# aludu CISCO.

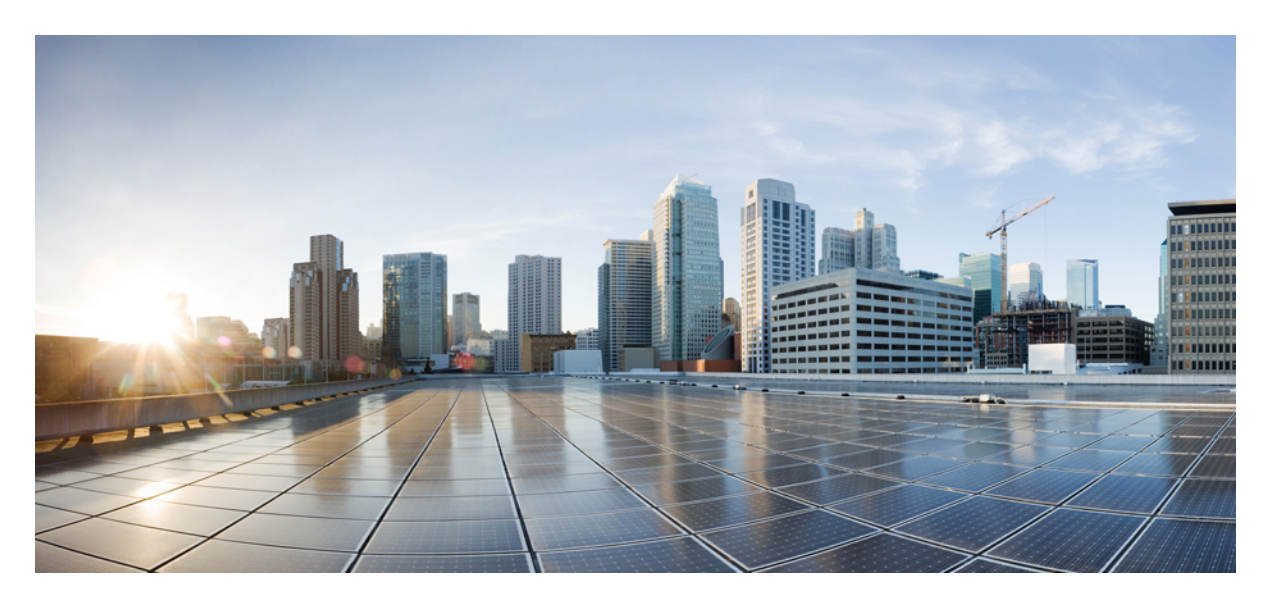

# **Cisco DNA Center** ユーザーガイド、リリース **2.3.4**

初版:2022 年 9 月 21 日 最終更新:2023 年 6 月 22 日

## シスコシステムズ合同会社

〒107-6227 東京都港区赤坂9-7-1 ミッドタウン・タワー http://www.cisco.com/jp お問い合わせ先:シスコ コンタクトセンター 0120-092-255 (フリーコール、携帯・PHS含む) 電話受付時間:平日 10:00~12:00、13:00~17:00 http://www.cisco.com/jp/go/contactcenter/

【注意】シスコ製品をご使用になる前に、安全上の注意( **www.cisco.com/jp/go/safety\_warning/** )をご確認ください。本書は、米国シスコ発行ド キュメントの参考和訳です。リンク情報につきましては、日本語版掲載時点で、英語版にアップデートがあり、リンク先のページが移動**/**変更され ている場合がありますことをご了承ください。あくまでも参考和訳となりますので、正式な内容については米国サイトのドキュメントを参照くだ さい。また、契約等の記述については、弊社販売パートナー、または、弊社担当者にご確認ください。

The documentation set for this product strives to use bias-free language. For purposes of this documentation set, bias-free is defined as language that does not imply discrimination based on age, disability, gender, racial identity, ethnic identity, sexual orientation, socioeconomic status, and intersectionality. Exceptions may be present in the documentation due to language that is hardcoded in the user interfaces of the product software, language used based on standards documentation, or language that is used by a referenced third-party product.

Cisco and the Cisco logo are trademarks or registered trademarks of Cisco and/or its affiliates in the U.S. and other countries. To view a list of Cisco trademarks, go to this URL: <https://www.cisco.com/c/en/us/about/legal/trademarks.html>. Third-party trademarks mentioned are the property of their respective owners. The use of the word partner does not imply a partnership relationship between Cisco and any other company. (1721R)

© 2022–2023 Cisco Systems, Inc. All rights reserved.

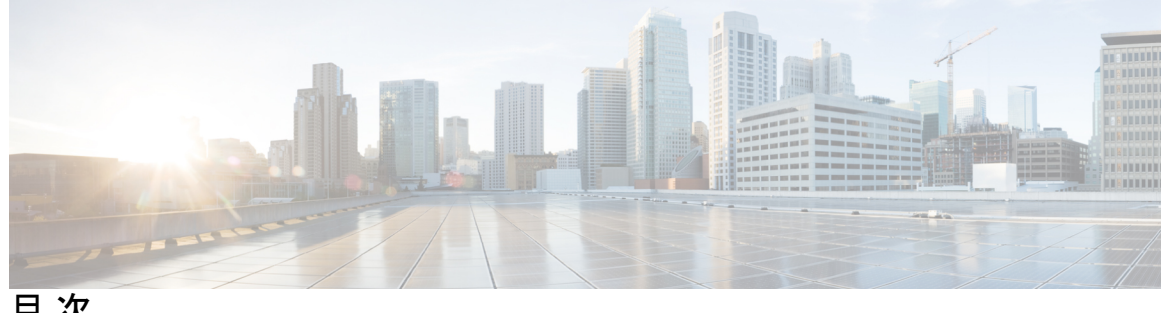

目 次

- 第 1 章 **1 萬 萬 新機能および変更された機能に関する情報** 1 新機能および変更された機能に関する情報 **1**
- 第 **I** 部 : l はじめに 9
- 第 **2** 章 **Cisco DNA Center** について **11**

Cisco DNA Center の概要 **11** ログイン **11** クイック スタート ワークフローの完了 **12** ユーザープロファイルの役割および権限 **18** デフォルト ホームページ **18** リモートサポート許可ダッシュボードの表示 **23** SSH ログイン情報の設定 **24** グローバル検索の使用 **25** ローカリゼーションの有効化 **27** Cisco DNA Center インサイトへの登録 **28**

第 **3** 章 テレメトリの設定 **31**

アプリケーションテレメトリの概要 **31**

- テレメトリを使用した Syslog、SNMP トラップ、NetFlow コレクタサーバー、および有線ク ライアントデータ収集の設定 **31**
- デバイスでのアプリケーションテレメトリ有効化の基準 **33**
- アプリケーションテレメトリ設定のプロビジョニング **36**
- ワイヤレスコントローラのアプリケーションテレメトリを有効化する **36**

目次

新しいクラスタ仮想 IP アドレスを使用するためのテレメトリ設定の更新 **37** テレメトリを使用したデバイス設定の更新 **39**

第 **I I** 部 : ネットワークインベントリとトポロジの検出および管理 **41**

第 **4** 章 ネットワークの検出 **43**

検出の概要 **43**

検出ダッシュボード **44**

- ディスカバリの前提条件 **44**
- ディスカバリ クレデンシャル **45**
	- ディスカバリログイン情報と Cisco ISE **51**
	- ディスカバリ クレデンシャルのガイドラインと制約事項 **51**
	- ディスカバリ クレデンシャルの例 **52**
- 優先管理 IP アドレス **53**
- 設定のガイドラインと制限事項のディスカバリ **53**
- ディスカバリの実行 **54**
- CDP を使用したネットワークの検出 **54**
- IP アドレス範囲を使用したネットワークの検出 **57**
- LLDP を使用したネットワークの検出 **59**
- ディスカバリ ジョブの管理 **61**
	- ディスカバリ ジョブの停止および開始 **61**
	- ディスカバリ ジョブでクレデンシャルを変更 **62**
	- ディスカバリ ジョブの複製 **62**
	- ディスカバリ ジョブの削除 **63**

#### 第 **5** 章 インベントリの管理 **65**

- インベントリについて **66**
- インベントリと Cisco ISE の認証 **66**
- インベントリに関する情報の表示 **67**
- インベントリ ユーザーインターフェイスの機能強化 **73**
- ユーザー定義フィールドの管理 **74**

```
ユーザー定義フィールドの作成 74
 デバイスへのユーザー定義フィールドの追加 75
インベントリからのトポロジマップの起動 75
Cisco DNA Center インベントリ内のデバイスのタイプ 76
 ネットワークデバイスの管理 76
  ネットワーク デバイスを追加 76
  ネットワーク デバイス クレデンシャルの更新 82
  ネットワークデバイスのセキュリティフォーカス 86
  整合性検証チェックの実行 87
 計算デバイスの管理 87
  計算デバイスの追加 87
  計算デバイス クレデンシャルの更新 91
 Meraki ダッシュ ボードの管理 92
  Meraki ダッシュボードの統合 92
  Meraki ダッシュボード クレデンシャルの更新 93
 Firepower Management Center の管理 93
  Firepower Management Center の統合 93
  Firepower Management Center のログイン情報の更新 94
デバイスのフィルタ 95
インベントリ内のデバイスの管理 96
 デバイスをサイトに追加する 96
 デバイスのタグ付け 98
 ルールを使用してデバイスにタグ付けする 98
 デバイスタグの編集 99
 タグの削除 100
デバイスの REP リングを構成する 100
ポート グループの作成 101
ポートへのタグの割り当て 102
ポート利用情報 102
デバイスのメンテナンスモード 103
```

```
デバイスのメンテナンスのスケジュール 103
```
目次

速度/デュプレックス設定の不一致 **105** VLAN の不一致 **105** システムビーコンの管理 **106** デバイスのロールの変更(インベントリ) **107** デバイスの管理 IP アドレスの更新 **108** デバイスポーリング間隔の更新 **108** デバイス情報の再同期 **109** ネットワーク デバイスの削除 **110** コマンド ランナーを起動(インベントリ) **110** Run コマンドを使用したデバイスの到達可能性の問題のトラブルシューティング **111** CSV ファイルを使用したデバイス設定のインポート/エクスポート **111** CSV ファイルからのデバイス設定のインポート **113** デバイスデータのエクスポート **113** デバイスのクレデンシャルのエクスポート **114** デバイスの構成ドリフトの表示 **115** 構成ドリフトのラベル付け **116** 故障したデバイスの交換 **116** 障害のあるアクセスポイントの交換 **119** Cisco DNA Center での RMA ワークフローの制限事項 **121** アクセスポイントのリブート **122**

デバイスのメンテナンススケジュールの管理 **104**

インベントリインサイト **104**

#### 第 **6** 章 ネットワーク トポロジを表示 **125**

トポロジについて **125** エリア、サイト、ビルディング、フロアのトポロジを表示 **126** トポロジ マップでデバイスをフィルタリング **127** デバイス情報の表示 **128** リンク情報の表示 **129** トポロジ マップにデバイスをピン留めする **129** サイトへのデバイスの割り当て **130**

トポロジ マップ レイアウトの保存 **130** トポロジ マップ レイアウトを開く **131** トポロジマップレイアウトの共有 **131** トポロジのレイアウトをエクスポート **132**

- 第 III 部 : ネットワークの設計 133
- 第 **7** 章 ネットワーク階層の設計 **135** ネットワーク階層の概要 **135** 新しいネットワーク階層の設計 **136** 既存の Cisco ネットワーク階層の使用 **136** Cisco Prime Infrastructure からのサイト階層のエクスポート **137** Cisco Prime Infrastructure からのマップアーカイブのエクスポート **138** Cisco DNA Center へのサイト階層のインポート **139** Cisco DNA Center へのマップアーカイブのインポート **140** 既存の Ekahau ネットワーク階層の使用 **140** Ekahau プロジェクトのエクスポート **140** Cisco DNA Center への Ekahau プロジェクトのインポート **141** Ekahau サイト調査の Cisco DNA Center へのインポート **143** Cisco DNA Center からのネットワーク階層のエクスポート **144** Cisco DNA Center からのサイト階層のエクスポート **144** Cisco DNA Center からのマップアーカイブのエクスポート **144** ネットワーク階層の検索 **145** 新しいネットワーク階層の作成 **146** サイトの作成、編集、削除 **146** ビルディングの追加、編集、および削除 **147** フロアの追加、編集、および削除 **148**

第 **8** 章 ワイヤレス **2D** および **3D** マップの操作 **151**

フロアマップの操作 **151** マップファイルを使用したフロアの追加 **152** 目次

フロアマップの作成方法 **152**

マップ内で使用するイメージファイルに関するガイドライン **153**

CAD マップファイルを使用したフロアの追加 **154**

CAD 以外のマップファイルを使用したフロアの追加 **155**

2D マップの操作 **158**

2D フロアマップのデバイスとオーバーレイオブジェクト **158**

フロアマップでの AP の操作 **159**

Cisco Prime Infrastructure から一括 AP をエクスポートして Cisco DNA Center にインポー トする **160**

マップへの AP の追加 **161**

マップへの計画済み AP の追加 **162**

計画 AP への実際の AP の割り当て **163**

AP をマップ上に配置する **163**

AP をマップ上に再配置する **165**

AP の編集 **165**

複数の AP の編集 **167**

AP をマップから削除する **169**

フロアマップでのセンサーの操作 **170**

マップへのセンサーの追加 **170**

センサーをマップ上に配置する **170**

マップ上のセンサーの再配置 **171**

センサーをマップから削除する **171**

カバレッジエリアの追加、編集、および削除 **172**

吹き抜けの追加、編集、コピー、および削除 **173**

ロケーションリージョンの追加、編集、および削除 **174**

包含リージョンの追加、編集、および削除 **174**

除外リージョンの追加、編集、および削除 **174**

壁の追加、編集、および削除 **175**

シェルフユニットの追加、コピー、編集、および削除 **176**

マーカーの追加、編集、および削除 **177**

GPS マーカーの追加、編集、および削除 **178**

2D ワイヤレスフロアマップの表示 **179** 2D マップツールバー **181** 2D マップビューオプション **184** 2D マップ ナビゲーション コントロール **188** AP アイコンの凡例 **188** フロアのデバイスデータのフィルタ処理 **189**

位置合わせポイントの追加、編集、および削除 **178**

フロアマップでのワイヤレス干渉源の特定 **190** 3D マップの操作 **191** 3D マップでのフロアマップ要素とオーバーレイの構成 **192** AP のクローンの作成 **192** 3D ワイヤレスマップの表示 **193** 3D ワイヤレスマップツールバー **194** 3D マップビューオプション **196** 3D マップ ナビゲーション コントロール **199** 3D ワイヤレスマップの一人称ビューと三人称ビューの使用 **204** AP およびクライアントに関する詳細の表示 **206**

3D ワイヤレスマップからのインサイトの取得 **207** ワイヤレス カバレッジ オプティマイザの実行 **208** 3D ワイヤレスマップのシミュレーションの作成 **209**

#### 第 **9** 章 ネットワークの設定 **213**

ネットワーク設定の概要 **213** Cisco ISE またはその他の AAA サーバーの追加 **214** グローバル ネットワーク サーバーの設定 **216** グローバル デバイス クレデンシャルの概要 **216** グローバル CLI クレデンシャルの設定 **216** グローバル SNMPv2c クレデンシャルの設定 **217** グローバル SNMPv3 クレデンシャルの設定 **218** グローバル HTTPS クレデンシャルの設定 **220** グローバルデバイスのログイン情報の編集に関する注意事項 **222**

#### **Cisco DNA Center** ユーザーガイド、リリース **2.3.4**

グローバル デバイス クレデンシャルの編集 **223**

デバイス クレデンシャルのサイトへの関連付け **224**

デバイス クレデンシャルの管理 **224**

- IP アドレス プールを設定する **226**
	- IP アドレスマネージャから IP アドレスプールをインポートする **226**

CSV ファイルから IP アドレスプールをインポートする **227**

- IP アドレスプールの予約 **227**
- IP アドレスプールの編集 **228**
- IP アドレスプールの削除 **228**
- IP アドレスプールの複製 **229**
- IP アドレスプールのリリース **229**
- IP アドレスプールの表示 **230**
- サービス プロバイダ プロファイルの設定 **231**
- グローバル ワイヤレス設定の構成 **232**
	- エンタープライズ ワイヤレス ネットワーク用 SSID の作成 **232**
		- 事前共有キーのオーバーライド **238**
		- 認証前アクセスコントロールリストの作成 **238**
	- エンタープライズ ワイヤレス ネットワーク用の AAA サーバーの設定 **239**
	- ゲスト ワイヤレス ネットワークの SSID の作成 **241**
	- ゲスト ワイヤレス ネットワーク用の AAA サーバーの設定 **248**
- [SSID Scheduler] の作成 **249**
- AP の 802.1x 認証の設定 **250**
- ワイヤレスインターフェイスの作成 **251**
- 非ファブリック展開用のインターフェイスまたは VLAN グループの設計とプロビジョニ ング **251**
- ワイヤレス無線周波数プロファイルの作成 **253**
- 基本無線周波数プロファイルの編集または削除 **257**
- AI 無線周波数プロファイルの作成 **258**
- AI 無線周波数プロファイルの編集および削除 **263**
- AI 無線周波数プロファイルの構成 **264**
- 既存の AI RF プロファイルへの場所の割り当て **265**

既存の AI RF プロファイルへの場所の割り当ての解除 **267** 基本無線周波数プロファイルを AI 無線周波数プロファイルにアップグレードする **269** アンカーグループの作成 **269** アンカーグループを編集または削除 **271** 非ファブリック展開用の Cisco センサー SSID のプロビジョニング **271** バックホールの設定の管理 **272** Cisco Connected Mobile Experiences の統合について **274** Cisco CMX 設定の作成 **274** Cisco DNA Spaces の統合について **276** Cisco DNA Spaces と Cisco DNA Center の統合 **277** FlexConnect VLAN の設定 **279** ワイヤレス メッシュ ネットワークについて **280** シスコ ワイヤレス コントローラ でのメッシュ設定の指定 **282** 証明書失効確認の設定 **284**

第 **1 0** 章 ネットワークプロファイルの設定 **285**

ネットワークプロファイルの概要 **285**

アシュアランス用のネットワークプロファイルの作成 **286**

ファイアウォール用のネットワークプロファイルの作成 **287**

ルーティング用のネットワークプロファイルの作成 **289**

スイッチ用のネットワークプロファイルの作成 **291**

Cisco DNA トラフィック テレメトリ アプライアンス のネットワークプロファイルの作成 **292**

ワイヤレス用のネットワークプロファイルの作成 **292**

ネットワークプロファイルへの SSID の追加 **293**

ネットワークプロファイルへの AP ゾーンの追加 **295**

ネットワークプロファイルへのモデル設定の追加 **295**

ネットワークプロファイルへのテンプレートの追加 **296**

ネットワークプロファイルの AP グループ、Flex グループ、サイトタグ、およびポリシー タグの事前プロビジョニング **296**

### 第 IV 部 : ネットワークデバイスの設定と保守 299

第 **1 1** 章 デバイス設定の変更を自動化するテンプレートの作成 **301**

テンプレート エディタについて **301**

プロジェクトの作成 **302**

テンプレートの作成 **302**

標準テンプレートの作成 **302**

ブロックリストコマンド **304**

サンプル テンプレート **304**

複合テンプレートの作成 **305**

テンプレートの編集 **307**

テンプレートのシミュレーション **308**

テンプレートのエクスポート **309**

テンプレートのインポート **309**

テンプレートの複製 **310**

プロジェクトのエクスポート **310**

プロジェクトのインポート **311**

テンプレート フォーム エディタ **311**

変数バインド **313**

特別なキーワード **316**

テンプレートのネットワークプロファイルへの関連付け **318**

#### 第 **1 2** 章 設計モデルの設定 **323**

モデル設定エディタの概要 **323** サポートされているモデル設定設計タイプ **324** レガシーデバイスからの設計の検出と作成 **324** AAA RADIUS 属性のモデル設定設計の作成 **325** 高度な SSID のモデル設定設計の作成 **326** Cisco CleanAir の設計の作成 **329** Dot11ax 設定のモデル設定設計の作成 **332**

イベント駆動型 RRM のモデル設定設計の作成 **333** Flex 構成の設計の作成 **334** グローバル IPv6 の設計の作成 **336** マルチキャストのモデル設定設計の作成 **337** RRM 一般パラメータのモデル設定設計の作成 **339** 第 **1 3** 章 ソフトウェア イメージの管理 **343** イメージ リポジトリについて **343**

- ソフトウェア イメージの整合性検証 **344**
- ソフトウェア イメージの表示 **344**
- 推奨されるソフトウェア イメージの使用 **348**
- ソフトウェア イメージのインポート **348**
- デバイスファミリへのソフトウェアイメージの割り当て **349**
- デバイスのソフトウェア イメージをインストール モードでアップロード **350**
- ゴールデン ソフトウェアのイメージについて **351**
- ゴールデン ソフトウェア イメージの指定 **351**
- イメージ配信サーバの設定 **352**
	- イメージ配信サーバーのプロトコル順序の変更 **353**
- サイトへのイメージ配信サーバの追加 **354**
- ソフトウェア イメージのプロビジョニング **354**
- ISSU 互換性マトリクスのインポート **357**
- ISSU を使用したソフトウェアイメージのアップグレード **357**
- デバイスのアップグレードの準備の事前チェック リスト **360**
- イメージ更新ステータスの表示 **361**
- イメージ更新ワークフローの表示 **361**
- 自動フラッシュクリーンアップ **363**

# 第 **1 4** 章 ネットワークデバイスのコンプライアンス監査 **365** コンプライアンスの概要 **365**

手動コンプライアンスの実行 **366**

コンプライアンスサマリーの表示 **366**

デバイスのスタートアップ設定と実行中の設定の同期 **367** コンプライアンス違反の確認 **368** コンプライアンスのタイプ **369** ネットワークデバイスのコンプライアンス監査レポートの生成 **372** デバイスのアップグレード後のコンプライアンス動作 **372** CLI テンプレート コンプライアンスの制限事項 **372**

- 第 **1 5** 章 デバイスの診断コマンドを実行 **375** コマンドランナーの概要 **375** デバイスの診断コマンドを実行 **375**
- 第 **V** 部 : ネットワークのプロビジョニング **377**

第 **1 6** 章 プラグアンドプレイを使用したデバイスのオンボーディングとプロビジョニング **379** プラグ アンド プレイ プロビジョニングの概要 **379** プラグ アンド プレイ プロビジョニングの前提条件 **382** DHCP コントローラ ディスカバリ **384** DNS コントローラ ディスカバリ **385** Plug and Play Connect コントローラ ディスカバリ **386** プラグアンドプレイ導入ガイド **387** デバイスの表示 **388** デバイスの追加または編集 **390** デバイスの一括追加 **392** バーチャル アカウント プロファイルの登録または編集 **392** スマート アカウントからのデバイスの追加 **394** プラグアンドプレイ対応デバイスのプロビジョニング **395** スイッチまたはルータ デバイスのプロビジョニング **396** ワイヤレスまたはセンサー デバイスのプロビジョニング **400** Cisco DNA トラフィック テレメトリ アプライアンス のプロビジョニング **402** プロビジョニングプロセスの完了 **404** デバイスの削除 **404**

デバイスのリセット **405**

H

 $\mathbf I$ 

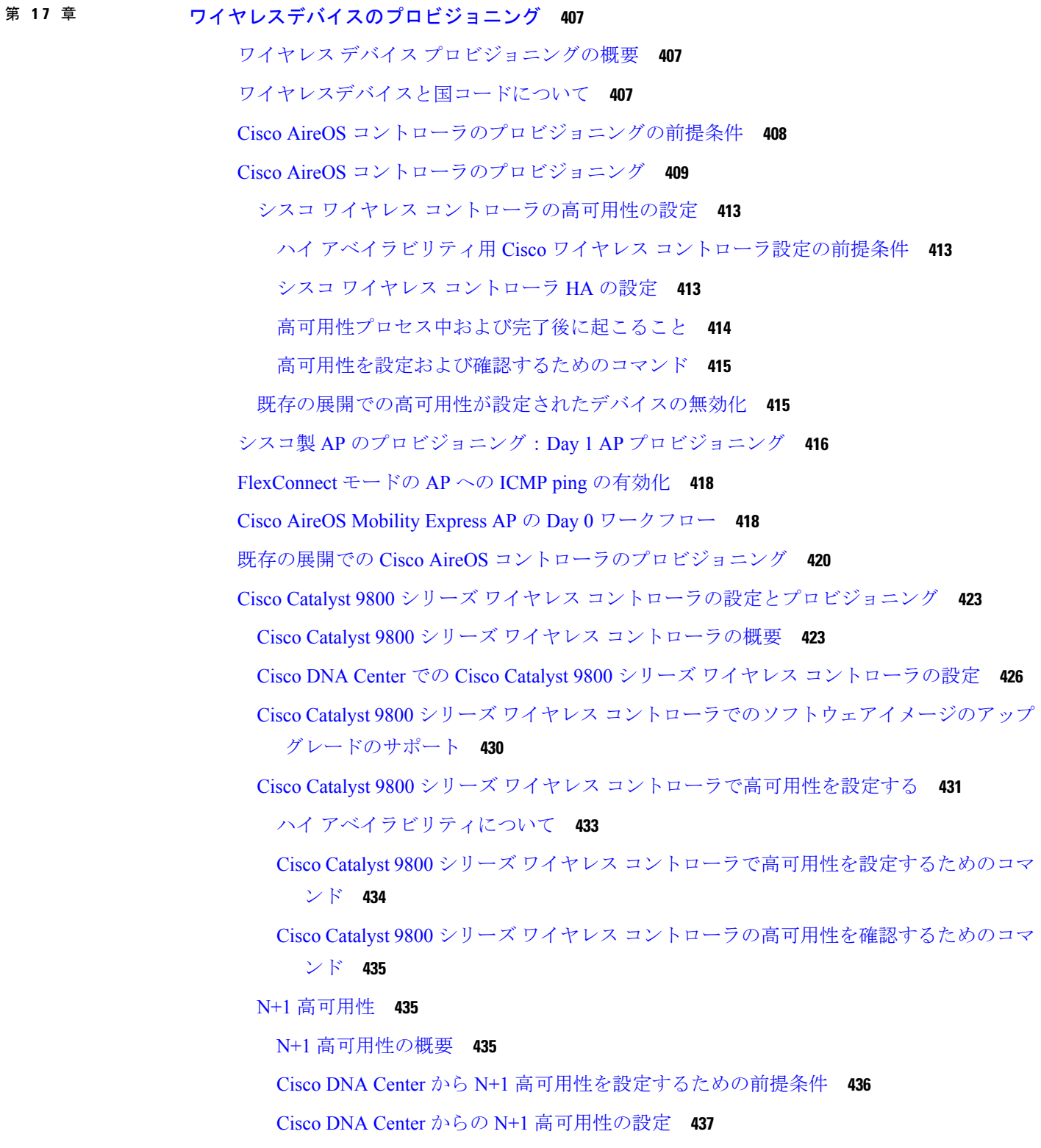

モビリティ設定の概要 **439**

モビリティ設定ワークフロー **440**

モビリティ設定の使用例 **440**

モビリティグループの設定 **441**

DTLS 暗号スイートについて **443**

複数の DTLS 暗号スイートの設定 **443**

N+1 ローリング AP アップグレードについて **444**

ローリング AP アップグレードを設定するワークフロー **445**

Cisco Catalyst 9800 シリーズ ワイヤレスコントローラのプロビジョニング **448**

既存のインフラストラクチャでのシスコ ワイヤレス コントローラの設定 **450**

Cisco Embedded Wireless Controller on Catalyst Access Points 対応 Day 0 ワークフロー **452**

Cisco DNA Center を使用した Cisco Catalyst 9800 シリーズ ワイヤレス コントローラへの Cisco AireOS コントローラの移行 **455**

Catalyst 9000 シリーズ スイッチ用 Cisco Catalyst 9800 組み込みワイヤレスコントローラの設 定とプロビジョニング **458**

サポートされているハードウェア プラットフォーム **458**

事前設定 **459**

Catalyst 9000 スイッチ用 Cisco Catalyst 9800 組み込みワイヤレスコントローラの設定 **459** Cisco Catalyst 9000 シリーズ スイッチでの組み込みワイヤレスのプロビジョニング **462**

リリース間コントローラモビリティの概要 **465**

ゲストアンカーの設定とプロビジョニングプロセス **466**

Cisco コントローラデバイスで IRCM を設定するための前提条件 **467**

IRCM:Cisco AireOS コントローラと Cisco Catalyst 9800 シリーズ ワイヤレス コントロー ラ **468**

Meraki デバイスをプロビジョニングするための前提条件 **469**

Meraki デバイスのプロビジョニング **470**

リモート テレワーカー デバイスのプロビジョニング **471**

リモートテレワーカーの導入の概要 **472**

リモートテレワーカーサイトの作成 **473**

第 **1 8** 章 ルーティングプロファイルのプロビジョニング **477**

ルータのプロビジョニング **477**

# VPC インベントリ収集 **479** 第 **1 9** 章 ファイアウォール プロファイルのプロビジョニング **481** Firewall Threat Defense デバイスのプロビジョニング **481** 第 **2 0** 章 **LAN** アンダーレイのプロビジョニング **485** LAN 自動化によるネットワークのプロビジョニングの前提条件 **485** LAN 自動化によるネットワークのプロビジョニング **486** LAN 自動化のピアデバイスの使用事例 **489** LAN 自動化の状態を確認 **490** 第 **2 1** 章 ファブリックネットワークのプロビジョニング **493** Cisco SD-Access ゼロトラスト セキュリティ ソリューション **493** [Zero Trust Overview] ダッシュボード **494** [Zero-Trust Overview] ダッシュボードの 0 日目ビュー **495** SD-Access Zero Trust ワークプレイスジャーニーの開始 **497** [Zero Trust Overview] ダッシュボードの N 日目ビュー **498** SD-Access Zero Trust ワークプレイスジャーニーの変更 **501** ファブリックネットワークについて **502** ファブリックサイト **502** トランジット **503** ファブリックの準備状況とコンプライアンスのチェック **503** SD-Access の新しい自動化 **504** ファブリックサイトの追加 **505** ファブリックサイトのデバイスの構成 **507** ファブリックへのデバイスの追加 **507** ボーダーノードとしてのデバイスの追加 **509** LISP Pub/Sub の設定 **513** IP トランジットの作成 **513** SD-Access トランジットの作成 **514**

認証テンプレートの選択 **515**

目次

ファブリックサイト内のポートの設定 **516**

ファブリックネットワークのワイヤレス SSID の設定 **517**

仮想ネットワーク **517**

レイヤ 3 仮想ネットワークの作成 **518**

レイヤ 2 仮想ネットワークの作成 **519**

ファブリックサイトへのレイヤ 3 仮想ネットワークの関連付け **520**

エニーキャストゲートウェイの作成 **521**

仮想ネットワークポリシー **524**

仮想ネットワークポリシーの設定に関する注意事項 **524**

仮想ネットワークポリシーの作成 **525**

仮想ネットワークポリシーの編集 **525**

仮想ネットワークポリシーの削除 **526**

ファブリックゾーンの設定 **526**

ファブリックサイトおよびそのファブリックゾーンの作成 **527**

ファブリックサイト内のファブリックゾーンの作成 **528**

ファブリックゾーンへのレイヤ 3 仮想ネットワークの関連付け **529**

ファブリックゾーンへのレイヤ 2 仮想ネットワークの関連付け **530**

ファブリックゾーンへのエニーキャストゲートウェイの関連付け **531**

拡張ノードデバイスの設定 **532**

- 拡張ノードの設定手順 **533**
- 拡張ノードのポリシー拡張ノードへのアップグレード **535**
- 拡張ノードの削除 **536**
- 拡張ノードおよびポリシー拡張ノードの REP リングトポロジの設定 **537**

REP リングステータスの表示 **539**

REP リングの削除 **539**

REP リングからのノードの削除 **540**

サプリカントベースの拡張ノードの設定 **540**

サプリカントベースの拡張ノードの設定手順 **541**

障害のあるポートの交換 **543**

サプリカントベースの拡張ノードをオンボードするための Cisco Identity Services Engine の 設定 **543**

目次

#### ポートチャネルの設定 **548**

ポート チャネルの作成 **548**

ポートチャネルの更新 **549**

ポートチャネルの削除 **549**

マルチキャスト **550**

マルチキャストの設定 **550**

## 第 **2 2** 章 サービスのプロビジョニング **553**

アプリケーション **553**

アプリケーションの可視性について **553**

アプリケーションの可視性サービスを有効にする Day 0 セットアップウィザード **554**

Day-N アプリケーションの可視性ビュー **555**

アプリケーションおよびアプリケーション セット **559**

単方向と双方向のアプリケーション トラフィック **559**

カスタム アプリケーション **560**

検出されたアプリケーション **560**

お気に入りのアプリケーション **561**

アプリケーションおよびアプリケーション セットの設定 **561**

アプリケーション設定の変更 **562**

サーバー名に基づくカスタム アプリケーションの作成 **562**

IP アドレスおよびポート ベースのカスタム アプリケーションの作成 **563**

URL に基づくカスタム アプリケーションの作成 **564**

カスタム アプリケーションの編集または削除 **565**

アプリケーションをお気に入りにする **566**

カスタム アプリケーション設定の作成 **566**

カスタム アプリケーション セットの編集または削除 **567**

CBAR 対応デバイスでのプロトコルパックの更新 **568**

未分類アプリケーションの検出 **569**

NBAR クラウドコネクタの設定 **569**

アプリケーション可視性サービスのサポート: Cisco DNA トラフィック テレメトリ アプ ライアンス **570**

Infoblox アプリケーションの検出 **571** Microsoft Office 365 クラウドコネクタを使用した未分類トラフィックの解決 **572** 検出されたアプリケーションの編集と削除 **573** アプリケーション ホスティング **573** アプリケーション ホスティングについて **573** アプリケーション ホスティング サービス パッケージのインストールと更新 **574** アプリケーション ホスティングの前提条件 **574** アプリケーションをホストするデバイスの準備状況の表示 **575** アプリケーションの追加 **576** ThousandEyes Enterprise Agent アプリケーションの自動ダウンロード **576** アプリケーションの更新 **577** アプリケーションの起動 **577** アプリケーションの停止 **577** デバイスでホストされているアプリケーションの表示 **578** Cisco Catalyst 9300 デバイスへのアプリケーションのインストール **579** Cisco Catalyst 9300 デバイスからのアプリケーションのアンインストール **580** Cisco Catalyst 9300 デバイスでのアプリケーション構成の編集 **581** アプリケーションの削除 **581** アプリケーションログのダウンロード **582** デバイス テクニカル サポート ログのダウンロード **582** Cisco Catalyst 9100 シリーズ アクセス ポイントでのアプリケーション ホスティング **582** Cisco Catalyst アクセスポイントでのアプリケーション ホスティングについて **583** Cisco Catalyst 9100 シリーズ アクセス ポイントでの USB のインストールと管理のアプリ ケーション ホスティング ワークフロー **583** Cisco Catalyst 9100 シリーズ アクセスポイントにインストールされているホスティング ア プリケーションの表示 **584** Cisco Catalyst 9100 デバイスからのアプリケーションのアンインストール **585** Cisco Catalyst 9100 デバイスからのアプリケーションの削除 **585** サイト間 VPN の設定 **586** サイト間 VPN の作成 **586** サイト間 VPN の編集 **587**

目次

サイト間 VPN の削除 **588**

ユーザー定義のネットワークサービスの作成 **588**

ユーザー定義のネットワークサービスのプロビジョニングステータスの確認 **588**

スイッチでのテレメトリの有効化 **589**

Cisco Umbrella の設定 **590**

Cisco Umbrella について **590**

Cisco Umbrella のロールベース アクセス コントロールの設定 **590**

Cisco Umbrella の設定 Cisco DNA Center **591**

Umbrella ダッシュレットの追加 **592**

Umbrella サービス統計ダッシュボードの表示 **593**

ネットワークデバイスでの Cisco Umbrella のプロビジョニングの前提条件 **593**

ネットワークデバイスでの Cisco Umbrella のプロビジョニング **594**

ネットワークデバイスでの Cisco Umbrella の無効化 **596**

ネットワークデバイスでの Cisco Umbrella 設定の更新 **597**

セキュアなトンネルの設定 **598**

セキュアトンネルの設定 **598**

第 VI 部 : ポリシーの設定 601

第 **2 3** 章 グループベースのアクセス コントロール ポリシーおよび分析の設定 **603** グループベースのアクセスコントロール **603** グループベースのアクセス コントロール ポリシー ダッシュボード **604** グループベースのアクセス コントロール ポリシー **605** ポリシー作成の概要 **609** セキュリティ グループの作成 **609** セキュリティグループの編集 **611** セキュリティグループの削除 **611** Cisco DNA Center と Cisco ISE の間のセキュリティグループの同期 **612** アクセス契約の作成 **613** アクセス契約の編集 **614** アクセス契約の編集の削除 **615**

Cisco DNA Center と Cisco ISE の間のアクセス契約の同期 **615** グループベースのアクセス コントロール ポリシーの作成 **616** トラフィックフローに基づくグループベースのアクセス コントロール ポリシーの更新 **618** Cisco DNA Center と Cisco ISE の間のポリシーの同期 **619** シスコのグループベースポリシー分析 **619** シスコのグループベースポリシー分析について **619** グループベースポリシー分析のインストール **620** ハードウェアとソフトウェアの互換性 **620** コネクタについて **623** シスコのグループベースのポリシー分析の初期設定 **624** グループとエンドポイントの確認 **625** 複数のグループから複数のグループ **626** 単一のグループから複数のグループ **626** 単一のグループから単一のグループ **628** アクセス契約 **630** 日時セレクタ **632** 検索の使用 **633**

ロールベース アクセス コントロール **634**

第 **2 4** 章 **IP** ベースのアクセス コントロール ポリシーの設定 **635**

IP ベースのアクセス コントロール ポリシー **635** IP ベースのアクセス コントロール ポリシー設定のワークフロー **636** グローバル ネットワーク サーバーの設定 **637** IP ネットワーク グループの作成 **637** IP ネットワーク グループの編集または削除 **638** IP ベースのアクセス コントロール契約の作成 **638** IP ベースのアクセス コントロール ポリシー契約の編集または削除 **639** IP ベースのアクセス コントロール ポリシーの作成 **639** IP ベースのアクセス コントロール ポリシーの編集または削除 **641** IP ベースのアクセス コントロール ポリシーの展開 **642**

### 第 **2 5** 章 アプリケーションポリシーの設定 **643**

- アプリケーションポリシーの概要 **643**
	- アプリケーション ポリシーでの CVD ベースの設定 **644**
	- サイトの範囲 **644**
	- ビジネス関連のグループ **645**
	- コンシューマとプロデューサ **645**
	- マーキング、キューイング、ドロッピングの処理 **646**
	- サービス プロバイダのプロファイル **648**
	- キューイング プロファイル **650**
	- リソースが制限されているデバイスの処理順 **652**
	- ポリシーのドラフト **654**
	- ポリシーのプレビュー **655**
	- ポリシーの事前チェック **655**
	- ポリシーのスケジューリング **656**
	- ポリシーのバージョン管理 **656**
	- オリジナルポリシーの復元 **657**
	- 陳腐化したアプリケーション ポリシー **657**
- アプリケーション ポリシーのガイドラインと制限事項 **658**
- アプリケーション ポリシーの管理 **659**

#### 前提条件 **659**

- アプリケーション ポリシーの作成 **660**
- アプリケーションポリシー情報の表示 **663**
- アプリケーション ポリシーの編集 **664**
- アプリケーション ポリシーのドラフトの保存 **665**
- アプリケーション ポリシーの展開 **666**
- ポリシー導入のキャンセル **667**
- アプリケーション ポリシーの削除 **667**
- アプリケーション ポリシーの複製 **668**
- アプリケーション ポリシーの復元 **669**
- デフォルトの CVD アプリケーション ポリシーをリセット **669**

アプリケーション ポリシーのプレビュー **670**

- アプリケーション ポリシーの事前チェック **670**
- アプリケーション ポリシー履歴の表示 **670**
- ポリシーの以前のバージョンにロール バック **671**
- キューイング プロファイルの管理 **672**
	- キューイング プロファイルの作成 **672**
	- キューイング プロファイルの編集または削除 **672**
- WAN インターフェイスのアプリケーション ポリシーの管理 **673**
	- サービス プロバイダ プロファイルの SLA 属性をカスタマイズ **673**
	- サービス プロバイダ プロファイルの WAN インターフェイスへの割り当て **674**
- 第 **2 6** 章 トラフィックコピーポリシーの設定 **677**
	- トラフィック コピー ポリシー **677** 送信元、宛先、およびトラフィックのコピー先 **678** トラフィック コピー ポリシーの注意事項と制限事項 **678** トラフィック コピー ポリシー設定のワークフロー **679** トラフィック コピーの宛先の作成 **680** トラフィック コピーの宛先の編集または削除 **680** トラフィック コピー契約の作成 **680** トラフィック コピー契約の編集または削除 **681** トラフィック コピー ポリシーの作成 **681** トラフィックコピーポリシーの編集または削除 **681**
- 第 **VII** 部 : ネットワークのモニタリングとトラブルシューティング **683**
- 第 **2 7** 章 **Cisco AI** エンドポイント分析 **685**

Cisco AI エンドポイント分析の概要 **685** Cisco AI エンドポイント分析の主な機能 **686** FIPS Compliance **687** Cisco DNA Center での Cisco AI エンドポイント分析のセットアップ **688** ソフトウェア アップデートのインストール **688**

データソースの接続と有効化 **689**

エンドポイント テレメトリ ソース **692**

[Cisco AI Endpoint Analytics Overview] ウィンドウ **692**

Cisco AI エンドポイント分析とTalos インテリジェンスの統合 **694**

Cisco ISE への許可属性の公開 **697**

Trust Analytics **698**

影響度のカスタマイズ **699**

アラートのリセットの構成 **700**

エンドポイント パージ ポリシー **701**

パージポリシーの作成 **702**

エンドポイントサブネット検査の設定 **703**

Endpoint Inventory **703**

Cisco AI エンドポイント分析データのエクスポート **705**

エンドポイントのフィルタ処理 **706**

属性用語集 **707**

エンドポイントの登録 **707**

登録済みのエンドポイントの編集 **708**

登録済みのエンドポイントの削除 **709**

#### 信頼得点 **709**

エンドポイントの信頼スコア **710**

変化したプロファイルラベル **714**

NAT モード検出 **715**

Cisco Catalyst 9000 シリーズ デバイスに接続された同時 MAC アドレスを持つエンドポ イント **716**

Cisco ISE からのポスチャおよび認証値を使用した初期信頼スコアアセスメント **717**

ランダムおよび変更 MAC アドレスを持つエンドポイントの信頼スコア **717**

オープンポートと資格情報の脆弱性を確認するためのセンサースキャン **718**

エンドポイントの信頼スコアの表示と管理 **721**

エンドポイント スプーフィングの制御 **726**

プロファイリングルール **728**

ルールの優先順位付け **728**

プロファイリングルールのフィルタ処理 **729**

更新されたプロファイリングルールの表示 **729**

システムルール **729**

エンドポイント プロファイリング用の自動システムルール更新 **730**

シスコの規則 **731**

プロファイリングルールの論理と条件 **731**

カスタムルールの作成 **732**

カスタムルールの編集 **733**

カスタムルールの削除 **733**

展開間でのAPIを使用したカスタムプロファイリングルールのエクスポートとインポー ト **734**

スマートグループ化のための Cisco AI ルール **734**

ネットワーク内の類似のエンドポイントに対する新しいプロファイリングの提案 **735** エンドポイント プロファイリング ルールに対するスマート変更の提案 **738** プロファイリングルールを削除するためのスマート提案 **740** プロファイリングルールのインポート **742**

プロファイリングルールのエクスポート **742**

### 階層 **743**

カテゴリとサブカテゴリの作成 **743**

カテゴリまたはサブカテゴリの編集 **743**

カテゴリからのエンドポイントタイプの削除 **744**

カテゴリからのエンドポイントタイプの再割り当て **744**

カテゴリの削除 **745**

## 第 **2 8** 章 ネットワーク推論機能を使用したネットワークデバイスのトラブルシューティング **747**

ネットワーク推論機能の概要 **747** MRE ワークフローを使用した Cisco SD-Access 移行の検証 **748** CPU 使用率が高い場合のトラブルシューティング **749** 電源障害のトラブルシューティング **751** インターフェイスが停止した場合のトラブルシューティング **752** ネットワーク接続のトラブルシューティング **753**

デバイスの IP 接続のトラブルシューティング **754** MRE ワークフローを使用した無線クライアントの問題のトラブルシュート **755** MRE ワークフローを使用した無線 AP のトラブルシューティング **756** MRE ワークフローを使用したモニター対象外のデバイスのトラブルシューティング **757** ネットワークのバグのスキャン **758**

Cisco DNA Center のバグのスキャン **761**

第 **2 9** 章 ネットワーク セキュリティ アドバイザリの識別 **763**

セキュリティアドバイザリの概要 **763**

前提条件 **764**

セキュリティアドバイザリの表示 **764**

セキュリティ アドバイザリ スキャンのスケジュール設定 **766**

[Try Cisco CX Cloud Success Track] を有効にして、セキュリティアドバイザリを特定する **767**

セキュリティアドバイザリのために呼び出される CLI コマンド **768**

ネットワークを再スキャンしてセキュリティアドバイザリを特定する **768**

アドバイザリに対するデバイスの表示/非表示 **769**

デバイスに対するアドバイザリの表示/非表示 **770**

新しいセキュリティアドバイザリ KB の通知の追加 **770**

[Inventory] でのセキュリティアドバイザリの表示 **771**

一致パターンの追加 **772**

一致パターンの AND/OR の定義 **772**

一致パターンの編集 **773**

一致パターンの削除 **773**

第 VIII 部 : ネットワークの保証 775

第 **3 0** 章 **Cisco DNA** アシュアランス **777**

Cisco DNA アシュアランス の概要 **777**

第 IX 部 : **Cisco DNA Center の管理 779** 

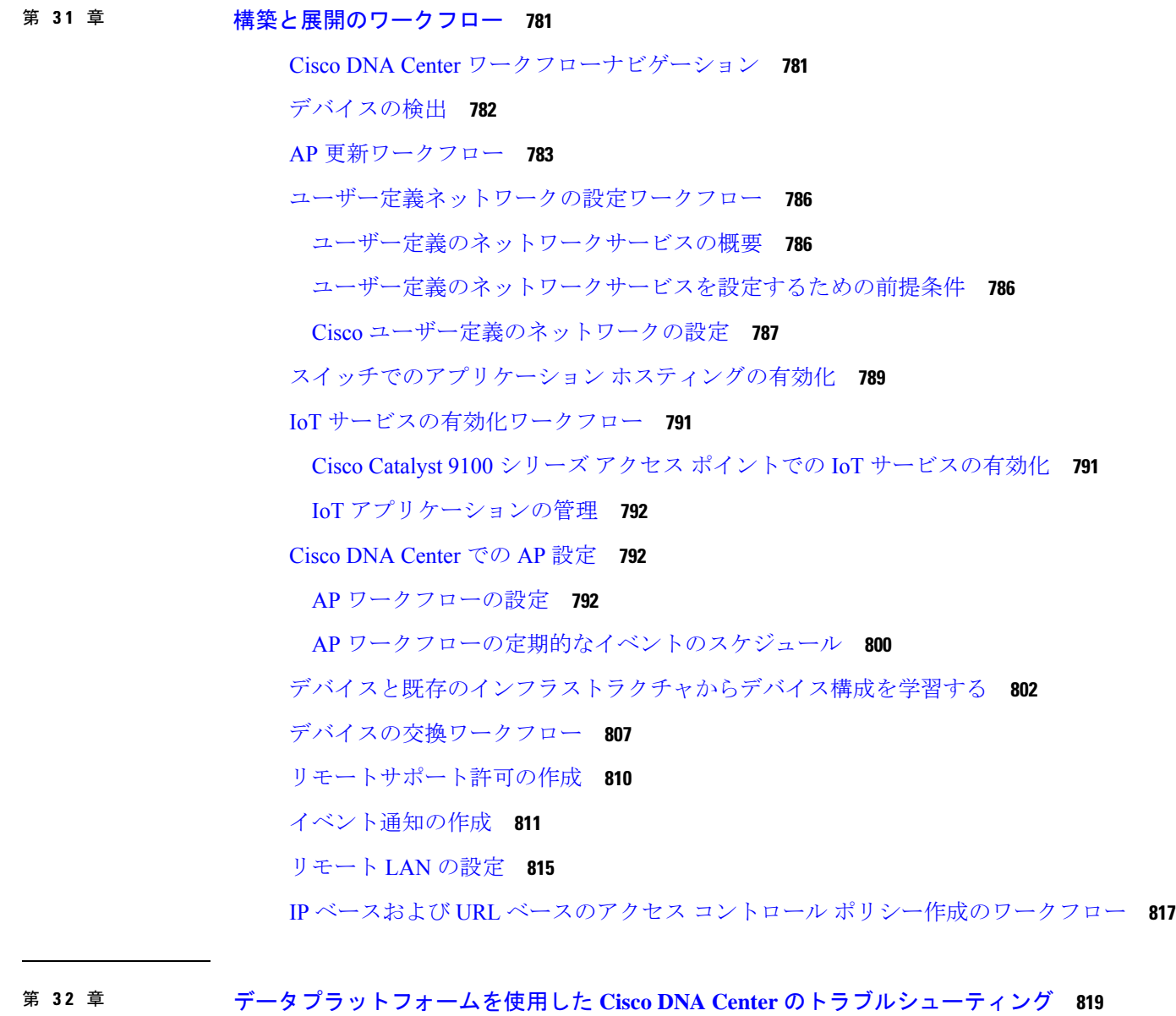

データ プラットフォームについて **819** 分析 Ops センターを使用したトラブルシューティング **820** コレクタの設定情報の表示または更新 **822** データ保持設定の表示 **823**

パイプライン ステータスの表示 **823**

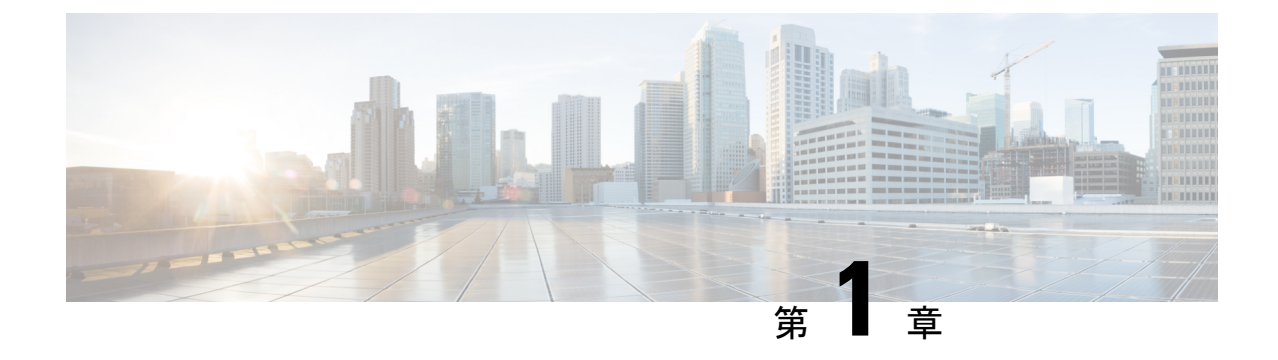

# 新機能および変更された機能に関する情報

• 新機能および変更された機能に関する情報 (1 ページ)

# 新機能および変更された機能に関する情報

次の表に、新機能および変更された機能の要約と参照先を示します。

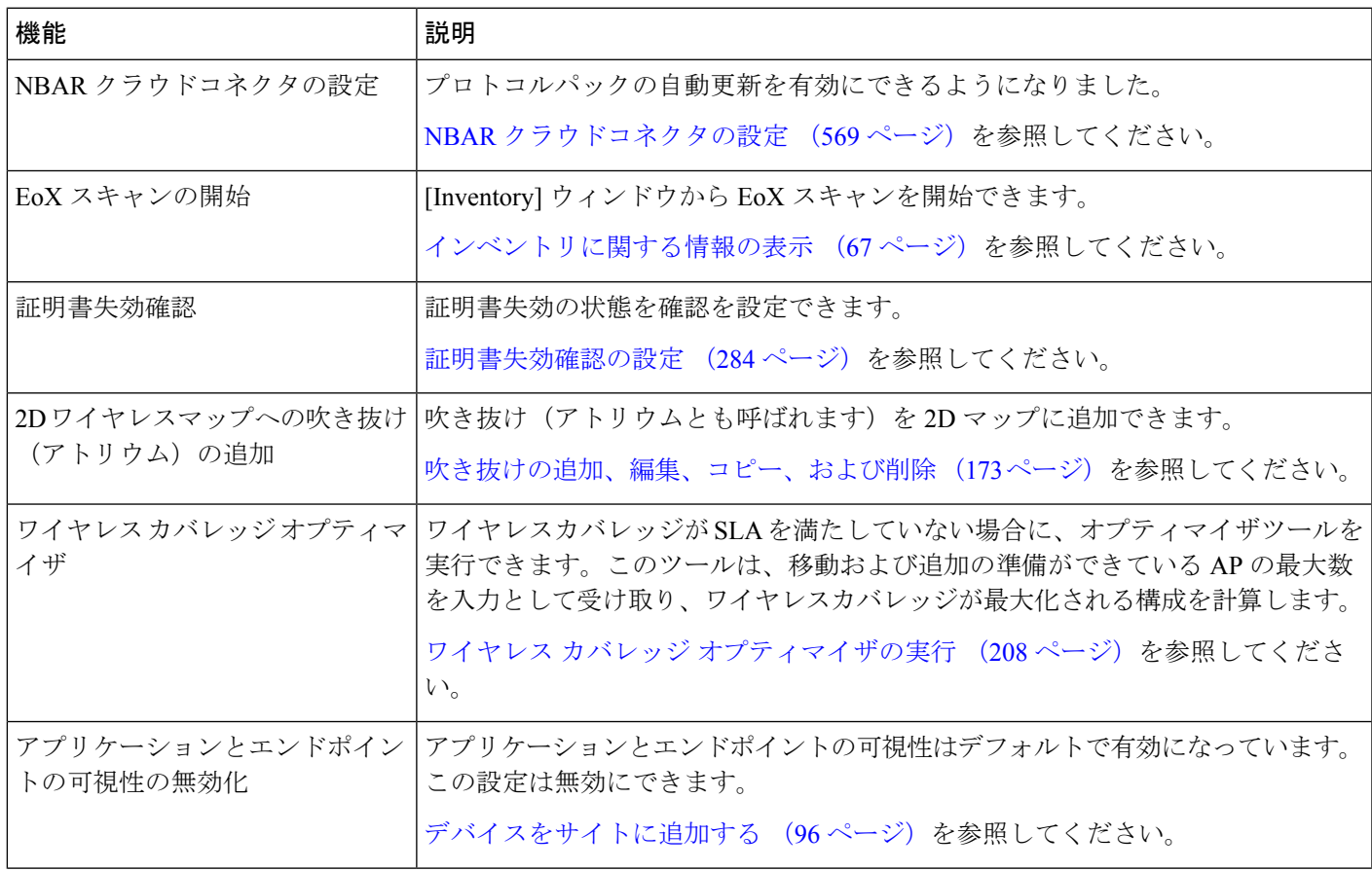

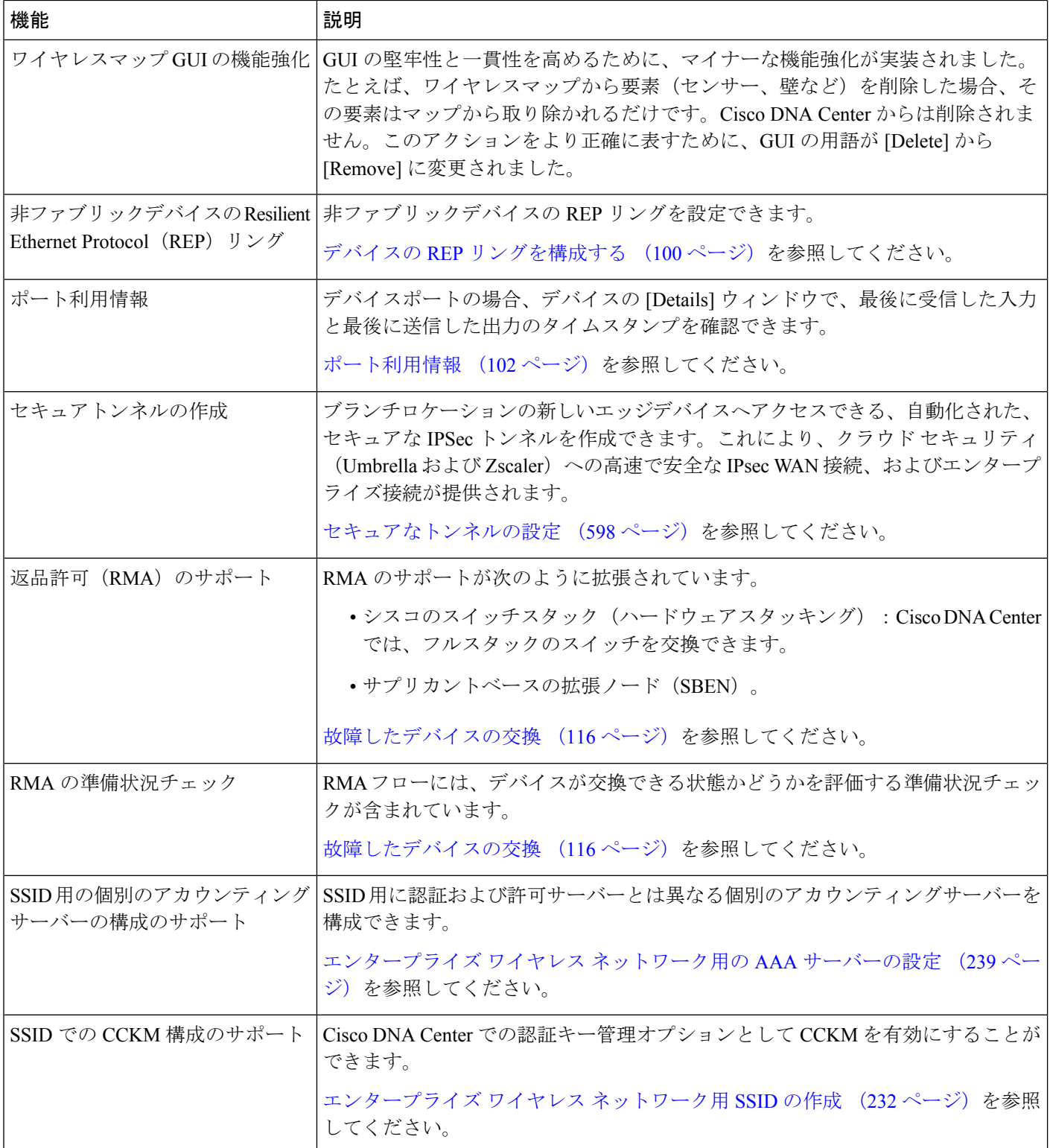

I

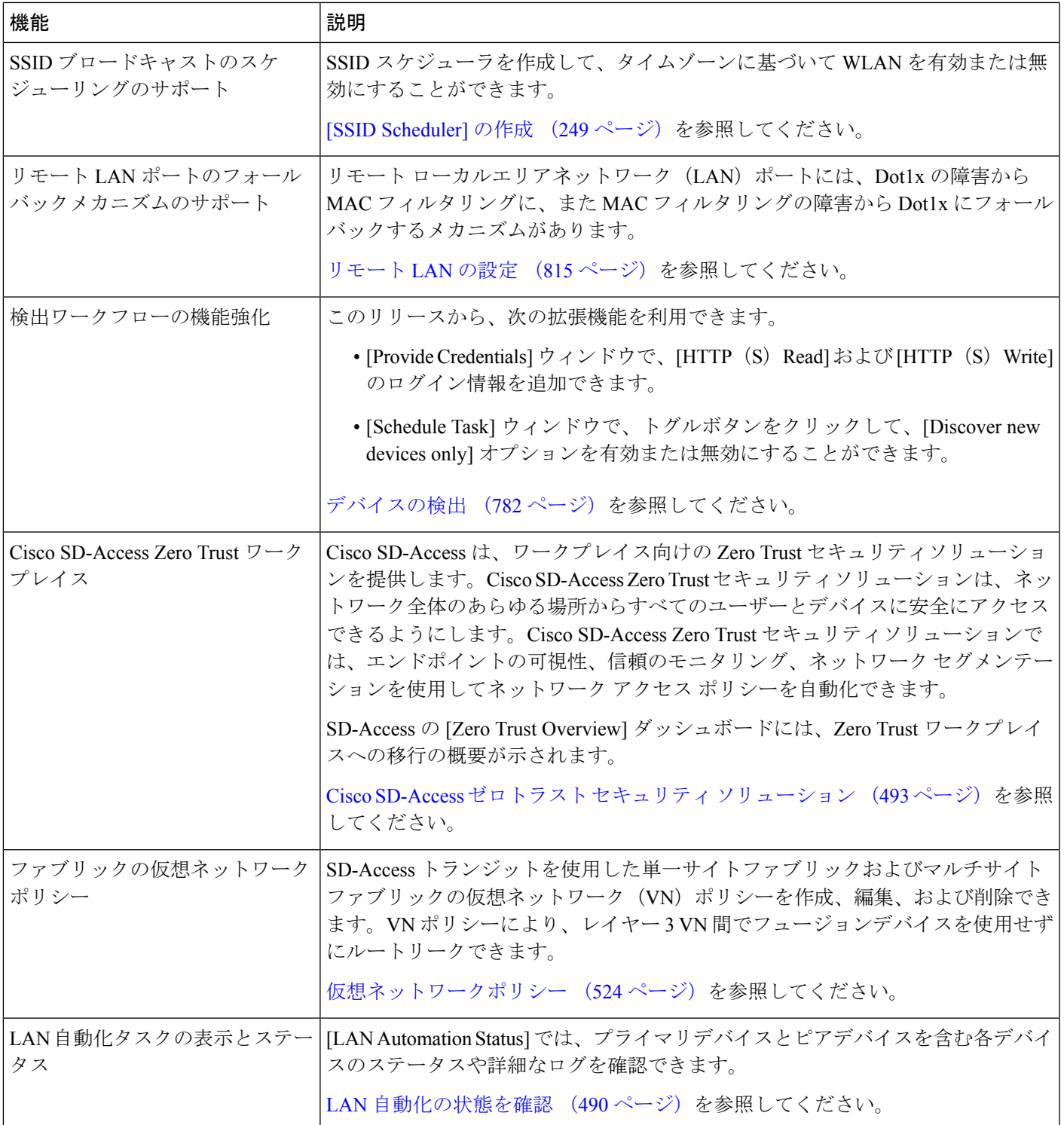

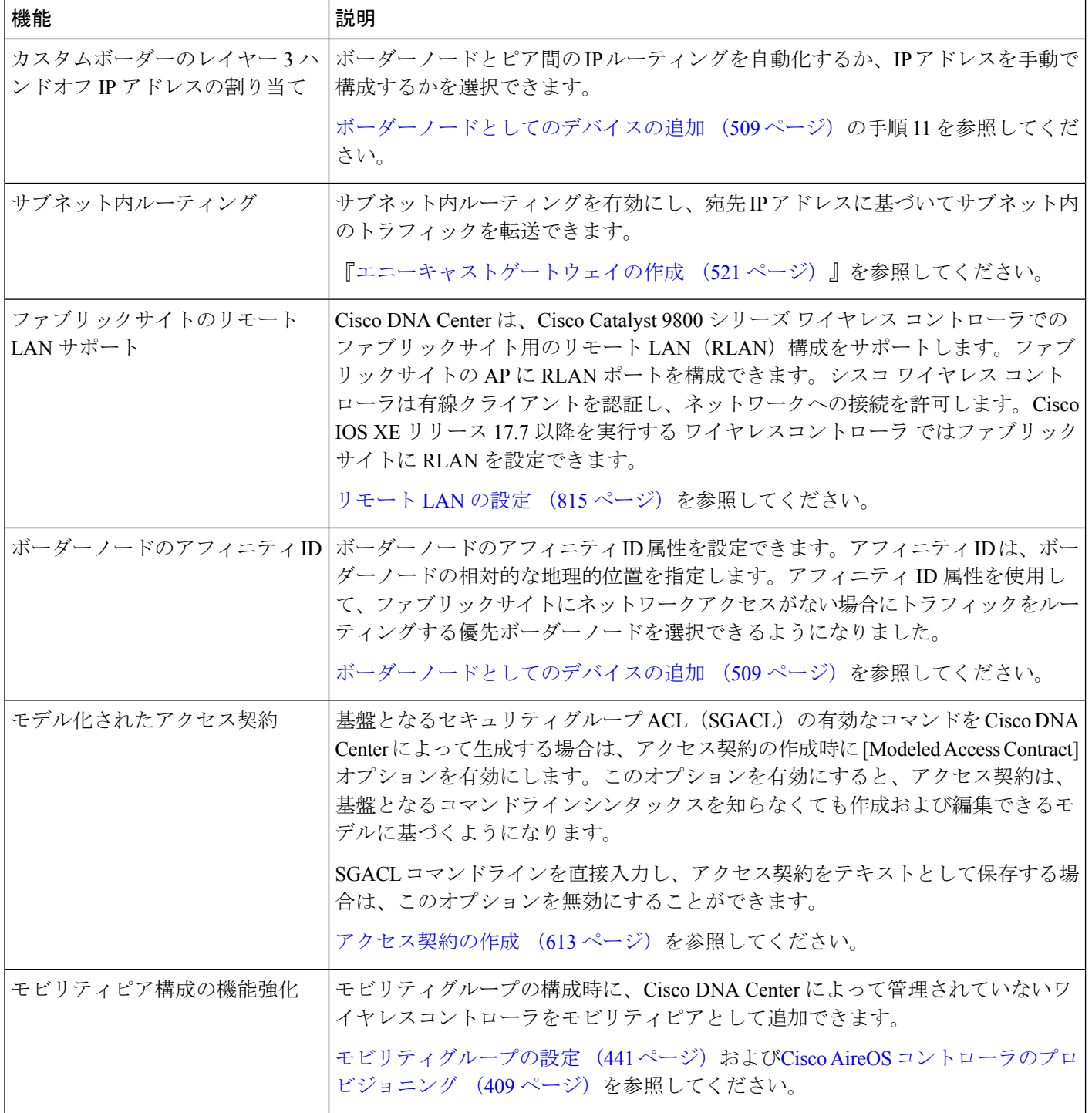

I

ш

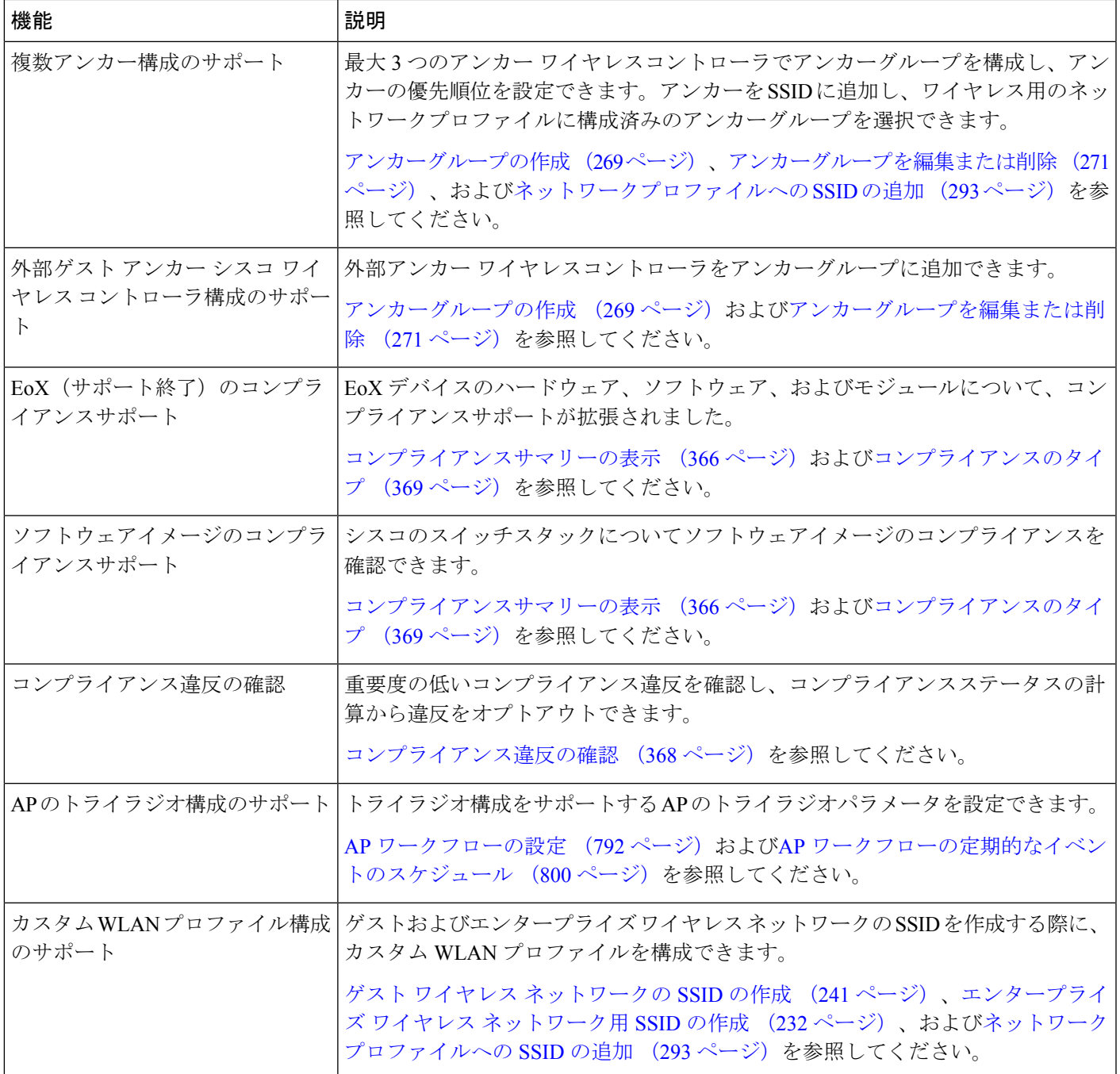

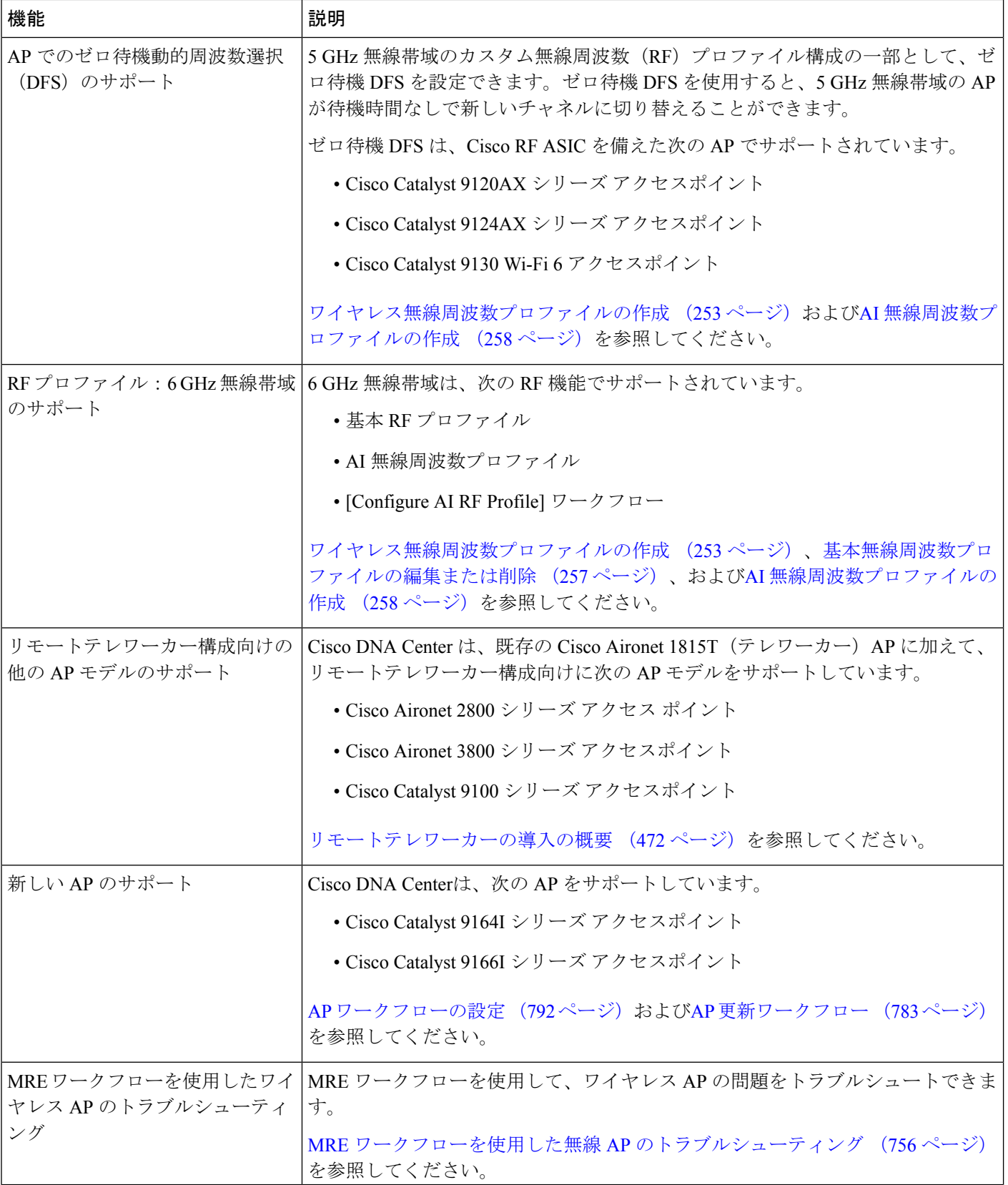

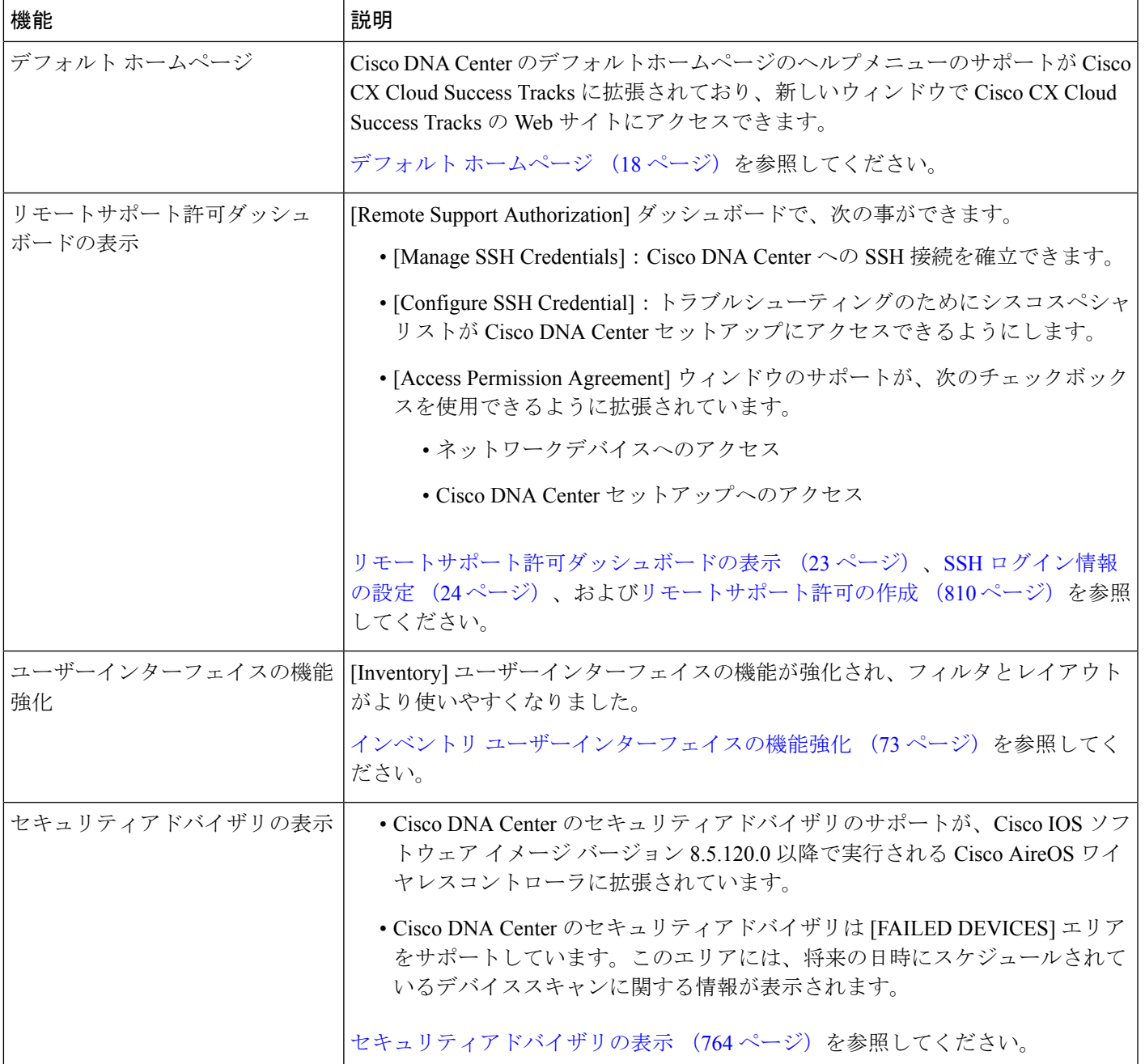

I

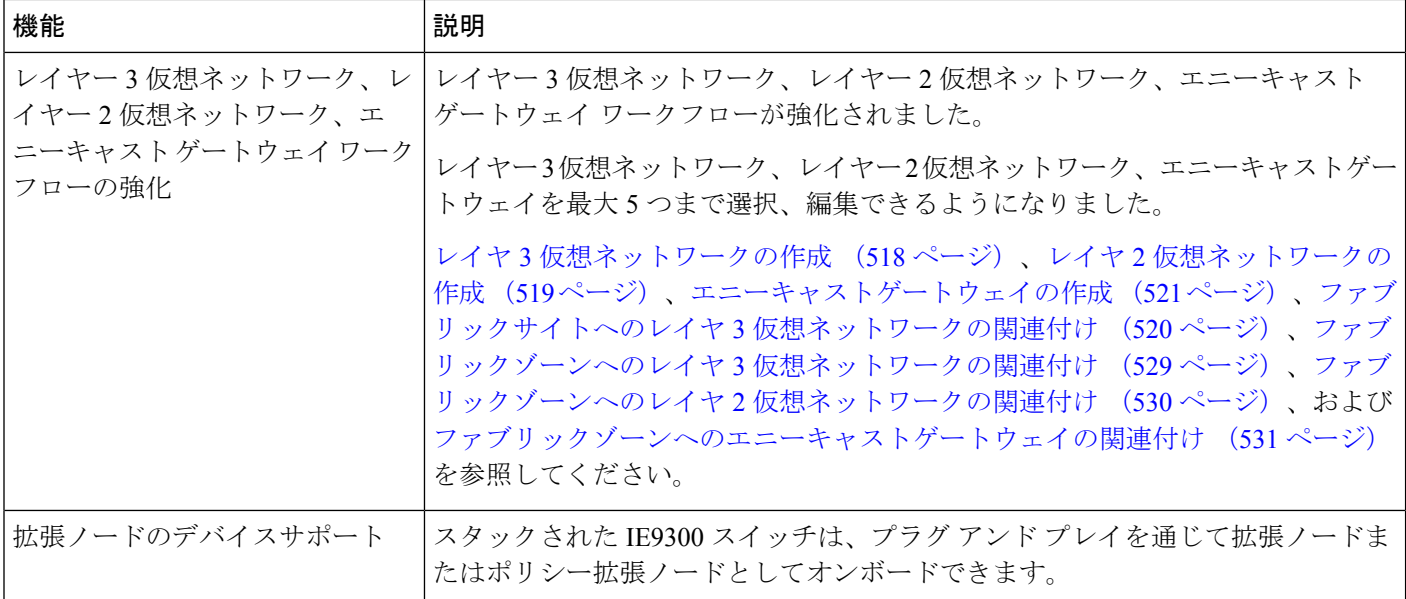

٦
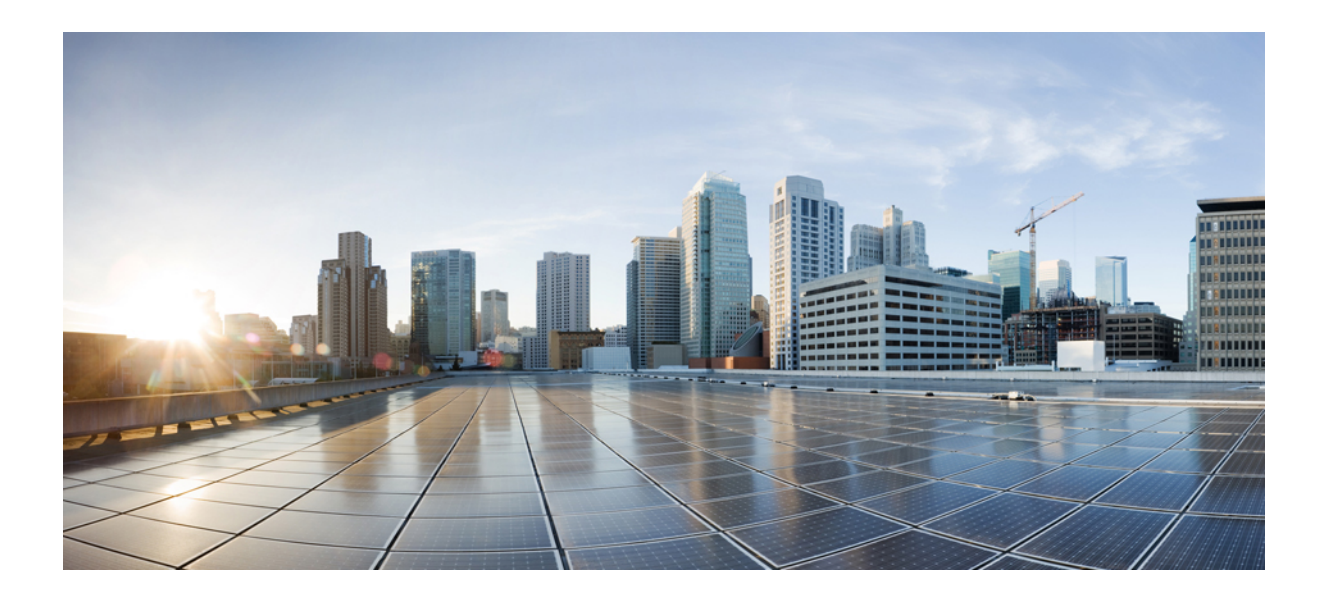

# <sup>第</sup> **I** <sup>部</sup>

## はじめに

- Cisco DNA Center について (11 ページ)
- テレメトリの設定 (31 ページ)

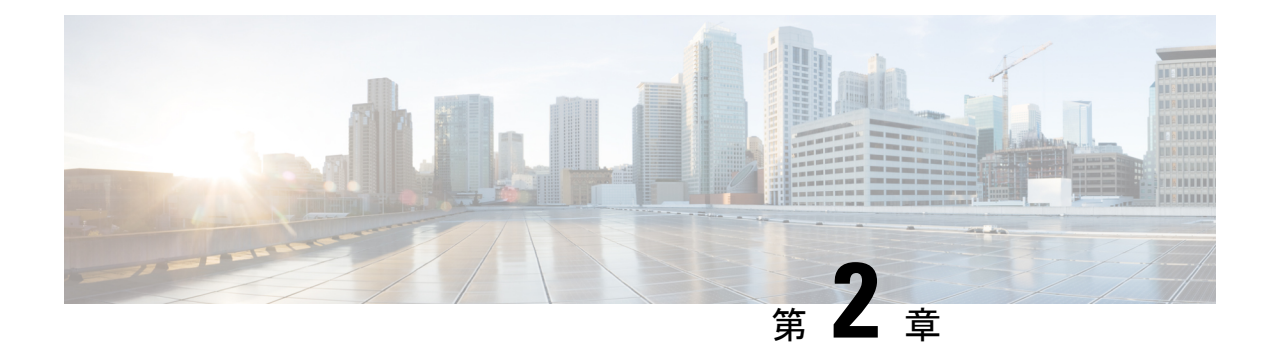

### **Cisco DNA Center** について

- Cisco DNA Center の概要 (11 ページ)
- ログイン (11 ページ)
- クイック スタート ワークフローの完了 (12 ページ)
- ユーザープロファイルの役割および権限 (18 ページ)
- デフォルト ホームページ (18 ページ)
- リモートサポート許可ダッシュボードの表示 (23 ページ)
- グローバル検索の使用 (25 ページ)
- ローカリゼーションの有効化 (27 ページ)
- Cisco DNA Center インサイトへの登録 (28 ページ)

#### **Cisco DNA Center** の概要

Cisco Digital Network Architecture は、設計、プロビジョニング、ネットワーク環境全体へのポ リシーの適用を迅速かつ容易にする一元化された使いやすい管理機能を備えています。Cisco DNA Center GUI はネットワークを隅々まで見ることを可能にし、ネットワーク パフォーマン スの最適化およびユーザーエクスペリエンスおよびアプリケーションエクスペリエンスの最適 化のためにネットワークインサイトを利用します。

### ログイン

ブラウザで Cisco DNA Center のネットワーク IP アドレスを入力してアクセスします。互換性 のあるブラウザについては、「Cisco DNA Center [のリリースノート](https://www.cisco.com/c/en/us/support/cloud-systems-management/dna-center/products-release-notes-list.html)」を参照してください。こ のIPアドレスで外部ネットワークに接続します。これは、Cisco DNA Centerのインストール時 に設定されます。Cisco DNA Center のインストールと設定の詳細については、『[Cisco](https://www.cisco.com/c/en/us/support/cloud-systems-management/dna-center/products-installation-guides-list.html) DNA Center [Installation](https://www.cisco.com/c/en/us/support/cloud-systems-management/dna-center/products-installation-guides-list.html) Guide』を参照してください。

ログイン状態を維持するには、Cisco DNA Center を継続的に使用する必要があります。長時間 非アクティブ状態が続くと、Cisco DNA Center のセッションから自動的にログアウトします。

ステップ **1** 次のフォーマットで、Web ブラウザのアドレスバーにアドレスを入力します。ここで、*server-ip* は Cisco DNA Center をインストールしたサーバーの IP アドレス(またはホスト名)です。

https://*server-ip*

例: https://192.0.2.1

ネットワーク構成によっては、ブラウザを更新して Cisco DNA Center サーバーのセキュリティ証明書を信 頼する必要があります。これを行うと、クライアントと Cisco DNA Center 間の接続のセキュリティが確保 されます。

ステップ **2** システム管理者により割り当てられた、Cisco DNA Center のユーザー名とパスワードを入力します。Cisco DNA Center にホーム ページが表示されます。

使用しているユーザー ID に SUPER-ADMIN-ROLE が割り当てられていて、同じ権限を持つ他のユーザー が先にログインしていない場合、ホームページではなく初回セットアップウィザードが表示されます。

ステップ **3** ログアウトするには、メニューアイコン( )をクリックし、[Sign Out] を選択します。

#### クイック スタート ワークフローの完了

Cisco DNA Center アプライアンスをインストールして設定した後、Web ベースの GUI にログ インできます。Cisco DNA Center にアクセスする際には、互換性のある HTTPS 対応ブラウザ を使用してください。

(ユーザー名 admin と SUPER-ADMIN-ROLE が割り当てられた)管理者スーパーユーザーと して初めてログインすると、クイック スタート ワークフローが自動的に開始されます。この ワークフローを完了して、Cisco DNA Center がデバイスからのテレメトリの収集を管理および 有効化するデバイスを検出します。

#### 始める前に

Cisco DNA Center にログインしてクイック スタート ワークフローを完了するには、次の内容 が必要です。

- *Cisco DNA Center* 第 *2* [世代アプライアンスの設置ガイド](https://www.cisco.com/c/en/us/support/cloud-systems-management/dna-center/products-installation-guides-list.html)に記載されている、次のいずれか の手順を実行する際に指定した管理スーパーユーザーのユーザー名とパスワード。
	- Maglev ウィザードを使用したプライマリノードの設定
	- インストール構成ウィザードを使用したアプライアンスの設定(44 コアまたは 56 コ アアプライアンス)
	- インストール構成ウィザードを使用したアプライアンスの設定(112 コアアプライア ンス)
	- •高度なインストール構成ウィザードを使用したプライマリノードの設定(44コアまた は 56 コアアプライアンス)
- 高度なインストール構成ウィザードを使用したプライマリノードの設定(112 コアア プライアンス)
- 設置ガイドの「Required First-Time Setup Information」のトピックで説明されている情報。
- ステップ **1** Cisco DNA Center アプライアンスのリブートが完了したら、ブラウザを起動します。
- ステップ **2 HTTPS://** と設定プロセスの最後に表示された Cisco DNA Center GUI の IP アドレスを使用して、Cisco DNA Center GUI にアクセスするホスト IP アドレスを入力します。

IP アドレスを入力すると、次のいずれかのメッセージが表示されます(使用しているブラウザによって異 なります)。

- Google Chrome:接続のプライバシーは保護されません
- Mozilla Firefox: 警告: 今後セキュリティリスクが見つかる潜在的可能性があります

ステップ **3** メッセージを無視して **[**詳細設定(**Advanced**)**]** をクリックします。

次のいずれかのメッセージが表示されます。

• Google Chrome:

This server could not prove that it is *GUI-IP-address*; its security certificate is not trusted by your computer's operating system. This may be caused by a misconfiguration or an attacker intercepting your connection.

• Mozilla Firefox:

Someone could be trying to impersonate the site and you should not continue.

Websites prove their identity via certificates. Firefox does not trust *GUI-IP-address* because its certificate issuer is unknown, the certificate is self-signed, or the server is not sending the correct intermediate certificates.

このようなメッセージが表示されるのは、コントローラが自己署名証明書を使用しているためです。Cisco DNA Centerでの証明書の使用方法については、『*Cisco DNACenter*[管理者ガイド』](https://www.cisco.com/c/en/us/support/cloud-systems-management/dna-center/products-maintenance-guides-list.html)の「Certificate andPrivate Key Support」の項を参照してください。

ステップ **4** メッセージを無視し、次のいずれかを実行します。

- Google Chrome:*GUI-IP-address*(安全でない)リンクをクリックして開きます。
- Mozilla Firefox:**[**リスクを理解して続行する(**Accept the Risk and Continue**)**]** をクリックします。

Cisco DNA Center のログインウィンドウが開きます。

#### ステップ **5** 次のいずれかを実行し、[Log In] をクリックします。

• Maglev 構成ウィザードを完了し、[Start using DNAC pre manufactured cluster] オプションを選択した場 合は、管理者のユーザー名(**admin**)とパスワード(**maglev1@3**)を入力します。

- Maglev 構成ウィザードを完了し、[Start configuration of DNAC in advanced mode] オプションを選択した 場合は、Cisco DNA Center アプライアンスの構成時に設定した管理者のユーザー名(**admin**)とパス ワードを入力します。
- インストール構成ウィザードを完了したら、管理者のユーザー名(**admin**)を入力し、ウィザードの 最後のウィンドウからコピーしたパスワード(**maglev1@3**)を貼り付けます。
- 高度なインストール構成ウィザードを完了した場合は、Cisco DNA Center アプライアンスの構成時に 設定した管理者のユーザー名(**admin**)とパスワードを入力します。

次のウィンドウで、(セキュリティ対策として)新しい管理者パスワードを指定するよう求められます。

#### ステップ **6** 次のいずれかを実行します。

- この時点で管理者パスワードを変更しない場合は、[Skip] をクリックします。
- 新しい管理者パスワードを設定するには、次の手順を実行します。
- **1.** ステップ 5 で指定したのと同じパスワードを入力します。
- **2.** 新しい管理者パスワードを入力し、確認します。
- **3.** [Next] をクリックします。
- ステップ **7** cisco.comのユーザー名とパスワード(ソフトウェアダウンロードの登録とシステム通信の受信に使用され る)を入力し、[Next] をクリックします。
	- (注) 現時点でこれらのログイン情報を入力したくない場合は、代わりに [Skip] をクリックします。

[Terms & Conditions] ウィンドウが開き、ソフトウェアのシスコエンド ユーザー ライセンス契約(EULA) および現在利用可能な補足条件へのリンクが表示されます。

ステップ **8** 各ドキュメントを確認したら、[Next] をクリックして EULA に同意します。

[Quick Start Overview] スライダが開きます。[>] をクリックすると、Cisco DNA Center の使用を開始するた めに、クイック スタート ワークフローで完了までサポートされるタスクの説明が表示されます。

- ステップ **9** クイック スタート ワークフローを完了します。
	- a) [Let's Do it] をクリックします。
	- b) [Discover Devices: Provide IP Ranges] ウィンドウで、次の情報を入力し、[Next] をクリックします。
		- デバイス検出ジョブの名前。
		- 検出するデバイスの IP アドレスの範囲。追加の範囲を入力するには、[+] をクリックします。
		- アプライアンスのループバックアドレスを優先管理 IP アドレスとして指定するかどうかを指定し ます。詳細については、『*Cisco DNACenter*[ユーザーガイド](https://www.cisco.com/c/en/us/support/cloud-systems-management/dna-center/products-user-guide-list.html)』の「Preferred ManagementIP Address」 を参照してください。
	- c) [Discover Devices: Provide Credentials] ウィンドウで、設定するログイン情報のタイプに関する情報(次 の表を参照)を入力し、[Next]をクリックします。

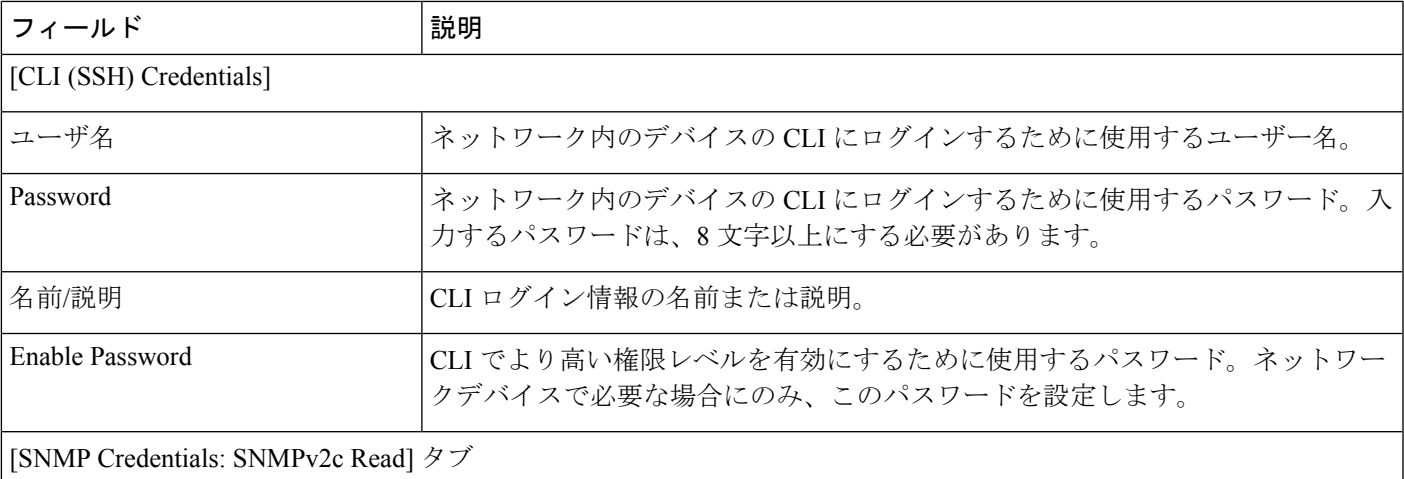

CiscoDNACenterは、FIPSモードが有効になっている場合、SNMPv2cログイン情報をサポートしません。 代わりに、SNMPv3ログイン情報を入力する必要があります。FIPSモードの詳細については、Maglevウィ ザードを使用したプライマリノードの設定を参照してください。 (注)

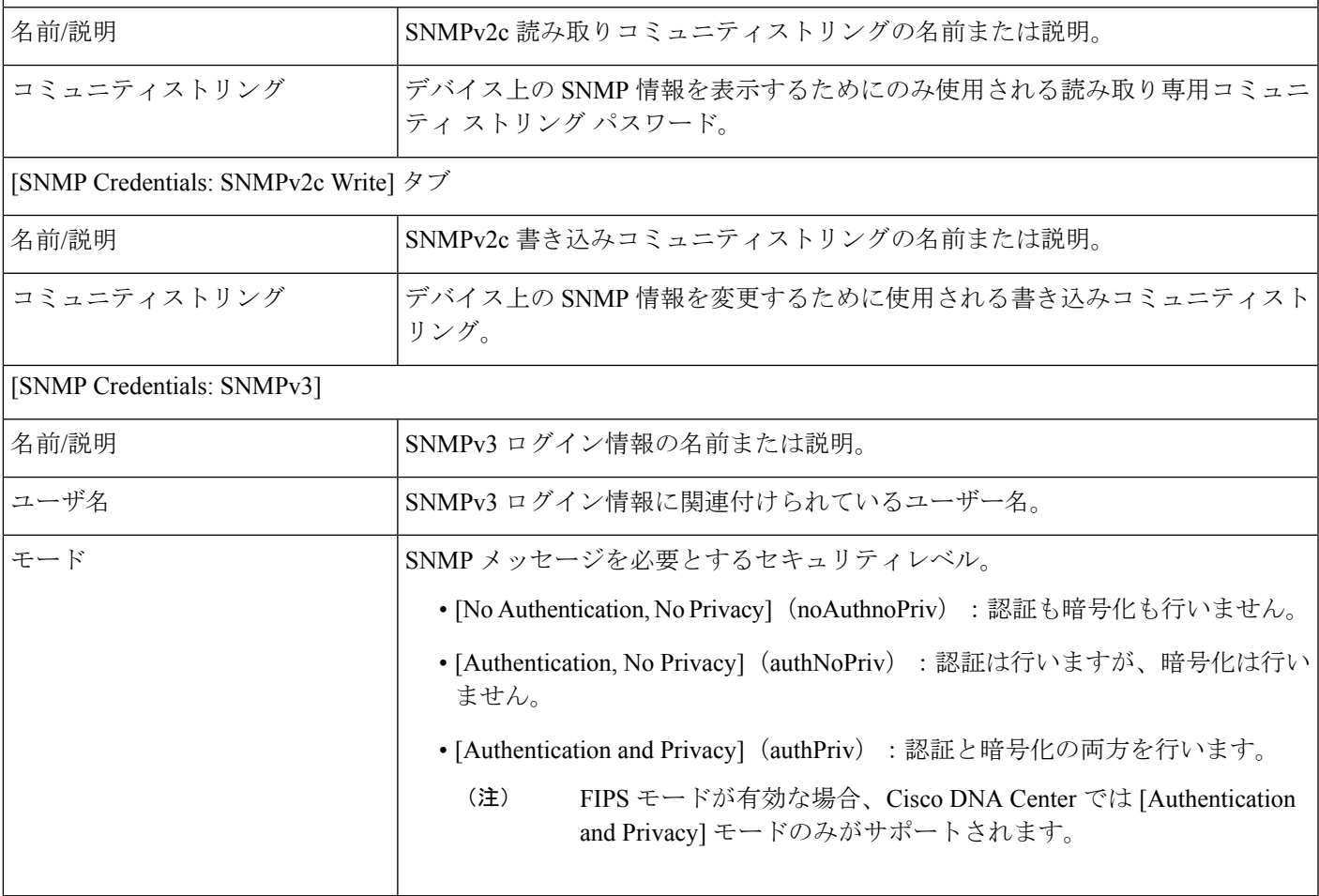

 $\overline{\phantom{a}}$ 

I

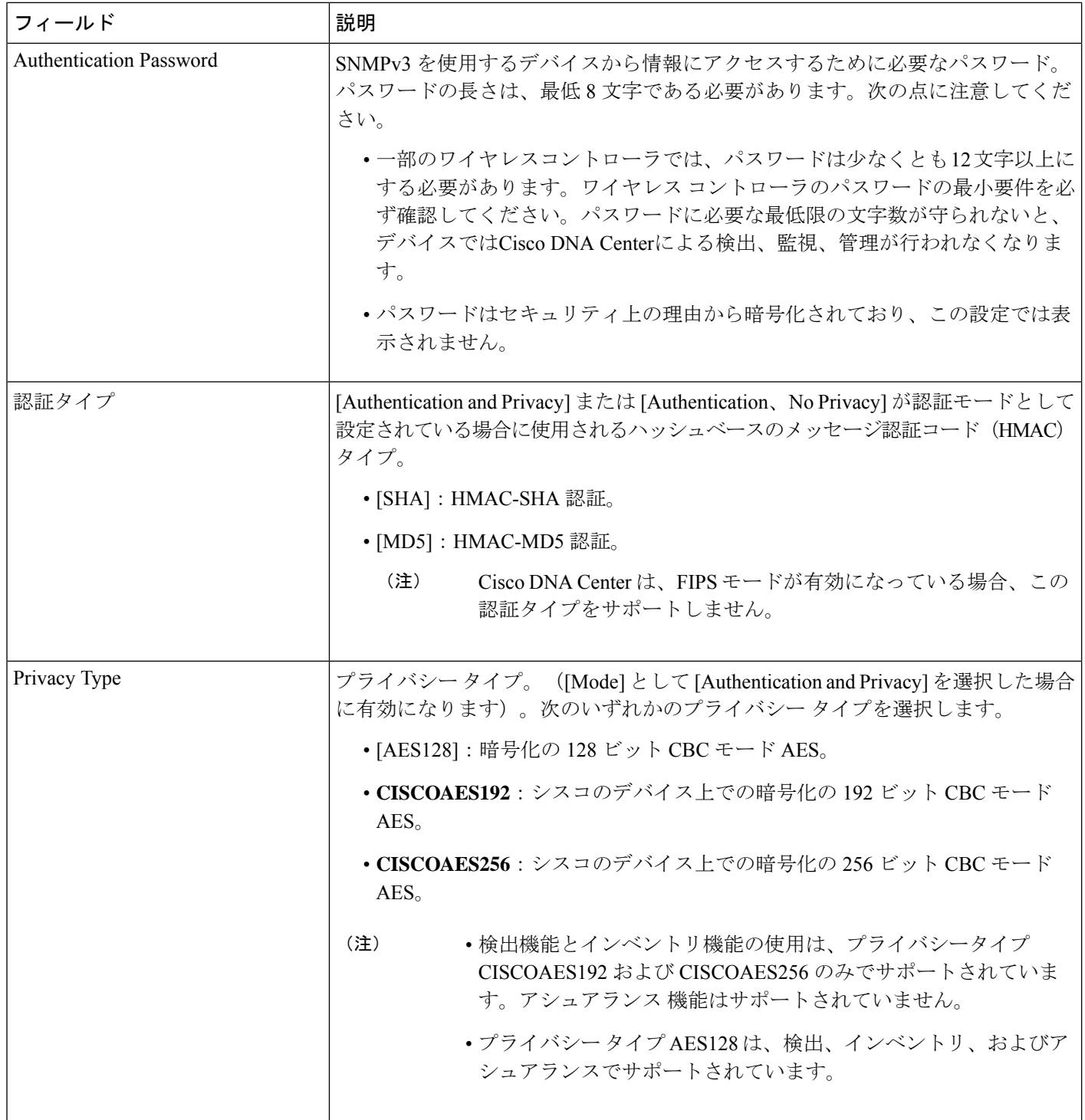

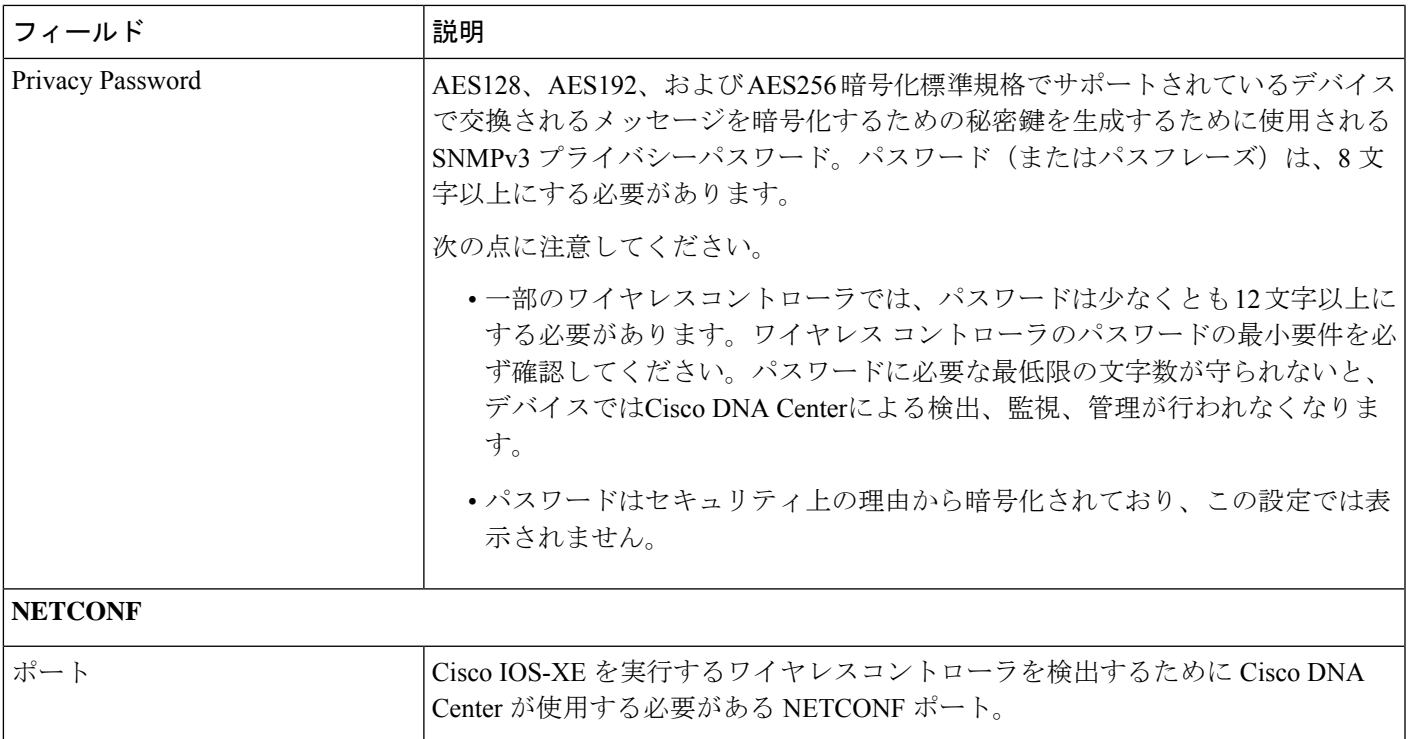

d) [Create Site] ウィンドウで、テレメトリを容易にするために検出するデバイスを 1 つのサイトにグルー プ化し、[Next] をクリックします。

サイトの情報を手動で入力するか、提供されたマップで使用する場所をクリックします。

- e) [Enable Telemetry] ウィンドウで、Cisco DNA Center にテレメトリを収集させるネットワークコンポー ネントを選択し、[Next] をクリックします。
	- [Enable Telemetry] オプションと [Disable Telemetry] オプションの両方がグレー表示されてい る場合、これは、デバイスがテレメトリをサポートできないか、デバイスがテレメトリの 有効化をサポートしていない OS バージョンを実行していることを示しています。 (注)
- f) [Summary] ウィンドウで、設定を確認します。変更するには、[Edit] をクリックします。
	- 設定に問題がなければ、[Start Discovery and Telemetry] をクリックします。Cisco DNA Center によ り設定が検証され、問題が発生しないことが確認されます。検証が完了すると、ウィンドウが更 新されます。

CiscoDNACenterにより、ネットワークのデバイスを検出し、選択したネットワークコンポーネン トのテレメトリを有効にするプロセスが開始されます。このプロセスには 30 分以上かかります (大規模なネットワークの場合はさらに長くなります)。

ホームページの上部に、クイック スタート ワークフローが完了したことを示すメッセージが表示 されます。

g) 次のいずれかを実行します。

- [View Discovery] をクリックして [Discovery] ウィンドウを開き、ネットワーク内のデバイスが検出 されたことを確認します。
- [Go to Network Settings] リンクをクリックして、[Device Credentials] ウィンドウを開きます。ここ から、以前に入力したログイン情報がサイトに設定されていることを確認できます。
- **[View Activity Page]** リンクをクリックして **[Tasks]** ウィンドウを開き、Cisco DNA Center ですでに 実行がスケジュールされているタスク(セキュリティアドバイザリの毎週のネットワークスキャ ンなど)を表示します。
- [WorkflowHome]リンクをクリックして、ネットワークのセットアップと維持に役立つガイド付き ワークフローにアクセスします。

### ユーザープロファイルの役割および権限

Cisco DNA Center は、ロールベース アクセス コントロール(RBAC)をサポートします。ユー ザープロファイルに割り当てられたロールは、ユーザーが実行する権限を持つ機能を定義しま す。Cisco DNA Center には、次の 3 つの主要なデフォルトユーザーロールがあります。

- SUPER-ADMIN-ROLE
- NETWORK-ADMIN-ROLE
- OBSERVER-ROLE

SUPER-ADMIN-ROLEは、ユーザーに幅広い機能を提供し、カスタムロールの作成やユーザー プロファイルへの割り当てなど、Cisco DNA Center GUI ですべてのアクションを実行できるよ うにします。NETWORK-ADMIN-ROLE と OBSERVER-ROLE は、Cisco DNA Center GUI での 機能が制限されます。

Cisco DNA Center でアクションを実行できない場合、それを許可しないロールがユーザープロ ファイルに割り当てられていることが原因である可能性があります。詳細については、システ ム管理者に確認するか、または*Cisco DNA Center* [管理者ガイド](https://www.cisco.com/c/en/us/support/cloud-systems-management/dna-center/products-maintenance-guides-list.html)を参照してください。

### デフォルト ホームページ

ログインすると、Cisco DNA Center のホームページが表示されます。ホームページには、主要 エリアとして、[Summary]アシュアランス 、[NetworkSnapshot]、[NetworkConfiguration]、およ び[Tools] があります。

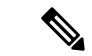

デフォルトでは、入力したログイン名がウェルカムテキストに表示されます。名前を変更する には、名前のリンク(例:**admin**)をクリックします。[User Management] ウィンドウに移動 し、表示名を編集できます。 (注)

#### アシュアランス の要約

このエリアには次が含まれています。

- [Health]:企業全体の正常性スコア(ネットワークデバイス、有線クライアント、ワイヤ レスクライアントなど)が提供されます。[View Details]をクリックすると、[Overall Health] ウィンドウが表示されます。
- [Critical Issues]:P1 と P2 の問題の数が表示されます。[View Details] をクリックすると、 [Open Issues] ウィンドウが表示されます。
	- [P1]:ネットワーク運用に幅広い影響を与える前に早急な対応を必要とする重大な問 題。
	- [P2]:複数のデバイスまたはクライアントに影響を与える可能性がある主要な問題。
- [Trends and Insights]:ネットワークのパフォーマンスに関するインサイトが提供されます。 [View Details] をクリックすると、[Network Insights] ウィンドウが表示されます。

#### **[Network Snapshot]**

このエリアには次が含まれています。

- [Sites]:ネットワーク上で検出されたサイトの数と、DNSサーバーおよびNTPサーバーの 数が示されます。[Add Sites] をクリックすると、[Add Site] ウィンドウが表示されます。
- [Network Devices]:ネットワーク上で検出されたネットワーク デバイスの数と、要求され ていないデバイス、プロビジョニングされていないデバイス、および到達不能なデバイス の数が示されます。[Find New Devices] をクリックすると、[New Discovery] ウィンドウが 表示されます。
- [Application policies]:ネットワーク上で検出されたアプリケーションポリシーの数と、成 功およびエラーになった展開の数を表示します。[Add New Policy] をクリックすると、 [Application Policies] ウィンドウが表示されます。
- [Network Profiles]:ネットワーク上で検出されたプロファイルの数を示します。[Manage Profiles] をクリックすると、[Network Profiles] ウィンドウが表示されます。
- [Images]:ネットワーク上で検出されたイメージの数と、タグなしイメージおよび未検証 イメージの数が示されます。[Import Images/SMUs] をクリックすると、[Image Repository] ウィンドウが表示されます。
- [Licensed Devices]:Cisco DNA Center ライセンスを持つデバイスの数と、スイッチ、ルー タ、およびアクセスポイントの数が示されます。[Manage Licenses] をクリックすると、 [License Management] ウィンドウが表示されます。
- [EoXStatus]:ネットワーク上で検出されたEoXアラートの数を提供します。[AcceptCisco CX Cloud EULA]をクリックすると、[CX Cloud platform]ウィンドウに移動します。[Accept Cisco CX Cloud EULA] ウィンドウの情報を読み、[OK] をクリックしてネットワークをス キャンして EoX アラートを探します。

#### ツール

[Tools] エリアを使用して、ネットワークを設定および管理します。

図 **<sup>1</sup> : Cisco DNA Center** ホームページ

| $\odot$<br>$\equiv$ Cisco DNA Center           |                                                                                                    |                                                      |                                                                               |                                                                 |                                                                                           |
|------------------------------------------------|----------------------------------------------------------------------------------------------------|------------------------------------------------------|-------------------------------------------------------------------------------|-----------------------------------------------------------------|-------------------------------------------------------------------------------------------|
| Welcome, admin                                 |                                                                                                    |                                                      |                                                                               |                                                                 | Take a Tour<br>Explore                                                                    |
| Network Snapshot                               |                                                                                                    |                                                      |                                                                               |                                                                 |                                                                                           |
| Add Sites                                      |                                                                                                    | <b>Network Devices</b><br>As of May 31, 2021 4:01 PM | Unclaimed: 0<br>Unprovisioned: 0<br>Unreachable: 0<br><b>Find New Devices</b> | Application QoS Policies<br>As of May 31, 2021 4:05 PM          | Successful Deploys: 0<br>Errored Deploys: 0<br>Stale Policies: 0<br><b>Add New Policy</b> |
| Network Profiles<br>As of May 31, 2021 4:01 PM | Routing: 0<br>Switching: 0<br>Wireless: 0<br>NFVIS: 0<br>Telemetry Appliance: 0<br>Manage Profiles | Import Images/SMUs                                   |                                                                               | <b>Cisco DNA Licensed Devices</b><br>As of May 31, 2021 4:01 PM | $\odot$<br>Switches: 0<br>Routers: 0<br>Wireless: 0<br>Manage Licenses                    |

#### ホームページのさまざまなビュー

ホームページは、Cisco DNA Center のさまざまなステージやログインに使用されるロールなど の要因によって異なります。

• [GettingStarted]:ネットワーク管理者またはシステム管理者として初めてCisco DNA Center にログインするとき、またはシステムにデバイスが存在しない場合は、次のダッシュレッ トが表示されます。[Get Started] をクリックして開始ワークフローを完了し、ネットワー ク内の新しいデバイスを検出します。

In a few simple steps, discover your devices to begin your Cisco DNA Center journey!

**Get Started** 

初めてオブザーバとして Cisco DNA Center にログインすると、次のメッセージが表示され ます。

Ask your Network Administrator to add Network Devices to gather Assurance data.

• [Day 0 HomePage]:開始をスキップした場合、またはシステム内にデバイスが存在しない 場合は、次のホームページが表示されます。

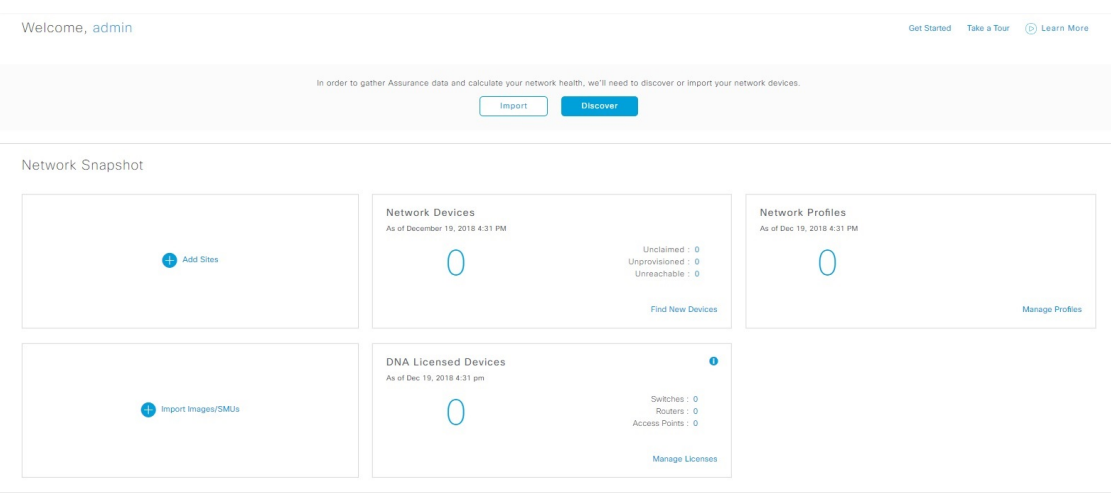

検出が進行中の場合は、[Discovery]ウィンドウへのリンクが付いた進捗状況メッセージが 表示されます。

We've discovered 10 devices in your network. View Discovery

システム内にデバイスがある場合は、検出されたデバイスのネットワークスナップショッ トが表示されます。

#### メニュー バー

メニューバーの左側にあるメニューアイコン (=) をクリックして、次のメニュー項目にアク セスします。

#### アイコン

一般的なタスクを実行するには、メニューバーの右側にあるアイコンをクリックします。

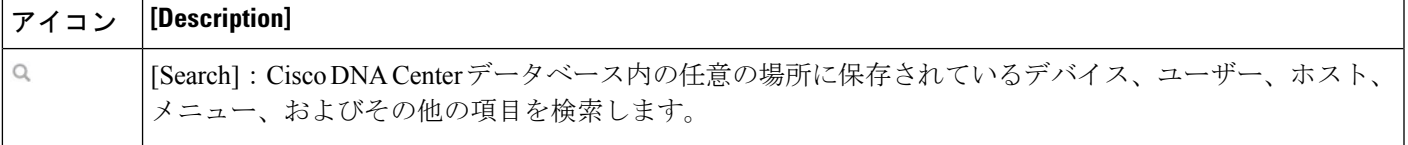

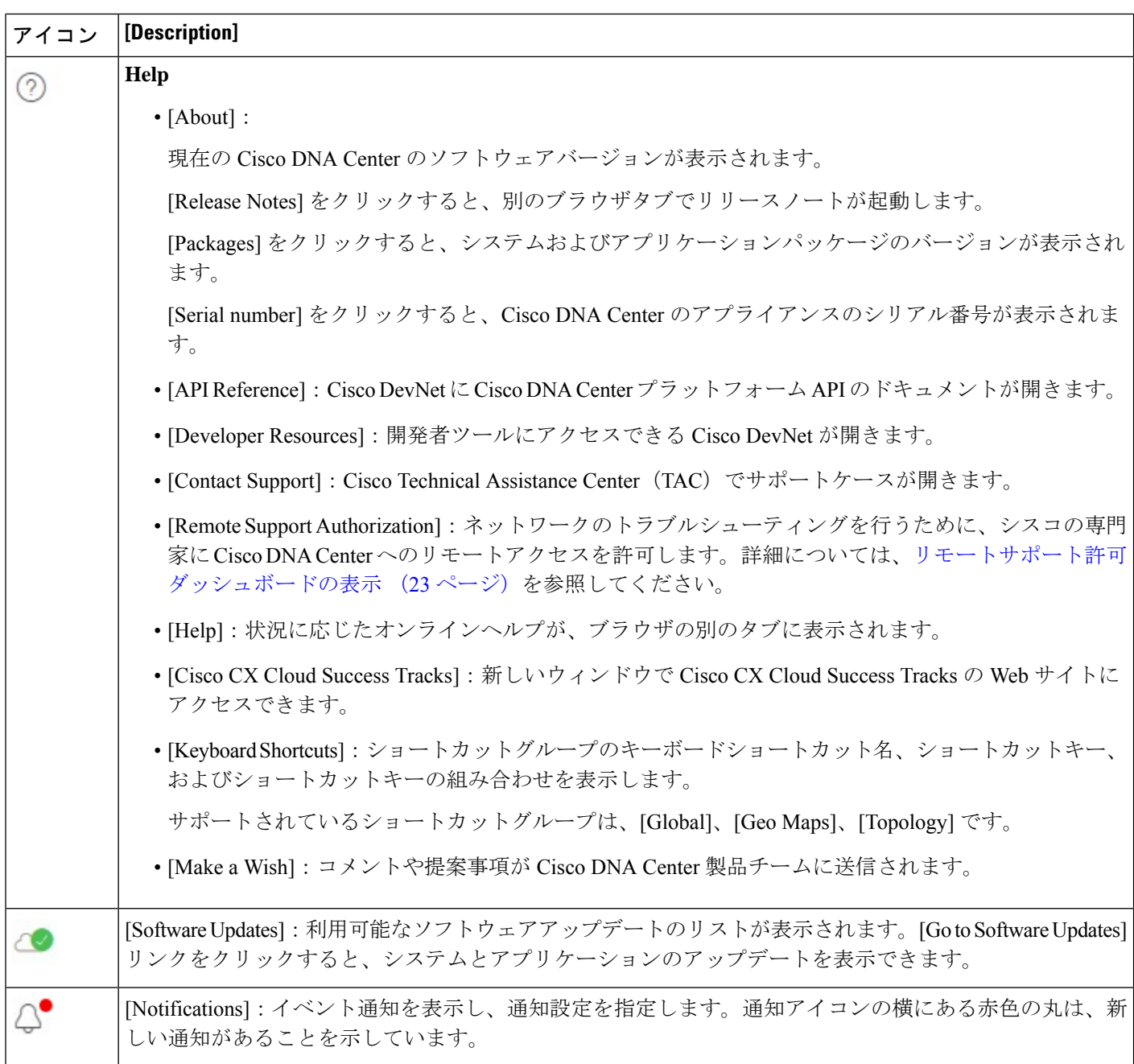

#### インタラクティブヘルプ

インタラクティブヘルスには、Cisco DNA Center の特定のタスクに関するウォークスルーが含 まれています。このウォークスルーでは、タスクを完了するために役立つ画面上のガイダンス が示されます。

[Interactive Help] ウィジェットは、デフォルトではCisco DNA Centerウィンドウの右下隅に表示 されますウィジェットをクリックしてインタラクティブヘルスのメニューを開きます。

#### 図 **2 :** インタラクティブ ヘルプ ウィジェット

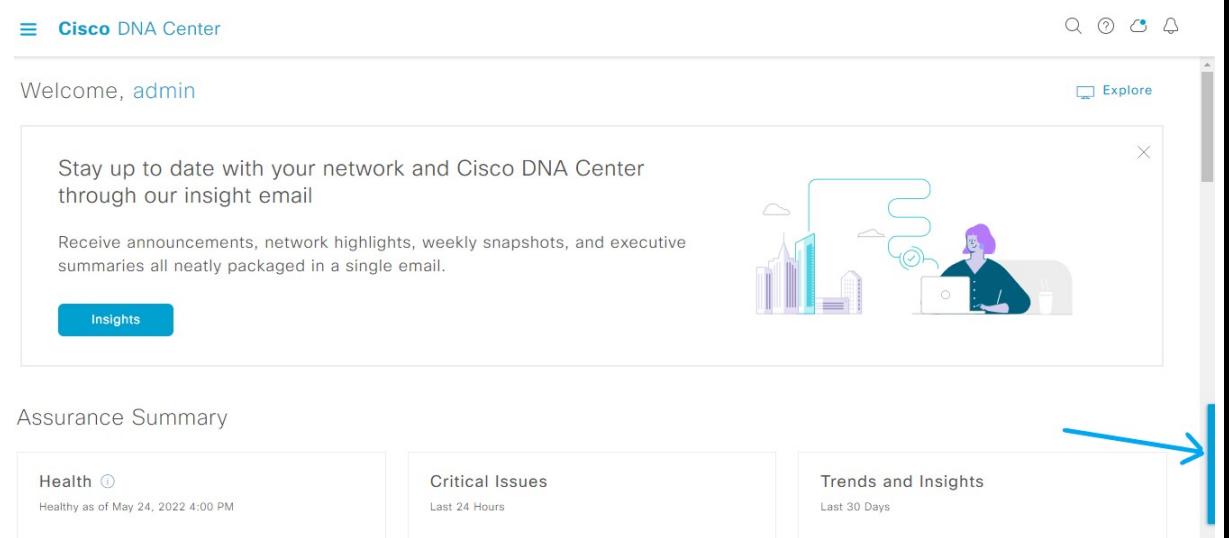

インタラクティブ ヘルプ ウィジェットをデフォルトの場所から他の場所に移動することもで きます。ウィジェットを、緑色の点線の長方形で示されている移動可能な場所にドラッグアン ドドロップします。

### リモートサポート許可ダッシュボードの表示

リモートサポートの許可を行うと、シスコの専門家にCisco DNA Centerへのリモートアクセス が許可され、ネットワークのトラブルシューティングが行えます。

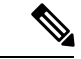

- Cisco DNA Center のリモートサポート許可は、RADKit バージョン 1.2.1 以降でのみサポートさ れます。 (注)
- ステップ **1** Cisco DNA Center GUI で、右上隅にあるヘルプアイコンをクリックし、[Remote Support Authorization] を選 択します。

[Remote Support Authorization] ダッシュボードの [SUMMARY] エリアには、リモートサポートの許可の合 計、スケジュール済みリモートサポートの許可、および完了したリモートサポートの許可が表示されます。

- ステップ **2** [Create New Authorization] タブをクリックして、新しい許可を作成します。詳細については、リモートサ ポート許可の作成 (810 ページ)を参照してください。
- ステップ **3** [CurrentAuthorization]タブをクリックして、現在のリモートサポート許可タイルを表示します。これには、 次のステータスがあります。
	- [All]:スケジュール済みリモートサポート許可とアクティブなリモートサポート許可をすべて表示し ます。

• [Scheduled]:スケジュール済みリモートサポート許可を表示します。

• [Active]:アクティブなリモートサポート許可を表示します。

サポート許可タイルには、トラブルシューティングのためにシスコの専門家が Cisco DNA Center にアクセ スするスケジュールと期間が表示されます。

- ステップ **4** 許可をキャンセルするには、それに該当するサポート許可タイルの[Cancel Authorization]リンクをクリック します。
- ステップ **5** [View Logs] をクリックして、リモートサポート許可のログを一覧表示する [Audit Logs] ウィンドウに移動 します。

詳細については、*Cisco DNA Center* [管理者ガイド](https://www.cisco.com/c/en/us/support/cloud-systems-management/dna-center/products-maintenance-guides-list.html)の「**View Audit Logs**」を参照してください。

ステップ **6** [ Past Authorizations] タブをクリックして、過去の許可を表示します。

[Past Authorizations] テーブルには、[Cisco Specialist]、[Happened On]、[Session Status]、および [Log] に基づ いてサポート許可が表示され、次の過去の許可ステータスが一覧表示されます。

- [All]:期限切れおよびキャンセルされたすべてのリモートサポート許可を一覧表示します。
- [Expired]:期限切れのすべてのリモートサポート許可を一覧表示します。
- [Canceled]:キャンセルされたすべてのリモートサポート許可を一覧表示します。
- ステップ **7** [ManageSSH Credentials]をクリックして、Cisco DNA CenterへのSSH接続を確立します。詳細については、 SSH ログイン情報の設定 (24 ページ)を参照してください。
	- デプロイメント内のノードの数によって、SSH 認証情報の最大数が決まります。 (注)
		- すべてのノードで同じパスワードを使用する場合、SSH ログイン情報を作成する必要があ るのは 1 回だけです。

[Remote Support Authorization] ダッシュボードに、リモート サポート クラウド サービスの接続ステータス が表示されます。

- 緑色のチェックマークが右上隅にある場合、リモートサポート許可がリモートサポートクラウドサー ビスに接続されていることを示します。
- 感嘆符が右上隅にある場合、リモートサポート許可がリモート サポート クラウド サービスに接続さ れていないことを示します。

#### **SSH** ログイン情報の設定

SSH ログイン情報を使用すると、シスコスペシャリストがトラブルシューティングのために Cisco DNA Center セットアップにアクセスできます。

- ステップ **1** メニューアイコン( )をクリックして、**[Remote Support Authorization]** > **[Manage SSH Credential]** > **[Add New SSH Credentials]**の順に選択します。
- ステップ **2** [Add New SSH Credentials] slide-in paneで、次の手順を実行します。
	- **1.** [Password] フィールドに、パスワードを入力します。
	- **2.** [Name/Description] フィールドに、パスワードを識別するための名前または説明を入力します。
- ステップ **3** [Add] をクリックします。
	- デプロイメント内のノードの数によって、SSH 認証情報の最大数が決まります。 (注)
		- すべてのノードで同じパスワードを使用する場合、SSH ログイン情報を作成する必要があ るのは 1 回だけです。
		- SSH 認証情報の数が最大数に達した場合、新しい認証情報を追加する前に、既存の認証情 報を削除する必要があります。

ステップ **4** SSH 認証情報を編集するには、次の手順を実行します。

- **1.** [Existing SSH Credentials] エリアで、[Edit] をクリックします。
- **2.** [Edit Credentials] slide-in paneで、変更を加えて、**[Save]** をクリックします。

ステップ **5** SSH 認証情報を削除するには、次の手順を実行します。

- **1.** [Existing SSH Credentials] エリアで、[Delete] をクリックします。
- **2.** 確認ウィンドウで、[Confirm] をクリックします。

### グローバル検索の使用

グローバル検索機能を使用して、Cisco DNA Center の任意の場所で次のカテゴリの項目を検索 します。

- アクティビティ:Cisco DNA Center のメニュー項目、ワークフロー、および機能を名前で 検索します。
- アプリケーション:名前で検索します。
- アプリケーション グループ:名前で検索します。
- 認証テンプレート:名前またはタイプで検索します。
- デバイス: 収集ステータス、到達可能性ステータス、ロケーション、またはタグで検索し ます。
- ファブリック名で検索します。
- ヘルプ:検索文字列を含むトピックを検索します。
- ホストおよびエンドポイント:名前、IP アドレスまたは MAC アドレスで検索します。
- **IP** プール:名前または IP アドレスでそれらを検索します。
- •ネットワーク デバイス: 名前、IP アドレス、シリアル番号、ソフトウェア バージョン、 プラットフォーム、製品ファミリ、または MAC アドレスで検索します。
- ネットワークプロファイル :プロファイル名で検索します。
- ネットワーク設定
	- デバイスログイン情報:名前で検索します。
	- **IP** アドレスプール:グループ名またはプールの CIDR で検索します。
	- サービス プロバイダ プロファイル:プロファイル名、WAN プロバイダ、またはモデ ルで検索します。
- ポリシー:名前または説明で検索します。
- サイト:名前で検索します。
- トラフィックのコピー :名前と説明で検索します。
- •移行:移行名で検索します。
- ユーザー:システム設定およびユーザーをユーザー名で検索します。大文字と小文字は区 別されません。ユーザー名のサブストリング検索はサポートされていません。
- 新しいバージョンの Cisco DNA Center として別のアイテムがリリースされます。

グローバル検索を開始するには、任意の Cisco DNA Center ウィンドウの右上隅にある アイ コンをクリックします。CiscoDNACenterにグローバル検索ウィンドウが表示されます。[Search] フィールドに項目に関する識別情報を入力します。

項目の名前、アドレス、シリアル番号、またはその他の識別情報の全体または一部を入力でき ます。[Search] フィールドで大文字と小文字は区別されません。任意の文字または文字の組み 合わせを入力できます。

検索文字列の入力を開始すると、入力に一致する可能性がある検索ターゲットのリストがCisco DNA Center に表示されます。複数のカテゴリの項目が検索文字列と一致する場合は、Cisco DNA Center によってカテゴリ別にソートされます。各カテゴリには最大 5 つの項目が含まれ ます。最初のカテゴリの最初の項目が自動的に選択され、その項目の概要情報が右側の[summary] パネルに表示されます。

必要に応じてリストをスクロールできます。提案された検索ターゲットのいずれかをクリック すると、概要パネルにその項目の情報が表示されます。カテゴリに項目が 5 つ以上ある場合 は、カテゴリ名の横にある [View All] をクリックします。検索ターゲットの完全なリストから カテゴリ化されたリストに戻るには、[Go Back] をクリックします。

検索文字列にさらに多くの文字を追加すると、グローバル検索で表示されるリストが自動的に 絞り込まれます。

Cisco DNA Center では、IPv6 アドレス全体または IPv6 アドレスの省略形を使用してデバイス を検索できます。

たとえば、2001:0db8:85a3:0000:0000:8a2e:0370:7334を検索する場合は、次の検索エントリを使 用できます。

- 2001:0db8:85a3:0000:0000:8a2e:0370:7334 (完全な IPv6 アドレスを使用)
- 2001:db8:85a3:0:0:8a2e:0:7334 (先行ゼロは切り捨て)
- 2001:db8:85a3::8a2e:0:7334(連続するゼロは二重コロンで圧縮)
- 2001:db8:85a3(IPv6 アドレスの一部を使用)

Cisco DNA Center を使用すると、IPv6 アドレスとプレフィックス、ポストフィックス、または 任意の組み合わせで二重コロンを使用して IPv6 アドレスを検索できます。

たとえば、2001:db8:85a3::8a2e:0:7334 を検索する場合は、次の検索エントリを使用できます。

- :: (二重コロンのみを使用)
- 85a3::8a2e (二重コロン付きのプレフィックスとポストフィックスを使用)
- 85a3::(二重コロン付きのプレフィックスを使用)
- ::8a2e(二重コロン付きのポストフィックスを使用)

任意の形式(ハイフンまたはコロン付き)でMACアドレスを入力することにより、CiscoDNA Center のデバイスを検索できます。

完了したら、 \* をクリックしてウィンドウを閉じます。

グローバル検索では、カテゴリごとに一度に 5 つの結果を表示できます。

### ローカリゼーションの有効化

Cisco DNA Center の GUI ウィンドウは、英語(デフォルト)、中国語、日本語、または韓国語 で表示できます。

デフォルトの言語を変更するには、次のタスクを実行します。

- Google Chrome から、次の手順を実行します。
	- **1.** 右上隅にある アイコンをクリックし、[Settings] を選択します。

ステップ **1** ブラウザで、サポートされている言語(中国語、日本語、または韓国語)のいずれかにロケールを変更し ます。

- **2. [Languages]** をクリックします。
- **3.** [Add Languages] をクリックします。
- **4.** [Add languages] ダイアログボックスで、[Chinese]、[Japanese]、または [Korean] を選択して、[Add] をクリックします。
- Mozilla Firefox から、次の手順を実行します。
- **1.** 右上隅にある <sup>■</sup> アイコンをクリックし、[Settings] を選択します。
- **2. [Language and Appearance]** > **[Language]** エリアで、**[Choose]** をクリックします。
- **3.** [Select a language to add] ドロップダウンリストから、[Chinese]、[Japanese]、または [Korean] を選択 します。
- **4.** [OK] をクリックします。
- ステップ **2** Cisco DNA Center にログインします。

選択した言語で GUI が表示されます。

### **Cisco DNA Center** インサイトへの登録

製品の発表、ネットワークのハイライト、ネットワークパフォーマンスに関する情報などを含 む *Cisco DNA Center Insights* パブリケーションを購読できます。*Cisco DNA Center Insights* パブ リケーションは、指定した電子メールアドレスに PDF 形式で送信されます。

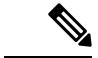

Cisco DNA Center アプライアンスが安全なエアギャップネットワークに展開されている場合、 特定のメトリックは *Cisco DNA Center Insights* から除外されます。完全な *Cisco DNA Center Insights* を表示するには、エアギャップ環境では利用できないインターネットとテレメトリ接 続が必要です。 (注)

#### 始める前に

- **[System]** > **[Settings]** > **[Integration Settings]**で、コールバック URL のホスト名または IP ア ドレスを入力します。詳細については、『*Cisco DNA Center [Administrator](https://www.cisco.com/c/en/us/support/cloud-systems-management/dna-center/products-maintenance-guides-list.html) Guide*』の 「Configure Integration Settings」を参照してください。
- **[System]** > **[Settings]** > **[External Services]** > **[Destinations]** > **[Email]**で、パブリケーション の受信に使用する SMTP サーバーを構成します。
- ステップ1 メニューアイコン (=) をクリックし、表示されるユーザー名にカーソルを合わせて、[My Profile and **Settings]** > **[Communication Preferences]**の順に選択します。
- ステップ **2** [Subscription Off] トグルをクリックして、[Subscription On] オプションを有効にします。
- ステップ **3** *Cisco DNA Center Insights* を受信する電子メールアドレスを入力し、[Save] をクリックします。

Insightsは最大1年間アーカイブされます。対応する日付範囲の**[Actions]** > **[Download PDF]**を選択すると、 過去のパブリケーションを読むことができます。

- ステップ **4** (オプション)メールアドレスを変更するには、鉛筆アイコンをクリックします。
- ステップ **5** (オプション)*Cisco DNA Center Insights* の登録を解除するには、[Subscription On] トグルをクリックして [Off] オプションを有効にします。

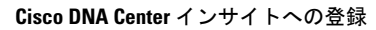

I

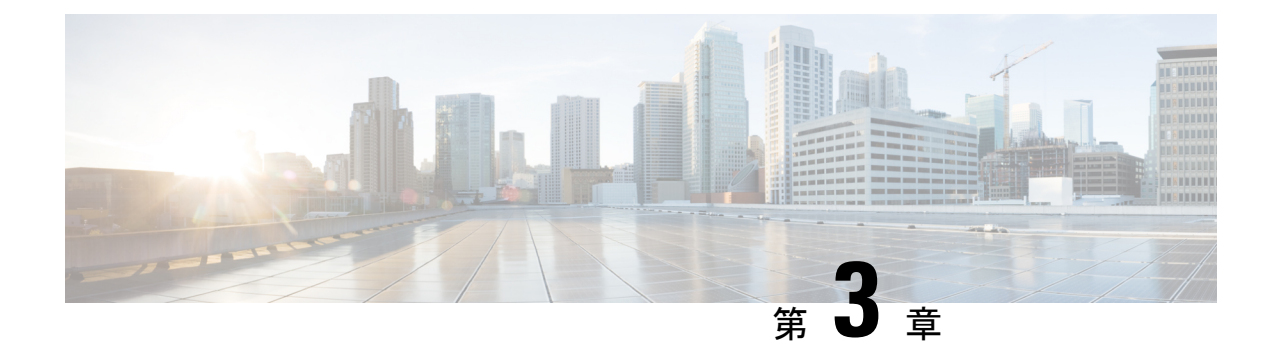

### テレメトリの設定

- アプリケーションテレメトリの概要 (31 ページ)
- テレメトリを使用した Syslog、SNMP トラップ、NetFlow コレクタサーバー、および有線 クライアントデータ収集の設定 (31 ページ)
- デバイスでのアプリケーションテレメトリ有効化の基準 (33 ページ)
- アプリケーションテレメトリ設定のプロビジョニング (36 ページ)
- ワイヤレスコントローラのアプリケーションテレメトリを有効化する (36 ページ)
- 新しいクラスタ仮想 IP アドレスを使用するためのテレメトリ設定の更新 (37 ページ)
- テレメトリを使用したデバイス設定の更新 (39 ページ)

#### アプリケーションテレメトリの概要

アプリケーションテレメトリを使用すると、デバイスの正常性をモニターおよび評価するため のグローバルネットワーク設定を構成できます。

### テレメトリを使用した**Syslog**、**SNMP**トラップ、**NetFlow** コレクタサーバー、および有線クライアントデータ収集 の設定

Cisco DNA Center では、デバイスを特定のサイトに割り当てる際のグローバルネットワーク設 定を構成できます。テレメトリを使用すると、ネットワークデバイスがポーリングされ、SNMP サーバー、syslog サーバー、NetFlow コレクタ、または有線クライアントの設定に従ってテレ メトリデータが収集されます。

#### 始める前に

サイトを作成し、サイトにデバイスを割り当てます。『サイトの作成、編集、削除(146ペー ジ)』を参照してください。

- ステップ1 [Design] > [Network Settings] > [Telemetry] の順に選択します。メニューアイコン(=)をクリックして、 ステップ **2** [SNMP Traps] エリアで、次のいずれかを実行します。
	- [Use Cisco DNA Center as SNMP trap server] チェックボックスをオンにします。
	- [Add an external SNMP trap server] チェックボックスをオンにし、外部 SNMP トラップサーバーの IP ア ドレスを入力します。選択したサーバーによってネットワークデバイスから SNMP トラップとメッ セージが収集されます。
- ステップ **3** [Syslogs] エリアで、次のいずれかを実行します。
	- [Use Cisco DNA Center as syslog server] チェックボックスをオンにします。
	- [Add an external syslog server] チェックボックスをオンにし、外部 syslog サーバーの IP アドレスを入力 します。
- ステップ **4** [NetFlow] エリアで、次のいずれかを実行します。
	- [Use Cisco DNA Center as NetFlow collector server] オプションボタンをクリックします。デバイスイン ターフェイスの NetFlow の構成は、デバイスでアプリケーションテレメトリを有効にした場合にのみ 完了します。NetFlow の宛先サーバーをデバイスに設定するには、サイトレベルで NetFlow コレクタ を選択します。
	- [Add Cisco Telemetry Broker (CTB)] オプションボタンをクリックし、Cisco Telemetry Broker の IP アド レスとポート番号を追加します。Cisco Telemetry Broker はデバイスから NetFlow レコードを収集し、 その情報を宛先に送信します。
		- NetFlow レコードを受信するには、Cisco Telemetry Broker で Cisco DNA Center が宛先とし て設定されている必要があります。CiscoDNACenterが宛先として設定されていない場合、 アプリケーション エクスペリエンスは機能しません。 (注)
- ステップ **5** [Wired Endpoint Data Collection] エリアで、[Enable Cisco DNA Center Wired Endpoint Data Collection At This Site] オプションボタンをクリックして、サイトのアクセスデバイスで IP デバイストラッキング(IPDT) をオンにします。
	- サイトの IPDT を有効にしない場合は、[Disable] オプションボタン(デフォルト)をクリックします。
	- CLI構成をプレビューするには、IPDTを有効にする必要があります。デバイスをプロビジョニ ングする場合、デバイスに展開する前に CLI 構成をプレビューできます。 (注)
- ステップ **6** [Wireless Controller, Access Point and Wireless Clients Health] エリアで、[Enable Wireless Telemetry] チェック ボックスをオンにして、ネットワーク内のワイヤレスコントローラ、AP、およびワイヤレスクライアント の状態をモニターします。
- ステップ **7** [Save] をクリックします。

### デバイスでのアプリケーションテレメトリ有効化の基準

Cisco DNA Center では、新しい自動選択アルゴリズムに基づいてインターフェイスと WLAN を選択し、該当するすべてのインターフェイスと WLAN でアプリケーションテレメトリを自 動的に有効にします。

アプリケーションテレメトリは、Cisco DNA Center を介してプロビジョニングされた WLAN にプッシュされます。

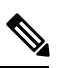

(注)

- 従来のタギングベースのアルゴリズムがサポートされ、インターフェイスまたは WLAN の新しい自動選択アルゴリズムよりも優先されます。
	- 自動選択アルゴリズムからタギングベースのアルゴリズムに切り替える場合は、タグ付き SSID をデバイスに対してプロビジョニングする前にテレメトリを無効にする必要があり ます。

次の表に、サポートされているすべてのプラットフォームについて、従来のタギングベースの アルゴリズム(キーワード **lan** を使用)と新しい自動選択アルゴリズムに基づくインターフェ イスと WLAN の選択基準を示します。

 $\overline{\phantom{a}}$ 

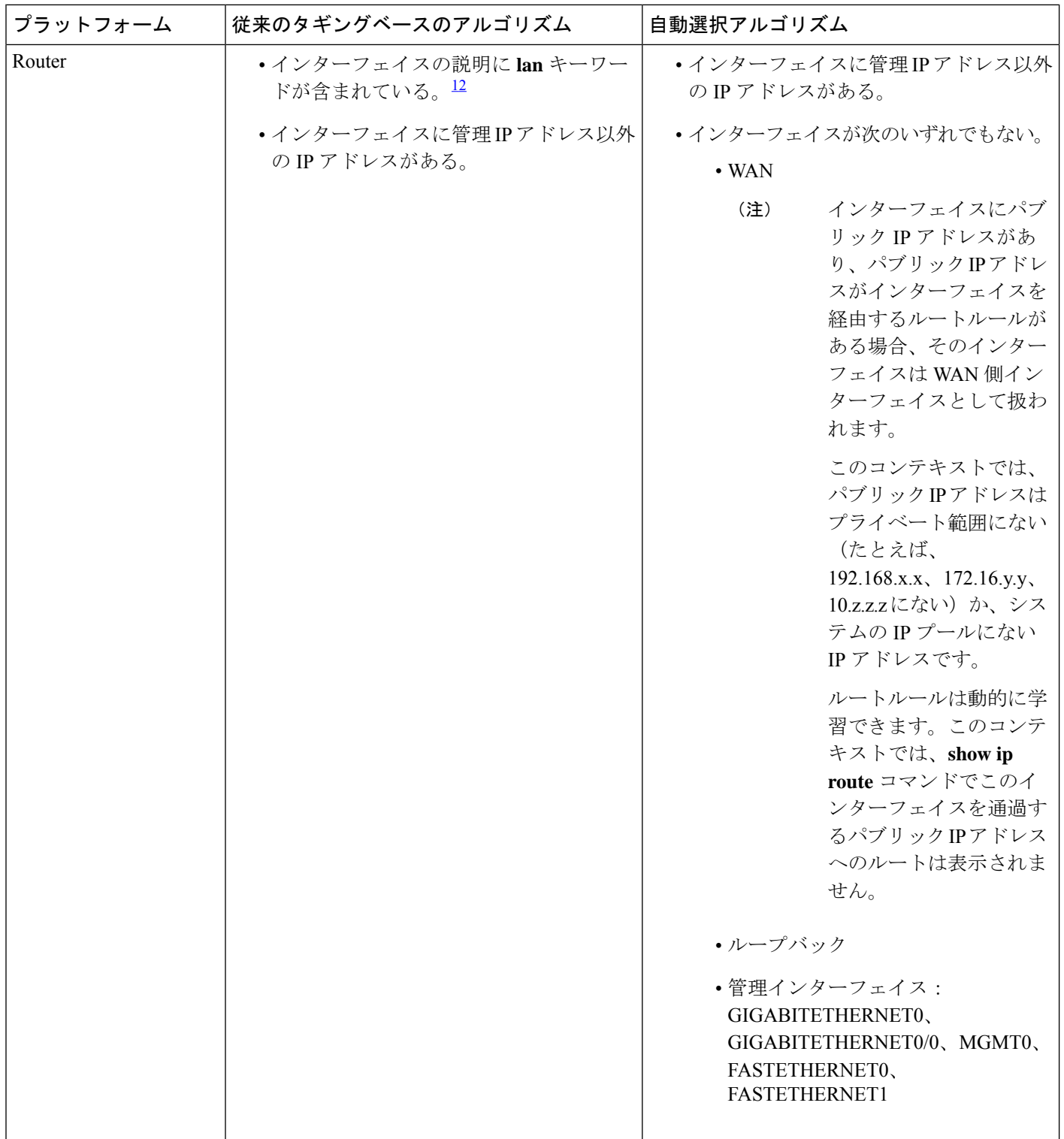

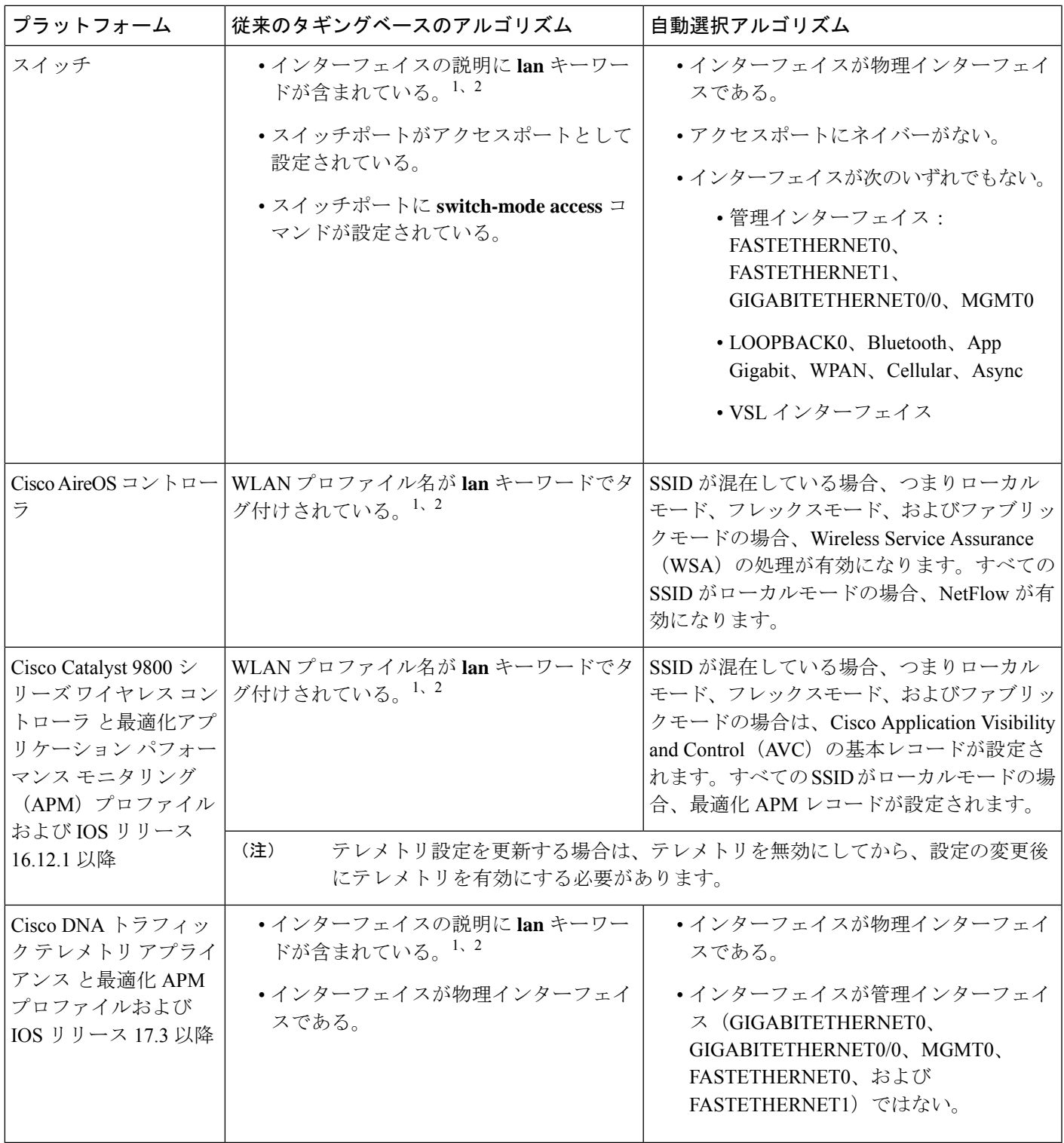

<sup>1</sup> lan キーワードは、大文字と小文字の区別はなく、スペース、ハイフン、または下線で区切ることができます。 <sup>2</sup> ネットワークデバイスを再同期して、**lan** インターフェイスの説明を読み取ります。

### アプリケーションテレメトリ設定のプロビジョニング

テレメトリを使用した Syslog、SNMP トラップ、NetFlow コレクタサーバー、および有線クラ イアントデータ収集の設定 (31 ページ) の説明に従って、グローバルテレメトリ設定を構成 します。

- ステップ **1** メニューアイコン( )をクリックして、**[Provision]** > **[Network Devices]** > **[Inventory]**の順に選択します。 [Inventory] ウィンドウには、検出プロセス中に収集されたデバイス情報が表示されます。特定のサイトで 使用可能なデバイスを表示するには、左側のペインで [Global] サイトを展開し、サイト、ビルディング、 またはフロアを選択します。
- ステップ **2** プロビジョニングするデバイスを選択します。
- ステップ **3** [Actions] ドロップダウンリストから、[Telemetry] を選択し、次のいずれかを実行します。
	- アプリケーションテレメトリのオプションは、Cisco DNA Center からのアプリケーションテレ メトリの有効化がデバイスでサポートされている場合にのみ有効になります。 (注)
	- a) [Enable Application Telemetry]:選択したデバイスでアプリケーションテレメトリを設定します。
	- b) [Disable ApplicationTelemetry]:選択したデバイスからアプリケーションテレメトリ設定を削除します。

#### ステップ **4** [Apply] をクリックします。

[Application Telemetry] 列には、テレメトリの設定ステータスが表示されます。デフォルトの列設定で

[Application Telemetry] 列が表示されない場合は、列見出しの右端にある省略記号アイコン()をクリッ クし、[Application Telemetry] チェックボックスをオンにします。

### ワイヤレスコントローラのアプリケーションテレメトリ を有効化する

新規および既存のデバイスのアプリケーションテレメトリを有効にすることができます。

#### 始める前に

アプリケーションテレメトリを有効にするには、デバイスに Cisco DNAAdvantage ライセンス が必要です。

- ステップ **1** メニューアイコン( )をクリックして、**[Provision]** > **[Network Devices]** > **[Inventory]**の順に選択します。
- ステップ **2** 特定のサイトで使用可能なデバイスを表示するには、左側のペインで [Global] サイトを展開し、サイト、 建物、またはフロアを選択します。
- ステップ **3** [Inventory] ウィンドウで、デバイスを選択します。複数のデバイスを同時に選択できます。
- ステップ **4** [Actions] ドロップダウンリストから、[Telemetry] > [Enable Application Telemetry] の順に選択します。
- ステップ **5** [Enable Telemetry] slide-in paneで、次の設定を完了します。
	- a) [AP mode]:[Flex/Fabric] または [Local] チェックボックスをオンにします。両方のオプションを選択す ることもできます。
	- b) [Include Guest SSID] チェックボックスをオンにして、ゲスト SSID のテレメトリを有効にします。
	- c) [Telemetry Source]:
		- 組み込みワイヤレスコントローラ NetFlow
		- AireOSワイヤレスコントローラ(ローカルモード)- NetFlow
		- AireOSワイヤレスコントローラ(Flex/Fabricモード)-ワイヤレスサービスアシュアランス(WSA)
	- d) すべてのワイヤレスコントローラに同じ設定を適用するには、[Apply thisselection to all wireless controllers] をオンにします。
- ステップ **6** [Enable] をクリックします。
- ステップ **7** [Application Telemetry] ウィンドウで、[OK] をクリックします。

今後この画面をスキップするには、[Don't show this to me again] チェックボックスをオンにします。

テレメトリステータスは、[Inventory] ウィンドウの [Application Telemetry] 列に表示されます。

### 新しいクラスタ仮想**IP**アドレスを使用するためのテレメ トリ設定の更新

CiscoDNACenterアプリケーションテレメトリを使用してデバイスデータをモニターし、Cisco DNA Center クラスタ仮想 IP アドレス(VIP)を変更する必要がある場合は、次の手順を実行 して VIP を変更し、ノードテレメトリデータが新しい VIP に送信されることを確認します。

#### 始める前に

- 使用している Cisco DNA Center のバージョンを確認します。それには、Cisco DNA Center GUI にログインし、[About] オプションを選択して Cisco DNA Center のバージョン番号を 表示します。
- SSH クライアントソフトウェアを入手します。
- Cisco DNA Center プライマリノード上のエンタープライズ ネットワーク側の 10 GB イン ターフェイスに設定された VIP アドレスを特定します。ポート 2222 上のこのアドレスを 使用してアプライアンスにログインします。このポートを特定するには、『*[Cisco](https://www.cisco.com/c/en/us/support/cloud-systems-management/dna-center/products-installation-guides-list.html) DNA Center* [設置ガイド』](https://www.cisco.com/c/en/us/support/cloud-systems-management/dna-center/products-installation-guides-list.html)の「Front and Rear Panels」セクションにある背面パネルの図を参照し てください。
- プライマリノードに設定されている Linux ユーザー名(mag1ev)とパスワードを取得し ます。
- 割り当てるクラスタ VIP を特定します。クラスタ VIP は、『*Cisco DNA Center* [設置ガイ](https://www.cisco.com/c/en/us/support/cloud-systems-management/dna-center/products-installation-guides-list.html) [ド』](https://www.cisco.com/c/en/us/support/cloud-systems-management/dna-center/products-installation-guides-list.html)の「Required IP Addresses andSubnets」セクションで説明されている要件に準拠してい る必要があります。
- ステップ **1** Cisco DNA Center GUI にアクセスし、次の手順に従ってすべてのサイトでアプリケーションテレメトリを 無効にします。
	- a) メニューアイコン( )をクリックして、**[Provision]** > **[Network Devices]** > **[Inventory]** の順に選択し ます。

[Inventory]ウィンドウには、検出プロセス中に収集されたデバイス情報が表示されます。特定のサイト で使用可能なデバイスを表示するには、左側のペインで [Global] サイトを展開し、サイト、建物、ま たはフロアを選択します。

- b) 現在モニターしているすべてのサイトとデバイスを選択します。
- c) [Actions] ドロップダウンリストから、[Telemetry] > [Disable Application Telemetry] の順に選択します。
- d) サイトとデバイスでテレメトリが無効になったことが示されるまで待ちます。

ステップ **2** アプライアンス構成ウィザードを使用して、次のようにクラスタ VIP を変更します。

- a) SSH クライアントを使用して、Cisco DNA Center プライマリノード上のエンタープライズ ネットワー ク側の 10 GB インターフェイスに設定された VIP アドレスにログインします。ポート 2222 にログイン していることを確認します。
- b) プロンプトが表示されたら、Linux のユーザー名とパスワードを入力します。
- c) 次のコマンドを入力すると、プライマリノード上で構成ウィザードにアクセスできます。

#### \$ **sudo maglev-config update**

Linux パスワードを入力するようプロンプトが表示されたら、再度入力します。

d) クラスタ仮想 IP の入力を求める画面が表示されるまで [Next] を繰り返しクリックします。新しいクラ スタ VIP を入力し、以降のすべての画面で [Next] をクリックしてウィザードを終了します。

設定したインターフェイスごとに1つの仮想IPを設定する必要があります。**sudo maglev-config update** コマンドを入力して、設定したインターフェイスごとに 1 つの VIP を入力するよう指示されるように ウィザードを設定することを推奨します。

最後の画面に到達すると、変更を適用する準備ができたことを示すメッセージが表示されます。

e) [proceed] をクリックして、クラスタ VIP の変更を適用します。

設定プロセスの最後に成功メッセージが表示され、SSH プロンプトに復帰します。

ステップ **3** SSH プロンプトで次の一連のコマンドを入力して、必要な Cisco DNA Center サービスを再起動します。

```
magctl service restart -d collector-netflow
magctl service restart -d collector-syslog
magctl service restart -d collector-trap
magctl service restart -d wirelesscollector
```
ステップ **4** すべてのサービスが再起動するまで待ちます。次のコマンドを入力して、再起動の進行状況をモニターリ ングできます。必要に応じて、使用している Cisco DNA Center のバージョンが属するリリーストレインに 適したサービス名に置き換えてください。

**magctl appstack status | grep -i -e collector-netflow -e collector-syslog -e collector-trap -e wirelesscollector**

必要なすべてのサービスが実行されている場合は、次のようなコマンド出力が表示され、正常に再起動し た各サービスの実行ステータスが表示されます。

assurance-backend wirelesscollector-123-bc99s 1/1 Running 0 25d <IP> <IP> ndp collector-netflow-456-lxvlx 1/1 Running 0 1d <IP> <IP> ndp collector-syslog-789-r0rr1 1/1 Running 0 25d <IP> <IP> ndp collector-trap-101112-3ppllm 1/1 Running 0 25d <IP> <IP>

- ステップ **5** Cisco DNA Center GUI にアクセスし、次の手順に従ってすべてのノードでアプリケーションテレメトリを 有効にします。
	- a) メニューアイコン( )をクリックして、**[Provision]** > **[Network Devices]** > **[Inventory]** の順に選択し ます。
	- b) モニターするすべてのサイトとデバイスを選択します。
	- c) [Actions] ドロップダウンリストから、[Telemetry] > [Enable Application Telemetry] の順に選択します。
	- d) サイトとデバイスでテレメトリが有効になったことが示されるまで待ちます。

### テレメトリを使用したデバイス設定の更新

デバイスの可制御性が有効か無効かに関係なく、デバイスに設定の変更をプッシュできます。

ステップ **1** メニューアイコン( )をクリックして、**[Provision]** > **[Network Devices]** > **[Inventory]**の順に選択します。

[Inventory] ウィンドウには、検出プロセス中に収集されたデバイス情報が表示されます。特定のサイトで 使用可能なデバイスを表示するには、左側のペインで [Global] サイトを展開し、サイト、ビルディング、 またはフロアを選択します。

- ステップ **2** 設定の変更を反映するデバイスを選択します。
- ステップ **3** [Actions] ドロップダウンリストから、**[Telemetry]** > **[Update Telemetry Settings]** の順に選択します。

[Update Telemetry Settings] slide-in paneが表示されます。

ステップ **4** (オプション)構成の変更をデバイスにプッシュするには、[Force Configuration Push] チェックボックスを オンにします。

構成に変更がない場合は、既存の構成がデバイスに再度プッシュされます。

- ステップ **5** [Next] をクリックします。
- ステップ **6** テレメトリ設定を今すぐ更新する([Now])か後で更新する([Later])かを選択し、[Apply] をクリックし ます。
- ステップ **7** CLI 構成をプレビューするには、[Generate Configuration Preview] オプションボタンをクリックして、次の 手順を実行します。
	- **1.** [Task Name] フィールドに任意のタスク名を入力し、[Preview] をクリックします。

後で、作成した設定のプレビューを使用して、選択したデバイスに展開できます。

- **2.** [Task Submitted] ダイアログボックスで、[View Work Items] リンクをクリックします。
	- このダイアログボックスは表示されてから数秒で表示されなくなります。[Work Items]ウィ ンドウに移動するには、メニューアイコン( )をクリックして、**[Activities]** > **[Work Items]** を選択します。 (注)
- **3.** [Work Items] ウィンドウで、設定プレビュー要求を送信した CLI プレビュータスクをクリックします。
- **4.** CLI 設定の詳細を表示し、[Deploy] をクリックします。
- **5.** デバイスを今すぐ展開する([Now])か、後でスケジュールする([Later])かを選択します。
- **6.** 表示される確認ウィンドウで、[Yes] をクリックします。

CLI タスクは、[Work Items] ウィンドウで完了済みとしてマークされます。このタスクの CLI 設定は表示す ることはできますが、再度展開することはできません。

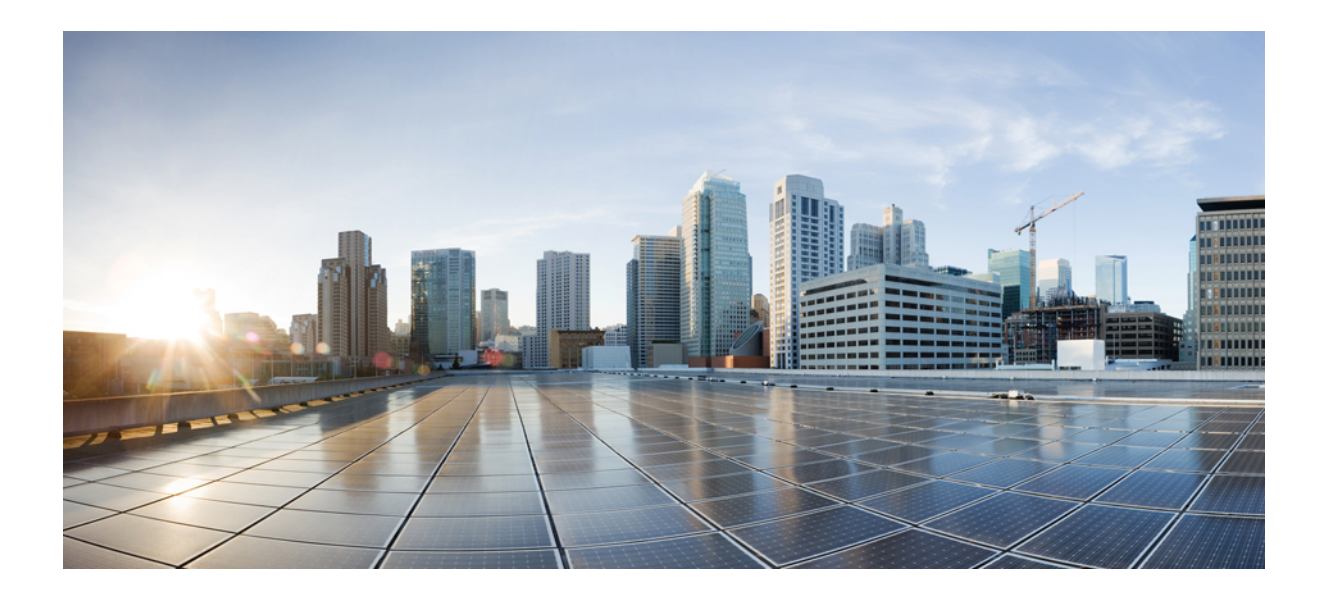

<sup>第</sup> **II** <sup>部</sup>

## ネットワークインベントリとトポロジの検 出および管理

- ネットワークの検出 (43 ページ)
- インベントリの管理 (65 ページ)
- ネットワーク トポロジを表示 (125 ページ)

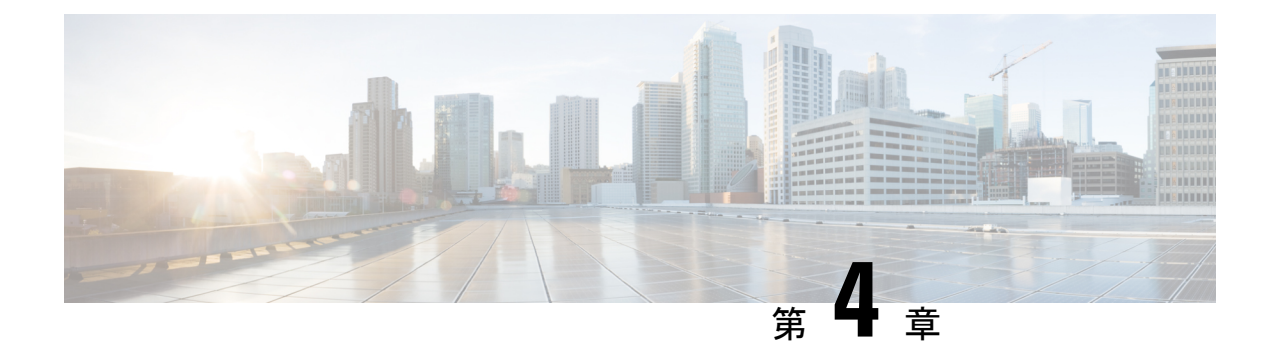

### ネットワークの検出

- 検出の概要 (43 ページ)
- 検出ダッシュボード (44 ページ)
- ディスカバリの前提条件 (44 ページ)
- ディスカバリ クレデンシャル (45 ページ)
- 優先管理 IP アドレス (53 ページ)
- 設定のガイドラインと制限事項のディスカバリ (53 ページ)
- ディスカバリの実行 (54 ページ)
- ディスカバリ ジョブの管理 (61 ページ)

#### 検出の概要

ディスカバリ機能は、ネットワーク内のデバイスをスキャンし、検出されたデバイスの一覧を インベントリに送信します。

また、ディスカバリ機能は、デバイスの可制御性機能と連携して、デバイスに必要なネット ワーク設定を構成することもできます(これらの設定がデバイスにまだ存在しない場合)。

デバイスは次の 3 つの方法で検出できます。

- Cisco Discovery Protocol(CDP)を使用し、シード IP アドレスを指定します。
- IP アドレスの範囲を指定します(最大 4096 デバイスの範囲がサポートされます)。
- Link Layer Discovery Protocol(LLDP)を使用し、シード IP アドレスを指定します。

ディスカバリ基準を設定する際は、ネットワーク検出時間を短縮するために役立つ設定がある ことに注意してください。

• [CDP Level] と [LLDP Level]:CDP または LLDP をディスカバリ方式として使用する場合 は、CDPレベルまたはLLDPレベルを設定して、スキャンするシードデバイスからのホッ プ数を指定できます。デフォルトのレベル 16 では、大規模なネットワークの場合に時間 がかかる可能性があります。そのため、検出する必要があるデバイスが少ない場合は、こ のレベルをより低い値に設定できます。

- [SubnetFilters]: IP アドレスの範囲を使用する場合は、特定の IP サブネット内のデバイス をディスカバリで無視するように指定できます。
- [Preferred Management IP]:CDP、LLDP、または IP アドレスの範囲のいずれを使用する場 合でも、Cisco DNA Centerがデバイスの任意のIPアドレスを追加するか、デバイスのルー プバックアドレスのみを追加するかを指定できます。

Cisco SD-Access ファブリックおよび Cisco DNA アシュアランス については、デバイスのループバックアドレスを指定することを お勧めします。 (注)

どの方式を使用する場合でも、Cisco DNA Center からデバイスにアクセスできる必要があり、 デバイスを検出するための特定のクレデンシャルとプロトコルをCisco DNA Centerで設定する 必要があります。これらのログイン情報は、**[Design]** > **[NetworkSettings]** > **[Device Credentials]** ウィンドウで(または [Discovery] ウィンドウでジョブごとに)設定して保存することができ ます。

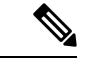

デバイスが Hot Standby Router Protocol(HSRP)や Virtual Router Redundancy Protocol(VRRP) などのファーストホップ解決プロトコルを使用する場合、そのデバイスは、そのフローティン グIPアドレスによって検出され、インベントリに追加される可能性があります。その後、HSRP または VRRP に障害が発生すると、その IP アドレスが別のデバイスに割り当てなおされる場 合があります。この場合、Cisco DNA Center が分析のために取得するデータによって問題が発 生する可能性があります。 (注)

### 検出ダッシュボード

メニューアイコン( )をクリックして、**[Tools]** > **[Discovery]** の順に選択して、[Discovery Dashboard] を表示します。[Discovery Dashboard] には、インベントリの概要、最新のディスカ バリ、ディスカバリタイプ、ディスカバリステータス、最近のディスカバリが表示されます。

### ディスカバリの前提条件

ディスカバリを実行する前に、次の最小要件を満たしてください。

- Cisco DNA Center によって検出されるデバイスの情報については、 *Cisco DNA [Center](https://www.cisco.com/c/en/us/support/cloud-systems-management/dna-center/products-device-support-tables-list.html)* 互換 [性マトリクスを](https://www.cisco.com/c/en/us/support/cloud-systems-management/dna-center/products-device-support-tables-list.html)参照してください。
- Cisco DNA Center とデバイス間の望ましいネットワーク遅延は 100 ミリ秒のラウンドト リップ時間(RTT)であることに注意してください(最大遅延は200ミリ秒RTTです)。
- Cisco DNA Center が使用できるように 1 つ以上の SNMP クレデンシャルがデバイス上で設 定されていることを確認してください。少なくとも、これには SNMPv2C 読み取りクレデ ンシャルを使用できます。詳細については、ディスカバリ クレデンシャル (45 ページ) を参照してください。
- Cisco DNA Center に検出させ、管理委させるデバイスの SSH クレデンシャルを設定しま す。以下の基準のうち、少なくとも 1 つが満たされる場合、Cisco DNA Center はデバイス を検出し、そのインベントリに追加します。
	- デバイスへの SSH アクセスのために Cisco DNA Center が使用するアカウントが、特 権 EXEC モード(レベル 15)である。
	- ディスカバリジョブで設定されるCLIクレデンシャルの一部としてデバイスのイネー ブルパスワードを設定している。詳細については、設定のガイドラインと制限事項の ディスカバリ (53 ページ)を参照してください。

# ディスカバリ クレデンシャル

ディスカバリクレデンシャルは、検出するデバイスに関するCLI、SNMPv2c、SNMPv3、HTTP (HTTPS)、およびNETCONF設定値です。検出を試みるデバイスの種類に基づいてクレデン シャルを指定する必要があります。

- ネットワークデバイス:CLI と SNMP のクレデンシャル。
- (注) 組み込みワイヤレスコントローラなどの NETCONF 対応デバイス については、管理者権限で SSH クレデンシャルを指定し、 NETCONF ポートを選択する必要があります。
	- •コンピューティングデバイス (NFVIS): CLI、SNMP、およびHTTP (S) のクレデンシャ ル。

ネットワーク内のさまざまなデバイスが異なるクレデンシャルセットを持つことが可能である ため、Cisco DNA Centerで複数のクレデンシャルセットを設定できます。ディスカバリプロセ スでは、デバイスに使用できるクレデンシャルセットが見つかるまで、ディスカバリジョブ用 に設定されているすべてのセットで反復処理されます。

ネットワーク内の大半のデバイスに同じクレデンシャル値を使用する場合は、それらを設定し て保存し、複数のディスカバリジョブで再利用できます。固有のクレデンシャルを使用するデ バイスを検出するために、ディスカバリ ジョブの実行時にジョブ固有のディスカバリ クレデ ンシャルを追加できます。クレデンシャルタイプごとに最大 10 のグローバルクレデンシャル を設定し、そのうちの5つを定義できます。ジョブ固有のログイン情報を定義する必要がある 場合は、ログイン情報の種類ごとに 5 つのグローバルログイン情報と 1 つのジョブ固有のログ イン情報を定義できます。

ディスカバリクレデンシャルを定義するには、メニューアイコン (=) をクリックして、 **[Tools]** > **[Discovery]** > **[Add Discovery]**の順にクリックします。続行するには、次の手順とディ スカバリクレデンシャルを使用します。

- CDP を使用したネットワークの検出 (54 ページ)
- IP アドレス範囲を使用したネットワークの検出 (57 ページ)
- LLDP を使用したネットワークの検出 (59 ページ)

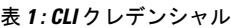

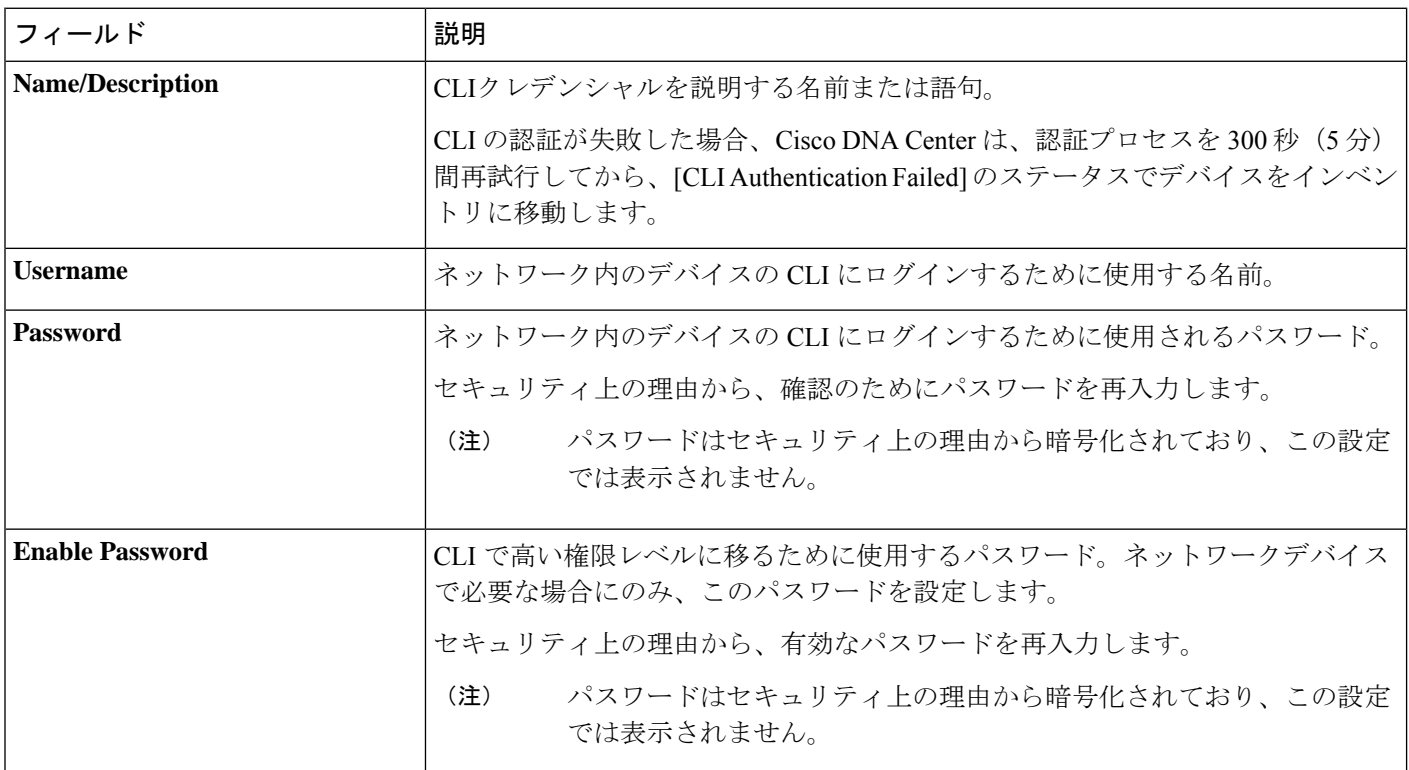

#### 表 **2 : SNMPv2c** のクレデンシャル

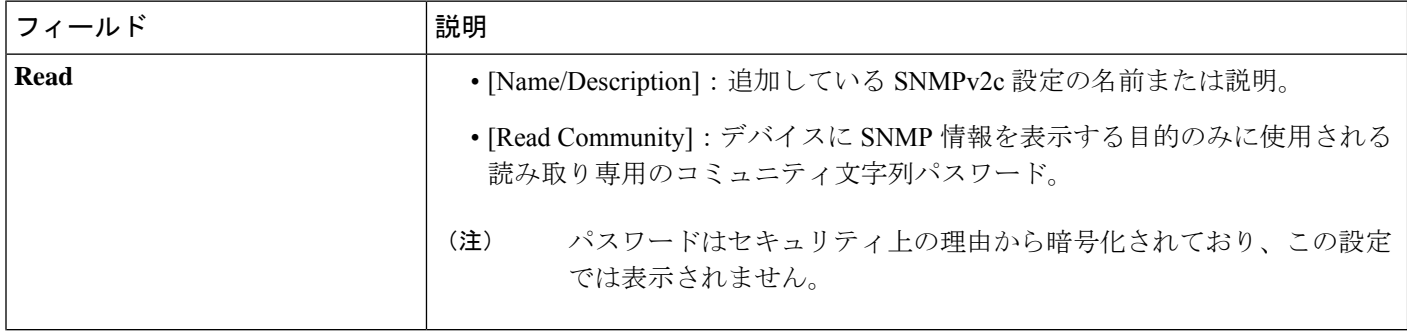

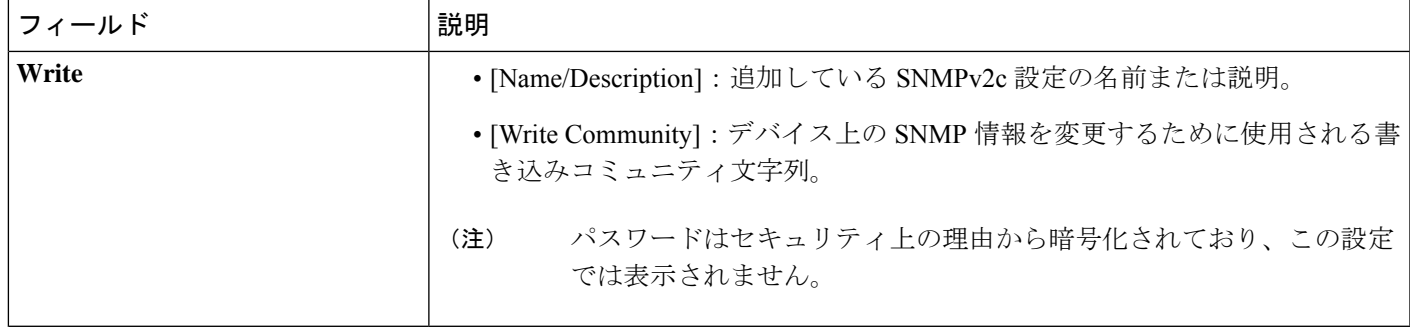

#### 表 **3 : SNMPv3** のクレデンシャル

Ι

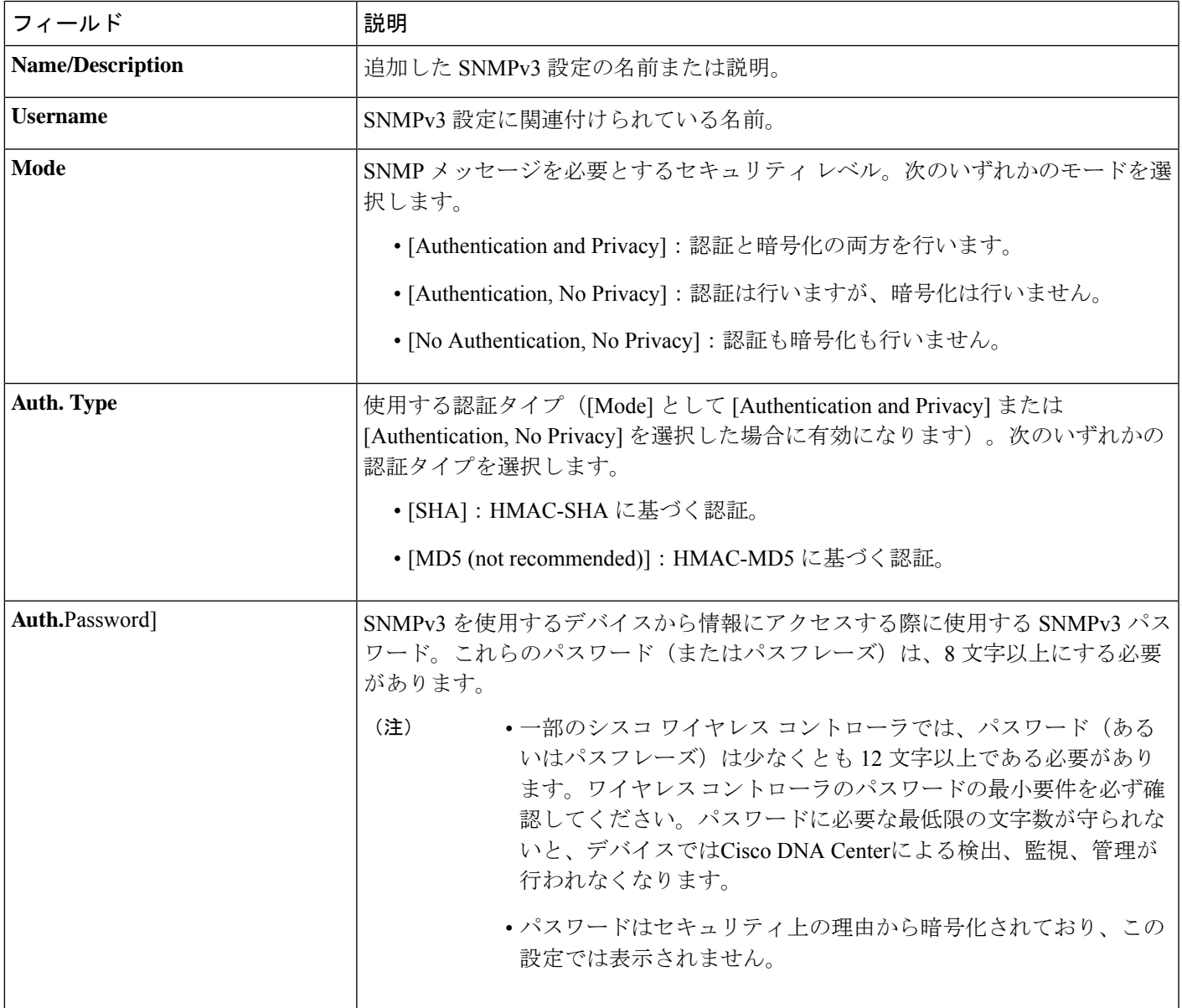

I

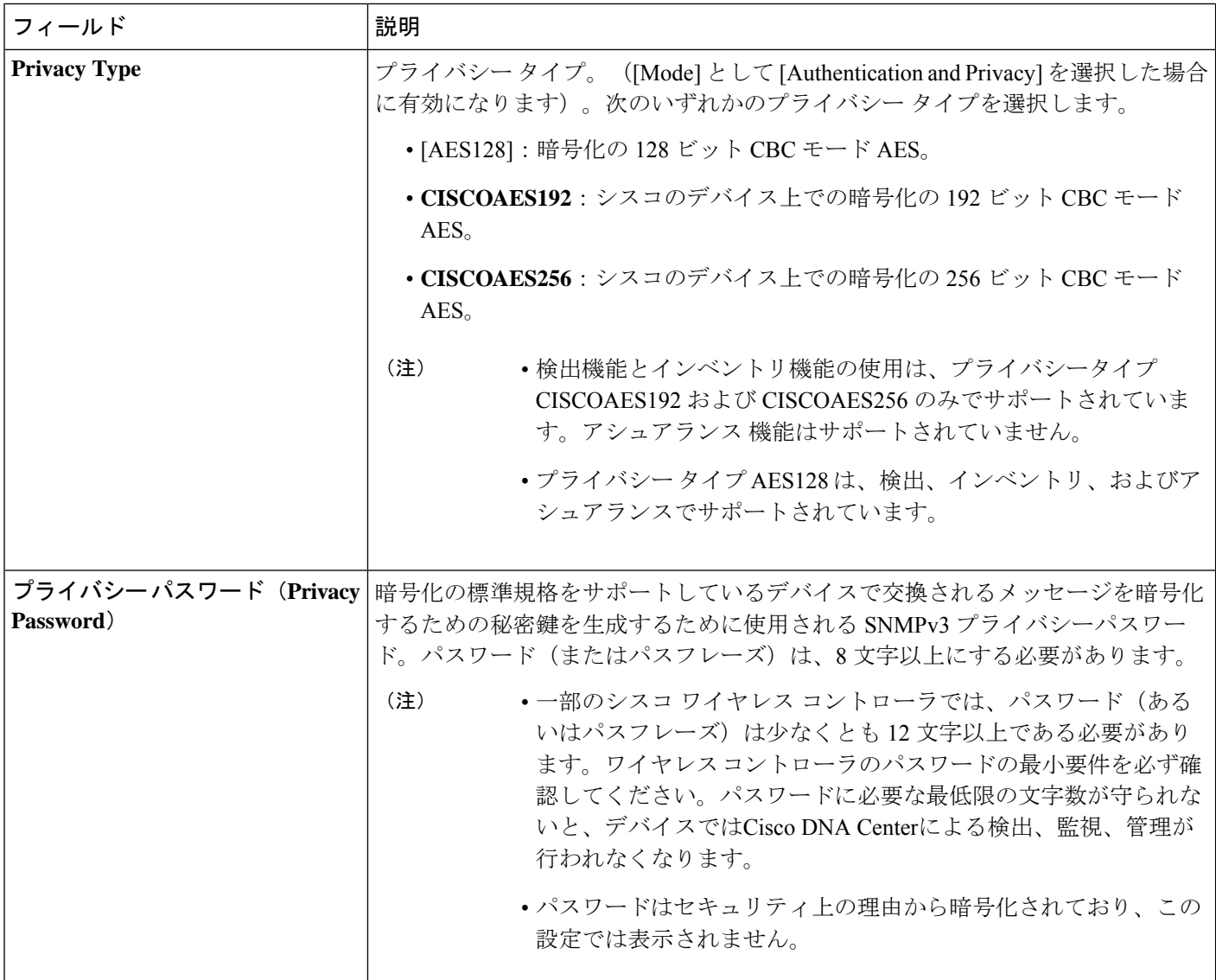

#### 表 **<sup>4</sup> : SNMP** のプロパティ

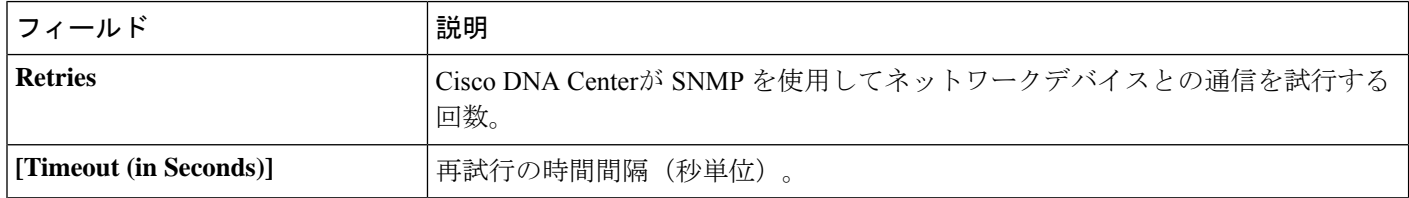

#### 表 **5 : HTTPS** クレデンシャル

 $\mathbf I$ 

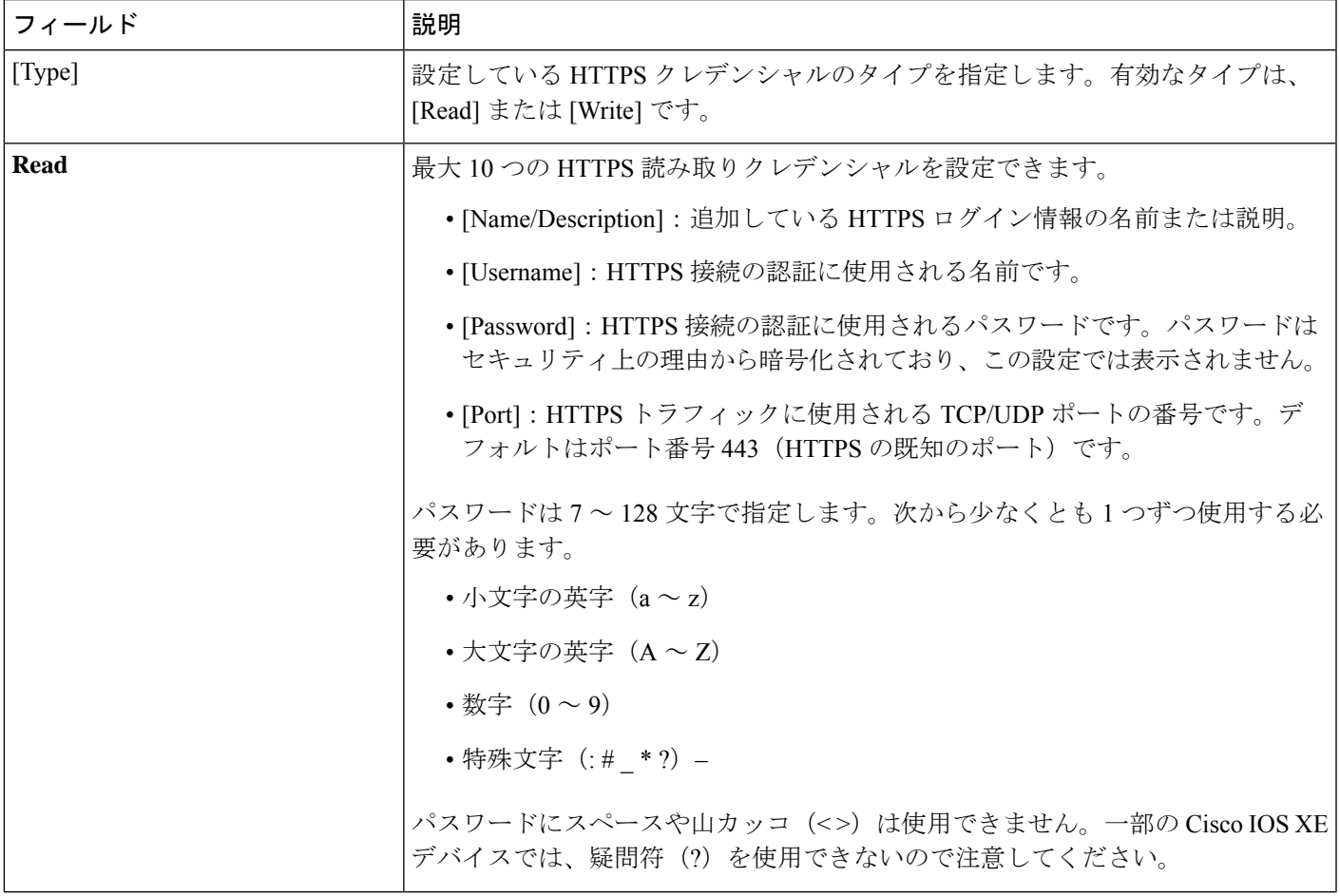

I

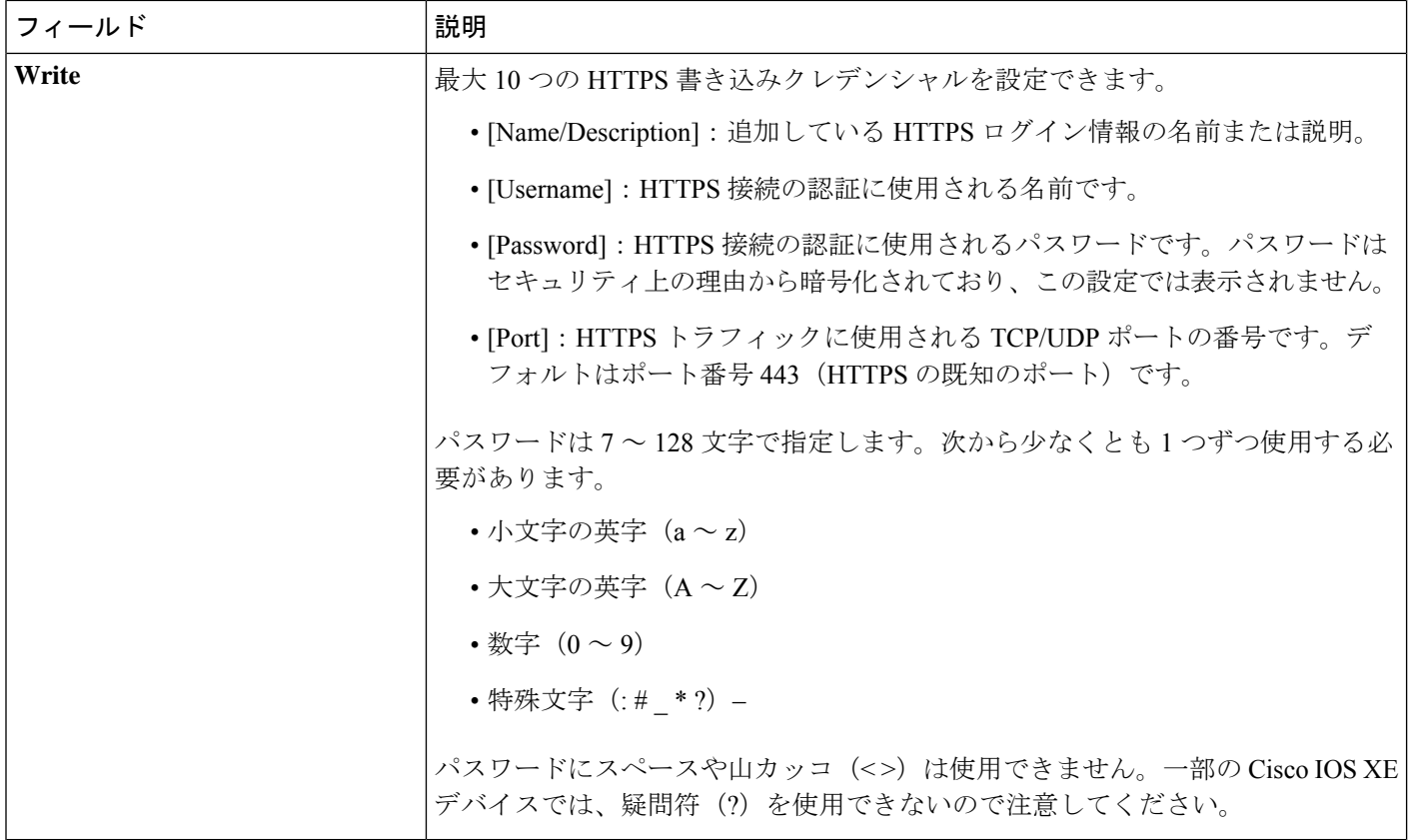

#### 表 **6 : NETCONF** 設定

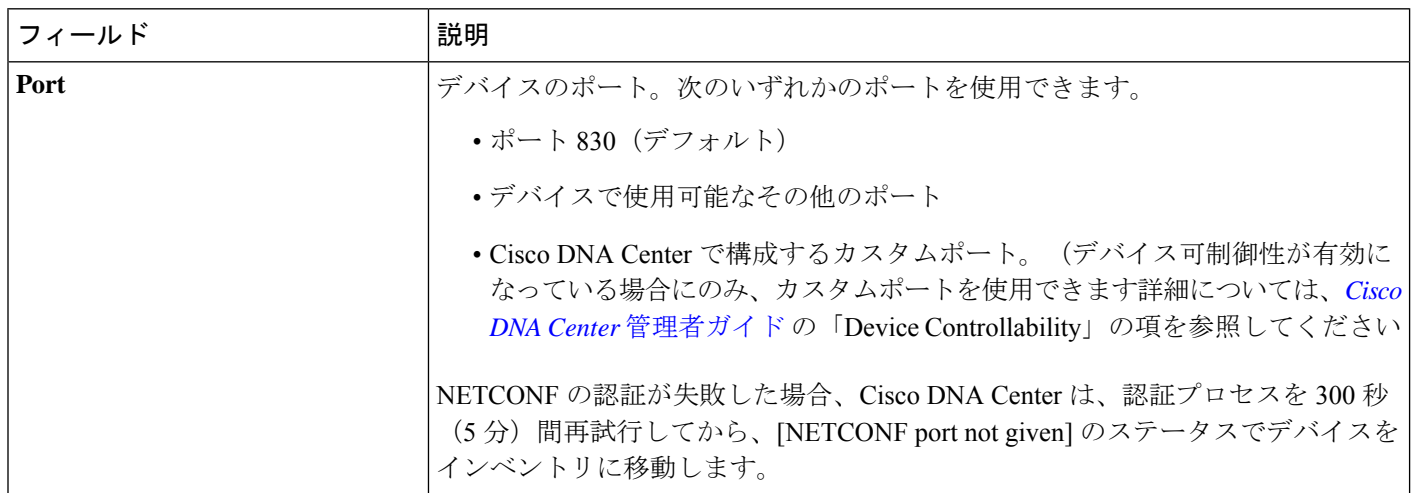

### ディスカバリログイン情報と **Cisco ISE**

Cisco ISE を認証サーバーとして使用する場合、ディスカバリ機能では、Cisco ISE をディスカ バリプロセスの一部として使用してデバイスが認証されます。デバイスが正しく検出されるよ うに、次の注意事項に従ってください。

- 英数字4文字未満のディスカバリクレデンシャルを使用しないでください。デバイスは英 数字4文字未満のクレデンシャルを持つことができますが、Cisco ISEで許容される最短の ユーザー名とパスワードは英数字4文字です。デバイスクレデンシャルが4文字未満の場 合、Cisco DNA Center はデバイスのインベントリ データを収集できず、デバイスは不完全 な収集状態になります。
- 同じユーザー名を持つが、異なるパスワードをもつクレデンシャルを使用しないでくださ い (cisco/cisco123 と cisco/pw123)。Cisco DNA Center ではユーザー名が同じでありながらパ スワードの異なるデバイスのディスカバリが可能ですが、Cisco ISEでは許容されません。 重複したユーザー名が使用されている場合、Cisco DNA Center はデバイスを認証してイン ベントリ データを収集することができず、デバイスは不完全な収集状態になります。

Cisco ISE を AAA サーバーとして定義する方法については、Cisco ISE またはその他の AAA サーバーの追加 (214 ページ)を参照してください。

### ディスカバリ クレデンシャルのガイドラインと制約事項

Cisco DNA Centerのディスカバリクレデンシャルに関するガイドラインと制約事項は、次のと おりです。

- ディスカバリ ジョブで使用されるデバイス クレデンシャルを変更するには、ディスカバ リジョブを編集し、使用しなくなったクレデンシャルの選択を解除する必要があります。 その後、新しいクレデンシャルを追加してディスカバリを開始する必要があります。詳細 については、「ディスカバリ ジョブでクレデンシャルを変更 (62 ページ)」を参照して ください。
- デバイスが正常に検出された後にデバイスのクレデンシャルを変更すると、そのデバイス のその後のポーリングサイクルは失敗します。この状況を修正するには、次のいずれかの オプションを使用します。
	- ディスカバリ ツールを使用します:
		- デバイスの新しいクレデンシャルと一致する、ジョブ固有のクレデンシャルを使 用して、新しいディスカバリ ジョブを実行します。
		- 既存のディスカバリ ジョブを編集し、ディスカバリを再実行します。
	- 設計ツールを使用します:
		- 新しいグローバル クレデンシャルを作成し、適切なグローバル クレデンシャル を使用して新しいディスカバリ ジョブを実行します。
- 既存のグローバルログイン情報を編集し、[Copy & Edit] を使用してディスカバリ ジョブを再作成します。または、新しいディスカバリジョブを作成します。
- デバイス認証に失敗するために進行中のディスカバリ ポーリング サイクルが失敗する場 合は、次のいずれかのオプションを使用して状況を修正できます。

• ディスカバリ ツールを使用します:

- 現在のディスカバリジョブを停止または削除し、デバイスのクレデンシャルと一 致する、ジョブ固有のクレデンシャルを使用して、新しいディスカバリジョブを 実行します。
- 現在のディスカバリ ジョブを停止または削除し、既存のディスカバリ ジョブを 編集して、ディスカバリを再実行します。
- 設計ツールを使用します:
	- 新しいグローバル クレデンシャルを作成し、適切なグローバル クレデンシャル を使用して新しいディスカバリ ジョブを実行します。
	- 既存のグローバルログイン情報を編集し、[Copy & Edit] を使用してディスカバリ ジョブを再作成します。または、新しいディスカバリジョブを作成します。
- グローバル クレデンシャルを削除しても、以前に検出されたデバイスは影響を受けませ ん。以前に検出されたデバイスのステータスは、認証の失敗を示しません。ただし、削除 されたクレデンシャルの使用を試みる次回のディスカバリは失敗します。ディスカバリ は、いずれかのデバイスへの接続を試みる前に失敗します。

### ディスカバリ クレデンシャルの例

一般的なネットワークを構成するデバイスのディスカバリ要件は、非常に多岐にわたる場合が あります。Cisco DNA Center では、これらの多様な要件をサポートするために、複数の検出 ジョブを作成できます。たとえば、200台のデバイスで構成されるネットワークがCiscoDiscovery Protocol(CDP)ネイバーを形成しているとします。このネットワークでは、190台のデバイス はグローバルクレデンシャル(クレデンシャル0)を共有しており、残りのデバイスは独自の クレデンシャル(クレデンシャル 1 ~ クレデンシャル 10)を持っています。

FIPS モードの展開の場合、ディスカバリパスワードは必ず 8 文字以上とします。

このネットワーク内のすべてのデバイスを検出するために、Cisco DNA Center は次のタスクを 実行します。

ステップ **1** クレデンシャル 0 として CLI グローバル クレデンシャルを設定します。

- ステップ **2** SNMP(v2c または v3)グローバルクレデンシャルを設定します。
- ステップ3 190台のデバイスの IP アドレス (グローバル クレデンシャルを共有する190台のデバイス)の1つとグ ローバル クレデンシャル 0 を使用してディスカバリ ジョブを実行します。
- ステップ **4** 該当するジョブ固有のログイン情報(ログイン情報 1、ログイン情報 2、ログイン情報 3 など)を使用し て、残りの 10 台のデバイスごとに 10 個の別個のディスカバリジョブを実行します。
- ステップ **5** [Inventory] ウィンドウで結果を確認します。

# 優先管理 **IP** アドレス

Cisco DNA Center でデバイスが検出されると、デバイスの IP アドレスの 1 つが優先管理 IP ア ドレスとして使用されます。IPアドレスは、デバイスの組み込み管理インターフェイス、また は別の物理インターフェイス、または Loopback0 のような論理インターフェイスの IP アドレ スにすることができます。デバイスのループバック IP アドレスを優先管理 IP アドレスとして 使用するために Cisco DNA Center を設定できます(その IP アドレスが Cisco DNA Center から 到達可能である場合)。

優先管理 IP アドレスとして [Use Loopback IP] を選択した場合、Cisco DNA Center では次のよ うに優先管理 IP アドレスが指定されます。

- デバイスに 1 つのループバック インターフェイスがある場合、Cisco DNA Center は、その ループバック インターフェイスの IP アドレスを使用します。
- デバイスに複数のループバック インターフェイスがある場合、Cisco DNA Center は、最上 位の IP アドレスを持つループバック インターフェイスを使用します。
- ループバック インターフェイスがない場合、Cisco DNA Center は、最上位の IP アドレス を持つイーサネット インターフェイスを使用します(サブインターフェイスの IP アドレ スは考慮されません)。
- イーサネット インターフェイスがない場合、Cisco DNA Center は、最上位の IP アドレス を持つシリアル インターフェイスを使用します

デバイスが検出された後に、**[Inventory]** ウィンドウから管理 IP アドレスを更新できます。詳 細については、デバイスの管理 IP アドレスの更新 (108 ページ)を参照してください。

# 設定のガイドラインと制限事項のディスカバリ

Cisco DNA Center による Cisco Catalyst 3000 シリーズ スイッチおよび Catalyst 6000 シリーズ ス イッチの検出に関する注意事項と制約事項は、次のとおりです。

- CLIユーザ名およびパスワードは特権EXECモード(レベル15)で設定してください。こ れらのログイン情報は、ディスカバリ機能に関して Cisco DNA Center で設定する CLI ユー ザー名およびパスワードと同じです。Cisco DNA Center にはデバイスへの最高レベルのア クセス権が必要です。
- 着信接続と発信接続の両方に関して、個々のインターフェイスで許可されるトランスポー ト プロトコルを明示的に指定してください。この設定には、**transport input** と **transport**

**output** コマンドを使用してください。これらのコマンドについては、各デバイス タイプ 用のコマンド リファレンス ドキュメントを参照してください。

- デバイスのコンソールポートと VTY 回線のデフォルトのログイン方式を変更しないでく ださい。デバイスがすでに AAA(TACACS)ログインで設定されている場合は、Cisco DNA Center で定義されている CLI ログイン情報が、TACACS サーバで定義されている TACACS ログイン情報と同じであることを確認してください。
- シスコ ワイヤレス コントローラは、サービスポート IP アドレスではなく、管理 IP アド レスを使用して検出する必要があります。それ以外の場合は、関連するワイヤレスコント ローラ 360 および AP 360 のウィンドウでは、データが表示されません。

## ディスカバリの実行

Link Layer Discovery Protocol(LLDP)、CDP、または IP アドレス範囲を使用してデバイスを 検出できます。

ディスカバリの前提条件 (44 ページ)で説明されているように、デバイスには必須のデバイ ス設定が存在する必要があります。

- IPアドレス範囲の検出の場合、検出されたデバイスのリストには、ping到達可能なデバイ スのみが含まれます。Ping到達不能デバイスは無視され、検出されたデバイスのリストに は含まれません。
- CDP および LLDP ベースの検出の場合、CDP および LLDP プロトコルは ping 到達不能 IP にも応答するため、ping到達不能デバイスは検出されたデバイスのリストに含まれます。
- CDP および LLDP ベースの検出の場合、クライアント IP アドレスとしてネットワークデ バイスのホストの IP アドレスを設定します。(ホストは、ラップトップコンピュータま たはモバイルデバイスなどのエンドユーザデバイスです。)
- ディスカバリ機能では、正しいSNMP読み取り専用コミュニティストリングが必要です。 SNMP読み取り専用コミュニティストリングが指定されていない場合、ベストエフォート として、ディスカバリ機能はデフォルトのSNMP読み取り専用コミュニティストリングで ある public を使用します。
- CLI ログイン情報はホストの検出には必要ありません。ホストは接続されているネット ワークデバイスを介して検出されます。

## **CDP** を使用したネットワークの検出

Cisco Discovery Protocol(CDP)IP アドレス範囲、または LLDP を使用してデバイスを検出で きます。この手順では、CDPを使用してデバイスとホストを検出する方法を示します。ディス カバリ メソッドの詳細については、IP アドレス範囲を使用したネットワークの検出 (57 ペー ジ)およびLLDP を使用したネットワークの検出 (59 ページ)を参照してください。

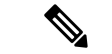

- ディスカバリ機能では、正しい SNMP 読み取り専用(RO)コミュニティ ストリングが必 要です。SNMPROコミュニティストリングが指定されていない場合、ベストエフォート として、ディスカバリ機能はデフォルトのSNMPROコミュニティストリングを公的に使 用します。 (注)
	- CLI ログイン情報はホストの検出には必要ありません。ホストは接続されているネット ワークデバイスを介して検出されます。

#### 始める前に

- ネットワークデバイスで CDP を有効にします。
- ディスカバリの前提条件 (44 ページ)で説明されているように、ネットワークデバイス を設定します。
- クライアント IP アドレスとしてネットワークデバイスのホストの IP アドレスを設定しま す。(ホストは、ラップトップコンピュータまたはモバイルデバイスなどのエンドユーザ デバイスです。)
- ステップ1 メニューアイコン (三) をクリックして、[Tools] > [Discovery]。
- ステップ2 [Discovery] ウィンドウで、 badd Discovery をクリックします。 ウィンドウが表示されます。
- ステップ **3** [New Discovery] ウィンドウの [Discovery Name] フィールドに、名前を入力します。
- ステップ **4** まだ表示されていない場合は [IP アドレス/範囲(IP Address/Range)] エリアを展開し、次のフィールドを 設定します。
	- a) [ディスカバリ タイプ(Discovery Type)] で、[CDP] をクリックします。
	- b) [IP アドレス(IP Address)] フィールドでシード IP アドレスを入力し、Cisco DNA Centerでディスカバ リ スキャンを開始します。
	- c) (任意) [サブネット フィルタ(Subnet Filter)] フィールドで、ディスカバリ スキャンから除外する IP アドレスまたはサブネットを入力します。

個別の IP アドレス(*x.x.x.x*)または Classless Inter-Domain Routing(CIDR)アドレス(*x.x.x.x/y*)として アドレスを入力できます。ここで*x.x.x.x* は IP アドレスを示し、*y* はサブネット マスクを示します。サ ブネット マスクは、0 ~ 32 の値です。

d) もをクリックします。

手順 c および d を繰り返して、ディスカバリ ジョブから複数のサブネットを除外します。

e) (任意) [CDP レベル(CDP Level)] フィールドに、スキャンするシード デバイスからのホップ数を 入力します。

有効値は 1 ~ 16 です。デフォルト値は 16 です。たとえば、CDP レベル 3 は、CDP がシード デバイス から最大 3 つのホップまでスキャンすることを意味します。

- f) [Preferred Management IP] で、次のいずれかのオプションを選択します。
	- [None]:デバイスはすべての IP アドレスを使用できます。
	- [Use Loopback IP]:デバイスのループバックインターフェイスの IP アドレスを指定します。
		- [ループバック IP を使用(Use Loopback IP)] の使用を選択し、デバイスにループバッ ク インターフェイスがない場合、Cisco DNA Centerは優先管理 IP アドレス (53 ペー ジ)で説明されているロジックを使用して、管理 IP アドレスを選択します。 (注)
		- ループバック インターフェイスの IP アドレスを優先管理 IP アドレスとして使用する には、CDP ネイバーの IP アドレスがCisco DNA Centerから到達可能であることを確認 します。 (注)
- ステップ **5** [Credentials]エリアを展開し、すでに作成されているグローバルクレデンシャルのいずれかを選択するか独 自に構成します。

既存のクレデンシャルを使用する場合は、それらを選択してください。そのクレデンシャルを使用しない 場合は、選択解除します。

ステップ **6** 独自のクレデンシャルを構成するには、[Add Credentials] をクリックします。

CLI および SNMP v2c クレデンシャルを設定する必要があります。その他のクレデンシャルはオプション です。フィールド情報については、「ディスカバリ クレデンシャル (45 ページ)」[英語] を参照してく ださい。

現在のジョブのクレデンシャルのみを保存するには、[Save]をクリックします。現在のジョブと将来のジョ ブのクレデンシャルを保存するには、[Save as global settings] チェックボックスをオンにして、[Save] をク リックします。

- ステップ **7** デバイスとの接続に使用されるプロトコルを設定するには、[詳細(Advanced)] エリアを展開し、次のタ スクを実行します。
	- a) 使用するプロトコルの名前をクリックします。チェックマークはプロトコルが選択されていることを 示します。

有効なプロトコルは、[SSH](デフォルト)および [Telnet] です。

- b) 使用する順序でプロトコルをドラッグ アンド ドロップします。
- ステップ **8** [Start] をクリックします。[Discover] をクリックして、すぐに検出を実行するか、または後で実行するため に検出をスケジュールするかを選択します。
	- 今すぐ検出を実行するには、[Now] ラジオボタンをクリックし、[Start] をクリックします。
	- 検出を後で実行するようにスケジュールするには、[Later] ラジオボタンをクリックして日時や繰り返 しを定義し、[Start] をクリックします。

• 最大 5 台のデバイスを繰り返しスケジュールするように設定できます。 (注)

> • 定期的な検出では、新しいデバイスのみが検出されます。デバイスが Cisco DNA Center に すでに存在する場合、そのデバイスは検出では更新されません。

通知アイコンをクリックして、スケジュールされた検出タスクを表示します。検出を開始する前に検出タ スクを編集するには、[Edit]をクリックします。スケジュールされた検出ジョブを開始する前にキャンセル するには、[Cancel] をクリックします。

[Discoveries] ウィンドウにスキャンの結果が表示されます。

[Discovery Details] ペインに、ステータス(アクティブまたは非アクティブ)および検出設定が表示されま す。[デバイスのディスカバリ(Discovery Devices)]ペインに、検出されたデバイスのホスト名、IPアドレ ス、ステータスが表示されます。

### **IP** アドレス範囲を使用したネットワークの検出

IP アドレス範囲、CDP、または LLDP を使用してデバイスを検出できます。この手順では、IP アドレス範囲を使用してデバイスとホストを検出する方法を示します。ディスカバリメソッド の詳細については、CDPを使用したネットワークの検出 (54ページ)およびLLDPを使用し たネットワークの検出 (59 ページ)を参照してください。

#### 始める前に

ディスカバリの前提条件 (44 ページ)で説明されているように、デバイスには必須のデバイ ス設定が存在する必要があります。

- ステップ **1** メニューアイコン( )をクリックして、**[Tools]** > **[Discovery]**。 [Discovery] ウィンドウがダッシュレットとともに表示されます。
- ステップ2 <sup>4dd Discovery</sup> をクリックします。 [新規検出 (New Discovery) ] ウィンドウが表示されます。
- ステップ **3** [ディスカバリ名(Discovery Name)] フィールドに、名前を入力します。
- ステップ **4** まだ表示されていない場合は [IP アドレス/範囲(IP Address/Ranges)] エリアを展開し、次のフィールドを 設定します。
	- a) [Discovery Type] で、[IP Address/Range] をクリックします。
	- b) [From] フィールドと [To] フィールドに、スキャンする Cisco DNA Center の最初の IP アドレスと最後の IP アドレス(IP アドレス範囲)を入力し、 しをクリックします。

検出スキャンに対して、単一の IP アドレス範囲または複数の IP アドレスを入力できます。

Cisco ワイヤレス コントローラは、サービス ポート IP アドレスではなく、管理 IP アドレス を使用して検出する必要があります。それ以外の場合は、関連するワイヤレス コントロー ラ 360 および AP 360 のページでは、データが表示されません。 (注)

- c) (任意) ステップ b を繰り返して、追加の IP アドレス範囲を入力します。
- d) (任意) 検出スキャンから除外する IP アドレス/範囲またはサブネットを [Subnet Filter] フィールドに 入力します。個別の IP アドレス (x.x.x.x) またはクラスレスドメイン間ルーティング (CIDR) アドレ ス(*x.x.x.x*/*y*)としてアドレスを入力できます。ここで *x.x.x.x* は IP アドレスを示し、*y* はサブネットマ スクを示します。サブネット マスクは、0 ~ 32 の値です。
- e) [Preferred Management IP] で、次のいずれかのオプションを選択します。
	- [None]:デバイスはすべての IP アドレスを使用できます。
	- [Use Loopback IP]:デバイスのループバックインターフェイスの IP アドレスを指定します。
		- [ループバック IP を使用(Use Loopback IP)] の使用を選択し、デバイスにループバッ ク インターフェイスがない場合、Cisco DNA Centerは優先管理 IP アドレス (53 ペー ジ)で説明されているロジックを使用して、管理 IP アドレスを選択します。 (注)
- ステップ **5** [Credentials]エリアを展開し、すでに作成されているグローバルクレデンシャルのいずれかを選択するか独 自に構成します。

既存のクレデンシャルを使用する場合は、それらを選択してください。そのクレデンシャルを使用しない 場合は、選択解除します。

ステップ **6** 独自のクレデンシャルを構成するには、[Add Credentials] をクリックします。

CLI および SNMP v2c クレデンシャルを設定する必要があります。その他のクレデンシャルはオプション です。フィールド情報については、「ディスカバリ クレデンシャル (45 ページ)」[英語] を参照してく ださい。

現在のジョブのクレデンシャルのみを保存するには、[Save]をクリックします。現在のジョブと将来のジョ ブのクレデンシャルを保存するには、[Save as global settings] チェックボックスをオンにして、[Save] をク リックします。

- ステップ **7** (任意) デバイスとの接続に使用されるプロトコルを設定するには、[詳細(Advanced)] エリアを展開 し、次のタスクを実行します。
	- a) 使用するプロトコルをクリックします。チェックマークはプロトコルが選択されていることを示しま す。

有効なプロトコルは、[SSH](デフォルト)および [Telnet] です。

- b) 使用する順序でプロトコルをドラッグ アンド ドロップします。
- ステップ **8** [Start] をクリックします。[Discover] をクリックして、すぐに検出を実行するか、または後で実行するため に検出をスケジュールするかを選択します。
	- 今すぐ検出を実行するには、[Now] ラジオボタンをクリックし、[Start] をクリックします。
	- 検出を後で実行するようにスケジュールするには、[Later] ラジオボタンをクリックして日時や繰り返 しを定義し、[Start] をクリックします。
	- 最大 5 台のデバイスを繰り返しスケジュールするように設定できます。 (注)
		- 定期的な検出では、新しいデバイスのみが検出されます。デバイスが Cisco DNA Center に すでに存在する場合、そのデバイスは検出では更新されません。

通知アイコンをクリックして、スケジュールされた検出タスクを表示します。検出を開始する前に検出タ スクを編集するには、[Edit]をクリックします。スケジュールされた検出ジョブを開始前にキャンセルする 場合は、[Cancel] をクリックします。

[Discoveries] ウィンドウにスキャンの結果が表示されます。

[Discovery Details] ペインに、ステータス(アクティブまたは非アクティブ)および検出設定が表示されま す。[デバイスのディスカバリ(Discovery Devices)]ペインに、検出されたデバイスのホスト名、IPアドレ ス、ステータスが表示されます。

### **LLDP** を使用したネットワークの検出

Link Layer Discovery Protocol(LLDP)、CDP、または IP アドレス範囲を使用してデバイスを 検出できます。この手順では、LLDPを使用してデバイスとホストを検出する方法を示します。 ディスカバリ メソッドの詳細については、CDP を使用したネットワークの検出 (54 ページ) およびIP アドレス範囲を使用したネットワークの検出 (57 ページ)を参照してください。

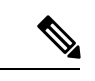

(注)

- ディスカバリ機能では、正しい SNMP 読み取り専用(RO)コミュニティ ストリングが必 要です。SNMPROコミュニティストリングが指定されていない場合、ベストエフォート として、ディスカバリ機能はデフォルトのSNMPROコミュニティストリングを公的に使 用します。
	- CLI ログイン情報はホストの検出には必要ありません。ホストは接続されているネット ワークデバイスを介して検出されます。

始める前に

- ネットワークデバイスで LLDP を有効にします。
- ディスカバリの前提条件 (44 ページ)で説明されているように、ネットワークデバイス を設定します。
- クライアント IP アドレスとしてネットワークデバイスのホストの IP アドレスを設定しま す。(ホストは、ラップトップコンピュータまたはモバイルデバイスなどのエンドユーザ デバイスです。)

ステップ **1** メニューアイコン( )をクリックして、**[Tools]** > **[Discovery]**。 [Discovery] ウィンドウがダッシュレットとともに表示されます。

ステップ2 <sup>1</sup>Add Discovery をクリックします。 [新規検出 (New Discovery) ] ウィンドウが表示されます。

ステップ **3** [ディスカバリ名(Discovery Name)] フィールドに、名前を入力します。

- ステップ **4** まだ表示されていない場合は [IP アドレス/範囲(IP Address/Range)] エリアを展開し、次のフィールドを 設定します。
	- a) [ディスカバリ タイプ(Discovery Type)] で、[LLDP] をクリックします。
	- b) [IP アドレス(IP Address)] フィールドでシード IP アドレスを入力し、Cisco DNA Centerでディスカバ リ スキャンを開始します。
	- c) (任意) [サブネット フィルタ(Subnet Filter)] フィールドで、ディスカバリ スキャンから除外する IP アドレスまたはサブネットを入力します。 個別の IP アドレス(*x.x.x.x*)または Classless Inter-Domain Routing(CIDR)アドレス(*x.x.x.x/y*)として
		- アドレスを入力できます。ここで*x.x.x.x* は IP アドレスを示し、*y* はサブネット マスクを示します。サ ブネット マスクは、0 ~ 32 の値です。
	- d) もをクリックします。 手順 c および d を繰り返して、ディスカバリ ジョブから複数のサブネットを除外します。
	- e) (任意) [LLDP レベル(LLDP Level)] フィールドで、スキャンするシード デバイスからのホップ数 を入力します。

有効値は 1 ~ 16 です。デフォルト値は 16 です。たとえば、LLDP レベル 3 は、LLDP がシード デバイ スから最大 3 つのホップをスキャンすることを意味します。

- f) [Preferred Management IP] で、次のいずれかのオプションを選択します。
	- [None]:デバイスはすべての IP アドレスを使用できます。
	- [Use Loopback IP]:デバイスのループバックインターフェイスの IP アドレスを指定します。
		- このオプションを選択し、デバイスにループバック インターフェイスがない場合、 Cisco DNA Center は優先管理 IP アドレス (53 ページ)で説明されているロジックを 使用して、管理 IP アドレスを選択します。 (注)
		- ループバック インターフェイスの IP アドレスを優先管理 IP アドレスとして使用する には、LLDP ネイバーの IP アドレスがCisco DNA Centerから到達可能であることを確認 します。 (注)
- ステップ **5** [Credentials]エリアを展開し、すでに作成されているグローバルクレデンシャルのいずれかを選択するか独 自に構成します。

既存のクレデンシャルを使用する場合は、それらを選択してください。そのクレデンシャルを使用しない 場合は、選択解除します。

ステップ **6** 独自のクレデンシャルを構成するには、[Add Credentials] をクリックします。

CLI および SNMP v2c クレデンシャルを設定する必要があります。その他のクレデンシャルはオプション です。フィールド情報については、「ディスカバリ クレデンシャル (45 ページ)」[英語] を参照してく ださい。

現在のジョブのクレデンシャルのみを保存するには、[Save]をクリックします。現在のジョブと将来のジョ ブのクレデンシャルを保存するには、[Save as global settings] チェックボックスをオンにして、[Save] をク リックします。

- ステップ **7** (任意) デバイスとの接続に使用されるプロトコルを設定するには、[詳細(Advanced)] エリアを展開 し、次のタスクを実行します。
	- a) 使用するプロトコルの名前をクリックします。チェックマークはプロトコルが選択されていることを 示します。有効なプロトコルは、[SSH](デフォルト)および [Telnet] です。
	- b) 使用する順序でプロトコルをドラッグ アンド ドロップします。
- ステップ **8** [Start] をクリックします。[Discover] をクリックして、すぐに検出を実行するか、または後で実行するため に検出をスケジュールするかを選択します。
	- 今すぐ検出を実行するには、[Now] ラジオボタンをクリックし、[Start] をクリックします。
	- 検出を後で実行するようにスケジュールするには、[Later] ラジオボタンをクリックして日時や繰り返 しを定義し、[Start] をクリックします。
	- 最大 5 台のデバイスを繰り返しスケジュールするように設定できます。 (注)
		- 定期的な検出では、新しいデバイスのみが検出されます。デバイスが Cisco DNA Center に すでに存在する場合、そのデバイスは検出では更新されません。

通知アイコンをクリックして、スケジュールされた検出タスクを表示します。検出を開始する前に検出タ スクを編集するには、[Edit]をクリックします。スケジュールされた検出ジョブを開始前にキャンセルする 場合は、[Cancel] をクリックします。

[Discoveries] ウィンドウにスキャンの結果が表示されます。

[Discovery Details] ペインに、ステータス(アクティブまたは非アクティブ)および検出設定が表示されま す。[デバイスのディスカバリ(Discovery Devices)]ペインに、検出されたデバイスのホスト名、IPアドレ ス、ステータスが表示されます。

# ディスカバリ ジョブの管理

ここでは、ディスカバリジョブの管理方法について説明します。

### ディスカバリ ジョブの停止および開始

ステップ **1** メニューアイコン( )をクリックして、**[Tools]** > **[Discovery]**。

ステップ **2** [Discovery] ウィンドウで、[View All Discoveries] をクリックします。

ステップ **3** アクティブなディスカバリ ジョブを停止するには、次の手順を実行します。

- a) 左側のペインで、ディスカバリジョブをクリックします。
- b) 下部ペインで、[Stop] をクリックします。

ステップ **4** 非アクティブなディスカバリ ジョブを再起動するには、次の手順を実行します。

- a) 左側のペインで、ディスカバリジョブをクリックします。
- b) 下部ペインで、[Re-discover] をクリックします。

### ディスカバリ ジョブでクレデンシャルを変更

ディスカバリ ジョブで使用されるクレデンシャルを変更し、そのジョブを再実行できます。

#### 始める前に

少なくとも 1 つのディスカバリ ジョブが必要です。

- ステップ **1** メニューアイコン( )をクリックして、**[Tools]** > **[Discovery]**。
- ステップ **2** [Discovery] ウィンドウで、[View All Discoveries] をクリックします。
- ステップ **3** 左側のペインで、ディスカバリジョブをクリックします。
- ステップ **4** 下部ペインで、**[Copy & Edit]** をクリックします。

Cisco DNA Center では、「Clone of *Discovery\_Job*」という名前でディスカバリジョブのコピーが作成されま す。

- ステップ **5** (任意) ディスカバリジョブの名前を変更するには、[Discovery Name] フィールドのデフォルト名を新し い名前に置き換えます。
- ステップ **6** [New Discovery]ウィンドウで、[Credentials]エリアを展開し、すでに作成されているグローバルログイン情 報のいずれかを選択するか独自に構成します。

既存のクレデンシャルを使用する場合は、それらを選択してください。そのクレデンシャルを使用しない 場合は、選択解除します。

ステップ **7** 独自のクレデンシャルを構成するには、[Add Credentials] をクリックします。

CLI および SNMPv2c ログイン情報を設定する必要があります。その他のクレデンシャルはオプションで す。フィールド情報については、「ディスカバリ クレデンシャル (45 ページ)」[英語] を参照してくだ さい。

現在のジョブのクレデンシャルのみを保存するには、[Save]をクリックします。現在のジョブと将来のジョ ブのクレデンシャルを保存するには、[Save as global settings] チェックボックスをオンにして、[Save] をク リックします。

ステップ **8** [Discover] をクリックします。

### ディスカバリ ジョブの複製

ディスカバリジョブを複製し、そのジョブ用に定義されているすべての情報を保持できます。

#### 始める前に

少なくとも 1 つのディスカバリ ジョブを実行する必要があります。

- ステップ **1** メニューアイコン( )をクリックして、**[Tools]** > **[Discovery]**。
- ステップ **2** [Discovery] ウィンドウで、[View All Discoveries] をクリックします。
- ステップ **3** 左側のペインで、ディスカバリジョブをクリックします。
- ステップ **4** 下部ペインで、**[Copy & Edit]** をクリックします。

Cisco DNA Center では、「Clone of *Discovery\_Job*」という名前でディスカバリジョブのコピーが作成されま す。

- ステップ **5** (任意) ディスカバリジョブの名前を変更するには、[Discovery Name] フィールドのデフォルト名を新し い名前に置き換えます。
- ステップ **6** 新しいディスカバリ ジョブのパラメータを定義または更新します。

## ディスカバリ ジョブの削除

アクティブまたは非アクティブに関係なく、検出ジョブを削除できます。

- ステップ **1** メニューアイコン( )をクリックして、**[Tools]** > **[Discovery]**。
- ステップ **2** [Discovery] ウィンドウで、[View All Discoveries] をクリックします。
- ステップ **3** 左側のペインで、削除するディスカバリジョブをクリックします。
- ステップ **4** 下部ペインで、[Delete] をクリックします。
- ステップ **5** [OK] をクリックして確定します。

ディスカバリ ジョブの削除

I

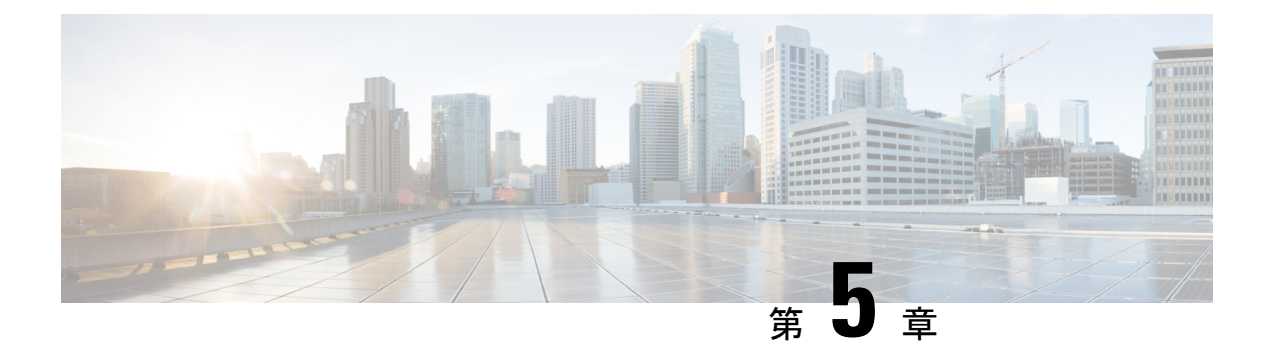

# インベントリの管理

- インベントリについて (66 ページ)
- インベントリと Cisco ISE の認証 (66 ページ)
- インベントリに関する情報の表示 (67 ページ)
- ユーザー定義フィールドの管理 (74 ページ)
- インベントリからのトポロジマップの起動 (75 ページ)
- Cisco DNA Center インベントリ内のデバイスのタイプ (76ページ)
- デバイスのフィルタ (95 ページ)
- インベントリ内のデバイスの管理 (96 ページ)
- デバイスの REP リングを構成する (100 ページ)
- ポート グループの作成 (101 ページ)
- ポートへのタグの割り当て (102 ページ)
- ポート利用情報 (102 ページ)
- デバイスのメンテナンスモード (103 ページ)
- インベントリインサイト (104 ページ)
- システムビーコンの管理 (106 ページ)
- デバイスのロールの変更(インベントリ) (107 ページ)
- デバイスの管理 IP アドレスの更新 (108 ページ)
- デバイスポーリング間隔の更新 (108 ページ)
- デバイス情報の再同期 (109 ページ)
- ネットワーク デバイスの削除 (110 ページ)
- コマンド ランナーを起動 (インベントリ) (110 ページ)
- Run コマンドを使用したデバイスの到達可能性の問題のトラブルシューティング (111ペー ジ)
- CSV ファイルを使用したデバイス設定のインポート/エクスポート (111 ページ)
- デバイスの構成ドリフトの表示 (115 ページ)
- 構成ドリフトのラベル付け (116 ページ)
- 故障したデバイスの交換 (116 ページ)
- 障害のあるアクセスポイントの交換 (119 ページ)
- Cisco DNA Center での RMA ワークフローの制限事項 (121 ページ)

• アクセスポイントのリブート (122 ページ)

# インベントリについて

インベントリ機能は、ホストの IP アドレス、MAC アドレス、およびそのデータベース内のデ バイスに関するネットワーク アタッチメント ポイントなどの詳細を取得して保存します。

また、インベントリ機能は、デバイスの制御性機能と連携して、デバイスに必要なネットワー ク設定を構成することもできます(ネットワーク設定がデバイスにまだ存在しない場合)。

インベントリは、必要に応じて次のプロトコルを使用します。

- リンク層検出プロトコル(LLDP)
- IP デバイストラッキング (IPDT) またはスイッチ統合セキュリティ機能(SISF) (IPDT または SISF をデバイス上で有効にする必要があります)。
- LLDP Media Endpoint Discovery (このプロトコルは IP フォンや一部のサーバーの検出に使 用されます)。
- ネットワーク設定プロトコル(NETCONF)デバイスのリストについては、ディスカバリ の前提条件 (44 ページ) を参照してください。

初期検出後、Cisco DNA Center は定期的にデバイスをポーリングすることでインベントリを維 持します。デフォルトの間隔は 24 時間ごとです。ただし、この間隔は、ネットワーク環境の 必要性に応じて変更できます。詳細については、デバイスポーリング間隔の更新 (108ページ) を参照してください。また、デバイスの設定変更によってSNMPトラップがトリガーされ、次 にデバイスの再同期がトリガーされます。ポーリングはデバイス、リンク、ホスト、およびイ ンターフェイスごとに実行されます。アクティブ状態が1日未満のデバイスのみが表示されま す。これによって、古いデバイス データが表示されないようにします。500 個のデバイスの ポーリングに約 20 分かかります。

## インベントリと **Cisco ISE** の認証

Cisco ISE には、Cisco DNA Center で次の 2 つの異なる使用例があります。

• ネットワークでデバイス認証に Cisco ISE を使用する場合、Cisco DNA Center で Cisco ISE を設定する必要があります。これにより、Cisco DNA Center でデバイスをプロビジョニン グする際に、ユーザーが定義した Cisco ISE サーバー情報を使用してデバイスが設定され ます。また、Cisco DNA Center は Cisco ISE サーバーでデバイスを設定し、後に続くデバ イスの更新プログラムについても伝えます。Cisco DNA Center での Cisco ISE の設定につ いては、グローバル ネットワーク サーバーの設定 (216 ページ)を参照してください。

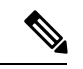

Cisco ISE を使用して Cisco Catalyst 9800 シリーズ デバイスを認証 する場合は、NETCONFユーザーに権限が提供されるようにCisco ISE を設定する必要があります。 (注)

ネットワーク障害や Cisco ISE サーバーのダウンによって予定通りにデバイスが Cisco ISE サーバーで設定または更新されていない場合、Cisco DNA Center は一定の待機期間が経過 した後に自動的に操作を再試行します。ただし、入力の検証エラーとして Cisco ISE から 拒否されていることが障害の原因である場合、Cisco DNA Center は操作を再試行しませ ん。

Cisco DNA Center が Cisco ISE サーバーでデバイスを設定および更新する場合、トランザ クションはCisco DNA Centerの監査ログでキャプチャされます。Cisco DNA CenterやCisco ISE インベントリに関する問題のトラブルシューティングに監査ログを役立てることがで きます。

デバイスのプロビジョニング後、Cisco DNA CenterはCisco ISEでデバイスを認証します。 Cisco ISE に到達できない(RADIUS 応答がない)場合、デバイスはローカルのログイン クレデンシャルを使用します。Cisco ISE に到達できるが Cisco ISE にデバイスが存在しな い場合や、そのクレデンシャルが Cisco DNA Center で設定されたクレデンシャルと一致し ない場合、デバイスはローカルのログインクレデンシャルを使用するためにフォールバッ クしません。代わりに、部分的な収集状態になります。

この状態を回避するには、Cisco DNA Center を使用してデバイスをプロビジョニングする 前に、必ず Cisco DNA Center で使用しているのと同じデバイス クレデンシャルで Cisco ISEのデバイスを設定します。また、有効なディスカバリクレデンシャルを設定したこと も確認してください。詳細については、ディスカバリ クレデンシャル (45 ページ)を参 照してください。

• 必要に応じて、Cisco ISE を使用してデバイス グループにアクセス制御を実行できます。

## インベントリに関する情報の表示

[Inventory] テーブルには、検出された各デバイスの情報が表示されます。列ヘッダーをクリッ クすると、行が昇順にソートされます。列ヘッダーをもう一度クリックすると、行が降順に ソートされます。

テーブルで表示または非表示にする列を選択するには、 • をクリックします。列の選択はセッ ション間では保持されない点に注意してください。

デバイスを選択し、[Focus] ドロップダウンリストから別のビューを選択すると、選択内容は 新しい各ビューに保持されます。

[Focus]ドロップダウンリストから[Default]ビューを選択した場合、[Inventory]テーブルには、 リストされたデバイスの [Device Name]、[IP Address]、[Device Family]、および [MAC Address] のみが表示されます。

デフォルトでは、[Inventory] テーブルに 25 のエントリが表示されます。追加のエントリを表 示するには、[Show More] をクリックします。[Inventory] テーブルには最大 500 のエントリを 表示できます。

[Inventory] テーブルに 25 を超えるエントリがあり、[Focus] ドロップダウンリストから別の ビューを選択した場合、新しい各ビューで同じ数のエントリが表示されます。

#### 始める前に

インベントリにデバイスがあることを確認します。デバイスがない場合は、ディスカバリ機能 を使用して検出します。

メニューアイコン( )をクリックして、**[Provision]** > **[Network Devices]** > **[Inventory]**の順に選択します。 [Inventory] ウィンドウには、検出プロセス中に収集されたデバイス情報が表示されます。次の表に、使用 できる情報を記載します。

表 **<sup>7</sup> :** インベントリ

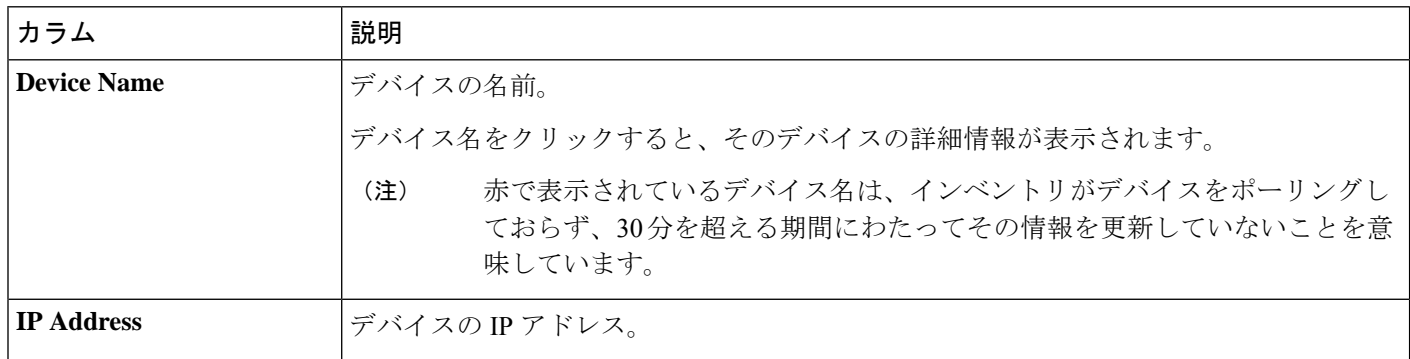

Ι

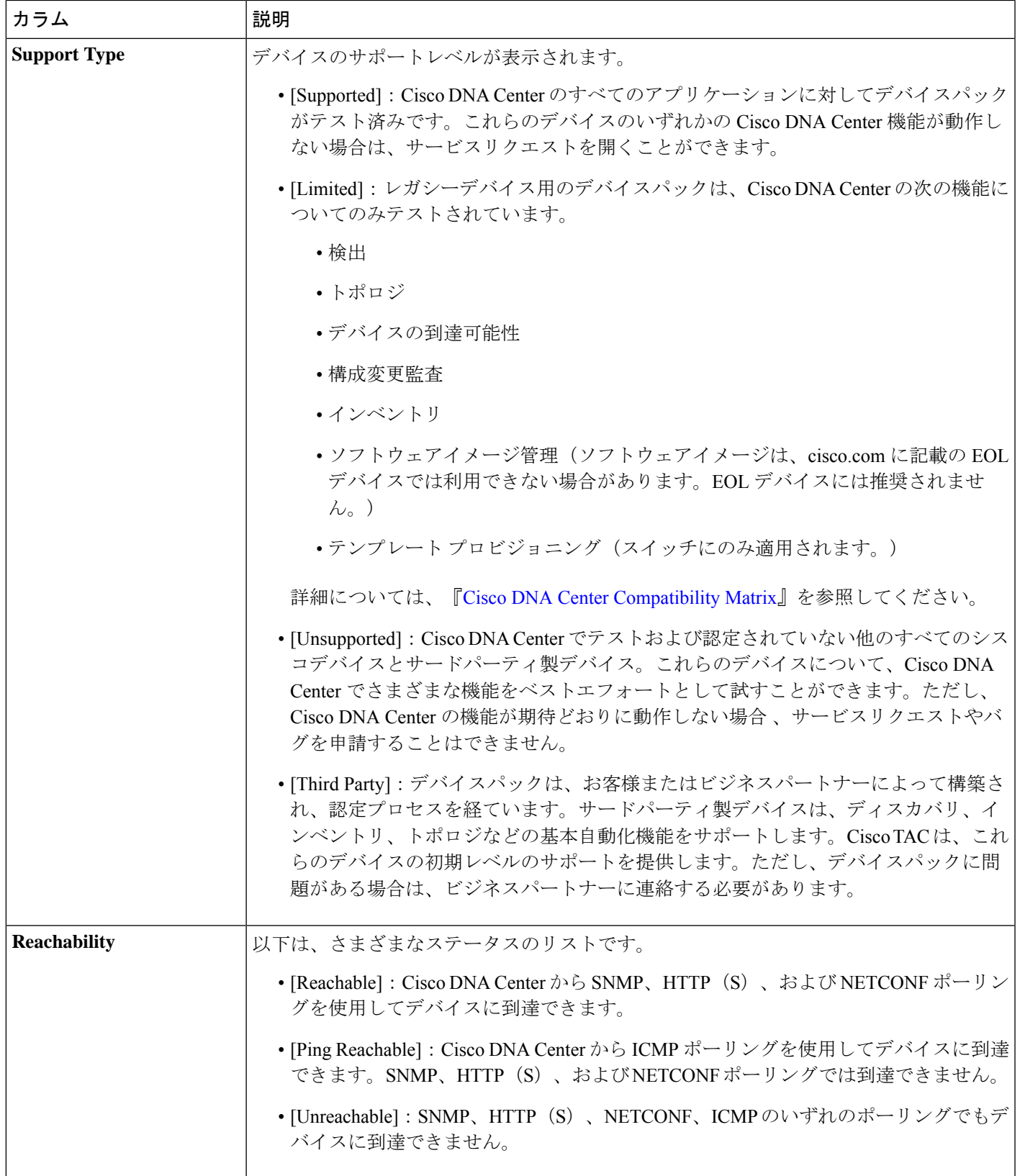

I

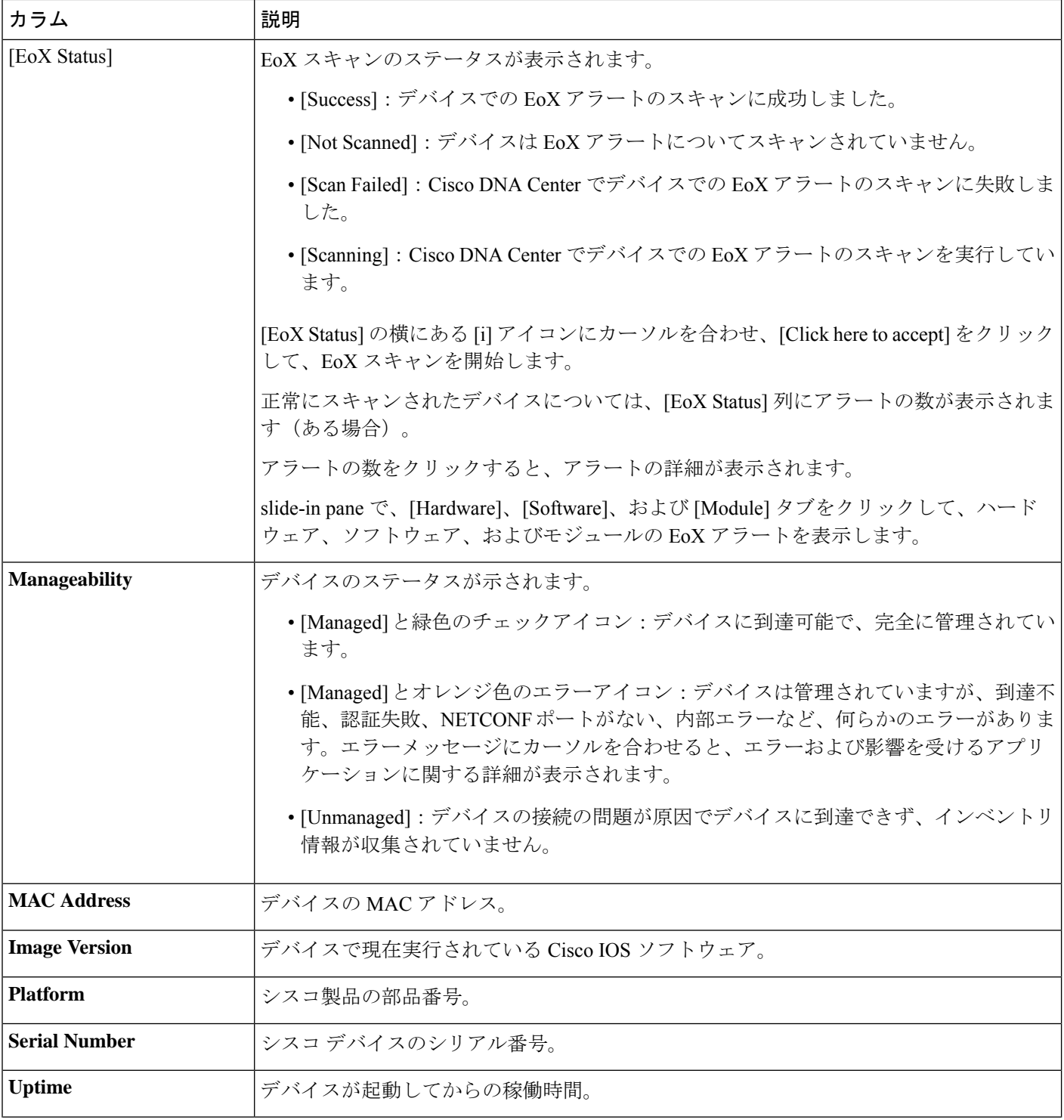

I

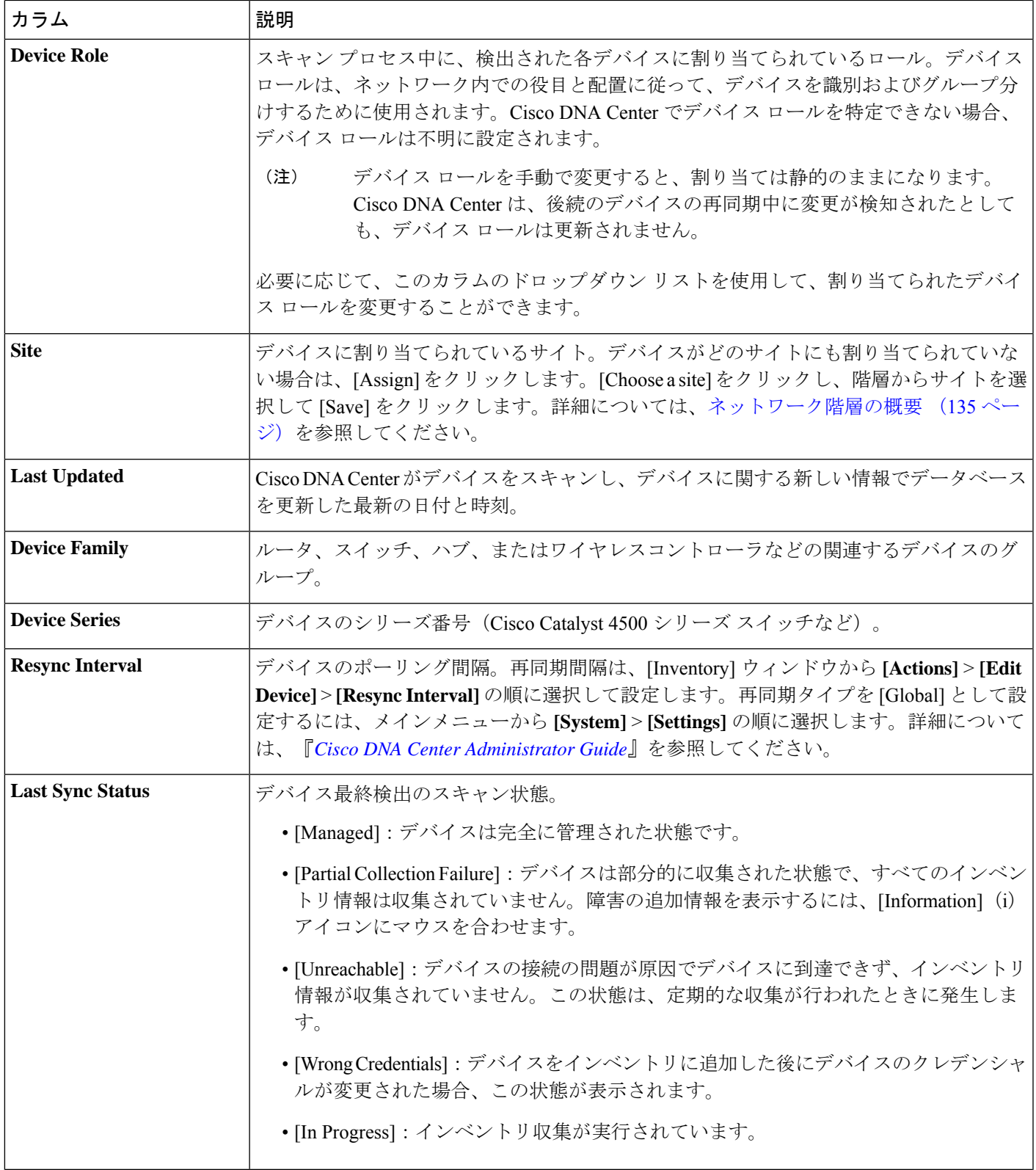

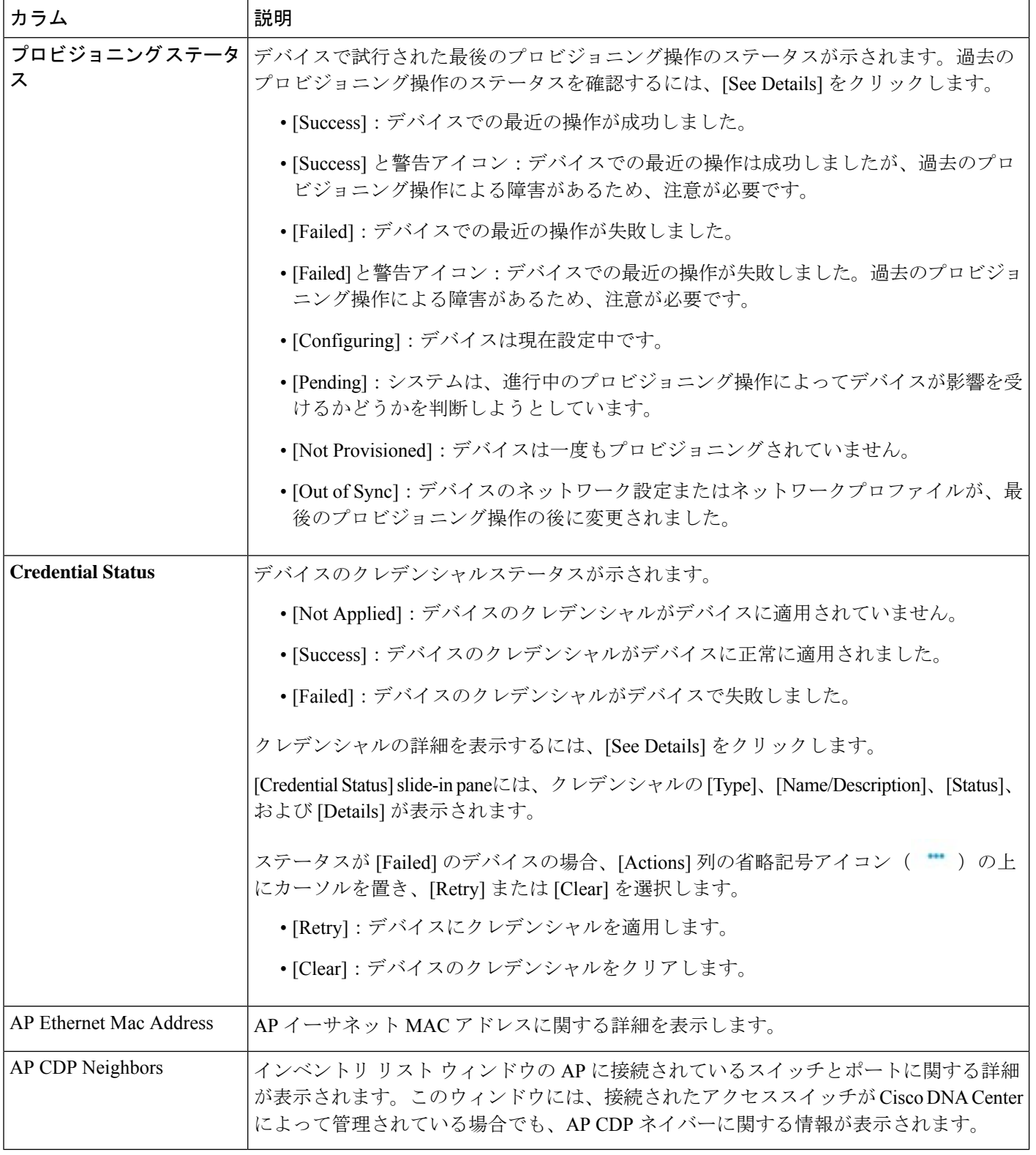

## インベントリ ユーザーインターフェイスの機能強化

Cisco DNA Centerのインベントリユーザーインターフェイスの機能が強化され、これまでと同 じ機能性を保ちながらフィルタとレイアウトがより使いやすくなりました。

#### 始める前に

インベントリにデバイスがあることを確認します。デバイスがない場合は、ディスカバリ機能 を使用して検出します。

ステップ1 メニューアイコン ( = ) をクリックして、[Provision] > [Inventory] の順に選択します。

[Inventory] ウィンドウがデフォルトで表示され、検出プロセス中に収集されたデバイス情報が表示され ます。

- ステップ **2** 上部のメニューバーの場所オプションをクリックして、ネットワーク階層からサイト、ビルディング、 またはフロアを選択してデバイスを管理します。
- ステップ **3 Inventory**ウィンドウの上部に表示されるデバイスファミリエリアを使用して、1 つ以上のデバイスファ ミリを選択します。 使用できるデバイスファミリは、[Routers]、[Switches]、[Wireless Controllers]、[Access Points]、[Sensors] です。
- ステップ **4** [Focus] ドロップダウンリストを使用すると、[Inventory] 、[Default] 、[Software Image] 、[Provision] 、 [Security] 、または [Device Replacement] に基づいてデバイスをフィルタ処理できます。
- ステップ **5** [Device] テーブルの左隅にある分割バーを使用すると、テーブルの表示を調整できます。
- ステップ **6** デバイスを絞り込むには、[DEVICE WORK ITEMS] 領域で、フィルタする条件を1 つ以上指定します。
- ステップ **7** 新たにデバイスをインベントリに追加するには[AddDevice]をクリックします。詳細については、デバイ スをサイトに追加するを参照してください。
- ステップ **8** デバイスにタグを付けるには、[Tag]を使用します。詳細については、インベントリ内のデバイスの管理 (96 ページ)を参照してください。
- ステップ **9** [Action] ドロップダウンリストを使用すると、1 つ以上のデバイスでデバイスアクションを実行できま す。
- ステップ **10** 動作のリストとそれぞれの内容は、[i] アイコンをクリックしてください。
- ステップ **11** インベントリテーブルを編集またはカスタマイズするには、テーブルの右上隅にある歯車アイコンをク リックします。次のような操作を実行できます。
	- **1.** [Table Appearance] で、[Table Density] と[Table Striping] を設定します。
	- **2.** [Edit Table Columns] で、検出プロセスでインベントリテーブルに含めたいデバイス情報を選択しま す。
	- **3.** [Edit Custom Views] でビューの設定をカスタマイズできます。
	- **4.** [Apply] をクリックして変更を保存するか、[Reset All Settings] をクリックしてインベントリテーブル をデフォルト設定に戻します。
- ステップ **12** デバイステーブルに更に詳細なフィルタ設定を行うには[Filter Devices]オプションを使います。詳細につ いては、「デバイスのフィルタ」デバイスのフィルタ (95 ページ)を参照してください。
- ステップ **13** 右上隅にあるトグルボタンをクリックすると、[Dashboard] 、[Table] 、[Topology] 、[Map] の各ビュー間 で切り替えることができます。
- ステップ **14** 過去のインベントリウィンドウを見るには [Go to old page] をクリックします。
- ステップ **15** デバイステーブルの全てのデータをエクスポートするには、[Export] をクリックします。

## ユーザー定義フィールドの管理

ユーザー定義フィールドは、Cisco DNA Center で作成して任意のデバイスに割り当てることが できるカスタムラベルです。これらのラベルを使用すると、デバイスに関するより多くの詳細 情報を表示できます。ユーザー定義フィールドを表示するには、そのフィールドをデバイスに 割り当て、それに値を追加する必要があります。

### ユーザー定義フィールドの作成

Cisco DNA Center では、ユーザー定義フィールドを作成し、任意のデバイスに割り当てること ができます。

- ステップ **1** メニューアイコン( )をクリックして、**[Provision]** > **[Network Devices]** > **[Inventory]**の順に選択します。 [Inventory] ウィンドウには、検出プロセス中に収集されたデバイス情報が表示されます。
- ステップ **2** [Actions] ドロップダウンリストから、**[Provision]** > **[Inventory]** > **[Manage User Defined Fields]** の順に選択 します。
- ステップ **3** [Manage User Defined Fields] スライドインペインで、[Create New Field] をクリックします。
- ステップ **4** [Create New Field] ダイアログボックスで、[Field Name] フィールドに名前、[Field Description] フィールドに 説明を入力します。
	- お客様の IP アドレスやお客様のデバイス名など、[Device Details] ウィンドウにまだ表示されて いないデバイスの詳細をユーザー定義フィールドに追加できます。 (注)
- ステップ **5** [保存(**Save**)] をクリックします。

同様に、追加のユーザー定義フィールドを作成できます。これらのフィールドはテーブルに表示されます。

- ステップ6 (任意) ユーザー定義フィールドを編集するには、対応する編集アイコンをクリックして必要な変更を行 い、[Save] をクリックします。
- ステップ7 (任意) ユーザー定義フィールドを削除するには、対応する削除アイコンをクリックし、後続の警告メッ セージで [Yes] をクリックします。

### デバイスへのユーザー定義フィールドの追加

#### 始める前に

[Manage User Defined Fields] ウィンドウで少なくとも 1 つのユーザー定義フィールドを作成し ておく必要があります。『ユーザー定義フィールドの作成 (74 ページ)』を参照してくださ い。

- ステップ **1** メニューアイコン( )をクリックして、**[Provision]** > **[Network Devices]** > **[Inventory]**の順に選択します。 [Inventory] ウィンドウには、検出プロセス中に収集されたデバイス情報が表示されます。
- ステップ **2** ユーザー定義フィールドを追加するデバイスの名前をクリックします。
- ステップ **3** 左側のペインで、[User Defined Fields] をクリックします。
- ステップ **4** [Add] をクリックします。
- ステップ **5** [Field Name] ドロップダウンリストでユーザー定義フィールドを選択し、[Value] フィールドにその値を入 力します。

たとえば、お客様の IP アドレスのユーザー定義フィールドを作成した場合、[Field Name] ドロップダウン リストからそのフィールドを選択し、[Value] フィールドにお客様の IP アドレスを入力します。

- ステップ **6** (任意) デバイスからユーザー定義フィールドを削除するには、対応する削除アイコンをクリックしま す。
- ステップ **7** [Save] をクリックします。

# インベントリからのトポロジマップの起動

[Inventory] ウィンドウから、検出されたデバイスのトポロジマップを起動できます。

- ステップ1 メニューアイコン ( = ) をクリックして、[Provisioning] > [Network Devices] > [Inventory] の順に選択しま す。
	-
- **ステップ2** トグルボタン レ<u>エコレント を使用して、トポロジマップビューとインベントリビューを切り替えます。</u> トポロジマップビューには、デバイスのトポロジとプロビジョニングステータスが表示されます。各ノー ドをクリックすると、デバイスの詳細が表示されます。トポロジマップの詳細については、トポロジにつ いて (125 ページ)を参照してください。
	- トポロジマップビューを折りたたむには [Collapse all] を、展開するには [expand all] をクリック します。 (注)

# **Cisco DNA Center** インベントリ内のデバイスのタイプ

デバイスは、2 つの方法(検出されるか手動で追加される)のいずれかでインベントリに表示 されます。Cisco DNA Center インベントリは、次のタイプのデバイスをサポートしています。

- ·ネットワークデバイス:サポート対象のネットワークデバイスには、シスコルータ、ス イッチ、およびワイヤレスコントローラやアクセスポイント(AP)などのワイヤレスデ バイスが含まれます。
- 計算デバイス: サポート対象の計算デバイスには、Cisco Unified Computing System (UCS)、 シスコ エンタープライズ ネットワーク機能仮想化インフラストラクチャ ソフトウェア (NFVIS)を実行しているデバイス、その他のデータセンターデバイスが含まれます。
- **Meraki**ダッシュボード:Cisco Meraki製品を管理するためのシスコクラウド管理プラット フォームのダッシュボード。
- Firepower Management Center(FMC):シスコのネットワーク セキュリティ ソリューショ ンを管理するための Firepower Threat Defense(FTD)デバイスを介した完全かつ統合され た管理を提供します。

サポート対象デバイスの完全なリストについては、*Cisco DNA Center* [互換性マトリクス](https://www.cisco.com/c/en/us/support/cloud-systems-management/dna-center/products-device-support-tables-list.html)を参照 してください。

### ネットワークデバイスの管理

#### ネットワーク デバイスを追加

ネットワーク デバイスは、インベントリに手動で追加できます。

#### 始める前に

ネットワークデバイスを設定していることを確認します。詳細については、「ディスカバリの 前提条件 (44 ページ)」を参照してください。

ステップ **1** メニューアイコン( )をクリックして、**[Provision]** > **[Network Devices]** > **[Inventory]** の順に選択しま す。

[Inventory] ウィンドウには、検出プロセス中に収集されたデバイス情報が表示されます。

- ステップ **2** [Add Device] をクリックします。
- ステップ **3** [Type] ドロップダウン リストから、[Network Device] を選択します。
- ステップ **4** [Device IP / DNS Name] フィールドで、デバイスの IP アドレスまたは名前を入力します。
	- デバイスで HSRP プロトコルを使用している場合は、仮想 IP アドレスではなく、プライマリ IP アドレスを入力する必要があります。 (注)

ステップ **5** [CLI] 領域がまだ展開されていない場合は展開し、次のいずれかを実行します。

- a) グローバルログイン情報を使用するには、[Select global credential] オプションボタンをクリックしま す。
	- 使用可能なグローバル CLI クレデンシャルがない場合は、**[Network Settings]** > **[Device Credentials]**ウィンドウでグローバル CLI クレデンシャルを作成します。グローバル CLI クレデンシャルの設定 (216 ページ)を参照してください。 (注)
- b) 特定のデバイスのログイン情報を設定するには、**[Add device specific credential]** オプションボタンを クリックし、次のフィールドを設定します。

表 **8 : CLI** クレデンシャル

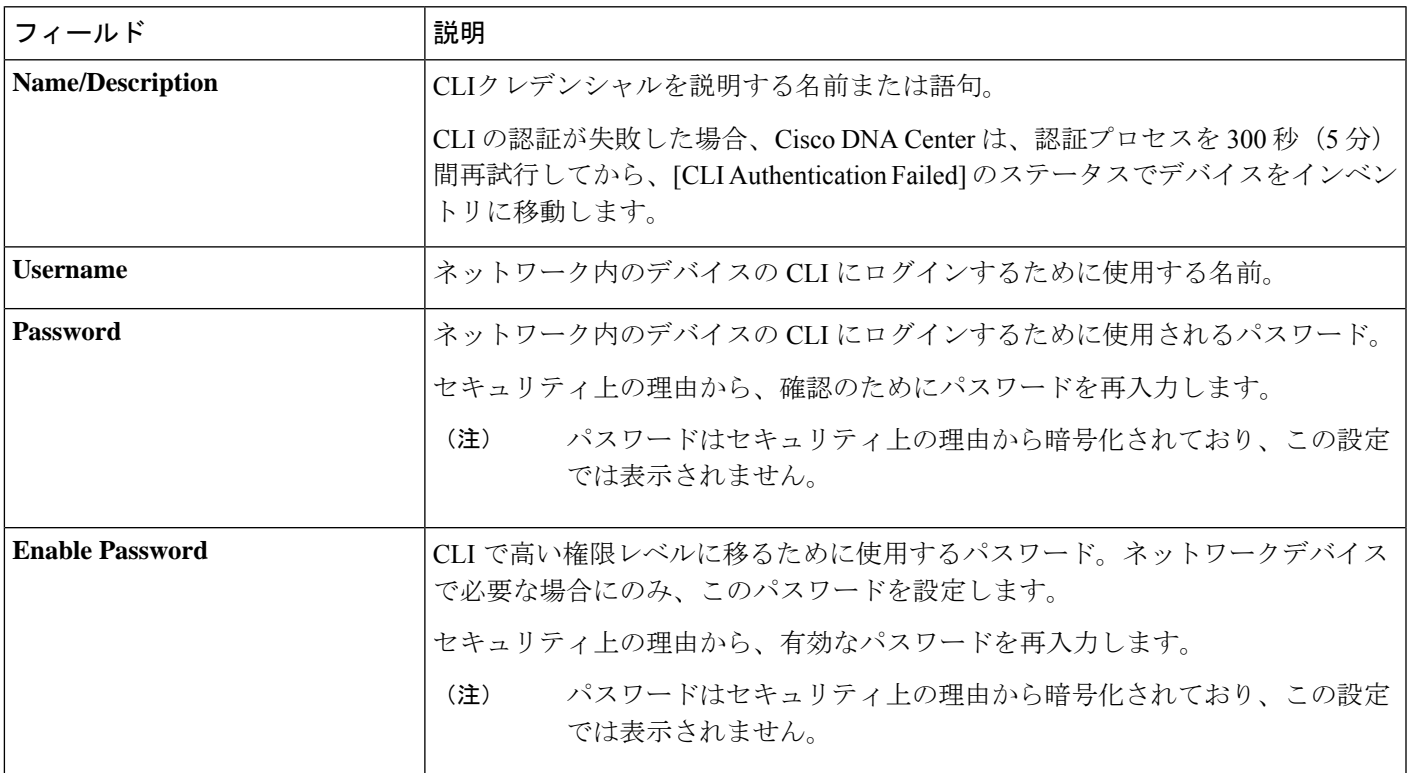

ステップ **6** [SNMP] 領域がまだ表示されていない場合は展開し、次のいずれかを実行します。

- a) グローバルログイン情報を使用するには、[Select global credential] オプションボタンをクリックしま す。
	- 使用可能なグローバル SNMP クレデンシャルがない場合は、**[Network Settings]** > **[Device Credentials]**ウィンドウでグローバル SNMP クレデンシャルを作成します。グローバル SNMPv2c クレデンシャルの設定 (217ページ) およびグローバル SNMPv3 クレデンシャ ルの設定 (218 ページ)を参照してください。 (注)
- b) [Add device specific credential] オプションボタンをクリックし、次の手順を実行します。

ステップ **7** [Version] ドロップダウンリストから、[V2C](SNMP バージョン 2c)または [V3](SNMP バージョン 3) を選択します。

[V2C] を選択した場合、次のフィールドを設定します。

表 **9 : SNMPv2c** のクレデンシャル

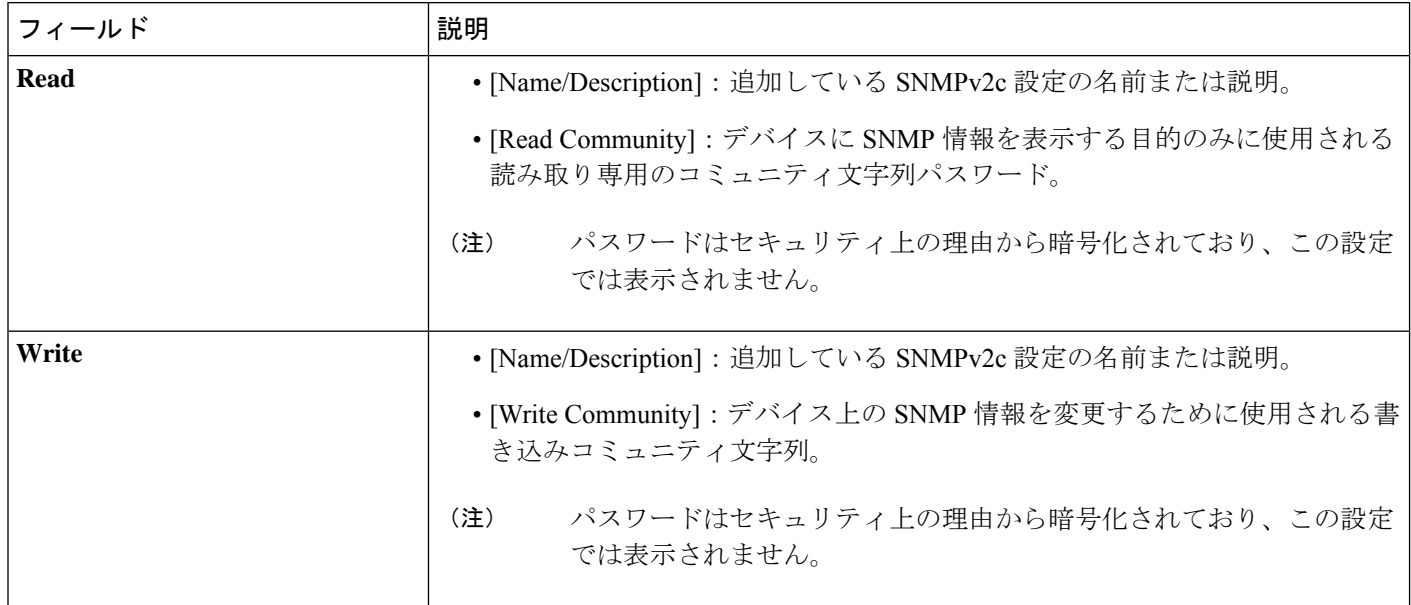

[V3] を選択した場合、次のフィールドを設定します。

#### 表 **10 : SNMPv3** のクレデンシャル

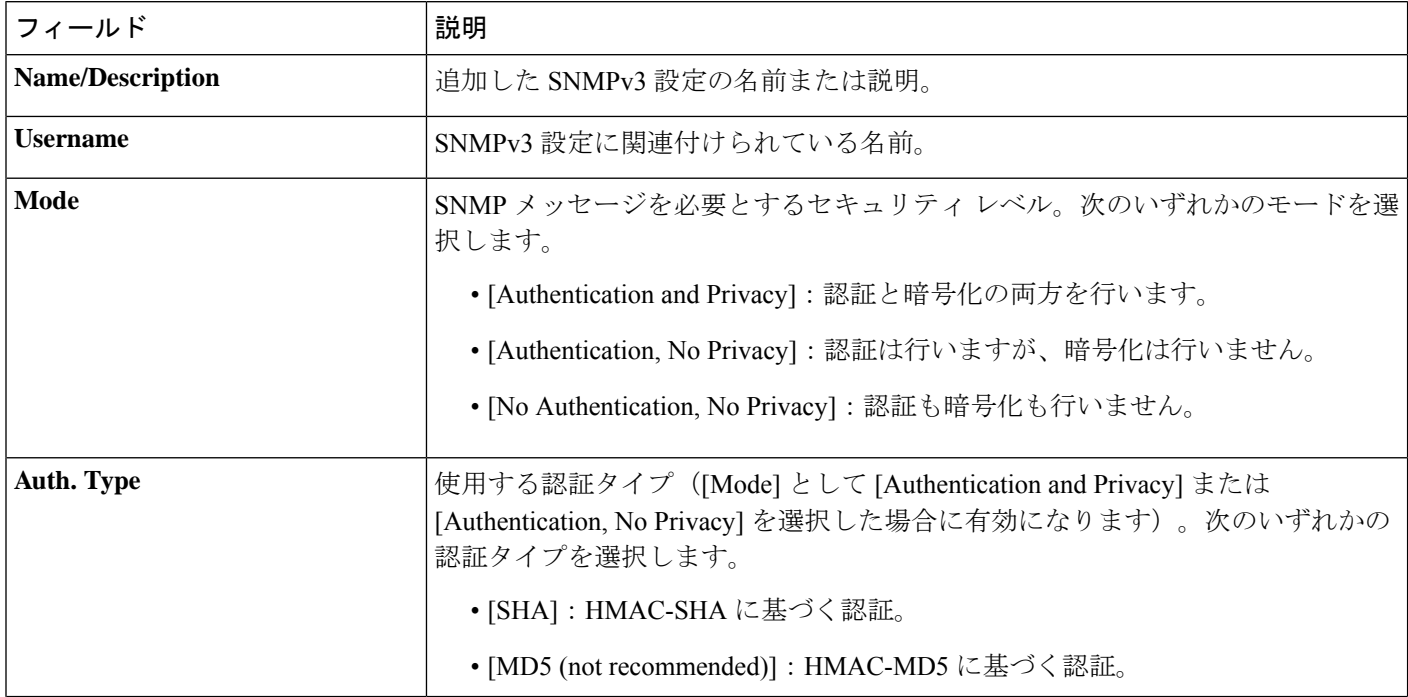

Ι

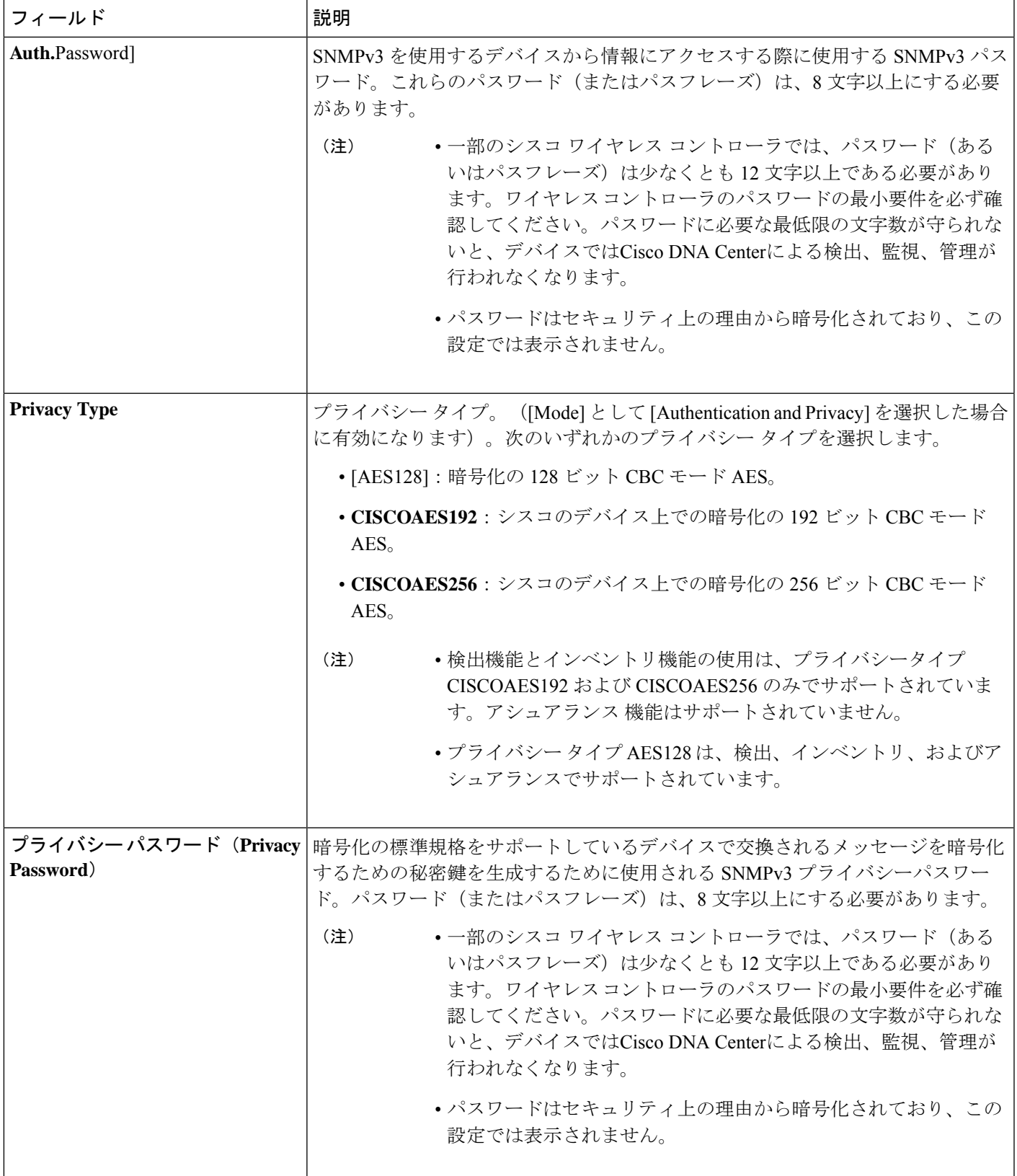

ステップ **8** [SNMPRetries andTimeout]エリアがまだ展開されていない場合は展開し、次のフィールドを設定します。

表 **<sup>11</sup> : SNMP** のプロパティ

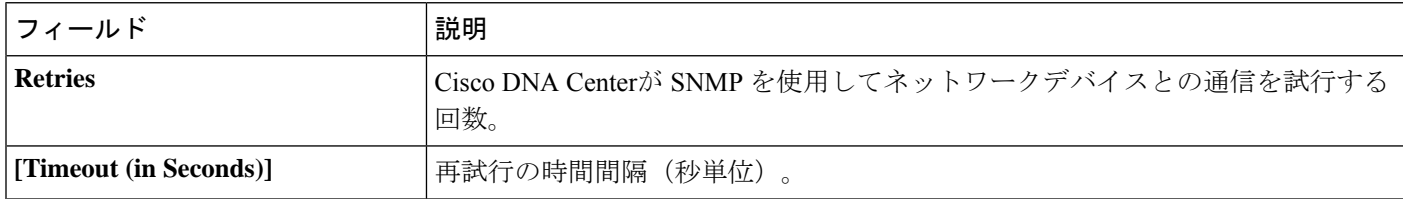

ステップ **9** [HTTP(S)] 領域がまだ表示されていない場合は展開し、次のいずれかを実行します。

- a) すでに作成されている HTTP (HTTPS) グローバルログイン情報を使用する場合は、[Select global credential] オプションボタンをクリックします。
	- 使用可能なグローバル HTTP(HTTPS)ログイン情報がない場合は、**[NetworkSettings]** > **[Device Credentials]**ウィンドウでグローバル HTTP(HTTPS)ログイン情報を作成しま す。「グローバル HTTPS クレデンシャルの設定」を参照してください。 (注)
- b) [Add device specific credential] オプションボタンをクリックし、次のフィールドを設定します。

表 **12 : HTTPS** クレデンシャル

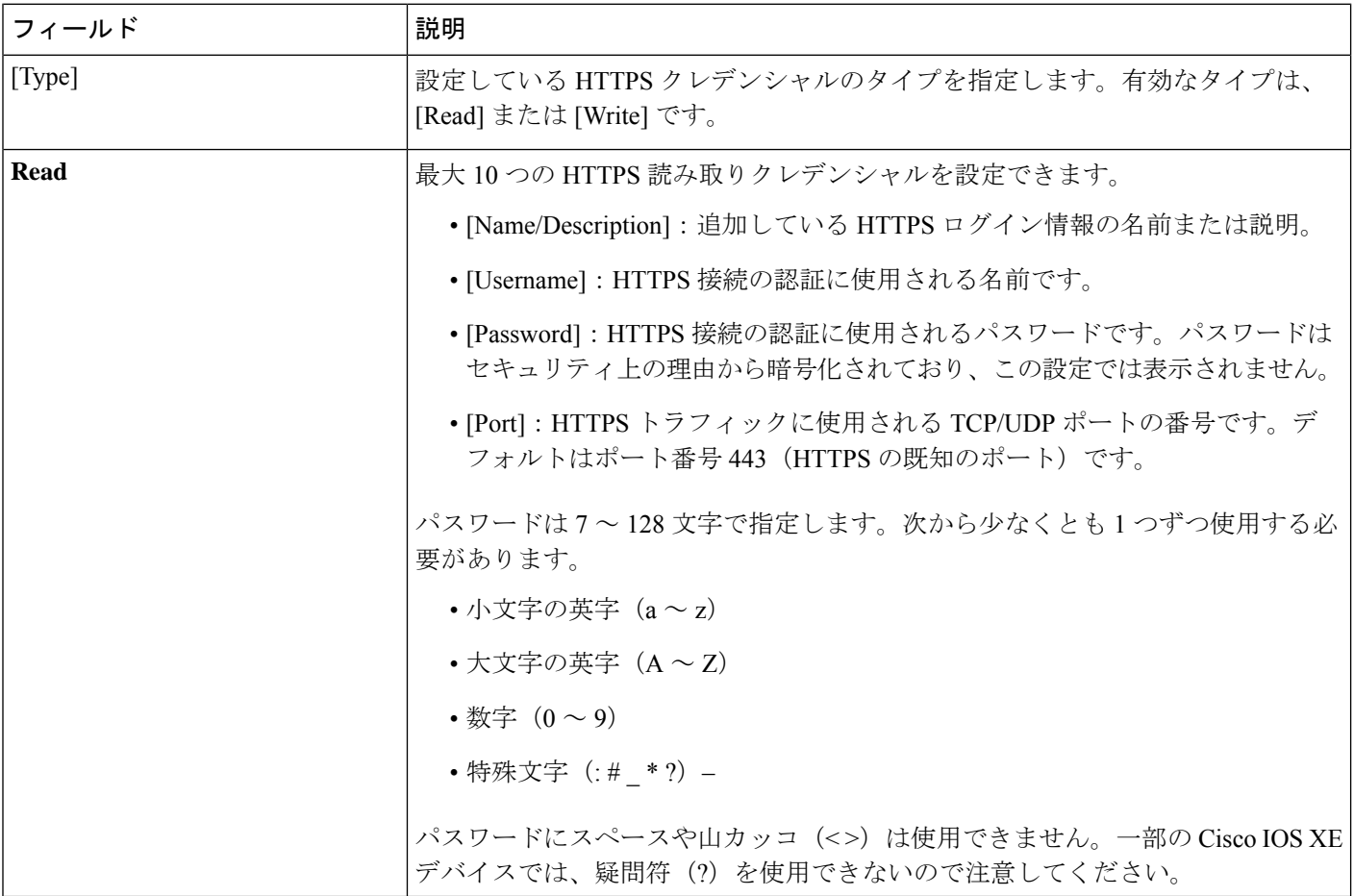
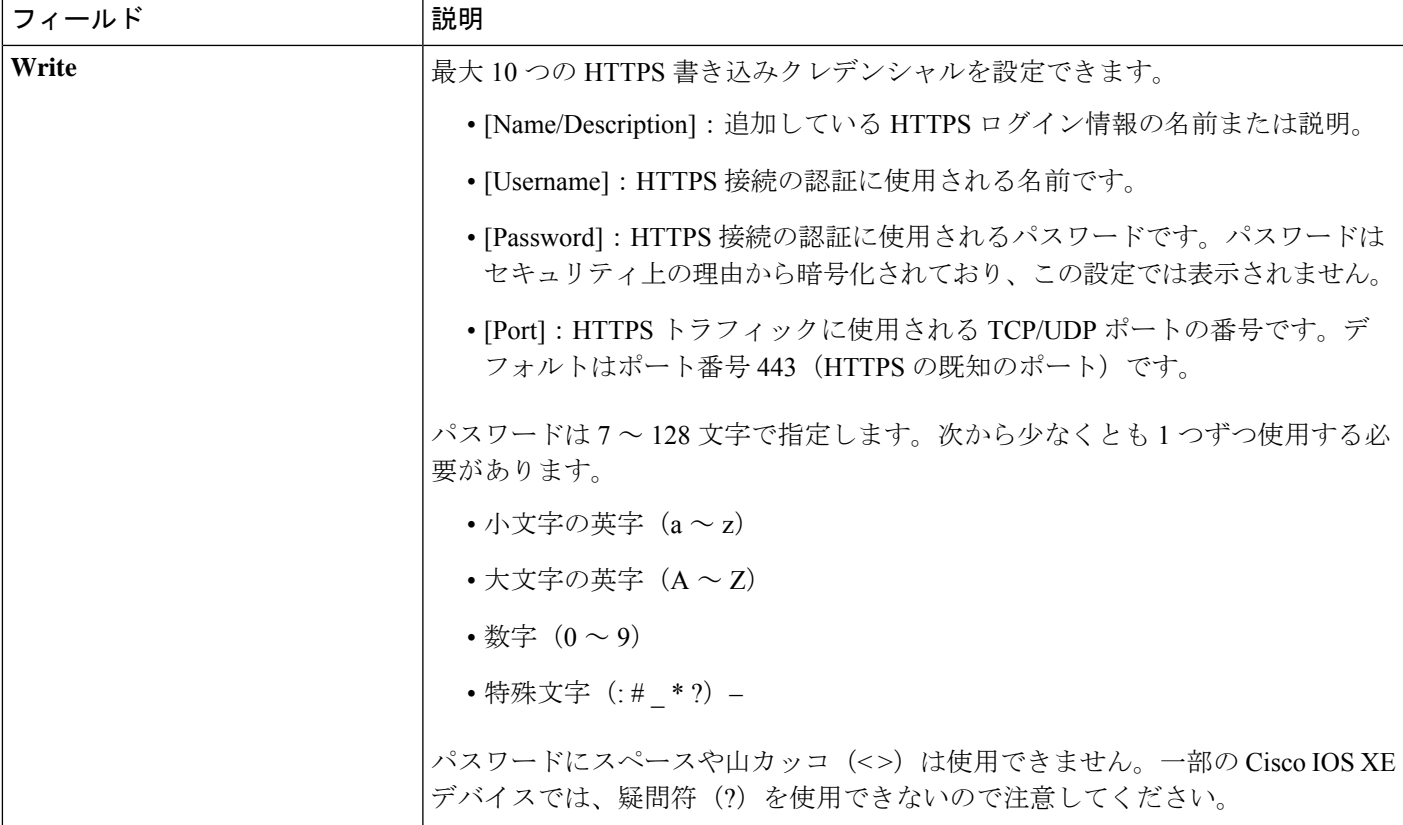

ステップ **10** まだ展開されていない場合は **NETCONF** 領域を展開し、ポート フィールドを設定します。

NETCONF では、CLI プロトコルとして SSH を設定し、SSH クレデンシャルを定義すること が必要です。 (注)

表 **13 : NETCONF** 設定

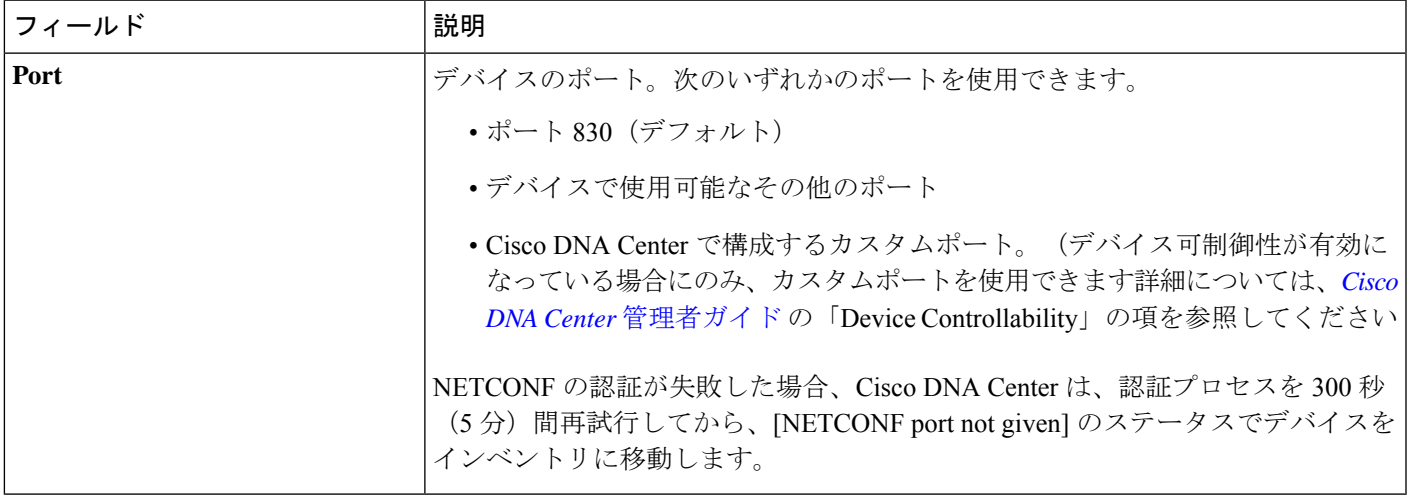

- ステップ **11** CiscoDNACenterとリモートデバイスとの通信を可能にするいずれかのネットワークプロトコルの[Protocol] オプションボタンを選択します。有効な値は **SSH2** または **Telnet** です。
- ステップ **12** (任意) [Credentials] の横にある [Validate] をクリックします。Cisco DNA Center により、デバイスログ イン情報が検証され、有効なログイン情報には緑色のチェックマーク、無効なログイン情報には赤色の X マークが表示されます。

SNMP 書き込みログイン情報を除くすべてのログイン情報が検証されます。

ステップ **13** [Add] をクリックします。

### ネットワーク デバイス クレデンシャルの更新

選択したネットワーク デバイスのディスカバリ クレデンシャルを更新することができます。 選択したデバイスに対しては、この更新された設定が、グローバル設定やジョブ固有の設定よ りも優先されます。

#### 始める前に

インベントリにデバイスがあることを確認します。デバイスがない場合は、ディスカバリ機能 を使用して検出します。

この手順を実行するには、管理者 (ROLE ADMIN) またはポリシー管理者 (ROLE\_POLICY\_ADMIN)権限、および適切な RBAC スコープが必要です。

ステップ **1** メニューアイコン( )をクリックして、**[Provision]** > **[Network Devices]** > **[Inventory]** の順に選択しま す。

[Inventory] ウィンドウには、検出プロセス中に収集されたデバイス情報が表示されます。

- ステップ **2** 更新するネットワーク デバイスを選択します。
- ステップ **3 [Actions]** ドロップダウンリストから **[Inventory]** > **[Edit Device]** の順に選択します。
- ステップ **4** [Edit Device] ダイアログボックスで、[Type] ドロップダウンフィールドから [Network Device] を選択しま す(まだ選択していない場合)。
- ステップ **5** [CLI] 領域がまだ展開されていない場合は展開し、次のいずれかを実行します。
	- a) すでに作成されているグローバル CLI クレデンシャルを使用する場合は、[Select global credential] オ プションボタンをクリックします。
		- 使用可能な CLI グローバルログイン情報がない場合は、**[Network Settings]** > **[Device Credentials]** ページで作成します。「グローバル CLI クレデンシャルの設定」を参照して ください。 (注)
	- b) [Edit device specific credential] オプションボタンをクリックし、次のフィールドを設定します。

#### 表 **<sup>14</sup> : CLI** クレデンシャル

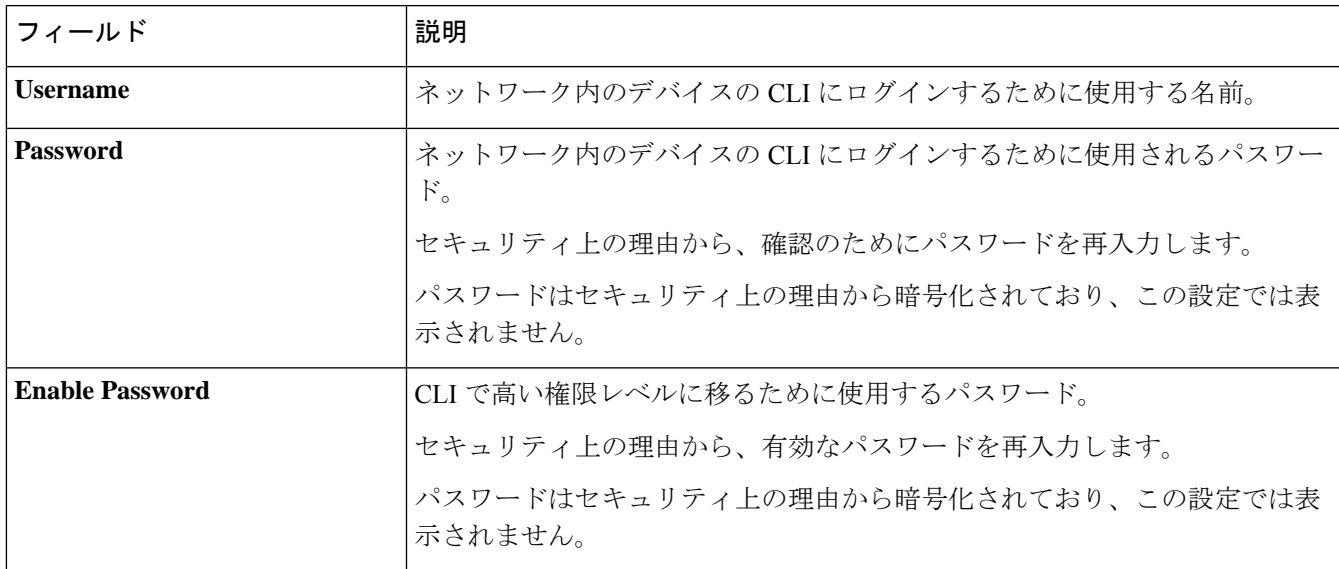

- ステップ **6** [SNMP] 領域がまだ展開されていない場合は展開し、次のいずれかを実行します。
	- a) すでに作成されている SNMP グローバルログイン情報を使用する場合は、[Select global credential] オ プションボタンをクリックします。
		- 使用可能な SNMP グローバルログイン情報がない場合は、**[Network Settings]** > **[Device Credentials]** ページで作成します。「グローバル SNMPv2c クレデンシャルの設定」およ び「グローバル SNMPv3 クレデンシャルの設定」を参照してください。 (注)
	- b) [Edit device specific credential] オプションボタンをクリックし、次の手順を実行します。
- ステップ7 [Version]ドロップダウンリストから、[V2C] (SNMP バージョン 2c) または [V3] (SNMP バージョン 3) を選択します。

[V2C] を選択した場合、次のフィールドを設定します。

表 **15 : SNMPv2c** のクレデンシャル

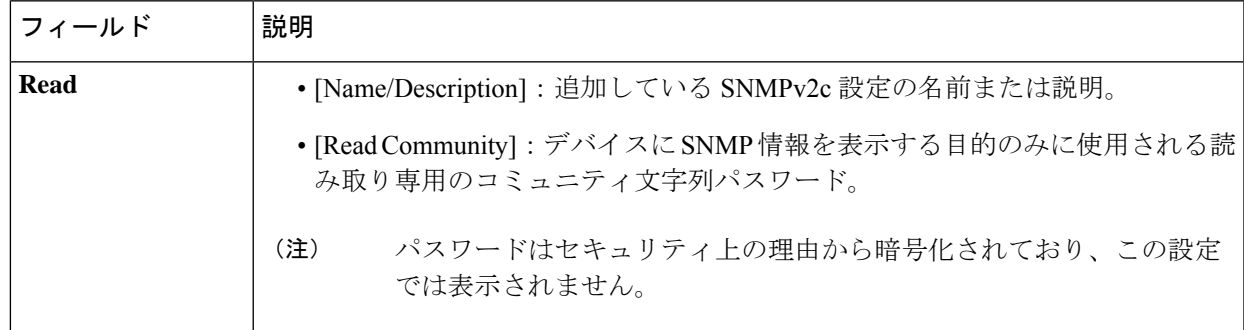

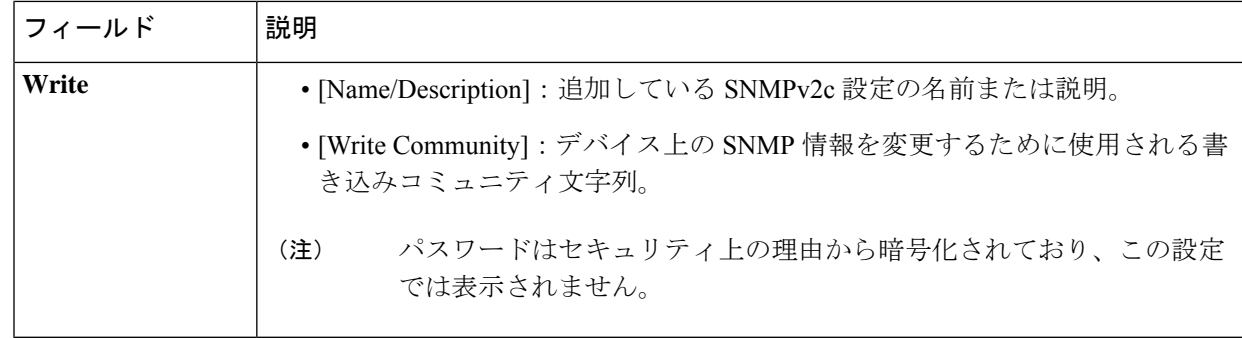

[V3] を選択した場合、次のフィールドを設定します。

#### 表 **16 : SNMPv3** のクレデンシャル

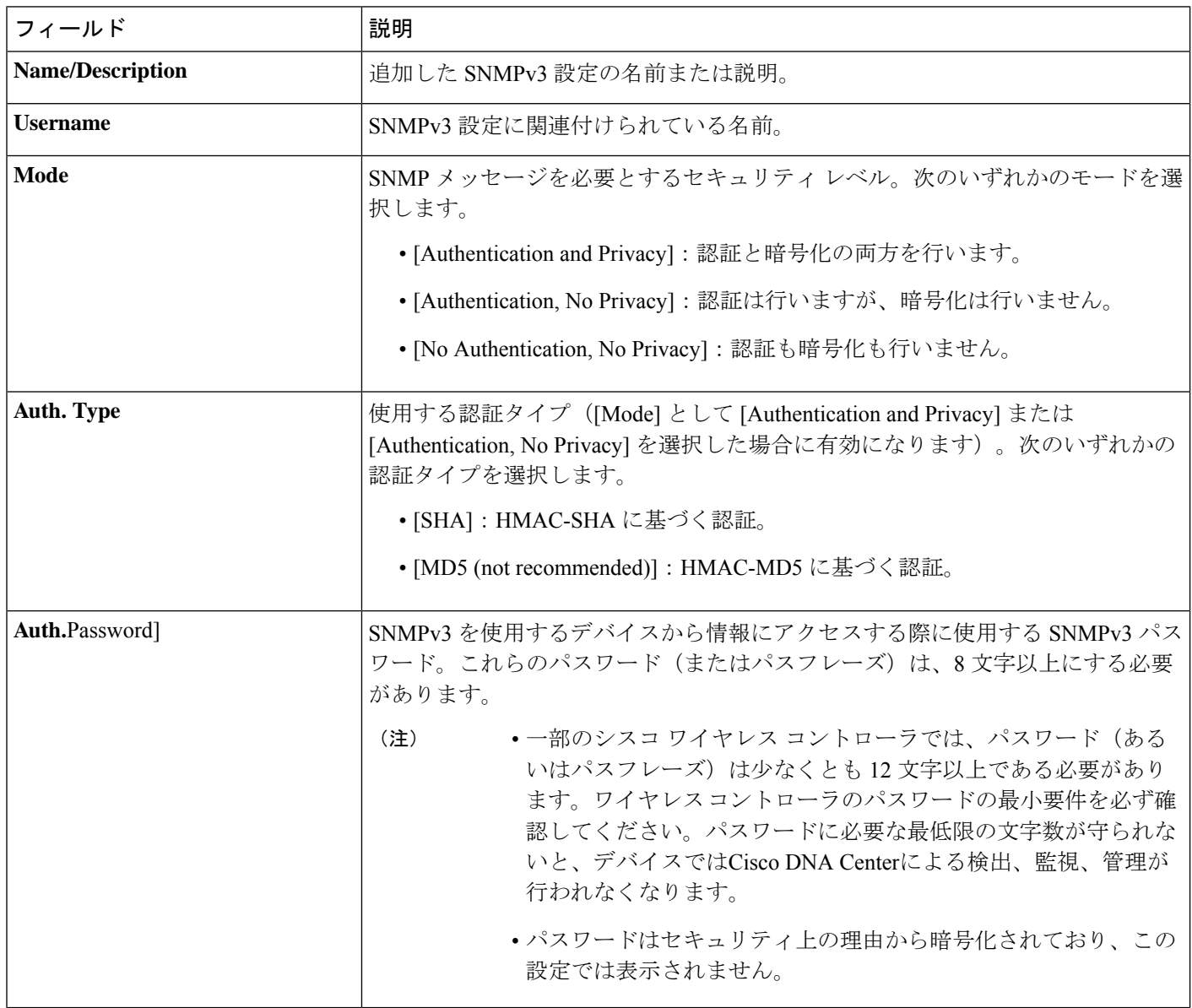

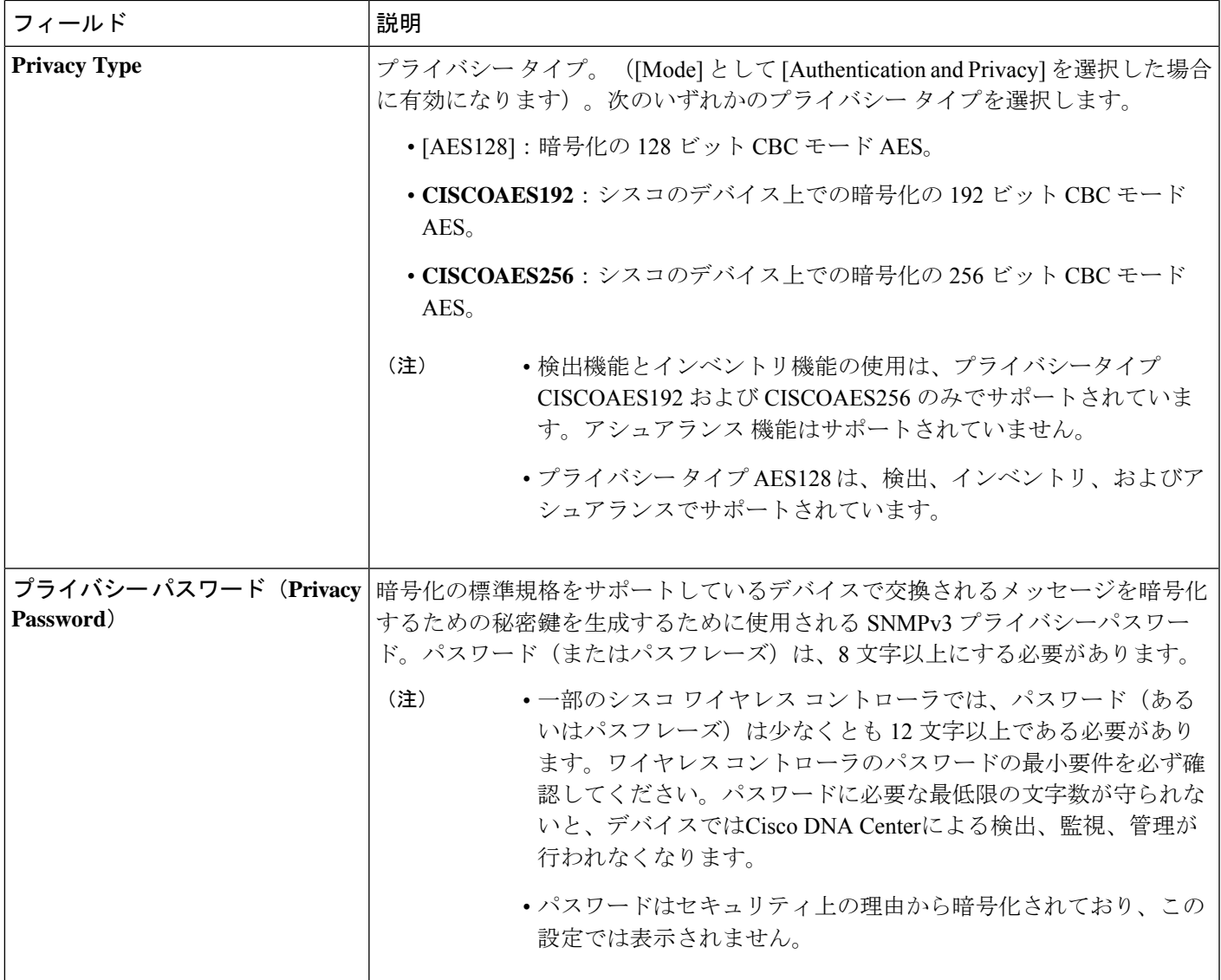

ステップ **8** まだ展開されていない場合は [SNMPの再試行回数とタイムアウト(SNMP RETRIES AND TIMEOUT)] エリアを展開し、次のフィールドを設定します。

#### 表 **<sup>17</sup> : SNMP** のプロパティ

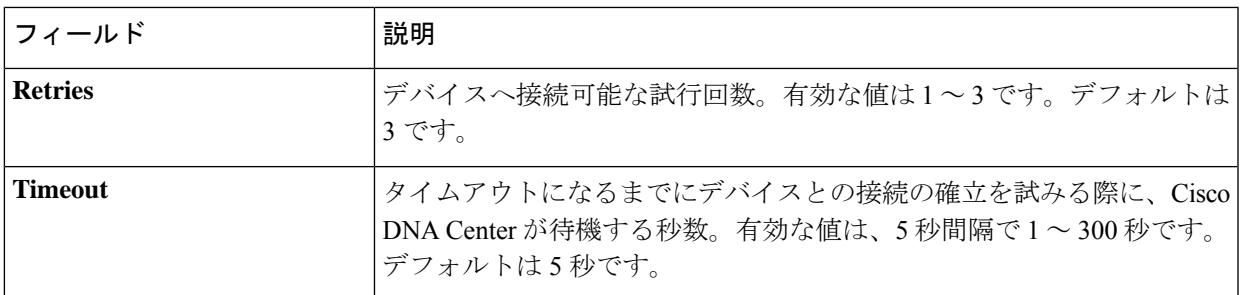

- ステップ **9** [HTTP(S)] 領域がまだ展開されていない場合は展開し、次のいずれかを実行します。
	- a) すでに作成されている HTTP (HTTPS) グローバルログイン情報を使用する場合は、[Select global credential] オプションボタンをクリックします。
		- 使用可能な HTTP(HTTPS)グローバルログイン情報がない場合は、**[NetworkSettings]** > **[Device Credentials]** ページで作成します。「グローバル HTTPS クレデンシャルの設定」 を参照してください。 (注)
	- b) [Edit device specific credential] オプションボタンをクリックし、次のフィールドを設定します。

表 **18 : HTTP**(**S**)

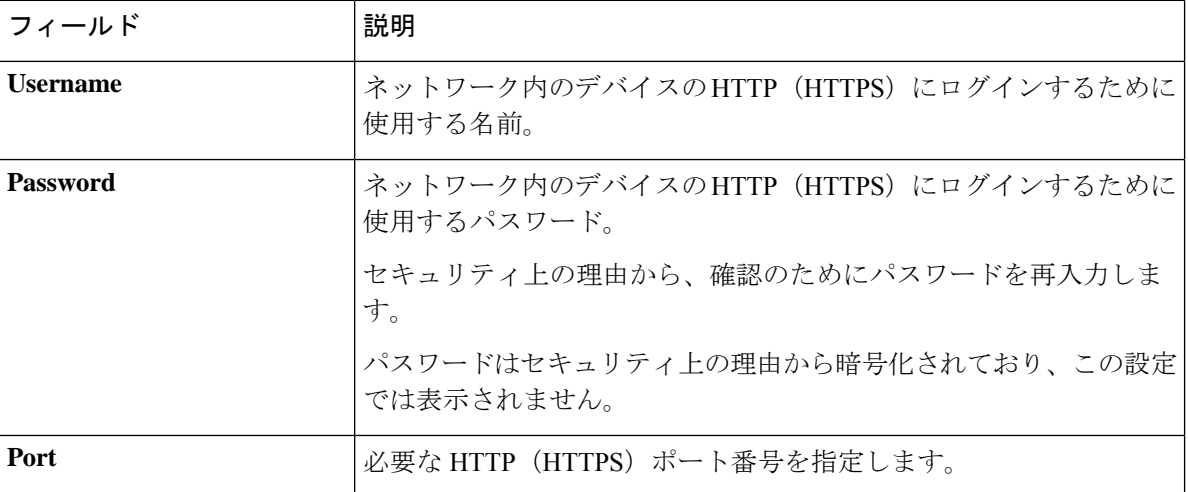

- ステップ **10** まだ展開されていない場合は **NETCONF** 領域を展開し、ポート フィールドを設定します。 NETCONFでは、CLIプロトコルとしてSSHを設定し、SSHクレデンシャルを定義することが必要です。
- ステップ **11** CiscoDNACenterとリモートデバイスとの通信を可能にするいずれかのネットワークプロトコルの[Protocol]
- オプションボタンを選択します。有効な値は **SSH2** または **Telnet** です。
- ステップ **12** (任意) [Credentials] の横にある [Validate] をクリックします。Cisco DNA Center により、デバイスログ イン情報が検証され、有効なログイン情報には緑色のチェックマーク、無効なログイン情報には赤色の X マークが表示されます。

ログイン情報を更新する対象として複数のデバイスを選択した場合、[Validation] ボタンは無効になりま す。

ステップ **13** [更新(Update)] をクリックします。

### ネットワークデバイスのセキュリティフォーカス

Cisco DNA Center のセキュリティフォーカスにより、デバイスでの信頼できるチェックの結果 を表示できます。

使用しているシスコのデバイスが正規の製品であり、セキュリティ侵害を受けたり物理的に変 更されたりしていないことを確認するために実行されるセキュリティチェックはわずかしかあ りません。

デバイスアイデンティティ検証の一環として、次のチェックが実行されます。

- セキュアな固有デバイス識別子 (SUDI) 証明書チェーンの検証。
- デバイスの SUDI 証明書応答の署名検証。
- SUDI 証明書による製品 ID 検証。
- SUDI 証明書によるシリアル番号検証。

これらのチェックは、次の状況でトリガーされます。

- Cisco DNA Center でインベントリが収集されるたび。
- デバイスの設定を変更するとき。
- デバイスでイメージをアップグレードするとき。

次の CLI コマンドを使用して、デバイスアイデンティティ検証チェックを実行します。 show platform sudi certificate sign nonce \${randomNonceValue}

### 整合性検証チェックの実行

この手順では、整合性検証チェックのステータスを確認する方法について説明します。

- ステップ **1** メニューアイコン( )をクリックして、**[Provision]** > **[Network Devices]** > **[Inventory]**の順に選択します。 [Inventory] ウィンドウには、検出プロセス中に収集されたデバイス情報が表示されます。
- ステップ **2** [Inventory] ドロップダウンメニューから [Security] を選択します。
- ステップ **3** テーブルに示されているデバイスの詳細情報を確認します。
- ステップ **4** テーブルをカスタマイズするには、テーブルの端にある縦に並んだ3つのドットをクリックし、[Add]また は [Delete] を選択します。

[Integrity Verification] 列に結果が表示されます。

ステップ **5** デバイスの [Integrity Verification] 列にステータスとして [Failed] と表示されている場合は、情報アイコンを クリックして理由を表示します。

### 計算デバイスの管理

### 計算デバイスの追加

計算デバイスは、インベントリに手動で追加できます。計算デバイスには、Cisco Unified Computing System (UCS) などのデバイス、Cisco Enterprise ネットワーク機能の仮想化インフ ラストラクチャソフトウェア(NFVIS)を実行しているデバイス、およびその他のデータセン ター デバイスが含まれます。

ステップ **1** メニューアイコン( )をクリックして、**[Provision]** > **[Network Devices]** > **[Inventory]** の順に選択しま す。

[Inventory] ウィンドウには、検出プロセス中に収集されたデバイス情報が表示されます。

- ステップ **2** [Add Device] をクリックします。
- ステップ **3** [Type] ドロップダウン リストから、[Compute Device] を選択します。
- ステップ **4** [Device IP / DNS Name] フィールドで、デバイスの IP アドレスまたは名前を入力します。
- ステップ **5** [HTTP(S)] 領域がまだ展開されていない場合は展開し、次のいずれかを実行します。
	- a) すでに作成されている HTTP (HTTPS) グローバルログイン情報を使用する場合は、[Select global credential] オプションボタンをクリックします。
		- 使用可能な HTTP(HTTPS)グローバルログイン情報がない場合は、**[NetworkSettings]** > **[Device Credentials]** ウィンドウで作成します。グローバル HTTPS クレデンシャルの設定 (220 ページ)を参照してください。 (注)
	- b) [Add device specific credential] オプションボタンをクリックし、次のフィールドを設定します。

#### 表 **19 : HTTP**(**S**)

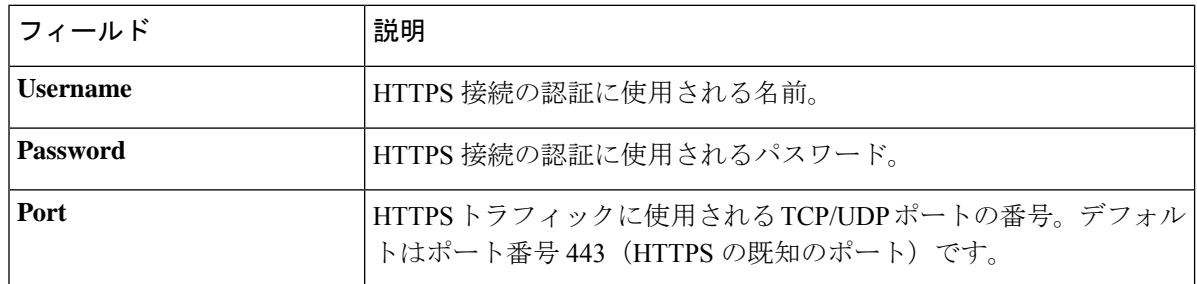

- ステップ **6** [CLI] 領域がまだ展開されていない場合は展開し、次のいずれかを実行します。
	- a) すでに作成されているグローバル CLI クレデンシャルを使用する場合は、[Select global credential] オ プションボタンをクリックします。
		- 使用可能な CLI グローバルログイン情報がない場合は、**[Network Settings]** > **[Device Credentials]** ウィンドウで作成します。グローバル CLI クレデンシャルの設定 (216 ペー ジ)を参照してください。 (注)
	- b) [Add device specific credential] オプションボタンをクリックし、次のフィールドを設定します。

表 **20 : CLI** クレデンシャル

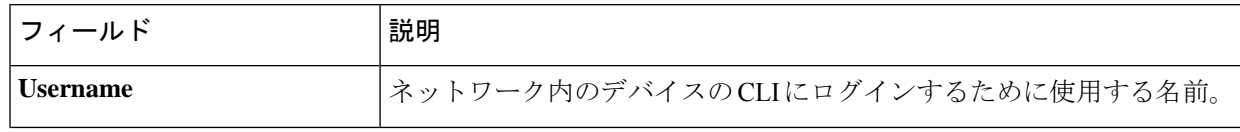

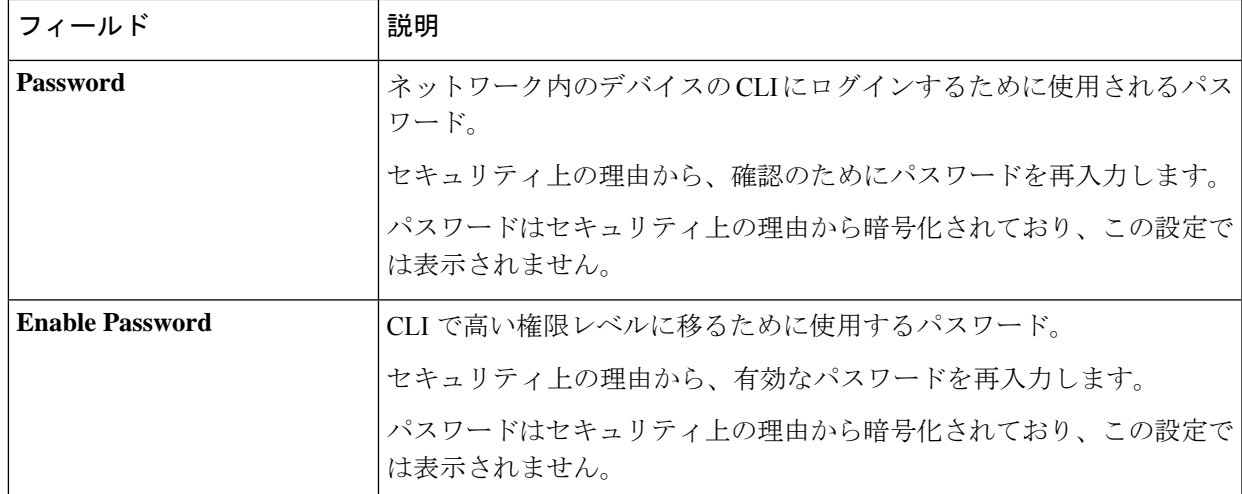

ステップ **7** [SNMP] 領域がまだ展開されていない場合は展開し、次のいずれかを実行します。

- a) すでに作成されている SNMP グローバルログイン情報を使用する場合は、[Select global credential] オ プションボタンをクリックします。
	- 使用可能な SNMP グローバルログイン情報がない場合は、**[Network Settings]** > **[Device Credentials]**ページで作成します。グローバルSNMPv2cクレデンシャルの設定(217ペー ジ) およびグローバル SNMPv3 クレデンシャルの設定 (218 ページ) を参照してくださ い。 (注)
- b) [Add device specific credential] オプションボタンをクリックし、次の手順を実行します。
- ステップ8 [Version]ドロップダウンリストから、[V2C] (SNMP バージョン 2c) または [V3] (SNMP バージョン 3) を選択します。

[V2C] を選択した場合、次のフィールドを設定します。

表 **21 : SNMPv2c** のクレデンシャル

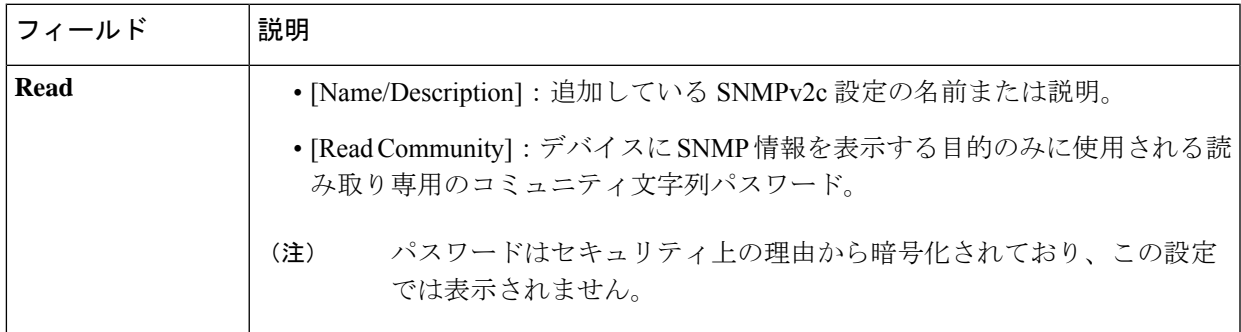

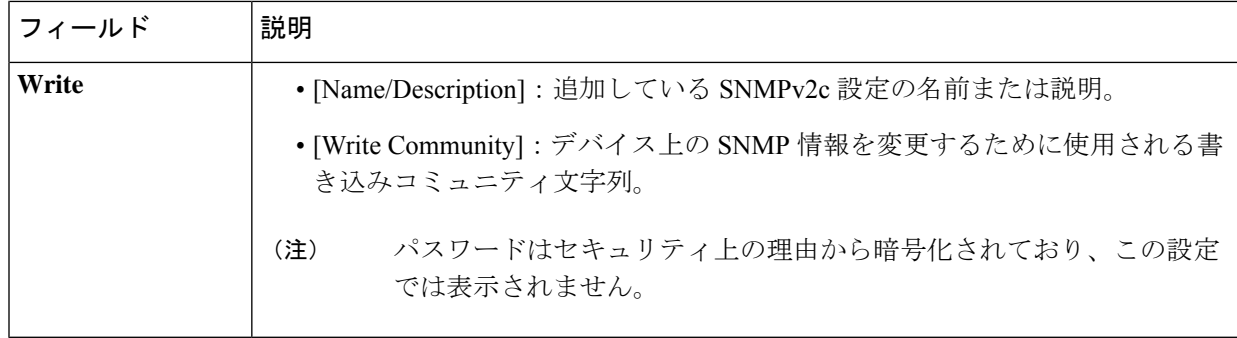

[V3] を選択した場合、次のフィールドを設定します。

#### 表 **22 : SNMPv3** のクレデンシャル

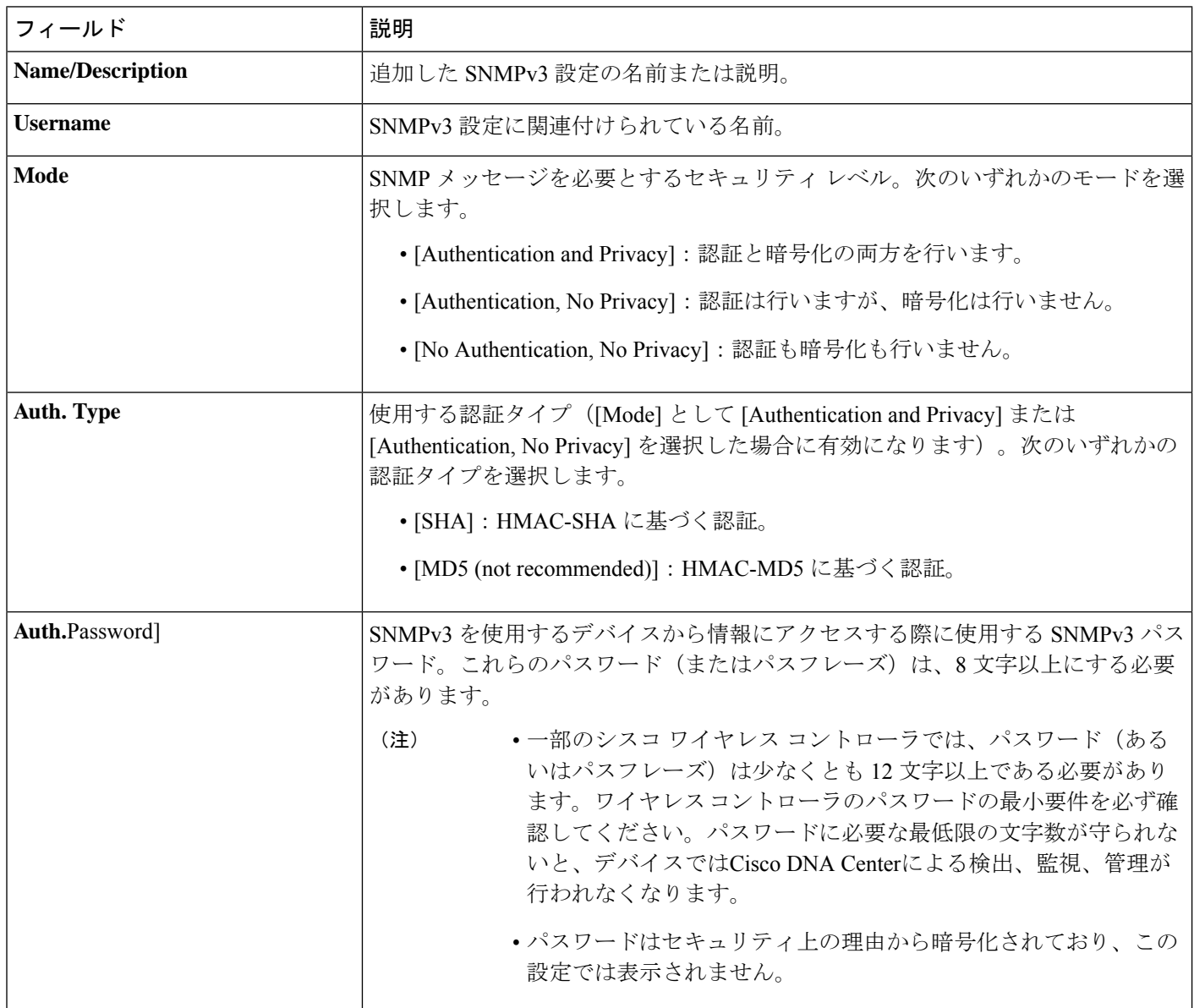

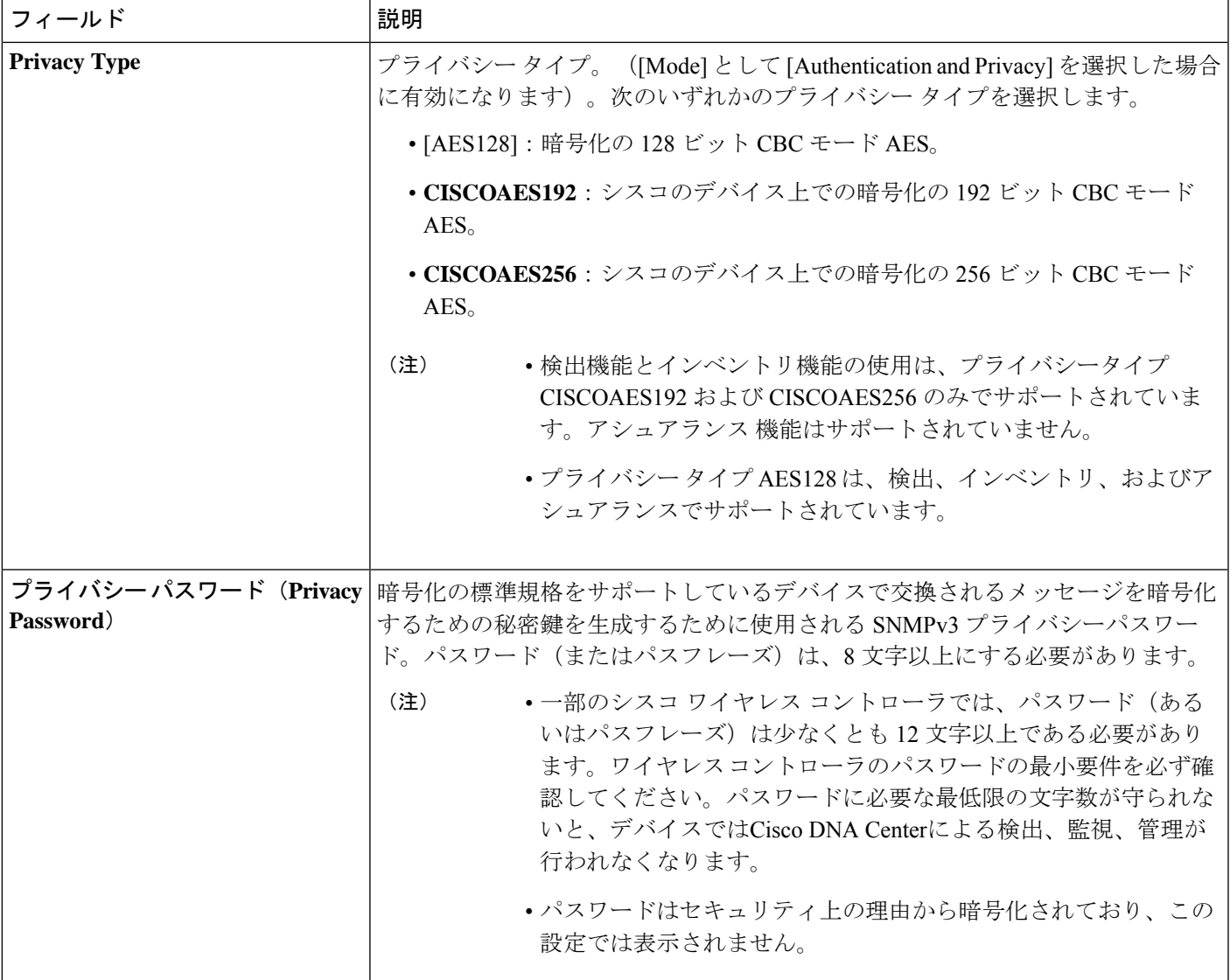

ステップ **9** (任意) [Credentials] の横にある [Validate] をクリックします。Cisco DNA Center により、デバイスログ イン情報が検証され、有効なログイン情報には緑色のチェックマーク、無効なログイン情報には赤色の X マークが表示されます。

SNMP 書き込みログイン情報を除くすべてのログイン情報が検証されます。

ステップ **10** [Add] をクリックします。

### 計算デバイス クレデンシャルの更新

選択した計算デバイスのディスカバリクレデンシャルを更新することができます。選択したデ バイスに対しては、この更新された設定が、グローバル設定やジョブ固有の設定よりも優先さ れます。

#### 始める前に

インベントリにデバイスがあることを確認します。デバイスがない場合は、ディスカバリ機能 を使用して検出します。

- ステップ **1** メニューアイコン( )をクリックして、**[Provision]** > **[Network Devices]** > **[Inventory]**の順に選択します。 [Inventory] ウィンドウには、検出プロセス中に収集されたデバイス情報が表示されます。
- ステップ **2** 更新するデバイスを選択します。
- ステップ **3** [Actions] ドロップダウンリストから **[Inventory]** > **[Edit Device]** の順に選択します。
- ステップ **4** [Edit Device] ダイアログボックスの [Type] ドロップダウンリストで、[Compute Device] を選択します。
- ステップ **5** まだ展開されていない場合は、[HTTP(S)] エリアを展開します。
- ステップ **6** [Username] および [Password] フィールドに、ユーザー名とパスワードを入力します。
- ステップ **7** [Port] フィールドにポート番号を入力します。
- ステップ **8** (オプション)[Credentials] の横にある [Validate] をクリックします。Cisco DNA Center により、デバイス ログイン情報が検証され、有効なログイン情報には緑色のチェックマーク、無効なログイン情報には赤色 の X マークが表示されます。

ログイン情報を更新する対象として複数のデバイスを選択した場合、[Validation]ボタンは無効になります。

ステップ9 [更新 (Update) ] をクリックします。

## **Meraki** ダッシュ ボードの管理

### **Meraki** ダッシュボードの統合

Meraki ダッシュボードと Cisco DNA Center を統合できます。

- ステップ **1** メニューアイコン( )をクリックして、**[Provision]** > **[Network Devices]** > **[Inventory]**の順に選択します。 [Inventory] ウィンドウには、検出プロセス中に収集されたデバイス情報が表示されます。
- ステップ **2** [Add Device] をクリックします。
- ステップ **3** [デバイスの追加(AddDevice)]ダイアログボックスの[タイプ(Type)]ドロップダウンリストで、[Meraki ダッシュボード (Meraki Dashboard) 1を選択します。
- ステップ **4** まだ展開されていない場合は、[HTTP(S)] エリアを展開します。
- ステップ **5** [API Key/Password]フィールドで、APIキーとパスワードのログイン情報を入力し、[Get Organization details] リンクをクリックします。
- ステップ **6** [Organization] ドロップダウンリストから組織のオプションを選択するか、組織名を検索します。
- ステップ **7** (オプション)[Credentials] の横にある [Validate] をクリックします。Cisco DNA Center により、デバイス ログイン情報が検証され、有効なログイン情報には緑色のチェックマーク、無効なログイン情報には赤色 の X マークが表示されます。
- ステップ **8** [Add] をクリックします。

選択した組織のみで Cisco Meraki ダッシュボードとデバイスの収集が開始されます。

### **Meraki** ダッシュボード クレデンシャルの更新

選択したデバイスの Meraki ダッシュボードログイン情報を更新することができます。選択し たデバイスに対しては、この更新された設定が、グローバル設定やジョブ固有の設定よりも優 先されます。

#### 始める前に

インベントリにデバイスがあることを確認します。デバイスがない場合は、ディスカバリ機能 を使用して検出します。

ステップ **1** メニューアイコン( )をクリックして、**[Provision]** > **[Network Devices]** > **[Inventory]**の順に選択します。 [Inventory] ウィンドウには、検出プロセス中に収集されたデバイス情報が表示されます。

ステップ **2** 更新するデバイスを選択します。

- ステップ **3** [Actions] ドロップダウンリストから **[Inventory]** > **[Edit Device]** の順に選択します。
- ステップ **4** [Edit Device] スライドインペインの [Type] ドロップダウンリストから、[Meraki Dashboard] を選択します。
- ステップ **5** まだ展開されていない場合は、[HTTP(S)] エリアを展開します。
- ステップ **6** [API Key / Password] フィールドで、Meraki ダッシュボードへのアクセスに使用する API キーとパスワード のクレデンシャルを入力します。
- ステップ7 [Port] フィールドにポート番号を入力します。
- ステップ **8** (任意) [Credentials] の横にある [Validate] をクリックします。Cisco DNA Center により、デバイスログイ ン情報が検証され、有効なログイン情報には緑色のチェックマーク、無効なログイン情報には赤色の X マークが表示されます。

ログイン情報を更新する対象として複数のデバイスを選択した場合、[Validation]ボタンは無効になります。

**ステップ9** [更新 (Update) ] をクリックします。

### **Firepower Management Center** の管理

### **Firepower Management Center** の統合

Firepower Management Center (FMC) を Cisco DNA Center と統合できます。

ステップ **1** メニューアイコン( )をクリックして、**[Provision]** > **[Network Devices]** > **[Inventory]**の順に選択します。 [Inventory] ウィンドウには、検出プロセス中に収集されたデバイス情報が表示されます。

- ステップ **2** [Add Device] をクリックします。
- ステップ **3** [Add Device] ダイアログボックスの [Type] ドロップダウンリストで、[Firepower Management Center] を選択 します。
- ステップ **4** [Device IP / DNS Name] フィールドで、デバイスの IP アドレスまたは名前を入力します。
- ステップ **5** [HTTP(S)] エリアを展開します(まだ展開していない場合)。

[Add device specific credential] オプションボタンは、デフォルトで選択されています。

- ステップ **6** 次の情報を入力します。
	- a) [Username]:HTTPS 接続の認証に使用される名前です。
	- b) [Password]:HTTPS接続の認証に使用されるパスワードです。パスワードはセキュリティ上の理由から 暗号化されており、この設定では表示されません。
	- c) [Port]:HTTPSトラフィックで使用されるTCP/UDPポートの番号です。デフォルトのポート番号は443 です。
- ステップ **7** [Add] をクリックします。
	- インベントリに FMC を追加すると、FMC によって管理される Firepower Threat Defense (FTD) デバイスもインベントリに自動的に追加されます。 (注)

### **Firepower Management Center** のログイン情報の更新

Cisco DNA Center では Firepower Management Center(FMC)のログイン情報を更新できます。 選択したデバイスに対しては、この更新された設定が、グローバル設定やジョブ固有の設定よ りも優先されます。

#### 始める前に

インベントリにデバイスがあることを確認します。デバイスがない場合は、ディスカバリ機能 を使用して検出します。

ステップ **1** メニューアイコン( )をクリックして、**[Provision]** > **[Network Devices]** > **[Inventory]** の順に選択しま す。

[Inventory] ウィンドウには、検出プロセス中に収集されたデバイス情報が表示されます。

- ステップ **2** 更新する FMC デバイスを選択します。
	- FMC によって管理されている Firepower Threat Defense (FTD) デバイスを更新、編集、また は削除することはできません。インベントリ内の FMC を介して FTD デバイスを管理する必 要があります。 (注)
- ステップ **3 [Actions]** ドロップダウンリストから **[Inventory]** > **[Edit Device]** の順に選択します。
- ステップ **4** [Edit Device] スライドインペインで、[Credentials] をクリックします。
- ステップ **5** [HTTP(S)] エリアを展開します(まだ展開していない場合)。

[Add device specific credential] オプションボタンは、デフォルトで選択されています。

- ステップ **6** 次の情報を入力します。
	- a) [Username]:HTTPS 接続の認証に使用される名前です。
	- b) [Password]:HTTPS接続の認証に使用されるパスワードです。パスワードはセキュリティ上の理由か ら暗号化されており、この設定では表示されません。
	- c) [Port]:HTTPS トラフィックで使用される TCP/UDP ポートの番号です。デフォルトのポート番号は 443 です。
- ステップ **7** [Management IP] をクリックし、[Device IP/DNS Name] フィールドにデバイスの IP アドレスまたは名前を 入力します。
- ステップ **8** [Resync Interval] をクリックし、再同期間隔タイプを選択します。
	- [Custom]:再同期間隔を分単位で入力できます。有効な範囲は 25 ~ 1,440 分(24 時間)です。
	- [Global]: デフォルトでは、再同期間隔は 1,440 分 (24 時間) に設定されます。
	- [Disable]:再同期間隔が無効になるかゼロに設定されます。
- ステップ **9** [Role] をクリックし、[Device Role] ドロップダウンリストからロールを選択します。
- ステップ **10** [更新(Update)] をクリックします。

## デバイスのフィルタ

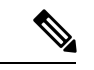

(注) フィルタを削除または変更するには、[リセット(Reset)] をクリックします。

#### 始める前に

インベントリにデバイスがあることを確認します。デバイスがない場合は、ディスカバリ機能 を使用して検出します。

ステップ **1** メニューアイコン( )をクリックして、**[Provision]** > **[Network Devices]** > **[Inventory]**の順に選択します。 [Inventory] ウィンドウには、検出プロセス中に収集されたデバイス情報が表示されます。

#### ステップ **2 [Filter devices]** をクリックします。

• [Quick Filter]:このフィルタでは、デバイスの詳細を取得できます。

- [Advanced Filters]:このフィルタでは、[Contains]、[Starts With]、[Ends With]、[Equals]、[Does not contains] などの演算子と正規表現を使用してフィルタ基準を設定し、その条件に基づいてデバイスの 詳細を絞り込むことができます。たとえば、ドロップダウンリストからフィルタパターン(テーブル 列名ごと)と演算子を選択できます。さらに、使用可能なデータに基づいてフィルタ基準の値を入力 する必要があります。
- [RecentFilters]:このフィルタでは、最近使用したフィルタが表示されます。フィルタ基準を保存する には、[RECENT] から [SAVED] にフィルタをドラッグアンドドロップします。
- ステップ **3** 選択したフィルタのフィールドに適切な値を入力します。たとえば、[DeviceName]フィルタであれば、デ バイスの名前を入力します。

Cisco DNA Center その他のフィールドに値を入力すると、オートコンプリート値が提示されます。推奨さ れるいずれかの値を選択するか、または値の入力を終了します。

これらのフィルタにワイルドカード(アスタリスク)を使用することもできます。たとえば、文字列値の 先頭、末尾、または中間にアスタリスクがある値を入力できます。その後、Enter を押します。

ステップ **4** [Apply] をクリックして情報をフィルタします。

[Devices] テーブルに表示されるデータは、フィルタ選択に従って自動的に更新されます。

- (注) フィルタごとに複数のフィルタ タイプと複数の値を使用できます。
- ステップ **5** (任意) 必要に応じて、さらにフィルタ処理を追加します。

フィルタを削除するには、対応するフィルタ値の横にある [x] アイコンをクリックします。

## インベントリ内のデバイスの管理

ここでは、[Inventory] ウィンドウを使用して、サイトにデバイスを割り当て、デバイスタグを 管理する方法について説明します。

### デバイスをサイトに追加する

ステップ **1** メニューアイコン( )をクリックして、**[Provision]** > **[Network Devices]** > **[Inventory]** の順に選択しま す。

[Inventory] ウィンドウには、検出プロセス中に収集されたデバイス情報が表示されます。

- ステップ **2** サイトに割り当てるデバイスのチェックボックスをオンにします。
- ステップ **3** [Actions] メニューから、**[Provision]** > **[Assign Device to Site]** を選択します。
- ステップ **4** [Assign Device To Site] スライドインペインで、デバイスの アイコンの横にあるリンクをクリックし ます。
- ステップ **5** [Choose a Floor] スライドインペインで、デバイスに割り当てるフロアを選択し、[Save] をクリックしま す。
- ステップ **6** (任意) 複数のデバイスを選択して同じ場所に追加する場合は、最初のデバイスで [Apply to All] チェッ クボックスをオンにして残りのデバイスに同じ場所を割り当て、[Next] をクリックします。
- ステップ **7** [Application and Endpoint Visibility is enabled on all applicable devices.Check this to skip enabling it on all devices] チェックボックスをオンにします。
	- [Application and Endpoint Visibility] の有効化は、コントローラベースのアプリケーション認識 (CBAR)の有効化または展開解除されたアプリケーション可視性サービス (AVS) がサポー トされないデバイスについてはデフォルトでスキップされます。 (注)
- ステップ **8** サマリ設定を確認し、[Next] をクリックします。
- ステップ **9** [Task Name] フィールドに、任意のタスク名を入力します。
- ステップ **10** デバイスを今すぐ([Now])サイトに割り当てるか、後でスケジュールするかを選択します。
- ステップ **11** [**Assign**] をクリックします。
- ステップ **12** CLI構成をプレビューするには、[GenerateConfigurationPreview]オプションボタンをクリックして、次の 手順を実行します。
	- **1.** [Task Name] フィールドに任意のタスク名を入力し、[Preview] をクリックします。 後で、作成した構成のプレビューを使用して、選択したデバイスに展開できます。
	- **2.** [Task Submitted] ダイアログボックスで、[Work Items] リンクをクリックします。
		- このダイアログボックスは表示されてから数秒で表示されなくなります。[Work Items] ウィンドウに移動するには、メニューアイコン( )をクリックして、**[Activities]**>**[Work Items]** を選択します。 (注)
	- **3.** [Work Items] ウィンドウで、設定プレビュー要求を送信した CLI プレビュータスクをクリックしま す。
	- **4.** CLI 設定の詳細を表示し、[Deploy] をクリックします。
	- **5.** 即座にデバイスを展開するには、[Now]オプションボタンをクリックし、[Apply]をクリックします。
	- **6.** 将来の日付と時刻でデバイスの展開をスケジュールするには、[Later] オプションボタンをクリック し、展開する日時を定義します。
	- **7.** 確認ウィンドウで [Yes] をクリックします。
		- CLI タスクは、[Work Items] ウィンドウで完了済みとしてマークされます。このタスクの CLI 設定は表示することはできますが、再度展開することはできません。 (注)
- ステップ **13** サイトにデバイスを割り当てるときにデバイスの可制御性が有効になっていると、ワークフローが自動 的にトリガーされ、サイトからデバイスにデバイス設定がプッシュされます。

[Focus] ドロップダウンリストから [Provision] を選択し、[Provision Status] 列の [See Details] をクリックし ます。デバイスの可制御性を有効にしている場合、デバイスにプッシュされる設定が別のウィンドウに 表示されます。

### デバイスのタグ付け

デバイスタグは属性またはルールに基づいてデバイスをグループ化することができます。単一 のデバイスに複数のタグを設定できます。同様に、複数のデバイスに適用できる単一のタグも あります。

[Inventory] ウィンドウで、デバイスにタグを追加したり、デバイスからタグを削除したりでき ます。

- ステップ **1** メニューアイコン( )をクリックして、**[Provision]** > **[Network Devices]** > **[Inventory]**の順に選択します。 [Inventory] ウィンドウには、検出プロセス中に収集されたデバイス情報が表示されます。
- ステップ **2** タグを適用するデバイスの横にあるチェックボックスをオンにして、[Tag] をクリックします。
- ステップ **3** [タグ名(Tag Name)] フィールドにタグ名を入力します。
	- 新しいタグを作成している場合は、[新規タグの作成(Create New Tag)] をクリックします。ルー ルを使用して新規タグを作成することもできます。「ルールを使用してデバイスにタグ付けする (98 ページ)」を参照してください。
	- 既存のタグを使用する場合は、一覧からタグを選択して、[Apply] をクリックします。

タグを適用するデバイス名の下に、タグ アイコンとタグ名が表示されます。

ステップ **4** デバイスからタグを削除するには、以下のいずれか 1 つを行います。

- Click **Create New Tag**, unselect all tags, and then click **APply**.
- タグアイコンまたはタグ名にカーソルを合わせて、[X]をクリックし、デバイスからタグの関連付けを 解除します。

### ルールを使用してデバイスにタグ付けする

ルールを定義するタグに基づいてデバイスをグループ化することができます。ルールを定義す るとき、Cisco DNA Center は指定したルールと一致するすべてのデバイスにタグを適用しま す。ルールはデバイス名、デバイスファミリ、デバイスシリーズ、IP アドレス、ロケーショ ン、またはバージョンに基づくことができます。

ステップ **1** メニューアイコン( )をクリックして、**[Provision]** > **[Network Devices]** > **[Inventory]**の順に選択します。 [Inventory] ウィンドウには、検出プロセス中に収集されたデバイス情報が表示されます。

ステップ **2** タグを適用するデバイスの横にあるチェックボックスをオンにして、[Tag] をクリックします。

ステップ **3** [タグ名(Tag Name)] フィールドにタグ名を入力し、[ルールによる新規タグの作成(Create New Tag with Rule)] をクリックします。

[Create New Tag] ウィンドウが表示されます。

[Total Devices Tagged Count] の下にある [Manually Added] フィールドは、選択されたデバイスの数を示しま す。

ステップ **4** [条件の追加(Add Condition)]をクリックして、ルールに必要なフィールドに記入します。

[一致するデバイス (Matching Devices) 1の数は、この条件に一致するデバイスの数に応じて、自動的に 変更されます。

追加条件を作成するためには、次の 2 つのオプションがあります。

• *And* 条件:[Add Condition] リンクをクリックします。**And** が条件の上に表示されます。

• *Or*条件:既存の条件の横にある追加アイコン(+)をクリックします。**Or**は条件の隣に表示されます。

必要に応じていくつでも条件を追加できます。ルールを変更すると、指定したルールに一致するインベン トリのデバイス数を反映して一致するデバイス数が変更されます。デバイス数でクリックして、ルールと 一致するデバイスを表示できます。

ステップ **5** [保存(Save)] をクリックして、定義されたルールと共にタグを保存します。

タグを適用するデバイス名の下に、タグ アイコンとタグ名が表示されます。

デバイスがインベントリに追加されると、定義したruleと一致する場合、タグは自動的にデバイスに適用さ れます。

### デバイスタグの編集

以前に作成したデバイスタグを編集できます。

ステップ **1** メニューアイコン( )をクリックして、**[Provision]** > **[Network Devices]** > **[Inventory]**の順に選択します。 [Inventory] ウィンドウには、ディスカバリプロセス中に収集されたデバイス情報が表示されます。 [デバイス名 (Device Name) ]列のデバイス名の下に以前に作成したデバイスタグがありある場合はそれ

がリスト表示されます。

- ステップ **2** デバイスを選択しないで、**[Tag]** をクリックします。 以前に作成されたタグがリストされます。
- ステップ **3** [Manage Tags] をクリックします。

**[All Tags]** スライドインペインが表示されます。

ステップ **4** 編集するタグの横にある鉛筆アイコンをクリックします。 ステップ **5** タグを変更し、[Save] をクリックします。

### タグの削除

デバイスタグまたはテンプレートタグは、デバイスまたはテンプレートに関連付けられていな い場合にのみ削除できます。

始める前に

デバイスに(ルールを使用して)静的または動的に関連付けられているタグを削除します。 テンプレートに関連付けられているタグを削除します。

- ステップ **1** メニューアイコン( )をクリックして、**[Provision]** > **[Network Devices]** > **[Inventory]**の順に選択します。 [Inventory] ウィンドウには、検出プロセス中に収集されたデバイス情報が表示されます。
- ステップ **2** デバイスを選択しないで、**[Tag]** > **[Manage Tags]** の順に選択します。
- ステップ **3** 削除するタグにマウスカーソルを合わせてから、タグ名の横にある削除アイコンをクリックします。
- ステップ **4** プロンプトで [Yes] をクリックします。

タグがデバイスまたはテンプレートに関連付けられている場合は、エラーメッセージが生成されます。デ バイスまたはテンプレートに関連付けられているタグを除去し、タグを削除します。

## デバイスの **REP** リングを構成する

Resilient Ethernet Protocol (REP) はネットワークループの制御、リンク障害の処理、コンバー ジェンス時間の改善を実現します。

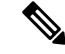

REP リングの制約事項: (注)

リングのインターフェイスを介してのみ接続するルートノードを選択しないでください。

始める前に

- デバイスがオンボーディングされており、到達可能な状態であることを確認します。
- REP リングの終端となっているデバイスとそのインターフェイスを特定します。
- リングの一部であるすべてのインターフェイスが「switchportmode trunk」を使用して構成 されていることを確認します。

ステップ1 メニューアイコン (**=**) をクリックして、[Workflows] > [Configure REP Ring (Non-Fabric)] の順に選択し ます。

> または、[Inventory] サイトトポロジ表示に移動して、REP リングを作成するデバイスノードを選択し、 [REP Rings] タブで [Create REP Ring] をクリックすることもできます。

- ステップ **2** タスクの概要ウィンドウが表示されたら、[Let'sDo It]をクリックして、ワークフローに直接移動します。
- ステップ **3** [Select a root device] ウィンドウで、ルートデバイスを選択します。

(注) デバイスは到達可能な状態であり、アップストリーム接続が確立されている必要があります。

- ステップ **4** [Select adjacent devices connected to root device] ウィンドウで、リングの一部であり、ルートデバイスに接 続されている隣接デバイスを 1 つ選択します。
- ステップ **5** [Select adjacent devices connected to root device] ウィンドウで、同じリングの一部であり、ルートデバイス に接続されている他の隣接デバイスを選択します。

同じリングの一部であり、ルートデバイスに直に接続されている 2 つのデバイスを選択する必要があり ます。

- ステップ **6** ルートデバイスと選択した隣接デバイスを確認([Review]) して編集([Edit]) します。
- ステップ **7** REP リングの設定を開始するには、[Provision] をクリックします。

[REP Ring Configuration Status] ウィンドウで、設定の進捗状況の詳細なステータスを確認できます。

- ステップ **8** [REP Ring Summary] ウィンドウに、作成された REP リングの詳細情報が、検出されたデバイスとともに 表示されます。
- ステップ **9** REP リングの作成後、成功メッセージが表示されます。
- ステップ **10** REP リングの作成を確認するには、[Inventory] ウィンドウのトポロジビューに移動し、リングの一部で あるデバイスをクリックします。スライドインペインの[REPRings]タブで、そのデバイスに存在するす べての REP リングのリストを確認できます。

リスト内の REP リング名をクリックすると、リングに存在するデバイス、リングに接続する各デバイス のポートなど、その REP リングの詳細情報が表示されます。

## ポート グループの作成

属性またはルールに基づいてポートをグループ化できます。

ステップ1 メニューアイコン (W) をクリックして、[Provision]>[Inventory]の順に選択します。

[Inventory] ウィンドウには、ディスカバリプロセス中に収集されたデバイス情報が表示されます。

ステップ **2** 新しいポートタグを作成するには、[Tag] をクリックし、[Create New Tag] を選択します。

[Create New Tag] slide-in paneが表示されます。

- ステップ **3** [Tag Name] フィールドに、タグ名を入力します。[Description] フィールドに、タグの説明を追加します。
	- [WAN] タグは予約済みのタグ名です。WAN タグは自動生成されるため、*WAN* という名前の新 しいポートタグは作成できません。 (注)
- ステップ **4** [Tag Rule] 領域で、[Port] タブをクリックします。
- ステップ **5** [Device Scope] 領域で、ドロップダウンリストをクリックし、デバイスの [Location] または [Tag Name] を選 択して、フィルタを定義します。
- **ステップ6** ポートにタグを付けるためのルールを追加するには、●アイコンをクリックします。ポートステータス、 速度、タグ名、動作ステータス、および説明に基づいてポートにタグを付けることができます。ブール演 算子(AND、OR)を使用して条件を追加できます。

条件を削除するには、削除アイコンをクリックします。

ステップ **7** 条件が設定されると、ペインの左下隅に条件に一致するポートのリンクが表示されます。

リンクをクリックしてポートを表示します。[Matching Ports] slide-in paneで、ポートが属するデバイスと ポート名を表示できます。

ステップ **8** [Save] をクリックします。

## ポートへのタグの割り当て

ポートにタグを手動で割り当てることができます。たとえば、システムで生成された **WAN** タ グをポートに手動で割り当てることができます。

ステップ **1** メニューアイコン( )をクリックして、**[Provision]** > **[Inventory]** の順に選択します。

ステップ **2** [Inventory] ウィンドウで、デバイス名をクリックし、[View Device Details] を選択します。

ステップ **3** 左ペインで [Interfaces] を展開し、[Ethernet Ports] をクリックします。

- ステップ **4** ウィンドウの右上隅で、テーブルビューに切り替えます。
- ステップ **5** タグ付けするポート(1 つまたは複数)を選択し、[Tag] をクリックします。
- ステップ **6** 適切なタグを選択します。
- ステップ **7** [Apply] をクリックします。

## ポート利用情報

ポートが最後に受信した入力と最後に送信した出力を確認できます。

デバイスのメンテナンスモード

ステップ1 メニューアイコン (=) をクリックして、[Provision] [Inventory] ステップ **2** デバイス名をクリックします。

[Device Details] ウィンドウが表示されます。

ステップ **3** 左ペインで [Ethernet Ports] を選択します。

ステップ **4** ポートをクリックしてその詳細を表示します。

ポートの詳細ウィンドウでは、ポートが受信した最後の入力 ([Last Input])と、ポートが送信した最後の 出力 ([Last Output]) のタイムスタンプを表示できます。

## デバイスのメンテナンスモード

### デバイスのメンテナンスのスケジュール

Cisco DNA Center で 1 つ以上のデバイスをメンテナンスモードにすることができます。デバイ スがメンテナンスモードになっている場合、Cisco DNA Center ではデバイスに関連付けられて いるテレメトリデータは処理されません。故障したデバイスをメンテナンスモードにすること で、デバイスからの不要なアラートの受信を回避できます。

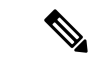

- メンテナンスモードのデバイスからは情報を収集できません。また、設定やポーリング操作は できません。 (注)
- ステップ **1** メニューアイコン( )をクリックして、**[Provision]** > **[Network Devices]** > **[Inventory]** の順に選択しま す。

[Inventory] ウィンドウには、検出プロセス中に収集されたデバイス情報が表示されます。

- ステップ **2** メンテナンスをスケジュールするデバイスを選択します。
- ステップ **3** [Actions] ドロップダウンリストから、**[Inventory]** > **[Schedule Maintenance]** の順に選択します。 [Schedule Maintenance] スライドインペインが表示されます。
- ステップ **4** [Reason For Maintenance] フィールドに、デバイスをメンテナンスモードにする理由を入力します。 デフォルトでは、Cisco DNA Center が理由を追加し、ユーザーがそれを変更できます。
- ステップ **5** [Define Maintenance Window] 領域で、次の手順を実行します。
	- a) メンテナンスの開始日時を選択します。
	- b) メンテナンスの終了日時を選択します。
- c) または、[Days/Hours] をクリックして、メンテナンスの日数と時間を入力します。 注:メンテナンスの繰り返しを選択するには、[Days/Hours] オプションを選択します。
- ステップ **6** [Maintenance Recurrence] 領域で、[None]、[Daily]、または [Weekly] をクリックします。

• [None]:メンテナンスは繰り返されません。

- [Daily]: [Run at Interval (Days) ] フィールドに間隔を日単位で入力します。
- [Weekly]:[Run at Interval (Weeks) ] フィールドに間隔を週単位で入力します。
- ステップ **7** 繰り返しに [Daily] または [Weekly] を選択した場合は、[Set Schedule End]チェックボックスをオンにしま す。
- ステップ **8** [End Date] または [End After (Occurrences)] をクリックします。
	- [End Date]:メンテナンスを終了する月、日付、年を入力します。
	- [End After (Occurrences)]:メンテナンスを終了するまでの回数を入力します。
- ステップ **9** [Maintenance Time Zone] 領域で、メンテナンスのタイムゾーンを選択します。
- ステップ **10** [送信(Submit)] をクリックします。

### デバイスのメンテナンススケジュールの管理

- ステップ **1** メニューアイコン( )をクリックして、**[Provision]** > **[Network Devices]** > **[Inventory]**の順に選択します。
- ステップ **2** [Actions] ドロップダウンリストから、**[Inventory]** > **[Manage Maintenance]** の順に選択します。

[Manage Maintenance] スライドインペインが表示されます。[Status] 列には、メンテナンススケジュールの 現在のステータスが表示されます。

- ステップ **3** [Search]または[Filter]アイコンをクリックして、メンテナンススケジュールを検索またはフィルタします。
- ステップ **4** [Actions] 列で、[Edit] アイコンをクリックして、メンテナンススケジュールを編集します。
	- (注) 進行中のメンテナンススケジュールの場合、メンテナンスの終了時間のみを延長できます。
- ステップ **5** [Actions] 列で、[Delete] アイコンをクリックして、メンテナンススケジュールを削除します。
	- (注) 進行中のメンテナンススケジュールは削除できません。

## インベントリインサイト

[Inventory Insights]ウィンドウには、他の直接接続されたデバイスと設定が一致しないデバイス が表示されます。また、Cisco DNA Center のベストプラクティスの推奨事項と比較して、誤っ て設定されたデバイスも表示されます。Cisco DNA Center では、次のインサイトと推奨される アクションが提供されます。

- 速度/デュプレックス設定の不一致
- VLAN の不一致

### 速度**/**デュプレックス設定の不一致

Cisco DNA Center には、相互に接続されているが、デバイスリンクの両端で異なる速度とデュ プレックス値が設定されているデバイスが表示されます。

ステップ **1** メニューアイコン( )をクリックして、**[Provision]** > **[Network Devices]** > **[Inventory Insights]** の順に選 択します。

[Inventory Insights] ウィンドウが表示されます。

- ステップ **2** [Speed/Duplex settings mismatch] をクリックして、デバイスで実行できる推奨アクションを確認します。 推奨アクションが右側のペインに表示されます。
- ステップ **3** インスタンスの番号をクリックして、不一致を確認します。 [Speed/Duplex settings mismatch] ウィンドウでは、速度とデュプレックスの不一致が強調表示されます。
- ステップ **4** 推奨アクションに従って、デバイス設定に必要な変更を加えます。

### **VLAN** の不一致

Cisco DNA Center には、相互に接続されているが、デバイスリンクの両端で異なる VLAN が設 定されているデバイスが表示されます。

ステップ **1** メニューアイコン( )をクリックして、**[Provision]** > **[Network Devices]** > **[Inventory Insights]** の順に選 択します。

[Inventory Insights] ウィンドウが表示されます。

- ステップ **2** [VLAN Mismatch] をクリックして、デバイスで実行できる推奨アクションを確認します。 推奨アクションが右側のペインに表示されます。
- ステップ **3** インスタンスの番号をクリックして、不一致を確認します。
- ステップ **4** 推奨アクションに従って、デバイス設定に必要な変更を加えます。

## システムビーコンの管理

システムビーコンを使用して、Cisco DNA Center インベントリ内のスイッチを強調表示できま す。

システムビーコンは、次のデバイスで有効にできます。

- Cisco Catalyst 9200 シリーズ スイッチ
- Cisco Catalyst 9300 シリーズ スイッチ
- Cisco Catalyst 3850 シリーズ イーサネット スタッカブル スイッチ

ステップ **1** メニューアイコン( )をクリックして、**[Provision]** > **[Network Devices]** > **[Inventory]**の順に選択します。

[Inventory] ウィンドウには、検出プロセス中に収集されたデバイス情報が表示されます。

- ステップ **2** ビーコンを有効または無効にするデバイスを選択します。
	- 一度に最大 5 台のスタンドアロンデバイスでビーコンを有効にできます。 (注)
		- スタックされたデバイスでビーコンを有効にするには、一度に 1 つのデバイスのみを選択 する必要があります。スタックされたデバイスでは、1 つ以上のスタックメンバーでビー コンを有効にすることができます。
- ステップ **3** [Actions] ドロップダウンリストから、**[Inventory]** > **[Manage System Beacon]**を選択します。
- ステップ **4** [Manage System Beacon] スライドインペインで、[System Beacon State] の下の [Enabled] オプションボタンを クリックし、[Apply] をクリックして、選択したデバイスでビーコンを有効にします。

システムビーコンが有効になると、インベントリのデバイス名の横に青いビーコンアイコン(■)が表示 されます。

- ステップ **5** (任意) スタックされたデバイスを選択した場合は、[Manage System Beacon] スライドインペインで次の 手順を実行します。
	- a) ビーコンを有効にするスタックメンバーに対応する [UpdateSystem BeaconStatus?] チェックボックスを オンにします。
	- b) [System Beacon State] で、[Enabled] オプションボタンをクリックします。
	- c) [Apply] をクリックします。
- ステップ **6** (任意) 選択したデバイスでビーコンを無効にするには、[Manage System Beacon] スライドインペインで 次の手順を実行します。
	- a) [System Beacon State] で、[Disabled] オプションボタンをクリックします。
	- b) [Apply] をクリックします。

または、[Inventory] ウィンドウで、デバイス名の横にある青いビーコンアイコン(■)にカーソルを合わ せ、[Disable] をクリックします。

## デバイスのロールの変更(インベントリ)

検出プロセス中に、Cisco DNA Center は検出された各デバイスにロールを割り当てます。デバ イスのロールは、デバイスを特定してグループ化するためと、トポロジツールでネットワーク トポロジ マップのデバイスの配置を決定するために使用されます。最上位の層は、インター ネットです。最下層のデバイスは、次のロールのいずれかに割り当てられます。

表 **23 :** デバイスのロールとトポロジの位置

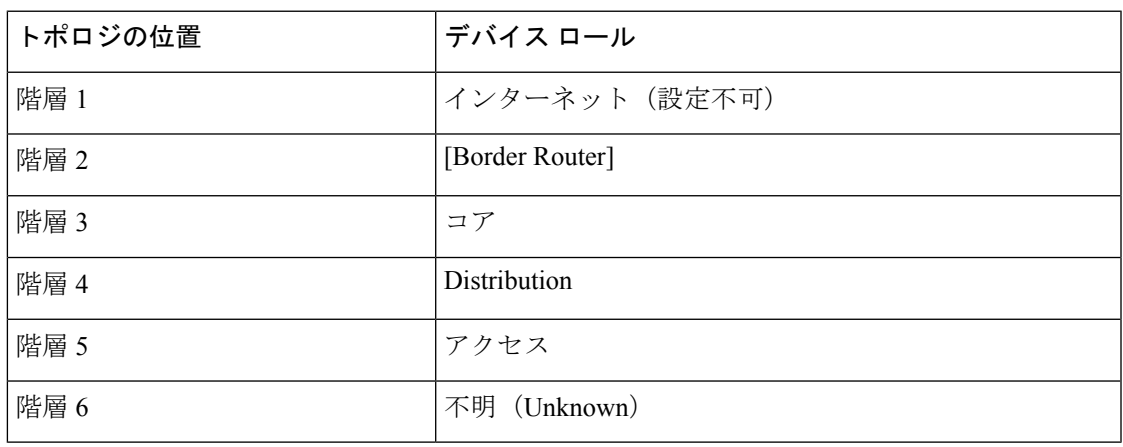

アクセスロールをデバイスに割り当てると、IP デバイストラッキング (IPDT) が設定される か、サイトの IPDT 設定に基づいてデバイスから削除されます。 (注)

始める前に

インベントリにデバイスがあることを確認します。デバイスがない場合は、ディスカバリ機能 を使用して検出します。

- ステップ **1** メニューアイコン( )をクリックして、**[Provision]** > **[Network Devices]** > **[Inventory]**の順に選択します。 [Inventory] ウィンドウには、検出プロセス中に収集されたデバイス情報が表示されます。
- ステップ **2** デバイスロールを更新するには、[Edit Device] スライドインペインで次の手順を実行します。
	- a) ロールを変更するデバイスを選択します。
	- b) **[Actions]** ドロップダウンリストから **[Inventory]** > **[Edit Device]** の順に選択します。
	- c) **[**ロール(**Role**)**]**タブをクリックし、**[**デバイスロール(**Device Role**)**]**ドロップダウンリストから適切 なロールを選択します。

デバイス ロールを手動で変更すると、割り当ては静的のままになります。 Cisco DNA Center は、後続のデバイスの再同期中に変更が検知されたとしても、デバイスロールは更新されませ  $h_{\alpha}$ (注)

## デバイスの管理 **IP** アドレスの更新

デバイスの管理 IP アドレスを更新することができます。

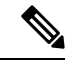

- 複数のデバイスを同時に更新することはできません。また、Meraki デバイスの管理 IP アドレ スは更新できません。 (注)
- ステップ **1** メニューアイコン( )をクリックして、**[Provision]** > **[Network Devices]** > **[Inventory]**の順に選択します。 [Inventory] ウィンドウには、検出プロセス中に収集されたデバイス情報が表示されます。
- ステップ **2** 更新するデバイスを選択します。
- ステップ **3 [Actions]** ドロップダウンリストから **[Inventory]** > **[Edit Device]** の順に選択します。 [Edit Device] スライドインペインが表示されます。
- ステップ **4 [Management IP]** タブをクリックし、**[Device IP/DNS Name]** フィールドに新しい管理 IP アドレスを入力し ます。
	- 新しい管理 IP アドレスが Cisco DNA Center から到達可能であり、デバイス クレデンシャルが 正しいことを確認します。そうでない場合、デバイスが管理対象外状態になる可能性がありま す。 (注)

#### 次のタスク

デバイスを再プロビジョニングして、送信元インターフェイスの設定を更新します。

## デバイスポーリング間隔の更新

**[System]** > **[Settings]** > **[Network Resync Interval]** の順に選択すると、グローバルレベルですべ てのデバイスのポーリング間隔を更新できます。また、[Device Inventory] を選択すると、デバ イスレベルで特定のデバイスのポーリング間隔を更新できます。[Network Resync Interval] を使 用してポーリング間隔を設定すると、その値が[Device Inventory]ポーリング間隔値よりも優先 されます。

デバイスにポーリングさせない場合は、ポーリングを無効にできます。

#### 始める前に

インベントリにデバイスがあることを確認します。デバイスがない場合は、ディスカバリ機能 を使用して検出します。

- ステップ **1** メニューアイコン( )をクリックして、**[Provision]** > **[Network Devices]** > **[Inventory]**の順に選択します。
- ステップ **2** 更新するデバイスを選択します。
- ステップ **3 [Actions]** ドロップダウンリストから **[Inventory]** > **[Edit Device]** の順に選択します。
- ステップ **4** [Edit Device] slide-in pane で、[Resync Interval] をクリックします。
- ステップ **5** 再同期タイプを選択します。
	- 再同期タイプをグローバルとして設定するには、**[System]** > **[Settings]**の順に移動します。 (注)
		- デバイス固有のポーリング時間は、グローバルなポーリング時間より優先されます。デバ イス固有のポーリング時間を設定した後でグローバルなポーリング時間を変更した場合、 Cisco DNA Center は引き続きデバイス固有のポーリング時間を使用します。
- ステップ **6** [Resync Interval (in Mins)] フィールドで、連続するポーリングサイクル間の時間間隔(分単位)を入力しま す。
- ステップ7 [更新 (Update) ] をクリックします。

## デバイス情報の再同期

選択したデバイスのデバイス情報は、再同期間隔の構成にかかわらず、ただちに再同期できま す。同時に最大 40 台のデバイスを再同期することができます。

- ステップ **1** メニューアイコン( )をクリックして、**[Provision]** > **[Network Devices]** > **[Inventory]**の順に選択します。 [Inventory] ウィンドウには、検出プロセス中に収集されたデバイス情報が表示されます。
- ステップ **2** 関連する情報を収集するデバイスを選択します。
- ステップ **3** [Actions] ドロップダウンリストから [Inventory] > [Resync Device] の順に選択します。 >
- ステップ **4** [OK] をクリックします。

## ネットワーク デバイスの削除

デバイスがまだサイトに追加されていない場合に限り、Cisco DNA Center データベースからデ バイスを削除できます。

インベントリからワイヤレスセンサーを削除すると、センサーは工場出荷時のデフォルト状態 にリセットされるため、再接続すると現在の構成が採用されます。

#### 始める前に

この手順を実行するには、管理者(ROLE ADMIN)権限、およびすべてのデバイスへのアク セス権 ([RBAC Scope] を [ALL] に設定) が必要です。

- ステップ **1** メニューアイコン( )をクリックして、**[Provision]** > **[Network Devices]** > **[Inventory]**の順に選択します。 [Inventory] ウィンドウには、検出プロセス中に収集されたデバイス情報が表示されます。
- ステップ **2** 削除するデバイスの横にあるチェックボックスをオンにします。
	- さらにチェックボックスをオンにして複数のデバイスを選択できますが、リストの上部にある チェック ボックスをクリックしてすべてのデバイスを選択できます。 (注)
- ステップ **3** [Actions] ドロップダウンリストから [Inventory] > [Delete Device] > の順に選択します。
- ステップ **4** [Warning] ウィンドウで、[Config Clean-Up] チェックボックスをオンにして、選択したデバイスからネット ワーク設定およびテレメトリ設定を削除します。
- ステップ **5** [OK] をクリックして、アクションを確認します。

## コマンド ランナーを起動(インベントリ)

[Inventory] ウィンドウで選択したデバイスのコマンド ランナー アプリケーションを起動でき ます。

#### 始める前に

コマンドランナーアプリケーションをインストールします。詳細については、*[CiscoDNACenter](https://www.cisco.com/c/en/us/support/cloud-systems-management/dna-center/products-maintenance-guides-list.html)* [管理者ガイド](https://www.cisco.com/c/en/us/support/cloud-systems-management/dna-center/products-maintenance-guides-list.html)を参照してください。

ステップ **1** メニューアイコン( )をクリックして、**[Provision]** > **[Network Devices]** > **[Inventory]**の順に選択します。 [Inventory] ウィンドウには、検出プロセス中に収集されたデバイス情報が表示されます。

ステップ **2** コマンドを実行するデバイスを選択します。

ステップ **3** [Actions] ドロップダウンリストから、**[More]** > **[Command Runner]** の順に選択します。

実行可能なコマンドの詳細、およびこれらのコマンドの実行方法については、デバイスの診断コマンドを 実行 (375ページ)を参照してください。

# **Run** コマンドを使用したデバイスの到達可能性の問題の トラブルシューティング

[Inventory] ウィンドウから [Run Commands] ウィンドウを起動し、ping、traceroute、snmpget な どのプラットフォームコマンドを実行して、デバイス到達可能性の問題をトラブルシューティ ングできます。

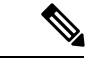

CiscoDNACenterクラスタでプラットフォームコマンドを直接実行する場合は、[RunCommands] を起動する前にデバイスを選択しないでください。そうしないと、プラットフォームではなく そのデバイスに対してコマンドが実行されます。 (注)

#### 始める前に

コマンドランナーアプリケーションをインストールします。詳細については、*[CiscoDNACenter](https://www.cisco.com/c/en/us/support/cloud-systems-management/dna-center/products-maintenance-guides-list.html)* [管理者ガイド](https://www.cisco.com/c/en/us/support/cloud-systems-management/dna-center/products-maintenance-guides-list.html)を参照してください。

ステップ **1** メニューアイコン( )をクリックして、**[Provision]** > **[Network Devices]** > **[Inventory]**の順に選択します。 ステップ **2** [Actions] ドロップダウンリストから、**[More]** > **[Run Commands]** の順に選択します。

> **man** を入力すると、現在サポートされているコマンドおよびショートカットのリストをいつでも取得でき ます。

# **CSV**ファイルを使用したデバイス設定のインポート**/**エク スポート

#### **CSV** ファイルのインポート

CSV ファイルを使用して、別のソースから Cisco DNA Center にデバイスの設定やサイトをイ ンポートできます。サンプルテンプレートをダウンロードする場合は、[ProvisionDevices]ウィ ンドウに移動し、**[Actions]** > **[Inventory]** > **[ImportInventory]**を選択します。[Download Template] をクリックして、サンプル CSV ファイルテンプレートをダウンロードします。

CSV ファイルを使用してデバイスまたはサイト設定をインポートする場合、Cisco DNA Center がデバイスをどれだけ管理できるのかはCSVファイルに指定する情報に依存します。CLIユー ザー名、パスワード、およびイネーブルパスワードの値を指定しない場合、Cisco DNA Center の機能が制限され、デバイス設定の変更、デバイス ソフトウェア イメージの更新、および他 の重要な機能の実行ができません。

CSV ファイルでクレデンシャル プロファイルを指定し、対応するクレデンシャルをデバイス のセットに適用できます。クレデンシャル プロファイルを指定して、CSV ファイルに手動で 値も入力する場合、手動入力されたクレデンシャルが優先され、デバイスは手動入力されたク レデンシャルとクレデンシャル プロファイルの組み合わせに基づいて管理されます。たとえ ば、手動で入力した SNMP ログイン情報に加えて、SNMP および SSH または Telnet のログイ ン情報を含むログイン情報プロファイルが CSV ファイルに含まれている場合、デバイスは手 動で入力された SNMP ログイン情報とログイン情報プロファイル内の SSH または Telnet ログ イン情報に基づいて管理されます。Telnet は非推奨です。

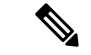

また、指定したプロトコルに対応するフィールドにも値を入力する必要があります。たとえ ば、SNMPv3を指定した場合、SNMPv3のユーザー名や認証パスワードなど、サンプルのCSV ファイルの SNMPV3 フィールドに値を指定する必要があります。 (注)

Cisco DNA Center の部分的なインベントリ収集の場合は、CSV ファイルに次の値を指定する必 要があります。

- デバイスの IP アドレス
- SNMP バージョン
- SNMP 読み取り専用コミュニティ ストリング
- SNMP 書き込みコミュニティ ストリング
- SNMP 再試行値
- SNMP タイムアウト値

Cisco DNA Center の完全なインベントリ収集では、CSV ファイルに以下の値を提供する必要が あります。

- デバイスの IP アドレス
- SNMP バージョン
- SNMP 読み取り専用コミュニティ ストリング
- SNMP 書き込みコミュニティ ストリング
- SNMP 再試行値
- SNMP タイムアウト値
- Protocol
- CLI ユーザー名
- CLI パスワード
- CLI イネーブル パスワード
- CLI タイムアウト値

#### **CSV** ファイル エクスポート

Cisco DNA Center では、すべてまたは選択したデバイスを含む CSV ファイルをインベントリ に作成できます。このファイルを作成するには、ファイルに含まれる設定データを保護するパ スワードを入力する必要があります。

### **CSV** ファイルからのデバイス設定のインポート

CSV ファイルからデバイス設定をインポートできます。

- ステップ **1** メニューアイコン( )をクリックして、**[Provision]** > **[Network Devices]** > **[Inventory]**の順に選択します。 [Inventory] ウィンドウには、検出プロセス中に収集されたデバイス情報が表示されます。
- ステップ **2** [Actions] ドロップダウンリストから、[Inventory] > [Import Inventory] > を選択してデバイスのログイン情報 をインポートします。
- ステップ **3** [Bulk Import] ダイアログボックスのボックスエリアに CSV ファイルをドラッグアンドドロップするか、点 線のボックスエリアをクリックして CSV ファイルを参照します。
- ステップ **4 [**インポート **(Import)]** をクリックします。

## デバイスデータのエクスポート

選択したデバイスに関する特定のデータを CSV ファイルにエクスポートできます。CSV ファ イルは圧縮されます。[Export] をクリックして、フィルタ処理されたデバイスまたはすべての デバイスのデータをエクスポートします。

#### $\wedge$

CSVファイルにはエクスポートされたデバイスに関する機密情報が含まれているため、取り扱 注意 いには注意してください。特別な権限を持つユーザーのみがデバイスのエクスポートを行うこ とを確認します。

ステップ **1** メニューアイコン( )をクリックして、**[Provision]** > **[Network Devices]** > **[Inventory]**の順に選択します。 [Inventory] ウィンドウには、検出プロセス中に収集されたデバイス情報が表示されます。

- ステップ2 特定のデバイスのみの構成情報をエクスポートするには、含めるデバイスの横にあるチェックボックスを オンにします。すべてのデバイスを含めるには、デバイスリストの最上部にあるチェックボックスをオン にします。
- ステップ **3** [Actions] ドロップダウンリストから、[Inventory] > [Export Inventory] > を選択してデバイス設定をエクス ポートします。

[Export Inventory] ダイアログボックスが表示されます。

- ステップ **4 [**パスワード(**Password**)**]**フィールドに、エクスポートされたCSVファイルを暗号化するために使用する パスワードを入力します。
	- (注) エクスポートしたファイルを開くには、パスワードが必要です。
- ステップ **5** 確認のために暗号化パスワードをもう一度入力します。
- ステップ **6** [Include SSH key information] チェックボックスをオンにして、最初の SSH 鍵、最初の SSH 鍵アルゴリズ ム、現在の SSH 鍵、現在の SSH 鍵アルゴリズムなどの情報をエクスポートした CSV ファイルに追加しま す。
- ステップ **7** [Export] をクリックします。

### デバイスのクレデンシャルのエクスポート

デバイスのクレデンシャル CSV ファイルにエクスポートできます。不要なアクセスからファ イルを保護するために、パスワードを設定する必要があります。ファイルを開くことができる ように、受信者にパスワードを提供する必要があります。

- CSVファイルにはエクスポートされたデバイスのすべてのクレデンシャルがリストされている ため、取り扱いには注意してください。特別な権限を持つユーザーのみがデバイスのエクス ポートを行うことを確認します。 注意
- ステップ **1** メニューアイコン( )をクリックして、**[Provision]** > **[Network Devices]** > **[Inventory]**の順に選択します。

[Inventory] ウィンドウには、検出プロセス中に収集されたデバイス情報が表示されます。

- ステップ **2** CSV ファイルに含めるデバイスの横にあるチェックボックスをオンにします。すべてのデバイスを含める には、リストの最上部にあるチェックボックスをオンにします。
- ステップ **3** [Actions] ドロップダウンリストから **[Inventory]** > **[Export Inventory]** を選択します。

[Export] ダイアログボックスが表示されます。

ステップ **4** [Select Export Type] で、[Credentials] オプションボタンをクリックします。

<sup>(</sup>注) ブラウザの設定によっては、圧縮したファイルを保存したり、開くことができます。

- ステップ **5** [Include SSH key information] チェックボックスをオンにして、最初の SSH 鍵、最初の SSH 鍵アルゴリズ ム、現在の SSH 鍵、現在の SSH 鍵アルゴリズムなどの情報をエクスポートした CSV ファイルに追加しま す。
- ステップ **6 [**パスワード(**Password**)**]**フィールドに、エクスポートされたCSVファイルを暗号化するために使用する パスワードを入力します。
	- (注) エクスポートしたファイルを開くには、パスワードが必要です。
- ステップ **7** 暗号化パスワードを確認し、[エクスポート(Export)] をクリックします。

## デバイスの構成ドリフトの表示

デバイスで行った構成の変更は、内部 Cisco DNA Center サーバーに保存されます。外部 Cisco DNA Center からデバイスに加えられた構成の変更に関する詳細情報を表示できます。

- ステップ1 メニューアイコン ( = ) をクリックして、[Provision] > [Inventory] の順に選択します。
- ステップ **2** デバイス名をクリックします。そのデバイスに関する詳細情報が表示されます。
- ステップ **3** [View Device Details] をクリックします。[Device Details] ウィンドウが表示されます。
- ステップ **4** 左ペインで、[Config Drift] をクリックします。

[Configuration Changes] ウィンドウには、保存された構成ドリフトの数が表示されます。これには、ラベル 付きの設定と構成ドリフトバージョンが含まれます。

- ステップ **5** [Change History] タブを展開して、次の詳細を表示します。
	- a) [Config drift date range]:[Start Date] と [End date] をクリックして、構成ドリフトを表示する日付範囲を 選択します。デフォルトでは、開始日と終了日は、過去 15 日間の構成ドリフトを表示するように設定 されています。
	- b) [Config drift timeline graph]:選択した日付範囲の構成ドリフトを表示します。デフォルトでは、過去15 日間の構成ドリフトがタイムライングラフに表示されます。

タイムライングラフには、次の詳細が表示されます。

- [In-bandConfig Drift]:Cisco DNA Centerによって行われた設定変更は、タイムライングラフに青い バブルとして表示されます。
- [Out-of-band Config Drift]:Cisco DNA Center の外で行われた設定変更は、タイムライングラフに紫 色のバブルとして表示されます。
- [Labeled Config]:ラベル付きで Cisco DNA Center にアーカイブされた設定バージョンは、タイム ライングラフにオレンジ色のバブルとして表示されます。詳細については、構成ドリフトのラベ ル付け (116ページ) を参照してください。

<sup>(</sup>注) ブラウザの設定によっては、圧縮したファイルを保存したり、開くことができます。

- c) [Config Drift Version]:下矢印をクリックして、使用可能なすべての構成ドリフトバージョンを表示し ます。
- d) [RunningConfig]:タイムライングラフの構成ドリフトをクリックします。比較が[RunningConfig]タブ に表示されます。設定バージョン間の違いは、見やすくするために異なる色でマークされています。

## 構成ドリフトのラベル付け

将来の参照のために、時系列グラフで構成ドリフトにラベルを付けることができます。

- ステップ1 メニューアイコン (=) をクリックして、[Provision] > [Inventory] の順に選択します。
- ステップ **2** デバイス名をクリックします。そのデバイスに関する詳細情報が表示されます。
- ステップ **3** [View Device Details] をクリックします。[Device Details] ウィンドウが表示されます。
- ステップ **4** 左ペインで、[Config Drift] をクリックします。[Configuration Changes] ウィンドウが表示されます。
- ステップ **5** ラベルを付ける時系列グラフの構成ドリフトを選択します。選択した構成ドリフトのタイムスタンプは、 時系列グラフの下の [Config Drift Version] に表示されます。
- ステップ **6** 選択した構成ドリフトバージョンに対応する [Label Config] をクリックします。
- ステップ **7** [Label Configuration] ウィンドウで、設定バージョンの名前を入力します。ラベル設定のプレフィックスは CCA\_ に固定されています。
	- (注) 設定バージョン名に特殊文字を使用しないでください。
- ステップ **8** [Save] をクリックします。ラベル付きの構成ドリフトは、時系列グラフでオレンジ色で表示されます。

ラベル付けされた設定バージョンの数が選択した範囲より大きい場合は、保存される構成ドリフトの合計 数を変更します。保存する構成ドリフトの数を設定する方法の詳細については、*Cisco DNA Center* 管理者 ガイド の「Configure Device [Configuration](https://www.cisco.com/c/en/us/support/cloud-systems-management/dna-center/products-maintenance-guides-list.html) Backup Settings」のセクションを参照してください。

ステップ **9** ラベルを削除するには、ラベル付きの設定バージョンを選択し、[Remove label] をクリックします。

## 故障したデバイスの交換

返品許可(RMA)ワークフローにより、障害が発生したデバイスを迅速に交換できます。RMA では、ルータ、スイッチ、および AP を共通のワークフローに従って交換できます。

ルータおよびスイッチで RMA ワークフローを使用すると、ソフトウェアイメージ、構成、お よびライセンスが、障害が発生したデバイスから交換用デバイスに復元されます。ワイヤレス AP の場合、交換用デバイスは同じサイトに割り当てられ、プライマリワイヤレスコントロー ラ、RF プロファイル、および AP グループ設定でプロビジョニングされ、障害が発生した AP と同じ Cisco DNA Center のフロアマップの場所に配置されます。シスコのスイッチスタック (ハードウェアスタッキング)の場合、メンバースイッチの交換のためにCisco DNA Centerで
別の手順に従う必要はありません。これはアクティブスイッチにより処理されます。メンバー スイッチは、ソフトウェアイメージと設定を提供することで、アクティブスイッチにより交換 されます。フルスタック交換は Cisco DNA Center によって処理されます。

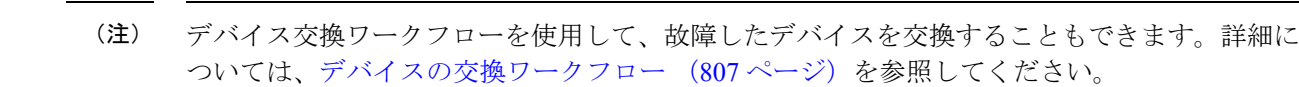

#### 始める前に

- 故障したデバイスのソフトウェア イメージ バージョンをイメージリポジトリにインポー トしてから、交換するデバイスにマークを付ける必要があります。
- 故障したデバイスは到達不能な状態になっている必要があります。
- 交換用デバイスがプラグアンドプレイ(PnP)で Cisco DNA Center をオンボードしている 場合は、故障したデバイスをユーザー定義のサイトに割り当てる必要があります。
- RMA ワークフローのトリガー中は、交換用デバイスがプロビジョニング状態であっては なりません。
- スイッチスタックの交換の場合、故障したデバイスと交換用デバイスのスタックの数が同 一であることが必要です。

ステップ **1** メニューアイコン( )をクリックして、**[Provision]** > **[Network Devices]** > **[Inventory]**の順に選択します。

[Inventory] ウィンドウには、検出プロセス中に収集されたデバイス情報が表示されます。

- a) 交換する故障したデバイスを選択します。
- b) [Actions] ドロップダウンリストから、**[Inventory]** > **[Device Replacement]** > **[Mark Device for Replacement]** を選択します。
- c) [Mark For Replacement] ウィンドウで、[Mark] をクリックします。
	- ファブリックデバイスのシームレスな交換を実現するために、DHCP サーバーがネイバー デバイスで設定されます。これは、PnP でデバイスを Cisco DNA Center にオンボードする ために、交換用デバイスに IP アドレスを割り当てるために必要です。この DHCP サーバー は、故障したデバイスが正常に交換されると削除されます。 (注)

障害のあるデバイスからの最新の構成変更は、RMAワークフロー中に交換後のデバイスに プッシュされます。

- d) [Inventory] ドロップダウンリストから、[Marked for Replacement] を選択します。 交換用としてマークされたデバイスのリストが表示されます。
- e) (任意) デバイスを交換しない場合は、デバイスを選択して、**[Actions]** > **[Unmark for Replacement]** を選択します。
- ステップ **2** (任意) デバイスを交換するには、次の手順を実行します。
- a) 交換するデバイスを選択し、**[Actions]** > **[Replace Device]** を選択します。
- b) [Choose Replace Device] ウィンドウで、[Unclaimed] タブまたは [Managed] タブから交換用デバイスを 選択します。

[Unclaimed] タブには、PnP によってオンボードされたデバイスが表示されます。[Managed] タブに は、インベントリまたは検出プロセスによってオンボードされたデバイスが表示されます。

- c) (任意) 交換用デバイスがまだオンボードされていない場合は、次の手順を実行します。
	- **1.** [Choose Replace Device] ウィンドウで、[Add Device] をクリックします。
	- 2. [Add New Device] ウィンドウで、デバイスのシリアル番号 ([Serial Number]) を入力し、[Add New Device] をクリックします。

または

- **1.** [Choose Replace Device] ウィンドウで、[Sync with Smart Account] をクリックします。
- **2.** [Sync with Smart Account] ウィンドウで、[Sync] をクリックします。
- d) [Next] をクリックします。
- e) [Schedule Replacement] ウィンドウで、デバイスの交換をすぐに開始するか(開始する場合は [Now] をクリックします)、後でスケジュールするかを選択します。
- f) [Review] をクリックして、選択したデバイスタイプ、故障したデバイスの詳細情報、および交換用 デバイスの詳細情報を確認します。
- g) [Next] をクリックして [Summary] ウィンドウで詳細情報を確認します。 [Summary] ウィンドウで、設定を確認します。
- h) 変更するには、[編集(Edit)] をクリックします。
- i) [Click Monitor Replacement Status] をクリックして [Provision] ウィンドウの [Mark for Replacement] ビューに移動します。
- j) [Replace Status] をクリックすると、次のように RMA ワークフローの進捗状況が表示されます。
	- デバイス交換の準備状況チェックを実行します。
	- (PnP)交換用デバイスを請求します。
	- 交換用デバイスにソフトウェアイメージを配信してアクティブ化します。
	- ライセンスを展開する。
	- VLAN 構成をプロビジョニングします。
	- スタートアップ構成をプロビジョニングします。
	- 交換用デバイスをリロードします。
	- 交換用デバイスの到達可能性を確認します。
	- 交換用デバイスに SNMPv3 ログイン情報を展開します。
	- 交換用デバイスを同期します。
- 故障したデバイスを CSSM から削除します。
- 交換用デバイスを CSSM に追加します。
- PKI 証明書を失効化して作成します。
- Cisco ISE を更新します。
- 障害のあるデバイスを削除します。

ワークフローが完了すると、[Replace Status] が [Replaced] に更新されます。

- k) エラーメッセージが表示された場合は、エラーリンクをクリックします。
- l) [Retry] をクリックして、故障したデバイスと交換用デバイスの同じ組み合わせを使用してワークフ ローを再トリガーします。

[Main Inventory] ウィンドウには、新しい交換用デバイスの詳細情報が表示されます。

デバイスを交換対象としてマーキングするのと、デバイスを交換するのは、異なるタイミング で実行できます。 (注)

## 障害のあるアクセスポイントの交換

AP の RMA 機能を使用して、障害のある AP をデバイスインベントリに登録されている交換用 AP に交換できます。

#### 始める前に

- AP の返品許可(RMA)機能では、同等の交換のみをサポートしています。モデル番号と PID が障害のある AP と同じ交換用 AP を用意する必要があります。
- 交換用 AP を障害のある AP と同じ シスコ ワイヤレス コントローラに接続しておく必要 があります。
- ワイヤレスコントローラとして機能する Cisco Mobility Express AP は、交換用 AP の候補で はありません。
- 障害のある AP のソフトウェア イメージ バージョンをイメージリポジトリにインポート してから、交換用デバイスにマークを付ける必要があります。
- 交換用デバイスがプラグアンドプレイ (PnP) で Cisco DNA Center をオンボードしている 場合は、故障したデバイスをユーザー定義のサイトに割り当てる必要があります。
- RMA ワークフローのトリガー中は、交換用 AP がプロビジョニング状態であってはなり ません。
- 故障したデバイスは到達不能な状態になっている必要があります。

ステップ **1** メニューアイコン( )をクリックして、**[Provision]** > **[Network Devices]** > **[Inventory]** の順に選択しま す。

[Inventory] ウィンドウには、検出プロセス中に収集されたデバイス情報が表示されます。

- ステップ **2** 交換する故障した AP のチェックボックスをオンにします。
- ステップ **3** [Actions] ドロップダウンリストから、**[Device Replacement]** > **[Mark Device for Replacement]** の順に選択 します。
- ステップ **4** [Mark For Replacement] ウィンドウで、障害のあるデバイス名の横にあるオプションボタンをクリックし ます。
- ステップ **5** [Actions] ドロップダウンリストから、**[Replace Device]** を選択します。
- ステップ **6** [Replace Device] ウィンドウで、[Start] をクリックします。
- ステップ **7** [AvailableReplacement Devices]テーブルで、交換用デバイスの名前の横にあるオプションボタンをクリッ クします。
- ステップ **8 [**次へ **(Next)]** をクリックします。
- ステップ9 [Replacement Summary] を確認し、[Next] をクリックします。
- ステップ **10** [Schedule Replacement] ウィンドウで、デバイスを今すぐ交換するか、後で交換を行うようスケジュール するかを選択し、[Submit] をクリックします。

RMA ワークフローが開始されます。

- ステップ **11** 交換ステータスをモニターするには、[What's Next] で [Monitor Replacement Status] をクリックします。 [MarkForReplacement]ウィンドウに、交換用としてマークされているデバイスのリストが表示されます。 [Replace Status] 列で交換のステータスを確認します。当初は [In-Progress] と表示されます。
- ステップ **12** [Replace Status] 列の [In-Progress] をクリックします。 [Replace Status] タブには、デバイス交換の一環として Cisco DNA Center で実行されるさまざまな手順が 表示されます。
- ステップ **13** [Marked for Replacement] ウィンドウで、[Refresh] をクリックしてから [Replace Status] をクリックして交 換ステータスを確認します。

故障したAPの交換が失敗すると、[ReplaceStatus]列にエラーメッセージとともに失敗した理由が表示さ れます。

故障した AP を別の新しい AP に交換するか、AP RMA 再試行機能を使用して失敗した交換を再試行でき ます。

- ステップ **14** 失敗した交換を再試行するには、デバイス名の[ReplaceStatus]列のエラーメッセージをクリックします。
- ステップ **15** [Retry] をクリックします。
- ステップ **16** [Marked for Replacement] ウィンドウで、[Replace Status] 列の [In-Progress] をクリックします。 故障した AP が正常に交換されると、[Replace Status] タブに成功と表示されます。
- ステップ **17** 故障したデバイスが正常に交換されると、[Replacement History]ウィンドウの[ReplaceStatus]に[Replaced] と表示されます。
- ステップ **18** (任意) デバイスを交換しない場合は、デバイスを選択して、**[Actions]** > **[Unmark for Replacement]** を 選択します。

### **Cisco DNA Center** での **RMA** ワークフローの制限事項

- RMA は、類似デバイスの交換のみサポートしています。たとえば Cisco Catalyst 3650 ス イッチは、別の Cisco Catalyst 3650 スイッチとのみ交換できます。また、故障したデバイ スと交換用デバイスのプラットフォーム ID も同じである必要があります。
- RMA は、以下を除くすべてのスイッチ、ルータ、および Cisco SD-Access デバイスの交換 をサポートします。
	- ワイヤレスコントローラが組み込まれたデバイス
	- シスコ ワイヤレス コントローラについて
	- シャーシベース Nexus 7700 シリーズ スイッチ
	- スイッチスタック (SVL スタッキング)
- RMA は、外部 SCEP ブローカ PKI 証明書を使用するデバイスをサポートします。RMA ワークフロー中に、交換デバイス用にPKI証明書が作成および認証されます。交換した障 害のあるデバイスのPKI証明書は、証明書サーバーから手動で削除する必要があります。
- RMA ワークフローでは、次の場合にのみデバイスの交換が可能です。
	- 障害のあるデバイスと交換用デバイスの両方に同じ拡張カードが搭載されている。
	- 両方のデバイスのポート数が拡張カードによって変わらない。
	- 障害のあるデバイスは、CiscoDNACenterによって静的IPで管理されます(RMAは、 拡張ノードおよびファブリック内の AP を除く、Cisco DNA Center によって DHCP IP で管理されるデバイスではサポートされません)。
- ネイバーデバイスがファブリックの一部でない場合、ファブリックエッジの交換ではネイ バーデバイスの DHCP サーバー設定はサポートされていません。中間ノードは Cisco SD-Accessファブリックの一部ではないため、オプション43のDHCPサーバーはプッシュ されません。
- 交換用デバイスが、障害のあるデバイスが接続されていたポートと同じポートに接続され ていることを確認してください。
- Cisco DNA Center レガシーライセンスの導入はサポートされていません。

RMA ワークフローにより、Cisco SSM から障害のあるデバイスの登録が解除され、交換 用デバイスが Cisco SSM に登録されます。

- 障害のあるデバイスにインストールされているソフトウェアイメージが Cisco IOS XE 16.8よりも前のバージョンの場合、[License Details]ウィンドウにはネットワークと機 能のライセンスの詳細が表示されず、警告メッセージも表示されません。そのため、 障害のあるデバイスに設定されているレガシー ネットワーク ライセンスを確認し、 交換用デバイスに同じレガシー ネットワーク ライセンスを手動で適用する必要があ ります。
- 故障したデバイスにインストールされているソフトウェアイメージが Cisco IOS XE 16.8以降の場合は、[License Details] ウィンドウにネットワークライセンスの詳細(レ ガシー、ネットワークなど)と機能ライセンス (IP Base、IP Service、LAN Base など) が表示されます。障害のあるデバイスを交換対象としてマークしている際に、次の警 告メッセージが表示されます。

Some of the faulty devices don't have a Cisco DNA license. Please ensure your replacement device has the same Legacy license of the faulty device enabled.

• 交換用デバイスと障害のあるデバイスのレガシー ネットワーク ライセンスが一致し ない場合は、ライセンスの展開中に次のエラーメッセージが表示されます。

Cisco DNA Center doesn't support legacy license deployment. その ため、交換用デバイスで障害のあるデバイスのライセンスを手動で更新し、再同期し てから続行してください。

- Cisco DNA Center は、ファブリックネットワークでの交換デバイスの PnP オンボーディン グをサポートします。ただし、次の場合を除きます。
	- 障害のあるデバイスが複数のインターフェイスを使用してアップリンクデバイスに接 続されている。
	- 重複プールを使用したローカルエリアネットワーク(LAN)自動化。
- 交換用デバイスがPnP DHCP機能によってオンボードされる場合は、リロードのたびにデ バイスが同じ IP アドレスを取得し、DHCP のリースタイムアウトが 2 時間を超えている ことを確認してください。

## アクセスポイントのリブート

AP の再起動機能を使用すると、トラブルシューティングとメンテナンスのために 1 つ以上の AP を再起動できます。

#### 始める前に

インベントリにデバイスがあることを確認します。デバイスがない場合は、ディスカバリ機能 を使用して検出します。

ステップ **1** メニューアイコン( )をクリックして、**[Provision]** > **[Network Devices]** > **[Inventory]**の順に選択します。

ステップ **6** [Reboot] をクリックします。

- ステップ **2** 再起動する AP のチェックボックスをオンにします。
- ステップ **3** [Actions] ドロップダウンリストから、**[Inventory]** > **[Reboot Device]** を選択します。
- ステップ4 [Reboot Device] スライドインペインで、AP を今すぐ再起動する([Now]) か、後で再起動するようにスケ ジュールするかを選択します。
- ステップ **5** [Selected Devices] を展開して、再起動 AP の AP 名とフロアの詳細を表示します。
	- 選択した AP を再起動するタスクが シスコ ワイヤレス コントローラで開始されると、「Reboot Initiated Successfully」というメッセージが表示されます。
- ステップ **7** [Task Submitted] ダイアログボックスで、[Task] リンクをクリックします。

このダイアログボックスは表示されてから数秒で表示されなくなります。タスクに移動するには、メニュー アイコン( )をクリックし、**[Activities]** > **[Tasks]** の順に選択します。

ステップ **8** タスク名をクリックして、再起動の開始ステータスを表示します。

アクセスポイントのリブート

I

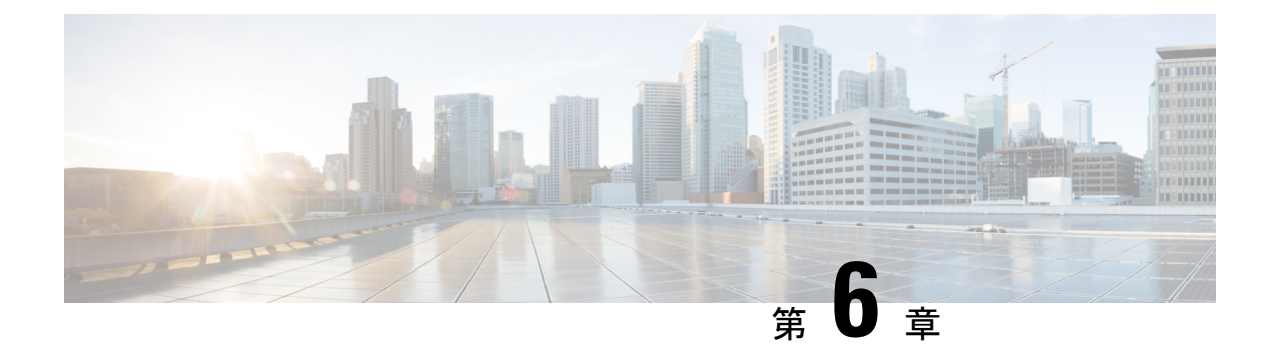

# ネットワーク トポロジを表示

- トポロジについて (125 ページ)
- エリア、サイト、ビルディング、フロアのトポロジを表示 (126 ページ)
- トポロジ マップでデバイスをフィルタリング (127 ページ)
- デバイス情報の表示 (128 ページ)
- リンク情報の表示 (129 ページ)
- トポロジ マップにデバイスをピン留めする (129 ページ)
- サイトへのデバイスの割り当て (130 ページ)
- トポロジ マップ レイアウトの保存 (130 ページ)
- トポロジ マップ レイアウトを開く (131 ページ)
- トポロジマップレイアウトの共有 (131 ページ)
- トポロジのレイアウトをエクスポート (132 ページ)

## トポロジについて

[Topology] ウィンドウはネットワークのグラフィック ビューを表示します。Cisco DNA Center は、ユーザーが設定したディスカバリ設定を使用してネットワーク内のデバイスを検出して、 デバイス ロールを割り当てます。検出中に割り当てられた(またはデバイス インベントリ内 で変更された)デバイスロールに基づいて、CiscoDNACenterは詳細なデバイスレベルのデー タを使用して物理トポロジ マップを作成します。

トポロジ マップを使用すると、次のことができます。

- 選択したエリア、サイト、ビルディング、またはフロアのトポロジを表示する。
- 詳細なデバイス情報を表示する。
- 詳細なリンク情報を表示する。
- 特定のレイヤ 2 VLAN に基づいてデバイスをフィルタ処理する。
- レイヤ 3 プロトコル (Intermediate System-to-Intermediate System (IS-IS)、Open Shortest Path First(OSPF)、Enhanced Interior Gateway Routing Protocol(EIGRP)、スタティック ルーティング)に基づいてデバイスをフィルタ処理する。
- Virtual Routing and Forwarding(VRF)機能を使用してデバイスをフィルタ処理する。
- トポロジ マップにデバイスをピン留めする
- トポロジ マップ レイアウトの保存
- トポロジ マップ レイアウトを開く
- トポロジ レイアウト全体のスクリーンショットを PNG 形式でエクスポートする。

# エリア、サイト、ビルディング、フロアのトポロジを表 示

エリア、サイト、ビルディングまたはフロアのトポロジを表示できます。

#### 始める前に

- インベントリにデバイスがあることを確認します。デバイスがない場合は、ディスカバリ 機能を使用して検出します。
- ネットワーク階層を定義し、ビルディングまたはその内部のフロアにデバイスをプロビ ジョニングしている必要があります。
- ステップ **1** メニューアイコン( )をクリックして、**[Tools]** > **[Topology]** の順に選択します。
- ステップ **2** [Tree View] メニューで、興味のあるエリア、サイト、ビルディング、またはフロアを選択します。

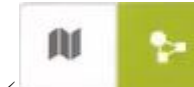

**ステップ3** トグルボタン <u><br> **ステップ3** トグルボタン スポープ を使用して、地理的マップビューとレイヤ2マップビューを切り替えます。</u>

地理的マップビューにサイトが表示されます。近いサイトがグループ化され、グループ内のサイト数とと もに示されます。デバイスの正常性は異なる色で示されます。サイトの上にカーソルを移動すると、デバ イスの正常性の詳細が表示されます。

右上隅の [Search] フィールドを使用して、地理的マップビューのビルディング、およびレイヤ 2 マップ ビューのデバイスを検索できます。

(注)

- •右下隅にあるアイコン<sup>(1)</sup>をクリックすると凡例が開き、トポロジマップで利用可能な ショートカットキーが表示されます。
	- [Toggle Annotate] アイコンをクリックして、レイヤ 2 マップに注釈を描画します。[export] アイコンをクリックして、トポロジマップを注釈とともにエクスポートできます。

ステップ **4** [Take a Tour] をクリックすると、[Topology] ウィンドウで使用できるさまざまなオプションの詳細を確認で きます。

# トポロジ マップでデバイスをフィルタリング

次のいずれかの属性に基づいてデバイスをフィルタ処理できます。

- VLAN
- Routing
- VRF
- タギング

#### 始める前に

インベントリにデバイスがあることを確認します。デバイスがない場合は、ディスカバリ機能 を使用して検出します。

ステップ1 メニューアイコン (W) をクリックして、[Tools] > [Topology] の順に選択します。

ステップ **2** [Filter] をクリックします。

(注) [Filter] を表示できない場合は、左側のツリービューメニューでサイトをクリックします。

ステップ **3** 次のいずれかを実行します。

- [VLAN] ドロップダウン リストから表示する VLAN を選択します。
- [ルーティング(Routing)] ドロップダウン リストから目的のプロトコルを選択します。
- [VRF] ドロップダウン リストから表示する VRF を選択します。
- [View All Tags] をクリックして、表示するタグを選択します。選択したタグに関連付けられているデ バイスが強調表示されます。新しいタグを作成するには、次の手順を実行します。
- a) [Create New Tag] をクリックします。
- b) [Tag Name] にタグ名を入力します。
- c) **[Save]** をクリックします。

また、次の手順を実行して、デバイスをタグに関連付けることもできます。

- a) デバイスをクリックします。
- b) [Tag Device] をクリックします。
- c) デバイスを関連付けるタグを選択します。
- d) [Apply] をクリックします。

## デバイス情報の表示

Cisco DNA Center では、デバイス名、IP アドレス、およびデバイスのソフトウェアバージョン を表示できます。

- 
- **[**トポロジ(**Topology**)**]** ウィンドウでアクセス可能なデバイス情報には、**[**デバイス インベン トリ(**Device Inventory**)**]** ウィンドウでもアクセス可能です。 (注)

始める前に

インベントリにデバイスがあることを確認します。デバイスがない場合は、ディスカバリ機能 を使用して検出します。

- ステップ1 メニューアイコン ( <sup>ニ</sup>) をクリックして、[Tools] > [Topology] の順に選択します。
- ステップ **2** [Tree View] メニューで、興味のあるエリア、サイト、ビルディング、またはフロアを選択します。
- ステップ **3** トポロジ エリアで、興味のあるデバイスまたはデバイス グループにマウス オーバーします。
	- デバイスグループには、含まれているデバイスの数と種類がラベル付けされています。スイッ チの下にある青い矢印は、スイッチにホストがあることを示します。青い矢印をクリックする と、ホストが表示されます。 (注)
- ステップ **4** [Display] をクリックして以下の項目を有効にすると、デバイスの詳細が表示されます。詳細については、 項目の横にある アイコンにカーソルを合わせると確認できます。
	- [Device Health]:デバイスの正常性が表示されます。
	- [Link Health]:デバイス間のリンクの正常性が表示されます。
	- [License status]:デバイスのライセンスステータスが表示されます。Cisco DNA Center では、ライセン スの有効期限が近づいているデバイスが強調表示され、そのデバイスの横に警告アイコンが表示され ます。強調表示されたデバイスをクリックすると、そのライセンスの詳細が表示されます。
	- [Device IP]:デバイスラベルの下にデバイスの IP アドレスが表示されます。
	- [Device Suffixes]:デバイスのフルネームが、サフィックスと一緒に表示されます。
	- ネットワークデバイスが Cisco DNA Center 内で Cisco Discovery Protocol (CDP) を使用して設定 されていない場合、トポロジは Link Layer Discovery Protocol(LLDP)を使用してネイバーデバ イスを決定します。 (注)

## リンク情報の表示

Cisco DNA Center を使用すると、トポロジマップ内のリンクに関する情報を表示できます。単 純なリンクの場合は、1 つのリンクの情報が表示されます。集約されたリンクの場合は、基本 となるすべてのリンクのリストが表示されます。情報には、インターフェイス名、その速度、 およびその IP アドレスが含まれます。

#### 始める前に

インベントリにデバイスがあることを確認します。デバイスがない場合は、ディスカバリ機能 を使用して検出します。

- ステップ1 メニューアイコン (三) をクリックして、[Tools] > [Topology] の順に選択します。
- ステップ **2** [Tree View] メニューで、興味のあるエリア、サイト、ビルディング、またはフロアを選択します。
- ステップ **3** 興味のあるリンクにカーソルを合わせます。
- ステップ **4** [Display] をクリックして、[Link Health] を有効にします。

ダウンリンクは赤色で表示されます。リンクを削除する場合は、削除するリンクを選択して [Delete] をク リックします。次の手順を実行して、リンクをアップさせることができます。

- a) デバイスにログインします。
- b) インターフェイスをイネーブルにします。
- c) [Inventory] ページでデバイスを再同期します。
- トポロジでは、Link Layer Discovery Protocol(LLDP)を使用して、Cisco DNA Center で LLDP を使用して検出されたデバイスのリンクが決定されます。 (注)

# トポロジ マップにデバイスをピン留めする

デバイスをグループ化または集約して、マップ上に表示するスペースを削減できます。ただ し、グループからデバイスを区別する必要がある場合があります。これは、デバイスをマップ にピン留めすることで可能になります。

#### 始める前に

インベントリにデバイスがあることを確認します。デバイスがない場合は、ディスカバリ機能 を使用して検出します。

ステップ1 メニューアイコン (W) をクリックして、[Tools] > [Topology] の順に選択します。 ステップ **2** 次のいずれかを実行します。

- デバイスをピン留めするには、デバイス グループをクリックして、デバイス名の左にあるピンのアイ コンをクリックします。
- すべてのデバイスをピン留めするには、デバイス グループをクリックして、ダイアログボックスで、 [すべてピン留め (Pin All) 1をクリックします。
- (注) グループをダブルクリックすると、グループ内のデバイスのピン留めが解除されます。

## サイトへのデバイスの割り当て

デバイスは、トポロジ マップを使用して、特定のサイトに割り当てることができます。

#### 始める前に

インベントリにデバイスがあることを確認します。デバイスがない場合は、ディスカバリ機能 を使用して検出します。

- ステップ1 メニューアイコン ( <sup>ニ</sup>) をクリックして、[Tools] > [Topology] の順に選択します。
- ステップ **2** 左側のペインの [未割り当てのデバイス(Unassigned Devices)] をクリックします。未割り当てのデバイス はすべて、トポロジ領域に表示されます。
- ステップ **3** サイトの割り当て先となるデバイスをクリックします。デバイスの詳細がポップアップウィンドウに表示 されます。[Assign devices to:] セクションで、[choose the location] ドロップダウンリストをクリックして場 所を選択します。
- ステップ **4** (オプション)サイトを選択したデバイスにのみ割り当て、接続済みの(ダウンストリーム)デバイスに は割り当てない場合、[Auto-assign unclaimed downstream devices]チェックボックスのチェックを外します。
- ステップ **5** [**Assign**] をクリックします。

# トポロジ マップ レイアウトの保存

Cisco DNA Center には Cisco 推奨のトポロジレイアウトがあり、トポロジツールを開いたとき にこれがデフォルトで表示されます。複数のレイアウトをカスタマイズし、後で確認するため に保存できます。またレイアウトの1つを、トポロジマップを開いたときに表示されるデフォ ルトとして設定することもできます。

#### 始める前に

インベントリにデバイスがあることを確認します。デバイスがない場合は、ディスカバリ機能 を使用して検出します。

ステップ1 メニューアイコン (=) をクリックして、[Tools] > [Topology] の順に選択します。

ステップ **2** [Custom View] をクリックします。

- ステップ **3** [表示タイトルの入力(Enter View Title)] フィールドに、カスタマイズしたマップの名前を入力します。
- ステップ **4 [Save]** をクリックします。

ステップ **5** (任意) カスタマイズしたマップをデフォルトとして設定するには、[Make Default] をクリックします。

# トポロジ マップ レイアウトを開く

以前に保存したトポロジ マップを開くことができます。

#### 始める前に

トポロジ マップ レイアウトが保存済みである必要があります。

- ステップ1 メニューアイコン (=) をクリックして、[Tools] > [Topology] の順に選択します。
- ステップ **2** [Custom View] をクリックします。
- ステップ **3** 表示するマップの名前をクリックします。

# トポロジマップレイアウトの共有

カスタマイズしたマップを他のユーザーと共有できます。

#### 始める前に

- トポロジマップレイアウトが保存済みである必要があります。
- 少なくとも 1 つのトポロジビューが保存済みである必要があります。
- ステップ1 メニューアイコン (=) をクリックして、[Tools] > [Topology] の順に選択します。
- ステップ **2** [Custom View] をクリックします。
- ステップ **3** カスタムマップの名前にマウスカーソルを合わせて、[Share Focus] アイコンをクリックします。
- ステップ **4** 確認ウィンドウで [Yes] をクリックします。

## トポロジのレイアウトをエクスポート

完全なトポロジレイアウトのスナップショットをエクスポートできます。スナップショット は、SVG、PDF、PNG ファイルとしてローカル マシンにダウンロードされます。

始める前に

インベントリにデバイスがあることを確認します。デバイスがない場合は、ディスカバリ機能 を使用して検出します。

- ステップ1 メニューアイコン ( = ) をクリックして、[Tools] > [Topology] の順に選択します。
- ステップ2 1 (このアイコンは [ トポロジのエクスポート (Export Topology) ] ) をクリックします。
- ステップ **3** ファイル形式を選択し、[エクスポート(Export)] をクリックします。

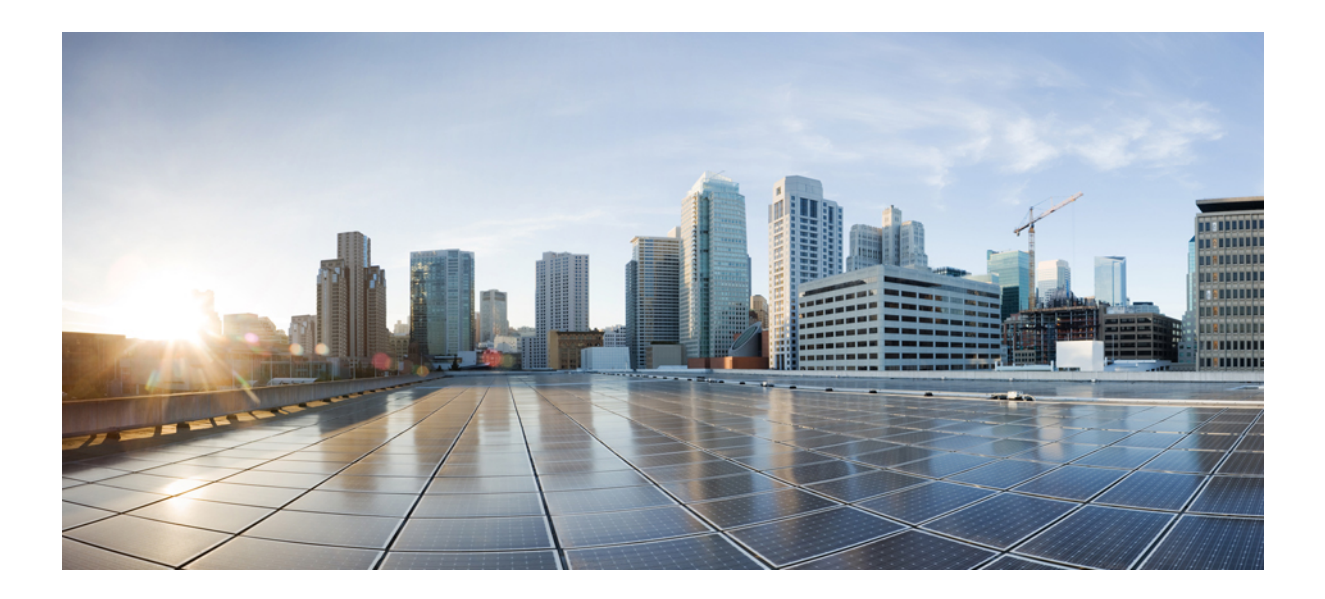

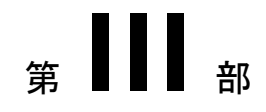

# ネットワークの設計

- ネットワーク階層の設計 (135 ページ)
- ワイヤレス 2D および 3D マップの操作 (151 ページ)
- ネットワークの設定 (213 ページ)
- ネットワークプロファイルの設定 (285 ページ)

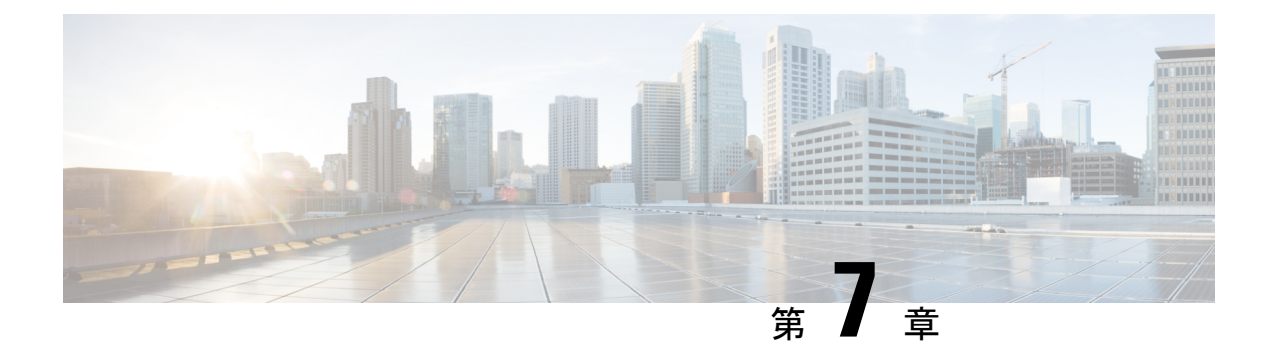

# ネットワーク階層の設計

- ネットワーク階層の概要 (135 ページ)
- 新しいネットワーク階層の設計 (136 ページ)
- 既存の Cisco ネットワーク階層の使用 (136 ページ)
- 既存の Ekahau ネットワーク階層の使用 (140 ページ)
- Cisco DNA Center からのネットワーク階層のエクスポート (144ページ)
- ネットワーク階層の検索 (145 ページ)
- 新しいネットワーク階層の作成 (146 ページ)

### ネットワーク階層の概要

ネットワークの地理的な場所を表すネットワーク階層を作成できます。この階層構造により、 デザインの設定や構成を特定の階層要素に簡単に適用できます。たとえば、デザインの設定を エリア全体に適用したり、床のみに適用したりすることができます。

デザインの設定を適用する場所を後で識別できるように、階層要素に名前を付けることができ ます。

作成できる階層要素には、その階層要素をどの要素に配置できるか、またどの要素をその階層 要素に配置できるかを指定するルールがあります。

- [Global]:他のすべての階層要素がその中に存在するデフォルトの要素。[Global]の直下に 配置することが可能な要素は、エリアおよびサイトのみです。
- [Areas] と [Sites] (<sup>360</sup>) :エリア (Area) とサイト (Site) は、[Global] または他のエリア やサイトに存在します。エリアとサイトには物理アドレスがありません。最大の要素とし て、地理的地域を識別します。エリアとサイトにより、エリアおよびサイトのグループ化 が可能になります。
- [Buildings] (  $\overline{\mathbb{R}}$  ) : 建物 (Building) は、エリアまたはサイトに存在します。建物を作成 する場合、物理アドレスまたは緯度と経度の座標を指定します。建物にエリアを含めるこ とはできません。ただし、フロアを含めることはできます。

• [Floors] ( <sup>ミン</sup>) : フロア (Floor) は建物に存在します。壁や窓など、建物のさまざまな コンポーネントを含むマップの有無にかかわらず、建物にフロアを追加できます。フロア マップを使用する場合は、手動で作成するか、DXF、DWG、JPG、GIF、PNG、または PDFを含むファイルタイプのファイルからインポートできます。次に、ワイヤレスデバイ スをフロアマップに配置して、ワイヤレスネットワークのカバレッジを視覚化できます。

プロビジョニングされていないデバイスのサイト階層は、フロアマップ上の AP の場所を 維持したまま変更できます。ただし、既存のフロアを別の建物に移動できないことに注意 してください。

開始するには、次のいずれかの方法を使用してネットワーク階層を構築します。

- 新しいネットワーク階層を作成する。詳細については、「新しいネットワーク階層の作成 (146 ページ)」を参照してください。
- Cisco Prime Infrastructure または Ekahau Pro から既存のネットワーク階層をインポートす る。詳細については、 の 既存の Cisco ネットワーク階層の使用 (136 ページ) または 既 存の Ekahau ネットワーク階層の使用 (140 ページ)を参照してください。

## 新しいネットワーク階層の設計

[Design]領域では、ネットワーク全体のデバイスに適用可能な物理トポロジ、ネットワーク設 定、デバイスのタイプやプロファイルなど、ネットワークの構造とフレームワークを作成しま す。既存のインフラストラクチャがない場合は、設計ワークフローを使用します。既存のイン フラストラクチャがある場合は、ディスカバリ機能を使用します。詳細については、「検出の 概要 (43 ページ)」を参照してください。

これらのタスクは、[Design] 領域で実行します。

- ステップ **1** ネットワーク階層を作成します。詳細については、サイトの作成、編集、削除 (146 ページ)を参照して ください。
- ステップ **2** グローバル ネットワーク設定を定義します。詳細については、ネットワーク設定の概要 (213 ページ)を 参照してください。
- ステップ **3** ネットワーク プロファイルを定義します。詳細については、ネットワークプロファイルの概要 (285 ペー ジ)を参照してください。

### 既存の **Cisco** ネットワーク階層の使用

CiscoPrime Infrastructureに既存のネットワーク階層がある場合は、エクスポートしてからCisco DNA Center にインポートすることで、新しいネットワーク階層の作成に費やす時間と労力を 削減できます。

次の情報を使用して、ネットワーク階層を再作成できます。

- サイト階層:既存のサイト階層を CSV ファイル形式でダウンロードします。CSV ファイ ルには、サイト名、親階層、フロア数、場所、サイトアドレスなどの詳細が含まれていま す。
- マップアーカイブ:マップ情報をTARファイル形式のマップアーカイブとしてダウンロー ドします。マップアーカイブファイルには、日時、フロアの数、AP などのデータが格納 されます。ダウンロードするものに応じて、マップアーカイブには、フロアの寸法(長 さ、幅、高さ)や、フロアマップに配置されている AP およびオーバーレイオブジェクト に関する詳細などのマップ情報も含めることができます。各フロアに適用されている RF 減衰モデルなどのキャリブレーション情報をダウンロードすることもできます。

マップアーカイブの基礎をグローバル階層に置くか、次のように単一のサイト、建物、ま たはフロアの階層に置くかを選択できます。

- [Site]:選択したサイトとそのすべてのサブサイト、建物、およびフロアがエクスポー トされます。
- [Building]:選択した建物とそのすべてのフロアがエクスポートされます。
- [Floor]:選択したフロアがエクスポートされます。

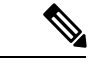

Cisco DNA Center は米国の連邦情報処理標準(FIPS)をサポート しています。FIPS は、Cisco DNA Center イメージのインストール 時に有効にできるオプションのモードです。デフォルトでは、 FIPS モードはディセーブルです。 (注)

FIPS モードは、マップアーカイブのエクスポートとインポートに次の影響を与えます。 FIPS モードが有効な場合:

- エクスポートされるマップアーカイブは暗号化されません。
- 暗号化されていないマップアーカイブのみをインポートできます。

FIPS モードが無効な場合:

- エクスポートされるマップアーカイブは暗号化されます。
- 暗号化されたマップアーカイブと暗号化されていないマップアーカイブの両方をイン ポートできます。

### **Cisco Prime Infrastructure** からのサイト階層のエクスポート

Cisco Prime Infrastructure からサイト階層を CSV ファイル形式でエクスポートできます。CSV ファイルには、サイト名、親階層、フロア数、場所、サイトアドレスなどの詳細が含まれてい ます。

#### 始める前に

サイト階層のエクスポートは Cisco Prime Infrastructure リリース 3.2 以降でサポートされます。

- ステップ **1** Cisco Prime Infrastructure で、**[Inventory]** > **[Group Management]** > **[Network Device Groups]** の順に選択しま す。
- ステップ **2** [Device Groups] ウィンドウで、[Export Groups] をクリックします。
- ステップ **3** [Export Groups] ダイアログボックスで、[APIC-EM] オプションボタンをクリックします。
- ステップ **4** CSV ファイルをダウンロードするには、[OK] をクリックします。 CSV ファイルがダウンロードされます。

### **Cisco Prime Infrastructure** からのマップアーカイブのエクスポート

CiscoPrime Infrastructureからマップアーカイブファイルをエクスポートし、それらをCisco DNA Center にインポートできます。マップアーカイブには、フロア寸法などのマップ情報と Cisco Prime Infrastructure の各フロアに適用されている無線周波数 (RF) 減衰モデルなどのキャリブ レーション情報が含まれています。

- ステップ **1** Cisco Prime Infrastructure GUI から、**[Maps]** > **[Wireless Maps]** > **[Site Maps (New)]** の順に選択します。
- ステップ **2 [**エクスポート(**Export**)**]** ドロップダウン リストから **[**マップ アーカイブ(**Map Archive**)**]** を選択しま す。

[Export Map Archive] ウィンドウが開き、デフォルトで [Select Sites] ウィンドウが開きます。

- ステップ **3** エクスポートする特定のサイト、キャンパス、ビルディング、またはフロアの横にあるチェックボックス をオンにします。すべてのマップをエクスポートする場合は、[Select All] チェックボックスをオンにしま す。
- ステップ **4** 次のオプションの少なくとも 1 つを選択します。
	- [Map Information]:[On]ボタンをクリックして、フロアの寸法(長さ、幅、高さ)と、フロアマップに 配置された AP およびオーバーレイオブジェクトに関する詳細をエクスポートします。
	- [Calibration Information]:[On] ボタンをクリックして、各フロアに適用されている RF 減衰モデルをエ クスポートします。既存のキャリブレーションデータを Cisco Prime Infrastructure からエクスポートす ることをお勧めします。それ以外の場合は、キャリブレーションの詳細を手動で再入力する必要があ ります。

キャリブレーション情報を含めることを選択した場合は、次のように、選択したマップの情報を含め るか、すべての情報を含めるかを指定する必要もあります。

• [Calibration Information forselected maps]:選択したサイトマップのキャリブレーション情報がエク スポートされます。

• [All Calibration Information]:選択したマップに加えて、システムで使用可能なその他のキャリブ レーション情報もエクスポートされます。

ステップ **5** [マップアーカイブを生成(Generate Map Archive)]をクリックします。

次のメッセージは、操作の進行状況を示しています。 Exporting data is in progress

TAR ファイルが作成され、ローカルマシンに保存されます。

ステップ **6** [Done] をクリックします。

### **Cisco DNA Center** へのサイト階層のインポート

Cisco Prime Infrastructure から CSV ファイルとしてエクスポートしたサイト階層をインポート できます。サイト階層のエクスポートについては、Cisco Prime Infrastructure からのサイト階層 のエクスポート (137ページ)を参照してください。

#### 始める前に

- Cisco DNA Center インベントリにシスコ ワイヤレス コントローラおよび AP があることを 確認します。ない場合は、[Discovery] 機能を使用して検出します。
- フロアマップ上に AP を追加して配置します。
- Cisco Prime Infrastructure にあるサイトを Cisco DNA Center で手動作成した場合は、イン ポートする前にそれらのサイトを Cisco DNA Center から削除する必要があります。

ステップ **1** メニューアイコン( )をクリックして、**[Design]** > **[Network Hierarchy]**。

ステップ **2** マップツールバーから [Import] をクリックし、[Import Sites] を選択します。

ステップ **3** ダイアログボックスで、次のいずれかのオプションボタンをクリックします。

- [Merge with Existing Sites]:ダウンロードしたサイト情報を既存のサイト情報と結合します。
- [Overwrite Existing Sites]:Cisco DNA Center に同じサイトがすでに存在する場合、既存のサイト情報は ダウンロードしたサイト情報で上書きされます。
- ステップ **4** ダイアログボックスで、CSV ファイルをダウンロードエリアにドラッグアンドドロップします。または、 [Choose a file] をクリックして CSV ファイルの場所に移動し、[Upload] をクリックすることもできます。
	- CSV ファイルがない場合は、[Download Template] をクリックして、CSV ファイルをダウンロー ドし、編集してからアップロードできます。 (注)

### **Cisco DNA Center** へのマップアーカイブのインポート

マップアーカイブ TAR ファイルを Cisco DNA Center にインポートできます。たとえば、Cisco Prime Infrastructure からエクスポートした TAR ファイルをアップロードできます。

Cisco DNA Center は米国の連邦情報処理標準(FIPS)をサポートしています。FIPS は、Cisco DNA Center イメージのインストール時に有効にできるオプションのモードです。デフォルト では、FIPS モードはディセーブルです。 (注)

サイト階層のエクスポートについては、「Cisco Prime Infrastructure からのマップアーカイブの エクスポート (138ページ)」を参照してください。

- $27 7$  **1** メニューアイコン (=) をクリックして、[Design] > [Network Hierarchy]。
- ステップ **2** マップツールバーから [Import] をクリックし、[Import Maps] を選択します。
- ステップ **3** [Import Maps] ダイアログボックスに、マップアーカイブファイルをドラッグアンドドロップします。
- ステップ **4** [Import] をクリックします。

マップアーカイブファイルがインポートされます。

### 既存の **Ekahau** ネットワーク階層の使用

Ekahau Pro ツールを使用すると、フロアレイアウト、AP の場所、障害物など、企業の完全な ネットワーク計画を作成できます。フロアレイアウトを作成したら、シミュレートしたネット ワーク計画を Ekahau プロジェクトファイルとしてエクスポートできます。実際のサイト調査 データを、Cisco DNA Center で使用できる形式にエクスポートすることもできます。

### **Ekahau** プロジェクトのエクスポート

Ekahau Pro からネットワーク階層をエクスポートし、さらに計画するために Cisco DNA Center にインポートできます。

- ステップ **1** Ekahau Pro ツールでフロアレイアウトを計画します。
	- ビルディングとフロアを作成します。

Ekahau Pro ツールでビルディングを作成することは必須ではありません。

- フロアプランをインポートします。
- 計画された AP または仮定の AP を追加します。
- ビルディングの座標を追加します。
- サイト名を定義します。

ここで指定した AP 名は、ワイヤレスコントローラ の設定中に、シスコ ワイヤレス コントローラ の AP 名を更新するために使用されます。

- 障害物を追加します。
- プロジェクトをエクスポートします。
	- Ekahau Cloud を使用している場合、Ekahau Cloud プロジェクトをエクスポートする前に、 ローカルの変更をEkahauCloudに同期してください。Ekahauプロジェクトに、EkahauCloud プロジェクトと同期していないローカルの変更(APやウォールの削除など)がある場合、 Cisco DNA Center への Ekahau プロジェクトのインポートが失敗する可能性があります。 (注)

ステップ **2** フロアレイアウトで設計された場所に計画された AP を展開します。

- 物理 AP は、フロアレイアウトで指定された設計済みの場所に取り付けられます。計画された AP の MAC アドレスが、物理 AP の MAC アドレスで更新されます。
- 物理 AP は、目的 ワイヤレスコントローラ の VLAN に接続されています。
- ステップ **3** Cisco DNA Center で、シスコ ワイヤレス コントローラを構成します。
	- **1.** 検出された ワイヤレスコントローラ と AP が [Inventory] ウィンドウにリストされるように、検出ジョ ブを実行して、ネットワーク内の シスコ ワイヤレス コントローラ と AP を検出します。
	- **2.** フロアプランニング中に Ekahau Pro プロジェクトで指定された AP 名を使用して、ワイヤレスコント ローラ の AP 名を更新します。
- ステップ **4** Ekahau プロジェクトを Cisco DNA Center にインポートします。
- ステップ **5** 計画された AP を Cisco DNA Center の実際 AP にマッピングします。

### **Cisco DNA Center** への **Ekahau** プロジェクトのインポート

#### 始める前に

Ekahau Cloudプロジェクトと同期していないローカルの変更 (APや壁の削除など) がプロジェ クトにある場合、EkahauCloudプロジェクトのインポートが失敗する可能性があります。この 状況を回避するには、ローカルの変更を Ekahau Cloud に同期してから、Ekahau Cloud プロジェ クトを Cisco DNA Center にインポートしてください。

ステップ **1** メニューアイコン( )をクリックして、**[Design]** > **[Network Hierarchy]**。 ステップ2 サイト、ビルディング、フロアなどのネットワーク階層を設計します。

詳細については、サイトの作成、編集、削除 (146 ページ)、ビルディングの追加、編集、お よび削除(147ページ)、およびフロアの追加、編集、および削除(148ページ)を参照してく ださい。 (注)

フロアを追加する際には、必ず、Ekahauプロジェクトで指定されたものと同じ名前でフロアを 作成してください。

ステップ3 左側のペインで、Ekahau プロジェクトをインポートするサイトの横にある省略記号 ••• のアイコンにカー ソルを合わせて、[Import Ekahau Project] を選択します。

[Import Ekahau Project] ダイアログボックスが表示されます。

- ステップ **4** [Import Ekahau Project] ダイアログボックスのボックスエリアに ESX ファイルをドラッグアンドドロップす るか、または [click to select] リンクをクリックして ESX ファイルを参照します。
	- 建物をインポートするには、Ekahau プロジェクト内に座標が含まれている必要があります。 Ekahau Pro で座標を追加できます。Ekahau プロジェクトのインポートが成功すると、計画され た各 AP は、AP 名を使用してインベントリ内の既存の実際の AP にマッピングされます。計画 された AP は、フロアマップ上にアイコン [P] とともに表示されます。たとえば、計画済みの AP の名前が SJC01-02-AP-B-1 の場合、インポートプロセスでは同じ名前の実際の AP が検索さ れます。 (注)
- ステップ **5** インベントリでAPが見つからず、マッピングが解除されたままの場合、計画されたAPはフロア上に保持 されます。

不一致の理由を表示するには、フロアマップ上の計画されたAPアイコンの上にカーソルを置いて、[Import History] をクリックします。

次の試行は、計画された AP を実際の AP にマッピングするために行われます。

- 新たに検出された AP が計画された AP と一致する場合、計画された AP は検出された実際の AP で置 き換えられます。
- 計画された AP のマッピングが解除されたままの場合、計画された AP を実際の AP に手動で置き換え て、失敗の原因を示すことができます。
- ステップ **6** 実際の AP に計画された AP を手動で割り当てるには、フロアマップ上の計画された AP アイコンの上に カーソルを合わせて、[Assign] > [Assign] > をクリックします。

[Assign Planned APs] パネルが表示されます。

- ステップ **7** [Assign Planned APs] パネルで、AP 名、AP タイプ、またはすべての AP によって計画された AP を実際の AP にマッピングします。
- ステップ **8** AP 名の横にあるオプションボタンをクリックし、[Assign] をクリックして、計画された AP を手動で割り 当てます。
- ステップ **9** [Save] をクリックします。

### **Ekahau** サイト調査の **Cisco DNA Center** へのインポート

Ekahauサイト調査をアップロードして、ネットワーク階層に建物とフロアを作成できます。サ イト調査には、ワイヤレスデバイスが割り当てられているサイト、建物、フロア、およびフロ アマップ上の位置など、ワイヤレスデバイスに関する情報が含まれます。ただし、AP アンテ ナ情報は含まれません。そのため、CSVファイルを使用してこの情報を個別にアップロードす る必要があります。

Cisco DNA Center には、ダウンロードして編集して必要な AP アンテナ情報を定義できる CSV テンプレートファイルが含まれています。

図 **3 : CSV** テンプレートファイルには、次のフィールドとデフォルトが含まれています。

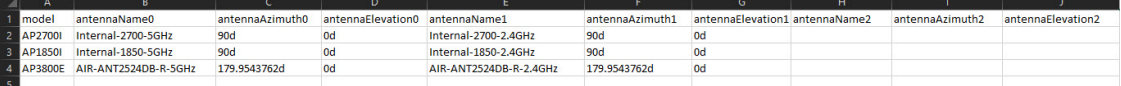

AP が Cisco DNA Center デバイスインベントリにない場合、計画された AP としてインポート されます。ただし、命名規則を使用して、APをデバイスインベントリに追加するときに、Cisco DNA Center ではそれを実際の AP に自動的に変換することができます。

命名規則は、AP の後に AP の MAC アドレスの最後の 4 桁が続きます(例:AP-c4:e0)。この 情報を使用して、Cisco DNA Center は提供された数字を AP のイーサネット MAC アドレスま たは無線 MAC アドレスの最後の 4 桁と照合しようとします。この情報がない場合、または一 致に失敗した場合は、Cisco DNA Center は AP 名の照合を試みます。

- ステップ1 メニューアイコン (=) をクリックして、[Design] > [Network Hierarchy] の順に選択します。
- ステップ **2** [Add Site] > [Add Area] をクリックします。

または、左側のペインで [Global] または親サイトの横にある省略記号 ••• にカーソルを合わせ、[Add Area] を選択することもできます。詳細については、サイトの作成、編集、削除 (146 ページ)を参照してくだ さい。

- ステップ3 左側のペインで、作成したサイトの横にある省略記号 ••• アイコンにカーソルを合わせて、[Import Ekahau Survey] を選択します。
- ステップ **4** [Import Ekahau Survey] ダイアログボックスの [Ekahau Survey] ボックス領域に、Ekahau 調査ファイルをド ラッグアンドドロップするか、または [Choose a file] リンクをクリックして ESX ファイルを参照します。
- ステップ **5** CSVファイルを[AP MappingCSV]ボックス領域にドラッグアンドドロップするか、[Choose a file]をクリッ クして CSV ファイルを参照します。
	- CSVファイルがない場合は、[DownloadAPMappingTemplate]をクリックして、編集可能なCSV ファイルをダウンロードして、アップロードすることができます。 (注)
- ステップ **6** [Import] をクリックします。

ファイルが正常にダウンロードされると、成功メッセージが表示されます。

ステップ **7** [View Hierarchy] をクリックし、フロアに移動して、デバイスがインポートされ、適切に配置されているこ とを確認します。

詳細を表示するには、デバイスにカーソルを合わせます。

## **CiscoDNACenter**からのネットワーク階層のエクスポート

サイト階層を CSV 形式のファイルにエクスポートできます。完全なネットワークマップ(グ ローバル階層)、またはサイト、建物、フロアの階層をエクスポートすることもできます。 Cisco Prime Infrastructure または Ekahau Pro 形式のいずれかを選択できます。ネットワーク階層 をこれらの形式にエクスポートすると、これらのツールでネットワーク階層を引き続き操作で きます。

#### **Cisco DNA Center** からのサイト階層のエクスポート

サイト階層を CSV 形式のファイルにエクスポートできます。CSV ファイルには、サイト名、 親階層、フロア数、場所、サイトアドレスなどの詳細が含まれています。

- ステップ **1** メニューアイコン( )をクリックして、**[Design]** > **[Network Hierarchy]**。
- ステップ **2** マップツールバーから [Export] をクリックし、[Export Sites] を選択します。
- ステップ **3** [Export Sites] ダイアログボックスで [OK] をクリックします。

### **Cisco DNA Center** からのマップアーカイブのエクスポート

完全なネットワークマップ(グローバル階層)、またはサイト、建物、フロアの階層を Cisco Prime Infrastructure または Ekahau Pro 形式のいずれかにエクスポートすることができます。最 大 500 のフロアをエクスポートできます。

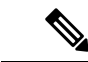

Cisco DNA Center は米国の連邦情報処理標準(FIPS)をサポートしています。FIPS は、Cisco DNA Center イメージのインストール時に有効にできるオプションのモードです。デフォルト では、FIPS モードはディセーブルです。 (注)

FIPS モードは、マップアーカイブのエクスポートとインポートに次の影響を与えます。

FIPS モードが有効な場合:

- エクスポートされるマップアーカイブは暗号化されません。
- 暗号化されていないマップアーカイブのみをインポートできます。

FIPS モードが無効な場合:

- エクスポートされるマップアーカイブは暗号化されます。
- 暗号化されたマップアーカイブと暗号化されていないマップアーカイブの両方をインポー トできます。
- ステップ **1** メニューアイコン( )をクリックして、**[Design]** > **[Network Hierarchy]**。
- ステップ **2** 完全なネットワークマップをエクスポートするには、マップツールバーの [Export] をクリックし、[Export Maps] を選択します。

あるいは、左側のペインで、サイト、建物、またはフロアの横にある省略記号(...)にカーソルを合わ せ、[Export Maps] を選択します。

- エクスポートされる情報は、選択内容によって異なります。
	- [Site]:選択したサイトとそのすべてのサブサイト、建物、およびフロアがエクスポートされます。
	- [Building]:選択した建物とそのすべてのフロアがエクスポートされます。
	- [Floor]:選択したフロアがエクスポートされます。
- ステップ **3** [Export Maps] ダイアログボックスで、[EkahauProject] または [Prime] オプションボタンのいずれかをクリッ クします。
- ステップ **4** [Export] をクリックします。

## ネットワーク階層の検索

ネットワーク階層を検索し、サイト、ビルディング、またはエリアをすばやく見つけることが できます。これは、多くのサイトやエリア、ビルディングを追加した後に特に役立ちます。

ステップ **1** 階層を検索するには、左側のペインの [Search Hierarchy] 検索フィールドで、検索するサイト、建物、フロ ア名の名称の一部または正式名称のどちらかを入力します。

階層は、検索フィールドに入力したテキストに基づきフィルタリングされます。

- ステップ **2** [Site Name] と [Site Type] のフィルタ基準で階層を検索するには、[Search Hierarchy] 検索フィールドのフィ ルタアイコンをクリックし、次の手順を実行します。
	- **1.** [Site Name] フィールドに検索するサイトの名前を入力します。
	- **2.** 検索結果にすべての建物の住所を含めるには、[Include Addressfor allBuilding]チェックボックスをオン にします。
	- **3.** [Site Type] 領域で、フィルタ条件に含める [Area]、[Outdoor Area]、[Building]、または [Floor] の横にあ るチェックボックスをオンにします。
- **4.** [Search] をクリックします。 フィルタ基準に基づいて、階層がフィルタリングされます。
- **5.** 左側のペインの検索条件を除外するには、それぞれの条件の横にある X マークをクリックします。

### 新しいネットワーク階層の作成

新しいサイト(またはエリア)、建物、およびフロアを作成して、新しいネットワーク階層を 作成します。

#### サイトの作成、編集、削除

Cisco DNA Center では、物理サイトを簡単に定義し、それらのサイトの共有リソースを特定す ることができます。[Design] エリアは、直観的な操作のために階層型になっており、デバイス をプロビジョニングするときに同じリソースを複数の場所で再定義する必要がありません。デ フォルトでは、グローバルと呼ばれる1つのサイトがあります。ネットワーク階層には、複数 のサイト、ビルディング、およびエリアを追加できます。プロビジョニング機能を使用する前 に、少なくとも 1 つのサイトを作成する必要があります。

ステップ **1** メニューアイコン( )をクリックして、**[Design]** > **[Network Hierarchy]**。

世界地図が右側のペインに表示されます。

ステップ **2** このウィンドウから、サイトを追加、編集、および削除できます。詳細については、次の表を参照してく ださい。

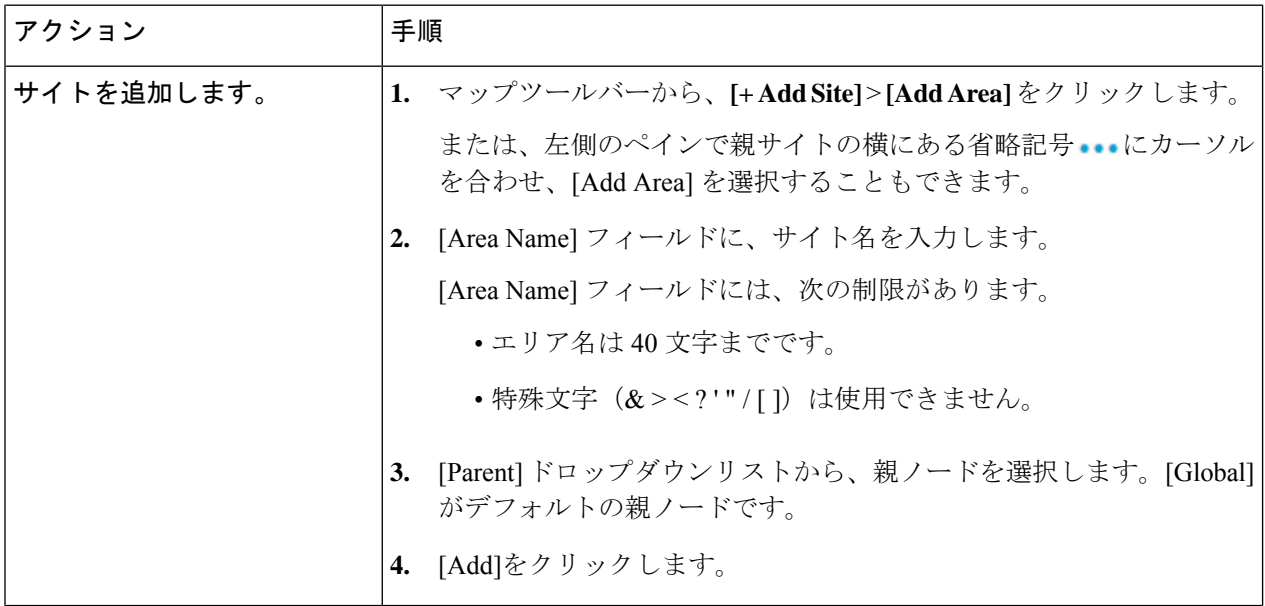

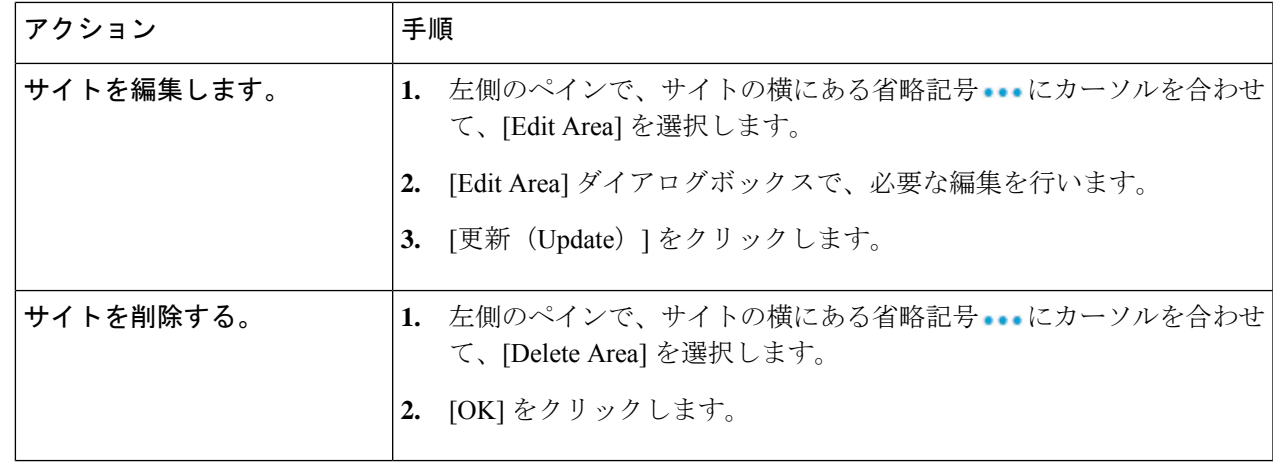

## ビルディングの追加、編集、および削除

- $27.7$  **71** メニューアイコン (三) をクリックして、[Design] > [Network Hierarchy]。
- ステップ **2** このウィンドウから、ビルディングを追加、編集、および削除できます。詳細については、次の表を参照 してください。

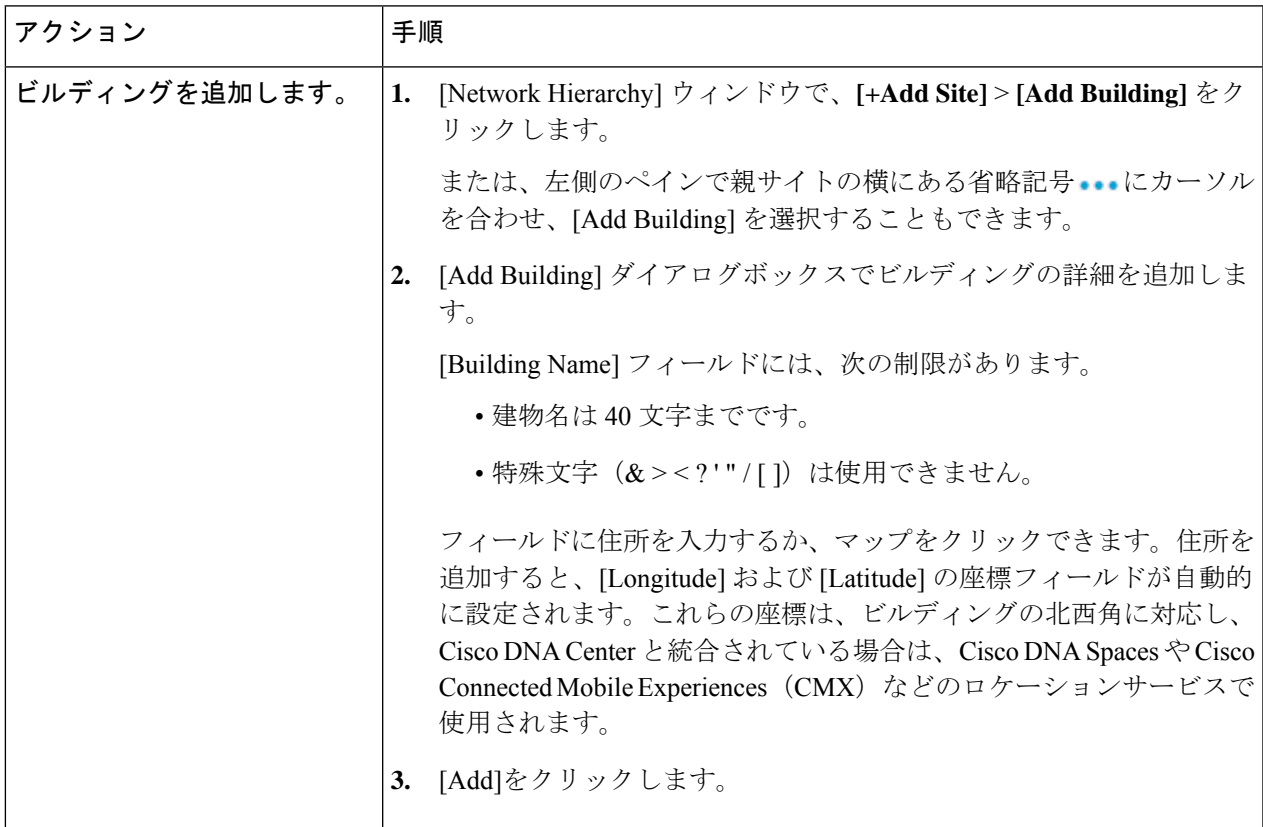

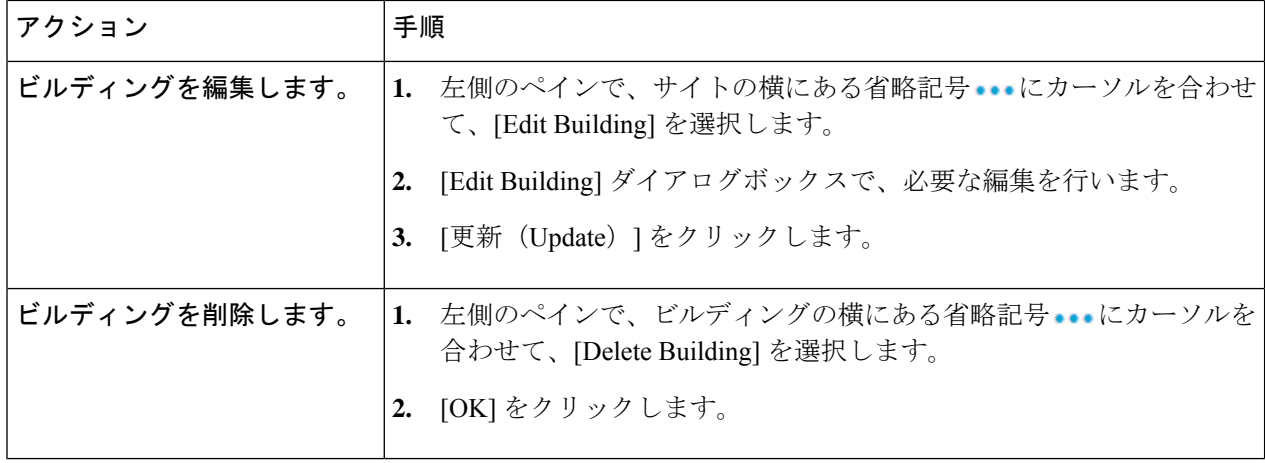

### フロアの追加、編集、および削除

ビルディングを追加したら、それにフロアを追加できます。フロアマップのない基本フロアを 追加してフロアマップを後から追加することも、フロアを追加すると同時にフロアマップを含 めることもできます。

建物に基本フロアを追加するには、次の手順を使用します。

フロアとフロアマップを同時に追加するには、次のいずれかのトピックを参照してください。 :

- CAD マップファイルを使用したフロアの追加 (154 ページ)
- CAD 以外のマップファイルを使用したフロアの追加 (155 ページ)
- Cisco DNA Center への Ekahau プロジェクトのインポート (141 ページ)
- $27 7$  **1** メニューアイコン (=) をクリックして、 [Design] > [Network Hierarchy]。
- ステップ **2** このウィンドウから、フロアを追加、編集、および削除できます。詳細については、次の表を参照してく ださい。

 $\mathbf I$ 

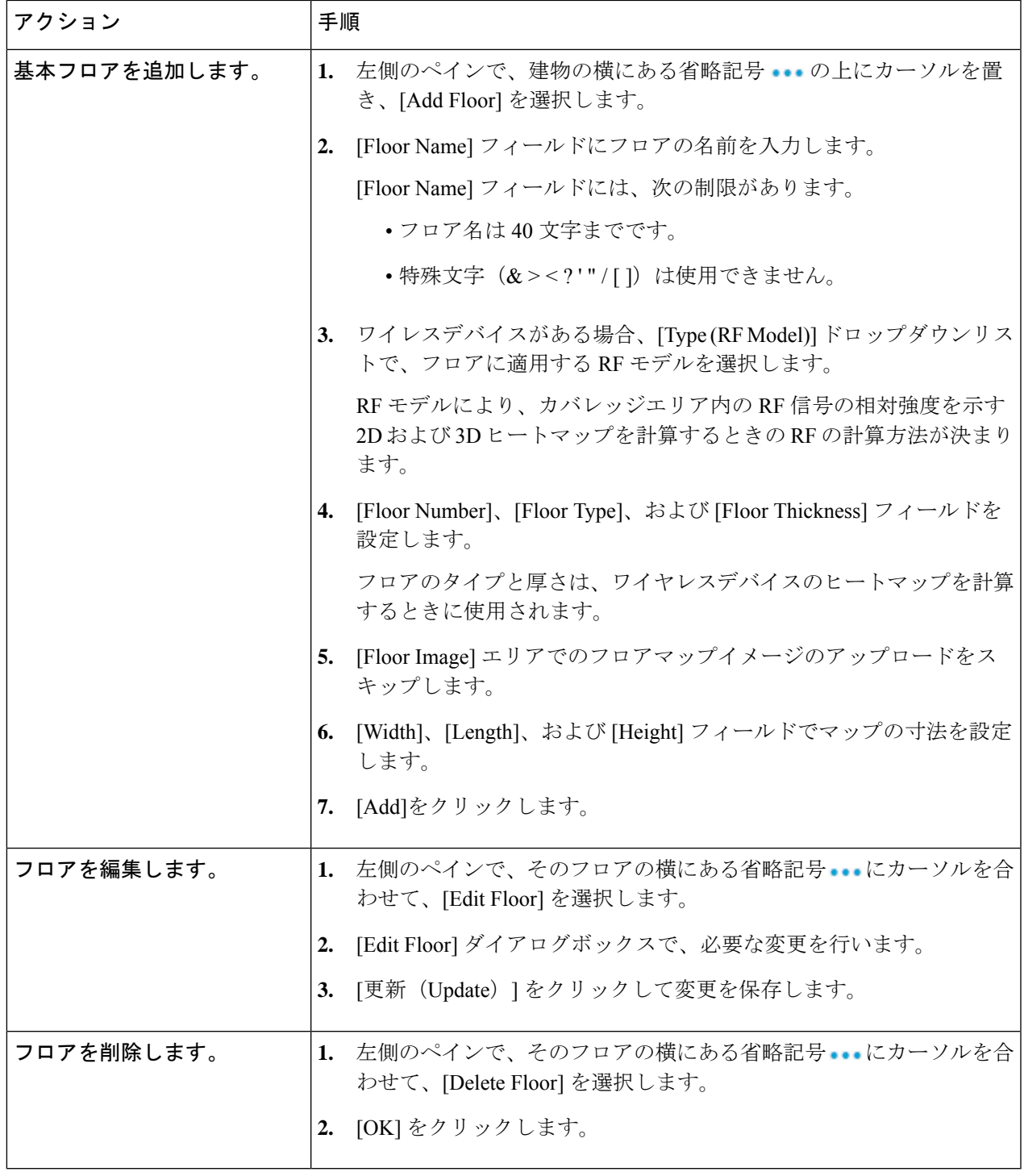

I

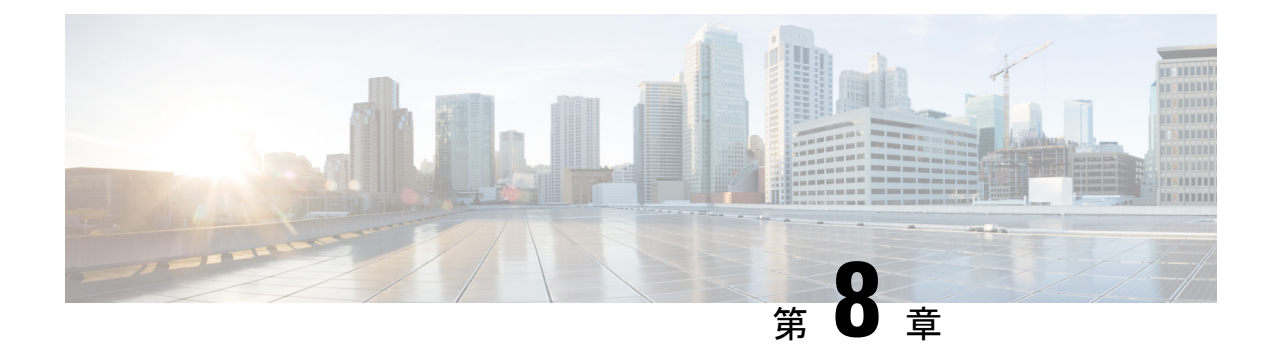

# ワイヤレス **2D** および **3D** マップの操作

- フロアマップの操作 (151 ページ)
- マップファイルを使用したフロアの追加 (152 ページ)
- 2D マップの操作 (158 ページ)
- 3D マップの操作 (191 ページ)

## フロアマップの操作

フロアマップ付きのフロアを追加する理由はいくつかあります。理由の 1 つは、ワイヤレス ネットワークを現在の状態で表示することです。もう1つの理由は、将来の変更の計画と視覚 化を支援するためです。

壁や窓などのさまざまな建物コンポーネントを含むフロアマップを作成またはインポートし、 その上にワイヤレスデバイスを配置することで、ワイヤレスネットワークを視覚化できます。 Cisco DNA Center では、フロアプランを使用して、カバレッジエリア内の RF 信号の相対強度 を示す 2D および 3D ヒートマップを計算します。2D ワイヤレスマップの場合、このヒート マップは、石壁や金属の物体など、ビルディングのさまざまな素材の減衰は考慮されておら ず、RF信号が障害物に跳ね返る影響も表示されないため、実際のRF信号強度の近似値に過ぎ ません。いずれの場合も、既存のフロアプランを含むファイルをインポートして開始すること をお勧めします。

インタラクティブ プランニングでは、ラスターイメージまたは CAD フロアプランを背景とし て計画された AP や仮想 AP および障害物を描くことで、フロアレイアウトを計画できます。 フロアマップを PDF としてエクスポートして、AP を設置している技術者と共有できます。フ ロアの描画は、技術者がフロアのレイアウトと正確な AP の設置場所を可視化するのに役に立 ちます。

インタラクティブ フロア プランニングにより、次のことが可能になります。

- キャンバスとしてラスターまたは CAD フロアプランを使用してフロアレイアウトを作成 する。
- 信号カバレッジ要件に基づいて、計画された AP または仮想 AP をフロアマップに配置す る。これらの仮想APまたは計画されたAPは、Cisco DNA Centerによってまだインストー ルまたは検出されていません。
- アンテナのタイプと方向を割り当てる。
- 信号の減衰に影響を与える壁や棚などの障害物をフロアに描画する。
- すべての AP を順番に計画する。
- フロアマップを PDF としてエクスポートする。

### マップファイルを使用したフロアの追加

フロアを作成するときに、同時にフロアマップを含めることができます。次のトピックは、使 用するフロアマップファイルタイプに応じたさまざまなフロア作成方法を理解するのに役立ち ます。各方法の手順も記載されています。

#### フロアマップの作成方法

ワイヤレスマップを表示するには、まずフロアプランを作成するかインポートする必要があり ます。

- フロアマップを作成する:フロアマップを最初から作成するには、壁や棚などのすべての フロア要素を手動で作成して、それらがワイヤレスマップに表示されるようにする必要が あります。詳細については、2D フロアマップのデバイスとオーバーレイオブジェクト (158 ページ)を参照してください。
- **CAD** ファイルをインポートする:CAD ファイル(DXF または DWG ファイルタイプ)を 使用してフロアマップをインポートすると、Cisco DNA Center によって CAD レイヤがイ ンポートされ、ワイヤレスマップでフロア要素として表示されるレイヤを指定できます。

3D ヒートマップの計算にはかなりの計算能力が必要なため、ヒートマップの計算に大き く貢献する CAD レイヤーのみを含めることをお勧めします。正確なヒートマップを取得 するのに十分な情報を含める必要がありますが、計算プロセスを過負荷にしてヒートマッ プの表示を遅らせる不必要な情報は含めないでください。

Cisco DNA Center は、ヒートマップの生成にかかる時間を最小限に抑えるために、次の最 初の手順を実行します。

• 2D および 3D マップの壁の最大数を制限します。最適化後の 3D ヒートマップの最大 壁数は3000です。CADファイルにそれ以上が含まれている場合は、Cisco DNA Center で警告が表示され、(壁の長さにその減衰を掛けたものに基づいて)最適な 3000 の 壁が保持されます。

最適化後の 2D ヒートマップの最大壁数は 300 です。CAD ファイルにそれ以上が含ま れている場合は、Cisco DNA Center で警告が表示され、(壁の長さにその減衰を掛け たものに基づいて)最適な 300 の壁が保持されます。

• 小さな障害物(0.75 フィート未満)と壁の 2 番目の側面を自動的に取り除き、壁ごと に 1 つの側面だけを残します。(Cisco DNA Center は、壁の各側面ではなく、壁ごと に減衰値を適用します。)
インポートするレイヤーと要素を決定するときは、最も減衰が大きい障害物に注目してく ださい。原則として、壁が長く厚くなればなるほど、減衰は大きくなります。キュービク ルのような低い壁や柱のような狭い壁では、減衰が少なく、ヒートマップへの影響はほと んどありません。障害物の材質が重い場合でも、信号は障害物の周囲を放射できるため、 減衰は大きな影響を与えません。同様に、建物の外側のカバレッジに関心がない場合は、 外壁や窓を含めないでください。そうすることで、建物の内部をより適切に 3D で可視化 できます。

CADファイルの特定のレイヤーに壁がないが、他の要素と混在している壁がある場合は、 それらをインポート対象として選択しないでください。壁は後で手動で追加できます。詳 細については、壁の追加、編集、および削除 (175 ページ)を参照してください。

ブロック挿入とプロキシエンティティはインポートできません。インポートしたレイヤー には、ライン、ポリライン、アークなどのネイティブ要素のみが含まれるようにしてくだ さい。

手順については、CADマップファイルを使用したフロアの追加 (154ページ) を参照して ください。

- **CAD**以外の画像ファイルをインポートする:JPG、GIF、PNG、またはPDFファイルを使 用してフロアプランをインポートできます。通常、このタイプのファイルは2Dフロアマッ プの作成に使用されます。ただし、壁や棚などのフロア要素をワイヤレスマップに表示す るには、それらを手動で作成する必要があります。手順については、CAD 以外のマップ ファイルを使用したフロアの追加 (155 ページ)を参照してください。
- **Ekahau Pro** プロジェクトプランをインポートする:障害物、AP などの Ekahau プロジェ クトデータをインポートして、ワイヤレスマップを作成できます。手順については、Cisco DNA Center への Ekahau プロジェクトのインポート (141 ページ)を参照してください。

## マップ内で使用するイメージファイルに関するガイドライン

マップイメージファイルを使用するには、次のガイドラインに従ってください。

- マップのイメージファイルを.jpg、.gif、.png、.pdf、.dxf、.dwgなどの形式で保存できるグ ラフィカル アプリケーションを使用します。
- マップのイメージファイルのサイズはさまざまです。Cisco DNA Center は元のイメージを フル解像度でデータベースにインポートしますが、表示中は、ワークスペースに合わせて サイズが自動的に変更されます。
- インポートする前に、サイトの縦と横の寸法をフィートまたはメートル単位で取得してく ださい。これにより、マップ インポート時にこれらの寸法を指定できます。
- 回転メタデータを持つフロアマップイメージは、CMX や Cisco DNA Spaces に同期したと きに正しく表示されないことがあるため、使用しないようにします。フロアマップイメー ジは Cisco DNA Center でサポートされているフォーマットだとしても、特定のツールがメ タデータを追加する方法によって、異なる方法でレンダリングされる可能性があります。 たとえば、回転メタデータを含むイメージファイルを3つの異なるアプリケーションで開

くと、2 つのアプリケーションでは水平にレンダリングされ、もう一方のアプリケーショ ンでは垂直にレンダリングされる場合があります。

## **CAD** マップファイルを使用したフロアの追加

ワイヤレスマップを表示するには、フロアマップを作成する必要があります。CAD ファイル (DXF または DWG ファイルタイプ)を使用して、フロアマップを作成できます。

2D フロアマップの場合、2D ビューに表示する CAD レイヤーを選択する必要があります。3D フロアマップの場合、Cisco DNA Center は CAD レイヤーを壁、棚、障害物、およびマップ内 のその他の要素としてインポートします。

- ステップ **1** メニューアイコン( )をクリックして、**[Design]** > **[Network Hierarchy]**。
- ステップ **2** ビルディングを左側の階層ツリーから、横にある省略記号 にカーソルを合わせて、、[Add Floor] を選 択します。
- ステップ **3** [Floor Name] フィールドにフロアの名前を入力します。
- ステップ **4** [Type(RF Model)] ドロップダウンリストから、フロアに適用する RF モデルを選択します。RF モデル は、フロアの特性に基づいて RF を計算する方法を決定します。
- ステップ **5** CAD ファイル(DXF または DWG ファイルタイプ)を [Floor Image] エリアにドラッグアンドドロップしま す。
	- デフォルトでは、マップをインポートした後にオーバーレイは表示されません。そのため、フ ロアプランをインポートしたら、必ずオーバーレイ表示を有効にしてください。マップツール バーから、[View Options] をクリックします。右側のペインで [Overlay Objects] を展開し、表示 する各オブジェクトのトグルボタンをクリックします。 (注)
- ステップ **6** [Floormap] ダイアログボックスで、マップにフロア要素として表示する CAD レイヤーを選択します。
	- a) [2D] 列で、2D ビューに表示する CAD レイヤーのチェックボックスをオンにします。
	- b) [3D Wall/Shelving Type] 列で、ドロップダウンリストを使用して、壁または棚のタイプを指定する CAD レイヤーを選択します。
		- レイヤーを 3D ビューに表示するには、[3D Wall/Shelving Type] 値が必要です。壁/棚のタイ プは、減衰とヒートマップの計算方法に影響します。詳細については、フロアマップの作 成方法 (152 ページ)を参照してください。 (注)
	- c) [Use Selected Layers] をクリックします。
- ステップ **7** [Width]、[Length]、および [Height] フィールドにフロアマップの寸法を入力します。
- ステップ **8** [Add] をクリックします。

デフォルトでは、マップはグリッド付きで表示されます。グリッドのオンとオフを切り替えるには、マッ プの左下にある [Show Grid] トグルボタンを使用します。

フロアプランをインポートしたら、必ずオーバーレイ表示を有効にしてください。(フロアか ら、[View Options] をクリックし、[Overlay Objects] でオーバーレイの切り替えを有効にしま す)。デフォルトでは、マップをインポートした後にオーバーレイは表示されません。 (注)

## **CAD** 以外のマップファイルを使用したフロアの追加

CAD 以外のファイル (JPG、GIF、PNG、または PDF ファイルタイプ) を使用して、フロア マップを作成できます。ただし、CAD以外のファイルを使用する場合、壁や棚などの3Dフロ ア要素はインポートできず、後で手動で追加する必要があります。詳細については、2D フロ アマップのデバイスとオーバーレイオブジェクト (158 ページ)を参照してください。

- ステップ **1** メニューアイコン( )をクリックして、**[Design]** > **[Network Hierarchy]**。
- ステップ **2** ビルディングを左側の階層ツリーから、横にある省略記号 にカーソルを合わせて、、[Add Floor] を 選択します。
- ステップ **3** [Floor Name] フィールドにフロアの名前を入力します。
- ステップ **4** [Type(RF Model)] ドロップダウンリストから、フロアに適用する RF モデルを選択します。RF モデル は、フロアの特性に基づいて RF を計算する方法を決定します。
- ステップ **5** CAD 以外のファイル(JPG、GIF、PNG、または PDF ファイルタイプ)を [Floor Image] 領域にドラッグ アンドドロップします。
	- フロアから画像の幅と高さの比率を抽出できないため、フロアの正確な寸法を PDF 形式で指 定してください。 (注)
- ステップ **6** [Add] をクリックします。

フロアマップが作成されます。

- フロアプランをインポートしたら、必ずオーバーレイ表示を有効にしてください。(フロア から、[View Options] をクリックし、[Overlay Objects] でオーバーレイの切り替えを有効にし ます)。デフォルトでは、マップをインポートした後にオーバーレイは表示されません。 (注)
- ステップ **7** マップツールバーから、[Add/Edit] をクリックします。
- ステップ **8** 壁を 3D フロア要素として追加するには、次の手順を実行します。
	- a) マップツールバーから、**[Add/Edit]** > **[Overlays]** > **[Walls]** をクリックします。
	- b) マップの左ペインで、追加する壁のタイプをクリックします。 壁タイプがリストにない場合は、[Add Wall Type] をクリックして新しい壁タイプを作成します。
	- c) 描画ツールを使用してマップ上に壁を作成します。
		- マップ上の壁を開始する場所をクリックします。次に、カーソルを次のポイントに移動して、 もう一度クリックします。必要な形状の壁を作成するまで、このプロセスを続けます。
- 壁を完成させるには、壁を終了する場所をダブルクリックします。描画をキャンセルするには、 マップを右クリックします。
- 既存の壁のタイプを変更するには、形状を右クリックして [Change Type] を選択します。
- 既存の壁を移動するには、形状を新しい場所にドラッグアンドドロップします。
- 既存の壁を削除するには、形状を右クリックして [Delete] を選択します。

#### 図 **<sup>4</sup> :** 描画ツールで壁を追加する

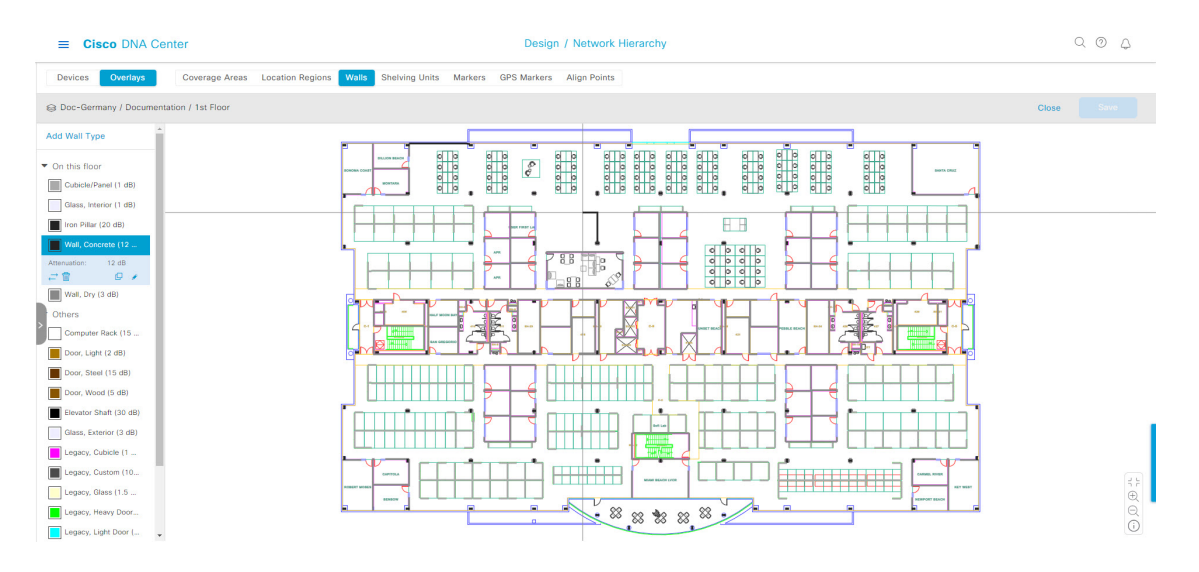

ステップ **9** シェルフユニットを 3D フロア要素として追加するには、次の手順を実行します。

- a) マップツールバーで、[Shelving Units] をクリックします。
- b) マップの左ペインで、追加するシェルフタイプをクリックします。
	- [Shelving]ダイアログボックスでは、シェルフタイプの名前、寸法、および向きを編集できます。 向きはシェルフの角度を表します。たとえば、0はシェルフが垂直でy軸に平行であることを意 味します。
	- シェルフタイプがリストにない場合は、[AddShelving Type] をクリックして新しいシェルフタイ プを作成します。

図 **5 :** 追加するシェルフタイプの選択

 $\equiv$  Cisco DNA Center

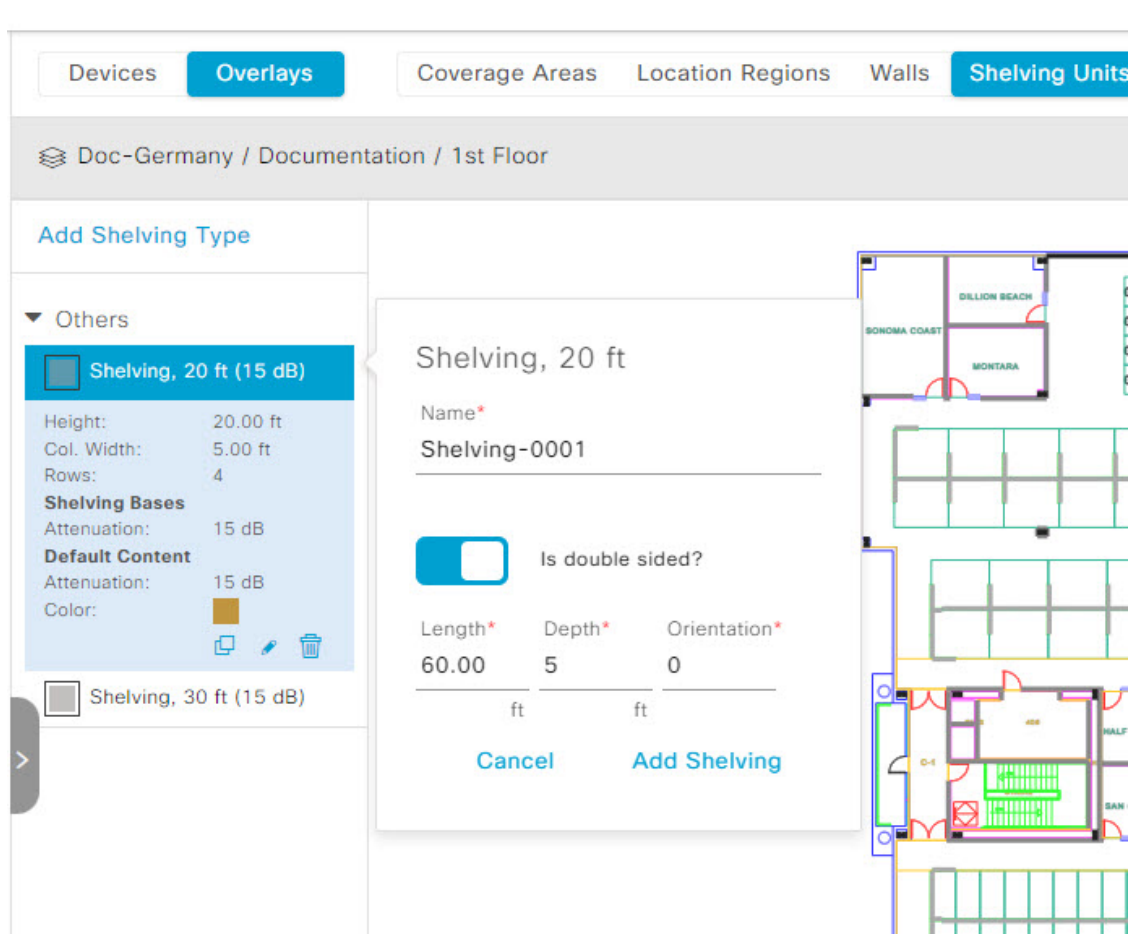

- c) [Shelving]ダイアログボックスで、[AddShelving]をクリックしてシェルフをフロアマップに追加しま す。
- d) シェルフをドラッグアンドドロップして、フロアマップ上の場所に移動します。
- e) シェルフを右クリックし、次のいずれかのアクションを選択します。
	- [Edit]:シェルフの名前、寸法、および向きを編集します。
	- [Clone]:シェルフのコピーを作成します。
	- [Array]:シェルフの数とシェルフ間の距離を指定して、シェルフの配列を作成します。
	- [Delete]:フロアマップからシェルフを削除します。
- ステップ **10** 完了したら、マップツールバーの [Save] をクリックします。

# **2D** マップの操作

2D マップは、主にフロアマップ上の要素を構成し、ヒートマップを表示するために使用され ます。

2Dマップを使用して、フロアマップの要素とオーバーレイを追加できます。2Dマップを表示 しているときに、さまざまな要素とオーバーレイの表示を操作できます。デバイスデータを フィルタリングし、ワイヤレス干渉を特定することもできます。

Cisco DNA Center はワイヤレス信号の強度と品質を計算します。この RF 予測は、2D ワイヤレ スカバレッジ領域マップ上で RF 信号の相対強度を示しているため、一般的にはヒートマップ として知られています。

# **2D** フロアマップのデバイスとオーバーレイオブジェクト

2D マップで、デバイスを設定し、フロアマップ上にオブジェクトをオーバーレイできます。

#### デバイス

- [APs]: アクセスポイント(AP)は、無線ネットワークと有線ネットワーク間の接続ポイ ントとして、またはスタンドアロンの無線ネットワークのセントラルポイントとして機能 します。2Dマップでは、APは実際にインストールされているデバイスを表します。Cisco DNA Center でサポートされる AP の一覧については、「*Cisco DNA Center* [互換性マトリク](https://www.cisco.com/c/en/us/support/cloud-systems-management/dna-center/products-device-support-tables-list.html) [ス」](https://www.cisco.com/c/en/us/support/cloud-systems-management/dna-center/products-device-support-tables-list.html)[英語] を参照してください。
- [Planned APs]:計画済み AP は、まだインストールされていない AP を表します。計画済 みAPをマップ上に配置することで、実際にAPをインストールする前に、ワイヤレスネッ トワークの RF カバレッジを想定して変更を加えることができます。
- [Sensors]:センサーは、CiscoPnP を使用してブートストラップされる専用の Cisco Aironet 1800Sアクティブセンサーです。Assuranceサーバーに到達可能かどうかの詳細情報を取得 してから、Assurance サーバーと直接通信します。センサーテストに関する情報を含む詳 細については、「」『*Cisco DNA Assurance* [ユーザガイド](https://www.cisco.com/c/en/us/support/cloud-systems-management/dna-center/products-user-guide-list.html)』[英語] を参照してください。

#### オーバーレイオブジェクト

- [CoverageAreas]:デフォルトでは、フロアマップの一部として定義されたエリアは、無線 カバレッジエリアと見なされます。ただし、長方形以外のビルディングがある場合、また はフロア内で長方形以外または多角形のエリアをマークする場合には、[Coverage Areas] 描画ツールを使用してカバレッジエリアを作成できます。
- [Openings]:吹き抜けはアトリウムとも呼ばれ、ビルディング内のオープンエアーまたは 天窓で覆われたエリアです。吹き抜けは複数のフロアに伸びる可能性があり、ワイヤレス 信号のカバレッジエリアに影響を与える可能性があります。
- [Location Regions]:ロケーションリージョンは、ヒートマップの計算に含まれるまたは除 外されるエリアを定義します。包含エリアは計算に含まれ、除外エリアは計算に含めない

エリアです。たとえば、ビルディング内の吹き抜け、アトリウム、階段の吹き抜けなどの エリアを除外して、作業エリア(小個室、研究室、製造現場など)を含めることができま す。

- [Walls]:壁は、ビルディング内の外部または内部の垂直構造であり、さまざまな材料と厚 さで作成できます。そのため、ヒートマップの計算方法に影響します。
- [Shelving Units]:シェルフユニットは、信号の減衰に影響を与える障害物です。シェルフ ユニットがある場所の例としては、天井が高い倉庫などがあります。
- [Markers]:マーカーは、マップ上の場所を示します。マーカーを作成するときは、後で識 別しやすいように、マーカーに名前を付けて配置することができます。
- [GPS Markers]: Cisco DNA Center と統合すると、Cisco DNA Spaces や Cisco Connected Mobile Experiences (CMX) などのロケーションサービスは、GPSマーカーを使用してクライアン トのおおよその地理的位置を計算します。
- [Align Points]:位置合わせポイントは、物理的な形状が異なる複数のフロアを配置するた めに使用されるマーカーです。3Dマップでは、フロアはマップの左上隅 (ポイント0,0) に配置されます。フロアごとに独立して管理すればズレは問題ありません。ただし、一部 の 3D マップの機能を使用するには、実際のフロアをそのまま配置する必要があります。 このずれを補正するために、2 つ以上のフロアに 1 つ以上の位置合わせポイントを挿入し て、フロアが 3D マップ内で適切に上下に配置されるようにすることができます。

## フロアマップでの **AP** の操作

Cisco DNA Center Cisco DNA Center によって、カバレッジエリアの無線周波数(RF)信号の相 対強度を表示する全体マップのヒートマップが計算されます。2D ワイヤレスマップの場合、 このヒートマップは、石壁や金属の物体など、ビルディングのさまざまな素材の減衰は考慮さ れておらず、RF信号が障害物に跳ね返る影響も表示されないため、実際のRF信号強度の近似 値に過ぎません。

フロア マップに AP を配置する際は、次の注意事項を考慮してください。

- 部屋や建物の屋外の近くにデバイスが置かれるように、カバレッジ領域の境界に沿って APを設置します。このようなカバレッジ領域の中心に設置されたAPからは、場合によっ ては他の全 AP から等距離に見えてしまうデバイスに関しても有益なデータが得られま す。
- AP 全体の密度を高め、AP をカバレッジ エリアの周辺部に近づけることにより、位置精 度を向上させることができます。
- 細長いカバレッジ領域では、直線的に AP を配置しないようにします。各 AP でデバイス ロケーションのスナップショットが他と異なるように、それらを交互にずらします。
- 設計では高帯域幅アプリケーションにも十分に対応できる AP 密度が提供されますが、位 置に関しては、単一デバイスの各 AP ビューが似ているという弱点があります。そのこと が位置の判別を困難にしています。AP をカバレッジ領域の周辺に移動して、それらを交

互にずらします。それぞれにおいてデバイスの見え方が明確に異なる可能性が高くなり、 結果としてより位置精度が高まります。

• フロアマップでのヒートマップの表示を最適化するには、AP の高さを約 10 フィート (3 m)以下に設定します。

## **Cisco Prime Infrastructure** から一括 **AP** をエクスポートして **Cisco DNA Center** にインポート する

Cisco DNA Center では、アクセスポイントのコレクションをフロアマップにインポート、割り 当て、および配置できます。Cisco Prime Infrastructure にアクセスポイントの既存のコレクショ ンがある場合は、それをCisco DNA Centerにインポートすると、フロアマップへのアクセスポ イントのインポート、割り当て、および配置に費やす時間と労力を節約できます。

この手順では、Cisco Prime Infrastructure からアクセスポイントの既存のコレクションをエクス ポートして Cisco DNA Center にインポートする方法について説明します。

#### 始める前に

- ·次のタスクを実行するには、スーパー管理者またはネットワーク管理者である必要があり ます。
- インベントリに AP があることを確認します。ない場合は、[Discovery] 機能を使用して検 出します。
- フロアマップ上に AP を追加して配置します。
- エリア、ビルディング、およびフロアは、サイト階層に存在する必要があります。
- ステップ **1** 一括 AP 位置を CSV ファイルとして Cisco Prime Infrastructure からワークステーションにエクスポートしま す。
- ステップ **2** メニューアイコン( )をクリックして、**[Design]** > **[Network Hierarchy]**。
- ステップ **3** サイトを 左側の階層ツリーから、横にある省略記号 にカーソルを合わせて、 して、**[Import Bulk AP]** を選択します。
- ステップ **4** [ImportBulkAP]ポップアップウィンドウで、APファイルをドラッグアンドドロップするか、[Choose a file] をクリックしてワークステーションからファイルを選択します。
- Primeテンプレートを使用して[APPositions]CSVファイルを手動で作成するには、[Download PrimeTemplate]をクリックして、Primeテンプレートをワークステーションにエクスポート します。Prime テンプレートは、ネストされたファイルをサポートしていません。 (注)
	- Cisco DNA テンプレートを使用して [AP Positions] CSV ファイルを手動で作成するには、 [Download Template] をクリックして、Cisco DNA テンプレートをワークステーションにエ クスポートします。Cisco DNA テンプレートは、ネストされたファイルをサポートしてい ます。

CSVファイルがダウンロードされるまで待ちます。CSVファイルには、ネットワーク内のさま ざまなサイトの AP 位置に関する情報が含まれています。

ステップ **5** [Import] をクリックします。

[Import Summary] ウィンドウが表示されます。

- [Information] タブに、正常にインポートされた AP のリストが表示されます。
- [Warning] タブをクリックすると、警告のリストが表示されます。
- [Error] タブをクリックすると、エラーのリストが表示されます。

マップへの **AP** の追加

この手順では、マップに AP を追加する方法について説明します。

#### 始める前に

インベントリにシスコの AP があることを確認してください。ない場合は、[Discovery] 機能を 使用して検出します。『検出の概要 (43 ページ)』を参照してください。

- ステップ **1** メニューアイコン( )をクリックして、**[Design]** > **[Network Hierarchy]**。
- ステップ **2** フロアを 左側の階層ツリーから、 します。
- ステップ **3** マップツールバーから、**[2D]** > **[Add/Edit]** > **[APs]** をクリックします。
- ステップ **4** マップの左側のペインで、[Add APs] をクリックします。
- ステップ **5** [Add APs] スライドインペインでは、次のいずれかの操作を実行できます。
	- 単一の **AP** を追加するには:追加する AP の横にある [Add] をクリックします。
	- 複数の **AP** を追加するには:追加する AP の横にあるチェックボックスをオンにして、[Add Selected] をクリックします。
	- 利用可能な検索オプションを使用して、AP を検索できます。[Filter] フィールドを使用し、AP 名、MAC アドレス、モデル、シスコ ワイヤレス コントローラのいずれかを使って AP を検索 します。検索では大文字と小文字は区別されません。検索結果がテーブルに表示されます。[追 加(Add)] をクリックして、フロア領域に 1 つ以上の AP を追加します。 (注)

編集モードでは、新しく追加された AP は、マップの左ペインの [Unpositioned] カテゴリに表示されます。 詳細については、APをマップ上に配置する (163ページ)を参照してください。

ステップ **6** AP をフロアに追加したら、[Add APs] ウィンドウを閉じます。

### マップへの計画済み **AP** の追加

この手順では、AP モデルカタログ機能を使用して、計画済み AP をフロアに追加し、そのモ デル、アンテナタイプ、方位角、および仰角を設定する方法を示します。作成して配置した計 画済み AP を使用して、プロパティが同じ計画済み AP をさらに追加できます。

- ステップ **1** メニューアイコン( )をクリックして、**[Design]** > **[Network Hierarchy]**。
- ステップ **2** フロアを 左側の階層ツリーから、 します。
- ステップ **3** マップツールバーで、**[2D]** > **[Add/Edit]** > **[APs]** をクリックします。
- ステップ **4** マップの左側のペインにある [AP Models] エリアで、追加する計画済み AP の AP モデルをクリックしま す。
	- 追加する AP モデルがリストにない場合は、[Add Model] をクリックして、リストに追加する AP モデルを選択します。 (注)
- ステップ **5** フロアマップで、計画済み AP を配置する場所をクリックします。

選択したモデルの計画済み AP がフロアマップに追加され、右側に [EditPlanned AP] スライドインペイン が表示されます。このペインには、デフォルトで AP 名が追加されます。

ステップ **6** [Edit Planned AP] スライドインペインで、[AP Name] フィールドの横にある歯車のアイコンをクリックし ます。

[Name pattern] ダイアログボックスが表示されます。

- ステップ **7** 最初のAPをフロアに追加するときは、SJC-BLD21-FL2-AP####などの有効な名前パターンを入力してか ら、[Set name pattern] をクリックするようにしてください。
	- 計画済み AP は、Cisco DNA Center 内で一意である必要があります。そのため、名前パターン でフロアを識別できるようにします。 (注)

名前パターンの #### は、[AP Name] の番号に置き換えられます(SJC-BLD21-FL2-AP0001 や SJC-BLD21-FL2-AP0002 など)。

- ステップ **8** [Antenna] ドロップダウンリストから、デュアルアンテナを含む、この AP の適切なアンテナタイプを選 択します。
	- (注) アンテナイメージは、選択されたアンテナを反映しています。
- ステップ **9** アンテナタイプに応じて、[Azimuth] と [Elevation] の方向を度数で入力します。
- ステップ **10** 必要に応じて、次のアクションを実行します。

• 追加した計画済み AP と同じプロパティを持つ別の計画済み AP を追加するには、フロアマップ上 で、新しい AP を配置する場所をクリックします。

新しい AP アイコンがマップに表示されます。すべてのプロパティが継承され、AP 名が付加されて います(例:BLD1-AP0002-TX)。

- 同じプロパティを持ち、AP 名が付加された計画済み AP をさらに追加するには、フロアマップをク リックします。
- フロアマップへの計画済みAPの追加を止めるには、**Esc**を押すか、フロアマップを右クリックしま す。
- 計画済み AP を再配置するには、AP をフロアマップ内の適切な場所にドラッグアンドドロップしま す。
- 計画済み AP を削除するには、AP のアイコンを右クリックし、[Delete] をクリックします。
- 計画済み AP を編集するには、AP のアイコンを右クリックし、[Edit] をクリックします。
- ステップ **11** マップツールバーで [Save] をクリックします。

### 計画 **AP** への実際の **AP** の割り当て

ワイヤレスネットワークに実際のAPをインストールした後、それらをマップ上の計画済みAP に割り当てることができます。この手順では、計画済み AP を実際の AP に割り当てる方法に ついて説明します。

- ステップ **1** メニューアイコン( )をクリックして、**[Design]** > **[Network Hierarchy]**。
- ステップ **2** フロアを 左側の階層ツリーから、 します。
- ステップ **3** マップツールバーで、**[2D]** > **[Add/Edit]** > **[APs]** をクリックします。
- ステップ **4** マップの左側のペインで、[Assign PAPs] をクリックします。
- ステップ **5** フロアマップで、計画済み AP をクリックします。
- ステップ **6** [AssignPlanned APs]スライドインペインで、割り当てるAPの横にあるチェックボックスをオンにします。
- ステップ **7** [**Assign**] をクリックします。
- ステップ **8** マップツールバーで [Save] をクリックします。

### **AP** をマップ上に配置する

AP をフロアに追加したら、それらをマップ上に配置する必要があります。この手順では、AP をマップ上に配置する方法を示します。

ステップ **1** メニューアイコン( )をクリックして、**[Design]** > **[Network Hierarchy]**。

- ステップ **2** フロアを 左側の階層ツリーから、 します。
- ステップ **3** マップツールバーで、**[2D]** > **[Add/Edit]** > **[APs]** をクリックします。
- ステップ **4** マップの左ペインの [Unpositioned] カテゴリから、AP をクリックします。

図 **6 :** 未配置の **AP**

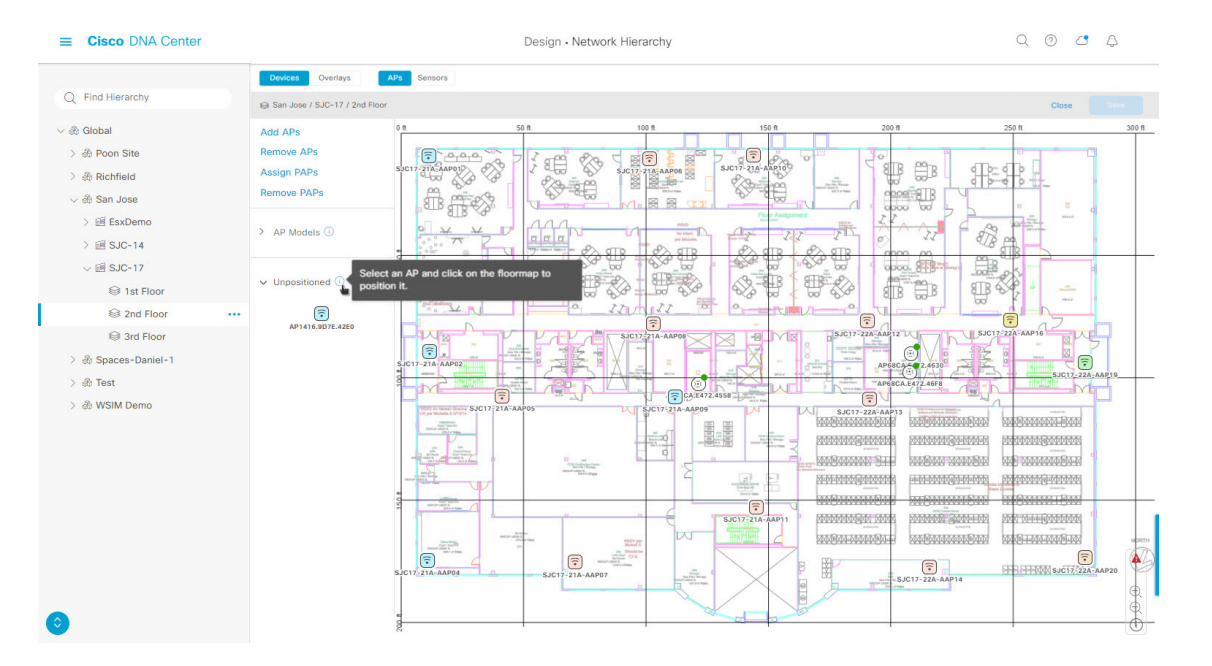

ステップ **5** AP を配置するには、次のいずれかを実行します。

- AP を配置するフロアマップ上の場所をクリックします。
- [Edit AP] スライドインペインで、対応するフィールドに **x** 座標と **y** 座標を入力します。
- フロアマップに 3 つの点を描き、選択した点を使用して AP を配置します。3 つの点を描くには、次の 手順を実行します。
- **1.** [Edit AP] スライドインペインで、[Position by 3 points] をクリックします。
- **2.** 点を定義するには、フロアマップの任意の場所をクリックして、最初の点を描画します。再度ク リックすると点の描画が終了します。

最初の点までの距離を設定するためのダイアログボックスが表示されます。

- 3. 距離をメートル単位で入力し、[距離の設定 (Set Distance) ] をクリックします。
- **4.** 2 番目と 3 番目の点を同様の方法で定義し、[保存(Save)] をクリックします。
- フロアマップに 2 つの壁を定義し、定義した壁の間に AP を配置します。この方法によって、2 つの壁 の間の AP の位置を把握できるようになります。
- **1.** [Edit AP] スライドインペインで、[Position by 2 Walls] をクリックします。
- **2.** 最初の壁を定義するには、フロア マップの任意の場所をクリックして線の描画を開始します。再 度クリックすると線の描画が終了します。

最初の壁までの距離を設定するためのダイアログボックスが表示されます。

- **3.** 距離をメートル単位で入力し、[Set Distance] をクリックします。
- **4.** 2 番目の壁を同様の方法で定義し、[保存(Save)] をクリックします。 壁の間の定義された距離に基づいて AP が配置されます。

ステップ **6** マップツールバーで [Save] をクリックします。

Cisco Connected Mobile experience (CMX) が Cisco DNA Center と同期されている場合は、ヒー トマップ上のクライアントの場所を表示できます。Cisco CMX 設定の作成 (274 ページ)を参 照してください。 (注)

### **AP** をマップ上に再配置する

APをマップ上に配置した後、それらを再配置できます。この手順では、APをマップ上に再配 置する方法を示します。

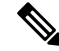

(注) このタスクは、2D または 3D マップで実行できます。

ステップ **1** メニューアイコン( )をクリックして、**[Design]** > **[Network Hierarchy]**。

- ステップ **2** フロアを 左側の階層ツリーから、 します。
- ステップ **3** 2D の場合は、次の手順を実行します。
	- a) マップツールバーで、**[2D]** > **[Add/Edit]** をクリックします。
	- b) マップで、AP を新しい位置にドラッグアンドドロップします。

ステップ **4** 3D の場合は、次の手順を実行します。

- a) マップツールバーで、**[3D]** > **[Add/Edit]** をクリックします。
- b) マップで AP を右クリックし、[Move] を選択します。
- c) マップで、AP を新しい位置にドラッグアンドドロップします。

ステップ **5** マップツールバーで [Save] をクリックします。

### **AP** の編集

この手順では、単一の AP の構成を変更する方法を示します。一度に複数の AP の構成を変更 するには、複数の AP の編集 (167 ページ)を参照してください。

(注) このタスクは、2D または 3D マップで実行できます。

- ステップ **1** メニューアイコン( )をクリックして、**[Design]** > **[Network Hierarchy]**。
- ステップ **2** フロアを 左側の階層ツリーから、 します。
- ステップ **3** 2D の場合は、次の手順を実行します。
	- a) マップツールバーで、**[2D]** > **[Add/Edit]** をクリックします。
	- b) マップで AP を右クリックし、[Edit] を選択します。
- ステップ **4** 3D の場合は、次の手順を実行します。
	- a) マップツールバーで、**[3D]** > **[Add/Edit]** をクリックします。
	- b) マップで AP を右クリックし、[Details] を選択します。
- ステップ **5** [Edit AP] スライドインペインで、必要に応じて次の AP 設定のいずれかを変更します。
	- [AP Name] または [Planned AP Name]:AP の名前。
	- [MAC Address]:選択した AP の MAC アドレス。
	- [AP Model]:選択した AP のモデル。
	- [x]:AP の x 軸座標。
	- [y]:AP の y 軸座標。
	- [AP Height]:AP の高さ。
	- [Antenna]:この AP のアンテナタイプ。
		- 外部 AP の場合、アンテナを選択する必要があります。アンテナを選択しないと、AP が マップに表示されません。 (注)
	- [Azimuth]:アンテナ方位角。x 軸に対して時計回りに測定されたアンテナの角度です。方位角の範囲 は 0 〜 360 です。Cisco DNA Center では、右向きは 0 度または 360 度で、下向きは 90 度です。

値を手動で入力するか、フィールドの下の青色の矢印を使用して値を変更できます。

- (注) 無指向性アンテナの場合、仰角が 0 の場合、方位角は関係ありません。
- [Elevation]:仰角(度)。値を手動で入力するか、フィールドの下の青色の矢印を使用して値を変更で きます。
- 天井に配置するように設計された AP およびアンテナモデルの場合、仰角が 0 の場合は下を向 きます。壁に配置するように設計された AP およびアンテナモデルの場合、仰角が 0 の場合は 水平方向を向き、負の値の場合は下を向きます。 (注)

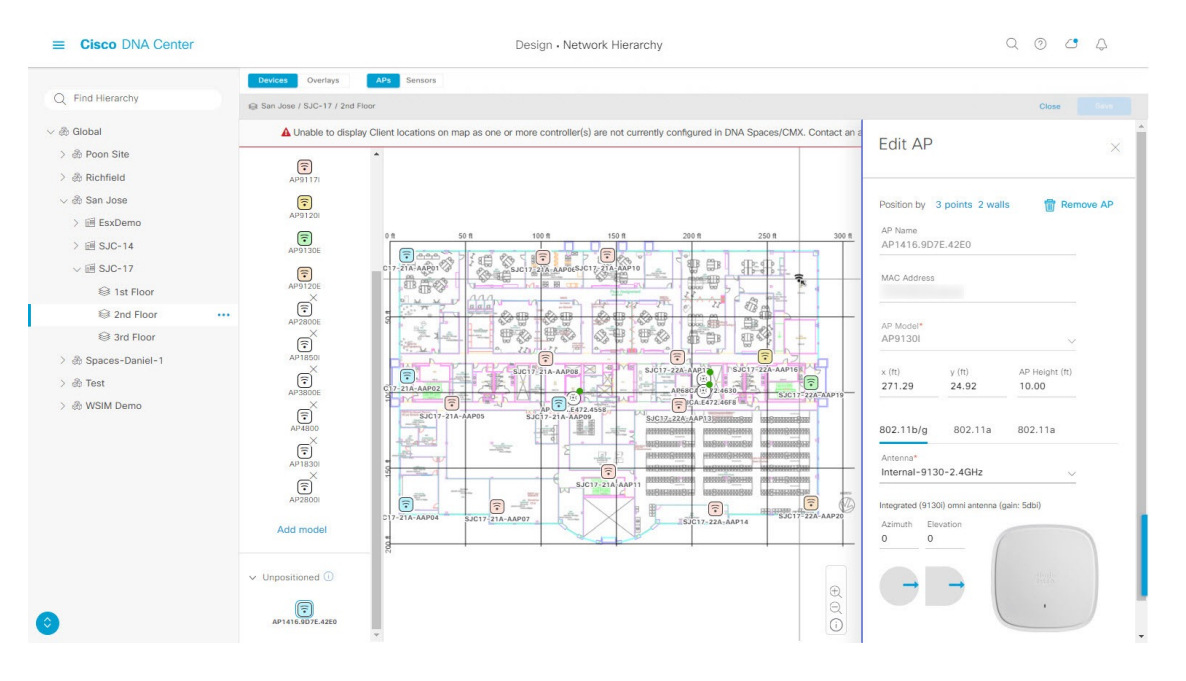

#### 図 **<sup>7</sup> : AP** スライドインペインの編集

ステップ **6** マップツールバーで [Save] をクリックします。

 $\label{eq:1}$ 

### 複数の **AP** の編集

AP を 1 つだけ選択すると、編集可能なすべての属性を変更できます。ただし、複数の AP を 選択すると、次のように一部の属性のみが編集可能になります。

- 選択したデバイスの属性値が同じ場合、その値が表示されます。それ以外の場合、値は空 白です。いずれの場合も、値を変更すると、選択したすべてのデバイスに新しい値が適用 されます。
- ·選択した AP のモデル番号と無線(無線の数と動作帯域)が同じ場合、アンテナは編集可 能です。それ以外の場合、アンテナは編集できません。
- 計画された AP のモデル番号は変更できますが、追加された AP は変更できません。その ため、AP を選択した場合、モデル番号は編集できません。
- 一括変更はより多くのデバイスに影響を与えるため、すぐには有効になりません。[Apply] をクリックして変更内容を適用する必要があります。

この手順では、一度に複数の AP の編集可能な属性を更新する方法について説明します。

(注) このタスクは、2D または 3D マップで実行できます。

ステップ **1** メニューアイコン( )をクリックして、**[Design]** > **[Network Hierarchy]**。

- **ステップ2** フロアを 左側の階層ツリーから、 します。
- ステップ **3** 次のいずれかを実行します。
	- 2D の場合、マップツールバーで、**[2D]** > **[Add/Edit]** をクリックします。
	- 3D の場合、マップツールバーで、**[3D]** > **[Add/Edit]** をクリックします。
- ステップ **4** 次のいずれかの方法を使用して、AP を選択します。
	- 最初のデバイスをクリックし、Shift キーを押しながら残りのデバイスをクリックします。
	- マップ ナビゲーション ツールバーで、[Select by rectangle] をクリックします。次に、マップの領域を クリックし、強調表示された長方形をドラッグして、連続した領域内の AP を選択します。長方形内 で強調表示されているすべての AP が選択されています。

AP の選択を解除するには、次のいずれかの方法を使用します。

- 1 つの AP の選択を解除するには、Shift キーを押しながら AP をクリックします。
- 1 つを除くすべての AP の選択を解除するには、選択したままにする AP をクリックします。その他は すべて選択解除されます。
- すべての AP の選択を解除するには、ESC キーを押すか、[Edit] ペインを閉じます。

ステップ **5** [Edit AP] スライドインペインで、利用可能な設定を構成します。

- [AP Name] または [Planned AP Name]:AP の名前。
- [MAC Address]:選択した AP の MAC アドレス。
- [AP Model]:選択した AP のモデル。
- [x]:AP の x 軸座標。値は手動で入力できます。
- [y]:AP の y 軸座標。値は手動で入力できます。
- [AP Height]:AP の高さ。値は手動で入力できます。
- [Antenna]:この AP のアンテナタイプ。
	- 外部の AP の場合は、アンテナを選択する必要があります。選択しないと、AP がマップに 表示されません。 (注)
- [Azimuth]:アンテナ方位角。x 軸に対して時計回りに測定されたアンテナの角度です。方位角の範囲 は 0 〜 360 です。Cisco DNA Center では、右向きは 0 度または 360 度で、下向きは 90 度です。 値を手動で入力するか、フィールドの下の青色の矢印を使用して値を変更できます。
	- (注) 無指向性アンテナの場合、仰角が 0 の場合、方位角は関係ありません。
- [Elevation]:仰角(度)。値を手動で入力するか、フィールドの下の青色の矢印を使用して値を変更で きます。
- 天井に配置するように設計された AP およびアンテナモデルの場合、仰角が 0 の場合は下を向 きます。壁に配置するように設計された AP およびアンテナモデルの場合、仰角が 0 の場合は 水平方向を向き、負の値の場合は下を向きます。 (注)

#### 図 **8 :** 複数 **AP** 編集のスライドインペイン

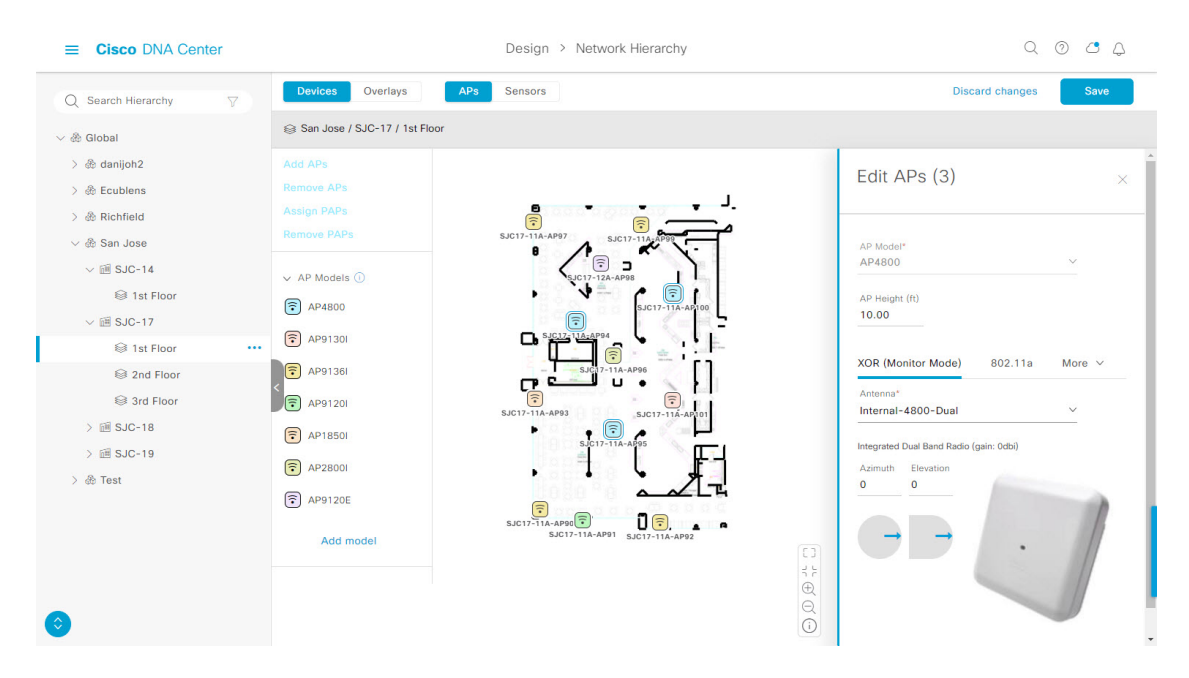

ステップ **6** マップツールバーで [Save] をクリックします。

### **AP** をマップから削除する

この手順では、APおよび計画済み AP (PAP) をマップから削除する方法について説明しま す。

- ステップ **1** メニューアイコン( )をクリックして、**[Design]** > **[Network Hierarchy]**。
- ステップ **2** フロアを 左側の階層ツリーから、 します。
- ステップ **3** マップツールバーで、**[2D]** > **[Add/Edit]** をクリックします。
- ステップ **4** AP(計画済み AP を含む)を削除するには、次の手順を実行します。
	- a) AP をクリックするか、複数の AP を選択する場合は、最初の AP をクリックし、Shift キーを押しなが ら残りの AP をクリックします。
	- b) **[Edit]** ペインで、**[Remove Selected]** をクリックします。

ステップ **5** マップツールバーで [Save] をクリックします。

## フロアマップでのセンサーの操作

次のトピックでは、フロアマップにセンサーを追加し、必要に応じてセンサーを配置、再配 置、および削除する方法を説明します。

センサーの詳細については、2D フロアマップのデバイスとオーバーレイオブジェクト (158 ページ)を参照してください。

### マップへのセンサーの追加

この手順では、センサーをマップに追加する方法を示します。

#### 始める前に

インベントリにCisco AP1800Sセンサーがあることを確認します。Cisco Aironet 1800sアクティ ブセンサーをインベントリで表示するには、プラグアンドプレイを使用してプロビジョニング する必要があります。『*Cisco DNA Assurance* [ユーザガイド』](https://www.cisco.com/c/en/us/support/cloud-systems-management/dna-center/products-user-guide-list.html)の「Provision the Wireless Cisco Aironet 1800s Active Sensor」[英語] のトピックを参照してください。

- ステップ **1** メニューアイコン( )をクリックして、**[Design]** > **[Network Hierarchy]**。
- ステップ **2** フロアを 左側の階層ツリーから、 します。
- ステップ **3** マップツールバーで、**[2D]** > **[Add/Edit]** > **[Sensors]** をクリックします。
- ステップ **4** [Add Sensors] スライドインペインで、追加するセンサーのチェックボックスをオンにします。またはセン サー行の横にある [Add] をクリックします。
	- [Filter]フィールドを使用して、特定のセンサーを検索できます。センサーの名前、MACアドレ ス、モデルを使用して検索します。この検索では、大文字と小文字は区別されません。結果が テーブルに表示されます。[Add]をクリックして、フロア領域に1つ以上のセンサーを追加しま す。 (注)

新しく追加されたセンサーは、編集モードのマップの左ペインの[Unpositioned]カテゴリに表示されます。

ステップ **5** マップツールバーで [Save] をクリックします。

### センサーをマップ上に配置する

新しく追加されたセンサーは、編集モードのマップの左ペインの [Unpositioned] カテゴリに表 示されます。この手順では、センサーを最初に追加した後にセンサーを配置する方法を示しま す。

#### 始める前に

センサーは、配置する前にマップに追加する必要があります。詳細については、マップへのセ ンサーの追加 (170 ページ)を参照してください。

- ステップ **1** メニューアイコン( )をクリックして、**[Design]** > **[Network Hierarchy]**。
- ステップ **2** フロアを 左側の階層ツリーから、 します。
- ステップ **3** マップツールバーで、**[2D]** > **[Add/Edit]** > **[Sensors]** をクリックします。
- ステップ **4** マップの左側のペインで、[Unpositioned] カテゴリのセンサーをクリックして、センサーを配置します。
- ステップ **5** フロアマップ上で、センサーを配置する場所をクリックします。

[Sensor Details] スライドインペインの [x]、[y]、および [sensorHeight] フィールドを使用して、センサーの 正確な x、y、および z 座標を入力できます。

ステップ **6** マップツールバーで [Save] をクリックします。

### マップ上のセンサーの再配置

マップ上にセンサーを配置した後、それらを再配置できます。この手順では、センサーをマッ プ上に再配置する方法を示します。

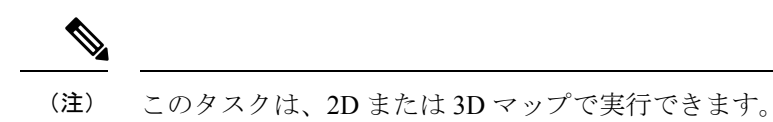

ステップ **1** メニューアイコン( )をクリックして、**[Design]** > **[Network Hierarchy]**。

- ステップ **2** フロアを 左側の階層ツリーから、 します。
- ステップ **3** マップツールバーから、[2D] または [3D] をクリックします。
- ステップ **4** マップツールバーで、[Add/Edit] をクリックします。
- ステップ **5** マップで、センサーを新しい位置にドラッグアンドドロップします。
- ステップ **6** マップツールバーで [Save] をクリックします。

### センサーをマップから削除する

この手順では、センサーをフロアマップから削除する方法を示します。

- ステップ **2** フロアを 左側の階層ツリーから、 します。
- ステップ **3** マップツールバーで、**[2D]** > **[Add/Edit]** をクリックします。
- ステップ **4** センサーを削除するには、次の手順を実行します。
- a) センサーをクリックします。複数のセンサーを選択する場合は、最初のセンサーをクリックし、Shift キーを押しながら残りのセンサーをクリックします。
- b) [Edit] ペインで、[Remove] をクリックします。
- ステップ **5** マップツールバーで [Save] をクリックします。

## カバレッジエリアの追加、編集、および削除

この手順では、フロアマップで長方形以外または多角形のエリアをカバレッジエリアとして マークする方法を示します。

カバレッジエリアの詳細については、「2D フロアマップのデバイスとオーバーレイオブジェ クト (158 ページ)」[英語] を参照してください。

- $27 7$  **1** メニューアイコン (=) をクリックして、[Design] > [Network Hierarchy]。
- ステップ **2** フロアを 左側の階層ツリーから、 します。
- ステップ **3** マップツールバーで、**[2D]** > **[Add/Edit]** > **[Overlays]** > **[Coverage Areas]** をクリックします。
- ステップ **4** カバレッジエリアを追加するには、次の手順を実行します。
	- a) [Coverage Area] ダイアログボックスで、フィールドにカバレッジエリアの名前を入力します。
	- b) [Add Coverage] をクリックします。
	- c) マップをクリックしてポイントを作成し、描画ツールを開始します。
	- d) 引き続きポイントを作成して、カバレッジエリアの形状を定義します。
		- カバレッジエリアの形状には、少なくとも 3 つのポイントが必要です。ポイントをクリッ クしてドラッグすると、カバレッジエリアの形状を定義し直すことができます。 (注)
	- e) ダブルクリックして描画ツールを終了し、カバレッジエリアの形状を確定します。
- ステップ **5** カバレッジエリアを編集するには、次の手順を実行します。
	- a) マップツールバーで、**[Add/Edit]** > **[Coverage Areas]** をクリックします。
	- b) カバレッジエリアの形状を定義し直すには、ポイントをクリックしてドラッグします。
	- c) カバレッジエリアの名前を編集するには、カバレッジエリアを右クリックして [Edit] を選択します。
- ステップ **6** カバレッジエリアを削除するには、次の手順を実行します。
	- a) マップツールバーで、**[Add/Edit]** > **[Coverage Areas]** をクリックします。
	- b) カバレッジエリアを右クリックし、[Remove] を選択します。
- ステップ **7** マップツールバーで [Save] をクリックします。

## 吹き抜けの追加、編集、コピー、および削除

吹き抜けの作成は、フロアでのオープンスペース(アトリウム)の作成と似ています。通常、 複数フロアのビルディングでは、吹き抜けは複数のフロアを縦方向に伸びています。この手順 では、フロアマップで吹き抜けを追加、編集、および削除する方法を示します。また、吹き抜 けを他のフロアにコピーする方法も示します。

吹き抜けの詳細については、「2Dフロアマップのデバイスとオーバーレイオブジェクト (158 ページ)」[英語] を参照してください。

- ステップ **1** メニューアイコン( )をクリックして、**[Design]** > **[Network Hierarchy]**。
- ステップ **2** フロアを 左側の階層ツリーから、 します。
- ステップ **3** マップツールバーで、**[2D]** > **[Add/Edit]** > **[Overlays]** > **[Openings]** をクリックします。
- ステップ **4** 吹き抜けを追加するには、次の手順を実行します。
	- a) マップの左ペインで、[Opening] をクリックします。
	- b) マップをクリックしてポイントを作成し、描画ツールを開始します。
	- c) 引き続きポイントを作成して、吹き抜けの形状を定義します。
		- 吹き抜けの形状には、少なくとも 3 つのポイントが必要です。ポイントをクリックしてド ラッグすると、吹き抜けの形状を定義し直すことができます。 (注)
	- d) ダブルクリックして描画ツールを終了し、形状を確定します。
- ステップ **5** 吹き抜けを編集するには、次の手順を実行します。
	- a) マップツールバーで、**[Add/Edit]** > **[Openings]** をクリックします。
	- b) 吹き抜けの形状を定義し直すには、ポイントをクリックしてドラッグします。
	- c) 吹き抜けを移動するには、網掛けされたエリア内をクリックします。次に、吹き抜けを配置する場所 にドラッグアンドドロップします。
- ステップ **6** 別のフロアに吹き抜けをコピーするには、次の手順を実行します。
	- a) マップツールバーで、**[Add/Edit]** > **[Openings]** をクリックします。
	- b) 吹き抜けを右クリックし、[Copy to other floors] を選択します。
	- c) ダイアログボックスで、関連フロアの横にあるチェックボックスをオンにします。
	- d) [コピー(**Copy**)] をクリックします。
	- e) [Close] をクリックします。
- ステップ **7** 吹き抜けを削除するには、次の手順を実行します。
	- a) マップツールバーで、**[Add/Edit]** > **[Openings]** をクリックします。
	- b) 吹き抜けを右クリックし、[Remove] を選択します。
- ステップ **8** マップツールバーで [Save] をクリックします。

## ロケーションリージョンの追加、編集、および削除

ロケーションリージョンは、ヒートマップの計算に含まれるまたは計算から除外されるマップ 上の領域です。次のトピックで、ロケーションリージョンを追加、編集、および削除する方法 を示します。

### 包含リージョンの追加、編集、および削除

この手順では、包含リージョンを追加、編集、および削除する方法を示します。次のガイドラ インを使用して、フロアマップで包含リージョンを定義します。

- 包含リージョンは多角形領域で表され、最低 3 点で構成される必要があります。
- フロア上の包含リージョンを1つだけ定義できます。デフォルトでは、各フロア領域が作 成されるときに、各フロア領域に対して包含領域が定義されます。包含領域は、水色の実 線で示され、通常はフロア領域全体の輪郭を描きます。

包含リージョンの詳細については、2D フロアマップのデバイスとオーバーレイオブジェクト (158 ページ)を参照してください。

- ステップ **1** メニューアイコン( )をクリックして、**[Design]** > **[Network Hierarchy]**。
- ステップ **2** フロアを 左側の階層ツリーから、 します。
- ステップ **3** マップツールバーで、**[2D]** > **[Add/Edit]** > **[Overlays]** > **[Location Regions]** をクリックします。
- ステップ **4** マップの左側のペインで、[Inclusion] アイコンをクリックします。
- ステップ **5** 包含リージョンを作成するには、描画ツールを使用します。
	- a) マップをクリックして、包含リージョンを開始するポイントを作成します。
	- b) カーソルを次のポイントに移動して、もう一度クリックします。
	- c) 引き続きポイントを作成して、包含リージョンの形状を定義します。
	- d) 形状を完成させるには、マップをダブルクリックします。

または、マップの左側のペインから、[Inclusion] アイコンをクリックします。

- e) 描画ツールを終了するには、マップをもう一度ダブルクリックします。
- ステップ **6** 包含リージョンの場所を編集するには、その形状を新しい場所にドラッグアンドドロップします。
- ステップ **7** 包含リージョンを削除するには、形状を右クリックして [Remove] を選択します。
- ステップ **8** マップツールバーで [Save] をクリックします。

### 除外リージョンの追加、編集、および削除

この手順では、除外リージョンを追加、編集、および削除する方法を示します。次のガイドラ インを使用して、フロアマップで除外リージョンを定義します。

• 除外リージョンは多角形領域で表され、最低 3 点で構成される必要があります。

- 除外リージョンは包含リージョンの境界内で定義されます。
- フロアマップ上で除外リージョンを複数定義できます。

除外リージョンの詳細については、2D フロアマップのデバイスとオーバーレイオブジェクト (158 ページ)を参照してください。

- ステップ **1** メニューアイコン( )をクリックして、**[Design]** > **[Network Hierarchy]**。
- ステップ **2** フロアを 左側の階層ツリーから、 します。
- ステップ **3** マップツールバーで、**[2D]** > **[Add/Edit]** > **[Overlays]** > **[Location Regions]** をクリックします。
- ステップ **4** マップの左側のペインから、[Exclusion] アイコンをクリックします。
- ステップ **5** 除外リージョンを作成するには、描画ツールを使用します。
	- a) マップをクリックして、除外リージョンを開始するポイントを作成します。
	- b) カーソルを次のポイントに移動して、もう一度クリックします。
	- c) 引き続きポイントを作成して、除外リージョンの形状を定義します。
	- d) 形状を完成させるには、マップをダブルクリックします。

または、マップの左側のペインから、[Exclusion] アイコンをクリックします。

e) 描画ツールを終了するには、マップをもう一度ダブルクリックします。

ステップ **6** 除外リージョンの場所を編集するには、その形状を新しい場所にドラッグアンドドロップします。

ステップ **7** 除外リージョンを削除するには、形状を右クリックして [Remove] を選択します。

ステップ **8** マップツールバーで [Save] をクリックします。

## 壁の追加、編集、および削除

この手順では、フロアマップで壁を追加、編集、および削除する方法を示します。

壁の詳細については、「2D フロアマップのデバイスとオーバーレイオブジェクト (158 ペー ジ)」[英語] を参照してください。

- ステップ **1** メニューアイコン( )をクリックして、**[Design]** > **[Network Hierarchy]**。
- ステップ **2** フロアを 左側の階層ツリーから、 します。
- ステップ **3** マップツールバーで、**[2D]** > **[Add/Edit]** > **[Overlays]** > **[Walls]** をクリックします。
- ステップ **4** 壁を追加するには、次の手順を実行します。
	- a) マップの左側のペインで、[Others] または [On this floor] カテゴリの壁のタイプをクリックします。
		- 壁タイプがリストにない場合は、[Add Wall Type] をクリックしてカスタムの壁タイプを作 成します。 (注)
	- b) マップをクリックして、壁の開始ポイントを作成します。
- c) 壁を終了する次のポイント、またはコーナーを作成する次のポイントにカーソルを移動して、もう一 度クリックします。
- d) 引き続きポイントを作成して、壁の形状を定義します。
- e) 壁を終了するには、マップをダブルクリックします。 または、左側のペインで壁のタイプをクリックします。
- f) 描画ツールを終了するには、マップをもう一度ダブルクリックします。
- ステップ **5** 壁のタイプを変更し、壁のタイプに応じてそのパラメータを設定するには、次の手順を実行します。 a) 変更する壁をクリックします。

[Wall Type] ダイアログボックスが表示されます。

- b) [Wall Type] ドロップダウンリストから、壁のタイプを選択します。
- c) 新しい壁タイプに適したその他のパラメータを設定します。
- d) [Update] をクリックします。
- ステップ **6** 壁を移動するには、次の操作を行います。
	- a) 移動する壁にカーソルを合わせます。 壁が黒くなります。これは選択されたことを意味します。
	- b) 壁をクリックし、新しい場所にドラッグアンドドロップします。
- ステップ **7** 壁を削除するには、壁を右クリックして [Remove] を選択します。
- ステップ **8** マップツールバーで [Save] をクリックします。

## シェルフユニットの追加、コピー、編集、および削除

この手順では、フロアマップでシェルフユニットを追加、コピー、編集、および削除する方法 を示します。

シェルフユニットの詳細については、「2D フロアマップのデバイスとオーバーレイオブジェ クト (158 ページ)」[英語] を参照してください。

- ステップ **1** メニューアイコン( )をクリックして、**[Design]** > **[Network Hierarchy]**。
- ステップ **2** フロアを 左側の階層ツリーから、 します。
- ステップ **3** マップツールバーで、**[2D]** > **[Add/Edit]** > **[Overlays]** > **[Shelving Units]** をクリックします。
- ステップ **4** シェルフユニットを追加するには、次の手順を実行します。
	- a) マップの左ペインで、追加するシェルフタイプをクリックします。
	- b) シェルフダイアログボックスで、名前、寸法、向き、およびユニットが両面かどうかを構成するか、 デフォルト値のままにします。向きとは、シェルフユニットの角度を意味します。シェルフユニット の向き 0 はシェルフユニットが垂直で y 軸に平行であることを意味します。

シェルフタイプがリストにない場合は、[AddShelvingType]をクリックしてシェルフタイプを作成しま す。

c) [Add Shellving] をクリックします。

シェルフユニットがマップ上に表示されます。

d) シェルフユニットをマップ上の場所にドラッグアンドドロップします。

ステップ **5** シェルフユニットのコピーまたはアレイを作成するには、次のいずれかを実行します。

- コピーを作成するには、シェルフユニットを右クリックして [Clone] を選択します。
- アレイを作成するには、シェルフユニットを右クリックして[Array]を選択します。次に、ユニットの 数とそれらの間の距離を指定します。
- ステップ **6** 名前、寸法、向き、および両面かどうかを編集するには、シェルフユニットを右クリックし、[Edit]を選択 します。
- ステップ **7** シェルフユニットを削除するには、シェルフユニットを右クリックし、[削除] を選択します。

ステップ **8** マップツールバーで [Save] をクリックします。

## マーカーの追加、編集、および削除

次の手順では、マーカーを追加、編集、および削除する方法を示します。

- ステップ **1** メニューアイコン( )をクリックして、**[Design]** > **[Network Hierarchy]**。
- ステップ **2** フロアを 左側の階層ツリーから、 します。
- ステップ **3** マップツールバーで、**[2D]** > **[Add/Edit]** > **[Overlays]** > **[Markers]** をクリックします。
- ステップ **4** マップの左側のペインで、[Markers] アイコンをクリックします。
- ステップ **5** [Place Markers] ダイアログボックスで、マーカーの名前を入力し、[Add Marker] をクリックします。
- ステップ **6** マーカーを配置するには、マーカーを配置するマップをクリックします。
- ステップ7 マーカーを移動するには、マーカーが青色に変わるまでカーソルを合わせます。次に、マーカーを新し い場所にドラッグアンドドロップします。
- ステップ **8** マーカーを編集するには、マーカーを右クリックして [Edit] を選択します。
- ステップ **9** マーカーを削除するには、マーカーを右クリックして [Remove] を選択します。
- ステップ **10** マップツールバーで [Save] をクリックします。

## **GPS** マーカーの追加、編集、および削除

この手順では、GPSマーカーを追加、編集、および削除する方法を示します。GPSマーカーの 詳細については、「2Dフロアマップのデバイスとオーバーレイオブジェクト (158ページ)」 [英語] を参照してください。

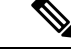

(注) GPS マーカーは建物の属性です。建物のすべてのフロアに適用できます。

- ステップ **1** メニューアイコン( )をクリックして、**[Design]** > **[Network Hierarchy]**。
- ステップ **2** フロアを 左側の階層ツリーから、 します。
- ステップ **3** マップツールバーで、**[2D]** > **[Add/Edit]** > **[Overlays]** > **[GPS Markers]** をクリックします。
- ステップ **4** GPS マーカーを追加するには、次の手順を実行します。
	- a) マップの左側のペインから、[GPS Markers] アイコンをクリックします。
	- b) マップ上で、GPS マーカーを配置する場所をクリックします。

GPS マーカーは、外壁の内側、通常は建物の角に配置する必要があります。

c) [Place Markers]ダイアログボックスで、適切なフィールドに名前、緯度、経度、X座標、およびY座標 を入力します。

フロアの北西角にある GPS マーカーの緯度と経度の座標が、建物の座標と一致する必要があります。

- d) [GPS マーカーの追加(Add GPS Marker)] をクリックします。
- ステップ **5** GPS マーカーを編集するには、GPS マーカーを右クリックして [Edit] を選択します。
- ステップ **6** GPS マーカーを削除するには、GPS マーカーを右クリックして [Remove] を選択します。
- ステップ **7** マップツールバーで [Save] をクリックします。

# 位置合わせポイントの追加、編集、および削除

この手順では、位置合わせポイントを追加、編集、および削除する方法を示します。位置合わ せポイントの詳細については、「2D フロアマップのデバイスとオーバーレイオブジェクト (158 ページ)」[英語] を参照してください。

- ステップ **1** メニューアイコン( )をクリックして、**[Design]** > **[Network Hierarchy]**。
- ステップ **2** フロアを 左側の階層ツリーから、 します。
- ステップ **3** マップツールバーで、**[2D]** > **[Add/Edit]** > **[Overlays]** > **[Align Points]** をクリックします。
- ステップ **4** 位置合わせポイントを追加するには、次の手順を実行します。
	- a) マップの左側のペインで、[Align Points] アイコンをクリックします。
	- b) マップ上で、位置合わせポイントを配置する場所をクリックします。

ステップ **5** 位置合わせポイントの名前を編集するには、次の手順を実行します。

- a) 位置合わせポイントを右クリックし、[Edit] を選択します。
- b) 名前を変更し、[Edit Marker] をクリックします。
- ステップ **6** 位置合わせポイントの位置を変更するには、次の手順を実行します。
	- a) 位置合わせポイントを右クリックし、[Edit] を選択します。
	- b) [Edit Marker] をクリックします。
	- c) 位置合わせポイントを新しい位置にドラッグアンドドロップします。

ステップ7 位置合わせポイントを削除するには、位置合わせポイントを右クリックして [Remove] を選択します。 ステップ **8** マップツールバーで [Save] をクリックします。

## **2D** ワイヤレスフロアマップの表示

2D ヒートマップを使用して、ワイヤレスネットワークに関する情報を表示します。

- ステップ **1** メニューアイコン( )をクリックして、**[Design]** > **[Network Hierarchy]**。
- ステップ **2** フロアを 左側の階層ツリーから、 します。
- ステップ **3** マップツールバーで、[2D] をクリックします。

ワイヤレス 2D マップが開きます。

ステップ **4** デバイスに関する特定の詳細を表示するには、デバイスタイプに基づいて次の手順を実行します。

• [APs]:AP アイコンは、無線の数、その周波数と正常性、デバイスの全体的な正常性スコア、および AP の名前とモードを示します。AP アイコンの解釈についてはAP アイコンの凡例 (188 ページ)を参 照してください。

デバイスの詳細を表示するには、AP アイコンの上にカーソルを置きます。AP の Rx ネイバー、クラ イアント、干渉源、正常性スコアなどの情報が表示されます。

AP の詳細については、ダイアログボックスで [Device 360] リンクをクリックします。

- (注) [Device 360] を使用するには、「Assurance Base」パッケージが必要です。
- [MeshAPs]:デバイスの詳細を表示するには、メッシュAPアイコンの上にカーソルを置きます。メッ シュ、バックホール、アクセスデータなどの情報が表示されます。
- [Clients]:関連付けられた AP へのリンクを含むクライアント情報を表示するには、カーソルをクライ アントの上に置くか、クライアントをクリックします。クライアントの詳細については、ダイアログ ボックスで [Client 360] リンクをクリックします。
- [Sensors]:センサーのステータスとテスト結果を表示するには、センサーアイコンをクリックします。
- [Switches and Switch Stacks]:スイッチスタックのメンバースイッチを表示するには、スイッチスタッ クアイコンの横にある矢印をクリックします。スイッチとそれに関連付けられた AP 間の接続を表示 するには、カーソルをスイッチまたはスイッチスタックアイコンの上に置きます。マップには、スイッ

チからそれに関連付けられたAPへの接続を示す線が表示されます。スイッチとAPの関連付けを色で 識別することもできます。1 つの特定のスイッチに接続されている AP には、スイッチアイコンのカ ラーコードと一致するラベルが付いています。

デバイスの詳細を表示するには、スイッチまたはスイッチスタックのアイコンをクリックします。ス ライドインペインが開き、デバイスの詳細とヒートマップ表示のオプションが表示されます。[Select Heatmap] の下で、次のオプションボタンのいずれかをクリックできます。

- [All visible switches]:表示されているマップ領域内のすべてのスイッチのヒートマップを計算して 表示します。
- [This switch]:選択したスイッチのみのヒートマップを計算して表示します。
- [Rest of visible switches]:選択したスイッチを除く、すべての可視スイッチのヒートマップを計算 して表示します。
- [None]:ヒートマップ計算およびヒートマップ表示にスイッチを含めません。
- ステップ **5** リンクに関する情報を表示するには、リンクをクリックします。リンクのタイプに応じて、リンクの状態 やその他の統計などの情報が表示されます。

メッシュリンクの場合、2 つのメッシュ AP 間のリンクテストを実行できます。

ステップ **6** 次の図に示すツールとオプションを使用して、ワイヤレスネットワークに関するインサイトを取得します。 図 **9 :** ツールとオプションを示す **2D** ワイヤレスマップ

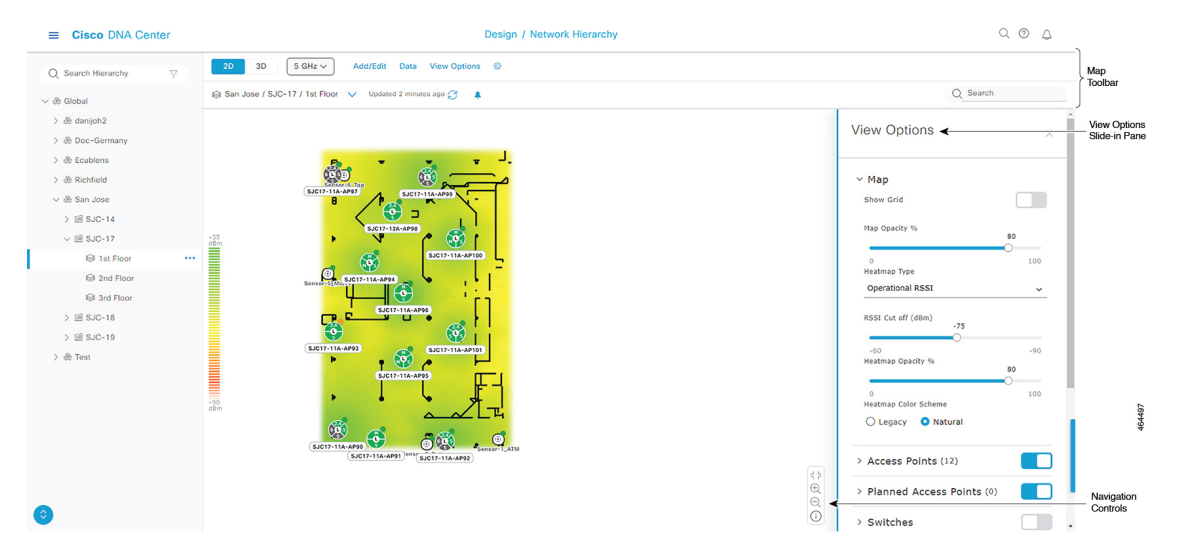

- マップツールバー: マップの上からツールバーオプションを使用して、ヒートマップに表示される内 容を制御します。詳細については、2D マップツールバー (181 ページ)を参照してください。
- **[View Options]** スライドインペイン:スライドインペインで、表示オプションを使用してヒートマッ プ表示をカスタマイズします。詳細については、2Dマップビューオプション (184ページ) を参照し てください。

• ナビゲーションコントロール:マップの右下隅から、マップナビゲーションコントロールを使用して ヒートマップ表示を管理します。詳細については、「2D マップ ナビゲーション コントロール (188 ページ)」を参照してください。

### **2D** マップツールバー

2D マップにアクセスするには、メニューアイコン( )をクリックし、**[Design]** > **[Network Hierarchy]** を選択します。フロアを左側の階層ツリーから、、マップツールバーで **[2D]** をク リックします。

マップツールバーは2つのバーで構成され、マップの上にあります。次のアクションおよび設 定にはマップツールバーを使用します。

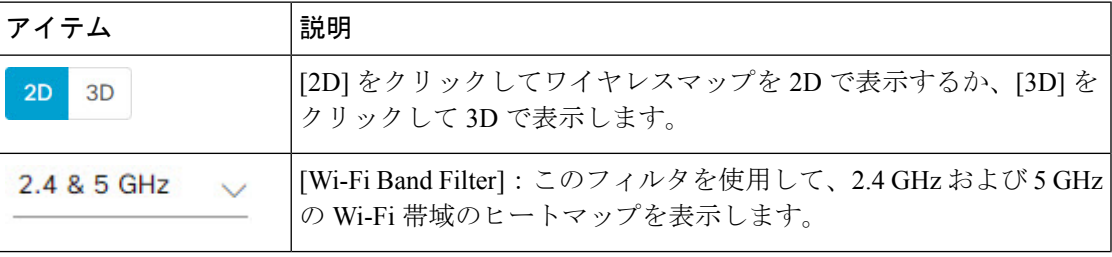

I

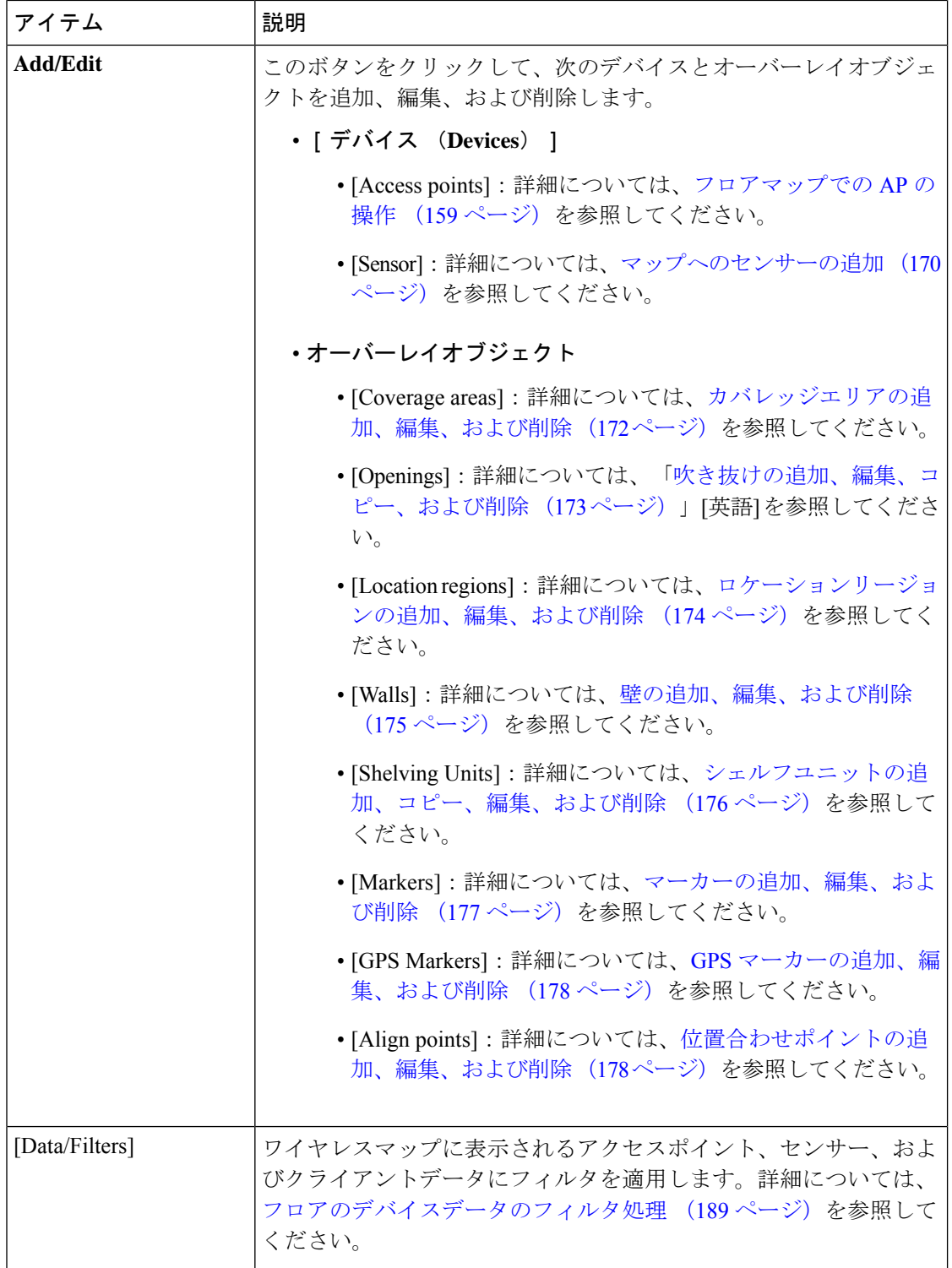

 $\mathbf I$ 

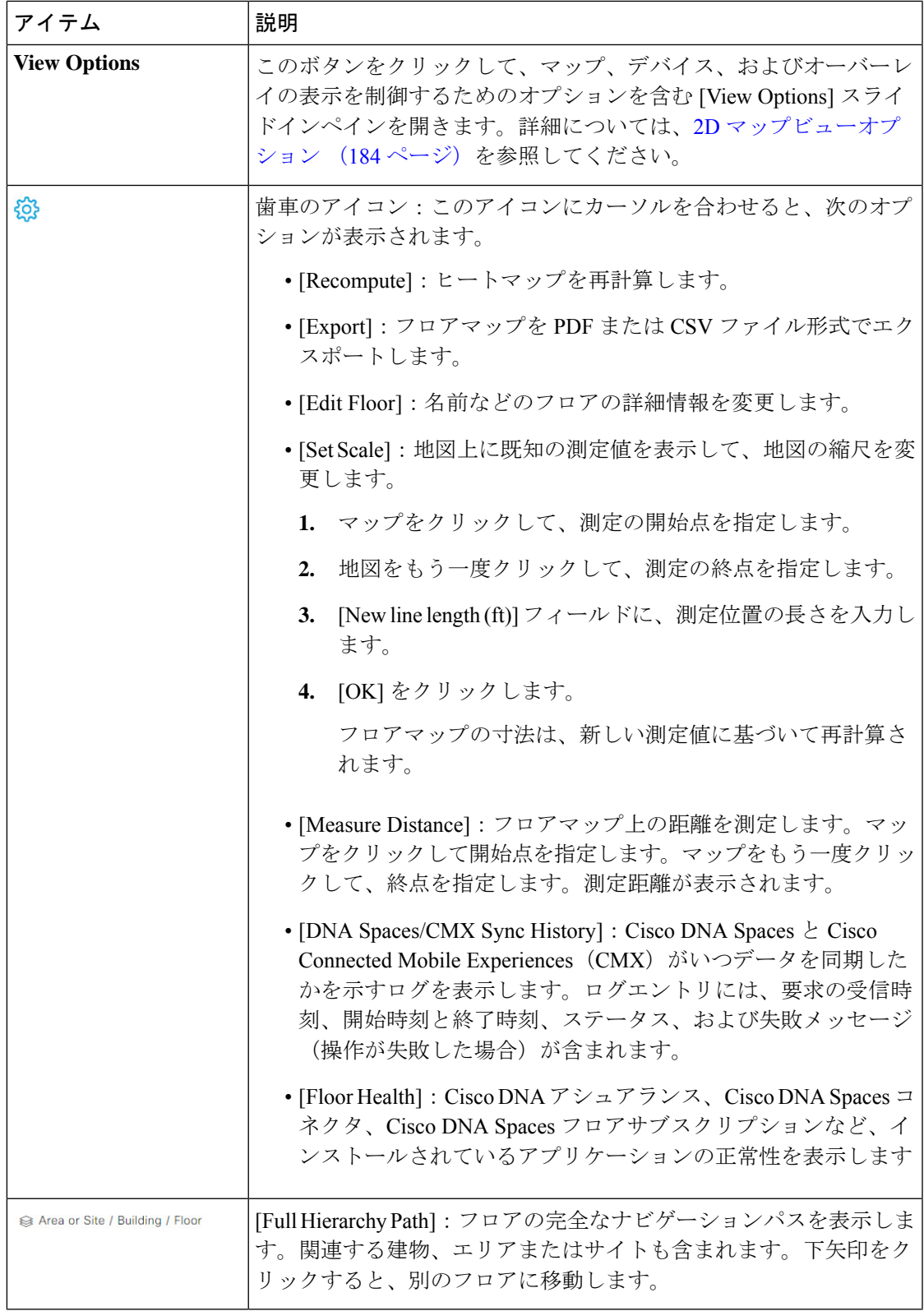

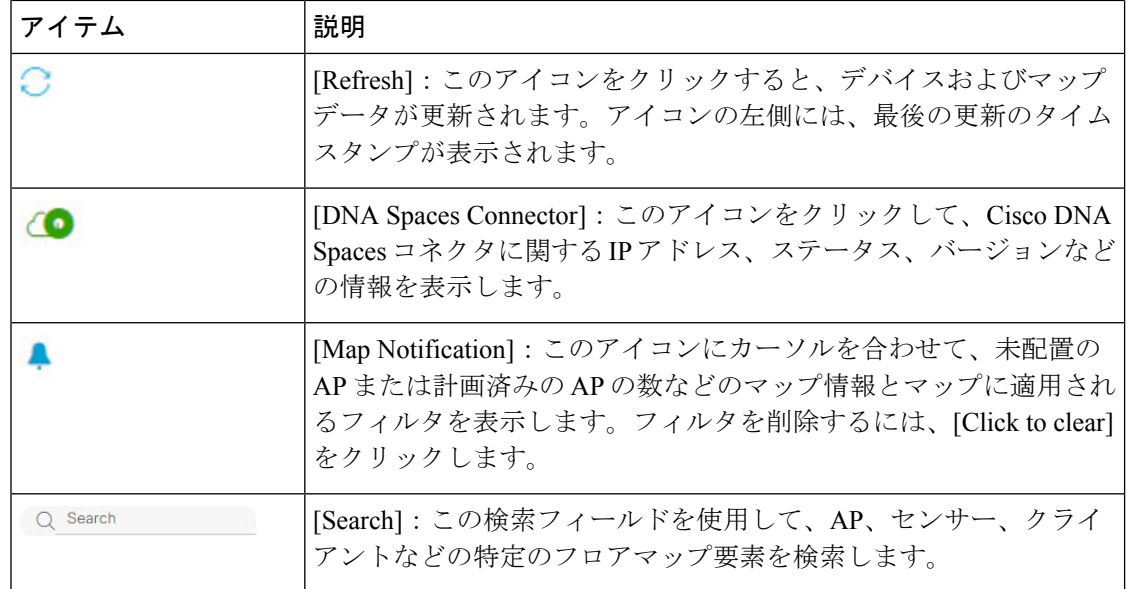

## **2D** マップビューオプション

2D マップにアクセスするには、メニューアイコン( )をクリックし、**[Design]** > **[Network Hierarchy]**を選択します。フロアを左側の階層ツリーから、、マップツールバーで**[2D]**>**[View Options]** をクリックします。

[View Options] スライドインペインが開きます。カテゴリを展開して設定を表示します。

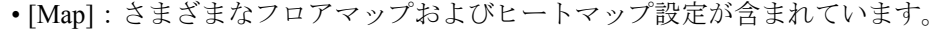

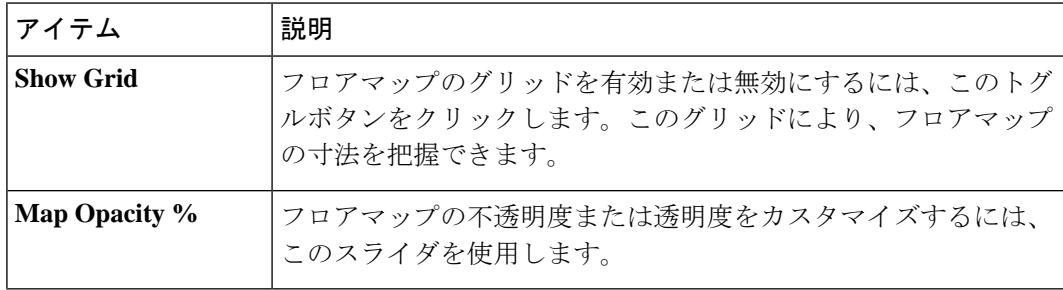

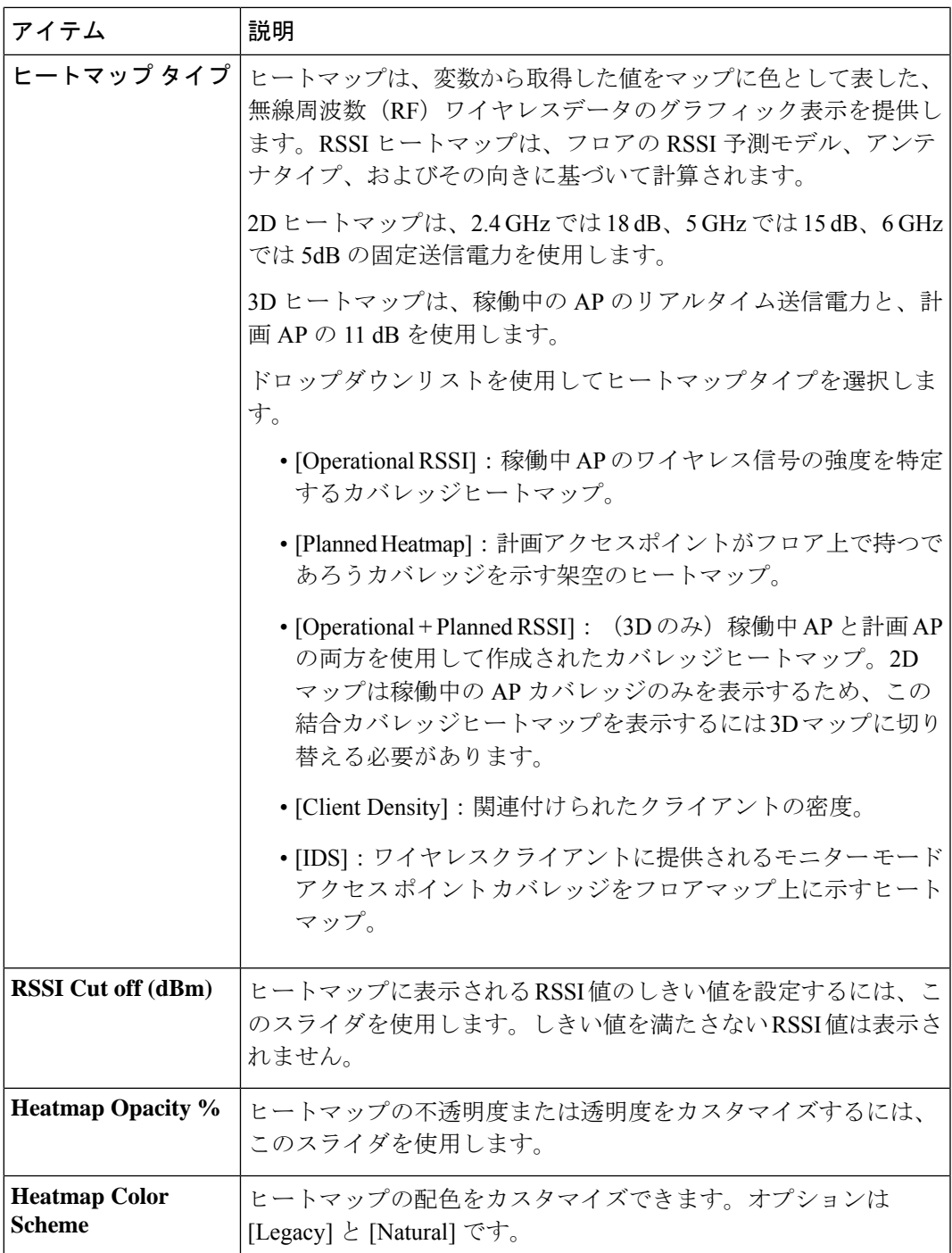

• [AccessPoints]:フロアマップ上の AP のアイコンを有効または無効にするには、このトグ ルボタンをクリックします。

このカテゴリを展開して、各 AP に表示するラベルのタイプを設定します。有効なラベル タイプは、[Name]、[AP MACaddress]、[IPaddress]、[Bridge Group Names]などです。[Display Label] ドロップダウンリストからラベルタイプを選択します。

AP に関するその他の詳細を表示するには、2D ワイヤレスフロアマップの表示 (179 ペー ジ)を参照してください。

• [Planned Access Points]:フロアマップ上の計画 AP のアイコンの表示を有効または無効に するには、このトグルボタンをクリックします。

このカテゴリを展開して、計画 AP 名のラベルを表示します。[Display Label] ドロップダ ウンリストからラベルタイプを選択します。

• [Switches and Switch Stacks]:フロアマップ上のスイッチまたはスイッチスタックのアイコ ンの表示を有効または無効にするには、このトグルボタンをクリックします。

このカテゴリを展開して、スイッチ名、MAC アドレス、または AP カウントのラベルを 表示します。[Display Label] ドロップダウンリストからラベルタイプを選択します。

スイッチに関するその他の詳細を表示するには、2Dワイヤレスフロアマップの表示 (179 ページ)を参照してください。

• [Sensors]:フロアマップ上のセンサーのアイコンの表示を有効または無効にするには、こ のトグルボタンをクリックします。

このカテゴリを展開して、センサー名、MAC アドレス、または AP カウントのラベルを 表示します。[Display Label] ドロップダウンリストからラベルタイプを選択します。

センサーに関するその他の詳細を表示するには、2Dワイヤレスフロアマップの表示 (179 ページ)を参照してください。

• [Mesh]:フロアマップ上のメッシュ AP の表示を有効または無効にするには、このトグル ボタンをクリックします。

このカテゴリを展開して、メッシュ AP とルート AP のリンク関係の表示方法を制御する オプションを設定します。

- [LinkLabel]:リンクラベルを無効にするには、[None]オプションボタンをクリックし ます。リンクの信号対雑音比のラベルを表示するには、[LinkSNR]オプションボタン をクリックします。パケットエラーレートのラベルを表示するには、[PacketErrorRate] オプションボタンをクリックします。リンクのラベル設定は、ただちにマップ上に反 映されます。
- [LinkColor]:リンクの色を無効にするには、[None]オプションボタンをクリックしま す。リンクの信号対雑音比を色で表示するには、[Link SNR] オプションボタンをク リックします。パケットエラーレートを色で表示するには、[Packet Error Rate] オプ ションボタンをクリックします。

リンクの色の設定は、ただちにマップ上に反映されます。色の定義については、次の 表を参照してください。

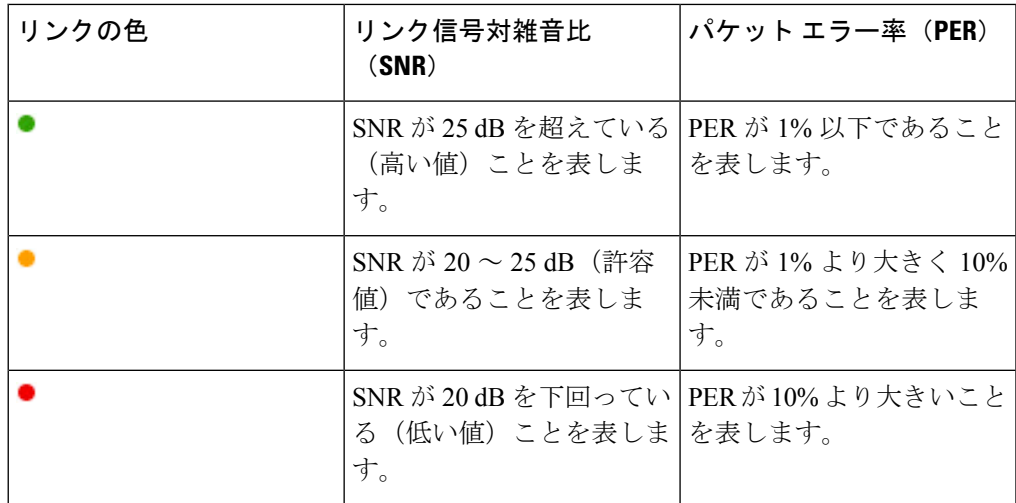

- [MeshParent-Child Hierarchical View]:表示するメッシュAPを選択します。このドロッ プダウンリストから、[Select Only Root APs]、[Select up to 1st hops]、[Select up to 2nd hops]、[Select up to 3rd hops]、または [Select All] を選択します。
- [OverlayObjects]:このカテゴリを展開し、オーバーレイオブジェクトのいずれかをクリッ クしてフロアマップ上のオーバーレイオブジェクトを有効または無効にします。
- [Clients]:フロアマップ上のクライアントのアイコンの表示を有効または無効にするには、 このトグルボタンをクリックします。

このカテゴリを展開して、クライアント名、MAC アドレス、または AP カウントのラベ ルを表示します。[Display Label] ドロップダウンリストからラベルタイプを選択します。

近接したクライアントのグループ化を有効または無効にするには、[Show Client Clusters] トグルボタンをクリックします。

• [Interferers]:フロアマップ上のクライアントのアイコンの表示を有効または無効にするに は、このトグルボタンをクリックします。

このカテゴリを展開して、干渉源からの影響ゾーンの表示を有効または無効にします。 [Show Zone of Impact] トグルボタンをクリックします。

• [Map Properties]:このカテゴリを展開して、マップデータの各自動更新の間隔を指定しま す。[Auto Refresh] ドロップダウンリストから、間隔を選択します。

マップに表示されるデバイスのタイプに応じて、追加情報が提供されます。たとえば、 メッシュ AP の表示が選択されている場合、[MapProperties] カテゴリにメッシュ SNR およ び PER のカラーチャートが表示されます。メッシュ SNR および PER 値の範囲、およびそ れらに対応する色を設定できます。

• [Global Map Properties]:このカテゴリを展開して、優先する測定系を変更します。[Units of Measure]ドロップダウンリストから、[Feet](ヤードポンド法)または[Meters](メート ル法)のいずれかを選択します。

この設定は、すべてのワイヤレスマップに適用されます。

### **2D** マップ ナビゲーション コントロール

2D マップにアクセスするには、メニューアイコン( )をクリックし、**[Design]** > **[Network Hierarchy]** を選択します。フロアを左側の階層ツリーから、、マップツールバーで [2D] をク リックします。

2D マップ ナビゲーション コントロールは、マップの右下にあります。マップの詳細について は、2D ワイヤレスフロアマップの表示 (179ページ)を参照してください。

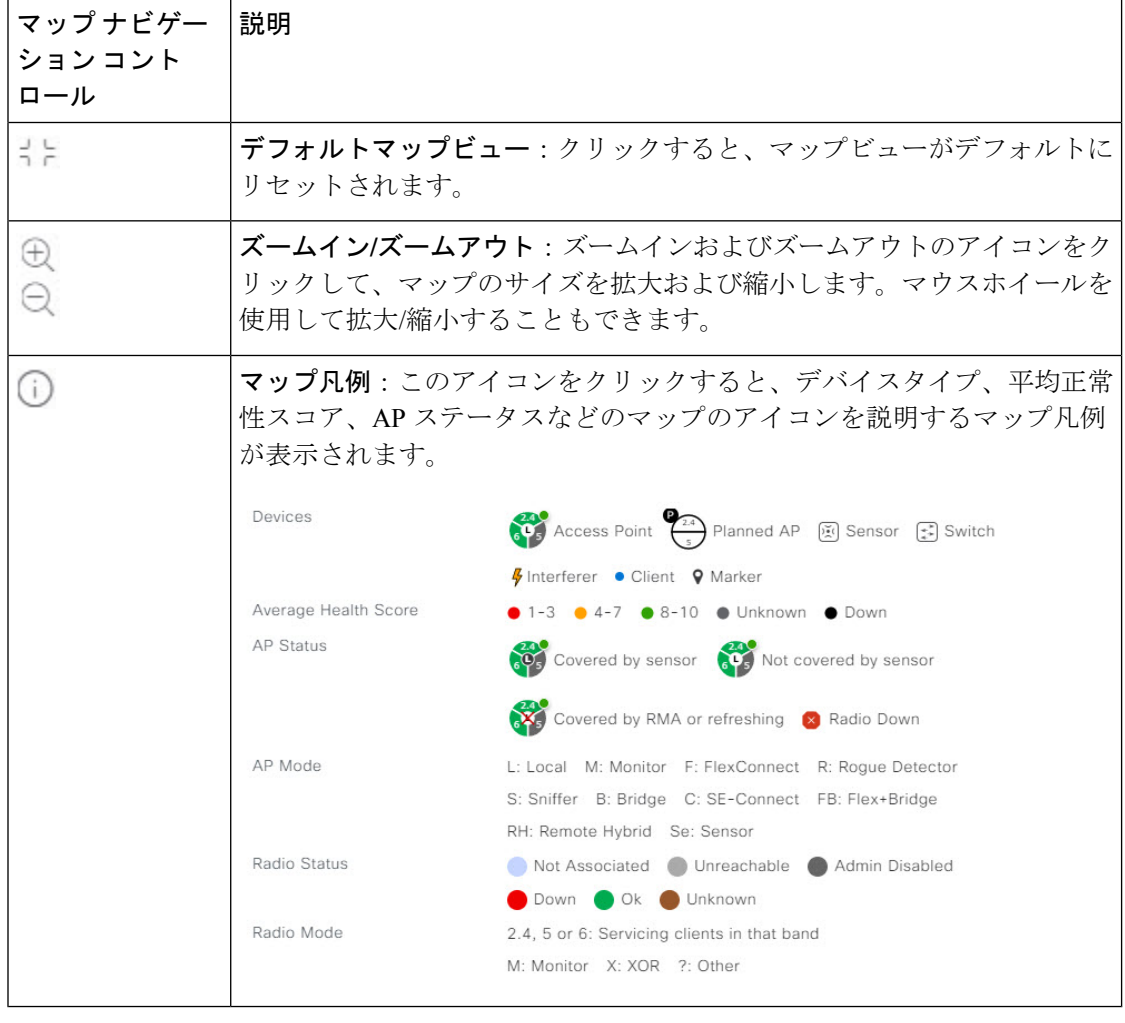

次の機能には、マップ ナビゲーション コントロールを使用します。

### **AP** アイコンの凡例

AP アイコンは、ネットワーク内の AP の設定と正常性に関する情報を提供します。円形の AP アイコンは無線帯域に分割され、無線の状態を示すために色分けされています。

- ●:関連付けられていません
- :到達不可
- :管理者無効
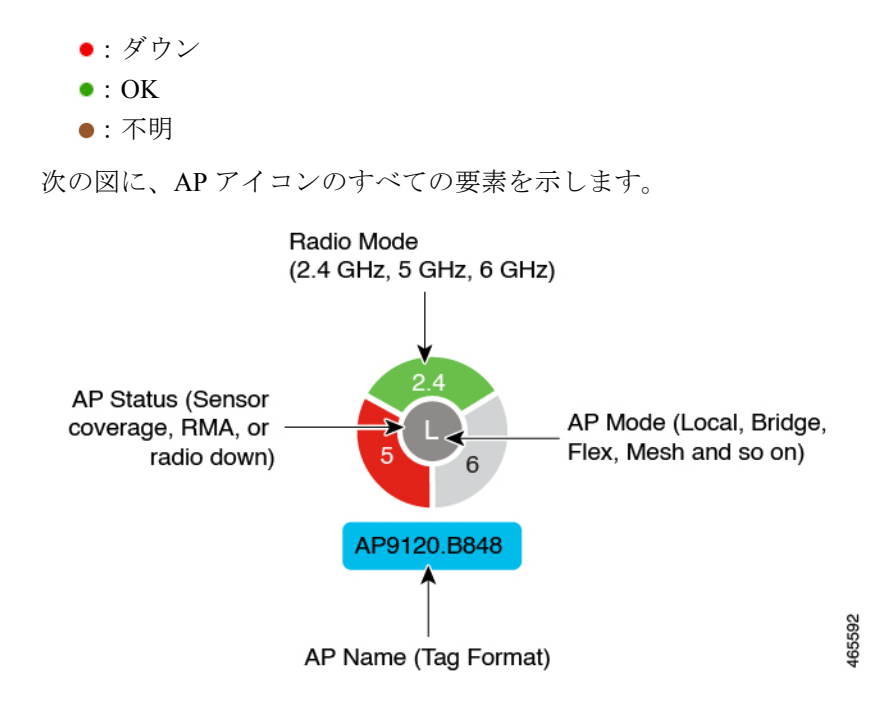

## フロアのデバイスデータのフィルタ処理

2D ワイヤレスマップの場合、アクセスポイントやセンサーなどのネットワークデバイスにさ まざまなフィルタを適用できます。フィルタ条件に基づいて、検索結果がテーブルに表示され ます。デバイスデータのフィルタ処理は、多数のデバイスがあるフロアの特定のデバイスを見 つけるために役立ちます。

- ステップ **1** メニューアイコン( )をクリックして、**[Design]** > **[Network Hierarchy]**。
- ステップ **2** フロアを 左側の階層ツリーから、 します。
- ステップ **3** マップツールバーで、[2D] をクリックします。
- ステップ **4** マップツールバーで、[Data/Filters] をクリックします。
- ステップ **5** [Data/Filters] スライドインペインで、フィルタを適用するデバイスタイプをクリックします。
- ステップ **6** ドロップダウンリストを使用してパラメータを選択することにより、フィルタルールを定義します。
- ステップ **7** フィルタルールをさらに追加するには、スライドインペインの上部近くにある[+]アイコンをクリックし ます。
- ステップ **8** 完了したら、次のいずれかを実行できます。
	- [Data/Filters] スライドインペインのテーブルにフィルタの結果を表示するには、[Apply Filters to List] をクリックします。
	- フィルタの結果をマップに表示するには、[Show Selected on Map] をクリックします。
	- デバイスのマップ上の位置を確認するには、テーブル内のデバイスにカーソルを合わせます。デバ イスからマップ上のその位置まで線が表示されます。

#### 図 **10 :** フィルタ結果によるデバイスの位置の特定

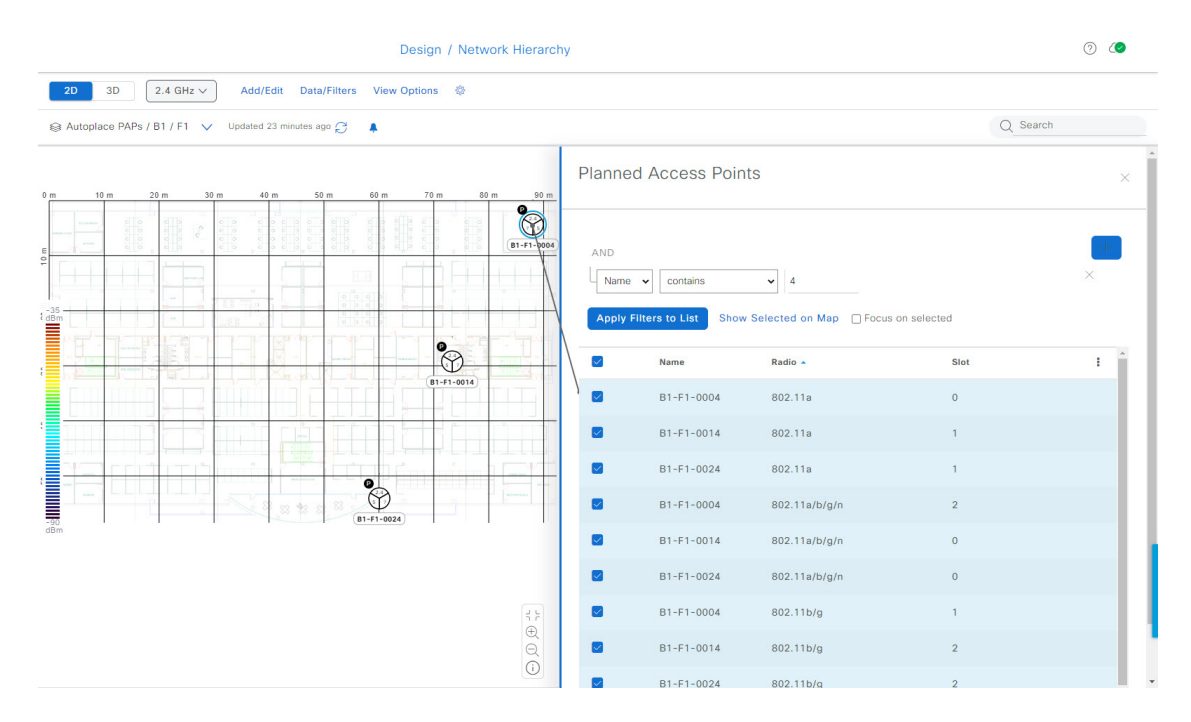

- ステップ **9** スライドインペインを閉じてフィルタを保存するには、[x] をクリックします。
- ステップ **10** 適用されたフィルタを削除するには、通知アイコンの上にカーソルを合わせて、[Click to clear] をクリッ クします。

### フロアマップでのワイヤレス干渉源の特定

この機能は 2D マップ機能のものです。

Cisco DNA Center は、干渉を検出し、フロアマップ上の特定の帯域に対する干渉源を無効にし ます。2.4GHz帯域に干渉があると、802.11ワイヤレスネットワークのネットワークトラフィッ クが中断します。

Cisco DNA Center は、干渉源の場所、影響範囲、および強度を特定します。

この手順では、フロアマップ上のネットワーク干渉源を特定する方法を示します。

#### 始める前に

Cisco Connected Mobile Experiences (CMX) または Cisco DNA Spaces が Cisco DNA Center と同 期されていることを確認します。

ステップ1 メニューアイコン (<sup>三</sup>) をクリックして、[Design] > [Network Hierarchy]。

ステップ **2** フロアを 左側の階層ツリーから、 します。

ステップ **3** マップツールバーで、[2D] をクリックします。

- ステップ **4** フロアの横にある省略記号のアイコン にカーソルを合わせ、[Sync: DNA Spaces/CMX] を選択して、 [DNA Spaces] または [CMX] をフロアと同期します。
	- (オプション)世界地図で、フロアにカーソルを合わせ、[Sync: DNA Spaces/CMX] を選択し て、[DNA Spaces] または [CMX] をフロアと同期します。 (注)
- ステップ **5** [Network Hierarchy] ウィンドウで、[View Options] をクリックします。
- ステップ **6** [ViewOptions]ウィンドウで下にスクロールし、[Interferers]トグルボタンをクリックして、干渉源がフロア マップに表示されるようにします。
- ステップ **7** [Interferers] カテゴリを展開し、[Show Zone of Impact] トグルボタンをクリックして、干渉源の影響ゾーン がフロアマップに表示されるようにします。
	- (注) デフォルトでは、[Zone of Impact] は無効になっています。
- ステップ **8** フロアマップで、干渉源のアイコンにカーソルを合わせ、影響を受けるチャネルをクリックして干渉源デ バイスの詳細情報を確認します。

# **3D** マップの操作

3D マップは、主にフロア上のワイヤレスネットワークの計画と分析に使用されます。そのた め、3D マップで実行できる最小限の構成および編集機能があります。

3Dワイヤレスマップを使用すると、ワイヤレスネットワークを3Dで表示できます。ほぼリア ルタイムの予測モデルにより、3Dマップが動的に更新され、RFカバレッジの変化が示されま す。

3D ワイヤレスマップが提供する独自の機能には、次のようなものがあります。

- 3D 環境で一人称ビューまたは三人称ビューを使用してワイヤレスネットワークを移動す る。
- サービスレベル契約(SLA)が満たされていないワイヤレスネットワークのエリアに関す るインサイトを得る。
- オプティマイザツールを実行して、SLA を満たす最適な AP レイアウトを計算します。
- さまざまな高度の RF カバレッジを表示し、スキャナツールを使用して特定の高度の RF カバレッジを表示する。
- クリッピングツールを使用して、重要業績評価指標(KPI)ヒートマップをクリッピング する。
- ピンツールを使用してフロアプラン上の特定ポイントの x、y、z 座標を予測し、AP また はセンサーの配置を適切に計画する。
- 壁などのフロアプラン要素を3Dで可視化して、RFカバレッジおよび減衰に与える影響を 確認する。
- さまざまな構成でワイヤレスネットワークをシミュレートして、フロアのワイヤレスカバ レッジがどのように影響を受けるかを確認する。これらのシミュレーションを保存し、後 で開いてさらに変更を加えることができます。
- KPI、テレメトリ、および 3D マップ要素の設定を変更して、マップ表示をカスタマイズ する。

### **3D** マップでのフロアマップ要素とオーバーレイの構成

3D マップでは、次の構成および編集機能に制限されています。

- AP のクローンの作成 (192 ページ)
- AP の編集 (165 ページ)
- 複数の AP の編集 (167 ページ)
- AP をマップ上に再配置する (165 ページ)
- マップ上のセンサーの再配置 (171 ページ)

他のフロアマップ要素またはオーバーレイを設定するには、2D マップを使用する必要があり ます。詳細については、「2Dフロアマップのデバイスとオーバーレイオブジェクト(158ペー ジ)」を参照してください。

#### **AP** のクローンの作成

AP のクローンを作成することで、その構成を使用して AP を複製できます。

#### 始める前に

クローンを作成する実際の AP が必要です。

- ステップ **1** メニューアイコン( )をクリックして、**[Design]** > **[Network Hierarchy]**。
- ステップ **2** フロアを 左側の階層ツリーから、 します。
- ステップ **3** マップツールバーから、[3D] をクリックします。
- ステップ4 マップツールバーで、シミュレーションアイコン<sup> M</sup> をクリックします。
- ステップ **5** マップツールバーで、[Add/Edit] をクリックします。
- ステップ **6** マップで、AP をクリックします。
- ステップ **7** [AP Details] スライドインペインで、[Clone] をクリックします。

複製 AP が作成され、元の AP の下に表示されます。名前に **-1** が付きます。同じ AP のクローンを作成し 続けると、名前は増分的に追加され続けます。たとえば、**a-floor1-ap01** の最初のクローンには **a-floor1-ap01-1** という名前が付けられ、同じ AP の 2 番目のクローンには **a-floor1-ap01-2** という名前が付 けられます。

ステップ **8** マップで、クローンされた AP を右クリックし、[Move] を選択します。

ステップ **9** AP を新しい位置にドラッグアンドドロップします。

ステップ **10** [Save] をクリックします。

### **3D** ワイヤレスマップの表示

この手順を使用して、3D ワイヤレスマップを表示します。

- ステップ **1** メニューアイコン( )をクリックして、**[Design]** > **[Network Hierarchy]**。
- ステップ **2** フロアを 左側の階層ツリーから、 します。
- ステップ **3** マップツールバーから、[3D] をクリックします。

3D ワイヤレスマップが開きます。

- 3Dヒートマップは、デフォルトで、フロア全体の幅と長さであるカバレッジエリアによって区 切られます。ヒートマップ境界のポリゴンを指定するには、2D マップビューで [Coverage Area] フィールドの値を編集します。ただし、フロア全体の幅と長さが 2D マップビューで使用され るため、これらの境界は 2D マップビューには適用されません。 (注)
- ステップ **4** デバイスに関する特定の詳細を表示するには、デバイスアイコンの上にカーソルを置きます。ダイアログ ボックスにデバイスに関する情報が表示されます。
	- アシュアランス 基本パッケージがインストールされている場合は、[Device 360] ウィンドウへ のリンクもダイアログボックスに表示されます。 (注)
- ステップ **5** 1 つ以上の AP のヒートマップを表示するには、次のいずれかの方法を使用して AP を選択および選択解除 します。
	- 1 つの AP を選択するには、その AP をクリックします。
	- 複数の AP を選択するには、**Shift** キーを押しながら各 AP をクリックし、**Shift** キーを放します。
	- 1 つの AP の選択を解除するには、その AP をクリックします。
		- (注) AP が選択されていない場合、ヒートマップにはすべての AP が含まれます。
	- すべての AP の選択を解除するには、**ESC** キーを押すか、AP がないマップの領域をダブルクリックし ます。

ステップ **6** 次の図に示すツールとオプションを使用して、ワイヤレスネットワークに関するインサイトを取得します。

図 **<sup>11</sup> :** ツールとオプションを示す **3D** ワイヤレスマップ

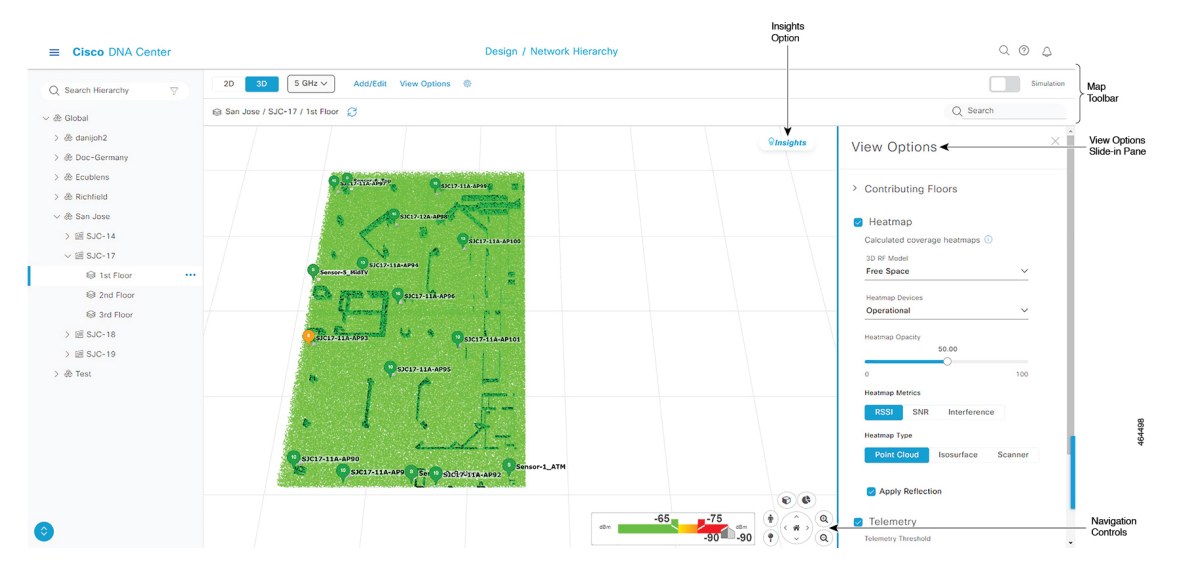

- ツールバー:マップの上で、ツールバーオプションを使用して、ヒートマップに表示される内容を制 御します。詳細については、3D ワイヤレスマップツールバー (194 ページ)を参照してください。
- [Insights]:マップの右上隅にある [Insights] をクリックして、ワイヤレスネットワークの潜在的な問題 を表示して確認します。詳細については、3Dワイヤレスマップからのインサイトの取得 (207ページ) を参照してください。
- [View Options]:スライドインペインで、表示オプションを使用してヒートマップの表示を制御しま す。表示されるフロア、ヒートマップのカバレッジとメトリック、テレメトリのしきい値、デバイス とクライアント、オーバーレイオブジェクト、フロアと空の描写などの要素を操作できます。詳細に ついては、3D マップビューオプション (196 ページ)を参照してください。
- ナビゲーションコントロール: マップの右下隅で、マップナビゲーション コントロールを使用して、 さまざまな視点からヒートマップを表示します。詳細については、「3D マップ ナビゲーション コン トロール (199 ページ)」を参照してください。

#### **3D** ワイヤレスマップツールバー

3D マップにアクセスするには、メニューアイコン( )をクリックし、**[Design]** > **[Network Hierarchy]** を選択します。フロアを左側の階層ツリーから、、マップツールバーで **[3D]** をク リックします。

マップツールバーは2つのバーで構成され、マップの上にあります。次のアクションおよび設 定にはマップツールバーを使用します。

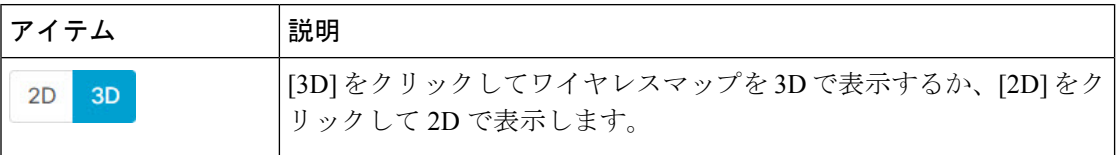

 $\mathbf I$ 

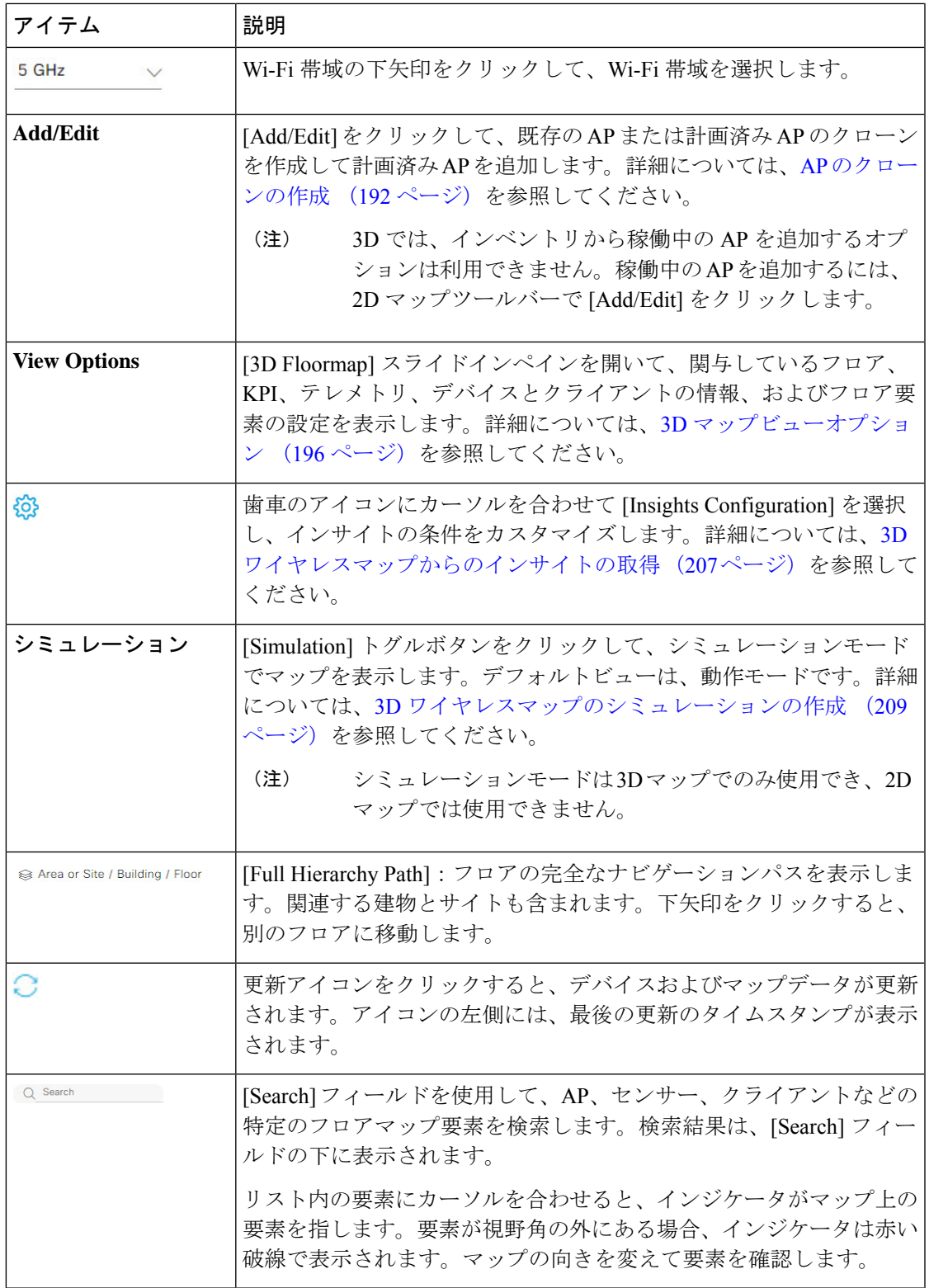

### **3D** マップビューオプション

3D マップにアクセスするには、メニューアイコン(=)をクリックし、[Design] > [Network **Hierarchy]**を選択します。フロアを左側の階層ツリーから、、マップツールバーで**[3D]**>**[View Options]** をクリックします。

[View Options] スライドインペインが開きます。カテゴリを展開して設定を表示します。

• [Contributing Floors]:このオプションを展開して、ヒートマップの計算により多くのフロ アを含めます。フロアを含める場合、その AP をヒートマップ計算に追加し、その AP と フロアの形状を表示することを選択できます。[Apply] をクリックして、設定を使用して ヒートマップを生成します。

図 **12 :** 複数のフロアの **3D** マップ

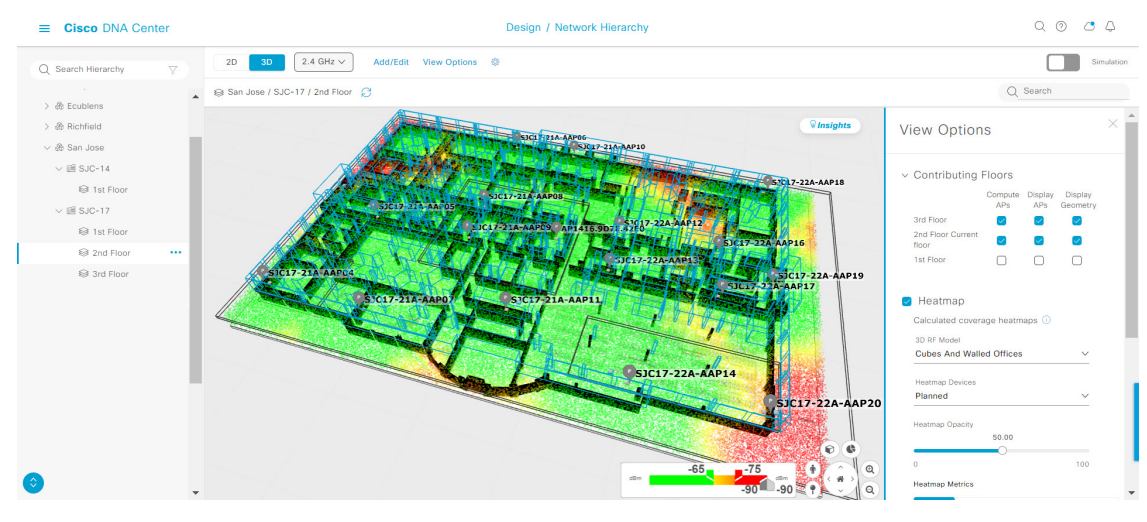

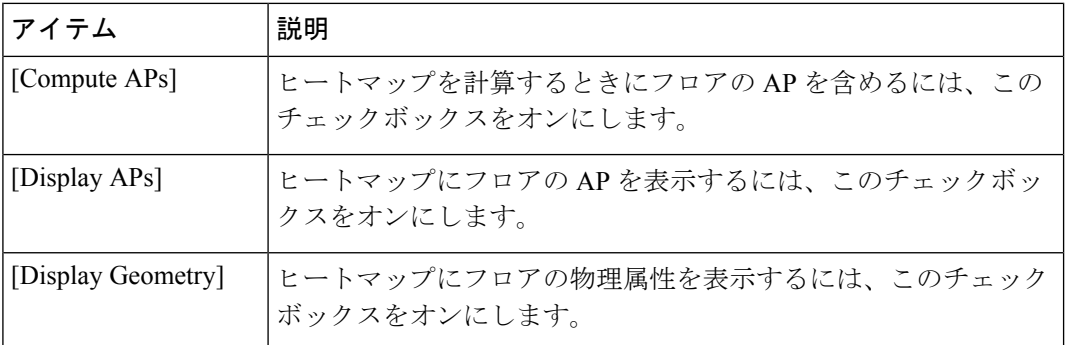

• [Heatmap]:ヒートマップを表示し、次の表の設定を構成するには、このチェックボックス をオンにします。

 $\mathbf I$ 

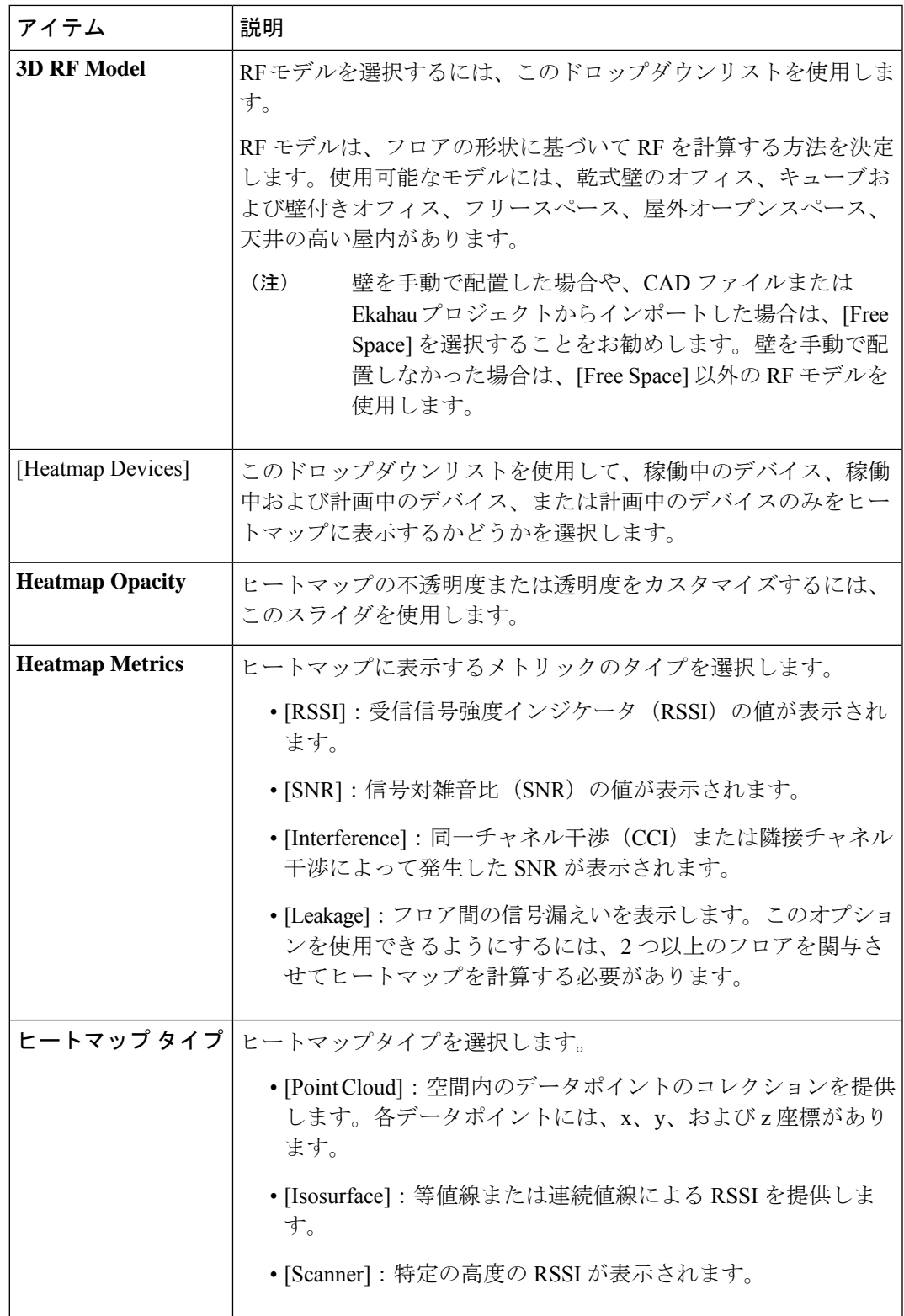

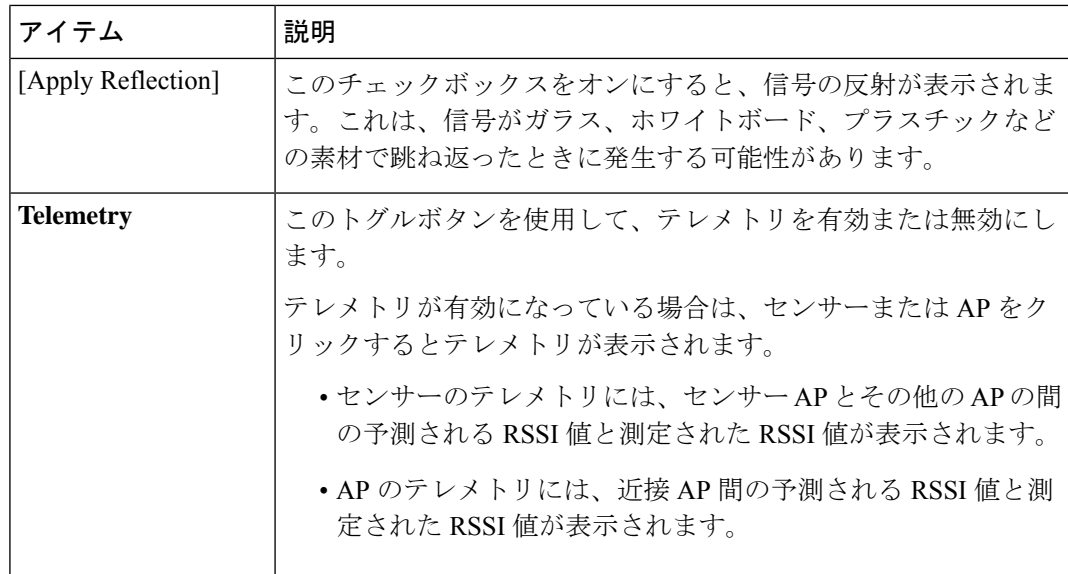

• [Telemetry]:このチェックボックスをオンにし、[Telemetry Threshold] スライダを使用し て、ヒートマップに表示されるテレメトリソースのしきい値を設定します。

予測値がしきい値を満たさないテレメトリソースは表示されません。

• [Devices and Clients]:このオプションをクリックして、次の表の設定を構成します。

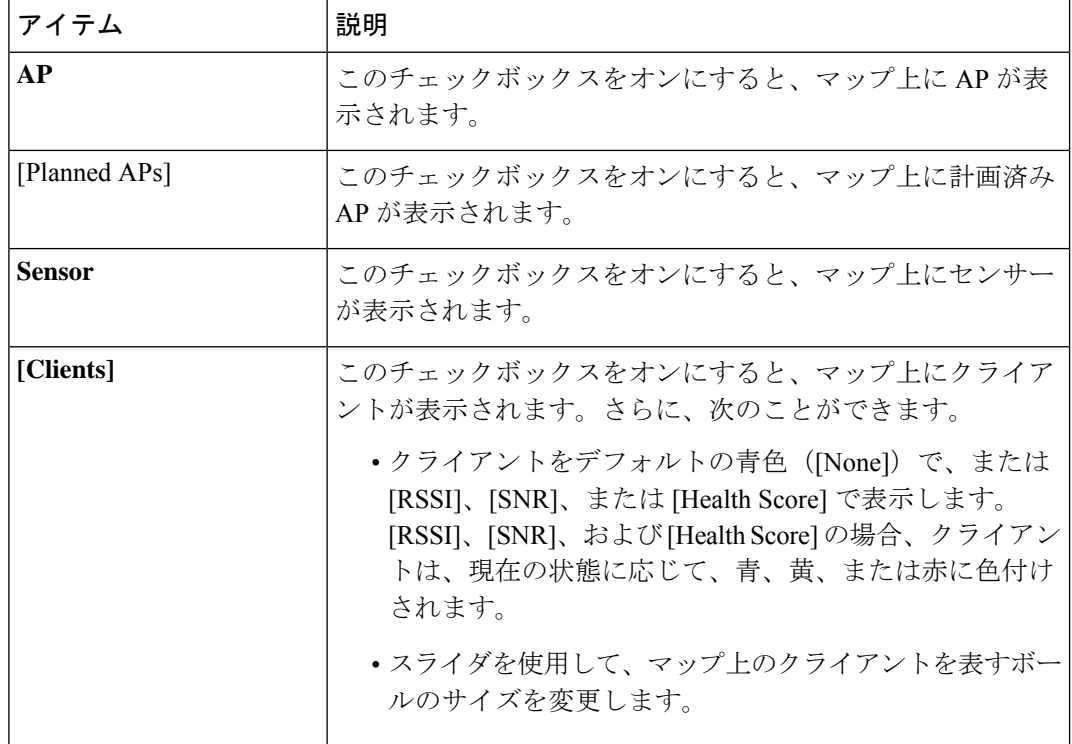

• [Overlay Objects]:このオプションをクリックして、次の表の設定を構成します。

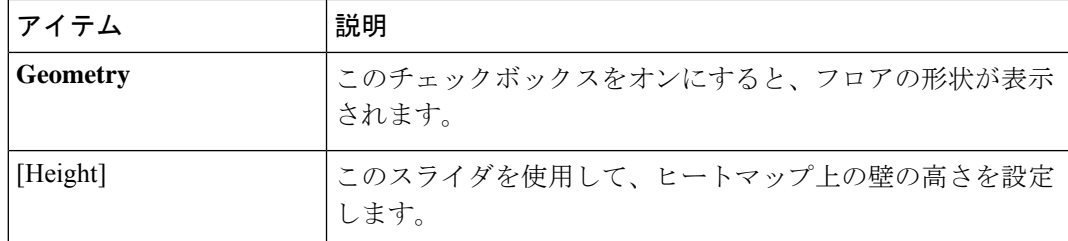

• [Map]:このオプションをクリックして、次の表の設定を構成します。

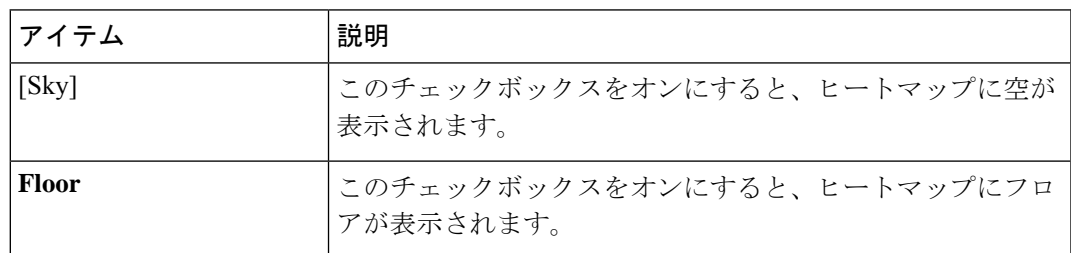

### **3D** マップ ナビゲーション コントロール

2D マップにアクセスするには、メニューアイコン( )をクリックし、**[Design]** > **[Network Hierarchy]** を選択します。フロアを左側の階層ツリーから、、マップツールバーで [3D] をク リックします。

3D マップ ナビゲーション コントロールは、マップの右下隅にあります。マップの詳細につい ては、3D ワイヤレスマップの表示 (193 ページ)を参照してください。

マップビューを制御するには、マップの右下にあるマップ ナビゲーション コントロールを使 用します。

I

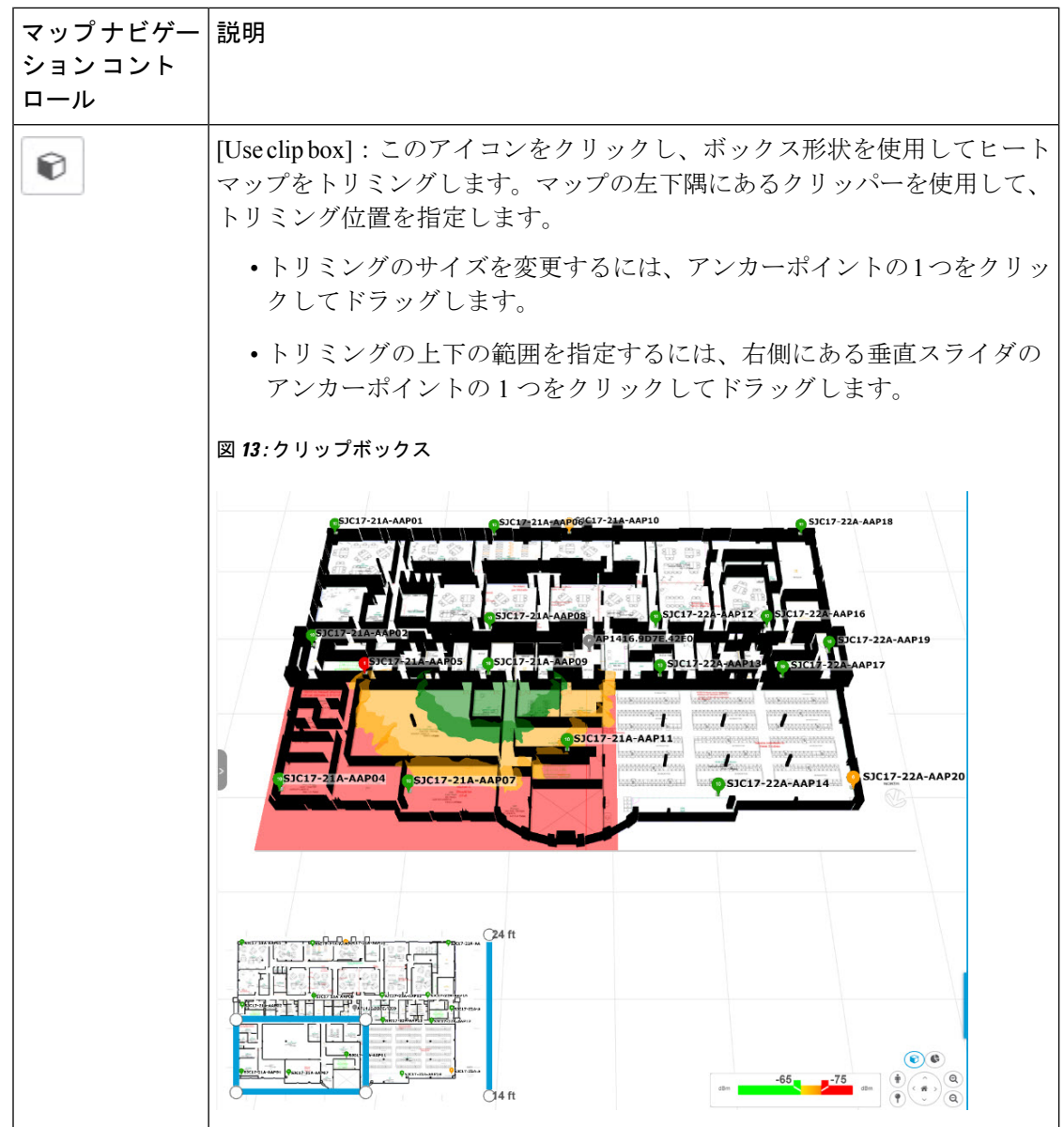

 $\mathbf I$ 

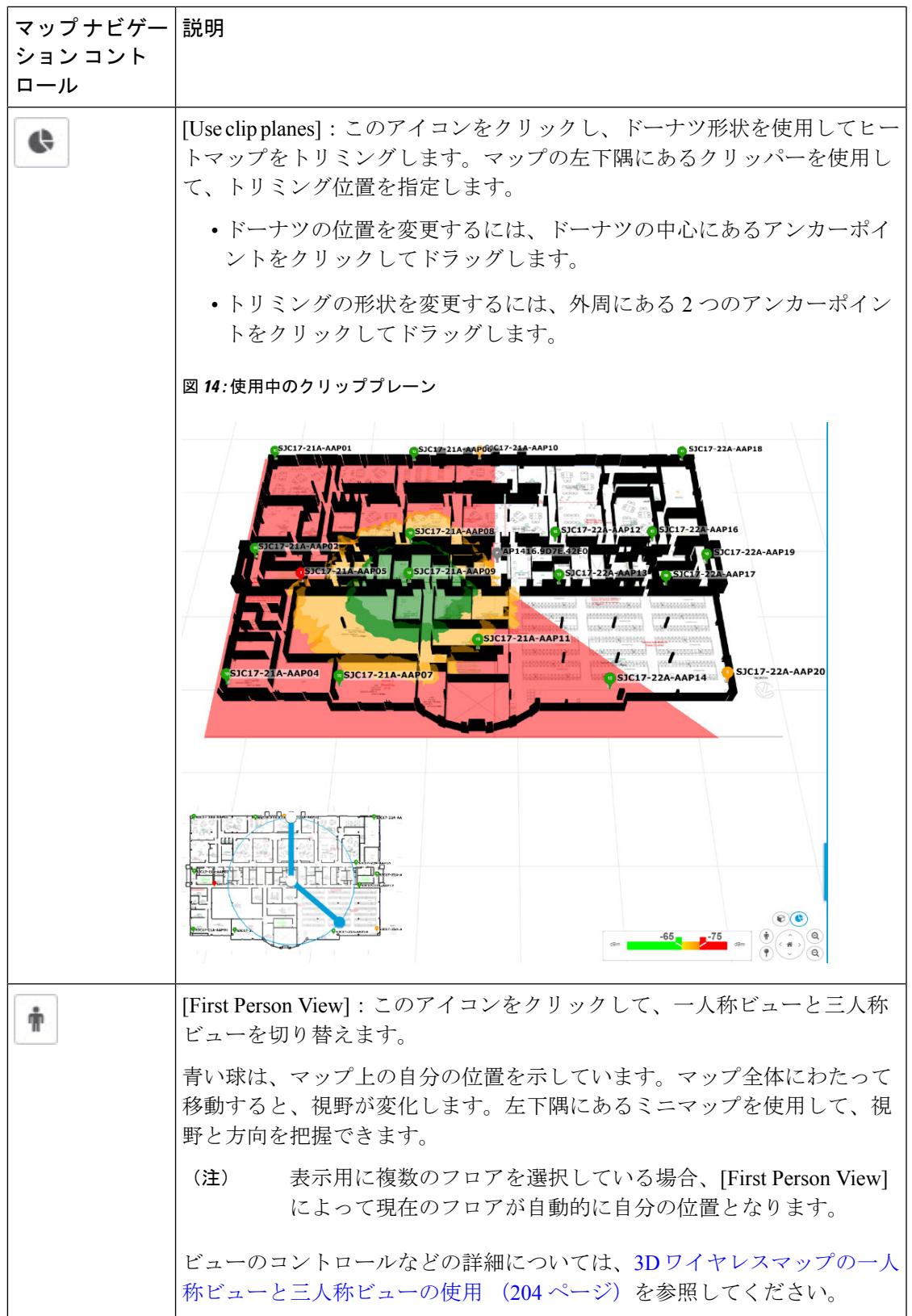

I

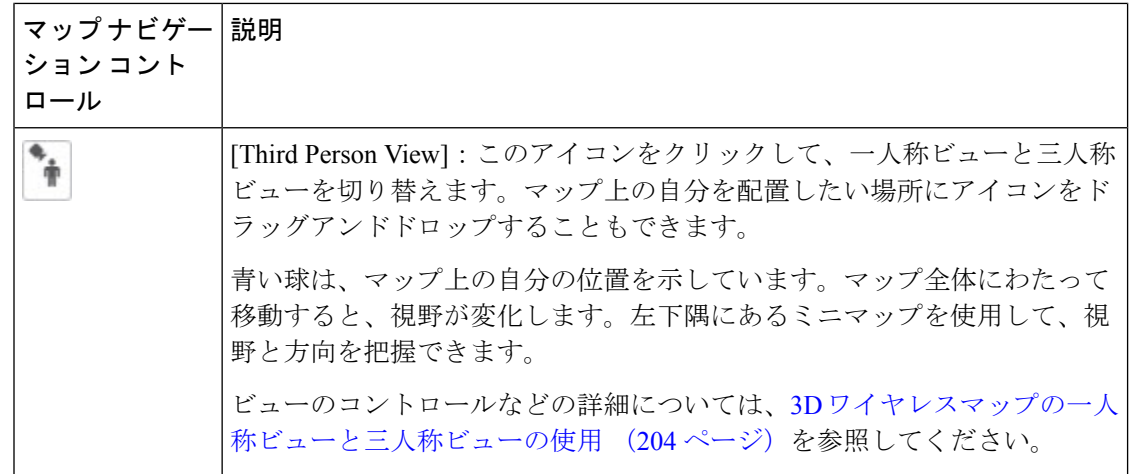

 $\mathbf I$ 

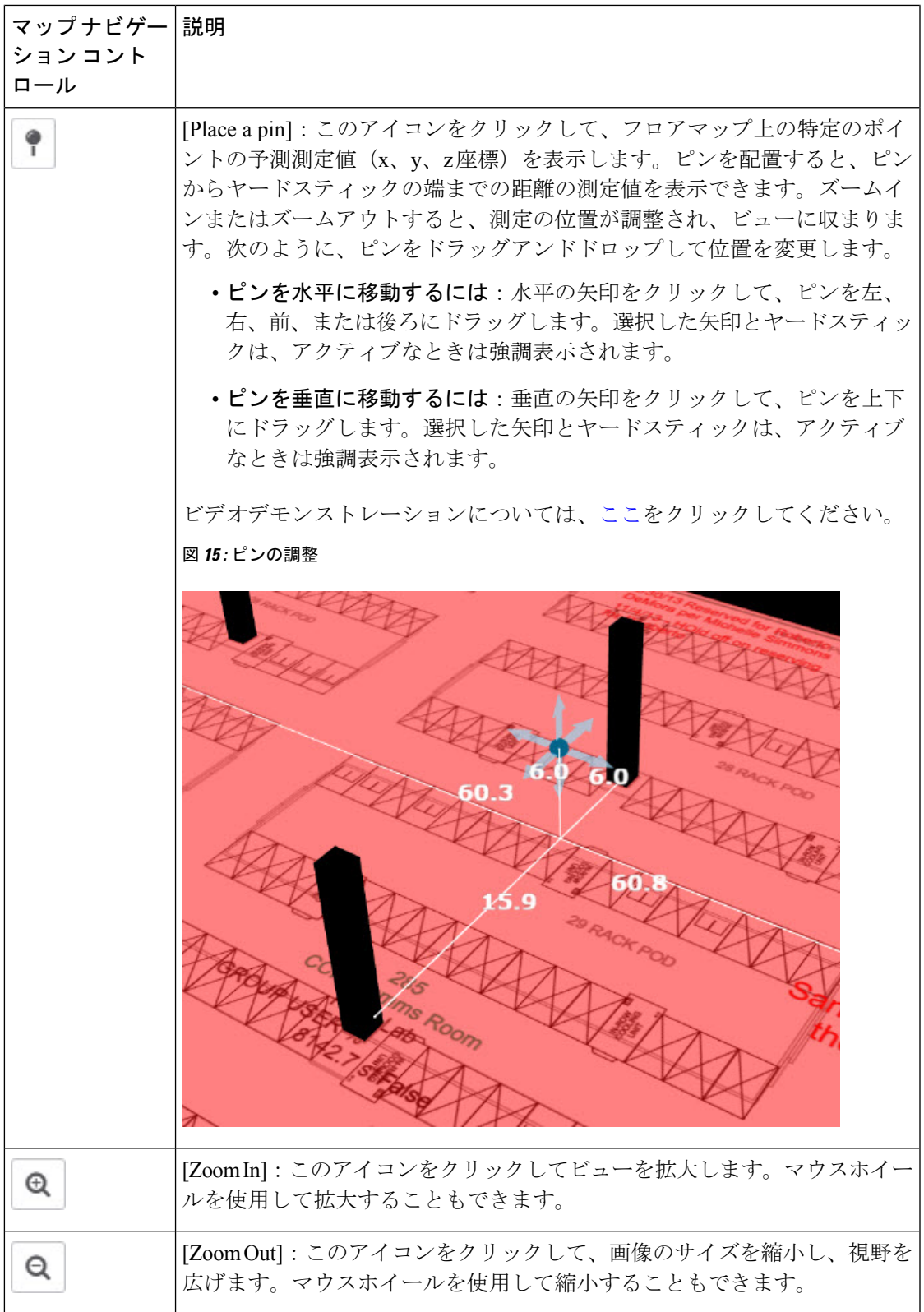

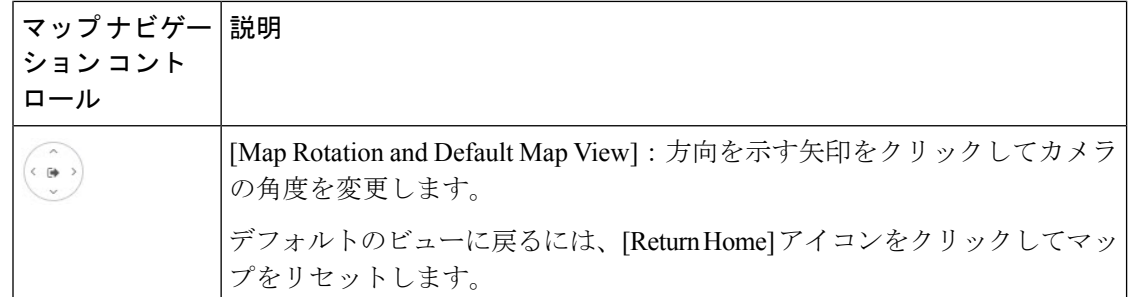

## **3D** ワイヤレスマップの一人称ビューと三人称ビューの使用

一人称ビューと三人称ビューを使用すると、ワイヤレスネットワークの異なる視点を得ること ができます。

- ステップ **1** メニューアイコン( )をクリックして、**[Design]** > **[Network Hierarchy]**。
- ステップ2 フロアを左側の階層ツリーから、します。
- ステップ **3** マップツールバーから、[3D] をクリックします。
- ステップ4 一人称ビューを使用するには、マップ ナビゲーション コントロールの一人称ビューのアイコン<sup>ト</sup>』をク リックします。必要に応じて、人のアイコン ■ をマップ上の特定の場所にドラッグアンドドロップでき ます。

マップビューが一人称ビューに変わります。

図 **16 :** 一人称ビュー

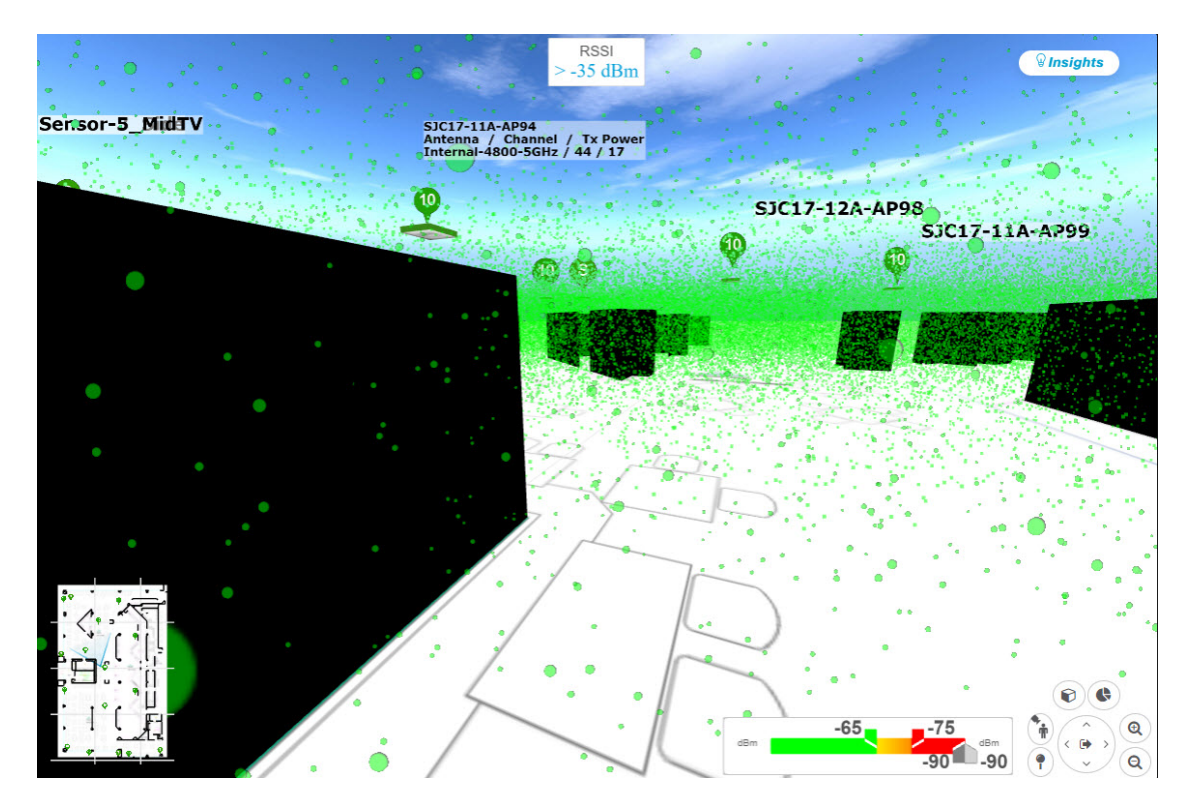

ステップ **5** 一人称ビューを制御するには、次の手順を実行します。

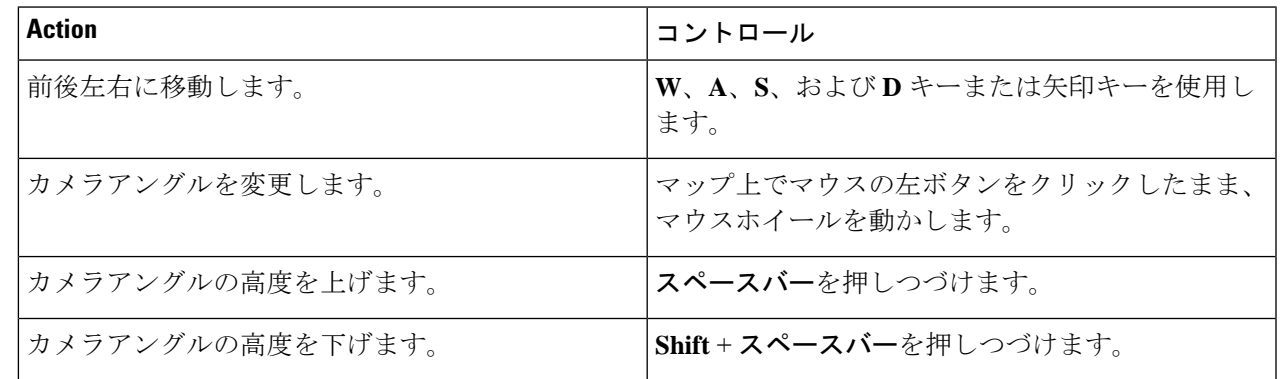

ステップ6 三人称ビューを使用するには、マップ ナビゲーション コントロールの三人称ビューのアイコン<sup>トト</sup>をク リックします。

マップビューが三人称ビューに変わります。

図 **<sup>17</sup> :** 三人称ビュー

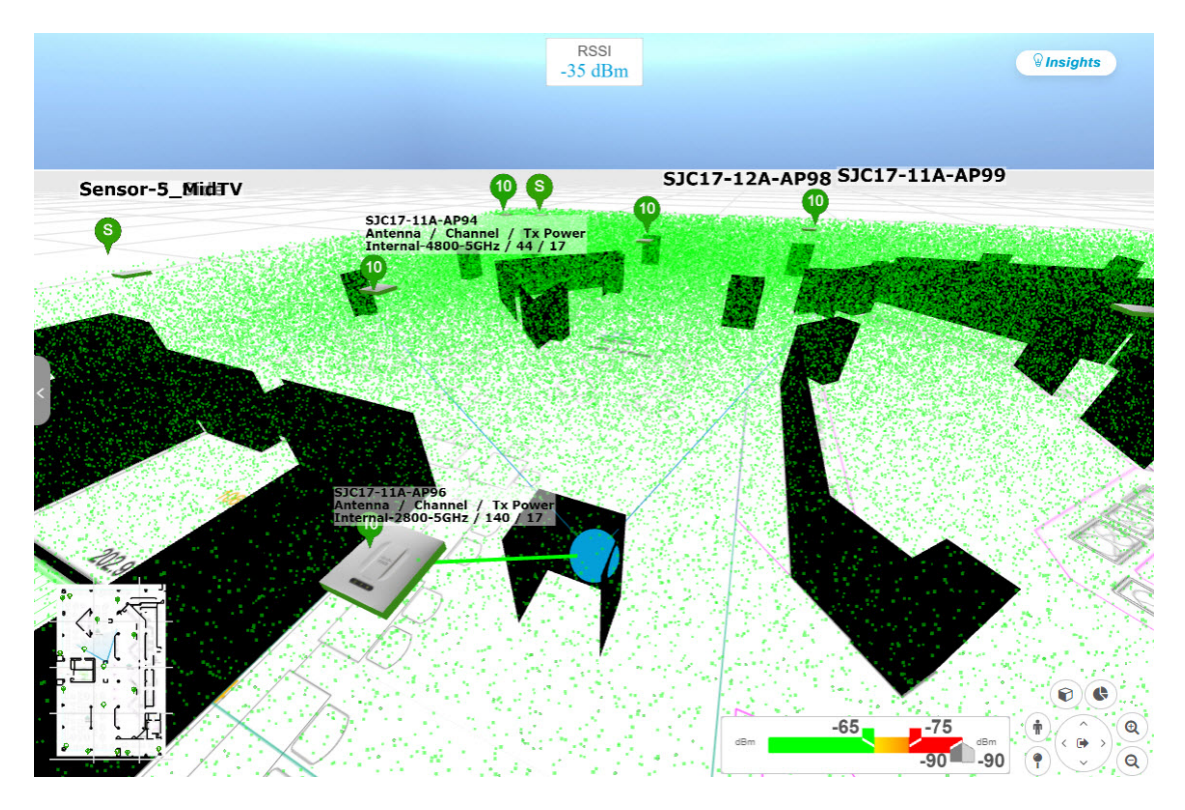

ステップ **7** 三人称ビューを制御するには、次の手順を実行します。

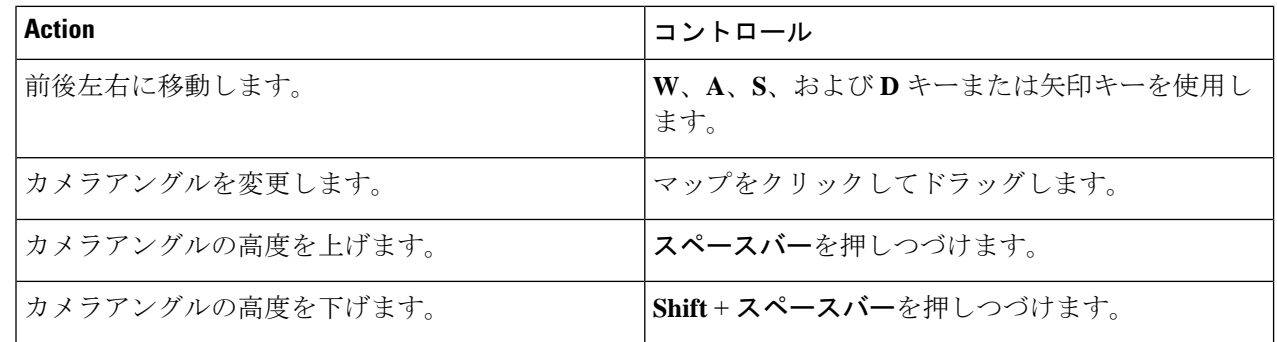

ステップ8 デフォルトのビューに戻るには、ホームに戻るアイコン<sup>(co)</sup>をクリックします。

## **AP** およびクライアントに関する詳細の表示

Cisco DNA Spaces または Cisco Connected Mobile Experiences(CMX) などの位置情報サービス がCisco DNA Centerにインストールされている場合は、フロア上のクライアントの位置を表示 できます。クライアントは、マップ上で小さな青いボール(●)として識別されます。

ステップ1 メニューアイコン (=) をクリックして、[Design] > [Network Hierarchy]。

ステップ **2** フロアを 左側の階層ツリーから、 します。

- ステップ **3** マップツールバーから、[3D] をクリックします。
	- 3Dヒートマップは、デフォルトで、フロア全体の幅と長さであるカバレッジエリアによって区 切られます。ヒートマップ境界のポリゴンを指定するには、2D マップビューで [Coverage Area] フィールドの値を編集します。ただし、フロア全体の幅と長さが 2D マップビューで使用され るため、これらの境界は 2D マップビューには適用されません。 (注)

ステップ **4** AP に関する詳細を表示するには、その AP をクリックします。

ステップ **5** クライアントに関する情報を表示するには、カーソルをボール(クライアント)の上に置きます。

クライアントとそれに関連付けられた AP の間に線が描画されます。クライアントの IPv4 アドレス、IPv6 IPアドレス、RSSI値などの情報を含むダイアログボックスが表示されます。[Client 360]ウィンドウを開く には、ダイアログボックスの [Client 360] リンクをクリックします。

ステップ **6** RSSI、SNR、または正常性スコアに対応する色でクライアントを表示するには、次の手順を実行します。

- a) **[View Options]** > **[Devices and Client]** をクリックします。
- b) [Clients] チェックボックスをオンにします。
- c) [Clients] チェックボックスで、[None](デフォルトの青色)、[RSSI]、[SNR]、または [Health Score] を クリックします。
- ステップ **7** ボールのサイズを変更するには、[View Options] ペインの [Ball Size] スライダを使用します。この機能は、 クライアントが多い場合や少ない場合にクライアントを表示するのに役立ちます。たとえば、クライアン トが多い場合はボールを小さくし、クライアントが少ない場合はボールを大きくします。

### **3D** ワイヤレスマップからのインサイトの取得

Cisco DNA Center は、3D ワイヤレスマップのネットワークパフォーマンスをアクティブにモ ニターし、サービスレベル契約(SLA)が満たされていないエリアへのインサイトを提供しま す。

- ステップ **1** メニューアイコン( )をクリックして、**[Design]** > **[Network Hierarchy]**。
- ステップ **2** フロアを 左側の階層ツリーから、 します。
- ステップ **3** マップツールバーから、[3D] をクリックします。
- ステップ **4** マップの右上隅にある [Insights] をクリックします。

[Insights] エリアが開き、特定の KPI しきい値(たとえば、RSSI > -70 dBm)を満たさないカバレッジエリ アに関する情報が表示されます。

#### 図 **<sup>18</sup> : [Insights]** エリア

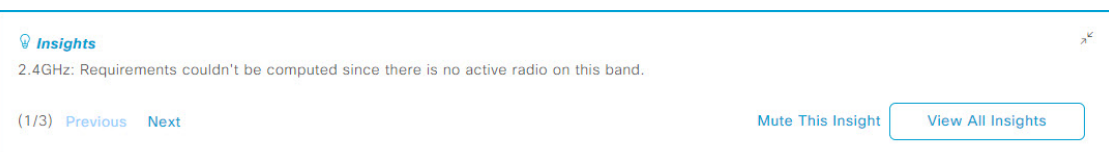

ステップ **5** [Insights] エリアでは、次のどの操作でも実行できます。

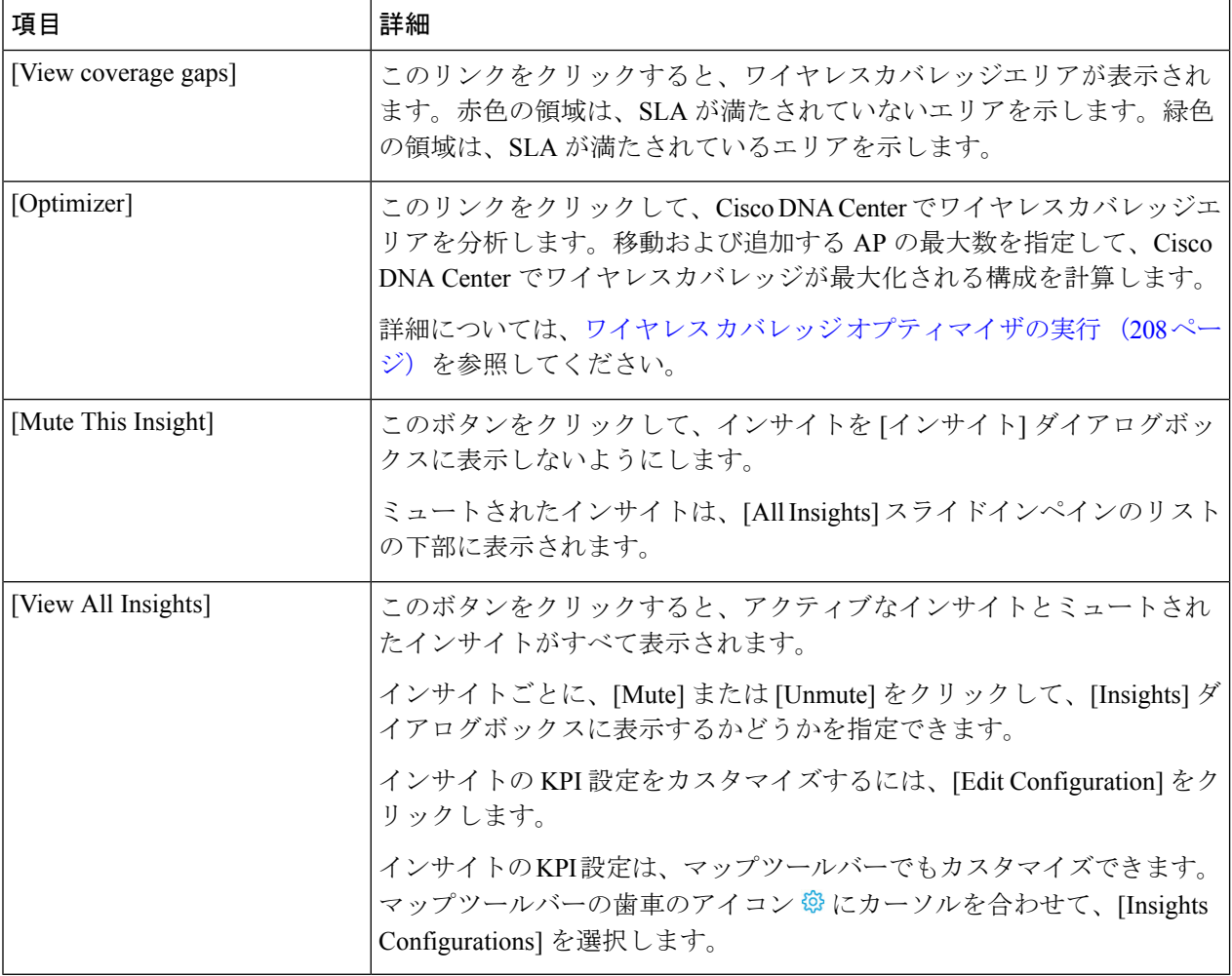

## ワイヤレス カバレッジ オプティマイザの実行

SLAを満たしていないワイヤレスエリアの場合、オプティマイザは、移動および追加の準備が できている AP の最大数の入力を取り、ワイヤレスカバレッジが最大化される構成を計算しま す。

この手順では、ワイヤレス カバレッジ オプティマイザを実行する方法を示します。

- ステップ **1** メニューアイコン( )をクリックして、**[Design]** > **[Network Hierarchy]**。
- ステップ **2** フロアを 左側の階層ツリーから、 します。
- ステップ **3** マップツールバーから、[3D] をクリックします。
- ステップ **4** マップの右上隅にある [Insights] をクリックします。

- ステップ **5** (任意) ワイヤレスカバレッジエリアを表示するには、[View] をクリックします。 赤色の領域は、SLA が満たされていないエリアを示します。緑色の領域は、SLA が満たされているエリ アを示します。
- ステップ **6** (任意)オプティマイザで特定のAPが移動されないようにする場合は、それらを右クリックし、[Lock] を選択してその位置をロックできます。ロックを解除するには、AP を右クリックし、[Unlock] を選択し ます。
- ステップ1 [Optimizer] をクリックします。
- ステップ **8** [Coverage Optimizer] ダイアログボックスで、移動および追加の準備ができている AP の最大数を入力し ます。

AP を移動または追加しない場合は、対応するフィールドを空白のままにするか、「0」を入力します。

- ステップ **9** [Run Optimizer] をクリックします。 必要に応じて、任意の AP を他の場所に手動で移動できます。
- ステップ **10** 分析が完了したら、[View Results] をクリックします。

Cisco DNA Center には、ワイヤレスカバレッジを拡大して SLA を最大化するレイアウト案が表示されま す。オプティマイザが AP の移動を推奨する場合、新しいレイアウトでは推奨される新しい場所に青い 線が表示されます。レイアウトに追加された新しい AP は、青いマーカー (♥) で表示されます。

ステップ **11** 新しいレイアウトをシミュレーションとして保存するには、[Save as a plan]をクリックします。保存せず に終了するには、マップの右上隅にある [x] をクリックします。

> 後で、推奨の変更を物理ワイヤレスネットワークに実装すると、シミュレーションを運用マップとして 保存できます。詳細については、3D ワイヤレスマップのシミュレーションの作成 (209ページ)を参照 してください。

## **3D** ワイヤレスマップのシミュレーションの作成

3D ワイヤレスマップのシミュレーションを作成することができます。

<sup>[</sup>Insights] エリアが開き、特定の KPI しきい値(たとえば、RSSI > -70 dBm)を満たさないカバレッジエ リアに関する情報が表示されます。

(注) シミュレーションモードは 3D マップでのみ使用でき、2D マップでは使用できません。

シミュレーションを使用すると、実際に実装せずにデバイス構成を変更できます。複数のシ ミュレーションを作成し、いつでもロードすることができます。

- $27 7$  **1** メニューアイコン (=) をクリックして、[Design] > [Network Hierarchy]。
- ステップ **2** フロアを 左側の階層ツリーから、 します。
- ステップ **3** マップツールバーから、[3D] をクリックします。
- ステップ **4** マップツールバーで、[Simulation] トグルボタンをクリックします。

3Dワイヤレスマップがシミュレーションモードになります(下のマップツールバーが水色になります)。

ステップ **5** マップツールバーで、[Add/Edit] をクリックします。

シミュレーションモードでは、特定の属性のみが編集可能であり、ヒートマップで変更の影響をプレビュー するために使用できます。

ステップ **6** 必要に応じて、デバイスに変更を加えます。

• **AP**:モデル、チャネル、および送信電力を変更できます。

- **PAP**:チャネルと送信電力を変更できます。
- a) [Apply] をクリックします。
- ステップ **7** マップツールバーで、垂直の省略記号にカーソルを合わせて、[Save changes as] を選択します。

図 **19 :** シミュレーションとして保存

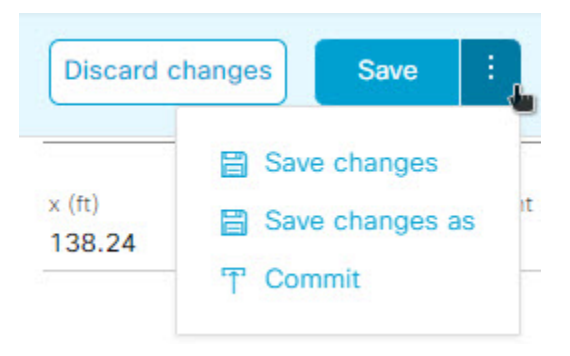

[Save changes] を選択すると、変更が動作モードに保存されます。 [Commit] を選択すると、変更が実稼働デバイスに保存されます。 (注)

ステップ **8** [Save Simulation] ダイアログボックスで、シミュレーションの名前を入力し、[Save] をクリックします。

ステップ **9** シミュレーションをロードするには、[Simulation] トグルボタンをクリックし、[SelectSimulation] ドロップ ダウンリストからシミュレーションを選択します。保存されたシミュレーションがない場合は、[None available] が表示されます。

I

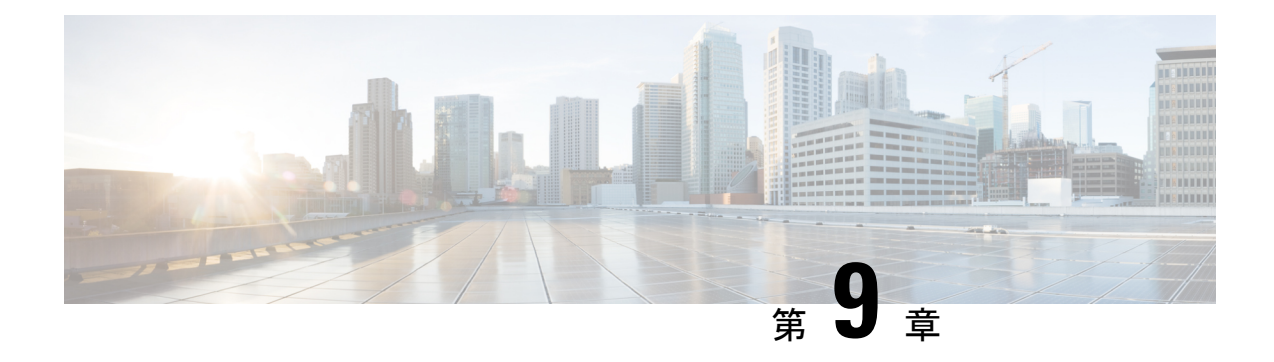

# ネットワークの設定

- ネットワーク設定の概要 (213 ページ)
- Cisco ISE またはその他の AAA サーバーの追加 (214 ページ)
- グローバル ネットワーク サーバーの設定 (216 ページ)
- グローバル デバイス クレデンシャルの概要 (216 ページ)
- IP アドレス プールを設定する (226 ページ)
- サービス プロバイダ プロファイルの設定 (231 ページ)
- グローバル ワイヤレス設定の構成 (232 ページ)
- 証明書失効確認の設定 (284 ページ)

# ネットワーク設定の概要

ネットワーク全体のデフォルトになるネットワーク設定を作成できます。ネットワーク内の設 定を定義可能な主なエリアは次の 2 つです。

- [Globalsettings]:ここで定義されている設定はネットワーク全体に適用されます。DHCP、 DNS、AAA、NTP などのサーバー、IP アドレスプール、デバイス クレデンシャル プロ ファイル、Syslog、トラップ、Netflow などのテレメトリの設定が含まれます。
- [Site settings]:ここで定義されている設定はグローバル設定をオーバーライドします。ま た、サーバー、IPアドレスプール、デバイスのログイン情報プロファイルの設定を含める ことができます。

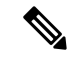

アクティブなファブリックで使用されているネットワーク設定の変更はサポートされていませ ん。それらのネットワーク設定には、サイト階層、IPプールの名前変更など複数の機能が含ま れます。 (注)

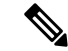

一部のネットワーク設定は、デバイスの可制御性機能を使用してデバイスに自動的に設定でき ます。CiscoDNACenterによるデバイスの設定または更新時に、トランザクションがCiscoDNA Centerの監査ログにキャプチャされます。監査ログを使用すると、変更を追跡し、問題をトラ ブルシューティングするのに役立ちます。 (注)

**[Design]** > **[Network Settings]** の順に選択して該当するタブをクリックし、次のグローバルネッ トワーク設定を定義できます。

- AAA、DHCP、DNS サーバーなどのネットワーク サーバー:詳細については、グローバ ルネットワーク サーバーの設定 (216ページ)を参照してください。
- CLI、SNMP、HTTP(S)などのデバイス クレデンシャル:詳細については、グローバル CLI クレデンシャルの設定 (216 ページ)、グローバル SNMPv2c クレデンシャルの設定 (217ページ)、グローバルSNMPv3クレデンシャルの設定(218ページ)、およびグロー バル HTTPS クレデンシャルの設定 (220ページ)を参照してください。
- IP アドレス プール:詳細については、IP アドレス プールを設定する (226 ページ)を参 照してください。
- SSID、ワイヤレス インターフェイス、および無線周波数プロファイルなどのワイヤレス 設定:詳細については、グローバルワイヤレス設定の構成 (232ページ)を参照してくだ さい。
- テレメトリを使用して、syslog、SNMP、NetFlowコレクタサーバーなどのグローバルテレ メトリ設定を構成します。

# **Cisco ISE** またはその他の **AAA** サーバーの追加

Cisco Identity Services Engine(ISE)サーバーまたはその他の同様の AAA サーバーを、ネット ワーク、クライアント、およびエンドポイント認証のためにサイトまたはグローバルレベルで 定義することができます。ネットワーク認証では、RADIUS および TACACS プロトコルがサ ポートされています。クライアントとエンドポイント認証では、RADIUSのみがサポートされ ます。Cisco DNA Center あたり、1 つの Cisco ISE のみサポートされます。

マルチ ISE 設定をサポートするために、RADIUS または TACACS サーバーグループの下に送 信元インターフェイスを設定できます。各 Cisco ISE ISE クラスタには独自のサーバーグルー プがあります。RADIUS サーバーと TACACS サーバーに使用される送信元インターフェイス は、次のように決定されます。

- デバイスに Loopback0 インターフェイスが設定されている場合、Loopback0 は送信元イン ターフェイスとして設定されます。
- それ以外の場合は、Cisco DNA Centerを管理IPとして使用するインターフェイスが送信元 インターフェイスとして設定されます。

あるサイトに Cisco ISEサーバーを設定すると、サイトに割り当てられているデバイスは、対 応する Cisco ISE サーバーで、自動的に a /32 マスクに更新されます。その後、Cisco ISE でこ れらのデバイスに変更が行われると、Cisco DNA Center に自動的に送信されます。

FIPSモードの展開の場合、共有秘密は、共有秘密、キーラップ、およびメッセージ認証コード キーで構成されます。

- ステップ **1** メニューアイコン( )をクリックして、**[Design]** > **[Network Settings]** > **[Network]**。
- ステップ **2** [サーバーの追加(Add Servers)] をクリックして AAA サーバーを追加します。
- ステップ **3** [サーバーの追加(AddServers)]ウィンドウで、[AAA]チェックボックスをオンにし、[OK]をクリックし ます。
- ステップ **4** AAA サーバーをネットワークユーザー、クライアント/エンドポイントユーザー、またはその両方に設定 します。
- ステップ **5** [Network] または [Client/Endpoint] チェックボックスをオンにし、AAA サーバーのサーバーとプロトコルを 設定します。
- ステップ **6** 認証と認可のための [Servers] を選択します([ISE] または [AAA])。
	- [ISE] を選択した場合は、次のように設定します。
		- [ネットワーク] ドロップダウンリストから、Cisco ISE サーバーの IP アドレスを選択します。 [Network] ドロップダウンリストには、Cisco DNA Center のホームページの [System Settings] に登 録されている 、Cisco ISE サーバーのすべての IP アドレスが含まれています。Cisco ISE の IP を選 択すると、選択した Cisco ISE のポリシーサービスノード (PSN)のIP アドレスを持つプライマ リおよび追加 IP アドレスのドロップダウンリストが表示されます。AAA サーバーの IP アドレス を入力することも、[IP Address (Primary)] と [IP Address (Additional)] ドロップダウンリストから PSN IP アドレスを選択することもできます。
		- [Protocol] を選択します([RADIUS] または [TACACS])。
			- 特定のワイヤレスコントローラの物理サイトと管理サイトのAAA設定が一致する必要 があります。一致しない場合、プロビジョニングは失敗します。 (注)

• [AAA] を選択した場合は、次のように設定します。

• AAAサーバーのIPアドレスを入力することも、[IPAddress(Primary]および[IPAddress(Additional] ドロップダウンリストからIPアドレスを選択することもできます。これらのドロップダウンリス トには、[System Settings] で登録されている Cisco ISE 以外の AAA サーバーが含まれています。

ステップ **7** [Save] をクリックします。

# グローバル ネットワーク サーバーの設定

ネットワーク全体のデフォルトになるグローバル ネットワーク サーバーを定義することがで きます。

- サイト固有の設定を定義することで、サイトのグローバルネットワーク設定を上書きできま す。 (注)
- ステップ **1** メニューアイコン( )をクリックして、**[Design]** > **[Network Settings]** > **[Network]** の順に選択します。
- ステップ **2 [DHCP Server]** フィールドに、DHCP サーバーの IP アドレスを入力します。
	- プラスアイコンをクリックすると、IPv4 アドレスと IPv6 アドレスの両方を入力できます。 IP アドレス プールを作成するには、少なくとも 1 つの DHCP サーバーを定義する必要がありま す。 (注)
- ステップ **3 [DNS Server]** フィールドに、DNS サーバーのドメイン名を入力します。
	- プラスアイコンをクリックすると、IPv4 アドレスと IPv6 アドレスの両方を入力できます。 IP アドレス プールを作成するために、少なくとも 1 つの DNS サーバーを定義する必要があり ます。 (注)

ステップ **4** [Save] をクリックします。

# グローバル デバイス クレデンシャルの概要

「グローバル デバイス クレデンシャル」とは、ネットワーク内のデバイスに関する情報を検 出して収集するために Cisco DNA Center で使用される共通の CLI、SNMP、および HTTPS クレ デンシャルを指します。Cisco DNA Centerは、グローバルクレデンシャルを使用して設定済み デバイスクレデンシャルを共有するネットワーク内のデバイスを認証し、アクセスします。グ ローバル デバイス クレデンシャルの追加、編集、および削除することができます。また、グ ローバル サイトまたは特定のサイトにクレデンシャルを関連付けることもできます。

## グローバル **CLI** クレデンシャルの設定

最大 10 のグローバル CLI クレデンシャルを設定して保存できます。

ステップ **1** メニューアイコン( )をクリックして、**[Design]** > **[Network Settings]** > **[Device Credentials]**。

- ステップ **2** 左側の階層ツリーから、[Global] を選択します。
- ステップ **3** [CLI Credentials] エリアで、[Add] をクリックします。
- ステップ **4** 次のフィールドに情報を入力します。

表 **24 : CLI** クレデンシャル

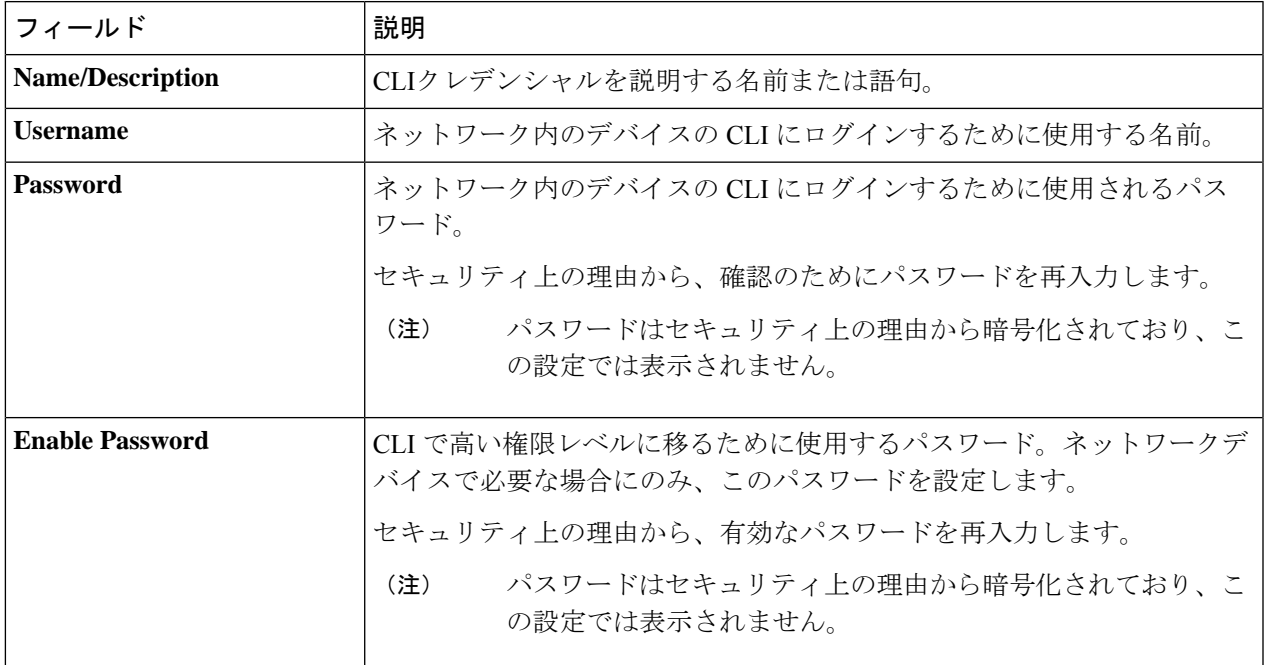

ステップ **5** [Save] をクリックします。

サイトにクレデンシャルを適用するには、左側の階層ツリーからサイトを選択し、クレデンシャルの横に あるボタンを選択して、[Save] をクリックします。

ステップ **6** 既存のクレデンシャルを変更する場合は、[Now] で今すぐクレデンシャルを更新するか、後で更新するス ケジュールを設定するかを選択します。

## グローバル **SNMPv2c** クレデンシャルの設定

ネットワークデバイスをモニタおよび管理するために、グローバル SNMPv2c クレデンシャル を設定できます。

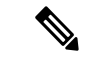

Cisco DNA Center は、FIPS モードが有効になっている場合、SNMPv2c デバイスクレデンシャ ルをサポートしません。代わりに、SNMPv3 クレデンシャルを指定する必要があります。 (注)

#### 始める前に

ネットワークの SNMP 情報は必須です。

ステップ **1** メニューアイコン( )をクリックして、**[Design]** > **[Network Settings]** > **[Device Credentials]**。

ステップ **2** 左側の階層ツリーから、[Global] を選択します。

ステップ **3** [SNMP Credentials] エリアで、[Add] をクリックします。

ステップ **4** [タイプ(Type)] で、[SNMP v2c] をクリックし、次の情報を入力します。

表 **25 : SNMPv2c** のクレデンシャル

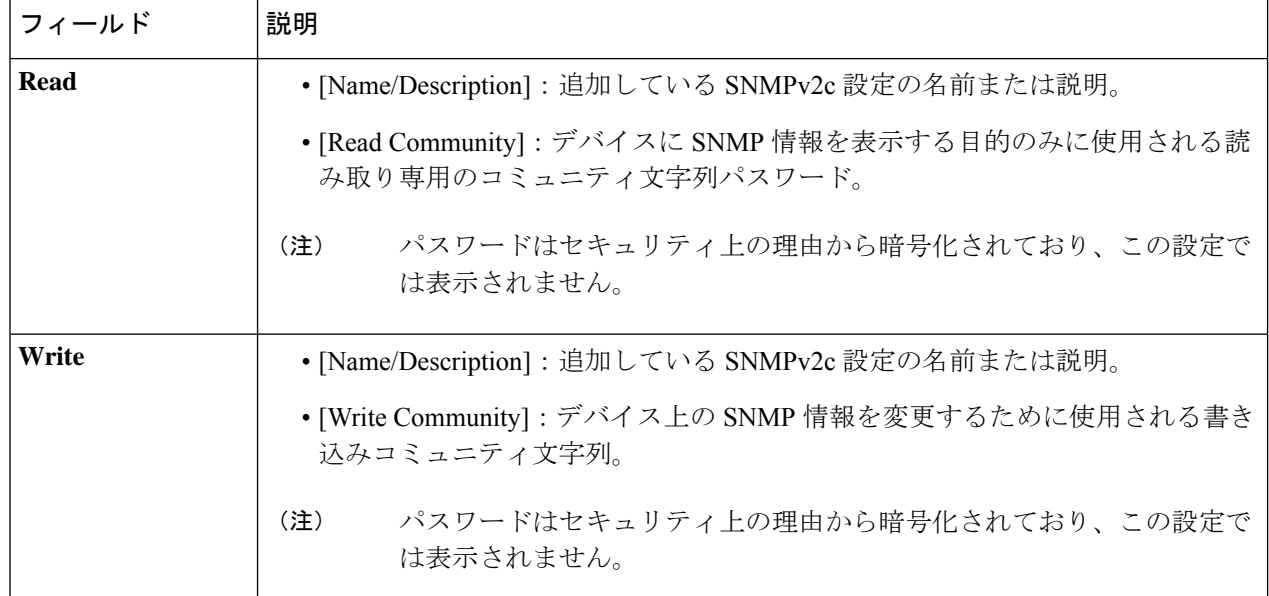

ステップ **5** [Save] をクリックします。

ステップ **6** 既存のクレデンシャルを変更する場合は、[Now] で今すぐクレデンシャルを更新するか、後で更新するス ケジュールを設定するかを選択します。

## グローバル **SNMPv3** クレデンシャルの設定

ネットワークデバイスをモニタおよび管理するために、グローバルSNMPv3クレデンシャルを 設定できます。

#### 始める前に

ネットワークの SNMP 情報は必須です。

ステップ **1** メニューアイコン( )をクリックして、**[Design]** > **[Network Settings]** > **[Device Credentials]**。

- ステップ **2** 左側の階層ツリーから、[Global] を選択します。
- ステップ **3** [SNMP Credentials] エリアで、[Add] をクリックします。
- ステップ **4** [Type] で、**[SNMP v3]** をクリックし、次の情報を入力します。

#### 表 **26 : SNMPv3** のクレデンシャル

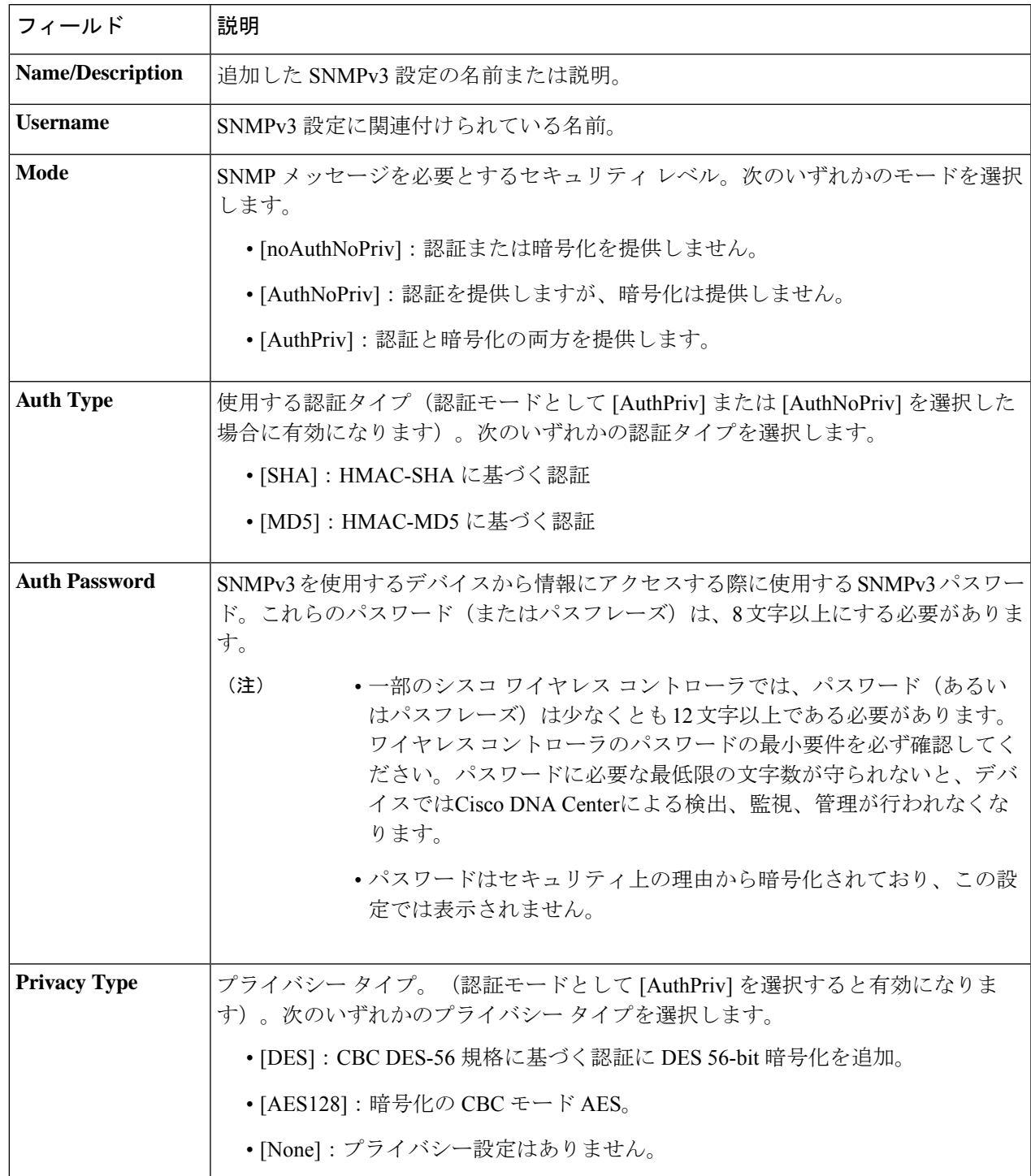

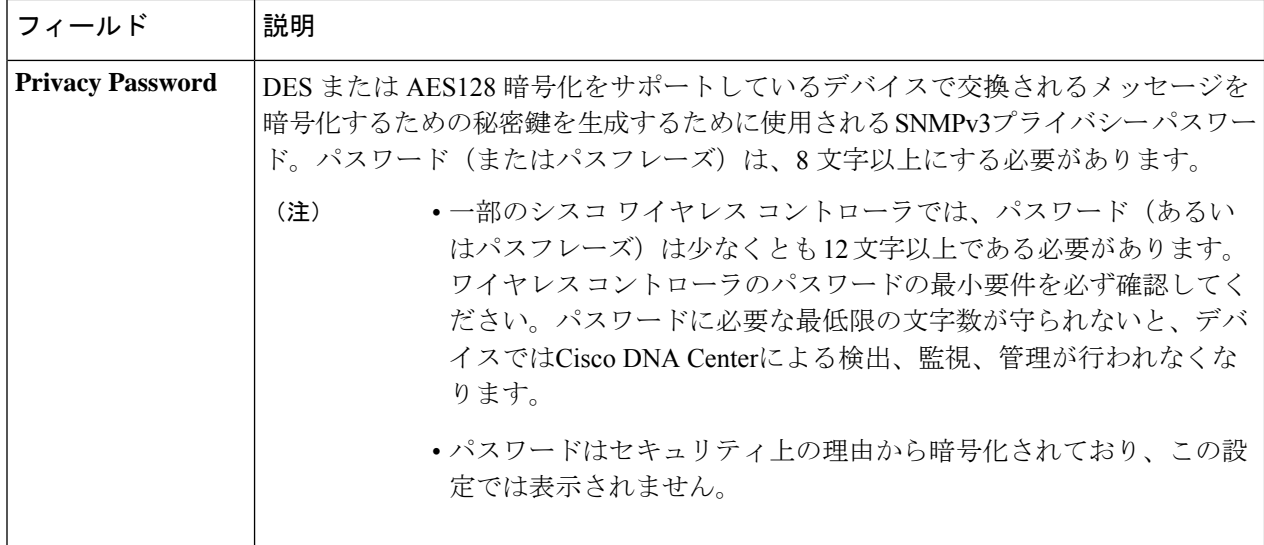

- ステップ **5** [Save] をクリックします。
- ステップ **6** 既存のクレデンシャルを変更する場合は、デバイスで新しいクレデンシャルを今すぐ更新するか、後で更 新をスケジュールすることが求められます。
	- 新しいクレデンシャルを今すぐ更新するには、[Now]ラジオボタンをクリックし、[Apply]をクリック します。
	- 後で更新をスケジュールするには、[Later]ラジオボタンをクリックして更新の日時を定義し、[Apply] をクリックします。
		- [TimeZone]チェックボックスを使用して、サイトのタイムゾーンに従って更新を行うか、 特定のタイム ゾーンに従って更新を行うかを指示します。 (注)

# グローバル **HTTPS** クレデンシャルの設定

ステップ **1** メニューアイコン( )をクリックして、**[Design]** > **[Network Settings]** > **[Device Credentials]**。

ステップ **2** 左側の階層ツリーから、[Global] を選択します。

ステップ **3** [HTTPS Credentials] エリアで、[Add] をクリックします。

ステップ **4** 次の情報を入力します。

#### 表 **27 : HTTPS** クレデンシャル

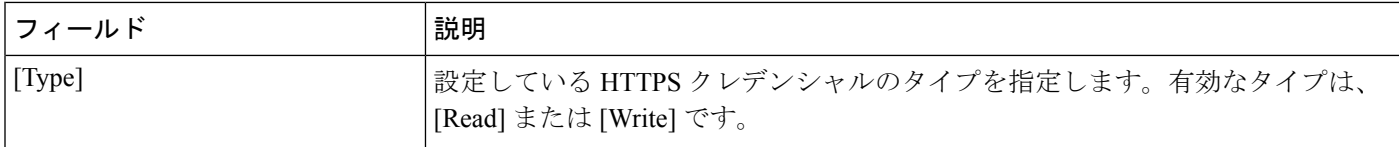

 $\mathbf I$ 

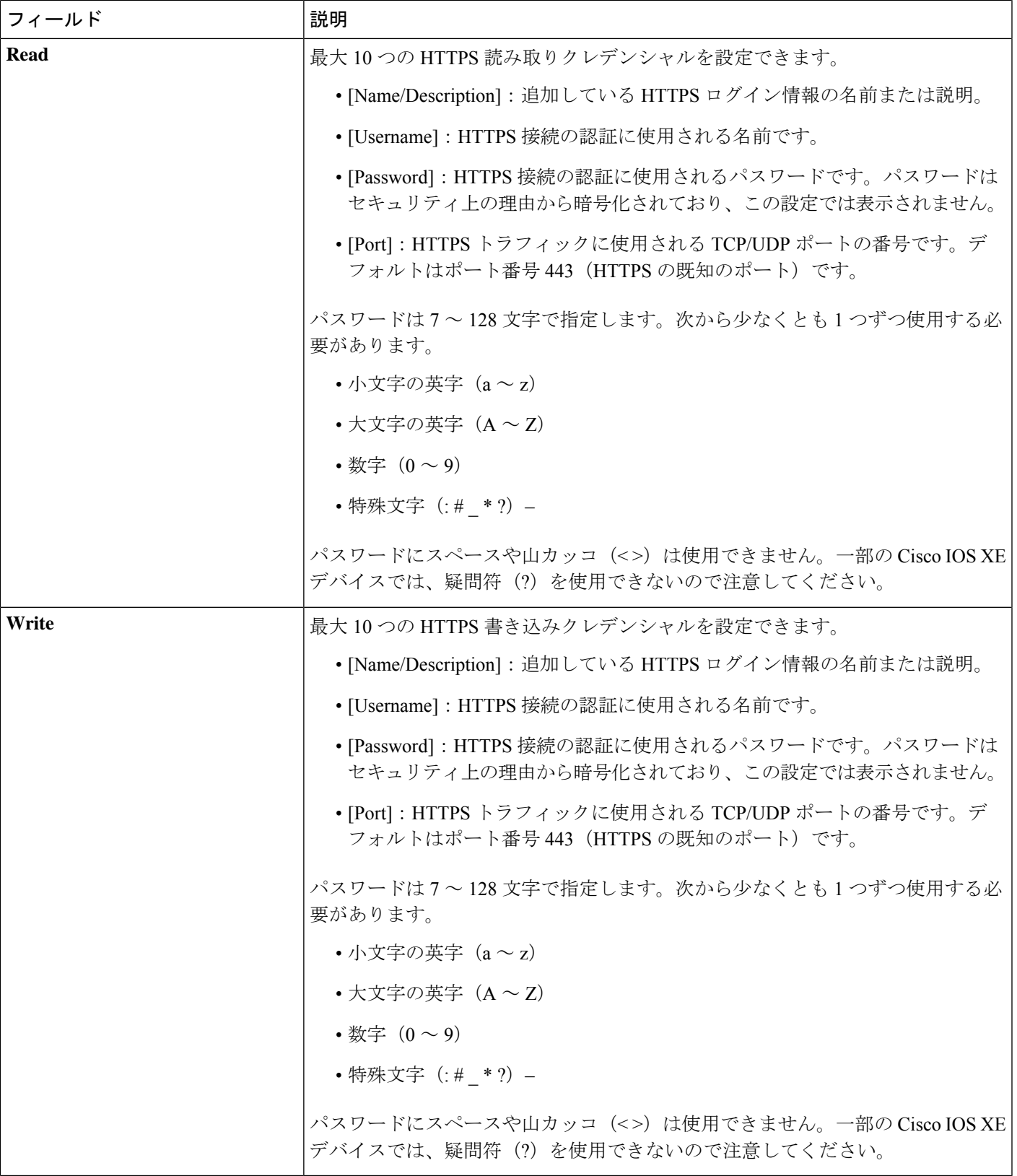

- ステップ **5** [Save] をクリックします。
- ステップ **6** 既存のクレデンシャルを変更する場合は、[Now] で今すぐクレデンシャルを更新するか、後で更新するス ケジュールを設定するかを選択します。

### グローバルデバイスのログイン情報の編集に関する注意事項

既存のグローバル デバイス クレデンシャルの編集に関する注意事項と制約事項は、次のとお りです。

- Cisco DNA Center グローバル デバイス クレデンシャルを編集、保存、および適用する際 は、次のプロセスが使用されます。
- **1.** Cisco DNA Center からローカル認証を持つデバイスにログイン情報がプッシュされま す。ローカル認証では、ログイン情報の変更が適用され、Cisco DNA Center はこれら のログイン情報を使用してデバイスを管理します。

(AAAサーバーが継承または設定されたサイトにあるデバイスには、CiscoDNACenter から CLI ログイン情報の変更はプッシュされません。AAA 認証では、ログイン情報 の変更は適用されません。Cisco DNA Center は、同じログイン情報が AAA サーバー に存在する場合にのみ、これらのログイン情報を使用してデバイスを管理します)

**2.** クレデンシャルがデバイスに正常にプッシュされると、Cisco DNA Center は新しいク レデンシャルを使用してデバイスに到達できることを確認します。

 $\label{eq:1} \mathscr{D}_{\mathbf{z}}$ 

- この手順に失敗すると、Cisco DNA Center が新しいクレデンシャ ルをデバイスにプッシュしていても、インベントリでは古いクレ デンシャルを使用してデバイスが管理されます。この場合、既存 のログイン情報を更新すると、**[Provision]** > **[Inventory]** ウィンド ウでデバイスが管理対象外であると示される可能性があります。 (注)
	- **3.** 新しいクレデンシャルを使用してデバイスに正常に到達すると、Cisco DNA Center の インベントリは、新しいクレデンシャルを使用してデバイスの管理を開始します。
	- サイトには、SNMPv2c クレデンシャルと SNMPv3 クレデンシャルを使用するデバイスを 含めることができます。SNMPv2c または SNMPv3 のグローバル クレデンシャルを編集し て保存すると、Cisco DNA Center はその変更をデバイスにプッシュし、そのクレデンシャ ルを有効にします。たとえば、SNMPv2c を使用するデバイスがあるのに、SNMPv3 のグ ローバル クレデンシャルを編集して保存すると、Cisco DNA Center は関連付けられたサイ トのすべてのデバイスに新しいSNMPv3のクレデンシャルをプッシュして、そのクレデン シャルを有効にします。つまり、以前は SNMPv2c が有効になっていたデバイスを含め、 すべてのデバイスが SNMPv3 を使用して管理されるようになります。

• 混乱が生じないようにするために、CLI ログイン情報を編集する際は [User Name] を変更 してください。これにより、新しいCLIクレデンシャルが作成され、既存のCLIクレデン シャルは変更されません。

### グローバル デバイス クレデンシャルの編集

準備が整うまで、Cisco DNA Centerでクレデンシャルの変更を適用せずに、グローバルデバイ ス クレデンシャルを編集および保存できます。変更の適用を決定すると、Cisco DNA Center は、変更したデバイスクレデンシャルを参照するすべてのサイトを検索し、すべてのデバイス に変更をプッシュします。

新しいグローバル デバイス クレデンシャルを更新または作成できますが、Cisco DNA Center はデバイスからクレデンシャルを削除することはありません。

- ステップ **1** メニューアイコン( )をクリックして、**[Design]** > **[Network Settings]** > **[Device Credentials]** の順に選択 します。
- ステップ **2** 左側の階層ツリーから、[Global] を選択します。
- ステップ **3** [Manage Credentials] をクリックし、変更するデバイスのログイン情報のチェックボックスをオンにして、 **[Actions]** > **[Edit]**の順に選択します。
- ステップ **4** [Edit Credentials] ダイアログボックスで、必要な変更を加えて、[Save] をクリックします。
	- CLI パスワードログイン情報には、*ASCII* 印刷可能文字(文字コード 32 〜 127。 [https://en.wikipedia.org/wiki/ASCII#Printable\\_characters](https://en.wikipedia.org/wiki/ASCII#Printable_characters) を参照) だけを使用できます。 (注)
- ステップ **5** クレデンシャルタイルで、[Apply] をクリックします。
- **ステップ6 [Apply Credentials] ダイアログボックスで、ログイン情報を今すぐ更新する ([Now]) か、後でスケジュー** ルするかを選択します。
- ステップ **7** クレデンシャル変更のステータスを表示するには、**[Provision]** > **[Network Devices]** > **[Inventory]** の順に選 択します。
	- [クレデンシャル ステータス(Credential Status)] 列に、次のいずれかのステータスが表示されます。
		- [Success]:Cisco DNA Center はログイン情報の変更を正常に適用しました。
		- [Failed]:Cisco DNA Center はログイン情報の変更を適用できませんでした。失敗したログイン情報の 変更とその理由に関する追加情報を表示するには、アイコンの上にカーソルを重ねます。
		- [Not Applicable]:ログイン情報はデバイスタイプに適用できません。

複数のクレデンシャル(CLI、SNMP、HTTPSなど)を編集して保存した場合、がいずれかのクレデンシャ ルを適用できなかったときには、[クレデンシャルステータス(CredentialStatus)] 列に [失敗(Failed)] と 表示されます。Cisco DNA Center 失敗したログイン情報の変更に関する追加情報を表示するには、アイコ ンの上にカーソルを重ねます。

### デバイス クレデンシャルのサイトへの関連付け

グローバルサイトを作成するサイトは、グローバルなデバイスのクレデンシャルを継承できま す。または特定サイトの別のデバイスのクレデンシャルを作成することができます。

- ステップ **1** メニューアイコン( )をクリックして、**[Design]** > **[Network Settings]** > **[Device Credentials]**。
- ステップ **2** 左側の階層ツリーから、必要なサイトを選択します。
- ステップ **3** [Manage Credentials] をクリックします。
- ステップ **4** 選択したサイトに関連付けるクレデンシャルを選択し、次に [Assign] をクリックします。 デバイスのログイン情報がサイトに正常に関連付けられたことを示す成功メッセージが、画面の下部に表 示されます。

## デバイス クレデンシャルの管理

ログイン情報管理ワークフローでは、ログイン情報を作成または編集したり、割り当てたり、 デバイスに適用することができます。

ログイン情報は、グローバルサイト([Global])、または選択したサイト、建物、フロアに割 り当てられます。グローバルレベルでログイン情報を割り当てる場合、すべてのサイト、建 物、およびフロアは、グローバルレベルから設定を継承します。

- ステップ **1** メニューアイコン( )をクリックして、**[Design]** > **[Network Settings]** > **[Device Credentials]** の順に選 択します。
- ステップ **2** [Global] または必要なエリア、建物、フロアを左側の階層ツリーから、。
- ステップ **3** [Manage Credentials] をクリックします。 [Manage Credentials] ウィンドウが開きます。
- ステップ4 [Add] ドロップダウンリストから、ログイン情報のタイプ (CLI、HTTP (HTTPS) 読み取り、SNMPv3 など)を選択します。
- ステップ **5** [Add New Credentials] ウィンドウで、次の手順を実行します。
	- **1.** 必要なフィールドに情報を入力します。
	- **2.** [Assign credential to site] チェックボックスをオンにします。
		- ボックスがオフの場合、ログイン情報は作成されますが、どのサイトにも割り当てられ ません。 (注)
	- **3.** [保存(**Save**)] をクリックします。

新しく作成したログイン情報が [Manage Credentials] ウィンドウに表示されます。

ステップ **6** 割り当てるログイン情報を選択し、[Assign] をクリックします。
- ステップ **7** ログイン情報を適用するには、次のいずれかを実行します。
	- サイト階層全体にログイン情報を適用するには、[Manage Credentials] に移動し、目的のログイン情 報の [Actions] メニューにマウスカーソルを合わせて、[Apply] を選択します。
	- 特定のサイトだけにログイン情報を適用するには、左側の階層ペインで目的のサイトを選択し、そ のログイン情報に対応するカードで [Assign] をクリックします。
- ステップ **8** [ApplyCredentials]ダイアログボックスで、ログイン情報を今すぐ更新する([Now])か、後でスケジュー ルするかを選択します。

ログイン情報は、該当するすべてのサイトに適用されます。

まだ開始されていないログイン情報適用タスクは、再スケジュールすることができます。

- ステップ **9** タスクのステータスを表示するには、次のいずれかを実行します。
	- [DeviceCredentials]ウィンドウで、右上隅にある更新アイコンをクリックします。ログイン情報カー ドの見出しの横にあるアイコンにマウスカーソルを合わせます。
	- **[Provision]** > **[Inventory]** の順に選択します。[Credential Status] 列にステータスが表示されます。
	- **[Activities]** > **[Audit Logs]** の順に選択します。
- ステップ **10** ログイン情報を編集するには、次の手順を実行します。
	- **1.** 対応するログイン情報の横にある編集アイコンをクリックします。

または、[ManageCredentials]ウィンドウで、ログイン情報名の横にある省略記号のアイコンにカーソ ルを合わせて、[Edit] をクリックします。

- **2.** [Edit Information] ウィンドウで、[OK] をクリックします。
- **3.** [Edit Credentials] ウィンドウで必要な変更を加えます。
- **4.** [保存(**Save**)] をクリックします。
- ステップ **11** ログイン情報適用の開始日時を再スケジュールするには、次のいずれかの手順を実行します。
	- グローバルにスケジュールされたタスク:[Manage Credentials] ウィンドウで、ログイン情報名の横 にある水平の省略記号のアイコンにカーソルを合わせて、[Apply]を選択してから、[Apply]をクリッ クします。
	- · サイト、建物、またはフロアのメインページからスケジュールされたタスク:タスクが最初にスケ ジュールされたサイト、建物、またはフロアに戻り、対応するログイン情報カードで [Apply] をク リックします。
	- (注) タイムゾーンは変更できません。

## **IP** アドレス プールを設定する

Cisco DNA Center IPv4 と IPv6 のデュアルスタック IP プールがサポートされています。

IPv4 および IPv6 アドレスプールは手動で設定できます。

Cisco DNA Center を外部 IP アドレス マネージャと通信するように設定することもできます。 詳細については、*Cisco DNA Center* [管理者ガイド](https://www.cisco.com/c/en/us/support/cloud-systems-management/dna-center/products-maintenance-guides-list.html)を参照してください。

- ステップ **1** メニューアイコン( )をクリックして、**[Design]** > **[Network Settings]** > **[IP Address Pools]**。
- ステップ **2** [Add] をクリックし、[Add IP Pool] ウィンドウの必須入力フィールドをすべて入力します。

Cisco DNA Center が外部の IP アドレスマネージャと通信するように設定した場合、外部 IP アドレスマネー ジャの既存の IP アドレスプールと重複する IP プールを作成することはできません。

ステップ **3 [Save]** をクリックします。

新しく追加されたプールが IP アドレスプールテーブルに表示されます。IPv4 または IPv6 のアドレスプー ルのみを表示する場合は、[SUBNET TYPE] 領域で [IPv4] または [IPv6] オプションをクリックします。

IP アドレス プールを編集して、DHCP を変更すると、その IP アドレス プールを使用してデバ イスを再設定する必要はありません。 (注)

## **IP** アドレスマネージャから **IP** アドレスプールをインポートする

Bluecat または Infoblox から IP アドレスプールをインポートできます。

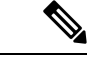

IP アドレスプールはサブプールを持つことができず、IP アドレスプールから割り当てられた IP アドレスを持つことはできません。 (注)

外部 IP アドレスマネージャ (IPAM) と通信するには Cisco DNA Center を設定する必要があり ます。詳細については、*Cisco DNA Center* [管理者ガイド](https://www.cisco.com/c/en/us/support/cloud-systems-management/dna-center/products-maintenance-guides-list.html)を参照してください。

- ステップ **1** メニューアイコン( )をクリックして、**[Design]** > **[Network Settings]** > **[IP Address Pools]**。
- ステップ **2** [Actions] ドロップダウンリストから、[Import from IPAM Server] を選択し、必須フィールドに値を入力しま す。
- ステップ **3** CIDR を入力し、**[Retrieve]** をクリックして、インポートできる IP プールのリストを取得します。
- ステップ **4** [Select All] をクリックするか、またはインポートする IP アドレスプールを選択して [Import] をクリックし ます。

## **CSV** ファイルから **IP** アドレスプールをインポートする

CSV ファイルから IP アドレスプールをインポートできます。

- ステップ **1** メニューアイコン( )をクリックして、**[Design]** > **[Network Settings]** > **[IP Address Pools]**。
- ステップ **2** [Actions] ドロップダウンリストから、[Import from CSV File] を選択します。
- ステップ **3** [Download Template] をクリックして最新のサンプルファイルをダウンロードします。
- ステップ **4** ファイルに IP アドレスプールを追加して、ファイルを保存します。
- ステップ **5** 次のアクションのいずれかを実行して、CSV ファイルをアップロードします。
	- a) ドラッグ アンド ドロップ エリアにファイルをドラッグ アンド ドロップします。
	- b) **[**クリックして選択(**click to select**)**]** が表示される場所をクリックしてファイルを選択します。
- ステップ **6 [**インポート **(Import)]** をクリックします。

## **IP** アドレスプールの予約

#### 始める前に

1 つまたは複数の IP アドレスプールが作成されていることを確認します。

- ステップ **1** メニューアイコン( )をクリックして、**[Design]** > **[Network Settings]** > **[IP Address Pools]**。
- ステップ2 左側の階層ツリーから、サイトを選択します。
- ステップ **3** [Reserve]をクリックして以下のフィールドに入力し、使用可能なグローバルIPアドレスプールのすべてま たは一部を特定のサイト用に予約します。
	- [IP Address Pool Name]:予約した IP アドレスプールの一意の名前。
	- [Type]:IPアドレスプールのタイプ。LAN自動化の場合は、**LAN**を選択します。次のオプションがあ ります。
		- [LAN]:該当するアンダーレイの LAN インターフェイスに IP アドレスを割り当てます。
		- [Management]:IP アドレスを管理インターフェイスに割り当てます。
		- [Service]:IP アドレスをサービスインターフェイスに割り当てます。
		- [WAN]:IP アドレスを WAN インターフェイスに割り当てます。
		- [Generic]:他のすべてのネットワークタイプで使用されます。
	- [IP Address Space]:すべてまたは一部の IP アドレスを予約する IPv4 および IPv6 アドレスプール。
	- **CIDR Prefix/Number of IP Addresses**:IP subnet and mask address used to reserve all or part of the global IP address pool or the number of IP addresses you want to reserve. IPv6 IP  $\mathcal{P} \rightarrow \mathcal{P} \cup \mathcal{P}$  [CIDR Prefix] として \64 を

選択すると、[SLAAC]オプションがオンになります。([SLAAC]が選択されている場合、デバイスは DHCP サーバーを必要とせずに、自動的に IP アドレスを獲得します)。

- [Gateway]:ゲートウェイ IP アドレス。
- [DHCP Servers]:DHCP サーバーの IP アドレス。
- [DNS Servers]:DNS サーバーのアドレス。
- **ステップ4** [予約 (Reserve) ] をクリックします。

IPv4 と IPv6 の両方のアドレスプールを予約している場合(ファブリックがデュアルスタック IP プールで プロビジョニングされている場合)で、IPv6プールがすでにVNに接続されているときは、シングルスタッ ク IP プールに戻すことはできません。

ただし、IPv6 プールが VN に接続されていない場合は、デュアルスタック IPv6 プールからシングルスタッ クIPv4プールにダウングレードできます。シングルスタックにダウングレードするには、[IPAddressPools] ウィンドウで、デュアルスタック IP プールの [Edit] をクリックします。[Edit IPPool] ウィンドウで、[IPv6] チェックボックスをオフにして、[Save] をクリックします。

## **IP** アドレスプールの編集

ステップ **1** メニューアイコン( )をクリックして、**[Design]** > **[Network Settings]** > **[IP Address Pools]**。

- ステップ **2** 左側の階層ツリーから、必要なサイトを選択します。
- ステップ **3** すべての IP アドレスプールを一括で編集するには、次の手順を実行します。
	- a) [Actions] ドロップダウンリストから、[Edit All] を選択します。
	- b) [Warning] メッセージで [Yes] をクリックします。
	- c) [Edit IP Pool] ウィンドウで、必要な変更を行い、[Save] をクリックします。
- ステップ **4** 目的の IP アドレスプールのみを編集するには、次の手順を実行します。
	- a) 目的の IP アドレスプールを選択し、[Actions] ドロップダウンリストから [Edit Selected] をクリックし ます。

選択した IP アドレスプールに対応する [Edit] をクリックすることもできます。

b) [Edit IP Pool] ウィンドウで、必要な変更を行い、[Save] をクリックします。

## **IP** アドレスプールの削除

ステップ **1** メニューアイコン( )をクリックして、**[Design]** > **[Network Settings]** > **[IP Address Pools]** の順に選択し ます。

- ステップ **2** 左側の階層ツリーから、必要なサイトを選択します。
- ステップ **3** すべての IP アドレスプールを一括で削除するには、次の手順を実行します。
	- a) [Actions] ドロップダウンリストから、[Delete All] を選択します。
	- b) [Warning] メッセージで [Yes] をクリックします。
- ステップ **4** 目的の IP アドレスプールのみを削除するには、次の手順を実行します。
	- a) 目的の IP アドレスプールを選択し、[Actions] ドロップダウンリストから [DeleteSelected] をクリックし ます。

選択した IP アドレスプールに対応する [Delete] をクリックすることもできます。

b) [Warning] メッセージで [Yes] をクリックします。

### **IP** アドレスプールの複製

サイトレベルで既存の IP アドレスプールを複製できます。IP アドレスプールを複製すると、 DHCP サーバーと DNS サーバーの IP アドレスが自動的に入力されます。

- ステップ **1** メニューアイコン( )をクリックして、**[Design]** > **[Network Settings]** > **[IP Address Pools]**。
- ステップ **2** 左側の階層ツリーから、必要なサイトを選択します。
- ステップ **3** 目的の IP アドレスプールを見つけ、[Actions] エリアで [Clone] をクリックします。
- ステップ **4** [Clone IP Pool] ウィンドウで、次の手順を実行します。
	- a) 必要に応じて、プール名を編集します(タイプ、IP アドレス空間、またはグローバルプール値は、複 製元のプールから継承されるため編集できません)。
	- b) 必要に応じて、CIRD プレフィックス値を編集します。
	- c) [Clone] をクリックします。

## **IP** アドレスプールのリリース

サイトレベルで予約されているシングルスタックおよびデュアルスタックプールをリリースで きます。

- ステップ **1** メニューアイコン( )をクリックして、**[Design]** > **[Network Settings]** > **[IP Address Pools]**。
- ステップ2 左側の階層ツリーから、必要なサイトを選択します。

ステップ **3** すべての IP アドレスプールを一括でリリースするには、次の手順を実行します。

- a) [Actions] ドロップダウンリストから、[Release All] を選択します。
- b) [Warning] メッセージで [Yes] をクリックします。
- c) プロンプトで [Release] をクリックします。

ステップ **4** 目的の IP アドレスプールのみをリリースするには、次の手順を実行します。

- a) 目的の IP アドレスプールを選択し、[Actions] ドロップダウンリストから [Release Selected] をクリック します。
- b) プロンプトで [Release] をクリックします。

### **IP** アドレスプールの表示

この手順では、テーブルビューとツリービューで 10 個以上の IP アドレスプールを表示する方 法を示します。

- ステップ **1** メニューアイコン( )をクリックして、**[Design]** > **[Network Settings]** > **[IP Address Pools]** の順に選択 します。
- ステップ **2** 左側の階層ツリーから、必要なサイトを選択します。
- ステップ **3** トグルボタンを使用して、テーブルビューとツリービューを切り替えます。

• IPアドレスプールが10個以上の場合は、デフォルトではテーブルビューにプールが表示されます。

- IP アドレスプールが 10 個未満の場合は、デフォルトではツリービューにプールが表示されます。
- テーブルマップビューとツリーマップビューの切り替えは、UI でのユーザーの選択ではなく プール数に基づきます。 ツリービューは、グローバルプールとサイトプールに適用されます。 (注)
- ステップ **4** [IP AddressPools] テーブルビューには、[Name]、[Type]、[IPv4Subnet]、[IPv4 Used]、[IPv6Subnet]、[IPv6 Used]、および [Actions] に基づいて IP アドレスプールのリストが表示されます。
	- [IPv4 Used] および [IPv6 Used] の横にある [i] アイコンにカーソルを合わせます。[IPv4 Used]、[IPv6 Used]、[Free]、[Unassignable]、[Assigned]、および [Default Assigned] の IP ア ドレスプールに関する詳細情報がツールチップに表示されます。 (注)
		- [IPv4] 列と [IPv6] 列で、特定の IP アドレスプールに対応する [IPv4] と [IPv6] の使用率の 横にある[i]アイコンにカーソルを合わせます。ツールチップには、[Free]、[Unassignable]、 [Assigned]、および [Default Assigned] の IP アドレスプールの割合が表示されます。
- ステップ **5** テーブルビューで [IPv4] または [Dual-Stack] のアドレスプールのみを表示する場合は、[Sbunet Type] エリ アで [IPv4 only] または [Dual-Stack] オプションをクリックします。
- ステップ **6** ツリービューで、目的の IP アドレスプールにカーソルを合わせてクリックすると、次の情報を含むスラ イドインペインが表示されます。
	- IP アドレスプールのサブネットタイプ。
	- それぞれのプール下にある使用可能な IP アドレスと [Pool CIDR]、[Gateway]、[DHCP Server(s)]、お よび [DNS Server(s)] の割合。

(注)

• 各プールで使用されている IP アドレスの割合。

- ステップ **7** [Used] エリアで、[Assigned] をクリックすると、[Device Name]、[IP Address]、および [Site] に基づいて フィルタ処理されたデバイスに割り当てられた IP アドレスのリストが表示されます。
- ステップ **8** [Unassignable] をクリックすると、[Device Name]、[IP Address]、および [Site] に基づいてフィルタ処理さ れたデバイスに割り当てることができない未割り当て IP アドレスのリストが表示されます。
- ステップ **9** [Edit] をクリックして、IP アドレスプールを編集します。
- ステップ **10** [Release] をクリックして、IP アドレスプールを解放します。
	- グローバルプールのサイドバーでは、特定のプールについて、すべての子プールにおけ る使用状況を確認できます。
		- グローバル IP アドレスプールとサイト IP アドレスプールには、ブロックリストに登録 された IP アドレスを設定できます。
		- サブプールにはブロックリストに登録された IP アドレスを含めることはできません。
			- CiscoDNACenterは、ブロックリストに登録されたIPアドレスが含まれている場合、 CIDR アドレスプールの IP アドレスプール作成要求を拒否します。
			- 次の空き IP アドレスプール要求では、Cisco DNA Center はブロックリストに登録さ れた IP アドレスをスキップして、次の IP アドレス空きプールを見つけます。
- ステップ **11** (オプション)テーブルデータをエクスポートするには、サイドバーで [Export] をクリックします。

# サービス プロバイダ プロファイルの設定

特定の WAN プロバイダのサービス クラスを定義するサービス プロバイダ (SP) プロファイ ルを作成することができます。サービスモデルには、4 クラス、5 クラス、6 クラス、および 8 クラスを定義できます。SP プロファイルの作成後、アプリケーションポリシーの範囲内(必 要に応じてインターフェイスのサブラインレート設定を含む)のアプリケーションポリシーと WAN インターフェイスにそのプロファイルを割り当てることができます。

- ステップ **1** メニューアイコン( )をクリックして、**[Design]** > **[NetworkSettings]** > **[SP Profiles]** の順に選択します。
- ステップ **2 [Qos]** 領域で、**[Add]** をクリックします。
- ステップ **3 [Profile Name]**フィールドに、SP プロファイルの名前を入力します。
- ステップ **4** [WAN Provider] ドロップダウンリストから、新しいサービスプロバイダを入力するか、既存のプロバイダ を選択します。
- ステップ5 [Model]ドロップダウンリストから、クラスモデル ([4 class]、[5 class]、[6 class]、および [8 class])のいず れかを選択します。

これらのクラスの詳細については、サービスプロバイダのプロファイル(648ページ)を参照してくださ い。

## グローバル ワイヤレス設定の構成

グローバル ワイヤレス ネットワーク設定には、サービスセット識別子(SSID)、ワイヤレス インターフェイス、RF、およびセンサーの設定が含まれます。

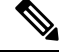

<sup>(</sup>注)

ワイヤレス センサー デバイス プロファイルを作成できるのは、Cisco Aironet 1800s アクティブ センサーデバイスに対してのみです。

## エンタープライズ ワイヤレス ネットワーク用 **SSID** の作成

次の手順では、エンタープライズワイヤレスネットワークにSSIDを設定する方法を説明して います。

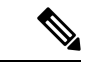

- SSID は、グローバルレベルで作成されます。サイト、ビルディング、フロアは、グローバル レベルから設定が継承されます。 (注)
- ステップ **1** メニューアイコン( )をクリックして、**[Design]** > **[Network settings]**。
- ステップ **2** [Wireless] タブをクリックします。
- ステップ **3** 左側の階層ツリーから、[Global] を選択します。
- ステップ **4** [SSID] テーブルで、[Add] の上にカーソルを合わせて、[Enterprise] を選択します。
- ステップ **5** [Wireless SSID] ワークフローで、[Basic Settings] のセットアップを完了します。
	- a) [Sensor] トグルボタンが使用可能な場合は、無効になっていることを確認します。
	- b) [Wireless Network Name (SSID)]フィールドに、ワイヤレスネットワークの一意の名前を入力します。
	- c) [WLAN Profile Name] フィールドに、WLAN プロファイルの名前を入力します。

Cisco DNA Center は WLAN プロファイル名に基づいて、Cisco Catalyst 9800 シリーズ ワイヤレス コ ントローラ のポリシープロファイル名を自動的に生成します。

- d) [Wireless Option] の設定で、次のいずれかのオプションボタンをクリックします。
	- [Triple band operation (2.4 GHz, 5 GHz, 6GHz)]:WLAN は 2.4 GHz、5 GHz、および 6 GHz 用に作 成され、バンドセレクトは無効になっています。
	- [Triple band operation with band select]:WLAN は 2.4 GHz、5 GHz、および 6 GHz 用に作成され、 バンドセレクトは有効になっています。
- [5 GHz only]:WLAN が 5 GHz 用に作成され、バンドセレクトは無効になっています。
- [2.4 GHz only]:WLAN が 2.4 GHz 用に作成され、バンドセレクトは無効になっています。
- [6 GHz only]:WLAN は 6 GHz 用に作成され、バンドセレクトは無効になっています。
- e) [Primary Traffic Type] ドロップダウンリストから、次のいずれかのオプションを選択します。
	- [VoIP (Platinum)]:ワイヤレスネットワークの QoS は、ワイヤレス音声およびデータトラフィッ ク用に最適化されています。
	- [Video (Gold)]:ワイヤレスネットワークのQoSはビデオトラフィック用に最適化されています。
	- [Best Effort (Silver)]:ワイヤレスネットワークの QoS は、ワイヤレス データ トラフィック用に のみ最適化されています。
	- [Non-real Time (Bronze)]:ワイヤレスネットワークの QoS は、低帯域幅の使用に最適化されてい ます。
- f) [SSID STATE] 設定では、トグルボタンをクリックして、次の設定を有効または無効にします。
	- [Admin Status]:このトグルボタンを使用して、AP の無線をオンまたはオフにします。[Admin Status] が無効になっている場合、AP は ワイヤレスコントローラ に関連付けられたままで、ア クセス可能であり、AP には引き続きライセンスが必要です。
	- [BroadcastSSID]:範囲内のすべてのワイヤレスクライアントに対してSSIDの可視性を有効また は無効にするには、このトグルボタンを使用します。
- ステップ **6** [Security Settings] の設定を完了します。
	- a) [Level ofSecurity]で、このネットワークの暗号化および認証タイプを選択します。サイト、ビルディ ング、およびフロアは、グローバル階層から設定を継承します。サイト、ビルディング、またはフ ロアレベルでセキュリティレベルをオーバーライドできます。
		- [Enterprise]:それぞれのチェックボックスをオンにすることで、[WPA2] と [WPA3] の両方のセ キュリティ認証を設定できます。デフォルトでは、[WPA2] チェックボックスが有効になってい ます。
			- Wi-Fi Protected Access(WPA2)では、Counter Mode と暗号ブロック連鎖メッセージ 認証コードプロトコルを使用した、より強力な高度暗号化規格アルゴリズム (AES-CCMP)が使用されます。 (注)

WPA3 は、WPA の最新バージョンです。これは、Wi-Fi ネットワークの認証と暗号 化を提供するプロトコルとテクノロジーのスイートです。WPA3 エンタープライズ は、センシティブ データ ネットワーク用に、より高いグレードのセキュリティプロ トコルを提供します。

• [Personal]:[Personal] を選択した場合は、[Pass Phrase] フィールドにパスフレーズキーを入力し ます。このキーは、クライアントと認証サーバーの間でペアワイズマスターキー(PMK)とし て使用されます。

WPA3パーソナルは、パスワードベースの堅牢な認証を提供することによって、個人 ユーザーに対する保護を強化します。これにより、ブルートフォース辞書攻撃がは るかに困難になり、時間がかかるようになります。 (注)

> WPA2パーソナルの場合は、サイト、ビルディング、またはフロアレベルで、事前共 有キー(PSK)をオーバーライドできます。ビルディングレベルで PSK をオーバー ライドすると、後続のフロアは新しい設定を継承します。詳細については、事前共 有キーのオーバーライド (238 ページ)を参照してください。

- [Open Secured]:[Assign Open SSID] ドロップダウンリストから、クライアントをオープンでセ キュアな SSID にリダイレクトするためのオープン SSID を選択します。オープンでセキュアな ポリシーは、セキュリティが最も低くなります。
	- Fast Transition は、オープンでセキュアな SSID には適用できません。 (注)
		- オープンでセキュアなSSIDはオープンSSIDに依存しているため、オープンでセキュ アな SSID でアンカーを有効にする前に、オープン SSID でアンカーを有効にしてお く必要があります。
- [Open]:オープンなポリシーはセキュリティを備えていません。すべてのデバイスが認証なしで ワイヤレスネットワークに接続できます。
- b) [Authentication, Authorization, and Accounting Configuration] で、[Configure AAA] をクリックして、エ ンタープライズ ワイヤレス ネットワーク SSID 用の AAA サーバーを追加および設定します。

詳細については、エンタープライズ ワイヤレス ネットワーク用の AAA サーバーの設定 (239 ペー ジ)を参照してください。

- c) 次のチェックボックスをオンにします(複数可)。
	- [Fast Lane]:このネットワークで fastlane 機能を有効にするには、このチェックボックスをオン にします。
		- Fastlane を有効にすると、最適化されたレベルのワイヤレス接続と 拡張 QoS を受信 するように iOS デバイスを設定できます。 (注)
	- [Identity PSK] (個人レイヤ2セキュリティ用): SSID 内の個人またはユーザーグループのため に作成できる一意の事前共有キーを有効にするには、このチェックボックスをオンにします。
	- [MAC Filtering]:ワイヤレスネットワークでの MAC ベースのアクセス制御またはセキュリティ を有効にするには、このチェックボックスをオンにします。
		- MAC フィルタリングを有効にすると、ワイヤレス LAN に追加した MAC アドレスに のみ WLAN への接続が許可されます。 (注)
	- [Deny RCM Clients]:ランダム化された MAC アドレスを持つクライアントを拒否するには、こ のチェックボックスをオンにします。
	- [EnablePosture]:ポスチャ評価を有効にするには、このチェックボックスをオンにします。ポス チャを有効にすると、[Pre-AuthACLListName]ドロップダウンリストが表示されます。ポスチャ

は、Cisco IdentityServices Engine(ISE)のサービスです。ポスチャを使用すると、ネットワーク に接続されているすべてのエンドポイントの企業セキュリティ ポリシーとのコンプライアンス に関するステート(ポスチャとも呼ばれる)をチェックできます。これにより、ネットワーク の防護領域にアクセスするクライアントを制御できます。

- [Pre-Auth ACL List Name]:ドロップダウンリストから、SSID にマッピングするために作成した ACL リスト名を選択します。
	- ポスチャには AAA 設定が必須です。[Configure AAA] をクリックして、エンタープ ライズ ワイヤレス ネットワーク SSID 用の AAA サーバーを追加します。 (注)
- d) [Next] をクリックします。
- ステップ1 [Advance Settings]の設定を完了します。
	- a) [Fast Transition (802.11r)] で、次の手順を実行します。
		- [Adaptive]、[Enable]、または [Disable] モードを選択します。
			- 802.11r を使用すると、ワイヤレスクライアントは、ある AP から別の AP にすばやく ローミングできます。Fast Transition によって、ワイヤレスクライアントが AP から 別の AP にローミングするときの接続の中断が軽減されます。 (注)
		- 分散システム経由の高速移行を有効にするには、[Over the DS] チェックボックスをオンにしま す。
	- b) [MFP Client Protection] で、[Optional]、[Required]、または [Disabled] を選択します。
		- 管理フレーム保護(MFP)により、管理フレームのセキュリティが強化されます。これ によって、AP とクライアントとの間で送受信される、保護および暗号化されていない 802.11 管理メッセージのセキュリティが確保されます。MFP は、インフラストラクチャ とクライアントサポートの両方を実現します。 (注)

デフォルトでは、[Optional] が選択されています。[Required] を選択すると、MFP がネゴ シエートされている場合(つまり、WPA2 が ワイヤレスコントローラ 上で設定されてお り、クライアントも WPA2 用に設定されていて、CCXv5 MFP をサポートしている場合) にのみ、クライアントはアソシエーションを許可されます。

- c) [11K] で、次の設定を指定します。
	- [Neighbor List]:このチェックボックスをオンにして、すべての 11k 対応クライアントが、ロー ミングの候補となる既知のネイバーAPに関するネイバーレポートを要求できるように設定しま す。
		- ローミングを容易に行うため、AP にアソシエートした 11k 対応クライアントは、ネ イバーAPのリストに対する要求を送信します。この要求は、アクションフレームと 呼ばれる 802.11 管理フレームの形式で送信されます。AP は、同じ WLAN 上にある ネイバー AP の Wi-Fi チャネル番号が付いたリストを使用して応答します。この応答 もアクション フレームです。クライアントは応答フレームに基づき、次のローミン グ先の AP 候補を識別します。 (注)
- [Session Timeout]:クライアントセッションがアクティブである最大時間を設定するには、この チェックボックスをオンにします。この時間が経過すると再認証を受ける必要があります。
	- (注) デフォルトでは、[SessionTimeout]が1800秒のタイムアウト付きで有効になります。
- [Client Exclusion]:クライアント除外タイマーを設定するには、このチェックボックスをオンに します。
	- ユーザーが認証に失敗すると、ワイヤレスコントローラ はクライアントを接続から 除外します。除外タイマーが期限切れになるまで、クライアントはネットワークへ の接続を許可されません。デフォルトでは、[Client Exclusion] が 180 秒のタイムアウ ト付きで有効になります。 (注)
- d) [11v BSS Transition Support] で、次の設定を指定します。
	- [BSS Max Idle Service]:アイドル期間タイマー値を設定するには、このチェックボックスをオン にします。アイドル期間タイマー値は、AP からクライアントへのアソシエーションおよび再ア ソシエーション応答フレームを使用して送信されます。
		- BSS 最大アイドル期間は、接続先のクライアントからフレームが送信されないとい う理由でAPがこのクライアントをアソシエート解除しないタイムフレームのことで す。 (注)
	- [Client UserIdleTimeout]:WLANのユーザーアイドルタイムアウトを設定するには、このチェッ クボックスをオンにします。
		- クライアントが送信するデータがユーザー アイドル タイムアウトとして指定された しきい値のクォータを超える場合、クライアントはアクティブであると見なされ、 ワイヤレスコントローラ は別のタイムアウト期間を開始します。 (注)

デフォルトでは、[Client User Idle Timeout] が 300 秒のユーザー アイドル タイムアウ ト付きで有効になっています。

- [Directed Multicast Service]:Directed Multicast Service を有効にするには、このチェックボックス をオンにします。
	- デフォルトでは、[Directed MulticastService] が有効になっています。クライアントは Directed MulticastService(DMS)を使用して、必要なマルチキャストパケットをユニ キャストフレームとして送信するようにAPに要求します。これにより、クライアン トは長時間スリープ状態になり、バッテリの電力が節約されます。 (注)
- e) [Radius ClientProfiling] で、このトグルボタンを使用して WLAN での RADIUS プロファイリングを有 効または無効にします。
	- (注) この機能を有効にするには、1 つ以上の AAA または PSN サーバーが必要です。
- f) (オプション)[NAS-ID] で、次の設定を指定します。

**1.** [NAS-ID Opt] ドロップダウンリストから、必要なタイプのネットワーク アクセス サーバー識別 子(NAS ID)を選択します。

NASIDのカスタムスクリプトを指定するには、[NAS-ID Opt]ドロップダウンリストから[Custom Option] を選択し、対応する [Custom Script for Opt] フィールドにカスタムスクリプトを入力しま す。カスタムスクリプトには、最大 31 文字の英数字、特殊文字、およびスペースを入力できま す。Cisco DNA Center はカスタムスクリプトでの特殊文字 ? " < および末尾のスペースをサポー トしていません。

- Cisco DNA Center は、Cisco IOS XE リリース 17.7 以降を実行する Cisco Catalyst 9800 シリーズ ワイヤレス コントローラに対してのみ、カスタムスクリプトで NAS ID を サポートします。 (注)
- **2.** (オプション)[+] をクリックして、別の NASID を追加します。最大 3 つの NASID を追加でき ます。
	- Cisco DNA Center は Cisco AireOS ワイヤレスコントローラ の 1 つの NAS ID のみ適用 します。**[Design]** > **[NetworkSettings]** > **[Wireless]** ウィンドウからサイトレベルで NAS ID を上書きできます。 (注)
- g) [Configure CCKM]:このトグルボタンを使用して、Cisco DNA Center で認証キー管理オプションとし て CCKM を有効にします。
	- [Timestamp Tolerance]:このフィールドは、CCKM を有効にしている場合にのみ表示されます。 CCKM 許容レベルを入力します。CCKM 許容レベルは、Cisco AireOS ワイヤレスコントローラ プラットフォームには適用されません。
	- SSID に WPA2 または WPA2+WPA3 のエンタープライズとしてレイヤ 2 セキュリティが ある場合にのみ、CCKM を設定できます。 (注)
- h) [Next] をクリックします。
- ステップ **8** [Associate SSID to Profile] の手順を完了します。
	- a) 左側のペインからプロファイルを選択し、[Associate Profile] をクリックします。

プロファイルがない場合は、[AddProfile] をクリックして、プロファイル設定を指定します。詳細に ついては、エンタープライズワイヤレスネットワーク用SSIDの作成 (232ページ)を参照してくだ さい。

- b) [Next] をクリックします。
- ステップ **9** [Summary] ウィンドウで、設定を確認します。変更するには、[Edit] をクリックします。
- ステップ **10 [**保存 **(Save)]** をクリックします。

SSID が作成されます。

### 事前共有キーのオーバーライド

SSID はグローバル階層に作成されます。サイト、ビルディング、およびフロアは、グローバ ル階層から設定を継承します。サイト、ビルディング、またはフロアレベルで、事前共有キー (PSK)をオーバーライドできます。ビルディングレベルでPSKをオーバーライドすると、後 続のフロアは新しい設定を継承します。

- ステップ **1** メニューアイコン( )をクリックして、**[Design]** > **[Network Settings]** > **[Wireless]** の順に選択します。
- ステップ **2** 左側の階層ツリーから、PSK を編集するサイト、ビルディング、またはフロアを選択します。
- ステップ **3** [Enterprise Wireless] の下の [Passphrase] フィールドをクリックし、PSK SSID の新しいパスフレーズを入力 します。
- ステップ **4 [Save]** をクリックします。

「Passphrase for the SSID(s) updated successfully」という成功メッセージが表示されま す。

SSID の横にある検証アイコン <sup>=</sup> にカーソルを合わせると、この設定の継承元が表示されます。

ステップ **5** PSK オーバーライドをリセットするには、サイト、ビルディング、またはフロアの PSK SSID のチェック ボックスをオンにして、[削除(Delete)]をクリックします。PSKはグローバルパスフレーズ値にリセットさ れます。

#### 認証前アクセスコントロールリストの作成

認証前 ACL 機能を使用すると、Web 認証用の認証前 ACL を作成して、認証が完了する前に特 定のタイプのトラフィックを許可できます。このACLは、Cisco IdentityServices Engine(ISE) のaccess-acceptで参照され、ACLによって許可されるトラフィックと拒否されるトラフィック を定義します。シスコ ワイヤレス コントローラで設定した ACL は、管理インターフェイス、 APマネージャインターフェイス、任意の動的インターフェイス、またはWLANに適用されて ワイヤレスクライアントとの間の双方向のデータトラフィックを制御します。または、コント ローラの中央処理装置(CPU)に適用してCPU宛のすべてのトラフィックを制御します。IPv4 と IPv6 の両方の ACL を設定できます。

- ステップ **1** メニューアイコン( )をクリックして、**[Design]** > **[Network settings]**。
- ステップ **2** [Wireless] タブをクリックします。
- ステップ **3** 左側の階層ツリーから、[Global] を選択します。
- ステップ **4** [Pre-Auth Access Control Lists] エリアで、[Add] をクリックして新しい認証前 ACL を作成します。
- ステップ **5** [New Pre-Auth ACL] スライドインペインで、次のように設定します。
	- **1.** [Pre-Auth ACL List Name] フィールドに、ACL リストの名前を入力します。
	- **2.** [Pre-Auth ACL Name] フィールドに、認証前 ACL の名前を入力します。
	- **3.** [IP Addresses] タブをクリックし、作成する ACL タイプ([IPV4] または [IPV6])を選択します。
- ステップ **6** [IP Addresses] タブをクリックし、作成する ACL タイプ([IPV4] または [IPV6])を選択します。
	- **1.** [Protocol] ドロップダウン リストから、この ACL に使用する IP パケットのプロトコル ID を選択し ます。プロトコルオプションは、[Any]、[TCP]、または [UDP] です。
	- **2.** [Source Port] フィールドに、送信元ポート番号を入力します。指定できる範囲は 0 ~ 65535 です。 ポート オプションは、ネットワーキング スタックとのデータ送受信をするアプリケーションによっ て使用されます。一部のポートは、Telnet、SSH、HTTP など特定のアプリケーション用に指定され ています。
	- **3.** [Source IP Address] フィールドに、送信元の IP アドレスとネットマスクを入力します。IPv6 ACL を 設定している場合は、[Source IP Address] フィールドに送信元の IPv6 アドレスとプレフィックスの長 さを入力します。
	- **4.** [Source Subnet] ドロップダウンリストから、送信元サブネットの値を選択します。
	- **5.** [Destination Port] に宛先ポート番号を入力します。
	- **6.** [Destination IP Address] に、宛先の IP アドレスおよびネットマスクを入力します。IPv6 ACL を設定 している場合は、宛先の IPv6 アドレスとプレフィックス長を入力します。
	- **7.** [Destination Subnet] ドロップダウンリストから、宛先サブネットの値を選択します。
	- 8. 複数のルールを追加するには、●アイコンをクリックします。最大256個のルールを追加できます。
- ステップ **7** [Walled Garden URLs] タブをクリックして、キャプティブポータルとウォールドガーデンの Web 認証の 許可リストに特定のURLを追加します。URLの許可リストにアクセスする際に認証は必要ありません。 許可リストに含まれていないサイトにアクセスしようとすると、ログインページにリダイレクトされま す。
- ステップ8 [URL] フィールドに URL を入力し、<sup>1</sup>をクリックして Web 認証の許可リストに URL を追加します。最 大 32 個の URL エントリを追加できます。
- ステップ **9 [Save]** をクリックします。
- ステップ **10** エンタープライズ ワイヤレス ネットワークの SSID を作成するときに、ACL を SSID にマッピングしま す。

## エンタープライズ ワイヤレス ネットワーク用の **AAA** サーバーの設定

#### 始める前に

- **[System Settings]** > **[External Services]** > **[Authentication and Policy Servers]** で、AAA サー バーが定義されていることを確認してください。
- •この手順を実行するには、管理者 (ROLE ADMIN) またはポリシー管理者 (ROLE POLICY ADMIN)権限、および適切な RBAC スコープが必要です。
- ステップ **1** メニューアイコン( )をクリックして、**[Design]** > **[Network settings]**。
- ステップ **2** [Wireless] タブをクリックします。
- ステップ **3** 左側の階層ツリーから、[Global] を選択します。
- ステップ **4** [SSID] テーブルの [Action] 列で、AAA サーバーを設定する SSID に対して [Configure AAA] をクリックし ます。
- ステップ **5** [Configure AAA Server] スライドインペインの [Configure Authentication and Authorization Server] ドロップ ダウンリストから、[Search] フィールドに名前を入力してサーバーの IP アドレスを検索するか、AAA IP アドレスを選択します。
	- [Configure AAA] オプションは、Mobility Express(ME)デバイスではサポートされていませ  $h_n$ (注)
- ステップ **6** [+] をクリックして、[Additional Server] を追加します。
	- Catalyst 9000 シリーズスイッチ用 Cisco Catalyst 9800 組み込みワイヤレスコントローラ のエン タープライズ ワイヤレス ネットワークの SSID には、最大 6 つの AAA サーバーを設定でき ます。 (注)
- ステップ **7** [Additional Server] ドロップダウンリストから、サーバーの IP アドレスを選択します。
- ステップ **8** アカウンティングに AAA サーバーを使用するには、[Copy Same Servers for Accounting] チェックボック スをオンにします。
- ステップ **9** SSID に別のアカウンティングサーバーを設定するには、次の手順を実行します。
	- a) [Configure Accounting Server] ドロップダウンリストから、[Search] フィールドに名前を入力してサー バーの IP アドレスを検索するか、アカウンティングサーバーの IP アドレスを選択します。
	- b) [+] をクリックして、[Additional Server] を追加します。
		- Catalyst 9000 シリーズスイッチ用 Cisco Catalyst 9800 組み込みワイヤレスコントローラ の エンタープライズ ワイヤレス ネットワークの SSID には、最大 6 つのアカウンティング サーバーを設定できます。 (注)
	- c) [Additional Server] ドロップダウンリストから、サーバーの IP アドレスを選択します。
- ステップ **10** [構成] をクリックします。
	- Cisco DNA Center では、サイトレベルで SSID の一連の AAA サーバー設定をオーバーライド できます。SSID ごとにオーバーライドされた一連の AAA 設定ごとに、対応する AAA サー バーがマッピングされた新しい WLAN プロファイルが Cisco DNA Center によって作成されま す。異なるフロアの SSID がオーバーライドされ、AAA サーバーで変更を行うと、フロア数 に等しい数の新しい WLAN プロファイルが Cisco DNA Center によって作成されます。 (注)

サイトレベルでAAAサーバーをオーバーライドするためには、デバイスを再プロビジョニン グする必要があります。ワイヤレス デバイス プロビジョニングの概要 (407 ページ)を参照 してください。

## ゲスト ワイヤレス ネットワークの **SSID** の作成

この手順では、ゲストワイヤレスネットワークのSSIDを作成する方法について説明します。

- ステップ **1** メニューアイコン( )をクリックして、**[Design]** > **[Network settings]**。
- ステップ **2** [Wireless] タブをクリックします。
- ステップ **3** 左側の階層ツリーから、[Global] を選択します。
- ステップ **4** [SSID] テーブルで、[Add] の上にカーソルを合わせて、[Guest] を選択します。
- ステップ **5** [Wireless SSID] ワークフローで、[Basic Settings] のセットアップを完了します。
	- a) [Wireless Network Name (SSID)]フィールドに、ワイヤレスネットワークの一意の名前を入力します。
	- b) [WLAN Profile Name] フィールドに、WLAN プロファイルの名前を入力します。

Cisco DNA Center は WLAN プロファイル名に基づいて、Cisco Catalyst 9800 シリーズ ワイヤレス コ ントローラ のポリシープロファイル名を自動的に生成します。

- c) [Wireless Option] の設定で、次のいずれかのオプションボタンをクリックします。
	- [Triple band operation (2.4 GHz, 5 GHz, 6GHz)]:WLAN は 2.4 GHz、5 GHz、および 6 GHz 用に作 成され、バンドセレクトは無効になっています。
	- [Triple band operation with band select]:WLAN は 2.4 GHz、5 GHz、および 6 GHz 用に作成され、 バンドセレクトは有効になっています。
	- [5 GHz only]:WLAN が 5 GHz 用に作成され、バンドセレクトは無効になっています。
	- [2.4 GHz only]:WLAN が 2.4 GHz 用に作成され、バンドセレクトは無効になっています。
	- [6 GHz only]:WLAN は 6 GHz 用に作成され、バンドセレクトは無効になっています。
- d) [Primary Traffic Type] ドロップダウンリストから、次のいずれかのオプションを選択します。
	- [VoIP (Platinum)]:ワイヤレスネットワークの QoS は、ワイヤレス音声およびデータトラフィッ ク用に最適化されています。
	- [Video (Gold)]:ワイヤレスネットワークのQoSはビデオトラフィック用に最適化されています。
	- [Best Effort (Silver)]:ワイヤレスネットワークの QoS は、ワイヤレス データ トラフィック用に のみ最適化されています。
	- [Non-real Time (Bronze)]:ワイヤレスネットワークの QoS は、低帯域幅の使用に最適化されてい ます。
- e) [SSID STATE] 設定では、トグルボタンをクリックして、次の設定を有効または無効にします。
	- [Admin Status]:このトグルボタンを使用して、AP の無線をオンまたはオフにします。[Admin Status] が無効になっている場合、AP は ワイヤレスコントローラ に関連付けられたままで、ア クセス可能であり、AP には引き続きライセンスが必要です。
- [BroadcastSSID]:範囲内のすべてのワイヤレスクライアントに対してSSIDの可視性を有効また は無効にするには、このトグルボタンを使用します。
- ステップ **6** [Security Settings] の設定を完了します。
	- a) [L2 Security] 設定で、L2 暗号化および認証タイプを選択します。
		- [Enterprise]:[WPA2] または [WPA3] のいずれかのセキュリティ認証タイプを設定するには、そ れぞれのチェックボックスをオンにします。デフォルトでは、[WPA2] チェックボックスが有効 になっています。
			- Wi-Fi Protected Access(WPA2)では、Counter Mode と暗号ブロック連鎖メッセージ 認証コードプロトコルを使用した、より強力な高度暗号化規格アルゴリズム (AES-CCMP)が使用されます。Fast transition は、エンタープライズ WPA2 SSID に 適用できます。 (注)

WPA3セキュリティ認証は、WPAの最新バージョンです。これは、Wi-Fiネットワー クの認証と暗号化を提供するプロトコルとテクノロジーのスイートです。WPA3エン タープライズは、センシティブ データ ネットワーク用に、より高いグレードのセ キュリティプロトコルを提供します。

- [Personal]:**WPA2** と **WPA3** の両方を設定したり、**WPA2** と **WPA3** を個別に設定したりするに は、それぞれのチェックボックスをオンにします。
	- WPA3パーソナルセキュリティ認証は、パスワードベースの堅牢な認証を提供するこ とによって個人ユーザーに対する保護を強化します。これにより、ブルートフォー ス辞書攻撃がはるかに困難になり、時間がかかるようになります。 (注)

[PassPhrase] フィールドにパスフレーズキーを入力します。このキーは、クライアン トと認証サーバーの間で Pairwise Master Key (PMK; ペアワイズ マスター キー)とし て使用されます。

- [Open Secured]:[Assign Open SSID] ドロップダウンリストから、オープン SSID に関連付けるた めのオープン SSID を選択します。関連付けにより、オープン SSID が保護されます。オープン でセキュアな SSID に関連付ける前に、オープン SSID が作成されている必要があります。
	- Fast Transition は、オープンでセキュアな SSID には適用できません。 (注)

オープンでセキュアなSSIDはオープンSSIDに依存しているため、オープンでセキュ アな SSID でアンカーを有効にする前に、オープン SSID でアンカーを有効にしてお く必要があります。

- [Open]:オープンなポリシーはセキュリティを備えていません。すべてのデバイスが認証なしで ワイヤレスネットワークに接続できます。
- b) [L3 Security] 設定で、L3 暗号化および認証タイプを選択します。
	- [Web Policy]:L3 セキュリティを強化します。

[Authentication Server] で、これらの認証サーバー設定を指定します。

 $\mathbf I$ 

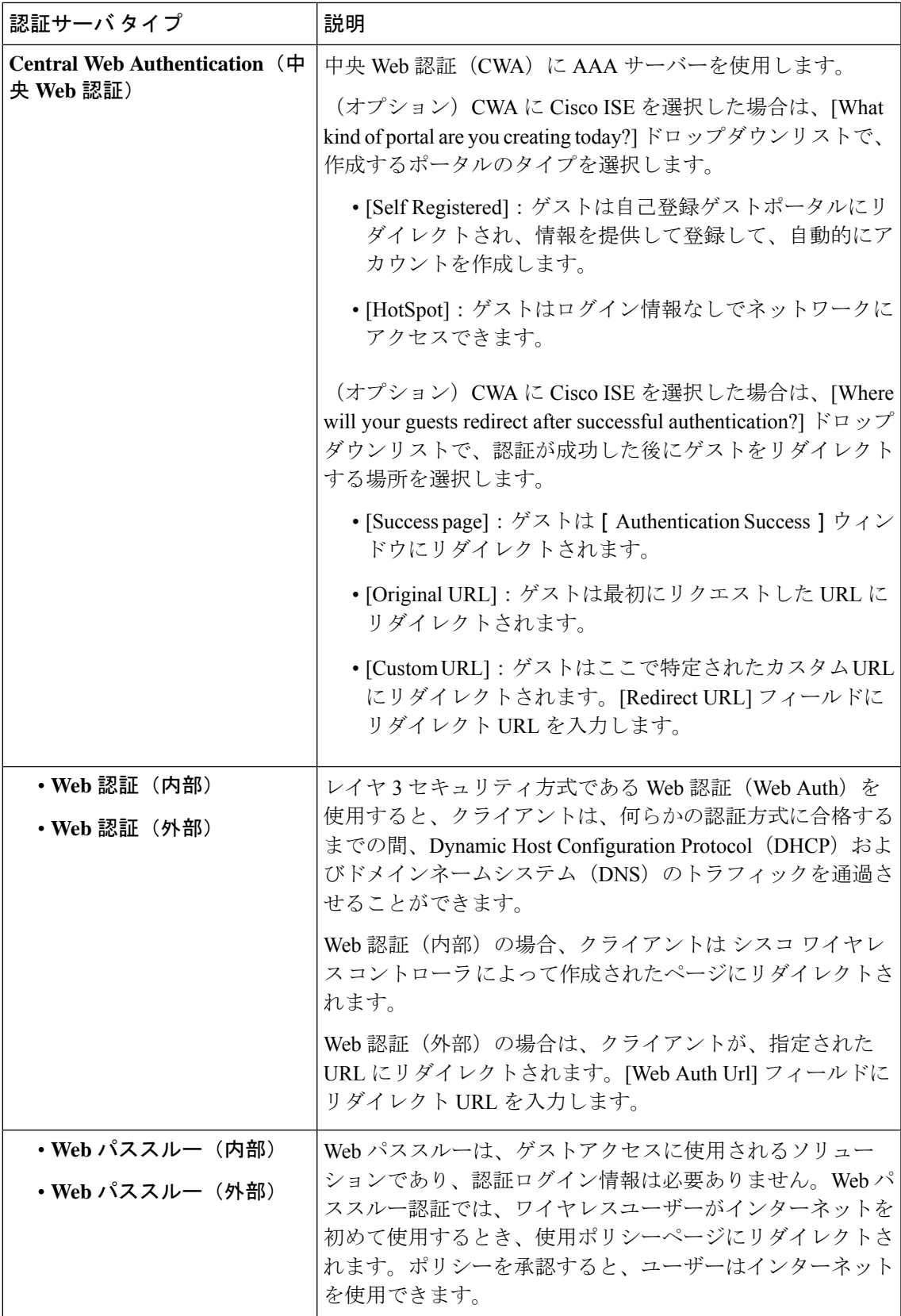

• [Open]:レイヤ 3 レベルのセキュリティがなく、どのデバイスも SSID に接続できます。

- c) [Web Authentication Internal]、[Web Authentication External]、[Web Passthrough Internal]、または [Web Passthrough External] を選択した場合、[Timeout Settings for sleeping clients] の設定で、スリープしてい るクライアントの認証を選択します。
	- [Always authenticate]:スリープ状態のクライアントの認証が有効になります。
	- [Authenticate after]:再認証が必要になるまでスリープ状態にあるクライアントが記憶される期間 を入力します。有効範囲は 10 ~ 43200 分、デフォルト期間は 720 分です。
	- ゲストアクセスで Web 認証済みクライアントは、ログインページから別の認証プロセス を実行せずにスリープおよび復帰することを許可されています。再認証が必要になるま でスリープ状態にあるクライアントが記録される期間を設定できます。有効な範囲は 10 ~ 43200 分、デフォルトは 720 分です。WLAN にマッピングされるユーザ グループ ポリ シーと WLAN に、期間を設定できます。スリープ タイマーは、アイドル タイムアウト 後に有効になります。クライアントタイムアウトが WLAN のスリープタイマーに設定さ れた時間より短い場合は、クライアントのライフタイムがスリープ時間として使用され ます。 (注)
- d) [Authentication, Authorization, and Accounting Configuration] で、[Configure AAA] をクリックして、ゲ スト ワイヤレス ネットワーク SSID 用の AAA サーバーを追加および設定します。

詳細については、ゲストワイヤレスネットワーク用のAAAサーバーの設定 (248ページ)を参照し てください。

- e) 次のチェックボックスをオンにします(複数可)。
	- [Fast Lane]:このネットワークで fastlane 機能を有効にするには、このチェックボックスをオン にします。
		- Fastlaneを有効にすると、最適化されたレベルのワイヤレス接続と拡張QoSを受信す るように iOS デバイスを設定できます。 (注)
	- [Identity PSK] (個人L2セキュリティ用): SSID内の個人またはユーザーグループのために作成 できる一意の事前共有キーを有効にするには、このチェックボックスをオンにします。
	- [MAC Filtering]:ワイヤレスネットワークでの MAC ベースのアクセス制御またはセキュリティ を有効にするには、このチェックボックスをオンにします。
		- MAC フィルタリングを有効にすると、ワイヤレス LAN に追加した MAC アドレスに のみ WLAN への接続が許可されます。 (注)
	- [Deny RCM Clients]:ランダム化された MAC アドレスを持つクライアントを拒否するには、こ のチェックボックスをオンにします。
- f) [Next] をクリックします。
- ステップ **7** [Advance Settings] の設定を完了します。
	- a) [Fast Transition (802.11r)] で、次の手順を実行します。
- [Adaptive]、[Enable]、または [Disable] モードを選択します。
	- 802.11r を使用すると、ワイヤレスクライアントは、ある AP から別の AP にすばやく ローミングできます。Fast Transition によって、ワイヤレスクライアントが AP から 別の AP にローミングするときの接続の中断が軽減されます。 (注)
- 分散システム経由の高速移行を有効にするには、[Over the DS] チェックボックスをオンにしま す。
- b) [MFP Client Protection] で、[Optional]、[Required]、または [Disabled] を選択します。
	- 管理フレーム保護(MFP)により、管理フレームのセキュリティが強化されます。これ によって、AP とクライアントとの間で送受信される、保護および暗号化されていない 802.11 管理メッセージのセキュリティが確保されます。MFP は、インフラストラクチャ とクライアントサポートの両方を実現します。 (注)

デフォルトでは、[Optional] が選択されています。[Required] を選択すると、MFP がネゴ シエートされている場合(つまり、WPA2 が ワイヤレスコントローラ 上で設定されてお り、クライアントも WPA2 用に設定されていて、CCXv5 MFP をサポートしている場合) にのみ、クライアントはアソシエーションを許可されます。

- c) [11K] で、次の設定を指定します。
	- [NeighborList]:このチェックボックスをオンにすると、すべての11k対応クライアントが、ロー ミングの候補となる既知のネイバー AP に関するネイバーレポートを要求できるようになりま す。
		- ローミングを容易に行うため、AP にアソシエートした 11k 対応クライアントは、ネ イバーAPのリストに対する要求を送信します。この要求は、アクションフレームと 呼ばれる 802.11 管理フレームの形式で送信されます。AP は、同じ WLAN 上にある ネイバー AP の Wi-Fi チャネル番号が付いたリストを使用して応答します。この応答 もアクション フレームです。クライアントは応答フレームに基づき、次のローミン グ先の AP 候補を識別します。 (注)
	- [Session Timeout]:クライアントセッションがアクティブである最大時間を設定するには、この チェックボックスをオンにします。この時間が経過すると再認証を受ける必要があります。
		- (注) デフォルトでは、[SessionTimeout]が1800秒のタイムアウト付きで有効になります。
	- [Client Exclusion]:クライアント除外タイマーを設定するには、このチェックボックスをオンに します。
		- ユーザーが認証に失敗すると、ワイヤレスコントローラ はクライアントを接続から 除外します。除外タイマーが期限切れになるまで、クライアントはネットワークへ の接続を許可されません。デフォルトでは、[Client Exclusion] が 180 秒のタイムアウ ト付きで有効になります。 (注)
- d) [11v BSS Transition Support] で、次の設定を指定します。
- [BSS Max Idle Service]:アイドル期間タイマー値を設定するには、このチェックボックスをオン にします。アイドル期間タイマー値は、AP からクライアントへのアソシエーションおよび再ア ソシエーション応答フレームを使用して送信されます。
	- BSS 最大アイドル期間は、接続先のクライアントからフレームが送信されないとい う理由でAPがこのクライアントをアソシエート解除しないタイムフレームのことで す。 (注)
- [Client User Idle Timeout]:WLAN のユーザー アイドル タイムアウト期間を設定するには、この チェックボックスをオンにします。
	- クライアントが送信するデータがユーザー アイドル タイムアウト期間として指定さ れたしきい値のクォータを超える場合、クライアントはアクティブであると見なさ れ、ワイヤレスコントローラは別のタイムアウト期間を開始します。 (注)

デフォルトでは、[Client User Idle Timeout] が 300 秒のユーザー アイドル タイムアウ ト付きで有効になっています。

- [Directed Multicast Service]:Directed Multicast Service を有効にするには、このチェックボックス をオンにします。
	- デフォルトでは、[Directed MulticastService] が有効になっています。クライアントは Directed MulticastService(DMS)を使用して、必要なマルチキャストパケットをユニ キャストフレームとして送信するようにAPに要求します。これにより、クライアン トは長時間スリープ状態になり、バッテリの電力が節約されます。 (注)
- e) (オプション)[NAS-ID] で、次の設定を指定します。
	- **1.** [NAS-ID Opt] ドロップダウンリストから、必要なタイプのネットワーク アクセス サーバー識別 子 (NAS ID) を選択します。

(オプション) NAS ID のカスタムスクリプトを指定するには、[NAS-ID Opt] ドロップダウンリ ストから [Custom Option] を選択し、対応する [Custom Script for Opt] フィールドにカスタムスク リプトを入力します。カスタムスクリプトには、最大31文字の英数字、特殊文字、およびスペー スを入力できます。Cisco DNA Center はカスタムスクリプトでの特殊文字 ? " < および末尾のス ペースをサポートしていません。

- Cisco DNA Center は、Cisco IOS XE リリース 17.7 以降を実行する Cisco Catalyst 9800 シリーズ ワイヤレス コントローラに対してのみ、カスタムスクリプトで NAS ID を サポートします。 (注)
- **2.** (オプション)[+]をクリックして、別のネットワークアクセスサーバー識別子を追加します。 最大 3 つの NAS ID を追加できます。
	- Cisco DNA Center では Cisco AireOS コントローラに 1 つの NAS ID のみを適用しま す。**[Design]** > **[Network Settings]** > **[Wireless]** ウィンドウからサイトレベルで NAS ID を上書きできます。 (注)
- f) [Next] をクリックします。
- ステップ **8** [Associate SSID to Profile] の手順を完了します。
	- a) 左側のペインで、プロファイルをクリックします。
	- b) プロファイルがない場合は、[Add Profile] をクリックして、プロファイル設定を指定します。
		- [Profile Name]:ワイヤレスプロファイルの名前を入力します。
		- (オプション)[WLAN Profile Name]:WLAN プロファイルの名前を入力します。

Cisco DNA Center は WLAN プロファイル名に基づいて、Cisco Catalyst 9800 シリーズ ワイヤレス コントローラ のポリシープロファイル名を自動的に生成します。

- SSID がネットワークプロファイルに関連付けられている場合、Cisco DNA Center が プロビジョニング中にこのWLANプロファイル名を使用します。SSIDを複数のネッ トワークプロファイルに関連付ける必要がある場合は、プロビジョニングの失敗を 防ぐために、すべてのネットワークプロファイルで SSID に対して一意の WLAN プ ロファイル名を入力することをお勧めします。 (注)
- [Fabric]:SSID がファブリックか非ファブリックかを指定します。
	- ファブリック SSID は、ソフトウェア定義型アクセス(SD-Access)の一部であるワ イヤレスネットワークです。SD アクセスは、有線およびワイヤレスネットワークの 設定、ポリシー、およびトラブルシューティングを自動化し、簡素化するソリュー ションです。ファブリックSSIDを使用する場合は、SDアクセスが必須です。非ファ ブリックは、SD アクセスを必要としない従来のワイヤレスネットワークです。 (注)

非ファブリック SSID の場合は、次の設定を選択します。

- [Interface]:[Interface Management] ドロップダウンリストからインターフェイスを選択する か、プラスアイコン<sup>++++</sup>をクリックして新しいワイヤレスインターフェイスを追加します。 (注) これは、ワイヤレス インターフェイスに関連付けられている VLAN ID です。
- [VLAN Group]:[VLAN Group Name] ドロップダウンリストから VLAN グループを選択する か、プラスアイコン<sup>+</sup>をクリックして VLAN グループを追加します。
- [Do you need Anchor for this SSID?]:SSID をアンカーにするかどうかを選択します。

[Yes] を選択した場合は、[Select Anchor Group] ドロップダウンリストから、SSID のアンカーグ ループを選択します。アンカーグループの詳細については、「アンカーグループの作成 (269 ページ)」を参照してください。

- [FlexConnect LocalSwitching]:WLANのローカルスイッチングを有効にするには、チェックボッ クスをオンにします。ローカルスイッチングを有効化すると、この WLAN をアドバタイズする すべての FlexConnect AP がデータパケットをローカルにスイッチできます。
	- SSID に関して [Flex Connect LocalSwitching] を有効にしている場合、ネットワークプ ロファイルがマッピングされている特定のフロア上のすべてのAPがFlexConnectモー ドに切り替わります。 (注)
- c) [Associate Profile] をクリックして、プロファイルを選択します。
- d) [Next] をクリックします。
- ステップ **9** [Summary] ウィンドウで、設定を確認します。変更するには、[Edit] をクリックします。
- ステップ **10** SSID の設定を保存するには、[Save] をクリックします。

SSID が作成されます。

## ゲスト ワイヤレス ネットワーク用の **AAA** サーバーの設定

#### 始める前に

- **[System Settings]** > **[External Services]** > **[Authentication and Policy Servers]** ウィンドウで、 AAA サーバーが定義されていることを確認してください。
- •この手順を実行するには、管理者 (ROLE ADMIN) またはポリシー管理者 (ROLE POLICY ADMIN)権限、および適切な RBAC スコープが必要です。
- ステップ **1** メニューアイコン( )をクリックして、**[Design]** > **[Network settings]**。
- ステップ **2** [Wireless] タブをクリックします。
- ステップ **3** 左側の階層ツリーから、[Global] を選択します。
- ステップ **4** [SSID] テーブルの [Action] 列で、AAA サーバーを設定する SSID の [Configure AAA] をクリックします。
- ステップ **5** [Configure AAA Server] スライドインペインの [Server] ドロップダウンリストから、[Search] フィールドに名 前を入力して AAA IP アドレスを検索するか、AAA IP アドレスを選択します。
	- ゲストワイヤレス ネットワークの中央 Web認証(CWA)SSID 用に少なくとも1つの AAA またはポリシーサービスノード(PSN)サーバーを設定する必要があります。 (注)
		- CiscoDNACenterでは、アイデンティティサービスエンジンのPSNとサードパーティAAA IP の任意の組み合わせで AAA サーバーをマッピングできます。
		- [Server] ドロップダウンリストで、**AAA** IP アドレスと PSN IP アドレスが対応するセクショ ンにおいてグループ化されています。
		- [Configure AAA] オプションは、Mobility Express(ME)デバイスではサポートされていま せん。

ステップ **6** [+] をクリックして、[Additional Server] を追加します。

Catalyst 9000 シリーズスイッチ用 Cisco Catalyst 9800 組み込みワイヤレスコントローラ のゲスト ワイヤレス ネットワークの SSID には、最大 6 つの AAA サーバーを設定できます。 (注)

ステップ **7** [Additional Server] ドロップダウンリストから、サーバーの IP アドレスを選択します。

- ステップ **8** (任意)サーバーまたは追加のサーバーを削除するには、各サーバーの横にある削除アイコンをクリック します。
- ステップ **9** [構成] をクリックします。
	- Cisco DNA Center では、サイトレベルで SSID の一連の AAA サーバー設定をオーバーライドで きます。SSID ごとにオーバーライドされた一連の AAA 設定ごとに、対応する AAA サーバー がマッピングされた新しい WLAN プロファイルが Cisco DNA Center によって作成されます。異 なるフロアの SSID がオーバーライドされ、AAA サーバーで変更を行うと、フロア数に等しい 数の新しい WLAN プロファイルが Cisco DNA Center によって作成されます。 (注)

サイトレベルで AAA サーバーをオーバーライドするためには、デバイスを再プロビジョニン グする必要があります。ワイヤレスデバイスプロビジョニングの概要 (407ページ) を参照し てください。

### **[SSID Scheduler]** の作成

SSID スケジューラで、タイム ゾーンに基づいた WLAN の切り替えを設定できます。

- ステップ **1** メニューアイコン( )をクリックして、**[Design]** > **[Network settings]**。
- ステップ **2** [Wireless] タブをクリックします。
- ステップ **3** [SSID] テーブルで、[SSID Scheduler] をクリックします。
- ステップ **4** [SSID Scheduler] ウィンドウで、[Add] をクリックします。
- ステップ **5** [Create Scheduler] スライドインペインで、次の手順を実行します。
	- a) 作成する SSID スケジューラの一意の名前を入力します。
	- b) クライアントが SSID に参加することを拒否するには、[Client Deny] オプションボタンをクリックしま す。
	- c) [Enable SSID] をクリックして、SSID ブロードキャストをスケジュールします。
	- d) [Scheduler Type] として [Daily] 、[Weekly] 、または [Monthly] を選択し、必要な設定を完了します。
	- e) [Time Zone] ドロップダウンリストから、タイムゾーンを選択します。
	- f) [Save] をクリックします。

作成された SSID スケジューラが、[SSID Scheduler] テーブルに表示されます。

ステップ **6** SSID スケジューラを編集するには、次の手順を実行します。

- a) [SSID Scheduler] テーブルから、任意の SSID スケジューラを選択し、[Edit] をクリックします。
- b) [Edit SSID Scheduler] スライドインペインで、必要な変更を行い、[Save] をクリックします。
- ステップ **7** SSID スケジューラを削除するには、SSID スケジューラを選択して [Delete] をクリックします。
- ステップ **8** SSID スケジューラの詳細を表示するには、SSID スケジューラを選択し、[Scheduler History] をクリックし ます。

[Scheduler History] を表示するには、アシュアランスパッケージをインストールする必要があり ます。 (注)

#### 次のタスク

ワイヤレス コントローラの SSID スケジューラを有効にします。詳細については、ネットワー クプロファイルへの SSID の追加 (293ページ)を参照してください。

### **AP** の **802.1x** 認証の設定

PnPを使用して、APを安全にオンボードするように認証設定を構成できます。CiscoDNACenter のグローバルレベルまたはサイトレベルの階層で設定された認証設定に基づいて、AP を要求 する際に PnP から 802.1x (Dot1x) サプリカントと証明書がプッシュされます。AP は 802.1x サプリカントを使用して Cisco ISE で認証されます。

- ステップ **1** メニューアイコン( )をクリックして、**[Design]** > **[Network settings]**。
- ステップ **2** [Wireless] タブをクリックします。
- ステップ **3** 左側の階層ツリーから、[Global] を選択します。
	- (注) グローバルレベルで作成された 802.1x 認証は、サイトレベルで上書きできます。
- ステップ **4** [Access Points Authentication for Plug n Play (PnP)] エリアで、次の手順を実行します。
	- a) 認証方法を選択します。
		- [NO-AUTH]:デフォルトでは、この認証方法が選択されています。
		- [EAP-TLS]: Extensible Authentication Protocol-Transport Level Security (EAP-TLS) は、EAP のいく つかの弱点を軽減するために設計された認証方式です。EAP-TLS には PEAP が提供する多くの利 点がありますが、従来の認証方式をサポートしていない点が異なります。
		- [EAP-PEAP]:EAP-Protected Extensible Authentication Protocol(EAP-PEAP)では、相互認証が提供 され、脆弱なユーザーログイン情報の機密性と整合性が保証されます。またこのプロトコルでは、 自身をパッシブ(盗聴)およびアクティブ(中間者)攻撃から保護し、セキュアに暗号キー関連 情報を生成します。PEAP は、IEEE 802.1X 標準および RADIUS プロトコルと互換性があります。

[EAP-PEAP] を選択する場合、ユーザ名とパスワードを入力します。証明書が生成され、PnP 要求 プロセスで適用されます。

• [EAP-FAST] : EAP-Flexible Authentication via Secure Tunneling(EAP-FAST)は、相互認証を提供す る認証プロトコルであり、共有秘密を使用してトンネルを確立します。このトンネルは、パスワー ドに基づく弱い認証方式を保護するために使用されます。Protected Access Credentials(PAC)キー と呼ばれる共有秘密は、トンネルのセキュリティを確保するときにクライアントとサーバを相互 認証するために使用されます。

[EAP-FAST] を選択する場合、ユーザー名とパスワードを入力します。証明書が生成され、PnP 要 求プロセスで適用されます。

- b) [Username] と [Password] を入力します。
- c) [Save] をクリックします。

## ワイヤレスインターフェイスの作成

非ファブリック展開でのみワイヤレスインターフェイスを作成できます。

ステップ **1** メニューアイコン( )をクリックして、**[Design]** > **[Network settings]**。

ステップ **2** [Wireless] タブをクリックします。

ステップ **3** 左側の階層ツリーから、[Global] を選択します。

- ステップ **4** [Wireless Interfaces] テーブルで、[+Add] をクリックします。
- ステップ **5** [Create a Wireless Interface] スライドペインでワイヤレスインターフェイスの設定を指定します。
	- a) [Interface Name] フィールドに、動的なインターフェイスの名前を入力します。
	- b) [VLAN ID] フィールドに、このインターフェイスの VLAN ID を入力します。
- ステップ **6** [保存(**Save**)] をクリックします。

ワイヤレスインターフェイスが作成され、[Wireless Interfaces] テーブルに表示されます。

## 非ファブリック展開用のインターフェイスまたは **VLAN** グループの設 計とプロビジョニング

Cisco DNA Center では、異なる VLAN を介して複数のブロードキャストドメインを持つネット ワークを設定できます。同じAPのセットが同じWLANをブロードキャストする場合、ブロー ドキャストドメインは、インターフェイスグループを介して同じ WLAN 上の複数の VLAN に よって制御されます。

Cisco DNA Center インターフェイスグループは、ユーザー設定を容易にするインターフェイス の論理グループであり、同じインターフェイスグループを複数の WLAN で設定できます。そ の一方で、AP グループごとに WLAN インターフェイスをオーバーライドできます。1 つのイ ンターフェイスを複数のインターフェイス グループに含めることができます。WLAN は、イ ンターフェイスまたはインターフェイス グループに関連付けることができます。

(注) インターフェイスグループの名前とインターフェイスの名前を同じにすることはできません。

Cisco DNA Center VLAN グループ機能は、VLAN グループを使用して WLAN を 1 つまたは複 数の VLAN にマッピングします。VLAN グループは、ポリシープロファイルに関連付けるこ とができます。

次の手順では、非ファブリック展開のインターフェイスまたは VLAN グループを設計および プロビジョニングする方法について説明します。

- ステップ **1** メニューアイコン( )をクリックして、**[Design]** > **[Network settings]**。
- ステップ **2** [Wireless] タブをクリックします。
- ステップ **3** [VLAN Group] テーブルで、[Add] をクリックします。 [Add VLAN Group] スライドインペインが表示されます。
- ステップ **4** 有効な[VLANGroupName]を入力し、リストから単一または複数のインターフェイスを選択して、[Save] をクリックします。
	- 15 を超えるインターフェイスを選択すると、選択したインターフェイスが画面に正しく表示 されない場合があります。 (注)
- ステップ **5** [Edit Network Profile] ページで、VLAN グループが SSID に関連付けられます。 SSID の作成方法については、「エンタープライズ ワイヤレス ネットワーク用 SSID の作成」を参照して ください。
- ステップ **6** VLAN グループにさらに SSID を追加するには、[Add SSID] をクリックします。
- ステップ1 [Interface] または [VLAN] グループを選択します。
- ステップ **8** [Add] アイコンをクリックして、新しいインターフェイスまたは VLAN グループを作成します。
	- インターフェイスまたは VLAN グループは FlexConnect ローカルスイッチングには適用され ません。 (注)
- ステップ **9** [保存(**Save**)] をクリックします。
- ステップ **10** [Configure Interface and VLAN] では、インターフェイス名、インターフェイスグループ名、およびイン ターフェイスと VLAN の設定に必要なその他のパラメータのリストを確認できます。
	- (注) インターフェイスグループには、64 を超えるインターフェイスを含めることはできません。
- ステップ **11** メニューアイコン( )をクリックして、**[Provision]** > **[Network Devices]** > **[Inventory]** の順に選択しま す。
- ステップ **12** デバイスを選択します。
- ステップ **13** [Actions] ドロップダウンメニューから、**[Provision]** > **[Provision Device]** の順に選択します。
- ステップ **14** [Assign Site]、[Configuration]、[Model Configuration]、[Advanced Configuration]、および [Summary] 画面で 詳細を確認します。各画面で、[Next] をクリックして次の画面に進みます。
- ステップ **15** [展開(Deploy)] をクリックします。 [Provision Device] ダイアログボックスが表示されます。
- ステップ **16** [Now] を選択し、[Apply] をクリックします。

「Task Scheduled view status in Tasks」というメッセージが表示されます。

## ワイヤレス無線周波数プロファイルの作成

デフォルトの無線周波数プロファイル(低、標準、高)を使用することも、カスタムの無線周 波数プロファイルを作成することもできます。

- ステップ **1** メニューアイコン( )をクリックして、**[Design]** > **[Network settings]**。
- ステップ **2** [Wireless] タブをクリックします。
- ステップ **3** 左側の階層ツリーから、[Global] を選択します。
- ステップ4 [Wireless Radio Frequency Profile] エリアで、[Add] にカーソルを合わせて [Basic RF Profile] を選択します。
- ステップ **5** [Create Wireless Radio Frequency Profile] ウィンドウの [Profile Name] フィールドに、RF プロファイル名を 入力します。
- ステップ **6** [2.4 GHz] 無線タイプでは、次を設定します。
	- a) [Parent Profile] で、[High]、[Medium (Typica)]、[Low]、[Custom] のいずれかを選択します。([デー タレート(Data Rate)] および [Tx設定(Tx Configuration)] フィールドは、選択された親プロファイ ルによって変更されます。たとえば、[High] を選択した場合、2.4 GHz のデバイスで使用可能なプロ ファイル設定が追加されます。[DataRate]および[TxConfiguration]の入力済みの設定を変更すると、 [ParentProfile] が自動的に [Custom] に変更されます。選択したカスタムプロファイルに対してのみ、 新しい RF プロファイルが作成されることに注意してください。
		- [Low]、[Medium(Typical)]、および[High]は、デフォルトのRFプロファイルです。デフォ ルトのRFプロファイルを選択するとデバイスのそれぞれのRFプロファイルが使用され、 Cisco DNA Center では新しい RF プロファイルは作成されません。 (注)
	- b) [DCA Channel] は、RF グループへのチャネルの割り当てを動的に管理し、AP 無線ごとに割り当てを 評価します。
		- **[**すべて選択(**Select All**)**]**チェックボックスをオンにして、DCAチャネル**[1]**、**[6]**、および**[11]** を選択します。または、チャネル番号の横にある個々のチェックボックスをオンにします。
		- **[**詳細オプション(**Advanced Options**)**]** の下で **[**詳細設定を表示(**Show Advanced**)**]** をクリック し、チャネル番号を選択します。
		- [Select All] チェックボックスをオンにして、[Advanced Options] の下にある DCA チャネルを選択 するか、個々のチャネル番号の横にあるチェックボックスをオンにします。使用可能なチャネ ル番号は、[2]、[3]、[4]、[5]、[7]、[8]、[9]、[10]、[12]、[13]、[14] です。
			- シスコ ワイヤレス コントローラ でチャネルをグローバルに設定する必要がありま す。 (注)
- c) アクセスポイントとクライアント間でデータを転送できるレートを設定するには、[サポートされて いるデータレート(SupportedDataRate)]スライダを使用します。使用可能なデータレートは、[1]、 [2]、[5.5]、[6]、[9]、[11]、[12]、[18]、[24]、[36]、[48]、[54] です。
- d) [Tx Power Configuration] で、AP の電力レベルと電力しきい値を設定できます。
	- 電力レベル:APの電力を削減する必要があるかどうかを決定します。APの電力を削減すると、 同一チャネルまたは近接するチャネル上の別のAPとの同一チャネル干渉を軽減するのに役立ち ます。[電力レベル (Power Level) ] スライダを使用して、電力レベルの最小または最大値を設 定します。指定できる範囲は -10 ~ 30 dBm で、デフォルトは -10 dBm です。
	- •電力しきい値:無線リソース管理 (RRM) を使用したカットオフ信号レベルで、APの電力を削 減するかどうかを判断します。[Power Threshold] スライダを使用して電力値を増減させ、AP を より高い、またはより低い送信電力レートで動作させるようにします。指定できる範囲は-50~ 80 dBM で、デフォルトのしきい値は -70 dBM です。
	- **RX SOP**:レシーバのパケット検出開始しきい値(RX SOP)は、AP の無線がパケットの変調お よび復調を行う Wi-Fi 信号レベル( dBm 単位)を決定します。[RX SOP] ドロップダウン リスト から、各802.11バンドのしきい値を、[高(High)]、[中(Medium)]、[低(Low)]、および[自 動 (Auto) 1から選択します。
- e) [Max Client] フィールドに、クライアント数の上限値を入力します。有効な範囲は 0 ~ 500 です。
	- Cisco AireOS ワイヤレスコントローラ では、クライアント数の上限はサポートされてい ません。 (注)
		- Cisco IOS XE のバージョンが 17.7 以前の場合、ワイヤレスコントローラ のクライア ント数の上限は 200 です。
		- Cisco IOS XE のバージョンが 17.7 以降 17.9 以前の場合、ワイヤレスコントローラ の クライアント数の上限は 400 です。
		- Cisco IOS XE のバージョンが 17.9 以降の場合、ワイヤレスコントローラ のクライア ント数の上限は 500 です。
- ステップ **7** [5 GHz] 無線タイプでは、次を設定します。
	- a) **[**親プロファイル(**ParentProfile**)**]**ドロップダウンリストから、**[**高(**High**)**]**、**[**中(標準)(**Medium (Typical)**)**]**、**[**低(**Low**)**]**、または **[**カスタム(**Custom**)**]** を選択します。([データレート(Data Rate) |および [Tx設定 (Tx Configuration) |フィールドは、選択された親プロファイルによって変更 されます。たとえば、[高(High)] を選択した場合、2.4 GHz のデバイスで使用可能な設定が追加さ れます。[DataRate]フィールドおよび[TxConfiguration]フィールドの入力済みの設定を変更すると、 [ParentProfile] が自動的に [Custom] に変更されます。選択したカスタムプロファイルに対してのみ、 新しい RF プロファイルが作成されます。
		- [Low]、[Medium(Typical)]、および[High]は、デフォルトのRFプロファイルです。デフォ ルトの RF プロファイルを選択するとデバイスに既に存在するそれぞれの RF プロファイ ルが使用され、Cisco DNA Center では新しい RF プロファイルは作成されません。 (注)
- b) [Channel Width]ドロップダウンリストから、チャネル帯域幅オプションとして[Best]、[20 MHz]、[40 MHz]、[80 MHz]、または [160 MHz] のいずれかを選択します。
- c) [Zero Wait DFS] チェックボックスをオンにして、5 GHz 無線帯域の AP が待機時間なしで新しいチャ ネルに切り替えることを許可します。
	- Cisco DNA Center は、Cisco IOS XE リリース 17.9.1 以降を実行する シスコ ワイヤレス コ ントローラ のゼロウェイト DFS をサポートします。 (注)
- d) [DCA チャネル(DCA Channel)] を設定して、チャネルの割り当てを管理します。
	- (注) シスコ ワイヤレス コントローラ でチャネルをグローバルに設定する必要があります。
		- [UNII-1 36-48]:UNII-1 バンドで使用可能なチャネルは、[36]、[40]、[44]、[48] です。[UNII-1 36-48]チェックボックスをオンにしてすべてのチャネルを含めるか、チャネルのチェックボック スをオンにして、個別に選択します。
		- [UNII-2 52-144]:UNII-2 バンドで使用可能なチャネルは、[52]、[56]、[60]、[64]、[100]、[104]、 [108]、[112]、[116]、[120]、[124]、[128]、[132]、[136]、[140]、[144]です。[UNII-2 52-144]チェッ クボックスをオンにしてすべてのチャネルを含めるか、チャネルのチェックボックスをオンに して、個別に選択します。
		- [UNII-3 149-165]:UNII-3 バンドで使用可能なチャネルは、[149]、[153]、[157]、[161]、[165] で す。[UNII-3 149-165] チェックボックスをオンにしてすべてのチャネルを含めるか、チャネルの チェックボックスをオンにして、個別に選択します。
- e) アクセス ポイントとクライアント間でデータを送信できるレートを設定するには、[データレート (Data Rate)] スライダを使用します。使用可能なデータ レートは、[6]、[9]、[12]、[18]、[24]、 [36]、[48]、[54] です。
- f) [Tx Power Configuration] で、AP の電力レベルと電力しきい値を設定できます。
	- [Power Level]:AP の電力を削減する必要があるかどうかを判断します。AP の電力を削減する と、同一チャネルまたは近接するチャネル上の別のAPとの同一チャネル干渉を軽減するのに役 立ちます。[電力レベル(Power Level)] スライダを使用して、電力レベルの最小または最大値 を設定します。指定できる範囲は -10 ~ 30 dBm で、デフォルトは -10 dBm です。
	- 電力しきい値:無線リソース管理(RRM)を使用したカットオフ信号レベルで、APの電力を削 減するかどうかを判断します。[Power Threshold] スライダを使用して電力値を増減させ、AP を より高い、またはより低い送信電力レートで動作させるようにします。指定できる範囲は-50~ 80 dBM で、デフォルトのしきい値は -70 dBM です。
	- [RX SOP]:レシーバのパケット検出開始しきい値(RX SOP)は、AP の無線がパケットを復調 してデコードする dBm 単位の Wi-Fi 信号レベルを決定します。[RX SOP] ドロップダウン リスト から、各802.11バンドのしきい値を、[高(High)]、[中(Medium)]、[低(Low)]、および[自 動 (Auto) 1から選択します。
- g) [Max Client] フィールドに、クライアント数の上限値を入力します。有効な範囲は 0 ~ 500 です。
- Cisco AireOS ワイヤレスコントローラ では、クライアント数の上限はサポートされてい ません。 (注)
	- Cisco IOS XE のバージョンが 17.7 以前の場合、ワイヤレスコントローラ のクライア ント数の上限は 200 です。
	- Cisco IOS XE のバージョンが 17.7 以降 17.9 以前の場合、ワイヤレスコントローラ の クライアント数の上限は 400 です。
	- Cisco IOS XE のバージョンが 17.9 以降の場合、ワイヤレスコントローラ のクライア ント数の上限は 500 です。
- ステップ **8** [6 GHz] 無線タイプでは、次を設定します。
	- a) [DCA Channel] を設定して、チャネルの割り当てを管理します。
		- [Select All] チェックボックスをオンにしてすべての DCA チャネルを含めるか、個々のチェック ボックスをオンにして個々の DCA チャネルを選択します。
		- [Show Advanced] をクリックして、残りの DCA チャネル番号を選択します。
			- **UNII-5 1-93**
			- **UNII-6 97-113**
			- **UNII-7 117-185**
			- **UNII-8 189-233**

(注) シスコ ワイヤレス コントローラ でチャネルをグローバルに設定する必要があります。

- b) アクセスポイントとクライアント間でデータを転送できるレートを設定するには、[サポートされて いるデータレート(SupportedDataRate)]スライダを使用します。使用可能なデータレートは、[6]、 [9]、[12]、[18]、[24]、[36]、[48]、[54] です。
- c) [Mandatory DataRates]エリアで、個々のデータレートの横にあるチェックボックスをオンにします。 最大 2 つのデータレートを選択できます。使用可能なデータ レートは、[6]、[9]、[12]、[18]、[24]、 [36]、[48]、[54] です。
- d) [Tx Power Configuration] で、AP の電力レベルと電力しきい値を設定できます。
	- [Power Level]:AP の電力を削減する必要があるかどうかを判断します。AP の電力を削減する と、同一チャネルまたは近接するチャネル上の別のAPとの同一チャネル干渉を軽減するのに役 立ちます。[電力レベル(Power Level)] スライダを使用して、電力レベルの最小または最大値 を設定します。指定できる範囲は -10 ~ 30 dBm で、デフォルトは -10 dBm です。
	- [TPC Power Threshold]:無線リソース管理(RRM)を使用したカットオフ信号レベルで、AP の 電力を削減するかどうかを判断します。[Power Threshold] スライダを使用して電力値を増減さ せ、AP をより高い、またはより低い送信電力レートで動作させるようにします。指定できる範 囲は -50 ~ 80 dBM で、デフォルトのしきい値は -70 dBM です。
	- [RX SOP]:レシーバのパケット検出開始しきい値(RX SOP)は、AP の無線がパケットを復調 してデコードする dBm 単位の Wi-Fi 信号レベルを決定します。[RX SOP] ドロップダウン リスト

から、各802.11バンドのしきい値を、[高(High)]、[中(Medium)]、[低(Low)]、および[自 動 (Auto) 1から選択します。

- e) [Max Client] フィールドに、クライアント数の上限値を入力します。有効な範囲は 0 ~ 500 です。
	- Cisco AireOS ワイヤレスコントローラ では、クライアント数の上限はサポートされてい ません。 (注)
		- Cisco IOS XE のバージョンが 17.7 以前の場合、ワイヤレスコントローラ のクライア ント数の上限は 200 です。
		- Cisco IOS XE のバージョンが 17.7 以降 17.9 以前の場合、ワイヤレスコントローラ の クライアント数の上限は 400 です。
		- Cisco IOS XE のバージョンが 17.9 以降の場合、ワイヤレスコントローラ のクライア ント数の上限は 500 です。
- ステップ **9 [Save]** をクリックします。
- ステップ **10** プロファイルをデフォルトの RF プロファイルとしてマークするには、[Profile Name] チェックボックス をオンにし、[Mark Default] をクリックします。
- ステップ **11 [**警告(**Warning**)**]** ウィンドウで **[OK]** をクリックします。

## 基本無線周波数プロファイルの編集または削除

次の手順では、基本 RF プロファイルを編集または削除する方法について説明します。

- ステップ **1** メニューアイコン( )をクリックして、**[Design]** > **[Network settings]**。
- ステップ **2** [Wireless] タブをクリックします。
- ステップ **3** 左側の階層ツリーから、[Global] を選択します。
- ステップ **4** [Wireless Radio Frequency Profile] 領域で、[Basic RF Profile] タブをクリックします。
	- [Basic RF Profile] テーブルには、[Profile Name] 、[Type] 、[2.4 GHz Data Rates] 、[5 GHz Data Rates] 、[6 GHz Data Rates] 、[Channel Width] 、および [Profile Type] に基づいて作成された 基 本 RF プロファイルの数がリストされます。 (注)
- ステップ **5** 編集する基本プロファイル名の横にあるチェックボックスをオンにします。
- ステップ **6** [Actions] ドロップダウンリストから、[Edit/View] を選択します。
	- (注) 一度に 1 つの基本 RF プロファイルを編集できます。
- ステップ **7** [Edit Wireless Radio Frequency Profile] ウィンドウで、基本 RF プロファイル設定を構成します。詳細につ いては、ワイヤレス無線周波数プロファイルの作成 (253 ページ)を参照してください。
- ステップ **8** [保存(**Save**)] をクリックします。
- ステップ **9** 基本 RF プロファイルを削除するには、基本 RF プロファイル名の横にあるチェックボックスをオンにし ます。
- ステップ **10** [Actions] ドロップダウンリストから、[Delete] を選択してから [Yes] をクリックします。
- ステップ **11** 基本 RF プロファイルをデフォルトとしてマークするには、基本 RF プロファイル名の横にあるチェック ボックスをオンにします。
- ステップ **12** [Action] ドロップダウンリストから、[Mark Default] を選択してから [Yes] をクリックします。

## **AI** 無線周波数プロファイルの作成

次の手順では、建物の AI 無線周波数プロファイルの作成方法について説明します。

#### 始める前に

- システム設定でCiscoAINetworkAnalyticsを有効にする必要があります。詳細については、 *Cisco DNA Center* [管理者ガイド](https://www.cisco.com/c/en/us/support/cloud-systems-management/dna-center/products-maintenance-guides-list.html)の「Cisco AI Network Analytics データ収集の設定」を参照 してください。
- システム設定の [Cisco AI Analytics] で [AI Enhanced RRM] を有効にする必要があります。 メニューアイコン( )をクリックして、**[System]** > **[Settings]** > **[External Services]** の順 に選択します。

[Cisco AI Analytics] ウィンドウの [AI ENHANCED RRM] エリアで、トグルボタンをクリッ クして AI 拡張 RRM を有効にします。

- Cisco AI RF プロファイルは、Cisco IOS XE 17.7.1 以降を実行している Cisco Catalyst 9800 シリーズ ワイヤレス コントローラでのみサポートされています。
- ·次のタスクを実行するには、スーパー管理者またはネットワーク管理者である必要があり ます。
- ステップ **1** メニューアイコン( )をクリックして、**[Design]** > **[Network settings]**。
- ステップ **2** [Wireless] タブをクリックします。
- ステップ **3** 左側の階層ツリーから、[Global] を選択します。
- ステップ **4** [Wireless Radio Frequency Profile] エリアで、[Add] ドロップダウンリストから [AI RF Profile] を選択しま す。
- ステップ **5** [Create AI Radio Frequency Profile] ウィンドウの [Profile Name] フィールドに、RF プロファイル名を入力 します。
- ステップ **6** [Basic Settings] を展開します。
- ステップ **7** [Radio Frequency Settings] エリアで、[2.4 GHz]、[5 GHz]、または [6 GHz] チェックボックスをオンにしま す。

無線周波数はデフォルトでオンになっています。無線周波数をオフにすると、その無線周波数のRF設定 が無効になります。

- Cisco IOS XE リリース 17.9 以降を実行している Cisco Catalyst 9800 シリーズ ワイヤレス コン トローラでは、AI プロファイル 6 GHz 無線帯域がサポートされます。 (注)
- ステップ **8** [Busy Hours] エリアで、サイトのタイムゾーンの開始時刻と終了時刻を定義します。
	- ビジー時間は、建物のタイムゾーンによって異なります。それぞれの建物のネットワーク設 定でタイムゾーンを構成する必要があります。 (注)
- ステップ **9** [Busy HourSensitivity] エリアで、[Low]、[Medium]、または [High] オプションボタンをクリックして、ビ ジー時間間隔の無線リソース管理(RRM)感度のしきい値を定義します。
- ステップ **10** [Enable RF Settings] エリアで、[2.4 GHz]、[5 GHz]、または [6 GHz] 列の下にあるトグルボタンをクリッ クして、それぞれの RF 設定の無線帯域を有効または無効にします。 サポートされている RF 設定は次のとおりです。
	- [FlexibleRadio Assignment(FRA)]:FRAは帯域ごとの無線カバレッジを最適化し、冗長無線の最適な ロール割り当てを決定します。
	- [Dynamic Channel Assignment (DCA)]:DCA は、RF グループへのチャネルの割り当てを動的に管理 し、AP 無線ごとに割り当てを評価します。
	- [Transmit Power Control (TPC)]:TPC は AP の電力を管理および送信します。また、干渉の低減中に SNR を最大化します。
	- [Dynamic Bandwidth Selection (DBS)]:DBS は、チャネル幅を監視および調整して、パフォーマンス と干渉のバランスをとります。
	- FRA の 2.4 GHz 無線帯域を無効にすると、FRA の 5 GHz 無線帯域が自動的に無効になり ます。逆の場合も同様です。 (注)
		- DCA の 5 GHz 無線帯域を無効にすると、FRA の 2.4 GHz 無線帯域と FRA および DBS の 5 GHz 無線帯域が無効になります。
		- DCA および TPC の 2.4 GHz 無線帯域と、DCA、TPC、および DBS の 5 GHz 無線帯域を 個別に有効にすることができます。
		- DCA および DBS RF 設定で 6 GHz 無線帯域を一緒に有効または無効にすることができま す。
		- FRA は、6 GHz 無線帯域ではサポートされていません。
- ステップ **11** [Advanced] を展開し、[2.4 GHz] トグルボタンをクリックします。
	- a) [DCA Channel] エリアで、[Select All] チェックボックスをオンにして、DCA チャネル [1]、[6]、お よび [11] を選択します。または、チャネル番号の横にある個々のチェックボックスをオンにしま す。
	- b) [Advanced Options] エリアで、[Select All] チェックボックスをオンにして、すべての DCA チャネル を選択します。
	- c) [Show Advanced] をクリックして、残りのチャネル番号を選択します。
- d) 個々のチャネル番号の横にあるチェックボックスをオンにします。プロファイルで使用可能なチャ ネル番号は、[2]、[3]、[4]、[5]、[7]、[8]、[9]、[10]、[12]、[13]、[14] です。
- e) AP とクライアント間でデータを転送できるレートを設定するには、[Supported Data Rate] スライダ を使用します。使用可能なデータ レートは、[1]、[2]、[5.5]、[6]、[9]、[11]、[12]、[18]、[24]、 [36]、[48]、[54] です。
- f) [Mandatory Data Rates] エリアで、個々のデータレートの横にあるチェックボックスをオンにしま す。最大 2 つのデータレートを選択できます。使用可能なデータ レートは、[1]、[2]、[5.5]、[6]、 [9]、[11]、[12]、[18]、[24]、[36]、[48]、[54] です。
- g) [Enable 802.11b data rates] チェックボックスをオンにして、802.11b データレートを有効にします。 このアクションにより、[Mandatory Data Rates] エリアの [802.11b supported data rate] チェックボッ クスも有効になります。
- h) [Tx Power Configuration] エリアで、次を設定します。
	- [Power Level]:AP の電力を削減する必要があるかどうかを判断します。AP の電力を削減する と、同一チャネル干渉を軽減できます。
	- [Power Threshold]:RRM を使用したカットオフ信号レベルです。AP の電力を削減するかどう かを判断します。
	- **RX SOP**:レシーバのパケット検出開始しきい値(RX SOP)は、AP の無線がパケットの変調 および復調を行う Wi-Fi 信号レベル (dBm 単位) を決定します。
- i) [電力レベル (Power Level)]スライダを使用して、電力レベルの最小または最大値を設定します。 指定できる範囲は -10 ~ 30 dBm で、デフォルトは -10 dBm です。
	- [Power Threshold] スライダを使用して電力値を増減させ、AP をより高い、またはより低い送 信電力レートで動作させるようにします。指定できる範囲は -50 ~ 80 dBm で、デフォルトの しきい値は -70 dBm です。
	- [RX SOP] ドロップダウン リストから、各 802.11 バンドのしきい値を、[High]、[Medium]、 [Low]、および [Auto] から選択します。
- j) [Max Client] フィールドに、クライアント数の上限値を入力します。有効な範囲は 0 ~ 500 です。
	- Cisco IOS XE のバージョンが 17.7 以前の場合、ワイヤレスコントローラ のクライ アント数の上限は 200 です。 (注)
		- Cisco IOS XE のバージョンが 17.7 以降 17.9 以前の場合、ワイヤレスコントローラ のクライアント数の上限は 400 です。
		- Cisco IOS XE のバージョンが 17.9 以降の場合、ワイヤレスコントローラ のクライ アント数の上限は 500 です。
- ステップ **12** [Advanced] エリアで、[5 GHz] トグルボタンをクリックします。
	- a) [Zero Wait DFS] チェックボックスをオンにして、5 GHz 無線の AP が待機時間なしで新しいチャネ ルに切り替えることを許可します。
- Cisco DNA Center は、Cisco IOS XE リリース 17.9.1 以降を実行する シスコ ワイヤレス コントローラ のゼロウェイト DFS をサポートします。 (注)
- b) [DBS Max Width] スライダを使用して、AI RF プロファイルのチャネル幅を設定します。 使用可能なチャネル幅オプションは、[20 MHz]、[40 MHz]、[80 MHz]、または [160 MHz] です。 [Auto Channels Logic] エリアには、チャネル幅の色分けされたチャネルロジックが表示されます。 DBS が有効な場合にのみ、[DBS Max Width] を選択できます。 DBS を無効にすると、Cisco DNA Center ではチャネル幅を選択できます。
- c) [DCA Channel] を設定して、次のチャネルの割り当てを管理します。
	- [UNII-1 36-48]:UNII-1 バンドで使用可能なチャネルは、[36]、[40]、[44]、[48] です。
	- [UNII-252-144]: UNII-2バンドで使用可能なチャネルは、[52]、[56]、[60]、[64]、[100]、[104]、 [108]、[112]、[116]、[120]、[124]、[128]、[132]、[136]、[140]、[144] です。
	- [UNII-3 149-165]:UNII-3 バンドで使用可能なチャネルは、[149]、[153]、[157]、[161]、[165] です。
- d) [SelectAll]チェックボックスをオンにしてすべてのDCAチャネルを含めるか、個々のチェックボッ クスをオンにして個々の DCA チャネルを選択します。
- e) [Show Advanced] をクリックして、残りの DCA チャネル番号を選択します。
	- [UNII-136-48]チェックボックスをオンにしてすべてのチャネルを含めるか、チャネルのチェッ クボックスをオンにして、個別に選択します。
	- [UNII-136-48]チェックボックスをオンにしてすべてのチャネルを含めるか、チャネルのチェッ クボックスをオンにして、個別に選択します。
	- [UNII-3 149-165] チェックボックスをオンにしてすべてのチャネルを含めるか、チャネルの チェックボックスをオンにして、個別に選択します。
- f) AP とクライアント間でデータを転送できるレートを設定するには、[Supported Data Rate] スライダ を使用します。使用可能なデータ レートは、[1]、[2]、[5.5]、[6]、[9]、[11]、[12]、[18]、[24]、 [36]、[48]、[54] です。
- g) [Tx Power Configuration] エリアで、[Power Level]、[Power Threshold]、および [RX SOP] を設定しま す。
- h) [電力レベル(PowerLevel)]スライダを使用して、電力レベルの最小または最大値を設定します。 指定できる範囲は -10 ~ 30 dBm で、デフォルトは -10 dBm です。
- i) [Power Threshold] スライダを使用して電力値を増減させ、AP をより高い、またはより低い送信電 力レートで動作させるようにします。指定できる範囲は -50 ~ 80 dBm で、デフォルトのしきい値 は -70 dBm です。
- j) [RX SOP] ドロップダウンリストで、しきい値を、[High]、[Medium]、[Low]、および [Auto] から選 択します。
- k) [Max Client] フィールドに、クライアント数の上限値を入力します。有効な範囲は 0 ~ 500 です。
- Cisco IOS XE のバージョンが 17.7 以前の場合、ワイヤレスコントローラ のクライ アント数の上限は 200 です。 (注)
	- Cisco IOS XE のバージョンが 17.7 以降 17.9 以前の場合、ワイヤレスコントローラ のクライアント数の上限は 400 です。
	- Cisco IOS XE のバージョンが 17.9 以降の場合、ワイヤレスコントローラ のクライ アント数の上限は 500 です。
- ステップ **13** [Advanced] エリアで、[6 GHz] トグルボタンをクリックします。
	- a) [DBSWidth]スライダを使用して、AIRFプロファイルの最小および最大のチャネル幅を設定します。 使用可能なチャネル幅オプションは、[20 MHz]、[40 MHz]、[80 MHz]、または [160 MHz] です。 [Auto Channels Logic] エリアには、チャネル幅の色分けされたチャネルロジックが表示されます。 DBS が有効な場合にのみ、[DBS Width] を選択できます。
	- b) [DCA Channel] を設定して、次のチャネルの割り当てを管理します。
		- **UNII-5 1-93**
		- **UNII-6 97-113**
		- **UNII-7 117-185**
		- **UNII-8 189-233**
	- c) [Select All] チェックボックスをオンにしてすべての DCA チャネルを含めるか、個々のチェックボッ クスをオンにして個々の DCA チャネルを選択します。
	- d) [Show Advanced] をクリックして、残りの DCA チャネル番号を選択します。
		- [UNII-5 1-93]チェックボックスをオンにしてすべてのチャネルを含めるか、チャネルのチェック ボックスをオンにして、個別に選択します。
		- [UNII-7117-185]チェックボックスをオンにしてすべてのチャネルを含めるか、チャネルのチェッ クボックスをオンにして、個別に選択します。
		- [UNII-8189-233]チェックボックスをオンにしてすべてのチャネルを含めるか、チャネルのチェッ クボックスをオンにして、個別に選択します。
	- e) AP とクライアント間でデータを転送できるレートを設定するには、[Supported Data Rate] スライダを 使用します。使用可能なデータ レートは、[6]、[9]、[12]、[18]、[24]、[36]、[48]、[54] です。
	- f) [Tx Power Configuration] エリアで、[Power Level]、[TPC Power Threshold]、および [RX SOP] を設定し ます。
		- [電力レベル(Power Level)] スライダを使用して、電力レベルの最小または最大値を設定しま す。指定できる範囲は -10 ~ 30 dBm で、デフォルトは -10 dBm です。
		- [TPC Power Threshold] スライダを使用して電力値を増減させ、AP をより高い、またはより低い 送信電力レートで動作させるようにします。指定できる範囲は -50 ~ 80 dBm で、デフォルトの しきい値は -70 dBm です。
- [RX SOP] ドロップダウンリストで、しきい値を、[High]、[Medium]、[Low]、および [Auto] から 選択します。
- g) [Max Client] フィールドに、クライアント数の上限値を入力します。有効な範囲は 0 ~ 500 です。
	- Cisco IOS XE のバージョンが 17.7 以前の場合、ワイヤレスコントローラ のクライア ント数の上限は 200 です。 (注)
		- Cisco IOS XE のバージョンが 17.7 以降 17.9 以前の場合、ワイヤレスコントローラ の クライアント数の上限は 400 です。
		- Cisco IOS XE のバージョンが 17.9 以降の場合、ワイヤレスコントローラ のクライア ント数の上限は 500 です。

ステップ **14** [Save] をクリックします。

### **AI** 無線周波数プロファイルの編集および削除

次の手順では、AI RF プロファイルを編集または削除する方法について説明します。

#### 始める前に

- Cisco AI RF プロファイルは、Cisco Catalyst 9800 シリーズ ワイヤレス コントローラおよび Cisco IOS XE 17.7.1 以降でのみサポートされています。
- ·次のタスクを実行するには、スーパー管理者またはネットワーク管理者である必要があり ます。
- ステップ **1** メニューアイコン( )をクリックして、**[Design]** > **[Network settings]**。
- ステップ **2** [Wireless] タブをクリックします。
- ステップ **3** 左側の階層ツリーから、[Global] を選択します。
- ステップ **4** [Wireless Radio Frequency Profile] エリアで、[AI RF Profile] タブをクリックします。

[AI RF Profile] テーブルには、[Profile Name]、[Busy Hours]、[Busy Hour Sensitivity]、[FRA]、[DCA]、 [DBS]、[TPC]、および [Mapped Buildings] に基づいて作成された AI RF プロファイルの数がリストされま す。

- ステップ **5** 編集する AI RF プロファイル名の横にあるチェックボックスをオンにします。 一度に 1 つの AI RF プロファイルを編集できます。
- ステップ **6** [Edit/View] をクリックします。
- ステップ **7** [Edit AI RF Profile] ウィンドウで、AI RF プロファイル設定を構成します。詳細については、AI 無線周波 数プロファイルの作成 (258 ページ)を参照してください。
- ステップ **8** [保存(**Save**)] をクリックします。
- ステップ **9** AI RF プロファイルを削除するには、削除する AI RF プロファイルの横にあるチェックボックスをオン にします。
- ステップ **10** [Delete] をクリックし、[Yes] をクリックします。
	- Cisco DNA Center では、建物にすでに割り当てられている AI RF プロファイルを削除するこ とはできません。 (注)

### **AI** 無線周波数プロファイルの構成

次の手順では、AI RF プロファイルを建物に割り当てる方法について説明します。

#### 始める前に

- Cisco AI RF プロファイルは、Cisco Catalyst 9800 シリーズ ワイヤレス コントローラ およ び Cisco IOS-XE 17.7.1 以降でのみサポートされています。
- 次のタスクを実行するには、スーパー管理者またはネットワーク管理者である必要があり ます。
- ステップ **1** メニューアイコン( )をクリックして、**[Workflows]** > **[Configure AI RF Profile]**の順に選択します。
- ステップ **2** [Assign AI RF Profiles] ウィンドウで、[Let's Do it] をクリックしてワークフローに直接移動します。
- ステップ **3** [Configure AI RF Profile] ウィンドウが表示されます。

[Task Name] フィールドにタスク名を入力します。

ステップ **4** [Select Locations to Assign AI RF Profiles] ウィンドウで、AI 対応 RF プロファイルを割り当てる場所を選 択します。[FindHierarchy]フィールドに名前を入力してサイトを検索するか、[Global]を展開してサイト を選択します。

> [Site selection summary] テーブルには、サイト階層内のサイト選択に基づいてサイトがリストされ、選択 されたサイトの [Selected Location] と [Impacted Location] が表示されます。

- [Selected Locations]:AI RF プロファイルが有効になっている場所。
- [ImpactedLocations]:選択した場所と同じワイヤレスコントローラによって部分的に管理されている 場所。
	- コントローラが複数の建物を管理していて、1 つの建物でのみ AI RF プロファイルを有 効にすると、Cisco DNA Center は自動的に他の建物で同じ AI RF プロファイルを有効に します。 (注)

たとえば、2 つのコントローラが 3 つの建物を管理していて、1 つの建物で AI RF プロ ファイルを有効にすると、Cisco DNA Center は自動的に他の 2 つの建物で同じ AI RF プ ロファイルを有効にします。

- ステップ **5** [Select AI RF Profiles to assign] ウィンドウの [Building] テーブルには、[Location]、[Floors]、[Current RF Profiles]、および [Replace with AI RF Profiles] に基づいた AI RF プロファイルが一覧表示されます。
	- a) [Building] テーブルで、場所の横にあるチェックボックスをオンにして、AI RF プロファイルを選択 します。
	- b) 場所に基づいて、[Replace with AI RF Profiles] の下のドロップダウンリストから AI 対応 RF プロファ イルを選択して、現在の AI RF プロファイルに置き換えます。
	- c) AI RF プロファイルが作成されていない場合は、[Action] 列の下にある 3 つのドットをクリックして 新しい AI RF プロファイルを作成するか、現在の RF プロファイルと AI 設定をコピーします。
	- d) [Select AI RF Profiles to assign] ウィンドウの [Create a new AI RF Profile to apply] リンクから AI RF プロ ファイルを作成することもできます。詳細については、AI無線周波数プロファイルの作成 (258ペー ジ)を参照してください。
- ステップ 6 [Details of selected AIRF Profile] ウィンドウで、AI 対応 RF プロファイルの [AI Settings]、[Common Settings]、 および [Assignment] の詳細を確認します。
	- AI 拡張 RRM の計算は 30 分ごとに発生します。RRM の決定は、計算後に更新され、デバイ スにプッシュされます。 (注)
- ステップ **7** [Summary] ウィンドウで、[Task Details]、[Select Locations to Assign AI RF Profiles]、[Select AI RF Profiles to assign] を確認します。
- ステップ 8 [Deploy the AI RF Profiles] ウィンドウで、プロファイルを今すぐ展開する ([Now]) か、後でスケジュー ルするかを選択します。
- ステップ **9** [Continue] をクリックします。 タスク完了Done! AI RF Profiles Assigned] ウィンドウが表示されます。
- ステップ **10** メニューアイコン( )をクリックして、**[Activities]** > **[Tasks]**の順に選択します。
- ステップ **11** [Tasks] ウィンドウで、タスクのリンクをクリックします。

slide-in paneに、[Assigned Building(s)]、[Selected AI RF Profile]、および [Selected AI RF Profile] が表示され ます。

## 既存の **AI RF** プロファイルへの場所の割り当て

次の手順では、既存の AI RF プロファイルに場所を割り当てる方法について説明します。

### 始める前に

- Cisco AI RF プロファイルは、Cisco Catalyst 9800 シリーズ ワイヤレス コントローラおよび Cisco IOS XE 17.7.1 以降でのみサポートされています。
- 次のタスクを実行するには、スーパー管理者またはネットワーク管理者である必要があり ます。

ステップ **1** メニューアイコン( )をクリックして、**[Design]** > **[Network settings]**。

- ステップ **2** [Wireless] タブをクリックします。
- ステップ **3** 左側の階層ツリーから、[Global] を選択します。
- ステップ **4** [Wireless Radio Frequency Profile] エリアで、[AI RF Profile] タブをクリックします。 [AI RF Profile] テーブルに、作成された AI RF プロファイルの数が一覧表示されます。
- ステップ **5** AI RF プロファイルの [Action] 列の下にある 3 つのドットをクリックします。
- ステップ **6** ドロップダウンリストから [Assign Location] を選択します。

[Manage Location Assignment] ウィンドウが表示されます。

- ステップ **7** [Search] フィールドに名前を入力してサイトを検索するか、[All Sites] を展開してサイトを選択します。
	- サイト階層は、AI 対応の場所を示しています。 (注)
		- AI プロファイルの対象とならないサイトまたは建物は無効になっています。
		- 建物の下のフロアは選択できません。AI 対応 RF プロファイルに建物を選択すると、そ の下のフロアが自動的に割り当てられます。

同じワイヤレスコントローラが他の建物を管理している場合は、[Confirm ImpactedSites] ウィンドウが開 きます。

- ステップ **8** 確認し、[Confirm] をクリックして、選択したサイトを AI 対応 RF プロファイルに割り当てます。
- ステップ **9** [**Assign**] をクリックします。

[Download a Backup of Current RF Settings] ウィンドウが開き、選択した建物全体の RF 設定のバックアッ プをダウンロードできます。

- ステップ **10** (任意) バックアップリンクをクリックして、.csv ファイルをローカルマシンにダウンロードします。
- ステップ **11** [Confirm] をクリックします。
- ステップ **12** 表示される確認ウィンドウで、[Confirm] をクリックします。

[AI RF Profile] テーブルでは、AI RF プロファイルに割り当てられた場所が [Mapped Buildings] 列の下に 表示されます。

#### 次のタスク

#### **AI RF** プロファイル対応建物のデバイスのプロビジョニング

次の手順では、AI RF プロファイルを展開するためにロケーション全体のデバイスをプロビ ジョニングする方法について説明します。

**1.** メニューアイコン( )をクリックして、**[Provision]** > **[Network Devices]** > **[Inventory]** の 順に選択します。

[Inventory] ウィンドウの [Device] テーブルには、検出された AI RF プロファイルに関連付 けられたデバイスが一覧表示されます。

- **2.** プロビジョニングする AI RF プロファイルに関連付けられたデバイス名の横にあるチェッ クボックスをオンにします。
- **3.** [Actions] ドロップダウンリストから、**[Provision]** > **[Provision Device]** を選択します。
- **4.** すべての手順を実行し、[Summary] ステップで [Deploy] をクリックします。
- **5.** [Summary] ウィンドウで、デバイスにプッシュされる残りのネットワーク設定を確認しま す。詳細については、ワイヤレスデバイスプロビジョニングの概要(407ページ)を参照 してください。

## 既存の **AI RF** プロファイルへの場所の割り当ての解除

次の手順では、既存のAIRFプロファイルから場所の割り当てを解除する方法について説明し ます。

### 始める前に

- Cisco AI RF プロファイルは、Cisco Catalyst 9800 シリーズ ワイヤレス コントローラおよび Cisco IOS XE 17.7.1 以降でのみサポートされています。
- ·次のタスクを実行するには、スーパー管理者またはネットワーク管理者である必要があり ます。
- ステップ **1** メニューアイコン( )をクリックして、**[Design]** > **[Network settings]**。
- ステップ **2** [Wireless] タブをクリックします。
- ステップ **3** 左側の階層ツリーから、[Global] を選択します。
- ステップ **4** [Wireless Radio Frequency Profile] エリアで、[AI RF Profile] タブをクリックします。 [AI RF Profile] テーブルに、作成された AI RF プロファイルの数が一覧表示されます。
- ステップ **5** AI RF プロファイルの [Action] 列の下にある 3 つのドットをクリックします。
- ステップ **6** ドロップダウンリストから [Unassign Location] を選択します。

[Unassign AI RF Profile] ウィンドウが開きます。

- ステップ7 サイトの横にあるチェックボックスをオンにして、AIRFプロファイルの割り当てを解除します。
- ステップ **8** [Select from available RF Profiles] オプションボタンをクリックして、選択した場所に割り当てる使用可能 な RF プロファイルを選択します。
- ステップ **9** [Select RF Profile to Replace] ドロップダウンリストから、RF プロファイルを選択します。

[Select RF Profile to Replace] ドロップダウンリストには、AI RF プロファイルと基本 RF プロファイルが 表示されます。

ドロップダウンリストから基本的な RF プロファイルを選択すると、[Confirm Impacted Sites] ウィンドウ で、同じワイヤレスコントローラが他のサイトを管理しているかどうかが検証されます。

[Confirm Impacted Sites] ウィンドウを確認し、[Confirm] をクリックして、選択したサイトを選択した RF プロファイルに割り当てます。

- ステップ **10** [Upload a CSV with RF settings back] をクリックして、ローカルマシンから RF 設定のバックアップをアッ プロードします。
- ステップ **11** [Choose a file] をクリックして CSV ファイルをインポートするか、CSV ファイルをドラッグ アンド ド ロップ エリアにドラッグアンドドロップします。
	- (注) CSV ファイルの最大サイズは 10 MB です。

アップロードされた CSV ファイルから、選択したロケーション名に基づく RF 設定が見つかった場合、 [Confirm RF Settings for Selected Locations] ウィンドウに [Location] と [Matched RF Profiles] が表示されま す。

- ステップ **12** [Confirm RF Settings for Selected Locations] ウィンドウを確認し、[Confirm] をクリックします。
- ステップ **13** [Unassign] をクリックします。
- ステップ **14** 確認ウィンドウで、[Continue] をクリックします。
- ステップ **15** メニューアイコン( )をクリックして、**[Activities]** > **[Tasks]**を選択して、AI RF プロファイルタスク への次回、進行中、完了、および失敗したロケーションの割り当て解除を表示します。

#### 次のタスク

#### **AI RF** プロファイル対応建物のデバイスのプロビジョニング

次の手順では、AI RF プロファイルが割り当てられたロケーション全体にデバイスをプロビ ジョニングして、AI RF プロファイルを展開する方法について説明します。

**1.** メニューアイコン(≡)をクリックして、[Provision] > [Network Devices] > [Inventory] の 順に選択します。

[Inventory] ウィンドウの [Device] テーブルには、検出された AI RF プロファイルに関連付 けられたデバイスが一覧表示されます。

- **2.** プロビジョニングする AI RF プロファイルに関連付けられたデバイス名の横にあるチェッ クボックスをオンにします。
- **3.** [Actions] ドロップダウンリストから、**[Provision]** > **[Provision Device]** を選択します。
- **4.** すべての手順を実行し、[Summary] ステップで [Deploy] をクリックします。
- **5.** [概要] ウィンドウで、デバイスにプッシュされる残りのネットワーク設定を確認します。 詳細については、ワイヤレスデバイスプロビジョニングの概要 (407ページ) を参照して ください。

## 基本無線周波数プロファイルを**AI**無線周波数プロファイルにアップグ レードする

#### 始める前に

AI 拡張 RRM サービスにサイトをオンボードするには、次のサービスの少なくとも 1 つを有効 にする必要があります。

- フレキシブル ラジオ アサインメント(FRA)
- •動的チャネル割り当て (DCA)
- •伝送パワー コントロール (TPC) [でんそうぱわーこんとろーるTPC]
- •動的帯域幅選択 (DBS)
- ステップ **1** メニューアイコン( )をクリックして、**[Design]** > **[Network settings]**。
- ステップ **2** [Wireless] タブをクリックします。
- ステップ **3** 左側の階層ツリーから、[Global] を選択します。
- ステップ **4** AIRFプロファイルにアップグレードする基本RFプロファイル名の横にあるチェックボックスをオンにし ます。
- ステップ **5** [Action] ドロップダウンリストから、[Upgrade to AI] を選択します。
- ステップ **6** 確認ウィンドウで [Yes] をクリックします。
- ステップ **7** [Edit AI RF Profile] ウィンドウで、AI RF プロファイル設定を構成します。詳細については、AI 無線周波数 プロファイルの作成 (258 ページ)を参照してください。

## アンカーグループの作成

最大 3 つの シスコ ワイヤレス コントローラ でアンカーグループを作成し、アンカーの優先順 位を設定できます。次のデバイスをアンカーとして追加できます。

- Cisco DNA Center によって管理されている シスコ ワイヤレス コントローラ。
- Cisco DNA Center (外部の ワイヤレスコントローラ)によって管理されていない シスコ ワイヤレス コントローラ

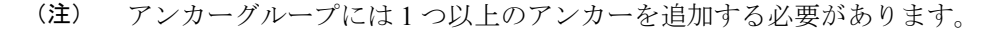

アンカーの優先順位によって、アンカー間のトラフィック共有が決まります。

●均等共有:すべてのアンカーの優先順位が同じ場合 (例:1、1、および1)。

- 部分共有:複数のアンカーの優先順位が同じ場合(例:1、1、および 2)。
- 順次共有:アンカーの優先順位が順次である場合(例:1、2、および 3)。
- ステップ **1** メニューアイコン( )をクリックして、 **[Design]** > **[Network settings]** の順にクリックします。
- ステップ **2** [Wireless] タブをクリックします。
- ステップ **3** 左側の階層ツリーから、[Global] を選択します。
- ステップ **4** [Anchor Group] テーブルで、[Add] をクリックします。
- ステップ **5** [Anchor Group] スライドインペインの [Anchor Group Name] フィールドに、アンカーグループ名を入力し ます。
- ステップ **6** 管理対象 ワイヤレスコントローラ をアンカーとして追加するには、[Add Managed WLC] をクリックし、 [Add Managed WLC] ダイアログボックスで次の手順を実行します。
	- a) アンカーを追加するデバイス名の横にあるチェックボックスをオンにします。

デバイスを検索するには、[Search Table] の検索フィールドにデバイスの名前の一部または完全な名 前を入力し、Enter キーを押します。

- b) [Add] をクリックします。
- ステップ **7** (任意) 外部の ワイヤレスコントローラ をアンカーとして追加するには、[Add External WLC] をクリッ クし、[Add External WLC] ダイアログボックスで次の手順を実行します。
	- a) [Device Name] フィールドに、デバイス名を入力します。
	- b) [Device Series] ドロップダウンリストからデバイスシリーズを選択します。
	- c) [Peer IP Address] フィールドに、ピアの IP アドレスを入力します。
	- d) (任意) [NAT IP Address] フィールドに、ネットワークアドレス変換(NAT)IP アドレスを入力し ます。
	- e) [MAC Address] フィールドに、デバイスの MAC アドレスを入力します。
	- f) [Mobility Group Name] フィールドに、モビリティグループ名を入力します。
	- g) (任意) [Hash] フィールドに、Cisco Catalyst 9800 シリーズ ワイヤレス コントローラ のハッシュを 入力します。
		- (注) このフィールドは、CiscoCatalyst 9800-CLワイヤレスコントローラでのみ使用できます。
	- h) [Add] をクリックします。
- ステップ **8** (任意) 既存の外部の ワイヤレスコントローラ をアンカーとして追加するには、[Add Existing External WLC] をクリックし、[Add Existing External WLC] ダイアログボックスで次の手順を実行します。
	- a) アンカーを追加するデバイス名の横にあるチェックボックスをオンにします。
		- デバイスを検索するには、[Search Table] の検索フィールドにデバイスの名前の一部または完全な名 前を入力し、Enter キーを押します。
	- b) [Add] をクリックします。
- ステップ **9** (任意) アンカーの優先順位を設定するには、[Priority Order] ドロップダウンリストからアンカー ワイ ヤレスコントローラ の優先順位を選択します。

ステップ **10** [Save] をクリックします。

### アンカーグループを編集または削除

- ステップ **1** メニューアイコン( )をクリックして、 **[Design]** > **[Network settings]** の順にクリックします。
- ステップ **2** [Wireless] タブをクリックします。
- ステップ **3** 左側の階層ツリーから、[Global] を選択します。
- ステップ **4** [Anchor Group] テーブルで、編集または削除するアンカーグループの横にあるチェックボックスをオンに します。
	- アンカーグループを編集するには、[Edit] をクリックします。[Anchor Group] スライドインペインで、 アンカーを構成し、[Save] をクリックします。詳細については、アンカーグループの作成 (269 ペー ジ)を参照してください。
	- アンカーグループを削除するには、[Delete] をクリックし、[Yes] をクリックします。

## 非ファブリック展開用の **Cisco** センサー **SSID** のプロビジョニング

• Cisco DNA Center センサーは、Cisco センサー プロビジョニング サービス セット識別子 (SSID)を使用して、プラグアンドプレイ(PnP)サーバーと通信し、テストを実行する ための Day-0 設定を取得します。

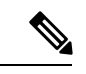

- Cisco センサープロビジョニング SSID は、センサーとして動作す る AP には適用されません。 (注)
	- ファブリック展開の場合、Cisco センサープロビジョニング SSID は、Cisco DNA Center と 通信するためにインフラストラクチャ仮想ネットワークアクセスポイント(INFRAVN-AP) プールにマッピングされます。
	- 次のプラットフォームは Cisco センサープロビジョニング SSID をサポートしています。
		- Cisco AireOS コントローラ
		- Cisco Catalyst 9800 シリーズ ワイヤレス コントローラ(ファブリック展開と非ファブ リック展開の両方)
	- CiscoセンサープロビジョニングSSIDは次のネットワークコントローラをサポートしてい ます。
		- クラウド向け Cisco Catalyst 9800 ワイヤレスコントローラ
		- Cisco Catalyst 9800 シリーズ ワイヤレス コントローラ

• Cisco AireOS コントローラ

次の手順で、非ファブリック展開の Cisco センサープロビジョニング SSID を設定できます。

- **ステップ 1** メニューアイコン( ≡ )をクリックして、**[Design] > [Network settings]**。
- ステップ **2** [Wireless] タブをクリックします。
- ステップ3 [SSID] テーブルから、 DAdd V にカーソルを合わせて、[Enterprise] を選択します。 ワイヤレス SSID ワークフローが表示されます。
- ステップ **4** [Sensor] フィールドを切り替えて、[Next] をクリックします。 (注) SSID のパラメータは自動的に入力され、編集できません。
- ステップ **5** [Next] をクリックします。
- ステップ **6** [Wireless Profiles] 画面で、[Profiles] のプロファイルを確認します。 [Edit Wireless Profile] ダイアログボックスが表示されます。
- ステップ1 [Fabric] で [Yes] を選択し、[Save] をクリックします。 「Success Profile sensorProfile selected」というメッセージが表示されます。
- ステップ **8** [Finish] をクリックします。
- ステップ **9** メニューアイコン( )をクリックして、**[Provision]** > **[Network Devices]** > **[Inventory]** の順に選択しま す。
- ステップ **10** デバイスを確認し、[Actions] ドロップダウンメニューから **[Provision]** > **[Provision Device]** の順に選択し ます。
- ステップ **11** [Assign Site]、[Configuration]、[Model Configuration]、[Advanced Configuration]、および [Summary] で詳細 を確認します。各画面で [Next] をクリックしてください。
- ステップ **12** [Deploy] をクリックします。 [Provision Device] ダイアログボックスが表示されます。
- ステップ **13** [Now] を選択し、[Apply] をクリックします。
	- 結果:「Task Scheduled view status in Tasks」というメッセージが右下隅に表示されます。

## バックホールの設定の管理

ワイヤレスセンサのバックホール設定を表示、作成、管理するには、次の手順を実行します。 ワイヤレスセンサーには、Cisco DNA Centerと通信するためのバックホールSSIDが必要です。

ステップ **1** メニューアイコン( )をクリックして、**[Assurance]** > **[Manage]** > **[Sensors]** の順に選択します。

[Sensor List] ウィンドウが表示されます。

- ステップ **2** [Settings] タブにカーソルを合わせ、[Backhaul Settings] を選択します。
- ステップ **3** バックホール SSID を追加および管理するには、次の手順を実行します。
	- a) [Add Backhaul] をクリックします。

[Create Sensor Backhaul SSID Assignment] ウィンドウが表示され、[Wired Backhaul] と [Wireless Backhaul] の2つの領域が表示されます。

- b) [Settings name] フィールドでバックホール SSID の名前を入力します。
- c) [Wired Backhaul] 領域で、次を設定します。
	- [Level of Security]:選択した SSID で使用されている暗号化と認証タイプが表示されます。使用可 能なセキュリティのオプションは次のとおりです。
		- [802.1x EAP]:Extensible Authentication Protocol(EAP)を有線 LAN で渡すために使用される 規格。
		- [Open]:セキュリティまたは認証は使用されません。
	- [EAPMethod]:[802.1xEAP]を選択した場合は、ドロップダウンリストからユーザ認証に次のいず れかの EAP 方式を選択する必要があります。
		- [EAP-FAST]:指定されたフィールドにユーザ名とパスワードを入力します。
		- [PEAP-MSCHAPv2]:指定されたフィールドにユーザ名とパスワードを入力します。
		- [EAP-TLS]:[Enroll Using Certificate Bundle] または [Enroll Using SCEP] を選択します。

[Enroll Using Certificate Bundle] を選択した場合は、[Certificate Bundle] の下にあるドロップダ ウン矢印をクリックし、[+ Add New Certificate Bundle] をクリックして、ユーザ名と証明書バ ンドルパスワードを入力します。

• [PEAP-TLS]:[Enroll Using Certificate Bundle] または [Enroll using SCEP] を選択します。

[Enroll Using Certificate Bundle] を選択した場合は、[Certificate Bundle] の下にあるドロップダ ウン矢印をクリックし、[+ Add New Certificate Bundle] をクリックして、ユーザ名と証明書バ ンドルパスワードを入力します。

- d) [Wireless Network Name (SSID) ] 領域で、ワイヤレスネットワーク (SSID) を選択し、次を設定しま す。
	- [Level of Security]:選択した SSID で使用されている暗号化と認証タイプが表示されます。使用可 能なセキュリティのオプションは次のとおりです。
		- [WPA2 Enterprise]:拡張可能認証プロトコル(EAP)(802.1x)を使用してより高レベルのセ キュリティを実現し、リモート RADIUS サーバでネットワークユーザを認証および承認しま す。
		- [WPA2-Personal]:パスフレーズまたは事前共有キー(PSK)を使用して、良好なセキュリティ を実現します。ワイヤレスネットワークにアクセスするパスキーがあれば誰でも使用できま す。

[WPA2Personal] を選択した場合は、[Passphrase] テキストボックスにパスフレーズを入力しま す。

- [PSK Format]:使用可能な事前共有キーの形式は次のとおりです。
	- [ASCII]:ASCII PSK パスフレーズをサポートします。
	- [HEX]:64 文字の HEX キー PSK パスワードをサポートします。
- [Open]:セキュリティまたは認証は使用されません。
- e) [Save] をクリックします。
- ステップ **4** 既存のバックホール設定を編集するには、次の手順を実行します。
	- a) バックホール設定のチェックボックスをオンにします。
	- b) [Actions] ドロップダウンリストにカーソルを合わせて、[Edit] を選択します。
- ステップ **5** バックホール設定を削除するには、次の手順を実行します。
	- a) バックホール設定のチェックボックスをオンにします。
	- b) [Actions] ドロップダウンリストにカーソルを合わせて、[Delete] を選択します。

### **Cisco Connected Mobile Experiences** の統合について

CiscoDNACenterワイヤレスマップのためのコネクテッドモバイルエクスペリエンス(CMX) の統合をサポートしています。CMX を統合すると、Cisco DNA Center ユーザーインターフェ イス内で、フロアマップ上でのワイヤレスクライアント、不正アクセスポイントおよび干渉源 の正確な場所を把握できます。

CMX の設定は、ユーザーの要件に応じて、グローバルレベルで、あるいはサイト、ビルディ ング、またはフロアレベルで作成できます。小企業の場合はグローバルレベル(親ノード)で CMX を割り当てることができます。すべての子ノードが親ノードから設定を継承します。中 企業の場合はビルディング レベルで CMX を割り当てることができ、小企業の場合はフロア レベルで CMX を割り当てることができます。

(注) セキュリティ上の理由から、CMX は匿名にする必要があります。

### **Cisco CMX** 設定の作成

- ステップ **1** メニューアイコン( )をクリックして、**[System]** > **[Settings]**の順に選択します。
- ステップ **2** [External Services] セクションで、[DNA Spaces/CMX Servers] をクリックします。

[DNA Spaces/CMX Servers] ウィンドウが開きます。

- ステップ **3** [CMX Servers] テーブルから、[Add] をクリックします。
- ステップ **4** [Add CMX Server] スライドインペインで、次のフィールドに入力します。
	- [IP Address]:CMX Web GUI の有効な IP アドレスを入力します。
	- [User Name]:CMX Web GUI のユーザー名を入力します。
	- [Password]:パスワードログイン情報を入力します。
	- [SSH User Name]:CMX 管理者のユーザー名を入力します。
	- [SSH Password]:CMX 管理者のパスワードログイン情報を入力します。
	- (注) CMX が到達可能であることを確認してください。
- **ステップ5** [Add]をクリックします。 CMX サーバーが正常に追加されました。
- ステップ **6** CMX サーバーをサイト、建物、またはフロアに割り当てるには、メニューアイコンをクリックし、 **[Design]** > **[Network Settings]**の順に選択します。
- ステップ **7** [Wireless] タブをクリックします。
- ステップ **8** [Global] または必要なエリア、建物、フロアを左側の階層ツリーから、。
- ステップ **9** [DNA Spaces/CMX Servers] セクションで、ドロップダウンリストを使用して、CMX サーバーを選択しま す。
- ステップ **10 [Save]** をクリックします。

[Create CMX Settings] ウィンドウが開きます。

CMX の追加後に [Network Hierarchy] ページのフロアに変更を加えた場合、その変更は自動的に CMX と 同期されます。

CMX が同期されると、Cisco DNA Center はクライアントロケーションを CMX に照会し、その場所がフ ロアマップに表示されます。

- ステップ **11** フロアマップでは、次のことを実行できます。
	- クライアントの場所を表示します。これは青色のドットとして表示されます。
	- AP 上にカーソルを移動します。ダイアログボックスは、[Info]、[Rx Neighbor]、[Clients] タブで表示 されます。詳細については、各タブをクリックしてください。[Device 360]をクリックして、デバイ ス 360 ウィンドウを開き、問題を表示します。問題をクリックして、問題の場所とクライアント デ バイスの場所を表示します。
	- AP をクリックして、AP に関する詳細を含むサイド バーを開きます。
	- Intelligent Capture と CMX を統合するときにリアルタイムでクライアント トラッキングを実行しま す。
- ステップ **12** 変更を加えたときにCMXがダウンした場合は、手動で同期する必要があります。同期するには、[Network Hierarchy]ページで、左側の階層ツリーで変更を加えた建物やフロアの隣にある省略記号 ……の上にカー ソルを置き、[Sync: DNA Spaces/CMX] を選択して、変更を手動でプッシュします。
- ステップ **13** CMX サーバーの詳細を編集する場合や CMX サーバーを削除する場合は、次の手順を実行します。
	- a) メニューアイコン ( = ) をクリックして、[System] > [Settings]の順に選択します。
	- b) [External Services] セクションで、[DNA Spaces/CMX Servers] をクリックします。
	- c) 編集する CMX サーバーを選択して変更を加え、[Update] をクリックします。
	- d) 削除する CMX サーバーを選択し、[Delete] をクリックします。
	- e) [OK] をクリックして削除を実行します。

#### **CMX** 認証に失敗した場合

- Cisco DNA Center で CMX 設定の作成時に指定したログイン情報で、CMX Web GUI にロ グインできるか確認します。
- SSH を使用して CMX コンソールにログインできるかどうかを確認します。
- CMX GUI の API ドキュメンテーションリンクを使用して CMX REST API を使用できるか どうかを確認します。
- クライアントが **Cisco DNA Center** フロアマップに表示されない場合
	- 特定のフロアのシスコ ワイヤレス コントローラが CMX で設定されており、アクティブ になっているか確認します。
	- CMX GUI でフロアマップにクライアントが表示されるか確認します。
	- Cisco DNA Center マップ API を使用して、フロアにクライアントをリスト表示します。 curl -k -u <user>:<password> -X GET /api/v1/dna-maps-service/domains/<floor group id>/clients?associated=true

## **Cisco DNA Spaces** の統合について

現実の世界で事業を行っている企業は、これまで、建物内の人々や接続されたアセットの動き を可視化できませんでした。CiscoDNASpacesは、基盤となるすべてのシスコワイヤレスネッ トワークによって提供されるロケーション感知インテリジェンスを使用し、データをビジネス 対応の洞察に変換することで、この物理的な死角の問題を解決します。

Cisco DNA Center は、Cisco DNA Spaces の統合をサポートします。Cisco DNA Spaces を統合す ると、Cisco DNA CenterのGUI内で、フロアマップ上でのワイヤレスクライアント、不正AP、 および干渉源の正確な場所を把握できます。Cisco DNA Spaces の設定は、ユーザーの要件に応 じて、グローバルレベルで、あるいはサイト、ビルディング、またはフロアレベルで作成でき ます。

現在、Cisco DNA Center と Cisco DNA Spaces の統合は、自動マップエクスポートとロケーショ ン階層の同期のみに制限されています。この統合では、キャプティブポータルベースの認証機 能はサポートされません。 (注)

### **Cisco DNA Spaces** と **Cisco DNA Center** の統合

Cisco DNA Spaces と Cisco DNA Center を統合するには、次の手順を使用します。

ステップ **1** Cisco DNA Spaces クライアントをオンボードします。

- a) 電子メール ID を使用して Cisco DNA Spaces にログインし、[Continue] をクリックします。
- b) [Select Customer] ドロップダウンリストから、Cisco DNA Center インスタンスの Spaces テナント(たと えば、dna-center-dev-US)を選択し、[Proceed] をクリックします。
- c) Cisco DNA Spaces GUI でメニューアイコンをクリックして、**[Setup]** > **[Wireless Networks]**の順に選択し ます。
- d) [Connect your wireless network] ウィンドウで、 『*Cisco DNA Spaces Configuration Guide*』に記載されてい る手順 1 〜 3 を実行して、Cisco DNA Spaces クライアントをオンボードします。

『*Cisco DNA Spaces Configuration Guide*』には、**[Need Help?]** > **[View Configuration Steps]**の下にある右 側のペインからアクセスできます。

- ステップ **2** Cisco DNA Center を Cisco DNA Spaces に登録します。
	- a) 電子メール ID を使用して Cisco DNA Spaces にログインし、[Continue] をクリックします。
	- b) [Select Customer] ドロップダウンリストから、Cisco DNA Center インスタンスの Spaces テナント(た とえば、dna-center-dev-US)を選択し、[Proceed] をクリックします。
	- c) Cisco DNA Spaces GUI でメニューアイコンをクリックし、**[Integrations]** > **[Cisco DNA Center]**の順に 選択します。
	- d) [DNAC Integration] ウィンドウで、[Create Token] をクリックします。

[Create new token] ダイアログボックスが開きます。

e) [Instance Name] フィールドに、インスタンスの一意の名前を入力し、[Create Token] をクリックしま す。

インスタンスの新しいトークンが開きます。

- f) トークンの右側までスクロールし、[Copy Token] を選択します。
- g) トークンを Cisco DNA Center GUI に貼り付けるには、Cisco DNA Center にログインします。
- h) Cisco DNA Center GUI でメニューアイコン( )をクリックして、**[System]** > **[Settings]**の順に選択し ます。
- i) 左側のナビゲーションウィンドウで、下にスクロールして[DNA Spaces/CMX Servers]を選択します。 [DNA Spaces/CMX Servers] ウィンドウが開きます。
- j) [Cisco DNA Spaces] エリアで、[Activate] を選択します。

[Integrate DNA Spaces] ダイアログボックスが開きます。

k) [Tenant Token] テキストボックスで、Ctrl+V キーを押して Cisco DNA Spaces からコピーしたトークン を貼り付け、[Connect] をクリックします。

[Success] ダイアログボックスに次の情報が表示されます。

This cluster is integrated with Cisco DNA Spaces successfully.

[DNA Spaces/CMX Servers]ウィンドウに緑色の✔ [Activated]ステータスが表示され、Cisco DNA Spaces で選択したテナント(たとえば、dna-center-dev-US)が [Tenant] フィールドに表示されます。

- ステップ **3** Cisco DNA Spaces を Cisco DNA Center のサイトに割り当てます。
	- a) Cisco DNA Center GUI でメニューアイコン( )をクリックして、**[Design]** > **[Network settings]**。
	- b) [Wireless] タブをクリックします。
	- c) 左側の階層ツリーから、**[Global]**か、Cisco DNA Spacesに割り当てるエリア、ビルディング、またはフ ロアを選択します。
	- d) [DNA Spaces/CMX Servers] セクションのドロップダウンリストを使用してサイトを選択します(たと えば、DNA Spaces - dna-center-dev-US)。
	- e) [保存(**Save**)] をクリックします。
- ステップ **4** Cisco DNA Spaces を使用して Cisco DNA Center のサイトをモニターします。
	- a) Cisco DNA Center GUI でメニューアイコン (**三**) をクリックして、**[Design] > [Network Hierarchy**]。
	- b) 左側の階層ツリーから、**[Global]**か、Cisco DNA Spacesにモニターさせるエリア、ビルディング、また はフロアを選択します。

Cisco DNA Center により、サイト情報が Cisco DNA Spaces に自動的に展開されます。

c) Cisco DNA Spaces が動作していることを確認するには、次の図に示すように、Cisco DNA Spaces/CMX ステータスアイコンがモニターするフロアに表示されていることを確認します。

図 **<sup>20</sup> : Cisco DNA Spaces** ステータスアイコン

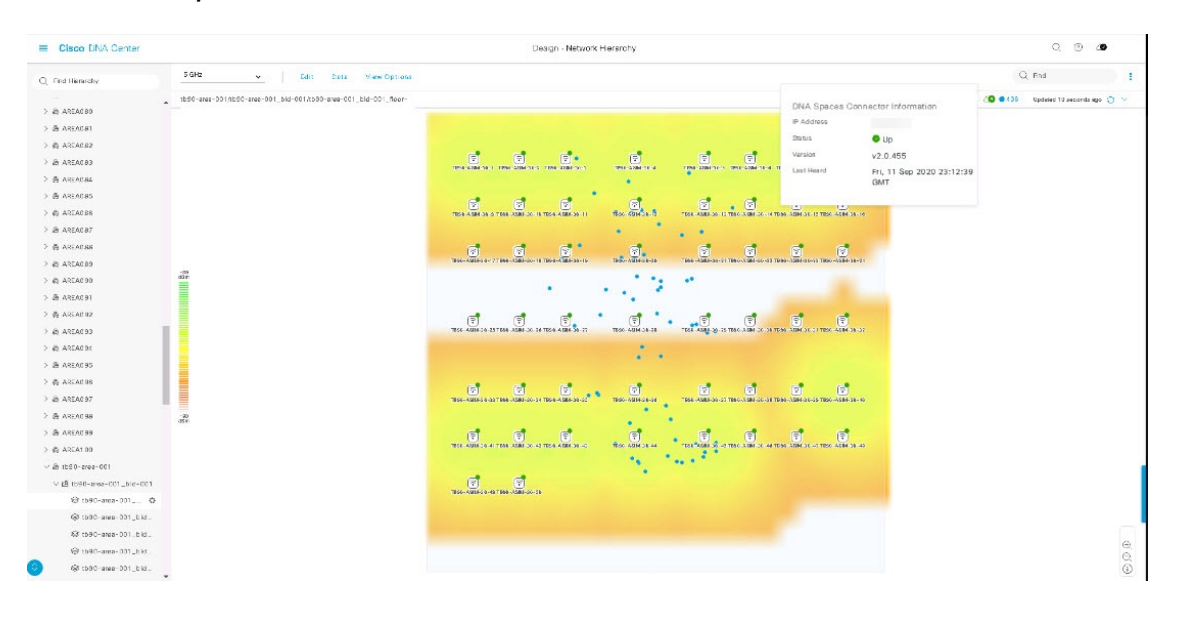

## **FlexConnect VLAN** の設定

次の FlexConnect VLAN 設定を指定することができます。

- [Native VLAN]:FlexConnect グループが AP と シスコ ワイヤレス コントローラ の間で管 理トラフィックを伝送できるようにします。
- [AAA Override VLAN]:ローカルでスイッチングされるクライアントの動的 VLAN 割り当 てを提供します。

これらの設定をグローバルレベルで適用して、サイト、ビルディング、またはフロアレベルの 設定をオーバーライドすることができます。

- ステップ **1** メニューアイコン( )をクリックして、**[Design]** > **[Network settings]**。
- ステップ **2** [Wireless] タブをクリックします。
- ステップ **3** 左側の階層ツリーから、必要なサイトを選択します。
	- [Global]:すべてのサイトに対してグローバルレベルで VLAN を設定します。
	- エリア、ビルディング、またはフロア:選択したレベルでのみ VLAN を設定します。
- ステップ **4** [Native VLAN ID] フィールドに、VLAN ID の値を入力します。有効な範囲は 1 ~ 4094 です。
- ステップ **5** [AAA Override VLAN] 設定の場合は、VLAN ID と VLAN 名のマッピングを、対応する [VLAN ID] フィー ルドと [VLAN Name] フィールドに入力します。さらにマッピングを追加するには、[Add] アイコンをク リックします。

FlexConnect 展開に対して定義できる VLAN マッピングの最大数は 16 です。ただし、Cisco Catalyst 9800シリーズワイヤレスコントローラの場合、この数には、デフォルトのWLANVLAN と、AAA によってプッシュされた VLAN が含まれます。 (注)

ステップ **6** [保存(**Save**)] をクリックします。

#### 次のタスク

ワイヤレス ネットワーク プロファイルを作成するか、SSID を設定します。

- ワイヤレス ネットワーク プロファイル:ワイヤレス ネットワーク プロファイルを作成す る場合は、[FlexConnect Local Switching] チェックボックスがオンになっていることを確認 します。詳細については、ワイヤレス用のネットワークプロファイルの作成 (292ページ) を参照してください。
- [SSID]:SSID を設定する場合は、エンタープライズ ワイヤレス ネットワーク用 SSID の 作成 (232 ページ) およびゲスト ワイヤレス ネットワークの SSID の作成 (241 ページ) を参照してください。

保存済みの FlexConnect VLAN 設定をワイヤレスコントローラで設定するには、ワイヤレスコ ントローラをプロビジョニングする必要があります。詳細については、Cisco AireOS コント ローラのプロビジョニング (409 ページ)またはCisco Catalyst 9800 シリーズ ワイヤレス コン トローラの設定とプロビジョニング (423 ページ)を参照してください。

ワイヤレスコントローラのプロビジョニング後に、コントローラに関連付けられているAPを プロビジョニングする必要があります。

## ワイヤレス メッシュ ネットワークについて

シスコ ワイヤレス メッシュ ネットワーク内のアクセスポイント(AP)は、次の2つの方法の いずれかで動作します。

- •ルートアクセスポイント (RAP): それぞれの場所で有線ネットワークに接続します。
- メッシュアクセスポイント(MAP): ワイヤレスで通信し、安全でスケーラブルなワイヤ レス LAN を提供します。

すべての AP は MAP として設定され、出荷されています。AP を RAP として使用するには、 AP を RAP として再設定する必要があります。すべてのメッシュネットワークで、少なくとも 1 つの RAP があることを確認します。 (注)

RAP は、それぞれの場所で有線ネットワークに接続します。すべてのダウンストリーム AP は、MAP として動作し、ワイヤレスリンクを使用して通信します。

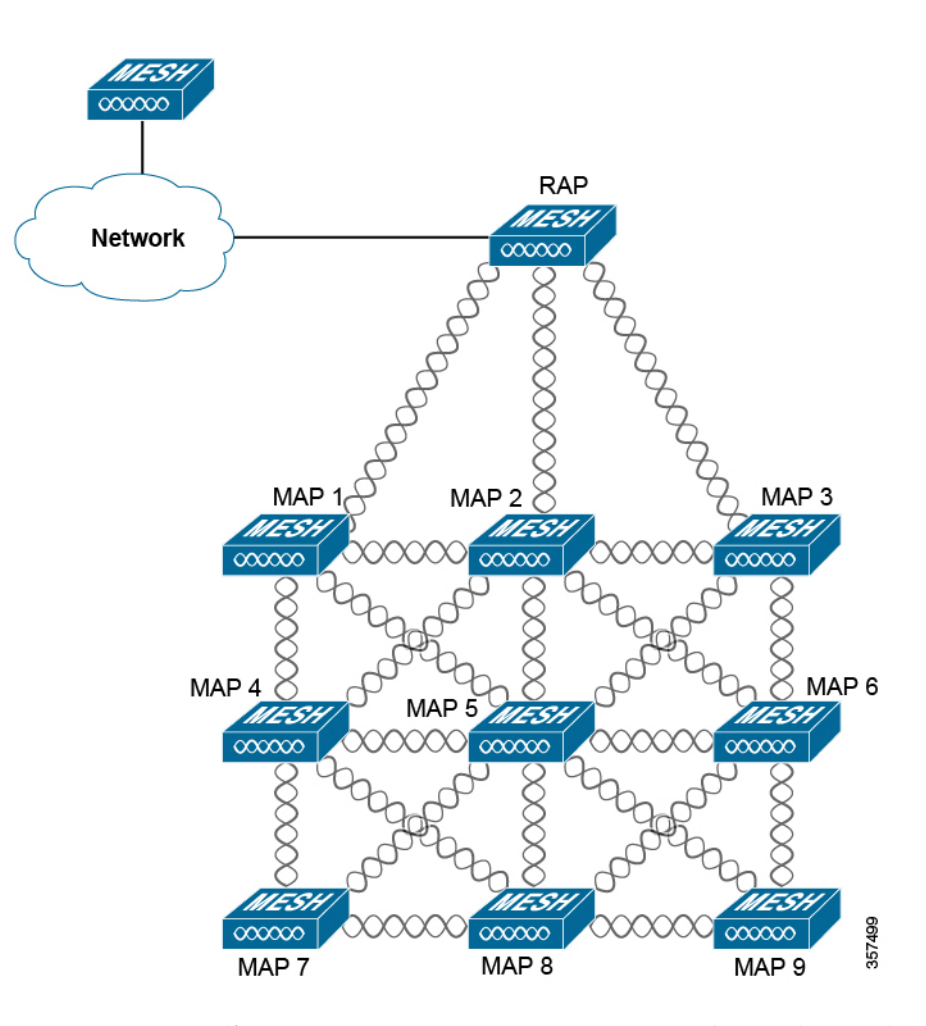

MAP と RAP はいずれも WLAN クライアントアクセスを提供します。ただし、一般に、RAP の場所は高い確率でクライアントアクセスの提供に向いていません。

MAP から CAPWAP セッションを終端させるオンサイトコントローラがある建物もあります が、CAPWAP セッションはワイドエリアネットワーク(WAN)を介してコントローラにバッ クホールできるため、それは必須要件ではありません。

Cisco ワイヤレス バックホール ネットワークでは、トラフィックを MAP と RAP の間でブリッ ジできます。このトラフィックは、ワイヤレスメッシュによってブリッジされている有線デバ イスからのトラフィックか、MAP からの CAPWAP トラフィックになります。このトラフィッ クは、ワイヤレス バックホールなどのワイヤレス メッシュ リンクを通過する際に必ず AES 暗 号化されます。

メッシュネットワークの詳細については、最新の『Cisco Wireless Mesh Access Points, Design and [Deployment](https://www.cisco.com/c/en/us/td/docs/wireless/technology/mesh/8-0/design/guide/mesh80.html) Guide』を参照してください。

#### シスコ ワイヤレス コントローラ の設定

メッシュネットワークの場合は、コントローラで許可 AP のリストを設定する必要がありま す。コントローラは、許可リストに含まれている MAP からの要求にのみ応答します。

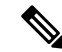

Cisco DNA Center は、Cisco IOS リリース 17.5 以降を実行している Cisco Catalyst 9800 ワイヤレ スコントローラでの許可リストの設定をサポートしています。 (注)

AireOS ワイヤレスコントローラと Catalyst 9800 ワイヤレスコントローラの両方で、Cisco DNA Center を使用してブリッジグループ名 (BGN) と RAP ダウンリンク バックホール メッシュの 設定を指定することができます。Catalyst 9800 ワイヤレスコントローラでは、MAP の最大範 囲、バックホール クライアント アクセス、およびバックホールデータレートを設定すること もできます。

これらの設定は、[Wireless Network Settings] ウィンドウで、フロアレベルで指定されます。詳 細については、シスコ ワイヤレス コントローラ でのメッシュ設定の指定 (282ページ)を参 照してください。

#### **AP Configuration**

メッシュネットワークモードで使用する既存の AP がある場合は、最初に [Configure Access Point] ワークフローを使用して AP モードを [Bridge] または [Flex+Bridge] に変更する必要があ ります。詳細については、AP ワークフローの設定 (792 ページ)を参照してください。

APを[Bridge]モードまたは[Flex+Bridge]モードに設定すると、[AP360]ウィンドウにメッシュ 設定が表示されます。この時点で、APを新しい設定でプロビジョニングする必要があります。 シスコ製 AP のプロビジョニング:Day 1 AP プロビジョニング (416 ページ)。

### シスコ ワイヤレス コントローラ でのメッシュ設定の指定

Cisco AireOS ワイヤレスコントローラおよび Cisco Catalyst 9800 シリーズ ワイヤレス コント ローラでメッシュ設定を指定できます。

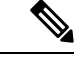

範囲、バックホールクライアントアクセス、およびバックホールデータレートは、CiscoDNA Center を介して Cisco AireOS ワイヤレスコントローラに適用できません。 (注)

- ステップ **1** メニューアイコン( )をクリックして、**[Design]** > **[Network settings]**。
- ステップ **2** [Wireless] タブをクリックします。
- ステップ **3** フロアを 左側の階層ツリーから、 します。
	- (注) メッシュ設定は、フロアごとにのみ指定されます。
- ステップ **4** [Authorized Access Points] で、[Manage Authorized Access Points] をクリックします。
- ステップ **5** [Manage Authorized Access Points] ペインで、コントローラへの参加を許可する MAP の MAC アドレスを入 力します。コントローラは、認証リストに含まれている MAP からの CAPWAP 要求にのみ応答します。 次のいずれかの方法で MAC アドレスを入力してください。
- **CSV** ファイルのアップロード:CSV テンプレートファイルをダウンロードし、そのファイルに MAC アドレスを追加します。次に、CSV ファイルをドラッグしてドロップエリアにドロップすることによ り、または [Choose a file] をクリックし、CSV ファイルを参照して選択することにより、ファイルを アップロードします。
- **MAC** アドレスの手動追加:設定する MAC アドレスが少数の場合は、[Add] をクリックし、[MAC Address] の下に表示されるフィールドに MAC アドレスを入力します。さらに MAC アドレスを追加す るには、[Add] をクリックします。
- ステップ **6** [保存(**Save**)] をクリックします。
- ステップ **7** [Mesh Settings] で、次のパラメータを設定します。
	- [Bridge Group Name]: ブリッジグループ名 (最大10文字) を入力します。ブリッジグループ名 (BGN) によって、MAPの関連付けが制御されます。無線をグループ化することにより、同じチャネル上にあ るがBGNが異なる2つのネットワークが互いに通信することはできません。この設定はまた、ネット ワーク内の同一セクター(エリア)に複数のルートアクセスポイント(RAP)がある場合にも便利で す。

*NULL VALUE* という BGN がデフォルトで設定されています。この BGN は表示されませんが、これに より、ネットワーク固有の BGN を割り当てる前に MAP をネットワークに参加させることができま す。

- [Range (in Ft)]:ネットワーク内のすべての MAP の最大範囲(フィート単位)。
- [Backhaul Client Access]:無線バックホールを介したワイヤレス クライアント アソシエーションを許 可します。バックホール無線には、大部分の MAP で 5 GHz 帯が使用されます。つまり、バックホー ル無線は、バックホールトラフィックとクライアントトラフィックの両方を伝送できます。

[BackhaulClient Access]が無効な場合は、バックホールトラフィックのみがバックホール無線を介して 送信され、クライアント アソシエーションは 2 次的な無線のみを介して送信されます。

- [RAP Downlink Backhaul]:[5 GHz] または [2.4 GHz] オプションボタンをクリックします。お住まいの 国で 5 GHz の使用が禁止されている場合は 2.4 GHz を選択します。5 GHz が許可されている国でも、 メッシュまたはブリッジの距離がはるかに長くなる 2.4 GHz の無線周波数の使用が適している場合も あります。
	- RAP 設定が 5 GHz から 2.4 GHz に変更されると、更新は RAP からすべての MAP に伝播さ れます。この時点で、MAP は 5 GHz ネットワークから切断され、2.4 GHz ネットワークに 接続します。 (注)
- [Backhaul Data Rates]:[5GHz Band Radio Type] および [2.4GHz Band Radio Type] のドロップダウンリス トから、インターフェイスレートを選択します。有効なバックホールインターフェイスレートは、ア クセスポイントに応じて、[802.11abg]、[802.11n]、[802.11ac](5GHz 帯域無線のみ)、[802.11ax]、お よび [Auto] です。バックホールは、アクセスポイント間でワイヤレス接続を作成するために使用され ます。利用可能な RF スペクトラムを効果的に使用するにはレート選択が重要です。このレートは、 クライアント デバイスのスループットにも影響を与える可能性があります

[Auto] データレートを使用すると、各リンクは、そのリンク品質に対して可能な限り最高のレートで 到達できます。

メッシュバックホールのデータレートは [Auto] に設定することをお勧めします。

ステップ **8** [Save] をクリックします。

## 証明書失効確認の設定

次の手順を使用して、証明書失効確認を設定します。

- ステップ **1** メニューアイコン( )をクリックして、**[Design]** > **[Network Settings]** > **[Security and Trust]** の順に選択 します。
- ステップ2 左側の階層ツリーから、サイト、ビルディング、またはフロアを選択します。
- ステップ **3** [Revocation Check] ドロップダウンリストでは、[Revocation Check: CRL None] がデフォルトで選択されて います。
- ステップ **4** 失効確認をスキップするには、[Revocation Check: None] を選択し、[Save] をクリックします。

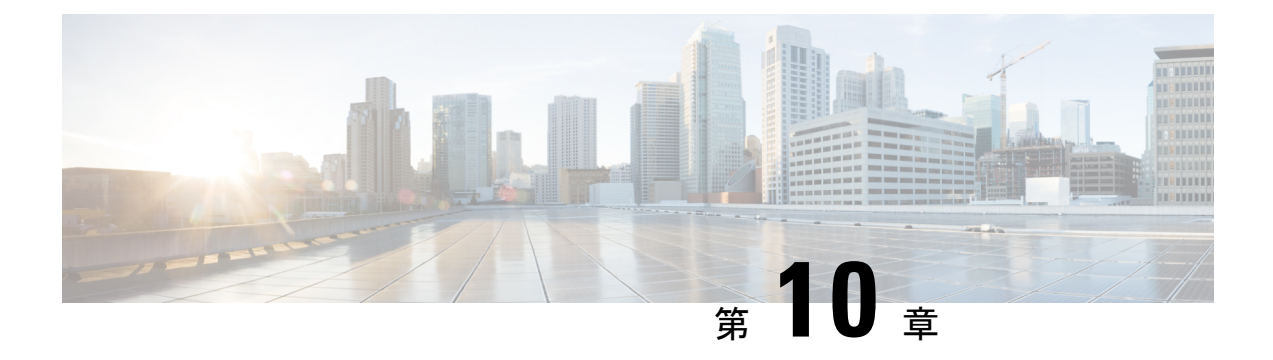

# ネットワークプロファイルの設定

- ネットワークプロファイルの概要 (285 ページ)
- アシュアランス用のネットワークプロファイルの作成 (286 ページ)
- ファイアウォール用のネットワークプロファイルの作成 (287 ページ)
- ルーティング用のネットワークプロファイルの作成 (289 ページ)
- スイッチ用のネットワークプロファイルの作成 (291 ページ)
- Cisco DNA トラフィック テレメトリ アプライアンス のネットワークプロファイルの作成  $(292 \lt \lt - \tfrac{3}{2})$
- ワイヤレス用のネットワークプロファイルの作成 (292 ページ)

# ネットワークプロファイルの概要

ネットワークプロファイルを使用すると、設定を構成し、特定のサイトまたはサイトの特定の グループに適用できます。Cisco DNA Center のさまざまな要素のネットワークプロファイルを 作成できます。

- アシュアランス用のネットワークプロファイルの作成 (286 ページ)
- ファイアウォール用のネットワークプロファイルの作成 (287 ページ)
- ルーティング用のネットワークプロファイルの作成 (289 ページ)
- スイッチ用のネットワークプロファイルの作成 (291 ページ)
- Cisco DNA トラフィック テレメトリ アプライアンス のネットワークプロファイルの作成  $(292 \le -\check{y})$
- ワイヤレス用のネットワークプロファイルの作成 (292 ページ)
- ネットワークプロファイルの AP グループ、Flex グループ、サイトタグ、およびポリシー タグの事前プロビジョニング (296 ページ)

# アシュアランス用のネットワークプロファイルの作成

アシュアランスのネットワークプロファイルを作成すると、問題を設定して、グローバルな問 題の設定とは別にサイトまたはサイトのグループに適用できます。問題を有効または無効にし たり、優先順位を変更したりできます。

注:

- アシュアランスでは、ネットワークデバイスの正常性スコアへの同期は、グローバルな問 題設定に対してのみ使用できます。カスタムの問題設定では使用できません。詳細につい ては、*Cisco DNA Assurance* [ユーザガイド](https://www.cisco.com/c/en/us/support/cloud-systems-management/dna-center/products-user-guide-list.html)を参照してください。
- 一部のグローバルな問題はカスタマイズできません。これらの問題は、変更するカスタム 問題のリストには表示されません。
- 変更された問題をリストの一番上に表示するには、[Last Modified] でソートします。
- カスタム設定を削除するには、最初にすべてのサイトの割り当てを解除する必要がありま す。
- ステップ **1** メニューアイコン( )をクリックして、**[Design]** > **[Network Profiles]** の順に選択します。
- ステップ **2** [+Add Profile] をクリックし、[Assurance] を選択します。
- ステップ **3** [Profile Name] フィールドに有効なプロファイルの名前を入力し、[Next] をクリックします。 Cisco DNA Center によってプロファイルが追加され、[Edit Profile] ウィンドウが表示されます。
- ステップ **4** 設定する問題のタイプを表示するには、[DEVICE TYPE] と [CATEGORY] フィルタを設定します。
- ステップ **5** [Issue Name] 列の問題をクリックすると、設定を含むスライドインペインが開きます。
	- いくつかの問題については、設定に加えられた変更は複数のデバイスタイプで共有されます。 スライドインペインに、影響を受けるデバイスタイプを示す注意が Cisco DNA Center によっ て表示されます。 (注)
- ステップ **6** この問題の Cisco DNA Center によるモニターリングを有効または無効にするには、[Enabled] トグルボタ ンをクリックします。
- ステップ **7** 問題の優先順位を設定するには、[Priority]ドロップダウンリストをクリックし、優先順位を選択します。 次のオプションがあります。
	- [P1]:ネットワーク運用に幅広い影響を与える可能性があり、早急な対応を必要とする重大な問題。
	- [P2]:複数のデバイスまたはクライアントに影響を与える可能性がある重大な問題。
	- [P3]:局所的または最小限の影響を与える軽微な問題。
	- [P4]:ただちに問題になるものではないが、対処するとネットワークのパフォーマンスを最適化でき る警告レベルの問題。

ステップ **8** (一部の問題のみ)[Trigger Condition] エリアで、問題が報告される条件のしきい値を変更できます。 トリガー条件の例: No Activity on Radio(2.4 GHz)  $\geq$  60 minutes.

Memory Utilization of Access Points greater than 90%.

- ステップ **9** (任意) 設定に変更がある場合は、[View Default Settings] の上にカーソルを置くと、デフォルトの設定 が表示されます。問題の設定をすべてデフォルト値に復元するには、[Use Default] をクリックします。
- ステップ **10** [Apply] をクリックします。
- ステップ **11** (特定の問題について)[Manage Subscriptions] をクリックすると、サポートされている問題がトリガー されたときの外部通知に登録できます。
- ステップ **12** このプロファイルをサイトに割り当てるには、[Assign Sites] をクリックします。このプロファイルを関 連付けるサイトの横にあるチェックボックスをオンにし、[Save] をクリックします。

[Edit Profile] ウィンドウが表示されます。

- 親ノードまたは個々のサイトを選択できます。親ノードを選択すると、その親ノードに属す る子もすべて選択されます。チェックボックスをオフにして、サイトの選択を解除できます。 (注)
- ステップ **13** [Done] をクリックします。

新しく追加されたプロファイルが、[Network Profiles] ウィンドウに表示されます。

## ファイアウォール用のネットワークプロファイルの作成

このワークフローでは、次を実行する方法を示します。

- **1.** カスタム構成を作成します。
- **2.** Firepower Threat Defense (FTD) 構成を作成します。
- **3.** プロファイルの概要を表示します。
- ステップ **1** メニューアイコン( )をクリックして、**[Design]** > **[Network Profiles]** の順に選択します。
- ステップ **2** [+Add Profile] をクリックし、[Firewall] を選択します。

[Firewall Type] ページが表示されます。

- ステップ **3** 適応型セキュリティアプライアンス(ASA)ファイアウォールなどの通常のファイアウォール用のカスタ ム構成を作成するには、次の手順を実行します。
	- a) [Name] フィールドに、プロファイルの名前を入力します。
	- b) [Devices] ドロップダウンリストからデバイスの番号を選択します。
		- (注) プロファイルごとに最大 10 のデバイスを選択できます。
- c) [Device Type] ドロップダウンリストからデバイスのタイプを選択します。
- d) (任意) [Device Tag] ドロップダウンリストからデバイスタグを選択します。
- e) [Next] をクリックします。

[Custom Configuration] ページが表示されます。

- f) [Template] ドロップダウンリストからテンプレートを選択します。
	- テンプレートがない場合は、**[Tools]** > **[Template Editor]** で少なくとも 1 つのテンプレート を作成する必要があります。詳細については、テンプレートの作成 (302ページ) を参照し てください。 (注)
- g) [Next] をクリックします。

**[Summary]** ページが表示されます。このページには、カスタム構成の概要が表示されます。選択され たデバイスタイプに基づいて、ハードウェアの推奨事項が提示されます。

h) [Save] をクリックします。

[Network Profiles] ページが表示されます。

i) ネットワークプロファイルにサイトを割り当てるには、[Assign Sites] をクリックします。詳細につい ては、サイトの作成、編集、削除 (146 ページ)を参照してください。

ステップ **4** FTD デバイスを設定するための FTD 構成を作成するには、次の手順を実行します。

- a) [Name] フィールドに、プロファイルの名前を入力します。
- b) [Devices] ドロップダウンリストからデバイスの番号を選択します。

(注) プロファイルごとに最大 10 のデバイスを選択できます。

- c) FTD ファイアウォールをプロビジョニングするには、[FTD] チェックボックスをオンにします。
- d) [Device Type] ドロップダウンリストからデバイスのタイプを選択します。
- e) (任意) [Device Tag] ドロップダウンリストからデバイスタグを選択します。
- f) [Next] をクリックします。

[FTD Configuration] ページが表示されます。

- g) [Routed Mode] または [Transparent Mode] オプションボタンをクリックします。
- h) [Next] をクリックします。

**[Summary]** ページが表示されます。このページには、FTD 構成の概要が表示されます。選択された デバイスタイプに基づいて、このページにハードウェアの推奨事項が示されます。

i) [Save] をクリックします。

[Network Profiles] ページが表示されます。

j) ネットワークプロファイルにサイトを割り当てるには、[AssignSites]をクリックします。詳細につい ては、サイトの作成、編集、削除 (146 ページ)を参照してください。

# ルーティング用のネットワークプロファイルの作成

このワークフローでは、次を実行する方法を示します。

- **1.** ルータ WAN を設定します。
- **2.** ルータ LAN を設定します。
- **3.** 統合スイッチ構成を設定します。
- **4.** カスタム構成を作成します。
- **5.** プロファイルの概要を表示します。

ステップ1 メニューアイコン (=) をクリックして、[Design] > [Network Profiles] の順に選択します。

- ステップ **2** [+Add Profile] をクリックし、[Routing] を選択します。
- ステップ **3** [Router WAN Configuration] ウィンドウが表示されます。
	- [Name] テキスト ボックスにプロファイル名を入力します。
	- ドロップダウンリストから、[ServiceProviders] および [Devices] の数を選択します。プロファイルあた り最大 3 つのサービスプロバイダと 10 つのデバイスがサポートされています。
	- ドロップダウンリストから [Service Provider Profile] を選択します。詳細については、サービス プロバ イダ プロファイルの設定 (231 ページ)を参照してください。
	- ドロップダウンリストから [Device Type]デバイスタイプを選択します。
	- [DeviceTag]に一意の文字列を入力して異なるデバイスを識別するか、ドロップダウンリストから既存 のタグを選択します。2 つ以上のデバイスが同じタイプの場合は、デバイスタグを使用します。すべ てのデバイスが異なるタイプの場合、デバイスタグはオプションです。選択内容は、ネットワークプ ロファイルに適用される Day-0 および Day-N テンプレートの一致基準の一部として使用されるため、 適切なタグを選択してください。
	- デバイスごとに 1 つ以上の回線リンクを有効にするには、[O] をクリックし、[Connect] の横のチェッ クボックスをオンにします。ドロップダウンリストから、[Line Type] を選択します。[OK] をクリック します。

複数のサービスプロバイダを選択した場合は、プライマリインターフェイスをギガビットイーサネッ トとして、セカンダリをセルラーとして、または両方のインターフェイスをギガビットイーサネット として選択できます。また、プライマリインターフェイスをセルラーとして、セカンダリインターフェ イスをギガビットイーサネットとして選択することもできます。

Cisco 1100 シリーズ サービス統合型ルータ、Cisco 4200 シリーズ サービス統合型ルータ、 Cisco 4300 シリーズ サービス統合型ルータ、および Cisco 4400 シリーズ サービス統合型 ルータのみが、セルラーインターフェイスをサポートしています。 (注)

• [Next] をクリックします。

ルーティング用のネットワークプロファイルの作成

ステップ **4** [Router WAN Configuration] ページが表示されます。

- [Configure Connection] オプションボタンをクリックし、[L2] または [L3]、あるいはその両方を選択し ます。
- [L2] を選択した場合は、ドロップダウンリストから [Type] を選択し、[VLAN ID/Allowed VLAN] およ び [Description] を入力します。
- [L3] を選択した場合は、ドロップダウンリストから [Protocol Routing] を選択し、[Protocol Qualifier] を 入力します。
- [Skip] をクリックして、設定をスキップできます。
	- [Next] をクリックします。
- ステップ **5** [Integrated Switch Configuration] ページが表示されます。

統合スイッチの設定では、新しい VLAN を追加したり、ルータの LAN 設定で選択した以前の設定を保持 したりすることができます。

- 1 つ以上の新しい VLAN を追加するには、[+] をクリックします。
- VLAN を削除するには、[x] をクリックします。
- [Next] をクリックします。
- Switchport インターフェイスのサポートは、Cisco 1100 シリーズおよび Cisco 4000 シリーズ サー ビス統合型ルータでのみ使用できます。 (注)
- ステップ **6** [Custom Configuration] ページが表示されます。

カスタム構成はオプションです。この手順をスキップしても、[Network Profiles] ページでいつでも構成を 適用できます。

カスタム構成の追加を選択した場合:

- 必要に応じて、[Onboarding Template(s)] または [Day-N Templates] タブをクリックします。
- ドロップダウンリストからテンプレートを選択します。テンプレートは、[Device Type] と [Tag Name] でフィルタ処理されます。

• [Next] をクリックします。

ステップ **7** [Summary] ページで、[Save] をクリックします。

このページには、ルータ設定の概要が表示されます。選択されたデバイスとサービスに基づいて、ハード ウェアの推奨事項が提供されます。

ステップ **8** [Network Profiles] ページが表示されます。

[Assign Sites] をクリックして、ネットワーク プロファイルにサイトを割り当てます。詳細については、サ イトの作成、編集、削除 (146 ページ)を参照してください。

## スイッチ用のネットワークプロファイルの作成

スイッチングプロファイルには、次の 2 つのタイプの設定テンプレートを適用できます。

- オンボーディングテンプレート
- Day N テンプレート

#### 始める前に

デバイスに適用する [Onboarding Configuration] テンプレートを定義します。このようなテンプ レートには、ネットワーク上で管理できるようにデバイスをオンボードするための基本的な ネットワーク設定コマンドが含まれています。デバイス設定の変更を自動化するテンプレート の作成 (301ページ)を参照してください。

- ステップ **1** メニューアイコン( )をクリックして、**[Design]** > **[Network Profiles]** の順に選択します。
- ステップ **2** [+Add Profile] をクリックし、[Switching] を選択します。
- ステップ **3** [Switching profile] ウィンドウで、[Profile Name] テキストボックスにプロファイル名を入力します。

作成するテンプレートのタイプに応じて、[OnBoarding Template (s) ] または [Day-N Template (s) ] を選ク リックします。

- [Add] をクリックします。
- [Device Type] ドロップダウンリストから、[Switches and Hubs] を選択します。
- ドロップダウンリストから [Tag Name] を選択します。この手順は任意です。選択したタグがすでにテ ンプレートに関連付けられている場合は、そのテンプレートのみが [Template] ドロップダウンリスト で使用できます。
- ドロップダウンリストから [Device Type] を選択します。
- ドロップダウンリストから [Template] を選択します。すでに作成済みの [Onboarding Configuration] テ ンプレートを選択できます。

ステップ **4** [Save] をクリックします。

スイッチに設定されているプロファイルは、スイッチのプロビジョニング時に適用されます。サイトを有 効にするには、サイトにネットワークプロファイルを追加する必要があります。

# **Cisco DNA** トラフィック テレメトリ アプライアンス の ネットワークプロファイルの作成

#### 始める前に

テレメトリアプライアンスに適用するテンプレートを定義します。『デバイス設定の変更を自 動化するテンプレートの作成 (301 ページ)』を参照してください。

- ステップ **1** メニューアイコン( )をクリックして、**[Design]** > **[Network Profiles]** の順に選択します。
- ステップ **2** [+Add Profile] をクリックし、[Telemetry Appliance] を選択します。
- ステップ **3** [Telemetry Appliance Type] ウィンドウで、次の情報を入力します。
	- a) [名前 (Name) ] テキスト ボックスにプロファイル名を入力します。
	- b) [Devices] ドロップダウンリストから、デバイスの数を選択します。
	- c) [Device Tag] ドロップダウンリストから、Cisco DNA Center で定義されている既存のデバイスタグを選 択するか、新しいタグを入力します。この手順は任意です。選択したタグがすでにテンプレートに関 連付けられている場合は、そのテンプレートのみが[Template]ドロップダウンリストで使用できます。
	- d) [Next] をクリックします。
- ステップ **4** [Custom Configuration] ウィンドウで、テンプレートを選択します。選択したテンプレートは、デバイスが Cisco DNA Center のインベントリで管理されるようになると、そのデバイスに適用されます。
- ステップ **5** [Next] をクリックします。
- ステップ **6** [Summary] ウィンドウで、[Save] をクリックします。

# ワイヤレス用のネットワークプロファイルの作成

始める前に

**[Design]** > **[Network Settings]** > **[Wireless]** タブでワイヤレス SSID を作成していることを確認し ます。

- ステップ **1** メニューアイコン( )をクリックして、**[Design]** > **[Network Profiles]** の順に選択します。
- ステップ **2** [+Add Profile] をクリックし、[Wireless] を選択します。
- ステップ **3** [Profile Name] フィールドに有効なプロファイル名を入力します。
- ステップ **4** サイトをプロファイルに追加するには、[Assign] をクリックして、次の手順を実行します。
	- a) [Add Sites To Profile] スライドインペインで、このプロファイルを関連付けるサイトの横にあるチェッ クボックスをオンにします。

親ノードまたは個々のサイトを選択できます。親サイトを選択すると、その親ノードの下にある子も すべて選択されます。サイトの選択を解除するには、チェックボックスをオフにします。

- b) [保存(**Save**)] をクリックします。
- ステップ5 次のタブで必要な設定を構成します。
	- [SSIDs] : 詳細については、ネットワークプロファイルへの SSID の追加 (293ページ) を参照してくだ さい。
	- (オプション)[AP Zones]:詳細については、ネットワークプロファイルへの AP ゾーンの追加 (295 ページ)を参照してください。
	- [ModelConfigs]:詳細については、ネットワークプロファイルへのモデル設定の追加(295ページ)を 参照してください。
	- [Templates]:詳細については、ネットワークプロファイルへのテンプレートの追加(296ページ)を参 照してください。
	- (オプション) [Advanced Settings]:詳細については、ネットワークプロファイルのAPグループ、Flex グループ、サイトタグ、およびポリシータグの事前プロビジョニング (296 ページ)を参照してくだ さい。

ステップ **6** [Save] をクリックして、ネットワークプロファイルを追加します。

Cisco DNA Center は、**[Design]** > **[Network Profiles]** ウィンドウに新しいネットワーク プロファイルを表示 します。

## ネットワークプロファイルへの **SSID** の追加

#### 始める前に

**[Design]** > **[Network Settings]** > **[Wireless]** タブでワイヤレス SSID を作成していることを確認し ます。

- ステップ **1** [Add a Network Profile] ウィンドウで、[SSID] タブをクリックします。
- ステップ **2** [Add SSID] をクリックします。
- ステップ **3** [SSID] ドロップダウンリストで、作成済みの SSID を選択します。
- ステップ **4** (任意) [WLAN Profile Name] フィールドに、WLAN プロファイルの名前を入力します。

Cisco DNA Center は WLAN プロファイル名に基づいてポリシープロファイル名を自動的に生成します。

- SSID がネットワークプロファイルに関連付けられている場合、Cisco DNA Center がプロビジョ ニング中にこの WLAN プロファイル名を使用します。SSID を複数のネットワークプロファイ ルに関連付ける必要がある場合は、プロビジョニングの失敗を防ぐために、WLANプロファイ ル名がすべてのネットワークプロファイルで SSID に対して一意であることを確認してくださ い。 (注)
- ステップ **5** [Yes] または [No] オプションボタンを使用して、SSID がファブリックであるか、非ファブリックであるか を指定します。
	- 非ファブリック SSID を作成する場合は、[No] をクリックして、次のパラメータを設定します。
		- [EnableSSID Scheduler] トグルボタンをクリックし、ドロップダウンリストからスケジューラを選択し ます。
		- トラフィックスイッチングにインターフェイスを使用するには、[Interface]オプションボタンをクリッ クします。[Interface Name]ドロップダウンリストから、SSIDのインターフェイス名を選択するか、[+] をクリックしてワイヤレスインターフェイスを作成します。
		- トラフィックスイッチングに VLAN グループを使用するには、[VLAN Group] オプションボタンをク リックします。[VLAN Group Name] ドロップダウンリストから、SSID の VLAN グループ名を選択す るか、[+] をクリックして VLAN グループを作成します。
		- SSID にアンカーを追加するには、[Do you need Anchor for this SSID?] エリアで、[Yes] をクリックしま す。デフォルトでは、[No] が選択されています。
		- [Yes] を選択した場合は、[Select Anchor Group] ドロップダウンリストから、SSID のアンカーグループ を選択します。アンカーグループの詳細については、「アンカーグループの作成 (269 ページ)」を 参照してください。
		- [No] を選択した場合、[Flex Connect LocalSwitching] チェックボックスをオンにして、WLAN のローカ ルスイッチングを有効にします。

SSID にアンカーを追加することを選択した場合、[Flex Connect LocalSwitching] を有効にすることはで きません。

SSIDに関して[FlexConnectLocalSwitching]を有効にしている場合、ネットワークプロファイルがマッ ピングされているフロア上のすべての AP が FlexConnect モードに切り替わります。

[Flex Group] オプションは、[Advanced Settings] タブで有効になります。詳細については、ネットワー クプロファイルの AP グループ、Flex グループ、サイトタグ、およびポリシータグの事前プロビジョ ニング (296 ページ)を参照してください。

ローカルスイッチングを有効化すると、この WLAN をアドバタイズするすべての FlexConnect AP が データパケットをローカルにスイッチングできるようになります。

- [Flex Connect Local Switching] チェックボックスをオンにしている場合は、[Local to VLAN] フィールド に VLAN ID の値を入力します。
- ステップ **6** (任意) 別の SSID を追加するには、[+] をクリックしてそのパラメータを設定します。

## ネットワークプロファイルへの **AP** ゾーンの追加

AP ゾーンを使用すると、同じサイト上の一連の AP に異なる SSID と RF プロファイルを関連 付けることができます。デバイスタグを使用して、APゾーンを適用するAPを識別できます。 [APZones]タブから、デバイスタグのネットワークプロファイルで設定されたSSIDのサブセッ トを使用して個別の AP ゾーンを作成できます。

Cisco DNA Center は、AP プロビジョニング中に AP ゾーン設定を AP に適用します。

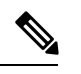

Cisco DNA Center は、プラグアンドプレイ(PnP)プロセスから要求された AP に AP ゾーン設 定を適用しません。 (注)

AP プロビジョニング時:

- AP のデバイスタグとサイトに基づいて、Cisco DNA Center は対応する AP ゾーンを選択 し、RF プロファイルを自動的に割り当てます。
- AP に 2 つの AP ゾーンが設定されている場合、必要な AP ゾーンを選択できます。
- AP の AP ゾーンがない場合は、必要な RF プロファイルを選択できます。

始める前に

**[Design]** > **[Network Settings]** > **[Wireless]** タブでワイヤレス SSID を作成していることを確認し ます。

- ステップ **1** [Add a Network Profile] ウィンドウで、[AP Zones] タブをクリックします。
- ステップ **2** [Add AP Zone] をクリックします。
- ステップ **3** AP ゾーンの名前を入力します。
- ステップ **4** [Device Tags] ドロップダウンリストから、選択するデバイスタグの横にあるチェックボックスをオンにし ます。
- ステップ **5** [RF Profile] ドロップダウンリストから、RF プロファイルを選択します。
- ステップ **6** [SSID] ドロップダウンリストから、SSID を選択します。
- ステップ **7** (任意) 別の AP ゾーンを追加するには、[+] をクリックしてそのパラメータを設定します。

## ネットワークプロファイルへのモデル設定の追加

モデル構成設計をネットワーク プロファイルに添付できます。

ステップ **2** [Add Model Config] をクリックします。

ステップ **1** [Add a Network Profile] ウィンドウで、[Model Configs] タブをクリックします。

ステップ **3** [Add Model Config] スライドインペインで、次の操作を実行します。

**1.** [Device Type(s)] ドロップダウンリストから、デバイスタイプを選択します。

[Search] フィールドに名前を入力してデバイス名を検索するか、[Switches and Hubs] または [Wireless Controller] を展開してデバイスタイプを選択できます。

- **2.** [Wireless] を展開し、このワイヤレスプロファイルに関連付けるモデル設定の設計を選択します。
- **3.** [APPLICABILITY] の [Tags] ドロップダウンリストから、該当するタグを選択します。
- **4.** [Add] をクリックします。

## ネットワークプロファイルへのテンプレートの追加

テンプレートをネットワークプロファイルに関連付けることができます。

- ステップ **1** [Add a Network Profile] ウィンドウで、[Templates] タブをクリックします。
- ステップ **2** [+ Add template] をクリックします。
- ステップ **3** [Add Template] スライドインペインで、次の操作を実行します。
	- **1.** [Device Type(s)] ドロップダウンリストから、デバイスタイプを選択します。 [Search] フィールドに名前を入力してデバイス名を検索するか、または [Wireless Controller] を展開して デバイスタイプを選択できます。
	- **2.** [Template] エリアで、テンプレートを選択します。
	- **3.** [Tags] ドロップダウンリストから、選択するデバイスタグのチェックボックスをオンにします。 テンプレートではタグを使用できます。これを使用するのは、デバイスタグに基づいて同じデバイス タイプに対して異なるテンプレートをプッシュする必要がある場合だけです。
	- **4.** [Add] をクリックします。

## ネットワークプロファイルの **AP** グループ、**Flex** グループ、サイトタ グ、およびポリシータグの事前プロビジョニング

Cisco DNA Center では、ネットワークプロファイルの AP グループ、Flex グループ、サイトタ グ、およびポリシータグを事前プロビジョニングできます。事前プロビジョニングすると、反 復的な構成変更の必要がなくなることで AP プロビジョニング時の時間を節約でき、デバイス 間の一貫性を確保できます。[AdvancedSettings] タブから、AP グループ、サイトタグ、および ポリシータグのカスタム名を定義できます。
Flexグループ設定は、ネットワークプロファイルに少なくとも1つのフレックスベースのSSID が関連付けられている場合にのみ使用できます。 (注)

Cisco DNA Center は シスコ ワイヤレス コントローラ のプロビジョニング時に、[Advanced Settings] タブで指定されたカスタム名を設定し AP に適用します。カスタム名を設定しない場 合、Cisco DNA Center は自動生成された AP グループ名と AP のタグを使用します。

(注)

- AP グループと Flex グループの設定を Cisco AireOS ワイヤレスコントローラ に適用できま す。
	- サイトタグとポリシータグの設定を Cisco Catalyst 9800 シリーズ ワイヤレス コントローラ に適用できます。

### 始める前に

- ネットワークプロファイルにサイト(フロア)が割り当てられていることを確認します。
- Flex グループ名を作成するには、[SSIDs] タブで、[Flex Connect Local Switching] チェック ボックスをオンにし、[Local to VLAN] テキストボックスで VLAN ID を定義して、非ファ ブリック SSID を Flex ベースの SSID としてマークしていることを確認します。詳細につ いては、ネットワークプロファイルへのSSIDの追加 (293ページ) を参照してください。

SSIDに関して[FlexConnect LocalSwitching]を有効にしている場合、ネットワークプロファ イルがマッピングされているフロア上のすべての AP が FlexConnect モードに切り替わり ます。

- ステップ **1** [Add a Network Profile] ウィンドウで、[Advanced Settings] タブをクリックします。
- ステップ **2** ネットワークプロファイルで AP グループを作成するには、[AP Group] を展開し、[Create AP Group] をク リックします。

[Create an AP Group] ウィンドウで、次の手順を実行します。

- a) [AP Group Name] フィールドに、AP グループ名を入力します。
- b) [AP Zone] ドロップダウンリストから、AP ゾーンを選択します。

ネットワークプロファイルに関連付けられたすべてのSSIDをブロードキャストするには、[NotApplicable] を選択します。

このドロップダウンリストは、[AP Zones] タブでネットワークプロファイルに AP ゾーンを 追加した場合に有効になります。詳細については、ネットワークプロファイルへのAPゾー ンの追加 (295 ページ)を参照してください。 (注)

AP ゾーンを選択した場合、RF プロファイルが AP ゾーン設定から継承されます。

- c) [RF Profile] ドロップダウンリストから、RF プロファイルを選択します。
	- [AP Zone] ドロップダウンリストから AP ゾーンを選択した場合、このドロップダウンリス トは無効になります。 (注)
- d) [SelectSites]エリアで、名前を入力してサイトを検索するか、[Global]を展開してサイトを選択します。
- e) [Save] をクリックします。
- ステップ **3** ネットワークプロファイルで Flex グループを作成するには、[Flex Group] を展開し、[Create Flex Group] を クリックします。

[Create Flex Group] ウィンドウで、次の手順を実行します。

- a) [Flex Group Name] フィールドに、Flex グループ名を入力します。
- b) [SelectSites]エリアで、名前を入力してサイトを検索するか、[Global]を展開してサイトを選択します。
- c) [Save] をクリックします。
- ステップ **4** ネットワークプロファイルでサイトタグを作成するには、[Site Tag] を展開し、[Create Site Tag] をクリック します。

[Create a Site Tag] ウィンドウで、次の手順を実行します。

- a) [Site Tag Name] フィールドに、サイトタグ名を入力します。
- b) [Flex Profile Name] 名前フィールドに、Flex プロファイル名を入力します。
	- [Flex Profile Name] 名前フィールドを有効にするには、[Edit Network Profile] ウィンドウの [Flex Connect Local Switching] チェックボックスをオンにします。 (注)
- c) [SelectSites]エリアで、名前を入力してサイトを検索するか、[Global]を展開してサイトを選択します。
- d) [Save] をクリックします。
- ステップ **5** ネットワークプロファイルでポリシータグを作成するには、[Policy Tag] を展開し、[Create Policy Tag] をク リックします。

[Create Policy Tag] ウィンドウで、次の手順を実行します。

- a) [Policy Tag Name] フィールドに、ポリシータグ名を入力します。
- b) [AP Zone] ドロップダウンリストから、AP ゾーンを選択します。
- c) [SelectSites]エリアで、名前を入力してサイトを検索するか、[Global]を展開してサイトを選択します。
- d) [Save] をクリックします。

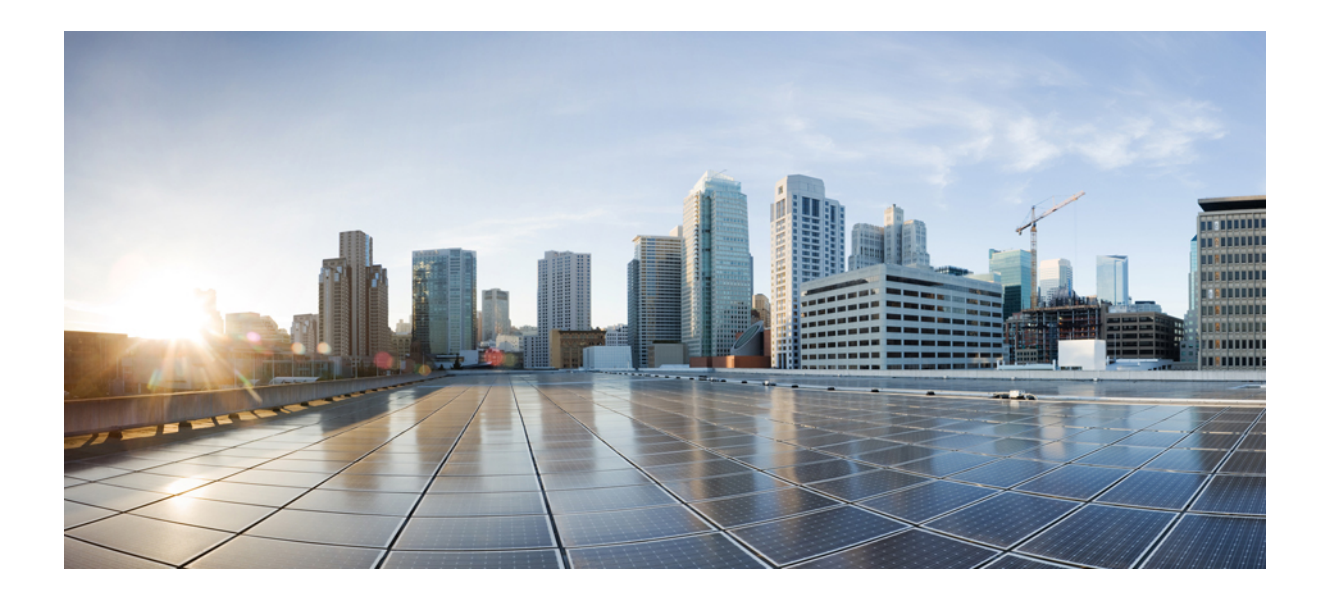

<sup>第</sup> **IV** <sup>部</sup>

# ネットワークデバイスの設定と保守

- デバイス設定の変更を自動化するテンプレートの作成 (301 ページ)
- 設計モデルの設定 (323 ページ)
- ソフトウェア イメージの管理 (343 ページ)
- ネットワークデバイスのコンプライアンス監査 (365 ページ)
- デバイスの診断コマンドを実行 (375 ページ)

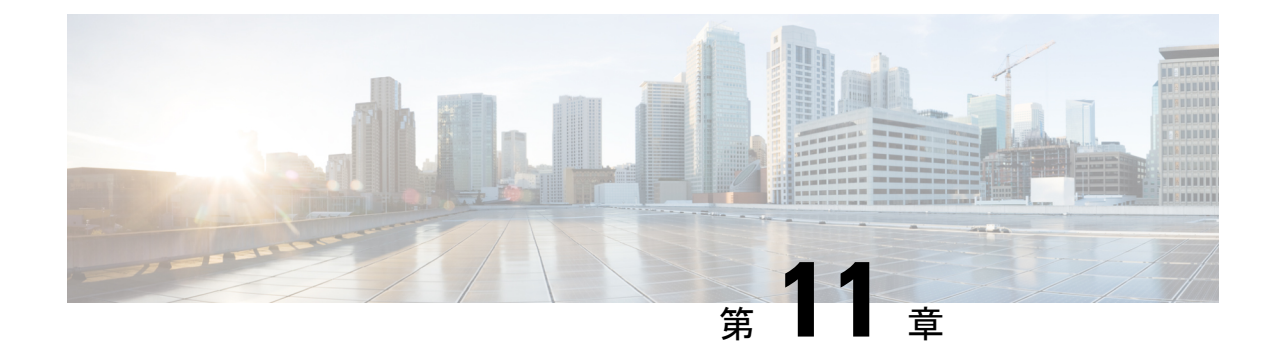

# デバイス設定の変更を自動化するテンプ レートの作成

- テンプレート エディタについて (301 ページ)
- プロジェクトの作成 (302 ページ)
- テンプレートの作成 (302 ページ)
- テンプレートのエクスポート (309 ページ)
- テンプレートのインポート (309 ページ)
- テンプレートの複製 (310 ページ)
- プロジェクトのエクスポート (310 ページ)
- プロジェクトのインポート (311 ページ)
- テンプレート フォーム エディタ (311 ページ)
- テンプレートのネットワークプロファイルへの関連付け (318 ページ)

## テンプレート エディタについて

Cisco DNA Center Cisco DNA Center には、CLI テンプレートを作成するためのテンプレートエ ディタと呼ばれるインタラクティブなエディタがあります。パラメータ化された要素または変 数を使用して、事前に定義された設定で簡単にテンプレートを設計できます。テンプレートを 作成したら、そのテンプレートを再度使用して、ネットワーク内の任意の場所に設定されてい る 1 つ以上のサイトにデバイスを展開できます。

テンプレートエディタを使用すると、次のことができます。

- テンプレートの作成、編集、および削除
- インタラクティブ コマンドの追加
- テンプレート内のエラーの検証
- 追跡のためのテンプレートのバージョン管理
- テンプレートのシミュレーション

Cisco DNA Center によってプッシュされるネットワークインテント設定がテンプレートによっ て上書きされないように注意してください。 (注)

## プロジェクトの作成

- ステップ1 [Tools] > [Template Editor]メニューアイコン(Window ) をクリックして、 > を選択します。
- ステップ **2** 左側のペインで、 > **[**プロジェクトの作成(**Create Project)**)**]** の順にクリックします。 [Add New Project] スライドインペインが表示されます。
- ステップ **3** [Name] フィールドに、プロジェクトの名前を入力します。
- ステップ **4** (任意) [Description] フィールドに、プロジェクトの説明を入力します。
- ステップ **5** [Add] をクリックします。

プロジェクトが作成され、左側のペインに表示されます。

## テンプレートの作成

テンプレートは、パラメータ要素と変数を使用して設定を簡単に事前定義する方法を提供しま す。テンプレートにより、管理者は複数のネットワークデバイスを一貫して設定するのに使用 するCLIコマンドの設定を定義できるようになり、展開時間を短縮できます。テンプレートの 変数を使用すると、デバイスごとに特定の設定をカスタマイズできます。

## 標準テンプレートの作成

- ステップ **1** メニューアイコン( )をクリックして、**[Tools]** > **[Template Editor]** の順に選択します。
	- デフォルトでは、[Onboarding Configuration] プロジェクトは、day-0 テンプレートの作成に使用 できます。独自のカスタムプロジェクトを作成できます。カスタムプロジェクトで作成された テンプレートは、day-N テンプレートとして分類されます。 (注)
- ステップ2 左側のペインで、テンプレートを作成するプロジェクトを選択します。
- ステップ **3** 左側のペインで、歯車アイコン をクリックし、[Add Template] を選択します。
	- (注) day-0 用に作成したテンプレートは、day-N にも適用できます。

ステップ **4** 標準テンプレートの設定を指定します。

- a) [Template Type] については、オプションが [Regular Template] に設定されたままにします。
- b) [TemplateLanguage]については、テンプレートのコンテンツに使用する言語([Velocity]または[Jinja]) を選択します。
- c) [Name] フィールドにテンプレートの一意の名前を入力します。
- d) (任意) [Description] フィールドにテンプレートの説明を入力します。
- e) [Tags] フィールドで、ドロップダウンリストをクリックし、テンプレートのタグを選択します。
	- タグはキーワードのようなもので、テンプレートを見つけるのに役立ちます。 (注)

タグを使用してテンプレートをフィルタ処理する場合は、テンプレートを適用するデバ イスに同じタグを適用する必要があります。適用しないと、プロビジョニング中に 「Cannot select the device. Not compatible with template.」というエ ラーメッセージが表示されます。

f) [DeviceType (s)]については、[Edit]をクリックし、このテンプレートを適用するデバイスタイプを選 択します。

[Select Device Type(s)]スライドインペインが表示されます。デフォルトでは、すべてのデバイスタイ プが表示されます。

- [Select Device Type(s)]スライドペインでは、[Full Device List]ビューと[Favorite Devices] ビューを切り替えることができます。 (注)
	- [FullDeviceList]ビューでは、デバイスタイプ階層の各デバイスモデルがアルファベッ ト順に並べ替えられます。
	- [Find]機能でデバイス名を入力してデバイスをすばやく検索するか、またはデバイスタイプを展 開してからテンプレートに適用するデバイスタイプの横にあるチェックボックスをオンにしま す。

選択済みのデバイスを表示するには、[Show] ドロップダウンリストから [Selected] を選択しま す。

階層構造から選択するデバイスタイプには、さまざまな細かいレベルがあります。プロビジョニン グ時にデバイスタイプを使用して、指定したデバイスタイプの条件に一致するデバイスにテンプレー トが確実に展開されるようにします。これにより、特定のデバイスモデルに対して専用のテンプレー トを作成できます。

テンプレートエディタには、デバイスの製品ID(PID)は表示されません。代わりに、デバイスのシ リーズとモデルの説明が表示されます。Cisco.comを使用すると、PIDに基づいたデバイスデータシー トの検索、デバイスシリーズとモデルの説明の検索、適切なデバイスタイプの選択を実行できます。

- g) 階層で、デバイスタイプを展開し、お気に入りとしてマークするデバイスモデルの横に表示される 星のマークをクリックします。
	- [FavoriteDevices]ビューに切り替えて、お気に入りのマークが付いたデバイスモデルのリ ストを表示することができます。 (注)
- h) デバイスタイプを選択したら、[Back to Add New Template] をクリックします。
- i) [SoftwareType]については、ドロップダウンリストをクリックし、ソフトウェアのタイプを選択しま す。
	- シスコ ワイヤレス コントローラのサポート対象ソフトウェアバージョンおよびサポート されている最小バージョンの詳細については、『Cisco DNA Center [Compatibility](https://www.cisco.com/c/dam/en/us/td/docs/Website/enterprise/dnac_compatibility_matrix/index.html) Matrix』 を参照してください。 たとえば、ソフトウェアタイプに IOS を選択すると、IOS XE や IOS XR など、すべての ソフトウェアタイプにコマンドを適用できます。この値は、プロビジョニング時に、選 択したデバイスがテンプレートの選択に準拠しているかどうかを確認するために使用さ れます。 (注)
- j) [Software Version] フィールドにソフトウェアのバージョンを入力します。
	- プロビジョニングの間、CiscoDNACenterは、選択したデバイスにテンプレートに記載さ れているのと同じソフトウェアバージョンがあるか確認します。不一致がある場合、テ ンプレートはプロビジョニングされません。 (注)
- ステップ **5** [Add]をクリックします。

テンプレートが作成され、左側のペインの選択したプロジェクトの下に表示されます。

ステップ **6** 左側のペインで作成したテンプレートを選択して、テンプレートの内容を編集することができます。テン プレートの内容の編集の詳細については、テンプレートの編集 (307 ページ)を参照してください。

### ブロックリストコマンド

ブロックリストコマンドは、テンプレートに追加できないコマンド、またはテンプレートを介 してプロビジョニングできないコマンドです。テンプレートでブラックリストコマンドを使用 すると、テンプレートに警告が表示されます。この場合、一部のCisco DNA Centerプロビジョ ニング アプリケーションと競合している可能性があります。

このリリースでは、次のコマンドがブロックされています。

- **router lisp**
- **hostname**

### サンプル テンプレート

テンプレートの変数を作成する際は、次のサンプルテンプレートを参照してください。

### ホスト名を設定します

hostname*\$name*

#### インターフェイスの設定

interface *\$interfaceName* description *\$description* シスコ ワイヤレス コントローラでの **NTP** の設定

config time ntp interval *\$interval*

## 複合テンプレートの作成

2つ以上の標準テンプレートは、連続した複合テンプレートにまとめられます。一連のテンプ レートに対し、デバイスに集合的に適用される連続的な複合テンプレートを作成できます。た とえば、ブランチを展開するときに、ブランチルータの最小設定を指定する必要があります。 作成したすべてのテンプレートは、単一の複合テンプレートに追加できます。これは、ブラン チルータに必要なすべての個々のテンプレートを集約したものです。複合テンプレートに含ま れるテンプレートが、デバイスに展開される順序を指定してください。

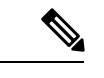

(注) 複合テンプレートには、コミットされたテンプレートのみを追加できます。

- ステップ **1** メニューアイコン( )をクリックして、**[Tools]** > **[Template Editor]** の順に選択します。
- ステップ **2** 左側のペインで、テンプレートを作成するプロジェクトを選択します。
- ステップ **3** 左側のペインで、歯車アイコン > **[Add Template]** の順にクリックします。

[Add New Template] スライドインペインが表示されます。

- ステップ **4** 複合テンプレートの設定を指定します。
	- a) [Template Type] で、複合テンプレートの [Composite Sequence] を選択します。
	- b) [Template Language]については、テンプレートのコンテンツに使用する言語([Velocity]または[Jinja]) を選択します。
	- c) [Name] フィールドにテンプレートの一意の名前を入力します。
	- d) (任意) [Description] フィールドにテンプレートの説明を入力します。
	- e) [Tags] フィールドで、ドロップダウンリストをクリックし、テンプレートのタグを選択します。
		- タグはキーワードのようなもので、テンプレートを見つけるのに役立ちます。 (注)

タグを使用してテンプレートをフィルタ処理する場合は、テンプレートを適用するデバ イスに同じタグを適用する必要があります。適用しないと、プロビジョニング中に 「Cannot select the device. Not compatible with template.」というエ ラーメッセージが表示されます。

f) [DeviceType (s)]については、[Edit]をクリックし、このテンプレートを適用するデバイスタイプを選 択します。

[Select Device Type(s)]スライドインペインが表示されます。デフォルトでは、すべてのデバイスタイ プが表示されます。

- [Select Device Type(s)]スライドペインでは、[Full Device List]ビューと[Favorite Devices] ビューを切り替えることができます。 (注)
	- [FullDeviceList]ビューでは、デバイスタイプ階層の各デバイスモデルがアルファベッ ト順に並べ替えられます。
- [Find]機能でデバイス名を入力してデバイスをすばやく検索するか、またはデバイスタイプを展 開してからテンプレートに適用するデバイスタイプの横にあるチェックボックスをオンにしま す。 選択済みのデバイスを表示するには、[Show] ドロップダウンリストから [Selected] を選択しま す。
- g) 階層で、デバイスタイプを展開し、お気に入りとしてマークするデバイスモデルの横に表示される 星のマークをクリックします。
	- [FavoriteDevices]ビューに切り替えて、お気に入りのマークが付いたデバイスモデルのリ ストを表示することができます。 (注)
- h) デバイスタイプを選択したら、[Back to Add New Template] をクリックします。
- i) [SoftwareType]については、ドロップダウンリストをクリックし、ソフトウェアのタイプを選択しま す。
	- ソフトウェアタイプに固有のコマンドがある場合は、特定のソフトウェアタイプ(IOS XE や IOS XR など)を選択できます。ソフトウェアタイプに IOS を選択すると、IOS XE やIOS XRなど、すべてのソフトウェアタイプにコマンドを適用できます。この値は、プ ロビジョニング時に、選択したデバイスがテンプレートの選択に準拠しているかどうか を確認するために使用されます。 (注)
- j) [Software Version] フィールドにソフトウェアのバージョンを入力します。
	- プロビジョニングの間、CiscoDNACenterは、選択したデバイスにテンプレートに記載さ れているのと同様のソフトウェアバージョンがあるか確認します。不一致がある場合、 プロビジョニングはテンプレートをスキップします。 (注)
- ステップ **5** [Add]をクリックします。

複合テンプレートが作成され、左側のペインの選択したプロジェクトの下に表示されます。

- ステップ **6** 左側のビューペインで作成した複合テンプレートをクリックします。
- ステップ **7** [TemplateEditor]ウィンドウで、左側のペインからテンプレートを順番にドラッグアンドドロップします。 テンプレートは順序付けされた順序に基づいて導入されます。[テンプレートエディタ (Template Editor)] ウィンドウでテンプレートの順序を変更できます。

デフォルトでは、[View] フィルタで [Applicable] オプションが選択されています。複合テンプ レートに追加できる適用可能なテンプレートのみが [Template Editor] ウィンドウに表示されま す。[View] フィルタで [All] オプションを選択すると、[Template Editor] ウィンドウにすべての テンプレートを表示できます。[All] オプションビューでは、選択したデバイスタイプとソフト ウェアバージョンに一致するテンプレートがプラスアイコンでマークされます。 (注)

複合テンプレートと同じデバイスタイプ、ソフトウェアタイプ、およびソフトウェアバージョ ンを持つテンプレートをドラッグアンドドロップできます。

- ステップ **8** 最初のテンプレートで障害が発生した場合に展開プロセスをキャンセルするには、[TemplateEditor]ウィン ドウで最初のテンプレートを選択し、[Abort sequence on targets if deployment fails] チェックボックスをオン にします。
- ステップ **9 [Actions]** ドロップダウンリストで、**[Commit]** を選択してテンプレートのコンテンツをコミットします。

## テンプレートの編集

テンプレートを作成したら、テンプレートを編集して内容を記述できます。

- ステップ **1** メニューアイコン( )をクリックして、**[Tools]** > **[Template Editor]** の順に選択します。
- ステップ **2** 左側のペインで、編集するテンプレートを選択します。

[Template Editor] ウィンドウが表示されます。

- ステップ **3** [テンプレート エディタ(Template Editor)] ウィンドウで、テンプレートのコンテンツを入力します。単 一行設定または複数選択設定を含むテンプレートを使用できます。
- ステップ **4** [Template Language] から、内容の記述に使用する言語を選択します。
	- [Velocity]: Velocity Template Language (VTL) を使用します。詳細については、[http://velocity.apache.org/](http://velocity.apache.org/engine/devel/vtl-reference.html) [engine/devel/vtl-reference.html](http://velocity.apache.org/engine/devel/vtl-reference.html)を参照してください。

Velocity テンプレートフレームワークでは、数字で始まる変数の使用が制限されます。変数名の先頭 は数字ではなく文字にしてください。

- Velocityテンプレートの使用中は、ドル記号(\$)を使用しないでください。ドル記号(\$) を使用すると、その後ろの値は変数として扱われます。たとえば、パスワードを 「\$a123\$q1ups1\$va112」として設定すると、テンプレートエディタはこれを変数「a123」、 「q1ups」、および「va112」として扱います。この問題を回避するために、Velocityテンプ レートによるテキスト処理に合わせて Linux シェルスタイルを使用してください。 (注)
- Velocity テンプレートでは、変数を宣言する場合にのみドル(\$)記号を使用してくださ い。 (注)
- [Jinja]:Jinja 言語を使用します。詳細については、<https://www.palletsprojects.com/p/jinja/>を参照してく ださい。

ステップ **5** [Actions] ドロップダウンリストから [Check for errors] を選択してテンプレートを検証します。 Cisco DNA Center 次のエラーをチェックし、報告します。

• 言語構文エラー。

- ブラックリストコマンドとの競合。詳細については、ブロックリストコマンド (304 ページ)を参照 してください。
- ステップ **6** [Actions] ドロップダウンリストから、[Save] を選択します。

テンプレートを保存後、Cisco DNA Center がテンプレート内のすべてのエラーをチェックします。構文エ ラーがある場合、テンプレートの内容は保存されず、テンプレートで定義されているすべての入力変数が 保存プロセス中に自動的に識別されます。ローカルの値(ループ用に使用され、セットを通じて割り当て られる変数など)は無視されます。

- ステップ **7** [Actions] ドロップダウンリストから、[Commit] を選択します。
	- (注) ネットワークプロファイルにコミットされたテンプレートのみを関連付けることができます。

### テンプレートのシミュレーション

インタラクティブ テンプレート シミュレーションを使用すると、変数にテストデータを指定 することで、変数をデバイスに送信する前に、テンプレートのCLI生成をシミュレーションす ることができます。テストシミュレーションの結果を保存し、必要に応じてそれらを後で使用 することができます。

- ステップ **1** メニューアイコン( )をクリックして、**[Tools]** > **[Template Editor]** の順に選択します。
- ステップ **2** 左側のペインで、プロジェクトを展開し、シミュレーションを実行するテンプレートをクリックします。 テンプレートが表示されます。
- ステップ3 右上隅にある [Simulator Editor] トグル **コントリック** をクリックします。
- ステップ **4** [Actions] ドロップダウンリストをクリックし、[Create Simulation] を選択します。 [Simulation Input] フォームが表示されます。
- ステップ **5** [Simulation Name] フィールドにシミュレーションの名前を入力します。
	- テンプレートに暗黙的な変数がある場合、[edit] リンクをクリックし、[Simulation Input] フォー ムでデバイスまたはサイトを選択して、バインディングに基づいて実際のデバイスに対してシ ミュレーションを実行できます。 (注)
- ステップ **6** [シミュレーション入力(Simulation Input)] フォームの必須フィールドを入力し、[実行(Run)] をクリッ クします。

結果は、 [テンプレート プレビュー(Template Preview)] ウィンドウに表示されます。

## テンプレートのエクスポート

テンプレートまたは複数のテンプレートを JSON フォーマットで 1 つのファイルにエクスポー トできます。

- **ステップ1 [Tools]>[Template Editor]メニューアイコン(≡)をクリックして、> を選択します。**
- ステップ **2** 左側のペインで、エクスポートするテンプレートを選択し、 > **[Export]** の順に選択します。
	- 1 つのプロジェクトの下に複数のテンプレートをエクスポートするには、左側のペインでプロジェク トを選択し、 > **[Export Template (s)]** の順に選択します。

[Export Template(s)] ウィンドウからテンプレートを選択し、[Export] をクリックします。

• 異なるプロジェクトの下に複数のテンプレートをエクスポートするには、左側のペインで >**[Export Project(s)]** の順にクリックします。

エクスポートするテンプレートを選択し、[Export] をクリックします。

ステップ **3** プロンプトが表示されたら、[Save] をクリックします。

テンプレートの最新バージョンがエクスポートされます。

テンプレートの以前のバージョンをエクスポートするには、**[Actions]** > **[Show History]** > **[View]** からテンプ レートを開きます。

**[Actions]** > **[Export]** の順に選択します。

## テンプレートのインポート

プロジェクトの下に 1 つまたは複数のテンプレートをインポートできます。

- **ステップ1 [Tools]>[Template Editor]メニューアイコン (≡) をクリックして、> を選択します。**
- ステップ **2** 左ペインで、テンプレートをインポートするプロジェクトを選択し、 > **[Import Template(s)]** を選択しま す。
- ステップ **3** [Select a File from your computer] をクリックし、JSON テンプレートファイルの場所を参照します。
- ステップ **4** JSON ファイルを選択し、[Open] をクリックします。

テンプレートは、選択したプロジェクトの下にインポートされます。同じ名前のテンプレートが存在する 場合、Cisco DNA Center はエラーメッセージを表示し、テンプレートをインポートしません。

既存のものと同じ名前のテンプレートをインポートするには、[Import Template(s)] ウィンドウ  $\mathcal{O}$  [Create new version of imported template/project when template/project with the same name already exists in the hierarchy] チェックボックスをオンにします。 (注)

このオプションを選択すると、既存のテンプレートの新しいバージョンが作成されます。

## テンプレートの複製

テンプレートのコピーを作成して、その一部を再利用することができます。

- ステップ **1** [Tools] > [Template Editor]メニューアイコン( )をクリックして、 > を選択します。
- ステップ **2** 左ペインで、複製するテンプレートを選択し、 > **[Clone]** を選択します。
- ステップ **3** [Name] フィールドに、複製されたテンプレートの名前を入力します。
- ステップ **4** [Project Name] ドロップダウンリストからプロジェクトを選択します。
- ステップ **5** [Clone] をクリックします。
- ステップ **6** 複製されたテンプレートを確定するには、ウィンドウの左ペインでテンプレートを選択し、**[Actions]** > **[Commit]** の順に選択します。

テンプレートの最新バージョンが複製されます。

テンプレートの以前のバージョンを複製するには、**[Actions]** > **[Show History]** > **[View]** からテンプレートを 開きます。

**[Actions]** > **[Clone]** の順に選択します。

## プロジェクトのエクスポート

プロジェクトまたは複数のプロジェクト (テンプレートを含む) を JSON フォーマットの 1 つの ファイルにエクスポートできます。

- ステップ **1** [Tools] > [Template Editor]メニューアイコン( )をクリックして、 > を選択します。
- ステップ2 左側のペインで、エクスポートするプロジェクトを選択します。の [Export Project] を選択します。 プロジェクトを一括してエクスポートするには、左側のペインで > の **[Export Project (s)]** をクリックし ます。

エクスポートするプロジェクトを選択し、[Export] をクリックします。

#### ステップ **3** プロンプトが表示されたら、[Save] をクリックします。

## プロジェクトのインポート

テンプレートを使用して、1 つまたは複数のプロジェクトを Cisco DNA Center テンプレートエ ディタにインポートできます。

- ステップ1 [Tools] > [Template Editor]メニューアイコン(三)をクリックして、 > を選択します。
- ステップ **2** 左側のペインで、[Import Project(s)] > をクリックします。
- ステップ **3** [Select a File from your computer] をクリックし、JSON プロジェクトファイルの場所を参照します。
- ステップ **4** JSON ファイルを選択し、[Open] をクリックします。

プロジェクトとそのテンプレートがインポートされます。同じ名前のプロジェクトが存在する場合、Cisco DNA Center はエラーメッセージを表示し、プロジェクトをインポートしません。

既存のものと同じ名前のプロジェクトをインポートするには、[Import project(s)] ウィンドウの [Create new version of imported template/project when template/project with the same name already exists in the hierarchy] チェックボックスをオンにします。 (注)

このオプションを選択すると、既存のプロジェクトの新しいバージョンが作成されます。

## テンプレート フォーム エディタ

テンプレート フォーム エディタは、追加のメタデータ情報をテンプレート内のテンプレート 変数に追加するために使用します。またフォームエディタを使用して、最大長や範囲などの変 数の検証を提供することもできます。

- ステップ **1** メニューアイコン( )をクリックして、**[Tools]** > **[Template Editor]** の順に選択します。
- ステップ **2** 左側のペインで、プロジェクトを展開し、テンプレートをクリックします。

テンプレートが表示されます。

ステップ3 [Form Editor] トグル **セント リック**リックします。

フォームエディタでは、テンプレート変数にメタデータを追加できます。テンプレートで特定されたすべ ての変数が表示されます。以下のメタデータを設定できます。

- 文字列を変数として考慮しない場合は、変数を選択し、[Not a Variable] チェックボックスをオンにし ます。
- [FieldName]テキストボックスに、フィールド名を入力します。これは、プロビジョニング中に各変数 の UI ウィジェットに使用されるラベルです。
- [ツールチップ(Tooltip)] テキスト ボックスに、各変数に表示されるツールチップのテキストを入力 します。
- [デフォルト値(Default Value)] テキスト ボックスに、デフォルト値を入力します。この値は、プロ ビジョニング中にデフォルト値として表示されます。
- [説明文(Instructional Text)] テキスト ボックスに、任意の説明文を入力します。説明文は UI ウィ ジェット内に表示されます(たとえば、「ここにホスト名を入力してください」など)。ユーザーが テキストを入力するためにウィジェットをクリックすると、ウィジェット内のテキストは消去されま す。
- [データタイプ(Data Type)] ドロップダウンリストから、データタイプ:[文字列(String)] 、[整数 (Integer) ]、[IP アドレス (IP Address) ]、または [MAC アドレス (Mac Address) ] を選択します。
- これがプロビジョニング中に必要な変数の場合、[必須(Required)] チェック ボックスにチェックを 付けます。デフォルトでは、すべての変数に [必須(Required)] マークが付いています。これはつま り、プロビジョニング時にこの変数の値を入力する必要があることを意味します。パラメータに [Required]マークがなく、このパラメータに何も値を渡さない場合は、実行時に空の文字列に置換され ます。変数の不足は、コマンドの失敗につながります。また、構文上正しくない可能性があります。 [Required] マークが付いていない変数に基づいてコマンド全体をオプションにしたい場合は、テンプ レートで **if-else** ブロックを使用します。
- [表示タイプ(Display Type)] ドロップダウンリストから、プロビジョニング時に作成する UI ウィ ジェットのタイプ:[テキスト フィールド(Text Field)] 、[単一選択(Single Select)] 、または [複数 選択 (Multi Select) | を選択します。
- [最大文字数 (Maximum Characters)] テキスト ボックスに、入力できる最大文字数を入力します。こ れは文字列データタイプの場合にのみ適用可能です。
- ステップ **4** メタデータ情報を設定したら、[Actions] ドロップダウンリストから [Save] を選択します。
- ステップ **5** テンプレートを保存したら、バージョンを付ける必要があります。テンプレートは、変更を加えるたびに バージョンを付ける必要があります。[Actions] ドロップダウンリストから、[Commit] を選択します。[コ ミット(Commit)] ウィンドウが表示されます。[コミット メモ(Commit Note)] テキスト ボックスに、 コミットのメモを入力することができます。バージョン番号はシステムによって自動的に生成されます。
- **ステップ6 履歴を表示するには、「アクション (Actions) 1ドロップダウンリストから、「履歴の表示 (Show History) 1** を選択します。以前作成してバージョンを付けたテンプレートが表示されます。

ポップアップウィンドウが表示されます。

- •古いバージョンのコンテンツを表示するには、ポップアップ ウィンドウの[表示(View)]をクリック します。
- •テンプレートを編集するには、ポップアップ ウィンドウの [編集(Edit)] をクリックします。

### 変数バインド

テンプレートを作成する場合、コンテキストに合わせて置き換わる変数を指定できます。これ らの変数の多くは、[Template Editor] ドロップダウンリストで使用できます。

テンプレートエディタには、編集中または入力フォーム機能拡張(DHCPサーバー、DNSサー バー、syslog サーバーなど)から、ソースオブジェクト値を使用してテンプレートで変数をバ インドまたは使用するオプションがあります。

一部の変数については、対応するソースに常にバインドされ、動作を変更することはできませ ん。暗黙の変数のリストを表示するには、[Code Editor] ウィンドウまたは [Form Editor] ウィン ドウで [Template System Variables] リンクをクリックします。

事前定義済みのオブジェクト値は、次のいずれかにすることができます。

- ネットワークプロファイル
	- SSID
	- ポリシープロファイル
	- AP グループ
	- Flex グループ
	- Flex プロファイル
	- サイト タグ
	- ポリシー タグ
- 共通設定
	- DHCP サーバ
	- Syslog サーバー
	- SNMP トラップ レシーバ
	- NTP サーバ
	- タイムゾーンサイト
	- デバイスバナー
	- DNS サーバ
	- NetFlow コレクタ
	- AAA ネットワークサーバー
	- AAA エンドポイントサーバー
	- AAA サーバー PAN ネットワーク
	- AAA サーバー PAN エンドポイント
- WLAN 情報
- RF プロファイル情報
- クラウド接続
	- クラウド router-1 トンネル IP
	- クラウド router-2 トンネル IP
	- クラウド router-1 ループバック IP
	- クラウド router-2 ループバック IP
	- ブランチ router-1 トンネル IP
	- ブランチ router-2 トンネル IP
	- クラウド router-1 パブリック IP
	- クラウド router-2 パブリック IP
	- ブランチ router-1 IP
	- ブランチ router-2 IP
	- プライベート subnet-1 IP
	- プライベート subnet-2 IP
	- プライベート subnet-1 IP マスク
	- プライベート subnet-2 IP マスク
- インベントリ
	- デバイス
	- Interface
	- AP グループ
	- Flex グループ
	- WLAN
	- ポリシープロファイル
	- Flex プロファイル
	- Web 認証パラメータマップ
	- サイト タグ
	- ポリシー タグ
	- RF プロファイル

• [CommonSettings]:**[Design]** > **[NetworkSettings]** > **[Network]** で利用可能な設定。共通設定 の変数バインドによって、デバイスが属するサイトに基づいた値が解決されます。

- ステップ **1** メニューアイコン( )をクリックして、**[Tools]** > **[Template Editor]** の順に選択します。
- ステップ **2** テンプレートを選択し、[InputForm]アイコンをクリックして、テンプレート内の変数をネットワーク設定 にバインドします。
- ステップ **3** 変数をネットワーク設定にバインドするには、[InputForm]ペインで変数を選択し、[Required]チェックボッ クスをオンにします。
- ステップ **4** [Display]ドロップダウンリストから、プロビジョニング時に作成するUIウィジェットのタイプを選択しま す。[Text Field]、[Single Select]、または [Multi Select]。
- ステップ **5** 変数をネットワーク設定にバインドするには、[Input Form] で各変数を選択し、[Content] の下の [Bind to Source] チェックボックスをオンにします。
	- それぞれのドロップダウンリストで、[Source]、[Entity]、および [Attributes] を選択します。
	- ソースタイプが[CommonSettings]の場合は、次のエンティティのいずれかを選択します。[dhcp.server]、 [syslog.server]、[snmp.trap.receiver]、[ntp.server]、[timezone.site]、[device.banner]、[dns.server]、 [netflow.collector]。

[dns.server] または [netflow.collector] 属性にフィルタ処理を適用して、デバイスのプロビジョニング時 に、[bind] 変数の関連リストのみを表示することができます。属性にフィルタ処理を適用するには、 [Filter by]ドロップダウンリストから属性を選択します。[Condition]ドロップダウンリストから、[Value] と一致させるための条件を選択します。

- ソースタイプが [NetworkProfile] の場合、エンティティタイプとして [SSID] を選択します。入力され る SSID エンティティは、**[Design]** > **[Network Profile]** で定義されます。バインドにより、SSID 名、サ イト、および SSID カテゴリの組み合わせであるわかりやすい SSID 名が生成されます。[Attributes] ド ロップダウンリストから、[wlanid]を選択します。この属性は、テンプレートのプロビジョニング時の 高度な CLI 設定中に使用されます。
- ソースタイプが[Inventory]の場合、次のいずれかのエンティティを選択します。[Device]、[Interface]、 [AP Group]、[Flex Group]、[Wlan]、[Policy Profile]、[Flex Profile]。エンティティタイプ [Device] および [Interface] の場合、[Attribute] ドロップダウンリストにデバイスまたはインターフェイスの属性が表示 されます。変数は、テンプレートを適用するデバイスで設定されている AP グループと Flex グループ の名前を解決します。

[Device]、[Interface]、または [Wlan] 属性にフィルタ処理を適用して、デバイスのプロビジョニング時 に、[bind] 変数の関連リストのみを表示することができます。属性にフィルタ処理を適用するには、 [Filter by]ドロップダウンリストから属性を選択します。[Condition]ドロップダウンリストから、[Value] と一致させるための条件を選択します。

変数を共通設定にバインドしたら、テンプレートをワイヤレスプロファイルに割り当て、テンプレートを プロビジョニングするときに、**[Network Settings]** > **[Network]** の下で定義したすべてのネットワーク設定 がドロップダウンリストに表示されます。これらの属性は、ネットワークの設計時に **[Network Settings]** > **[Network]** の下で定義する必要があります。

ステップ **6** テンプレートに特定の属性にバインドする変数バインディングが含まれていて、テンプレートコードがそ れらの属性に直接アクセスする場合は、次のいずれかを実行する必要があります。

• 属性へのバインディングではなくオブジェクトへのバインディングを変更します。

• テンプレートコードを更新して、属性に直接アクセスしないようにします。

たとえば、テンプレートコードが次のようになっていて、**\$interfaces** が特定の属性にバインドされている 場合、次の例に示すようにコードを更新するか、属性へのバインディングではなくオブジェクトへのバイ ンディングを変更する必要があります。

古いコードの例:

```
#foreach ( $interface in $interfaces )
$interface.portName
     description "something"
#end
新しいコードの例:
```

```
#foreach ( $interface in $interfaces )
interface $interface
          description "something"
#end
```
## 特別なキーワード

テンプレートを通じて実行されるすべてのコマンドは、常に **config t** モードになります。その ため、テンプレートで明示的に **enable or config t** コマンドを指定する必要はありません。

Day-0 テンプレートは特別なキーワードをサポートしていません。

#### イネーブル モード コマンド

**config t** コマンドの他に任意のコマンドを実行する場合は、**#MODE\_ENABLE** コマンドを指定 します。

次の構文を使用して、CLI テンプレートに **enable mode** コマンドを追加します。

#MODE\_ENABLE <<commands>> #MODE\_END\_ENABLE

### インタラクティブコマンド

ユーザー入力が必要なコマンドを実行する場合は、**#INTERACTIVE** を指定します。

インタラクティブコマンドには、コマンドの実行後に入力する必要がある入力が含まれていま す。[CLIContent]領域にインタラクティブコマンドを入力するには、次の構文を使用します。

CLI Command<IQ>interactive question  $1$  <R> command response  $1$  <IQ>interactive question 2<R>command response 2

ここで、**<IQ>** および **<R>** タグは、デバイスに表示される内容に対して提供されるテキストを 評価します。

インタラクティブな質問では、正規表現を使用して、デバイスから受け取ったテキストが入力 されたテキストと類似しているかどうかを検証します。**<IQ><R>** タグに入力された正規表現 が見つかった場合は、インタラクティブな質問が検証を通過し、出力テキストの一部が表示さ れます。つまり、質問の一部を入力する必要がありますが、質問全体を入力する必要はありま せん。**<IQ>**と **<R>** タグの間に「Yes」または「No」を入力するだけで十分ですが、デバイス からの質問の出力に「Yes」または「No」のテキストが表示されていることを確認する必要が あります。これを行う最善の方法は、デバイスでコマンドを実行し、出力を確認することで す。さらに、入力された正規表現のメタ文字または改行が適切に使用されるか、完全に回避さ れることを確認する必要があります。一般的な正規表現のメタ文字は です。**( ) [ ] { } |\* + ? \ \$ ^: &**。

たとえば、次のコマンドには、メタ文字と改行を含む出力があります。

Switch(config)# no crypto pki trustpoint DNAC-CA % Removing an enrolled trustpoint will destroy all certificates received from the related Certificate Authority Are you sure you want to do this? [yes/no]:

テンプレートにこれを入力するには、メタ文字または改行がない部分を選択する必要がありま す。ここでは、使用可能なものの例をいくつか紹介します。

#INTERACTIVE no crypto pki trustpoint DNAC-CA<IQ>yes/no<R>yes #ENDS\_INTERACTIVE

#INTERACTIVE no crypto pki trustpoint DNAC-CA<IQ>Removing an enrolled<R>yes #ENDS\_INTERACTIVE

#INTERACTIVE no crypto pki trustpoint DNAC-CA<IQ>Are you sure you want to do this<R>yes #ENDS\_INTERACTIVE

#INTERACTIVE crypto key generate rsa general-keys <IQ>yes/no<R> no #ENDS\_INTERACTIVE

ここで、**<IQ>** タグおよび **<R>** タグは大文字と小文字を区別し、大文字で入力する必要があり ます。

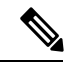

応答後にインタラクティブな質問に対応するとき、改行文字が必要ない場合は **<SF>** タグを入 力する必要があります。**<SF>**タグの前にスペースを1つ含めます。**<SF>**タグを入力すると、 **</SF>** タグが自動的にポップアップ表示されます。**</SF >** タグは不要なため削除できます。 (注)

次に例を示します。

```
#INTERACTIVE
config advanced timers ap-fast-heartbeat local enable 20 <SF><IQ>Apply(y/n)?<R>y
#ENDS_INTERACTIVE
```
### インタラクティブ イネーブル モード コマンドの組み合わせ

次の構文を使用して、インタラクティブな **Enable Mode** コマンドを結合します。

#MODE\_ENABLE #INTERACTIVE commands<IQ>interactive question<R> response #ENDS\_INTERACTIVE #ENDS\_END\_ENABLE

#MODE\_ENABLE #INTERACTIVE mkdir <IQ>Create directory<R>xyz #ENDS\_INTERACTIVE #MODE\_END\_ENABLE

#### 複数行コマンド

CLI テンプレートで複数行をラップする場合は、**MLTCMD** タグを使用します。そうしなけれ ば、コマンドは1行ずつデバイスに送信されます。[CLIContent]領域にマルチラインコマンド を入力するには、次の構文を使用します。

```
<MLTCMD>first line of multiline command
second line of multiline command
...
...
```
last line of multiline command</MLTCMD>

- ここで、**<MLTCMD>** および **</MLTCMD>** は大文字と小文字を区別し、大文字で入力す る必要があります。
- 複数行のコマンドは、**<MLTCMD>** タグと **</MLTCMD>** タグの間に挿入する必要があり ます。
- タグをスペースで開始することはできません。
- 1 行に **<MLTCMD>** タグと **</MLTCMD>** タグを使用することはできません。

## テンプレートのネットワークプロファイルへの関連付け

#### 始める前に

テンプレートをプロビジョニングする前に、テンプレートがネットワークプロファイルに関連 付けられており、そのプロファイルがサイトに割り当てられていることを確認してください。

プロビジョニング中にデバイスが特定のサイトに割り当てられると、ネットワークプロファイ ルを介してサイトに関連付けられたテンプレートが詳細設定に表示されます。

ステップ **1** メニューアイコン( )をクリックして、**[Design]** > **[Network Profiles]** の順に選択し、[Add Profile] をク リックします。

次のタイプのプロファイルを使用できます。

- [Assurance]:アシュアランスプロファイルの作成時にこれをクリックします。
- [Firewall]:ファイアウォール プロファイルの作成時にこれをクリックします。
- [Routing]:ルーティングプロファイルの作成時にこれをクリックします。
- [Switching]:スイッチングプロファイルの作成時にこれをクリックします。
	- 必要に応じて、[Onboarding Templates] または [Day-N Templates] をクリックします。
	- [Profile Name] フィールドに、プロファイルの名前を入力します。
	- [+Add Template] をクリックして、[Device Type]、[Tag Name]、および [Template] ドロップダウン リストから、デバイスのタイプ、タグ、およびテンプレートを選択します。

必要なテンプレートが見つからない場合は、テンプレートエディタで新しいテンプレートを作成 できます。標準テンプレートの作成 (302 ページ)を参照してください。

- [保存(**Save**)] をクリックします。
- [Telemetry Appliance]:Cisco DNA トラフィック テレメトリ アプライアンス プロファイルの作成時に これをクリックします。
- [Wireless]:ワイヤレスプロファイルの作成時にこれをクリックします。ワイヤレスネットワークプロ ファイルを割り当てる前に、ワイヤレス SSID が作成されていることを確認してください。
	- [Profile Name] フィールドに、プロファイルの名前を入力します。
	- [+ SSIDの追加(+ Add SSID)] をクリックします。**[Network Settings]** > **[Wireless]** で作成された SSID が表示されます。
	- [Attach Template(s)] で、[Template] ドロップダウンリストからプロビジョニングするテンプレート を選択します。
	- **[Save]** をクリックします。
- スイッチングプロファイルとワイヤレスプロファイルは、[Cards] ビューおよび [Table] ビュー で表示できます。 (注)
- ステップ **2** [Network Profiles] ウィンドウには、次のリストが表示されます。
	- **Profile Name**
	- **Type**
	- **Version**
	- **Created By**
	- [Sites]:[Assign Site] をクリックして、選択したプロファイルにサイトを追加します。
- ステップ **3** Day-N プロビジョニングの場合は、**[Provision]** > **[Network Devices]** > **[Inventory]** の順に選択して、次の操 作を実行します。
	- a) プロビジョニングするデバイス名の横にあるチェックボックスをオンにします。
	- b) [Actions] ドロップダウンリストから、[Provision] を選択します。
	- c) [サイトの割り当て(Assign Site)] ウィンドウで、プロファイルが添付されたサイトを割り当てま す。
- d) [Choose a Site] フィールドで、コントローラと関連付けるサイトの名前を入力するか、[Choose a Site] ドロップダウンリストから選択します。
- e) **[**次へ **(Next)]** をクリックします。
- f) [設定(Configuration)]ウィンドウが表示されます。[管理対象 AP ロケーション(Managed AP Locations)] フィールドで、このコントローラによって管理される AP の場所を入力します。サイト の変更、削除、または再割り当てができます。これはワイヤレスプロファイルにのみ適用可能です。
- g) [Next] をクリックします。
- h) **[Advanced Configuration**(詳細設定)**]** ウィンドウが表示されます。ネットワークプロファイルを介 してサイトに関連付けられたテンプレートが詳細設定に表示されます。
	- テンプレート内のインテントからの構成を上書きして、変更を上書きする場合は、[Provisionthese templates even if they have been deployed before] チェックボックスをオンにします(このオプショ ンは、デフォルトで無効です)。
	- [Copy running config to startup config] オプションはデフォルトで有効になっています。つまり、 テンプレート構成を展開した後、**writemem**が適用されます。実行コンフィギュレーションをス タートアップコンフィギュレーションに適用しない場合は、このチェック ボックスをオフにす る必要があります。
	- [Find]機能を使用し、デバイス名を入力してすばやくデバイスを検索するか、左側のペインでテ ンプレートフォルダを展開してテンプレートを選択します。右側のペインで、送信元にバイン ドされている属性の値を選択します。
	- テンプレートを導入する間にテンプレートの変数を CSV ファイルにエクスポートするには、右 側のペインで [エクスポート(Export)] をクリックします。CSV ファイルを使用して変数設定 に必要な変更を加え、右側のペインで [Import] をクリックすると、後でそれを Cisco DNA Center にインポートできます。
- i) [次へ(Next)] をクリックしてテンプレートを導入します。
- j) テンプレートを今すぐ展開する場合は[Now]を選択します。または、後で展開するようにスケジュー ルすることを選択します。 展開が正常に完了すると、[Device Inventory] ウィンドウの [Status] 列に「SUCCESS」と表示されま す。
- ステップ **4** [Export DeploymentCSV]をクリックして、1つのファイルに含まれるすべてのテンプレートからテンプレー ト変数をエクスポートします。
- ステップ **5** [Import DeploymentCSV]をクリックして、1つのファイルに含まれるすべてのテンプレートからテンプレー ト変数をインポートします。
- ステップ **6** Day-0 プロビジョニングの場合は、**[Provision]** > **[Plug and Play]** の順に選択して、次の操作を実行します。
	- a) [Actions] ドロップダウンリストからデバイスを選択し、[Claim] をクリックします。
	- b) [Next]をクリックし、[SiteAssignment]ウィンドウで、[Site]ドロップダウンリストからサイトを選択し ます。
	- c) [Next] をクリックし、[Configuration] ウィンドウで、イメージと Day-0 テンプレートを選択します。
	- d) [Next] をクリックし、[Advanced Configuration] ウィンドウで場所を入力します。

e) [Next] をクリックして、[Device Details]、[Image Details]、[Day-0 Configuration Preview]、および [Template CLI Preview] を表示します。

I

テンプレートのネットワークプロファイルへの関連付け

 $\overline{\phantom{a}}$ 

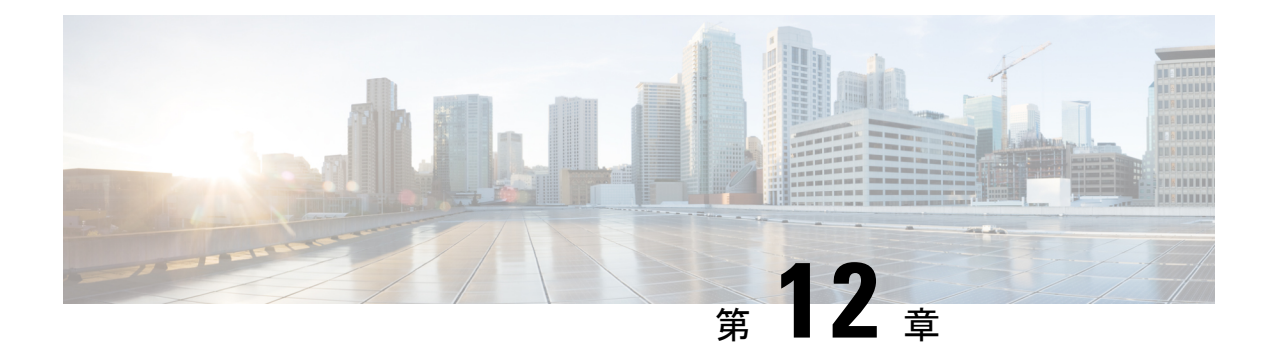

## 設計モデルの設定

- モデル設定エディタの概要 (323 ページ)
- レガシーデバイスからの設計の検出と作成 (324 ページ)
- AAA RADIUS 属性のモデル設定設計の作成 (325 ページ)
- 高度な SSID のモデル設定設計の作成 (326 ページ)
- Cisco CleanAir の設計の作成 (329 ページ)
- Dot11ax 設定のモデル設定設計の作成 (332 ページ)
- イベント駆動型 RRM のモデル設定設計の作成 (333 ページ)
- Flex 構成の設計の作成 (334 ページ)
- グローバル IPv6 の設計の作成 (336 ページ)
- マルチキャストのモデル設定設計の作成 (337 ページ)
- RRM 一般パラメータのモデル設定設計の作成 (339 ページ)

## モデル設定エディタの概要

モデル設定では、プロビジョニング アプリケーション内にカプセル化される Cisco Validated Design (CVD) の高度なカスタマイズを定義できます。モデル設定は、高レベルのサービスイ ンテントとデバイス固有のCLIテンプレートとともにネットワークデバイスに展開できる、モ デルベースの検出可能かつカスタマイズ可能な構成機能のセットです。

モデル設定機能は、複雑なデバイス構成を抽象化し、デバイス固有のCLIの代わりに直感的な GUIを使用してカスタマイズ可能なネットワーク構成を容易にすることにより、ネットワーク のプロビジョニングを簡素化します。共通の設計は、統一された方法で、さまざまなデバイス ハードウェアプラットフォームとソフトウェアタイプに展開されます。展開時に、Cisco DNA Centerインフラストラクチャは、抽出された設計を自動的に検証してデバイス固有のCLIコマ ンドに変換します。

モデル設定設計をプロビジョニングするには、次の手順を実行します。

- **1.** [Model Config Editor] ウィンドウ(メニューアイコンから **[Tools]** > **[Model Config Editor]** の 順に選択)を使用して、新しいモデル設定の設計を作成します。
- **2.** モデル設定設計をさまざまなネットワークプロファイルに適用します。

**3.** プロビジョニングワークフローを使用して、ネットワークプロファイルで指定されたモデ ル設定設計をネットワークデバイスに適用します。

### サポートされているモデル設定設計タイプ

Cisco DNA Center では、次のタイプのワイヤレスモデル設定設計がサポートされています。

- AAA RADIUS 属性
- 高度な SSID 構成
- CleanAir 構成
- Dot11ax 構成
- グローバル IPv6 構成
- マルチキャストの設定

## レガシーデバイスからの設計の検出と作成

モデル設定エディタを使用して手動で設計を作成する代わりに、[Discover Model Configs] 機能 を使用して使用可能な既存のモデル設定の設計をレガシーデバイスから検出し、それらをテン プレートとして使用して新しい設計を作成することができます。

- ステップ **1** メニューアイコン( )をクリックして、**[Tools]** > **[Model Config Editor]** の順に選択します。
- ステップ **2** [Discovery] タブをクリックします。

[Inventory] ウィンドウにある使用可能な検出済みデバイスのリストが表示されます。

- ステップ **3** デバイス名の横にあるオプションボタンをクリックし、[Discover Model Configs] をクリックします。
- ステップ **4** 右側のペインで、[Wireless] を展開し、モデル設定の設計タイプを選択します。 選択したモデル設定のタイプで使用可能な設定が表示されます。たとえば、[Wireless] の [CleanAir Configuration] を選択した場合、CleanAir についての使用可能な設定が表示されます。
- ステップ **5** 新しい設計を作成するためのテンプレートとして使用する設定の横にあるオプションボタンをクリックし、 [Create Design] をクリックします。
- ステップ **6** 表示されるウィンドウで、必要な変更を行ってから [Save] をクリックします。

## **AAA RADIUS** 属性のモデル設定設計の作成

Cisco AireOS コントローラおよび Cisco Catalyst 9800 シリーズ ワイヤレス コントローラの Called-station-id パラメータ値を定義するには、「**AAA RADIUS** 属性設定」モデル設定を使用 します。

「**Default AAA\_Radius\_Attributes\_Configuration**」により、called-station IDが**ap-macaddress-ssid** として定義されます。このデフォルトのモデル設定は編集または削除できません。ただし、特 定のネットワーク設計用にカスタムモデル設定を作成することができます。

この手順では、新しい AAA RADIUS 属性設定のモデル設定を作成する方法について説明しま す。

### 始める前に

検出されたデバイスが[Inventory]ウィンドウに一覧表示されるように、[Discovery]機能を使用 してネットワーク内のデバイスを検出しておきます。

- ステップ **1** メニューアイコン( )をクリックして、**[Tools]** > **[Model Config Editor]** の順に選択します。
- ステップ **2** 左側のペインで、[Search] フィールドにモデル設定の名前を入力して検索するか、[Wireless] を展開して [AAA Radius Attributes Configuration] を選択します。
- ステップ **3** [Design Instances] ウィンドウで、[Add] をクリックします。 [Add Called-station-id] スライドインペインが表示されます。
- ステップ **4** [Design Name] フィールドにモデル設定設計の名前を入力します。
- ステップ **5** [Called-station-id] ドロップダウンリストから、属性値を選択します。
- ステップ **6** [保存(**Save**)] をクリックします。

[Design Instances] ウィンドウに新しい設計インスタンスが表示されます。

- ステップ7 (オプション)設計を編集するには、編集する設計の名前の横にあるチェックボックスをオンにして[Edit] をクリックします。変更を加えたら、[Save] をクリックします。
- ステップ **8** ワイヤレスコントローラに展開できるようにするために、作成した設定の設計をネットワークプロファイ  $\nu$ に関連付けます。メニューアイコン(=)をクリックして、[Design] > [Network Profiles] の順に選択し ます。

詳細については、ワイヤレス用のネットワークプロファイルの作成 (292 ページ)を参照してください。

ステップ **9** ネットワークプロファイルで指定されたモデル設定設計をネットワークデバイスにプロビジョニングしま す。メニューアイコン( )をクリックして、**[Provision]** > **[Network Devices]** > **[Inventory]** の順に選択し ます。

> 詳細については、Cisco AireOS コントローラのプロビジョニング (409ページ)またはCisco Catalyst 9800 シリーズ ワイヤレスコントローラのプロビジョニング (448ページ)を参照してください。

## 高度な **SSID** のモデル設定設計の作成

SSID は、WLAN に基づいてインターフェイスまたはインターフェイスグループに関連付けら れます。WLAN で、セキュリティ、Quality of Service(QoS)、無線ポリシーなど、ワイヤレ スネットワークのパラメータが設定されます。ワイヤレスコントローラごとに最大 512 個の WLAN を設定できます。

デバイスの高度なサービスセット識別子 (SSID) パラメータの設定には、高度な SSID モデル 設定を使用します。

#### 始める前に

検出されたデバイスが[Inventory]ウィンドウに一覧表示されるように、[Discovery]機能を使用 してネットワーク内のデバイスを検出しておきます。

- ステップ **1** メニューアイコン( )をクリックして、**[Tools]** > **[Model Config Editor]** の順に選択します。
- ステップ **2** 左側のペインで、[Search] フィールドにモデル設定の名前を入力して検索するか、[Wireless] を展開して [Advanced SSID Configuration] を選択します。
- ステップ **3** [Design Instances] ペインで、[Default Advanced SSID Design] チェックボックスをオンにして、デフォルト の拡張 SSID 設計を使用します。

(注) デフォルトの高度な SSID 設計を編集または削除することはできません。

ステップ **4** [Design Instances] ペインで [Add Design] をクリックします。

[Add Advanced SSID Configuration] ウィンドウが表示されます。

- ステップ **5** [Design Name] フィールドにモデル設定の名前を入力します。
- ステップ **6** [General] タブで、[Peer-to-Peer Blocking] ドロップダウンリストをクリックして、ピアツーピアブロッキ ングのオプションを選択します。

ピアツーピアブロッキングは、個々のWLANに適用されます。クライアントは、それぞれが関連付けら れているWLANからピアツーピアブロッキング設定を継承します。ピアツーピアブロッキングを使用す ると、トラフィックの転送方法を細かく制御できます。

- [DISABLE]:ピアツーピアブロッキングを無効にし、可能な場合はワイヤレスコントローラ内にお いてローカルでトラフィックを転送し ます。
- [DROP]:ワイヤレスコントローラでクライアントパケットを破棄します。
- [FORWARD UP]:クライアントパケットをアップストリームの VLAN に転送します。これらのパ ケットに対して行われる動作は、ワイヤレスコントローラよりも上流にあるデバイスにより決定さ れます。このデバイスは、ルータまたはレイヤ 3 スイッチのいずれかになります。
- [ALLOW PVT GROUP]:事前共有キー(PSK)クライアントにのみ適用されます。送信元と宛先の クライアントデバイスに関連付けられているIdentityPSK (IPSK) タグに基づいてトラフィックが転 送されます。

ステップ **7** パッシブクライアント機能を有効にするには、[Passive Client Enable] トグルボタンをクリックします。

パッシブクライアントとは、固定 IP アドレスが設定されている、スケールやプリンタなどのワイヤレス デバイスです。これらのクライアントは、アクセスポイントとの関連付けの際にIP情報(IPアドレス、 サブネットマスク、ゲートウェイ情報など)を送信しません。その結果、パッシブクライアントが使用 された場合、それらのクライアントが DHCP を使用しない限り、ワイヤレスコントローラではその IP ア ドレスは認識されません。

- ステップ **8** WLAN の経由ローミング予測リストを設定するには、[Assisted Roaming Prediction Optimization] トグルボ タンをクリックします。
- ステップ **9** デュアル無線バンドのネイバーリストを設定するには、[Neighbor List Dual Band] トグルボタンをクリッ クします。
- ステップ **10** WLAN で SNMP NAC サポートを有効にするには、[Network Admission Control (NAC-SNMP)] トグルボタ ンをクリックします。
- ステップ **11** WLAN で RADIUS NAC サポートを有効にするには、[Network Admission Control (NAC-Radius)] トグルボ タンをクリックします。
- ステップ **12** [DHCP Required] ドロップダウンリストで、RUN 状態(クライアントからのトラフィックがワイヤレス コントローラを通過できる状態)になるために DHCP 要求が必要かどうかに応じて、[Yes] または [No] のいずれかを選択します。
- ステップ **13** [DHCP Server] を展開し、[IP Address] フィールドに DHCP サーバーの IP アドレスを入力します。
- ステップ **14** FlexConnect ローカル認証を有効にするには、[FlexConnect Local Authentication] トグルボタンをクリック します。
- ステップ **15** [802.11ax Status] トグルボタンをクリックして、802.11ax 構成パラメータを有効にします。
- ステップ **16** [Aironet IE] トグルボタンをクリックして、この SSID で Aironet IE のサポートを有効にします。
- ステップ **17** [Load Balance Enable] トグルボタンをクリックして、負荷分散機能を有効にします。
- ステップ **18** [DTIM Period 5GHz Band (In Beacon Intervals) [1-255]] フィールドに、5GHz 無線の値を入力します。

有効な範囲は1~255です。デフォルト値は1(ブロードキャストフレームおよびマルチキャストフレー ムはビーコンのたびに送信)です。

802.11 ネットワークのビーコン間隔が 100 ミリ秒で DTIM 値が 1 に設定されている場合、アクセスポイ ントは、バッファされたブロードキャストフレームおよびマルチキャストフレームを毎秒10回送信しま す。ビーコン期間が 100 ミリ秒で DTIM 値が 2 に設定されている場合、アクセスポイントは、バッファ されたブロードキャストフレームおよびマルチキャストフレームを毎秒 5 回送信します。これらの設定 はいずれも、ブロードキャスト フレームおよびマルチキャスト フレームの頻度を想定する、Voice over IP(VoIP)を含むアプリケーションに適しています。

ただし、DTIM 値は 255 まで設定できます(255 回のビーコンごとにブロードキャストフレームおよびマ ルチキャストフレームを送信します)。

- ステップ **19** [DTIM Period 2.4GHz Band (In Beacon Intervals) [1-255]] フィールドに、2.4GHz 無線の値を入力します。有 効な範囲は 1 ~ 255 です。デフォルト値は 1(ブロードキャスト フレームおよびマルチキャスト フレー ムはビーコンのたびに送信)です。
- ステップ **20** [Scan Defer Time [0-60000msecs]] フィールドにミリ秒単位で時間を設定します。

有効な値は 0 ~ 60000 ミリ秒、デフォルト値は 100 ミリ秒です。時間を 0 に設定すると、スキャンの保 留は実行されません。スキャンの保留時間は同じWLANのすべてのプライオリティに共通です。また、 スキャンは保留プライオリティのいずれかでパケットが送信または受信される場合に保留されます。

ステップ **21** [Max Clients Per WLAN] フィールドに、WLAN への参加を許可されるクライアントの最大数を入力しま す。

有効な範囲は 1 ~ 10000 です。

ステップ **22** [Max Clients Per AP Radio Per WLAN [0-200]] フィールドに、WLAN への参加を許可される AP ごとのクラ イアントの最大数を入力します。

有効な範囲は、0 ~ 200 です。

ステップ **23** [Max Clients Per AP Radio Per WLAN [0-400]] フィールドに、AP ごとに許可されるクライアント接続の最 大数を入力します。

有効な範囲は、0 ~ 400 です。

ステップ **24** [WMMPolicy]ドロップダウンリストから、WMMポリシーとして[Allowed]、[Disabled]、または[Required] を選択します。

デフォルトでは、WMM ポリシーが許可されています。

- ステップ **25** [NAS ID] フィールドにネットワークアクセスサーバー識別子を入力します。
- ステップ **26** [Client Data Rates] をクリックし、次の各フィールドに値を入力して、クライアントごとにクライアント データレート制限を設定します。
	- Average Downstream Data Rate Per Client (kbps)
	- Burst Downstream Data Rate Per Client (kbps)
	- Average Downstream Real-Time Rate Per Client (kbps)
	- Burst Downstream Real-Time Rate Per Client (kbps)
	- Average Upstream Data Rate Per Client (kbps)
	- Burst Upstream Data Rate Per Client (kbps)
	- Average Upstream Real-Time Rate Per Client (kbps)
	- Burst Upstream Real-Time Rate Per Client (kbps)
- ステップ **27** [SSID Data Rate] をクリックし、次の各フィールドに値を入力して、SSID ごとに SSID データレート制限 を設定します。
	- Average Upstream Data Rate Per SSID (kbps)
	- Burst Upstream Data Rate Per SSID (kbps)
	- Average Upstream Real-Time Rate Per SSID (kbps)
	- Burst Upstream Real-Time Rate Per SSID (kbps)
	- Average Downstream Data Rate Per SSID (kbps)
- Burst Downstream Data Rate Per SSID (kbps)
- Average Downstream Real-Time Rate Per SSID (kbps)
- Burst Downstream Real-Time Rate Per SSID (kbps)
- 設計のすべてのプロパティをロックするには、[Lockall]をクリックします。特定のプロパティ をロックするには、そのプロパティの横にあるロック記号をクリックします。 (注)
- ステップ **28** [802.11ax Configuration] をクリックし、802.11ax BSS 設定のパラメータを設定します。トグルボタンを使 用して次の設定パラメータを有効または無効にすることができます。
	- BSS ターゲット起動時間
	- ダウンリンク OFDMA
	- アップリンク OFDMA
	- ダウンリンク MU-MIMO
	- アップリンク MU-MIMO
	- 設計のすべてのプロパティをロックするには、[Lockall]をクリックします。特定のプロパティ をロックするには、そのプロパティの横にあるロック記号をクリックします。 (注)
- ステップ **29 [**保存(**Save**)**]** をクリックします。

作成した設計インスタンスが [Design Instances] ウィンドウの [Advanced SSID Configuration - Model Configs] 領域に表示されます。

- ステップ **30** 設計を編集するには、編集する設計の名前の横にあるチェックボックスをオンにして [Edit] をクリック します。変更を加えたら、[Save] をクリックします。
- ステップ **31** ワイヤレスコントローラに展開できるようにするために、作成した設定の設計をネットワークプロファ イルに関連付けます。メニューアイコン( )をクリックして、**[Design]** > **[Network Profiles]** の順に選 択します。

詳細については、ワイヤレス用のネットワークプロファイルの作成 (292ページ) を参照してください。

ステップ **32** ネットワークプロファイルで指定されたモデル設定設計をネットワークデバイスにプロビジョニングし ます。メニューアイコン( )をクリックして、**[Provision]** > **[Network Devices]** > **[Inventory]** の順に選 択します。

詳細については、Cisco AireOS コントローラのプロビジョニング (409 ページ)を参照してください。

## **Cisco CleanAir** の設計の作成

CleanAirは、共有ワイヤレススペクトラムに関する問題に予防的に対応するスペクトルインテ リジェンスソリューションです。この機能を使用すると、共有スペクトラムの全ユーザーを確 認できます(ネイティブデバイスと外部干渉源の両方)。また、ネットワークにおいて、これ らの情報に基づいて対処できるようになります。たとえば、干渉デバイスを手動で排除するこ とや、システムによって自動的にチャネルをステアリングして干渉を受けないようにすること ができます。CleanAir は、スペクトラム管理と無線周波数(RF)の可視性を提供します。

#### 始める前に

検出されたデバイスが[Inventory]ウィンドウに一覧表示されるように、[Discovery]機能を使用 してネットワーク内のデバイスを検出しておきます。

- ステップ **1** メニューアイコン( )をクリックして、**[Tools]** > **[Model Config Editor]** の順に選択します。
- ステップ **2** 左側のペインで、[SearchCapability]フィールドにモデル設定機能の名前を入力して検索するか、[Wireless] モデル設定を展開して [CleanAir Configuration] を選択します。
- ステップ **3** [Design Instances] ペインで、[Default CleanAir 802.11a Design] または [Default CleanAir 802.11b Design] チェッ クボックスをオンにして、デフォルトの CleanAir 設計を使用します。
	- [Default CleanAir 802.11a Design] または [Default CleanAir 802.11b Design] は編集および削除で きません。 (注)
- ステップ **4** [Design Instances] ウィンドウで、[Add] をクリックします。 [Add CleanAir Configuration] ウィンドウが表示されます。
- ステップ **5** [Design Name] フィールドに設計の名前を入力します。
- ステップ **6** [Radio Band] ドロップダウンリストから [2.4 GHz] または [5 GHz] を選択します。
- ステップ **7** [CleanAir Enable] トグルボタンをクリックして、2.4 GHz または 5 GHz の無線帯域で CleanAir 機能を有効 にします。

[CleanAirEnable]トグルボタンが有効になっている場合は、そのトグルボタンをクリックしてスペクトル 干渉を シスコ ワイヤレス コントローラ で検出しないようにします。

ステップ **8** [CleanAir Device Reporting Enable] トグルボタンをクリックして、干渉源が検出された場合に CleanAir シ ステムから報告されるようにします。

> [CleanAir Device Reporting Enable] トグルボタンが有効になっている場合は、トグルボタンをクリックし て干渉源が シスコ ワイヤレス コントローラ から報告されないようにします。

ステップ **9** CleanAir で検出できる永続型デバイスに関する情報を伝達できるように、[Persistent Device Propagation] トグルボックスをオンにします。

> 永続型デバイスの伝達を有効にすると、同じシスコワイヤレスコントローラに接続されているネイバー APに永続型デバイスの情報を伝達できます。永続型の干渉源は、検出されない場合でも、常に存在し、 WLAN の動作に干渉します。

ステップ **10** [Enable InterferersFeatures]を展開し、CleanAirシステムで検出および報告する必要がある干渉源の横にあ るチェックボックスをオンにします。

• Ble Beacon

- Bluetooth Paging Inquiry
- Bluetooth SCO ACL
- Generic Dect
- Generic TDD
- Generic Waveform
- Jammer
- 電子レンジ
- Motorola Canopy
- SI FHSs
- Spectrum 802.11 FH
- Spectrum 802.11 Non STD Channel
- Spectrum 802.11 Spec Inverted
- Spectrum 802.11 Super AG SuperAG
- Spectrum 802.15.4
- ビデオ
- Wimax Fixed
- Wimax Mobile
- XBox
- ステップ **11** [CleanAir Description] フィールドに説明を入力します。
- ステップ **12** [Apply] をクリックします。 作成した設計インスタンスが [Design Instances] ウィンドウの [CleanAir Configuration - Model Configs] 領域 に表示されます。
- ステップ **13** 設計を編集するには、編集する設計の名前の横にあるチェックボックスをオンにして [Edit] をクリック します。変更を加えたら、[Save] をクリックします。
- ステップ **14** ワイヤレスコントローラに展開できるようにするために、作成した設定の設計をネットワークプロファ イルに関連付けます。メニューアイコン( )をクリックして、**[Design]** > **[Network Profiles]** の順に選 択します。

詳細については、ワイヤレス用のネットワークプロファイルの作成 (292ページ) を参照してください。

ステップ **15** ネットワークプロファイルで指定されたモデル設定設計をネットワークデバイスにプロビジョニングし ます。メニューアイコン( )をクリックして、**[Provision]** > **[Network Devices]** > **[Inventory]** の順に選 択します。

詳細については、Cisco AireOS コントローラのプロビジョニング (409 ページ)を参照してください。

## **Dot11ax** 設定のモデル設定設計の作成

Cisco DNA Center の Dot11ax モデル設定機能により、デバイスの Dot11ax パラメータが設定さ れます。

Dot11ax設定には、高効率(HE)ワイヤレスとも呼ばれる802.11axワイヤレス仕様標準が含ま れます。Dot11ax は 2.4 GHz と 5 GHz のデュアルバンドテクノロジーです。Dot11ax 設定パラ メータは、Wi-Fi 6 をサポートしている Cisco Catalyst 9100 シリーズ アクセスポイントでのみ設 定できます。

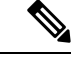

BSS カラーは、重複する基本サービスセット(OBSS)を識別するために使用されます。BSS 設定は、Wi-Fi 6 対応アクセスポイントでのみプッシュされます。Cisco Catalyst 9100 シリーズ アクセスポイントは、高密度の高解像度アプリケーションに最適な次世代の Wi-Fi 802.11ax ア クセスポイントです。 (注)

### 始める前に

検出されたデバイスが[Inventory]ウィンドウに一覧表示されるように、[Discovery]機能を使用 してネットワーク内のデバイスを検出する必要があります。

- ステップ **1** メニューアイコン( )をクリックして、**[Tools]** > **[Model Config Editor]** の順に選択します。
- ステップ **2** 左側のペインで、[Search Capability] フィールドにモデル設定の名前を入力するか、[Wireless] を展開して [Dot11ax Configuration] を選択することで、モデル設定を検索できます。
- ステップ **3** [Design Instances] ペインで [Default Dot11ax Design] チェックボックスをオンにしてデフォルトの Dot11ax 設計を使用します。
	- (注) [Default dot11ax Design] の値は編集および削除できません。
- ステップ **4** [Design Instances] ウィンドウで、[Add Design] をクリックします。 [Add Dot11ax Configuration] ウィンドウが表示されます。
- ステップ **5** [Design Name] フィールドにモデル設定設計の名前を入力します。
- ステップ **6** [BSS Color] トグルボタンをクリックして、2.4 GHz または 5 GHz の無線帯域で BSS カラー機能を有効に します。デフォルト値は [disabled] です。
- ステップ **7** [Target Wakeup Time] トグルボタンをクリックしてターゲットのウェイクアップ時間を有効にします。デ フォルト値は [disabled] です。
- ステップ **8** [Radio Band] ドロップダウンリストから 2.4 GHz または 5 GHz の無線帯域を選択します。
	- 設計のすべてのプロパティをロックするには、[Lockall]をクリックします。特定のプロパティ をロックするには、各プロパティの横にあるロック記号をクリックします。 (注)
- ステップ **9** [保存(**Save**)] をクリックします。
作成した設計インスタンスが [Design Instances] ウィンドウの [Dot11ax Configuration - Model Configs] エリ アに表示されます。

- ステップ **10** 設計を編集するには、編集する設計の名前の横にあるチェックボックスをオンにして [Edit] をクリック します。変更を加えたら、[Save] をクリックします。
- ステップ **11** アクセスポイントに展開できるようにするために、作成した設定の設計をネットワークプロファイルに 関連付けます。メニューアイコン( )をクリックして、**[Design]** > **[Network Profiles]** の順に選択しま す。詳細については、「ワイヤレス用のネットワークプロファイルの作成」を参照してください。
- ステップ **12** ネットワークプロファイルで指定されたモデル設定設計をネットワークデバイスにプロビジョニングし ます。メニューアイコン( )をクリックして、**[Provision]** > **[Network Devices]** > **[Inventory]** の順に選 択します。詳細については、Cisco AireOS コントローラのプロビジョニング (409ページ)を参照してく ださい。

## イベント駆動型 **RRM** のモデル設定設計の作成

イベント駆動型 RRM モデル設定機能は、2.4 GHz、5 GHz、および 6 GHz 無線のイベント駆動 型 RRM パラメータを設定します。

### 始める前に

検出されたデバイスが[Inventory]ウィンドウに一覧表示されるように、[Discovery]機能を使用 してネットワーク内のデバイスを検出しておきます。

- ステップ **1** メニューアイコン( )をクリックして、**[Tools]** > **[Model Config Editor]** の順に選択します。
- ステップ **2** 左側のペインで、[Search] フィールドにモデル設定の名前を入力して検索するか、[Wireless] を展開して [Event Driven RRM Configuration] を選択します。
- ステップ **3** [Design Instances] ペインで、[Default Event Driven 2.4GHz Design] または [Default Event Driven 5 GHz Design] チェックボックスをオンにして、デフォルトの高度な SSID 設計を使用します。
	- (注) デフォルトのイベント駆動型 RRM 設計を編集または削除することはできません。
- ステップ **4** [Design Instances] ペインで [Add Design] をクリックします。 [Add Event Driven RRM Configuration] スライドインウィンドウが表示されます。
- ステップ **5** [Design Name] フィールドにモデル設定の名前を入力します。
- ステップ **6** [RadioBand]ドロップダウンリストから、無線帯域([2.4GHz]、[5GHz]、または[6GHz])を選択します。
	- 6 GHz 無線帯域は、Cisco AireOS ワイヤレスコントローラではサポートされていません。 (注)

Cisco Catalyst 9800 シリーズ ワイヤレス コントローラ バージョン 17.6 以降は、6 GHz 無線帯 域をサポートします。

- ステップ **7** [Event Driven RRM] トグルボタンをクリックして、CleanAir 対応 AP が重大なレベルの干渉を検出したと きに RRM を実行します。
- ステップ **8** [Sensitivity Threshold] ドロップダウンリストで、次のオプションから RRM をトリガーする感度しきい値 レベルを選択します。

AP の干渉がしきい値レベルを上回ると、RRM はローカルの動的チャネル割り当て (DCA) の実行を開 始し、ネットワークパフォーマンスを改善できる場合は影響を受けるAP無線のチャネルを変更します。

• [Low]:電波品質(AQ)値が示す非 Wi-Fi 干渉への感度を最低に指定します。

- [Medium]:電波品質(AQ)値が示す非 Wi-Fi 干渉への感度を中間に指定します。
- [High]:AQ 値によって示される非 Wi-Fi 干渉に対する最も高い感度を指定します。
- [Custom]:AQ 値によって示される非 Wi-Fi 干渉に対するカスタム感度を指定します。このオプショ ンを選択した場合は、[CustomThreshold [1-99]]フィールドでカスタム値を指定する必要があります。
- ステップ **9 [Save]** をクリックします。

作成した設計インスタンスが [Design Instances] ウィンドウの [Event Driven RRM Configuration - Model Configs] 領域に表示されます。

- ステップ **10** 設計を編集するには、編集する設計の名前の横にあるチェックボックスをオンにして [Edit] をクリック します。変更を加えたら、[Save] をクリックします。
- ステップ **11** ワイヤレスコントローラに展開できるようにするために、作成した設定の設計をネットワークプロファ イルに関連付けます。メニューアイコン( )をクリックして、**[Design]** > **[Network Profiles]** の順に選 択します。

詳細については、ワイヤレス用のネットワークプロファイルの作成 (292ページ) を参照してください。

ステップ **12** ネットワークプロファイルで指定されたモデル設定設計をネットワークデバイスにプロビジョニングし ます。メニューアイコン( )をクリックして、**[Provision]** > **[Network Devices]** > **[Inventory]** の順に選 択します。

詳細については、Cisco AireOS コントローラのプロビジョニング (409 ページ)を参照してください。

# **Flex** 構成の設計の作成

flex モデル設定機能を使用して、デバイスで FlexConnect 設定を構成します。

### 始める前に

[Discovery]機能を使用して、検出されたデバイスが[Inventory]ウィンドウに一覧表示されるよ うに、ネットワーク内のデバイスを検出します。

ステップ **1** メニューアイコン( )をクリックして、**[Tools]** > **[Model Config Editor]** の順に選択します。

- ステップ **2** 左側のペインで、[SearchCapability]フィールドにモデル設定機能の名前を入力して検索するか、[Wireless] モデル設定を展開して [Flex Configuration] を選択します。
- ステップ **3** [Design Instances] ペインで [Default Flex Configuration] チェックボックスをオンにしてデフォルトの FlexConnect 設計を使用します。
	- (注) [Default Flex Configuration] 設計は編集および削除できません。
- ステップ **4** [Design Instances] ウィンドウで、[Add] をクリックします。 [Add CleanAir Configuration] ウィンドウが表示されます。
- ステップ **5** [Design Name] フィールドに設計の名前を入力します。
- ステップ **6** [Radio Band] ドロップダウンリストから [2.4 GHz] または [5 GHz] を選択します。
- ステップ **7** [CleanAir Enable] トグルボタンをクリックして、2.4 GHz または 5 GHz の無線帯域で CleanAir 機能を有効 にします。

[CleanAirEnable]トグルボタンが有効になっている場合は、そのトグルボタンをクリックしてスペクトル 干渉を シスコ ワイヤレス コントローラ で検出しないようにします。

ステップ **8** [CleanAir Device Reporting Enable] トグルボタンをクリックして、干渉源が検出された場合に CleanAir シ ステムから報告されるようにします。

> [CleanAir Device Reporting Enable] トグルボタンが有効になっている場合は、トグルボタンをクリックし て干渉源が シスコ ワイヤレス コントローラ から報告されないようにします。

ステップ **9** CleanAir で検出できる永続型デバイスに関する情報を伝達できるように、[Persistent Device Propagation] トグルボックスをオンにします。

> 永続型デバイスの伝達を有効にすると、同じシスコワイヤレスコントローラに接続されているネイバー APに永続型デバイスの情報を伝達できます。永続型の干渉源は、検出されない場合でも、常に存在し、 WLAN の動作に干渉します。

- ステップ **10** [Enable InterferersFeatures]を展開し、CleanAirシステムで検出および報告する必要がある干渉源の横にあ るチェックボックスをオンにします。
	- Ble Beacon
	- Bluetooth Paging Inquiry
	- Bluetooth SCO ACL
	- Generic Dect
	- Generic TDD
	- Generic Waveform
	- Jammer
	- 電子レンジ
	- Motorola Canopy
	- SI FHSs
- Spectrum 802.11 FH
- Spectrum 802.11 Non STD Channel
- Spectrum 802.11 Spec Inverted
- Spectrum 802.11 Super AG SuperAG
- Spectrum 802.15.4
- ビデオ
- Wimax Fixed
- Wimax Mobile
- XBox
- ステップ **11** [CleanAir Description] フィールドに説明を入力します。
- ステップ **12** [Apply] をクリックします。 作成した設計インスタンスが [Design Instances] ウィンドウの [CleanAir Configuration - Model Configs] 領域 に表示されます。
- ステップ **13** 設計を編集するには、編集する設計の名前の横にあるチェックボックスをオンにして [Edit] をクリック します。変更を加えたら、[Save] をクリックします。
- ステップ **14** ワイヤレスコントローラに展開できるようにするために、作成した設定の設計をネットワークプロファ イルに関連付けます。メニューアイコン( )をクリックして、**[Design]** > **[Network Profiles]** の順に選 択します。

詳細については、ワイヤレス用のネットワークプロファイルの作成 (292ページ) を参照してください。

ステップ **15** ネットワークプロファイルで指定されたモデル設定設計をネットワークデバイスにプロビジョニングし ます。メニューアイコン( )をクリックして、**[Provision]** > **[Network Devices]** > **[Inventory]** の順に選 択します。

詳細については、Cisco AireOS コントローラのプロビジョニング (409 ページ)を参照してください。

# グローバル **IPv6** の設計の作成

### 始める前に

検出されたデバイスが[Inventory]ウィンドウに一覧表示されるように、[Discovery]機能を使用 してネットワーク内のデバイスを検出しておきます。

- ステップ **1** メニューアイコン( )をクリックして、**[Tools]** > **[Model Config Editor]** の順に選択します。
- ステップ **2** 左側のペインで、[Search Capability] フィールドにモデル設定の名前を入力して検索するか、[Wireless] を 展開して [Global IPV6 Configuration] を選択します。
- ステップ **3** [Design Instances] ペインで、[Default Global IPv6 Design] チェックボックスをオンにして、デフォルトの グローバル IPV6 設計を使用します。
	- (注) [Default Global IPv6 Design] は編集も削除もできません。
- ステップ **4** [Design Instances] ウィンドウで、[Add Design] をクリックします。

[Add Global IPV6 Configuration] ウィンドウが表示されます。

- ステップ **5** [Design Name] フィールドにモデル設定の名前を入力します。
- ステップ **6** [Global IPV6 Config] トグルボタンをクリックして、IPv6 をデバイスでグローバルに有効にします。
- ステップ **7** [Apply] をクリックします。 作成した設計インスタンスが [Design Instances] ウィンドウの [Global IPV6 Configuration - Model Config] 領 域に表示されます。
- ステップ **8** 設計を編集するには、編集する設計の名前の横にあるチェックボックスをオンにして [Edit] をクリック します。変更を加えたら、[Save] をクリックします。
- ステップ **9** ワイヤレスコントローラに展開できるようにするために、作成した設定の設計をネットワークプロファ イルに関連付けます。メニューアイコン( )をクリックして、**[Design]** > **[Network Profiles]** の順に選 択します。

詳細については、ワイヤレス用のネットワークプロファイルの作成 (292ページ) を参照してください。

ステップ **10** ネットワークプロファイルで指定されたモデル設定設計をネットワークデバイスにプロビジョニングし ます。メニューアイコン( )をクリックして、**[Provision]** > **[Network Devices]** > **[Inventory]** の順に選 択します。

詳細については、Cisco AireOS コントローラのプロビジョニング (409 ページ)を参照してください。

# マルチキャストのモデル設定設計の作成

デバイスでマルチキャストパラメータを設定するには、マルチキャストモデル設定機能を使用 します。

ネットワークがパケットのマルチキャストをサポートしている場合は、シスコ ワイヤレス コ ントローラが使用するマルチキャストの方法を設定できます。ワイヤレスコントローラは次の いずれかのモードでマルチキャストを実行します。

- ユニキャストモード:このモードでは、ワイヤレスコントローラは、ワイヤレスコント ローラに関連付けられているすべてのアクセスポイントにすべてのマルチキャストパケッ トをユニキャストします。このモードはそれほど効率的ではありませんが、マルチキャス トをサポートしていないネットワークでは必要です。
- マルチキャストモード:このモードでは、ワイヤレスコントローラはマルチキャストパ ケットを CAPWAP マルチキャストグループに送信します。この方法では、ワイヤレスコ

ントローラプロセッサのオーバーヘッドが軽減され、パケットレプリケーションの処理が ネットワークに移されます。この方式は、ユニキャスト方式より効率的です。

#### 始める前に

検出されたデバイスが[Inventory]ウィンドウに一覧表示されるように、[Discovery]機能を使用 してネットワーク内のデバイスを検出しておきます。

- ステップ **1** メニューアイコン( )をクリックして、**[Tools]** > **[Model Config Editor]** の順に選択します。
- ステップ **2** 左側のペインで、[Search Capability] フィールドにモデル設定の名前を入力するか、[Wireless] を展開して [Multicast Configuration] を選択することで、モデル設定を検索できます。
- ステップ **3** [Design Instances]ペインで、[Default Multicast Design]チェックボックスをオンにして、デフォルトのマル チキャスト設計を使用します。
	- (注) [Default Multicast Design] は編集も削除もできません。
- ステップ **4** [Design Instances] ウィンドウで、[Add Design] をクリックします。 [Add Multicast Configuration] ウィンドウが表示されます。
- ステップ **5** [Design Name] フィールドにモデル設定設計の名前を入力します。
- ステップ **6** [Enable Global Multicast Mode] トグルボタンをクリックして、マルチキャストパケットの送信を設定しま す。デフォルト値は [disabled] です。
- ステップ **7** [AP Multicast Mode] ドロップダウンリストから、[UNICAST] または [MULTICAST] を選択します。
	- ワイヤレスコントローラからユニキャスト方式でパケットをブロードキャストするように設定する には、[UNICAST] を選択します。
	- ワイヤレスコントローラからマルチキャスト方式でCAPWAPマルチキャストグループにパケットを ブロードキャストするように設定するには、[MULTICAST] を選択します。
- ステップ **8** [IPV4 Multicast Group Address] を展開し、[IP Address] フィールドに IPv4 マルチキャストアドレスを入力 します。
- ステップ **9** [IPV6 Multicast Group Address] を展開し、[IP Address] フィールドに IPv6 マルチキャストアドレスを入力 します。
- ステップ **10** [Apply] をクリックします。 作成した設計インスタンスが [Design Instances] ウィンドウの [Multicast - Model Config] 領域に表示されま す。
- ステップ **11** 設計を編集するには、編集する設計の名前の横にあるチェックボックスをオンにして [Edit] をクリック します。変更を加えたら、[Save] をクリックします。
- ステップ **12** ワイヤレスコントローラに展開できるようにするために、作成した設定の設計をネットワークプロファ イルに関連付けます。メニューアイコン( )をクリックして、**[Design]** > **[Network Profiles]** の順に選 択します。

詳細については、ワイヤレス用のネットワークプロファイルの作成 (292ページ) を参照してください。

ステップ **13** ネットワークプロファイルで指定されたモデル設定設計をネットワークデバイスにプロビジョニングし ます。メニューアイコン( )をクリックして、**[Provision]** > **[Network Devices]** > **[Inventory]** の順に選 択します。

詳細については、Cisco AireOS コントローラのプロビジョニング (409 ページ) を参照してください。

## **RRM** 一般パラメータのモデル設定設計の作成

無線リソース管理(RRM)の一般設定のモデル設定機能は、2.4 GHz、5 GHz、および 6 GHz 無線の RRM 一般パラメータを設定します。

#### 始める前に

検出されたデバイスが[Inventory]ウィンドウに一覧表示されるように、[Discovery]機能を使用 してネットワーク内のデバイスを検出しておきます。

- ステップ **1** メニューアイコン( )をクリックして、**[Tools]** > **[Model Config Editor]** の順に選択します。
- ステップ **2** 左側のペインで、[Search] フィールドにモデル設定の名前を入力して検索するか、[Wireless] を展開して [RRM General Configuration] を選択します。
- ステップ **3** [Design Instances] ペインには、次のデフォルトの RRM の一般設定設計が表示されます。デフォルトの設 計を使用するには、それぞれのデフォルトの [RRM General Design] チェックボックスをオンにします。
	- デフォルトの RRM 一般設計は編集も削除もできません。
		- デフォルトの RRM 一般 2.4 GHz 設計
		- デフォルトの RRM 一般 5 GHz 設計
		- デフォルトの RRM 一般 6 GHz 設計
	- (注) 6 GHz 無線帯域は、Cisco AireOS ワイヤレスコントローラではサポートされていません。
	- Cisco Catalyst 9800 シリーズ ワイヤレスコントローラ 17.6 以降のリリースは、6 GHz 無線帯域 をサポートします。 (注)
- ステップ **4** [Design Instances] ペインで [Add Design] をクリックします。

[Add RRM General Configuration] スライドインウィンドウが表示されます。

- ステップ **5** 設計のすべてのプロパティをロックするには、[Lock all] をクリックします。特定のプロパティをロック するには、そのプロパティの横にあるロック記号をクリックします。
- ステップ **6** [Design Name] フィールドにモデル設定の名前を入力します。
- ステップ **7** [Radio Band] タブで、[Radio Band] ドロップダウンリストから無線帯域を 2.4 GHz、5 GHz、または 6 GHz から選択します。
- ステップ **8** [Threshold] タブで、[Throughput Threshold (1000-10000000 Bps)] フィールドで選択した無線帯域のスルー プットしきい値を設定します。
- ステップ **9** [Monitoring] タブで、モニタリングチャネルとネイバー探索タイプを設定します。
	- [Monitoring Channels] ドロップダウンリストから次のオプションのいずれかを選択して、AP で RRM によるスキャンに使用されるチャネルのセットを指定します。デフォルトでは、モニタリングチャ ネルは [Country] に設定されています。
		- [All]:選択した無線でサポートされているすべてのチャネルで、RRMによるチャネルスキャン が実行されます。使用国で有効でないチャネルも対象となります。
		- [Country]:使用国内のデータチャネルのみで、RRMによるチャネルスキャンが実行されます。 これはデフォルト値です。
		- [DCA]:RRMチャネルスキャンは、DCAアルゴリズムによって使用されるチャネルセットでの み発生します。
	- [Neighbor Discover Type] ドロップダウンリストから、ネイバー探索タイプを選択します。デフォル トでは、モードは [transparent] に設定されます。
		- [transparent]:ネイバー探索タイプを「transparent」に設定します。パケットはそのまま送信され ます。
		- [protected]:ネイバー探索タイプを「protected」に設定します。パケットが暗号化されます。
- ステップ **10** [Coverage] タブで、[Global Coverage Hole Detection Enabled] トグルボタンをクリックして、カバレッジ ホールの検出を有効にします。デフォルトで、この値が選択されています。

カバレッジホールの検出を有効にすると、カバレッジが不完全な領域に位置する可能性のあるクライア ントを持つ AP があるかどうかを、AP から受信したデータに基づいて Cisco ワイヤレスコントローラが 自動的に判断します。

ステップ **11 [Save]** をクリックします。

作成した設計インスタンスが [Design Instances] ウィンドウの [RRM General Configuration - Model Configs] 領域に表示されます。

- ステップ **12** 設計を編集するには、編集する設計の名前の横にあるチェックボックスをオンにして [Edit] をクリック します。変更を加えたら、[Save] をクリックします。
- ステップ **13** ワイヤレスコントローラに展開できるようにするために、作成した設定の設計をネットワークプロファ イルに関連付けます。メニューアイコン( )をクリックして、**[Design]** > **[Network Profiles]** の順に選 択します。

詳細については、ワイヤレス用のネットワークプロファイルの作成 (292ページ) を参照してください。

ステップ **14** ネットワークプロファイルで指定されたモデル設定設計をネットワークデバイスにプロビジョニングし ます。メニューアイコン( )をクリックして、**[Provision]** > **[Network Devices]** > **[Inventory]** の順に選 択します。

詳細については、Cisco AireOS コントローラのプロビジョニング (409 ページ)を参照してください。

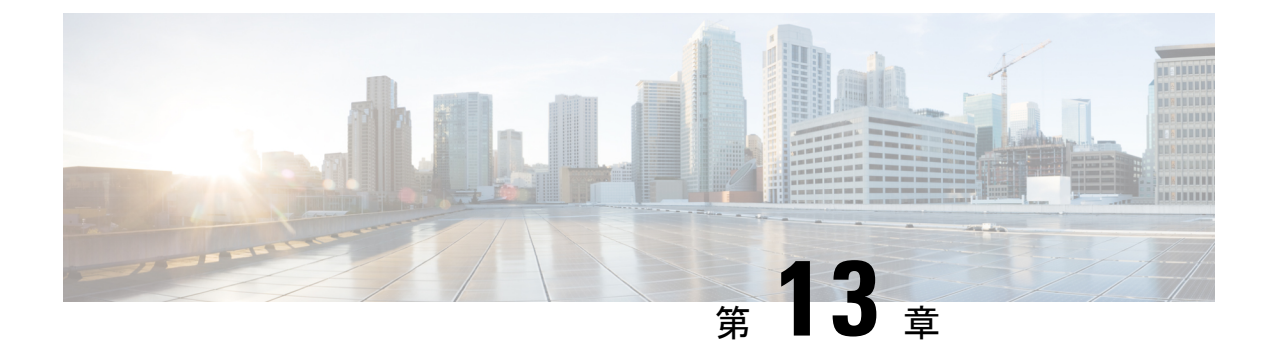

# ソフトウェア イメージの管理

- イメージ リポジトリについて (343 ページ)
- ソフトウェア イメージの整合性検証 (344 ページ)
- ソフトウェア イメージの表示 (344 ページ)
- 推奨されるソフトウェア イメージの使用 (348 ページ)
- ソフトウェア イメージのインポート (348 ページ)
- デバイスファミリへのソフトウェアイメージの割り当て (349 ページ)
- デバイスのソフトウェア イメージをインストール モードでアップロード (350 ページ)
- ゴールデン ソフトウェアのイメージについて (351 ページ)
- ゴールデン ソフトウェア イメージの指定 (351 ページ)
- イメージ配信サーバの設定 (352 ページ)
- サイトへのイメージ配信サーバの追加 (354 ページ)
- ソフトウェア イメージのプロビジョニング (354 ページ)

# イメージ リポジトリについて

Cisco DNA Center は、ネットワークにあるデバイスのすべてのソフトウェアイメージとソフト ウェア メンテナンス アップデート(SMU)、サブパッケージ、ROMMON イメージなどを保 存します。イメージ リポジトリには次の機能があります。

- イメージリポジトリ:Cisco DNA Center はイメージタイプとバージョンに応じて、固有の ソフトウェアイメージをすべて保存します。ユーザーはソフトウェアイメージの表示、イ ンポート、および削除ができます。
- プロビジョニング:ソフトウェアイメージをネットワーク内のデバイスにプッシュできま す。

イメージリポジトリ機能を使用する前に、Cisco Catalyst 3000、4000、および 6000 などの古い デバイスでTransport Layer Security (TLS) プロトコルを有効にする必要があります。システム アップグレード後は、TLS を再度有効にする必要があります。詳細については、『[Cisco](https://www.cisco.com/c/en/us/support/cloud-systems-management/dna-center/products-maintenance-guides-list.html) DNA Center [管理者ガイド](https://www.cisco.com/c/en/us/support/cloud-systems-management/dna-center/products-maintenance-guides-list.html) 』[英語] の「Cisco DNA Center のセキュリティの構成」を参照してくださ い。

リリース 2.3.3 以降、Cisco DNA Center では、IE3x00 シリーズおよび IE9x00 シリーズ スイッチ のソフトウェアイメージ管理(SWIM)およびソフトウェアメンテナンスアップデート(SMU) のプライマリブートオプションとして内部ブートフラッシュのみをサポートします。 (注)

Cisco DNA Centerの以前のリリース(リリース2.3.3より前)があり、ネットワーク内のIE3x00 または IE9x00 デバイスがセキュアデジタル(SD)フラッシュメモリモジュールですでに起動 されている場合は、**boot flash-primary** コマンドを使用して、内部ブートフラッシュをデバイ スのプライマリブートオプションとして設定してください。

実行コンフィギュレーションを SD フラッシュからブートフラッシュに保存して同期するに は、**sync** コマンドを使用します。

### ソフトウェア イメージの整合性検証

整合性検証アプリケーションでは、デバイスの感染を示す予期しない変更や無効な値がない か、Cisco DNA Centerに格納されたソフトウェアイメージをモニターします。システムは、イ ンポートプロセス中に、インポートしているイメージのソフトウェアおよびハードウェア プ ラットフォームのチェックサム値と、Known Good Values(KGV)ファイルのプラットフォー ムで識別されたチェックサム値を比較して、2 つの値の一致を確認することで、イメージの整 合性を決定します。

整合性検証アプリケーションで現在の KGV ファイルを使用して選択したソフトウェアイメー ジを検証できない場合は、[ImageRepository]ウィンドウにメッセージが表示されます。整合性 検証アプリケーションおよびKGVファイルのインポートの詳細については、*Cisco [DNACenter](https://www.cisco.com/c/en/us/support/cloud-systems-management/dna-center/products-maintenance-guides-list.html)* [の管理者ガイド](https://www.cisco.com/c/en/us/support/cloud-systems-management/dna-center/products-maintenance-guides-list.html)を参照してください。

# ソフトウェア イメージの表示

ディスカバリを実行するか、手動でデバイスを追加した後、Cisco DNA Center では、デバイス のソフトウェアイメージ、SMU、およびサブパッケージに関する情報が自動的に保存されま す。

ステップ **1** メニューアイコン( )をクリックして、**[Design]** > **[Image Repository]**。

[Image Repository] ウィンドウには、デバイスファミリ、ソフトウェアイメージ、およびアドバイザリに関 する詳細が要約されています。

- [SUMMARY]:デバイスファミリ、デバイス、およびイメージリポジトリにゴールデンイメージがな いデバイスファミリの数を表示します。
- [TOTAL IMAGES]:イメージリポジトリ内の実行中のイメージ、インポートされたイメージ、および ゴールデンイメージの数を表示します。

• [ADVISORIES]:クリティカルおよび高のアドバイザリの数を表示します。

[ImageFamilies] テーブルには、デバイスファミリごとに [Family Name]、[Devices]、[Images]、[Advisories]、 および [Images Marked Golden] の詳細が表示されます。

(注) cisco.com のログイン情報が設定されていない場合、警告アラートが表示されます。

ステップ **2** ウィンドウの上部にある [Routers]、[Switches]、[Wireless Controllers]、[Security and VPN]、[Sensors]、また は [Virtual Devices] をクリックするか、[ImageFamilies] テーブルの検索またはフィルタアイコンをクリック して、デバイスファミリをフィルタリングします。

デフォルトでは、[Image Repository] ウィンドウにすべてのデバイスファミリが表示されます。

ステップ **3** [Sync Updates] をクリックし、後続の警告メッセージで [OK] をクリックして、Cisco DNA Center のすべて の管理対象デバイスの cisco.com からのイメージ情報を同期します。

Cisco.com のログイン情報が設定されていない場合は、ログイン情報を指定するよう求められます。

[ShowTasks]でタスクの進捗状況を確認することができます。タスクが成功すると、すべてのデバイスファ ミリのイメージ情報が更新されます。

(注) イメージ情報を取得できるのは 1 時間に 1 回のみです。

ステップ **4** [Show Tasks] をクリックして、ソフトウェアイメージに関連するすべてのタスクのステータスを表示しま す。

> [Recent Tasks] スライドインペインには、最近の 50 件のタスクのステータスが表示されます。[Task Status] ドロップダウンリストから、[All]、[Failed]、[In-Progress]、または [Successful] を選択して、ステータスに 基づいてタスクをフィルタリングします。

- ステップ **5** [ImportImage]をクリックして、ソフトウェアイメージをインポートまたは更新します。詳細については、 ソフトウェア イメージのインポート (348 ページ)を参照してください。
- ステップ **6** [Update Devices] をクリックして、インベントリ内のデバイスを更新します。

[Inventory] ウィンドウでデバイスを選択し、**[Actions]** > **[Inventory]** に移動して、インベントリ内のデバイ スを編集、再同期、再起動、または削除します。

ステップ **7** [Image Families] テーブルで、[Imported Images] をクリックして、インポートされたソフトウェアイメージ の詳細を表示します。[Imported Images] 行は、常にテーブルの最初の行として表示されることに注意して ください。

[Imported Image Family] ウィンドウの [Images] テーブルには、インポートされたすべてのソフトウェアイ メージの [Image Name]、[Version]、[Device Series Assigned]、および [Action] が表示されます。

[Action]列で[Assign]をクリックして、ソフトウェアイメージをデバイスファミリに割り当てます。詳細に ついては、デバイスファミリへのソフトウェアイメージの割り当て (349 ページ)を参照してください。

ステップ **8** [Image Families] テーブルで、デバイスファミリの名前をクリックして、特定のデバイスファミリに関連付 けられているすべてのソフトウェアイメージを表示します。

> [Image Family] ウィンドウの [Images] テーブルには、すべてのソフトウェアイメージの [Image Name]、 [Version]、[Devices]、[Advisories]、[Golden Image] および [Device Roles & Tags] が表示されます。

[Image Family] ウィンドウで、次の手順を実行します。

- a) 左側のペインで、[Roles & Tags]、[Major Versions]、または [Golden Images] をクリックするか、[Images] テーブルの検索またはフィルタアイコンをクリックして、ソフトウェアイメージをフィルタリングし ます。
- b) [Version]列で、[Add On]リンクをクリックすると、適用可能な[SMUs]、[Subpackages]、[ROMMON]、 [APSP]、および基本イメージの [APDP] アップグレードが表示されます。

サブパッケージは、既存の基本イメージに追加できる追加の機能です。ここには、イメージファミリ と基本イメージのバージョンに一致するサブパッケージバージョンが表示されます。

AP サービスパック (APSP) と AP デバイスパック (APDP) は、ワイヤレスコントローラに関連付け られた AP をアプグレードするためのイメージです。

- 新しい AP ハードウェアモデルが導入されると、既存のワイヤレスネットワークへの接続に APDP が使用されます。
- 関連付けられた AP の場合、重要な AP バグ修正が APSP によって適用されます。
- SMU をゴールデンとしてタグ付けすると、基本イメージがインストールされたとき に、それが自動的に有効化されます。 (注)
	- サブパッケージはゴールデンとしてタグ付けすることはできません。
	- ROMMON のアップグレードでは、cisco.com の設定が必須です。デバイスが追加され ると、該当するデバイスの最新の ROMMON の詳細が cisco.com から取得されます。ま た、基本イメージのインポートまたは基本イメージのタグ付けがある場合、ROMMON イメージが cisco.com から自動的にダウンロードされます。
- c) [Device(s)] 列でデバイスの数をクリックすると、そのイメージを使用しているデバイスが表示されま す。
- d) [Advisory] 列で、[Critical] または [High] のアドバイザリの数をクリックして、特定のソフトウェアイ メージのアドバイザリを表示します。

[Image Advisory] スライドインペインには、ソフトウェアイメージのファミリ名、バージョン、および アドバイザリが表示されます。アドバイザリは、[Critical]、[High]、[Medium]、[Low]、および [Informational] に分類されます。

[CRITICAL]、[HIGH]、または[MEDIUM]をクリックして、各カテゴリに固有のアドバイザリを表示し ます。

アドバイザリを修正するには、次の手順を実行します。

- **1.** [Fix Advisories] をクリックします。
- **2.** 表示される [Image Update] ウィンドウで、デバイスを更新するための推奨ソフトウェアイメージを 選択します。

推奨されるソフトウェアイメージがイメージリポジトリにない場合は、cisco.com からダウンロー ドできます。

**3.** [Download and Mark Golden] をクリックします。

[Download Image] ダイアログボックスで、次のいずれかを実行します。

- [Mark the image as gold after download] チェックボックスをオン(デフォルト)のままにしま す。その後、[Download]をクリックします。ソフトウェアイメージがダウンロードされ、ゴー ルデンとしてマークされます。
- [Mark the image as golden after download] チェックボックスをオフにし、[Download] をクリック します。ソフトウェアイメージがリポジトリにダウンロードされますが、ゴールデンとはマー クされません。
- **4.** [OK] をクリックします。

ソフトウェアイメージがダウンロードされます。[Show Tasks] をクリックして、進行状況を表示し ます。

e) [Golden Image]列で、星のアイコンをクリックして、ソフトウェアイメージをゴールデンとして指定し ます。

ゴールデンとして指定したソフトウェアイメージが Cisco DNA Center リポジトリにまだアップロード されていない場合は、ダウンロードアイコンをクリックして、ソフトウェアイメージをインポートし ます。

ゴールデンイメージの詳細については、ゴールデン ソフトウェアのイメージについて (351 ページ) およびゴールデン ソフトウェア イメージの指定 (351 ページ)を参照してください。

- f) [Device Roles & Tags] 列で、次の手順を実行します。
	- **1.** 編集アイコンをクリックして、デバイスロールまたはタグあるいはその両方を割り当てます。
		- デバイスロールまたはタグあるいはその両方を割り当てるには、対応するソフトウェア イメージがすでにインポートされている必要があります。 (注)
	- **2.** [Assign Device Roles & Tags] スライドインペインで、これがゴールデン ソフトウェア イメージであ ることを示すデバイスロールとタグを選択します。
		- ソフトウェアイメージに両方が選択されている場合、デバイスタグ([DeviceTags]) はデバイスロール ([Device Roles]) よりも優先されます。 (注)
			- **[Provision]** > **[Network Devices]** > **[Inventory]**で新しいデバイスタグを作成して割り 当てることができます。
	- **3.** [Save] をクリックします。

## 推奨されるソフトウェア イメージの使用

Cisco DNA Center は、管理しているデバイスのシスコ推奨のソフトウェアイメージを表示しま す。ユーザーはそこから選択できます。

(注) シスコが推奨する最新のソフトウェアイメージのみをダウンロードできます。

- ステップ **1** メニューアイコン( )をクリックして、**[System]** > **[Settings]** > **[Cisco.com Credentials]** の順に選択しま す。
- ステップ **2** cisco.com に接続するための正しいログイン情報が入力されていることを確認します。
- ステップ **3** メニューアイコン( )をクリックして、**[Design]** > **[Image Repository]**。

Cisco DNA Center は、デバイス タイプに従って Cisco 推奨のソフトウェア イメージを表示します。

- ステップ **4** 推奨のイメージをゴールデンとして指定します。詳細については、「ゴールデンソフトウェアイメージの 指定 (351 ページ)」を参照してください。
- ステップ **5** 推奨のソフトウェアイメージをネットワーク内のデバイスにプッシュします。詳細については、「ソフト ウェア イメージのプロビジョニング (354 ページ)」を参照してください。

## ソフトウェア イメージのインポート

ローカルコンピュータまたはURLから、ソフトウェアイメージおよびソフトウェアイメージ 更新プログラムをインポートできます。

インポートされたイメージは、特定のデバイスファミリに存在するさまざまなスーパーバイザ に基づいて分類されます。異なるスーパーバイザによる分類では、Cisco Catalyst 9400 シリー ズ ファミリのみがサポートされます。

FTP を使用して FTP サーバーからイメージをインポートする場合は、次の FTP 標準を使用し ます。

ftp://username:password@ip\_or\_hostname/path

- ステップ **1** メニューアイコン( )をクリックして、**[Design]** > **[Image Repository]**。
- ステップ **2** [Import Images] をクリックします。
- ステップ **3** [ImportImage/Add-on]スライドインペインで、[Selectfromcomputer]オプションボタンをクリックし、[Choose a file]をクリックして、ローカルに保存されているソフトウェアイメージまたはソフトウェアイメージ更新 に移動します。

または、[Enter URL] オプションボタンをクリックして、[Enter Image URL] フィールドに、ソフトウェアイ メージのインポート元またはソフトウェアイメージの更新元となる HTTP または FTP を指定するイメージ URL を入力します。

- ソフトウェアイメージはFIPSに準拠しています。Cisco DNA CenterでFIPSモードが有効になっ ている場合、URL からイメージをインポートすることはできません。コンピュータまたは cisco.com からイメージをインポートします。 (注)
- ステップ **4** インポートしているイメージがサードパーティ(シスコ以外)ベンダーのものである場合は、[Source] で [Third Party] を選択して、[Application Type] を選択し、デバイスの [Family] について説明して [Vendor] を指 定します。
- ステップ **5** [Import] をクリックします。 ウィンドウにインポートの進行が表示されます。
- ステップ **6 [**タスクの表示(**Show Tasks**)**]** をクリックして、イメージが正常にインポートされたことを確認します。 SMU をインポートした場合、SMU が Cisco DNA Center で自動的に適切なソフトウェアイメージに適用さ れ、対応するソフトウェアイメージの下に [Add-On] リンクが表示されます。
- ステップ **7 [**アドオン(**Add-On**)**]** リンクをクリックすると、SMU が表示されます。
- ステップ **8** [DeviceRole]フィールドで、このSMUをゴールデンとしてマークするロールを選択します。『ゴールデン ソフトウェア イメージの指定 (351 ページ)』を参照してください。

SMUをゴールデンとしてマークするには、事前に対応するソフトウェアイメージをゴールデンとしてマー クしている必要があります。

Cisco DNA Center では、Firepower Management Center(FMC)によって管理される Firepower Threat Defense(FTD)デバイスのソフトウェアイメージをインポートすることはできません。 インベントリに追加した FMC が「Managed」状態になると、FMC に存在するソフトウェアイ メージが [Image Repository] に表示され、デバイスファミリに基づいて分類されます。 (注)

# デバイスファミリへのソフトウェアイメージの割り当て

ソフトウェアイメージをインポートした後、使用可能なデバイスファミリに割り当てたり割り 当てを解除したりできます。インポートしたイメージは、いつでも複数のデバイスに割り当て ることができます。

インポートしたソフトウェアイメージをデバイスファミリに割り当てるには、次の手順を実行 します。

ステップ **1** メニューアイコン( )をクリックして、**[Design]** > **[Image Repository]**。

- ステップ **2** [Imported Images] をクリックします。
- ステップ **3** 対応するイメージ名の行の [Assign] をクリックします。

ステップ **4** [Assign Device Family] ウィンドウで、[Device Series from Cisco.com] または [All Device Series] を選択し、イ メージのマッピング先の [Assign] リンクをクリックします。

注:Cisco.com ログイン情報が設定されていない場合は、**[System]** > **[Settings]** > **[Cisco.com Credentials]** の 順に選択して、ログイン情報を指定します。

- ステップ **5** グローバル階層から適切なサイトを選択して [Assign] をクリックし、[Save] をクリックします。
- ステップ **6** イメージの割り当てを解除するには、グローバル階層からサイトを選択し、[Action]列の[Unassign]リンク をクリックします。

ソフトウェアイメージがデバイスファミリに割り当てられ、そのイメージを使用しているデバイスの数が [Devices(s)] 列に表示されます。イメージを割り当てたら、そのイメージをゴールデンイメージとしてマー クできます。「ゴールデン ソフトウェア イメージの指定」を参照してください。

デバイスファミリがゴールデンイメージとしてマークされている場合、そのイメージをデバイスファミリ から削除することはできません。

PnP デバイスでは、デバイスが使用可能になる前に、ソフトウェアイメージをインポートして デバイスファミリに割り当てることができます。また、イメージをゴールデンイメージとして マークすることもできます。デバイスがインベントリで使用可能になると、そのデバイスファ ミリに割り当てられたイメージが、そのデバイスファミリの新しく追加されたデバイスに自動 的に割り当てられます。 (注)

イメージがインポートされ、Cisco DNA Centerにcisco.comログイン情報が追加されると、Cisco DNA Centerはイメージに適用可能なデバイスファミリのリストを提供します。リストから、必 要なデバイスファミリを選択できます。

イメージが cisco.com で使用できない場合、またはログイン情報が Cisco DNA Center に追加され ていない場合は、そのイメージに適したデバイスファミリを設計する必要があります。

# デバイスのソフトウェアイメージをインストールモード でアップロード

[イメージリポジトリ(Image Repository)] ページでは、ソフトウェア イメージがインストー ル モードの状態として表示されることがあります。デバイスがインストール モードの場合、 Cisco DNA Centerは、ソフトウェアイメージをデバイスから直接アップロードできません。デ バイスがインストールモードのときは、次の手順で示すように、最初に手動でソフトウェアイ メージをCisco DNA Centerリポジトリへアップロードしてから、イメージをゴールデンとして マーキングします。

### ステップ **1** メニューアイコン( )をクリックして、**[Design]** > **[Image Repository]**。

ステップ **2** [Image Name] カラムで、[Install Mode] で実行中のデバイスのソフトウェアイメージを検索します。

- ステップ **3** [インポート(Import)] をクリックして、インストール モードであるイメージのバイナリ ソフトウェア イ メージ ファイルをアップロードします。
- ステップ **4** [ファイルの選択(Choose File)] をクリックしてローカルに保存されているソフトウェア イメージへ移動 するか、または [イメージのURLを入力(Enter image URL)] でソフトウェア イメージのインポート元とな る HTTP または FTP を指定します。
- ステップ **5** [Import] をクリックします。

ウィンドウにインポートの進行が表示されます。

- ステップ **6** [タスクの表示(ShowTasks)]をクリックして、インポートしたソフトウェアイメージが、正常にインポー トされ、Cisco DNA Center リポジトリに追加されたことを示す緑色であることを確認します。
- ステップ **7** [Refresh] をクリックします。

[ImageRepository]ウィンドウを更新します。Cisco DNA Centerにソフトウェアイメージが表示され、[Golden Image] および [Device Role] 列がグレー表示ではなくなります。

# ゴールデン ソフトウェアのイメージについて

Cisco DNA Center では、ソフトウェア イメージと SMU をゴールデンとして指定できます。 ゴールデン ソフトウェア イメージや SMU は、特定のデバイス タイプのコンプライアンス要 件を満たす検証済みのイメージです。ソフトウェア イメージや SMU をゴールデンとして指定 すると、反復的な設定変更の必要がなくなることで時間を節約でき、デバイス間の一貫性を確 保できます。標準化されたイメージを作成するために、イメージと対応する SMU をゴールデ ンとして指定できます。特定のデバイス ロールのゴールデン イメージを指定することもでき ます。たとえば、Cisco 4431 統合サービス ルータ デバイス ファミリのイメージがある場合、 アクセス ロールだけを持つ Cisco 4431 デバイスに対するゴールデン イメージを追加で指定で きます。

対応するイメージもゴールデンとしてマークされていない限り、SMUをゴールデンとしてマー クすることはできません。

# ゴールデン ソフトウェア イメージの指定

デバイス ファミリまたは特定のデバイス ロールに対するゴールデン ソフトウェア イメージを 指定することができます。デバイスロールは、ネットワークにおける役目と配置に従って、デ バイスを識別およびグループ分けするために使用されます。

ステップ **1** メニューアイコン( )をクリックして、**[Design]** > **[Image Repository]**。

デバイス タイプに従ってソフトウェア イメージが表示されます。

ステップ **2 [Family]** 列で、ゴールデン イメージを指定するデバイス ファミリを選択します。

- ステップ **3 [Image Name]** 列で、ゴールデン イメージとして指定するソフトウェア イメージを選択します。
- ステップ **4** ゴールデンとして指定したソフトウェアイメージが Cisco DNA Center リポジトリにすでにアップロードさ れている場合は、[Golden Image] 列のスターアイコンをクリックします。

ソフトウェアイメージがゴールデンとしてマークされます。

ステップ **5** ゴールデンとして指定したソフトウェアイメージが Cisco DNA Center リポジトリにまだアップロードされ ていない場合は、[Golden Image] 列のダウンロードアイコンをクリックします。

この処理には、しばらく時間がかかる場合があります。

- (注) デバイスからソフトウェアイメージをインポートすることはできません。
- ステップ **6** [Download Image] ダイアログボックスで、次のいずれかを実行します。
	- [Mark the image as golden after download] チェックボックスはデフォルトのオンのままにし、[Download] をクリックします。ソフトウェアイメージがダウンロードされ、ゴールデンとしてマークされます。
		- Cisco.comのログイン情報が設定されていない場合は、ログイン情報を指定するよう求めら れます。 (注)

進行中のソフトウェアイメージのダウンロードが [Device Role] 列に表示されます。

ソフトウェアイメージがダウンロードされ、ゴールデンとして正常にマークされると、ス ターアイコンが金色に変わります。ソフトウェアイメージのダウンロードが失敗すると、 スターアイコンが赤色に変わり、[Please Retry] ステータスが表示されます。

- [Mark the image as golden after download] チェックボックスをオフにし、[Download] をクリックします。 ソフトウェアイメージがリポジトリにダウンロードされますが、ゴールデンとはマークされません。
- ステップ **7 [Device Role]** 列で、ゴールデン イメージを指定するデバイス ロールを選択します。同じデバイス ファミ リのデバイスを所有していたとしても、各デバイスロールに異なるゴールデンイメージを指定することが できます。物理イメージのデバイスロールのみ選択できます。仮想イメージは選択できないことに注意し てください。

## イメージ配信サーバの設定

イメージ配信サーバーは、ソフトウェアイメージの保管と配信に役立ちます。ソフトウェアイ メージを配信するように最大3つの外部イメージ配信サーバーを設定できます。また、新しく 追加されたイメージ配信サーバーに 1 つ以上のプロトコルを設定できます。

- ステップ **1** メニューアイコン( )をクリックして、**[System]** > **[Settings]** > **[Device Settings]** の順に選択します。
- ステップ **2** [Device Settings] ドロップダウンリストから、[Image Distribution Servers] を選択します。
- ステップ **3** [Image Distribution Servers] ウィンドウで、[Servers] をクリックします。

[Image Distribution Servers] テーブルには、イメージ配信サーバーのホスト、ユーザー名、SFTP、SCP、お よび接続に関する詳細が表示されます。

ステップ **4** [Add] をクリックして新しいイメージ配信サーバを追加します。

[Add a New Image Distribution Server] slide-in pane が表示されます。

- ステップ **5** イメージ配信サーバについて、次の項目を設定します。
	- [Host]:イメージ配信サーバーのホスト名または IP アドレスを入力します。
	- [RootLocation]:ファイル転送にルートディレクトリを使用する場合は、[Use root directory forfile transfers] チェックボックスをオンにします。それ以外の場合は、[Use root directory forfile transfers]チェックボッ クスをオフにしてルートの場所を入力します。
		- Cisco AireOS コントローラの場合、設定されたパスが 16 文字を超えると、イメージの配信 は失敗します。 (注)
	- [SFTP and SCP] 領域を展開します。
	- [Username]:イメージ配信サーバーへのログインに使用されるユーザー名を入力します。ユーザー名 には、サーバーの作業ルートディレクトリに対する読み取り/書き込み権限が必要です。
	- [Password]:イメージ配信サーバーへのログインに使用されるパスワード。
	- [ポート番号]:イメージ配信サーバーが実行されているポート番号を入力します。
- ステップ **6** [Save] をクリックします。
- ステップ **7** (オプション)設定を編集するには、[Action] 列で対応するイメージ配信サーバーの [Edit] アイコンをク リックし、[Edit] ウィンドウで必要な変更を行って [Save] をクリックします。
- ステップ **8** (任意)イメージ配信サーバーを削除するには、[Action] 列で対応するイメージ配信サーバーの横にある [Delete] アイコンをクリックし、[Delete] をクリックします。

### イメージ配信サーバーのプロトコル順序の変更

イメージ配信サーバーのプロトコル順序を変更できます。プロトコルの順序は、イメージ配信 サーバーで検証チェックを実行するのに役立ちます。デフォルトでは、ソフトウェアイメージ はプロトコル順序の最初のプロトコルを使用して配信されます。

- ステップ **1** メニューアイコン( )をクリックして、**[System]** > **[Settings]** > **[Device Settings]** > **[Image Distribution Servers]**。
- ステップ **2** [Image Distribution Servers] ウィンドウで、[Preferences] をクリックします。 デフォルトのプロトコル順序が表示されます。

### ステップ **3** [On/Off] トグルボタンをクリックしてプロトコルを有効または無効にします。

イメージを配信するには HTTPS または SCP プロトコルを有効にする必要があります。すべて のプロトコル順序で SFTP プロトコルを有効にする必要があります。 (注)

HTTPSプロトコルが無効になっているか、HTTPSプロトコル使用時にイメージ配信に失敗した 場合、ソフトウェアイメージは SCP プロトコルを使用して配信されます。

ステップ **4** プロトコルをドラッグアンドドロップしてプロトコルの順序を変更します。

ステップ **5** [Save] をクリックします。

## サイトへのイメージ配信サーバの追加

地理的に異なる地域にある SFTP サーバを、サイト、ビルディング、およびフロアに関連付け ることができます。ネットワーク階層内のすべてのデバイスは、ネットワークのアップグレー ドの際、関連付けられたイメージ配信サーバを使用します。

#### 始める前に

イメージ配信サーバを設定する必要があります。『イメージ配信サーバの設定 (352ページ)』 を参照してください。

- ステップ **1** メニューアイコン( )をクリックして、**[Design]** > **[Network settings]**。
- ステップ **2** 左ペインで、イメージ配信サーバを関連付けるサイトを選択します。
- ステップ **3** [サーバの追加(Add Servers)] をクリックします。
- ステップ **4** [Add Servers] ウィンドウで、[Image Distribution] チェックボックスをオンにします。
- ステップ **5** [OK] をクリックします。
- ステップ **6** [Primary] ドロップダウンリストをクリックし、プライマリとして設定するイメージ配信サーバを選択しま す。
- ステップ **7** [Secondary] ドロップダウンリストをクリックし、セカンダリとして設定するイメージ配信サーバを選択し ます。
- ステップ **8** [Save] をクリックします。

# ソフトウェア イメージのプロビジョニング

Cisco DNA Center は、各デバイスのソフトウェアイメージを、その固有のデバイスタイプに対 してゴールデンと指定したイメージと比較します。ソフトウェアイメージとゴールデンイメー ジに違いがある場合、Cisco DNA Center はデバイスのソフトウェアイメージを無効とします。 この場合、古いソフトウェアイメージを更新できます。

ソフトウェアイメージをデバイスにプッシュする前に、Cisco DNA Center はデバイス管理ス テータスの確認、ディスク容量の確認など、デバイスのアップグレード準備の事前チェックを 実行します。事前チェックに失敗した場合は、ソフトウェアイメージのアップグレードを実行 できません。デバイスのソフトウェアイメージをアップグレードする前に、問題を修正する必 要があります。

すべての事前チェックに成功したら、新しいイメージをデバイスに配信(コピー)し、有効化 (新しいイメージを実行中のイメージにすることが)できます。新しいイメージの有効化に は、デバイスの再起動が必要です。再起動によって現在のネットワークアクティビティが中断 される可能性があるため、後でプロセスをスケジュールすることができます。

ソフトウェアイメージが正常にアップグレードされると、Cisco DNA Center は CPU 使用率、 ルートサマリの確認などのアップグレードの事後チェックを実行し、ネットワークの状態が変 更されていないことを確認します。

#### 始める前に

- デバイスタイプに指定されたゴールデンイメージがあることを確認します。ゴールデンソ フトウェア イメージの指定 (351 ページ)を参照してください。
- ソフトウェアイメージをすぐに更新(配信およびアクティブ化)する必要があり、[SWIM Events for ITSM(ServiceNow)] バンドルが有効になっている場合は、バンドルとその統 合ワークフロー(ServiceNowでのイメージ更新スケジュールの承認)を無効にする必要が あります。バンドルにアクセスするには、[Platform] > [Manage] > [Bundles] > [SWIM Events for ITSM(ServiceNow)] の順に選択します。[SWIM Events for ITSM(ServiceNow)] ウィ ンドウの[Disable]ボタンをクリックします。バンドルとワークフローを無効にするプロセ スには数秒かかるため、イメージの更新に進む前に数秒待ちます。
- ステップ **1** メニューアイコン( )をクリックして、**[Provision]** > **[Network Devices]** > **[Inventory]** の順に選択しま す。
- ステップ **2** [Focus] ドロップダウンリストから [Software Images] を選択します。イメージをアップグレードするデバ イスを選択します。
	- デバイスの事前チェックが成功すると、[Software Image]列の[Outdated]リンクに緑色のチェッ クマークが付きます。デバイスのアップグレードを準備するための事前チェックでいずれか に失敗した場合、[Outdated]リンクのチェックマークが赤色に変わり、そのデバイスのソフト ウェアイメージを更新できなくなります。先に進む前に [Outdated] リンクをクリックし、エ ラーを修正します。「デバイスのアップグレードの準備の事前チェック リスト」を参照して ください。 (注)

ステップ **3 [Actions]** ドロップダウンリストから、**[Software Images]** > **[Update Image]** を選択します。 [Image Upgrade] ウィンドウが開きます。

- ステップ **4** [Analyze Selection] ステップで、次の手順を実行します。
	- a) 情報アイコンにマウスポインタを合わせると、検証に使用される検証基準と CLI コマンドが表示さ れます。
- b) トグルボタンをクリックして、現在のワークフローで実行しない検証ツールをオフにします。
- c) [Next] をクリックします。
- ステップ **5** [Distribute] ステップで、配信を今すぐ開始するか、後で実行するようにスケジュールするかを選択しま す。
	- 外部イメージ配信サーバをネットワーク階層に関連付けた場合、ネットワーク階層下のすべ てのデバイスにイメージ配信サーバからイメージが配信されます。サイトへのイメージ配信 サーバの追加 (354 ページ)を参照してください。 (注)
- ステップ **6** (任意) 新しいカスタムの事前チェックと事後チェックを追加するには、[add a new check] リンクをク リックし、[Add a New Custom Check] ウィンドウで次の手順を実行します。
	- a) カスタムチェックの名前を [Name] に入力します。
	- b) [When] ドロップダウンリストで、[pre] か [post] またはその両方を選択します。
	- c) [Select a Test Device] ドロップダウンリストから、チェックを実行するデバイスを選択します。
	- d) [Open Command Runner] をクリックし、CLI コマンドを入力します。
	- e) [Additional Criteria] 領域を展開します。
	- f) [Operation] ドロップダウンリストで、[Distribution] を選択します。
	- g) [Device Series] ドロップダウンリストで、チェックを実行するデバイスのシリーズを選択します。
	- h) [Save] をクリックします。
- ステップ **7** [Next] をクリックします。
- ステップ **8** [Activate] ステップで、アクティブ化を今すぐ開始するか、後で実行するようにスケジュールするかを選 択します。
- ステップ **9** [Initiate Flash Cleanup after Activation] チェックボックスをオンにして、デバイスに保存されている以前の ソフトウェアイメージをすべて削除します。
	- Cisco DNA Center は実行中のソフトウェアイメージのみを保存し、デバイスに保存されてい る以前のソフトウェアイメージをすべて削除します。 (注)
- ステップ **10** 現在のワークフローで実行する検証ツールを選択するには、次の手順を実行します。
	- a) 情報アイコンにマウスポインタを合わせると、検証に使用される検証基準と CLI コマンドが表示さ れます。
	- b) トグルボタンをクリックして、現在のワークフローで実行しない検証ツールをオフにします。
- ステップ **11** (任意) 新しいカスタムの事前チェックと事後チェックを追加するには、[add a new check] リンクをク リックし、[Add a New Custom Check] ウィンドウで次の手順を実行します。
	- a) カスタムチェックの名前を [Name] に入力します。
	- b) [When] ドロップダウンリストで、[pre] か [post] またはその両方を選択します。
	- c) [Select a Test Device] ドロップダウンリストから、チェックを実行するデバイスを選択します。
	- d) [Open Command Runner] をクリックし、CLI コマンドを入力します。
	- e) [Additional Criteria] 領域を展開します。
	- f) [Operation] ドロップダウンリストで、[Activation] を選択します。
	- g) [Device Series] ドロップダウンリストで、チェックを実行するデバイスのシリーズを選択します。
	- h) [Save] をクリックします。
- ステップ **12** [Next] をクリックします。
- ステップ **13** [Summary] ウィンドウで、設定を確認します。変更するには、[Edit] をクリックします。
- ステップ **14** 続行するには、[Submit] をクリックします。
- ステップ **15** (任意) 更新ステータスを確認するには、[Actions] ドロップダウンリストから、**[Software Images]** > **[Image Update Status]** の順に選択します。

### **ISSU** 互換性マトリクスのインポート

In-Service Software Upgrade (ISSU) は、サービスの中断なしで、または最小限に抑えて、デバ イス上のイメージをアップグレードするプロセスです。ISSU は、長期リリース内または長期 リリース間 (17.3.x から 17.3.y や、17.3.x から 17.6.y など)でのみサポートされます。Catalyst スイッチの Cisco IOS XE ISSU 互換性マトリクスの例については、 <https://software.cisco.com/download/home/286315874/type/286326638/release/17.6.2> を参照してくだ さい。ISSU を使用してデバイスをアップグレードする際は、Cisco DNA Center でターゲット

リリースに対応する ISSU 互換性マトリクスをダウンロードしてインポートできます。

- ステップ **1** メニューアイコン( )をクリックして、**[Design]** > **[Image Repository]**。
- ステップ **2** [Import Images] をクリックします。
- ステップ **3** [Import Image/Add-on] スライドインペインで、[Select ISSU compatibility matrix] オプションボタンをクリッ クし、[Choose a file] をクリックして、ローカルに保存されている ISSU 互換性マトリックスファイルに移 動します。
- ステップ **4** [Import] をクリックします。
- ステップ **5** [Show Tasks] をクリックして ISSU 互換性マトリクスファイルのインポートステータスを表示します。

### **ISSU** を使用したソフトウェアイメージのアップグレード

In-Service Software Upgrade (ISSU) を使用してデバイスをアップグレードすると、再起動する 必要がなくなり、サービスの中断が減少します。

### 始める前に

- ISSU を使用してデバイスをアップグレードする前に、ISSU 互換性マトリクスファイルを インポートする必要があります。ISSU互換性マトリクスのインポート (357ページ) を参 照してください。
- 直ちにイメージを更新する必要がある場合は、まずバンドルとその統合ワークフロー (ServiceNowでのイメージ更新スケジュールの承認)を無効にする必要があります。バン ドルにアクセスするには、[Platform] > [Manage] > [Bundles] > [SWIM Events for ITSM (ServiceNow)] の順に選択します。[SWIM Eventsfor ITSM(ServiceNow)] ウィンドウの

[Disable]ボタンをクリックします。バンドルとワークフローを無効にするプロセスには数 秒かかるため、イメージを更新する前に数秒待ちます。

- ステップ **1** メニューアイコン( )をクリックして、**[Provision]** > **[Network Devices]** > **[Inventory]** の順に選択しま す。
- ステップ **2** [Focus] ドロップダウンリストから [Software Images] を選択し、イメージをアップグレードするデバイス を選択します。
- ステップ **3 [Actions]** ドロップダウンリストから、**[Software Images]** > **[Update Image]** を選択します。 [Image Upgrade] ウィンドウが表示されます。
- ステップ **4** [Analyze Selection] ウィンドウで、ISSU アップグレードを有効にします。
	- a) ISSU でアップグレードするデバイスを選択します。
		- [To Image] 列には ISSU 検証ステータスが表示されます。 (注)
			- オレンジ色で表示される **ISSU**:選択したイメージに ISSU との互換性がないため、 ISSU の検証に失敗しました。
			- 灰色で表示される **ISSU**:ISSU の検証が成功し、デバイスは ISSU をサポートしてい ます。
	- b) [ISSU] ドロップダウンリストから [Enable ISSU Upgrade] を選択します。
	- c) [Next] をクリックします。
- ステップ **5** [Distribute]ウィンドウから、イメージ配信を今すぐ開始する([Now])か、後で開始するようにスケジュー ルするかを選択します。

現在のワークフローで実行する検証ツールを選択し、新しいカスタムチェックを追加するには、次の手 順を実行します。

- a) 情報アイコンにカーソルを合わせると、検証に使用される検証基準とCLIコマンドが表示されます。
- b) トグルボタンをクリックして、現在のワークフローで実行しない検証ツールをオフにします。
- c) (任意)新しいカスタム事前チェックおよび事後チェックを追加するには、次の手順を実行します。
	- **1.** [Add a New Check] をクリックして、[Add a New Custom Check] ウィンドウを開きます。
	- **2.** カスタムチェックの名前を [Name] に入力します。
	- **3.** [When] ドロップダウンリストをクリックし、事前か事後またはその両方を選択します。
	- **4.** [Select a Test Device] ドロップダウンリストから、カスタムチェックを実行するデバイスを選択 します。
	- **5.** [Open Command Runner] をクリックし、CLI コマンドを入力します。
	- **6.** [Additional Criteria] 領域を展開します。
	- **7.** [Operation] ドロップダウン矢印をクリックし、[Distribution] を選択します。
- **8.** [DeviceSeries]ドロップダウン矢印をクリックし、カスタムチェックを実行するデバイスシリー ズを選択します。
- **9. [Save]** をクリックします。
- **10.** カスタムチェックを編集する場合は、対応する [More] アイコンをクリックし、[Edit] を選択し て、必要な変更を行い、[Save] をクリックします。
- **11.** カスタムチェックを削除する場合は、対応する [More] アイコンをクリックし、[Delete] を選択 して、[Confirm Delete] メッセージで [Delete] をクリックします。
- ネットワーク階層に関連付けられている外部イメージ配信サーバーは、ネットワーク階 層内のすべてのデバイスにイメージを配信します。サイトへのイメージ配信サーバの追 加 (354 ページ)を参照してください。 (注)
	- [SWIM Events for ITSM (ServiceNow)] バンドルが有効になっている場合は、後でイメージ を更新(配布およびアクティブ化)する必要があります。
- ステップ **6** [Next] をクリックします。
- ステップ7 [Activate] ウィンドウで、アクティブ化を今すぐ開始する([Now]) か、後で開始するようにスケジュー ルするかを選択します。
- ステップ **8** [Initiate Flash Cleanup after Activation] チェックボックスをオンにして、デバイスに保存されている以前の ソフトウェアイメージをすべて削除します。
	- Cisco DNA Center は実行中のソフトウェアイメージのみを保存し、デバイスに保存されてい る以前のソフトウェアイメージをすべて削除します。 (注)

現在のワークフローで実行する検証ツールを選択し、新しいカスタムチェックを追加するには、次の手 順を実行します。

- a) 情報アイコンにカーソルを合わせると、検証に使用される検証基準とCLIコマンドが表示されます。
- b) トグルボタンをクリックして、現在のワークフローで実行しない検証ツールをオフにします。
- c) (任意)新しいカスタム事前チェックおよび事後チェックを追加するには、次の手順を実行します。
	- **1.** [Add a New Check] リンクをクリックして、[Add a New Custom Check] ウィンドウを開きます。
	- **2.** カスタムチェックの名前を [Name] に入力します。
	- **3.** [When] ドロップダウンリストをクリックし、必要に応じて事前か事後またはその両方を選択 します。
	- **4.** [Select a Test Device] ドロップダウンリストをクリックし、カスタムチェックを実行するデバイ スを選択します。
	- **5.** [Open Command Runner] をクリックし、CLI コマンドを入力します。
	- **6.** [Additional Criteria] 領域を展開します。
	- **7.** [Operation] ドロップダウンリストをクリックし、[Activation] を選択します。
- **8.** [Device Series] ドロップダウンリストをクリックし、カスタムチェックを実行するデバイスシ リーズを選択します。
- **9. [Save]** をクリックします。
- **10.** カスタムチェックを編集する場合は、対応する [More] アイコンをクリックし、[Edit] を選択し て、必要な変更を行い、[Save] をクリックします。
- **11.** カスタムチェックを削除する場合は、対応する [More] アイコンをクリックし、[Delete] を選択 して、[Confirm Delete] メッセージで [Delete] をクリックします。
- ステップ **9** [Next] をクリックします。
- ステップ **10** [Summary] ウィンドウで、設定を確認します。変更するには、[Edit] をクリックします。
- ステップ **11** [Actions] ドロップダウンリストから、**[Software Images]** > **[Image Update Status]** の順に選択し、更新ス テータスを確認します。

### デバイスのアップグレードの準備の事前チェック リスト

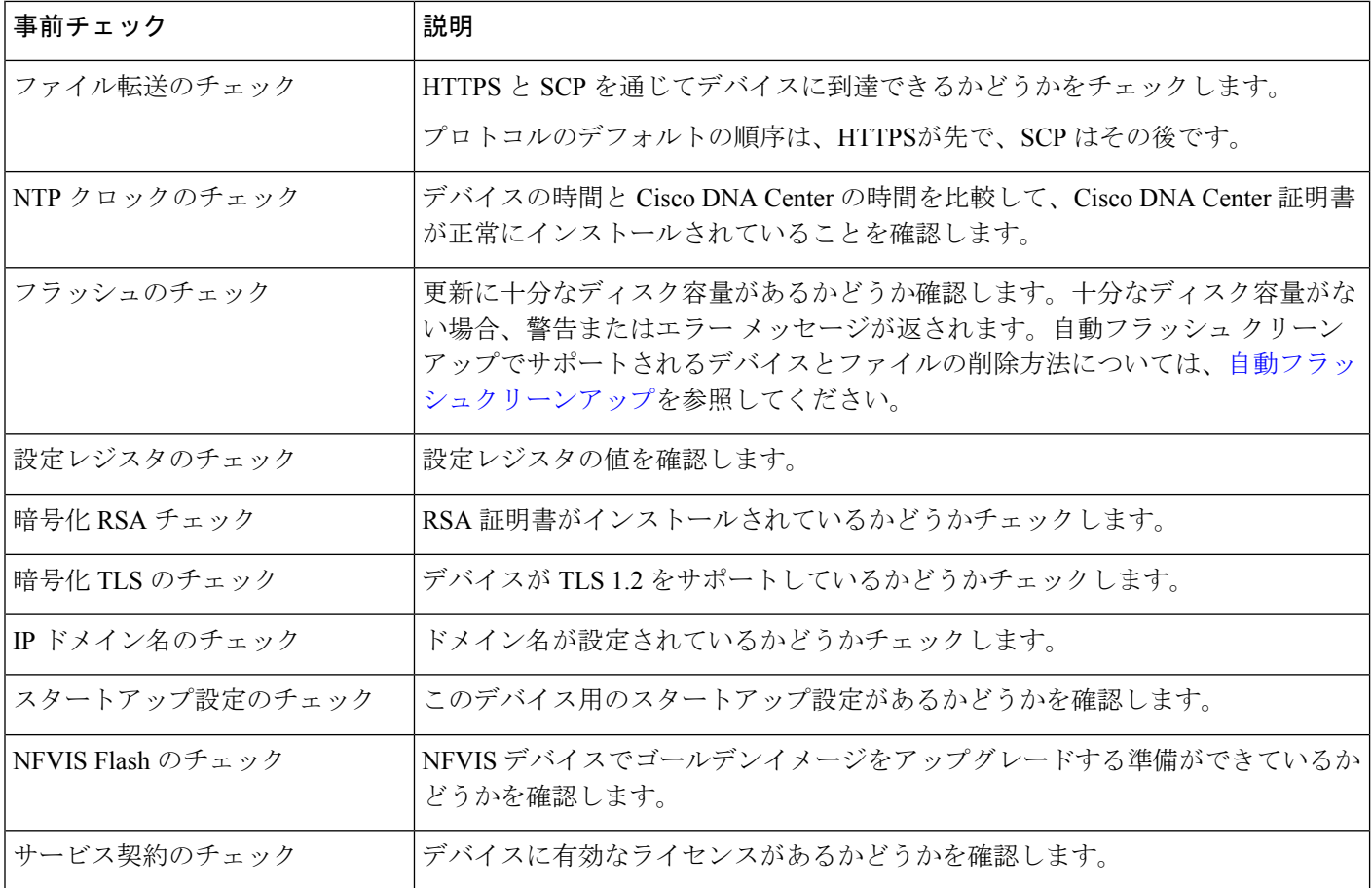

### イメージ更新ステータスの表示

- ステップ **1** メニューアイコン( )をクリックして、**[Provision]** > **[Network Devices]** > **[Inventory]**の順に選択します。
- ステップ **2** [Focus] ドロップダウンリストから [Software Images] を選択します。
- ステップ **3** [Actions] ドロップダウンリストから、**[Software Images]** > **[Image Update Status]** の順に選択します。 デフォルトでは、[Image Update Status] ウィンドウにすべてのイメージ更新タスクが表示されます。
- ステップ **4** 更新ステータスに基づいてタスクをフィルタ処理するには、[In Progress]、[Success]、または [Failure] をク リックします。
- ステップ **5** 左側のペインで、[Task Names] または [Image Versions] をクリックして、操作またはイメージバージョンに 基づいてタスクをフィルタ処理します。

[Status] 列には、タスクの現在のステータスが表示されます。進行中のタスクの場合、進捗状況バーにイ メージ更新の進捗状況が示されます。

- ステップ **6** デバイス名をクリックすると、タスクの詳細情報が表示されます。詳細については、イメージ更新ワーク フローの表示 (361 ページ)を参照してください。
- ステップ **7** [Upcoming Tasks] をクリックして、後で実行するようにスケジュールされているタスクを確認します。 [Upcoming Tasks] スライドインペインが表示されます。
- ステップ **8** [DevicesScheduled]列のデバイスの数をクリックして、イメージ更新タスクがスケジュールされているデバ イスを確認します。
- ステップ **9** チェックボックスをオンにしてタスクが失敗したデバイスを選択し、[Retry] をクリックしてイメージの更 新を再試行します。

[Image Upgrade] ウィンドウが表示されます。このウィンドウから、イメージ更新タスクを今すぐ実行する ように、または後で実行するようにスケジュールできます。詳細については、ソフトウェアイメージのプ ロビジョニング (354ページ)を参照してください。

### イメージ更新ワークフローの表示

- ステップ **1** メニューアイコン( )をクリックして、**[Provision]** > **[Network Devices]** > **[Inventory]**の順に選択します。
- ステップ **2** [Focus] ドロップダウンリストから [Software Images] を選択します。
- ステップ **3** [Actions] ドロップダウンリストから、**[Software Images]** > **[Image Update Status]** の順に選択します。
- ステップ **4** [Image Update Status] ウィンドウで、デバイスの名前をクリックして、イメージのアップグレードに関する 詳細情報を表示します。
- ステップ **5** [Operations] タブをクリックします。

スライドインペインには、[Distribution] および [Activation] 操作に関連付けられている各タスクのステータ スと、各操作の完了にかかった時間が表示されます。

- ステップ **6** [Distribution]を展開して、[Distribution]操作に関連付けられている次のタスクのステータスと、各タスクの 完了にかかった時間を表示します。
	- [Verify Image Availability](レガシーデバイスのみ):[Image Repository] 内のソフトウェアイメージを 確認します。
	- [Image Integrity Verification (KGV)]:ソフトウェアイメージのソフトウェアおよびハードウェア プラッ トフォームチェックサム値を、既知の正常値(KGV)でプラットフォームに対して識別されたチェッ クサム値と比較します。
	- [Pre Distribution Operation]:ソフトウェアイメージ配布用に選択されたすべての事前チェックを実行し ます。
	- [Distribution]:プライマリ外部イメージ配布サーバーを介してソフトウェアイメージを配布します。

ソフトウェアイメージの配布がプライマリ外部イメージ配布サーバーを介して失敗した場合、ソフト ウェアイメージはセカンダリイメージ配布サーバーを介して配布されます。配布が両方の外部サーバー を介して失敗した場合、ソフトウェアイメージは内部 Cisco DNA Center サーバーを介して配布されま す。

- [Post Distribution Operation]:ソフトウェアイメージ配布用に選択されたすべての事後チェックを実行 します。
- [Image Checksum Verification On Device]:デバイス上のソフトウェアイメージのチェックサム値を検証 します。
- [Unpack Image] (Polaris のみ): CLI から install-add コマンドを実行します。イメージの解凍は、イ メージがインストールモードの場合にのみ実行されます。
- [AP Pre-Image Download](アクセスポイントのみ):デバイスに関連付けられたすべてのアクセスポ イントの配布プロセスに関する詳細を表示します。
- ステップ **7** [Activation] を展開して、[Activation] 操作に関連付けられている次のタスクのステータスと、各タスクの完 了にかかった時間を表示します。
	- [Pre Activation Operation]:ソフトウェア イメージ アクティベーション用に選択されたすべての事前 チェックを実行します。
	- [Image Activation]:CLIでinstall-activateコマンドを実行します。これにより、イメージのアクティ ベーションプロセスに関する詳細情報が表示されます。
		- Cisco Catalyst 9000 シリーズ スタック スイッチの場合、[Validate Stack] 事前チェックによ り、スイッチ内のすべてのスタックメンバーの状態が検証されます。スタックメンバーが ゴールデンイメージを実行していない場合、auto-upgrade コマンドを実行します。 (注)
	- [Staggered AP Upgrade] (アクセスポイントのみ):デバイスに関連付けられたすべてのアクセスポイ ントのアクティベーションプロセスに関する詳細を表示します。
	- [Install Commit](Polaris のみ):CLI から install-commit コマンドを実行します。
	- [Remove Inactive Images]:デバイスに保存されている以前のソフトウェアイメージをすべて削除し、実 行中のイメージのみを保存します。
- [Collect Running Image Details]:実行中のイメージの詳細を収集します。
- [Verify Image Activation]:ソフトウェアイメージが適切にアップグレードされているかどうかを確認し ます。
- [Post Activation Operation]:ソフトウェア イメージ アクティベーション用に選択されたすべての事後 チェックを実行します。
- Cisco IOS-XE ソフトウェアで実行されている Cisco Catalyst 9800 組み込みワイヤレス コン トローラデバイスおよび Cisco Catalyst 9000 シリーズスイッチの場合、ソフトウェアイメー ジは(次の3つのコマンドを実行することにより)、**install-add**(配布でのイメージの解凍 ステップ)、**install-activate**(アクティベーションでのイメージのアクティベーションス テップ)、および **install-commit**(アクティベーションでのインストール コミット ステッ プ)の 3 つのステップでアップグレードされます。 (注)
	- デバイスが非アクティブ状態の場合、CLI から install-add コマンドを実行します。続い て、install-activate コマンドおよび install-commit コマンドを実行します。デバイスが 未コミット状態の場合、install-commit コマンドを直接実行します。
	- install-activateコマンドおよびinstall-commitコマンドを、アクティベーション中に別々 のマイルストーンで順番に実行することで、更新を中止、ロールバック、またはコミット できます。
- ステップ **8** [タスク(Tasks)] タブをクリックします。
- ステップ **9** [Tasks] タブには、タスクに関連付けられている事前チェックおよび事後チェックのステータスと詳細情報 が表示されます。各スクリプトに対応する [Differences] 列の相違の数をクリックして、事前チェックと事 後チェックの相違を確認します。

### 自動フラッシュクリーンアップ

デバイスのアップグレード準備の事前チェックの間、フラッシュのチェックにより、新しいイ メージをコピーするための十分なスペースがデバイスにあるかどうかが確認されます。スペー スが十分でない場合:

•自動フラッシュクリーンアップをサポートしているデバイスの場合: フラッシュのチェッ クが失敗し、警告メッセージが表示されます。このようなデバイスの場合、十分な容量を 確保するために、イメージの配信プロセス中に自動クリーンアッププロセスが試行されま す。自動フラッシュクリーンアップの一環として、CiscoDNACenterは未使用の.bin、.pkg、 および .conf ファイルを特定し、デバイスに十分な空き容量ができるまでそれらのファイ ルの削除を繰り返します。イメージの配信はフラッシュ クリーンアップ後に試行されま す。削除されたファイルは **[System]** > **[Audit Logs]** で確認できます。

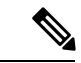

(注)

自動フラッシュクリーンアップは、Nexus スイッチとワイヤレス コントローラを除くすべてのデバイスでサポートされています。

• 自動フラッシュクリーンアップをサポートしていないデバイスの場合:フラッシュのチェッ クが失敗し、エラーメッセージが表示されます。イメージのアップグレードを開始する前 に、デバイスのフラッシュからファイルを削除して、容量を確保できます。

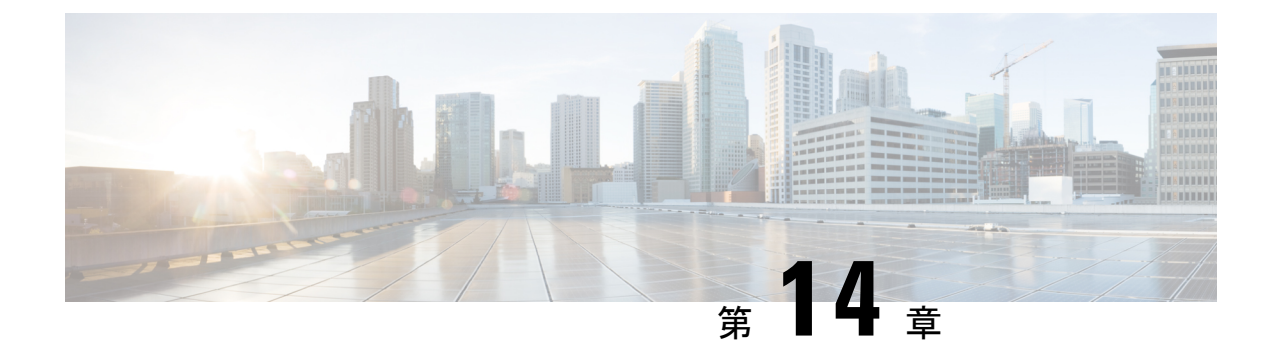

# ネットワークデバイスのコンプライアンス 監査

- コンプライアンスの概要 (365 ページ)
- 手動コンプライアンスの実行 (366 ページ)
- コンプライアンスサマリーの表示 (366 ページ)
- デバイスのスタートアップ設定と実行中の設定の同期 (367 ページ)
- コンプライアンス違反の確認 (368 ページ)
- コンプライアンスのタイプ (369 ページ)
- ネットワークデバイスのコンプライアンス監査レポートの生成 (372 ページ)
- デバイスのアップグレード後のコンプライアンス動作 (372 ページ)
- CLI テンプレート コンプライアンスの制限事項 (372 ページ)

## コンプライアンスの概要

コンプライアンスは、元のコンテンツに影響を与えることなく注入または再設定される可能性 があるネットワークのインテント逸脱やアウトオブバンドの変更を特定するのに役立ちます。

ネットワーク管理者は、Cisco DNA Center でソフトウェアイメージ、PSIRT、ネットワークプ ロファイルなどコンプライアンスのさまざまな側面のコンプライアンス要件を満たさないデバ イスを簡単に特定できます。

コンプライアンスチェックは、自動化することも、オンデマンドで実行することもできます。

- 自動コンプライアンスチェック:Cisco DNA Center でデバイスから収集された最新のデー タを使用します。このコンプライアンスチェックは、インベントリやSWIMなどさまざま なサービスからのトラップと通知をリッスンして、データを評価します。
- 手動コンプライアンスチェック:Cisco DNA Center でユーザーが手動でコンプライアンス をトリガーできます。
- スケジュールされたコンプライアンスチェック:スケジュールされたコンプライアンス ジョブは、毎週実行されるコンプライアンスチェック(毎週土曜日の午後 11 時に実行) です。

## 手動コンプライアンスの実行

Cisco DNA Center では、コンプライアンスチェックを手動でトリガーできます。

- ステップ1 メニューアイコン (=) をクリックして、[Provision] > [Inventory] の順に選択します。
- ステップ **2** 一括してコンプライアンスチェックを行う場合は、次の手順を実行します。
	- a) 該当するすべてのデバイスを選択します。
	- b) [Actions] ドロップダウンリストから、**[Compliance]** > **[Run Compliance]** の順に選択します。
- ステップ **3** デバイスごとにコンプライアンスチェックを行う場合は、次の手順を実行します。
	- a) コンプライアンスチェックを実行するデバイスを選択します。
	- b) [Actions] ドロップダウンリストから、**[Compliance]** > **[Run Compliance]** の順に選択します。
	- c) あるいは、[Compliance] 列(使用可能な場合)をクリックし、[Run Compliance] をクリックします。
- ステップ **4** デバイスの最新のコンプライアンスステータスを表示するには、次の手順を実行します。
	- a) デバイスとインベントリを選択します。デバイス情報の再同期 (109 ページ)を参照してください。
	- b) [Actions] ドロップダウンリストから、**[Compliance]** > **[Run Compliance]** の順に選択します。
	- 到達不能のデバイスやサポートされていないデバイスに対してコンプライアンスの実行を トリガーすることはできません。 (注)
		- デバイスに対してコンプライアンスを手動で実行しない場合、コンプライアンスチェック はコンプライアンスのタイプに応じて一定期間後に実行されるように自動的にスケジュー ルされます。
		- CLIテンプレートコンプライアンスは、実現されたテンプレートをデバイスの実行コンフィ ギュレーションと比較します。実行コンフィギュレーションは、デバイスで使用可能な最 新のアーカイブから取得されます。

イベントベースのアーカイブは、トラップを受信してから更新されるまでに少なくとも 5 分かかります。したがって、正確な結果を得るには、構成の変更後にコンプライアンスを 手動で実行する前に、少なくとも 5 分間待つことをお勧めします。

# コンプライアンスサマリーの表示

インベントリページには、デバイスごとにコンプライアンスの集約ステータスが表示されま す。

ステップ1 メニューアイコン ( <sup>=</sup>) をクリックして、[Provision] > [Inventory] の順に選択します。

コンプライアンス列には、デバイスごとに集約コンプライアンスステータスが表示されます。

- ステップ **2** コンプライアンスステータスをクリックすると、コンプライアンスサマリーウィンドウが開きます。この ウィンドウには、選択したデバイスに適用可能な次のコンプライアンスチェックが表示されます。
	- スタートアップ設定と実行中の設定
	- ソフトウェア イメージ
	- 重大なセキュリティの脆弱性
	- ネットワークプロファイル
	- ファブリック
	- アプリケーションの可視性
	- EoX サポート終了
	- [Network Profile]、[Fabric]、および [Application Visibility] はオプションであり、デバイスが必要 なデータでプロビジョニングされている場合にのみ表示されます。 (注)

## デバイスのスタートアップ設定と実行中の設定の同期

デバイスのスタートアップコンフィギュレーションと実行コンフィギュレーションに不一致が ある場合、修復同期を実行して設定を一致させることができます。

- **ステップ1** メニューアイコン(W)をクリックして、[Provision]>[Inventory]の順に選択します。
- ステップ **2** 一括修復の場合は、次の手順を実行します。
	- a) 該当するすべてのデバイスを選択します。
	- b) [Actions] ドロップダウンリストから、**[Compliance]** > **[SyncStart vs Run Configuration]** の順に選択しま す。

デバイスごとの修復の場合は、次の手順を実行します。

- a) 修復同期を実行するデバイスを選択します。
- b) [Actions] ドロップダウンリストから、**[Compliance]** > **[SyncStart vs Run Configuration]** の順に選択しま す。または、コンプライアンスの列をクリックし、**[Compliance Summary]** > **[Startup vs Running Configuration]** > **[Sync Device Config]** の順に選択します。
- ステップ **3** デバイスの修復ステータスを表示するには、次の手順を実行します。
	- a) メニューアイコン( )をクリックして、**[Provision]** > **[Inventory]** の順に選択します。
	- b) [Actions] ドロップダウンリストから、**[Compliance]** > **[Compliance RemedialStatus]** の順に選択します。

# コンプライアンス違反の確認

Cisco DNA Center では、デバイスに関する重要度の低いコンプライアンス違反を確認し、コン プライアンスステータスの計算から違反をオプトアウトできます。必要に応じて、コンプライ アンスステータスの計算に違反をオプトインすることもできます。

- ステップ1 [Provision]メニューアイコン (三) をクリックして、> [Inventory] の順に選択します。
- ステップ2 デバイス名をクリックします。

[Device Details] ウィンドウが表示されます。

- ステップ **3** 左側のペインで、[Compliance Summary] をクリックします。
- ステップ **4** [Compliance Summary] ウィンドウで、違反を確認するコンプライアンスタイルをクリックします。 コンプライアンスステータスの計算から違反をオプトアウトするには、次の手順を実行します。
	- a) [Open Violations] タブをクリックします。
	- b) 違反を選択し、[Actions] 列で [Acknowledge] をクリックします。
	- c) 違反を一括で確認するには、表の上部にあるチェックボックスをオンにするか、複数の違反を選択し て [Acknowledge] をクリックします。
	- d) 確認ウィンドウで、[Confirm] をクリックします。 違反は、[Acknowledged Violations] タブに移動します。

コンプライアンスステータスの計算に違反をオプトインするには、次の手順を実行します。

- a) [Acknowledged Violations] タブをクリックします。
- b) 違反を選択し、[Actions] 列で [Move to Open Violations] をクリックします。
- c) 違反をまとめて移動するには、表の上部にあるチェックボックスをオンにするか、複数の違反を選択 して [Move to Open Violations] をクリックします。
- d) 確認ウィンドウで、[Confirm] をクリックします。 違反は [Open Violations] タブに移動します。
- ステップ **5** コンプライアンスステータスの計算からオプトアウトした属性のリストを表示するには、[View Preference for Acknowledged Violations] リンクをクリックします。
- ステップ **6** コンプライアンスステータスの計算に属性をオプトインするには、[Acknowledge ViolationPreferences] スラ イドインペインで、次の手順を実行します。
	- a) 属性を選択し、[Actions] 列で [Unlist] をクリックします。
	- b) 一括で選択するには、表の上部にあるチェックボックスをオンにするか、複数の違反を選択して[Unlist] をクリックします。

[Models]タブに、モデル構成、ルーティング、ワイヤレス、アプリケーションの可視性、またはファブリッ クについて確認された属性が表示されます。確認済みのテンプレートは、[Templates]タブに表示されます。
I

# コンプライアンスのタイプ

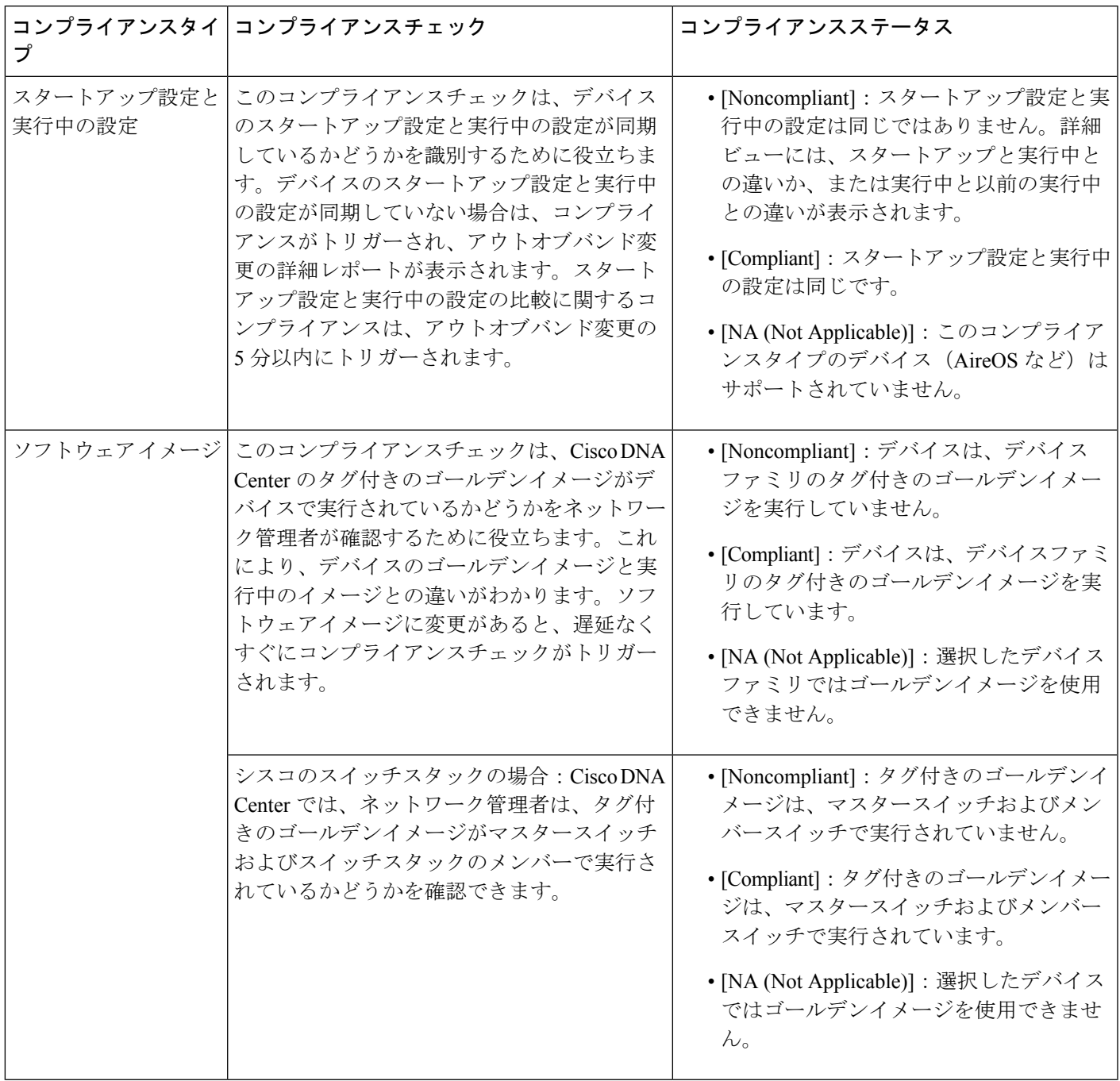

I

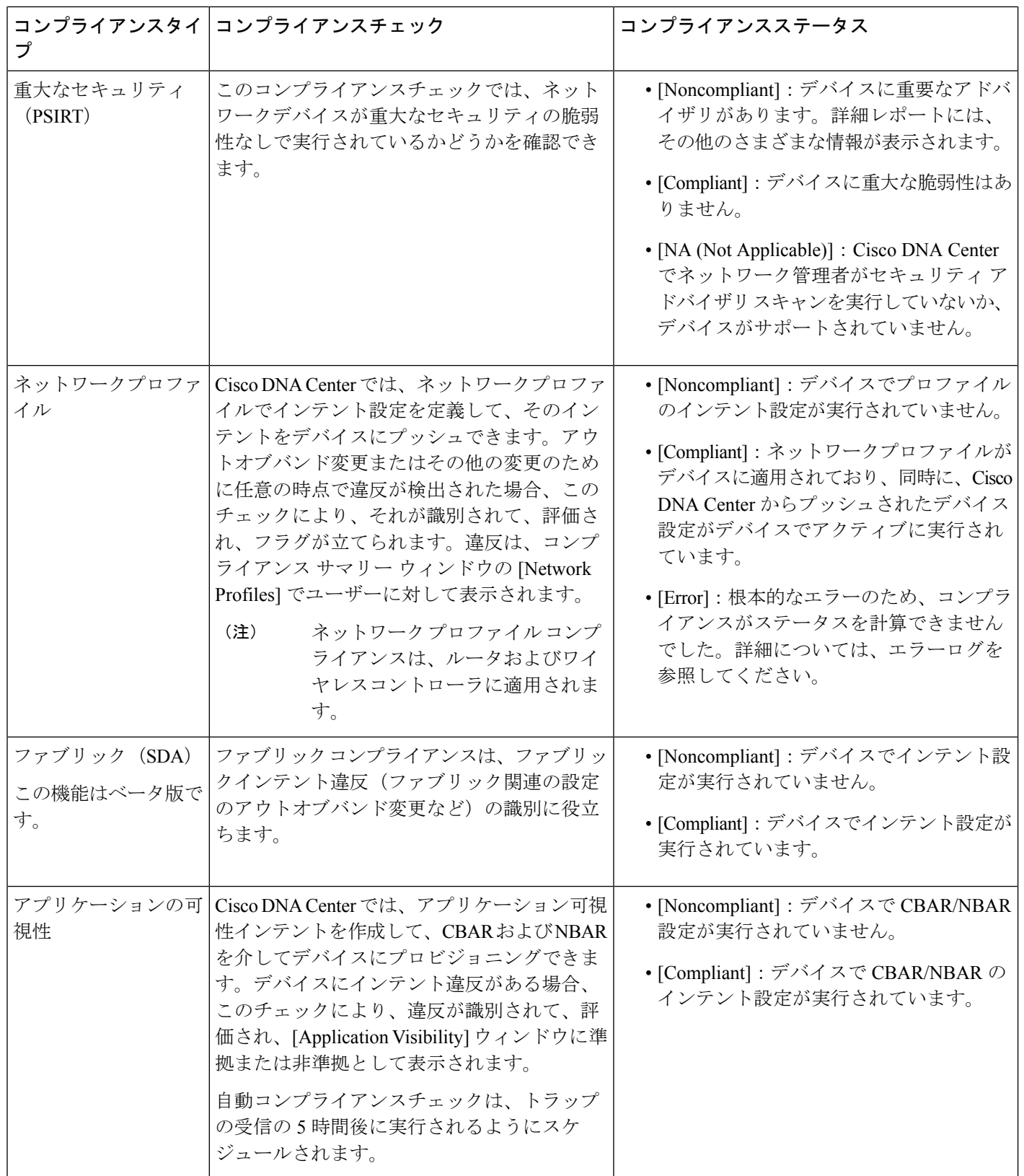

 $\mathbf I$ 

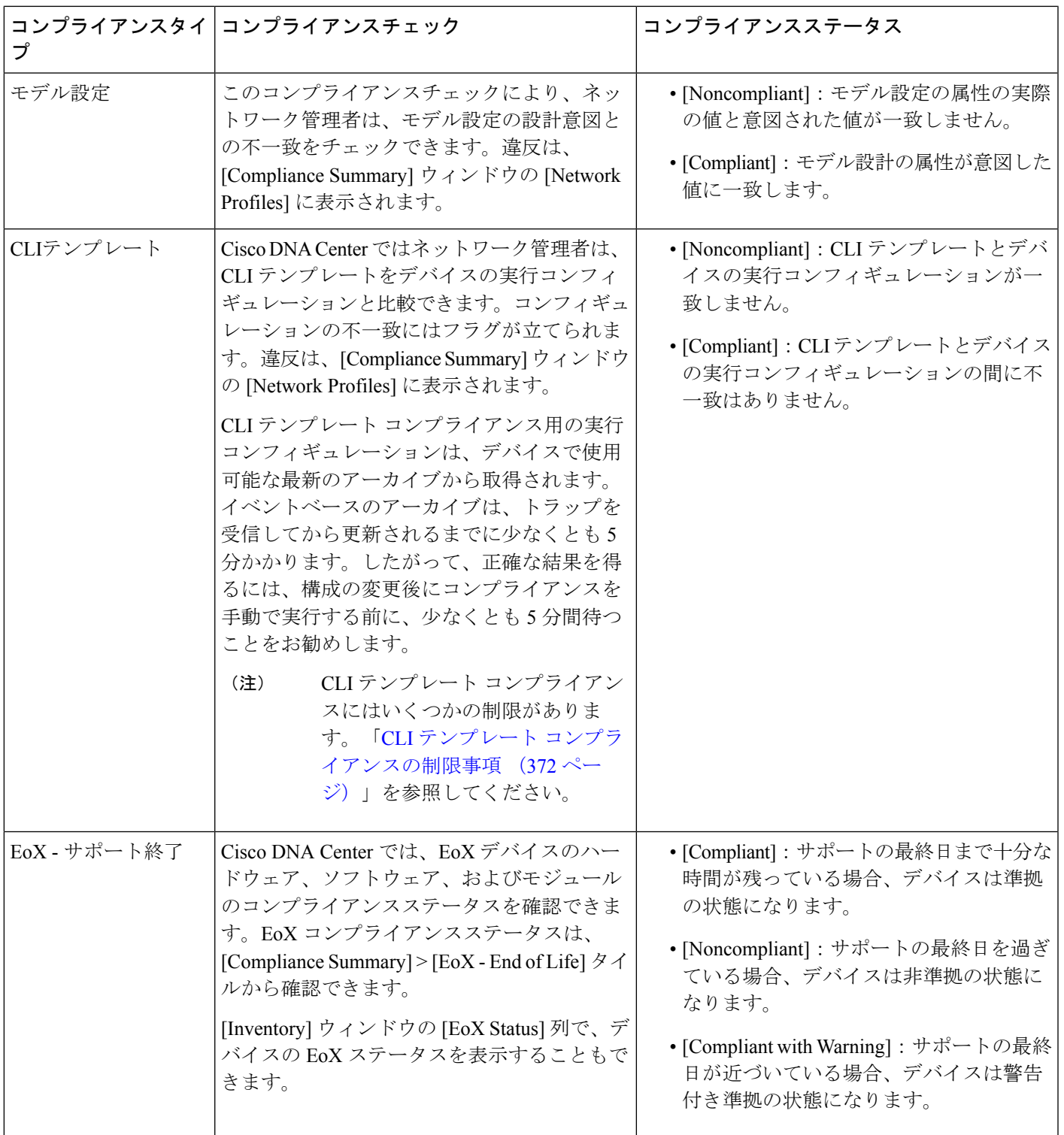

# ネットワークデバイスのコンプライアンス監査レポート の生成

Cisco DNA Center では、個々のネットワークデバイスのコンプライアンスステータスを示す統 合されたコンプライアンス監査レポートを取得できます。このレポートを使用すると、ネット ワークを完全に可視化できます。

詳細については、『*Cisco DNA Center* [プラットフォーム](https://www.cisco.com/c/en/us/support/cloud-systems-management/dna-center/products-user-guide-list.html) ユーザガイド』の「Run a Compliance Report」[英語] を参照してください。

## デバイスのアップグレード後のコンプライアンス動作

- デバイスのアップグレードが正常に完了すると、該当するすべてのデバイス(システムで コンプライアンスが実行されたことがないデバイス)のコンプライアンスチェックがトリ ガーされます。
- コンプライアンスは、[Startup vs Running] タイプを除き、インベントリに含まれるデバイ スのステータスを計算して表示します。
- アップグレード後、[Startup vs Running] タイルに [NA] が「Configuration data is not available」 というテキストとともに表示されます。
- アップグレードが正常に完了してから 1 日後に、1 回限りのスケジューラが実行され、デ バイスで構成データを使用できるようになります。[Startup vs Running] タイルに、正しい ステータス ([Compliant]/[Non-Compliant]) と詳細データが表示され始めます。
- トラップを受信すると、設定アーカイブサービスが構成データを収集し、コンプライアン スチェックが再度実行されます。

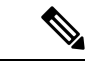

アップグレードセットアップでは、[Flex Profile] インターフェイスのコンプライアンスの不一 致は無視してください。インターフェイス名の場合、[1] が [management] にマッピングされま す。 (注)

### **CLI** テンプレート コンプライアンスの制限事項

Cisco DNA Center では、CLI テンプレートをデバイスの実行コンフィギュレーションと比較し て、意図との不一致を識別することができます。次のコンパレータエンジンの制限事項に注意 してください。

• CLI テンプレートコンパレータは、変数と値の大文字の使用をサポートしています。

- コマンドキーワードに大文字を使用しないでください。
- CLI テンプレートコンパレータは、エイリアスの使用をサポートしています。
- 非準拠としてフラグが設定されている省略または短縮コマンドの使用は避けてください。
- コマンドが欠落していて、それがセクションレベルにある場合、欠落しているコマンドに 続くセクションレベルのコマンドにもフラグが付けられます。この問題を回避するには、 インデントを使用します。

たとえば、次のCLIテンプレートコンパレータ出力は、インデントのないコマンドを示し ています。

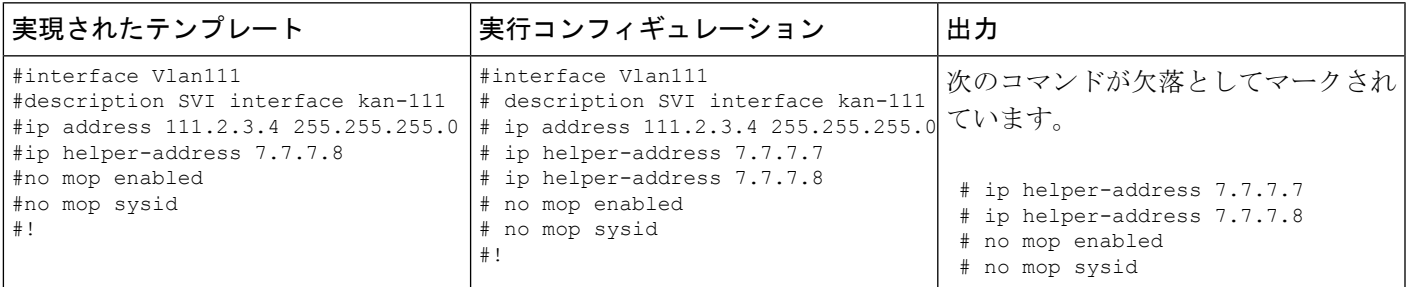

次のCLIテンプレートコンパレータ出力は、インデントを含むコマンドを示しています。

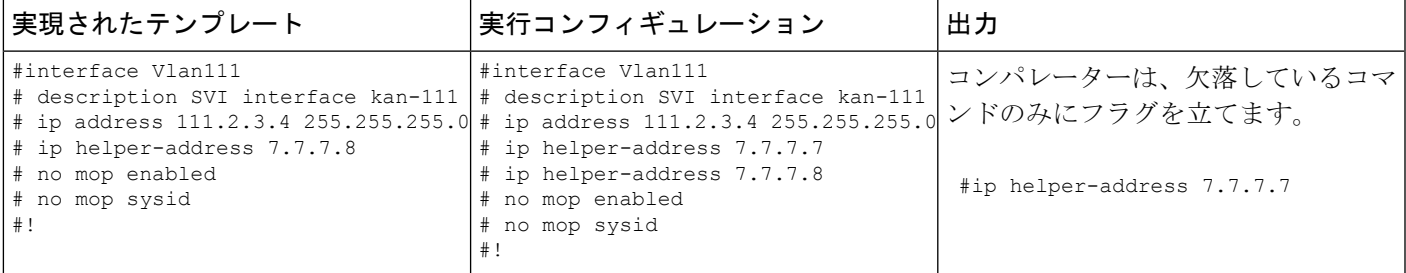

• 対話型およびイネーブルモードのコマンドは、コンプライアンスのために比較されませ ん。コマンドですべてのオプションと値を指定することにより、対話型コマンドの代替形 式を使用できます。

たとえば、テンプレートコードが以下のように **#ENABLE** と **#INTERACTIVE** モードのコ マンドを一緒に指定した場合、コマンドの比較は行われません。

```
#MODE_ENABLE
#INTERACTIVE
   mkdir <IQ>Create directory<R>xyz
 #ENDS_INTERACTIVE
#MODE_END_ENABLE
#end
```
- コンパレータによってフラグが設定されているコマンドでは範囲を使用しないでくださ い。範囲は拡張形式で使用する必要があります。
- 同じテンプレート内のオーバーライドしているコマンドにフラグが付けられます。次の例 に示すように、ignore-compliance シンタックスでコマンドを囲むことで、不一致を回避で きます。

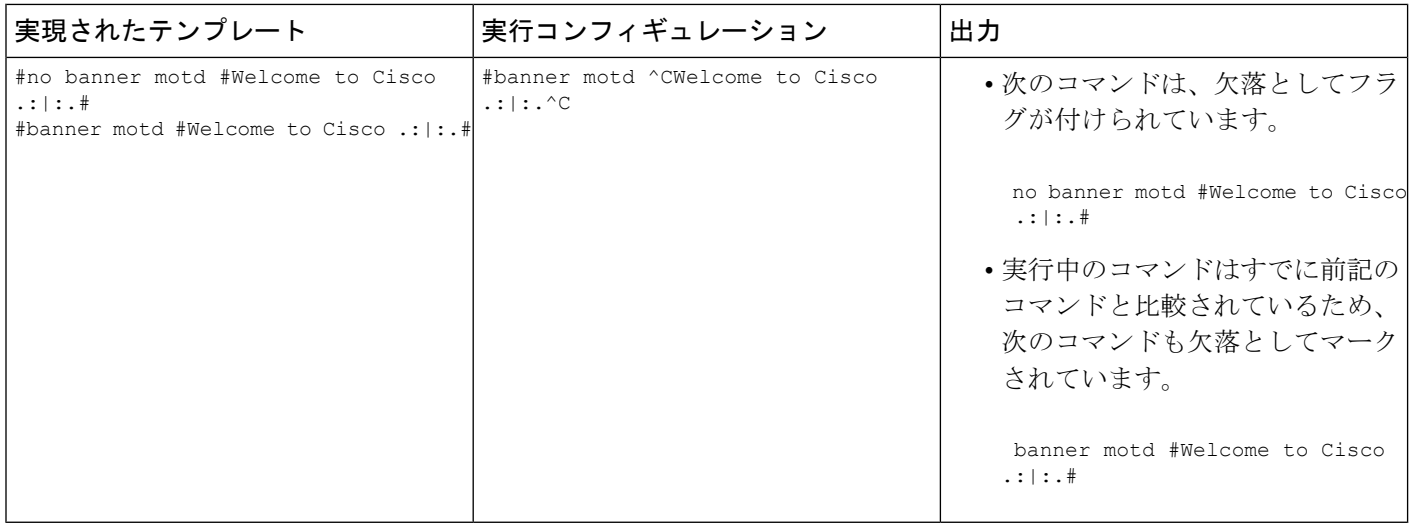

不一致を回避するには、次の操作を行います。

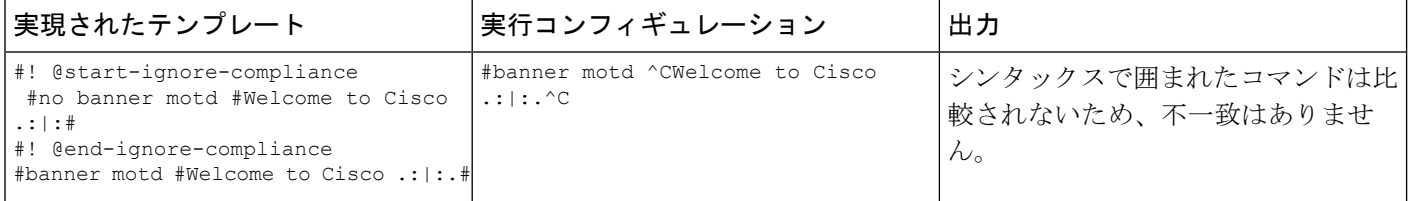

- Cisco IOS XE の以降のリリースでは、一部のデフォルトコマンドは、**show run** コマンドで はなく、**show run all** コマンドが発行された場合にのみ表示されます。したがって、これ らのコマンドは実行コンフィギュレーションに表示されず、非準拠としてフラグが設定さ れます。
- パスワードを含むコマンドは、デバイスに暗号化された形式で保存されるため、コンパ レータによってフラグが設定されます。

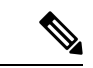

- 次の構文でコマンドを囲むことで、パスワードを含むコマンドと一部のデフォルトコマンドの 不一致を回避できます。 (注)
	- ! @start-ignore-compliance
	- ! @end-ignore-compliance

次に、変更が表示されるようにテンプレートを再プロビジョニングします。

CLIテンプレートとデバイスの実行コンフィギュレーションとの不一致を避けるために、実行 コンフィギュレーションと同様のコマンドを使用することをお勧めします。

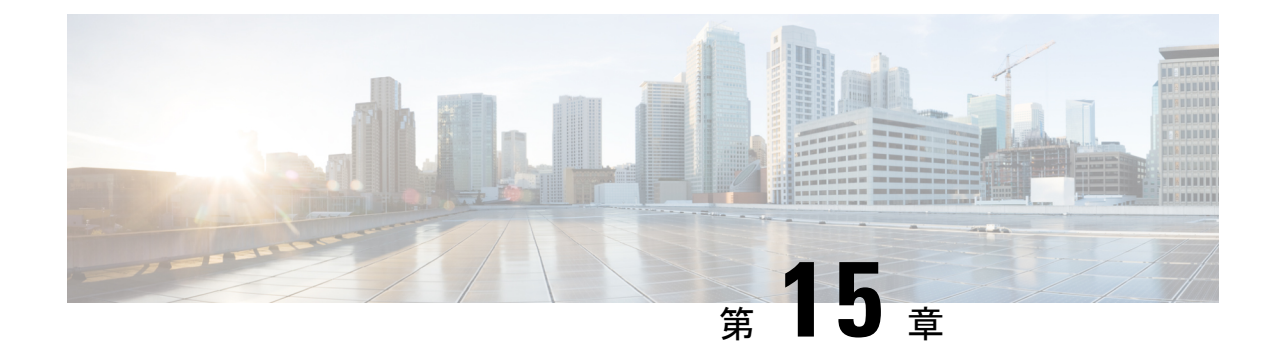

# デバイスの診断コマンドを実行

- コマンドランナーの概要 (375 ページ)
- デバイスの診断コマンドを実行 (375 ページ)

### コマンドランナーの概要

コマンドランナーツールでは、選択したデバイスに診断CLIコマンドを送信できます。現在、 **show** とその他の読み取り専用コマンドが許可されています。

### デバイスの診断コマンドを実行

コマンド ランナーを使用すると、選択したデバイスで診断 CLI コマンドを実行し、結果のコ マンド出力を表示できます。コマンドランナーは、スタンドアロン端末の一部として使用可能 なショートカットのサブセットのみをサポートします。

#### 始める前に

コマンドランナーの使用を開始するには、次の手順を実行します。

- **1.** メニューアイコン (≡) をクリックして、[System] > [Software Updates] > [Installed Apps] の順に選択します。
- **2.** [Command Runner] アプリケーションを検索し、[Install] をクリックします。
- **3.** インストール後、ディスカバリ ジョブを実行し、デバイスに Cisco DNA Center を入力しま す。これらデバイスの一覧が表示され、ここから診断 CLI コマンドを実行します。

ステップ1 メニューアイコン (W) をクリックして、[Tools] > [Command Runner] の順に選択します。

- ステップ **2** [Command Runner] ウィンドウの [Search] フィールドで、ドロップダウン矢印をクリックして、[Device IP] または [Device Name] で検索します。
- ステップ **3** 診断 CLI コマンドを実行するデバイス(複数可)を選択します。

[Device List] に選択内容が表示されます。

- ステップ **4** (任意) リストに追加する別のデバイスを選択します。到達可能なデバイスを 20 台まで選択できます。
	- デバイス一覧にはインベントリで利用可能なデバイスがすべて表示されますが、コマンドラン ナーはワイヤレス アクセス ポイント デバイスおよび Cisco Meraki デバイスではサポートされ ていません。アクセス ポイント デバイスまたは Cisco Meraki デバイスを選択すると、コマンド が実行されないという警告メッセージが表示されます。 (注)
- ステップ **5** [Select/Enter commands] フィールドに CLI コマンドを入力し、[Add] をクリックします。

コマンドランナーでは、先行入力がサポートされています。入力を開始すると、選択可能なコマンドがコ マンドランナーによって表示されます。新しい有効なコマンドを入力することもできます。

ステップ6 [コマンドの実行 (Run Command(s))] をクリックします。

成功すると、「コマンドは正常に実行されました」 というメッセージが表示されます。

- ステップ **7** コマンド出力を表示するには、デバイスの下に表示されているコマンドをクリックします。
	- [Command Runner] ウィンドウにすべてのコマンド出力が表示されます。パスワードなどの機密 情報は、コマンド出力でマスクされます。 (注)
- ステップ **8** (任意) [Export all CLI Output] をクリックすると、コマンド出力をテキストファイルにエクスポートして ローカルに保存できます。
- ステップ **9** [Go Back] をクリックすると前のウィンドウに戻ります。
	- 必要に応じて、デバイス名の横にある [x] をクリックすると、デバイス一覧からデバイスが削 除されます。同様に、コマンドの横にある [x] をクリックすると、コマンド一覧からコマンド が削除されます。 (注)

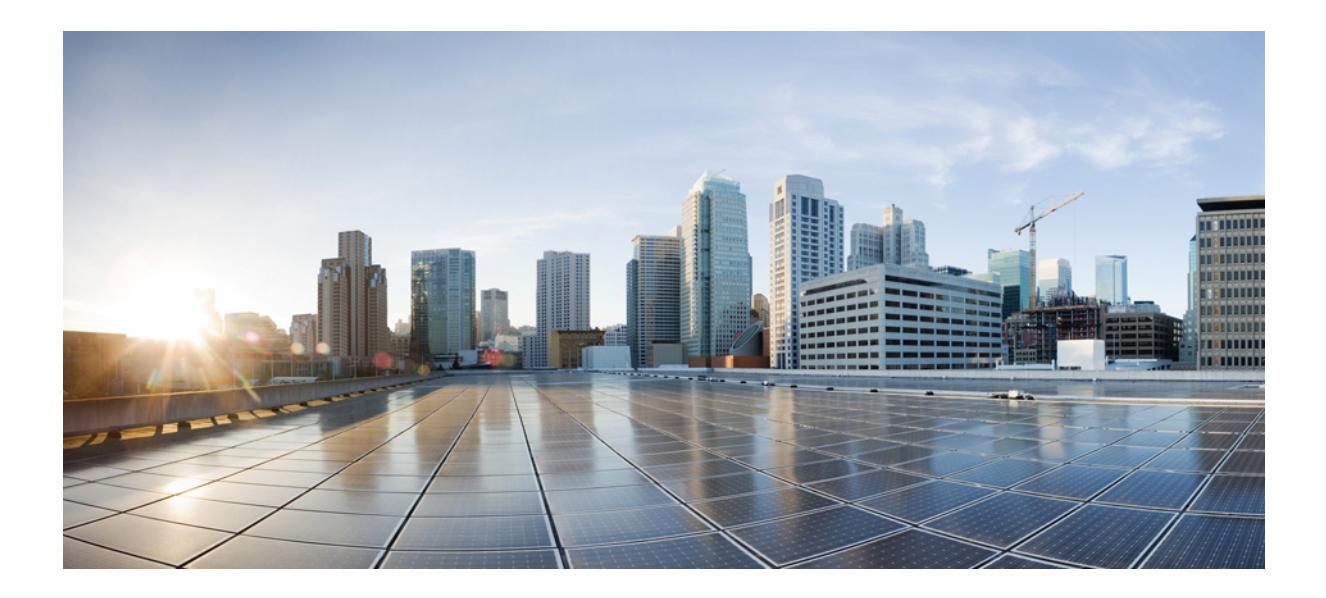

# <sup>第</sup> **V** <sup>部</sup>

# ネットワークのプロビジョニング

- プラグアンドプレイを使用したデバイスのオンボーディングとプロビジョニング (379ペー ジ)
- ワイヤレスデバイスのプロビジョニング (407 ページ)
- ルーティングプロファイルのプロビジョニング (477 ページ)
- ファイアウォール プロファイルのプロビジョニング (481 ページ)
- LAN アンダーレイのプロビジョニング (485 ページ)
- ファブリックネットワークのプロビジョニング (493 ページ)
- サービスのプロビジョニング (553 ページ)

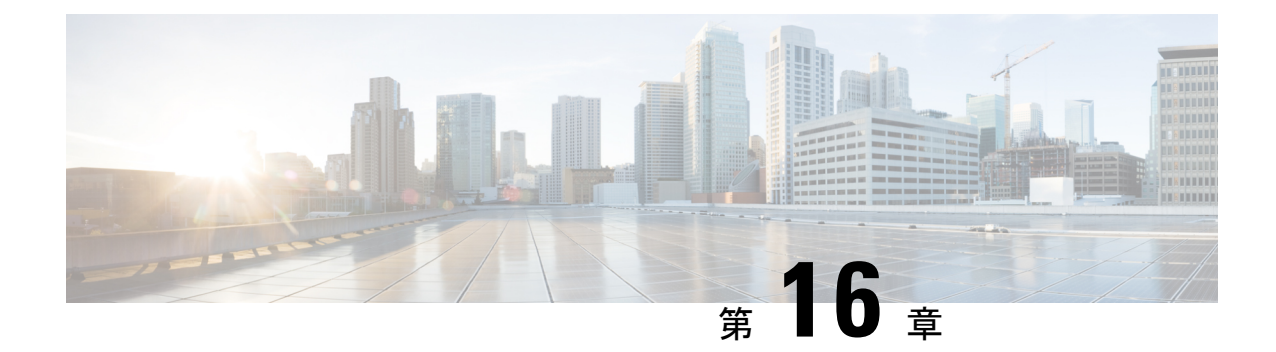

# プラグアンドプレイを使用したデバイスの オンボーディングとプロビジョニング

- プラグ アンド プレイ プロビジョニングの概要 (379 ページ)
- プラグ アンド プレイ プロビジョニングの前提条件 (382 ページ)
- プラグアンドプレイ導入ガイド (387 ページ)
- デバイスの表示 (388 ページ)
- デバイスの追加または編集 (390 ページ)
- デバイスの一括追加 (392 ページ)
- バーチャル アカウント プロファイルの登録または編集 (392 ページ)
- スマート アカウントからのデバイスの追加 (394 ページ)
- プラグアンドプレイ対応デバイスのプロビジョニング (395 ページ)
- デバイスの削除 (404 ページ)
- デバイスのリセット (405 ページ)

## プラグ アンド プレイ プロビジョニングの概要

プラグ アンド プレイ プロビジョニングは、最小限のネットワーク管理者およびフィールド担 当者の関与で、新しいネットワークデバイスを自動的かつリモートにプロビジョニングおよび オンボードする方法を提供します。

プラグ アンド プレイ プロビジョニングを使用すると、次の操作を実行できます。

- サイトの割り当て、サイト設定の展開、デバイスソフトウェアイメージのインストール、 およびカスタムオンボード設定の適用によって、デバイスをプロビジョニングする。
- インストールの前に、デバイス情報を入力し、プロビジョニング操作を選択してデバイス を計画します。デバイスはオンラインになると Cisco DNA Center に接続します。次に、デ バイスのプロビジョニングとオンボーディングが自動で実行されます。
- 事前の計画なしにネットワーク上に表示される新しいデバイスである、要求されていない ネットワーク デバイスをプロビジョニングします。
- Cisco スマート アカウントの CiscoPlug andPlay Connect クラウド ポータルから、デバイス インベントリをプラグ アンド プレイに同期して、すべてのデバイスが Cisco DNA Center に表示されるようにします。
- ネットワーク デバイスの詳細なオンボーディング ステータスを表示します。

ここでは、プラグアンドプレイプロビジョニングの一般的な使用例とワークフローについて説 明します。

#### 計画されたプロビジョニング

管理者は、次のように新しいサイトまたはその他のネットワーク デバイス グループのプロビ ジョニングを計画できます。

- **1.** ネットワーク階層内のサイトを定義することをお勧めします。ネットワーク階層の概要 (135 ページ)を参照してください。
- **2.** デバイスに適用する [Onboarding Configuration] テンプレートを定義します。このようなテ ンプレートには、ネットワーク上で管理できるようにデバイスをオンボードするための基 本的なネットワーク設定コマンドが含まれています。多くの場合、Day 0 設定をカスタマ イズする必要がない限り、このようなテンプレートは必要ありません。デバイス設定の変 更を自動化するテンプレートの作成 (301 ページ)を参照してください。

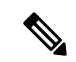

(注) Day 0 テンプレートは、対話型コマンドをサポートしていません。

- **3.** 展開するデバイスのタイプについて、ネットワークプロファイルを定義します。「ネット ワークプロファイルの概要 (285 ページ)」を参照してください。
- **4.** 展開するデバイスのデバイスログイン情報(CLIおよびSNMPv2c/SNMPv3)を定義するこ とをお勧めします。SNMPv2cを使用している場合は、読み取りと書き込みの両方のログイ ン情報を指定する必要があります。

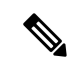

- ログイン情報が不足していると、プロビジョニング後にデバイスをインベントリに追加できな くなります。 (注)
- **5.** プロビジョニングするデバイスのソフトウェアイメージがアップロードされ、イメージリ ポジトリ内でゴールデンとしてマークされていることを確認します。ソフトウェアイメー ジのインポート (348 ページ) を参照してください。
- **6.** CSVファイルを使用して一度にまたは一括で、計画したデバイスに関する詳細を追加しま す。デバイスの追加または編集 (390ページ)またはデバイスの一括追加 (392ページ)を 参照してください。
- **7.** デバイスが起動し、自動的にプロビジョニングされます。

#### 要求されていないプロビジョニング。

計画前に新しいネットワーク デバイスをネットワークに追加すると、このネットワーク デバ イスは要求のないデバイスとしてラベル付けされます。要求のないデバイスは、管理者が手動 で追加することも、プラグ アンド プレイ プロビジョニングの前提条件 (382 ページ)で説明 されているいずれかの検出方法を使用して自動的に追加することもできます。管理者は、次の 方法でデバイスをプロビジョニングできます。

- **1.** 要求のないデバイスでフィルタリングするか、名前で検索して、デバイスリストのデバイ スを検索します。「デバイスの表示 (388 ページ)」を参照してください。
- **2.** サイト、イメージ、設定テンプレート、またはプロファイルを割り当てて、デバイスを要 求します。「プラグアンドプレイ対応デバイスのプロビジョニング (395 ページ)」を参 照してください。サイトを割り当てずにデバイスを要求することもできます。

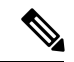

サイトが割り当てられていないデバイスの場合、グローバルデバイスログイン情報が必要で す。サイトが割り当てられているデバイスの場合、サイトレベルのグローバルデバイスログイ ン情報が必要です。 (注)

#### **Cisco** スマート アカウントの同期およびプロビジョニング

ネットワークデバイスは、シスコのプラグアンドプレイ接続クラウドサービスによってCisco スマート アカウントを通じて自動的に登録されます。管理者は Cisco Plug and Play Connect か ら Cisco DNA Center プラグ アンド プレイにデバイス インベントリを同期することができま す。これにより、すべてのデバイスがCisco DNA Centerに表示されます。次に、これらのデバ イスを要求してプロビジョニングすることができます。

- **1.** スマートアカウントと同期するバーチャルアカウントを登録して同期します。「バーチャ ル アカウント プロファイルの登録または編集 (392 ページ)」を参照してください。
- **2.** スマート アカウントからデバイス インベントリを同期します。スマート アカウントから のデバイスの追加 (394 ページ)を参照してください。
- **3.** 要求のないデバイスでフィルタリングするか、名前で検索して、デバイスリストのデバイ スを検索します。「デバイスの表示 (388 ページ)」を参照してください。
- **4.** サイト、イメージ、設定テンプレート、またはプロファイルを割り当てて、デバイスを要 求します。「プラグアンドプレイ対応デバイスのプロビジョニング (395 ページ)」を参 照してください。
- **5.** デバイスが起動し、自動的にプロビジョニングされます。

## プラグ アンド プレイ プロビジョニングの前提条件

プラグ アンド プレイ プロビジョニングを使用する前に、すべてのデバイスタイプで必要な前 提条件が満たされていることを確認してください。さらに、ワイヤレスデバイスまたはセン サーデバイスを展開している場合は、それらの前提条件が満たされていることを確認してくだ さい。その他の前提条件はオプションですが、それらを実行することにした場合は、プラグア ンドプレイを使用してデバイスをプロビジョニングする前に実行する必要があります。

#### すべてのデバイスの前提条件

すべてのデバイスタイプが次の前提条件を満たしていることを確認します。

- デバイスが、次のいずれかの方法で Cisco DNA Center コントローラを自動的に検出できる ことを確認します。
	- DHCP:DHCP コントローラ ディスカバリ (384 ページ)を参照してください。
	- DNS : DNS コントローラ ディスカバリ (385 ページ)を参照してください。
	- CiscoPlug andPlay Connect クラウドサービス:Plug andPlay Connect コントローラ ディ スカバリ (386ページ)を参照してください。
- **[System]** > **[Settings]** > **[Cisco.com Credentials]**を使用して、メイン Cisco DNA Center 設定で Cisco.com ログイン情報を設定します。

必要に応じて、**[System]** > **[Settings]** > **[Smart Account]**で、Cisco スマートアカウントのロ グイン情報を設定します。

- **[System]** > **[Settings]** > **[Device EULA Acceptance]**を使用して、メインの Cisco DNA Center の設定でシスコ エンド ユーザー ライセンス契約 (EULA) に同意します。
- プロビジョニングするシスコネットワークデバイスについて、サポートされているソフト ウェアリリースがあり、工場出荷時のデフォルト状態になっていることを確認します。以 前に設定されたネットワークデバイス、または不明な状態になっているネットワークデバ イスを使用している場合は、『*Network Plug and Play [Troubleshooting](https://www.cisco.com/c/en/us/td/docs/cloud-systems-management/network-automation-and-management/dna-center/tech_notes/pnp-troubleshooting.html#_Toc6240375) Guide for Cisco DNA [Center](https://www.cisco.com/c/en/us/td/docs/cloud-systems-management/network-automation-and-management/dna-center/tech_notes/pnp-troubleshooting.html#_Toc6240375)*』で、デバイスのクリーンアップとリセットの詳細を参照してください。

#### ワイヤレスデバイスまたはセンサーデバイスの前提条件

前述の前提条件に加えて、ワイヤレスデバイスまたはセンサーデバイスが次の要件を満たして いることを確認してください。

- ワイヤレス AP デバイスの場合は、ワイヤレス AP を管理している シスコ ワイヤレス コ ントローラがインベントリに追加され、ワイヤレスAPが割り当てられるサイトに割り当 てられていることを確認します。この要件は、Mobility Express AP では必要ありません。
- ワイヤレス AP デバイスの場合は、ワイヤレス無線周波数プロファイルを定義します。 #unique 364を参照してください。この要件は、Mobility Express AP では必要ありません。
- Mobility Express AP の場合は、IP アドレスプールと管理インターフェイスを定義します。 IP アドレス プールを設定する (226 ページ)を参照してください。
- センサーの場合は、センサーが Cisco DNA Center エンタープライズ IP アドレス (private/enp9s0)を介して到達可能であることを確認します。DHCP オプション 43 の文 字列を使用すると、デバイスが Cisco DNA Center の未要求モードで到達可能になります。 ただし、デバイスを要求するには、インターフェイス enp9s0 IP アドレスから到達可能で ある必要があります。DHCP サーバで ASCII 値「5A1D;B2;K4;I172.16.x.x;J80」を使用し て、NTP サーバ (DHCP オプション 42)とベンダー固有の DHCP オプション 43 を設定し ます。ここで、172.16.x.x は enp9s0 インターフェイスに関連付けられた Cisco DNA Center の仮想 IP アドレスです。

#### オプションの前提条件

次の前提条件はオプションですが、プラグ アンド プレイ プロビジョニング プロセスを自動化 するのに役立ちます。

- •ネットワーク階層内のサイトを定義します。ネットワーク階層の概要 (135ページ) を参 照してください。
- デバイスの CLI および SNMP ログイン情報を定義します。グローバル デバイス クレデン シャルの概要 (216ページ)を参照してください。
- CLI、SNMPv2c、または SNMPv3 ログイン情報を使用してワイヤ レスデバイスを要求できます。SNMPv2cを使用している場合は、 読み取りと書き込みの両方のログイン情報を指定します。 (注)
	- イメージを展開する場合は、プロビジョニングされるデバイスのソフトウェアイメージを アップロードし、イメージリポジトリ内でゴールデンとしてマークされるようにします。 ソフトウェア イメージのインポート (348 ページ)を参照してください。
- Day-0 プロビジョニング中にプラグアンドプレイで使用されるイ メージ導入プロセスは、後でデバイスイメージの更新時に使用さ れるプロセスと同じではありません。これはソフトウェアイメー ジのプロビジョニング(354ページ)で説明されています。プラ グアンドプレイプロビジョニングでは、デバイスが工場出荷時の デフォルト状態にあると想定されているため、デバイスの事前 チェック、自動フラッシュクリーンアップ、事後チェックは行わ れません。 (注)
	- デバイスに適用する [Onboarding Configuration] テンプレートを定義します。このようなテ ンプレートには、ネットワーク上で管理できるようにデバイスをオンボードするための基 本的なネットワーク設定コマンドが含まれています。デバイス設定の変更を自動化するテ ンプレートの作成 (301 ページ)を参照してください。

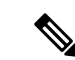

- [Onboarding Configuration] テンプレートで ip http client source-interfaceCLIコマンドを使用できます。これにより、Cisco DNA Center は、特に複数の IP または VRF のシナリオにおいて、 その IP アドレスをデバイスの管理 IP アドレスとして使用できま す。 (注)
	- デバイスのネットワークプロファイルを定義します。ネットワークプロファイルの概要 (285 ページ)を参照してください。

### **DHCP** コントローラ ディスカバリ

シスコのネットワークデバイスは初回起動時にスタートアップ設定を使用しない場合、DHCP オプション 43 を使用して Cisco DNA Center コントローラの検出を試行します。

DHCP による検出方法の前提条件は次のとおりです。

- 新しいデバイスが DHCP サーバにアクセスできる。
- DHCP サーバが Cisco Plug and Play のオプション 43 を使用して設定されている。このオプ ションにより、Cisco DNA CenterコントローラのIPアドレスを持つネットワークデバイス が通知されます。

DHCP サーバが文字列「ciscopnp」を含むオプション 60 を使用してデバイスから DHCP の 検出メッセージを受信すると、オプション 43 の情報を含む応答をデバイスに返します。 デバイスの CiscoPlug andPlay IOS エージェントは、応答から Cisco DNA Center コントロー ラの IP アドレスを抽出し、このアドレスを使用してコントローラと通信します。

DHCP オプション 43 は、DHCP サーバとして機能する Cisco ルータ CLI で、次のように設定さ れた文字列の値で構成されます。

ip dhcp pool pnp device pool  $\leftarrow$  -- Name of DHCP pool network 192.168.1.0 255.255.255.0 <-- Range of IP addresses assigned to clients default-router 192.168.1.1 <-- Gateway address option 43 ascii "5A1N;B2;K4;I172.19.45.222;J80;" <-- Option 43 string

このオプション 43 の文字列には、セミコロンで区切られた次のコンポーネントが含まれてい ます。

- 5A1N;(プラグ アンド プレイ用の DHCP サブオプション、アクティブ動作、バージョン 1、デバッグ情報なし)。文字列のこの部分は変更する必要がありません。
- B2; (IP アドレスのタイプ):
	- B1 = ホスト名
	- B2 = IPv4 (デフォルト)
- I*xxx.xxx.xxx*;: Cisco DNA Center コントローラの IP アドレスまたはホスト名(大文字の i の後)。この例では、IP アドレスは 172.19.45.222 です。
- J*xxxx*:Cisco DNA Center コントローラへの接続に使用するポート番号。この例では、ポー ト番号は 80 です。HTTP のデフォルトはポート 80、HTTPS のデフォルトはポート 443 で す。
- K4;:デバイスとコントローラの間で使用されるトランスポート プロトコル。
	- $\bullet$  K4 = HTTP  $(\vec{r} \nearrow \vec{x} \nearrow \cdot)$
	- $\cdot$  K<sub>5</sub> = HTTPS
- T*trustpoolBundleURL*:デフォルト(Cisco DNA Centerコントローラ)以外の別の場所から trustpool バンドルを取得する場合は、このオプション パラメータを使用して trustpool バン ドルの外部 URL を指定します。APIC-EM コントローラは、Cisco InfoSec Cloud (http://www.cisco.com/security/pki/)からバンドルを取得します。たとえば、10.30.30.10 の TFTP サーバからバンドルをダウンロードするには、パラメータを 「Tftp://10.30.30.10/ios.p7b」と指定します。

trustpoolセキュリティを使用していて、Tパラメータを指定しない場合、デバイスはCisco DNA Center コントローラから trustpool バンドルを取得します。

• Z*xxx.xxx.xxx.xxx*;(NTP サーバの IP アドレス)。trustpool セキュリティを使用してすべて のデバイスを同期させる場合、このパラメータは必須です。

DHCP の設定の詳細については、『*Cisco IOS Command Reference*』を参照してください。

DHCPオプション43が設定されていない場合、デバイスがDHCPサーバに接続できない場合、 またはこの方法が別の理由で失敗する場合は、ネットワークデバイスは DNS を使用して検出 を試行します。詳細については、DNSコントローラディスカバリ (385ページ)を参照してく ださい。

Cisco DNA Center システム証明書に FQDN のみの SAN フィールドがある場合、PnP を開始す る前に、シードデバイスの DHCP プールを編集して、FQDN、B2 〜 B1、dns-server、および domain-name を含むオプション 43 文字列を含める必要があります。

DHCP プールが Cisco スイッチまたはルータに依存している場合の設定例は次のとおりです。

```
ip dhcp pool PnP_Pool
network 214.2.64.0255.255.255.0
default-router 214.2.64.1
option 43 ascii "5A1D;B1;K4;I<FODN>;J80;"
domain-name sitdns.com
dns-server 17.1.104.100
```
### **DNS** コントローラ ディスカバリ

DHCPディスカバリがCisco DNA CenterコントローラのIPアドレスを取得できない場合、ネッ トワークデバイスは DNS ルックアップ方式にフォールバックします。DHCP サーバから返さ れたネットワークドメイン名に基づき、事前設定されたホスト名「pnpserver」を使用して、コ ントローラの完全修飾ドメイン名(FQDN)を作成します。NTPのサーバ名は、事前設定され たホスト名 pnpserver に基づいています。

たとえば、DHCP サーバからドメイン名「customer.com」が返された場合、ネットワークデバ イスは「pnpserver.customer.com」というコントローラのFQDNを作成します。次に、このFQDN のIPアドレスを解決するために、ローカルネームサーバを使用します。NTPサーバ名のFQDN は pnpntpserver.customer.com です。

DNS による検出方法の前提条件は次のとおりです。

- 新しいデバイスが DHCP サーバにアクセスできる。
- Cisco DNA Center コントローラがホスト名「pnpserver」を使用して展開されている。
- NTP のサーバ名はホスト名「pnpserver」で展開される。

### **Plug and Play Connect** コントローラ ディスカバリ

DHCPまたはDNSによる検出方法の使用がオプションでない場合は、CiscoPlug andPlayConnect クラウド サービスによって、デバイスが Cisco DNA Center コントローラの IP アドレスを検出 できます。ネットワークデバイスが起動すると、DHCP または DNS を介してコントローラを 特定できない場合に、devicehelper.cisco.com に接続して Plug and Play Connect を試行し、組織に 定義されている適切なコントローラの IP アドレスを取得します。通信を保護するために、デ バイスは Plug and Play Connec に接続するときに、最初に Cisco trustpool バンドルをダウンロー ドしてインストールします。

次の手順では、検出に Plug and Play Connect を使用して、Cisco Plug and Play でシスコのネット ワークデバイスを展開する方法についての概要を説明します。

#### 始める前に

シスコの各種ネットワークデバイスは、Cisco Plug and Play をサポートし、Cisco Plug and Play Connect クラウドサービスに接続している Cisco IOS イメージを実行しています。

- ステップ **1** ネットワーク管理者は、Cisco スマートアカウントの Web ポータルにある Plug and Play Connect を使用し て、組織に適した Cisco DNA Center コントローラのコントローラ プロファイルを設定します。詳細につい ては、web ポータルのスマートアカウントのマニュアルを参照してください。
- ステップ2 Cisco Commerce Workspace (CCW) を介してプラグアンドプレイネットワークデバイスを注文した場合、 Cisco スマートアカウントが注文に割り当てられていれば、Plug and Play Connect を使用してネットワーク デバイスが自動的に登録されます。Cisco Plug and Play で使用する各デバイスに、NETWORK-PNP-LIC オ プションを追加します。

このオプションにより、デバイスのシリアル番号と PID がプラグアンドプレイ用にスマート アカウントで 自動登録されます。デフォルト コントローラを指定済みの場合、注文の処理時にデバイスがそのコント ローラに自動的に割り当てられます。

ステップ **3** または、Plug and Play Connect の Web ポータルからデバイスを手動で追加することもできます。

ステップ **4** Cisco DNA Center を、Cisco Plug and Play Connect のコントローラとして、リダイレクト サービス用に Cisco スマートアカウントに登録します。バーチャルアカウントプロファイルの登録または編集 (392ページ) を参照してください。

CCW を通してプラグアンドプレイ ネットワーク デバイスを注文し、これらのネットワークデバイスがス マートアカウント経由で Plug and Play Connect に自動登録される場合には、この手順が必須です。

ステップ **5** Cisco Plug and Play Connect クラウド ポータルのスマート アカウントから、デバイス インベントリを Cisco DNA Center プラグ アンド プレイに同期します。

> Plug and Play Connect の Web ポータルに登録されたデバイスがコントローラに同期され、SmartAccount の ソースとともにプラグ アンド プレイのデバイス リストに表示されます。

- ステップ **6** 新しく同期されたデバイスを要求します。プラグアンドプレイ対応デバイスのプロビジョニング(395ペー ジ)を参照してください。
- ステップ7 デバイス インストーラによって、シスコ ネットワークデバイスがインストールされ、電源が投入されま す。
- ステップ **8** デバイスは、Plug and Play Connect サービスをクエリして Cisco DNA Center コントローラを検出し、Cisco DNA Center でプラグ アンド プレイのシリアル番号によってコントローラを識別します。次に、要求プロ セス中に計画された内容に従ってプロビジョニングされます。

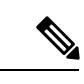

デバイスが定義済みの NTP サーバ **time-pnp.cisco.com** または **pool.ntp.org** と同期できない場 合、デバイスは Plug and Play Connect のコンタクトに失敗します。この問題を解決するには、 これらの 2 つのホスト名への NTP トラフィックをブロック解除するか、これら 2 つの NTP ホ スト名を DNS サーバのローカル NTP サーバ アドレスにマップします。 (注)

# プラグアンドプレイ導入ガイド

プラグアンドプレイを使用する場合は、次の推奨事項に従ってください。

- デバイスの起動順序:一般に、ルーティングとアップストリームデバイスは最初に展開す る必要があります。ルータおよびすべてのアップストリームデバイスがアップされてプロ ビジョニングされると、スイッチとダウンストリームデバイスを展開できます。デバイス のプラグ アンド プレイ エージェントは最初のデバイスの起動時のみ、Cisco DNA Center コントローラの自動検出を試みます。現時点で、デバイスがコントローラに接続できない 場合、デバイス プロビジョニングは失敗するため、アップストリーム デバイスは最初に プロビジョニングする必要があります。
- シスコのルータトランク/アクセスポートの構成:一般的なブランチネットワークには、 ルータとスイッチが含まれます。1 つ以上のスイッチは WAN ルータに接続され、IP フォ ンやアクセス ポイントなどの他のエンドポイントはスイッチに接続します。スイッチが アップストリームルータに接続されると、次の導入モデルはプラグアンドプレイでサポー トされます。
- ダウンストリーム スイッチはルータのスイッチ ポートを使用してルータに接続され ます。このタイプの接続では、ルータのスイッチ ポートをトランクまたはアクセス ポートとして設定できます。
- ルータのルーテッド ポートを使用してダウンストリーム スイッチをルータに接続す る。この場合、ルーテッド ポートはサブインターフェイスを使用して複数の VLAN をサポートできます。プラグアンドプレイのプロセス中、スイッチはそのポートを自 動的にトランクポートとして設定します。大規模ブランチの場合は、ルータとダウン ストリーム スイッチ間に複数の VLAN を設置する必要があります。このような使用 例をサポートするには、スイッチをルーテッド ポートに接続する必要があります。
- 非 VLAN 1 構成:プラグアンドプレイは、VLAN 1 を使用して、デフォルトでデバイスを サポートします。1以外のVLANを使用するには、隣接するアップストリームデバイスで サポート対象のリリースが実行されていなければなりません。また、そのアップストリー ムデバイスに「**pnpstartup-vlan***x*」グローバル CLI コマンドを設定して、以降のプラグア ンドプレイデバイスにこのCLIをプッシュする必要があります。隣接するアップストリー ム デバイスでこのコマンドを実行した場合、そのアップストリーム デバイスでは VLAN メンバーシップの変更は行われません。ただし、アップストリームに接続された、以降の プラグアンドプレイデバイス上のアクティブインターフェイスは、指定された VLAN に 変更されます。このガイドラインは、ルータとスイッチの両方に適用され、アクセスモー ドではなくトランクモードのシナリオでのみ使用する必要があります。

### デバイスの表示

[Plug and Play] ウィンドウでデバイスに関する情報を表示できます。

さらに、このウィンドウからいくつかのタスクを実行できます。詳細については、次のトピッ クを参照してください。

- デバイスの追加または編集 (390 ページ)
- デバイスの一括追加 (392 ページ)
- スマート アカウントからのデバイスの追加 (394 ページ)
- プラグアンドプレイ対応デバイスのプロビジョニング (395 ページ)
- デバイスのリセット (405 ページ)
- デバイスの削除 (404 ページ)

ステップ **1** メニューアイコン( )をクリックして、**[Provision]** > **[Plug and Play]** の順に選択します。

[Plug and Play] ウィンドウには、次のデバイス情報を含むテーブルが表示されます。

 $\mathbf I$ 

#### 表 **28 :** デバイス情報

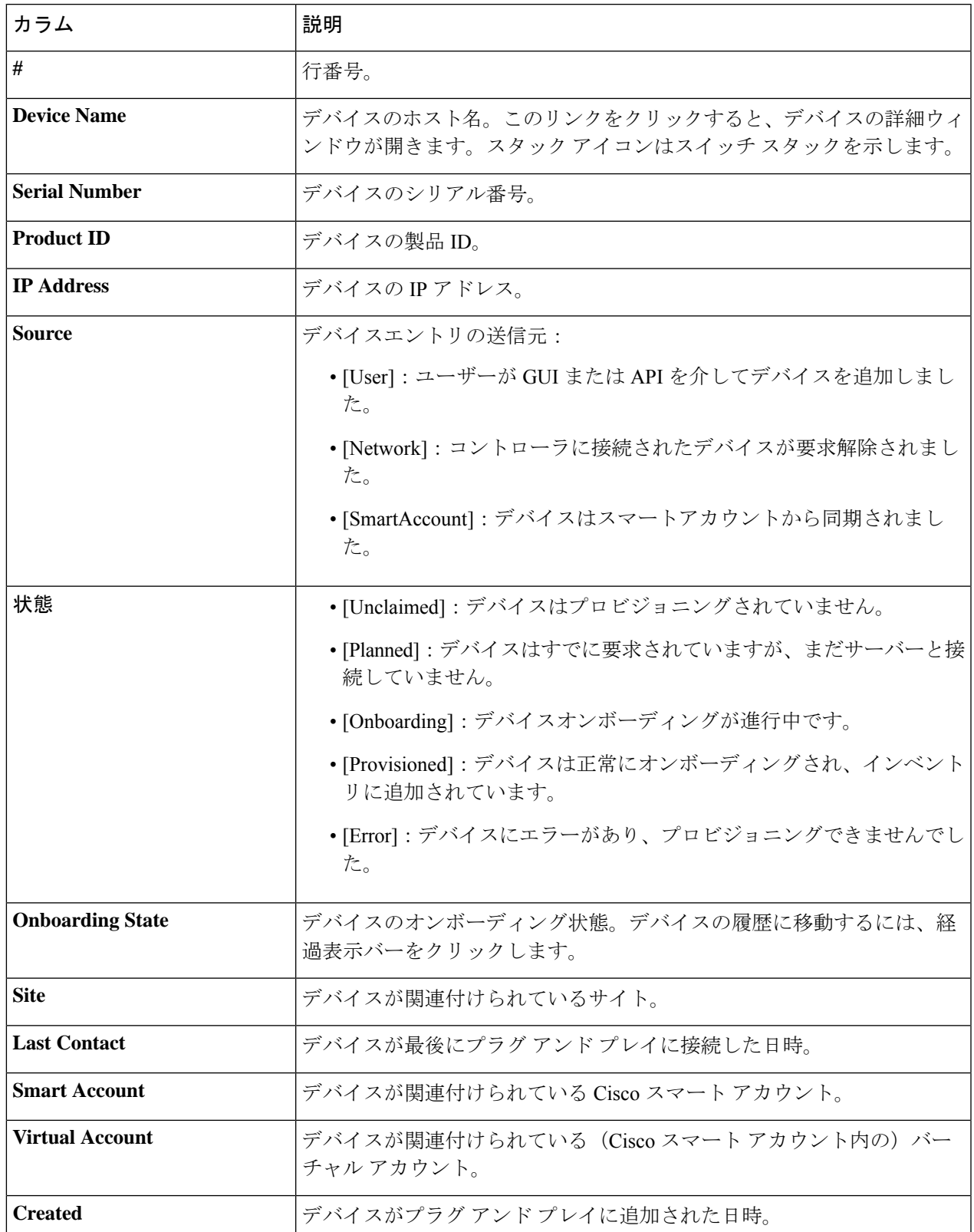

デバイステーブルには、各デバイスについて、以下の表に示した情報が表示されます。一部の列はソート に対応しています。

デフォルトの列表示設定では一部の列が非表示になっています。これは、列の見出しの右端に ある 3 つの点 ( ' ) をクリックするとカスタマイズできます。 (注)

ステップ **2** [Plug and Play] ウィンドウから、次の方法でデバイス情報の表示を制御できます。

- 行を昇順または降順に並べ替えるには、キャロット矢印アイコン <sup>▲</sup> が付いている列ヘッダーをクリッ クします。
- 特定の状態のデバイスを表示するには、[DeviceStatus]フィルタから、[Unclaimed]、[Error]、[Provisioned] または [All] を選択します。
- ビューをフォーカスするには、[Focus]ドロップダウンリストから[Default]または[All]を選択します。
- テーブル情報の更新のタイミングを変更するには、[Auto-Refresh]ドロップダウンリストをクリックし て、望ましい更新間隔を選択します。デフォルトでは、デバイステーブルは 30 秒ごとに更新されま す。
- 特定のデバイスを見つけるには、[Filter] または [Find] オプションを使用します。
- デバイスの詳細を表示するには、デバイス名をクリックします。

その他の詳細を表示するには、開いたウィンドウで、[Details]、[History]、または [Configuration] タブ をクリックします。スイッチスタックの場合は、[Stack] タブをクリックすることもできます。一部の タブには、クリックしてさらに詳細を表示できる追加のリンクがあります。

### デバイスの追加または編集

この手順では、[Plug and Play Devices] リストからデバイスを追加または編集する方法について 説明します。代わりに、[編集 (Edit) ] をクリックしてデバイスの詳細ウィンドウからデバイ スを編集することもできます。

表 **29 : [**デバイス(**Device**)**]** フィールド

| フィールド             | 説明                                     |
|-------------------|----------------------------------------|
| [Serial Number]   | デバイスシリアル番号 (デバイスを編集している場合は読み取<br>り専用)。 |
| <b>Product ID</b> | デバイス製品 ID (デバイスを編集している場合は読み取り専<br>用)。  |
| [Device Name]     | デバイス名                                  |

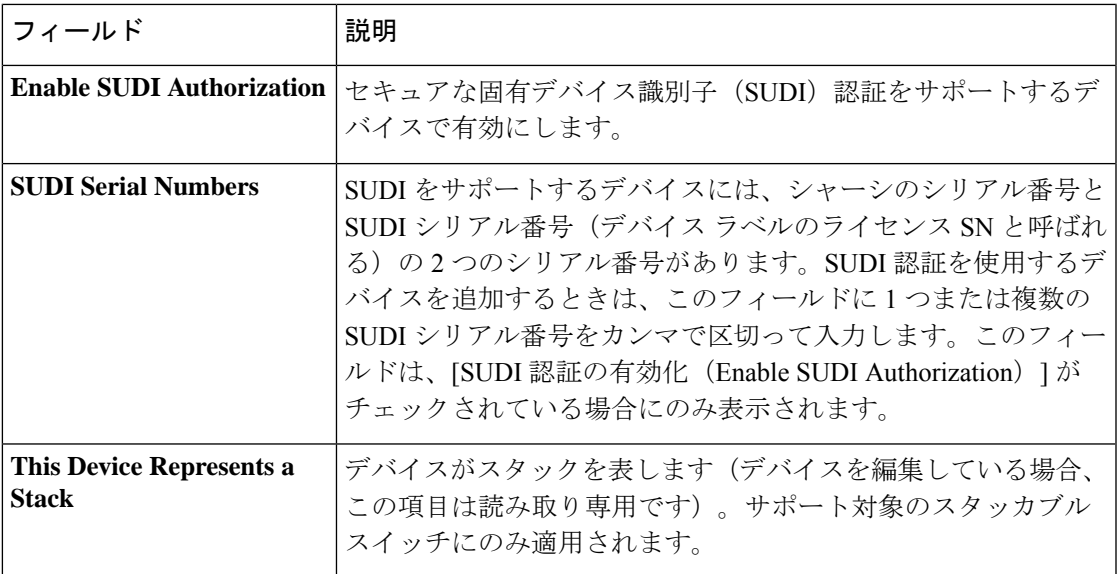

#### 始める前に

デバイスにログイン情報が必要な場合は、グローバルデバイスログイン情報が **[Design]** > **[NetworkSettings]** > **[Device Credentials]** ページで設定されていることを確認します。詳細につ いては、グローバル CLI クレデンシャルの設定 (216ページ)を参照してください。

- ステップ **1** メニューアイコン( )をクリックして、**[Provision]** > **[Plug and Play]**。
- ステップ **2** テーブル内のデバイスを表示します。

[Device State] のいずれかのボタンを使用してデバイスの状態でフィルタ処理したり、[Filter] オプションを 使用して特定のデバイスを検索したりできます。[Refresh] をクリックしてデバイスリストを更新します。

- ステップ **3** 次のようにデバイスを追加または編集します。
	- デバイスを追加するには、[Add Devices] をクリックし、[Single Device] をクリックします。
	- デバイスを編集するには、編集するデバイス名の横にあるチェック ボックスをオンにして、デバイス テーブルの上部にあるメニューバーから[アクション(Actions)] > [編集(Edit)]をクリックします。 [デバイスの編集(**Edit Device**)]ダイアログが表示されます。

ステップ **4** 必要に応じてフィールドを設定します。詳細については上記の表を参照してください。

ステップ **5** 次のいずれかの操作を実行して、設定を保存します。

- デバイスを追加し、後で要求するには、[デバイスの追加(Add Device)] をクリックします。
- デバイスを追加し、すぐに要求するには、[追加 + 要求 (Add + Claim) ] をクリックします。デバイス の要求の詳細についてはプラグアンドプレイ対応デバイスのプロビジョニング (395 ページ)、を参 照してください。
- デバイスを編集する場合は、[デバイスの編集(Edit Device)] をクリックします。

### デバイスの一括追加

この手順では、CSV ファイルからデバイスを一括で追加する方法を示します。

- ステップ **1** メニューアイコン( )をクリックして、**[Provision]** > **[Plug and Play]**。
- ステップ **2** [Add Devices] をクリックします。

[デバイスの追加(**Add Device**)] ダイアログが表示されます。

- ステップ **3** [Bulk Devices] をクリックします。
- ステップ **4** [Download File Template] をクリックしてファイルテンプレートをダウンロードします。 さまざまなデバイスの必須のフィールドとオプションのフィールドについては、ファイルテンプレートを 参照してください。
- ステップ **5** 各デバイスの情報をファイルに追加し、ファイルを保存します。デバイスタイプによっては、特定のフィー ルドが必須になることに注意してください。
- ステップ **6** 次のアクションのいずれかを実行して、CSV ファイルをアップロードします。
	- ドラッグ アンド ドロップ エリアにファイルをドラッグ アンド ドロップします。
	- **[**クリックして選択(**click to select**)**]** が表示される場所をクリックしてファイルを選択します。
- ステップ **7 [**デバイスのインポート(**Import Devices**)**]** をクリックします。

CSV ファイル内のデバイスがテーブルにリストされます。

- ステップ **8** インポートする各デバイスの横にあるチェックボックスをオンにするか、上部にあるチェックボックスを オンにしてすべてのデバイスを選択します。
- ステップ **9** 次のいずれかの操作を実行して、デバイスを追加します。
	- デバイスを追加し、それらを後で要求するには、**[**デバイスの追加(**Add Devices**)**]** をクリックしま す。
	- デバイスを追加し、それらをすぐに要求するには、[追加 + 要求(Add + Claim)] をクリックします。 デバイスの要求の詳細についてはプラグアンドプレイ対応デバイスのプロビジョニング (395 ペー ジ)、を参照してください。

# バーチャル アカウント プロファイルの登録または編集

リダイレクトサービスの場合、Ciscoスマートアカウントで、CiscoDNACenterをCiscoPlug and Play Connect のコントローラとして登録します。これにより、Cisco Plug and Play Connect クラ ウドポータルから Cisco DNA Centerの Cisco Plug and Play にデバイスインベントリを追加でき ます。

スマートアカウント、バーチャルアカウント、および関連するサーバーのプロファイル情報 を、Plug and Play システムとデータベースに登録できます。登録された仮想アカウントのデバ イスは、プラグ アンド プレイ データベースと同期されます。

表 **30 :** バーチャルアカウント フィールド

| フィールド                       | 説明                                                                                                    |
|-----------------------------|----------------------------------------------------------------------------------------------------|
|                             | スマートアカウントの選択   Cisco スマートアカウント名                                                                                                    |
| 択                           | バーチャルアカウントの選   バーチャルアカウント名バーチャルアカウントは、Cisco スマー<br>トアカウント内のサブアカウントです。                                                               |
| IP または FODN                 | この Cisco DNA Center コントローラの IP アドレスまたは完全修<br>飾ドメイン名。                                                                                |
| プロファイル名                     | コントローラのプロファイル名                                                                                                    |
| デフォルト コントローラ<br>プロファイルとして使用 | [Default controller profile] とは、仮想アカウントに追加された新<br>しいデバイス、またはデフォルトのコントローラが割り当てられ<br>ていない既存のデバイスは、このリダイレクトプロファイルに割<br>り当てられることを意味します。 |

ステップ **1** メニューアイコン( )をクリックして、**[System]** > **[Settings]** > **[PnP Connect]**の順に選択します。

ステップ **2** テーブル内のバーチャルアカウントを表示します。

このテーブルには、登録されている Plug and Play Connect のバーチャル アカウント プロファイルがすべて 一覧表示されます。

- ステップ **3** 次のように、バーチャル アカウント プロファイルを登録または編集します。
	- バーチャルアカウントを登録するには、[Register] をクリックします。[Register Virtual Account] ペイン が表示されます。
	- 登録済みのバーチャルアカウントプロファイルを編集するには、編集するプロファイル名の横にある ラジオボタンをクリックし、[Edit Profile] をクリックします。[Edit Profile] ペインが表示されます。

ステップ **4** 必要に応じてフィールドを設定します。

- ステップ5 次のいずれかの操作を実行して、設定を保存します。
	- 新しいバーチャルアカウント プロファイルを登録する場合は、[Register] をクリックします。
	- バーチャル アカウント プロファイルを編集している場合は、[Save] をクリックします。

#### 次のタスク

CiscoPlug andPlay Connect クラウド ポータルから、デバイス インベントリを Cisco DNA Center プラグ アンド プレイに同期します。詳細については、スマート アカウントからのデバイスの 追加 (394 ページ)を参照してください。

### スマート アカウントからのデバイスの追加

このタスクにより、Cisco Plug and Play Connect クラウド ポータルのスマート アカウントから Cisco DNA Center プラグ アンド プレイにデバイス インベントリを同期することができます。

バーチャル アカウント テーブルには、プロファイルごとに情報が表示されます。

| カラム         | 説明                                  |
|-------------|-------------------------------------|
| バーチャル アカウント | バーチャルアカウント名                         |
| スマート アカウント  | バーチャル アカウントが関連付けられているスマート アカ<br>ウント |
| プロファイル      | プロファイル名。                            |
| コントローラ      | コントローラ IP アドレス。                     |

表 **31 :** バーチャル アカウント情報

#### 始める前に

Cisco プラグアンドプレイ接続クラウド ポータルからデバイスインベントリを同期する前に、 バーチャルアカウントを登録する必要があります。バーチャル アカウント プロファイルの登 録または編集 (392 ページ)を参照してください。**[Add Devices]** > **[Smart Account Devices]** ダ イアログの **[PnP Connect]** リンクをクリックすると、[PnP Connect] 設定ページに直接移動でき ます。

ステップ **1** メニューアイコン( )をクリックして、**[Provision]** > **[Plug and Play]** を選択します。

- ステップ **2** [Add Devices] をクリックします。
- ステップ **3** [Smart Account Devices] をクリックします。
- ステップ **4** Cisco.com ID を入力する必要がある場合(Cisco.com ID は「Not Associated」として表示されます)、次の 手順を実行します。
	- a) [Add] リンクをクリックします。
	- b) Cisco.com ユーザ名とパスワードを入力します。
	- c) ログイン情報を Cisco DNA Center で永続的に保存する場合は [Save For Later] をクリックします。ログ イン情報を 1 回のみ使用する場合は、このチェックボックスをオフのままにします。
	- d) [Submit] をクリックします。`

ステップ **5** プラグアンドプレイに登録するスマートアカウントとバーチャルアカウントを選択します。

PnP Connect バーチャル アカウント プロファイルを登録する必要がある場合は、[PnP Connect] リンクをク リックします。Cisco ID を変更する場合は、[Not me?] リンクをクリックします。

ステップ **6** [Devices] テーブルから、追加するデバイスを選択し、[Add Devices] をクリックします。 追加されたデバイスは、SmartAccount に設定されたソースとともに [Plug and Play Devices] テーブルに表示 されます。

#### 次のタスク

新しく追加されたデバイスを請求処理します。デバイスの要求の詳細についてはプラグアンド プレイ対応デバイスのプロビジョニング (395 ページ)、を参照してください。

### プラグアンドプレイ対応デバイスのプロビジョニング

デバイスを要求すると、プロビジョニングのプロセスが開始されます。デバイスがプロビジョ ニングされると、Cisco DNA Center は次のアクションを実行します。

- **1.** イメージをデバイスに展開します。
- **2.** 次の設定を構成するシステム構成 CLI コマンドを展開します。
	- デバイスのログイン情報(CLI および SNMP)
	- SSH v2 および SCP サーバの有効化
	- HTTP および HTTPS サーバの無効化
	- スイッチでは、vtp モードの透過が有効になっています
- **3.** デバイスのタイプに対応するデバイスオンボーディング構成テンプレートを展開します。
	- 有線デバイスの場合、CiscoDNA Centerは定義したオンボーディング構成 (Day-0) テ ンプレートを展開します。
	- ワイヤレスデバイスの場合、Cisco DNA Center はサイトに割り当てられたネットワー クプロファイルに基づいて構成を展開します。

オンボーディング構成テンプレートに同じシステム構成 CLI コマンドのいずれかが含まれ ている場合、オンボーディング構成テンプレートはシステム構成 CLI コマンドの後にデバ イスに適用されるため、システム構成 CLI コマンドはオーバーライドされます。

**4.** デバイスをインベントリに追加します。

あるデバイスについてデバイスの可制御性が有効になっている場合(デフォルトで有効)、デ バイスがインベントリに追加された、またはサイトに割り当てられたときに、追加の設定がデ バイスにプッシュされます。詳細については、*Cisco DNA Center* [管理者ガイド](https://www.cisco.com/c/en/us/support/cloud-systems-management/dna-center/products-maintenance-guides-list.html) の「Device Controllability」の項を参照してください。 (注)

まだ起動していないデバイスを初めて要求する場合、デバイスは起動時に自動的にプロビジョ ニングされます。このプロセスは、デバイスのプランニングと呼ばれます。

デバイスをプロビジョニングするための手順は、デバイスのタイプによって次のように異なり ます。

- スイッチとルータの参照資料:スイッチまたはルータデバイスのプロビジョニング(396 ページ)
- シスコ ワイヤレス コントローラ、アクセスポイントおよびセンサー:ワイヤレスまたは センサー デバイスのプロビジョニング (400 ページ)

### スイッチまたはルータ デバイスのプロビジョニング

この手順では、[Plug and Play Devices] リストからデバイスを要求する方法について説明しま す。代わりに、[Claim] をクリックしてデバイスの [Details] ウィンドウからデバイスを要求す ることもできます。

始める前に

プラグ アンド プレイ プロビジョニングの前提条件が満たされていることを確認します。詳細 については、プラグ アンド プレイ プロビジョニングの前提条件 (382 ページ)を参照してく ださい。

- ステップ **1** メニューアイコン( )をクリックして、**[Provision]** > **[Plug and Play]**。
- ステップ **2** テーブル内のデバイスを表示します。

デバイスを表示するには、[Focus] ドロップダウンリストから [Default] または [All] を選択します。

デフォルトでは、デバイステーブルは 30 秒ごとに更新されます。[Auto-Refresh] ドロップダウンリスト をクリックして、更新間隔を選択します。

[Filter] または [Find] オプションを使用して、特定のデバイスを見つけます。

- ステップ **3** 要求する 1 つ以上のデバイスの横にあるチェックボックスをオンにします。
- ステップ **4** デバイス テーブルの上にあるメニュー バーで、[Actions] > [Claim] をクリックします。
- ステップ **5** (任意) [Assign Site] ウィンドウで、次の手順を実行します。
	- a) 必要に応じてデバイスのホスト名を変更します。
		- b) 次のいずれかを実行して、サイトを割り当てます。
- 各デバイスに異なるサイトを割り当てるには、[Assign] をクリックし、[Select a Site] ドロップダ ウンリストからサイトを選択します。
- 最初のデバイスと同じサイトを他のすべてのデバイスに割り当てるには、[Actions] 列で、省略 記号アイコン ... の上にカーソルを置き、[Apply Site to All] を選択します。
- あるデバイスのサイトを別のデバイスに割り当てるには、[Actions]列で、省略記号アイコン の上にカーソルを置き、[Assign this Site to Other Devices] をクリックし、デバイスを選択して [Assign] をクリックします。
- デバイスに割り当てられたサイトをクリアするには、[Clear Site] をクリックします。
- c) [Next] をクリックします。
- ステップ **6** [Assign Configuration] ウィンドウで、次の手順を実行します。
	- a) [Configuration] 列で、設定するデバイスの [Assign] をクリックします。
	- b) デバイス構成を変更する必要がない場合は、[Cancel] をクリックして、ステップ 7 に進みます。それ 以外の場合は、次の設定のいずれかを変更または構成します。
		- [Device Name]:必要に応じてデバイスのホスト名を変更します。
		- [Image]:このドロップダウンリストで、デバイスに適用するゴールデンソフトウェアイメージ を選択します。イメージリポジトリにこのデバイスタイプのゴールデンイメージが 1 つしかな い場合は、そのイメージがデフォルトで選択されます。
		- [Template]:このドロップダウンリストで、デバイスに適用するオンボーディング設定テンプレー トを選択します。このデバイスタイプに対して定義されているオンボーディング設定テンプレー トが 1 つしかない場合は、そのテンプレートがデフォルトで選択されます。
			- デバイスをサイトに割り当てていない場合は、デバイスのテンプレートを選択して から先に進む必要があります。 (注)
		- [Apply the PKCS12 device certificate on the device]:PKCS12 証明書をデバイスに展開するには、こ のチェックボックスをオンにします。このオプションは、ルータの場合にのみ使用可能です。
		- [RTU License Level]:このドロップダウンリストから、[Lanbase] または [IP Services] を選択しま す。このオプションは、Cisco Industrial Ethernet (IE) 4000 および 5000 シリーズ スイッチでのみ 使用できます。
			- [IP Services] を選択するには、**[System]** > **[Settings]** > **[Device EULA Acceptance]** で、 エンドユーザーライセンス契約 (EULA) に同意します。 (注)
		- [Select a CablingScheme]:スタックの番号を付け直す場合は、このドロップダウンリストで、ス タックのケーブル配線スキームを選択します。

この項目は、スタック構成をサポートしているスイッチが次のいずれかのケーブル配線スキー ムに従って接続されている場合にのみ表示されます。

図 **21 :** ケーブル配線スキーム

#### **Supported Stack Switch Wiring Schemes:**

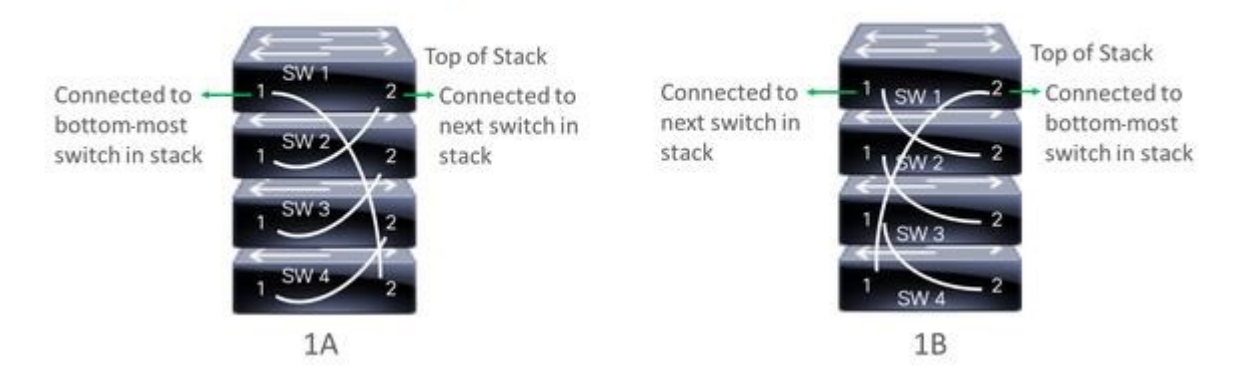

• [Select a Top of Stack serial Number]:スタックの番号を付け直す場合は、このドロップダウンリ ストで、スタック最上位スイッチのシリアル番号を選択します。

この項目は、スタック構成をサポートしているスイッチが図のように接続されている場合にの み表示されます。

• [Select a License Level]:このドロップダウンリストで、スタックのライセンスレベルを選択しま す。

この項目は、スタック構成をサポートしているスイッチにのみ表示されます。

- c) [Save] をクリックします。
- d) [Clear Configuration] ドロップダウンリストから、次のオプションのいずれかを選択します。
	- [Clear DeviceCertificates]:このオプションを選択し、証明書をクリアする各デバイスの横にある チェックボックスをオンにして、[Clear] をクリックします。
	- [ClearImages]:このオプションを選択し、イメージをクリアする各デバイスの横にあるチェック ボックスをオンにして、[Clear] をクリックします。
	- [Clear Templates]:このオプションを選択し、テンプレートをクリアする各デバイスの横にある チェックボックスをオンにして、[Clear] をクリックします。
	- [Clear License Levels]:このオプションを選択し、ライセンスレベルをクリアする各デバイスの 横にあるチェックボックスをオンにして、[Clear] をクリックします。
- e) あるデバイスのイメージまたはテンプレートを他のデバイスに適用するには、[Actions] 列で、省略 記号アイコン ••• の上にカーソルを置き、[Apply Image to Other Devices] または [Apply Template to Other Devices] を選択します。

スタック構成のデバイスの場合は、[Apply License Level to Other Devices] をクリックして、デバイス のライセンスレベルを他のデバイスに適用できます。

f) プロビジョニングするデバイスを複数選択した場合は、リストにある次のデバイスの[Assign]クリッ クし、この設定手順を繰り返します。これを、すべてのデバイスに対して実行します。

- g) すべてのデバイスを設定したら、[Next] をクリックします。
- ステップ **7** すべてのデバイスのテンプレートパラメータ値をまとめて設定するには、ステップ 8 に進みます。デバ イスのテンプレートパラメータ値を 1 つずつ設定するには、[Provision Templates] ウィンドウから、次の 手順を実行します。
	- a) 設定するデバイスの名前をクリックします。
	- b) デバイスに設定テンプレートが割り当てられている場合は、テンプレートで定義されたパラメータ の値を指定します。 各デバイスのフィールドに各パラメータの値を入力します。レッド アスタリスクは必須フィールド を表します。
	- c) 選択したデバイスの起動構成に実行中の構成をコピーする場合、[Copy running config to startup config] チェックボックスをオンにします。
	- d) 複数のデバイスを選択してプロビジョニングした場合は、ウィンドウの左側にあるリストで次のデ バイスをクリックし、パラメータ値を入力します。これを、すべてのデバイスに対して実行します。
	- e) [Next] をクリックします。
- ステップ **8** すべてのデバイスのパラメータ値を一括で指定するには、[Provision Templates] ウィンドウで次の手順を 実行します。
	- a) [Export] をクリックして、CSV テンプレートファイルを保存します。
	- b) 各パラメータの値をファイルに追加して、ファイルを保存します。
	- c) [Import] をクリックします。
	- d) ドラッグアンドドロップ エリアにファイルをドラッグアンドドロップするか、[click to select] をク リックしてファイルを選択します。
	- e) [Import] をクリックします。
	- f) [Next] をクリックします。
- ステップ **9** [Summary] ウィンドウで、デバイスに関する詳細や構成プレビューステータスを確認できます。
- ステップ **10** 設定プレビューが成功したかどうかを確認するには、各デバイスの [Day-0 Config] 列を確認します。

プレビューにエラーが表示された場合は、表の上にあるエラーメッセージの [Actions] リンクをクリック して、実行する必要があるアクションを確認します。アクションをクリックすると、変更が必要なウィ ンドウで新しいタブを開くことができます。

プロビジョニングエラーを回避するには、デバイスを要求する前に問題がある場合は解決します。必要 に応じて、[Provision Templates]のステップに戻ってパラメータ値やテンプレートを変更したり、[Design] エリアに再度アクセスしてネットワーク設計の設定を更新したり、ネットワーク接続の問題があれば解 決します。

問題を解決したら、[Day-0 Config] 列に戻り、[Retrying get Day-0 configuration Preview for failed device(s)] をクリックし、[OK] をクリックします。

- ステップ **11** [Day-0Config]列のリンクをクリックして、デバイス、その構成、構成プレビューエラーの詳細を確認し ます。
- ステップ **12** [Claim] をクリックします。

ワイヤレスまたはセンサー デバイスのプロビジョニング

ステップ **13** 確認のダイアログボックスで [Yes] をクリックしてデバイスを要求します。

#### 次のタスク

ネットワーク設定を構成している場合は、デバイスでこれらの設定をプロビジョニングしま す。詳細については、プロビジョニングプロセスの完了(404ページ)を参照してください。

### ワイヤレスまたはセンサー デバイスのプロビジョニング

この手順では、[プラグアンドプレイデバイス(PlugAndPlayDevices)]リストからデバイスを 要求する方法について説明します。代わりに、[Claim] をクリックしてデバイスの詳細ウィン ドウからデバイスを要求することもできます。

#### 始める前に

プラグ アンド プレイ プロビジョニングの前提条件が満たされていることを確認します。詳細 については、プラグ アンド プレイ プロビジョニングの前提条件 (382ページ)を参照してく ださい。

- ステップ **1** メニューアイコン( )をクリックして、**[Provision]** > **[Plug and Play]**。
- ステップ **2** テーブル内のデバイスを表示します。

**[**フィルタ(**Filter**)**]** または **[**検索(**Find**)**]** オプションを使用して、特定のデバイスを見つけることがで きます。

- ステップ **3** 要求する 1 つ以上のワイヤレスデバイスの横にあるチェックボックスをオンにします。
- ステップ **4** デバイステーブルの上にあるメニューバーで、**[Actions]** > **[Claim]**の順に選択します。

[Claim Devices] ウィンドウが開き、最初の手順「サイトの割り当て」が表示されます。代わりに、サイ トの定義やデバイスログイン情報の定義などの必須タスクを示すウィンドウが表示された場合は、[Add Site] をクリックしてサイトを定義し、[Add device credentials] をクリックしてデバイスログイン情報を定 義する必要があります。これらは要求プロセスの前提条件であり、これらのタスクが完了したら、この ウィンドウで [Refresh] をクリックしてデバイスの要求に戻ることができます。

- ステップ **5** (オプション)必要に応じて、最初の列のデバイス名を変更します。
- ステップ **6** (オプション)必要に応じて、2番目の列のデバイスタイプを変更します。デバイスが使用しているモー ドに応じて、AP または ME(Mobility Express)を選択できます。

誤ったモードを選択すると、デバイスのプロビジョニングエラーにつながります。この項目は、シスコ ワイヤレス コントローラ やセンサーデバイスには表示されません。

ステップ **7** [Select a Site] ドロップダウンリストから、各デバイスに割り当てるサイトとフロアを選択します。AP デ バイスは、ワイヤレスコントローラを備えたフロアに割り当てる必要があります。

> 同じサイトを最初のデバイスとしてすべての他のデバイスに適用するには、[Apply Site to All] チェック ボックスをオンにします。あるデバイスのサイトを他のいくつかデバイスに割り当てるには、[Assignthis

Site to Other Devices] をクリックし、デバイスを選択して [Assign] をクリックします。ワイヤレスデバイ スは、ビルディング自体ではなくビルディング内のフロアにのみ割り当てることができます。

- ステップ **8 [Next]** をクリックします。 [Assign Configuration] ウィンドウが表示されます。
- ステップ9 (任意)テーブルに表示される列を変更するには、テーブル見出しの右端にある3つの点をクリックし、 目的の列を選択します。[Apply] をクリックして、変更内容を保存します。
- ステップ **10** [Configuration] 列で、設定するデバイスの [Assign] をクリックし、次の手順を実行します。
	- a) デバイス設定の概要を表示し、変更が不要な場合は [Cancel] をクリックします。
	- b) (任意) [デバイス名(Device Name)] フィールドで、必要に応じてデバイス名を変更します。
	- c) AP デバイスの場合、[Radio Frequency Profile] ドロップダウンリストで、デバイスに適用する無線周 波数プロファイルを選択します。これは、1つのプロファイルをデフォルトとして指定した場合に設 定できます。
	- d) ワイヤレスコントローラ の場合、[Wireless Management IP]、[Subnet mask]、[Gateway]、[IP interface name]、また任意で [VLAN ID] の各フィールドに値を入力します。
	- e) Mobility Express デバイスの場合は、[Wireless management IP]、[Subnet Mask]、および [Gateway] の各 フィールドに値を入力します。
	- f) ワイヤレスセンサーデバイスの場合、[Sensor Settings] ドロップダウンリストで、デバイスに適用す るセンサーデバイスプロファイル(バックホール)を選択します。
		- リリース 1.3.1.2 よりも前の Cisco Aironet 1800s アクティブセンサーの場合は、センサー デバイス プロファイル **CiscoProvisioningSSID** を選択しないようにしてください。 代わりに、バックホール用に独自の SSID を選択します。 (注)
	- g) 変更した場合は、[Save] をクリックします。それ以外の場合は、[Cancel] をクリックしてリストに戻 り、他のデバイスを設定します。
	- h) **[Actions]** 列の **[**他のデバイスに**...**を適用(**Apply … to Other Devices**)**]** をクリックして、あるデバイ スに割り当てた設定を同じタイプの他のデバイスに適用できます。
- ステップ11 (オプション)ワイヤレスセンサーデバイスの場合、ソフトウェアイメージを割り当てるには、次の手 順を実行します。
	- **1.** [Image] 列で、[Assign] をクリックします。
	- **2.** [Image] ドロップダウンリストから、ゴールデン ソフトウェア イメージを選択します。
	- **3.** [保存(**Save**)] をクリックします。
- ステップ **12** デバイスが Cisco Catalyst 9800-CL ワイヤレスコントローラの場合は、[Configuration] 列の [Image] の横に ある [Assign] をクリックし、次の手順を実行します。
	- a) (オプション)[イメージ (Image)]ドロップダウンリストで、デバイスに適用するゴールデンソフ トウェア イメージを選択します。イメージリポジトリにこのデバイスタイプのゴールデンイメージ が 1 つしかない場合は、そのイメージがデフォルトで選択されます。
	- b) [保存(**Save**)] をクリックします。
- ステップ **13** 複数のデバイスを選択してプロビジョニングした場合は、リストで次のデバイスに**[**割り当て(**Assign**)**]** をクリックし、この設定手順を繰り返します。これを、すべてのデバイスに対して実行します。

ステップ **14 [Next]** をクリックします。

[概要(Summary)]ウィンドウが表示されます。ここで、デバイスや設定に関する詳細を確認できます。 ステップ **15** 設定プレビューが成功したかどうかを確認するには、各デバイスの[Day-0Config ]列をチェックします。

- プレビューにエラーが表示された場合は、表の上にあるエラーメッセージの [Actions] リンクをクリック して、実行する必要のあるアクションを確認します。アクションをクリックすると、変更が必要なウィ ンドウで新しいタブを開くことができます。デバイスを要求する前に問題を解決してプロビジョニング エラーを回避する必要があります。[割り当ての設定 (Assign Configuration) ]手順に戻って設定を変更し たり、「設計(Design)]エリアに再度アクセスしてネットワーク設計の設定を更新したり、ネットワーク 接続の問題を解決したりすることが必要になる場合があります。問題を解決したら、このタブに戻り、 [Retrying get Day-0 configuration Preview for failed device(s)] をクリックし、[OK] をクリックします。デバ イスを管理しているワイヤレスコントローラがインベントリに追加され、ワイヤレスデバイスが割り当 てられているサイトに割り当てられていることを確認します。
- ステップ **16** [要求(Claim)] をクリックします。
- ステップ **17** 確認ダイアログボックスで[Yes]をクリックしてデバイスを要求し、プロビジョニングプロセスを開始し ます。

#### 次のタスク

ネットワーク設定を構成している場合は、デバイスでこれらの設定をプロビジョニングしま す。詳細については、プロビジョニングプロセスの完了(404ページ)を参照してください。

### **CiscoDNA**トラフィックテレメトリアプライアンスのプロビジョニン グ

この手順では、[Plug And Play Devices] リストからCisco DNA トラフィック テレメトリ アプラ イアンスを要求する方法について説明します。

#### 始める前に

プラグ アンド プレイ プロビジョニングの前提条件が満たされていることを確認します。詳細 については、プラグ アンド プレイ プロビジョニングの前提条件 (382 ページ)を参照してく ださい。

- ステップ **1** メニューアイコン( )をクリックして、**[Provision]** > **[Plug and Play]**。
- ステップ **2** テーブル内のデバイスを表示します。

[Filter] または [Find] オプションを使用して、Cisco DNA トラフィック テレメトリ アプライアンス を見 つけることができます。

- ステップ **3** 要求する 1 つ以上のデバイスの横にあるチェックボックスをオンにします。
- ステップ **4** デバイステーブルの上にあるメニューバーで、**[Actions]** > **[Claim]**の順に選択します。

[Claim Devices] ウィンドウが開き、最初の手順「サイトの割り当て」が表示されます。代わりに、サイ トの定義やデバイスログイン情報の定義などの必須タスクを示すウィンドウが表示された場合は、[Add Site] をクリックしてサイトを定義し、[Add device credentials] をクリックしてデバイスログイン情報を定 義する必要があります。これらの必須タスクは、要求プロセスの前提条件です。これらのタスクが完了 したら、このウィンドウで [Refresh] をクリックしてデバイスの要求に戻ることができます。

- ステップ **5** (任意) 必要に応じて、最初の列のデバイスのホスト名を変更します。
- ステップ **6** [Select a Site] ドロップダウンリストから、各デバイスに割り当てるサイトを選択します。

同じサイトを最初のデバイスとしてすべての他のデバイスに適用するには、[Apply Site to All] チェック ボックスをオンにします。あるデバイスのサイトを他のいくつかデバイスに割り当てるには、[Assignthis Site to Other Devices] をクリックし、デバイスを選択して [Assign] をクリックします。

- ステップ **7 [Next]** をクリックします。 [Assign Configuration] ウィンドウが表示されます。
- ステップ **8** [Configuration] 列で、設定するデバイスの [Assign] をクリックし、次の手順を実行します。
	- a) デバイス設定の概要を表示し、変更が不要な場合は [Cancel] をクリックします。
	- b) (任意) [Device Name] フィールドで、必要に応じてデバイスのホスト名を変更します。
	- c) (任意) [Image] ドロップダウンリストで、デバイスに適用するゴールデン ソフトウェア イメージ を選択します。イメージリポジトリにこのデバイスタイプのゴールデンイメージが 1 つしかない場 合は、そのイメージがデフォルトで選択されます。
	- d) 何らかの変更を行った場合は、[Save] をクリックします。変更していない場合は、[Cancel] をクリッ クしてリストに戻り、他のデバイスを設定します。
- ステップ **9** プロビジョニングするデバイスを複数選択した場合は、リストにある次のデバイスの [Assign] をクリッ クします。すべてのデバイスを設定するまで、設定手順を繰り返します。
- ステップ **10** [Next] をクリックします。

[Summary] ウィンドウが表示されます。ここで、デバイスに関する詳細や設定プレビューステータスを 確認できます。

ステップ **11** 設定プレビューが成功したかどうかを確認するには、各デバイスの[Day-0Config ]列をチェックします。

プレビューにエラーが表示された場合は、表の上にあるエラーメッセージの [Actions] リンクをクリック して、実行する必要があるアクションを確認します。アクションをクリックすると、ウィンドウで変更 が必要な新しいタブが開きます。プロビジョニングエラーを回避するには、デバイスを要求する前に問 題を解決する必要があります。場合によっては、[Design]領域に再度アクセスしてネットワーク設計の設 定を更新したり、ネットワーク接続の問題を解決したりする必要があります。問題を解決したら、この タブに戻り、[Retrying get Day-0 configuration Preview for failed device(s)] をクリックし、[OK] をクリック します。

- ステップ **12** [Day-0Config]列のリンクをクリックして、デバイス、その構成、構成プレビューエラーの詳細を確認し ます。
- ステップ **13** [Claim] をクリックします。
- ステップ **14** 確認のダイアログボックスで [Yes] をクリックしてデバイスを要求します。

#### 次のタスク

ネットワーク設定を構成している場合は、デバイスでこれらの設定をプロビジョニングしま す。詳細については、プロビジョニングプロセスの完了 (404ページ) を参照してください。

### プロビジョニングプロセスの完了

プラグアンドプレイのプロビジョニング中に、デバイスのログイン情報とオンボーディング設 定のみがデバイスにプッシュされます。他のネットワーク設定はプッシュされません。プラグ アンドプレイのプロビジョニングが完了したら、[Design] 領域で構成されているネットワーク 設定をプッシュすることで、プロビジョニングプロセスを完了できます。

ネットワーク設定には AAA サーバー設定が含まれます(設定されている場合)。Cisco ISE の 場合、Cisco DNA Center は Cisco ISE のデバイスを RADIUS または TACACS の AAA クライア ントとして設定します。

ワイヤレスおよびセンサーデバイスの場合、ネットワーク設定には、RF プロファイルやアン テナ無線プロファイルなどのワイヤレス設定が含まれます(設定されている場合)。詳細につ いては、「ワイヤレス デバイス プロビジョニングの概要 (407 ページ)」を参照してくださ い。

#### 始める前に

- •次のいずれかの手順を使用して、デバイスがプロビジョニング (オンボード) されている ことを確認します。
	- スイッチまたはルータ デバイスのプロビジョニング (396 ページ)
	- ワイヤレスまたはセンサー デバイスのプロビジョニング (400 ページ)
- •ネットワークの設定値を設定します。詳細については、ネットワークの設定 (213ページ) を参照してください。
- ステップ **1** Cisco DNA Center GUI でメニューアイコン( )をクリックして、**[Provision]** > **[Inventory]** の順に選択し ます。
- ステップ **2** デバイスを選択し、**[Actions]** > **[Provision]** > **[Provision Device]** を選択します。
- ステップ **3** ワークフローの手順を進めます。
- ステップ **4** [Summary] ウィンドウで、残りのネットワーク設定を確認します。変更を加えるには、関連するカテゴリ の横にある [Edit] をクリックします。それ以外の場合は、[Deploy] をクリックします。

### デバイスの削除

デバイスを削除すると、デバイスはプラグアンドプレイのデータベースから削除されますが、 リセットはされません。エラー状態のデバイスをリセットする場合は、[Reset]を使用します。
この手順では、[Plug and Play Devices] リストからデバイスを削除する方法について説明しま す。代わりに、[削除(Delete)] をクリックしてデバイスの詳細ウィンドウからデバイスを削 除することもできます。

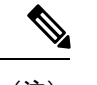

(注) デバイスがプロビジョニングの状態の場合は、[Inventory] タブからのみ削除できます。

ステップ **1** メニューアイコン( )をクリックして、**[Provision]** > **[Plug and Play]**。

ステップ2 テーブル内のデバイスを表示します。

[Device State] のいずれかのボタンを使用してデバイスの状態でフィルタ処理したり、[Filter] オプションを 使用して特定のデバイスを検索したりできます。[Refresh] をクリックしてデバイスリストを更新します。

ステップ **3** 削除する 1 つ以上のデバイスの横にあるチェックボックスをオンにします。

ステップ **4** デバイステーブルの上にあるメニューバーで、**[Actions]** > **[Delete]**の順に選択します。

ステップ **5** [Yes] クリックして、このデバイスを削除することを確認します。

# デバイスのリセット

デバイスのリセットはエラー状態のデバイスにのみ適用され、状態が [Unclaimed] にリセット されデバイスがリロードされますが、プラグアンドプレイ データベースからは削除されませ ん。デバイスを削除する場合は、**[Ddelete]** を使用します。

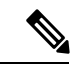

デバイスで保存された設定が工場出荷時のデフォルトまたは同様の最小限の設定である場合、 このオプションを選択すると、デバイスはプロビジョニングプロセスを再起動します。ただ し、デバイスに以前に保存されたスタートアップコンフィギュレーションがある場合は、これ によってデバイスのプロビジョニングプロセスの再起動を回避できますが、工場出荷時のデ フォルトにリセットする必要があります。ワイヤレスデバイスおよびセンサーデバイスでは、 デバイスの状態だけがリセットされ、デバイスはリロードされません。 (注)

この手順では、[Plug and Play Devices] リストからデバイスをリセットする方法を示します。代 わりに、[Reset]をクリックしてデバイスの詳細ウィンドウからリセットすることもできます。

 $27 - 7$  **1** メニューアイコン (=) をクリックして、[Provision]>[Plug and Play]。

ステップ **2** テーブル内のデバイスを表示します。

[Device State] のいずれかのボタンを使用してデバイスの状態でフィルタ処理したり、[Filter] オプションを 使用して特定のデバイスを検索したりできます。[Refresh] をクリックしてデバイスリストを更新します。

ステップ **3** リセットする 1 個以上のデバイスの横にあるチェック ボックスをオンにします。

ステップ **4** デバイス テーブルの上にあるメニュー バーで、**[Actions**(アクション)**] > [Reset**(リセット)**]** をクリッ クします。

確認のダイアログボックスが表示されます。

- ステップ **5** 次のいずれかのオプションを選択します。
	- [Reset and keep current claim parameters]:現在の請求パラメータが維持され、デバイスは [Planned] 状態 になります。
	- [Reset and remove all claim parameters]:現在の請求パラメータを削除し、デバイスが [Unclaimed] 状態 になります。

ステップ **6** [リセット(**Reset**)] をクリックします。

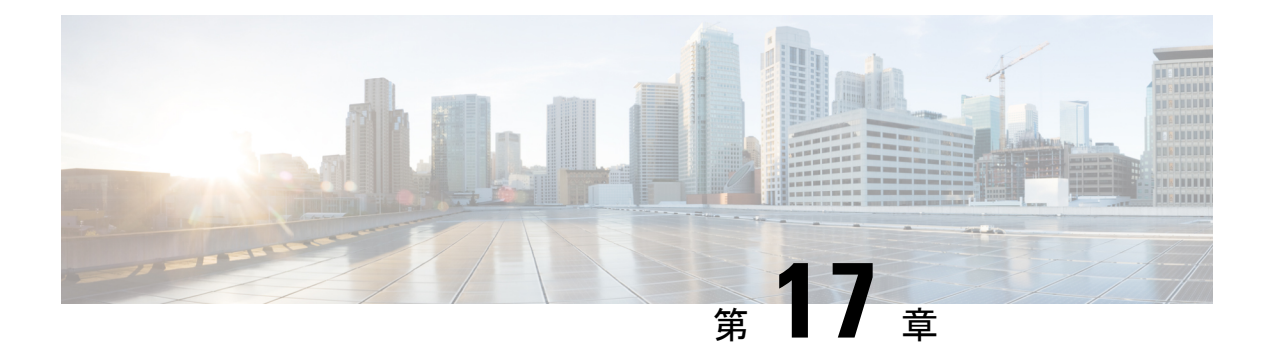

# ワイヤレスデバイスのプロビジョニング

- ワイヤレス デバイス プロビジョニングの概要 (407 ページ)
- ワイヤレスデバイスと国コードについて (407 ページ)
- Cisco AireOS コントローラのプロビジョニングの前提条件 (408 ページ)
- Cisco AireOS コントローラのプロビジョニング (409 ページ)
- シスコ製 AP のプロビジョニング: Day 1 AP プロビジョニング (416 ページ)
- FlexConnect モードの AP への ICMP ping の有効化 (418 ページ)
- Cisco AireOS Mobility Express AP の Day 0 ワークフロー (418 ページ)
- 既存の展開での Cisco AireOS コントローラのプロビジョニング (420 ページ)
- Cisco Catalyst 9800 シリーズワイヤレスコントローラの設定とプロビジョニング (423ペー ジ)
- Catalyst 9000 シリーズ スイッチ用 Cisco Catalyst 9800 組み込みワイヤレスコントローラの 設定とプロビジョニング (458 ページ)
- リリース間コントローラモビリティの概要 (465 ページ)
- Meraki デバイスをプロビジョニングするための前提条件 (469 ページ)
- Meraki デバイスのプロビジョニング (470 ページ)
- リモート テレワーカー デバイスのプロビジョニング (471 ページ)

# ワイヤレス デバイス プロビジョニングの概要

次のセクションでは、さまざまなシスコワイヤレスデバイスをプロビジョニングする方法につ いて説明します。

# ワイヤレスデバイスと国コードについて

コントローラおよびアクセスポイントは、法的な規制基準の異なるさまざまな国で使用できる ように設計されています。アクセスポイント内の無線は、製造時に特定の規制ドメインに割り 当てられています(ヨーロッパの場合はEなど)が、国コードを使用すると、規制ドメイン内 で稼働する特定の国を指定できます(フランスの場合はFR、スペインの場合はESなど)。国 番号を設定すると、各無線のブロードキャスト周波数帯域、インターフェイス、チャネル、お よび送信電力レベルが国別の規制に準拠していることを確認できます。

Cisco DNA Center は、割り当てられたサイトに応じて、国コードを使用してコントローラをプ ロビジョニングします。コントローラの場合は、複数のサイトに割り当てることができます。 そのため、複数の国コードを割り当てることができます。Cisco DNA Center は、プロビジョニ ング中に、サイトをサイトの国コードとともにコントローラに割り当てます。たとえば、イン ドと米国の両方のサイトを管理するコントローラには、INとUSの国コードが割り当てられま す。

アクセスポイントは、プロビジョニングされると、フロアに割り当てられます。アクセスポイ ントが ROW AP の場合、Cisco DNA Center は、サイトの国コードを取得して AP に割り当てま す。同じフロア上の追加の AP には、同じ国コードが割り当てられます。

国コード情報は、コントローラとアクセスポイントの[Device360]ウィンドウに表示されます。

サポートされている国コードの製品ごとの完全なリストについては、

<https://www.cisco.com/c/dam/assets/prod/wireless/wireless-compliance-tool/index.html> を参照してく ださい。

# **Cisco AireOS** コントローラのプロビジョニングの前提条 件

- シスコ ワイヤレス コントローラ をプロビジョニングする前に、次のグローバル ネット ワーク設定を定義したことを確認します。
	- AAA、DHCP、および DNS などのネットワーク サーバー。

詳細については、グローバルネットワークサーバーの設定 (216ページ) を参照して ください。

• CLI、SNMP、HTTP、HTTPS などのデバイス クレデンシャル。

詳細については、グローバル CLI クレデンシャルの設定 (216 ページ)、グローバル SNMPv2c クレデンシャルの設定 (217 ページ)、グローバル SNMPv3 クレデンシャ ルの設定(218ページ)、およびグローバルHTTPSクレデンシャルの設定(220ペー ジ)を参照してください。

• IP アドレス プール

詳細については、「IPアドレスプールを設定する(226ページ)」を参照してくださ い。

• SSID、ワイヤレス インターフェイス、およびワイヤレス無線周波数プロファイルな どのワイヤレス設定です。

詳細については、「グローバルワイヤレス設定の構成 (232ページ)」を参照してく ださい。

- インベントリに シスコ ワイヤレス コントローラがあることを確認します。ない場合は、 [Discovery] 機能を使用してコントローラを検出します。
- サイトに シスコ ワイヤレス コントローラ が追加されたことを確認してください。詳細に ついては、デバイスをサイトに追加する (96 ページ)を参照してください。
- デバイスで既存の VLAN を再利用することはできません。デバイスにすでに存在する同 じ VLAN を Cisco DNA Center がプッシュすると、プロビジョニングは失敗します。
- Cisco DNA Center によって管理されている ワイヤレスコントローラ の設定に手動で変更 を加えることはできません。Cisco DNA Center GUI からすべての設定を実行する必要があ ります。

# **Cisco AireOS** コントローラのプロビジョニング

### 始める前に

前提条件を満たしていることを確認します。詳細については、Cisco AireOS コントローラのプ ロビジョニングの前提条件 (408 ページ)を参照してください。

ステップ **1** メニューアイコン( )をクリックして、**[Provision]** > **[Network Devices]** > **[Inventory]** の順に選択しま す。

[Inventory] ウィンドウが表示され、検出されたデバイスが一覧表示されます。

ステップ **2** 左側のペインで [Global] サイトを展開し、関心のあるサイト、ビルディング、またはフロアを選択しま す。

選択したサイトで使用可能なデバイスが [Inventory] ウィンドウに表示されます。

- ステップ **3** [DEVICE TYPE] リストから [WLCs] タブをクリックし、[Reachability] リストから [Reachable] タブをク リックして、検出され到達可能な ワイヤレスコントローラ のリストを取得します。
- ステップ **4** プロビジョニングするデバイス名の横にあるチェックボックスをオンにします。
- ステップ **5** [Actions] ドロップダウンリストから、**[Provision]** > **[Provision Device]** を選択します。 [Assign Site] ウィンドウが表示されます。
- ステップ **6** [Choose a site] をクリックして ワイヤレスコントローラ にサイトを割り当てます。
- ステップ **7** [Add Sites] ウィンドウで、ワイヤレスコントローラを関連付けるサイト名の横にあるチェックボックス をオンにして、[Save] をクリックします。
- ステップ **8** [Apply] をクリックします。
- ステップ **9 [**次へ **(Next)]** をクリックします。 [Configuration] ウィンドウが表示されます。
- ステップ **10** ワイヤレスコントローラのロールを選択します([Active Main WLC] または [Guest Anchor WLC])。
- ステップ **11** [Select Primary Managed AP Locations] をクリックして、ワイヤレスコントローラ の管理 AP の場所を選択 します。
- ステップ **12** [Managed AP Location] ウィンドウで、サイト名の横にあるチェックボックスをオンにします。親サイト または個々のサイトのいずれかを選択できます。親サイトを選択すると、親サイトの下にある子は自動 的に選択されます。
	- 管理 AP の場所を継承することで、サイトをその下のビルディングやフロアとともに自動で 選択できます。1 つの ワイヤレスコントローラ で管理できるのは 1 つのサイトのみです。 (注)
- ステップ **13 [Save]** をクリックします。
- ステップ **14** [Interface and VLAN Configuration] で [+ Add] をクリックして、アクティブメイン ワイヤレスコントロー ラ のインターフェイスと VLAN の詳細を設定します。

インターフェイスおよび VLAN の設定は、非ファブリックの ワイヤレスコントローラ プロビジョニン グにのみ適用できます。

[Configure Interface and VLAN] ウィンドウが表示されます。

- ステップ **15** [インターフェイス名(Interface Name)]ドロップダウン リストからインターフェイス名を選択しま す。
- ステップ **16** [VLAN ID] フィールドに、VLAN の値を入力します。
- ステップ **17** [Interface IP Address] フィールドに、インターフェイス IP アドレスの値を入力します。
- ステップ **18** [Interface Net Mask (in bits)] フィールドに、インターフェイスのサブネットマスクを入力します。
- ステップ **19** [Gateway IP Address] フィールドにゲートウェイ IP アドレスを入力します。
- ステップ **20** [LAG/Port Number] ドロップダウンリストから、リンク集約またはポート番号を選択します。
- ステップ **21** [OK] をクリックします。
- ステップ **22** (任意) ゲスト アンカー ワイヤレスコントローラの場合、[Assign Guest SSIDs to DMZ site] で [VLAN ID] を変更して、VLAN ID 構成を変更できます。
- ステップ **23** [Mobility Group] で [Configure] をクリックして、ワイヤレスコントローラをモビリティピアとして設定し ます。
- ステップ **24** [Configure Mobility Group] スライドインペインで、[Mobility Group Name] ドロップダウンリストから、[+] をクリックして新しいモビリティグループを追加するか、既存のモビリティグループの中から選択しま す。
	- 既存のモビリティピア情報は、Cisco DNA Center で使用可能なインテントからロードされます。
	- ドロップダウンリストからデフォルトのモビリティグループを選択した場合、モビリティピ アは追加できません。 (注)
- ステップ **25** [RF Group Name] テキストボックスに RF グループの名前を入力します。
- ステップ **26** [MobilityPeers]で[Add]をクリックして、ワイヤレスコントローラをモビリティピアとして設定します。
- ステップ **27** [Add Mobility Peer] スライドインペインで、次のように設定します。
	- a) 次のタイプのモビリティピアのいずれかを選択します。
		- Cisco DNA Centerによって管理されるモビリティピアを含めるには、[Managed WLC] をクリック します。
- によって管理されていないモビリティ ピアを含めるには、[External WLC] をクリックします。 Cisco DNA Center
- b) [Managed WLC] を選択した場合は、[Device Name] ドロップダウンリストからコントローラを選択し ます。

デバイスがプロビジョニングされると、Cisco DNA Center はデバイスにモビリティグループを作成 し、RF グループを割り当て、ピアのすべての終端を設定します。モビリティグループの設定は、選 択したすべてのピアデバイスに自動的に展開されます。

- c) **[External WLC]** を選択した場合は、次のように設定します。
	- [Device Name] フィールドに、デバイス名を入力します。
	- (オプション)[Device Series] ドロップダウンリストから、デバイスシリーズを選択します。
	- [Public IP Address] フィールドに、パブリック IP アドレスを入力します。
	- (オプション)[Private IP Address] フィールドに、プライベート IP アドレスを入力します。
	- [MAC Address] フィールドに、デバイスの MAC アドレスを入力します。
	- [Mobility Group Name] フィールドに、モビリティグループ名を入力します。
	- (オプション)[Hash] フィールドに、Cisco Catalyst 9800 シリーズ ワイヤレス コントローラの ハッシュを入力します。
		- このフィールドは、CiscoCatalyst 9800-CLワイヤレスコントローラでのみ使用できま す。 (注)
- d) [Save] をクリックします。
- ステップ **28** [Configure Mobility] をクリックします。
- ステップ **29** モビリティグループ名と RF グループ名をリセットするには、次のいずれかを実行します。
	- [Configure Mobility Group] スライドインペインで、[Mobility Group Name] ドロップダウンリストから [default] を選択します。
	- [Configure Mobility Group] スライドインペインで、[Reset Mobility] をクリックします。
	- **[Provision]** > **[Configuration]** ウィンドウの [Mobility Group] で、[Reset] をクリックします。

これにより、[RF Group Name] が自動的に [default] に設定され、すべてのピアが削除されます。プロビ ジョニングが完了すると、デバイスのモビリティが設定され、そのデバイスは他のすべてのピアから削 除されます。

ステップ **30** [Next] をクリックします。

[Model Configuration] ウィンドウが表示されます。

ステップ **31** [Devices] ペインで、[Find] フィールドにモデル設定設計の名前を入力して検索するか、デバイスを展開 してモデル設定設計を選択します。

選択したモデル設定設計が右側のペインに表示されます。

ステップ **32** プロビジョニングするモデル設定設計の[DesignName]の横にあるチェックボックスをオンにし、[Configure] をクリックして編集します。

この手順では、すべての設定を編集することはできません。

- ステップ **33** 必要な変更を加えて、[Apply] をクリックします。
- ステップ **34** [Next] をクリックします。 [Advanced Configuration] ウィンドウが表示されます。ここでは、事前定義されたテンプレート変数の値 を入力できます。
- ステップ **35** [Devices] パネルでデバイスまたはテンプレートを検索します。
- ステップ **36** [wlanid] フィールドに、事前定義されたテンプレート変数の値を入力します。
- ステップ **37** [Next] をクリックします。
- ステップ **38** [Deploy] をクリックして、コントローラをプロビジョニングします。
- ステップ **39** [Provision Devices] ウィンドウで、次の手順を実行して CLI 設定をプレビューします。
	- a) [Generate Configuration Preview] オプションボタンをクリックします。
	- b) [Task Name] フィールドに、CLI プレビュータスクの名前を入力し、[Apply] をクリックします。
	- c) [Task Submitted] ダイアログボックスで、[Work Items] リンクをクリックします。
		- このダイアログボックスは表示されてから数秒で表示されなくなります。[Work Items] ウィンドウに移動するには、メニューアイコン( )をクリックし、**[Activities]** > **[Work Items]** を選択します。 (注)
	- d) [Work Items] ウィンドウで、設定プレビュー要求を送信した CLI プレビュータスクをクリックしま す。
	- e) CLI 設定の詳細を表示し、[Deploy] をクリックします。
	- f) 即座にデバイスを展開するには、[Now]オプションボタンをクリックし、[Apply]をクリックします。
	- g) 将来の日付と時刻でデバイスの展開をスケジュールするには、[Later] オプションボタンをクリック し、展開する日時を定義します。
	- h) [Information] ダイアログボックスで、次の手順を実行します。
		- **1.** [Work Items] ウィンドウから CLI プレビュータスクを削除する場合は、[Yes] をクリックします。
		- **2.** [Work Items] ウィンドウでタスクを保持する場合は、[No] をクリックします。
			- CLI タスクは、[Work Items] ウィンドウで完了済みとしてマークされます。このタス クの CLI 設定は表示することはできますが、再度展開することはできません。 (注)
- ステップ **40** セカンダリコントローラをプロビジョニングします。
- ステップ **41** 展開が正常に完了すると、[Device Inventory] ウィンドウの [Status] 列に「SUCCESS」と表示されます。 プロビジョニング後に何らかの変更を行う場合は、[Design]をクリックしてサイトのプロファイルを変更 し、もう一度 ワイヤレスコントローラ をプロビジョニングします。
- ステップ **42** デバイスが正常に展開されると、[Provision Status] が [Configuring] から [Success] に変わります。
- ステップ **43** [Device Inventory] ウィンドウで、[Provision Status] 列の [See Details] をクリックし、ネットワークインテ ントの詳細情報を取得するか、実行する必要があるアクションのリストを表示します。
- ステップ **44** [Device Provisioning] の下の [See Details] をクリックします。
- ステップ **45** [Deployment of network intent] の下の [View Details] をクリックし、デバイス名をクリックします。
- ステップ **46** [Configuration Summary] エリアを展開して、操作の詳細、機能名、および管理機能を表示します。 [Configuration Summary] には、デバイスのプロビジョニング中に発生したエラーも表示されます。
- ステップ **47** デバイスに送信される正確な設定の詳細を表示するには、[Provision Summary] エリアを展開します。

## シスコ ワイヤレス コントローラの高可用性の設定

シスコ ワイヤレス コントローラ高可用性(HA)を Cisco DNA Center から設定できます。現 在、ワイヤレスコントローラHAの形成および中断の両方がサポートされています。スイッチ オーバーオプションはサポートされていません。

### ハイ アベイラビリティ用 **Cisco** ワイヤレス コントローラ設定の前提条件

- ワイヤレスコントローラ 1 とワイヤレスコントローラ 2 の検出機能とインベントリ機能が 正常である必要があります。デバイスが [Managed] 状態になっている必要があります。
- ワイヤレスコントローラ 1 とワイヤレスコントローラ 2 のサービスポートと管理ポートが 設定されている必要があります。
- ワイヤレスコントローラ 1 とワイヤレスコントローラ 2 の冗長ポートが物理的に接続され ている必要があります。
- ワイヤレスコントローラ 1 とワイヤレスコントローラ 2 の管理アドレスが同じサブネット 内にある必要があります。ワイヤレスコントローラ 1 とワイヤレスコントローラ 2 の冗長 管理アドレスも同じサブネット内にある必要があります。
- ワイヤレスコントローラで次のブート変数を手動で設定します。

```
config t
boot system bootflash::<device_iosxe_image_filename>
config-register 0x2102
show boot. (IOSXE cli)
BOOT variable = bootflash:<device_iosxe_image_filename>,12;
Configuration register is 0x2102
```
## シスコ ワイヤレス コントローラ **HA** の設定

ステップ **1** メニューアイコン( )をクリックして、**[Provision]** > **[Network Devices]** > **[Inventory]**の順に選択します。 [Inventory] ウィンドウが表示され、検出されたデバイスが一覧表示されます。

ステップ **2** プライマリコントローラとして設定するコントローラ名の横にあるチェックボックスをオンにします。

ステップ **3** [Actions] ドロップダウンリストから、**[Provision]** > **[Configure WLC HA]** を選択します。

[High Availability] スライドインペインが表示されます。

ステップ **4** [Redundancy Management IP] と [Peer Redundancy Management IP] のアドレスをそれぞれテキストボックスに 入力します。

> 冗長性管理 IP およびピア冗長性管理 IP に使用される IP アドレスは、シスコ ワイヤレス コントローラ の 管理インターフェイスと同じサブネットに設定する必要があります。これらのIPアドレスがこのサブネッ ト範囲内で未使用の IP アドレスであることを確認します。

- ステップ **5** [Select Secondary WLC] ドロップダウンリストから、セカンダリコントローラを選択します。
	- プライマリコントローラのワイヤレス管理インターフェイスIPサブネットに基づいてセカンダ リ コントローラを選択すると、冗長性管理 IP が自動入力され、次のメッセージとともに [High Availability] ウィンドウの上部に **i** アイコンが表示されます。 (注)

冗長性管理 IP とピア冗長性管理 IP が他のネットワークエンティティに割り当てられていない ことを確認してください。使用する場合は、IP を適宜変更して設定します」。

ステップ **6** [Configure HA] をクリックします。

HA 設定は、CLI コマンドを使用してバックグラウンドで開始されます。最初に、プライマリ ワイヤレス コントローラが設定されます。成功したら、セカンダリワイヤレスコントローラが設定されます。設定が 完了したら、両方のワイヤレスコントローラが再起動します。このプロセスは、完了するまで最大 2.5 分 かかります。

- ステップ **7** HA 構成を確認するには、**[Devices]** > **[Inventory]** ウィンドウで、HA デバイスとして設定したデバイスをク リックします。
- ステップ **8** [Wireless Info] タブをクリックします。

[Redundancy Summary] には、[Sync Status] が [In Progress] として表示されます。Cisco DNA Center で HA の ペアリングが成功したことが検出されると、[Sync Status] が [Complete] に変わります。

これは、インベントリポーラーまたは手動による再同期によってトリガーされます。これで、セカンダリ ワイヤレス コントローラ (ワイヤレスコントローラ2)は、Cisco DNA Center から削除されます。このフ ローは、ワイヤレスコントローラでの正常な HA 構成を示しています。

### 高可用性プロセス中および完了後に起こること

- **1.** Cisco WLC-1 および WLC-2 は、冗長管理、冗長ユニット、および SSO とともに設定され ます。ワイヤレスコントローラはロールをアクティブまたはスタンバイとしてネゴシエー トするために再起動します。アクティブからスタンバイに構成が同期されます。
- **2.** [冗長性の概要の表示(Show Redundancy Summary)] ウィンドウで、次の設定を確認でき ます。
	- SSO が有効になっています。
- ワイヤレスコントローラがアクティブです。
- ワイヤレスコントローラがホットスタンバイ状態になっています。
- **3.** アクティブ ワイヤレス コントローラの管理ポートは、両方のコントローラによって共有 され、アクティブコントローラを指します。スタンバイ ワイヤレス コントローラのユー ザーインターフェイス、Telnet、および SSH は機能しません。コンソールとサービス ポー ト インターフェイスを使用して、スタンバイ ワイヤレス コントローラを制御できます。

### 高可用性を設定および確認するためのコマンド

シスコ ワイヤレス コントローラ HA を設定するには、Cisco DNA Center で次のコマンドを送 信します。

Cisco DNA Center で次のコマンドを ワイヤレスコントローラ 1 に送信します。

- **config interface address redundancy-management 198.51.100.xxpeer-redundancy-management 198.51.100.yy**
- **config redundancy unit primary**
- **config redundancy mode sso**

Cisco DNA Center で次のコマンドを ワイヤレスコントローラ 2 に送信します。

- **config interface address redundancy-management 198.51.100.yypeer-redundancy-management 198.51.100.xx**
- **config redundancy unit secondary**
- **config port adminmode all enable**
- **config redundancy mode sso**

ワイヤレスコントローラ から HA 設定を検証するには、次のコマンドを入力します。

- HA 関連の詳細情報を確認する場合:**config redundancy mode sso**
- 設定済みのインターフェイスを確認する場合:**show redundancy summary**

## 既存の展開での高可用性が設定されたデバイスの無効化

Cisco DNA Center の HA 無効化機能は、Cisco Catalyst 9800 シリーズ ワイヤレス コントローラ と Cisco AireOS コントローラでサポートされています。

### 始める前に

既存の展開の HA デバイスが Cisco DNA Center の外部で設定されていることを確認します。

ステップ **1** メニューアイコン( )をクリックして、**[Provision]** > **[Device]** > **[Inventory]** の順に選択します。

シスコ製 **AP** のプロビジョニング:**Day 1 AP** プロビジョニング

[Inventory] ウィンドウが表示され、検出されたデバイスが一覧表示されます。

- ステップ **2** 無効にする HA 機能を持つワイヤレスコントローラの名前の横にあるチェックボックスをオンにします。
- ステップ **3** [Actions] ドロップダウンリストから、**[Provision]** > **[Configure WLC HA]** を選択します。

**[High Availability]** スライドインペインが表示されます。

[High Availability] スライドインペインには、Cisco DNA Center の外部から設定された、選択されたワイヤ レスコントローラの冗長性の概要が表示されます。

ステップ **4 [**警告(**Warning**)**]** ウィンドウで **[OK]** をクリックします。

選択されたワイヤレスコントローラの HA が正常に無効になったことを示す成功メッセージが画面の下部 に表示されます。

# シスコ製**AP**のプロビジョニング:**Day 1AP**プロビジョニ ング

### 始める前に

インベントリにシスコの AP があることを確認してください。ない場合は、ディスカバリ機能 を使用して AP を検出します。詳細については、ネットワークの検出 (43 ページ) を参照し てください。

ステップ **1** メニューアイコン( )をクリックして、**[Provision]** > **[Network Devices]** > **[Inventory]**の順に選択します。

[Inventory] ウィンドウには、検出プロセス中に収集されたデバイス情報が表示されます。

名前を入力してサイトを検索するか、[Global]を展開してサイトを選択することがします。選択 したサイトで使用可能なデバイスが [Inventory] ウィンドウに表示されます。 (注)

[Device Family] や [Reachability Status] などのさまざまな基準に基づいてデバイスをフィルタ処 理するには、[Filter] をクリックして、必要な選択を行い、[Apply] をクリックします。

- ステップ **2** プロビジョニングする AP の横にあるチェックボックスをオンにします。
- ステップ **3** [Actions] ドロップダウンリストから、**[Provision]** > **[Provision Device]** を選択します。
- ステップ **4** [Assign Site] ステップで、次のパラメータを設定します。
	- a) [Choose a floor] をクリックし、サイトに AP を割り当てます。
	- b) [Choose a Floor] スライドインペインで、AP が存在するフロアを選択し、[Save] をクリックします。
	- c) [Next] をクリックします。
- ステップ **5** [Configuration] ステップで、次のパラメータを設定します。
- a) [Advanced Configuration] をクリックして、アンテナスロットの無線アンテナプロファイルを設定しま す。
	- 高度な設定は、Cisco Catalyst 9800 シリーズ ワイヤレス コントローラ ソフトウェア リリー ス 17.6 以降を搭載した Cisco Catalyst 9130AXE ユニファイド アクセス ポイントでサポート されています。 (注)
- b) [Slot 1] および [Slot 2] ドロップダウンリストから、AP 無線スロット 1 およびスロット 2 のビーム選択 値を設定します。
- c) [保存(**Save**)] をクリックします。
- d) [AP Zone Name] ドロップダウンリストから、AP ゾーンを選択します。
	- このドロップダウンリストは、サイトのネットワークプロファイルにAPゾーンが追加され ている場合にのみ有効になります。 (注)

AP ゾーンを選択した場合、RF プロファイルが AP ゾーン設定から継承されます。

e) [RF Profile] ドロップダウンリストから、デフォルト設定を使用するか、リストから別の値を選択しま す。

デフォルトの RF プロファイルは、**[Design]** > **[NetworkSettings]** > **[Wireless]** > **[Wireless Radio Frequency Profile]** でデフォルトとマークしたカスタムプロファイルです。

- [AP Zone] ドロップダウンリストから AP ゾーンを選択した場合、このドロップダウンリス トは無効になります。 (注)
- f) [Mesh Role] ドロップダウンリストで、[Root] または [Mesh] を選択します。
- g) [Next] をクリックします。
- ステップ **6** [Summary] ステップでデバイスの詳細を確認し、[Deploy] をクリックして AP をプロビジョニングします。 [Provision Device] スライドインペインが表示されます。
- ステップ **7** [Provision Device] スライドインペインで、次の手順を実行します。
	- 即座にデバイスを展開するには、[Now] オプションボタンをクリックし、[Apply] をクリックします。
	- 将来の日付と時刻でデバイスの展開をスケジュールするには、[Later]オプションボタンをクリックし、 展開する日時を定義します。
	- CLI設定をプレビューするには、[GenerateConfigurationPreview]オプションボタンをクリックします。
- ステップ **8** AP グループの作成または変更が進行中であることを示すメッセージに続き、プロビジョニング後に AP が リブートすることを示すメッセージが表示されます。[OK] をクリックします。

展開が正常に完了した場合、[Inventory]ウィンドウの[LastSyncStatus]列に「SUCCESS」と表示されます。

# **FlexConnect** モードの **AP** への **ICMP ping** の有効化

到達不能状態にある FlexConnect モードの AP への Internet Control Message Protocol (ICMP) ping を有効にすることができます。Cisco DNA Center は、ICMP を使用して、到達不能状態にある FlexConnect AP への ping を 5 分ごとに実行することで到達可能性を強化してから、[Inventory] ウィンドウの到達可能性ステータスを更新します。

- ステップ **1** メニューアイコン( )をクリックして、**[System]** > **[Settings]** > **[Device Settings]** > **[ICMP Ping]** の順に選 択します。
- ステップ **2** [Enable ICMPping for unreachable accessPointsinFlexConnect mode] チェックボックスをオンにして ICMPping を有効にします。
- ステップ **3** [保存(**Save**)] をクリックします。

「ICMP Ping status updated successfully」という成功メッセージが表示されます。

Cisco DNA Center は、シスコ ワイヤレス コントローラとの関連付けは解除されているが到達可能な FlexConnect AP への ping を開始します。到達可能性ステータスは [Inventory] ウィンドウで確認できます。

- ステップ **4** 到達可能性ステータスを確認するには、**[Provision]** > **[Inventory]** を選択します。
- ステップ **5** デバイスが ICMP ping によって到達可能である場合、[Reachability] 列に [Ping Reachable] と表示されます。

# **Cisco AireOS Mobility Express AP** の **Day 0** ワークフロー

#### 始める前に

Cisco Mobility Express ワイヤレス ネットワーク ソリューションは、1 つ以上の 802.11ac Wave 2 Cisco Aironet シリーズのアクセスポイント(AP)と、ネットワーク内のその他の AP を管理 する内蔵ソフトウェアベースのワイヤレスコントローラで構成されます。ワイヤレスコント ローラとして機能している AP は、「プライマリ *AP*」と呼ばれます。このプライマリ AP に よって管理される Cisco Mobility Express ネットワーク内のその他の AP は「従属 *AP*」と呼ばれ ます。

- サイト、ビルディング、フロアなどのネットワーク階層を設計します。詳細については、 サイトの作成、編集、削除(146ページ)、ビルディングの追加、編集、および削除(147 ページ)、およびフロアの追加、編集、および削除(148ページ)を参照してください。
- CLI、SNMP、HTTP、HTTPSなどのデバイスログイン情報をグローバルレベルで定義しま す。グローバルレベルで定義されたログイン情報は、サイトによって継承されます。詳細 については、グローバルCLIクレデンシャルの設定(216ページ)、グローバルSNMPv2c クレデンシャルの設定(217ページ)、およびグローバルSNMPv3クレデンシャルの設定 (218 ページ)を参照してください。
- WLAN、インターフェイス、RF プロファイルを作成します。
- DHCPサーバーにオプション#43とオプション#60を設定します。これはCisco DNA Center プラグアンドプレイサーバーの IP アドレスです。この IP アドレスを使用して、AP は PnP サーバーに接続し、設定をダウンロードします。
- インベントリにMobilityExpressAPがあることを確認してください。ない場合は、[Discovery] 機能を使用して検出します。詳細については、CDP を使用したネットワークの検出 (54 ページ)、IP アドレス範囲を使用したネットワークの検出 (57 ページ)、およびインベ ントリについて (66 ページ)を参照してください。
- AP は、シスコ ワイヤレス コントローラ 設定なしで初期設定へリセットされた状態であ る必要があります。
- ステップ **1** Cisco Mobility Express は DHCP サーバーに接続し、Cisco DNA Center プラグアンドプレイサーバーに接続 します。
- ステップ **2** DHCP サーバーは、Cisco DNA Center プラグアンドプレイサーバーの IP アドレスであるオプション #43 で IP アドレスを割り当てます。
- ステップ **3** Mobility Express AP は PnP エージェントを開始し、PnP サーバーに接続します。
	- ネットワーク内に一連の Mobility Express AP がある場合、内部プロトコルを通過します。プ ロトコルは 1 つの Mobility Express AP を選択します。これは、シスコ ワイヤレス コントロー ラ で、PnP サーバーに到達するためのプライマリ AP として設定されます。 (注)
- ステップ **4 [Provision]** > **[Network Devices]** > **[Plug and Play]** タブで未要求 AP を検索します。

テーブルには、すべての未要求デバイスが一覧表示されます。[State] 列が [Unclaimed] として表示されま す。[Filter] または [Find option] を使用して、特定のデバイスを検索することができます。

[Onbording Status] が [Initialized] になるまで待機する必要があります。

- ステップ **5** この AP を要求するには、AP デバイス名の横にあるチェックボックスをオンにします。
- ステップ **6** デバイステーブルの上にあるメニューバーで、[Actions] > [Claim] の順に選択します。 > [Claim Devices] ウィンドウが表示されます。
- ステップ **7** [Site Assignement] ウィンドウで、[Site] ドロップダウンリストからサイトを選択します。 選択された AP のこの特定のサイトに対する要求は、関連付けられている構成にも適用されます。
- ステップ **8 [**次へ **(Next)]** をクリックします。
- ステップ **9** デバイスを設定するには、[Configuratio] ウィンドウのデバイス名をクリックします。
- ステップ **10** [Configuration for device name] ウィンドウで、デバイスの静的 IP の詳細を割り当てます。
	- **[Management IP]**
	- **[Subnet Mask]**
	- **[Gateway]**

### ステップ **11** [Save] をクリックします。

ステップ **12** [Next] をクリックします。

[Summary] ウィンドウが表示されます。

ステップ **13** [Summary] ウィンドウで [Claim] をクリックします。

Mobility Express APが要求されると、設定されたIPアドレスがMobility Express APに割り当てられます。

要求したデバイス(AP)とワイヤレスコントローラが **[Provision]** > **[Device Inventory]** > **[Inventory]** に表 示されることを確認します。

## ステップ **14** (任意) CSV ファイルからデバイスを一括して追加します。

詳細については、デバイスの一括追加 (392 ページ)を参照してください。

CSV ファイルを使用して Mobility Express AP を一括インポートすると、すべての Mobility Express AP が **[Device]** > **[Plug and Play]** ウィンドウに表示されます。VRRP プロトコルに基づいて、インポートされた Mobility Express AP のうち 1 台だけがプライマリ AP になります。残りの AP は従属 AP になります。プ ライマリ AP を要求した後、下位 AP を要求する必要はありません。Cisco DNA Center は、[Plug and Play] ウィンドウから下位 AP をクリアしません。これらの下位 AP は、**[Devices]** > **[Plug and Play]** ウィンドウ から手動で削除する必要があります。

ステップ **15** シスコ ワイヤレス コントローラ をプロビジョニングするには、Cisco AireOS コントローラのプロビジョ ニング (409 ページ) を参照してください。

# 既存の展開での **Cisco AireOS** コントローラのプロビジョ ニング

#### 始める前に

Cisco DNA Center を使用すると、既存サイトの以前から存在しているインフラストラクチャに 属しているシスコ ワイヤレス コントローラを追加してプロビジョニングできます。

- 初めに、デバイスについてディスカバリを実行します。すべてのデバイスが [インベント リ(Inventory)] ウィンドウに表示されます。詳細については、ネットワークの検出 (43 ページ)およびインベントリについて (66ページ)を参照してください。
- ワイヤレスコントローラが到達可能であり、[Inventory]ウィンドウで[Managed]状態になっ ている必要があります。詳細については、インベントリについて (66ページ)を参照し てください。
- ステップ **1** メニューアイコン( )をクリックして、**[Provision]** > **[Network Devices]** > **[Inventory]** の順に選択しま す。

[Inventory] ウィンドウが表示され、検出されたデバイスが一覧表示されます。

ステップ **2** [フィルタ(Filter)] をクリックして、選択したフィルタ フィールドに適切な値を入力します。たとえ ば、[デバイス名(Device Name)] フィルタの場合、デバイスの名前を入力します。

[デバイス(Devices)]テーブルに表示されるデータは、選択したフィルタに従って自動で更新されます。

- ステップ **3** プロビジョニングする ワイヤレスコントローラ デバイス名の横にあるチェックボックスをオンにしま す。
- ステップ **4** [Actions] ドロップダウンリストから、**[More]** > **[Learn Device Config]** の順に選択します。

[Site Assignment] ウィンドウが開き、[Learn Device Configuration] ワークフローが開始されます。

- 次の手順を実行して、このワークフローを開始することもできます。 (注)
	- **1.** [Inventory]ウィンドウで、デバイスのリンクをクリックして、そのデバイスの概要情報を 提供するポップアップウィンドウを開きます。
	- **2.** [View Device Details] をクリックして、デバイスの詳細ページを開きます。
	- **3.** [Learn WLC Config] をクリックします。
- ステップ **5** [Assign Site] ステップで、サイトをコントローラに関連付けます。
	- a) [Choose a site] をクリックして、コントローラにサイトを割り当てます。
	- b) [Choose a site]スライドインペインで、ワイヤレスコントローラを関連付けるサイトを選択し、[Save] をクリックします。
	- c) [Next] をクリックします。
- ステップ **6** [Resolve Conflict] ステップに、解決する必要がある Cisco DNA Center の競合する設定が表示されます。
- ステップ1 [Next]をクリックします。
- ステップ **8** [Design Object] ウィンドウに、学習したすべての設定が一覧表示されます。
	- a) 左ペインで [Network] をクリックします。

右側のペインに、デバイス構成学習の一部として学習されたネットワーク構成と、次の情報が表示 されます。

- [ AAA サーバー(AAA Server) ] の詳細。
- システム設定。AAA サーバーの IP アドレスとプロトコルについての詳細情報を含みます。
- [DHCP Server] の詳細。
- AAA サーバーの共有秘密を入力します。
- b) 左ペインで [ワイヤレス(Wireless)] をクリックします。

右側のペインには、企業 SSID、ゲスト SSID、アンテナ無線プロファイル、およびワイヤレスイン ターフェイスの詳細が一覧表示されます。

事前共有キー(PSK)を使用する SSID の場合、事前共有キーを入力します。

c) 左ペインで [破棄された設定 (Discarded Config) ] をクリックします。

右ペインに、CiscoDNACenter上で競合する設定、または既に存在する設定が一覧表示されます。破 棄された設定エントリは、次のように分類されます。

- 設計エンティティの重複
- 無線ポリシーの不明なデバイス設定
- d) [Next]をクリックします。

[ネットワーク プロファイル(Network Profile)] ウィンドウに、AP と WLAN の組み合わせに基づい て作成されたネットワーク プロファイルまたはサイト プロファイルが一覧表示されます。

- e) **[Save]** をクリックします。
- ステップ **9 [Design]** > **[Network Profile]** を選択して、サイトをネットワークプロファイルに割り当てます。
- ステップ **10** [Network Profiles] ウィンドウで、次の項目を設定します。
	- a) [Assign Site] をクリックして、選択したプロファイルにサイトを追加します。
	- b) [サイトをプロファイルに追加(AddSitestoProfile)]ウィンドウでドロップダウンリストからサイト を選択して、[保存 (Save) ] をクリックします。
- ステップ **11** メニューアイコン( )をクリックして、**[Provision]** > **[Network Devices]** > **[Inventory]** の順に選択しま す。
	- a) [Filter] をクリックして、プロビジョニングするデバイスを見つけます。 [デバイス(Devices)] テーブルに表示されるデータは、選択したフィルタに従って自動で更新され ます。
	- b) プロビジョニングするコントローラ デバイス名の隣にあるチェック ボックスをオンにします。
	- c) [Actions] ドロップダウンリストから、[Provision] を選択します。
	- d) [サイトの割り当て(AssignSite)]ウィンドウで詳細を確認して、[次へ(Next)]をクリックします。 [Configurations] ステップが表示されます。
	- e) [インターフェイスと VLAN の設定 (Interface and VLAN Configuration)] で、[+ 追加(+ Add)] をク リックしてインターフェイスと VLAN の詳細を設定します。
	- f) [インターフェイスと VLAN の設定(Configure Interface and VLAN)] ウィンドウで必要なフィールド を設定して、[OK] をクリックします。
	- g) [Next] をクリックします。
- ステップ **12** [Summary] ウィンドウで、設定を確認します。
- ステップ **13** [展開(Deploy)] をクリックします。
- ステップ **14** [Provision Devices] スライドインペインで、次の手順を実行して CLI 構成をプレビューします。
	- a) [Generate Configuration Preview] オプションボタンをクリックします。
	- b) [Task Name] フィールドに、CLI プレビュータスクの名前を入力し、[Apply] をクリックします。
	- c) [Task Submitted] ダイアログボックスで、[Work Items] リンクをクリックします。
		- このダイアログボックスは表示されてから数秒で表示されなくなります。[Work Items] ウィンドウに移動するには、メニューアイコン( )をクリックし、**[Activities]** > **[Work Items]** を選択します。 (注)
- d) [Work Items] ウィンドウで、設定プレビュー要求を送信した CLI プレビュータスクをクリックしま す。
- e) CLI 設定の詳細を表示し、[Deploy] をクリックします。
- f) 即座にデバイスを展開するには、[Now]オプションボタンをクリックし、[Apply]をクリックします。
- g) 将来の日付と時刻でデバイスの展開をスケジュールするには、[Later] オプションボタンをクリック し、展開する日時を定義します。
- h) [Information] ダイアログボックスで、次の手順を実行します。
	- **1.** [Work Items] ウィンドウから CLI プレビュータスクを削除する場合は、[Yes] をクリックします。
	- **2.** [Work Items] ウィンドウでタスクを保持する場合は、[No] をクリックします。
		- CLI タスクは、[Work Items] ウィンドウで完了済みとしてマークされます。このタス クの CLI 設定は表示することはできますが、再度展開することはできません。 (注)

# **Cisco Catalyst 9800**シリーズワイヤレスコントローラの設 定とプロビジョニング

## **Cisco Catalyst 9800** シリーズ ワイヤレス コントローラの概要

Cisco Catalyst 9800 シリーズ ワイヤレス コントローラは、インテントベース ネットワーク用に 構築された次世代のワイヤレスコントローラです。Cisco Catalyst 9800 シリーズ ワイヤレス コ ントローラは Cisco IOS XE ベースであり、Aironet の優れた RF 性能と Cisco IOS XE のインテ ントベースのネットワーキング機能を統合して、組織にクラス最高水準のワイヤレスエクスペ リエンスを生み出します。

Cisco Catalyst 9800 シリーズ ワイヤレス コントローラはモジュール型オペレーティングシステ ムに基づいて構築され、オープンでプログラマブルな API 機能が搭載されていて、0 日目から N 日目のネットワーク運用を自動化できます。

Cisco Catalyst 9800 シリーズ ワイヤレス コントローラは、次のような複数のフォームファクタ で使用できます。

- Catalyst 9800-40 ワイヤレスコントローラ。
- Catalyst 9800-80 ワイヤレスコントローラ。
- Catalyst 9800-CL Cloud ワイヤレスコントローラ:プライベートクラウド(ESXi、KVM、 Cisco ENCS、および Hyper-V)に展開可能、Cisco DNA Center で管理可能。
- Catalyst 9300 シリーズ スイッチ、Catalyst 9400 シリーズ スイッチ、および Catalyst 9500H シリーズ スイッチ用 Catalyst 9800 組み込みワイヤレスコントローラ。

• CiscoCatalyst 9800-Lワイヤレスコントローラ:中小企業向けにシームレスなソフトウェア アップデートを提供します。Cisco Catalyst 9800-L ワイヤレスコントローラは 2 つのバリ エーションで使用できます。銅線と光ファイバアップリンクのいずれかを選択でき、ネッ トワークの柔軟性が向上します。

次の表に、Cisco Catalyst 9800 シリーズ ワイヤレス コントローラでサポートされている仮想プ ラットフォームおよびハードウェア プラットフォームを一覧表示します。

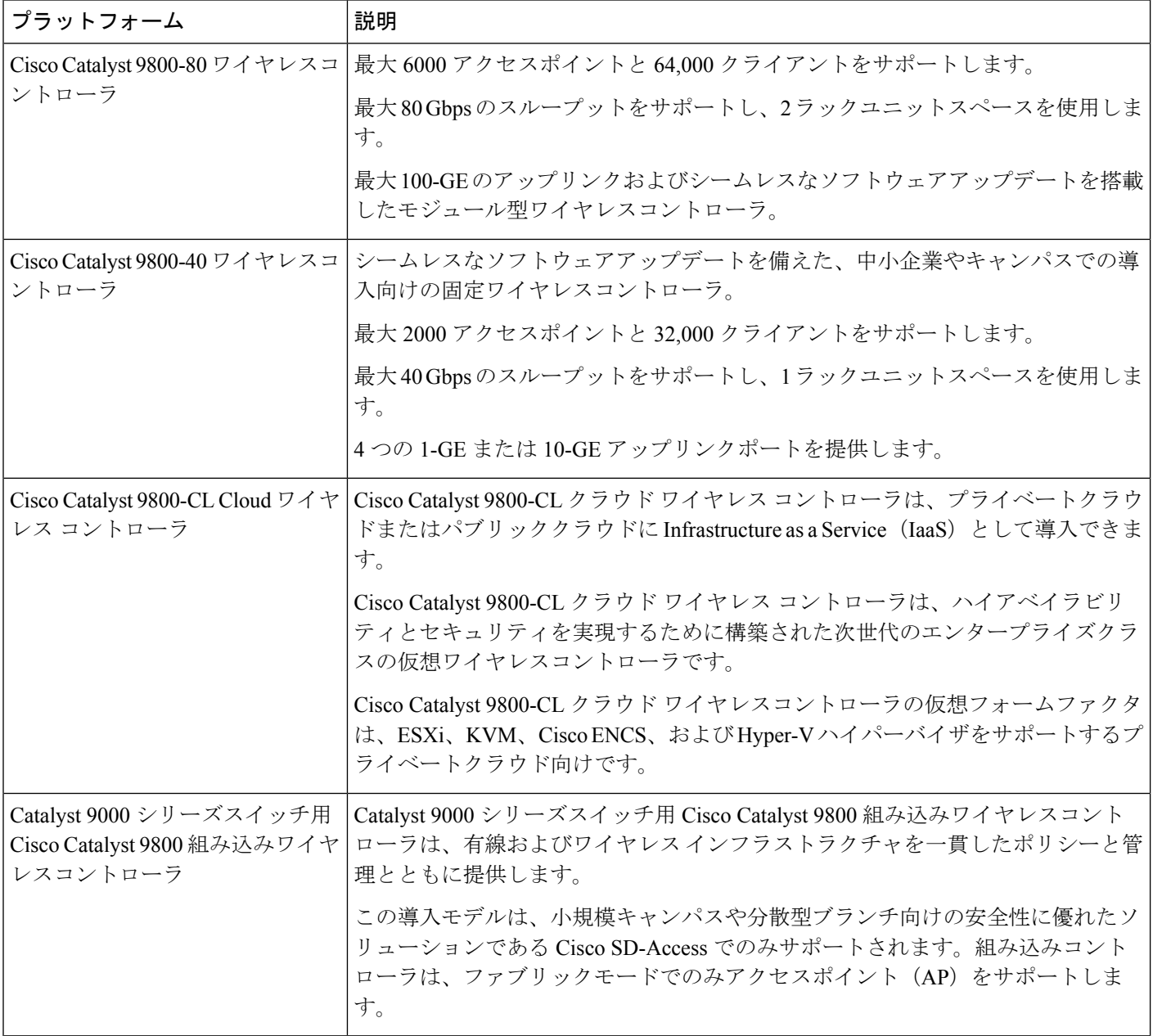

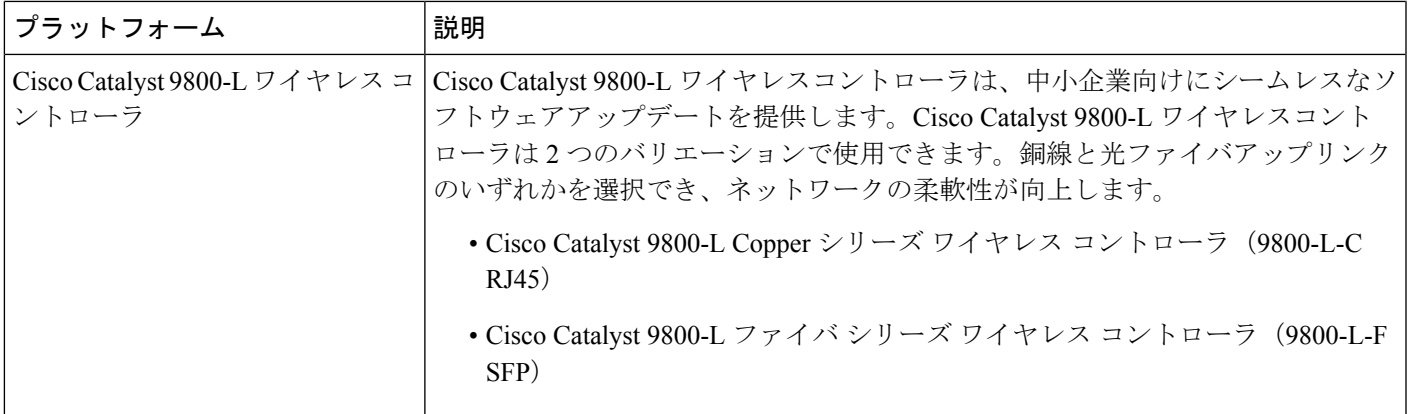

次の表に、Cisco Catalyst 9800 シリーズ ワイヤレス コントローラでサポートされているホスト 環境を一覧表示します。

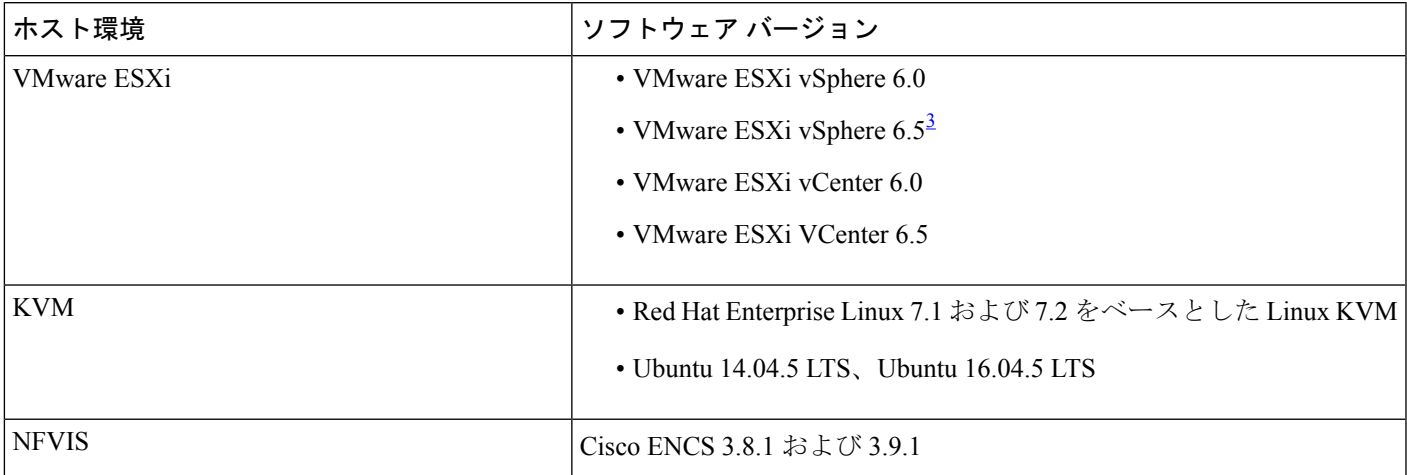

 $^3$  ESXi vSphere を使用した C9800-CL の .ova ファイルのインストールは機能しません。これは C9800 ova に限定さ れませんが、他の製品に影響します。シスコと VMware は、問題解決に向けて積極的に取り組んでいます。問題 が修正されたかどうかを確認するには、シスコのアカウント担当者にお問い合わせください。VMware 6.5 および C9800-CL OVA ファイルの展開に固有の問題があります。「必要なディスクイメージがありません。(A required disk image was missing)」という警告が表示され、「VM の展開に失敗しました: postNFCData に失敗しました: ディスク以外のファイルに POST できません。(Failed to deploy VM: postNFCData failed: Cannot POST to non-disk files.)」というエラーで展開が失敗します。VMware ESXi 6.5 に C9800-CL をインストールするには、次のいずれ かを実行します。1) ESXi 組み込み GUI を使用して C9800-CL の .iso ファイルをインストールする (ESXI 6.5 ク ライアントバージョン 1.29.0 はテスト済みで必須)。2)OVF ツールを使用して C9800-CL の .ova ファイルをイ ンストールする。

> 次の表に、Cisco DNA Center でサポートされている Cisco Enterprise Network Function Virtualization Infrastructure Software (NFVIS) のバージョンを示します。

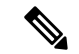

Cisco Enterprise NFVIS デバイスは、N-1 から N へのアップグレードパスのみをサポートしま す。たとえば、Cisco Enterprise NFVIS 3.11.x からは Cisco Enterprise NFVIS 3.12.x へのアップグ レードのみがサポートされています。Cisco Enterprise NFVIS 3.11.x から Cisco Enterprise NFVIS 4.1.x へのアップグレードはサポートされていません。 (注)

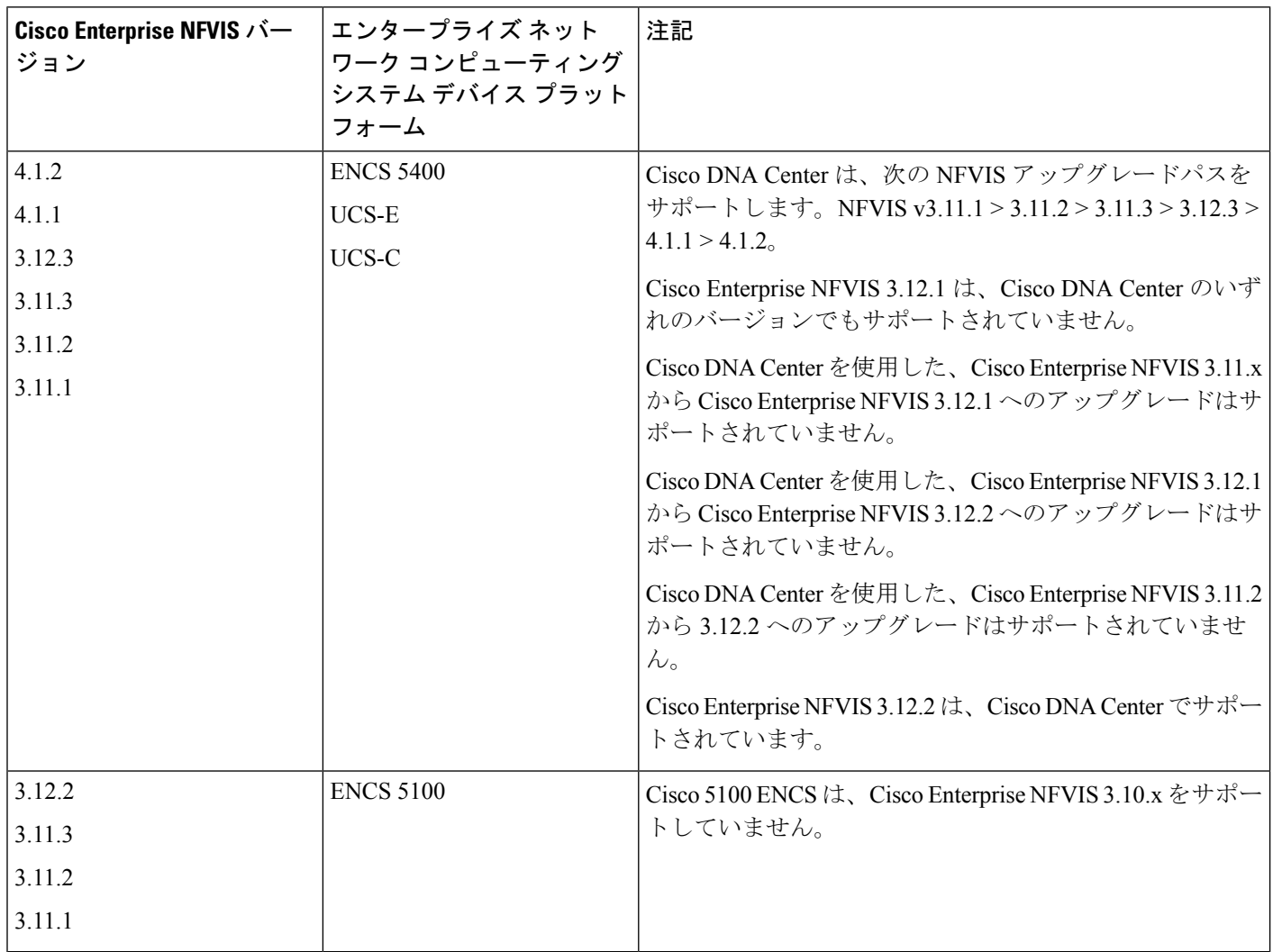

# **Cisco DNA Center** での **Cisco Catalyst 9800** シリーズ ワイヤレス コント ローラの設定

**1.** Cisco DNA Center をインストールします。

詳細については、『 CISCO DNA Center [インストール](https://www.cisco.com/c/en/us/support/cloud-systems-management/dna-center/products-installation-guides-list.html) ガイド』を参照してください。

- **2.** ソフトウェアイメージのアップグレードに関する詳細については、Cisco Catalyst 9800 シ リーズワイヤレスコントローラでのソフトウェアイメージのアップグレードのサポート (430 ページ) を参照してください。
- **3.** Cisco DNA Center GUI にログインし、必要なアプリケーションが [Running] 状態であるこ とを確認します。

メニューアイコン( )をクリックして、**[SystemSettings]**>**[SoftwareUpdates]**>**[Installed Apps]** の順に選択します。

- **4.** Cisco Identity Services Engine と Cisco DNA Center を連動させます。統合後、関連する設 定やデータとともに Cisco DNA Center が検出されたデバイスは、Cisco ISEにプッシュさ れます。
- **5.** Cisco Catalyst 9800 シリーズ ワイヤレス コントローラ を検出します。

Cisco Catalyst 9800 シリーズ ワイヤレス コントローラを検出するには、NETCONF を有 効にしてポートを 830 に設定する必要があります。NETCONF は、ネットワークデバイ スの設定をインストール、操作、削除するためのメカニズムです。

詳細については、CDP を使用したネットワークの検出 (54ページ)またはIP アドレス 範囲を使用したネットワークの検出 (57 ページ)を参照してください。

ワイヤレス管理 IP アドレスを手動で追加する必要があります。

[Discovery] ウィンドウで Cisco Discovery Protocol(CDP)または IP アドレス範囲を使用 して検出を実行する場合は、[Preferred Management IP] ドロップダウンリストから [Use Loopback] を選択して、デバイスのループバック インターフェイスの IP アドレスを指定 します。

**6.** 検出されたデバイスが [Device Inventory] ウィンドウに [Managed] 状態で表示されている ことを確認します。

詳細については、インベントリについて (66ページ) およびインベントリに関する情 報の表示 (67 ページ)を参照してください。

デバイスが [Managed] 状態になるまで待機する必要があります。

- **7.** Cisco Catalyst 9800 シリーズ ワイヤレス コントローラとのアシュアランス接続を確認す るには、次のコマンドを使用します。
	- **#show crypto pki trustpoints | sec DNAC-CA**

```
Trustpoint DNAC-CA
   Subject Name:
    cn=kube-ca
          Serial Number (hex): 00E********************Certificate configured.
```
• **#show crypto pki trustpoints | sec sdn-network**

```
Trustpoint sdn-network-infra-iwan:
    Subject Name:
    cn=sdn-network-infra-ca
```
Serial Number (hex): 378\*\*\*\*\*\*\*\*\*\*\*\*\*\*\* Certificate configured.

#### • **#show telemetry ietf subscription all**

Telemetry subscription brief

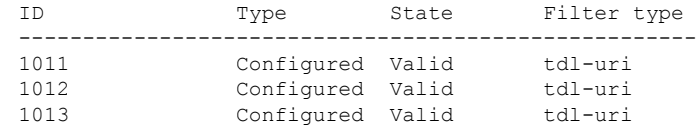

• **#show telemetry internal connection**

Telemetry connection

Address Port Transport State Profile --------------------------------------------------------- IP address 25103 tls-native Active sdn-network-infra-iwan

#### • **#show network-assurance summary**

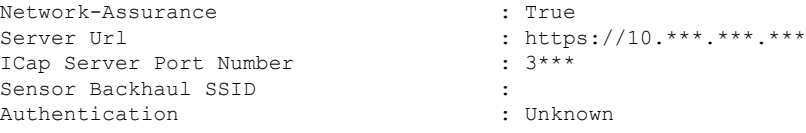

**8.** 認証サーバーとポリシーサーバーの設定時に TACACS サーバーを設定します。

Cisco Catalyst 9800 シリーズ ワイヤレス コントローラでユーザー名をローカルに設定し ている場合、TACACS の設定は必須ではありません。

**9.** サイト、ビルディング、フロアを追加してネットワーク階層を設計すると、後で設計の 設定や構成を適用する場所を簡単に特定できるようになります。

新しいネットワーク階層を作成します。または Cisco Prime Infrastructure に既存のネット ワーク階層がある場合は、それを Cisco DNA Center にインポートできます。

既存のネットワーク階層をインポートしてアップロードするには、Cisco DNA Center へ のサイト階層のインポート (139 ページ)を参照してください。

新しいネットワーク階層を作成するには、サイトの作成、編集、削除 (146 ページ)お よびビルディングの追加、編集、および削除 (147 ページ)を参照してください。

**10.** APの位置情報を追加し、フロアマップに配置して、ヒートマップカバレッジを可視化し ます。

詳細については、「フロアマップでのAPの操作 (159ページ)」を参照してください。

**11.** AAA(CiscoISEがネットワークとクライアントエンドポイント向けに設定されている)、 NetFlow コレクタ、NTP、DHCP、DNS、syslog、SNMP トラップなどのネットワーク設 定を定義します。これらのネットワークサーバーが、ネットワーク全体のデフォルトに なります。AAA サーバーを追加するときに、TACACS サーバーを追加できます。

詳細については、ネットワーク設定の概要 (213 ページ)、グローバル ネットワーク サーバーの設定 (216 ページ)、および「Cisco ISE またはその他の AAA サーバーの追 加」を参照してください。

- **12.** カスタムとして、親プロファイルでワイヤレス無線周波数プロファイルを作成します。 詳細については、「#unique 364」を参照してください。
- **13.** IP アドレスプールをグローバルレベルで作成します。

Cisco DNA Center Cisco DNA Center は、IP アドレスプールを使用して、SD-Access ネット ワークの設定と展開を自動化します。

IPアドレスプールを作成するには、IPアドレスプールを設定する(226ページ)を参照 してください。

プロビジョニングするビルディング用にIPアドレスプールを予約する必要があります。 詳細については、「LAN自動化によるネットワークのプロビジョニング」を参照してく ださい。

**14.** エンタープライズおよびゲストワイヤレスネットワークを作成します。グローバルワイ ヤレス設定を 1 回定義します。次に、Cisco DNA Centerは地理的な場所全体でさまざま なデバイスに設定をプッシュします。

ワイヤレスネットワークの設計は、2段階のプロセスです。まずSSIDを作成し、次に作 成した SSID をワイヤレス ネットワーク プロファイルに関連付ける必要があります。こ のプロファイルは、サイトにデバイスを展開するために使用されるトポロジを構築する のに役に立ちます。

詳細については、エンタープライズ ワイヤレス ネットワーク用 SSID の作成 (232 ペー ジ)およびゲスト ワイヤレス ネットワークの SSID の作成 (241 ページ)を参照してく ださい。その他のワイヤレス設定については、グローバル ワイヤレス設定の構成 (232 ページ)を参照してください。

- **15.** バックホールの設定を行います。詳細については、「バックホールの設定の管理 (272 ページ)」を参照してください。
- **16.** Cisco Catalyst 9800 シリーズ ワイヤレス コントローラの [Policy] ウィンドウで、次のよう に設定します。
	- 仮想ネットワークを作成します。仮想ネットワークを使用して、物理ネットワーク を複数の論理ネットワークにセグメント化できます。
	- グループベースのアクセスコントロールポリシーを作成し、契約を追加する。詳細 については、「グループベースのアクセスコントロールポリシーの作成 (616ペー ジ)」を参照してください。
- **17.** 高可用性を設定します。

詳細については、「Cisco Catalyst 9800 シリーズ ワイヤレス コントローラで高可用性を 設定する (431 ページ)」を参照してください。

**18.** 設計フェーズ中に追加された設定を使用して、Cisco Catalyst 9800 シリーズ ワイヤレス コントローラ をプロビジョニングします。

詳細については、「Cisco Catalyst 9800シリーズワイヤレスコントローラのプロビジョニ ング (448 ページ)」を参照してください。

**19.** Cisco Catalyst 9800 シリーズ ワイヤレス コントローラでアプリケーションポリシーを設 定および展開します。

詳細については、アプリケーション ポリシーの作成 (660 ページ)、アプリケーション ポリシーの展開 (666ページ)、およびアプリケーションポリシーの編集 (664ページ) を参照してください。

アプリケーションポリシーを展開する前に、Cisco Catalyst 9800 シリーズ ワイヤレス コント ローラデバイスをプロビジョニングする必要があります。 (注)

Cisco Catalyst 9800 シリーズ ワイヤレス コントローラ デバイスの場合、2 つの異なる SSIDで異なるビジネスとの関連性を持つ2つの異なるポリシーは機能しません。関連性 を設定するときは、最後に展開したポリシーが常に優先されます。

Cisco Catalyst 9800 シリーズ ワイヤレス コントローラ デバイスの場合、アプリケーショ ンのデフォルトのビジネスとの関連性を変更しても、FlexConnectモードでは機能しませ  $h_{\rm o}$ 

非ファブリック SSID にのみアプリケーションポリシーを適用できます。

## **Cisco Catalyst 9800** シリーズ ワイヤレス コントローラでのソフトウェ アイメージのアップグレードのサポート

始める前に

• Cisco Catalyst 9800 シリーズ ワイヤレス コントローラ を検出します。

Cisco Catalyst 9800 シリーズ ワイヤレス コントローラ を検出するには、NETCONF を有効 にしてポートを 830 に設定します。NETCONF は、ネットワークデバイスの設定をインス トール、操作、削除するためのメカニズムです。これにより、コントローラでワイヤレス サービスが有効になります。

詳細については、CDP を使用したネットワークの検出 (54 ページ)またはIP アドレス範 囲を使用したネットワークの検出 (57 ページ)を参照してください。

• デバイスが [Device Inventory] に [Managed] 状態で表示されていることを確認します。

詳細については、インベントリについて (66ページ) およびインベントリに関する情報 の表示 (67ページ)を参照してください。

ステップ **1** メニューアイコン( )をクリックして、**[Design]** > **[Image Repository]**。

**[Inventory]**ウィンドウが表示され、検出されたデバイスが一覧表示されます。

ステップ **2** ローカルコンピュータまたは URL から、Cisco Catalyst 9800 シリーズ ワイヤレス コントローラ ソフトウェ ア イメージをインポートします。

詳細については、「ソフトウェア イメージのインポート (348 ページ)」を参照してください。

ステップ **3** ソフトウェアイメージをデバイスファミリに割り当てます。

詳細については、「デバイスファミリへのソフトウェアイメージの割り当て (349 ページ)」 を参照して ください。

- ステップ **4** デバイスファミリまたは特定のデバイスロールの星印をクリックして、ソフトウェアイメージをゴールデ ンとしてマークできます。 詳細については、「ゴールデン ソフトウェア イメージの指定 (351 ページ)」を参照してください。
- ステップ **5** ソフトウェアイメージのプロビジョニング

メニューアイコン( )をクリックして、**[Provision]** > **[Device]** > **[Inventory]** の順に選択します。

- ステップ **6** [Inventory] ウィンドウで、イメージをアップグレードする Cisco Catalyst 9800 シリーズ ワイヤレス コント ローラ の横にあるチェックボックスをオンにします。
- ステップ **7** [Actions] ドロップダウンリストから、**[Software Image]** > **[Image Update]** を選択します。 詳細については、ソフトウェア イメージのプロビジョニング (354 ページ)を参照してください。

## **Cisco Catalyst 9800** シリーズ ワイヤレス コントローラで高可用性を設 定する

### 始める前に

CiscoCatalyst 9800シリーズワイヤレスコントローラで高可用性(HA)を設定するには、次の 前提条件を満たす必要があります。

- 両方の Cisco Catalyst 9800 シリーズ ワイヤレス コントローラ デバイスが同じソフトウェ アバージョンを実行していて、プライマリ Catalyst 9800 シリーズ ワイヤレス コントロー ラ上にアクティブなソフトウェアイメージがあります。
- Catalyst 9800 シリーズ ワイヤレス コントローラ 1 と Catalyst 9800 シリーズ ワイヤレス コ ントローラ 2 のサービスポートおよび管理ポートが設定されています。
- Catalyst 9800 シリーズ ワイヤレス コントローラ 1 および Catalyst 9800 シリーズ ワイヤレ ス コントローラ 2 の冗長ポートが物理的に接続されています。
- インターフェイス設定、ルート追加、SSH回線設定、NETCONF-YANG設定などの事前設 定は、Catalyst 9800 シリーズ ワイヤレス コントローラアプライアンスで完了します。
- Catalyst 9800 シリーズ ワイヤレス コントローラ 1 と Catalyst 9800 シリーズ ワイヤレス コ ントローラ 2 の管理インターフェイスは同じサブネット内にあります。
- Catalyst 9800 シリーズ ワイヤレス コントローラ 1 デバイスおよび Catalyst 9800 シリーズ ワイヤレス コントローラ 2 デバイスのディスカバリとインベントリは、Cisco DNA Center から正常に実行されます。
- デバイスは到達可能で、[Managed] の状態になっています。
- ステップ **1** メニューアイコン( )をクリックして、**[Provision]** > **[Network Devices]** > **[Inventory]** の順に選択しま す。

[Inventory] ウィンドウが表示され、検出されたデバイスが一覧表示されます。

- ステップ **2** 特定のサイトで使用可能なデバイスを表示するには、左側のペインで [Global] サイトを展開し、関心の あるサイト、ビルディング、またはフロアを選択します。 選択したサイトで使用可能なすべてのデバイスが [Inventory] ウィンドウに表示されます。
- ステップ **3** [Device Type] リストから [WLCs] タブをクリックし、[Reachability] リストから [Reachable] タブをクリッ クして、検出済みで到達可能なワイヤレスコントローラのリストを取得します。
- ステップ **4** [Inventory] ウィンドウで目的の Cisco Catalyst 9800 シリーズ ワイヤレス コントローラ名をクリックし、 プライマリコントローラとして設定します。
- ステップ **5** [High Availability] タブをクリックします

デフォルトで選択された Catalyst 9800 シリーズ ワイヤレス コントローラがプライマリコントローラにな り、[Primary C9800] フィールドはグレー表示されます。

ステップ **6** [Select Primary Interface] および [Secondary Interface] ドロップダウンリストから、HA 接続に使用するイン ターフェイスを選択します。

HA インターフェイスは次の目的で使用されます。

- IOSd が起動する前に、コントローラペア間の通信を有効にする。
- すべてのコントローラペアに IPC のトランスポートを提供する。
- コントローラペア間で交換される制御メッセージ全体の冗長性を有効にする。制御メッセージには、 HA ロールの解決、キープアライブ、通知、HA 統計情報などがあります。
- ステップ **7** [SelectSecondaryC9800]ドロップダウンリストから、HAペアを作成するセカンダリコントローラを選択 します。
	- プライマリコントローラのワイヤレス管理インターフェイス IP サブネットに基づいてセカン ダリ コントローラを選択すると、冗長性管理 IP が自動入力され、次のメッセージとともに [High Availability] ウィンドウの上部に **i** アイコンが表示されます。 (注)

冗長性管理 IP とピア冗長性管理 IP が他のネットワークエンティティに割り当てられていな いことを確認してください。使用する場合は、IP を適宜変更して設定します」。

ステップ **8** 各フィールドに [Redundancy Management IP] と [Peer Redundancy Management IP] のアドレスを入力しま す。

- 冗長性管理 IP およびピア冗長性管理 IP に使用される IP アドレスは、Cisco Catalyst 9800 シ リーズワイヤレスコントローラの管理インターフェイスと同じサブネットに設定する必要が あります。これらの IP アドレスがそのサブネット範囲内で未使用の IP アドレスであること を確認します。 (注)
- ステップ **9** [Netmask] フィールドに、ネットマスクアドレスを入力します。
- ステップ **10** [Configure HA] をクリックします。

HA設定は、CLIコマンドを使用してバックグラウンドで開始されます。最初に、プライマリコントロー ラが設定されます。成功すると、セカンダリコントローラが設定されます。HAが有効になると、両方の デバイスが再起動します。このプロセスは、完了するまで最大 2.5 分かかります。

ステップ **11** HA が開始されたら、[High Availability] タブの [Redundancy Summary] に、[Sync Status] が [HA Pairing is in Progress]として表示されます。HA ペアリングが成功したことを Cisco DNA Center が検出すると、[Sync Status] が [Complete] になります。

> これは、インベントリポーラーまたは手動による再同期によってトリガーされます。これで、セカンダ リコントローラ (Catalyst 9800 シリーズ ワイヤレス コントローラ 2)が Cisco DNA Center から削除され ます。このフローは、Catalyst 9800 シリーズ ワイヤレス コントローラ での正常な HA 設定を示していま す。

- ステップ **12** 手動でコントローラを再同期するには、**[Provision]** > **[Inventory]** ウィンドウで、手動で同期するコント ローラを選択します。
- ステップ **13** [Actions] ドロップダウンリストから、[Resync] を選択します。
- ステップ **14** プロセスが完了した後に発生するアクションのリストを次に示します。
	- Catalyst 9800 シリーズ ワイヤレス コントローラ 1 および Catalyst 9800 シリーズ ワイヤレス コント ローラ 2 は、冗長性管理、冗長性単位、およびシングルサインオン(SSO)を使用して設定されま す。デバイスは、ロールをアクティブコントローラまたはスタンバイコントローラとしてネゴシエー トするために再起動します。構成はアクティブからスタンバイへと同期されます。
	- [冗長性の概要の表示(Show Redundancy Summary)] ウィンドウで、次の設定を確認できます。
		- SSO が有効になっています。
		- Catalyst 9800 シリーズ ワイヤレス コントローラ 1 はアクティブな状態です。
		- Catalyst 9800 シリーズ ワイヤレス コントローラ 2 はスタンバイ状態です。

## ハイ アベイラビリティについて

高可用性(HA)によって、コントローラのフェールオーバーが原因で生じるワイヤレスネッ トワークのダウンタイムを短縮できます。Cisco DNA Center から Cisco Catalyst 9800 シリーズ ワイヤレス コントローラで HA を設定できます。

## **Cisco Catalyst 9800** シリーズ ワイヤレス コントローラで高可用性を設定するためのコマ ンド

- ステップ **1** 次のコマンドを使用して、Cisco Catalyst 9800 シリーズ ワイヤレス コントローラのプライマリコントロー ラで HA を設定します。
	- **chassis ha-interface GigabitEthernet <redundancy interface num> local-ip <redundancy ip> <netmask> remote-ip <peer redundancy ip>** コマンドを実行して、HA シャーシインターフェイスを設定します。 次に、HA シャーシインターフェイスの設定例を示します。

**chassis ha-interface GigabitEthernet 3 local-ip 192.0.2.2 255.255.255.0 remote-ip 192.0.2.3**

• **reload** コマンドを実行して、変更が有効になるようにデバイスをリロードします。

- ステップ **2** 次のコマンドを使用して、Catalyst 9800 シリーズ ワイヤレス コントローラのセカンダリコントローラで HA を設定します。
	- **chassis ha-interface GigabitEthernet <redundancy interface num> local-ip <redundancy ip> <netmask> remote-ip <peer redundancy ip>** コマンドを実行して、HA シャーシインターフェイスを設定します。

次に、HA シャーシインターフェイスの設定例を示します。

**chassis ha-interface GigabitEthernet 2 local-ip 192.0.2.3 255.255.255.0 remote-ip 192.0.2.2**

- ステップ **3 chassis clear** コマンドを実行して、すべての HA 関連のパラメータ(ローカル IP、リモート IP、HA イン ターフェイス、マスク、タイムアウト、優先順位など)をクリアまたは削除します。
	- (注) **reload** コマンドを実行して、変更を反映するためにデバイスをリロードします。
- ステップ **4** Cisco Catalyst 9800-40 ワイヤレスコントローラおよび Cisco Catalyst 9800-80 ワイヤレス コントローラ デバ イスのプライマリコントローラに HA を設定するには、次のコマンドを使用します。
	- HA シャーシインターフェイスを設定するには、**chassisha-interface local-ip <redundancy ip> <netmask> remote-ip <peer redundancy ip> コマンドを実行します。**

次に、HA シャーシインターフェイスの設定例を示します。

**chassis ha-interface local-ip 192.0.2.2 255.255.255.0 remote-ip 192.0.2.3**

- **reload** コマンドを実行して、変更が有効になるようにデバイスをリロードします。
- ステップ **5** Cisco Catalyst 9800-40 ワイヤレスコントローラおよび Cisco Catalyst 9800-80 ワイヤレス コントローラ デバ イスのセカンダリコントローラに HA を設定するには、次のコマンドを使用します。
	- HA シャーシインターフェイスを設定するには、**chassisha-interface local-ip <redundancy ip> <netmask> remote-ip <peer redundancy ip>** コマンドを実行します。

次に、HA シャーシインターフェイスの設定例を示します。

#### **chassis ha-interface local-ip 192.0.2.3 255.255.255.0 remote-ip 192.0.2.2**

- ステップ **6 chassis clear** コマンドを実行して、すべての HA 関連のパラメータ(ローカル IP、リモート IP、HA イン ターフェイス、マスク、タイムアウト、優先順位など)をクリアまたは削除します。
	- (注) **reload** コマンドを実行して、変更を反映するためにデバイスをリロードします。

## **Cisco Catalyst 9800** シリーズ ワイヤレス コントローラの高可用性を確認するためのコマ ンド

次のコマンドを使用して、Cisco Catalyst 9800 シリーズ ワイヤレス コントローラから高可用性 設定を検証します。

- **config redundancy mode sso** コマンドを実行して、HA 関連の詳細情報を確認します。
- **show chassis** コマンドを実行して HA ペアのシャーシ設定を表示します。これには、MAC アドレス、ロール、スイッチプライオリティ、および冗長HAペア内の各コントローラデ バイスの現在の状態が含まれています。
- **show ip interface brief** コマンドを実行して、プラットフォームで設定されている設定モー ドではなく、デバイスで実行されている実際に稼働中の冗長モードを表示します。
- **show redundancy states** コマンドを実行して、アクティブコントローラとスタンバイコン トローラの冗長性状態を表示します。
- **show redundancy summary**コマンドを実行して、設定されているインターフェイスを確認 します。
- ハイアベイラビリティ設定の詳細を確認するには、**show romvar** コマンドを実行します。

## **N+1** 高可用性

### **N+1** 高可用性の概要

Cisco DNA Center では、Cisco AireOS ワイヤレスコントローラおよび Cisco Catalyst 9800 シリー ズ ワイヤレス コントローラでの N+1 高可用性(HA)がサポートされています。

Cisco AireOS ワイヤレスコントローラには、N+1 コントローラ向けの専用の型番 (SKU) があ ります。Cisco Catalyst 9800 シリーズ ワイヤレス コントローラには専用の SKU がありません。 HA には同じモデルを使用する必要があります。

N+1HAアーキテクチャは、低い導入コストで、地理的に離れたデータセンター間のコントロー ラに冗長性をもたらします。

N+1HAでは、シスコワイヤレスコントローラを複数のプライマリコントローラのバックアッ プコントローラとして使用できます。これらのワイヤレスコントローラは互いに独立してい て、インターフェイスの設定や IP アドレスを共有しません。AP フォールバックオプションが 有効の場合、プライマリワイヤレスコントローラが動作を再開すると、APはバックアップワ イヤレスコントローラからプライマリワイヤレスコントローラに自動的にフォールバックしま す。

Cisco DNA Center Cisco DNA Center は、N+1 HA のプライマリおよびセカンダリコントローラ の設定をサポートします。

N+1 HAは、グローバルレベルではなくAPレベルで設定されます。設定はAPに直接プッシュ されます。

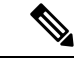

プライマリコントローラとセカンダリコントローラは、同じデバイスタイプである必要があり ます。たとえば、プライマリデバイスが Catalyst 9800 シリーズ ワイヤレス コントローラの場 合は、セカンダリデバイスも Catalyst 9800 シリーズ ワイヤレス コントローラにする必要があ ります。 (注)

プライマリコントローラで高い優先順位が設定されている AP は、優先順位の低い AP が排除 されることになっても、常に最初にバックアップコントローラに接続されます。

N+1 HA 設定には次の制限があります。

- VLAN ID の設定が原因で、セカンダリコントローラの自動プロビジョニングはサポート されていません。
- プライマリコントローラに変更を加えた場合、最新の設計の設定を使用してセカンダリコ ントローラを手動で再プロビジョニングする必要があります。
- Cisco DNA Center Cisco DNA Center では耐障害性はサポートされていません。
- •アクセスポイントのステートフル スイッチ オーバー (AP SSO) 機能は、N+1 HA ではサ ポートされていません。AP Control and Provisioning of Wireless Access Points(CAPWAP) ステートマシンは、プライマリコントローラに障害が発生したときに再起動されます。

### **Cisco DNA Center** から **N+1** 高可用性を設定するための前提条件

• [Discovery]機能を実行して、プライマリコントローラとセカンダリコントローラを検出し ます。

詳細については、CDP を使用したネットワークの検出 (54ページ)またはIP アドレス範 囲を使用したネットワークの検出 (57 ページ)を参照してください。

• ワイヤレスコントローラが到達可能で、[Managed] 状態である必要があります。

詳細については、インベントリについて (66ページ)およびインベントリに関する情報 の表示 (67 ページ)を参照してください。

• デバイス間のネットワーク接続を確認します。プライマリコントローラがダウンしたとき に、AP が N+1 の構成によってセカンダリコントローラに参加できるようにする必要があ ります。

• 2 つのビルディングを作成して、両方のデバイスのプライマリおよびセカンダリの場所を 管理します。たとえば、ビルディング *A* とビルディング *B* という 2 つのビルディングを作 成し、ビルディング A をコントローラ 1 のプライマリ管理場所かつコントローラ 2 のセカ ンダリ管理場所に設定し、ビルディングBをコントローラ2のプライマリ管理場所として のみ設定できます。

詳細については、サイトの作成、編集、削除 (146ページ)およびビルディングの追加、 編集、および削除 (147 ページ)を参照してください。

• 設計フェーズ中にカバレッジヒートマップが可視化されるようにするには、フロアマップ に AP を追加して配置します。

詳細については、「フロアマップでの AP の操作 (159 ページ)」を参照してください。

• 2つの SSID を作成し、バックホール SSID として関連付けます。

詳細については、エンタープライズ ワイヤレス ネットワーク用 SSID の作成 (232 ペー ジ) およびゲスト ワイヤレス ネットワークの SSID の作成 (241ページ) を参照してくだ さい。

### **Cisco DNA Center** からの **N+1** 高可用性の設定

この手順では、シスコ ワイヤレス コントローラおよび Cisco Catalyst 9800 シリーズ ワイヤレ ス コントローラで N+1 高可用性 (HA) を設定する方法を示します。

ステップ **1** メニューアイコン( )をクリックして、**[Provision]** > **[Network Devices]** > **[Inventory]** の順に選択しま す。

[Inventory] ウィンドウが表示され、検出されたデバイスが一覧表示されます。

- ステップ **2** プライマリコントローラとしてプロビジョニングするには、目的のコントローラの隣にあるチェックボッ クスをオンにします。
- ステップ **3** [Actions] ドロップダウンリストから、**[Provision]** > **[Provision Device]** を選択します。 [Assign Site] ウィンドウが表示されます。
- ステップ **4** プライマリコントローラのプライマリ管理AP場所を割り当てるには、[Choose a site]をクリックします。
- ステップ **5** [Choose a site] ウィンドウで、サイトを選択して [Save] をクリックします。
- ステップ **6** [Next] をクリックします。 [Configuration] ウィンドウが表示され、プライマリデバイスのプライマリ管理対象 AP の場所が表示され ます。
- ステップ **7** [Select Primary Managed AP Locations] をクリックして、プライマリコントローラの管理対象 AP のロケー ションを追加または更新できます。
- ステップ **8** [Managed AP Location] ウィンドウで、サイト名の隣にあるチェックボックスをオンにして、[Save] をク リックします。

親サイトまたは個々のサイトのいずれかを選択できます。

- ステップ **9** インターフェイスと VLAN の詳細を設定します。
- ステップ **10** [Configure Interface and VLAN] 領域で、IP アドレスとサブネットマスクの詳細を設定し、[Next] をクリッ クします。
- ステップ **11** [AdvancedConfiguration]ウィンドウで、事前定義されたテンプレート変数の値を設定し、[Next]をクリッ クします。
- ステップ **12** [Summary]ウィンドウでプライマリコントローラの管理対象APの場所およびその他の設定の詳細を確認 し、[Deploy] をクリックします。
- ステップ **13** デバイスをすぐに展開するには、[Now] をクリックします。[Later] をクリックして、後で展開をスケ ジュールします。
- ステップ **14** セカンダリコントローラをプロビジョニングするには、[Inventory] ウィンドウで目的のコントローラの 横にあるチェックボックスをオンにし、セカンダリコントローラとしてプロビジョニングします。

ステップ **15** [Actions] ドロップダウンリストから、**[Provision]** > **[Provision Device]** を選択します。 [Assign Site] ウィンドウが表示されます。

ステップ **16** セカンダリコントローラの管理対象 AP の場所を割り当てるには、[Choose a site] をクリックします。 セカンダリコントローラの管理対象 AP の場所は、プライマリコントローラの管理対象 AP の場所と同じ にする必要があります。

- ステップ **17** [Choose a site] ウィンドウで、セカンダリコントローラを関連付けるサイト名の隣にあるチェックボック スをオンにして、[Save] をクリックします。
- ステップ **18 [Next]** をクリックします。

[Configuration] ウィンドウが表示され、セカンダリデバイスのプライマリ管理対象 AP の場所とセカンダ リ管理対象 AP の場所が表示されます。

- ステップ **19** [Select Secondary Managed AP Locations] をクリックして、セカンダリコントローラの管理対象 AP の場所 を追加または更新できます。
- ステップ **20** [Managed AP Location] ウィンドウで、サイト名の隣にあるチェックボックスをオンにして、[Save] をク リックします。

親サイトまたは個々のサイトのいずれかを選択できます。

- ステップ **21** セカンダリコントローラのインターフェイスと VLAN の詳細を設定します。
- ステップ **22** [Configure Interface and VLAN] 領域で、セカンダリコントローラの IP アドレスとサブネットマスクの詳 細を設定し、[Next] をクリックします。
- ステップ **23** [AdvancedConfiguration]ウィンドウで、事前定義されたテンプレート変数の値を設定し、[Next]をクリッ クします。
- ステップ **24** [Summary] ウィンドウで、セカンダリコントローラの管理対象 AP の場所やその他の設定の詳細を確認 し、[Deploy] をクリックします。
- ステップ **25** デバイスをすぐに展開するには、[Now] をクリックします。[Later] をクリックして、後で展開をスケ ジュールします。
- ステップ **26** プライマリコントローラおよびセカンダリコントローラの管理対象場所を確認するには、**[Provision]** > **[Network Devices]** > **[Inventory]** ウィンドウでプロビジョニングしたコントローラのデバイス名をクリッ クします。
- ステップ **27** このダイアログボックスで、[View Device Details] をクリックします。
- ステップ **28** デバイスの詳細ウィンドウで、[Managed ap locations]タブをクリックして、プライマリおよびセカンダリ の管理対象場所の詳細を表示します。
- ステップ **29** プライマリコントローラの AP をプロビジョニングします。
- ステップ **30 [Network Devices]** > **[Inventory]** ウィンドウで、プロビジョニングする AP の横にあるチェックボックス をオンにします。
- ステップ **31** [Actions] ドロップダウンリストから、**[Provision]** > **[Provision Device]** の順に選択します。
- ステップ **32** [AssignSite] ウィンドウで、[Choose aFloor] をクリックして、プライマリの管理対象場所からフロアを選 択します。
- ステップ **33 [**次へ **(Next)]** をクリックします。 [Configuration] ウィンドウが表示されます。

ステップ **34** デフォルトでは、**[Design]** > **[Network Settings]** > **[Wireless]** > **[Wireless Radio Frequency Profile]** でデフォ ルトとマークしたカスタムRFプロファイルが、[RFProfile]ドロップダウンリストで選択されています。 [RF Profile] ドロップダウンリストから値を選択して、AP のデフォルト RF プロファイル値を変更できま

ステップ **35 [Next]** をクリックします。

す。

- ステップ **36** [Summary] ウィンドウで、設定の詳細を確認します。
- ステップ **37** [Deploy] をクリックして、プライマリ AP をプロビジョニングします。
- ステップ **38** AP グループの作成または変更が進行中であることを示すメッセージが表示されます。

「プロビジョニング後にAPがリブートします。続行しますか?(After provisioning AP(s) will reboot. Do you want to continue?)」というメッセージが表示されます。

ステップ **39** [OK] をクリックします。

展開が成功すると、[Device Inventory] ウィンドウの [Last Sync Status] 列に、[SUCCESS] と表示されま す。

## モビリティ設定の概要

Cisco DNA Center のモビリティ設定では、一連の シスコ ワイヤレス コントローラ をモビリ ティグループにグループ化して、ワイヤレスクライアントのシームレスなローミング体験を実 現できます。

モビリティグループを作成すると、ネットワーク内で複数のワイヤレスコントローラを有効に して、コントローラ間またはサブネット間のローミングが発生した際に、動的に情報を共有し てデータトラフィックを転送できます。異なるモビリティグループ名を同じ無線ネットワーク 内の異なるワイヤレスコントローラに割り当てると、モビリティグループによって、1つの企 業内の異なるフロア、ビルディング、キャンパス間でのローミングを制限できます。

Cisco DNA Center では、Cisco Catalyst 9800 シリーズ ワイヤレス コントローラや Cisco AireOS コントローラなどのさまざまなプラットフォーム間でモビリティグループを作成できます。

モビリティ構成には、次の注意事項および制限事項があります。

- [Provision] ウィンドウでは、モビリティを設定するために複数のコントローラを選択する ことはできません。
- グループ名をデフォルトにしてモビリティグループを作成することはできません。これに より、モビリティおよび RF グループ名がデフォルトとしてリセットされ、すべてのピア が削除されます。
- アンカーコントローラでモビリティグループ名を設定することはできません。
- CiscoAireOSコントローラでモビリティグループを設定しているときに仮想IPアドレスが 変更された場合は、ワイヤレスコントローラを手動で再起動する必要があります。
- 同じモビリティグループ名を持つワイヤレスコントローラは、自動的に1つのモビリティ グループにグループ化され、互いにピアとして追加されます。
- Cisco AireOS コントローラでモビリティグループを設定するときに、ワイヤレスコント ローラ に IP アドレス 192.0.2.1 がない場合、Cisco DNA Center は仮想 IP アドレス 192.0.2.1 をすべての ワイヤレスコントローラ にプッシュします。
- ゲストアンカーコントローラをモビリティグループに明示的に追加しないでください。プ ロビジョニングされたゲストアンカーコントローラは、[MobilityConfiguration]ウィンドウ でピアを追加している間、ドロップダウンリストに表示されません。
- ワイヤレスコントローラをゲストアンカーとしてプロビジョニングする場合は、それがモ ビリティグループに追加されていないことを確認します。

## モビリティ設定ワークフロー

次に、シスコワイヤレスコントローラでモビリティを設定するために使用できるワークフロー を示します。

- モビリティを設定するには、モビリティグループ名、RF グループ名、およびモビリティ ピアを使用して ワイヤレスコントローラ をプロビジョニングする必要があります。
- ワイヤレスコントローラのプロビジョニング中に適用される設定は、そのグループに設定 されているすべてのモビリティピアに自動的に複製されます。
- ワイヤレスコントローラ を再同期して、最新のトンネルステータスを取得します。

### モビリティ設定の使用例

次の使用例では、コントローラ間のモビリティの設定手順について説明します。
#### 使用例 **1**

この使用例では、ワイヤレスコントローラ 1、ワイヤレスコントローラ 2、およびワイヤレス コントローラ 3 がモビリティグループ名「Default」で Cisco DNA Center に新たに追加されると 想定しています。これらのワイヤレスコントローラはまだプロビジョニングされていません。

- **1.** モビリティグループ名、RF グループ名を設定し、ワイヤレスコントローラ 2 およびワイ ヤレスコントローラ 3 をピアとして追加して、ワイヤレスコントローラ 1 をプロビジョニ ングします。
- **2.** ワイヤレスコントローラ 2 をプロビジョニングします。

[Provision] ウィンドウでは、ワイヤレスコントローラ 2 のモビリティ設定がグループ名と ピアとともに自動的に入力されます。

- **3.** ワイヤレスコントローラ 3 をプロビジョニングします。
- **4.** すべてのワイヤレスコントローラをプロビジョニングした後、ワイヤレスコントローラを 再同期して、最新のトンネルステータスを受信します。

#### 使用例 **2**

この使用例では、ワイヤレスコントローラ 1、ワイヤレスコントローラ 2、およびワイヤレス コントローラ 3 が異なるモビリティグループ名で Cisco DNA Center にすでに追加されていると 想定としています。これらのワイヤレスコントローラはプロビジョニングされています。

- **1.** モビリティグループ名、RF グループ名を設定し、ワイヤレスコントローラ 2 およびワイ ヤレスコントローラ 3 をピアとして追加して、ワイヤレスコントローラ 1 をプロビジョニ ングします。
- **2.** モビリティ設定は、 ワイヤレスコントローラ 2、 ワイヤレスコントローラ 3 などの他のピ ア間で自動的に複製されます。
	- ワイヤレスコントローラ 1 のプロビジョニングが成功すると、ワイヤレスコントロー ラ 2 とワイヤレスコントローラ 3 がピアとしてワイヤレスコントローラ 1 に追加され ます。
	- ワイヤレスコントローラ 2 では、ワイヤレスコントローラ 1 とワイヤレスコントロー ラ 3 が、 ピアとして追加されます。
	- ワイヤレスコントローラ 3 では、ワイヤレスコントローラ 1 とワイヤレスコントロー ラ 2 が、 ピアとして追加されます。

### モビリティグループの設定

ステップ **1** メニューアイコン( )をクリックして、**[Provision]** > **[Network Devices]** > **[Inventory]** の順に選択しま す。

[Inventory] ウィンドウが表示され、検出されたすべてのデバイスが一覧表示されます。

- ステップ **2** モビリティを設定する Cisco Catalyst 9800 シリーズ ワイヤレス コントローラ の名前の横にあるチェック ボックスをオンにします。
- ステップ **3** [Actions] ドロップダウンリストから、**[Provision]** > **[Configure WLC Mobility]** を選択します。 [Configure Mobility Group] スライドインペインが表示されます。 詳細については、「モビリティ設定の概要 (439 ページ)」を参照してください。
- ステップ **4** [Mobility Group Name] ドロップダウンリストで、[+] をクリックして新しいモビリティグループを追加す るか、既存のモビリティグループの中から選択できます。

既存のモビリティピア情報は、Cisco DNA Centerで使用可能なインテントからロードされます。

- ドロップダウンリストからデフォルトのモビリティグループを選択した場合、モビリティピ アは追加できません。 (注)
- ステップ **5** [RF Group Name] フィールドに RF グループの名前を入力します。
- ステップ **6** Datagram Transport Layer Security(DTLS)を使いデータを暗号化するには、[Data Link Encryption] ボタン をクリックします。
- ステップ **7** モビリティの暗号化設定を有効または無効にするには、[DTLS High Cipher Only] ボタンをクリックしま す。

暗号方式の設定は、Cisco Catalyst 9800 シリーズ ワイヤレス コントローラ リリース 17.5 以降に適用され ます。変更を有効にするには、デバイスを手動で再起動する必要があります。

- ステップ **8** DTLS暗号構成を変更した後にデバイスを手動で再起動して、プロビジョニング後に変更を有効にするに は、[Restart for DTLS Ciphers to take effect] トグルボタンを使用します。
- ステップ **9** [Mobility Peers] で [Add] をクリックして、モビリティピアを設定します。
- ステップ **10** [Add Mobility Peer] スライドインペインで、次のように設定します。
	- a) 次のタイプのモビリティピアのいずれかを選択します。
		- Cisco DNA Centerによって管理されるモビリティピアを含めるには、[Managed WLC] をクリック します。
		- によって管理されていないモビリティ ピアを含めるには、[External WLC] をクリックします。 Cisco DNA Center
	- b) [Managed WLC] を選択した場合は、[Device Name] ドロップダウンリストからコントローラを選択し ます。

デバイスがプロビジョニングされると、Cisco DNA Center はデバイスにモビリティグループを作成 し、RF グループを割り当て、ピアのすべての終端を設定します。モビリティグループの設定は、選 択したすべてのピアデバイスに自動的に展開されます。

- c) **[External WLC]** を選択した場合は、次のように設定します。
	- [Device Name] フィールドに、デバイス名を入力します。
	- (オプション)[Device Series] ドロップダウンリストから、デバイスシリーズを選択します。
	- [Public IP Address] フィールドに、パブリック IP アドレスを入力します。
- (オプション)[Private IP Address] フィールドに、プライベート IP アドレスを入力します。
- [MAC Address] フィールドに、デバイスの MAC アドレスを入力します。
- [Mobility Group Name] フィールドに、モビリティグループ名を入力します。
- (オプション)[Hash] フィールドに、Cisco Catalyst 9800 シリーズ ワイヤレス コントローラの ハッシュを入力します。
	- このフィールドは、CiscoCatalyst 9800-CLワイヤレスコントローラでのみ使用できま す。 (注)
- d) [Save] をクリックします。
- ステップ **11** [Configure Mobility] をクリックします。
- ステップ **12** モビリティグループ名と RF グループ名をリセットするには、次のいずれかの方法を実行します。
	- [Configure Mobility Group] スライドインペインで、[Mobility Group Name] ドロップダウンリストから [default] を選択します。
	- [Configure Mobility Group] スライドインペインで、[Reset Mobility] をクリックします。

この手順により、[RF Group Name] が自動的に [default] に設定され、すべてのピアが削除されます。プロ ビジョニングが完了すると、デバイスのモビリティが設定され、そのデバイスは他のすべてのピアから 削除されます。

### **DTLS** 暗号スイートについて

暗号スイートは、無線 LAN 上の無線通信を保護するように設計された暗号と完全性アルゴリ ズムのセットです。

リリース 17.5 以降を実行している Cisco Catalyst 9800 シリーズ ワイヤレス コントローラ、 Catalyst 9000 シリーズスイッチ用 Cisco Catalyst 9800 組み込みワイヤレスコントローラ、およ びCatalystアクセスポイント上のシスコ組み込みワイヤレスコントローラプラットフォームで は複数の DTLS (Data Datagram Transport Layer Security) 暗号スイートを設定できます。

### 複数の **DTLS** 暗号スイートの設定

DTLS 暗号スイートは、グローバルレベルまたはサイトレベルで設定できます。

#### 始める前に

- **[System]** > **[Settings]** > **[Device Settings]** > **[Device Controllability]** ウィンドウでデバイス可 制御性機能が有効になっていることを確認します。
- 検出されたデバイスが[Inventory]ウィンドウに一覧表示されるように、[Discovery]機能を 使用してネットワーク内の Cisco Catalyst 9800 シリーズ ワイヤレス コントローラを検出し ます。
- ステップ **1** メニューアイコン( )をクリックして、**[Design]** > **[Network Settings]** > **[Wireless]** の順に選択します。
- ステップ **2** 同じDTLS暗号スイート構成ですべてのサイトを設定するには、左側の階層ツリーから、[Global]を選択 します。 DTLS暗号スイートをサイトレベルで設定するには、左側の階層ツリーから、サイトを選択します。DTLS 暗号スイートの設定は、その特定のサイトで使用可能なコントローラにプッシュされます。
- ステップ **3** 暗号スイートをデバイスの可制御性の一部として設定するには、[Skip DTLS Ciphersuite Config] チェック ボックスをオフにします。
- ステップ **4** デフォルト暗号スイートまたはカスタム暗号スイートを設定します。

デフォルトでは、デフォルト暗号スイートが選択されています。

[DefaultCiphersuite]ボックスにはデフォルト暗号スイートのリストが示され、これらの暗号スイートが、 デバイスでデフォルトとして設定されています。これらのデフォルト暗号スイートの優先順位は変更で きません。

- ステップ **5** カスタム暗号スイートを設定するには、[Custom] ボタンをクリックします。 カスタム暗号スイートは、優先順位に従ってデフォルト暗号スイートを上書きします。
- ステップ **6** [Version] ドロップダウンリストから、DTLS のバージョンを選択します。 Cisco DNA Center は、DTLS のバージョンに基づいて、使用可能な暗号スイートを表示します。
- ステップ **7** 暗号スイートを適用しない場合は、その暗号スイートの横にある青色のボタンをクリックします。
- ステップ **8** 暗号スイートの優先順位を変更するには、各暗号スイートをドラッグします。
- ステップ **9** [保存(**Save**)] をクリックします。

「DTLS Ciphersuite Config Saved successfully」というメッセージが表示されます。

ステップ **10** 暗号スイートの設定を適用するには、デバイスをプロビジョニングする必要があります。 詳細については、Cisco Catalyst 9800 シリーズ ワイヤレスコントローラのプロビジョニング (448ページ) を参照してください。

### **N+1** ローリング **AP** アップグレードについて

ローリング AP アップグレード機能は、N+1 ハイアベイラビリティ設定の Cisco Catalyst 9800 シリーズ ワイヤレス コントローラでのみサポートされます。この機能は、ワイヤレス LAN ネットワーク内の Cisco Catalyst 9800 シリーズ ワイヤレス コントローラに関連付けられている AP のソフトウェアイメージをアップグレードするのに便利です。ゼロダウンタイムを実現す るために、N+1 ローリング AP アップグレード機能を使用して、段階的に AP をアップグレー ドすることができます。

プライマリコントローラは、無線リソース管理ネイバー AP マップを使用して、候補の AP を 識別します。アップグレードプロセスは、イメージが候補の AP に事前ダウンロードされてい る間に、ソフトウェアイメージをプライマリコントローラにダウンロードすることから始まり ます。候補の AP がアップグレードされて再起動されると、これらの AP は、セカンダリコン トローラに段階的に参加します。すべての AP がセカンダリコントローラに参加した後、プラ イマリコントローラは再起動します。これらの AP は、再起動された後、段階的にプライマリ コントローラに再度参加します。

次に、ローリング AP アップグレード機能を設定するための前提条件を示します。

- 2 つの ワイヤレスコントローラ(1 つはプライマリコントローラ、もう 1 つはセカンダリ として)の N+1 ハイアベイラビリティ設定。
- プライマリコントローラと N+1 コントローラは、同じ構成を使用し、ネットワーク内の 同じ場所を管理します。
- N+1 コントローラではすでにゴールデンイメージが実行されているため、ローリング AP アップグレードはダウンタイムなしで動作します。

ゴールデンイメージは、ネットワークデバイスの標準化されたイメージであり、CiscoDNA Center は Cisco.com からイメージを自動的にダウンロードします。イメージの標準化は、 デバイスのセキュリティと、デバイスのパフォーマンスの最適化に役立ちます。

- N+1 コントローラはに到達可能であり、Cisco DNA Center で [Managed] 状態になっていま す。
- 両方のコントローラが同じモビリティグループの一部であり、プライマリコントローラと N+1コントローラの間にモビリティトンネルが確立されます。プライマリコントローラと N+1 コントローラ間のアップグレード情報は、モビリティトンネルを介して交換されま す。

ワイヤレスコントローラ1がワイヤレスコントローラ2に対してN+1、ワイヤレスコントロー ラ 2 がワイヤレスコントローラ 1 に対して N+1 となっている循環型 N+1 展開がある場合、両 方のデバイスでローリング AP アップグレードを実行することはできません。その代わりに、 1つのコントローラで通常のアップグレードを行う必要があります。最初のコントローラがロー リング AP アップグレードなしでアップグレードされると、もう一方のコントローラでローリ ング AP アップグレードを実行できます。 (注)

#### ローリング **AP** アップグレードを設定するワークフロー

この手順では、Cisco Catalyst 9800 シリーズ ワイヤレス コントローラでローリング AP アップ グレードを設定する方法を示します。

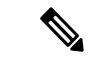

N+1 ローリング AP アップグレードは、ファブリックおよび非ファブリックの展開でサポート されています。 (注)

ステップ **1** Cisco DNA Center をインストールします。

詳細については、Cisco Digital Network [Architecture](https://www.cisco.com/c/en/us/support/cloud-systems-management/dna-center/products-installation-guides-list.html) Center 設置ガイド [英語] を参照してください。

- ステップ **2** Cisco DNA Center GUI にログインし、必要なアプリケーションが実行状態であることを確認します。 メニューアイコン( )をクリックして、**[System]** > **[Software Updates]** > **[Installed Apps]** の順に選択し ます。
- ステップ **3** ディスカバリ機能を使用して ワイヤレスコントローラを検出します。

Catalyst 9800 シリーズ ワイヤレス コントローラを検出するには、NETCONF を有効にしてポートを 830 に設定する必要があります。NETCONF は、ネットワークデバイスの構成をインストール、操作、削除 するメカニズムです。

詳細については、CDPを使用したネットワークの検出 (54ページ)またはIP アドレス範囲を使用した ネットワークの検出 (57 ページ)を参照してください。

ステップ **4** 検出されたデバイスが [Device Inventory] ウィンドウに [Managed] 状態で表示されていることを確認しま す。 詳細については、インベントリについて (66ページ) およびインベントリに関する情報の表示 (67 ページ)を参照してください。

デバイスが [Managed] になるまで待機する必要があります。

- ステップ **5** サイト、ビルディング、フロアを追加してネットワーク階層を設計すると、後で設計の設定や構成を適 用する場所を簡単に特定できるようになります。 新しいネットワーク階層を作成します。または Cisco Prime Infrastructure に既存のネットワーク階層があ る場合は、それを Cisco DNA Center にインポートできます。 既存のネットワーク階層をインポートしてアップロードするには、Cisco DNA Center へのサイト階層の インポート (139ページ)を参照してください。 新しいネットワーク階層を作成するには、サイトの作成、編集、削除 (146ページ) およびビルディング の追加、編集、および削除 (147 ページ)を参照してください。 ステップ **6** AP の位置情報を追加し、フロアマップに配置して、ヒートマップカバレッジを可視化します。
- 詳細については、「フロアマップでの AP の操作 (159 ページ)」を参照してください。
- ステップ **7** プライマリ管理対象 AP の場所、およびローリング AP アップグレードが有効になっていて、モビリティ グループがセカンダリコントローラをピアとして設定されている状態で、プライマリコントローラをプ ロビジョニングします。

これを行うには、**[Provision]** > **[Network Devices]** > **[Inventory]** の順に選択し、プライマリコントローラ 名の横にあるチェックボックスをオンにします。

ステップ **8** モビリティグループ設定で、モビリティピアとして N+1 コントローラを設定します。 詳細については、「モビリティ設定の概要 (439 ページ)」を参照してください。

ステップ **9** プライマリコントローラのプライマリ管理対象 AP の場所を N+1 コントローラのセカンダリ管理対象 AP の場所として設定することによって、N+1HAコントローラをプロビジョニングします。これにより、セ カンダリコントローラが N+1 コントローラとして設定されます。

詳細については、「Cisco Catalyst 9800 シリーズ ワイヤレスコントローラのプロビジョニング (448 ペー ジ)」を参照してください。

- ステップ **10** プライマリコントローラに関連付けられている AP をプロビジョニングします。
- ステップ **11** ソフトウェアイメージをリポジトリにインポートします。 詳細については、「ソフトウェア イメージのインポート (348ページ)」 を参照してください。
- ステップ **12** ソフトウェアイメージをデバイスファミリに割り当てます。 詳細については、「デバイスファミリへのソフトウェアイメージの割り当て (349ページ)」を参照して ください。
- ステップ **13** デバイスファミリまたはデバイスロールの星印をクリックして、ソフトウェアイメージをゴールデンと してマークします。

詳細については、ゴールデン ソフトウェア イメージの指定 (351 ページ)を参照してください。

ステップ **14** イメージをアップグレードする前に、両方のデバイスでイメージの準備状況チェックが成功しているこ とを確認してください。

> また、[N+1 Device Check] と [Mobility Tunnel Check] のステータスに緑色のチェックマークが付いている ことも確認してください。

- イメージ更新の準備状況チェックを実行するには、**[Provision]** > **[Network Devices]** > **[Software Images]** の順に選択します。
- [Focus] ドロップダウンリストから [Software Images] を選択します。イメージをアップグレードする デバイスを選択します。
- デバイスの事前チェックが成功すると、[ImagePrecheckStatus] 列の [Status] リンクに緑色のチェック マークが付きます。デバイスのアップグレード準備状況の事前チェックのいずれかが失敗した場合、 [Image Precheck Status] リンクのマークが赤色に変わり、そのデバイスの OS イメージは更新できま せん。先に進む前に [Status] リンクをクリックし、エラーを修正します。
- ステップ **15** プライマリコントローラでアップグレードを開始します。
- ステップ **16** [Software Images]ウィンドウで、プライマリコントローラの横にあるチェックボックスをオンにします。
- ステップ **17** [Actions] ドロップダウンリストから、**[Software Image]** > **[Update Image]** の順に選択します。

詳細については、ソフトウェア イメージのプロビジョニング (354ページ)を参照してください。

ステップ **18** イメージのアップグレードの進行状況をモニターするには、[Software Image] 列で [In Progress] をクリッ クします。

[Device Status] ウィンドウに、次の情報が表示されます。

- [Distribution Operation]:イメージ配信プロセスに関する情報が表示されます。イメージはCisco DNA Center からプライマリデバイスにコピーされます。配信プロセスが完了すると、アクティブ化操作 が開始されます。
- [Activate Operation]:アクティブ化操作の詳細が表示されます。このプロセス中に、ローリング AP アップグレードが開始されます。
- [Rolling AP Upgrade Operation]:ローリング AP アップグレードタスクが完了したかどうか、保留中 の AP の数、再起動中の AP の数、N+1 コントローラに参加している AP の数など、ローリング AP アップグレードの概要が表示されます。

[View AP Status] をクリックすると、プライマリコントローラ、N+1 コントローラ、デバイス名、現 在のステータス、および反復に関する詳細が表示されます。

## **Cisco Catalyst 9800**シリーズワイヤレスコントローラのプロビジョニン グ

#### 始める前に

Cisco Catalyst 9800 シリーズ ワイヤレス コントローラ のプロビジョニングを行う前に、Cisco DNA Center での Cisco Catalyst 9800 シリーズ ワイヤレス コントローラの設定 (426 ページ) の手順を完了したことを確認します。

ステップ **1** メニューアイコン( )をクリックして、**[Provision]** > **[Network Devices]** > **[Inventory]** の順に選択しま す。

[Inventory] ウィンドウが表示され、検出されたすべてのデバイスが一覧表示されます。

- ステップ **2** プロビジョニングする Catalyst 9800 シリーズ ワイヤレス コントローラ 名の横にあるチェックボックス をオンにします。
- ステップ **3** [Actions] ドロップダウンリストから、**[Provision]** > **[Provision Device]** を選択します。
- ステップ **4** [Assign Site] ウィンドウで、[Choose a Site] をクリックしてサイトと関連付けます。
- ステップ **5** [Choose a Sites] スライドインウィンドウで、Catalyst 9800 シリーズ ワイヤレス コントローラを関連付け るサイト名の横にあるチェックボックスをオンにして、[Save] をクリックします。

親サイトまたは個々のサイトのいずれかを選択できます。親サイトを選択すると、その下にあるすべて の子も選択されます。このチェックボックスをオフにすると、個々のサイトの選択を解除できます。

- ステップ **6 [**次へ **(Next)]** をクリックします。 [Configuration] ウィンドウが表示されます。
- ステップ **7** Cisco Catalyst 9800 シリーズ ワイヤレスコントローラのロールとして [Active Main WLC] または [Anchor] を選択します。
- ステップ **8** プライマリコントローラの管理対象 AP の場所を選択するには、[Select Primary Managed AP Locations] を クリックします。
- ステップ **9** セカンダリコントローラの管理対象 AP の場所を選択するには、[Select Secondary Managed AP Locations] をクリックします。
- ステップ **10** 親サイトまたは個々のサイトのいずれかを選択できます。[Save] をクリックします。

親サイトを選択すると、その下にあるすべての子も選択されます。チェックボックスをオフにして、特 定のサイトの選択を解除することができます。

- 管理対象 AP の場所を継承することで、サイトおよび特定のサイトのビルディングとフロア を自動的に選択できます。1つのサイトは、1つのワイヤレスコントローラのみによって管理 されます。 (注)
- ステップ **11** アクティブなメインのワイヤレスコントローラでは、インターフェイスと VLAN の詳細を設定する必要 があります。
- ステップ **12** [Assign Interface] エリアで、次の操作を実行します。
	- [VLAN ID]:VLAN ID の値を入力します。
	- [Interface IP Address]:インターフェイスの IP アドレスの値を入力します。
	- [Gateway IP Address]:ゲートウェイ IP アドレスを入力します。
	- [Subnet Mask (in bits)]:インターフェイスのサブネットマスクの詳細を入力します。
	- Cisco Catalyst 9800 シリーズ ワイヤレスコントローラでは、IP アドレス、ゲートウェイ IP ア ドレス、およびサブネットマスクを割り当てる必要はありません。 (注)
- ステップ **13** [Skip AP Provision] チェックボックスをオンにして、Cisco Catalyst 9800 シリーズ ワイヤレスコントロー ラのプロビジョニング中に AP 関連のコマンドの設定をスキップします。
- ステップ **14** [Next] をクリックします。

[Model Configuration] ウィンドウが表示されます。

ステップ **15** [Devices] ペインで、[Find] フィールドにモデル設定設計の名前を入力して検索するか、デバイスを展開 してモデル設定設計を選択します。 選択したモデル構成設計は、右ペインに表示されます。

ステップ **16** プロビジョニングするモデル設定設計の[DesignName]の横にあるチェックボックスをオンにし、[Configure] をクリックして編集します。この手順では、すべての設定を編集することはできません。

- ステップ **17** 必要な変更を加えて、[Apply] をクリックします。
- ステップ **18** [Next] をクリックします。

[Advanced Configuration] ウィンドウが表示されます。ここでは、事前定義されたテンプレート変数の値 を入力できます。

- ステップ **19** [Devices] パネルでデバイスまたはテンプレートを検索します。
- ステップ **20** [wlanid] フィールドに、事前定義されたテンプレート変数の値を入力し、[Next] をクリックします。
- ステップ **21** [Summary] ウィンドウで設定を確認し、[Deploy] をクリックします。
- ステップ **22** デバイスをすぐに展開するには、[Now] をクリックします。[Later] をクリックして、後で展開をスケ ジュールします。
- ステップ **23** Cisco DNA Centerからデバイスにプッシュされる構成を確認するには、Cisco Catalyst 9800 シリーズ ワイ ヤレス コントローラデバイスで次のコマンドを使用します。
	- #show wlan summary
	- #show run | sec line
	- #show running-configuration
- ステップ **24** デバイスが正常に展開されると、[Provision Status] が [Configuring] から [Success] に変わります。
- ステップ **25** [Inventory] ウィンドウで、デバイスの [Provision Status] カラムの [See Details] をクリックし、ネットワー クインテントの詳細情報を取得するか、アクションのリストを表示します。
- ステップ **26** [Device Provisioning] の下の [See Details] をクリックします。
- ステップ **27** [Deployment of network intent] の下の [View Details] をクリックし、デバイス名をクリックします。
- ステップ **28** デバイス名をクリックして展開します。
- ステップ **29** [ConfigurationSummary]エリアを展開して、操作の詳細、機能名、および管理機能を表示します。また、 [ConfigurationSummary]には、デバイスのプロビジョニング中に発生したエラーも理由とともに表示され ます。
- ステップ **30** デバイスに送信される正確な設定の詳細を表示するには、[Provision Summary] エリアを展開します。
- ステップ **31** AP をプロビジョニングします。

### 既存のインフラストラクチャでのシスコ ワイヤレス コントローラの 設定

Cisco DNA Centerを使用すると、既存の展開にシスコワイヤレスコントローラやCiscoCatalyst 9800 シリーズ ワイヤレス コントローラ などのデバイスを追加してプロビジョニングできま す。

#### 始める前に

- 初めに、デバイスについてディスカバリを実行します。すべてのデバイスが [インベント リ(Inventory)] ウィンドウに表示されます。詳細については、ネットワークの検出 (43 ページ)およびインベントリについて (66ページ)を参照してください。
- ワイヤレスコントローラ は到達可能で、[インベントリ(Inventory)] ウィンドウで管 理状態でなければなりません。詳細については、インベントリについて (66ページ)を 参照してください。
- Cisco Catalyst 9800 シリーズ ワイヤレス コントローラを検出するには、NETCONF を有効 にしてポートを 830 に設定する必要があります。詳細については、検出の概要 (43 ペー ジ)を参照してください。

• サイト、ビルディング、フロアを追加してネットワーク階層を設計すると、後で設計の設 定や構成を適用する場所を簡単に特定できるようになります。新しいネットワーク階層を 作成できるほか、Cisco Prime Infrastructure に既存のネットワーク階層がある場合はその階 層を Cisco DNA Center にインポートすることもできます。

既存のネットワーク階層のインポートとアップロードの詳細については、CiscoDNACenter へのサイト階層のインポート (139 ページ)を参照してください。

新しいネットワーク階層の作成については、サイトの作成、編集、削除(146ページ)お よびビルディングの追加、編集、および削除 (147 ページ)を参照してください。

ステップ **1** メニューアイコン( )をクリックして、**[Provision]** > **[Network Devices]** > **[Inventory]** の順に選択しま す。

[Inventory] ウィンドウが表示され、検出されたデバイスが一覧表示されます。

ステップ **2** [フィルタ(Filter)] をクリックして、選択したフィルタ フィールドに適切な値を入力します。たとえ ば、[デバイス名(Device Name)] フィルタの場合、デバイスの名前を入力します。

[デバイス(Devices)]テーブルに表示されるデータは、選択したフィルタに従って自動で更新されます。

- ステップ **3** プロビジョニングする ワイヤレスコントローラ デバイス名の横にあるチェックボックスをオンにしま す。
- ステップ **4** [Actions] ドロップダウンリストから、**[More]** > **[Learn Device Config]** の順に選択します。

[Site Assignment] ウィンドウが開き、[Learn Device Configuration] ワークフローが開始されます。

- 次の手順を実行して、このワークフローを開始することもできます。 (注)
	- **1.** [Inventory]ウィンドウで、デバイスのリンクをクリックして、そのデバイスの概要情報を 提供するポップアップウィンドウを開きます。
	- **2.** [View Device Details] をクリックして、デバイスの詳細ページを開きます。
	- **3.** [Learn WLC Config] をクリックします。
- **ステップ 5** デバイスと既存のインフラストラクチャからデバイス構成を学習する (802 ページ)の手順 3 から手順 13 に従います。
- ステップ **6** メニューアイコン( )をクリックして、**[Provision]** > **[Network Devices]** > **[Inventory]** の順に選択しま す。
- ステップ **7** [Filter] をクリックして、プロビジョニングするデバイスを見つけます。 [デバイス(Devices)]テーブルに表示されるデータは、選択したフィルタに従って自動で更新されます。
- ステップ **8** プロビジョニングするワイヤレスコントローラの横にあるチェックボックスをオンにします。
- ステップ **9** [Actions] ドロップダウンリストから、**[Provision]** > **[Provision Device]** の順に選択します。
- ステップ **10** [Assign Site] ステップで詳細を確認して、[Next] をクリックします。
- ステップ **11** [Configuration] ステップで、次の項目を設定します。
- a) [インターフェイスと VLAN の設定(Interface and VLAN Configuration)] で、[+ 追加(+ Add)] をク リックしてインターフェイスと VLAN の詳細を設定します。
- b) [インターフェイスと VLAN の設定 (Configure Interface and VLAN) ] ウィンドウで必要なフィールド を設定して、[OK] をクリックします。
- c) [Next] をクリックします。
- ステップ **12** [Model Configuration] の手順で、以下を構成します。
	- [Devices] ペインで、[Find] フィールドにモデル設定設計の名前を入力して検索するか、デバイスを 展開してモデル設定設計を選択します。選択したモデル構成設計は、右ペインに表示されます。
	- プロビジョニングするモデル設定設計の [Design Name] の横にあるチェックボックスをオンにし、 [Configure]をクリックして編集します。この手順では、すべての設定を編集することはできません。
	- 必要な変更を加えて、[Apply] をクリックします。
	- [Next] をクリックします。
- ステップ **13** [Advanced Configuration] ウィンドウで、事前定義されたテンプレート変数の値を入力できます。
	- [Devices] パネルでデバイスまたはテンプレートを検索します。
	- [wlanid]フィールドに、事前定義されたテンプレート変数の値を入力し、[Next]をクリックします。
- ステップ **14** [Summary] ウィンドウで、設定を確認します。変更するには、[Edit] をクリックします。
- ステップ **15** 続行するには、[Deploy] をクリックします。
- ステップ **16** [Schedule] ウィンドウで、[Now] または [Later] をクリックして構成を開始する時期を指定し、[Apply] を クリックします。
- ステップ **17** AP をプロビジョニングします。詳細については、シスコ製 AP のプロビジョニング:Day 1 AP プロビ ジョニング (416ページ)を参照してください。

## **Cisco Embedded Wireless Controller on Catalyst Access Points** 対応 **Day 0** ワークフロー

Catalyst アクセスポイント上のシスコ組み込みワイヤレスコントローラ (EWC-AP) は、次世 代の Wi-Fi ソリューションであり、Cisco Catalyst 9800 シリーズ ワイヤレス コントローラ に Cisco Catalyst 9100 シリーズ アクセスポイントを統合し、進化および成長し続ける組織にその クラスで最高のワイヤレスエクスペリエンスをもたらします。

#### 始める前に

• サイト、ビルディング、フロアなどのネットワーク階層を設計します。

詳細については、サイトの作成、編集、削除 (146ページ) およびビルディングの追加、 編集、および削除 (147ページ)を参照してください。

 $\label{eq:1} \bigotimes_{\mathbb{Z}}\mathbb{Z}_{\mathbb{Z}}$ 

• CLI、SNMP、HTTP、HTTPSなどのデバイスログイン情報をグローバルレベルで定義しま す。グローバルレベルで定義されたログイン情報は、サイトによって継承されます。

詳細については、グローバル CLI クレデンシャルの設定 (216 ページ)、グローバル SNMPv2cクレデンシャルの設定(217ページ)、およびグローバルSNMPv3クレデンシャ ルの設定 (218 ページ)を参照してください。

• SSID、ワイヤレスインターフェイス、および無線周波数プロファイルを作成します。

詳細については、エンタープライズ ワイヤレス ネットワーク用 SSID の作成 (232 ペー ジ)、ゲスト ワイヤレス ネットワークの SSID の作成 (241 ページ)、ワイヤレスイン ターフェイスの作成 (251 ページ)、および#unique\_364を参照してください。

- Catalyst アクセスポイント上のシスコ組み込みワイヤレスコント ローラ では、Flex ベースの SSID の作成のみがサポートされてい ます。 (注)
	- Catalyst アクセスポイント上のシスコ組み込みワイヤレスコントローラ が接続されている スイッチでオプション #43 を使用して DHCP サーバーを設定します。これは Cisco DNA Center プラグアンドプレイサーバーの IP アドレスです。この IP アドレスを使用して、AP は PnP サーバーに接続し、設定をダウンロードします。
	- インベントリに Catalyst アクセスポイント上のシスコ組み込みワイヤレスコントローラ が あることを確認します。ない場合は、[Discovery]機能を使用して検出します。詳細につい ては、CDP を使用したネットワークの検出 (54 ページ)、IP アドレス範囲を使用した ネットワークの検出 (57 ページ)、およびインベントリについて (66 ページ)を参照 してください。
	- AP は、シスコ ワイヤレス コントローラ 設定なしで初期設定へリセットされた状態であ る必要があります。

Catalyst アクセスポイント上のシスコ組み込みワイヤレスコントローラ は、次のような複数の フォームファクタで使用できます。

- Catalyst 9115AX アクセスポイント上の Cisco 組み込みワイヤレスコントローラ
- Catalyst 9117AX アクセスポイントの Cisco 組み込みワイヤレスコントローラ
- Catalyst 9120AX アクセスポイントの Cisco 組み込みワイヤレスコントローラ
- Catalyst 9130AX アクセスポイントの Cisco 組み込みワイヤレスコントローラ
- ステップ **1** Catalystアクセスポイント上のシスコ組み込みワイヤレスコントローラがDHCPサーバーと通信します。 DHCP サーバーからの応答で、IP アドレスとともに、Cisco プラグアンドプレイサーバーの IP アドレス を含むオプション #43 が返されます。
- ステップ **2** オプション #43 に基づいて、 Catalyst アクセスポイント上のシスコ組み込みワイヤレスコントローラ は プラグアンドプレイ エージェントをオンにし、Cisco DNA Center プラグアンドプレイサーバーに接続し ます。
	- ネットワーク内に Catalyst アクセスポイント上のシスコ組み込みワイヤレスコントローラ の セットがある場合、それらは内部プロトコルを通過します。プロトコルは、PnP サーバーに 到達するために シスコ ワイヤレス コントローラ 上でプライマリ AP として設定されている 1つのCatalystアクセスポイント上のシスコ組み込みワイヤレスコントローラを選択します。 (注)
- ステップ **3 [Provision]** > **[Network Devices]** > **[Plug and Play]** タブで未要求 Catalyst アクセスポイント上のシスコ組み 込みワイヤレスコントローラ を検索します。

テーブルには、すべての未要求デバイスが一覧表示されます。[State] 列が [Unclaimed] として表示されま す。[Filter] または [Find option] を使用して、特定のデバイスを検索することができます。

[Onboarding State] 列の下でオンボーディングステータスが [Initialized] になるまで待つ必要があります。

- ステップ **4** Catalyst アクセスポイント上のシスコ組み込みワイヤレスコントローラ を要求するには、AP デバイス名 の横にあるチェックボックスをオンにします。
- ステップ **5** デバイステーブルの上にあるメニューバーで、[Actions] > [Claim] の順に選択します。 > [Claim Devices] ウィンドウが表示されます。
- ステップ **6** [Site Assignement] ウィンドウで、[Site] ドロップダウンリストからサイトを選択します。 選択された AP のこの特定のサイトに対する要求は、関連付けられている構成にも適用されます。
- ステップ **7 [**次へ **(Next)]** をクリックします。
- ステップ **8** デバイスを設定するには、[Configuratio] ウィンドウのデバイス名をクリックします。
- ステップ **9** [Configuration for device name] ウィンドウで、デバイスの静的 IP の詳細を割り当てます。
- ステップ **10** [Save] をクリックします。
- ステップ **11** [Next] をクリックします。 [Summary] ウィンドウが表示されます。
- ステップ **12** [Summary] ウィンドウで [Claim] をクリックします。 Catalyst アクセスポイント上のシスコ組み込みワイヤレスコントローラ が要求されると、設定された IP アドレスが Cisco Embedded Wireless Controller に割り当てられます。

要求したデバイス(内部 AP を備えた Cisco 組み込みワイヤレスコントローラ)が **[Provision]** > **[Network Devices]** > **[Inventory]** に表示されることを確認します。

- ステップ **13** 追加のコントローラをプロビジョニングするには、CiscoAireOSコントローラのプロビジョニング(409 ページ)を参照してください。
- ステップ **14** CSV ファイルからデバイスを一括インポートするには、デバイスの一括追加 (392 ページ) を参照して ください。
- ステップ **15** デバイスを手動で追加するには、「[デバイスの追加または編集](https://www.cisco.com/c/en/us/td/docs/cloud-systems-management/network-automation-and-management/dna-center/1-3-1-0/user_guide/b_cisco_dna_center_ug_1_3_1_0/b_cisco_dna_center_ug_1_3_1_0_chapter_01100.html#id_89511)」を参照してください。

# **Cisco DNA Center** を使用した **Cisco Catalyst 9800** シリーズ ワイヤレス コ ントローラへの **Cisco AireOS** コントローラの移行

#### 始める前に

- サイト、ビルディング、フロアなどのネットワーク階層を設計します。
- ディスカバリ機能を実行して Cisco Catalyst 9800 シリーズ ワイヤレスコントローラを検出 し、インベントリに追加します。デバイスステータスが到達可能で、管理対象状態になっ ていることを確認します。

Catalyst 9800 シリーズ ワイヤレス コントローラを検出するには、NETCONF を有効にし、 ポートを 830 に設定する必要があります。NETCONF は、ネットワークデバイスの設定を インストール、操作、削除するメカニズムです。

- Cisco AireOS コントローラを検出して、インベントリに追加します。デバイスステータス が到達可能で、[Managed] 状態になっていることを確認します。
- ステップ **1** メニューアイコン( )をクリックして、**[Provision]** > **[Network Devices]** > **[Inventory]** の順に選択しま す。

[Inventory] ウィンドウが表示され、検出されたデバイスが一覧表示されます。

- ステップ **2** Cisco AireOS コントローラの横にあるチェックボックスをオンにします。
- ステップ **3** [Actions] ドロップダウンリストから、**[Provision]** > **[Assign Device to Site]** の順に選択します。
- ステップ **4** [Assign Device to Site] ウィンドウで、[Choose a Site] をクリックします。
- ステップ **5** [AddSites]ウィンドウで、Cisco AireOSコントローラと関連付けるサイト名の横にあるチェックボックス をオンにします。
- ステップ **6** [保存(**Save**)] をクリックします。
- ステップ **7** [Actions] ドロップダウンリストから、**[More]** > **[Learn Device Config]** の順に選択します。

[Site Assignment] ウィンドウが開き、[Learn Device Configuration] ワークフローが開始されます。

- 次の手順を実行して、このワークフローを開始することもできます。 (注)
	- **1.** [Inventory]ウィンドウで、デバイスのリンクをクリックして、そのデバイスの概要情報を 示すダイアログボックスを開きます。
	- **2.** [View Device Details] をクリックして、デバイスの詳細ウィンドウを開きます。
	- **3.** [Learn WLC Config] をクリックします。
- ステップ **8** [Assign Site] ウィンドウで、[Next] をクリックします。
- ステップ **9** [Resolve Conflict] ウィンドウに、解決する必要がある Cisco DNA Center の競合する設定が表示されます。 [Next]をクリックします。
- ステップ **10** [Design Object] ウィンドウで、[Next] をクリックします。

ステップ **11** 左側のペインで [Network] をクリックします。

右側のペインに、デバイス構成学習プロセスの一部として学習されたネットワーク構成と、次の情報が 表示されます。

- AAA サーバーの詳細。
- システム設定。AAAサーバーのIPアドレスとプロトコルについての詳細情報を含みます。パスワー ドは暗号化されており、Cisco DNA Center はパスワードを学習できないため、AAA サーバーの共有 秘密を入力します。
- HCP サーバー。デバイスで使用可能なすべての DHCP サーバーに関する詳細が表示されます。
- NTP サーバー。デバイスで使用可能なすべての NTP サーバーに関する詳細が表示されます。
- ステップ **12** [Next] をクリックします。
- ステップ **13** 左ペインで [Wireless] をクリックします。

[Wireless]ウィンドウに、デバイスに存在するエンタープライズSSID、ゲストSSID、ワイヤレスインター フェイス、および RF プロファイルが一覧表示されます。

- ステップ **14** 事前共有キー(PSK)を使用する SSID の場合、事前共有キーを入力します。
- ステップ **15** 左ペインで、[Discarded Config] をクリックします。

Cisco DNA Center の競合する設定と既存の設定が表示されます。破棄される構成エントリは次のカテゴ リに分類されます。

- 設計エンティティの重複
- 無線ポリシーの不明なデバイスの設定
- ステップ **16** [Next]をクリックします。
- ステップ **17** [ネットワーク プロファイル(NetworkProfile)] ウィンドウに、AP と WLAN の組み合わせに基づいて作 成されたネットワーク プロファイルまたはサイト プロファイルが一覧表示されます。
- ステップ **18 [Save]** をクリックします。 成功メッセージが表示されます。
- ステップ **19 [Design]** > **[Network Settings]** > **[Wireless]** の順に選択して、Cisco DNA Center が Cisco AireOS コントロー ラから学習した SSID とインターフェイス設定を表示します。
- ステップ **20 [Design]** > **[Network Profile]** を選択して、サイトをネットワークプロファイルに割り当てます。
- ステップ **21** [ネットワーク プロファイル(Network Profile)] ページで [サイトの割り当て(Assign Site)] をクリック して、選択したプロファイルにサイトを追加します。
- ステップ **22** [Add Sites to Profile] ウィンドウでドロップダウンリストからサイトを選択して、[Save] をクリックしま す。
- ステップ **23** [プロビジョニング(Provision)] タブをクリックします。
- ステップ **24** プロビジョニングする Cisco Catalyst 9800 シリーズ ワイヤレス コントローラの横にあるチェックボック スをオンにします。
- ステップ **25** [Actions] ドロップダウンリストから、[Provision] を選択します。
- ステップ **26** [Choose a site] をクリックして Cisco Catalyst 9800 シリーズ ワイヤレス コントローラ にサイトを割り当て ます。
- ステップ **27** [Choose a site] ウィンドウで、サイト名の横にあるチェックボックスをオンにして Catalyst 9800 シリーズ ワイヤレス コントローラを関連付けます。
- ステップ **28 [**次へ **(Next)]** をクリックします。 [Configuration] ウィンドウが表示されます。
- ステップ **29** Cisco Catalyst 9800 シリーズ ワイヤレス コントローラ のロールを [Active Main WLC] として選択します。
- ステップ **30** プライマリ コントローラの管理 AP の場所を設定するには、[Select Primary Managed AP Locations] をク リックします。
- ステップ **31** [Managed AP Location] ウィンドウで、サイト名の横にあるチェックボックスをオンにします。親サイト または個々のサイトのいずれかを選択できます。親サイトを選択すると、その親サイトの下にある子は 自動的に選択されます。
- ステップ **32** [Save] をクリックします。
- ステップ **33** [Next] をクリックします。
- ステップ **34** [Summary] ウィンドウには、Cisco AireOS コントローラから Cisco Catalyst 9800 シリーズ ワイヤレス コン トローラにプッシュされる構成が表示されます。
- ステップ **35** [Deploy] をクリックして、Cisco Catalyst 9800 シリーズ ワイヤレス コントローラ をプロビジョニングし ます。
- ステップ **36** デバイスをすぐに展開するには、[Now] をクリックします。後で展開をスケジュールするには [Later] を クリックし、[Apply] をクリックします。
- ステップ **37** デバイスが正常に展開されると、[Provision Status] が [Configuring] から [Success] に変わります。
- ステップ **38** [Device Inventory] ウィンドウで、[Provision Status] 列の [See Details] をクリックし、ネットワークインテ ントの詳細情報を取得するか、実行する必要があるアクションのリストを表示します。
- ステップ **39** 手動で Cisco Catalyst 9800 シリーズ ワイヤレス コントローラを再同期するには、**[Provision]** > **[Inventory]** ウィンドウで、手動で同期するコントローラを選択します。
- ステップ **40** [Actions] ドロップダウンリストから、[Resync] を選択します。
- ステップ **41** AP をプロビジョニングします。

# **Catalyst 9000** シリーズ スイッチ用 **Cisco Catalyst 9800** 組み 込みワイヤレスコントローラの設定とプロビジョニング

サポートされているハードウェア プラットフォーム

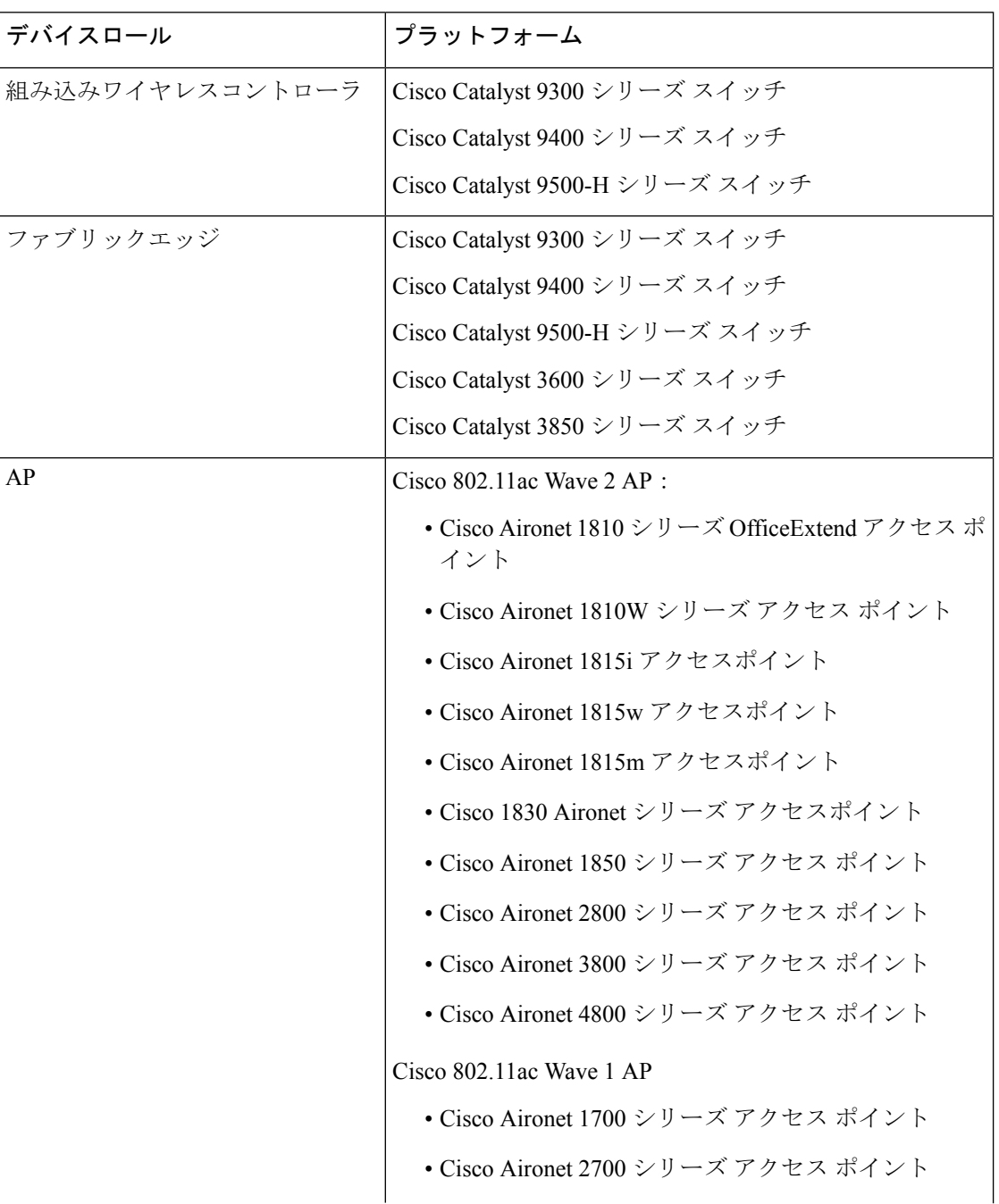

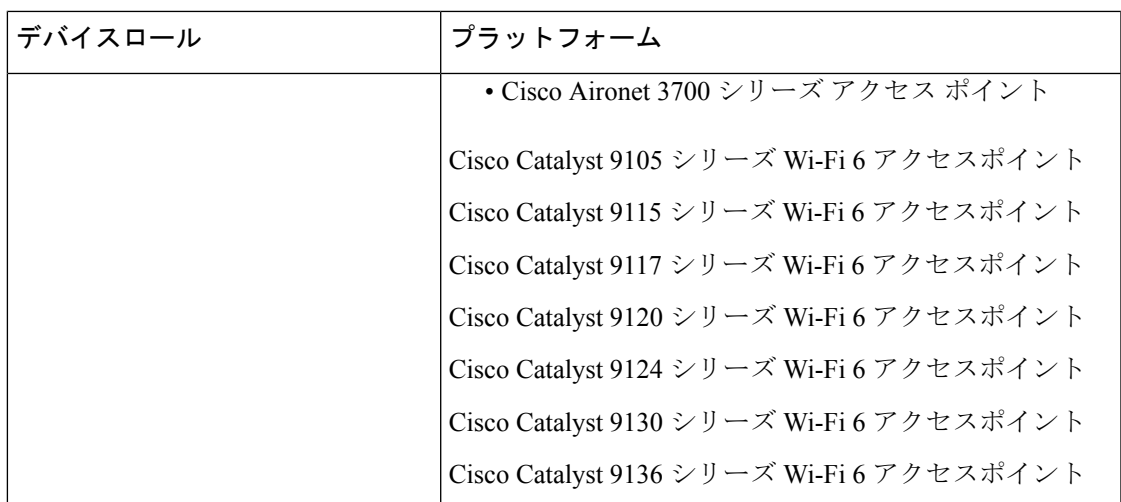

### 事前設定

Cisco Catalyst 9800 シリーズ ワイヤレス コントローラで、スイッチが **aaa new-model** ですでに 設定されている場合は、次のコマンドが存在することを確認してください。

```
aaa new-model
```
aaa authentication login default local

aaa authorization exec default local

```
aaa session-id common
```
これは、NETCONFの設定では必須です。プロビジョニングに自動アンダーレイを使用してい る場合、これらの設定は必要ありません。

## **Catalyst 9000** スイッチ用 **Cisco Catalyst 9800** 組み込みワイヤレスコント ローラの設定

- **1.** Cisco DNA Center をインストールします。 詳細については、『 CISCO DNA Center [インストール](https://www.cisco.com/c/en/us/support/cloud-systems-management/dna-center/products-installation-guides-list.html) ガイド 』を参照してください。
- **2.** Cisco DNA Center GUI にログインし、必要なアプリケーションが実行状態であることを 確認します。

メニューアイコン( )をクリックして、**[System]** > **[Software Updates]** > **[Installed Apps]** の順に選択します。

- **3.** Cisco Identity Services Engine と Cisco DNA Center を連動させます。Cisco ISE が Cisco DNA Center に登録されると、Cisco DNA Center が検出するすべてのデバイスが、関連する設 定データやその他のデータとともに Cisco ISE にプッシュされます。
- **4.** Cisco Catalyst 9000 シリーズスイッチおよびエッジスイッチを検出します。

Catalyst 9000 シリーズ スイッチの Cisco Catalyst 9800 組み込みワイヤレスコントローラ を検出するには、NETCONF を有効にし、ポートを 830 に設定する必要があります。

エッジスイッチを検出するために NETCONF を有効にする必要はありません。

詳細については、CDP を使用したネットワークの検出 (54ページ)およびIP アドレス 範囲を使用したネットワークの検出 (57 ページ)を参照してください。

[Preferred Management IP] を [Use Loopback] に変更します。

**5.** デバイスが [Device Inventory] に [Managed] 状態で表示されていることを確認します。 詳細については、インベントリについて (66ページ) およびインベントリに関する情 報の表示 (67 ページ)を参照してください。

デバイスが管理対象状態になっていることを確認します。

**6.** ネットワークの地理的な場所を表すネットワーク階層を設計します。サイト、ビルディ ング、フロアを作成すると、後で設計の設定や構成を適用する場所を簡単に特定できる ようになります。

新しいネットワーク階層を作成します。または Cisco Prime Infrastructure に既存のネット ワーク階層がある場合は、それを Cisco DNA Center にインポートできます。

既存のネットワーク階層をインポートしてアップロードするには、Cisco DNA Center へ のサイト階層のインポート (139 ページ)を参照してください。

新しいネットワーク階層を作成するには、サイトの作成、編集、削除 (146ページ)お よびビルディングの追加、編集、および削除 (147 ページ)を参照してください。

**7.** 非ファブリックネットワークで設計フェーズ中にヒートマップの可視化を取得するには、 フロアマップに AP を追加して配置します。

ファブリックネットワークの場合、設計時にフロアマップに AP を配置することはでき ません。APは、ファブリックネットワークにデバイスを追加した後にオンボードされま す。

詳細については、「フロアマップでのAPの操作 (159ページ) 」を参照してください。

**8.** AAA(Cisco ISE がネットワークおよびクライアントエンドポイント用に設定されてい る)、NetFlow コレクタ、NTP、DHCP、DNS、syslog、および SNMP トラップなどの ネットワーク設定を定義します。これらのネットワークサーバーが、ネットワーク全体 のデフォルトになります。

SSID の作成時に、[Wireless] ウィンドウで最大 6 つの AAA サーバーを設定できます。

詳細については、ネットワーク設定の概要 (213 ページ)、グローバル ネットワーク サーバーの設定 (216 ページ)、および「Cisco ISE またはその他の AAA サーバーの追 加」を参照してください。

**9.** CLI、SNMP、HTTP などのデバイスのログイン情報を設定します。

詳細については、グローバルデバイスクレデンシャルの概要(216ページ)、グローバ ルCLIクレデンシャルの設定(216ページ)、グローバルSNMPv2cクレデンシャルの設

定 (217 ページ)、グローバル SNMPv3 クレデンシャルの設定 (218 ページ)、グロー バル HTTPS クレデンシャルの設定 (220 ページ)を参照してください。

**10.** IP アドレスプールをグローバルレベルで設定します。

IPアドレスプールを設定するには、IPアドレスプールを設定する(226ページ)を参照 してください。

プロビジョニングするビルディングの IP アドレスプールを予約するには、「LAN 自動 化によるネットワークのプロビジョニング」を参照してください。

**11.** エンタープライズおよびゲストワイヤレスネットワークを作成します。グローバルワイ ヤレス設定を 1 回定義すると、Cisco DNA Center はあらゆる場所にあるさまざまなデバ イスに構成をプッシュします。

ワイヤレスネットワークの設計は、2 段階のプロセスです。初めに、[Wireless] ウィンド ウで SSID を作成する必要があります。次に、作成した SSID をワイヤレス ネットワー クプロファイルに関連付けます。このプロファイルは、サイトにデバイスを展開するた めに使用されるトポロジを構築するのに役に立ちます。

詳細については、エンタープライズ ワイヤレス ネットワーク用 SSID の作成 (232 ペー ジ) およびゲスト ワイヤレス ネットワークの SSID の作成 (241 ページ)を参照してく ださい。

- **12.** バックホールの設定を行います。
- **13.** [Policy] ウィンドウで、次のように設定します。
	- 仮想ネットワークを作成します。仮想ネットワークを使用して、物理ネットワーク を複数の論理ネットワークにセグメント化できます。
	- グループベースのアクセスコントロールポリシーを作成し、契約を追加します。詳 細については、「グループベースのアクセス コントロール ポリシーの作成 (616 ページ)」を参照してください。
- **14.** 設計フェーズ中に追加された設定を使用して、Cisco Catalyst 9000 シリーズスイッチと エッジノードスイッチをプロビジョニングします。
	- ファブリックサイトを作成します。
	- CP+ボーダー+エッジまたはCP+ボーダーを作成して、デバイスをファブリックネッ トワークに追加します。
	- Catalyst 9000 シリーズ スイッチの Cisco Catalyst 9800 組み込みワイヤレスコントロー ラで、組み込みワイヤレス機能を有効にします。
	- ファブリックドメインで AP をオンボードします。

デバイスが正常に展開されると、展開ステータスが [Configuring] から [Success] に変わり ます。

# **Cisco Catalyst 9000**シリーズスイッチでの組み込みワイヤレスのプロビ ジョニング

#### 始める前に

Catalyst 9000 シリーズ スイッチの Cisco Catalyst 9800 組み込みワイヤレスコントローラをプロ ビジョニングする前に、Catalyst 9000 スイッチ用 Cisco Catalyst 9800 組み込みワイヤレスコン トローラの設定 (459ページ)の手順を完了していることを確認します。

この手順では、Cisco Catalyst 9300 シリーズ スイッチ、Cisco Catalyst 9400 シリーズ スイッチ、 および Cisco Catalyst 9500H シリーズ スイッチに組み込みワイヤレスをプロビジョニングする 方法について説明します。

ステップ **1** メニューアイコン( )をクリックして、**[Provision]** > **[Network Devices]** > **[Inventory]** の順に選択しま す。

[Inventory] ウィンドウが表示され、検出されたデバイスが一覧表示されます。

- ステップ **2** Catalyst 9000シリーズスイッチデバイスと、サイトに関連付けるエッジスイッチの横にあるチェックボッ クスをオンにします。
- ステップ **3** [Actions] ドロップダウンリストから、**[Provision]** > **[Assign Device to Site]** の順に選択します。
- ステップ **4** [Assign Device to Site] ステップで、次を実行します。
	- a) [Choose a site] をクリックします。
	- b) [Choose a site] スライドインペインで、サイトの横にあるチェックボックスをオンにして、デバイス を関連付けます。
	- c) **[Save]** をクリックします。
	- d) [Apply] をクリックします。 次の手順では、設計フェーズ中に追加された設定を使用して、Catalyst 9000シリーズスイッチとエッ ジノードをプロビジョニングします。
- ステップ **5 [Devices]** > **[Inventory]** ウィンドウで、プロビジョニングするデバイス名の横にあるチェックボックスを オンにします。
	- a) [Actions] ドロップダウンリストから、**[Provision]** > **[Provision Device]** を選択します。
	- b) **[Next]** をクリックします。
	- c) [Summary] ウィンドウで構成を確認し、[Deploy] をクリックします。
	- d) [Provision Devices] ウィンドウで、次の手順を実行して CLI 設定をプレビューします。
		- **1.** [Generate Configuration Preview] オプションボタンをクリックします。
		- **2. [Task Name]**フィールドに、CLIプレビュータスクの名前を入力し、**[Apply]**をクリックします。
		- **3.** [Task Submitted] ダイアログボックスで、[Work Items] リンクをクリックします。
			- このダイアログボックスは表示されてから数秒で表示されなくなります。[WorkItems] ウィンドウに移動するには、メニューアイコン (=) をクリックし、[Activities] > **[Work Items]** を選択します。 (注)
- **4.** [Work Items] ウィンドウで、設定プレビュー要求を送信した CLI プレビュータスクをクリックし ます。
- **5.** CLI 設定の詳細を表示し、[Deploy] をクリックします。
- **6.** すぐにデバイスを展開するために[Now]をクリックするか、後で展開をスケジュールするために [Later] をクリックして、[Apply] をクリックします。
- **7.** [Information] ダイアログボックスで、次の手順を実行します。
	- **1.** [Work Items] ウィンドウから CLI プレビュータスクを削除する場合は、[Yes] をクリックしま す。
	- **2.** [Work Items] ウィンドウでタスクを保持する場合は、[No] をクリックします。
		- CLI タスクは、[Work Items] ウィンドウで完了済みとしてマークされます。この タスクの CLI 設定は表示することはできますが、再度展開することはできませ  $h_{\rm o}$ (注)
- ステップ **6** エッジスイッチをプロビジョニングするには、プロビジョニングするエッジスイッチの横にあるチェッ クボックスをオンにします。
	- a) [Actions] ドロップダウンリストから、[Provision] を選択します。
	- b) **[Next]** をクリックします。
	- c) [Summary] ウィンドウで設定を確認し、[Deploy] をクリックします。

デバイスが正常に展開されると、[Provision Status] が [Configuring] から [Success] に変わります。

- ステップ7 ファブリックサイトにデバイスを追加するには、メニューアイコン (=) をクリックし、[Provision] > **[Fabric Sites]** の順に選択します。
- ステップ **8** ファブリックサイトを作成します。詳細については、「ファブリックサイトの追加(505ページ)」を参 照してください。
- ステップ **9** IP トランジットネットワークを追加します。
- ステップ **10** デバイスを追加して、ファブリックサイトに仮想ネットワークを関連付けます。
- ステップ **11** Cisco Catalyst 9000 シリーズ スイッチをコントロールプレーン、ボーダーノード、およびエッジノード か、またはコントロールプレーンとボーダーノードとして追加します。
	- a) デバイスをクリックし、[Add as CP+Border+Edge] または [Add as CP+Border] を選択します。
	- b) エッジノードをクリックして、[Add to Fabric] を選択します。
	- c) **[Save]** をクリックします。
- ステップ **12** デバイス上で組み込みのワイヤレスを有効にするには、[Edge]、[CP+Border+Edge]または[CP+Border]と して追加されたデバイスをクリックし、[Embedded Wireless] をクリックします。
	- a) ワイヤレス機能を有効にする前に Cisco Catalyst 9000 シリーズ スイッチにワイヤレスパッケージをイ ンストールしなかった場合は、Cisco DNA Center に「機能を有効にするには、9800-SW イメージが 必要です。[OK] をクリックして、9800-SW イメージを手動でインポートしてください。(9800-SW image is necessary for turning on the capability. Click "OK" to import the 9800-SW image manually)」という警告メッセージが表示されます。
- b) [OK] をクリックして、イメージを手動でインストールします。
- c) [Download Image] ウィンドウで、[Choose File] をクリックしてローカルに保存されているソフトウェ アイメージに移動するか、または [Enter image URL] でソフトウェアイメージのインポート元となる HTTP または FTP を指定します。
- d) [Import] をクリックします。 インポートの進捗状況が表示されます。
- e) [Activate image on device] をクリックします。

次のような警告メッセージが表示されます。「Activate image on device will reboot the device. Are you sure you want to reboot the device?」

- f) [Yes] をクリックします。 デバイスパッケージのアップグレードが完了すると、デバイスがリブートし、オンラインになりま す。
- g) ダイアログボックスに、コントローラで管理されているAPの場所が表示されます。ここからサイト の変更、削除、または再割り当てができます。
- h) **[Next]** をクリックします。
- ステップ **13** [Summary] ウィンドウで設定を確認し、[Save] をクリックします。
- ステップ **14** [Modify Fabric] ステップで、[Now] をクリックして変更を確定し、[Apply] をクリックして設定を適用し ます。 次の手順では、ファブリックサイトで AP をオンボードします。
- ステップ **15** Cisco DNA Center GUI で、[Provision] タブをクリックします。
- ステップ **16 [Fabric]** タブをクリックします。 ファブリックサイトのリストが表示されます。
- ステップ **17** 作成したファブリックサイトを選択し、[Host Onboarding]タブをクリックして、APのIPプールを有効に します。
- ステップ **18** ファブリックサイト内のデバイスに適用される認証テンプレートを選択します。これらのテンプレート は、Cisco ISEから取得される事前定義済みの設定です。認証テンプレートを選択したら、[Save]をクリッ クします。
- ステップ **19** [Virtual Networks]の下で、[INFRA\_VN]をクリックして、選択した仮想ネットワークに1つ以上のIPプー ルを関連付けます。
- ステップ **20** [Virtual Network]の下で、ゲスト仮想ネットワークをクリックして、選択したゲスト仮想ネットワークの IP プールを関連付けます。
- ステップ **21** 設計フェーズ中に AP 用に作成された [IP Pool Name] チェックボックスをオンにします。
- ステップ **22** [Update] をクリックして設定を保存します。

AP は、指定したプールから IP アドレスを取得します。このプールは、AP VLAN に関連付けられてい て、いずれかの検出方法を通じてシスコ ワイヤレス コントローラに登録されます。

- ステップ **23** ホストがアクセスできるネットワーク内のワイヤレス SSID を指定します。[Wireless SSID] セクション で、ゲスト SSID または企業 SSID を選択してアドレスプールを割り当ててから、[Save] をクリックしま す。
- ステップ **24** [Inventory] > [Resync]を実行して手動で再同期をトリガーし、組み込みのワイヤレス用のCisco DNA Center で AP を確認します。 検出された AP が [Provision] ウィンドウの [Inventory] に表示され、[Status] は [Not Provisioned] として表 示されます。
- ステップ **25** AP をプロビジョニングします。 詳細については、シスコ製APのプロビジョニング:Day 1 APプロビジョニング(416ページ)を参照し てください。
- ステップ **26** アプリケーションポリシーを設定および展開します。詳細については、アプリケーション ポリシーの作 成(660ページ)、アプリケーションポリシーの展開(666ページ)、およびアプリケーションポリシー の編集 (664 ページ)を参照してください。

アプリケーションポリシーを展開する前に、Catalyst 9300 シリーズ スイッチおよび Cisco Catalyst 9500H シリーズ スイッチをプロビジョニングします。

2 つの異なる SSID で異なるビジネスとの関連性を持つ 2 つの異なるポリシーは機能しません。関連性を 設定するときは、最後に展開したポリシーが常に優先されます。

アプリケーションのデフォルトのビジネスとの関連性を変更しても、FlexConnectモードでは動作しませ  $\lambda$ 

非ファブリック SSID にのみアプリケーションポリシーを適用できます。

# リリース間コントローラモビリティの概要

リリース間コントローラモビリティ(IRCM)は、異なるソフトウェアバージョンのさまざま な シスコ ワイヤレス コントローラ で実行されるシームレスなモビリティとワイヤレスサービ スをサポートします。

Cisco DNA Center は、次のデバイスの組み合わせでゲストアンカー機能をサポートしていま す。

- アンカーコントローラとしてのCisco AireOSコントローラとフォーリンコントローラとし ての Cisco AireOS コントローラの設定。
- フォーリンコントローラとしての Cisco Catalyst 9800 シリーズ ワイヤレス コントローラと ゲストアンカーコントローラとしての Cisco AireOS コントローラの設定。
- アンカーコントローラとしての Cisco Catalyst 9800 シリーズ ワイヤレス コントローラと フォーリンコントローラとしての Cisco Catalyst 9800 シリーズ ワイヤレス コントローラの 設定。

コントローラデバイスでの IRCM の設定には、次の制約事項があります。

- フォーリンコントローラとしてのCisco AireOSコントローラの設定、およびアンカーコン トローラとしての Cisco Catalyst 9800 シリーズ ワイヤレス コントローラの設定はサポート されていません。
- ファブリックゲストアンカーの設定はサポートされていません。
- 複数のアンカーコントローラの設定、および 1 つのフォーリンコントローラの設定はサ ポートされていません。
- ゲスト SSID のみがサポートされています。
- ゲストアンカーモードでの非ゲストアンカー SSID のブロードキャストはサポートされて いません。
- モビリティトンネルは暗号化されません。

## ゲストアンカーの設定とプロビジョニングプロセス

ゲスト アンカー シスコ ワイヤレス コントローラ を設定するには、次の手順に従います。

- ステップ **1** サイト、ビルディング、フロアなどのネットワーク階層を設計します。詳細については、サイトの作成、 編集、削除 (146 ページ)を参照してください。
- ステップ **2** AAA、DHCP、DNS サーバーなどのネットワーク サーバーを設定します。詳細については、グローバル ネットワーク サーバーの設定 (216 ページ)およびCisco ISE またはその他の AAA サーバーの追加 (214 ページ)を参照してください。
- ステップ **3** Cisco Identity Services Engine を設定し、外部 Web 認証と中央 Web 認証を使用してゲスト ワイヤレス ネッ トワークの SSID を作成します。
- ステップ **4** CiscoDiscoveryProtocol(CDP)またはIPアドレス範囲を使用してワイヤレスコントローラを検出し、その デバイスが **[Devices]** > **[Inventory]** ウィンドウに [Managed] 状態で表示されていることを確認します。詳細 については、「検出の概要 (43 ページ)」を参照してください。
- ステップ **5** アクティブなメイン ワイヤレスコントローラ として外部 ワイヤレスコントローラ をプロビジョニングし ます。「Cisco AireOS コントローラのプロビジョニング (409 ページ)」を参照してください。
	- 外部ワイヤレスコントローラのプロビジョニング時に複数のネットワークプロファイルを持つ サイトを選択する場合は、ネットワークプロファイルのアンカーグループの総数が 3 以下であ ることを確認してください。 (注)
- ステップ **6** ゲスト アンカーとして ワイヤレスコントローラ のロールを選択し、ゲスト アンカー コントローラをプロ ビジョニングします。詳細については、「Cisco AireOS コントローラのプロビジョニング (409ページ)」 を参照してください。
	- SSID に指定されているように、アンカー ワイヤレスコントローラの管理対象 AP の場所と 同じサイトを選択する必要があります。 (注)
		- アンカー ワイヤレスコントローラのインターフェイス構成を変更した場合は、再プロビ ジョニングする必要があります。

ステップ **7** CLI、SNMP、HTTP、HTTPSなどのデバイスクレデンシャルを設定します。詳細については、グローバル CLI クレデンシャルの設定 (216 ページ)、グローバル SNMPv2c クレデンシャルの設定 (217 ページ)、 グローバル SNMPv3クレデンシャルの設定 (218ページ)、およびグローバルHTTPSクレデンシャルの設 定 (220 ページ)を参照してください。

### **Cisco** コントローラデバイスで **IRCM** を設定するための前提条件

• Cisco Catalyst 9800 シリーズ ワイヤレス コントローラ および Cisco AireOS コントローラを 検出します。

Catalyst 9800 シリーズ ワイヤレス コントローラを検出するには、NETCONF を有効にして ポートを 830 に設定する必要があります。NETCONF は、ネットワークデバイスの構成を インストール、操作、削除するメカニズムです。

詳細については、CDP を使用したネットワークの検出 (54 ページ)またはIP アドレス範 囲を使用したネットワークの検出 (57 ページ)を参照してください。

• サイト、ビルディング、フロアを追加してネットワーク階層を設計すると、後で設計の設 定や構成を適用する場所を簡単に特定できるようになります。

新しいネットワーク階層を作成するには、サイトの作成、編集、削除(146ページ)およ びビルディングの追加、編集、および削除 (147 ページ)を参照してください。

• AP の位置情報を追加し、フロアマップに配置して、ヒートマップカバレッジを可視化し ます。

詳細については、「フロアマップでの AP の操作 (159 ページ)」を参照してください。

• AAA(Cisco ISEがネットワークとクライアントエンドポイント向けに設定されている)、 NetFlow コレクタ、NTP、DHCP、DNS、syslog、SNMP トラップなどのネットワーク設定 を定義します。これらのネットワークサーバーが、ネットワーク全体のデフォルトになり ます。AAA サーバーを追加するときに、TACACS サーバーを追加できます。

詳細については、ネットワーク設定の概要 (213ページ)、グローバルネットワークサー バーの設定 (216 ページ)、および「Cisco ISE またはその他の AAA サーバーの追加」を 参照してください。

• ゲスト ワイヤレス ネットワークの SSID を作成します。

詳細については、「ゲスト ワイヤレス ネットワークの SSID の作成 (241 ページ)」を参 照してください。

• フォーリンコントローラとアンカーコントローラのWLANプロファイル名は、モビリティ に対して同じにする必要があります。

## **IRCM**:**Cisco AireOS** コントローラと **Cisco Catalyst 9800** シリーズ ワイヤ レス コントローラ

#### 始める前に

IRCMを構成するための前提条件が満たされていることを確認します。詳細については、Cisco コントローラデバイスでIRCMを設定するための前提条件(467ページ)を参照してください。

ステップ **1** メニューアイコン( )をクリックして、**[Provision]** > **[Network Devices]** > **[Inventory]** の順に選択しま す。

[Inventory] ウィンドウが表示され、検出されたデバイスが一覧表示されます。

- ステップ **2** フォーリンコントローラとしてプロビジョニングする Catalyst 9800 シリーズ ワイヤレス コントローラの 横にあるチェックボックスをオンにします。
- ステップ **3** [Actions] ドロップダウンリストから、**[Provision]** > **[Provision]** を選択します。
- ステップ **4** [Assign Site] ウィンドウで、[Choose a Site] をクリックして Catalyst 9800 シリーズ ワイヤレス コントロー ラ デバイスにサイトを割り当てます。
- ステップ **5** [Add Sites] ウィンドウで、サイト名の横にあるチェックボックスをオンにして Catalyst 9800 シリーズ ワ イヤレス コントローラ を関連付けます。
- ステップ **6 [Save]** をクリックします。
- ステップ1 [Apply] をクリックします。
- ステップ **8 [**次へ **(Next)]** をクリックします。
- ステップ **9** Catalyst 9800 シリーズ ワイヤレス コントローラ のロールを [Active Main WLC] として選択します。
- ステップ **10** アクティブなメイン ワイヤレスコントローラ では、インターフェイスと VLAN の詳細を設定する必要 があります。
- ステップ **11** [Assign Interface] エリアで、次の操作を実行します。
	- a) [VLAN ID]:VLAN ID の値を入力します。
	- b) [IP Address]:インターフェイス IP アドレスを入力します。
	- c) [Gateway IP Address]:ゲートウェイ IP アドレスを入力します。
	- d) [Subnet Mask (in bits)]:インターフェイスのネットマスクの詳細を入力します。
	- Catalyst 9800 シリーズ ワイヤレス コントローラ では、IP アドレス、ゲートウェイ IP アドレ ス、およびサブネットマスクを割り当てる必要はありません。 (注)
- ステップ **12** [Next] をクリックします。
- ステップ **13** [Summary] ウィンドウで、設定を確認します。
- ステップ **14** [Deploy] をクリックし、Catalyst 9800 シリーズ ワイヤレス コントローラ をフォーリンコントローラとし てプロビジョニングします。
- ステップ **15 [Devices]** > **[Inventory]** ウィンドウで、ゲストアンカーコントローラとしてプロビジョニングする Cisco AireOS コントローラの横にあるチェックボックスをオンにします。
- ステップ **16** 手順 3 ~ 8 を繰り返します。
- ステップ **17** Cisco AireOS コントローラのロールを [Guest Anchor] として選択します。
- ステップ **18** ゲスト アンカー ワイヤレスコントローラの場合は、インターフェイスと VLAN の詳細を設定する必要 があります。
- ステップ **19** 手順 11 ~ 14 を繰り返します。

# **Meraki**デバイスをプロビジョニングするための前提条件

- Meraki ダッシュボードを Cisco DNA Center と統合します。Meraki ダッシュボードの統合 (92 ページ)を参照してください。
- SSIDを作成します。エンタープライズワイヤレスネットワーク用 SSID の作成 (232ペー ジ)を参照してください。

# $\label{eq:1} \mathscr{D}_{\mathbb{Z}}$

- Meraki ダッシュボードは、次の種類の SSID をサポートしていま す。 (注)
	- [Open]:この SSID は、Meraki ダッシュボードの [Open] に対 応しています。
	- [WPA2 Personal]:この SSID は、Meraki ダッシュボードの [preshared key with WAP2] に対応しています。
	- [WPA2 Enterprise]:この SSID は、Cisco Meraki ダッシュボー ドのMeraki認証またはマイRadiusサーバーを使用したWAP-2 暗号化に対応しています。Cisco DNA Center における建物レ ベルのクライアントおよびエンドポイントの認証用に AAA サーバーまたは Cisco ISE サーバーを定義している場合は、 その設定が Meraki ダッシュボードの [my Radius server] にプ ロビジョニングされます。それ以外の場合は、Merakiデバイ スによる認証に [Meraki Radius] が使用されます。

すべての SSID に対して、インターフェイス名を選択できます。 Cisco DNA Center で [Management] インターフェイスを選択した場 合、VLAN ID は 0 です。つまり、Cisco Meraki ダッシュボードで はサポートされないため、CiscoMerakiダッシュボードではVLAN タギングは無効になります。Cisco DNA Center で SSID のカスタ ムインターフェイスを作成すると、Cisco Meraki ダッシュボード で、カスタムインターフェイス名と VLAN ID を使用して AP タグ が作成されます。

• ネットワークプロファイルを作成し、SSID がプロビジョニングされるサイトに割り当て ます。

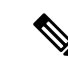

Cisco DNA Center のネットワーク階層 **[Sites]** > **[Buildings]** は、 Merakiダッシュボードの**[Organization]** > **[Network]**に対応してい ます。ワークフローの [Add Sites to Profile] ウィンドウで、 [Buildings] を選択することをお勧めします。 (注)

Cisco DNA Center Meraki ネットワークを作成して、SSID をネットワークにプロビジョニング します。Meraki ダッシュボードは、Meraki ネットワーク構成を Meraki デバイスにプロビジョ ニングします。 (注)

# **Meraki** デバイスのプロビジョニング

この手順では、Meraki ダッシュボードによって管理されている Cisco Meraki デバイスに SSID をプロビジョニングする方法について説明します。

#### 始める前に

前提条件を満たしていることを確認します。詳細については、Merakiデバイスをプロビジョニ ングするための前提条件 (469 ページ)を参照してください。

ステップ **1** メニューアイコン( )をクリックして、**[Provision]** > **[Network Devices]** > **[Inventory]** の順に選択しま す。

[Inventory] ウィンドウが表示され、検出されたデバイスが一覧表示されます。

ステップ **2** Meraki ダッシュボードを表示するには、左側のペインで [Global] サイトを展開し、ビルディングを選択 します。

選択したビルディングで使用可能なすべての Meraki ダッシュボードが表示されます。

- ステップ **3** プロビジョニングする Meraki ダッシュボードの横にあるチェックボックスをオンにします。
- ステップ **4** [Actions] ドロップダウンリストから、**[Provision]** > **[Provision Device]** を選択します。 [AssignSite]ウィンドウが表示され、Merakiダッシュボードと関連付けられたビルディングを確認できま す。
- ステップ **5** 関連付けられたビルディングを変更するには、[Choose a site] をクリックします。
- ステップ **6** [Choose a site] ウィンドウで、ビルディングを選択して [Save] をクリックします。
- ステップ **7 [**次へ **(Next)]** をクリックします。 [Configuration]ウィンドウが表示されます。管理ビルディングは、プライマリロケーションで表示できま す。
- ステップ **8** Meraki ダッシュボードのセカンダリ管理ロケーションを選択するには、[Select Secondary Managed AP Locations] をクリックします。
- ステップ **9** [Managed AP Location] ウィンドウで、ビルディング名の横にあるチェックボックスをオンにします。
- ステップ **10** [Save] をクリックします。
- ステップ **11** [Next] をクリックします。 [Summary] ウィンドウで、設定を確認します。変更するには、[Edit] をクリックします。 (注) Meraki 展開では、各ネットワークで最大 15 の SSID がサポートされています。
- ステップ **12** [展開(Deploy)] をクリックします。
- ステップ **13** [Provision Devices] ウィンドウで、次の手順を実行して CLI 設定をプレビューします。
	- a) [Generate Configuration Preview] オプションボタンをクリックします。
	- b) **[Task Name]** フィールドに、CLI プレビュータスクの名前を入力し、**[Apply]** をクリックします。
	- c) [Task Submitted] ダイアログボックスで、[Work Items] リンクをクリックします。
		- このダイアログボックスは表示されてから数秒で表示されなくなります。[Work Items] ウィンドウに移動するには、メニューアイコン( )をクリックし、**[Activities]** > **[Work Items]** を選択します。 (注)
	- d) [Work Items] ウィンドウで、設定プレビュー要求を送信した CLI プレビュータスクをクリックしま す。
	- e) CLI 構成の詳細を表示し、[Deploy] をクリックします。
	- f) 即座にデバイスを展開するには、[Now]オプションボタンをクリックし、[Apply]をクリックします。
	- g) 将来の日付と時刻でデバイスの展開をスケジュールするには、[Later] オプションボタンをクリック し、展開する日時を定義します。
	- h) [Information] ダイアログボックスで、次の手順を実行します。
		- **1.** [Work Items] ウィンドウから CLI プレビュータスクを削除する場合は、[Yes] をクリックします。
		- **2.** [Work Items] ウィンドウでタスクを保持する場合は、[No] をクリックします。
			- CLI タスクは、[Work Items] ウィンドウで完了済みとしてマークされます。このタス クの CLI 設定は表示することはできますが、再度展開することはできません。 (注)

展開が正常に完了すると、[デバイスインベントリ(Device Inventory)]ウィンドウの[プロビジョニング ステータス (Provision Status) 1列に「成功 (SUCCESS) 」と表示されます。

# リモート テレワーカー デバイスのプロビジョニング

次のトピックでは、リモートテレワーカーサイトのコンポーネントと、リモートテレワーカー デバイスをプロビジョニングする手順について説明します。

### リモートテレワーカーの導入の概要

#### 導入コンポーネント

Cisco リモートテレワーカーの導入は、シスコ ワイヤレスコントローラ、Cisco OfficeExtend ア クセスポイント(AP)、および企業ファイアウォールの 3 つの主要コンポーネントを中心に 構築されています。次のモデルがこの導入でサポートされています。

- ワイヤレスコントローラ:Cisco 5520 ワイヤレスコントローラ、Cisco 8540 ワイヤレスコ ントローラ、Cisco 3504 ワイヤレスコントローラ<sup>4</sup>、Cisco Catalyst 9800-40 ワイヤレスコン トローラ、Cisco Catalyst 9800-80 ワイヤレスコントローラ、Cisco Catalyst 9800-L ワイヤレ スコントローラ。
- •アクセスポイント: Cisco Aironet 1815T(テレワーカー)アクセスポイント、Cisco Aironet 1815I アクセス ポイント、Cisco Aironet 1815W アクセス ポイント、Cisco Aironet 1840I ア クセス ポイント、Cisco Aironet 2800 シリーズ アクセス ポイント、Cisco Aironet 3800 シ リーズ アクセス ポイント、Cisco Aironet 4800 、Cisco Catalyst 9115 アクセス ポイント、 Cisco Catalyst 9120 アクセス ポイント、および Cisco Catalyst 9130 アクセス ポイント。

#### シスコ ワイヤレス コントローラについて

Ciscoのコントローラは、システム全体のワイヤレスWLAN機能(セキュリティポリシー、侵 入防御、RF管理、Quality ofService(QoS)、モビリティなど)を担っています。シスコのAP と連携して動作し、テレワーカーのビジネスクリティカルなワイヤレスアプリケーションをサ ポートします。コントローラは、ネットワーク管理者が安全かつスケーラブルなテレワーカー 環境を構築するために必要な制御、スケーラビリティ、セキュリティ、および信頼性を提供し ます。

ユーザーが会社のデバイスを組織のオンサイト ワイヤレス ネットワークに接続できるように するために、リモート テレワーク ソリューションは、組織内でデータと音声をサポートする ものと同じワイヤレス Secure Set Identifier(SSID)をテレワーカーの自宅で提供します。

#### **Cisco OfficeExtend** アクセス ポイント

APをコントローラから独立して動作させることはできません。APは、コントローラリソース と通信するときに、必要に応じてその設定をダウンロードし、ソフトウェアまたはファーム ウェアイメージを同期します。AP は、コントローラへのセキュアな Datagram Transport Layer Security (DTLS) 接続を構築し、企業のオフィスと同じプロファイルを使用してリモートWLAN 接続を確立します。セキュアなトンネリングにより、すべてのトラフィックを一元化されたセ キュリティ ポリシーに対して検証でき、家庭用のファイアウォールに関連する管理オーバー ヘッドを最小限に抑えられます。

#### 企業のファイアウォール

コントローラは緩衝地帯 (DMZ)に配置する必要があり、企業ファイアウォールは、ファイア ウォール経由でのコントローラへの CAPWAP 制御とデータトラフィックを許可する必要があ

<sup>4</sup> Cisco Aironet 1815 テレワーカー アクセス ポイントのみでサポートされます。

ります。ファイアウォールの一般設定では、ファイアウォール経由での CAPWAP 制御および CAPWAP管理ポート番号が許可されます。コントローラとAPの間の通信用に、ファイアウォー ルで UDP 5246 および 5247 ポートを開く必要があります。

#### 展開設定(**Deployment Configuration**)

最も柔軟で安全なリモートテレワーカー構成を実現するには、専用のコントローラペアをイン ターネットエッジ DMZ 専用に展開します。インターネットからのトラフィックは、内部ネッ トワークではなく DMZ で終端しますが、リモート AP は引き続き内部ネットワークに直接接 続されています。

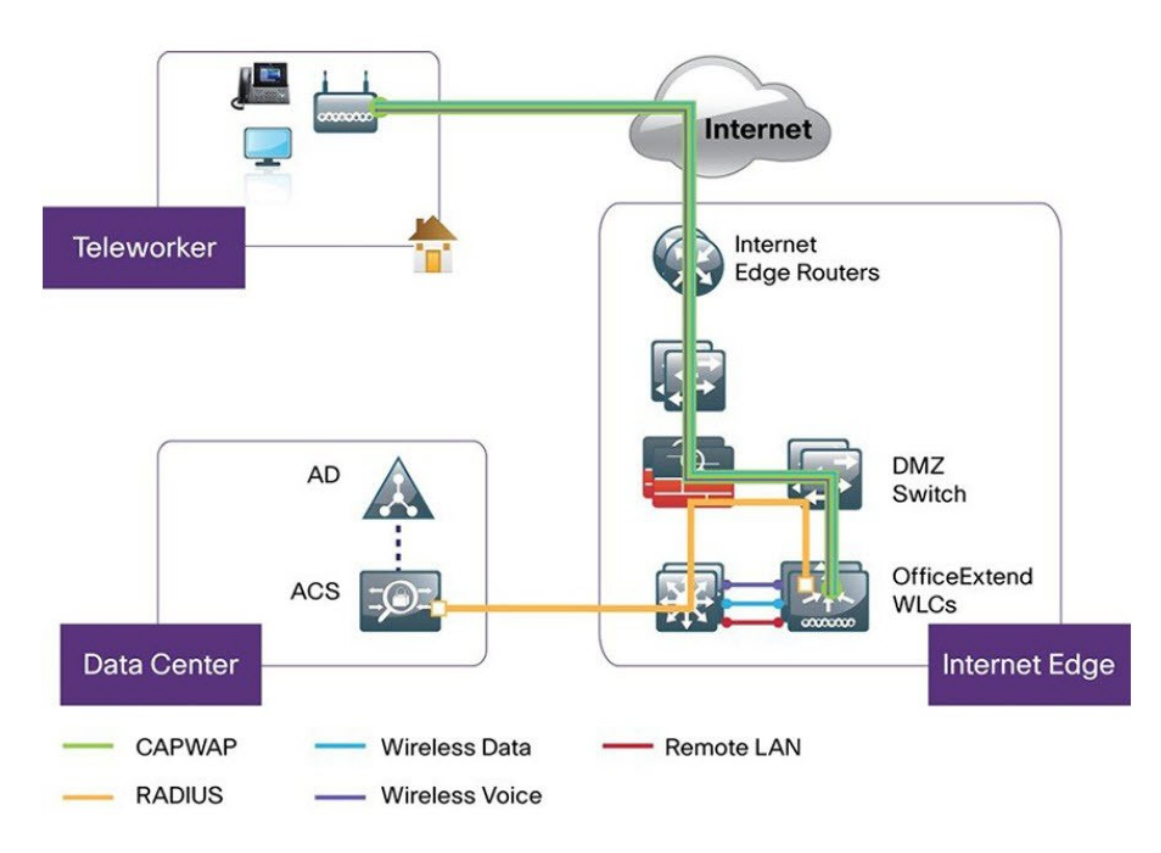

図 **22 :** サンプルのリモートテレワーカー導入シナリオ

### リモートテレワーカーサイトの作成

リモートテレワーカーサイトは、ワイヤレスコントローラとリモート テレワーカー アクセス ポイント(AP)を管理するためだけに使用される専用サイトです。リモートテレワーカーサ イトを作成するには、サイトでリモートテレワーカー機能を有効にする必要があります。一度 有効にすると、リモートテレワーカー機能は、サイトの階層内のサイト、建物、またはフロア に対して個別に無効にすることはできません。サイトでは、リモートテレワーカー機能のみを 管理できます。

テレワーカーサイトでは、切り替えはコントローラから集中的に実行されます。ローカルス イッチングで Flex Connect のネットワークプロファイルを設定することはできません。

始める前に

- テレワーカーの展開で使用されるサポート対象デバイスを理解します。
- インベントリにシスコワイヤレスコントローラおよびシスコのAPがあることを確認して ください。ない場合は、デバイスを検出するか、手動で追加します。詳細については、 ネットワークの検出 (43ページ)またはネットワーク デバイスを追加 (76ページ)を 参照してください。
- ネットワークに適したグローバル ワイヤレス ネットワーク設定を構成します。詳細につ いては、グローバル ワイヤレス設定の構成 (232 ページ) を参照してください。
- ステップ1 リモートテレワーカーAPを管理するためのサイトを作成します。「サイトの作成、編集、削除 (146ペー ジ)」を参照してください。
- ステップ **2** 建物とフロアを追加します。「ビルディングの追加、編集、および削除 (147 ページ)」を参照してくだ さい。
- ステップ **3** リモートテレワーカーサイトのワイヤレスネットワーク設定を構成します。
	- a) メニューアイコン( )をクリックして、**[Design]** > **[Network Settings]** > **[Wireless]** の順に選択しま す。
	- b) 左側の階層ツリーから、リモートテレワーカーサイトを選択します。
	- c) 下にスクロールして、[Enable Remote Teleworker] チェックボックスをオンにします。
	- d) **[Save]** をクリックします。
- ステップ **4** コントローラをサイトに割り当てます。「デバイスをサイトに追加する (96 ページ)」を参照してくだ さい。
- ステップ **5** AP をサイトに割り当てます。「デバイスをサイトに追加する (96 ページ)」を参照してください。

シリアル番号またはMACアドレスを使用できますが、両方を混在させることはできません。または、CSV ファイルをアップロードすることがきます。

- ステップ **6** ワイヤレスネットワーク設定で、AP を承認済み AP リストに追加します。
	- a) 左側の階層ツリーから、 [Global] を選択します。
	- b) メニューアイコン( )をクリックして、**[Design]** > **[Network Settings]** > **[Wireless]** の順に選択しま す。
	- c) [Authorized Access Points] で、[Manage Authorized Access Points] をクリックします。
	- d) [Manage Authorized Access Points] ペインで、AP の MAC アドレス、シリアル番号、またはその両方を 入力して、コントローラへの参加が許可される AP を識別します。

コントローラは、認証リストに含まれている AP からの CAPWAP 要求にのみ応答します。

- ステップ **7** コントローラをプロビジョニングします。
	- a) メニューアイコン ( = ) をクリックして、[Provision] > [Inventory] の順に選択します。 [Inventory] ウィンドウが表示され、検出されたデバイスが一覧表示されます。
	- b) プロビジョニングするコントローラを見つけます。
- c) デバイス名の横にあるチェックボックスをオンにします。
- d) [Actions] ドロップダウンリストから、**[Provision]** > **[Provision Device]** を選択します。
- e) [Assign Site] ウィンドウで、割り当てられたサイトを選択して [Save] をクリックします。
- f) [Next] をクリックします。
- g) (任意) [Configuration] ウィンドウの [NAT Address for Remote Teleworker] で、[Enable NAT Address] チェックボックスをオンにして、NAT IP アドレスを入力します。
- h) [Next] をクリックします。
- i) [Model Configuration] ウィンドウで [Next] をクリックします。
- j) [Advanced Configuration] ウィンドウで [Next] をクリックします。
- k) [Summary] ウィンドウで設定を確認し、[Deploy] をクリックします。
- l) [Provision Device] スライドインペインで、[Now] を選択し、[Apply] をクリックします。

ステップ **8** シスコ ワイヤレス コントローラがプロビジョニングされたら、AP をプロビジョニングできます。

- a) メニューアイコン ( = ) をクリックして、[Provision] > [Inventory] の順に選択します。 [Inventory] ウィンドウが表示され、検出されたデバイスが一覧表示されます。
- b) プロビジョニングする AP を見つけます。
- c) デバイス名の横にあるチェックボックスをオンにします。
- d) [Actions] ドロップダウンリストから、**[Provision]** > **[Provision Device]** を選択します。
- e) [Assign Site] ウィンドウで、[Choose a floor] をクリックし、AP をフロアに割り当てます。
- f) [Save] をクリックします。
- g) [Next] をクリックします。
- h) [Configuration] ウィンドウで [Next] をクリックします。
- i) [Summary] ウィンドウで設定を確認し、[Deploy] をクリックします。
- j) [Provision Device] スライドインペインで、[Now] を選択し、[Apply] をクリックします。

I
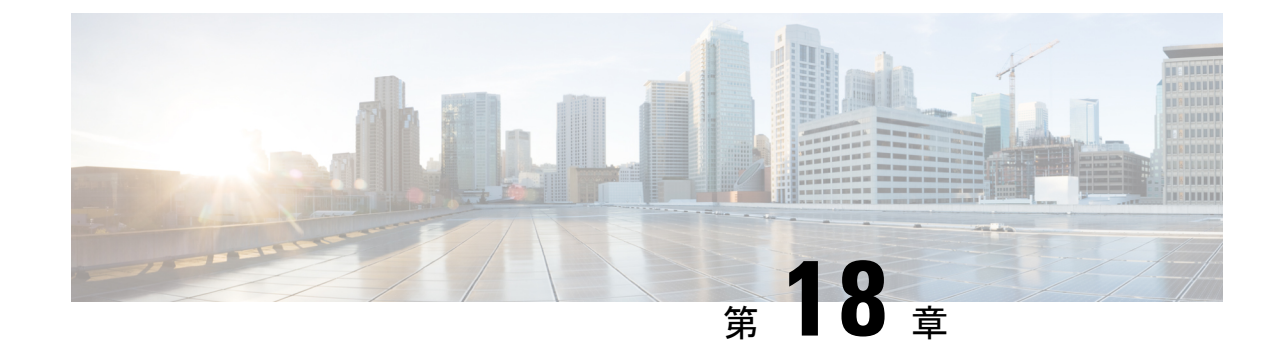

## ルーティングプロファイルのプロビジョニ ング

- ルータのプロビジョニング (477 ページ)
- VPC インベントリ収集 (479 ページ)

## ルータのプロビジョニング

#### 始める前に

ルーティングプロファイルをプロビジョニングする前に、次のグローバルネットワーク設定を 定義したことを確認します。

- AAA、DHCP、および DNS などのネットワーク サーバー。詳細については、グローバル ネットワーク サーバーの設定 (216ページ)を参照してください。
- CLI、SNMP、HTTP、HTTPS などのデバイス クレデンシャル。詳細については、グロー バル CLI クレデンシャルの設定 (216 ページ)、グローバル SNMPv2c クレデンシャルの 設定 (217 ページ)、グローバル SNMPv3 クレデンシャルの設定 (218 ページ)、および グローバル HTTPS クレデンシャルの設定 (220ページ)を参照してください。
- IP アドレス プール詳細については、「IP アドレス プールを設定する (226 ページ)」を 参照してください。
- SPプロファイル。詳細については、「サービスプロバイダプロファイルの設定 (231ペー ジ)」を参照してください。

ステップ **1** メニューアイコン( )をクリックして、**[Provision]** > **[Network Devices]** > **[Inventory]**の順に選択します。 [Inventory] ウィンドウが表示され、検出されたデバイスが一覧表示されます。

ステップ **2** 特定のサイトで使用可能なデバイスを表示するには、左側のペインで [Global] サイトを展開し、関心のあ るサイト、ビルディング、またはフロアを選択します。

選択したサイトで使用可能なすべてのデバイスが [Inventory] ウィンドウに表示されます。

- ステップ **3** [Device Type] リストから [Routers] タブをクリックし、[Reachability] リストから [Reachable] タブをクリック して、検出され到達可能なデバイスのリストを取得します。
- ステップ **4** プロビジョニングするデバイス名の横にあるチェックボックスをオンにします。
- ステップ **5** サイトで [Assign] をクリックすると、[Assign Device to Site] ウィンドウが表示されます。[Choose a Site] を クリックします。
- ステップ **6** [Actions] ドロップダウンリストから、**[Provision]** > **[Provision Device]** を選択します。

ルータをプロビジョニングするには、次の手順を実行します。

- **1.** [Confirm Profile] ウィンドウで詳細を確認し、[Next] をクリックします。
- **2.** [Router WAN Configuration] ウィンドウで詳細を確認します。
	- **1.** 回線インターフェイスとしてギガビットイーサネットを選択した場合は [O] をクリックし、静的 IP アドレスを選択した場合は WAN IP アドレスを入力します。[DHCP] を選択した場合は、DHCP サーバーの IP アドレスを入力します。プライマリ WAN がすでに PnP を使用して設定されている 場合は、[Do Not Change] を選択して、ドロップダウンリストからプライマリ WAN として設定さ れているインターフェイスを選択します。
	- **2.** 回線インターフェイスとしてセルラーを選択した場合は、[O] をクリックして、[IP Negotiated] を 選択し、ドロップダウンリストから [Interface Name] を選択して [Access Point Name (APN)] を入力 します。サービスプロバイダに応じて、[PAP] チェックボックスまたは [CHAP] チェックボックス をオンにします。
	- **3.** 複数のサービスプロバイダを利用している場合は、バックアップWANインターフェイスの[IPSLA Address] を入力します。

仮想ルータをプロビジョニングしている場合、このウィンドウは表示されません。

**3.** [Router LAN Configuration] ウィンドウで詳細を確認し、[Next] をクリックします。

[Interface(s)] ドロップダウンリストから 1 つの L3 インターフェイスまたは 1 つまたは複数の L2 イン ターフェイスを選択できるようになりました。

- **4.** [Integrated Switch Configuration] ウィンドウで詳細を確認し、[Next] をクリックします。
- **5.** [Summary] ウィンドウで、詳細を確認します。

**ステップ1** [展開 (Deploy) ] をクリックします。

ステップ **8** [Provision Devices] ウィンドウで、次の手順を実行して CLI 設定をプレビューします。

- **1.** [Generate Configuration Preview] オプションボタンをクリックします。
- **2.** [Task Name] フィールドに、CLI プレビュータスクの名前を入力し、[Apply] をクリックします。
- **3.** [Task Submitted] ダイアログボックスで、[Work Items] リンクをクリックします。
- このダイアログボックスは表示されてから数秒で表示されなくなります。[Work Items]ウィ ンドウに移動するには、メニューアイコン( )をクリックして、**[Activities]** > **[Work Items]** を選択します。 (注)
- **4.** [Work Items] ウィンドウで、設定プレビュー要求を送信した CLI プレビュータスクをクリックします。
- **5.** CLI 設定の詳細を表示し、[Deploy] をクリックします。
- **6.** 即座にデバイスを展開するには、[Now] オプションボタンをクリックし、[Apply] をクリックします。
- **7.** 将来の日付と時刻でデバイスの展開をスケジュールするには、[Later]オプションボタンをクリックし、 展開する日時を定義します。
- **8.** [Information] ダイアログボックスで、次の手順を実行します。
	- **1.** [Work Items] ウィンドウから CLI プレビュータスクを削除する場合は、[Yes] をクリックします。
	- **2.** [Work Items] ウィンドウでタスクを保持する場合は、[No] をクリックします。
		- CLI タスクは、[Work Items] ウィンドウで完了済みとしてマークされます。このタスク の CLI 設定は表示することはできますが、再度展開することはできません。 (注)

展開が正常に完了すると、[デバイス インベントリ(Device Inventory)] ウィンドウの [プロビジョニング ステータス (Provision Status)] 列に「成功(SUCCESS)」と表示されます。[SUCCESS] をクリックして 詳細なプロビジョニング ログ ステータスを確認します。

### **VPC** インベントリ収集

クラウドインベントリ収集が正常に完了すると、[Provision] セクションの [Cloud] タブに、収 集した AWS VPC インベントリのビューが表示されます。左側のナビゲーションを展開して、 クラウドプロファイルまたはアクセスキーのクラウド領域を表示できます。左側のナビゲー ション項目をキーワードでフィルタ処理してクリックすると、選択した領域またはアクセス キーに対してのみ VPC が表示されます。

[VPC Inventory] ビューでは、VPC をクリックして、その VPC のサブネットや仮想インスタン スなどの詳細を確認することもできます。AWS VPC インベントリ収集は、すべてのインベン トリ収集のデフォルト間隔で行われるようにスケジュールされており、クラウドアクセスキー の歯車メニューの [Sync] アクションを使用して、オンデマンドでトリガーすることもできま す。インベントリ収集のステータスを表示するには、[VPCInventory]ビューで[ShowSyncStatus] をクリックします。

I

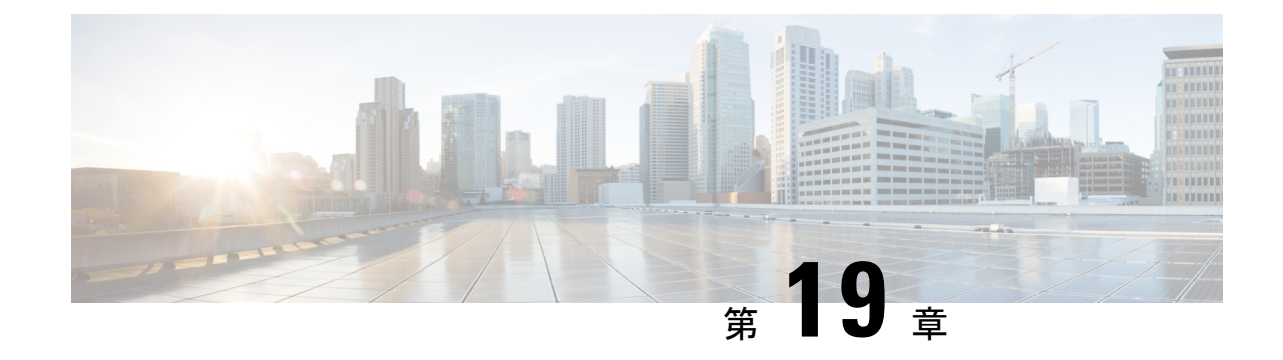

# ファイアウォール プロファイルのプロビ ジョニング

• Firewall Threat Defense デバイスのプロビジョニング (481 ページ)

## **Firewall Threat Defense** デバイスのプロビジョニング

この手順では、Firepower Management Center(FMC)によって管理される Firepower Threat Defense (FTD)デバイスをプロビジョニングする方法について説明します。

#### 始める前に

- FMC と Cisco DNA Center を統合します。Firepower Management Center の統合 (93 ペー ジ)を参照してください。
- •ネットワーク階層内でサイトを作成します。サイトの作成、編集、削除(146ページ)を 参照してください。
- ファイアウォールのネットワークプロファイルを作成し、FTDデバイスがプロビジョニン グされるサイトに割り当てます。ファイアウォール用のネットワークプロファイルの作成 (287 ページ)を参照してください。
- ステップ **1** メニューアイコン( )をクリックして、**[Provision]** > **[Network Devices]** > **[Inventory]** の順に選択しま す。

[Inventory] ページには、ディスカバリプロセス中に収集されたデバイス情報が表示されます。

- ステップ **2** プロビジョニングする FTD デバイスの横にあるチェックボックスをオンにして、[Site] 列の下にある [Assign] をクリックします。
- ステップ **3** [Assign Device to Site] ウィンドウで、[Choose a Site] をクリックします。
- ステップ **4** [Choose a Site] ウィンドウで、階層からサイトを選択して [Save] をクリックします。
- ステップ **5** [Next] をクリックします。
- ステップ **6** [Now] をクリックしてデバイスをサイトにすぐに割り当てるか、[Later] をクリックして特定の時間にス ケジュールします。
- ステップ **7** [**Assign**] をクリックします。 (注) **[Activities]** > **[Tasks]** で、サイトへのデバイスの割り当てのステータスを確認できます。
- ステップ **8** [Actions] ドロップダウンリストから、**[Provision]** > **[Provision Device]** を選択します。 [Provision Firewall Profile] ウィンドウが表示されます。
- ステップ **9** [Confirm Profile] ページで詳細を確認し、[Next] をクリックします。
- ステップ **10** [Firewall Type] ページで詳細を確認し、[Next] をクリックします。 [FTD Configuration] ページが表示されます。
- ステップ **11** ルーテッドモードのファイアウォールをサイトに関連付けている場合は、次の手順を実行します。
	- a) [Outside Interface] エリアを展開し、[Select Physical Interface] ドロップダウンリストから外部インター フェイスを選択して、[Static IP] または [DHCP] オプションボタンを選択します。
		- [Static IP]:IP アドレスおよびサブネットマスクを入力します。
		- [DHCP]:IP アドレスは DHCP から取得されます。
	- b) [Inside Interface] エリアを展開し、[Select Physical Interface] ドロップダウンリストから内部インター フェイスを選択して、[Static IP] または [DHCP] オプションボタンを選択します。
		- [Static IP]:IP アドレスおよびサブネットマスクを入力します。
		- [DHCP]:IP アドレスは DHCP から取得されます。
- ステップ **12** トランスペアレントモードのファイアウォールをサイトに関連付けている場合は、次の手順を実行しま す。
	- a) [Outside Interface] エリアを展開し、[Select Physical Interface] ドロップダウンリストから外部インター フェイスを選択します。
	- b) [Inside Interface] エリアを展開し、[Select Physical Interface] ドロップダウンリストから内部インター フェイスを選択します。
	- c) [Bridge Virtual Interface] エリアを展開し、次の手順を実行します。
		- [Bridge Group Number]:ブリッジグループ番号を入力します。有効な値は 1 〜 250 です。
		- [IP]:FTD デバイスの IP アドレスを入力します。
		- [Subnet Mask]:サブネットマスクを入力します。
- ステップ **13 [Next]** をクリックします。
- ステップ **14** [Summary] ウィンドウで、デバイス仕様を確認します。
- ステップ **15** 続行するには、[Deploy] をクリックします。

[Provision Firewall device(s)] ダイアログボックスが表示されます。

- ステップ **16** [Now]、[Later]、または [Generate configuration preview] オプションボタンをクリックします。
	- [Now]:プロビジョニングがすぐに開始されます。
	- [Later]:特定の時間にプロビジョニングがスケジュールされます。
	- [Generate configuration preview]:選択したデバイスに展開するために後で使用できるプレビューを作 成します。
- ステップ **17** [Apply] をクリックします。
	- **[Activities]** > **[Tasks]** で、ファイアウォールデバイスのステータスを確認できます。[Provision Firewall device(s)] ダイアログボックスで [Generate configuration preview] を選択した場合は、 **[Activities]** > **[Work Items]** でステータスを表示できます (注)

I

**Firewall Threat Defense** デバイスのプロビジョニング

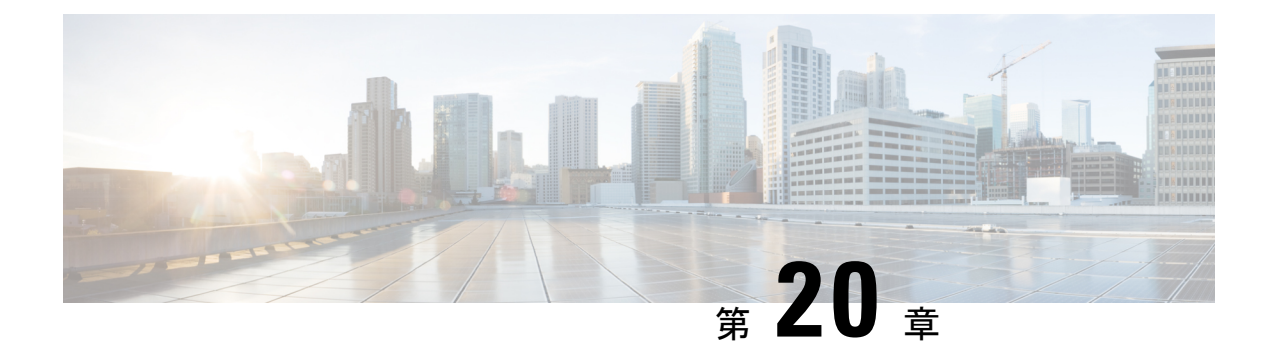

## **LAN** アンダーレイのプロビジョニング

- LAN 自動化によるネットワークのプロビジョニングの前提条件 (485 ページ)
- LAN 自動化によるネットワークのプロビジョニング (486 ページ)
- LAN 自動化のピアデバイスの使用事例 (489 ページ)
- LAN 自動化の状態を確認 (490 ページ)

## **LAN** 自動化によるネットワークのプロビジョニングの前 提条件

LAN 自動化によってネットワークをプロビジョニングする前に、次のことを確認してくださ い。

- ネットワーク階層を設定します。(デバイスをサイトに追加する(96ページ)を参照)。
- 以下のグローバルネットワーク設定が定義済みであることを確認します。
	- AAA、DHCP、DNS サーバーなどのネットワークサーバー(グローバル ネットワー ク サーバーの設定 (216 ページ) を参照)。
	- CLI、SNMP、HTTP、HTTPS などのデバイスのクレデンシャル(グローバル CLI クレ デンシャルの設定(216ページ)、グローバルSNMPv2cクレデンシャルの設定(217 ページ)、グローバル SNMPv3 クレデンシャルの設定 (218 ページ)、グローバル HTTPS クレデンシャルの設定 (220 ページ)を参照)。
	- IP アドレスプール(IP アドレス プールを設定する (226 ページ) を参照)。
- インベントリに少なくとも1つのデバイスがあることを確認してください。デバイスがな い場合は、ディスカバリ機能を使用して検出します。

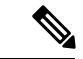

検出されたサイトがユーザー名「cisco」のCLIログイン情報を使 用して設定されている場合、LAN 自動化はブロックされます。 (注)

- ネットワークに Cisco Catalyst 9400 スイッチが設定されている場合は、LAN 自動化で 40G ポートが自動的に有効になるように設定されたスイッチで次の操作が実行されていること を確認します。
	- [Day-0](https://www.cisco.com/c/en/us/td/docs/switches/lan/catalyst9400/hardware/install/b_c9400_hig/b_c9400_hig_chapter_01000.html) 設定はスイッチで実行されます。
	- 40G Quad Small Form-Factor Pluggable (QSFP) トランシーバはスーパバイザのポート 9 またはポート 10 のいずれかに挿入されます。スーパバイザ上の 1 ~ 8 のポートに は、10G または 1G Small Form-Factor Pluggable(SFP)トランシーバは挿入されませ ん。デュアル スーパーバイザ エンジンがある場合は、40G QSFP がポート 9 に挿入さ れていることを確認します。

Catalyst 9400 シリーズ スーパーバイザの詳細については、『Cisco [Catalyst](https://www.cisco.com/c/en/us/td/docs/switches/lan/catalyst9400/hardware/sup_install/b-c9400-sup-note.html#id_53674) 9400 Series Supervisor [Installation](https://www.cisco.com/c/en/us/td/docs/switches/lan/catalyst9400/hardware/sup_install/b-c9400-sup-note.html#id_53674) Note』を参照してください。

## **LAN** 自動化によるネットワークのプロビジョニング

#### 始める前に

前提条件が満たされていることを確認してください。詳細については、LAN自動化によるネッ トワークのプロビジョニングの前提条件 (485 ページ)を参照してください。

- ステップ **1** プロビジョニングするサイト用に IP アドレスプールを予約します。
	- LAN 自動化 IP アドレスプールのサイズは、25 ビットのネットマスク以上である必要がありま す。 (注)
	- a) メニューアイコン( )をクリックして、**[Design]** > **[Network Settings]** > **[IP Address Pools]** の順に選 択します。
	- b) [Network Hierarchy] ペインで、サイトを選択します。
	- c) [Reserve] をクリックし、[Reserve IP Pool] ウィンドウで次のフィールドに情報を入力して、使用可能な グローバル IP アドレスプールのすべてまたは一部を特定のサイト用に予約します。
		- [IP Address Pool Name]:予約した IP アドレスプールの一意の名前。
		- [Type]:IP アドレスプールのタイプ。LAN 自動化の場合は、**LAN** を選択します。
		- [IP Address Space]:[IPv4] または [IPv6] チェックボックスをオンにしてアドレスプールを作成しま す。デュアルスタックプールを作成するには、[IPv4]と[IPv6]の両方のチェックボックスをオンに します。
		- [Global IP Pool]:IP アドレスのすべてまたは一部を予約する IPv4 アドレスプール。
			- (注) LAN 自動化では、IPv4 サブネットのみが使用されます。
		- [Prefix length / Number of IP Addresses]:グローバル IP アドレスプールのすべてまたは一部を予約 するために使用する IP サブネットとマスクアドレス、または予約する IP アドレスの数。
- [Gateway]:ゲートウェイ IP アドレス。
- [DHCP Server(s)]:DHCP サーバーの IP アドレス。
- [DNS Server(s)]:DNS サーバーの IP アドレス。
- d) [予約(Reserve)] をクリックします。
- ステップ **2** デバイスを検出してプロビジョニングします。
	- a) メニューアイコン ( <sup>ニ</sup>) をクリックして、[Provision] > [Inventory] の順に選択します。 すべての検出されたデバイスが表示されます。
	- b) [Actions] > [Provision] > [LAN Automation ] の順に選択します。
	- c) [LAN Automation] ウィンドウで、次のフィールドに情報を入力します。
		- [Primary Site]:このサイトからプライマリデバイスを選択します。
		- Primary Device:Cisco DNA Center が新しいデバイスを検出しプロビジョニングする起点として使 用するプライマリデバイスを選択します。
		- [Peer Site]:(オプション)ピアデバイスを選択します。このサイトは、プライマリサイトとは異 なる場合がありますので注意してください。
		- [Peer Device]:ピアデバイスを選択します。
		- SELECTED PORTS OF PRIMARY DEVICE:新規デバイスの検出とプロビジョニングに使用する ポート。[Modify Selections] をクリックしてポート番号を入力します。
		- [Discovered Device Site]:新たに検出されたすべてのデバイスがこのサイトに割り当てられます。 このサイトは、プライマリサイトおよびピアサイトとは異なる場合があります。
		- Main IP Pool:LAN 自動化用に予約された IP アドレスプール(ステップ 1 を参照)。
		- [Link Overlapping IP Pool]:他のサイトと共有される IP アドレスプール。アンダーレイでポイント ツーポイントリンクに対する /31 IP アドレスを設定するために使用されます。

IP プールを重複するリンクには、親サイトから継承されるサブプールか他のサイトで定義されて いるサブプールを指定できます。

IP プールを重複するリンクを使用すると、マルチサイト展開で /31 IP アドレスの重複が可能にな ります。異なるサイトのホストにおいて、/31 リンクで IP アドレスを再利用できます。

IP プールを重複するリンクを定義した場合、[Main IP Pool] フィールドで定義されたアドレスが管 理 IP(ループバックアドレスや VLAN アドレスなど)に使用されます。

• [IS-IS Domain Password]:LAN 自動化が開始するときにユーザーが指定する IS-IS パスワード。パ スワードがすでにシード デバイスに存在する場合は、再使用され、上書きされることはありませ ん。ユーザーが指定するパスワードが入力され、既存のIS-ISパスワードがデバイスにない場合、 ドメインパスワードが使用されます。プライマリシードとセカンダリシードの両方がドメインパ スワードを持つ場合、それらが一致することを確認してください。

• [Advertise LAN Automation summary route into BGP]:LAN 自動化が [Main IP pool] をプライマリお よびピアシードデバイスの BGP にアドバタイズする場合は、このチェックボックスをオンにしま す。LAN自動化は、シードデバイスでBGPが構成されている場合にのみ、シードデバイスにサマ リールートをアドバタイズします。

デフォルトでは、このチェックボックスは無効になっていることに注意してください。プライマ リまたはピアシードデバイスに自律システム(AS)番号が設定されている場合にのみ有効になり ます。

- Enable Multicast:このチェックボックスをオンにすると、アンダーレイ ネイティブ マルチキャス トが有効になります。LAN 自動化によって、シードデバイスを RP とし、検出されたデバイスを サブスクライバとするマルチキャストツリーが作成されます。
- Device NamePrefix:プロビジョニングしているデバイスの名前プレフィックス。Cisco DNA Center で各デバイスをプロビジョニングするときに、ここで指定されたテキストでデバイスにプレフィッ クスを付与し、末尾に一意の番号を追加します。たとえば、名前プレフィックスとして **Access** を 入力した場合、各デバイスがプロビジョニングされると、Access-1、Access-2、Access-3 のように 名前が付けられます。
- [Choose a File]:[Browse] をクリックして、ホスト名マップファイルを選択します。選択した CSV ファイルに記述されているシリアル番号とホスト名のマッピングを使用して、検出されたデバイ スに対してユーザーが指定した名前が設定されます。検出されたデバイスがスタックの場合、ス タックのすべてのシリアル番号が CSV ファイルで指定されます。

サンプルの CSV ファイルは次のとおりです。

standalone-switch,FCW2212L0NF stack-switch,"FCW2212E00Y,FCW2212L0GV"

d) [Start] をクリックします。

Cisco DNA Center は、新規デバイスの検出とプロビジョニングを開始します。

LAN自動化では、VLAN1のシードデバイスでIPアドレスを設定します。シードデバイスのこのVLAN 1 IP アドレスが Cisco DNA Center から到達できない場合は、[LAN Automation Status] ウィンドウにエ ラーメッセージが表示されます。エラーの詳細および可能な修復アクションを表示するには、このウィ ンドウの [See Details] リンクにマウスカーソルを合わせます。

- ステップ **3** プロビジョニングしているデバイスの進行状況をモニターして確認します。
	- a) **[Actions]** > **[Provision]** > **[LAN Automation Status]** の順に選択します。

[LAN Automation Status] ウィンドウに、デバイスのプロビジョニングの進捗状況が表示されます。

- (注) 新しいデバイスのプロビジョニングには数分かかる場合があります。
- b) すべてのデバイスが検出されてインベントリに追加され、[Managed]状態になったら、[LANAutomation Status] ウィンドウで [Stop] をクリックします。

LAN 自動化プロセスが完了し、新規デバイスがインベントリに追加されます。

## **LAN** 自動化のピアデバイスの使用事例

### デュアル ホームのスイッチのプロビジョニング

デュアル ホームのスイッチのプロビジョニングのために、常にピア デバイスを選択する必要 があります。

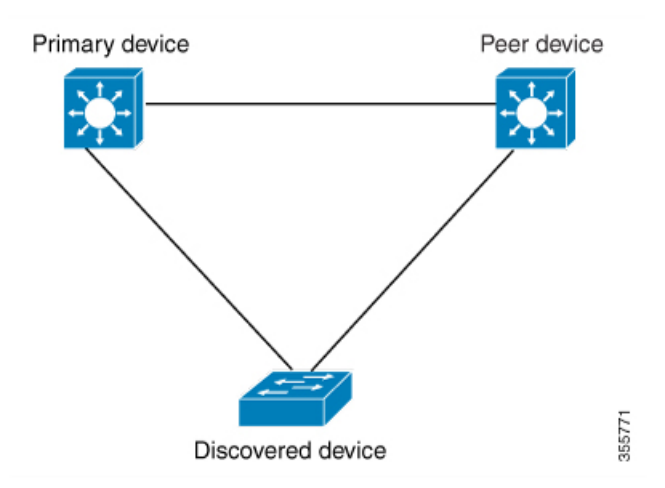

Cisco DNA Center プライマリ デバイスで DHCP サーバーを設定します。Cisco DNA Center が検 出されたデバイスがプライマリ デバイスとピア デバイスの両方に接続されていることを理解 しているため、LAN 自動化タスクが停止されると、2 つのレイヤー 3 ポイントツーポイント接 続を設定します。1つの接続は、検出されたデバイスとプライマリデバイスの間で確立されま す。もう 1 つの接続は検出されたデバイスとピア デバイスの間で確立されます。

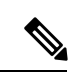

LAN 自動化ジョブが実行される前に、プライマリ デバイスとピア デバイスの間のリンクが設 定される場合、ピア デバイスを Cisco DNA Center のLAN 自動化設定の一部としてピア デバイ スに接続するプライマリ デバイスのインターフェイスを選択する必要があります。 (注)

**LAN** 自動化の **2** 段階制限

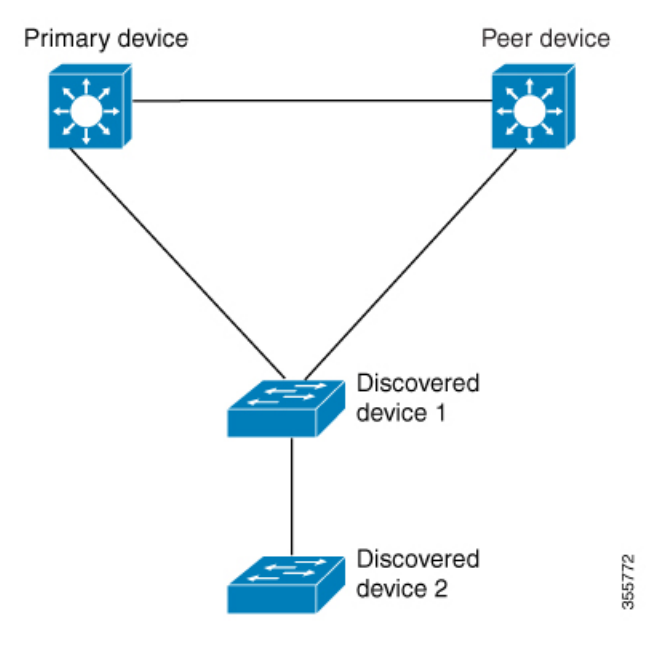

前述のトポロジの場合、Cisco DNA Center は次のリンクを設定します。

- ポイントツーポイントのレイヤ 3 は 検出されたデバイス *1* から プライマリ デバイス に接 続するためにルートする
- ポイントツーポイントのレイヤ 3 は 検出されたデバイス *1* から ピア デバイス に接続する ためにルートする
- ポイントツーポイントのレイヤ 3 は 検出されたデバイス *1* から 検出されたデバイス *2* に 接続するためにルートする

検出されたデバイス *3*という名前のデバイスが以下の検出されたデバイス *2*に直接接続される シナリオを考えてください。検出されたデバイス *2* と 検出されたデバイス *3*の間の接続は、 LAN 自動化ジョブの一部として設定されません。プライマリ デバイスから2段階以上離れて いるためです。

## **LAN** 自動化の状態を確認

実行中の LAN 自動化ジョブのステータスを確認できます。

### 始める前に

LAN 自動化ジョブを作成し、開始する必要があります。

ステップ1 メニューアイコン ( = ) をクリックして、[Provision] > [Inventory] の順に選択します。

すべての検出されたデバイスが表示されます。

#### ステップ **2 [Actions]** > **[Provision]** > **[LAN Automation Status]** の順に選択します。

[LAN Automation Status] ウィンドウに、実行中と完了のすべての LAN 自動化ジョブのステータスが表示さ れます。

**[LAN Automation Status]** > **[Devices]** タブの下にある [Details] をクリックして、検出された各デバイスの [Device Logs] と [Configuration] を表示します。**[LAN AutomationStatus]** > **[Summary]** ウィンドウの [Details] リンクをクリックして、プライマリおよびピアシードデバイスのログと構成の詳細を表示します。

Cisco DNA Center のこのリリースは、シードデバイスとして設定されている cEdge ルータの詳 細ログをサポートしていません。 (注)

[Configuration] ウィンドウには、構成が成功したか失敗したかが示されます。失敗した場合、Cisco DNA Center はさらなるトラブルシューティングに役立つ実用的なエラーメッセージを表示します。

I

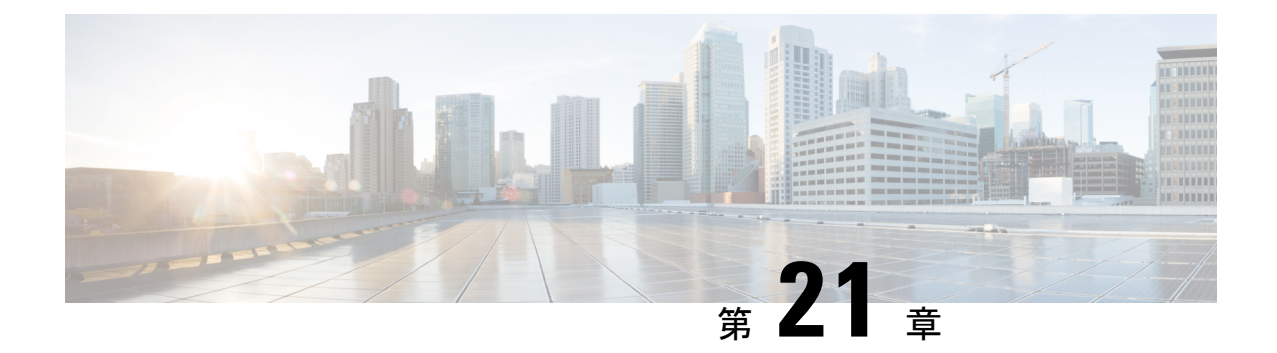

## ファブリックネットワークのプロビジョニ ング

- Cisco SD-Access ゼロトラスト セキュリティ ソリューション (493 ページ)
- ファブリックネットワークについて (502 ページ)
- SD-Access の新しい自動化 (504 ページ)
- ファブリックサイトの追加 (505 ページ)
- ファブリックサイトのデバイスの構成 (507 ページ)
- ファブリックへのデバイスの追加 (507 ページ)
- ボーダーノードとしてのデバイスの追加 (509 ページ)
- LISP Pub/Sub の設定 (513 ページ)
- IP トランジットの作成 (513 ページ)
- SD-Access トランジットの作成 (514 ページ)
- 認証テンプレートの選択 (515 ページ)
- ファブリックサイト内のポートの設定 (516 ページ)
- ファブリックネットワークのワイヤレス SSID の設定 (517ページ)
- 仮想ネットワーク (517 ページ)
- ファブリックゾーンの設定 (526 ページ)
- 拡張ノードデバイスの設定 (532 ページ)
- サプリカントベースの拡張ノードの設定 (540 ページ)
- ポートチャネルの設定 (548 ページ)
- マルチキャスト (550 ページ)

## **CiscoSD-Access**ゼロトラストセキュリティソリューショ ン

ネットワークは、外部および内部の脅威から守らなければなりません。CiscoSD-Accessは、職 場にゼロトラストのセキュリティソリューションを提供します。CiscoSD-Accessのゼロトラス

ト セキュリティ ソリューションは、ネットワーク上のあらゆる場所からすべてのユーザとデ バイスへセキュアなアクセスを実現します。

CiscoSD-Accessゼロトラストセキュリティソリューションには、次の機能が含まれています。

- すべてのエンドポイントの識別と検証:接続している各エンドポイントとの初期レベルの 信頼を確立します。
- ポリシーとセグメンテーションの確立:エンドポイントとユーザータイプに基づいて、最 小限の特権アクセスを保証します。
- エンドポイントの継続的な監視:エンドポイントを継続的に監視してコンプライアンスを 確保します。
- 脅威の軽減:非準拠または悪意のある動作を示すエンドポイントを隔離できます。

Cisco SD-Access ゼロトラスト セキュリティ ソリューションは、職場でのネットワーク設定と お使いのサービスに応じて、柔軟にゼロトラストワークプレイスの実現を支援します。ユーザ のネットワークへの接続を、ダイナミックなルールとセグメンテーションの自動化を用いて細 かに設定できます。

CiscoSD-Accessゼロトラストセキュリティソリューションは、次の機能を使用してネットワー ク アクセス ポリシーを自動化します。

- エンドポイントの可視性:エンドポイントを識別してグループ化できます。トラフィック フロー分析を通じて相互作用をマッピングし、アクセスポリシーを定義します。
- トラストモニタリング:エンドポイントの動作を継続的に監視し、脆弱性をスキャンし、 持続的なアクセスの信頼性を検証し、不正なエンドポイントや侵害されたエンドポイント を隔離します。
- ネットワーク セグメンテーション:マルチレベルでのセグメンテーションを通じて、グ ループベースのアクセスポリシーとセキュアなネットワークを確立します。

Cisco SD-Access ゼロトラスト セキュリティ ソリューションで、職場でのネットワーク設定と お使いのサービスに応じて、ゼロトラストワークプレイスを実現するあらゆる方法を模索でき ます。ネットワークの現状に応じて、ゼロトラストワークプレイスへ移行する最適な道筋を見 つけ、それぞれのステップでもたらされる利点を検証できます。

### **[Zero Trust Overview]** ダッシュボード

SD-Access の [Zero Trust Overview] ダッシュボードには、Zero Trust ワークプレイスへの移行の 概要が示されます。このダッシュボードを表示するには、メニューアイコン(=)をクリック して、**[Provision]** > **[Zero Trust Overview]** の順に選択します。

Zero Trust ワークプレイスへの移行には、次のフェーズがあります。

• Day 0:Zero Trust ワークプレイス ジャーニーの開始日。詳細については、[Zero-Trust Overview] ダッシュボードの 0 日目ビュー (495 ページ) を参照してください。

• N 日目:Zero Trust ワークプレイスへの移行の継続的なモニタリングと構成変更。詳細に ついては、[ZeroTrustOverview]ダッシュボードのN日目ビュー(498ページ)を参照して ください。

## **[Zero-Trust Overview]** ダッシュボードの **0** 日目ビュー

SD-Access Zero Trust ワークプレイスへの移行の開始前、[Zero-Trust Overview] ダッシュボード の 0 日目ビューは、次のセクションで構成されます。

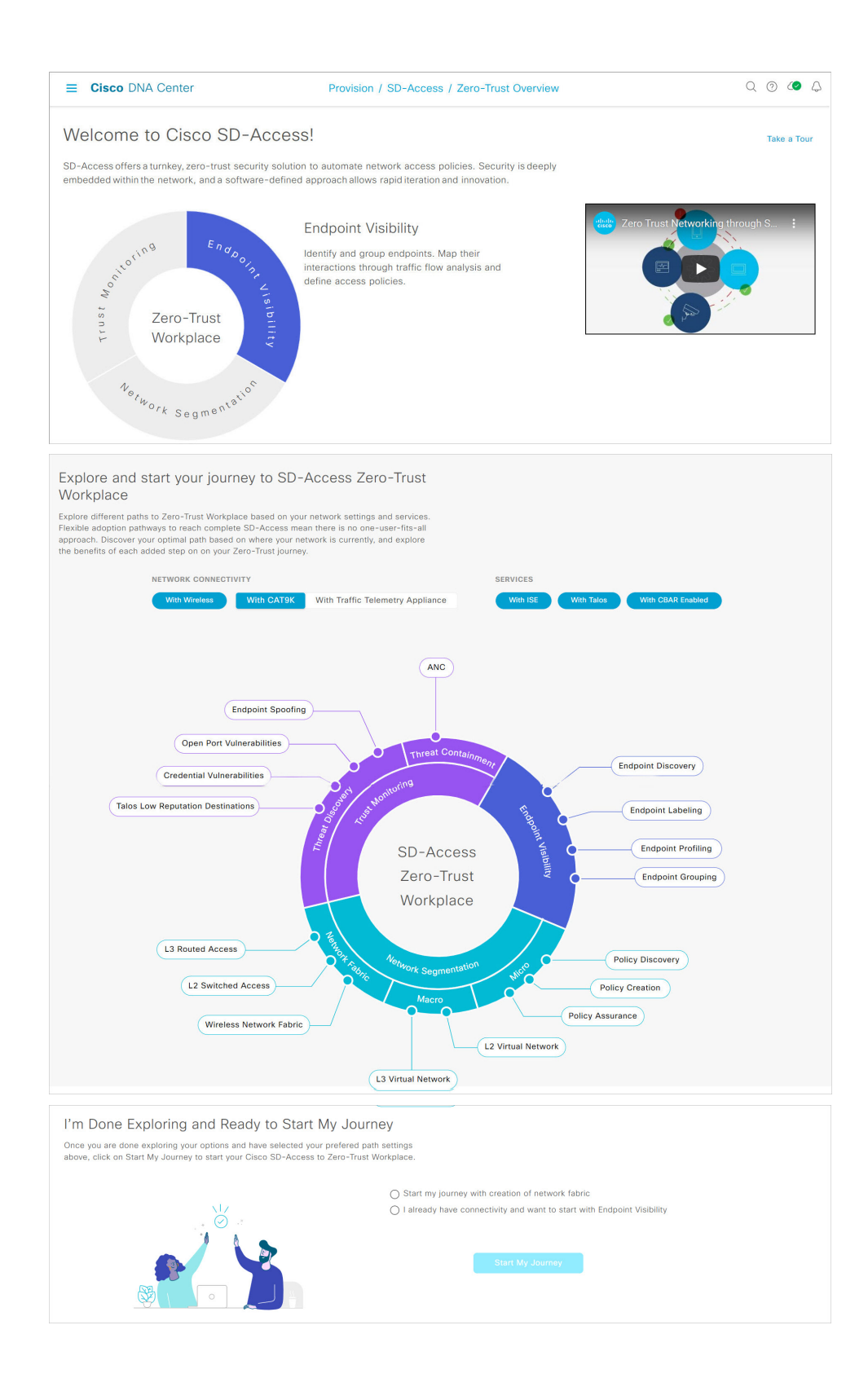

- [Welcome to Cisco SD-Access!]:このセクションには、完全な SD-Access Zero Trust ワーク プレイスへの複数の道筋を簡潔に示す概要ビデオが用意されています。また、SD-Access Zero Trust ワークプレイスの中心となる次の項目を含む円もあります。
	- エンドポイントの可視性
	- 信頼のモニタリング
	- ネットワークのセグメント化

各項目にカーソルを合わせると、詳細が表示されます。

• [Explore and start your journey to SD-Access Zero-Trust Workplace]:このセクションでは、 ネットワーク設定とサービスに基づいて Zero Trust ワークプレイスへのさまざまな道筋を 調べて、ネットワークに最適な道筋を特定できます。このセクションは、ネットワーク接 続(Network Connectivity)とサービス(Services)のオプション、および道筋に関する詳 細を含む円形のジャーニーマップで構成されています。ネットワーク接続とサービスにつ いて選択したオプションに基づいて、ジャーニーマップには、Zero Trust ワークプレイス への移行に利用できる道筋が表示されます。

ジャーニーマップの各推奨ステップに関する詳細を表示するには、ジャーニーマップの周 囲にある目的のステップにカーソルを合わせます。

• [I'm Done Exploring and Ready to Start My Journey]:道筋を調べて望ましい設定を選択した 後、このセクションを使用して、Zero Trust ワークプレイスへの移行を開始できます。

### **SD-Access Zero Trust** ワークプレイスジャーニーの開始

- ステップ **1** メニューアイコン( )をクリックして、**[Provision]** > **[Zero Trust Overview]** の順に選択します。
- ステップ **2** [Explore and start your journey to SD-Access Zero-Trust Workplace] で、次の手順を実行します。
	- a) [Network Connectivity] 設定で、必要なオプションを選択します。
		- Zero Trust ワークプレイスへの移行でワイヤレスデバイスを使用するには、[With Wireless] を有効 にします。
		- Zero Trust ワークプレイスへの移行で Cisco Catalyst 9000 シリーズ デバイスを使用するには、[With CAT9K] を有効にします。または、Cisco DNA トラフィック テレメトリ アプライアンスを使用す るには、[With Traffic Telemetry Appliance] を有効にします。
	- b) [Services] 設定で、必要なオプションを選択します。
		- Zero Trust ワークプレイスジャーニーで Cisco Identity Services Engine を使用するには、**[With ISE]** を有効にします。
		- Zero Trust ワークプレイスジャーニーで Talos インテリジェンスを使用するには、**[With Talos]** を 有効にします。
- Zero Trust ワークプレイスジャーニーでコントローラベースのアプリケーション認識 (CBAR) を 使用するには、**[With CBAR Enabled]** を有効にします。
- c) (任意) ジャーニーマップの各推奨ステップに関する詳細を表示するには、ジャーニーマップの周囲 にある目的のステップにカーソルを合わせます。
- ステップ **3 [I'm Done Exploring and Ready to Start My Journey]** で、次のオプションのいずれかを選択します。
	- ファブリックネットワークを作成し、Zero Trust ワークプレイスへの移行を開始するには、[Start my journey with creation of network fabric] をクリックします。
	- すでにファブリックネットワーク接続があり、エンドポイントの可視性から Zero Trust ワークプレイ スへの移行を開始する場合は、[I already have connectivity and want to start with Endpoint Visibility] をク リックします。
- ステップ **4** [Start My Journey] をクリックします。
- ステップ **5** [Modify Journey Map] ダイアログボックスで、次の手順を実行します。
	- a) ジャーニーマップの設定を確認します。
		- Cisco DNA Center では、ネットワーク用に選択されたサービスが検出されない場合、 メッセージが表示されます。 (注)
			- Cisco DNA Center では、移行で選択されなかった追加のサービスが検出された場合、 メッセージが表示されます。
	- b) (任意) 選択したサービスをジャーニーマップの設定から削除するには、該当するチェックボックス をオフにします。
	- c) [確認(Confirm)] をクリックします。

### **[Zero Trust Overview]** ダッシュボードの **N** 日目ビュー

SD-Access Zero Trust ワークプレイスへの移行の開始後、[Zero Trust Overview] ダッシュボード の N 日目ビューは、次のセクションで構成されます。

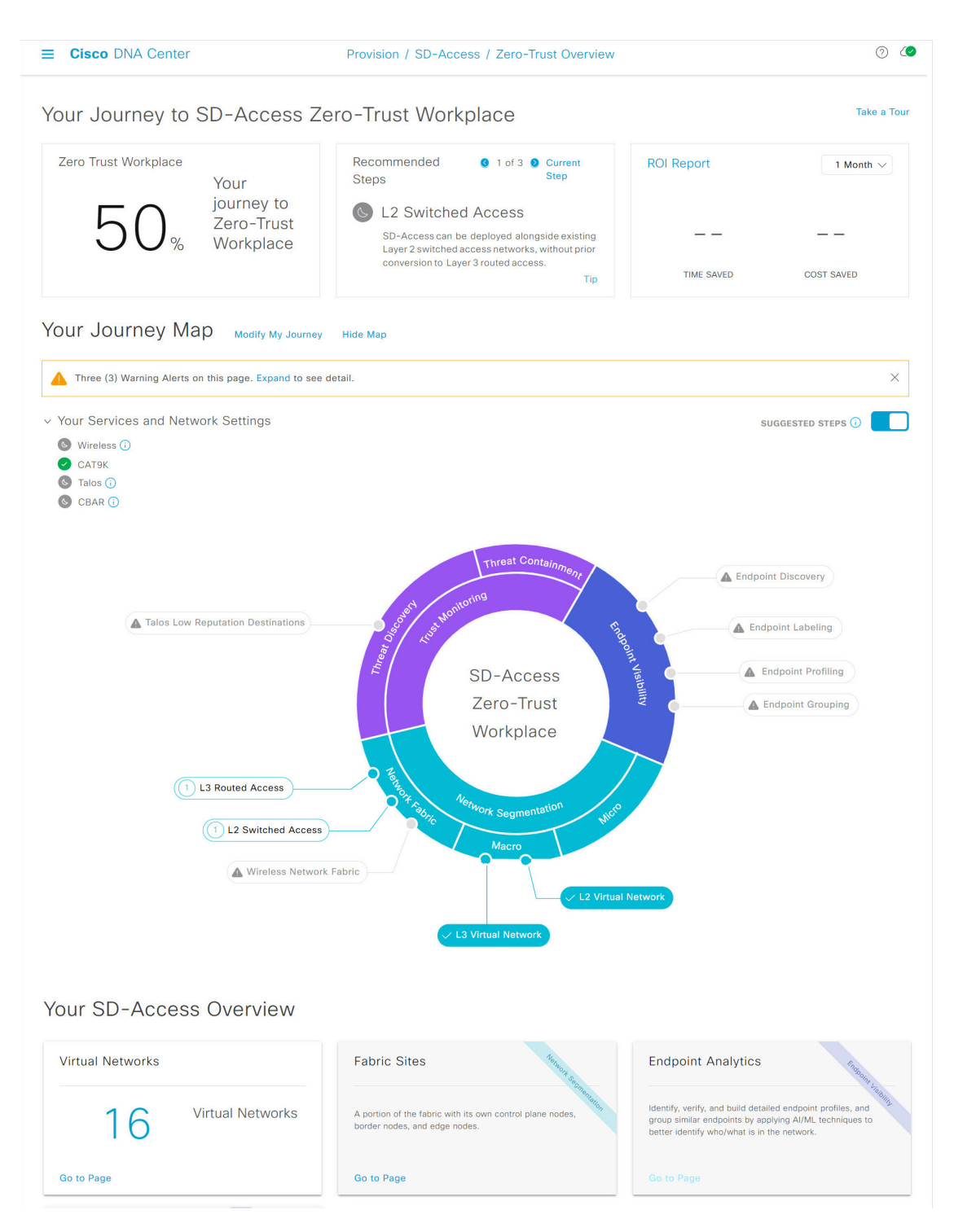

- [Your Journey to SD-Access Zero Trust Workplace]:このセクションは、次のようなダッシュ レットで構成されています。
	- [Zero Trust Workplace] ダッシュレットには、Zero Trust ワークプレイスへの移行の進行 状況がパーセンテージで表示されます。
- [Recommended Steps] ダッシュレットには、Zero Trust ワークプレイスへの移行で推奨 される次のステップが表示されます。すべてのステップをスクロールするには、矢印 ボタン( 3 と 3) を使用します。このダッシュレットには、一部のステップに関す るヒントも表示されます。利用可能な場合は、[Tip] をクリックすると、該当するス テップのヒントが表示されます。
- [ROI Report] ダッシュレットには、Zero Trust ワークプレイスへの移行を進めるうえで 実行されたステップに基づいて、節約された時間とコストが表示されます。レポート の期間を選択するには、このダッシュレットのドロップダウンを使用します。レポー トを表示するには、[ROI Report] をクリックします。
- [YourJourneyMap]:このセクションには、ZeroTrustワークプレイスへの移行のネットワー ク接続とサービス設定の詳細が表示されます。Zero Trust ワークプレイスへの移行を変更 するには、[Modify My Journey] をクリックします。ジャーニーマップを非表示にするに は、[Hide Map] をクリックします。

このセクションには、進めている移行に関する警告アラートが表示されます(アラートが ある場合)。アラートの詳細を表示するには、[Expand]をクリックします。選択したサー ビスがネットワークで現在利用できない場合に、そのサービスを移行から削除するには、 該当する [Remove From Journey] オプションをクリックします。ネットワークで現在利用 できないサービスを利用可能にするには、該当するハイパーリンクをクリックしてその サービスを取得します。

移行用に選択したサービスのリストを表示するには、[Your Services and Network Settings] ドロップダウンを展開します。サービスの横にある アイコンは、そのサービスがネッ トワークで現在利用可能であることを示しています。サービスの横にある アイコンは、 そのサービスがネットワークで現在利用できないことを示しています。 該当する 17イ コンにカーソルを合わせると、利用できないサービスに関する詳細を含む[UpdateNeeded] ダイアログボックスが表示されます。[UpdateNeeded]ダイアログボックスでは、次の操作 を実行できます。

- 移行からサービスを削除するには、[Remove From Journey] をクリックします。
- ネットワークで利用できないサービスを取得するには、該当するハイパーリンクをク リックします。

ジャーニーマップの周囲にあるステップについて推奨される順番を表示するには、[Suggested Steps] トグルボタンを有効にします。

ジャーニーマップの各ステップに関する詳細を表示するには、ステップにカーソルを合わ せます。

ステップの横にある▲ アイコンは、その構成が未完了であることを示しています。ステッ プの横にある数字(例:  $\overline{10}$ )は、ジャーニーマップにおける推奨ステップの順番を提案し ています。ステップの横にある v アイコンは、その構成が完了していることを示してい ます。

• [YourSD-Access Overview]:このセクションは、Zero Trust ワークプレイスへの移行の各機 能領域のダッシュレットで構成されています。関連するウィンドウを開くには、該当する [Go to Page] オプションをクリックします。各ダッシュレットの右上には、Zero Trust ワー クプレイスへの移行の対応する中心項目が示されています。

### **SD-Access Zero Trust** ワークプレイスジャーニーの変更

- ステップ **1** メニューアイコン( )をクリックして、**[Provision]** > **[Zero Trust Overview]** の順に選択します。
- ステップ **2** [Your Journey Map] で、[Modify My Journey] をクリックします。
- ステップ **3** [Explore and start your journey to SD-Access Zero-Trust Workplace] で、次の手順を実行します。
	- a) [Network Connectivity] 設定で、必要なオプションを選択します。
		- Zero Trust ワークプレイスへの移行でワイヤレスデバイスを使用するには、[With Wireless] を有効 にします。
		- Zero Trust ワークプレイスへの移行で Cisco Catalyst 9000 シリーズ デバイスを使用するには、[With CAT9K] を有効にします。または、Cisco DNA トラフィック テレメトリ アプライアンスを使用す るには、[With Traffic Telemetry Appliance] を有効にします。
	- b) [Services] 設定で、必要なオプションを選択します。
		- Zero Trust ワークプレイスジャーニーで Cisco Identity Services Engine を使用するには、**[With ISE]** を有効にします。
		- Zero Trust ワークプレイスジャーニーで Talos インテリジェンスを使用するには、**[With Talos]** を 有効にします。
		- Zero Trust ワークプレイスジャーニーでコントローラベースのアプリケーション認識(CBAR)を 使用するには、**[With CBAR Enabled]** を有効にします。
	- c) (任意) ジャーニーマップの各推奨ステップに関する詳細を表示するには、ジャーニーマップの周囲 にある目的のステップにカーソルを合わせます。
- ステップ **4 [I'm Done Exploring and Ready to Start My Journey]** で、次のオプションのいずれかを選択します。
	- ファブリックネットワークを作成し、Zero Trust ワークプレイスへの移行を開始するには、[Start my journey with creation of network fabric] をクリックします。
	- すでにファブリックネットワーク接続があり、エンドポイントの可視性から Zero Trust ワークプレイ スへの移行を開始する場合は、[I already have connectivity and want to start with Endpoint Visibility] をク リックします。
- ステップ **5** [Modify My Journey] をクリックします。
- ステップ **6** [Modify Journey Map] ダイアログボックスで、次の手順を実行します。
	- a) ジャーニーマップの設定を確認します。
- Cisco DNA Center では、ネットワーク用に選択されたサービスが検出されない場合、 メッセージが表示されます。 (注)
	- Cisco DNA Center では、移行で選択されなかった追加のサービスが検出された場合、 メッセージが表示されます。
- b) (任意) 選択したサービスをジャーニーマップの設定から削除するには、該当するチェックボックス をオフにします。
- c) [確認 (Confirm) ] をクリックします。

## ファブリックネットワークについて

ファブリックネットワークは、1 つまたは複数の場所で単一のエンティティとして管理される デバイスの論理グループです。ファブリックネットワークを使用すると、仮想ネットワークや ユーザーおよびデバイスグループの作成、高度なレポート作成などが可能になります。その他 の機能には、アプリケーション認識、トラフィック分析、トラフィックの優先順位付け、最適 なパフォーマンスと運用効率のためのステアリングのインテリジェントサービスがあります。

Cisco DNA Center では、デバイスをファブリックネットワークに追加できます。これらのデバ イスは、ファブリックネットワーク内のコントロールプレーン、ボーダーデバイスまたはエッ ジデバイスとして機能するように設定できます。

### ファブリックサイト

ファブリックサイトは、コントロールプレーン、ボーダー、エッジ、ワイヤレスコントロー ラ、ISE PSN のネットワークデバイスの固有のセットを持つ独立したファブリック領域です。 異なるレベルの冗長性とスケールは、DHCP、AAA、DNS、インターネットなどのローカルリ ソースを含むことにより、サイトごとに設計することができます。

ファブリックサイトは、単一の物理的ロケーション、複数のロケーション、またはロケーショ ンのサブセットのみをカバーすることができます。

- 単一の場所: ブランチ、キャンパスまたはメトロ キャンパス
- 複数の場所: メトロ キャンパス + 複数ブランチ
- ロケーションのサブセット: キャンパス内での構築または領域

Software-Defined Access ファブリックネットワークは、複数のサイトで構成されることがあり ます。各サイトは、優れた拡張性、復元力、生存性、およびモビリティを備えます。ファブ リックサイトの全体的な集約は、多数のエンドポイントに対応し、モジュール方式で(または 水平方向に)拡張します。複数のファブリックサイトは、トランジットを使用して相互接続さ れます。

### トランジット

トランジットとは、2 つ以上のファブリックサイトを相互接続したり、ファブリックサイトと 外部ネットワーク(インターネット、データセンターなど)を接続するサイトです。トラン ジットネットワークには 2 つのタイプがあります。

- IP トランジット:通常の IP ネットワークを使用して、外部ネットワークに接続するか 2 つ以上のファブリックサイトを接続します。IP トランジットは、従来型の IP ベース (VRF-LITE、MPLS)ネットワークを利用します。これには、サイト間での VRF と SGT の再マッピングが必要です。
- SD-Access トランジット:LISP/VxLAN のカプセル化を使用して 2 つのファブリックサイ トを接続します。SD-Access トランジットエリアは、独自のコントロールプレーンノード を持つがエッジノードやボーダーノードはないファブリックの一部として定義できます。 ただし、外部ボーダーを持つファブリックを使用することもできます。SD-Access トラン ジットを使用すると、エンド ツー エンド ポリシープレーンは SGT グループタグを使用し て維持されます。

### ファブリックの準備状況とコンプライアンスのチェック

### ファブリックの準備状況チェック

ファブリックの準備状況チェックは、デバイスがファブリックに追加される準備が整っている ことを確認するために、デバイス上で実行される事前プロビジョニングチェックのセットで す。ファブリックの準備状況チェックは、デバイスのプロビジョニング時に自動的に実行され るようになりました。インターフェイス VLAN とマルチ VRF の設定チェックは、ファブリッ クの準備状況チェックの一環としては行われません。

ファブリックの準備状況チェックには、次の項目が含まれます。

- 接続チェック:エッジノードからマップサーバーへの接続、エッジノードからボーダーへ の接続など、デバイス間で必要な接続を確認します。
- 既存の設定チェック:SD-Access を介してプッシュされる設定と競合する設定がデバイス にあり、それが後でエラーになる可能性がないかを確認します。
- ハードウェアバージョン:デバイスのハードウェアバージョンがサポートされているかど うかを確認します。
- イメージタイプ:サポートされているイメージタイプ(IOS XE、IOS、NXOS、Cisco Controller)を使用してデバイスが実行されているかどうかを確認します。
- ループバック インターフェイス:デバイス上のループバック インターフェイスの設定を 確認します。SDA アプリケーションを使用するには、デバイスにループバック インター フェイスが設定されている必要があります。
- ソフトウェアライセンス:デバイスが適切なソフトウェアライセンスを使用して実行され ているかどうかを確認します。

• ソフトウェアバージョン:デバイスが適切なソフトウェアイメージを使用して実行されて いるかどうかを確認します。

サポートされているソフトウェアバージョンの詳細については、「Cisco [SD-Access](https://www.cisco.com/c/en/us/solutions/enterprise-networks/software-defined-access/compatibility-matrix.html) Hardware and Software [Compatibility](https://www.cisco.com/c/en/us/solutions/enterprise-networks/software-defined-access/compatibility-matrix.html) Matrix」を参照してください。

ファブリックの準備状況チェックの実行中にエラーが検出された場合、エラー通知が[topology] エリアに表示されます。問題を修正し、デバイスのプロビジョニングワークフローを続行でき ます。

#### ファブリック コンプライアンス チェック

ファブリックコンプライアンスとは、ファブリックプロビジョニング中に設定されたユーザー インテントに従って動作するデバイスの状態です。ファブリック コンプライアンス チェック は、次の条件に基づいてトリガーされます。

- 有線デバイスの場合は 24 時間ごと、ワイヤレスデバイスの場合は 6 時間ごと。
- 有線デバイスで設定が変更された場合。

有線デバイスの設定変更によってSNMPトラップがトリガーされ、それによってコンプラ イアンスチェックがトリガーされます。Cisco DNA Center サーバーが SNMP サーバーとし て設定されていることを確認します。

次のコンプライアンスチェックを実行し、デバイスがファブリックに準拠していることを確認 します。

- 仮想ネットワーク:Cisco DNA Center 上の仮想ネットワークのユーザーインテントの現在 の状態に準拠するように、必要な VRF がデバイスに設定されているかどうかを確認しま す。
- ファブリックロール:デバイスの設定が Cisco DNA Center のファブリックロールのユー ザーインテントに準拠しているかどうかを確認します。
- セグメント:セグメントの VLAN 設定と SVI 設定を確認します。
- ポートの割り当て:VLAN および認証プロファイルのインターフェイス設定を確認しま す。

### **SD-Access** の新しい自動化

強化された CiscoSD-Access ユーザーインターフェイス(UX)では、シンプルさ、柔軟性、豊 富で直感的なコンテキストが統合されています。CiscoSD-Access UX のベータ版は、ユーザー エクスペリエンスを強化し、次の機能を提供します。

- 仮想ネットワークやファブリックサイトなどのファブリック要素間の関連付けの明確化
- 強化されたワークフロー
- ファブリック要素とその属性の簡潔なビュー

拡張 Cisco SD-Access UX は、次のもので構成されています。

- 仮想ネットワーク、ファブリックサイト、およびトランジットネットワークごとの概要 ページ
- [Virtual Networks] の概要ビューには、次の 4 つのセクションがあります。
	- 最初のセクションには、さまざまな段階のタスクの数、レイヤ3仮想ネットワークと エニーキャストゲートウェイの数、エニーキャストゲートウェイ、レイヤ2仮想ネッ トワークとそれらの VLAN の数が表示されます。
	- 2 番目のセクションには、仮想ネットワークタスクがグラフィカルに表示されます。
	- 3 番目のセクションには、保存されたヒントのリストが表示されます。
	- 最後のセクションには、提供されるさまざまなワークフローのカードベースのビュー が表示されます。
- [Fabric Sites] ページには、[Summary] ビュー、[Map] ビュー、および [Table] ビューの 3 つ のビューがあります。

[Summary] ビューには、ヒントとインサイト、および進行中のワークフローが表示されま す。また、ファブリックサイト、ファブリックゾーン、ファブリックデバイス、コント ロールプレーン、およびボーダーノードの数の概要も提供します。

• [Transits] ページには、SD-Access トランジット、SDWAN トランジット、および IP ベース のトランジットの数の概要が表示されます。このページには、トランジットネットワーク を作成するオプションもあります。

Cisco DNA Centerメニューバーの[Preview New SD-Access]トグルボタンを使用して、古いCisco SD-Access UX と拡張 Cisco SD-Access UX を切り替えます。

(注) この章で説明するすべてのタスクは、拡張 Cisco SD-Access UX に関連しています。

## ファブリックサイトの追加

#### 始める前に

IP デバイストラッキング (IPDT) がすでにサイトに設定されている場合にのみ、ファブリッ クサイトを作成できます。

- ステップ **1** メニューアイコン( )をクリックして、 **[Provision]** > **[Fabric Sites]**.
- ステップ **2** [SUMMARY] で、ファブリックサイトの数を示す数字をクリックします。
- ステップ **3** [Create Fabric Sites and Fabric Zones] をクリックします。

または、最初の 3 つの手順の代わりに、メニューアイコン( )をクリックして、**[Workflow]** > **[Create Fabric Sites and Fabric Zones]** の順に選択します。

- ステップ **4** [Create Fabric Sites and Fabric Zones] ウィンドウで、[Let's Do it] をクリックして、ワークフローに直接移 動します。
- ステップ **5** [Fabric Site Location] ウィンドウで、ファブリックゾーンとして追加するエリア、建物、またはフロアを 選択します。
- ステップ **6** [Wired Endpoint Data Collection] ウィンドウで、[Wired Endpoint Data Collection] チェックボックスがオンに なっていることを確認します。
- ステップ **7** [Authentication Template] ウィンドウで、次の手順を実行します。
	- a) ファブリックサイトの認証テンプレートを選択します。
		- [Closed Authentication]:認証前のすべてのトラフィック(DHCP、DNS、ARP など)が廃棄され ます。
		- [Open Authentication]:ホストには、802.1X 認証を受ける必要なくネットワーク アクセスが許可 されます。
		- [Low Impact]:スイッチポートに ACL を適用することでセキュリティを追加して、認証前に非 常に制限されたネットワークアクセスを許可します。ホストが正常に認証されると、追加のネッ トワーク アクセスが許可されます。
		- [None]
	- b) (オプション)[Closed Authentication]、[Open Authentication]、または [Low Impact] を選択した場合 は、[Edit] をクリックして認証設定を編集します。
		- [First Authentication Method]:[802.1x] または [MAC Authentication Bypass(MAB)] を選択します
		- [802.1x Timeout(in seconds)]:スライダを使用して、802.1x タイムアウトを秒単位で指定しま す。
		- [Wake on LAN]:[Yes] または [No] を選択します。
		- [Number of Hosts]:[Unlimited] または [Single] を選択します。
		- [BPDU Guard]:このチェックボックスを使用して、すべての [Closed Authentication] ポートでブ リッジプロトコルデータ ユニット (BPDU) ガードを有効または無効にします。
		- [Pre-Authentication Access Control List]:トグルボタンを有効にして、[Low Impact] 認証の事前認 証制御を構成します。[Implicit Action] ドロップダウンリストから、暗黙的なアクションを選択 し、ルールの説明を入力します。アクセスコントラクトを追加するには、[Add Contract Action] をクリックし、ルールを選択して、[Apply Table] をクリックします。
- ステップ **8** [Fabric Zones] ウィンドウで、次のいずれかのオプションを選択します。
	- 後でファブリックゾーンを指定するには、[Setup Fabric Zones Later] をクリックします。
	- ファブリックゾーンを指定し、範囲指定されたサブネットを作成するには、[SetupFabricZonesNow] をクリックし、表示されたネットワーク階層からファブリックサイトを選択します。

ステップ **9** [Summary] ウィンドウで、ファブリックサイトの設定を確認します。 ここでファブリックサイトまたはゾーン設定を編集できます。

ステップ **10** [Deploy] をクリックします。

サイトとゾーンがプロビジョニングされるまでに数秒かかります。サイトの作成が成功すると、 「Success!Your fabric site is created」というメッセージが表示されます。

## ファブリックサイトのデバイスの構成

次のタブを使用して、ファブリックサイトのデバイスを構成できます。

- [Fabric Infrastructure] タブ:デバイスをファブリックロールに割り当てます。
- [Authentication Template] タブ:ファブリック用の認証テンプレートを選択します。認証テ ンプレートは、Cisco ISE から取得される一連の定義済みの設定です。
- [Wireless SSIDs] タブ:ホストがアクセスできるネットワーク内のワイヤレス SSID を指定 します。ゲスト SSID またはエンタープライズ SSID を選択し、アドレスプールを割り当 てることができます。
- [PortAssignment]タブ:ファブリックサイトに接続するデバイスのタイプに応じて、各ポー トに固有の設定を適用します。これを行うには、固有の割り当てが必要なポートを選択 し、[Assign] をクリックして、ドロップダウンリストからポートタイプを選択します。

次の制約事項に注意してください。

- Cisco SD-Access 展開環境では、AP、拡張ノード、およびユーザーデバイス(単一の コンピュータまたは単一のコンピュータと電話機など)と、トランクポートを必要と するデバイス(単一サーバーなど)のみがサポートされます。
- 内部スイッチまたは仮想スイッチを備えたサーバーはサポートされていません。
- その他のネットワーキング機器 (ハブ、ルータ、スイッチなど) はサポートされてい ません。

## ファブリックへのデバイスの追加

ファブリックサイトを作成すると、そのファブリックサイトにデバイスを追加できます。デバ イスがコントロールプレーンノード、エッジノード、またはボーダーノードとして機能する必 要があるかどうかも指定できます。

IP デバイストラッキング (IPDT) がファブリックサイトに設定されている場合にのみ、新し いデバイスをファブリックサイトに追加できます。

アクセスロールが割り当てられ、サイトで IPDT を有効にする前にプロビジョニングされたデ バイスは、ファブリックに追加できません。このようなデバイスは、ファブリックサイトに追 加する前に再プロビジョニングしてください。プロビジョニングワークフローを調べて、デバ イスでの [Deployment of IPDT] のステータスを確認します。

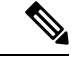

- (注)
- ファブリックサイト内のデバイスをコントロールプレーンノードまたはボーダーノードと して指定する手順はオプションです。それらのロールがないデバイスもあります。ただ し、各ファブリックサイトには、少なくとも 1 つのコントロール プレーン ノード デバイ スと1つのボーダーノードデバイスが存在する必要があります。有線ファブリックの現在 のリリースでは、冗長性を確保するために最大 6 つのコントロール プレーン ノードを追 加できます。
	- 現在、シスコ ワイヤレス コントローラは 2 つのコントロールプレーンノードとのみ通信 します。

#### 始める前に

デバイスをプロビジョニングします(まだプロビジョニングしていない場合)。

- **[Provision]** > **[Network Devices]** > **[Inventory]** ウィンドウに、検出されたデバイスが表示さ れます。
- ファブリックの準備状況チェックに合格し、プロビジョニングする準備が整ったら、トポ ロジビューにデバイスがグレー色で表示されます。
- ファブリックの準備状況チェックの実行中にエラーが検出された場合、エラー通知が [topology] エリアに表示されます。[See more details] をクリックして、結果のウィンドウに 一覧表示された問題のあるエリアを確認します。問題を修正し、[Re-check] をクリックし て問題が解決されていることを確認します。
- 問題解決の一環としてデバイスの設定を更新する場合は、デバイスで**[Inventory]** > **[Resync]** を実行して、デバイス情報を再同期してください。

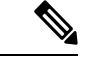

- ファブリックの準備状況チェックに失敗しても、デバイスのプロビジョニングを続行できま す。 (注)
- ステップ **1** メニューアイコン( )をクリックして、 **[Provision]** > **[Fabric Sites]**.
- ステップ **2** [SUMMARY] で、ファブリックサイトの数を示す数字をクリックします。
- ステップ **3** デバイスを追加するファブリックサイトを選択します。

インベントリされたネットワーク内のすべてのデバイスが結果のトポロジビューに表示されます。トポロ ジ表示では、ファブリックに追加されるすべてのデバイスは青です。

ステップ **4** [Fabric Infrastructure] タブの [List] ビューで、デバイスをクリックします。スライドインペインには、次の [Fabric] オプションが表示されます。

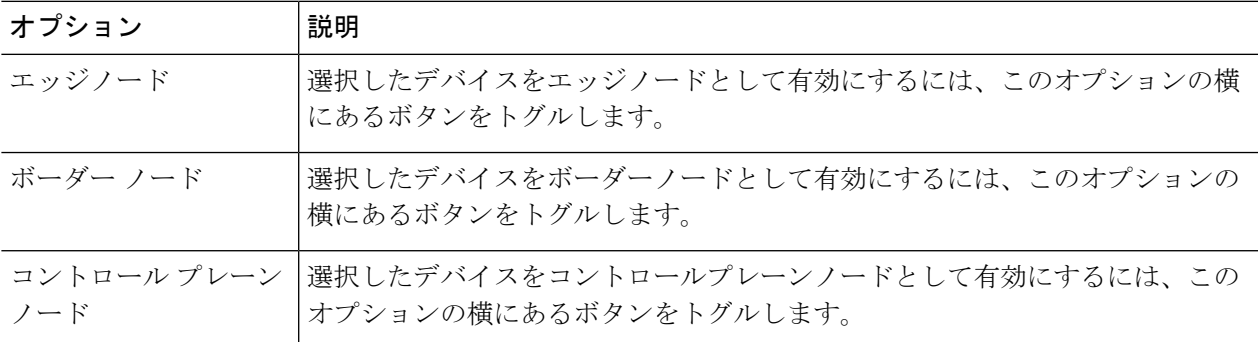

デバイスをファブリックインアボックスとして設定するには、[ControlPlane Node]、[Border Node]、および [Edge Node] オプションを選択します。

デバイスをコントロールプレーンおよびボーダーノードとして設定するには、[ControlPlaneNode]と[Border Node] の両方を選択します。

ステップ **5** [Add] をクリックします。

#### 次のタスク

デバイスがファブリックに追加されると、ファブリック コンプライアンス チェックが自動的 に実行され、デバイスがファブリックに準拠していることが確認されます。トポロジには、 ファブリック コンプライアンス チェックに失敗したデバイスが青色で、横に十字マークが付 いた状態で表示されます。エラー通知の [詳細の表示(See more details)] をクリックして問題 領域を特定し、修正します。

## ボーダーノードとしてのデバイスの追加

ファブリックにデバイスを追加する場合、「ファブリックへのデバイスの追加 (507ページ)」 [英語]で説明したように、コントロールプレーン、ボーダーノード、またはエッジノードとし て動作するようにさまざまな組み合わせで追加できます。

この項では、デバイスをボーダーノードとして追加し、次を設定する方法について説明しま す。

- •ボーダーノードタイプ:内部、外部、または内部と外部(ステップ9 (510ページ))
- •ボーダーノードの優先順位 (ステップ 10 (510ページ))
- ボーダーノードアフィニティ ID (ステップ 10 (510 ページ))
- 関連するトランジット:SD-AccessトランジットまたはIPベースのトランジット(ステッ プ 11 (511 ページ))
- レイヤ 3 ハンドオフの IP アドレスプールの割り当て(ステップ 11 (511 ページ))

#### 始める前に

ボーダーノードアフィニティID機能を使用するには、SD-Access LISPPub/Subトランジットを 作成していることを確認します。詳細については、SD-Access トランジットの作成 (514 ペー ジ)を参照してください。ローカルファブリックサイトに最初のコントロールプレーンノード を追加するときは、必ずLISPPub/Subコントロールプレーンプロトコルを選択してください。 詳細については、LISP Pub/Subの設定 (513ページ)を参照してください。ボーダーノードは、 Cisco IOS XE リリース 17.8.1 以降を実行している必要があります。

- ステップ **1** メニューアイコン( )をクリックして、**[Provision]** > **[Fabric Sites]**。
- ステップ **2** [Fabric Sites] タブ の [SUMMARY] で、ファブリックサイトの数を示す数字をクリックします。
- ステップ **3** ボーダーノードを設定するファブリックサイトを選択します。 ネットワークインベントリ内のすべてのデバイスが結果のトポロジビューに表示されます。トポロジ ビューでは、ファブリックロールで動作するすべてのデバイスは青色で表示されます。
- ステップ **4** [Fabric Infrastructure] タブで、デバイスをクリックします。
- ステップ **5** スライドインペインで、[Border Node] トグルボタンを有効にします。
- ステップ **6** 表示されたスライドインペインで、[Layer 3 Handoff] タブをクリックします。
- ステップ 7 [Enable Layer-3 Handoff] チェックボックスを選択します。
- ステップ **8** デバイスの [ローカル自律番号(Local Autonomous Number)] を入力します。 ローカル自律番号がデバイスですでに設定されている場合は、その番号が表示され、このフィールドは 無効になります。デバイスですでに設定されているローカル自律番号を変更することはできません。
- ステップ **9** ボーダーノードのタイプを設定します。デフォルトでは、ボーダーノードは外部専用ボーダーノードと して指定され、外部ルートをインポートせずに、ファブリックサイトへのデフォルトゲートウェイとし て機能します。

ボーダーノードは、デフォルトゲートウェイではなく、外部ルートのみをインポートする内部専用ボー ダーノードとして設定できます。ボーダーノードには、内部と外部を組み合わせたロールを設定するこ ともできます。

- ボーダーを外部専用ボーダーノードとして指定するには、[Default to all virtual networks] および [Do not import external routes] の両方のチェックボックスをオンにします。
- ボーダーを内部専用ボーダーノードとして指定するには、[Default to all virtual networks] および [Do not import external routes] の両方のチェックボックスをオフにします。
- ボーダーノードを内部および外部ボーダーとして指定するには、[Default to all virtual networks]チェッ クボックスをオンにします。このノードはファブリックのデフォルトゲートウェイとして機能し、 BGP で学習したルートをファブリックサイトもインポートします ([Do not import external routes] チェックボックスはオンにしないでください)。

ボーダーノードタイプの詳細については、『Cisco [SD-Access](https://www.cisco.com/c/en/us/td/docs/solutions/CVD/Campus/cisco-sda-design-guide.html) Solution Design Guide』[英語] を参照してく ださい。

ステップ **10** ボーダーノードの優先順位とアフィニティ ID を設定するには、[Advanced Attributes] をクリックして、 次を設定します。

- a) ボーダーノードの優先順位を変更するには、[ModifyBorderPriority]チェックボックスをオンにして、 新しい優先順位値を入力します。
	- 優先順位値の範囲は、1 ~ 10 です。
	- 1 は最高の優先順位を示します。
	- 10 は最も低い優先順位を示します。
	- デフォルトの優先順位値は 10 です。

ファブリックサイトに 2 つ以上のボーダーノードが設定されている場合、トラフィックは優先順位 の高いボーダーノードを介してルーティングされます。優先順位値が同じ場合、トラフィックはボー ダーノード間で負荷分散されます。

- b) (オプション)ボーダーノードアフィニティ ID を設定するには、[Modify Border Node Affinity-ID] チェックボックスをオンにして、次のフィールドに値を入力します。
	- [Affinity-ID Prime]:相対的な prime 値が小さいほど、優先順位が高くなります。
	- [Affinity-ID Decider]:2 つのボーダーノードの prime 値が同じ場合、ボーダーノードの優先順位 を決定するタイブレーカーとして decider 値が使用されます。

アフィニティ ID は、他の利用可能なすべてのボーダーノードから受信した値の中でこのボーダー ノードの値を考慮した相対値です。アフィニティ ID の相対値が低いほど、宛先ボーダーノードの優 先順位が高くなります。デフォルトでは、アフィニティ ID 値はプロビジョニングされません。

受信したアフィニティ ID が等しい場合、優先順位を使用してボーダーノードの優先順位が決まりま す。

アフィニティ ID 機能を適切に機能させるために、同じ SD-Access トランジットに接続さ れているすべてのボーダーノードにアフィニティ ID を設定していることを確認します。 (注)

**[Activities]** > **[Audit Logs]** でボーダーノードの優先順位とアフィニティ ID の展開ログを表示できます。

ステップ **11** [Add Transit Site] にカーソルを合わせ、このボーダーノードに接続するトランジットを選択します。

[IP:BGPIPTRANSIT]では、仮想ネットワークのIPアドレスの割り当てを自動化するか、仮想ネットワー クのローカルおよびピア IP アドレスを手動で割り当てるかを選択できます。両方を行うことはできませ  $h<sub>a</sub>$ 

- a) (オプション)Cisco DNA Center でボーダーノードとピア間の接続に IP アドレスを割り当てること ができるようにするには、[Select IP Address Pool] ドロップダウンリストから IP アドレスプールを選 択します。
	- ローカルおよびピア IP アドレスを手動で割り当てた場合は、[Select IP Address Pool] が無 効になります。 (注)
- b) ハンドオフインターフェイスを設定するには、[Add External Interface] をクリックします。 表示されるウィンドウで、次の手順を実行します。
	- **1.** [External Interface] を選択します。
- **2.** [Remote AS Number]は、選択したトランジットまたはピアネットワークから自動的に導出されま す。
- **3.** (オプション) [Interface Description] に入力します。
- **4.** (オプション)[Actions]ドロップダウンリストにカーソルを合わせて、[EnableAll]または[Disable All] を選択します。
- **5.** 目的の仮想ネットワークの [Enable Layer 3 Handoff] ボタンを切り替えます。この仮想ネットワー クは、ボーダーノードによって BGP 経由でピアにアドバタイズされます。1 つ、複数、または すべての仮想ネットワークを選択できます。
- **6.** 選択した仮想ネットワークの VLAN ID を入力します。
- **7.** (オプション)選択した仮想ネットワークの IPv4 および IPv6 の [Local IP Address] および [Peer IP Address] を手動で割り当てるには、IP アドレスとサブネットマスクを CIDR 表記(IP アドレ ス/プレフィックス長)で入力します。
	- すでにIPプールを選択している場合、[LocalIP Address]および[PeerIP Address]フィー ルドは無効になっています。 (注)
- **8. [Save]** をクリックします。
- c) [Add] をクリックします。
- ステップ **12** (オプション)ファブリックサイトに従来のネットワークを接続している場合、または従来のネットワー クから SD-Access ネットワークに移行する場合にのみ、この手順を実行します。[Layer 2 Handoff] タブを クリックします。

仮想ネットワークのリストと、各仮想ネットワークの IP アドレスプールの数が表示されます。

a) ハンドオフする仮想ネットワークをクリックします。

仮想ネットワークに存在する IP アドレスプールのリストと、従来のネットワークに接続できるイン ターフェイスのリストが表示されます。

- b) [External Interface] を選択してください。
- c) (オプション) [Interface Description] に入力します。
- d) ファブリックを拡張する必要がある [External VLAN] 番号を入力します。

Cisco DNA Center 2.1.2.6 より前のリリースでは、仮想ネットワークは 1 つのインターフェイスでのみ ハンドオフできます。複数のインターフェイス経由で同じ仮想ネットワークを処理することはでき ません。

Cisco DNA Center リリース 2.1.2.6 以降のリリースでは、仮想ネットワークは単一のインターフェイ スまたは複数のインターフェイスでハンドオフできます。セグメントのレイヤ 2 ハンドオフを 2 つ の異なるデバイスで実行することもできます。いずれの場合も、ネットワークにループが形成され ていないことを確認します。

e) **[Save]** をクリックします。
ステップ **13** [Add] をクリックします。

## **LISP Pub/Sub** の設定

最初のコントロールプレーンをファブリックに追加する場合にのみ、ファブリックサイトで LISP Pub/Sub を設定できます。

#### 始める前に

ファブリックデバイスが Cisco IOS XE リリース 17.6.1 以降で動作することを確認します。

- $27 7$  **1** メニューアイコン (=) をクリックして、 [Provision] > [Fabric Sites].
- ステップ **2** [SUMMARY] で、ファブリックサイトの数を示す数字をクリックします。
- ステップ **3** デバイスを追加するファブリックサイトを選択します。

インベントリされたネットワーク内のすべてのデバイスが結果のトポロジビューに表示されます。トポロ ジ表示では、ファブリックに追加されるすべてのデバイスは青です。

- ステップ **4** [Fabric Infrastructure] タブの [List] ビューで、コントロールプレーンとして設定するデバイスをクリックし ます。
- ステップ **5** スライドインペインで、[Control Plane Node] トグルボタンを有効にして、このプレーンを設定します。
- ステップ **6** [Configure Control Plane] スライドインペインで、[LISP Pub/Sub] ルート配布プロトコルを選択し、[Add] を クリックします。
- ステップ **7** [Add]をクリックします。
- **ステップ8** [展開 (Deploy) ] をクリックします。
- ステップ **9** [Modify Fabric] ウィンドウで、操作をスケジュールし、[Apply] をクリックします。

ファブリックサイトの LISPPub/Sub の設定を確認するには、[SITE SUMMARY] ウィンドウで LISPPub/Sub のステータスを確認します。

# **IP** トランジットの作成

- ステップ **1** メニューアイコン( )をクリックして、 **[Provision]** > **[Transits]**.
- ステップ **2** [Create Transit] をクリックします。
- ステップ **3** [Transit] スライドインペインで、トランジットネットワークの名前を入力します。
- ステップ **4** [IP-Based] を選択します。 ルーティング プロトコルが BGP にデフォルトとして設定されます。

ステップ **5** トランジットネットワークの自律システム番号(ASN)を入力します。 ステップ **6** [Save] をクリックします。

## **SD-Access** トランジットの作成

SD-Access トランジットを追加するには、次の手順に従います。

- ステップ **1** メニューアイコン( )をクリックして、 **[Provision]** > **[Transits]**.
- ステップ **2** [Create Transit] をクリックします。
- ステップ **3** [Transit] スライドインペインで、トランジットの名前を入力します。
- ステップ **4** SD-Access の [Transit Type] を選択します。

LISPPub/Subコントロールプレーンのないファブリックサイトのトランジットを設定する場合は、[SD-Access (LISP/BGP)] を選択してください。

LISPPub/Subコントロールプレーンのあるファブリックサイトのトランジットを設定する場合は、[SD-Access (LISP Pub/Sub)] を選択してください。

[SD-Access (LISP Pub/Sub)] トランジットを他の Cisco DNA Center クラスタと共有する場合は、[Yes, Share] を選択してください。共有しない場合は、[No, keep it local] を選択してください。

- [Yes, Share] オプションは、複数の **Cisco DNA Center** パッケージがすべての Cisco DNA Center クラスタにインストールされている場合にのみ表示されます。 (注)
- ステップ **5** ドロップダウンリストから [Transit Control Plane Node Site] を選択します。少なくとも 1 つのトランジット マップ サーバーを選択します。
- ステップ **6** ドロップダウンリストからトランジットネットワークの [Transit Control Plane Node] を選択します。
- **ステップ1** (オプション) 追加のマップサーバーを構成するには、プラスアイコン (+) をクリックし、ステップ 5 (514 ページ)とステップ 6 (514 ページ)を繰り返します。
- ステップ **8** [Save] をクリックします。

トランジットを作成すると、[Transits] ウィンドウに、新しく作成されたトランジットとその属性が表示さ れます。

LISP/BGP コントロールプレーンを使用するファブリックサイトに [SD-Access (LISP Pub/Sub)] トランジットを追加することはできません。LISPPub/Subコントロールプレーンを使用するファ ブリックサイトに [SD-Access (LISP/BGP)] トランジットを追加することはできません。 (注)

#### 次のタスク

ファブリックサイトをSD-Accessトランジットと相互接続するには、トランジットをボーダー ノードに追加します。

## 認証テンプレートの選択

ファブリックサイト内のすべてのデバイスに適用される認証テンプレートを設定できます。

- ステップ **1** メニューアイコン( )をクリックして、 **[Provision]** > **[Fabric Sites]**.
- ステップ **2** [SUMMARY] で、ファブリックサイトの数を示す数字をクリックします。
- ステップ **3** ファブリックサイトを選択します。
- ステップ **4** [Authentication Template] タブをクリックします。
- ステップ **5** [Select Authentication Template] で、サイトの認証テンプレートを選択します。
	- オープン認証(**Open Authentication**):ホストには、802.1X 認証を受ける必要なくネットワーク アク セスが許可されます。
	- クローズ認証(**Closed Authentication**):認証前のすべてのトラフィック(DHCP、DNS、ARP を含 む)は廃棄されます。
	- [Low Impact]:スイッチポートに ACL を適用することでセキュリティを追加して、認証前に制限され たネットワークアクセスを許可します。ホストが正常に認証されると、追加のネットワーク アクセス が許可されます。
	- [None]

選択した認証テンプレートの設定を編集して、サイト固有の認証要件に対応することができます。

サイトレベルの認証を変更する前に、マクロまたは Autoconf を使用してアクセスポイントがオンボーディ ングされ、かつまだ定期的な再同期が行われていないファブリックデバイスがあれば再同期する必要があ ります。

- ステップ6 (オプション)選択した認証方式の設定を編集するには、[Edit] をクリックします。
	- a) スライドインペインで、次の手順を実行します。
		- [First Authentication Method]:[802.1x] または [MAC Authentication Bypass(MAB)] を選択します
		- [802.1x Timeout (in seconds) 1:スライダを使用して、802.1xタイムアウトを秒単位で指定します。
		- [Wake on LAN]:[Yes] または [No] を選択します。
		- [Number of Hosts]:[Unlimited] または [Single] を選択します。
			- [NumberofHosts]は、1つのポートに接続できるデータホストの数を指定します。[Single] の場合、ポートでは 1 つのデータクライアントのみを保持できます。[Unlimited] の場 合、ポートで複数のデータクライアントと 1 つの音声クライアントを保持できます。 (注)
		- [Pre-Authentication Access Control List]:トグルボタンを有効にして、[Low Impact] 認証の事前認証 制御を構成します。[Implicit Action] ドロップダウンリストから、暗黙的なアクションを選択しま す。ルールの説明を入力します。アクセスコントラクトを追加するには、[Add Contract Action] を クリックし、ルールを選択して、[Apply Table] をクリックします。
	- b) **[Save]** をクリックします。

保存された変更は、認証テンプレートが編集されているサイトにのみ適用されます。

ステップ1 [展開 (Deploy) ] をクリックします。

ヒットレス認証変更機能を使用すると、ファブリックからデバイスを削除することなく、1 つの認証方式 から別の認証方式に切り替えることができます。

## ファブリックサイト内のポートの設定

[Port Assignment] タブで、ファブリックサイトの各アクセスデバイスを設定できます。デバイ スの各ポートのネットワーク動作設定を指定できます。

- ステップ **1** メニューアイコン( )をクリックして、 **[Provision]** > **[Fabric Sites]**.
- ステップ **2** [SUMMARY] で、ファブリックサイトの数を示す数字をクリックします。
- ステップ **3** ファブリックサイトを選択します。
- ステップ **4** [Port Assignment] タブをクリックします。
- ステップ **5** ファブリックデバイスのリストから、構成するデバイスに対応するドロップダウンを展開します。 デバイスで利用可能なポートが表示されます。
- ステップ **6** 対応するチェックボックスをオンにします。
- ステップ7 [Configure] にカーソルを合わせ、[Assign Ports] を選択します。
- ステップ **8** slide-in pane で、ドロップダウンリストの次のオプションから [Connected Device Type] を選択します。

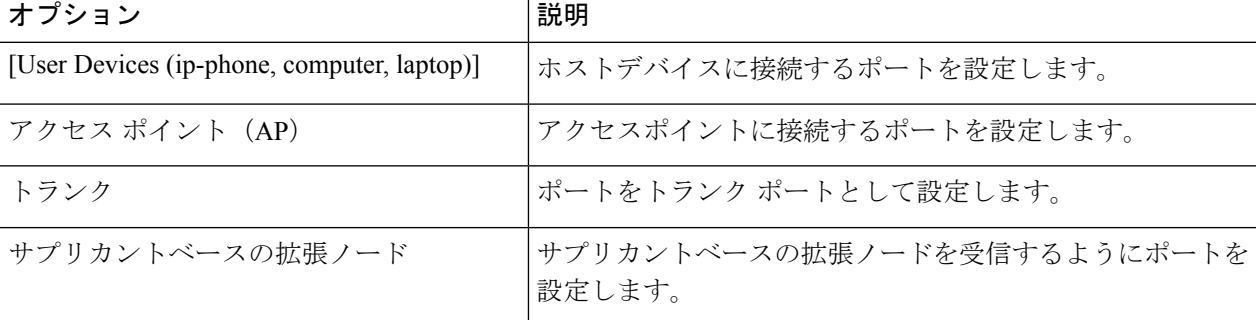

- ホストデバイスを接続するには、[User Devices (ip-phone, computer, laptop)] オプションを選択し、次の 手順を実行します。
	- **1.** [VLAN Name (Data)] ドロップダウンリストからデータの VLAN 名を選択します。
- **2.** [Security Group] ドロップダウンリストからセキュリティグループを選択します。 セキュリティグループは、[None] 認証テンプレートでのみサポートされます。
- **3.** [VLAN Name (Voice)] ドロップダウンリストから音声の VLAN 名を選択します。
- **4.** [Authentication Template] ドロップダウンリストから認証タイプを選択します。
- **5.** コネクテッドデバイスに関する [Description] を入力します。
- アクセスポイントを接続するには、[Access Point (AP)] オプションを選択し、次の手順を実行します。
	- **1.** [VLAN Name (Data)] ドロップダウンリストから VLAN 名を選択します。
	- **2.** [Authentication Template] ドロップダウンリストから認証タイプを選択します。
- **3.** コネクテッドデバイスに関する [Description] を入力します。
- サプリカントベースの拡張ノードデバイスを接続するには、[Supplicant-Based Extended Node] オプショ ンを選択します。
- トランクポートを接続するには、[Trunk] オプションを選択し、ポートの [Description] を入力します。

**ステップ9** [更新 (Update) ] をクリックします。

# ファブリックネットワークのワイヤレス **SSID** の設定

### 始める前に

ワイヤレスデバイスをファブリックサイトに追加してください。

- ステップ **1** メニューアイコン( )をクリックして、 **[Provision]** > **[Fabric Sites]**.
- ステップ **2** [SUMMARY] で、ファブリックサイトの数を示す数字をクリックします。
- ステップ **3** ファブリックサイトを選択します。
- ステップ **4** [WirelessSSID] タブをクリックし、ホストがアクセス可能なネットワーク内のワイヤレス SSID を指定しま す。
- ステップ **5** [Choose Pool] をクリックし、SSID の IP プール予約を選択します。
- ステップ **6** [Assign SGT] ドロップダウンリストから、SSID のセキュリティグループを選択します。
- ステップ7 SSID でワイヤレスマルチキャストを有効にするには、[Enable Wireless Multicast] チェックボックスをオン にします。

# 仮想ネットワーク

仮想ネットワークは、共通物理ネットワークインフラストラクチャ内でトラフィックをセグメ ント化するために使用されるオーバーレイです。これは「マクロセグメンテーション」とも呼 ばれます。レイヤー 2 仮想ネットワークはスイッチドトラフィックをセグメント化し、レイ ヤー 3 仮想ネットワークはルーテッドトラフィックをセグメント化します。Cisco SD-Access ファブリックに接続されている各エンドポイントは、静的エッジポート構成またはCiscoIdentity ServiceEngineからの動的ポリシーに基づいて、特定の仮想ネットワークに割り当てられます。 仮想ネットワークのエンドポイントは、マイクロセグメンテーションポリシーによって明示的 にブロックされていない限り、相互に通信できます。異なる仮想ネットワークにまたがるエン ドポイントは、デフォルトでは、相互に通信できません。仮想ネットワーク間トラフィックの 場合は、接続ポリシーをCiscoSD-Accessファブリックの外部(フュージョンデバイス上など) で実装する必要があります。

仮想ネットワークの一般的な使用例は、社内エンドポイントとビルディング管理システムの両 方を含むオフィスビルです。社内エンドポイントは、照明、暖房、換気、空調などのビルディ ングシステムとは別にセグメント化する必要があります。このようなシナリオでは、ネット ワーク管理者は、マクロセグメンテーションを使用して2つ以上の仮想ネットワークで社内エ ンドポイントとビルディングシステムをセグメント化することにより、ビルディングシステム と社内エンドポイントの間の不正アクセスをブロックできます。

レイヤ3仮想ネットワークは、複数のファブリックサイトやネットワークドメイン(ワイヤレ ス LAN、キャンパス LAN、および WAN)にまたがる場合があります。レイヤ2 仮想ネット ワークは、単一のファブリックサイト内に存在します。

## レイヤ **3** 仮想ネットワークの作成

ステップ **1** メニューアイコン( )をクリックして、**[Workflows]** > **[Create Layer 3 Virtual Networks]** の順に選択し ます。

> または、**[Provision]** > **[Virtual Networks]** で [Layer 3] タブに移動し、[Create Layer 3 Virtual Networks] をク リックすることもできます。

- ステップ **2** タスクの概要ウィンドウが開いたら、[Let's Do it] をクリックして、ワークフローに直接移動します。
- ステップ **3** [Layer 3 Virtual Networks] ウィンドウで、次の手順を実行します。
	- a) [Layer 3 Virtual Network name] フィールドに、レイヤー 3 仮想ネットワークの名前を入力します。
	- b) (任意) 別のレイヤー 3 仮想ネットワークを作成するには、プラスアイコン( し) をクリックし、レ イヤー 3 仮想ネットワークの名前を入力します。
- ステップ **4** [Fabric Sites and Fabric Zones(Optional)] ウィンドウで、次のように構成します。
	- a) [Select Fabric Sites] をクリックして、ファブリックサイトを選択します。

仮想ネットワークは複数のファブリックサイトに割り当てることができます。ファブリックサイトを 選択するには、次のいずれかを実行します。

- 必要なファブリックサイトの横にあるプラスアイコン(十)をクリックします。
- ファブリックサイト名をクリックし、[Add Selected] をクリックします。
	- 複数のファブリックサイトを選択するには、**Shift**キーを押しながらファブリックサイ ト名をクリックし、[Add Selected] をクリックします。 (注)
- すべてのファブリックサイトを選択するには、[Add All] をクリックします。

作成したすべてのレイヤ 3 仮想ネットワークについて、この関連付けを繰り返します。

- b) [**Assign**] をクリックします。
- c) [Select Fabric Zones] をクリックして、次のいずれかを実行します。
	- 必要なファブリックゾーンの構にあるプラスアイコン(十)をクリックします。
	- ファブリックゾーン名をクリックし、[Add Selected] をクリックします。
		- 複数のファブリックゾーンを選択するには、Shift キーを押しながらファブリック ゾー ン名をクリックし、[Add Selected] をクリックします。 (注)
	- すべてのファブリック ゾーンを選択するには、[Add All] をクリックします。
- d) [**Assign**] をクリックします。
- ステップ **5** [Summary] ウィンドウで、レイヤー 3 仮想ネットワークの設定を確認します。
- ステップ **6** [Created and Deploy(Step 1 of 2)] ウィンドウで、[Create] をクリックして仮想ネットワークのコンテキス トを作成します。
- ステップ7 [Created and Deploy (Step 2 of 2)] ウィンドウで、[Deploy] をクリックして、選択したサイトに仮想ネット ワークを割り当てます。
- ステップ **8** 仮想ネットワークの作成を確認するには、[View Layer 3 Virtual Networks] をクリックします。

[Virtual Networks] ウィンドウの [Layer 3] タブに、すべてのレイヤー 3 仮想ネットワークの詳細情報が表示 されます。

## レイヤ **2** 仮想ネットワークの作成

ステップ **1** メニューアイコン( )をクリックして、**[Workflows]** > **[Create Layer 2 Virtual Networks]** の順に選択し ます。

> または、**[Provision]** > **[Virtual Networks]** で [Layer 2] タブに移動し、[Create Layer 2 Virtual Networks] をク リックすることもできます。

- ステップ **2** タスクの概要ウィンドウが開いたら、[Let's Do it] をクリックして、ワークフローに直接移動します。
- ステップ **3** [Configuration Attributes] ウィンドウで、以下を構成します。
	- a) [VLAN Name] フィールドに、VLAN 名を入力します。
	- b) [VLAN ID] フィールドに、VLAN ID を入力します。有効な VLAN ID の範囲は 2 ~ 4093 です。
		- (注) 1002 ~ 1005 および 2046 の VLAN ID は、予約済みの VLAN ID です。
	- c) [Traffic Type] エリアから、[Data] または [Voice] を選択します。
	- d) [Fabric-Enabled Wireless] チェックボックスをオンにして、ワイヤレスを有効にします。

レイヤー2仮想ネットワークでは、[Layer 2Flooding]チェックボックスがデフォルトで有効になってい ます。

- e) 別のレイヤー 2 仮想ネットワークを追加するには、プラス アイコン (+) をクリックして、3.a (519 ページ)~3.d (519 ページ)までを繰り返します。
- ステップ **4** [Associated Fabric Sites and Fabric Zones] ウィンドウで、[Fabric Zones] ドロップダウンからレイヤー 2 仮想 ネットワークのファブリックサイトを選択します。必要に応じて、このレイヤー 2 仮想ネットワークに関 連付けるファブリックゾーンを選択するには、次の手順を実行します。
	- a) [Select Fabric Zones] をクリックして、次のいずれかを実行します。
		- •必要なファブリックゾーンの横にあるプラスアイコン(+)をクリックします。
		- ファブリックゾーン名をクリックし、[Add Selected] をクリックします。
			- 複数のファブリックゾーンを選択するには、Shift キーを押しながらファブリック ゾー ン名をクリックし、[Add Selected] をクリックします。 (注)
		- すべてのファブリック ゾーンを選択するには、[Add All] をクリックします。
	- b) [**Assign**] をクリックします。

作成したすべてのレイヤ 2 仮想ネットワークについて、この関連付けを繰り返します。

- ステップ **5** [Summary] ウィンドウで、レイヤ 2 仮想ネットワークの設定を確認して、[Create] をクリックします。
- ステップ **6** [Create] ウィンドウで、[Deploy] をクリックして、レイヤー 2 仮想ネットワークを展開します。 レイヤ 2 仮想ネットワークがプロビジョニングされると、成功メッセージが表示されます。
- ステップ7 仮想ネットワークの作成を確認するには、[View Layer 2 Virtual Networks] をクリックします。[Virtual Networks] ウィンドウの [Layer 2] タブに、すべてのレイヤー 2 仮想ネットワークの詳細情報が表示されます。

## ファブリックサイトへのレイヤ **3** 仮想ネットワークの関連付け

 $27 - 7$  **1** メニューアイコン (=) をクリックして、[Provision] > [Virtual Networks]。

ステップ **2** [SUMMARY] で、[Layer 3 Virtual Networks] の数を示す数字をクリックします。 表示されるウィンドウに、グローバルレベルで作成されたすべてのレイヤ 3 仮想ネットワークが示されま す。

- ステップ **3** [Layer 3]タブで、ファブリックサイトの関連付けを編集したいレイヤ3仮想ネットワークの横にあるチェッ クボックスをオンにします。
	- (注) 最大 5 つのレイヤ 3 仮想ネットワークを編集できます。
- ステップ **4** [More actions] にカーソルを合わせ、[Edit Fabric Site and Fabric Zone Associations] を選択します。
- ステップ **5** [Fabric Sites and Fabric Zones(Optional)] ウィンドウで、次のように構成します。

a) [Select Fabric Sites] をクリックして、ファブリックサイトを選択します。

仮想ネットワークは複数のファブリックサイトに割り当てることができます。ファブリックサイトを 選択するには、次のいずれかを実行します。

- •必要なファブリックサイトの横にあるプラスアイコン(+)をクリックします。
- ファブリックサイト名をクリックし、[Add Selected] をクリックします。
	- 複数のファブリックサイトを選択するには、**Shift**キーを押しながらファブリックサイ ト名をクリックし、[Add Selected] をクリックします。 (注)
- すべてのファブリックサイトを選択するには、[Add All] をクリックします。

すべてのレイヤー 3 仮想ネットワークについて、この関連付けを繰り返します。

- b) [**Assign**] をクリックします。
- c) [Select Fabric Zones] をクリックして、次のいずれかを実行します。
	- •必要なファブリックゾーンの横にあるプラスアイコン(十)をクリックします。
	- ファブリックゾーン名をクリックし、[Add Selected] をクリックします。
		- 複数のファブリックゾーンを選択するには、Shift キーを押しながらファブリック ゾー ン名をクリックし、[Add Selected] をクリックします。 (注)

• すべてのファブリック ゾーンを選択するには、[Add All] をクリックします。

d) [**Assign**] をクリックします。

- ステップ **6** [Summary] ウィンドウで、レイヤー 3 仮想ネットワークサイトを確認します。
- ステップ **7** [Created and Deploy (Step 1 of 2) ] ウィンドウで [Update] をクリックして、選択したサイトにレイヤ 3 仮 想ネットワークを割り当てます。
- ステップ **8** [Created and Deploy(Step 2 of 2)] ウィンドウで、[Deploy] をクリックして、レイヤ 3 仮想ネットワークを デプロイします。
- ステップ **9** 仮想ネットワークを確認するには、[View Layer 3 Virtual Networks] をクリックします。

[Virtual Networks] ウィンドウの [Layer 3] タブに、すべてのレイヤー 3 仮想ネットワークの詳細情報が表示 されます。

## エニーキャストゲートウェイの作成

### 始める前に

レイヤ 3 仮想ネットワークが作成されていることを確認します。詳細については、レイヤ 3 仮 想ネットワークの作成 (518 ページ)を参照してください。

- ステップ **1** メニューアイコン( )をクリックして、**[Provision]** > **[Virtual Networks]**。
- ステップ **2** [SUMMARY] で、[Anycast Gateways] の数を示す数字をクリックします。
- ステップ **3** [Anycast Gateway] タブで、[Create Anycast Gateway] をクリックします。

または、メニューアイコンをクリックして**[Workflows]** > **[Create Anycast Gateways]**の順に選択します。

- ステップ **4** タスクの概要ウィンドウが開いたら、[Let's Do it] をクリックして、ワークフローに直接移動します。
- ステップ **5** [Layer 3 Virtual Networks] ウィンドウで、ゲートウェイを追加する仮想ネットワークを 1 つ以上選択しま す。
	- 必要なファブリックサイトの横にあるプラスアイコン(+)をクリックします。
	- ファブリックサイト名をクリックし、[Add Selected] をクリックします。
		- 複数のファブリックサイトを選択するには、**Shift**キーを押しながらファブリックサイト 名をクリックし、[Add Selected] をクリックします。 (注)
	- すべてのファブリックサイトを選択するには、[Add All] をクリックします。
- ステップ **6** [Configuration Attributes]ウィンドウの左側のペインで、エニーキャストゲートウェイを作成するレイヤー 3 仮想ネットワークを選択し、次の手順を実行します。
	- a) [IP Address Pool] ドロップダウンリストから、IP アドレスプールを選択します。
	- b) INFRA\_VN に対して、次の手順を実行します。
		- [Pool Type] ドロップダウンリストから [AP] または [Extended Node] を選択します。
		- [VLAN Name] に有効な VLAN 名を入力するか、[Auto generate VLAN name] チェックボックス をオンにします。
		- [VLAN ID] に仮想ネットワークのカスタム VLAN ID を入力します。
		- サプリカントベースの拡張ノードをオンボードするには、[Supplicant-Based Extended Node Onboarding] チェックボックスをオンにします。
			- このチェックボックスは、[Extended Node] プールタイプを選択した場合にのみア クティブになります。 (注)
	- c) IPダイレクトブロードキャスト機能を有効にするには、[IP-DirectedBroadcast]チェックボックスを オンにします。
		- ダイレクトブロードキャストを有効にすると、Cisco DNA Centerのレイヤ 2 フラッ ディングが自動的に有効になります。 (注)
			- ルータおよび Cisco Nexus 7000 シリーズ スイッチは、ダイレクトブロードキャス トをサポートしていません。
			- ダイレクトブロードキャストを有効にする前に、アンダーレイマルチキャストが有 効になっていることを確認してください。
- d) サブネット内ルーティングを有効にするには、[Intra-Subnet Routing] チェックボックスをオンにし ます。
	- イントラサブネット ルーティングを有効にすると、Cisco DNA Centerの [Fabric-Enabled Wireless] チェックボックスと [Layer 2 Flooding] チェックボックスが自動的に無効にな ります。 (注)
- e) [VLAN Name] に有効な VLAN 名を入力するか、[Auto generate VLAN name] チェックボックスをオ ンにします。
- f) [VLAN ID] に仮想ネットワークのカスタム VLAN ID を入力します。
	- VLAN ID 1、1002 〜 1005、2046、および 4095 は予約済みで、使用できません。 (注)
		- カスタム VLAN ID を指定しない場合は、Cisco DNA Center が 1021 〜 2020 の範囲 の VLAN ID を生成します。
- g) [Traffic Type] から、[Data] または [Voice] を選択します。
- h) [Security Group] ドロップダウンリストからセキュリティグループを選択します。
- i) この IP プールをクリティカル IP アドレスプールに含めるには、[Critical VLAN] チェックボックス をオンにします。

認証サーバーを使用できない場合、クリティカルプールがクローズド認証プロファイルに使用され ます。認証サーバーがない場合、クリティカルプールにクリティカル VLAN が割り当てられ、未 認証のすべてのホストがそのクリティカル VLAN に配置されます。

- クリティカル VLAN を有効にすると、Cisco DNA Center が VLAN 名を自動的に生成し ます。 (注)
- j) この IP プールをワイヤレス IP アドレスプールとして有効にするには、[Fabric-Enabled Wireless] チェックボックスをオンにします。
- k) レイヤー 2 フラッディングを有効にするには、[Layer 2 Flooding] チェックボックスをオンにしま す。
	- レイヤ 2 フラッディングにはアンダーレイマルチキャストが必要であり、これは LAN 自動化中に設定されます。LAN 自動化でアンダーレイをプロビジョニングしない場合 は、アンダーレイマルチキャストを手動で設定します。 (注)
- l) ファブリック対応のワイヤレスネットワークに接続されているブリッジモードの仮想マシンのオン ボーディングを有効にするには、[Bridged-Network Virtual Machine] チェックボックスをオンにしま す。
	- このチェックボックスは、[Fabric-EnabledWireless]チェックボックスをオンにした場合 にのみアクティブになります。 (注)
- m) IP プールをさらに関連付けるには、プラスアイコン(♥) をクリックして上記の手順を繰り返し ます。
- ステップ **7** [Fabric Zones (Optional)] ウィンドウで、次の手順を実行します。
- a) [Select Fabric Zones] をクリックして、次のいずれかを実行します。
	- •必要なファブリックゾーンの横にあるプラスアイコン(+)をクリックします。
	- ファブリックゾーン名をクリックし、[Add Selected] をクリックします。
		- 複数のファブリックゾーンを選択するには、Shiftキーを押しながらファブリックゾー ン名をクリックし、[Add Selected] をクリックします。 (注)

• すべてのファブリック ゾーンを選択するには、[Add All] をクリックします。

- b) [**Assign**] をクリックします。
- ステップ **8** [Summary] ウィンドウでエニーキャストゲートウェイの設定を確認します。
- ステップ **9** [Create] ウィンドウで、[Deploy] をクリックします。
- ステップ **10** 成功メッセージが表示された後にゲートウェイの作成を確認するには、[View Anycast Gateway] をクリッ クします。

[Virtual Networks] ウィンドウの [Anycast Gateway] タブに、すべてのエニーキャストゲートウェイの詳細 が表示されます。

### 仮想ネットワークポリシー

レイヤ3仮想ネットワーク (VN) 間でフュージョンデバイスを使用せずにルートリークできる VN ポリシーを設定します。Cisco DNA Center で自動的に VN ポリシーを作成し、エンドポイ ント(ホストまたはユーザー)からDHCP、DNSサーバ、インターネットアクセスなどの共有 サービスへアクセスできるようになります。共有サービスはプロバイダーVNに接続します。 共有サービスを使用するエンドポイントは、サブスクライバーVNに常駐します。VNポリシー は、プロバイダー VN とサブスクライバ VN 間の通信を確立します。

VN ポリシーの作成、編集、および削除は次の展開で行うことができます。

- IP トランジットを使用した単一サイトファブリック
- SDA トランジットを使用したマルチサイトファブリック

### 仮想ネットワークポリシーの設定に関する注意事項

仮想ネットワークポリシーを設定する前に、次の注意事項を考慮してください。

- VN ポリシーを設定するには、Cisco IOS XE 17.9.1 以降のリリースがデバイスで動作して いる必要があります。
- VN ポリシーは、LISP Pub/Sub コントロールプレーンがあるファブリックサイトでのみサ ポートされます。
- SD-Access トランジットを使用するマルチサイトファブリックで VN ポリシーを設定する には、すべてのサイトにプロバイダー VN がある必要があります。
- ネットワークで複数の VN ポリシーを設定する場合、同じ VN を複数のポリシーでプロバ イダー VN にすることはできません。
- VN ポリシーは、重複する IP プールをサポートしていません。
- ポリシー内のプロバイダー VN は、別の VN ポリシー内のサブスクライバ VN として設定 することはできません。また、その逆もできません。
- VN ポリシーが適用されるすべてのファブリックサイトにプロバイダー VN を追加してく ださい。
- プロバイダーVNがファブリック外で互いにリークしないようにしてください。そうしな いと、サブスクライバ VN 間でルートリークが発生する可能性があります。
- VN ポリシーはルータデバイスではサポートされていません。

### 仮想ネットワークポリシーの作成

VN ポリシーを作成するには、次の手順を実行します。

ステップ **1** メニューアイコン( )をクリックして、**[Workflows]** > **[Create Virtual Network Policy]** の順に選択しま す。

> または、**[Provision]** > **[Virtual Networks]** の [Layer 3 Virtual Networks] タブに移動し、[Policies] をクリック します。[Policies] ウィンドウで、[Create Virtual Network Policy] をクリックします。

ステップ **2** 画面上のガイダンスに従ってポリシーの名前を指定し、プロバイダー VN とサブスクライバ VN を選択し ます。

この VN ポリシーを 1 つ以上のファブリックサイトに割り当てることができます。

SD-Accessトランジットでファブリックサイトに接続するマルチサイト展開では、SD-Accessトランジット によって接続されているすべてのファブリックサイトを選択してください。

- ステップ **3** [Summary] ページで、VN ポリシー構成を確認します。 変更を加えるには、変更する設定のグループの横にある [Edit] をクリックします。
- ステップ4 [作成 (Create) 1をクリックします。

### 仮想ネットワークポリシーの編集

VN ポリシーを編集して、サブスクライバ VN の追加または削除、ファブリックサイトへのポ リシーの割り当て、ファブリックサイトからのポリシーの削除を行うことができます。

ステップ **1** メニューアイコン( )をクリックして、**[Provision]** > **[Virtual Networks]** の順に選択します。 ステップ **2** [Layer 3 Virtual Networks] の数を示す数字をクリックします。

ステップ **3** [Policies] タブで、編集するポリシーを選択し、**[More Actions]** > **[Edit Policy]** の順にクリックします。 ステップ **4** 画面上のガイダンスに従ってポリシーを編集します。

### 仮想ネットワークポリシーの削除

VN ポリシーを削除するには、次の手順に従います。

- ステップ **1** メニューアイコン( )をクリックして、**[Provision]** > **[Virtual Networks]** の順に選択します。
- ステップ **2** [Layer 3 Virtual Networks] の数を示す数字をクリックします。
- ステップ **3** [Policies] タブで、削除するポリシーを選択し、**[More Actions]** > **[Delete Policy]** の順にクリックします。
- ステップ **4** [Delete Policy] スライドインペインで、[Apply] をクリックします。

## ファブリックゾーンの設定

ファブリックサイト(親サイト)は、ネットワークを簡単に管理できるように、より小さなサ ブネットによるファブリックゾーンに分割できます。ファブリックゾーンは、独自のエッジ ノードと拡張ノードを持つことができますが、コントロールプレーンとボーダーのために親サ イトに接続します。以前の Cisco DNA Center のリリースから現在のリリースに移行した場合 は、既存のファブリックサイトにファブリックゾーンを作成することができます。このファブ リックゾーンは、親サイトのすべてのプロパティを継承します。

#### はじめる前に

- ネットワーク階層がグローバルサイトの下に作成されていることを確認します。
- 階層の最下位に位置していない親サイトを選択します。

次に、ファブリックゾーンを設定するためのワークフローの概要を示します。

- **1.** 次のいずれかの方法でファブリックゾーンを作成します。
	- [Create a Fabric Site] ワークフローを使用して、ファブリックサイトとそのゾーンを作 成します。詳細については、ファブリックサイトおよびそのファブリックゾーンの作 成 (527ページ)を参照してください。
	- 既存のファブリックサイトを編集して、ファブリックゾーンを追加します。詳細につ いては、ファブリックサイト内のファブリックゾーンの作成 (528ページ)を参照し てください。
- **2.** ファブリックゾーンにエッジノードと拡張ノードを追加します。詳細については、ファブ リックへのデバイスの追加 (507 ページ)を参照してください。

 $\label{eq:1} \mathscr{O}_{\mathbb{Z}}$ 

**3.** ファブリックゾーンにレイヤ 3 仮想ネットワークとセグメントを割り当てます。詳細につ いては、ファブリックゾーンへのレイヤ 3 仮想ネットワークの関連付け (529 ページ)を 参照してください。

(注) ファブリックゾーンで使用できるのは親サイトの仮想ネットワークとセグメントのみです。

ファブリックゾーンに追加されたセグメントは、親サイトでは更新できません。 親サイトのファブリックゾーンのエッジノードおよび拡張ノードは編集できません。 ファブリックゾーンのエッジノードは、親サイトのコントロールプレーンまたはボーダーとし て設定できます。 (注)

## ファブリックサイトおよびそのファブリックゾーンの作成

ステップ **1** メニューアイコン( )をクリックして、**[Provision]** > **[Fabric Sites]**。

ステップ **2** [Create Fabric Sites and Fabric Zones] をクリックします。 または、メニューアイコンをクリックして**[Workflows]** > **[Create Fabric Sites and Fabric Zones]**の順に選択 します。

- ステップ **3** タスクの概要ウィンドウが表示されたら、[Let's Do It] をクリックして、ワークフローに直接移動します。
- ステップ **4** [Fabric Site Location] ウィンドウで、ファブリックゾーンとして追加するエリア、建物、またはフロアを選 択します。
- ステップ **5** [Wired Endpoint Data Collection] ウィンドウで、[Wired Endpoint Data Collection] チェックボックスがオンに なっていることを確認します。
- ステップ **6** [Authentication Template] ウィンドウで、次の手順を実行します。
	- a) ファブリックサイトの認証テンプレートを選択します。
		- [Closed Authentication]:認証前のすべてのトラフィック(DHCP、DNS、ARP など)が廃棄されま す。
		- [Open Authentication]:ホストには、802.1X 認証を受ける必要なくネットワーク アクセスが許可さ れます。
		- [Low Impact]:スイッチポートに ACL を適用することでセキュリティを追加して、認証前に制限 されたネットワークアクセスを許可します。ホストが正常に認証されると、追加のネットワーク アクセスが許可されます。
		- [None]

b) (オプション)[Closed Authentication]、[Open Authentication]、または [Low Impact] を選択した場合は、 [Edit] をクリックして認証設定を編集します。

• [First Authentication Method]:[802.1x] または [MAC Authentication Bypass(MAB)] を選択します

- [802.1xTimeout(in seconds)]:スライダを使用して、802.1xタイムアウトを秒単位で指定します。
- [Wake on LAN]:[Yes] または [No] を選択します。
- [Number of Hosts]:[Unlimited] または [Single] を選択します。
- [BPDU Guard]:このチェックボックスを使用して、すべての[Closed Authentication]ポートでブリッ ジプロトコルデータ ユニット (BPDU) ガードを有効または無効にします。
- [Pre-Authentication Access Control List]:トグルボタンを有効にして、[Low Impact] 認証の事前認証 制御を構成します。[Implicit Action] ドロップダウンリストから、暗黙的なアクションを選択しま す。ルールの説明を入力します。アクセスコントラクトを追加するには、[Add Contract Action] を クリックし、ルールを選択して、[Apply Table] をクリックします。
- ステップ **7** [Fabric Zones] ウィンドウで、ファブリックゾーンを指定し、範囲指定されたサブネットを作成するには、 [Setup Fabric Zones Now] をクリックします。

ファブリックゾーンを有効にするには、ネットワーク階層でファブリックサイトを選択します。

- ステップ **8** [Summary] ウィンドウで、ファブリックサイトの設定を確認します。 ここでファブリックサイトまたはゾーン設定を編集できます。
- ステップ **9** [Deploy] をクリックします。

サイトとゾーンがプロビジョニングされるまでに数秒かかります。サイトの作成が成功すると、成功メッ セージが表示されます。

サイト階層ペインでは、新しく作成されたファブリックゾーンに「FZ」というタグが付けられます。

## ファブリックサイト内のファブリックゾーンの作成

- ステップ **1** メニューアイコン( )をクリックして、**[Provision]** > **[Fabric Sites]**。
- ステップ **2** [SUMMARY] で、ファブリックサイトの数を示す数字をクリックします。
- ステップ3 ファブリックゾーンを指定するファブリックサイトの[Actions]列で、省略記号アイコン(…)の上にカー ソルを置き、[Edit Fabric Zone] を選択します。
- ステップ **4** [Fabric Zones] ウィンドウで、エリア、建物、またはフロアを選択します。
- ステップ **5** [Summary] ウィンドウでファブリックサイトの設定を確認します。 ここでファブリックサイトまたはゾーン設定を編集できます。
- ステップ **6** [Deploy] をクリックします。

ファブリックサイトとファブリックゾーンがプロビジョニングされるまでに数秒かかります。プロビジョ ニングされると、成功メッセージが表示されます。

サイト階層ペインでは、新しく作成されたファブリックゾーンに「FZ」というタグが付けられます。

#### 次のタスク

• 新しく作成したファブリックゾーンにエッジノードデバイスと拡張ノードデバイスのみを 追加します。

ファブリックゾーンに割り当てられたデバイスを親サイトに割り当てることはできませ ん。ただし、ファブリックゾーンに割り当てられたエッジノードデバイスを親サイトのコ ントロールプレーンまたはボーダーノードとして設定することは引き続き可能です。

• ファブリックゾーンに IP プールと仮想ネットワークを割り当てます。

## ファブリックゾーンへのレイヤ **3** 仮想ネットワークの関連付け

### 始める前に

ファブリックゾーンが作成されていることを確認します。

(注) ファブリックゾーンに追加できるのは親サイトのレイヤ 3 仮想ネットワークのみです。

- ステップ **1** メニューアイコン( )をクリックして、**[Provision]** > **[Virtual Networks]**。
- ステップ **2** [SUMMARY] で、[Layer 3 Virtual Networks] の数を示す数字をクリックします。 表示されるウィンドウに、グローバルレベルのすべてのレイヤ 3 仮想ネットワークが示されます。
- ステップ **3** [Layer 3]タブで、ファブリックゾーンの関連付けを編集するレイヤー3仮想ネットワークの横にあるチェッ クボックスをオンにします。
	- (注) 最大 5 つのレイヤ 3 仮想ネットワークを編集できます。
- ステップ **4** [More actions] にカーソルを合わせ、[Edit Fabric Site and Fabric Zone Associations] を選択します。
- ステップ **5** [Fabric Sites and Fabric Zones(Optional)] ウィンドウで、次のように構成します。
	- a) [Select Fabric Zones] をクリックして、ファブリックゾーンを選択します。

仮想ネットワークは、ファブリックサイトの複数のファブリックゾーンに割り当てることができます。 ファブリックゾーンを選択するには、次のいずれかを実行します。

- •必要なファブリックゾーンの横にあるプラスアイコン(十)をクリックします。
- ファブリックゾーン名をクリックし、[Add Selected] をクリックします。

複数のファブリックゾーンを選択するには、Shift キーを押しながらファブリック ゾー ン名をクリックし、[Add Selected] をクリックします。 (注)

• すべてのファブリック ゾーンを選択するには、[Add All] をクリックします。

- b) [**Assign**] をクリックします。
- c) すべてのレイヤー 3 仮想ネットワークについて、この関連付けを繰り返します。
- ステップ **6** [Summary] ウィンドウで、レイヤー 3 仮想ネットワークゾーンを確認します。
- ステップ7 [Created and Deploy (Step 1 of 2) 1ウィンドウで、[Update] をクリックします。
- ステップ **8** [Created and Deploy(Step 2 of 2)] ウィンドウで、[Deploy] をクリックして、レイヤ 3 仮想ネットワークを デプロイします。
- ステップ **9** 仮想ネットワークを確認するには、[View Layer 3 Virtual Networks] をクリックします。

[Virtual Networks] ウィンドウの [Layer 3] タブに、すべてのレイヤー 3 仮想ネットワークの詳細情報が表示 されます。

## ファブリックゾーンへのレイヤ **2** 仮想ネットワークの関連付け

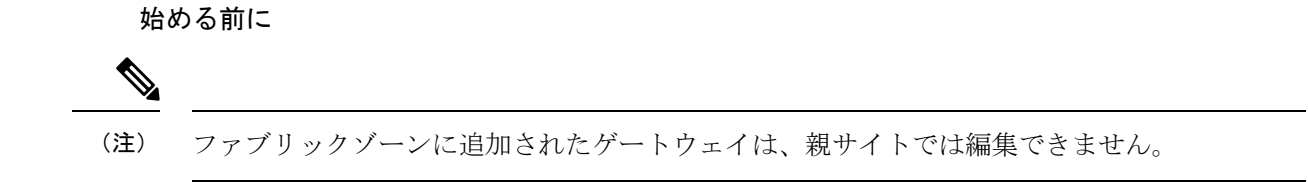

ステップ **1** メニューアイコン( )をクリックして、**[Provision]** > **[Virtual Networks]**。

ステップ **2** [SUMMARY] で、[Layer 2 Virtual Networks] の数を示す数字をクリックします。 表示されるウィンドウに、グローバルレベルのすべてのレイヤ 2 仮想ネットワークが示されます。

- ステップ **3** [Global] ファブリックサイトをクリックします。
- ステップ **4** [Select Fabric Site] スライドインペインで、ファブリックサイトを選択し、[Select] をクリックします。
- ステップ **5** [レイヤー2]タブで、ファブリックゾーンの関連付けを編集したいレイヤ2仮想ネットワークのチェック ボックスをオンにします。
	- (注) 最大 5 つのレイヤー 2 仮想ネットワークを編集できます。
- ステップ **6** [More actions] にカーソルを合わせ、[Edit Layer 2 Fabric Zone Associations] を選択します。
- ステップ **7** [Associated Fabric Sites and Fabric Zones] ウィンドウで、次を構成します。
	- a) [Select Fabric Zones] をクリックして、ファブリックゾーンを選択します。

仮想ネットワークは、ファブリックサイトの複数のファブリックゾーンに割り当てることができま す。ファブリックゾーンを選択するには、次のいずれかを実行します。

- 必要なファブリックゾーンの横にあるプラスアイコン(十)をクリックします。
- ファブリックゾーン名をクリックし、[Add Selected] をクリックします。
	- 複数のファブリックゾーンを選択するには、Shiftキーを押しながらファブリックゾー ン名をクリックし、[Add Selected] をクリックします。 (注)

• すべてのファブリック ゾーンを選択するには、[Add All] をクリックします。

- b) [**Assign**] をクリックします。
- c) すべてのレイヤ 2 仮想ネットワークに、この関連付けを繰り返します。
- ステップ **8** [Summary] ウィンドウで、レイヤ 2 仮想ネットワークの設定を確認して、[Create] をクリックします。
- ステップ **9** [Create] ウィンドウで、[Deploy] をクリックして、レイヤー 2 仮想ネットワークを展開します。 レイヤ 2 仮想ネットワークがプロビジョニングされると、成功メッセージが表示されます。
- ステップ **10** 仮想ネットワークの作成を確認するには、[View Layer 2 Virtual Networks] をクリックします。[Virtual Networks] ウィンドウの [Layer 2] タブに、すべてのレイヤー 2 仮想ネットワークの詳細情報が表示されま す。

## ファブリックゾーンへのエニーキャストゲートウェイの関連付け

#### 始める前に

ファブリックゾーンが作成されていることを確認します。

(注) 親サイトのエニーキャストゲートウェイのみをファブリックゾーンに追加できます。

ファブリックゾーンに追加されたエニーキャストゲートウェイは、親サイトでは更新できませ  $h_{\rm o}$ 

- ステップ **1** メニューアイコン( )をクリックして、**[Provision]** > **[Virtual Networks]**。
- ステップ **2** [SUMMARY] で、[Anycast Gateways] の数を示す数字をクリックします。

表示されるウィンドウに、グローバルレベルのすべてのエニーキャストゲートウェイが示されます。

- ステップ **3** [Global] ファブリックサイトをクリックします。
- ステップ **4** [Select Fabric Site] スライドインペインで、ファブリックサイトを選択し、[Select] をクリックします。
- ステップ **5** [Anycast Gateway] タブで、ファブリックゾーンの関連付けを編集するエニーキャストゲートウェイの横 にあるチェックボックスをオンにします。
	- (注) 最大 5 つのエニーキャストゲートウェイを編集できます。
- ステップ **6** [More actions] にカーソルを合わせ、[Edit Fabric Zone Associations] を選択します。
- ステップ **7** [Fabric Zones (Optional)] ウィンドウで、次の手順を実行します。
	- a) [Select Fabric Zones] をクリックして、次のいずれかを実行します。
		- •必要なファブリックゾーンの横にあるプラスアイコン(+)をクリックします。
		- ファブリックゾーン名をクリックし、[Add Selected] をクリックします。
			- 複数のファブリックゾーンを選択するには、Shiftキーを押しながらファブリックゾー ン名をクリックし、[Add Selected] をクリックします。 (注)

• すべてのファブリック ゾーンを選択するには、[Add All] をクリックします。

- b) [**Assign**] をクリックします。
- ステップ **8** [Summary] ウィンドウでエニーキャストゲートウェイの設定を確認します。
- ステップ **9** [Create] ウィンドウで、[Deploy] をクリックします。
- ステップ **10** 成功メッセージが表示された後にゲートウェイの作成を確認するには、[View Anycast Gateway] をクリッ クします。

[Virtual Networks] ウィンドウの [Anycast Gateway] タブに、すべてのエニーキャストゲートウェイの詳細 が表示されます。

# 拡張ノードデバイスの設定

拡張ノードは、自動化されたワークフローによって設定されます。設定後、拡張ノードデバイ スがファブリックトポロジビューに表示されます。[PortAssignment]タブを使用して、拡張ノー ドにポートを割り当てることができます。

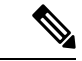

拡張ノードは、GUI ベースのプロビジョニング ワークフローではオンボードできません。拡 張ノードをオンボードするには、デバイス設定を工場出荷時の初期状態にリセットし、デバイ スの電源をオンにした後に、SD-Access 自動化ワークフローを使用する必要があります。 (注)

デバイスは、拡張ノードネイバーの Cisco DNA ライセンスおよびデバイスの Cisco DNA ライ センスに応じてオンボードされます。

- ネイバーが Cisco DNA Essentials ライセンスで動作している場合、デバイスは、その Cisco DNA ライセンスに関係なく、標準の拡張ノードとしてオンボードされます。
- ネイバーがCisco DNA Advantageライセンスで動作している場合、デバイスは、Cisco DNA Essentials ライセンスがあれば、標準の拡張ノードとしてオンボードされます。
- ネイバーがCisco DNA Advantageライセンスで動作している場合、デバイスは、Cisco DNA Advantage ライセンスがあれば、ポリシー拡張ノードとしてオンボードされます。

• デバイスに複数のネイバーがあり、それらのネイバーに異なるCiscoDNAライセンスレベ ルがある場合、デバイスはCiscoDNAライセンスに関係なく、標準の拡張ノードとしてオ ンボードされます。

拡張ノードデバイスは、マルチキャストトラフィックをサポートします。

ポリシー拡張ノードは、仮想ネットワーク内のセキュリティポリシーをサポートする拡張ノー ドです。ポリシー拡張ノードのポート割り当て時に、[Group] を選択できます。

ポリシー拡張ノードデバイスには、Cisco IOS XE リリース 17.1.1s 以降を実行している Cisco Catalyst Industrial Ethernet(IE)3400、IE 3400 Heavy Duty シリーズ スイッチ、および Cisco Catalyst 9000 シリーズ スイッチがあります。

シスコ デジタルビルディング シリーズ スイッチ、Cisco Catalyst 3560-CX スイッチ、および Cisco Industrial Ethernet 4000、4010、5000 シリーズ スイッチは、ポリシー拡張ノードとして構 成することはできません。

### 拡張ノードの設定手順

Cisco Catalyst 9300、Cisco Catalyst 9400、および Cisco Catalyst 9500 シリーズスイッチは、ファ ブリックエッジとして設定されたときに拡張ノードをサポートします。

## $\begin{picture}(20,5) \put(0,0){\line(1,0){155}} \put(0,0){\line(1,0){155}} \put(0,0){\line(1,0){155}} \put(0,0){\line(1,0){155}} \put(0,0){\line(1,0){155}} \put(0,0){\line(1,0){155}} \put(0,0){\line(1,0){155}} \put(0,0){\line(1,0){155}} \put(0,0){\line(1,0){155}} \put(0,0){\line(1,0){155}} \put(0,0){\line(1,0){155}} \put(0,0){\line(1,$

ファブリックエッジノードとして設定されている Cisco Catalyst 9200 シリーズ スイッチは、拡 張ノードデバイスをサポートしていません。 (注)

以下に、拡張ノードでサポートされている最小ソフトウェアバージョンを示します。

• Cisco Industrial Ethernet 4000、4010、5000 シリーズ スイッチ: 15.2(7)E0s(LAN ベースラ イセンスが有効になっている)

IP サービスライセンスがある場合は、Switch Database Management(SDM)テンプレート を dual-ipv4-and-ipv6 default に手動で変更する必要があります。

- Cisco Catalyst IE 3400、3400 Heavy Duty(X-coded および D-coded)シリーズ スイッチ: Cisco IOS XE リリース 17.1.1s。
- Cisco Catalyst IE 3300 シリーズ スイッチ:Cisco IOS XE リリース 16.12.1s。
- Cisco Digital Building シリーズ スイッチ、Cisco Catalyst 3560-CX スイッチ:リリース  $15.2(7)E0s_0$

ポリシー拡張ノードデバイス、およびポリシー拡張ノードをサポートするエッジノードデバイ スで必要な最小ソフトウェアバージョンは Cisco IOS XE リリース 17.1.1 s です。

次の設定手順は、標準の拡張ノードとポリシー拡張ノードの両方に適用されます。

#### 始める前に

ポリシー拡張ノードとしてデバイスを設定するには、デバイスとそれをサポートするエッジ ノードの両方で、Network Advantage と Cisco DNA Advantage のライセンスレベルが有効になっ ている必要があります。

- ステップ1 拡張ノードのネットワーク範囲を設定します。IPアドレスプールを設定する (226ページ) を参照してく ださい。この手順では、IP アドレスプールを追加し、サイトレベルで IP プールを予約します。CLI および SNMP クレデンシャルが設定されていることを確認します。
- ステップ2 拡張IPアドレスプールをINFRA VNに割り当てます。エニーキャストゲートウェイの作成 (521ページ) を参照してください。[Pool Type] として [Extended Node] を選択します。

Cisco DNA Center Cisco DNA Center は、サポートされているファブリックエッジデバイスで拡張 IP アドレ スプールと VLAN を設定します。これにより、拡張ノードのオンボーディングが有効になります。

- ステップ **3** 拡張 IP アドレスプールとオプション 43 を使用して DHCP サーバーを設定します。拡張 IP アドレスプール が Cisco DNA Center から到達可能であることを確認します。
	- オプション43の詳細については、DHCP コントローラディスカバリ (384ページ)を参照して ください。 (注)
- ステップ **4** ファブリックエッジデバイスに拡張ノードデバイスを接続します。拡張ノードデバイスからファブリック エッジへ複数のリンクを設定できます。
- ステップ **5** 拡張ノードに接続されているファブリックエッジノードでポートチャネルを作成します。リングまたはデ イジーチェーン内の後続の拡張ノードに関して、それが接続している、前の拡張ノードでポートチャネル を作成します。
	- この手順は、ファブリックのグローバル認証モードが [Open Authentication]、[Low Impact]、ま たは [Closed Authentication] の場合にのみ完了してください。ファブリックサイトが [None] 認証 モードに設定されている場合、ポートチャネルは、プラグ アンド プレイ プロビジョニングを 使用した拡張ノードのオンボーディング中に自動的に作成されます。 (注)

ポートチャネルを作成するには、次の手順を実行します。

- a) メニューアイコン( )をクリックして、**[Provision]** > **[Fabric Sites]**。
- b) [Fabric Sites] タブで、ファブリックサイトの数を示す数字をクリックします。
- c) ファブリックサイトを選択します。
- d) [Fabric Infrastructure] タブで、ファブリックエッジノード(または接続に応じて拡張ノード)を選択し ます。
- e) スライドインペインの [Port Channel] タブで、[Create Port Channel] をクリックします。
- f) 次の手順を実行します。
	- [Connected Device Type] ドロップダウンリストから [Extended Node] を選択します。
	- 説明を入力します。
	- [Port Aggregation Protocol (PAgP Desirable)] を選択します。

Cisco IOS XE リリース 17.1.1s 以降、IE 3300 および IE 3400 デバイスは PAgP をサポートしていま す。

- Cisco IOS XEリリース17.1.1sよりも前のバージョンを実行している場合は、IE 3300およびIE 3400 デバイスの [On] を選択します。
	- 拡張ノードのオンボーディングではLink AggregationControlProtocol(LACP)は機能し ません。 (注)
- ポートチャネルとしてバンドルするポートを選択します。
- g) [Done] をクリックします。

これで、ファブリックエッジノード(または拡張ノード)にポートチャネルが作成され、拡張デバイスが オンボードされます。

ステップ **6** 以前の設定がない場合は、拡張ノードデバイスの電源をオンにします。拡張ノードデバイスに構成がある 場合は、デバイス構成を工場出荷時のデフォルトにリセットしてリロードします。

> Cisco DNA CenterCisco DNA Centerでは、拡張ノードデバイスをインベントリに追加し、同じサイトをファ ブリックエッジとして割り当てます。次に、拡張ノードデバイスがファブリックに追加されます。これで、 拡張ノードデバイスがオンボードされ、管理できるようになりました。

> 設定が完了すると、拡張ノードがファブリックトポロジに、拡張ノードであることを示すタグ (X) とと もに表示されます。

### 拡張ノードのポリシー拡張ノードへのアップグレード

Cisco SD-Access の自動化は、Cisco DNA Essentials ライセンスを持つポリシー拡張ノード対応 デバイスを拡張ノードとしてオンボーディングします。ライセンスを Cisco DNA Advantage に アップグレードすることにより、この拡張ノードデバイスをポリシー拡張ノードに変換できま す。

デイジーチェーンでは、アップストリームデバイスが拡張ノードである場合、拡張ノードをポ リシー拡張ノードにアップグレードすることはできません。

リングでは、隣接するノードが両方とも拡張ノードである場合、拡張ノードをポリシー拡張 ノードにアップグレードすることはできません。

ポリシー拡張ノードにアップグレードされたノードを、拡張ノードとして再構成することはで きません。

拡張ノードをポリシー拡張ノードに変換するには、次の手順を実行します。

始める前に

- 拡張ノードがすでにオンボーディングされていることを確認してください。
- Cisco DNA Center でスマートライセンス認証情報を更新します。
- ステップ **1** Cisco DNA Centerライセンスマネージャを使用して、デバイスでのライセンスレベルをCisco DNA Essentials から Cisco DNA Advantage に変更します。
	- a) メニューアイコン( )をクリックして、**[Tools]** > **[License Manager]** の順に選択します。
	- b) [Devices] タブで、デバイスを選択します。
	- c) **[Actions]** > **[Change License]** > **[Change DNA License]** を選択します。
	- d) [Change DNA License Level] ウィンドウで、[Advantage] をクリックします。
	- e) [Confirm] をクリックします。
	- f) [Success] メッセージウィンドウで、[OK] をクリックします。

デバイスがリロードします。

ステップ **2** ノードが [Reachable] になり、[Managed] 状態になるのを待ちます。

**[Provision]** > **[Network Devices]** > **[Inventory]** ウィンドウに、すべてのデバイスの到達可能性ステータスが 表示されます。

- ステップ **3** 「NetconfConnectionRefused」エラーが表示された場合は、デバイスを再同期します。エラーが表示されな くなるまで、再同期プロセスを繰り返します。
	- a) **[Provision]** > **[Network Devices]** > **[Inventory]** ウィンドウで、デバイスを選択します。
	- b) **[Actions]** > **[Inventory]** > **[Resync Device]** の順に選択します。
- ステップ **4** ポリシー拡張ノードへアップグレードします。
	- a) **[Provision]** > **[Fabric Sites]** ウィンドウで、デバイスがオンボーディングされているサイトを選択しま す。
	- b) [Fabric Infrastructure] タブで、デバイスをクリックしてその属性を編集します。
	- c) [Fabric] タブで、[Extended Node Attributes] の下の [Policy] トグルボタンをクリックします。
	- d) 表示される [Policy Extended Node Upgrade] ウィンドウで、[Upgrade] をクリックします。

## 拡張ノードの削除

このタスクでは、拡張ノード、ポリシー拡張ノード、および認証済み拡張ノードを削除する手 順について説明します。

ステップ **1** ファブリックから拡張ノードデバイスを削除します。

- a) メニューアイコン( )をクリックして、**[Provision]** > **[Fabric Sites]**。
- b) [Fabric Sites] タブで、ファブリックサイトの数を示す数字をクリックします。
- c) 拡張ノードデバイスを含むファブリックサイトを選択します。
- d) [Fabric Infrastructure] タブで、拡張ノードデバイスをクリックします。
- e) スライドインペインで、[Remove From Fabric] をクリックします。
- f) [Add] をクリックします。

ステップ **2** デバイスを [Inventory] から削除します。

インベントリからデバイスを削除する手順については、ネットワーク デバイスの削除 (110 ページ)を参 照してください。

ステップ **3** サプリカントベースの拡張ノードデバイスの場合、ファブリックエッジノードまたは FIAB でポート割り 当て設定を削除します。

### 拡張ノードおよびポリシー拡張ノードの **REP** リングトポロジの設定

拡張ノードによってネットワーク障害の回復時間が 50 ms 未満となる冗長性を実現するには、 ファブリックサイトの Resilient Ethernet Protocol(REP)リングを設定します。

特に明記されていないかぎり、「拡張ノード」という用語はポリシー拡張ノードも表します。 REP リングでは、次のデバイスを設定できます。

• 拡張ノード:

Cisco IOS 15.2(7)E3 以降のリリースが動作する Cisco Industrial Ethernet (IE) 4000、4010、 5000 シリーズ スイッチ。

Cisco IOS XE 17.3.3 以降のリリースが動作する Cisco Catalyst IE3300 シリーズ スイッチ。

• ポリシー拡張ノード:

Cisco IOS XE 17.3.3 以降のリリースが動作する Cisco Catalyst IE3400、IE3400H シリーズ ス イッチ。

#### **REP** リングの制約事項

- 拡張ノードを既存の REP リングに追加するには、最初に REP リングを削除します。REP リングを削除すると、Per VLAN Spanning Tree Protocol (PVSTP) が有効になり、レイヤ 2 ループが回避されます。次に、新しい拡張ノードをファブリックに追加し、REPリングを 再度作成して、新しい拡張ノードを含めます。
- 特定の REP リング内の複数のリングおよびリングのリングはサポートされていません。
- REP リング内のノードには、デイジーチェーン方式で他のノードを接続できます。ただ し、デイジーチェーンのノードには、ノードのリングを接続することはできません。
- REPリングまたはデイジーチェーンでは、拡張ノードとポリシー拡張ノードを混在させる ことはできません。REPリングまたはデイジーチェーンは、拡張ノードのみで、またはポ リシー拡張ノードのみで構成されている必要があります。
- デフォルトでは、1 つの REP リングに最大 18 台のデバイスをオンボードできます。19 台 以上のデバイスをオンボードするには、**spanning-tree vlan** *infra VN VLAN* **max-age 40** コマ ンドを使用して BPDU タイマーを増やします。このコマンドを設定するには、Cisco DNA Center のテンプレートを使用します。

リングの最後の 2 つのノードが同時にオンボードを試みると、まれに、これらのノード間に ポートチャネルが作成されない場合があることに注意してください。REPリングが作成される と、リングの最後の 2 つのノード間にポートチャネルが確立されます。

特に明記されていないかぎり、次の手順は拡張ノードとポリシー拡張ノードの両方に適用され ます。

### 始める前に

ファブリックエッジノードと拡張ノードがオンボードされていることを確認します。

REPリングの終端となっているファブリックエッジノードとそのインターフェイスを特定しま す。

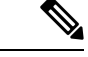

REP リング設定手順により、ネットワークトラフィックが短時間中断される可能性がありま す。 (注)

ステップ **1** メニューアイコン( )をクリックして、**[Workflows]** > **[Configure REP Ring]** の順に選択します。

または、ファブリックサイトトポロジビューに移動して、REPリングを作成するファブリックエッジノー ドまたは FIAB ノードを選択し、[REP Rings] タブで [Create REP Ring] をクリックすることもできます。

- ステップ **2** タスクの概要ウィンドウが表示されたら、[Let's Do It] をクリックして、ワークフローに直接移動します。
- ステップ **3** [Select a fabric site] ウィンドウで、エッジノードと拡張ノードの両方があるサイトを選択します。
- ステップ **4** [Select a fabric edge node] ウィンドウで、ファブリックエッジノードを選択します。
- ステップ **5** [Select Extended Nodes connected to Fabric Edge] ウィンドウで、ファブリックエッジノードに接続する拡張 ノードを選択します。

ファブリックエッジノードに接続する 2 つの拡張ノードを選択できます。

- ステップ **6** ファブリックサイト、エッジノード、および拡張ノードの選択を確認し、必要に応じて編集します。
- ステップ **7** REP リングの設定を開始するには、[Provision] をクリックします。

[REP Ring Configuration Status] ウィンドウで、設定の進捗状況の詳細なステータスを確認できます。

- ステップ **8** [REP RingSummary] ウィンドウに、作成された REP リングの詳細情報が、検出されたデバイスとともに表 示されます。
- ステップ **9** REP リングの作成後、成功メッセージが表示されます。

REPリングの作成を確認するには、ファブリックサイトウィンドウに移動し、ファブリックエッジノード をクリックします。

スライドインウィンドウの [REP Ring] タブで、そのエッジノードに存在するすべての REP リングのリスト を確認できます。

リスト内のREPリング名をクリックすると、リングに存在するデバイス、リングに接続する各デバイスの ポートなどの詳細情報が表示されます。

## **REP** リングステータスの表示

REP リング内のデバイスのステータスを表示するには、次の手順を実行します。

- ステップ **1** Cisco DNA Center GUI でメニューアイコン( )をクリックして、**[Provision]** > **[Fabric Sites]**。
- ステップ **2** [Fabric Sites] タブで、ファブリックサイトの数を示す数字をクリックします。
- ステップ **3** すべてのファブリックサイトを表示するリストからファブリックサイトを選択します。
- ステップ **4** [Fabric Infrastructure] タブで、ファブリックエッジノードまたはファブリックインアボックス(FIAB)ク リックします。

スライドインペインに、選択したファブリックエッジノードまたは FIAB の詳細が表示されます。

ステップ **5** [REP Rings] タブで、[View] をクリックして [REP Ring Topology Status] を表示します。

[REP Topology Status] セクションには、REP リング内のすべてのデバイスの現在の状態が表示されます。 [Role] 列に表示される状態は、[Open]、[Fail]、または [Alt] です。 [Open] は、デバイスリンクがアップしていて、トラフィックを転送していることを示します。 [Fail] は、デバイスリンクがダウンしていることを示します。

[Alt] は、デバイスリンクがアップしているが、ポートがトラフィックを転送できないことを示します。

## **REP** リングの削除

- ステップ **1** メニューアイコン( )をクリックして、**[Provision]** > **[Fabric Sites]**。
- ステップ **2** [Fabric Infrastructure] タブで、REP リングを終了するファブリックエッジノードをクリックします。 スライドインウィンドウに、選択したファブリックエッジノードの詳細が表示されます。
- ステップ **3** [REP Rings] タブで、目的の REP リングの **[Actions (…)]** > **[Delete]**をクリックします。 これにより、REP リングが削除されます。

## **REP** リングからのノードの削除

このタスクでは、REPリングから1つまたは複数の拡張ノードを削除する手順について説明し ます。

拡張ノードが削除された後、ダウンサイジングされた REP リングは既存のインターフェイス を使用して隣接デバイスへのリンクを作成する必要があります。 (注)

### 始める前に

ノードが属する REP リングが不完全でないことを確認してください。

- ステップ **1** 拡張ノードデバイスをネットワークから手動で削除します。 または、REP リング内のデバイスがダウンすると、[Fabric Infrastructure] ウィンドウに通知が表示されま す。
- ステップ **2** メニューアイコン( )をクリックして、**[Provision]** > **[Fabric Sites]**。
- ステップ **3** [Fabric Infrastructure] タブで、REP リングを終了するファブリックエッジノードをクリックします。 slide-in paneに、選択したファブリックエッジノードの詳細が表示されます。
- ステップ **4** [REP Rings] タブで、目的の REP リングについて、**[Actions (…)]** > **[Rediscover]**を選択します。 REP リングから拡張ノードデバイスが削除され、REP リングの表示が更新されます。

## サプリカントベースの拡張ノードの設定

Authenticated Extended Node(AEN)とも呼ばれるサプリカントベースの拡張ノードは、IEEE 802.1x(Dot1x)サプリカント設定を受け取り、完全な認証と承認の後にのみSD-Accessネット ワークにオンボードされる拡張ノードデバイスです。サプリカントベースの拡張ノードデバイ スをオンボードするには、ファブリックエッジのオーセンティケータポートをクローズド認証 テンプレートで設定する必要があります。

次のプラットフォームは、サプリカントベースの拡張ノードオンボーディングをサポートして います。

ファブリックエッジまたは **FIAB**:

Cisco Catalyst 9000 シリーズ:Cisco IOS XE 17.7.1 以降で動作する C9300、C9400、C9500、お よび C9500H スイッチ。

サプリカントベースの拡張ノード:

Cisco Catalyst 9000 シリーズ:Cisco IOS XE 17.7.1 以降で動作する C9200、C9300、C9400、 C9500、および C9500H スイッチ。

## サプリカントベースの拡張ノードの設定手順

### 始める前に

- Cisco ISE を構成して、リリース 3.1 以降で動作することを確認します。「サプリカント ベースの拡張ノードをオンボードするための Cisco Identity Services Engine の設定 (543ペー ジ)」を参照してください。
- ファブリックエッジノードまたは FIAB デバイスをファブリックに追加し、それが Cisco IOS XE 17.7.1 以降で動作することを確認します。
- ファブリックエッジノードとCisco ISEの間のパスに適切なパスMTUを設定します。値は 9100 をお勧めします。パス MTU は、LAN 自動化中、またはアンダーレイの構成時に、 ファブリック内のすべてのデバイスに設定されることに注意してください。

ステップ **1** Cisco DNA Center で AAA サーバー設定を構成します。

a) **[System]** > **[Settings]** > **[External Services]** > **[Authentication and Policy Servers]** ウィンドウで、デバイス 認証用の AAA サーバーとして Cisco ISE を定義します。

詳細な手順については、『Cisco DNA Center [Administrator](https://www.cisco.com/c/en/us/support/cloud-systems-management/dna-center/products-maintenance-guides-list.html) Guide』の「Configure Authentication andPolicy Servers」を参照してください。

- b) Cisco ISEサーバーをグローバルサイトに追加します。詳細については、Cisco ISEまたはその他のAAA サーバーの追加 (214 ページ)を参照してください。
- ステップ **2** (オプション)オンボーディング前にデバイスを認証するように Cisco DNA Center を構成します。
	- a) メニューアイコン( )をクリックして、 **[System]** > **[Settings]** > **[Device Settings]** > **[PnP Device Authorization]** の順に選択します。
	- b) [Device Authorization] チェックボックスをオンにしてデバイスで許可を有効にします。
	- c) [Save] をクリックします。
- ステップ **3** PKI 証明書を管理するように Cisco DNA Center アプライアンスを構成します。
	- a) メニューアイコン( )をクリックして、**[System]** > **[Settings]** > **[Trust & Privacy]** > **[PKI Certificates]** の順に選択します。
	- b) [PKI Certificates] ウィンドウで、[Use Cisco DNA Center] をクリックします。
	- c) [CA Management] タブで、[Download CA Certificate] をクリックします。
	- d) Cisco ISE の信頼できる証明書ストアに証明書を追加します。詳細については、『Cisco IdentityServices Engine Administrator Guide』を参照してください。[https://www.cisco.com/c/en/us/support/security/](https://www.cisco.com/c/en/us/support/security/identity-services-engine/products-installation-and-configuration-guides-list.html) [identity-services-engine/products-installation-and-configuration-guides-list.html](https://www.cisco.com/c/en/us/support/security/identity-services-engine/products-installation-and-configuration-guides-list.html)

外部証明書を使用する場合は、その証明書を Cisco ISE の信頼できる証明書ストアに追加します。

ステップ **4** 拡張 IP アドレスプールとオプション 43 を使用して DHCP サーバーを設定します。拡張 IP アドレスプール が Cisco DNA Center から到達可能であることを確認します。

オプション43の詳細については、DHCP コントローラディスカバリ (384ページ) を参照してください。

ステップ **5** ファブリックサイトで [Closed Authentication] を有効にし、ブリッジ プロトコル データ ユニット(BPDU) ガードを無効にします。

> デフォルトでは、[ClosedAuthentication]を選択すると、すべてのダウンリンクアクセスポートにBPDUガー ド設定がプッシュされます。拡張ノードのようなリモートスイッチが接続されている場合、BPDU ガード はポートをエラーディセーブルモードにプッシュします。BPDU ガードを無効にするには、クローズド認 証の設定時に、[Enable BPDU Guard] チェックボックスをオフにします。

詳細については、「認証テンプレートの選択」 を参照してください。

ステップ **6** エニーキャストゲートウェイの作成 (521 ページ)に記載されているように、拡張 IP アドレスプールを INFRA\_VN に割り当てます。

> [Create Anycast Gateways] ワークフローで、[Pool Type] として [Extended Node] を選択し、[Supplicant-Based Extended Node Onboarding] チェックボックスをオンにします。

> Cisco DNA Center Cisco DNA Center は、サポートされているファブリックエッジデバイスで拡張 IP アドレ スプールと VLAN を設定します。これにより、拡張ノードのオンボーディングが有効になります。

- 拡張 IP アドレスプールは、ファブリックエッジデバイスが Cisco IOS XE 17.7.1 以降で動作して いる場合にのみ正常に割り当てられます。CiscoDNACenterの以前のリリースからアップグレー ドした場合は、拡張IPアドレスプールを構成する前に、サプリカントベースの拡張ノードの移 行を完了する必要があります。 (注)
- ステップ **7** ファブリックエッジデバイスまたは FIAB に拡張ノードデバイスを接続します。

オンボーディングの前にデバイスを認証することを選択した場合(ステップ 2)、電源をオンにした後、 拡張ノードデバイスは [Pending Authorization] 状態になります。**[Provision]** > **[Plug and Play]** ウィンドウで デバイスのステータスを確認できます。

ステップ **8** (オプション)デバイスを認証します。

この手順は、デバイスが [Pending Authorization] 状態の場合にのみ実行してください。

- a) メニューアイコン( )をクリックして、**[Provision]** > **[Plug and Play]**。
- b) [PlugandPlay]ウィンドウで、サプリカントベースの拡張ノードデバイスを選択し、**[Actions]**>**[Authorize]** の順に選択します。

認証プロセスは、Cisco ISEで証明書ベースのEAP-TLS認証を完了するために、サプリカントベースの 拡張ノードデバイスをプロビジョニングします。認証後、Cisco ISE はサプリカントベースの拡張ノー ドデバイスに完全なアクセスを許可します。サプリカントベースの拡張ノードデバイスは、SD-Access ファブリックに完全にオンボードされます。

サプリカントベースの拡張ノードデバイスがファブリックにオンボードされた後は、ファブ リック エッジサプリカント ポートへのアクセスは認証ステータスのみに基づきます。デバイ

スまたはポートがダウンすると、認証セッションがクリアされ、ポートでトラフィックが許可 されなくなります。ポートが再び起動すると、IEEE 802.1x(Dot1x)認証プロセスを経て、 SD-Access ネットワークへのアクセスが回復します。

### 障害のあるポートの交換

オーセンティケータ(ファブリックエッジまたは FIAB)ポートとサプリカントポート間のリ ンクがダウンした場合、障害のあるポートを交換し、[PortAssignment]メニューから新しいポー トを設定できます。

- ステップ **1** サプリカントポートを交換するには、次の手順に従います。
	- a) 新しいサプリカントポートの設定をクリアします。
	- b) 既存の設定を現在のサプリカントポートから新しいサプリカントポートにコピーして、802.1X 認証を 可能にします。
- ステップ2 オーセンティケータポートを交換するには、次の手順に従います。
	- a) サプリカントポートをオーセンティケータの新しいインターフェイスに割り当てます。ポートの割り 当てについては、[「ファブリックサイト内のポートの設定](https://www.cisco.com/c/en/us/td/docs/cloud-systems-management/network-automation-and-management/dna-center/2-2-3/user_guide/b_cisco_dna_center_ug_2_2_3/b_cisco_dna_center_ug_2_2_3_chapter_01110.html#task_ytj_lvy_tdb)」を参照してください。[Connected Device Type] として [Supplicant-Based Extended Node] を選択します。
	- b) オーセンティケータの古いインターフェイスの既存のポート割り当てをクリアします。
- ステップ **3** オーセンティケータとサプリカントの古いポート間の物理接続を切断します。オーセンティケータとサプ リカントの新しいポート間をケーブルで接続します。このリンクを確立します。
- ステップ **4** オーセンティケータとサプリカントの新しいポート間のリンクが確立したら、次の手順を実行します。
	- a) オーセンティケータとサプリカントの両方に対して **[Inventory]** > **[Resync Device]** を実行して、Cisco DNA Center のデバイス情報を再同期します。「[デバイス情報の再同期」](https://www.cisco.com/c/en/us/td/docs/cloud-systems-management/network-automation-and-management/dna-center/2-2-3/user_guide/b_cisco_dna_center_ug_2_2_3/b_cisco_dna_center_ug_2_2_2_chapter_011.html#task_pmb_dvx_fz)を参照してください。
	- b) 新しいサプリカントポートをオーセンティケータに割り当てます。ポートの割り当てについては、 [「ファブリックサイト内のポートの設定](https://www.cisco.com/c/en/us/td/docs/cloud-systems-management/network-automation-and-management/dna-center/2-2-3/user_guide/b_cisco_dna_center_ug_2_2_3/b_cisco_dna_center_ug_2_2_3_chapter_01110.html#task_ytj_lvy_tdb)」を参照してください。[Connected Device Type] として [Authenticator Switch] を選択します。
	- c) 古いサプリカントポートのポート割り当てをクリアします。

## サプリカントベースの拡張ノードをオンボードするための**CiscoIdentity Services Engine** の設定

このタスクでは、Cisco Identity Services Engine (ISE) でサプリカントベースの拡張ノード (SBEN)デバイスをプロファイリングする方法について説明します。以下にリストされてい る手順は、Cisco ISE 設定手順の一部です。詳細については、『Cisco Identity [Services](https://www.cisco.com/c/en/us/support/security/identity-services-engine/products-installation-and-configuration-guides-list.html) Engine [Administrator](https://www.cisco.com/c/en/us/support/security/identity-services-engine/products-installation-and-configuration-guides-list.html) Guide』を参照してください。

#### 始める前に

Cisco DNA Center から CA 証明書をダウンロードします。

ステップ **1** CA 証明書を Cisco ISE にインポートします。

Cisco ISE ホームページから、**[Administration]** > **[System]** > **[Certificates]** > **[System Certificate]** > **[Import]** を 選択します。[Import] ウィンドウで、[Trust for client authentication andSyslog] チェックボックスがオンになっ ていることを確認します。詳細については、『Cisco [IdentityServices](https://www.cisco.com/c/en/us/support/security/identity-services-engine/products-installation-and-configuration-guides-list.html) Engine Administrator Guide』の「Import the Root Certificates to the Trusted Certificate Store」セクションを参照してください。

ステップ **2** RADIUS 属性を使用して、次の認証プロファイルを設定します。

Cisco ISE メインメニューから、**[Policy]** > **[Policy Elements]** > **[Results]** > **[Authorization]** > **[Authorization Profiles]** を選択します。

次のプロファイルを構成します。

#### **SBEN-DHCP**:

Access Type = ACCESS\_ACCEPT Filter-ID = **SBEN DHCP ACL.in** 

#### **SBEN\_LIMITED\_ACCESS\_AUTHZ**:

Access Type = ACCESS\_ACCEPT Filter-ID = **SBEN\_MAB\_ACL.in** cisco-av-pair = interface-template-name=**SWITCH\_SBEN\_MAB\_TEMPLATE**

#### **SBEN\_FULL\_ACCESS\_AUTHZ** : Access Type = ACCESS\_ACCEPT

cisco-av-pair = interface-template-name=**SWITCH\_SBEN\_FULL\_ACCESS\_TEMPLATE**

- ステップ **3** [Profiling Policies] ウィンドウでデバイス プロファイリング ポリシーを定義します。
	- a) Cisco ISE のメインメニューから、**[Policy]** > **[Profiling]** > **[Profiling Policies]**を選択します。
	- b) [Profiling Policies] ウィンドウで、[Cisco-Device]: [Cisco-Switch] ポリシーの新しい[DHCP-v-i-vendor-class] 条件を追加します。

### サプリカントベースの拡張ノードをオンボードするための **Cisco Identity Services Engine** の設定

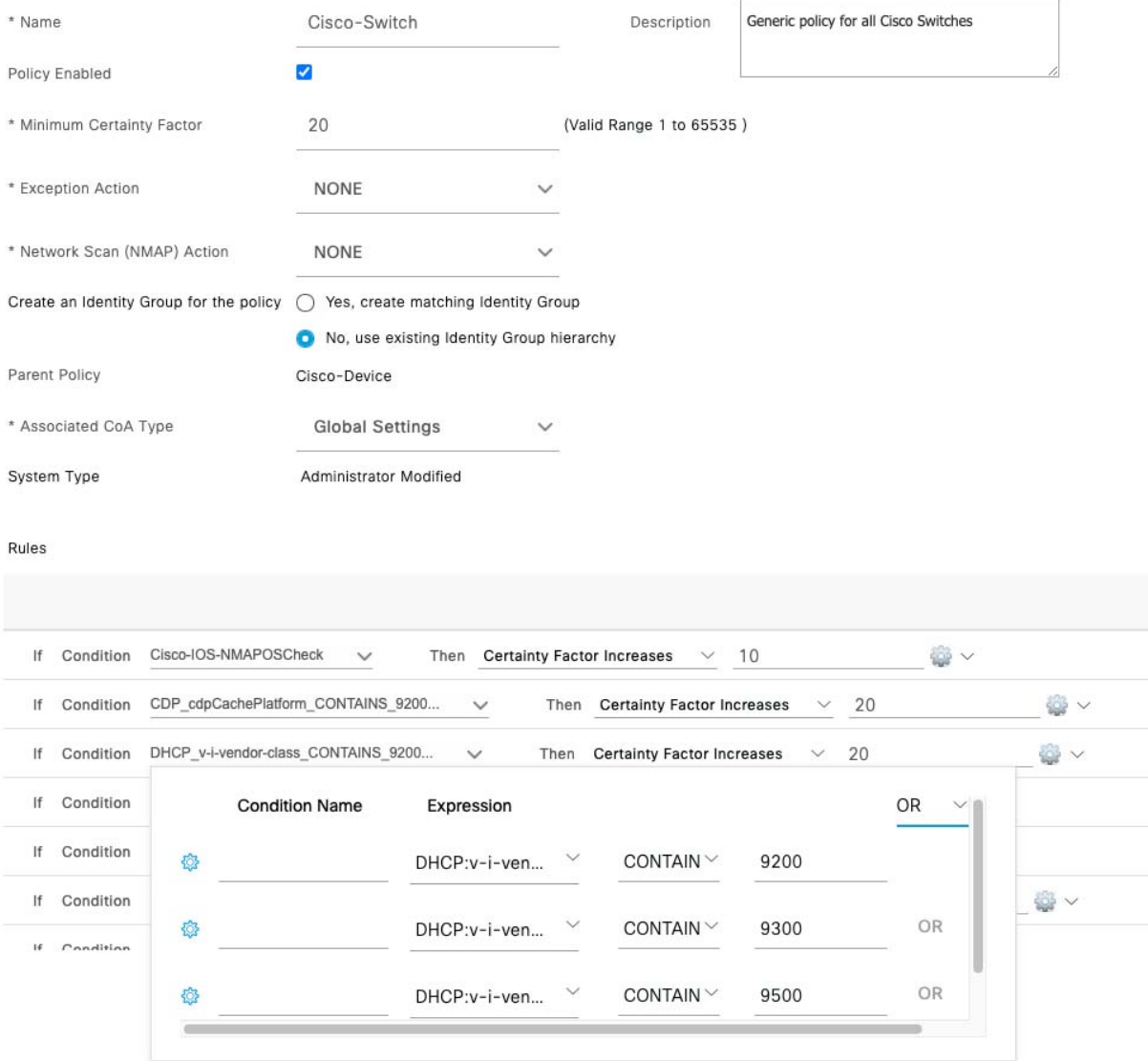

c) サプリカントデバイスの新しい子ポリシーを [Cisco-Switch] の下に作成し、[CdpCachePlatform] および [V-I-Vendor-Class] 条件を適用します。

子ポリシーの [Minimum Certainty Factor] の値が親ポリシーの値よりも高いことを確認してください。

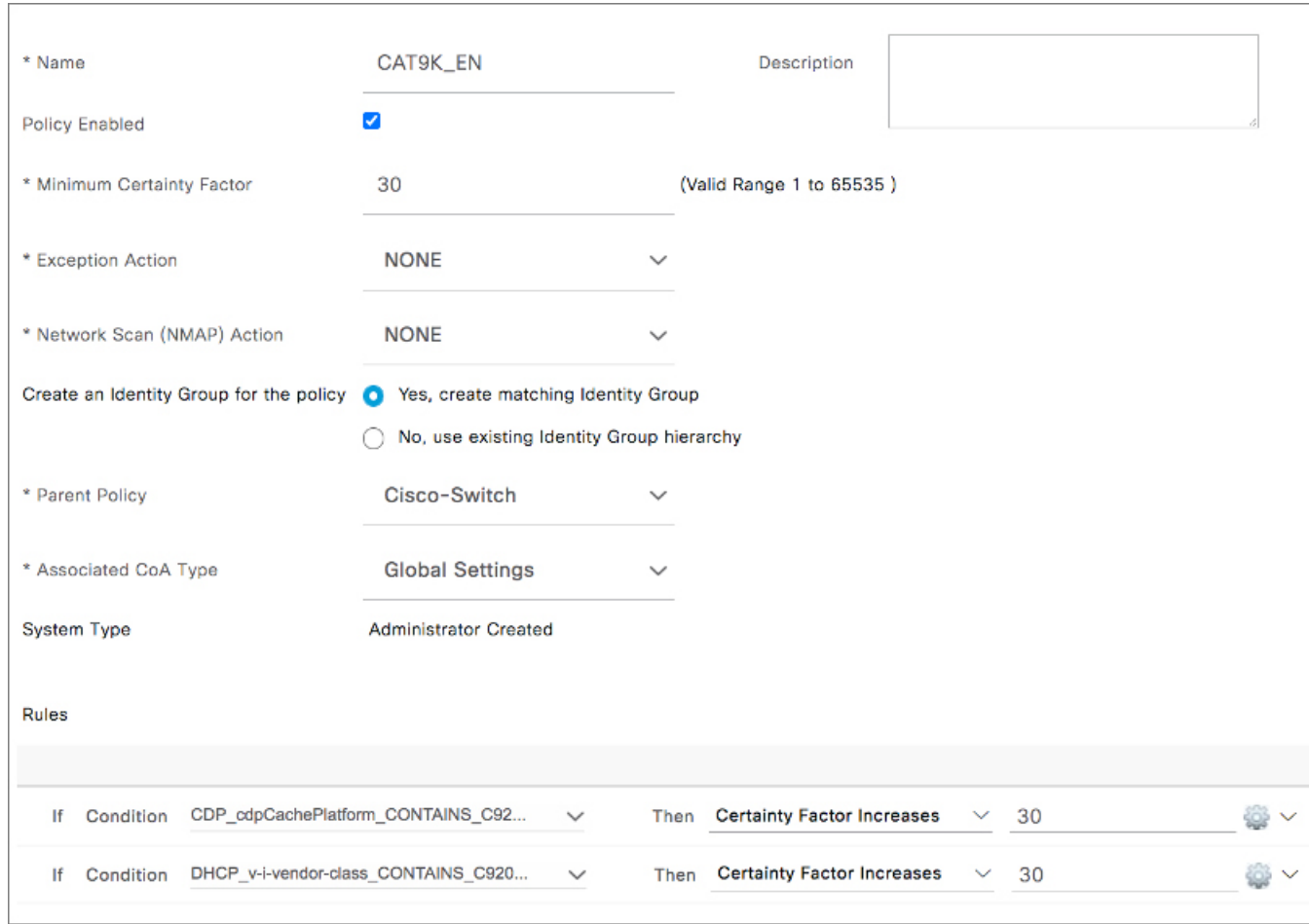

ステップ **4** グローバル認可変更(CoA)タイプを [Reauth] に設定します。

[CoA Type] を設定するには、Cisco ISE ホームページから、**[Work Centers]** > **[Profiler]** > **[Settings]**の順に移 動します。

[CoA Type] ドロップダウンリストから [Reauth] を選択します。

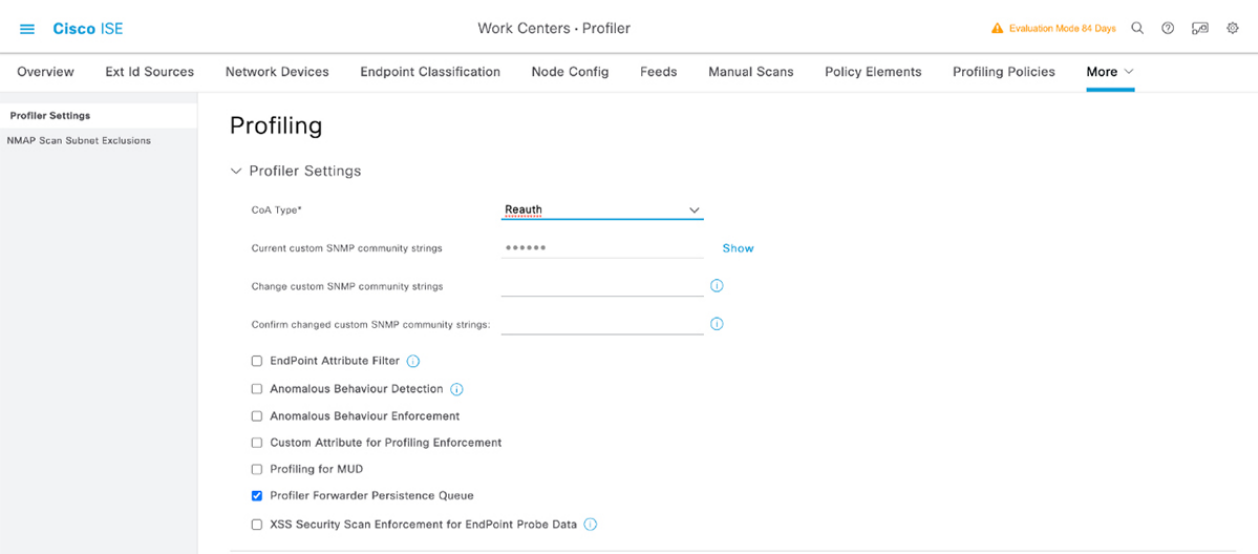

- ステップ **5** [Authorization Policy] ウィンドウで認証ポリシーを定義します。
	- a) Cisco ISE ホームページから、**[Policy]** > **[Policy Sets]** > **[Default]** > **[Authorization Policy]**を選択します。
	- b) デフォルト MAB ポリシーの [If User not found] フィールドが [CONTINUE] オプションに設定されてい ることを確認します。

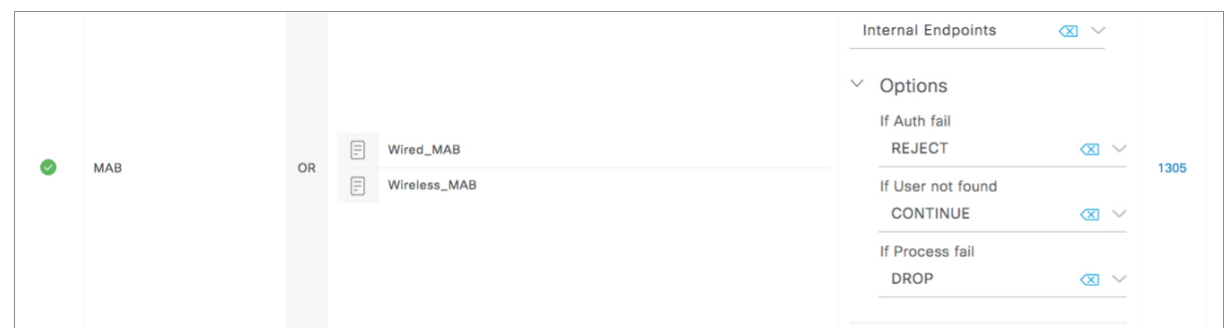

c) [Authorization Policy] ウィンドウで、サプリカントデバイスの認証ポリシーを構成し、ポリシーを以前 に作成した認証プロファイル (SBEN-DHCP、SBEN\_LIMITED\_ACCESS\_AUTHZ、SBEN\_FULL ACCESS\_AUTHZ)に関連付けます。

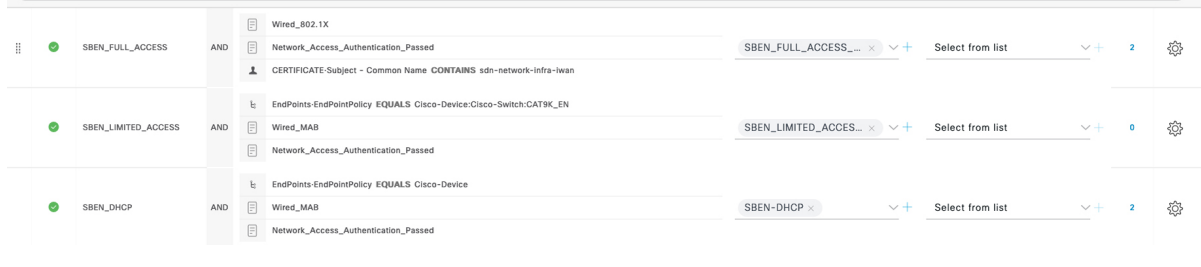

## ポートチャネルの設定

単一のエンティティとして機能するようにバンドルされたポートのグループは、ポートチャネ ルと呼ばれます。ファブリックエッジと、拡張ノードやサーバーなどリモート接続されたデバ イスとの間のポートチャネルでは、接続の復元力と帯域幅が増加します。

### ポート チャネルの作成

### 始める前に

認証はクローズド認証([Closed Authentication])である必要があります。

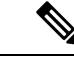

(注) 他の認証モードでは、次の手順は自動化されています。

- ステップ **1** メニューアイコン( )をクリックして、**[Provision]** > **[Fabric Sites]**。
- ステップ **2** [SUMMARY] で、ファブリックサイトの数を示す数字をクリックします。
- ステップ **3** ファブリックサイトを選択します。
- ステップ **4** [Fabric Infrastructure] タブで、ファブリックエッジノードをクリックします。
- ステップ **5** スライドインペインの [Port Channel] タブで、[Create Port Channel] をクリックします。
- ステップ **6** [Connected Device Type] ドロップダウンリストから、接続済みのデバイスのタイプを選択します。
	- ファブリックエッジノードと拡張ノードの間または 2 つの拡張ノードの間にポートチャネルを作成 する場合は、[Extended Node] を選択します。
	- 片側にファブリックエッジノードまたは拡張ノードがあり、反対側にサードパーティデバイスまた はサーバーポートがあるポートチャネルを作成するには、[Trunk] を選択します。
- ステップ **7** 新しいポートチャネルの説明を [Description] に入力します。
- ステップ **8** プロトコルを選択します。
	- Cisco IOS XE リリース 16.12.1s および以前のリリースを実行する拡張ノードの場合は、プロトコル として [On] を選択します。
	- Cisco IOS XE リリース 17.1.1s および以降のリリースを実行する拡張ノードの場合は、プロトコルと して [Port Aggregation Protocol (PAgP)] を選択します。
	- [Link Aggregation Control Protocol (LACP)] を拡張ノードのプロトコルとして選択しないでください。 LACP モードでは、トランクポートまたはサーバーポートのみを接続できます。
- ステップ **9** 表示されたポートの一覧から、バンドルするポートを選択します。
LACP モードで接続されたポートチャネルには、16 を超えるメンバーを含めることはできま せん。 (注)

PAgP モードで接続されたポートチャネルには 8 つを超えるメンバーを含めることはできませ  $h_n$ 

ステップ **10** [Done] をクリックします。

### ポートチャネルの更新

#### 始める前に

ポートチャネルを更新する前に、少なくとも1つのメンバーインターフェイスが存在すること を確認します。

- ステップ **1** メニューアイコン( )をクリックして、**[Provision]** > **[Fabric Sites]**。
- ステップ **2** [SUMMARY] で、ファブリックサイトの数を示す数字をクリックします。
- ステップ **3** ファブリックサイトを選択します。
- ステップ **4** [Fabric Infrastructure] タブで、ファブリックエッジノードをクリックします。
- ステップ **5** スライドインペインで、[Port Channel] タブをクリックします。
- ステップ **6** 表示されるポートチャネルのリストから、更新するポートチャネルをクリックします。

結果のウィンドウに、選択したポートチャネルのすべてのインターフェイスとステータスが表示されます。

ステップ7 ポートチャネルを更新します。

ポートチャネルにインターフェイスを追加したり、ポートチャネルの既存のインターフェイスを削除した りできます。

ステップ **8** [Done] をクリックします。

### ポートチャネルの削除

- ステップ **1** メニューアイコン( )をクリックして、**[Provision]** > **[Fabric Sites]**。
- ステップ **2** [SUMMARY] で、ファブリックサイトの数を示す数字をクリックします。
- ステップ **3** ファブリックサイトを選択します。
- ステップ **4** [Fabric Infrastructure] タブで、ファブリックエッジノードをクリックします。
- ステップ **5** スライドインペインで、[Port Channel] タブをクリックします。

[Port Channel] ビューには、既存のポートチャネルがすべて一覧表示されます。

ステップ **6** ポートチャネルのチェックボックスをオンにして、[Delete] をクリックします。 ステップ **7** プロンプトで [Yes] をクリックします。

# マルチキャスト

マルチキャスト トラフィックは、次のような異なる方法で転送されます。

- ランデブー ポイントを使用した共有ツリー経由。この場合、PIM SM が使用されます。
- •最短パス ツリー(SPT)経由。PIM Source Specific Multicast(SSM)では SPT だけが使用 されます。PIM SM は、受信側が接続しているエッジ ルータで送信元が認識されると SPT に切り替わります。

『IP マルチキャスト ルーティング [テクノロジーの概要\(](https://www.cisco.com/c/en/us/td/docs/ios/solutions_docs/ip_multicast/White_papers/mcst_ovr.html)IP Multicast Technology Overview)』 を参照してください。

### マルチキャストの設定

Cisco DNA Center には、仮想ネットワークでグループ通信またはマルチキャストトラフィック を有効にするためのワークフローが用意されています。このワークフローでは、ネットワーク でのマルチキャスト実装(ネイティブマルチキャストまたはヘッドエンドレプリケーション) を選択することもできます。

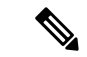

- (注)
	- ボーダーがマルチサイト リモート ボーダーとして機能する仮想ネットワークでマルチキャス トを有効にすることができます。このような仮想ネットワークでマルチキャストを設定する と、継承された仮想ネットワークにすでにセグメントが含まれている場合は、継承された仮想 ネットワークのデバイスにもマルチキャストが設定されます。継承された仮想ネットワークに セグメントがない場合、マルチキャストは、最初のセグメントが作成された後にのみ展開され ます。仮想ネットワークとその継承ネットワークが同じタイプのマルチキャスト実装を展開し ていることを確認してください。継承された仮想ネットワークのエッジノードデバイスをラン デブーポイント (RP) として設定することはできません。
- ステップ1 メニューアイコン ( = ) をクリックして、[Workflows] > [Configure Multicast] の順に選択します。
- ステップ **2** タスクの概要ウィンドウが表示されたら、[Let'sDo It]をクリックして、ワークフローに直接移動します。
- ステップ **3** [Select a site to enable multicast] ウィンドウで、ドロップダウンリストから [Site] を選択します。
- ステップ **4** [Enabling Multicast] ウィンドウで、ネットワークのマルチキャスト実装方式を次の中から選択します。
	- **Native Multicast**
	- **Head-end replication**
- ステップ **5** [Virtual Networks] ウィンドウで、マルチキャストを設定する仮想ネットワークを選択します。
	- (注) 継承された仮想ネットワークを選択してマルチキャストを設定することはできません。
- ステップ **6** [Multicast pool mapping] ウィンドウで、[IP Pools] ドロップダウンリストから IP アドレスプールを選択し ます。選択した IP アドレスプールは、選択した仮想ネットワークに関連付けられます。
- ステップ **7** [Select multicast type] ウィンドウで、実装するマルチキャストのタイプを選択します。
	- **SSM**( 送信元特定マルチキャスト)
	- **ASM**(任意の固有のマルチキャスト)
- ステップ **8** 次の手順を実行します。
	- a) [SSM] を選択した場合は、仮想ネットワークごとに IP グループの範囲を追加して、SSM リストを設 定します。仮想ネットワークに複数の IP グループ範囲を追加できます。
		- **1.** 225.0.0.0 ~ 239.255.255.255 の IP グループ範囲を選択します。
		- **2.** IP グループの [Wildcard Mask] を入力します。
	- b) [ASM] の選択時に、RP のタイプ(内部または外部)を選択します。
- ステップ **9** ランデブーポイントを設定するには、次の手順を実行します。 内部ランデブーポイントを設定する場合は、次のようにします。
	- a) 内部ランデブーポイントとして設定する必要があるデバイスを選択します。選択した 2 番目のラン デブーポイントは、冗長ランデブーポイントになります。**[**次へ **(Next)]** をクリックします。
	- b) 一覧表示されている各仮想ネットワークに内部ランデブーポイントを割り当てます。

外部ランデブーポイントを設定する場合は、次のようにします。

a) [Setup your External RP] ウィンドウで、外部ランデブーポイントの IPv4 または IPv6 アドレスを入力 します。

(オプション)2 番目の IPv4 または IPv6 アドレスのセットを入力します。

- b) [Select which RPIP Address(es) to utilize] ウィンドウで、各仮想ネットワークの IP アドレスを選択しま す。
- ステップ **10** 設定を送信する前に、[Summary] ウィンドウに表示されているマルチキャスト設定を確認し、必要に応 じて変更します。

[Finish] をクリックして、マルチキャストの設定を完了します。

I

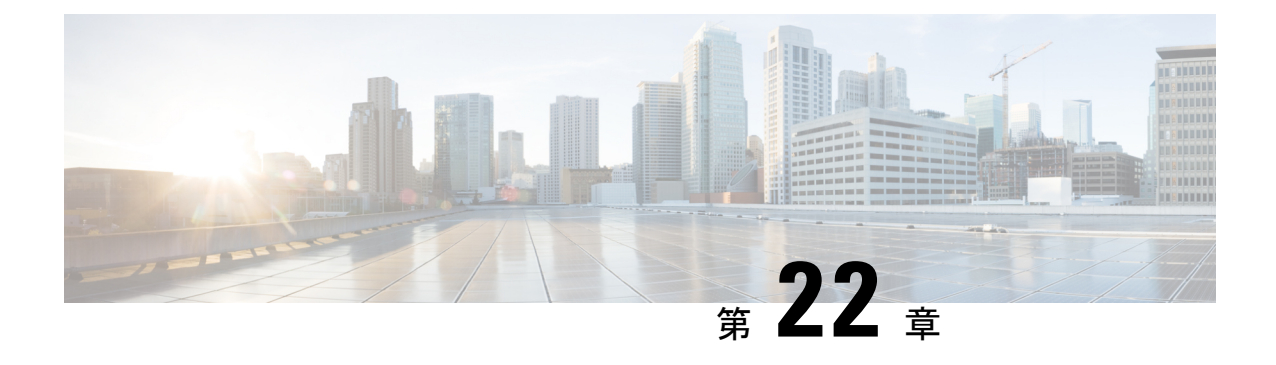

# サービスのプロビジョニング

- アプリケーション (553 ページ)
- アプリケーション ホスティング (573 ページ)
- Cisco Catalyst 9100 シリーズ アクセス ポイントでのアプリケーション ホスティング (582 ページ)
- サイト間 VPN の設定 (586 ページ)
- ユーザー定義のネットワークサービスの作成 (588 ページ)
- Cisco Umbrella の設定 (590 ページ)
- セキュアなトンネルの設定 (598 ページ)

# アプリケーション

ここでは、アプリケーションについて説明します。

### アプリケーションの可視性について

アプリケーション可視性サービスを使用すると、組み込みアプリケーション、カスタムアプリ ケーション、およびアプリケーションセットを管理できます。

アプリケーション可視性サービスは、Cisco DNA Center 内でアプリケーションスタックとして ホストされているため、特定のデバイスでコントローラベースのアプリケーション認識(CBAR) 機能を有効にして、数千のネットワークと自社製のアプリケーションおよびネットワークトラ フィックを分類することができます。

次のパッケージは必要に応じて任意にインストールできます。

- [ApplicationPolicy]:キャンパスやブランチ内の LAN、WAN、およびワイヤレスで QoS ポ リシーを自動化できます。
- [ApplicationRegistry]:アプリケーションとアプリケーションセットを表示、管理、および 作成できます。
- [Application Visibility Service]: Network-Based Application Recognition (NBAR) および CBAR の技術を使用してアプリケーションを分類できます。

NBAR は、Cisco Catalyst 9000 デバイスでの最大 450 のインターフェイスのプロビジョニ ングをサポートしています。Cisco DNA Center のアプリケーション可視性は、この 450 イ ンターフェイスの制限を超えません。

互換性を確保するには、上記のパッケージのパッケージバージョンが同じである必要がありま す。 (注)

アプリケーションレジストリ、またはアプリケーションレジストリとアプリケーションポリ シーの両方をインストールした場合、メニューアイコン(=)をクリックして [Provision] > **[Services]** > **[Application Visibility]** を選択したときに、[Application] と [Application Sets] のタブ が表示されます。

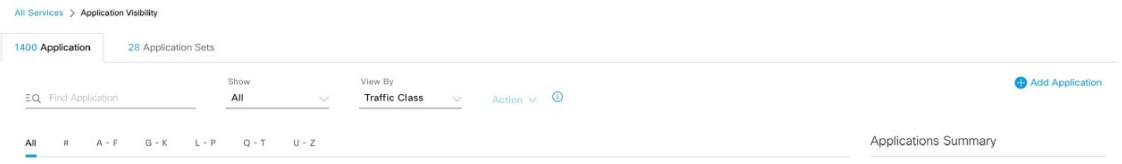

アプリケーションレジストリとアプリケーション可視性サービス、またはアプリケーションレ ジストリ、アプリケーションポリシー、およびアプリケーション可視性サービスをインストー  $\nu$ した場合は、メニューアイコン(=)をクリックして [Provision] > [Services] > [Application **Visibility**] を選択したときに、[Applications]、[Application Sets]、および [Discovered Applications] のタブが表示されます。

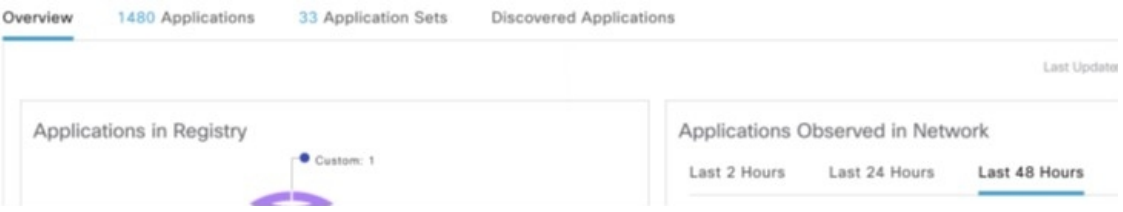

アプリケーション可視性サービスには、次のフェーズがあります。

- Day 0 : 初回サービスの有効化。
- Day N:継続的なモニターリングと設定の変更。

# アプリケーションの可視性サービスを有効にする **Day 0** セットアップ ウィザード

Day 0 セットアップウィザードに従って、Cisco DNA Center でアプリケーションの可視性サー ビスを有効にします。

ステップ1 メニューアイコン (<sup>三</sup>) をクリックして、[Provision] > [Services] > [Application Visibility] の順に選択しま す。

アプリケーションの可視性サービスの簡潔な概要を表示できます。

ステップ **2** [Application Visibility] ページで [Next] をクリックします。

アプリケーションの可視性サービスを有効にするためのダイアログボックスが表示されます。ポップアッ プウィンドウで [Yes] をクリックして、Cisco DNA Center で CBAR を有効にします。

ステップ **3** (オプション)[Enable CBAR on all Ready Devices] チェックボックスをオンにするか、[CBAR Readiness Status] が [Ready] 状態のデバイスを選択します。

CBAR を有効にする準備ができていないデバイスを選択する場合は、情報メッセージに従って [Ready] 状 態に移行してからセットアップウィザードに進みます。

- ステップ **4** [Next] をクリックして、デバイスで CBAR を有効にします。
- ステップ **5** (オプション)Microsoft Office 365 クラウド コネクタなどの外部の信頼できるソースを選択すると、未分 類のトラフィックの分類や、改善された署名の作成に役立ちます。
- ステップ6 [完了(Finish) ] をクリックします。

[Overview]ページには、アプリケーションレジストリ、デバイス認識方式、デバイスのCBARの準備状況、 過去 2、24、または 48 時間にネットワークで観察されたアプリケーション(CBAR が少なくとも 1 つのデ バイスで有効になっている場合にのみ有効)、サービス正常性、および CBAR 正常性スコアが表示されま す。

### **Day-N** アプリケーションの可視性ビュー

[Day-N Application Visibility] ページには、アプリケーションレジストリ、デバイス認識方式、 デバイスの CBAR の準備状況、過去 2、24、または 48 時間にネットワークで観察されたアプ リケーション(CBAR が少なくとも 1 つのデバイスで有効になっている場合にのみ有効)、お よび CBAR 正常性が表示されます。

次の表に、「プロビジョニング (Provision) 1>「サービス (Services) 1>「アプリケーションの可 視性(Application Visibility)] の [概要(Overview)] タブに表示される情報を示します。

I

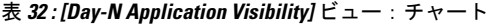

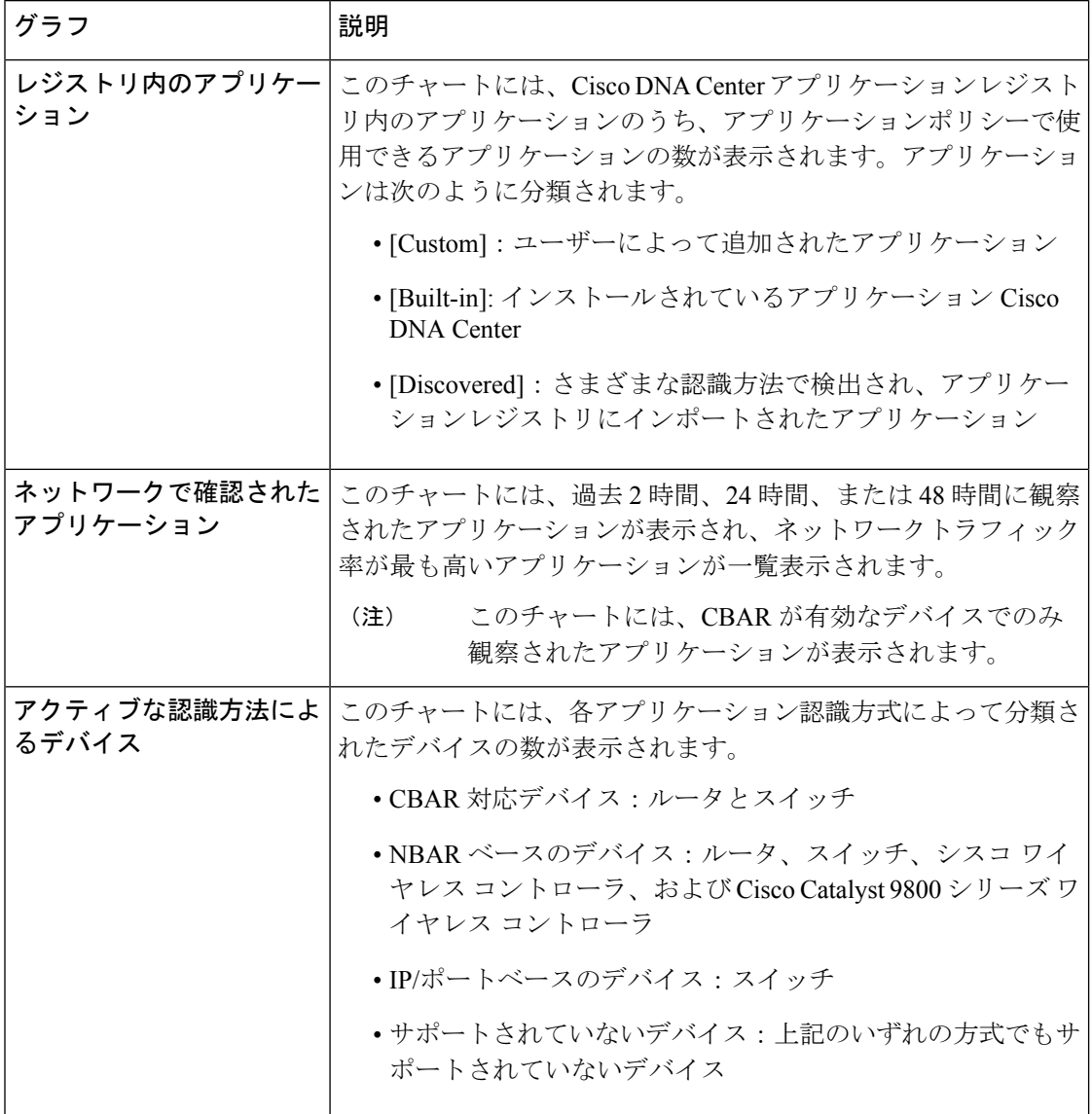

 $\mathbf I$ 

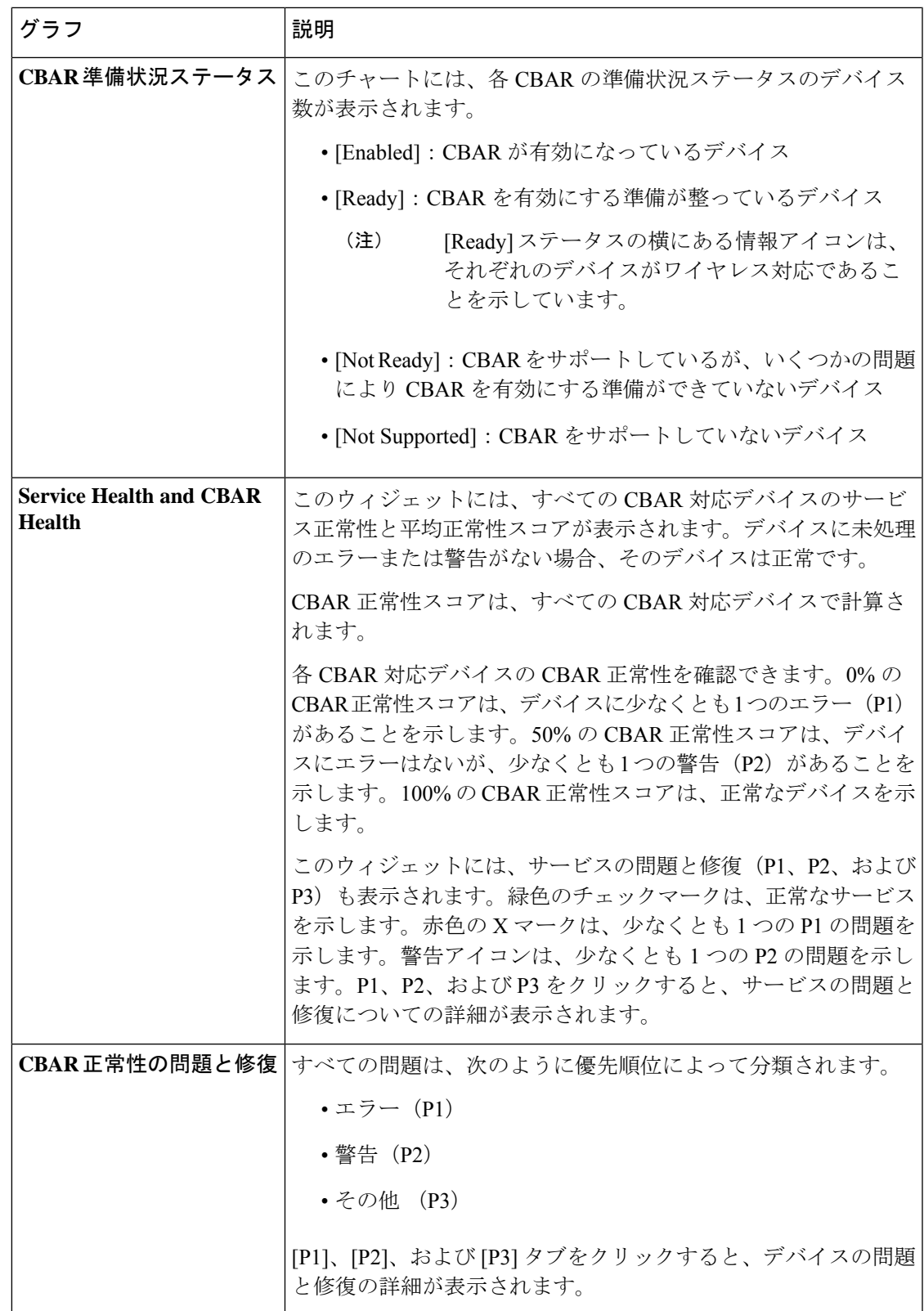

[Site Devices Table]:このテーブルには、デバイスの情報とステータスが表示されます。[Quick Filter] および [Device Table Filter] を使用して、デバイスをフィルタ処理できます。

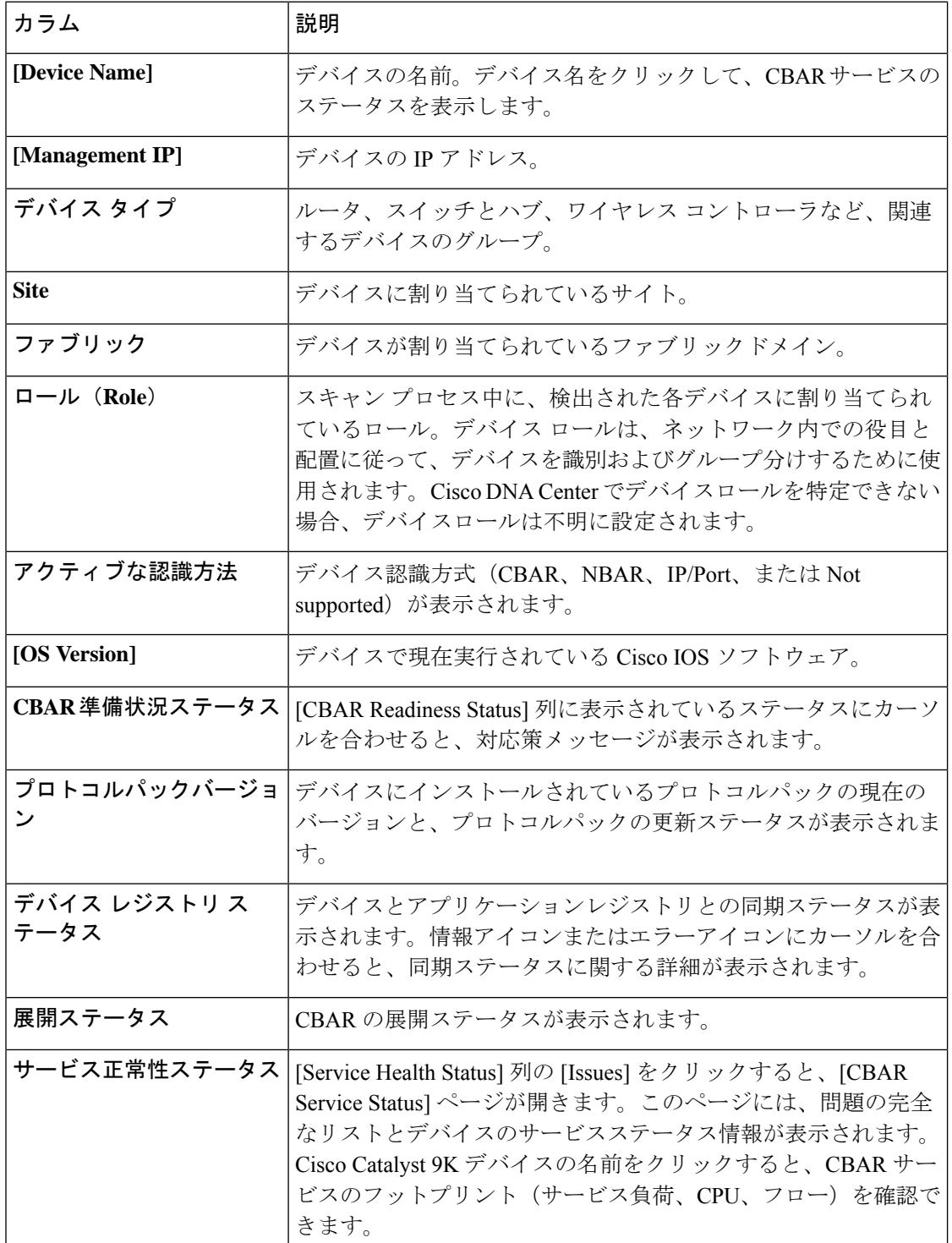

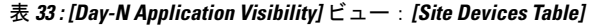

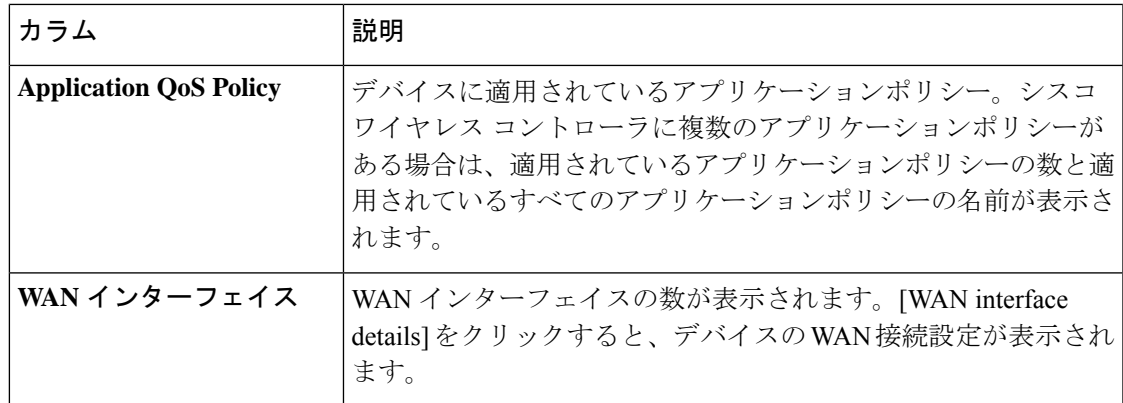

# アプリケーションおよびアプリケーション セット

アプリケーションは、ネットワーク内で使用されているソフトウェアプログラムまたはネット ワーク シグナリング プロトコルです。Cisco DNA Center は、約 1400 の異なるアプリケーショ ンから成る Cisco Next Generation Network-Based Application Recognition (NBAR2) ライブラリ の全アプリケーションをサポートしています。

アプリケーションは、アプリケーションセットと呼ばれる論理グループに分類されています。 アプリケーションセットには、ポリシー内でのビジネスとの関連性を割り当てることができま す。

アプリケーションは、同様のトラフィック処理要件が規定されているRFC4594の定義に従い、 業界標準ベースのトラフィッククラスにマッピングされています。トラフィッククラスでは、 割り当てられているビジネスとの関連性グループに基づいて、アプリケーショントラフィック に適用される処理 (Differentiated Services Code Point (DSCP) マーキング、キューイング、破 棄など)を定義します。

Cisco DNA Center に含まれていない追加のアプリケーションがある場合は、カスタム アプリ ケーションとして追加して、アプリケーション セットに割り当てることができます。

## 単方向と双方向のアプリケーション トラフィック

一部のアプリケーションは、完全な左右対称であり、接続の両端に同一の帯域幅プロビジョニ ングを必要とします。このようなアプリケーションのトラフィックを、双方向のトラフィック と呼びます。たとえば、100 kbps の低遅延キューイング(LLQ)が一方向の音声トラフィック に割り当てられている場合、逆方向の音声トラフィックにも 100 kbps の LLQ をプロビジョニ ングする必要があります。このシナリオは、同じ Voice over IP(VoIP)コーダ/デコーダ(コー デック)が両方の方向で使用されており、マルチキャスト保留音(MOH)のプロビジョニン グが考慮されていないことが前提となっています。ただし、ストリーミングビデオやマルチ キャストMoHなどの特定のアプリケーションは、ほとんどの場合、単方向です。したがって、 ブランチからキャンパスに向かう方向のトラフィックフローでは、ブランチルータでこのよう なトラフィック向けの帯域幅保証をプロビジョニングするのは、不要であるばかりか非効率的 となる可能性があります。

Cisco DNA Center では、アプリケーションが特定のポリシーに関して単方向か双方向かを指定 できます。

スイッチおよびワイヤレスコントローラでは、NBAR2 やカスタムアプリケーションがデフォ ルトで単方向となっています。ただし、ルータでは、NBAR2 アプリケーションはデフォルト で双方向です。

### カスタム アプリケーション

カスタムアプリケーションは、Cisco DNA Centerに追加するアプリケーションです。カスタム アプリケーションの横にはオレンジ色のバーが表示され、標準 NBAR2 アプリケーションおよ びアプリケーション セットと区別されます。有線デバイスについては、サーバー名、IP アド レスとポート、または URL に基づいてアプリケーションを定義できます。Cisco AireOS コン トローラではなく、Cisco Catalyst 9800 シリーズ ワイヤレス コントローラに対してカスタムア プリケーションを定義できます。

IP アドレスとポートに従ってアプリケーションを定義する場合は、DSCP 値とポート分類を定 義することもできます。

設定プロセスを簡素化するために、類似のトラフィックおよびサービスレベル要件を持つ別の アプリケーションに基づいてアプリケーションを定義できます。Cisco DNA Center は、他のア プリケーションのトラフィック クラス設定を、定義しているアプリケーションにコピーしま す。

Cisco DNA Center は、カスタムアプリケーションの一部として定義される場合でも、ポート番 号 80、443、53、5353、および 8080 の ACL を設定しません。カスタム アプリケーションでト ランスポートIPが定義されている場合、Cisco DNA Centerはデバイス上のアプリケーションを 設定します。

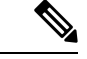

ポリシーが展開されているときにデバイス上のカスタムアプリケーションをプログラムする場 合は、そのカスタム アプリケーションを、ポリシーで定義されているいずれかのアプリケー ション セットに割り当てる必要があります。 (注)

### 検出されたアプリケーション

検出されるアプリケーションには、Infoblox DNSサーバーなどの推奨されるカスタマイズから インポートされたアプリケーションと、推奨される未分類のアプリケーションフローからイン ポートされたアプリケーションがあります。

未分類のトラフィックには、CBAR対応デバイスで識別されるフローからのトラフィックのう ち、NBARエンジンでは認識されないフローからのトラフィックが含まれます。このような場 合、意味のあるビットレートを持つアプリケーションが未分類として報告され、Cisco DNA Center でインポートしてアプリケーションとして使用することができます。

アプリケーション可視性サービスでは、Cisco DNA Center を Microsoft Office 365 クラウドコネ クタなどの外部の信頼できるソースに接続して、未分類のトラフィックを分類したり、改善さ れたシグニチャを生成したりできます。

Microsoft Office 365 クラウドコネクタを設定する前に、NBAR クラウドコネクタを設定する必 要があります。 (注)

検出されたアプリケーションはアプリケーションレジストリにインポートされます。

### お気に入りのアプリケーション

Cisco DNA Center では、他のすべてのアプリケーションよりも先に設定するアプリケーション にフラグを付けることができます。お気に入りとしてアプリケーションにフラグを付けること で、デバイス上のお気に入りのアプリケーションに対して QoS ポリシーが設定されているこ とを確認できるようにします。詳細については、リソースが制限されているデバイスの処理順 (652 ページ)を参照してください。

カスタムアプリケーションを作成すると、お気に入りのアプリケーションとしてマークされま す。

お気に入りとしてマークできるアプリケーションの数に制限はありませんが、お気に入りのア プリケーションをごく少数にとどめると(たとえば、25 未満)、ネットワークデバイスの TCAM(TernaryContent Addressable Memory)が限られている展開で、お気に入りのアプリケー ションがビジネス関連の観点から正しく処理されるようになります。

お気に入りのアプリケーションは、ビジネス関連のグループまたはトラフィッククラスに属さ せることが可能で、ポリシー単位ではなくシステム全体で設定されます。たとえば、お気に入 りとしてcisco-jabber-videoアプリケーションにフラグを付けた場合、そのアプリケーションは すべてのポリシーでお気に入りのフラグが付きます。

ビジネス関連のアプリケーションだけでなく、ビジネスに関係のないアプリケーションにもお 気に入りのフラグを付けられることに注意してください。たとえば、ネットワーク上に大量の 望ましくない Netflix トラフィックがある場合、Netflix にお気に入りのアプリケーションとし てフラグを付けることができます(Netflixがビジネスに関係のないアプリケーションとして割 り当てられている場合でも可能)。この場合、Netflixは、その他のビジネスに関係のないアプ リケーションより先にデバイスポリシーに組み込まれるようになり、このアプリケーションを 制御するビジネス上の目的が確実に実現されます。

# アプリケーションおよびアプリケーション セットの設定

次のサブセクションでは、アプリケーションとアプリケーションセットのコンテキストで実行 できるさまざまなタスクについて説明します。

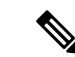

編集または削除できるのは、カスタムアプリケーションと検出されたアプリケーションだけで す。また、一度に編集または削除できる数は、カスタムアプリケーションと検出されたアプリ ケーションの合計で最大 100 個までです。編集または削除する対象として NBAR アプリケー ションを選択した場合、選択した NBAR アプリケーションの数を除く、編集または削除が可 能なアプリケーションの数を示す通知メッセージが表示されます。 (注)

### アプリケーション設定の変更

既存の NBAR アプリケーション、カスタムアプリケーション、検出されたアプリケーション のアプリケーションセットやトラフィッククラスを変更できます。

- ステップ **1** メニューアイコン( )をクリックして、**[Provision]** > **[Services]** > **[Application Visibility]** > **[Application]** の順に選択します。
- ステップ **2** [Search]、[Show]、または [View By] フィールドを使用して、変更するアプリケーションを見つけます。 名前、ポート番号、およびトラフィッククラスに基づいてアプリケーションを検索できます。
- ステップ3 [アプリケーション名 (Application Name) 1をクリックします。
- ステップ **4** ダイアログボックスで、1 つまたは両方の設定を変更します。
	- [Traffic Class]:ドロップダウンリストからトラフィッククラスを選択します。有効なトラフィック ク ラスは、BROADCAST\_VIDEO、BULK\_DATA、MULTIMEDIA\_CONFERENCING、 MULTIMEDIA\_STREAMING、NETWORK\_CONTROL、OPS\_ADMIN\_MGMT、 REAL\_TIME\_INTERACTIVE、SIGNALING、TRANSACTIONAL\_DATA、VOIP\_TELEPHONY です。
	- [ApplicationSet]:ドロップダウンリストからアプリケーションの設定を選択します。有効なアプリケー ションセットは、認証サービス、バックアップおよびストレージ、コラボレーションアプリケーショ ン、コンシューマ ブラウジング、コンシューマ ファイル シェアリング、コンシューマゲーミング、 コンシューマメディア、コンシューマmisc、コンシューマソーシャルネットワーキング、データベー スアプリケーション、デスクトップ仮想化、電子メール、企業ipc、ファイル共有、一般的なブラウジ ング、一般的なメディア、一般的な misc、トンネリング、ローカルサービス、ネーミングサービス、 ネットワーク制御、ネットワーク管理、リモートアクセス、saas アプリケーション、シグナリング、 ソフトウェア開発ツール、ソフトウェアアップデート、ストリーミングメディアです。

ステップ **5** [Save] をクリックします。

### サーバー名に基づくカスタム アプリケーションの作成

Cisco DNA Centerに存在しないアプリケーションがある場合、カスタム アプリケーションとし て追加することができます。

- ステップ1 メニューアイコン (<sup>三</sup>) をクリックして、[Provision] > [Services] > [Application Visibility] の順に選択しま す。
- ステップ **2** [Application] タブをクリックします。
- ステップ **3** [アプリケーションの追加(Add Application)] をクリックします。
- ステップ **4** ダイアログボックスで、次のフィールドに必要な情報を入力します。
	- **[Application Name]**:カスタムアプリケーションの名前。名前には、下線とハイフンも含めて最大 24 文字の英数字を指定できます。アプリケーション名で使用できる特殊文字は、下線とハイフンのみで す。
	- [Type]:ユーザーがアプリケーションにアクセスするための方法。サーバー経由でアクセス可能なア プリケーションの [サーバー名 (Server Name) 1を選択します。
	- [Server name]:アプリケーションをホストするサーバーの名前。
	- [Similar To]:類似のトラフィック処理要件を持つアプリケーション。オプションボタンをクリックし てこのオプションを選択し、ドロップダウンリストからアプリケーションを選択します。Cisco DNA Center は、他のアプリケーションのトラフィッククラスを、定義しているアプリケーションにコピー します。
	- **[Traffic Class]**:アプリケーションが属するトラフィッククラス。有効な値は BULK\_DATA、 TRANSACTIONAL\_DATA、OPS\_ADMIN\_MGMT、NETWORK\_CONTROL、VOIP\_TELEPHONY、 MULTIMEDIA\_CONFERENCING、MULTIMEDIA\_STREAMING、BROADCAST\_VIDEO、 REAL\_TIME\_INTERACTIVE、および SIGNALING です。
	- [Application set]:アプリケーションを配置するアプリケーションセット。有効なアプリケーションセッ トは、認証サービス、バックアップおよびストレージ、コラボレーション アプリケーション、コン シューマブラウジング、コンシューマファイルシェアリング、コンシューマゲーミング、コンシュー マメディア、コンシューマ misc、コンシューマ ソーシャル ネットワーキング、カスタムアプリケー ション、データベース アプリケーション、デスクトップ仮想化、電子メール、企業 ipc、ファイル共 有、一般的なブラウジング、一般的なメディア、一般的な misc、トンネリング、ローカルサービス、 ネーミングサービス、ネットワーク制御、ネットワーク管理、リモートアクセス、saasアプリケーショ ン、シグナリング、ソフトウェア開発ツール、ソフトウェアアップデート、ストリーミングメディア です。

ステップ **5** [OK] をクリックします。

### **IP** アドレスおよびポート ベースのカスタム アプリケーションの作成

Cisco DNA Centerに存在しないアプリケーションがある場合、カスタム アプリケーションとし て追加することができます。

ステップ **1** メニューアイコン( )をクリックして、**[Provision]** > **[Services]** > **[Application Visibility]** の順に選択し ます。

- ステップ **2** [Application] タブをクリックします。
- ステップ **3** [アプリケーションの追加(Add Application)] をクリックします。
- ステップ **4** [Application Name] フィールドに、アプリケーションの名前を入力します。名前には、下線とハイフンも 含めて最大24文字の英数字を指定できます。アプリケーション名で使用できる特殊文字は、下線とハイ フンのみです。
- ステップ **5** [種類(Type)]エリアで、[サーバー IP/ポート(Server IP/Port)] ラジオボタンをクリックして、アプ リケーションが IP アドレスとポートを通じてアクセスできます。
- ステップ **6** [DSCP] チェックボックスをオンにして、DSCP 値を定義します。値を定義しない場合のデフォルト値は [Best Effort] です。ベストエフォートサービスとは原則的に、いずれの QoS も適用されないネットワーク デバイスのデフォルト動作です。
- ステップ **7** [IP/PortClassifiers]チェックボックスをオンにして、アプリケーションのIPアドレスおよびサブネット、 プロトコル、ポートまたはポート範囲を選択します。有効なプロトコルは、[IP]、[TCP]、[UDP]、[TCP/UDP] です。[IP] プロトコルを選択した場合は、ポート番号または範囲は定義しません。■ をクリックして、 さらに分類子を追加します。
- ステップ **8** 次のいずれかの方法を使用して、アプリケーショントラフィック処理要件を定義します。
	- [Similar To]:お使いのアプリケーションに既存のアプリケーションと同様のトラフィック処理要件 がある場合は、[Similar To] オプションボタンをクリックし、ドロップダウンリストからアプリケー ションを選択します。Cisco DNA Center は、他のアプリケーションのトラフィッククラスを、定義 しているアプリケーションにコピーします。
	- [Traffic Class]:アプリケーションに定義するトラフィッククラスがわかっている場合は、[Traffic Class] オプションボタンをクリックし、ドロップダウンリストからトラフィッククラスを選択しま す。有効な値は BULK\_DATA、TRANSACTIONAL\_DATA、OPS\_ADMIN\_MGMT、 NETWORK CONTROL、VOIP TELEPHONY、MULTIMEDIA CONFERENCING、 MULTIMEDIA\_STREAMING、BROADCAST\_VIDEO、REAL\_TIME\_INTERACTIVE、および SIGNALING です。
- ステップ **9** [Application Set] ドロップダウンリストから、アプリケーションが属するアプリケーションセットを選択 します。有効なアプリケーションセットは、認証サービス、バックアップおよびストレージ、コラボレー ションアプリケーション、コンシューマブラウジング、コンシューマファイルシェアリング、コンシュー マゲーミング、コンシューマメディア、コンシューマ misc、コンシューマ ソーシャル ネットワーキン グ、カスタムアプリケーション、データベース アプリケーション、デスクトップ仮想化、電子メール、 企業 ipc、ファイル共有、一般的なブラウジング、一般的なメディア、一般的な misc、トンネリング、 ローカルサービス、ネーミングサービス、ネットワーク制御、ネットワーク管理、リモートアクセス、 saasアプリケーション、シグナリング、ソフトウェア開発ツール、ソフトウェアアップデート、ストリー ミングメディアです。
- ステップ **10** [OK] をクリックします。

### **URL** に基づくカスタム アプリケーションの作成

Cisco DNA Centerに存在しないアプリケーションがある場合、カスタム アプリケーションとし て追加することができます。

ステップ1 メニューアイコン (<sup>三</sup>) をクリックして、[Provision] > [Services] > [Application Visibility] の順に選択しま す。

- ステップ **2** [Application] タブをクリックします。
- ステップ **3** [アプリケーションの追加(Add Application)] をクリックします。

[アプリケーションの追加(Add Application)]ダイアログボックスが表示されます。

- ステップ **4** [アプリケーション名(ApplicationName)]フィールドに、アプリケーションの名前を入力します。名前 には、下線とハイフンも含めて最大24文字の英数字を指定できます。(アプリケーション名で使用できる 特殊文字は、下線とハイフンのみです。)
- ステップ **5** タイプについては、[ **URL** ] オプションボタンをクリックします。
- ステップ **6** [ **Url** ] フィールドに、アプリケーションに到達するために使用する url を入力します。
- ステップ **7** トラフィック クラスの設定:
	- 同様のトラフィック処理要件を持つ別のアプリケーションと同じトラフィッククラスを使用するには、 オプションボタンをクリックして、ドロップダウンリストからアプリケーションを選択します。
	- トラフィッククラスを指定するには、[トラフィッククラス **(Traffic class** )] オプションボタンをクリッ クし、ドロップダウンリストからトラフィッククラスを選択します。有効な値は BULK\_DATA、 TRANSACTIONAL\_DATA、OPS\_ADMIN\_MGMT、NETWORK\_CONTROL、VOIP\_TELEPHONY、 MULTIMEDIA\_CONFERENCING、MULTIMEDIA\_STREAMING、BROADCAST\_VIDEO、 REAL\_TIME\_INTERACTIVE、および SIGNALING です。
- ステップ **8** [アプリケーションセット **(Applicationset** )] ドロップダウンリストから、アプリケーションを配置するアプ リケーションセットを選択します。
- ステップ **9** [OK] をクリックします。

### カスタム アプリケーションの編集または削除

必要な場合は、カスタム アプリケーションを変更または削除できます。

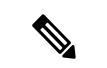

アプリケーション ポリシーによって直接参照されているカスタム アプリケーションを削除す ることはできません。通常、アプリケーションポリシーはアプリケーションセットを参照し、 個々のアプリケーションを参照しません。ただし、ポリシーにアプリケーションの特別な定義 (コンシューマまたはプロデューサの割り当てや双方向の帯域幅プロビジョニングなど)が設 定されている場合、ポリシーはそのアプリケーションを直接参照します。そのため、アプリ ケーションを削除する前に、特別な定義を削除するか、またはアプリケーションへの参照を削 除する必要があります。 (注)

ステップ **1** メニューアイコン( )をクリックして、**[Provision]** > **[Services]** > **[Application Visibility]** の順に選択しま す。

- ステップ **2** [Application] タブをクリックします。
- ステップ **3** [Search]、[Show]、または [View By] フィールドを使用して、変更するアプリケーションを見つけます。 名前、ポート番号、およびトラフィッククラスに基づいてアプリケーションを検索できます。
- ステップ **4** アプリケーションを編集するには、次の手順を実行します。
	- a) アプリケーション名をクリックして、必要な変更を行います。フィールドの詳細については、サーバー 名に基づくカスタム アプリケーションの作成 (562 ページ)、IP アドレスおよびポート ベースのカス タム アプリケーションの作成 (563 ページ)、またはURL に基づくカスタム アプリケーションの作成 (564 ページ)を参照してください。
	- b) [OK] をクリックします。
		- ポリシーを再展開しても、編集したカスタムアプリケーションは再設定されません。Cisco Catalyst 9800 シリーズ ワイヤレス コントローラ (注)
- ステップ **5** アプリケーションを削除するには、アプリケーションボックスにある をクリックし、次に[OK]をクリッ クして確定します。

### アプリケーションをお気に入りにする

アプリケーションをお気に入りとしてマークして、アプリケーションの QoS 設定を、他のア プリケーションの QoS 設定の前にデバイスに展開する必要あることを指定できます。お気に 入りとしてマークされたアプリケーションには、その横に黄色の星が付いています。

ポリシーを追加または編集すると、お気に入りとしてマークされたアプリケーションがアプリ ケーションセットの上部に表示されます。

アプリケーションは、個々のポリシーベースではなくシステム全体で設定されます。詳細につ いては、「お気に入りのアプリケーション (561 ページ)」を参照してください。

- ステップ1 メニューアイコン (=) をクリックして、[Provision] > [Services] > [Application Visibility] の順に選択しま す。
- ステップ **2** [Application] タブをクリックします。
- ステップ **3** お気に入りとしてマークするアプリケーションを特定します。
- ステップ **4** スターアイコンをクリックします。

### カスタム アプリケーション設定の作成

使用したいアプリケーションセットがない場合、カスタム アプリケーション セットを作成で きます。

ステップ **1** メニューアイコン( )をクリックして、**[Provision]** > **[Services]** > **[Application Visibility]** の順に選択しま す。

- ステップ **2** [Application Sets] タブをクリックします。
- ステップ **3** [Add Application Set] をクリックします。
- ステップ **4** ダイアログ ボックスに、新しいアプリケーション設定の名前を入力します。 CiscoDNACenterで新しいアプリケーションセットが作成されますが、アプリケーションは含まれません。
- ステップ **5** [OK] をクリックします。
- ステップ **6** [Search]を使用して[Show]または[View By]フィールドを使用して、アプリケーション設定を見つけます。 名前、ポート番号、およびトラフィッククラスに基づいてアプリケーションを検索できます。
- ステップ **7** 新しいアプリケーション設定に移動させるアプリケーションを見つけます。
- ステップ **8** 移動させるアプリケーションの横にあるチェック ボックスをオンにします。
- ステップ **9** 新しいアプリケーション設定にアプリケーションをドラッグ アンド ドロップします。

### カスタム アプリケーション セットの編集または削除

必要な場合は、カスタム アプリケーションを変更または削除できます。

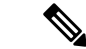

- アプリケーション ポリシーによって参照されているカスタム アプリケーション セットを削除 することはできません。アプリケーション セットを削除する前に、ポリシーからアプリケー ション セットを削除する必要があります。 (注)
- ステップ **1** メニューアイコン( )をクリックして、**[Provision]** > **[Services]** > **[Application Visibility]** の順に選択しま す。
- ステップ **2** [Application Sets] タブをクリックします。
- ステップ **3** [検索(Search)]、[表示(Show)]、または [表示方法(View By)] フィールドを使用して、変更するアプ リケーション セットを見つけます。

名前、ポート番号、およびトラフィッククラスに基づいてアプリケーションを検索できます。

- ステップ **4** 次のいずれかを実行します。
	- アプリケーション設定するには、アプリケーション設定に、またはアプリケーション設定からアプリ ケーションをドラッグアンドドロップします。[OK]をクリックして、それぞれの変更を確定します。
	- アプリケーション設定を削除するには、アプリケーション設定ボックスにある をクリックし、次に [OK] をクリックして確定します。

### **CBAR** 対応デバイスでのプロトコルパックの更新

CBARをサポートする任意のデバイスのプロトコルパックを最新または特定のプロトコルパッ クにアップグレードできます。

#### 始める前に

- [System Settings] で Cisco ログイン情報を設定します。シスコのログイン情報の設定に関す る詳細については、『Cisco DNA Center [Administrator](https://www.cisco.com/c/en/us/support/cloud-systems-management/dna-center/products-maintenance-guides-list.html) Guide』を参照してください。
- デバイスは CBAR をサポートしている必要があります。
- デバイスで CBAR が有効になっている必要があります。
- デバイスのプロトコルパックは cisco.com で使用可能である必要があります。
- ステップ **1** メニューアイコン( )をクリックして、**[Provision]** > **[Services]** > **[Application Visibility]** の順に選択しま す。
- ステップ **2** Day-N の [Overview] ページで、下にスクロールして、[Site Devices] テーブルを表示します。
- ステップ **3** [Site Devices] テーブルの [Protocol Pack Version] カラムに表示されているステータスを確認します。

[Outdated] ステータスをクリックすると、[Update Protocol Pack] ウィンドウに該当するプロトコルパックの リストが表示されます。

ステップ **4** [Update Protocol Pack] ウィンドウで、必要なプロトコルパックのバージョンに対応する [Update] をクリッ クします。

> [ProtocolPack Version] カラムに [In progress] ステータスが表示されます。現在更新中のバージョンを表示す るには、情報アイコンをクリックします。[Protocol Pack Version] カラムに [Update failed] ステータスが表示 されたら、エラーアイコンをクリックして失敗の原因を確認します。

ステップ **5** すべてのデバイスまたは選択したデバイスを最新のプロトコルパックに更新する場合は、次の手順を実行 します。

該当するすべての CBAR 対応デバイスでプロトコルパックを更新するには、次のようにします。

• [Update Protocol Pack] ドロップダウンリストから、[All Devices] を選択し、後続の警告ポップアップ ウィンドウで [Yes] をクリックします。

選択したデバイスでプロトコルパックを更新するには、次のようにします。

- [Site Devices] テーブルでデバイスを選択します。
- [UpdateProtocolPack] ドロップダウンリストから、[Selected Devices] を選択し、後続の警告ポップアッ プウィンドウで [Yes] をクリックします。

### 未分類アプリケーションの検出

Cisco DNA Center のアプリケーション可視性サービスは、分類済みと未分類のドメインおよび ソケットに関する情報をデバイスから取得し、その情報を [Observed Traffic] チャートに表示し ます。アプリケーション可視性サービスによって検出された未分類のサーバー名と IP/ポート の数は、[Recommendations] の下に表示されます。

未分類のサーバー名と IP/ポートはアプリケーションレジストリに追加できます。

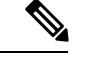

(注) 最大 1100 の検出されたアプリケーションをアプリケーションレジストリに追加できます。

- ステップ1 メニューアイコン (=) をクリックして、[Provision] > [Services] > [Application Visibility] の順に選択しま す。
- ステップ **2** [Discovered Applications] タブをクリックします。
- ステップ **3** [Recommendations] の下の [discovered server names] リンクまたは [discovered IP/Ports] リンクをクリックしま す。

表に、未分類の検出されたサーバーまたはIP/ポートのリストが表示されます。表内で選択したサーバーま たは IP/ポートを非表示にする場合は、サーバーを選択して [Hide Ignored Applications] チェックボックスを オンにします。

- ステップ **4** アプリケーションレジストリでアプリケーションとしてインポートするサーバーまたはIP/ポートを選択し ます。
- ステップ **5** ドロップダウンリストから、必要な [Application]、[Application Set]、および [Traffic Class] を選択します。
- ステップ **6** [Import] をクリックします。
- ステップ **7** [Applications] タブをクリックし、**[Show]** > **[Discovered]** を選択して、インポートされたアプリケーション を確認します。

### **NBAR** クラウドコネクタの設定

アプリケーション可視性サービスでは、NBARクラウドコネクタを使用してプロトコルパック を拡充し、クラウドからデータを送受信することによって不明なアプリケーションの可視性を 強化します。

- ステップ **1** メニューアイコン( )をクリックして、**[Provision]** > **[Services]** > **[Application Visibility]** の順に選択しま す。
- ステップ **2** [Discovered Applications] タブをクリックします。
- ステップ **3** [NBAR Cloud] ウィンドウで、[Configure] をクリックします。
- ステップ **4** [Configure NBAR Cloud] ウィンドウで、トグルボタンをクリックして状態を [Enable] にします。
- ステップ **5** [Cisco API Console] リンクをクリックして、キーとクライアントシークレットを取得します。
- ステップ **6** Cisco ログイン情報を入力して新しいブラウザタブで [Cisco API Console] を開き、次の手順を実行します。
	- a) [My Apps & Keys] タブで、[Register a New App] をクリックします。
	- b) [Register an Application] 画面の次のフィールドに入力します。
		- [Name of Your Application]:アプリケーション名を入力します。
		- [OAuth2.0 Credentials]:[Client Credentials] チェックボックスをクリックします。
		- [Select APIs]:[Hello API] チェックボックスをクリックします。
	- c) [Register] をクリックします。

登録したアプリケーションの詳細が [My Apps & Keys] タブに表示されます。

- d) 登録したアプリケーションのキーとクライアントシークレットを [Cisco API Console] からコピーしま す。
- ステップ **7** [Configure NBAR Cloud] で、次のようにフィールドを設定します。
	- a) [Client ID] フィールドに、前の手順で [My Apps & Keys] タブからコピーしたキーを入力します。
	- b) [ClientSecret]フィールドに、前の手順で[My Apps&Keys]タブからコピーしたクライアントシークレッ トを入力します。
	- c) [Organization Name] フィールドに、組織名を入力します。
	- d) [Enable Protocol Pack Auto Update] チェックボックスがオンになっていることを確認します。(デフォ ルトではオンになっています)。
	- e) [Improve my network using NBAR Cloud telemetry] チェックボックスがオンになっていることを確認しま す(デフォルトではオンになっています)。
	- f) [NBAR classification telemetry data is being sent to region] で、目的のロケーションを選択します。

ステップ **8** [Save] をクリックします。

# アプリケーション可視性サービスのサポート: **Cisco DNA** トラフィッ ク テレメトリ アプライアンス

Cisco DNA トラフィック テレメトリ アプライアンスは、ミラーリングされた IP ネットワーク トラフィックからエンドポイントテレメトリを生成し、エンドポイントの可視性とセグメン テーションのために Cisco DNA Center とテレメトリデータを共有します。

Cisco DNA トラフィック テレメトリ アプライアンスで CBAR を有効にするための前提条件に は、次のものが含まれます。

- デバイスをサイトに割り当てる必要があります。
- デバイスロールを [Distribution] モードに設定する必要があります。

QoS ポリシーを設定せずに、Cisco DNA トラフィック テレメトリ アプライアンス で属性セッ トとマップを使用してカスタムアプリケーションを設定することができます。詳細について

は、アプリケーションポリシーの作成 (660ページ) およびアプリケーションポリシーの展開 (666 ページ)を参照してください。

### **Infoblox** アプリケーションの検出

Cisco DNA Center を組織の Infoblox DNS サーバーと統合して、未分類のトラフィックをサー バー名に基づいて解決することができます。

#### 始める前に

- バージョン 1.5 以降の Infoblox WAPI が必要です。Infoblox WAPI のバージョンを確認する には、Infoblox サーバーにログインし、**[Help]** > **[Documentation]** > **[WAPI Documentation]** の順に選択します。
- 少なくとも読み取り専用権限を持つロールを作成し、そのロールをInfobloxユーザーに割 り当てます。詳細については、『Cisco DNA Center [Administrator](https://www.cisco.com/c/en/us/support/cloud-systems-management/dna-center/products-maintenance-guides-list.html) Guide』の「Manage Users」 を参照してください。
- ステップ **1** メニューアイコン( )をクリックして、**[Provision]** > **[Services]** > **[Application Visibility]** の順に選択し ます。
- ステップ **2** [Discovered Applications] タブをクリックします。
- ステップ **3** [Infoblox DNS Server] の [Configure] をクリックします。
- ステップ **4** [Infoblox Connector Settings] ウィンドウで [Here] リンクをクリックして、Cisco DNA Center で IPAM/DNS サーバーのログイン情報を設定します。
- ステップ **5** IPAM の設定を行います。詳細については、『Cisco DNA Center [Administrator](https://www.cisco.com/c/en/us/support/cloud-systems-management/dna-center/products-maintenance-guides-list.html) Guide』の「Configure an IP Address Manager」を参照してください。
- ステップ **6** [Infoblox Connector Settings] に戻り、次の設定を行います。
	- [All DNS Zones] チェックボックスをオンにするか、[DNS Zones to Inspect] ドロップダウンリストか ら必要な DNS ゾーンを選択します。ドロップダウンリストには、Infoblox サーバーで定義されてい る DNS ゾーンが表示されます。
	- [Inspect] ドロップダウンリストから必要な検査レコードを選択します。
	- [Read Application name from] チェックボックスをオンにし、[Extensible Attribute] または [AVC RRTYPE format] のいずれかのオプションボタンをクリックします。[Extensible Attribute] オプションボタンを クリックした場合は、わかりやすいアプリケーション名を含む拡張機能属性名を入力します。
	- [Default Traffic Class] から、Infoblox アプリケーションを分類するためのデフォルトのトラフィック クラスを選択します。
	- [Default Application Set] から、Infoblox アプリケーションを分類するためのデフォルトのアプリケー ションセットを選択します。

ステップ **7 [**保存(**Save**)**]** をクリックします。

[Poll Infoblox to Import Applications] リンクが [Recommendations] の下に表示されます。

- ステップ **8** [Poll Infoblox to Import Applications] リンクをクリックして、[Infoblox Connector Settings] で設定した DNS ゾーンからアプリケーションのリストを取得します。
- ステップ **9** インポートするアプリケーションを選択し、次の手順を実行します。
	- アプリケーションの名前が Infoblox サーバーで定義された名前と異なる場合は、アプリケーション 名を編集します。
	- [Infoblox Connector Settings] に定義されているデフォルトのアプリケーションセットとトラフィック クラスを変更する場合は、ドロップダウンリストから必要なアプリケーションセットとトラフィッ ククラスを選択します。
- ステップ **10** [Import] をクリックします。
- ステップ **11** [Applications] タブをクリックして [Show] ドロップダウンリストから [Discovered] を選択し、インポート された Infoblox アプリケーションを確認して必要に応じて編集します。

アプリケーションのインポート後にアプリケーションのサーバー名を変更すると、[Infoblox Discovered Applications] ウィンドウの [Application Status] 列に、アプリケーションのステータスが [Updated] と表示 されます。[Application Status] 列に表示されるアプリケーション名は、アプリケーションの新しいサー バー名です。アプリケーションの古いサーバー名を表示するには、情報アイコンをクリックします。

# **MicrosoftOffice365**クラウドコネクタを使用した未分類トラフィックの 解決

Cisco DNA Center は、Microsoft Office 365 クラウドコネクタなどの外部の信頼できるソースに 接続して、未分類のトラフィックを分類するか、または改善された署名を生成できるようにし ます。

#### 始める前に

- Cisco DNA Center がインターネットに接続していることを確認します。
- NBAR クラウドが有効になっていることを確認します。
- ステップ **1** メニューアイコン( )をクリックして、**[Provision]** > **[Services]** > **[Application Visibility]** の順に選択しま す。
- ステップ **2** [Discovered Applications] タブをクリックします。
- ステップ **3** [MS Office 365 Cloud] トグルボタンをクリックして、MSFT シグニチャのポーリングを有効にします。
	- Microsoft Office 365 コネクタを有効にすると、コントローラは Microsoft Office 365 から新しいドメイ ンの情報のインポートを開始し、新しいドメインに適したアプリケーションを検出します。

• 新しいセカンダリパックは、CiscoDNACenterベースのプロトコルパックとともにインストールされ、 新しいドメインが自動的にサポートされます。

### 検出されたアプリケーションの編集と削除

必要に応じて、検出されたアプリケーションを編集または削除できます。

- ステップ **1** メニューアイコン( )をクリックして、**[Provision]** > **[Services]** > **[Application Visibility]** の順に選択しま す。
- ステップ **2** [Application] タブをクリックします。
- ステップ **3** [Search]、[Show]、[View By] のいずれかのフィールドを使用して、変更する検出済みのアプリケーション を見つけます。

名前、ポート番号、およびトラフィッククラスに基づいてアプリケーションを検索できます。

- ステップ **4** アプリケーションを編集するには、次の手順を実行します。
	- a) アプリケーション名をクリックして、必要な変更を行います。

検出済みのアプリケーションの場合、[Attribute Set] と [Traffic Class] のみを編集できます。

- b) [OK] をクリックします。
- ステップ **5** アプリケーションを削除するには、アプリケーションのボックスで をクリックし、[OK] をクリックし ます。

# アプリケーション ホスティング

ここでは、アプリケーション ホスティングについて説明します。

# アプリケーション ホスティングについて

アプリケーションホスティングを使用すると、Cisco DNA Centerによって管理されているデバ イス上のサードパーティ製アプリケーションのライフサイクルを管理できます。Cisco IOS-XE ソフトウェアバージョン 16.12.1s 以降を実行している Cisco Catalyst 9300 シリーズ スイッチ、 Cisco IOS-XE ソフトウェアバージョン 17.3.1 以降を実行している Cisco Catalyst 9100 シリーズ アクセスポイント、および Cisco IOS-XE ソフトウェアバージョン 17.1 以降を実行している Cisco Catalyst 9400 シリーズ スイッチでサードパーティ製 Docker アプリケーションをホストで きます。

Cisco DNA Centerでは、ホストされるアプリケーションに割り当てられるディスク容量は5 GB に制限されています。 (注)

# アプリケーション ホスティング サービス パッケージのインストール と更新

始める前に

SUPER-ADMIN-ROLE 権限を持つユーザのみがこの手順を実行することができます。

- ステップ **1** メニューアイコン( )をクリックして、**[System]** > **[Software Updates]**。または、クラウドアイコンをク リックし、[Go to Software Updates] リンクをクリックします。
- ステップ **2** [Software Updates] ウィンドウで、次のタブを確認します。
	- [Updates]:システムとアプリケーションの更新が表示されます。[System Update] では、インストール されているシステムのバージョンと、Cisco Cloud からダウンロードされ、利用可能なシステムの更新 が表示されます。[Application Updates] は、Cisco Cloud からダウンロードしてインストールできる使用 可能なアプリケーション、アプリケーションのサイズ、適切なアクション(ダウンロード、インストー ル、または更新)を示します。パッケージにカーソルを合わせると、使用可能なバージョンと基本的 な説明が表示されます。

• [Installed Apps]:現在インストールされているアプリケーションパッケージが示されます。

- ステップ **3** アプリケーション ホスティング パッケージをダウンロードするには、**[Updates]** > **[Application Updates]** で アプリケーション ホスティングの名前の横にある [Install] をクリックします。
- ステップ **4** アプリケーション ホスティング パッケージを更新するには、**[Updates]** > **[Application Updates]** でアプリ ケーション ホスティングの名前の横にある [Update] をクリックします。
- ステップ **5** [Installed Apps] タブでバージョンを調べて、アプリケーションが更新されていることを確認します。
	- アプリケーション ホスティング サービス パッケージをインストールしたら、いったん Cisco DNA Center からログアウトしてブラウザのキャッシュをクリアし、再度 Cisco DNA Center にロ グインする必要があります。 (注)

### アプリケーション ホスティングの前提条件

Cisco Catalyst 9000 デバイスでアプリケーション ホスティングを有効にするには、次の前提条 件を満たしている必要があります。

• ディスカバリの前に、デバイスの NETCONF ポートを設定します。

- アプリケーションをホストするスイッチでセキュア HTTP サーバーを設定します。
- スイッチ上のHTTPSユーザー認証用にローカル認証サーバーまたはAAA認証サーバーを 設定します。ユーザー名およびパスワードは特権レベル 15 で設定する必要があります。
- Cisco Catalyst 9300 シリーズ スイッチが Cisco IOS XE 16.12.x 以降のバージョンを実行し、 Cisco Catalyst 9400 シリーズ スイッチが Cisco IOS XE 17.1.x 以降のバージョンを実行して いることを確認します。
- デバイスに着脱可能な USB SSD 外部ストレージがあることを確認します (9300 ファミリ のスイッチの場合のみ)。
- スイッチ上の設定が正しいことを確認します。スイッチでWebUIを開き、HTTPSユーザー としてログインします。

次の例は、スイッチの動作設定を示しています。

prompt# sh run | sec http ip http server ip http authentication local ip http secure-server ip http max-connections 16 ip http client source-interface Loopback0

17.3.3 より前のリリースの Cisco IOS XE を搭載するスイッチの追加設定:

- ip http secure-active-session-modules dnac
- ip http session-module-list dnac NG\_WEBUI
- ip http active-session-modules none

Cisco IOS XE 17.3.3 以降のスイッチの追加設定:

ip http secure-active-session-modules webui

- ip http session-module-list webui NG\_WEBUI
- ip http session-module-list pki OPENRESTY\_PKI
- ip http active-session-modules pki
- Cisco DNA Center で、デバイスを手動で追加するときに HTTPS ログイン情報を設定しま す。アプリケーション ホスティングには、HTTPS ユーザー名、パスワード、およびポー ト番号が必須です。デフォルトのポート番号は443です。デバイスログイン情報を編集す ることもできます。ネットワーク デバイス クレデンシャルの更新 (82ページ)を参照し てください。すでに管理されているデバイスを編集する場合は、インベントリでそのデバ イスを再同期してから、アプリケーションホスティング関連のアクションに使用します。

アプリケーション ホスティングの HA は、3 ノードの Cisco DNA Center クラスタではサポート されていません。 (注)

### アプリケーションをホストするデバイスの準備状況の表示

スイッチにアプリケーションをインストールする前に、Cisco Catalyst 9300 シリーズ スイッチ のアプリケーションをホスティングするための準備状況を確認する必要があります。

- ステップ **1** メニューアイコン( )をクリックして、**[Provision]** > **[Services App]** > **[Hosting for Switches]** の順に選択 します。
- ステップ **2** [All Devices] をクリックします。
- ステップ **3** アプリケーションをホストできるデバイスのリストが表示されます。[App Hosting Status] は、デバイスが アプリケーションをホストするための準備状況を示します。[SeeDetails]をクリックして、デバイスで実行 された準備状況チェックのリストを表示します。

### アプリケーションの追加

シスコパッケージまたは Docker アプリケーションを追加できます。

#### 始める前に

- [Cisco Package]:IOS SDK ツールを使用してアプリケーションをパッケージ化し、アプリ ケーションが IOS XE オペレーティングシステムと互換性を持つようにする必要がありま す。
- [Docker]:Docker イメージを tar ファイルとして保存する必要があります。Docker イメー ジを tar ファイルとして保存するには、次のコマンドを入力します。

docker save -o <path for generated tar file> <image name:tag> Example: docker save -o alpine-tcpdump.tar itsthenetwork/alpine-tcpdump:latest

- ステップ **1** メニューアイコン( )をクリックして、**[Provision]** > **[Services App]** > **[Hosting for Switches]** の順に選択 します。
- ステップ **2** [New Application] をクリックします。
- ステップ **3** ドロップダウンリストからアプリケーションとカテゴリを選択します。
- ステップ **4** [Select] をクリックして、アップロードするアプリケーションを選択します。
- ステップ **5** [Upload] をクリックします。 新しく追加されたアプリケーションは、[App Hosting] ページで確認できます。

### **ThousandEyes Enterprise Agent** アプリケーションの自動ダウンロード

ThousandEyes Enterprise Agentアプリケーションを使用すると、ネットワークをモニターし、内 部、外部、キャリア、およびインターネットネットワーク全体のネットワーク トラフィック パスをリアルタイムで監視できます。ThousandEyes Enterprise Agent アプリケーションの利点 は、Cisco DNA Center アプリケーション ホスティング サービスにこのアプリケーションを手 動でインポートする必要がないことです。ネットワークでスイッチおよびハブが有効になって いる場合、アプリケーション ホスティング サービスの開始から 10 分以内に、ThousandEyes

Enterprise Agentアプリケーションが自動的にダウンロードされます。アプリケーションを手動 でダウンロードするには、ThousandEyes Enterprise Agent .tar ファイルへの次のリンクをクリッ クします。

[thousandeyes-enterprise-agent.cat9k.tar](https://app.thousandeyes.com/install/downloads/enterprise-agent/thousandeyes-enterprise-agent.cat9k.tar)

インターネット接続がない場合は、次のコマンドを使用してコンソールからプロキシ接続を設 定できます。

magctl service setenv app-hosting http proxy <proxy-value>

ThousandEyes Enterprise Agent アプリケーションに接続するプロキシ値を設定します。

### アプリケーションの更新

Cisco DNA Center で追加されたアプリケーションを更新できます。

ステップ **1** メニューアイコン( )をクリックして、**[Provision]** > **[Services App]** > **[Hosting for Switches]** の順に選択 します。

使用可能なアプリケーションは、[App Hosting] ウィンドウで確認できます。

- ステップ **2** 更新するアプリケーションを選択します。
- ステップ **3** [Update App] をクリックします。
- ステップ **4** アップロードする新しいバージョンのアプリケーションを選択します。
- ステップ **5** [Upload] をクリックします。

# アプリケーションの起動

Cisco DNA Center でアプリケーションを起動できます。

- ステップ **1** メニューアイコン( )をクリックして、**[Provision]** > **[Services App]** > **[Hosting for Switches]** の順に選択 します。
- ステップ **2** アプリケーションを選択し、[Manage] をクリックして、アプリケーションを使用するデバイスを表示しま す。
- ステップ **3** 起動するアプリケーションがあるデバイスを選択します。
- ステップ **4** [Actions] ドロップダウンリストから [Start App] を選択します。

### アプリケーションの停止

Cisco DNA Center でアプリケーションを停止できます。

- ステップ **1** メニューアイコン( )をクリックして、**[Provision]** > **[Services App]** > **[Hosting for Switches]** の順に選択 します。
- ステップ **2** アプリケーションを選択し、[Manage] をクリックして、アプリケーションを使用するデバイスを表示しま す。
- ステップ **3** 停止するアプリケーションがあるデバイスを選択します。
- ステップ **4** [Actions] ドロップダウンリストから [Stop App] を選択します。

### デバイスでホストされているアプリケーションの表示

#### 始める前に

前提条件を満たします。詳細については、「アプリケーションホスティングの前提条件」を参 照してください。

- ステップ **1** メニューアイコン( )をクリックして、**[Provision]** > **[Services App]** > **[Hosting for Switches]** の順に選択 します。
- ステップ **2** すべてのデバイスを表示するには、右上隅の [All Devices] をクリックします。特定のアプリケーションを 使用するデバイスのみを表示するには、アプリケーションを選択して [Manage] をクリックします。

すべてのデバイスを表示することを選択した場合、[AllDevices]ページには、アプリケーションをホストで きるデバイスに関する情報 ([Hostname]、[IP Address]、[Image Version]、[App Hosting Status]、[Last Updated]) が表示されます。

特定のアプリケーションのデバイスのリストを表示することを選択した場合、[Devices] ページには、アプ リケーションをホストできるデバイスに関する次の情報(ホスト名、デバイス**IP**、アプリケーションバー ジョン、アプリケーションステータス、最終検知プラットフォームバージョン、およびアクションステー **タス**)が表示されます。

- ステップ **3** [Devices] ページで [Summary] をクリックすると、デバイス上で失敗または停止したアプリケーション、お よび実行中のアプリケーションの概要が表示されます。
- ステップ **4** アプリケーションでアクションを実行するには、[Action] ドロップダウンリストをクリックし、[Start]、 [Stop]、[Edit]、[Upgrade]、または [Uninstall] を選択します。
- ステップ **5** インストールされているホスティング アプリケーションを表示するデバイスリンクをクリックします。

[Applications]ページには、インストールされているアプリケーションの名前、バージョン、アプリケーショ ンステータス、モニタリング アプリケーション、正常性、および詳細情報が表示されます。

モニタリングアプリケーションには、アプリケーションモニタリングダッシュボードへのリン クが含まれています。このリンクは、the, Cisco DNA Center application package controller, .yaml ファイルで提供されます。このファイルにアプリケーション ダッシュボード URL が含まれて いない場合、このモニタリングアプリケーションの列([Monitor App])は適用されません。 (注)

ステップ **6** [Details] 列で [View] をクリックすると、デバイスのアプリケーションステータスに関する詳細情報が表示 されます。

> [App Details] ウィンドウには、アプリケーションのリソース、ネットワーク、および **Docker** ランタイムオ プション情報が表示されます。

- ステップ7 特定のアプリケーションのログをダウンロードするには、アプリケーションを選択して [Application Logs] をクリックします。
- ステップ **8** デバイスからテクニカルサポートをダウンロードするには、[Tech Support logs] をクリックします。

### **Cisco Catalyst 9300** デバイスへのアプリケーションのインストール

Cisco DNA Center Cisco Catalyst 9300 シリーズ スイッチにアプリケーションをインストールで きます。

#### 始める前に

- 前提条件を満たします。詳細については、「アプリケーション ホスティングの前提条件 (574 ページ)」を参照してください。
- アプリケーションを Cisco DNA Center に追加します。詳細については、「アプリケーショ ンの追加 (576 ページ)」を参照してください。
- アプリケーションをホストするためのスイッチの準備状況を確認します。詳細について は、「アプリケーションをホストするデバイスの準備状況の表示 (575ページ)」を参照 してください。
- ステップ **1** メニューアイコン( )をクリックして、**[Provision]** > **[Services App]** > **[Hosting for Switches]** の順に選 択します。
- ステップ **2** アプリケーションを選択し、[Install] をクリックします。
- ステップ **3** [Get Started] ウィンドウで、[Task Name] フィールドにワークフローの一意の名前を入力し、[Next] をク リックします。
- ステップ **4** [Select Site] ウィンドウで、アプリケーションを有効にするサイトを選択し、[Next] をクリックします。
- ステップ **5** [Select Switches] ウィンドウで、アプリケーションのインストール先デバイスを選択し、[Next] をクリッ クします。

ステータスが [Ready] および [Partially Ready] のデバイスを選択できます。[See Details] をクリックして、 デバイスで実行された準備状況チェックのリストを表示します。

[Partially Ready] ステータスのデバイスの場合は、[Readiness Check] ウィンドウの [Check Now] リンクを クリックして、HTTPS ログイン情報を検証します。

[Devices] テーブルに目的のデバイスがない場合は、[Import] をクリックして CSV ファイルからデバイス を追加します。

ステップ **6** [Configuration App] ウィンドウで、以降の設定を実行します。

### • **[Network Settings]**:

- [Select Network] ドロップダウンリストから、アプリケーションを設定する VLAN を選択しま す。
- [Address Type] ドロップダウンリストから [Static] または [Dynamic] を選択します。[Static] を選 択した場合は、サムネイルアイコンをクリックして、アプリケーションの [IP Address]、 [Gateway]、[Prefix/Mask]、および [DNS] を入力します。
- [App Resources]: [Allocate all resources available on a device] または [Customize resource allocation] チェッ クボックスをオンにします。[Customize resource allocation]チェックボックスをオンにすると、[CPU]、 [Memory]、および [Persistent Storage] の最大値を低い値に変更できます。
- [Custom Settings]:シスコ パッケージ アプリケーションにのみ適用されます。アプリケーションに よって指定された属性の設定の詳細を入力します。
- [App Data]:アプリケーション固有のファイルを参照してアップロードします。必要なアプリケー ション固有のファイルの特定方法については、関連するアプリケーションのドキュメントを参照し てください。
- [Docker Runtime Options]:アプリケーションに必要な Docker ランタイムオプションを入力します。
- ステップ **7** [Summary] ウィンドウで、アプリケーション構成の設定を確認します。
- ステップ **8** (任意) [Configuration Preview] をクリックし、選択したデバイスに設定をプッシュするために使用され る設定テンプレートを確認します。
- ステップ **9** [Provision] をクリックします。
- ステップ **10** 確認ウィンドウで[Yes]をクリックして、選択したデバイスでのアプリケーションのインストールを完了 します。
	- アプリケーションをインストールすると、デバイスの Cisco IOS-XE 設定も変更されます。実 行中の設定に対するこの変更は、ルータのリロード後にアプリケーションが期待どおりに機 能するように、スタートアップ設定にコピーする必要があります。アプリケーションのイン ストールが完了したら、[Template Editor] を使用して実行中の設定をスタートアップ設定にコ ピーします。 (注)

# **Cisco Catalyst 9300** デバイスからのアプリケーションのアンインストー ル

Cisco Catalyst 9300 シリーズ スイッチからアプリケーションをアンインストールできます。

ステップ **1** メニューアイコン( )をクリックして、**[Provision]** > **[Services App]** > **[Hosting for Switches]** の順に選択 します。

- ステップ **2** アプリケーションを選択し、[Manage] をクリックして、アプリケーションを使用するデバイスを表示しま す。
- ステップ **3** アンインストールするアプリケーションがあるデバイスを選択します。
- ステップ **4** [Actions] ドロップダウンリストから [Uninstall App] を選択します。

### **Cisco Catalyst 9300** デバイスでのアプリケーション構成の編集

Cisco Catalyst 9300 シリーズ スイッチでアプリケーションを稼働させるための設定が必要な場 合は、アプリケーション設定を編集できます。

- ステップ **1** メニューアイコン( )をクリックして、**[Provision]** > **[Services App]** > **[Hosting for Switches]** の順に選択 します。
- ステップ **2** アプリケーションを選択し、[Manage] をクリックして、アプリケーションを使用するデバイスを表示しま す。
- ステップ **3** 編集するアプリケーションがあるデバイスを選択します。
- ステップ **4** [Actions] ドロップダウンリストから、[Edit App Config] を選択します。

# アプリケーションの削除

Cisco DNA Center からアプリケーションを削除できます。

### 始める前に

アプリケーションを使用しているすべてのデバイスからアプリケーションをアンインストール する必要があります。詳細については、Cisco Catalyst 9300 デバイスからのアプリケーション のアンインストール (580 ページ)を参照してください。

ステップ **1** メニューアイコン( )をクリックして、**[Provision]** > **[Services App]** > **[Hosting for Switches]** の順に選択 します。

ホストされている削除可能なアプリケーションは、[App Hosting] ウィンドウで確認できます。

- ステップ **2** 削除するアプリケーションを選択します。
- ステップ **3** [Delete Application] をクリックします。
- ステップ **4** 確認ダイアログボックスで、[OK] をクリックします。

アプリケーションが削除されるのは、Cisco DNA Center によって管理されているいずれのデバイスでも使 用されていない場合のみです。

それ以外の場合、エラーメッセージに、アプリケーションを使用しているデバイスの数が表示されます。 確認ダイアログボックスで [Cancel] をクリックし、アプリケーションをアンインストールします。詳細に ついては、Cisco Catalyst 9300 デバイスからのアプリケーションのアンインストール (580 ページ)を参照 してください。

# アプリケーションログのダウンロード

アプリケーションログは Cisco DNA Center からダウンロードできます。

- ステップ **1** メニューアイコン( )をクリックして、**[Provision]** > **[Services]** > **[IoT Services]** の順に選択します。
- ステップ **2** [All Devices] をクリックします。 アプリケーションをホストできるデバイスのリストが表示されます。
- ステップ **3** [APp logs] をクリックして、Cisco DNA Center からアプリケーションログをダウンロードします。
- ステップ **4** [App Logs] ポップアップウィンドウで、ダウンロードするアプリケーション ログ ファイルを選択し、 [Download] をクリックします。

### デバイス テクニカル サポート ログのダウンロード

トラブルシューティングを行うために、Cisco DNA Center からデバイスのテクニカルサポート のログをダウンロードできます。

- ステップ **1** メニューアイコン( )をクリックして、**[Provision]** > **[Services]** > **[IoT Services]** の順に選択します。
- ステップ **2** [All Devices] をクリックします。

アプリケーションをホストできるデバイスのリストが表示されます。

ステップ **3** [Tech Support logs] をクリックして、デバイスのテクニカルサポートログをダウンロードします。

# **Cisco Catalyst 9100**シリーズアクセスポイントでのアプリ ケーション ホスティング

ここでは、Cisco Catalyst 9100 シリーズ アクセス ポイントでのアプリケーション ホスティング について説明します。

# **CiscoCatalyst**アクセスポイントでのアプリケーションホスティングに ついて

仮想環境への移行により、再利用可能なポータブルかつスケーラブルなアプリケーションを構 築する必要性が高まりました。アプリケーションのホスティングによって、管理者には独自の ツールやユーティリティを利用するためのプラットフォームが与えられます。ネットワークデ バイスでホスティングされているアプリケーションは、さまざまな用途に利用できます。これ は、既存のツールのチェーンによる自動化から、設定管理のモニタリング、統合に及びます。

アプリケーションホスティングを使用すると、Cisco DNA Centerによって管理されているデバ イス上のサードパーティ製アプリケーションのライフサイクルを管理できます。このリリース では、Cisco IOS-XE ソフトウェアバージョン 17.3 以降を搭載した Cisco Catalyst 9100 シリーズ アクセスポイントでサードパーティ製 SES-imagotag IoT Connector アプリケーションを利用で きます。

Cisco Catalyst 9100 シリーズ アクセスポイントの SES-imagotag IoT Connector は、あらゆる Electronic Shelf Label (ESL) 通信に対応しています。

# **Cisco Catalyst 9100** シリーズ アクセス ポイントでの **USB** のインストー ルと管理のアプリケーション ホスティング ワークフロー

#### 始める前に

デバイスでアプリケーションホスティングを有効にするには、次の前提条件を満たしている必 要があります。

- Cisco Catalyst 9100 シリーズ アクセスポイントを検出するには、NETCONF を有効にし、 ポートを 830 に設定します。
- Cisco Catalyst 9100 シリーズ アクセスポイントで IP が Cisco DNA Center に直接到達できる ことを確認します。
- Cisco Catalyst 9800 シリーズ ワイヤレス コントローラで Cisco IOS XE 17.3.x 以降のソフト ウェアが実行されていることを確認します。
- Cisco DNA Center アプライアンスが最新の Cisco DNA Center ISO を実行していることを確 認します。
- USBドングルがAPに挿入されていることを確認します。これは、SES-imagotagConnector アプリケーションを実行するために必要です。
- ステップ **1** Cisco Catalyst 9800 シリーズ ワイヤレス コントローラと Cisco Catalyst 9100 シリーズ アクセス ポイントの アプリケーションをホスティングするための準備状況を確認してから、アプリケーションをインストール ください。

詳細については、アプリケーションをホストするデバイスの準備状況の表示 (575 ページ)を参照してく ださい。

ステップ **2** Cisco DNA Center にアプリケーション ホスティング サービスをインストールします。

詳細については、アプリケーション ホスティング サービス パッケージのインストールと更新 (574 ペー ジ)を参照してください。

ステップ **3** Cisco Catalyst 9800 シリーズ ワイヤレス コントローラを Cisco DNA Center に追加します。

詳細については、ネットワークデバイスを追加 (76ページ)を参照してください。

NETCONF が有効になっていることを確認し、ポートを 830 に設定します。 (注)

> Cisco Catalyst 9800 シリーズ ワイヤレス コントローラが [Managed] 状態になるまで待機する必 要があります。

- ステップ **4** [Network Hierarchy] ウィンドウで AP をフロアに割り当てます。 詳細については、フロアマップでの AP の操作 (159 ページ)を参照してください。
- ステップ5 USB アプリケーション(SES-imagotag コネクタ)を Cisco DNA Center にアップロードします。 詳細については、アプリケーションの追加 (576 ページ)を参照してください。
- ステップ **6** IoT サービスを有効にします。

詳細については、Cisco Catalyst 9100 シリーズ アクセス ポイントでの IoT サービスの有効化 (791 ページ) を参照してください。

ステップ **7** 『Application Hosting on Catalyst APs Deployment Guide』の説明に従って、コンテナを設定します。 <https://www.cisco.com/c/en/us/products/collateral/wireless/access-points/guide-c07-744305.html>

# **Cisco Catalyst 9100**シリーズアクセスポイントにインストールされてい るホスティング アプリケーションの表示

#### 始める前に

前提条件が満たされていることを確認してください。詳細については、「アプリケーションホ スティングの前提条件」を参照してください。

ステップ **1** メニューアイコン( )をクリックして、**[Provision]** > **[Services]** > **[IoT Services]** の順に選択します。

ステップ **2** すべてのデバイスを表示するには、右上隅の [All Devices] をクリックします。特定のアプリケーションを 使用するデバイスのみを表示するには、アプリケーションを選択して [Manage] をクリックします。

> すべてのデバイスを表示することを選択した場合、[AllDevices]ページには、アプリケーションをホストで きるデバイスに関する情報 ([Hostname]、[IP Address]、[Image Version]、[App Hosting Status]、[Last Updated]) が表示されます。
特定のアプリケーションのデバイスのリストを表示することを選択した場合、[Devices] ページには、アプ リケーションをホストできるデバイスに関する次の情報(ホスト名、デバイス**IP**、アプリケーションバー ジョン、アプリケーションステータス、最終検知プラットフォームバージョン、およびアクションステー **タス**)が表示されます。

- ステップ **3** [Devices] ページで [Summary] をクリックすると、デバイス上で失敗または停止したアプリケーション、お よび実行中のアプリケーションの概要が表示されます。
- ステップ **4** [Action]ドロップダウンリストをクリックして、アプリケーションを開始、停止、編集、アップグレード、 およびアンインストールします。
- ステップ **5** インストールされているホスティング アプリケーションを表示するデバイスリンクをクリックします。

[Applications]ページには、インストールされているアプリケーションの名前、バージョン、アプリケーショ ンステータス、**IP** アドレス、正常性、および詳細情報が表示されます。

ステップ **6** [Details] 列で [View] をクリックすると、デバイスのアプリケーションステータスに関する詳細情報が表示 されます。

[App Details] ウィンドウには、アプリケーションのリソースおよびネットワーク情報が表示されます。

- ステップ **7** アプリケーションログをダウンロードするには、アプリケーションログをダウンロードするアプリケーショ ンを選択し、[Application Logs] をクリックします。
- ステップ **8** テクニカルサポートログをダウンロードするには、テクニカルサポートログをダウンロードするアプリケー ションを選択し、[Tech Support Logs] をクリックします。

### **Cisco Catalyst 9100** デバイスからのアプリケーションのアンインストー ル

Cisco Catalyst 9100 シリーズ AP からアプリケーションをアンインストールできます。

- ステップ **1** メニューアイコン( )をクリックして、**[Provision]** > **[Services]** > **[IoT Services]** の順に選択します。
- ステップ **2** アプリケーションを選択し、[Manage] をクリックして、そのアプリケーションを使用するデバイスを表示 します。
- ステップ **3** アンインストールするアプリケーションがあるデバイスを選択します。
- ステップ **4** [Actions] ドロップダウンリストから [Uninstall App] を選択します。

### **Cisco Catalyst 9100** デバイスからのアプリケーションの削除

Cisco Catalyst 9100 シリーズ AP からアプリケーションを削除できます。

#### 始める前に

アプリケーションを使用しているすべてのデバイスからアプリケーションをアンインストール する必要があります。詳細については、「Cisco Catalyst 9100 デバイスからのアプリケーショ ンのアンインストール」を参照してください。

- ステップ **1** メニューアイコン( )をクリックして、**[Provision]** > **[Services]** > **[IoT Services]** の順に選択します。 [IoT Services] ページで使用可能なホストされたアプリケーションを表示できます。
- ステップ **2** 削除するアプリケーションを選択します。
- ステップ **3** [Delete Application] をクリックします。
- ステップ **4** 確認ダイアログボックスで、[OK] をクリックします。

アプリケーションが削除されるのは、Cisco DNA Center によって管理されているいずれのデバイスでも使 用されていない場合のみです。

それ以外の場合、エラーメッセージに、アプリケーションを使用しているデバイスの数が表示されます。 [Cancel] をクリックし、アプリケーションをアンインストールします。詳細については、「Cisco Catalyst 9100 デバイスからのアプリケーションのアンインストール」を参照してください。

### サイト間 **VPN** の設定

サイト間 VPN を作成し、既存のサイト間 VPN を編集または削除できます。

### サイト間 **VPN** の作成

この手順では、サイト間 VPN を作成する方法を示します。

#### 始める前に

- •ネットワーク階層内のサイトを定義します。ネットワーク階層の概要 (135ページ) を参 照してください。
- VPN トンネルに使用する IP アドレスプールを設定します。IP アドレスプールには、少な くとも 6 つの空き IP アドレスが必要です。IP アドレス プールを設定する (226 ページ) を参照してください。

ステップ **1** メニューアイコン( )をクリックして、**[Provision]** > **[Site to Site VPN]**。

サイト間 VPN は、このほかに **[Workflows]** > **[Site to Site VPN]** ウィンドウからも作成できます。

ステップ **2** VPN を作成するには、[Add] をクリックします。 [Choose Your Sites] ワークフローが表示されます。

- ステップ **3** [Choose Your Sites] ワークフローで、次の手順を実行します。
	- a) 最初のフィールドに VPN 名を入力します。
	- b) [Site 1] ドロップダウンリストから、最初のサイト、そのサイトのデバイス、およびそのデバイスの WAN インターフェイスを選択します。WAN インターフェイスは、デバイスがプロビジョニングされ ている場合はデフォルトで設定されます。
	- c) [Site 2] ドロップダウンリストから、2 番目のサイト、そのサイトのデバイス、およびそのデバイスの WAN インターフェイスを選択します。WAN インターフェイスは、デバイスがプロビジョニングされ ている場合はデフォルトで設定されます。
- ステップ **4** [Select Networks] ウィンドウで、次を実行します。
	- a) [Tunnel IP Pool] ドロップダウンリストから、IP アドレスプールを選択します。
	- b) それぞれのサイトについて、使用するサブネットの横にあるチェックボックスをオンにします。
	- c) (オプション)サイトのカスタムネットワークを追加する場合は、下部にある [Add Custom Networks] リンクをクリックし、必要なフィールドに入力します。
- ステップ **5** [Configure VPN] ウィンドウで、次の手順を実行します。
	- a) 暗号化の事前共有キーを入力します。
	- b) 必要に応じて、暗号化アルゴリズムと整合性アルゴリズムを設定します。デフォルトの設定を使用す ることを推奨します。設定を変更した場合にデフォルトの選択に戻すには、[Use Cisco recommended IKEV2 & Transform Set Values] チェックボックスをオンにします。
- ステップ **6** [Summary] ウィンドウで、VPN 設定を確認します。変更するには、[Edit] をクリックします。
- ステップ7 続行するには、[Create VPN] をクリックします。

次のステータス画面では、完了した順に各ステップの横にチェックマークが表示されます。[Services]をク リックして [Site to Site VPN] ウィンドウに戻ると、新しく作成した VPN が表示されます。

### サイト間 **VPN** の編集

- ステップ **1** メニューアイコン( )をクリックして、**[Provision]** > **[Site to Site VPN]**。
- ステップ **2** 編集する VPN の横にあるチェックボックスをオンにします。
- ステップ **3** リストの上方にあるメニューバーで [Edit] をクリックします。
- ステップ **4** [Summary] ウィンドウで、VPN 設定を確認します。変更するには、[Edit] をクリックします。
- ステップ **5** [Edit VPN] をクリックして変更を送信します。

次のステータス画面では、完了した順に各ステップの横にチェックマークが表示されます。[Services]をク リックして [Site to Site VPN] 画面に戻ります。

### サイト間 **VPN** の削除

- ステップ **1** メニューアイコン( )をクリックして、**[Provision]** > **[Site to Site VPN]**。
- ステップ **2** 削除する VPN の横にあるチェックボックスをオンにします。
- ステップ **3** リストの上方にあるメニューバーで [Delete] をクリックします。 確認のダイアログボックスが表示されます。
- ステップ **4** [Yes] をクリックして、VPN を削除することを確認します。

## ユーザー定義のネットワークサービスの作成

Cisco DNA Center では、[Cisco User Defined Network] サービスを、**[Provision]** > **[Service Catalog]** > **[Cisco User Defined Network]**ページから設定できます。[Configure Cisco User Defined Network] サービスは、このほかに**[Workflows]** > **[Configure Cisco UDN]**ページからも作成できます。詳 細については、「Cisco ユーザー定義のネットワークの設定」の章を参照してください。

### ユーザー定義のネットワークサービスのプロビジョニングステータス の確認

この手順では、Cisco ユーザー定義のネットワークサービスのプロビジョニングステータスを **[Provision]** > **[AllServices]**ウィンドウから確認する方法を示します。Ciscoユーザー定義のネッ トワークサービスの設定が正常に完了した後に、[Configure Cisco User Defined Network] 画面で [View Provisioning Status] ボタンをクリックする方法もあります。

### 始める前に

Cisco ユーザー定義のネットワークサービスを **[Workflows]** > **[Configure Cisco User Defined Network]** ウィンドウから設定してプロビジョニングします。

ステップ **1** メニューアイコン( )をクリックして、 **[Provision]** > **[All Services]** > **[Cisco User Defined Network]** の順 に選択します。

> [Site Provisioning Status] ウィンドウに、サイト名、デバイス名、使用されている SSID の数、およびサイト のプロビジョニングのステータスが表示されます。

- ステップ **2** [Refresh] をクリックすると、最新のプロビジョニングステータスが表示されます。
- ステップ **3** サイト名をクリックすると、プロビジョニングされたデバイスについて、SSIDの名前、ユーザー定義ネッ トワーク (UDN) のステータス、ユニキャストトラフィックの封じ込めなどの追加の詳細が表示されま す。

ステップ **4** [Activities] をクリックすると、[Scheduled Tasks] ウィンドウでスケジュールされたタスクのステータスを追 跡できます。

### スイッチでのテレメトリの有効化

スイッチでスイッチポートアナライザ (SPAN) およびカプセル化リモート スイッチ ポート アナライザ(ERSPAN)セッションを設定して、アプリケーションアシュアランスとエンドポ イント分析のために IP トラフィックを共有することができます。

### 始める前に

スイッチとトラフィック テレメトリ アプライアンス (TTA) が到達可能であり、Cisco DNA Center を介して管理されていることを確認します。スイッチは、サイトに割り当てられてお り、デバイスロールが [Distribution] である必要があります。

- ステップ **1** メニューアイコン( )をクリックして、**[Provision]** > **[Service Catalog]** > **[Telemetry ApplianceSetup]**の 順に選択します。
- ステップ **2** [+ Setup] をクリックして新しいワークフローを作成します。
- ステップ **3** [Get Started] ウィンドウで、ワークフロー名と説明を入力します。
- ステップ **4** [Choose Source Endpoint] ウィンドウで、テレメトリアプライアンスにトラフィックを送信するデバイス を選択します。
	- スイッチとハブは、[Distribution]ロールによって管理されるワークフローでサポートされる送 信元デバイスです。 (注)
- ステップ **5** [Choose Destination Endpoint] ウィンドウで、宛先エンドポイントとして TTA デバイスを選択します。 (注) リストから選択できる TTA デバイスは 1 つだけです。
- ステップ **6** [Choose Type for Configuration] ウィンドウで、[SPAN] または [ERSPAN] を選択します。
- ステップ **7** [Choose Mapping Between Source and Destination] ウィンドウで、次の手順を実行します。

SPAN の場合:

- **1.** 着信トラフィックをモニタする送信元インターフェイスを選択します。
- **2.** トラフィック テレメトリ アプライアンスが接続された、トラフィックを転送できるスイッチの宛先 インターフェイスを選択します。
- **3.** 着信トラフィックを処理するレシーバインターフェイスを選択し、分析を行います

ERSPAN の場合:

- **1.** 着信トラフィックをモニタする送信元インターフェイスを選択します。
- **2.** 着信トラフィックをフィルタ処理する VLAN を入力します。
- **3.** 着信トラフィックを処理するレシーバインターフェイスを選択し、分析を行います
- **4.** レシーバインターフェイスの宛先 IP アドレスを入力します。
- **5.** レシーバインターフェイスの宛先ネットマスクを入力します。
- ステップ **8** [Scheduler] ウィンドウで、[Now] または [Later] をクリックして、いつ構成を開始するかを指定します。
- ステップ **9** [Summary] ウィンドウで、設定を確認します。変更するには、[Edit] をクリックします。
- ステップ **10** 続行するには、[Deploy] をクリックします。
- ステップ **11** [View Status] をクリックして、個々のデバイスのプロビジョニングステータスを確認します。

### **Cisco Umbrella** の設定

ここでは、Cisco Umbrella と Cisco DNA Center との統合について説明します。

### **Cisco Umbrella** について

Cisco Umbrella の DNS レイヤセキュリティにより、最も迅速かつ簡単にネットワークのセキュ リティを強化できます。セキュリティの可視性を向上させ、侵害されたシステムを検出しま す。脅威がネットワークやエンドポイントに到達する前に阻止することにより、あらゆるポー トやプロトコルでネットワーク内外を問わずユーザーを保護します。

Cisco DNA Center は、次のデバイス上の Cisco Umbrella 設定をサポートします。

- Cisco IOS-XE ソフトウェアバージョン 16.12 以降を搭載した Cisco Catalyst 9800 シリーズ ワイヤレス コントローラ
- Cisco Catalyst 9100 シリーズ AP
- Cisco IOS-XE ソフトウェアバージョン 17.3.1 以降を搭載した Cisco Catalyst 9200 アクセス スイッチ
- Cisco IOS-XE ソフトウェアバージョン 17.3.1 以降を搭載した Cisco Catalyst 9300 アクセス スイッチ

### **Cisco Umbrella** のロールベース アクセス コントロールの設定

Cisco DNA Center で Cisco Umbrella を設定したり、ネットワークデバイスで Cisco Umbrella を プロビジョニングしたりするには、必要な RBAC 権限を持つ Cisco Umbrella のユーザーロール を作成する必要があります。詳細については、『Cisco DNA Center [Administrator](https://www.cisco.com/c/en/us/support/cloud-systems-management/dna-center/products-maintenance-guides-list.html) Guide』の 「Manage Users」を参照してください。

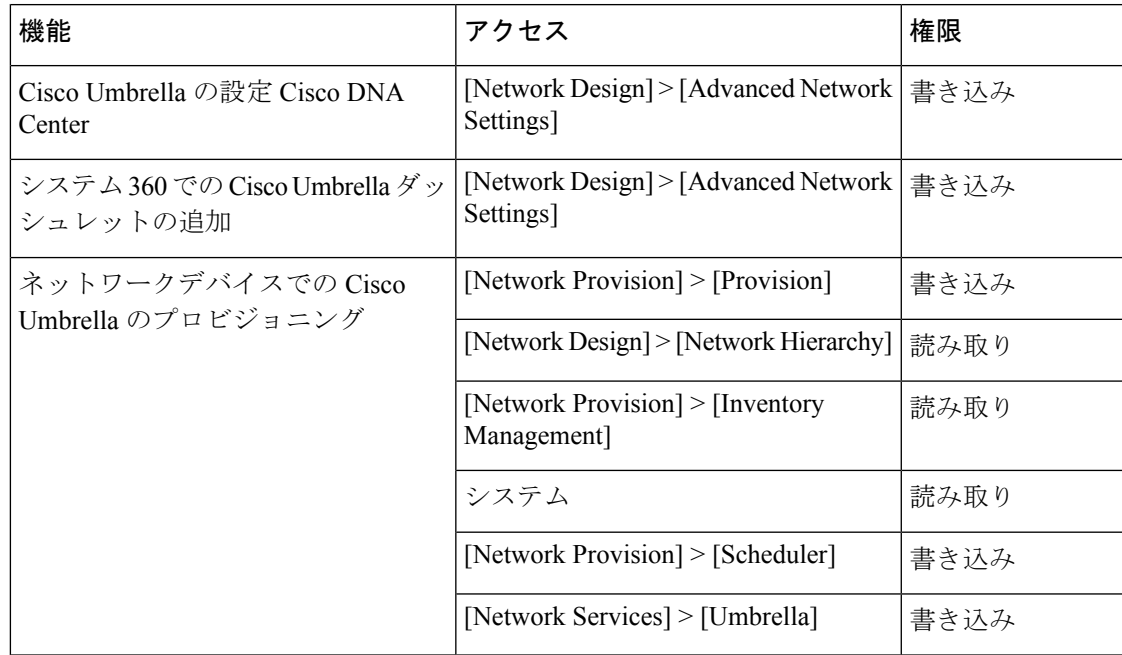

表 **34 : Cisco Umbrella** の **RBAC** 権限マトリックス

### **Cisco Umbrella** の設定 **Cisco DNA Center**

#### 始める前に

- Cisco Umbrella アカウントを作成します。
- *login.umbrella.com* にログインし、API キー、レガシートークン、管理キー、シークレット などの必要なキーを作成します。
- Cisco Umbrella ログイン URL の組織 ID をメモします。
- Cisco Umbrella でローカルバイパスドメインを作成します。
- Cisco DNA Center と管理しているネットワークデバイスやソフトウェアアップデートをダ ウンロードするCisco cloudとの間にプロキシサーバーがある場合は、プロキシサーバーへ のアクセスを設定する必要があります。詳細については、『Cisco DNA Center [Administrator](https://www.cisco.com/c/en/us/support/cloud-systems-management/dna-center/products-maintenance-guides-list.html) [Guide](https://www.cisco.com/c/en/us/support/cloud-systems-management/dna-center/products-maintenance-guides-list.html)』の「Configure the Proxy」セクションを参照してください。
- Cisco DNA Center で Cisco Umbrella パッケージをインストールします。『Cisco DNA [Center](https://www.cisco.com/c/en/us/support/cloud-systems-management/dna-center/products-maintenance-guides-list.html) [Administrator](https://www.cisco.com/c/en/us/support/cloud-systems-management/dna-center/products-maintenance-guides-list.html) Guide』の「Download and InstallPackages and Updates」セクションを参照して ください。
- 必要な RBAC 権限を持つ Cisco Umbrella のユーザーロールを作成します。Cisco Umbrella のロールベース アクセス コントロールの設定 (590 ページ)を参照してください。

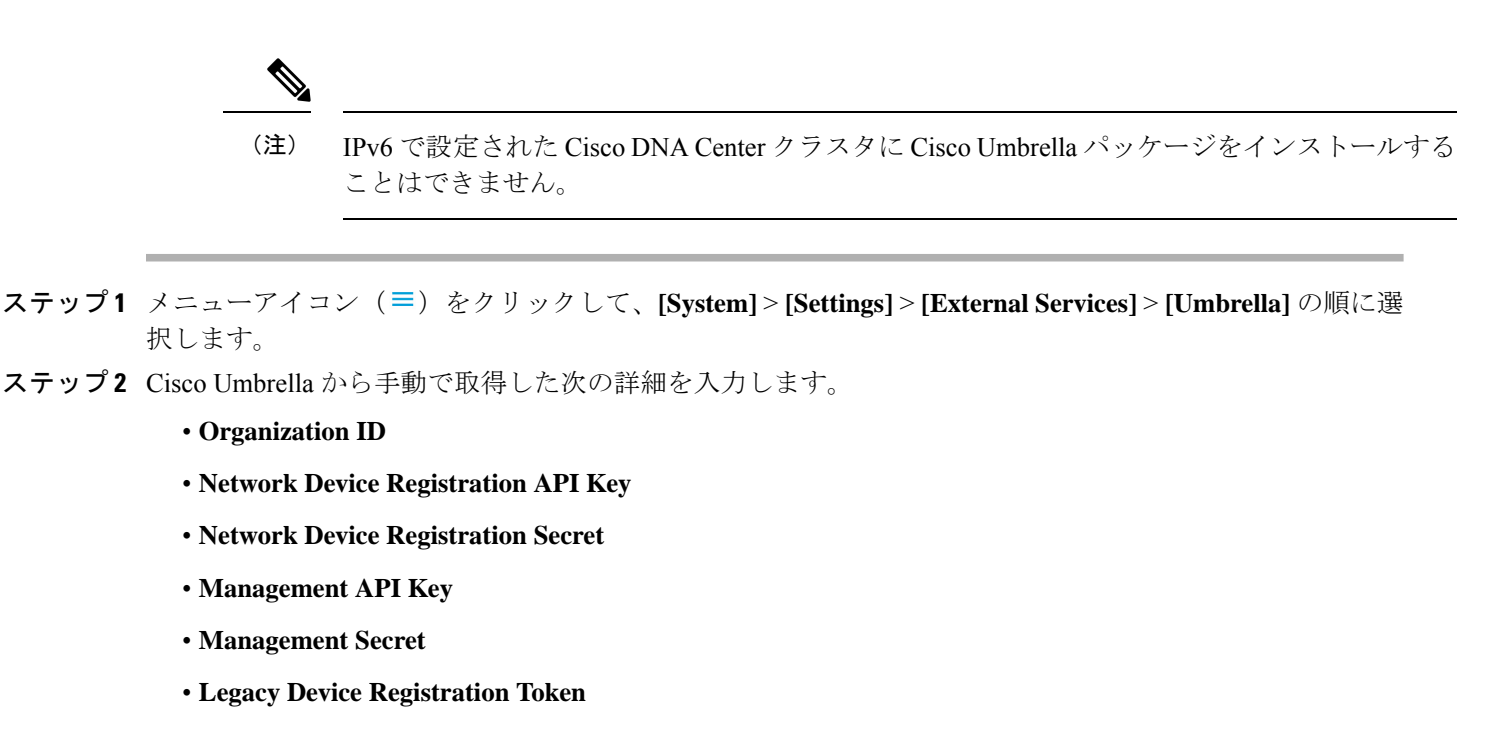

ステップ **3** [Save] をクリックします。

### **Umbrella** ダッシュレットの追加

[System360]ページに[Umbrella]ダッシュレットを追加できます。[Umbrella]ダッシュレットに は、Cisco DNA Center での Cisco Umbrella の構成ステータスが表示されます。

#### 始める前に

Cisco Umbrella パッケージをインストールする必要があります。

- ステップ **1** メニューアイコン( )をクリックして、**[System]** > **[System 360]** の順に選択します。
- ステップ **2** [Actions] メニューから、[Edit Dashboard] を選択し、[Add Dashlet] をクリックします。
- ステップ **3** [Umbrella Dashlet] を選択し、[Add] をクリックします。

[Umbrella] ダッシュレットが [System 360] ページの [Externally Connected Systems] に表示されます。Cisco Umbrella が Cisco DNA Center で設定されていれば、[Umbrella] ダッシュレットにステータスが [Available] と表示され、組織 ID が表示されます。

Cisco UmbrellaがCisco DNA Centerで設定されていない場合は、[Configure]リンクをクリックし、**[System]** > **[Settings]** > **[External Services]** > **[Umbrella]** のフィールドに値を入力できます。Cisco Umbrella の設定 Cisco DNA Center (591 ページ)を参照してください。

Cisco Umbrella でキーが変更された場合は、[Update] リンクをクリックし、**[System]** > **[Settings]** > **[External Services]** > **[Umbrella]** のキーを更新できます。Cisco Umbrella の設定 Cisco DNA Center (591 ページ)を参 照してください。

### **Umbrella** サービス統計ダッシュボードの表示

[Umbrella Service Stats] ダッシュボードを表示するには、メニューアイコン ( = ) をクリック して、**[Provision]** > **[Services]** > **[Umbrella]** の順に選択します。

ダッシュボードには、次のダッシュレットが表示されます。

- [Total Umbrella DNS Queries]:選択したサイトでブロックされた DNS クエリと許可された DNS クエリの数を示します。
- [Blocked Umbrella DNS Queries]:選択したサイトでセキュリティポリシーおよびコンテン ツポリシーによってブロックされた DNS クエリの数を示します。

デフォルトでは、このダッシュレットには過去 3 時間の統計情報が表示されます。過去 24 時 間または 7 日間の統計情報を表示するには、[Umbrella Service Stats] ページの左上隅にあるド ロップダウンリストからその目的の時間を選択します。

### ネットワークデバイスでの **Cisco Umbrella** のプロビジョニングの前提 条件

ネットワークデバイスで Cisco Umbrella をプロビジョニングする前に、次の点を確認します。

- Cisco Umbrella が Cisco DNA Center で設定されている。
- Cisco Umbrella をプロビジョニングするデバイスについて、ワイヤレスプロビジョニング が完了している。
- SSID 設定が非ファブリックである。
- デバイスが FlexConnect モードの非ファブリック SSID として設定されている場合、AP が プロビジョニングされている。
- デバイスからダイレクト インターネット アクセスで Cisco Umbrella への接続が確立され ている。
- [Cisco](https://www.cisco.com/c/en/us/support/cloud-systems-management/dna-center/products-maintenance-guides-list.html) Umbrella ルート証明書が Cisco DNA Center トラストプールで使用可能である。『Cisco DNA Center [Administrator](https://www.cisco.com/c/en/us/support/cloud-systems-management/dna-center/products-maintenance-guides-list.html) Guide』の「Configure Trustpool」を参照してください。
- デバイスの Cisco Umbrella 設定が Cisco DNA Center から設定されていない場合は、デバイ スから Cisco Umbrella 設定を削除し、デバイスを Cisco DNA Center と再同期する。

### ネットワークデバイスでの **Cisco Umbrella** のプロビジョニング

### 始める前に

前提条件が満たされていることを確認してください。詳細については、ネットワークデバイス での Cisco Umbrella のプロビジョニングの前提条件 (593 ページ)を参照してください。

- 
- 組織のネットワークでの Cisco Umbrella の展開は、*login.umbrella.com* からのみモニタできま す。 (注)

ステップ **1** メニューアイコン( )をクリックして、**[Workflows]** > **[Umbrella Deployment]** の順に選択します。 または、次の手順を実行します。

• メニューアイコン( )をクリックして、**[Provision]** > **[Umbrella]** の順に選択します。

• Cisco Umbrella を展開するサイトをネットワーク階層から選択します。

• [Select Devices] ウィンドウが表示されます。手順 4 に進んで展開ワークフローを続けます。

- ステップ **2** タスクの概要ウィンドウが表示されたら、[Let'sStart]をクリックして、ワークフローに直接移動します。
- ステップ **3** [Choose Site] ウィンドウが表示されます。
	- a) 各サイトのデバイスの準備状況が次のステータスで示されます。
		- [Eligible Devices]:Cisco Umbrella の構成に適格なデバイス。ネットワークデバイスでの Cisco Umbrella のプロビジョニングの前提条件 (593 ページ)を参照してください。
		- [Enabled Devices]:Cisco DNA Center からすでに設定されているデバイス。
	- b) 展開するサイトを選択し、[Next] をクリックします。
		- 一度に選択できるサイトは 1 つだけです。親サイトを選択すると、すべての子サイトに 同時に Cisco Umbrella を展開できます。 (注)
- ステップ **4** [Select Device Type] ウィンドウで、[Switches] または [Wireless Controllers] を選択します。
- ステップ **5** [Select Device Type] ウィンドウで [Switches] を選択した場合は、次の手順を実行します。
	- a) [Select Devices] ウィンドウで、有線デバイスを選択します。
	- b) [Configure Interface] ウィンドウで、次の手順を実行します。
		- **1.** 設定するポートを選択し、[Define Umbrella Interfaces] をクリックします。
		- **2.** [Select Configuration] ダイアログボックスで、[Define Umbrella Interfaces] ドロップダウンリストを クリックし、[IN(LAN)]、[OUT(WAN)]、または [Disable Umbrella] を選択し、[Save] をクリック します。
- 次の手順に進むには、少なくとも 1 つの [IN] インターフェイスと 1 つの [OUT] インター フェイスを選択する必要があります。 (注)
- c) [Define UmbrellaPolicy Mapping (Wired)] ウィンドウで、グローバルレベルまたはインターフェイスレ ベルの Umbrella ポリシーを選択します。
- d) [Configure Policies for Your Devices] ウィンドウで、[IN(LAN)] インターフェイスを選択し、[Define Umbrella Policies] をクリックします。
- e) [Select Policy] ダイアログボックスで、選択したインターフェイスのポリシーを選択し、[Save] をク リックします。
- ステップ **6** [Select Device Type] ウィンドウで [Wireless Controllers] を選択した場合は、次の手順を実行します。
	- a) [Select Devices] ウィンドウで、ワイヤレスデバイスを選択します。
	- b) SSID を選択し、各 SSID に必要な Cisco Umbrella ポリシーを選択します。
		- このページには、非ファブリック SSID のみが表示されます。 (注)
			- SSIDは選択し、Cisco Umbrellaポリシーは選択しない場合には、デフォルトポリシー が SSID にマッピングされます。
			- 複数のポリシーを選択した場合に、ポリシーが適用される順序は、Cisco Umbrella ク ラウドポータルに定義されています。
	- c) [Umbrella Policy Association (Wireless)] ウィンドウで、SSID に適用されるデフォルトのポリシーを確 認します。

SSID に関連付けられているポリシーを変更する場合は、[Cisco Umbrella] リンクをクリックします。 Cisco DNA CenterからのCisco Umbrellaの展開が完了すると、Cisco Umbrellaコンソールにネットワー ク アイデンティティが表示されます。Cisco IOS-XE ソフトウェアバージョン 16.xx を搭載したデバ イスの場合、ネットワークアイデンティティはグローバルと表示されます。Cisco IOS-XEソフトウェ アバージョンが 16.xx 以降のデバイスの場合、ネットワーク アイデンティティは、サイトと SSID 名 に基づいて作成されたカスタム名として表示されます。

- ステップ **7** [Review Internal Domains]ウィンドウで、内部ドメインのリストを追加または削除します。[Internal Domain] リストのドメインに一致する DNS クエリは、Cisco Umbrella ではなくローカル DNS サーバーに転送され ます。
- ステップ **8** [DNS Crypt] ウィンドウが表示されます。[Enable DNS Packet Encryption] オプションがデフォルトで選択 されています。
	- a) [DNS Crypt] ウィンドウで、[Next] をクリックします。
	- b) DNS パケット暗号化を使用しない場合は、[Enable DNSPacket Encryption] チェックボックスをオフに します。
- ステップ **9** [Summary] ウィンドウで、詳細を確認します。変更するには、[Edit] をクリックします。
- ステップ **10** 続行するには、[Deploy] をクリックします。
- ステップ **11** [Schedule] ウィンドウで、構成を今すぐ展開するか、後でスケジュールするかを選択します。
- ステップ **12** 続行するには、[Apply] をクリックします。

ステップ **13** [Deployment] ウィンドウで、[View Status] をクリックし、[Scheduled Tasks] ウィンドウで展開ステータス を確認します。

> デバイスの Cisco Umbrella 展開ステータスと Cisco Umbrella でのデバイス構成ステータスを確認できま す。Cisco Umbrella の展開ログは [Audit Logs] ウィンドウでも確認できます。

### ネットワークデバイスでの **Cisco Umbrella** の無効化

- ステップ **1** メニューアイコン( )をクリックして、**[Workflows]** > **[Umbrella Deployment]** の順に選択します。 または、次の手順を実行します。
	- メニューアイコン( )をクリックして、**[Provision]** > **[Services]** > **[Umbrella]** の順に選択します。
	- Cisco Umbrella を無効にするサイトをネットワーク階層から選択します。
	- [Select Devices] ウィンドウが表示されます。手順 4 に進んで無効化ワークフローを続けます。
- ステップ **2** タスクの概要ウィンドウが表示されたら、[Let'sStart]をクリックして、ワークフローに直接移動します。
- ステップ3 [Choose Site] ウィンドウが表示されます。
	- a) 各サイトのデバイスの準備状況が次のステータスで示されます。
		- [Ready Devices]:Cisco Umbrella 構成の前提条件を満たしているデバイス。ネットワークデバイ スでの Cisco Umbrella のプロビジョニングの前提条件 (593 ページ) を参照してください。
		- [Not Ready Devices]:前提条件を満たしていないデバイス。
		- [Enabled Devices]:Cisco DNA Center からすでに設定されているデバイス。
	- b) 無効にするサイトを選択し、[Next] をクリックします。
		- 一度に選択できるサイトは 1 つだけです。親サイトを選択すると、すべての子サイトで 同時に Cisco Umbrella が無効になります。 (注)
- ステップ **4** [Select Device Type] ウィンドウで、[Switches] または [Wireless Controllers] を選択します。
- ステップ **5** [Select Devices] ウィンドウで、[Enabled] タブをクリックし、デバイスを選択します。
- ステップ **6** [Disable] オプションボタンをクリックし、デバイスを選択します。
- ステップ **7** [Summary] ウィンドウで、詳細を確認します。変更するには、[Edit] をクリックします。
- ステップ **8** 続行するには、[Deploy] をクリックします。
- ステップ **9** [Schedule] ウィンドウで、構成を今すぐ展開するか、後でスケジュールするかを選択します。
- ステップ **10** 続行するには、[Apply] をクリックします。
- ステップ **11** [Deployment] ウィンドウで、[View Status] をクリックし、[Scheduled Tasks] ウィンドウで展開ステータス を確認します。

Cisco Umbrella の展開ログは [Audit Logs] ウィンドウで確認できます。

### ネットワークデバイスでの **Cisco Umbrella** 設定の更新

- ステップ **1** メニューアイコン( )をクリックして、**[Workflows]** > **[Umbrella Deployment]** の順に選択します。 または、次の手順を実行します。
	- メニューアイコン( )をクリックして、**[Provision]** > **[Services]** > **[Umbrella]** の順に選択します。
	- Cisco Umbrella 構成を更新するサイトをネットワーク階層から選択します。
	- [Select Devices] ウィンドウが表示されます。手順 4 に進んで更新ワークフローを続けます。
- ステップ **2** タスクの概要ウィンドウが表示されたら、[Let'sStart]をクリックして、ワークフローに直接移動します。
- ステップ **3** [Choose Site] ウィンドウが表示されます。
	- a) 各サイトのデバイスの準備状況が次のステータスで示されます。
		- [Ready Devices]:Cisco Umbrella 構成の前提条件を満たしているデバイス。ネットワークデバイ スでの Cisco Umbrella のプロビジョニングの前提条件 (593 ページ)を参照してください。
		- [Not Ready Devices]:前提条件を満たしていないデバイス。
		- [Enabled Devices]:Cisco DNA Center からすでに設定されているデバイス。
	- b) 更新するサイトを選択し、[Next] をクリックします。
		- 一度に選択できるサイトは 1 つだけです。親サイトを選択すると、すべての子サイトで 同時に Cisco Umbrella が更新されます。 (注)
- ステップ **4** [Select Device Type] ウィンドウで、[Switches] または [Wireless Controllers] を選択します。
- ステップ **5** [Select Device Type] ウィンドウで [Switches] を選択した場合は、次の手順を実行します。
	- a) [Select Devices] ウィンドウで、有線デバイスを選択し、[Update] オプションボタンをクリックしま す。
	- b) [Configure Interface] ウィンドウで、次の手順を実行します。
		- **1.** ポートを選択し、[Define Umbrella Interfaces] をクリックします。
		- **2.** [Select Configuration] ダイアログボックスで、[Define Umbrella Interfaces] ドロップダウンリストを クリックし、[IN(LAN)]、[OUT(WAN)]、または [Disable Umbrella] を選択し、[Save] をクリック します。
		- 次の手順に進むには、少なくとも 1 つの [IN] インターフェイスと 1 つの [OUT] インター フェイスを選択する必要があります。 (注)
- c) [Define UmbrellaPolicy Mapping (Wired)] ウィンドウで、グローバルレベルまたはインターフェイスレ ベルの Umbrella ポリシーを選択し、[Next] をクリックします。
- d) [Configure Policies for Your Devices] ウィンドウで、[IN(LAN)] インターフェイスを選択し、[Define Umbrella Policies] をクリックします。
- e) [Select Policy] ダイアログボックスで、選択したインターフェイスのポリシーを選択し、[Save] をク リックします。
- ステップ **6** [Select Device Type] ウィンドウで [Wireless Controllers] を選択した場合は、次の手順を実行します。
	- a) [Select Devices] ウィンドウで、ワイヤレスデバイスを選択し、[Update] オプションボタンをクリック します。
	- b) [Define Umbrella Policy Map (Wireless)] ウィンドウで SSID を選択し、マッピングする Cisco Umbrella ポリシーを選択するか、SSID の選択を解除して Cisco Umbrella を無効にします。
- ステップ **7** [Review Internal Domains]ウィンドウで、内部ドメインのリストを追加または削除します。[Internal Domain] リストのドメインに一致する DNS クエリは、Cisco Umbrella ではなくローカル DNS サーバーに転送され ます。
- ステップ **8** [DNS Crypt] ウィンドウが表示されます。[Enable DNS Packet Encryption] オプションがデフォルトで選択 されています。

DNS パケット暗号化を使用しない場合は、[Enable DNS Packet Encryption] チェックボックスをオフにし ます。

- ステップ **9** [Summary] ウィンドウで、詳細を確認します。変更するには、[Edit] をクリックします。
- ステップ **10** 続行するには、[Deploy] をクリックします。
- ステップ **11** [Schedule] ウィンドウで、構成を今すぐ展開するか、後でスケジュールするかを選択します。
- ステップ **12** 続行するには、[Apply] をクリックします。
- ステップ **13** [Deployment] ウィンドウで、[View Status] をクリックし、[Scheduled Tasks] ウィンドウで展開ステータス を確認します。

Cisco Umbrella の展開ログは [Audit Logs] ウィンドウで確認できます。

## セキュアなトンネルの設定

Cisco DNA CenterでVPNトンネルの設定とデプロイが行えます。これにより、コーポレートオ フィスとブランチオフィスを安全に接続できます。

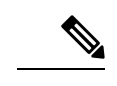

(注) この機能は、現在、Cisco Catalyst 9300X シリーズ スイッチでのみサポートされています。

### セキュアトンネルの設定

この手順を使用して、N 日目にセキュアトンネルを計画および展開できます。

ステップ **1** メニューアイコン( )をクリックして、**[Provision]** > **[Secure Tunnels]** の順に選択します。

または、[Workflows] > [Create Secure Tunnel] ウィンドウからセキュアトンネルを作成することもできま す。

- ステップ **2** [Secure Tunnel] ウィンドウで、[Create Secure Tunnel] をクリックします。
- ステップ **3** タスクの概要ウィンドウが開いたら、[Let's Do it] をクリックして、ワークフローに直接移動します。
- ステップ **4** [Select Tunnel Type] ウィンドウで、[Site To Secure Access Service Edge (SIG/SASE)] タイルをクリックし て、作成するセキュアトンネルのタイプを選択します。

これにより、Cisco Catalyst 9300X シリーズ スイッチとセキュア インターネット ゲートウェイの間にセ キュアトンネルが作成されます。

ステップ **5** [Select Secure Internet Gateway] ウィンドウで、ドロップダウンリストをクリックしてセキュア インター ネット ゲートウェイを選択します。

選択したセキュア インターネット ゲートウェイについて、次のいずれかを実行します。

- [Umbrella]:Cisco Umbrella でトンネルを作成したことを確認します。後続の手順でトンネル ID と事 前共有キーが必要になります。詳細については、Cisco Umbrella の設定 Cisco DNA Center (591 ペー ジ)を参照してください。CiscoUmbrellaポータルにトンネルが作成されている場合は、確認チェッ クボックスをオンにします。
- [Zscaler]:Zscaler ポータルでトンネルがすでに作成されていることを確認します。Zscaler でトンネ ルを作成した後、選択した Cisco Catalyst 9300X シリーズ スイッチでトンネルパラメータを設定する ために、事前共有キーと定義済みの FQDN が必要になります。Zscaler ポータルにトンネルが作成さ れている場合は、確認チェックボックスをオンにします。
- ステップ **6** [ChooseSite and Device] ウィンドウで、サイトとトンネルのマッピングについて次の手順を実行します。
	- **1.** [Site] のドロップダウンリストからサイトを選択します。
	- **2.** [Device] のドロップダウンリストからデバイスを選択します。
	- **3.** [Number of Tunnels] のドロップダウンリストから作成するトンネルの数を選択します。
	- **4.** Zscaler の場合、[Tunnel Type] のドロップダウンリストからトンネルタイプを選択します。
	- **5.** [Tunnel Name] にトンネル名を入力します。
	- **6.** [Tunnel Source Interface] を選択します。
	- **7.** トンネル IP に同じインターフェイスを使用する場合は、チェックボックスをオンにします。同じイ ンターフェイスを使用しない場合は、チェックボックスをオフにして、[Interface] を選択します。
	- **8.** [Data Center Location] にデータセンターの位置を入力します。
- ステップ **7** [Define Tunnel Settings] ウィンドウで、次の手順を実行します。
	- **1.** Umbrella の場合、[Pre-Shared Key (PSK)] に認証用の事前共有キー(PSK)を入力します。
- **2.** セキュア インターネット ゲートウェイの統合が完了していない場合は、次の手順を実行します。
	- **1.** [Tunnel ID] にトンネル ID を入力し、次のいずれかを選択します。
		- **1.** [Fully Qualified Domain Name (FQDN)]:Cisco Umbrella で生成されたトンネル **ID** または Zscaler で生成されたユーザー **ID** を使用します。
		- **2.** [IP Address]:接続先にする IP アドレスを使用します。
- **3.** シスコ推奨の設定を使用するには、チェックボックスをオンにします。値をカスタマイズするには、 チェックボックスをオフにします。
- ステップ **8** [Configure Tunnel Traffic] ウィンドウで、トラフィックをルーティングするためのオプションを次から選 択します。
	- [Send all traffic]:すべてのトラフィックを IPSec トンネル経由で Umbrella に送信します。
	- [Send Selected Traffic]: サブネットとサブネットの入力インターフェイスを入力します。 をクリッ クすると、さらにサブネットを追加できます。
- ステップ **9** [Schedule Task] ウィンドウで、トンネルを今すぐ作成するか、後でスケジュールするかを選択します。 [Generate CLI Preview] を選択することもできます。
- ステップ **10** [Summary] ウィンドウで、設定を確認します。変更するには、[Edit] をクリックします。
- ステップ **11** [Create Secure Tunnel] をクリックします。 [Done!] ウィンドウが表示されます。
- ステップ **12** [View all Tunnels] タブをクリックして、トンネル作成のステータスを表示します。

この処理には、しばらく時間がかかる場合があります。[Refresh] をクリックします。トンネルが起動す ると、ステータスが [Provision] から [Up] に変わります。

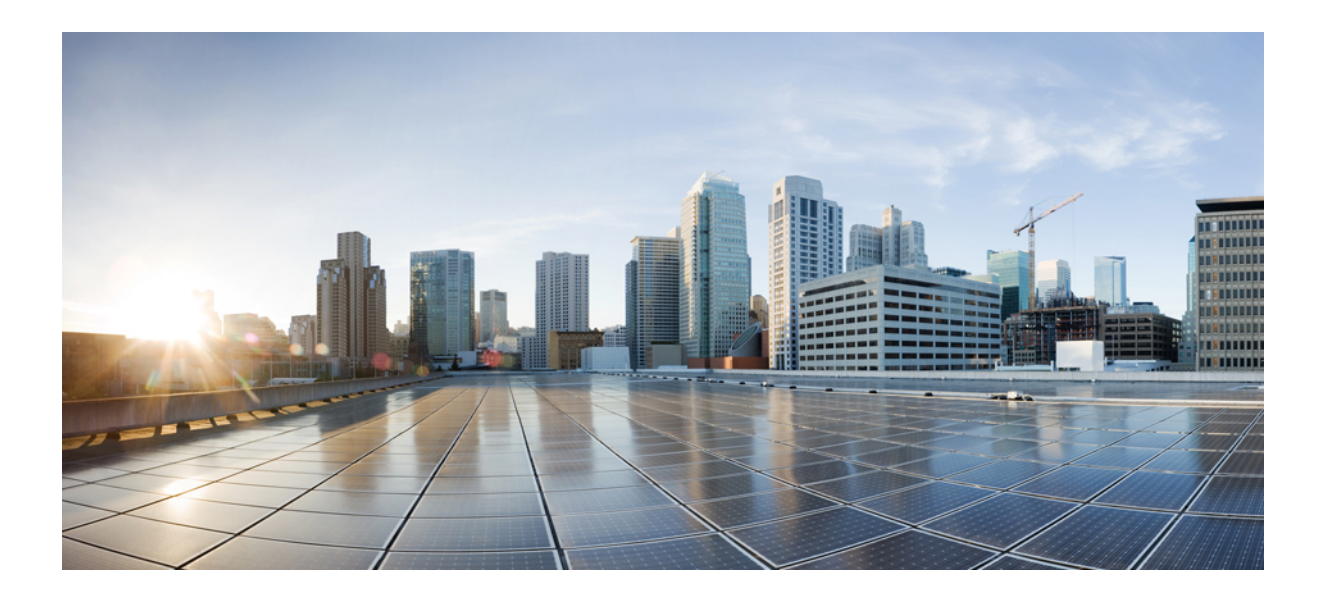

# <sup>第</sup> **VI** <sup>部</sup>

## ポリシーの設定

- グループベースのアクセス コントロール ポリシーおよび分析の設定 (603 ページ)
- IP ベースのアクセス コントロール ポリシーの設定 (635 ページ)
- アプリケーションポリシーの設定 (643 ページ)
- トラフィックコピーポリシーの設定 (677 ページ)

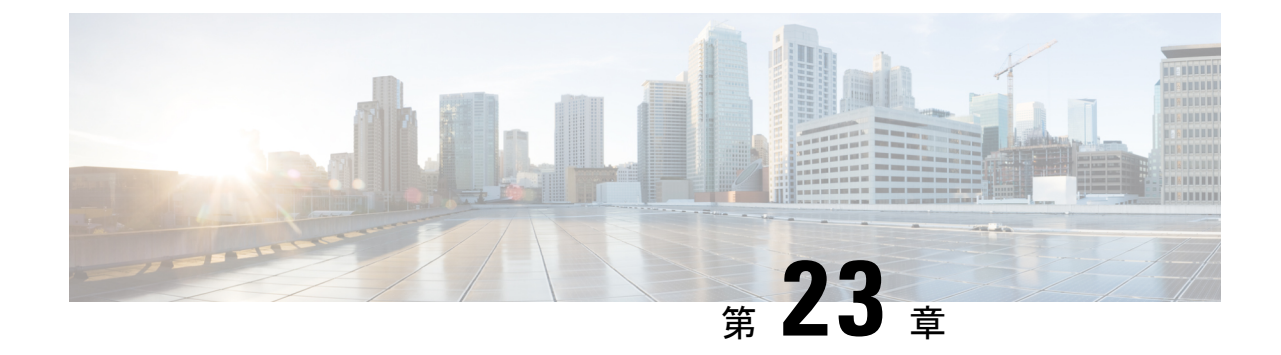

# グループベースのアクセス コントロール ポリシーおよび分析の設定

- グループベースのアクセスコントロール (603 ページ)
- シスコのグループベースポリシー分析 (619 ページ)

## グループベースのアクセスコントロール

Cisco DNA Center は、次の 2 つの方法で Software-Defined Access を実装します。

- ·仮想ネットワーク (VN) は、たとえば、企業のネットワークから IoT デバイスを分離す るといった、マクロレベルのセグメンテーションを提供します。
- グループベースのポリシーは、たとえば、エンジニアリンググループと HR グループの間 で許可または拒否するネットワークトラフィックのタイプを制御するといった、マイクロ レベルのセグメンテーションを提供します。

グループベースのアクセス コントロール ポリシーには、次の利点があります。

- ネットワークの自動化とアシュアランスの利点を備えた、豊富なアイデンティティベース のアクセス制御機能。
- きめ細かいアクセス制御。
- セキュリティグループは、すべての仮想ネットワークに適用されるため、ポリシー管理が 簡素化されます。
- ポリシービューは、全体的なポリシー構造を理解し、必要なアクセス コントロール ポリ シーを作成または更新するのに役立ちます。
- さまざまなアプリケーションを切り替えてセキュリティグループを管理し、保護される資 産を定義する必要がなくなります。
- エンタープライズ全体のアクセス コントロール ポリシーを展開するための拡張機能を提 供します。
- アイデンティティまたはネットワーク アドミッション コントロール(NAC)アプリケー ションが配置される前に、ランサムウェアなどの脅威のラテラルムーブメントを制限しま す。
- サードパーティのアイデンティティ アプリケーションを使用しているが、Cisco ISE に移 行したいユーザーに対して、Cisco Identity Services Engine(Cisco ISE)への簡単な移行パ スを提供します。

Cisco DNA Center での IP プール、サイト、および仮想ネットワークの作成方法については、 Cisco DNA Center [のユーザーガイドを](https://www.cisco.com/c/en/us/support/cloud-systems-management/dna-center/products-user-guide-list.html)参照してください。

Cisco DNA Center for Cisco ISE の設定の詳細については、Cisco DNA Center [のインストールガ](https://www.cisco.com/c/en/us/support/cloud-systems-management/dna-center/products-installation-guides-list.html) [イド](https://www.cisco.com/c/en/us/support/cloud-systems-management/dna-center/products-installation-guides-list.html)を参照してください。

Cisco ISE for Cisco DNA Center の設定の詳細については、Cisco Identity Services Engine [管理者ガ](https://www.cisco.com/c/en/us/support/security/identity-services-engine/products-installation-and-configuration-guides-list.html) [イド](https://www.cisco.com/c/en/us/support/security/identity-services-engine/products-installation-and-configuration-guides-list.html) [英語] を参照してください。

### グループベースのアクセス コントロール ポリシー ダッシュボード

グループベースのアクセスコントロールポリシーダッシュボードでは、ネットワークアクティ ビティ、ポリシー関連の問題、およびトラフィックトレンドの概要が提供されます。このダッ シュボードを表示するには、メニューアイコン( )をクリックして、**[Policy]**>**[Group-Based Access Control]** > **[Overview]** の順に選択します。

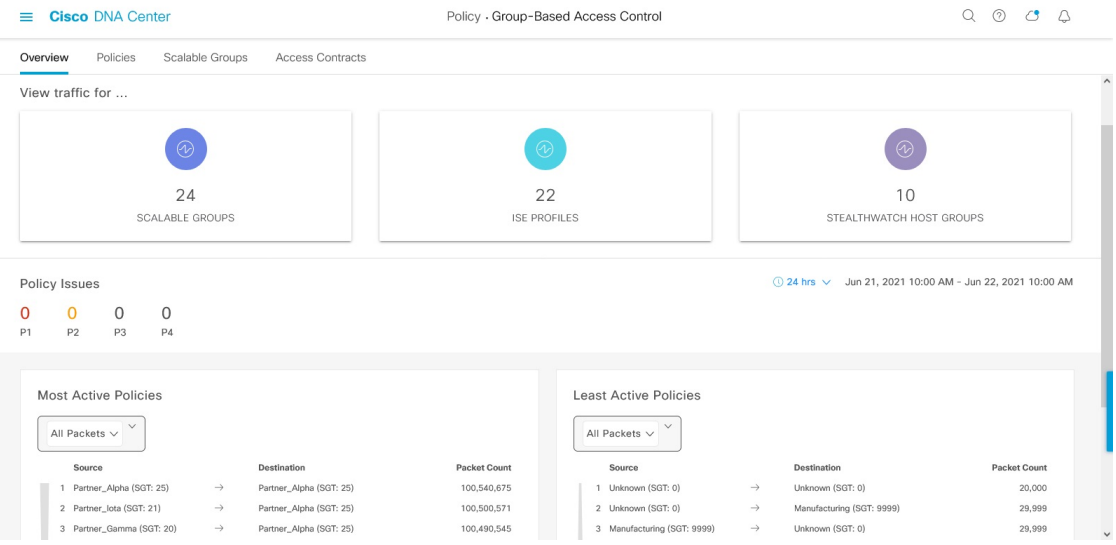

図 **23 :** グループベースのアクセス コントロール ポリシー ダッシュボード

このダッシュボードでは、次の詳細方法を表示できます。

• [View Traffic]:セキュリティグループ、Cisco ISE プロファイル、および Stealthwatch ホス トグループのトラフィックを表示できます。このデータを表示するには、グループベース ポリシー分析パッケージをインストールする必要があります。グループベースポリシー分 析で提供される分析情報により、新しいアクセスコントロールの導入による影響を評価す るために、資産間の通信を可視化してグループベースポリシーを作成したり、そのポリ シーで許可する必要があるプロトコルを正確に特定することができます。シスコのグルー プベースポリシー分析では、ネットワーク上のアセットのグループとそれらの通信に関す る情報が集約されます。詳細については、シスコのグループベースポリシー分析(619ペー ジ)を参照してください。

• [View Policy-Related Issues]:ポリシー関連の問題の数が表示されます。数をクリックする と詳細情報が表示されます。新しいブラウザタブで [Assurance Issues] ダッシュボードが開 きます。ここで、詳細情報を確認できます。

このポリシー関連の問題のビューは、現在選択されている期間に関するものであることに 注意してください。必要に応じて、時間セレクタを使用して時間枠を調整します。

• [View Most Active and Least Active Policies]:最もアクティブなポリシーと最もアクティブ でないポリシーの詳細情報が提供されます。デフォルトでは、このビューは、各ポリシー (各送信元/宛先グループペア)に関してネットワークで確認されたパケットの総数に基 づいています。ドロップダウンリストを使用して、許可されたパケットまたはドロップさ れたパケットのみを選択することができます。ドロップされたパケットのオプションを使 用すると、ポリシーベースのドロップが最もアクティブに実行されているポリシーを確認 することができます。

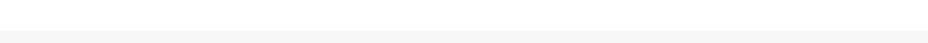

図 **24 :** 最もアクティブなポリシーのダッシュレットと最もアクティブでないポリシーのダッシュレット

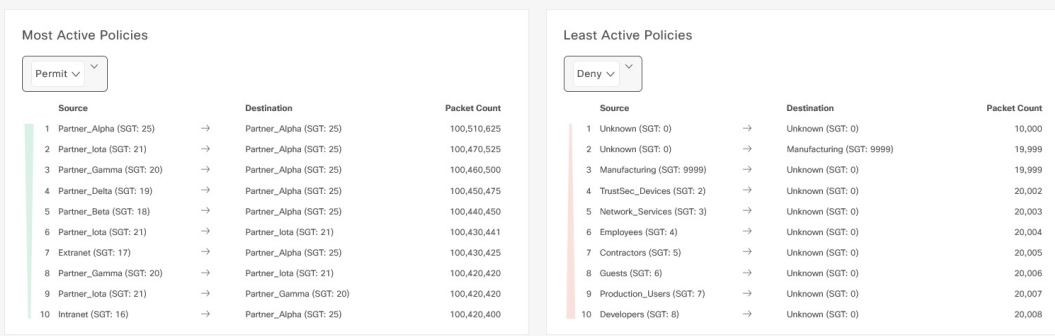

このポリシーアクティビティのビューは、現在選択されている期間に関するものであるこ とに注意してください。必要に応じて、時間セレクタを使用して時間枠を調整します。

### グループベースのアクセス コントロール ポリシー

アクセス コントロール ポリシーでは、送信元セキュリティグループから宛先セキュリティグ ループに渡すことができるネットワークトラフィックを定義します。

• [Security Group]:ユーザー、ネットワークデバイス、またはリソースを割り当てることが できる分類カテゴリ。セキュリティグループは、アクセス コントロール ポリシーで使用 されます。組織のネットワーク設定、アクセス要件、および制限に基づいて、セキュリ ティグループを仮想ネットワークに関連付けることができます。

- [Contract]:アクセス契約は、送信元と宛先のセキュリティグループ間の通過を許可される ネットワークトラフィックのタイプを制御する一連のルールです。つまり、契約はトラ フィックフィルタの定義です。アクセス契約は、トラフィックがネットワークアプリケー ション、プロトコル、およびポートに一致したときに実行されるアクション(許可または 拒否)を定義します。他のルールが一致しない場合、デフォルトアクションでは catch all ルールが使用されます。
- グループベースのアクセスコントロールポリシー:グループベースのアクセスコントロー ルポリシーは、特定の送信元と宛先グループのペアを識別し、アクセス契約を関連付けま す。アクセス契約は、送信元グループと宛先グループの間で許可または拒否されるトラ フィックのタイプを指定します。これらのポリシーは単方向です。

セキュリティグループおよびアクセス契約は、アクセス コントロール ポリシーの基本的 な構成要素です。アクセスコントロールポリシーを作成する際には、前に作成したセキュ リティグループと契約を使用したり、ポリシーの作成時に新しいセキュリティグループと 契約を作成したりできます。特定の送信元グループからアクセスできるネットワークリ ソースを指定する場合は、1つの送信元グループと複数の宛先グループを含むアクセス コ ントロールポリシーを作成できます。一方、特定のネットワークリソースへのアクセスが 許可されている送信元グループを指定する場合は、1 つの宛先グループと複数の送信元グ ループを含むアクセス コントロール ポリシーを作成できます。たとえば、請負業者送信 元セキュリティグループに関連付けられたユーザーがアクセスできるネットワークリソー スを指定する場合は、1つの送信元グループと複数の宛先グループを含むアクセスコント ロールポリシーを作成できます。財務サーバー宛先セキュリティグループへのアクセスが 許可されている送信元グループを指定する場合は、1 つの宛先グループと複数の送信元グ ループを含むアクセス コントロール ポリシーを作成できます。

送信元と宛先のセキュリティグループの組み合わせに契約が指定されていない場合に使用 されるデフォルトポリシーを指定できます。デフォルトポリシーは [Permit] です。必要に 応じて、このポリシーを[Deny]、[Permit IP Log]、または[Deny IP Log]に変更できます。 ネットワークタイプ(オープンネットワークまたはクローズドネットワーク)に基づい て、デフォルトポリシーを設定できます。

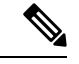

すべてのネットワーク インフラストラクチャ デバイスに必要な ネットワークトラフィックを許可する明示的なポリシーを作成し た場合のみ、デフォルトポリシーを [Permit] から [Deny] に変更す ることをお勧めします。そのようにしない場合、すべてのネット ワーク接続が失われる可能性があります。 (注)

#### リスト ビュー

[Group-Based Access Control] ウィンドウの右上隅にある [List] アイコンをクリックして、[List] ビューを起動します。

• [Source View]:送信元グループに基づいて編成された既存のポリシーのリストが表示され ます。各行を展開して、特定の送信元と宛先のポリシーの詳細を表示できます。

• [Destination View]:宛先グループに基づいて編成された既存のポリシーのリストが表示さ れます。各行を展開して、特定の送信元と宛先のポリシーの詳細を表示できます。

特定の送信元グループから使用可能な宛先グループを確認するには、[Source] ビューを使用し ます。特定の宛先グループへのアクセスが許可されている送信元グループを確認するには、 [Destination] ビューを使用します。たとえば、請負業者送信元セキュリティグループの一部で あるユーザーが使用できる宛先グループを確認するには、[Source] ビューを使用します。財務 サーバー宛先セキュリティグループにアクセスできる送信元グループを確認するには、 [Destination] ビューを使用します。

ポリシー適用統計データをポリシーリストテーブルで表示することもできます。選択した期間 内のポリシーの許可と拒否の総数が表示されます。

ポリシー適用統計は、グループベースのポリシーおよびテレメトリデータ言語(TDL)サブス クリプション用にプロビジョニングされたネットワークデバイスから収集されます。これらの 設定は、通常、ファブリックの一部であるネットワークデバイスに関して自動的にプロビジョ ニングされます。非ファブリックネットワークデバイスに関しては手動設定を実行できます。

ポリシー適用統計データを使用する場合は、次の点に注意してください。

- ポリシー適用統計データは、グループベースポリシー分析パッケージが展開されている場 合にのみ使用できます。
- テレメトリ サブスクリプションは、ファブリック ネットワーク デバイスと非ファブリッ ク ネットワーク デバイスの両方に関する基本プロビジョニングの一部として追加されま す。新しいネットワークデバイスが Cisco DNA Center に追加され、サイトに割り当てられ ると、TrustSec 適用アクションが呼び出されます。
- Software-Defined Access(SD-Access)は、ファブリックに追加されたネットワークデバイ スに TrustSec 適用を追加します。TrustSec テレメトリデータは、ネットワークデバイスで この適用が有効になっている場合にのみ収集されます。有効になっていない場合は、ポリ シーモニターリングに使用されるテレメトリ サブスクリプションが TrustSec の TDL デー タの収集に使用されます。
- Cisco IOS XE 16.12 以降では、TDL ストリーミングデータがサポートされています。
- ネットワークデバイスで NETCONF を有効にする必要があります。
- 非ファブリック ネットワーク デバイスについては、次の設定を手動で追加する必要があ ります。

cts role-based enforcement vlan-list <VLAN of the endpoints>

• アップグレード後、[Provision] > [Network Devices] > [Inventory] ウィンドウに次のメッセー ジが表示されます。

IOS-XE デバイスがネットワークで検出されました。これには、保証データの新しいテレメトリ サブスクリプ ションを有効にし、既存のサブスクリプションの一部をパフォーマンスのために最適化する必要があります。 netconf を有効にし、これらのデバイスのインベントリクレデンシャルで netconf ポートを設定する必要が あることに注意してください。また、これらのデバイスは、グループベースのポリシー モニターリング テレメ トリの新しいサブスクリプションを受信することに注意してください。これらのサブスクリプションをプロビ ジョニングするためのアクションを実行しますか?

[ApplyFix]をクリックして、サイトが割り当てられているすべてのネットワークデバイス に設定をプッシュします。

#### マトリクス ビュー

[Group-Based AccessControl]ウィンドウの右上隅にある[Grid]アイコンをクリックして、[Matrix] ビューを起動します。[Matrix] ビューは中核となるポリシービューであり、すべてのセキュリ ティグループのすべてのポリシー(明示的とデフォルトの両方)の概要を提供します。[Matrix] ビューを使用して、すべての送信元と宛先のポリシーを表示し、全体的なポリシー構造を理解 できます。[Matrix]ビューからアクセスコントロールポリシーを表示、作成、および更新でき ます。

[Matrix] ビューには、次の 2 つの軸があります。

- 送信元軸:垂直軸にはすべての送信元セキュリティグループがリストされます。
- 宛先軸:水平軸にはすべての宛先セキュリティグループがリストされます。

特定の送信元セキュリティグループと宛先セキュリティグループのポリシーを表示するには、 セルにカーソルを置きます。セルの色は、そのセルに適用されるポリシーに基づいています。 次の色は、各セルに適用されるポリシーを示しています。

- [Permit]:緑色
- [Deny]:赤色
- [Custom]:金色
- [Default]:灰色

マトリックスの上部に表示される[Permit]、[Deny]、[Custom]、または[Default]アイコンにカー ソルを置くと、そのポリシーが適用されているセルが表示されます。

[Matrix] ビューでは、セルを選択すると、そのセルと対応する行(送信元セキュリティグルー プ)と列(宛先セキュリティグループ)が強調表示されます。選択したセルの座標(送信元お よび宛先セキュリティグループ)がマトリックスコンテンツ領域の近くに表示されます。

セルをクリックして、そのセルの [Create Policy] または [Edit Policy] slide-in paneを開きます。 [Create Policy] slide-in pane には、送信元と宛先のセキュリティグループが読み取り専用フィー ルドとして表示されます。そのセルのポリシーのステータスとアクセス契約の更新のみ実行で きます。

ポリシーマトリックスのカスタムビューを作成して、関心のあるポリシーだけに絞り込むこと ができます。これを実行するには、[View] ドロップダウンリストから [Create View] を選択し ます。カスタムビューを作成するときに、カスタムビューに含めるセキュリティグループのサ ブセットを指定できます。必要に応じて、カスタムビューを保存し、後で編集することができ ます。[View] ドロップダウンリストから、[Manage Views] を選択して、カスタムビューを作 成、編集、複製、または削除します。[Default View] には、すべての送信元および宛先セキュ リティグループが表示されます。

カーソルをマトリックスコンテンツ領域でドラッグするか、または水平および垂直スクロール バーを使用して、マトリックス内を移動できます。ミニマップを使用して、マトリックス内を 移動することもできます。ミニマップを使用すると、マトリックスのサイズが大きく、画面サ イズを超えている場合に、マトリックス内を簡単に移動できます。ミニマップは、画面上の任 意の場所に移動して配置できます。ミニマップにはマトリックスビュー全体が表示されます。 ミニマップの薄い灰色の部分は、画面に現在表示されているマトリックスの部分を表します。 カーソルをこの領域でドラッグして、マトリックスをスクロールできます。

ミニマップはデフォルトで閉じられています。[Expand]アイコンをクリックして、ミニマップ を展開して表示します。 (注)

[Filter]オプションを使用して、選択した一連の送信元および宛先グループのポリシーマトリッ クスのサブセットを表示します。関心のあるポリシーのみに焦点を当てるフィルタを作成でき ます。フィルタを作成するには、含める送信元および宛先グループを選択します。

### ポリシー作成の概要

- **1.** 組織の分類を定義するか、または最初に使用する組織の一部を定義します。
- **2.** 特定した分類のセキュリティグループを作成します。
- **3.** 制御するネットワークトラフィックのタイプのアクセス契約を作成します。すべてのトラ フィックを許可または拒否するためのサンプルアクセス契約が事前に定義されています。 また、一部の契約例では、より具体的なトラフィックフィルタリングが示されています。 特定のアプリケーション定義に基づいて、さらにきめ細かいアクセス契約を作成できま す。
- **4.** アプリケーションサーバーや他のネットワークへの接続など、特定のネットワークリソー スへのアクセスを必要とするネットワークユーザーのカテゴリを決定します。
- **5.** アクセスポリシーを作成し、送信元グループ、宛先グループ、およびアクセス契約を関連 付け、送信元から宛先へのトラフィックのフローを許可する方法を定義します。

### セキュリティ グループの作成

#### 始める前に

次のタスクを実行するには、スーパー管理者またはネットワーク管理者である必要がありま す。

- ステップ **1** メニューアイコン( )をクリックして、**[Policy]** > **[Group-Based Access Control]** > **[Security Groups]** の順 に選択します。
- ステップ **2** [セキュリティグループの作成(Create Security Group)] をクリックします。
- **ステップ3 [Create Security Group]スライドインペインで、セキュリティグループの名前と説明(任意)を入力します。** 
	- [Name] フィールドでサポートされる文字は次のとおりです: (注)
		- 英数字
		- アンダースコア()

セキュリティグループ名は英字で開始する必要があります。

CiscoDNACenterタグ値を生成します。必要に応じて、この値を更新できます。指定した値が既存のセキュ リティグループによってすでに使用されている場合は、エラーメッセージが表示されます。有効な範囲は  $2 \sim 65519$ です。

- ステップ **4** [Virtual Networks] ドロップダウンリストから、このセキュリティグループに関連付ける仮想ネットワーク を選択します。デフォルトでは、デフォルトの仮想ネットワークが選択されています。
	- Cisco DNA Center 2.3.3 以降が Cisco ISE 3.2 以降と統合されている場合、セキュリティグループ は仮想ネットワークに関連付けられません。したがって、これらのリリースでは[VirtualNetworks] フィールドは表示されません。ただし、Cisco ISE 3.1 以前のリリースを使用している場合は、 セキュリティグループと仮想ネットワークの関連付けの詳細が表示されます。 (注)
- ステップ5 セキュリティグループを Cisco Application-Centric Infrastructure (ACI)に伝播する場合は、[Propagate to ACI] チェックボックスをオンにします。
- ステップ **6** セキュリティグループを今すぐ作成するか、後でスケジュールするかを選択します。

[Cisco DNA Center Automation Events for ITSM (ServiceNow)] バンドルが有効になっている場合、[Save Now] オプションは無効になり、グループベースのポリシー変更に対する [Schedule Later] オプションのみが有効 になります。スケジュールされたタスクは、スケジュールされた時刻の前に IT サービス管理 (ITSM)で 承認される必要があります。スケジュールされた時刻までにタスクが承認されない場合、タスクは失敗し ます。ITSM と Cisco DNA Center の統合方法の詳細については、『Cisco DNA Center ITSM [Integration](https://www.cisco.com/c/en/us/support/cloud-systems-management/dna-center/products-user-guide-list.html) Guide』 を参照してください。

[Security Groups]ウィンドウの右上隅で、今後のタスク、進行中のタスク、および失敗したタスクの合計数 を確認できます。[Activities] > [Tasks] でタスクのステータスリンクをクリックすると、タスクの詳細が表 示されます。タスクは、実行前に編集またはキャンセルできます。

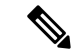

名前が「ANY」またはタグ値が 0xFFFF/65535 のセキュリティグループは作成できません。セ キュリティグループ ANY/65535 は、Cisco DNA Center デフォルトポリシーに使用される予約 済みの内部セキュリティグループです。 (注)

### セキュリティグループの編集

#### 始める前に

次のタスクを実行するには、スーパー管理者またはネットワーク管理者である必要がありま す。

- ステップ **1** メニューアイコン( )をクリックして、**[Policy]** > **[Group-Based Access Control]** > **[Security Groups]** の順 に選択します。
- ステップ **2** [Security Groups]ウィンドウで、編集するセキュリティグループの横にあるチェックボックスをオンにし、 [Edit] をクリックします。
- ステップ **3** [Edit Security Group] スライドインペインで、必要な変更を加えた後、次の操作を実行します。
	- 変更をすぐに保存するには、[Save Now] をクリックします。
	- 特定の時間に更新をスケジュールするには、[Schedule Later] をクリックします。[Scheduler] スライド インペインで、開始時刻、日付、およびタイムゾーンを指定し、[Apply] をクリックします。

セキュリティグループを更新する場合は、ネットワークデバイスに変更を展開する必要があり ます。[Deploy Now] をクリックして変更をすぐに展開するか、[Deploy Later] をクリックして 変更を後で展開します。

### セキュリティグループの削除

#### 始める前に

次のタスクを実行するには、スーパー管理者またはネットワーク管理者である必要がありま す。

- ステップ **1** メニューアイコン( )をクリックして、**[Policy]** > **[Group-Based Access Control]** > **[Security Groups]** の順 に選択します。
- ステップ **2** 削除するセキュリティグループの横にあるチェックボックスをオンにします。
- ステップ **3** 次のいずれかのオプションを選択します。
	- セキュリティグループをすぐに削除するには、[Delete Now] をクリックします。
	- 後でセキュリティグループを削除するには、[Delete Later] をクリックします。[Schedule Delete] スライ ドインペインで、開始時刻、日付、およびタイムゾーンを指定し、[Apply] をクリックします。

セキュリティグループの [Policies] 列のリンクをクリックすると、そのセキュリティグループ とそのグループが属するポリシーを使用するアクセスコントロールルールが表示されます。セ キュリティグループがいずれかのアクセスポリシーで使用されている場合、そのセキュリティ グループは削除できません。 (注)

### **Cisco DNA Center** と **Cisco ISE** の間のセキュリティグループの同期

Cisco DNA Center 内のセキュリティグループを Cisco ISE と同期しているときは、次のように 動作します。

- セキュリティグループがCisco DNA Centerに存在し、Cisco ISEに存在しない場合は、Cisco ISE に作成されます。
- セキュリティグループが Cisco ISE に存在し、Cisco DNA Center に存在しない場合は、Cisco DNA Center に作成されます。
- セキュリティグループ名が Cisco DNA Center と Cisco ISE の両方で同じで、説明と ACI データが異なっている場合、Cisco DNA Center は Cisco ISE で指定されたデータを使用し て更新されます。
- Cisco DNA Center と Cisco ISE でセキュリティグループ名が同じで、タグ値が異なってい る場合、Cisco ISE で指定されたタグ値を持つ新しいセキュリティグループが Cisco DNA Center に作成されます。Cisco DNA Center にすでにあるセキュリティグループの名前は、 サフィックス **\_DNAC** で更新されます。
- タグの値が同じでセキュリティグループ名が異なる場合、Cisco DNA Center のセキュリ ティグループ名が Cisco ISE で指定された名前で更新されます。

Cisco ISE との同期が完了していない場合は、セキュリティグループの横にオレンジ色の三角 形のアイコンが表示されます。

Cisco ISE は、内部エンドポイントグループ(IEPG)を同期し、Cisco ISE に関連付けられてい る読み取り専用セキュリティグループを作成することで、ACI から TrustSec ドメインへのパ ケットをサポートします。これらのセキュリティグループは、[Created In]列の値が**ACI**となっ て [Security Groups] ウィンドウに表示されます。ACI から学習したセキュリティグループは編 集も削除もできませんが、ポリシーで使用することはできます。

[Associated Contracts] 列には、ACI から学習したセキュリティグループに関連付けられている 契約が表示されます。[Associated Contracts] 列に表示されるリンクをクリックすると、関連付 けられた契約に関する詳細が表示されます。

IEPG が ACI で更新されると、対応するセキュリティグループ設定が Cisco ISE で更新されま す。Cisco ISEでセキュリティグループが作成されると、新しいEEPGがACIに作成されます。

### アクセス契約の作成

アクセス契約は、送信元と宛先のセキュリティグループ間の通過を許可されるネットワークト ラフィックのタイプを制御する一連のルールです。アクセス契約は、トラフィックがネット ワークアプリケーション、プロトコル、およびポートに一致したときに実行されるアクション (許可または拒否)を定義します。

#### 始める前に

次のタスクを実行するには、スーパー管理者またはネットワーク管理者である必要がありま す。

- ステップ **1** メニューアイコン( )をクリックして、**[Policy]** > **[Group-Based Access Control]** > **[Access Contracts]** の 順に選択します。
- ステップ **2** [Create Access Contract] をクリックします。
- ステップ **3** [Create Access Contract] スライドインペインで、必要な詳細を入力します。

[Modeled Access Contract] チェックボックスはデフォルトで有効になっています。これにより、Cisco DNA Centerが基盤となるセキュリティグループ ACL(SGACL)の有効なコマンドを生成します。このオプショ ンを有効にすると、アクセス契約は、基盤となるコマンドラインシンタックスを知らなくても作成および 編集できるモデルに基づくようになります。

SGACL コマンドラインを直接入力し、アクセス契約をテキストとして保存する場合は、[Modeled Access Contract] チェックボックスをオフにします。 入力したコマンドラインのテキストに対してシンタックス チェックは行われません。コマンドシンタックスが有効であることを確認する必要があります。

- このオプションは、アクセス契約の作成時にのみ有効または無効にできます。既存のアク セス契約では、このオプションを更新できません。 (注)
	- SGACL コマンドが高度なものは、Cisco ネットワーク デバイスでサポートされていない場 合もあります。
- ステップ **4** トラフィックフィルタルールを作成します。
	- [Action] ドロップダウンリストで、[Deny] または [Permit] を選択します。
	- From the **APplication** drop-down list, choose the application for which you want to apply that action. ポートと プロトコルは、選択したアプリケーションに基づいて自動的に選択されます。

トランスポートプロトコル、送信元ポート、および宛先ポートを指定する場合は、[Application]ドロッ プダウンリストから [Advanced] オプションを選択します。

複数のルールを作成できます。1つの契約に複数のルールを作成するには、[+]記号をクリックし、[Action] 列と[Application]列の設定を選択します。ルールは、契約に記載されている順序でチェックされます。ルー ルの左端にあるハンドルアイコンを使用してドラッグして、ルールの順序を変更します。

[Logging]トグルを使用して、任意のトラフィックフィルタルール(デフォルトアクションを含む)のロギ ングを有効化または無効化できます。ロギングはデフォルトではディセーブルになっています。ロギング

が有効になっている場合、トラフィックフィルタルールにヒットすると、ネットワークデバイスは syslog メッセージを送信します。これは、ポリシーのトラブルシューティングと初期化テストに役立つ場合があ ります。ただし、ネットワークデバイスのリソースとパフォーマンスに影響を与える可能性があるため、 このオプションは慎重に使用することを推奨します。

#### ステップ **5** [Default Action] ドロップダウンリストで、[Deny] または [Permit] を選択します。

必要に応じて、デフォルトアクションのロギングを有効にできます。

ステップ **6** アクセス契約を今作成するか、後でスケジュールするかを選択します。

[Cisco DNA Center Automation Events for ITSM (ServiceNow)] バンドルが有効になっている場合、[Save Now] オプションは無効になり、グループベースのポリシー変更に対する [Schedule Later] オプションのみが有効 になります。スケジュールされたタスクは、スケジュールされた時刻の前に IT サービス管理 (ITSM)で 承認される必要があります。スケジュールされた時刻までにタスクが承認されない場合、タスクは失敗し ます。ITSM と Cisco DNA Center の統合方法の詳細については、『Cisco DNA Center ITSM [Integration](https://www.cisco.com/c/en/us/support/cloud-systems-management/dna-center/products-user-guide-list.html) Guide』 を参照してください。

[AccessContract]ウィンドウの右上隅で、今後のタスク、進行中のタスク、および失敗したタスクの合計数 を表示できます。[Activities] > [Tasks] でタスクのステータスリンクをクリックすると、タスクの詳細が表 示されます。タスクは、実行前に編集またはキャンセルできます。

### アクセス契約の編集

#### 始める前に

次のタスクを実行するには、スーパー管理者またはネットワーク管理者である必要がありま す。

- ステップ **1** メニューアイコン( )をクリックして、**[Policy]** > **[Group-Based Access Control]** > **[Access Contracts]** の 順に選択します。
- ステップ **2** [Access Contracts] ウィンドウで、編集するアクセス契約の横にあるチェックボックスをオンにします。
- ステップ **3** [Actions] > [Edit] の順に選択します。
- ステップ **4** [Edit Access Contract] ウィンドウで、必要な変更を行った後、アクセス契約を今すぐ更新するか、後で更新 するようスケジュールするかを選択します。

[Filter] オプションを使用して、契約を検索できます。

既存のアクセス契約を複製し、必要な詳細情報を編集して新しいアクセス契約を作成できま す。アクセス契約を複製すると、既存のアクセス契約に含まれるすべての情報がコピーされ、 コピーされた契約は、既存の契約名の末尾に文字列**Copy**が付加された名前になります。[Save Now] をクリックして複製契約をすぐに作成するか、[Schedule Later] をクリックして複製契約 を後で作成します。

セキュリティグループ、契約、またはポリシーを更新する場合は、ネットワークデバイスに変 更を展開する必要があります。ポリシーを更新し、更新したポリシーを展開しない場合、ポリ シーの変更に関する通知はネットワークデバイスに送信されず、ネットワークで現在アクティ ブになっているポリシーは、Cisco DNA Center に表示されるポリシー情報と一致しない可能性 があります。この状況を解決するには、ネットワークデバイスに、更新したポリシーを展開す る必要があります。[Deploy Now] をクリックして変更をすぐに展開するか、[Deploy Later] を クリックして変更を後で展開します。

Cisco ISE は、Cisco DNA Center の代わりにネットワークデバイスにポリシーをダウンロードす るためのランタイム ポリシー プラットフォームを提供します。ポリシーの同期の問題を防ぐ ために、セキュリティグループ、セキュリティ グループ アクセス コントロール リスト (SGACL)、およびイーグレスポリシーの [TrustSec Workcenter] ユーザーインターフェイス画 面が Cisco ISE に読み取り専用モードで表示されます。

### アクセス契約の編集の削除

#### 始める前に

次のタスクを実行するには、スーパー管理者またはネットワーク管理者である必要がありま す。

- ステップ **1** メニューアイコン( )をクリックして、**[Policy]** > **[Group-Based Access Control]** > **[Access Contracts]** の 順に選択します。
- ステップ **2** [Access Contracts] ウィンドウで、削除するアクセス契約の横にあるチェックボックスをオンにして、アク セス契約を今すぐ削除するか、後で削除するようスケジュールするかを選択します。

[Access Contracts] ウィンドウではサンプル契約を表示できます。それらのサンプル契約は使用 または削除できます。ただし、デフォルトの契約 (Permit IP、Deny IP、Permit IP Log、 Deny IP Log) は削除できません。

アクセス契約を使用するポリシーを表示するには、そのアクセス契約の [Policies] 列のリンク をクリックします。ポリシーで使用されている場合、契約を削除することはできません。契約 を削除する前に、そのポリシーから契約を削除する必要があります。

### **Cisco DNA Center** と **Cisco ISE** の間のアクセス契約の同期

Cisco DNA Center のアクセス契約を Cisco ISE と同期している間:

- 契約が Cisco DNA Center に存在し、Cisco ISE に存在しない場合は、Cisco ISE に作成され ます。
- コントラクトがに存在Cisco ISEし、にCisco DNA Center存在しない場合は、にCisco DNA Center作成されます。
- 契約名が Cisco DNA Center と Cisco ISE で同じであるが、説明とトラフィックルールの内 容が異なっている場合、Cisco DNA Center は Cisco ISE で指定されたデータを使用して更 新されます。
- 契約名とルールが同じで、説明が異なっている場合、Cisco DNA Center は Cisco ISE で指 定された説明を使用して更新されます。
- Cisco ISE の Text SGACL コマンドラインは、解析できないコンテンツとして移行されま す。これらの契約は編集できますが、CiscoDNACenterではその解析やシンタックスチェッ クは行われません。Cisco DNA Center で加えた変更は、Cisco ISE に反映されます。
- Cisco ISE でポリシーに複数の SGACL がある場合、それらの契約は Cisco DNA Center のデ フォルトポリシーとして移行されます。

Cisco ISE との同期が完了していない場合、アクセス契約の横にオレンジ色の三角形のアイコ ンが表示されます。

ACI から学習した契約は [Access Contracts] ウィンドウに表示され、[Created In] 列の値が [ACI] になります。ACI から学習したアクセス契約を編集したり削除したりすることはできません が、ACIから学習したセキュリティグループの使用中にポリシーで使用することはできます。 マトリックスビューからポリシーを作成または更新する場合に、ACI から学習したセキュリ ティグループを接続先グループとして選択すると、関連するアクセス契約が[PreferredContracts] タブに表示されます。[All Contracts] タブですべてのアクセス契約を確認できます。

### グループベースのアクセス コントロール ポリシーの作成

セキュリティグループおよびアクセス契約は、アクセス コントロール ポリシーの基本的な構 成要素です。アクセス コントロール ポリシーを作成する際には、前に作成したセキュリティ グループと契約を使用したり、ポリシーの作成時に新しいセキュリティグループと契約を作成 したりできます。

特定の送信元グループからアクセスできるネットワークリソースを指定する場合は、1 つの送 信元グループと複数の宛先グループを含むアクセス コントロール ポリシーを作成できます。 一方、特定のネットワークリソースへのアクセスが許可されている送信元グループを指定する 場合は、1つの宛先グループと複数の送信元グループを含むアクセスコントロールポリシーを 作成できます。

たとえば、「請負業者」送信元セキュリティグループに関連付けられたユーザーがアクセスで きるネットワークリソースを指定する場合は、1 つの送信元グループと複数の宛先グループを 含むアクセス コントロール ポリシーを作成できます。「財務サーバー」宛先セキュリティグ ループへのアクセスが許可されている送信元グループを指定する場合は、1 つの宛先グループ と複数の送信元グループを含むアクセス コントロール ポリシーを作成できます。

グループベースのアクセス コントロール ポリシーは、送信元グループと宛先グループの特定 ペアのトラフィックフローに基づいて作成または更新することもできます。

ステップ **1** [Policy List] または [Matrix] ビューで、[Create Policies] をクリックします。

- ステップ **2** 1つの送信元グループと複数の宛先グループを含むアクセスコントロールポリシーを作成するには、[Source To Destination(s)] をクリックし、次の手順を実行します。
	- a) 選択する送信元セキュリティグループの横にあるオプションボタンをクリックします。

必要なセキュリティグループが存在しない場合は、[CreateSecurity Group]をクリックして新しいセキュ リティグループを作成します。このオプションは、[Cisco DNA Center Automation Events for ITSM (ServiceNow)] バンドルが有効になっている場合は使用できません。

- b) [Next] をクリックします。
- c) 選択した送信元セキュリティグループにマッピングする宛先セキュリティグループを選択します。 必要に応じて、セキュリティグループの詳細を表示したり、セキュリティグループを編集したりでき ます。
	- 送信元と宛先の間にポリシーがすでに存在する場合、セキュリティグループの近くにはオ レンジ色の三角形のアイコンが表示されます。 (注)
- d) **[**次へ **(Next)]** をクリックします。
- e) 選択する契約の横にあるオプションボタンをクリックします。必要に応じて、契約の詳細を表示およ び編集できます。

必要な契約が存在しない場合は、[Create Contract] をクリックして新しい契約を作成します。このオプ ションは、[Cisco DNA Center Automation Events for ITSM (ServiceNow)] バンドルが有効になっている場 合は使用できません。

(注) 1 つのポリシーに対して 1 つの契約のみを選択できます。

f) **[**次へ **(Next)]** をクリックします。

[Summary]ウィンドウには、選択したセキュリティグループと契約に基づいて作成されたポリシーが一 覧表示されます。

- g) ポリシーを今すぐ作成するか、後でスケジュールするかを選択します。
- ステップ **3** 1 つの宛先グループと複数の送信元グループを含むアクセス コントロール ポリシーを作成するには、 [Destination to Source(s)] をクリックし、次の手順を実行します。
	- a) 選択する宛先セキュリティグループの横にあるオプションボタンをクリックします。

必要なセキュリティグループが存在しない場合は、[Create Security Group]をクリックして新しいセキュ リティグループを作成します。このオプションは、[Cisco DNA Center Automation Events for ITSM (ServiceNow)] バンドルが有効になっている場合は使用できません。

- b) [Next] をクリックします。
- c) 選択した宛先セキュリティグループにマッピングする送信元セキュリティグループを選択します。 必要に応じて、セキュリティグループの詳細を表示したり、セキュリティグループを編集したりでき ます。
	- 送信元と宛先の間にポリシーがすでに存在する場合、セキュリティグループの近くにはオ レンジ色の三角形のアイコンが表示されます。 (注)
- d) **[**次へ **(Next)]** をクリックします。

e) 選択する契約の横にあるオプションボタンをクリックします。

必要な契約が存在しない場合は、[Create Contract] をクリックして新しい契約を作成します。このオプ ションは、[Cisco DNA Center Automation Events for ITSM (ServiceNow)] バンドルが有効になっている場 合は使用できません。

- (注) 1 つのポリシーに対して 1 つの契約のみを選択できます。
- f) **[**次へ **(Next)]** をクリックします。

[Summary]ウィンドウには、選択したセキュリティグループと契約に基づいて作成されたポリシーが一 覧表示されます。

g) ポリシーを今すぐ作成するか、後でスケジュールするかを選択します。

[Cisco DNA Center Automation Events for ITSM (ServiceNow)] バンドルが有効になっている場合、[Save Now]オプションは無効になり、グループベースのポリシー変更に対する[Schedule Later]オプションの みが有効になります。スケジュールされたタスクは、スケジュールされた時刻の前に IT サービス管理 (ITSM)で承認される必要があります。スケジュールされた時刻までにタスクが承認されない場合、 タスクは失敗します。ITSM と Cisco DNA Center の統合方法の詳細については、『Cisco DNA [Center](https://www.cisco.com/c/en/us/support/cloud-systems-management/dna-center/products-user-guide-list.html) ITSM [Integration](https://www.cisco.com/c/en/us/support/cloud-systems-management/dna-center/products-user-guide-list.html) Guide』を参照してください。

[Policies] ウィンドウの右上隅で、今後のタスク、進行中のタスク、および失敗したタスクの合計数を 表示できます。[Activities] > [Tasks]でタスクのステータスリンクをクリックすると、タスクの詳細が表 示されます。タスクは、実行前に編集またはキャンセルできます。

### トラフィックフローに基づくグループベースのアクセスコントロール ポリシーの更新

- ステップ **1** ポリシーマトリックスビューで、グループベースのアクセス コントロール ポリシーを更新するセルをク リックします。
- ステップ **2** [Policy Details] スライドインペインで、[View Traffic Flows] をクリックします。

[View Traffic Flows] スライドインペインの左側のペインでは、選択した契約のルールまたはデフォルトの ポリシーを確認できます。右側のペインでは、選択したルールに一致するトラフィックフローを確認でき ます。

ステップ **3** [Default Action] ルールの [View Traffic] をクリックして、そのルールに一致するフローのリストを表示しま す。追加のルールを持つアクセス契約を使用して既存のポリシーを変更する際、任意のルールの [View Traffic] オプションを使用して、そのルールに一致するフローのリストを表示します。

> [Default Action] ルール(明示的に選択されたアクセス契約がない)を使用しているポリシーの場合、アク セス契約を選択するか、そのポリシーで使用される新しいアクセス契約を作成することができます。

> アクセス契約の PERMIT または DENY を使用したポリシーの場合、アクセス契約を選択するか、そのポリ シーで使用される新しいアクセス契約を作成することができます。

カスタムアクセス契約を使用したポリシーの場合、選択したアクセス契約を編集できます。

- ステップ **4** 必要な変更を行った後、次のオプションのいずれかを選択します。
	- 変更を既存の契約に保存します。変更は、その契約を参照するすべてのポリシーに影響します。
	- 変更を新しい契約として保存します。変更は現在のポリシーにのみ適用されます。
	- 変更を新しい契約として保存します。変更はどのポリシーにも適用されません。

### **Cisco DNA Center** と **Cisco ISE** の間のポリシーの同期

Cisco DNA Center でポリシーを Cisco ISE と同期する場合、次のようになります。

- ポリシーが Cisco DNA Center に存在し、Cisco ISE に存在しない場合は、Cisco ISE に作成 されます。
- 契約が Cisco ISE に存在し、Cisco DNA Center に存在しない場合は、Cisco DNA Center に作 成されます。
- Cisco ISE でポリシー契約が異なる場合、 Cisco DNA Center は Cisco ISE で指定された契約 で更新されます。
- ポリシーモード情報(有効、無効、またはモニター)も Cisco ISE からインポートされま す。

Cisco ISE には、単一のポリシーに対して複数の SGACL を許可するオプションがあります(こ のオプションはCisco ISEではデフォルトで有効になっていません)。Cisco DNA Centerでは、 単一のポリシーに対して複数のアクセス契約を使用することはサポートされていません。ポリ シーの同期中に、Cisco ISE のポリシーに複数の SGACL がある場合、Cisco DNA Center 管理者 には、そのポリシーを変更して契約を選択しないようにするオプションがあります(デフォル トポリシーを使用する場合)。管理者は、ポリシーの同期が完了した後に、そのポリシーに対 して新規または既存のアクセス契約を選択できます。

## シスコのグループベースポリシー分析

### シスコのグループベースポリシー分析について

グループベースポリシー分析で提供される情報を使用することで、資産間の通信を可視化して グループベースポリシーを作成したり、新しいアクセスコントロールの導入による影響を評価 したり、ポリシーで許可する必要があるプロトコルを正確に特定したりできます。

シスコのグループベースポリシー分析では、ネットワーク上の資産のグループとそれらの通信 に関する次のような情報が集約されます。

• 相互に通信しているグループ

- 通信の種類
- 特定の資産が属するグループ

Cisco DNA Center のライセンスの種類は次のとおりです。

- Cisco DNA Essentials
- Cisco DNA Advantage
- Cisco DNA Premier

Cisco DNA Advantage と Cisco DNA Premier には、グループベースポリシー分析パッケージが含 まれています。このパッケージは、次のアーカイブ(.tar.gz ファイル)で構成されています。

- バックエンド
- ユーザー インターフェイス
- サマライザパイプライン
- 集約の定義

### グループベースポリシー分析のインストール

シスコのグループベースポリシー分析はCisco DNA Centerの一部ですが、デフォルトではイン ストールされません。

グループベースポリシー分析をインストールするには、次の手順を実行します。

- ステップ **1** メニューアイコン( )をクリックして、**[System]** > **[Software Management]** の順に選択します。
- ステップ **2** [Available Applications for 2.3.xx-xxxxx] エリアまで下にスクロールし、[Group-Based Policy Analytics] を選択 します。
- ステップ **3** [Install] をクリックしてアプリケーションをインストールします。

### ハードウェアとソフトウェアの互換性

#### プラットフォーム サポート

シスコのグループベースポリシー分析は、次のハードウェアプラットフォームでサポートされ ています。

- 44 コアのシングルノードクラスタと 3 ノードクラスタ
- 56 コアのシングルノードクラスタと 3 ノードクラスタ
- 112 コアのシングルノードクラスタと 3 ノードクラスタ
これらのプラットフォームは、ここで説明するパフォーマンスと拡張性の要件を満たしている 必要があります。

サポートされているハードウェアの詳細については、「[CiscoUCSM4](https://www.cisco.com/c/en/us/td/docs/cloud-systems-management/network-automation-and-management/dna-center/1-3-3-0/install_guide/1stGen/b_cisco_dna_center_install_guide_1_3_3_0_1stGen/b_cisco_dna_center_install_guide_1_3_2_0_M4_chapter_00.html) appliances」または「[Cisco](https://www.cisco.com/c/en/us/td/docs/cloud-systems-management/network-automation-and-management/dna-center/1-3-3-0/install_guide/2ndGen/b_cisco_dna_center_install_guide_1_3_3_0_2ndGen/b_cisco_dna_center_install_guide_1_3_2_0_M5_chapter_00.html) UCS M5 [appliances](https://www.cisco.com/c/en/us/td/docs/cloud-systems-management/network-automation-and-management/dna-center/1-3-3-0/install_guide/2ndGen/b_cisco_dna_center_install_guide_1_3_3_0_2ndGen/b_cisco_dna_center_install_guide_1_3_2_0_M5_chapter_00.html)」を参照してください。

次の表に、Cisco DNA Center およびシスコのグループベースポリシー分析でサポートされるパ フォーマンスメトリックをコアプラットフォームごとに示します。NetFlow メトリックは、シ スコのグループベースポリシー分析で導入されています。

# 

次の表に、スタンドアロン展開のパフォーマンスメトリックを示します。これらの値は、クラ スタ内のノードの数とインストールされているパッケージの数によって異なる場合がありま す。 (注)

表 **35 :** パフォーマンスメトリック

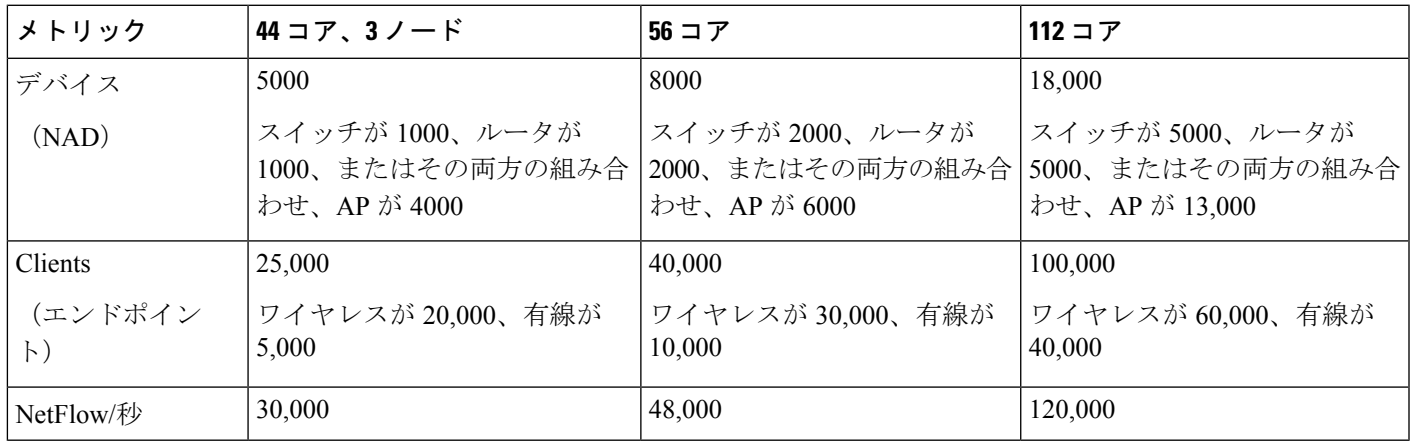

#### デバイス サポート

シスコのグループベースポリシー分析を使用するには、NetFlowを有効にする必要があります。 次の表に、さまざまなネットワークデバイスで NetFlow を有効にする方法を示します。

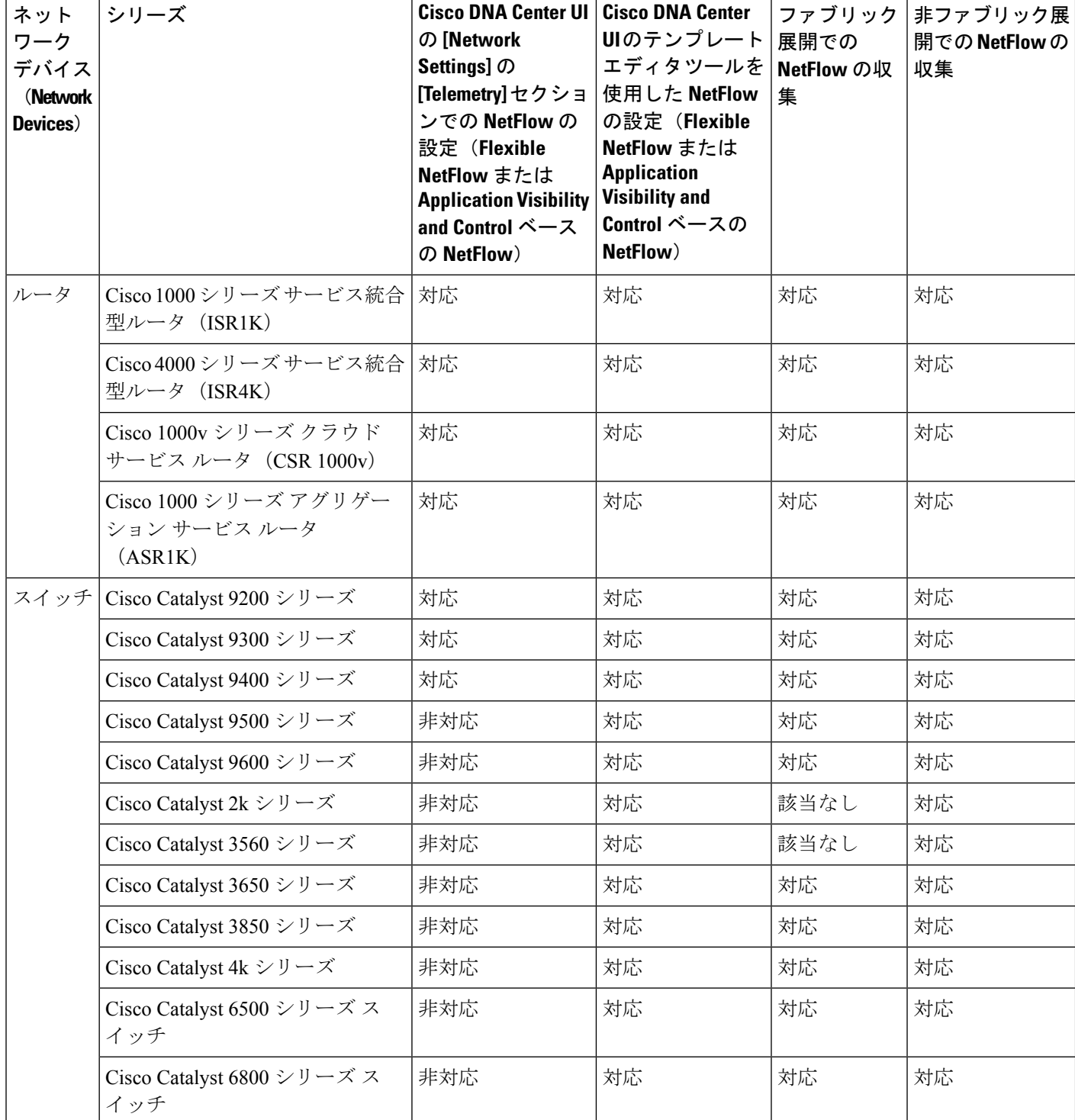

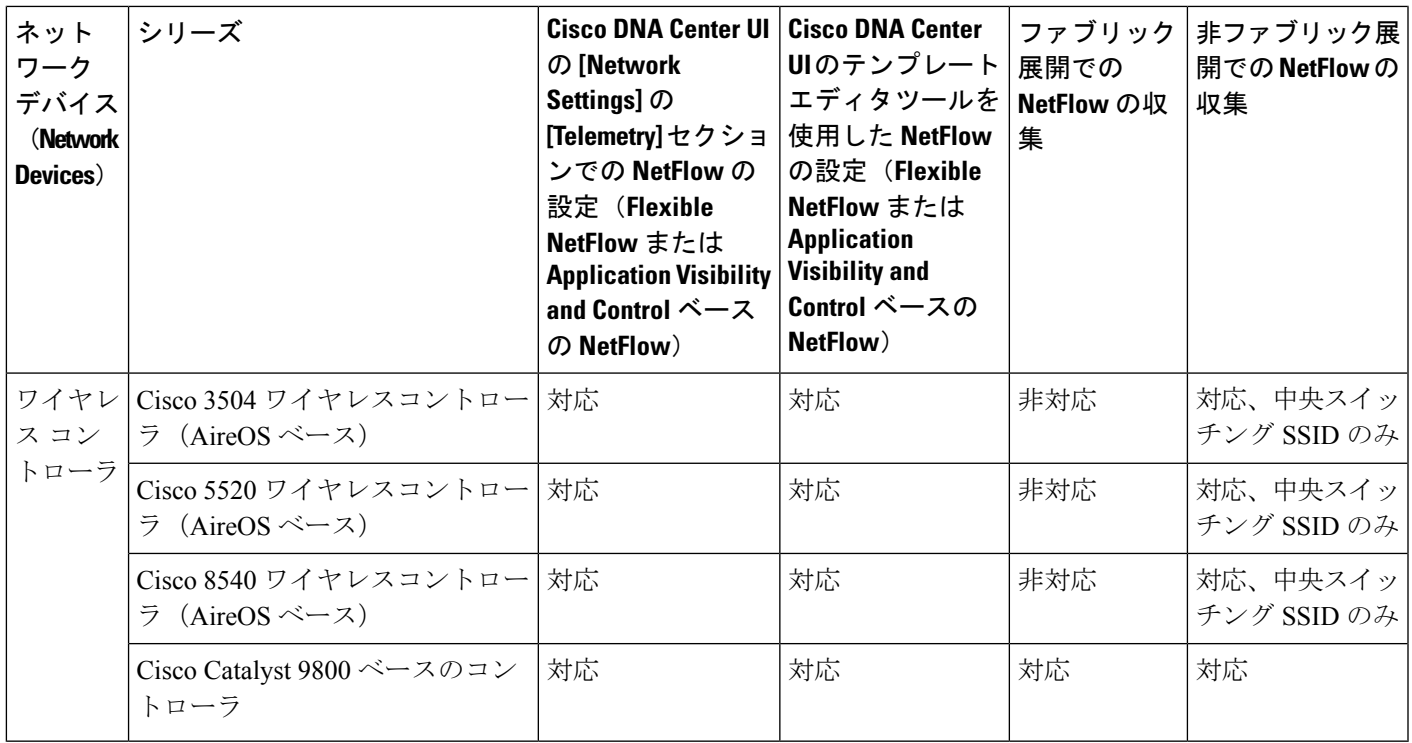

#### **Cisco ISE**

Cisco ISE 2.4 パッチ 7 以降、Cisco ISE 2.6 パッチ 1 以降、および Cisco ISE 2.7 以降がサポート されています。

#### **Cisco StealthWatch**

Cisco Stealthwatch 7.x 以降がサポートされています。

## コネクタについて

シスコのグループベースポリシー分析は、次のソース(コネクタとも呼ばれます)からテレメ トリを収集します。コネクタを設定するには、シスコのグループベースのポリシー分析の初期 設定 (624 ページ) ワークフローに従うか、**[Policy]** > **[Group-Based Access Control]** > **[Analytics]** > **[Configurations]** > **[Analytics Settings]** の順に選択します。

#### グループデータコネクタ

グループデータコネクタは、資産が分類されるグループに関する情報を収集します。グループ データコネクタには Cisco ISE と Cisco Stealthwatch があります。

#### • **Cisco ISE**

Cisco ISE は、アイデンティティおよびアクセス コントロール ポリシーを管理する次世代 のプラットフォームとして、企業のコンプライアンス遵守、インフラストラクチャセキュ リティの強化、サービスオペレーションの効率化を実現します。Cisco ISEは、仮想マシン または物理マシン、あるいはその両方の組み合わせにインストールされます。Cisco ISE

は、CiscoPlatform Exchange Grid(pxGrid)サービスを、Session Directory、セキュリティグ ループ、およびその他の情報を共有するためのパブリッシャ/サブスクライバモジュール として使用します。PxGridは、クエリインターフェイスを使用し、一括ダウンロードをサ ポートしています。ネットワークのユーザーの認証、許可、アカウンティングが行われ、 セッションディレクトリが維持されます。ユーザーイベントは、Session Directory サービ スに登録されているコネクタにパブリッシュされます。セキュリティグループ通知などの 他のサービスにも登録できます。

ネットワークに入ってきたパケットは、認証で取得したユーザーアイデンティティとデバ イスの情報を使用して分類されます。このパケット分類は、パケットがネットワークに 入ってきたときに、そのパケットにタグ付けすることによって維持されます。これによ り、パケットはデータパス全体で正しく識別され、セキュリティおよびその他のポリシー 基準が適用されるようになります。このタグは、セキュリティグループタグ (SGT) と 呼ばれることもあります。ネットワークデバイスで SGT に応じてトラフィックをフィル タリングできるようにすることにより、Cisco ISE でアクセス コントロール ポリシーを適 用できるようになります。

さらに、Cisco ISE は、ネットワークに接続されているエンドポイントの情報も収集しま す。これには、デバイスのタイプ、OS、OSのバージョン、IPアドレスなどの属性が含ま れます。これらは ISE プロファイルと呼ばれます。

Cisco ISE コネクタは、シスコのグループベースポリシー分析に使用する SGT の定義とプ ロファイルを Cisco ISE から提供します。

#### • **Cisco StealthWatch**

Cisco Stealthwatch は、高度な脅威検出、脅威への迅速な対応、およびネットワークトラ フィックのセキュリティ分析を可能にするネットワークベースの異常検出システムです。 Cisco Stealthwatch コネクタは、Cisco Stealthwatch で設定されているホストグループを取得 します。ホストグループは基本的に、場所、機能、トポロジなどの類似の属性を持つ複数 のホスト IP アドレスまたは IP アドレス範囲の仮想コンテナです。

#### 通信コネクタ

通信コネクタは、グループベースのポリシーの決定に役立つグループ間のトラフィックに関す る情報を収集します。これは、Cisco DNA Center で管理しているネットワークデバイスからの NetFlow を使用して実行されます。Cisco DNA Center では、NetFlow がネイティブで収集およ び集約されます。

## シスコのグループベースのポリシー分析の初期設定

このワークフローでは、Cisco ISE、Cisco Stealthwatch、NetFlow などの特定のソースからネッ トワークアクティビティやエンドポイントに関連するテレメトリデータを収集するために必要 なデータコネクタを設定できます。このタスクは、初めてデータコネクタを設定するときに便 利です。

#### 始める前に

Cisco DNA Center にシスコのグループベースポリシー分析がインストールされている必要があ ります。

- ステップ **1** メニューアイコン( )をクリックして、**[Policy]** > **[Group-Based Access Control]** > **[Overview]** の順に選 択します。[Create policies with more confidence] ウィンドウが表示されます。
- ステップ **2** [Get Started] をクリックします。 [Configure your data connectors] ウィンドウが表示されます。
- ステップ **3** [Let's Do it] をクリックします。

[Configure Group Data Connectors] ウィンドウが表示されます。

- Cisco ISE のバージョンがシスコのグループベースポリシー分析を実行するために必要なバー ジョンよりも前のバージョンの場合は、次のエラーメッセージが表示されます。 (注)
- ステップ **4** 設定するコネクタの下部にある [Configure] をクリックします。 新しいウィンドウが開き、Cisco DNA Center の [Settings] ウィンドウにリダイレクトされます。ここで必要 なコネクタを設定できます。Cisco ISE コネクタを設定する必要があります。Cisco Stealthwatch コネクタの 設定は任意です
- ステップ **5** [Settings]ウィンドウを閉じます。[Configure Group Data connectors]ウィンドウで、正常に設定されたコネク タの [Configure] オプションの横に緑色のドットが表示されます。
- ステップ **6** [Next] をクリックします。

[Configure Communication Connectors] ウィンドウが表示されます。

- ステップ **7** 次のいずれかのオプションを使用して、通信コネクタ(NetFlow)を設定します。
	- Cisco DNA Center のデバイスインターフェイスで NetFlow を手動でプロビジョニングします。
	- [Template Editor] をクリックし、Cisco DNA Center のテンプレートエディタツールを使用して NetFlow を設定します。
	- [Telemetry in Network Settings] をクリックし、ネットワーク設定のテレメトリのセクションで NetFlow を設定します。
- ステップ **8** [Next] をクリックします。

[Summary] ウィンドウにコネクタの設定の詳細情報が表示されます。

ステップ **9** グループとエンドポイントの検出を開始するには、[Done] をクリックします。

## グループとエンドポイントの確認

ここでは、各種グループ間のトラフィックを可視化するさまざまな方法について説明します。

### 複数のグループから複数のグループ

[Overview] ウィンドウの [Security Groups] ボックスに表示されている数をクリックすると、 [Explore Security Groups] ウィンドウが表示されます。このウィンドウでは、セキュリティグ ループのすべてのグループ間通信の概要を確認できます。デフォルトでは、過去 24 時間の時 間範囲のデータが表示されます。これは、過去 14 日間に設定された [Overview] ウィンドウの 時間範囲とは異なることに注意してください。チャートには、特定の期間に一意のフロー数が 多い送信元セキュリティグループなど、上位 25 の送信元セキュリティグループとその対応す るやり取りが表示されます。

アイコンをクリックするとチャートビューが表示され、 ■■ **をクリックする**とテーブ ルビューが表示されます。

テーブルビューで、特定の行の [See destinations] リンクをクリックすると、選択した送信元セ キュリティグループに対応するすべての宛先セキュリティグループが表示されたウィンドウが 開き、各宛先セキュリティグループの一意のフロー数が表示されます。

送信元グループをクリックすると、単一のグループから複数のグループのウィンドウが表示さ れます。

リンクにカーソルを合わせると強調表示され、ツールチップに一意のトラフィックフローの数 が表示されます。リンクをクリックすると、単一のグループから単一のグループのウィンドウ に切り替わります。

[Overview]ウィンドウの[ISE Profiles]ボックスに表示されている数をクリックすると、[Explore ISE Profiles] ウィンドウが表示されます。このウィンドウでは、送信元が ISE プロファイルで 宛先がセキュリティグループであるすべての通信の概要を確認できます。グループベースポリ シーを決定することが目的の場合は、このビューで送信元または宛先のいずれかのカテゴリを セキュリティグループにする必要があります。

[Overview] ウィンドウの [Stealthwatch Host Groups] ボックスに表示されている数をクリックす ると、[Explore Stealthwatch Host Groups] ウィンドウが表示されます。このウィンドウでは、送 信元が Stealthwatch ホストグループで宛先がセキュリティグループであるすべての通信の概要 を確認できます。グループベースポリシーを決定することが目的の場合は、このビューで送信 元または宛先のいずれかのカテゴリをセキュリティグループにする必要があります。

### 単一のグループから複数のグループ

単一のグループから複数のグループ:アウトバウンド

このウィンドウには、単一の送信元グループと複数の宛先グループの間のアクティビティが表 示されます。送信元と宛先の少なくとも一方がセキュリティグループである必要があります。 デフォルトでは過去 24 時間の時間範囲のデータが表示され、表示されるリンクまたはレコー ドのデフォルト数は 10 です。

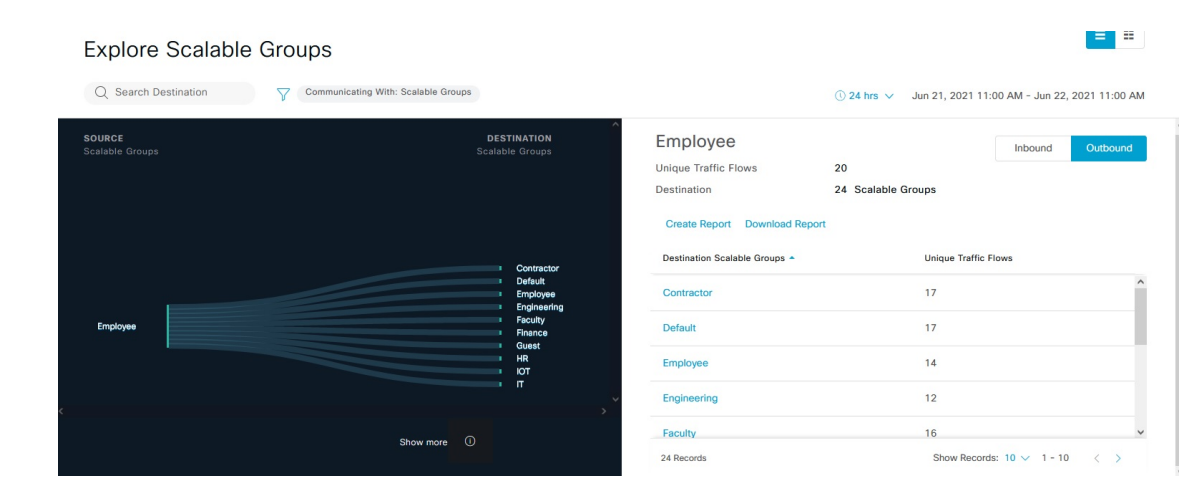

アイコンをクリックするとチャートビューが表示され、 ■■ をクリックするとテーブ ルビューが表示されます。

[Outbound]をクリックすると、選択したセキュリティグループから開始された接続が表示され ます。[Inbound]をクリックすると、このセキュリティグループに対して別のグループから開始 された接続が表示されます。

任意の列をクリックして、昇順または降順で並べ替えることができます。

グループをクリックすると、選択したグループを宛先とする単一のグループから単一のグルー プのウィンドウが表示されます。送信元グループは変わりません。

リンクにカーソルを合わせると強調表示され、ツールチップに一意のトラフィックフローの数 が表示されます。リンクをクリックすると、単一のグループから単一のグループのウィンドウ に切り替わります。

[Create Report] をクリックすると、このビューの情報から CSV 形式の新しいレポートが生成さ れます。表示される [Reports] ウィンドウで、生成されたレポートを確認できます。このウィ ンドウから、以前生成されたレポートにアクセスし、レポートをダウンロードすることもでき ます。

[Download Report] をクリックして、生成されたレポートを表示します。表示される [Reports] ウィンドウで、[Last Run] 列のダウンロードアイコンをクリックするとレポートをダウンロー ドできます。

#### 単一のグループから複数のグループ:インバウンド

[Inbound]をクリックすると、選択したセキュリティグループを宛先としていずれかのグループ から開始されたすべての接続が表示されます。

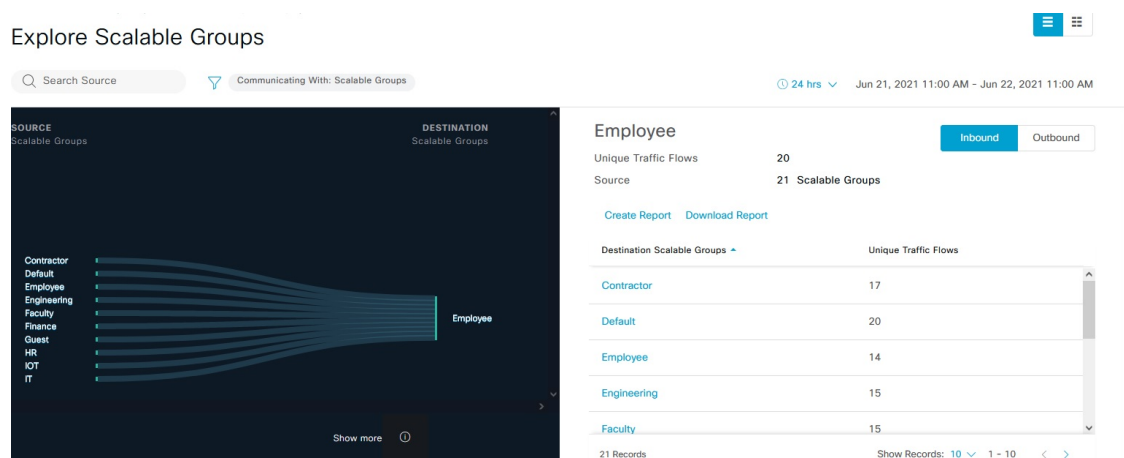

### 単一のグループから単一のグループ

このウィンドウには、1 つの送信元グループと 1 つの宛先グループの間のアクティビティが表 示されます。送信元グループと宛先グループの少なくとも一方がセキュリティグループである 必要があります。デフォルトでは過去 24 時間の時間範囲のデータが表示され、表示されるリ ンクまたはレコードのデフォルト数は 10 です。

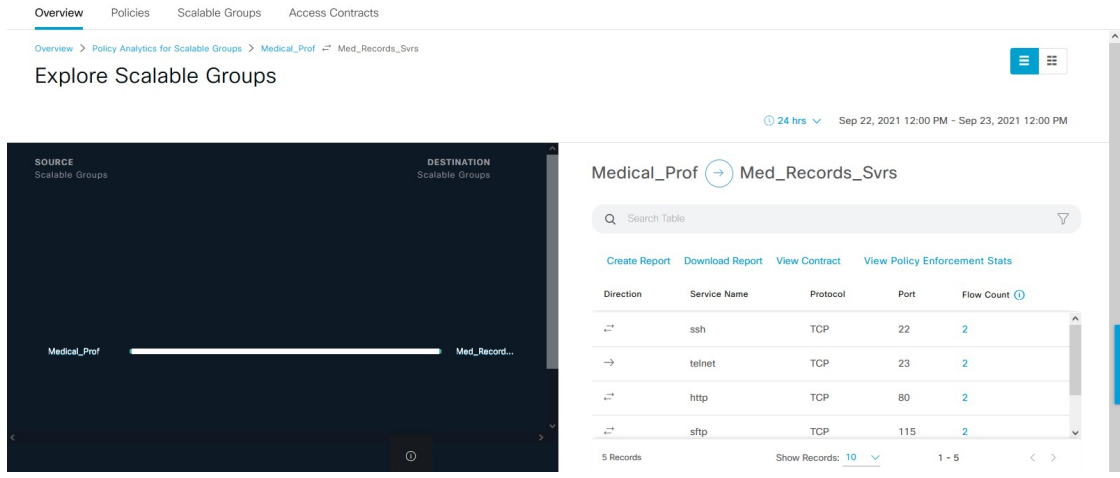

送信元グループと宛先グループの間に表示されている方向矢印をクリックすると、このビュー の送信元グループと宛先グループが入れ替わります。

[View Contract] をクリックして、トラフィックフローと、この送信元と宛先グループのペアに 有効なアクセス契約のルールを 1 対 1 で比較します。

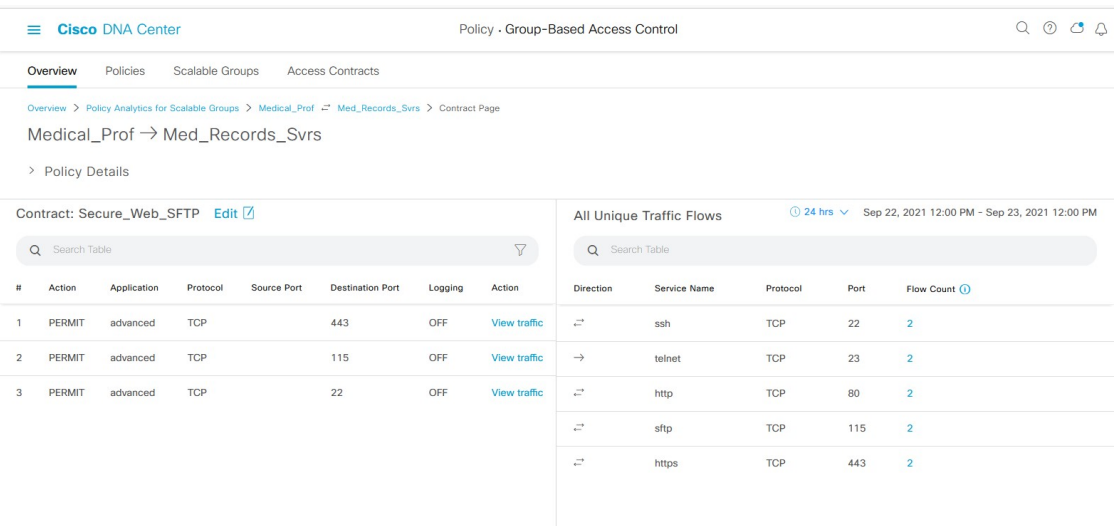

[View Contract] ウィンドウの左側のペインに、送信元グループと宛先グループ間で許可および 拒否されるトラフィックのルールが表示されます。右側のペインでは、選択したルールに一致 するトラフィックフローを確認できます。右側のペインで、フローの方向、サービス名、フ ロー数、ポート、およびプロトコルの詳細を表示できます。[Flow Count] 列には、選択した期 間に特定のサービス、ポート、およびプロトコルの組み合わせで検出されたフローの数が表示 されます。フロー数のリンクをクリックして、各エンドポイントのフローの詳細を表示できま す。

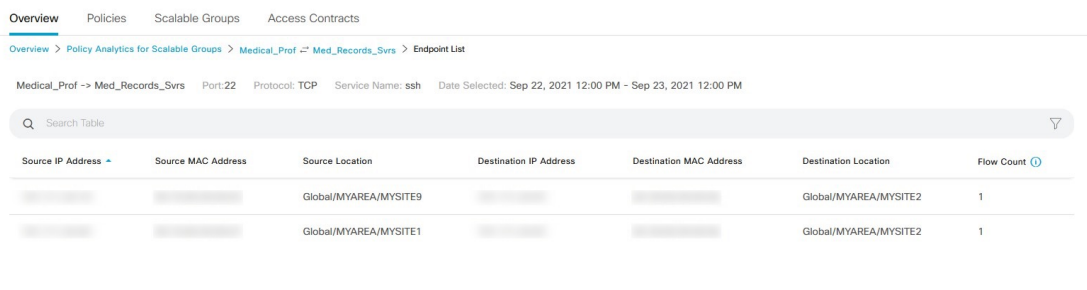

 $1 - 10$  $\langle \quad \rangle$ Show Records:  $10 \quad \vee$ 

(注)

フロー数に基づいて [Traffic Flows] テーブルを並べ替えると、1000 レコードのみが表示されま す。

[View Policy Enforcement Stats] をクリックして、任意の送信元および宛先グループペアの許可 カウントと拒否カウントの時系列グラフを表示します。これにより、ポリシーごとの適用統計 情報が可視化されます。[All Packets] ドロップダウンリストを使用して、許可されたパケット またはドロップされたパケットのみを選択することができます。グラフデータポイントは、15 分のデータ収集期間ごとに表示されます。データポイントにカーソルを合わせると、許可と拒 否の数が表示されます。データポイントまたは期間をクリックして、選択した期間の契約とト ラフィックフローの詳細を表示できます。

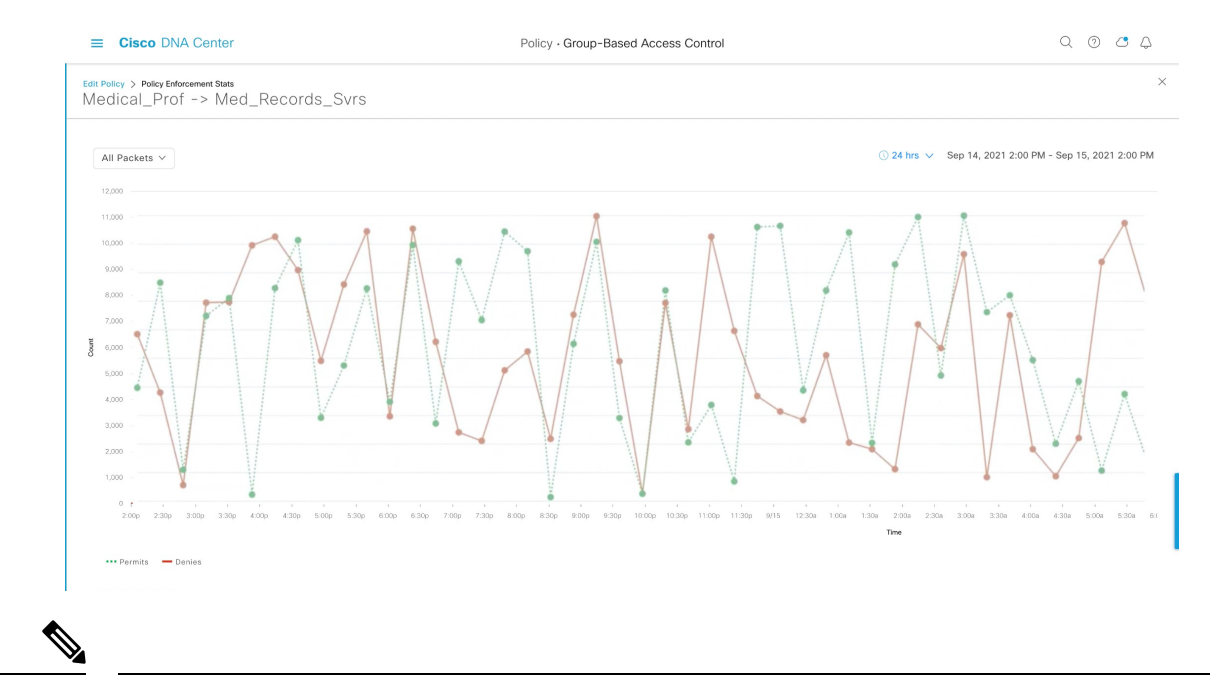

(注)

フローデータの集計は 60 分ごとに実行されるため、選択した期間は、選択したデータポイン トに対応する 15 分間隔を含む時間になることに注意してください。

ポリシーの作成または編集中に、[Policy Details] スライドインペインから [TrafficFlows] テーブ ルにアクセスすることもできます。

アイコンをクリックするとチャートビューが表示され、 ■■ をクリックするとテーブ ルビューが表示されます。

日時セレクタを使用して日付と時刻を設定できます。

[Create Report] をクリックすると、このビューの情報から CSV 形式の新しいレポートが生成さ れます。表示される [Reports] ウィンドウで、生成されたレポートを確認できます。このウィ ンドウから、以前生成されたレポートにアクセスし、レポートをダウンロードすることもでき ます。

[Download Report] をクリックして、生成されたレポートを表示します。表示される [Reports] ウィンドウで、[Last Run] 列のダウンロードアイコンをクリックするとレポートをダウンロー ドできます。

### アクセス契約

アクセス契約は [Analytics] ワークフローで直接作成および変更できるようになりました。

#### **View Contract**

[View Contract]ウィンドウを起動するには、[ExploreSecurity Groups]ウィンドウで[View Contract] をクリックします。[View Contract] ウィンドウの左側のペインに、送信元グループと宛先グ ループ間で許可および拒否されるトラフィックのルールが表示されます。右側のペインでは、 選択したルールに一致するトラフィックフローを確認できます。

この表には [Policies] ウィンドウからもアクセスできます。メニューアイコン(=) をクリッ クして、**[Policy]** > **[Group-Based Access Control]** > **[Policies]** の順に選択します。

ポリシーマトリックスビューで、契約を作成または変更するセルをクリックします。[Policy Details] スライドインペインで、[View Traffic Flows] をクリックします。

現在、送信元グループと宛先グループの間に契約が割り当てられていない場合、データは表示 されません。[Change Contract] または [Create Access Contract] オプションを使用して、契約を作 成または変更することができます。

[Action] 列の [View traffic] をクリックして、そのルールに一致するフローのリストを表示しま す。

#### アクセス契約の作成

[Contract Content] ウィンドウを起動するには、[Policy Details] ペインで [Create Access Contract] をクリックします。トラフィックフィルタルールを作成するには、次の手順を実行します。

- **1.** [Action] ドロップダウンリストで、[Deny] または [Permit] を選択します。
- **2.** From the **APplication**drop-down list, choose the application for which you want to apply that action. ポートとプロトコルは、選択したアプリケーションに基づいて自動的に選択されます。

トランスポートプロトコル、送信元ポート、および宛先ポートを指定する場合は、 [Application] ドロップダウンリストから [Advanced] オプションを選択します。

複数のルールを作成できます。1 つの契約に複数のルールを作成するには、プラスのアイコン をクリックし、[Action] 列と [Application] 列の設定を選択します。ルールは、契約に記載され ている順序でチェックされます。ルールの左端にあるハンドルのアイコンを使用して、ルール をドラッグして順序を変更します。

[All Unique Traffic Flows] ペインの [Add to Contract] オプションを使用して契約にエントリを追 加することができます。

新しく作成または編集した契約を保存する際は、次のオプションがあります。

- [Update current policy only]:契約の複製が作成され、現在のポリシーに適用されます。こ の契約を参照する他のポリシーは影響を受けません。
- [Update contract for all referenced policies]:契約が更新され、現在のポリシーとこの契約を 参照する他のポリシーに適用されます。
- [Create a new contract with no policies affected]:契約の複製が作成されますが、どのポリシー にも適用されません。

#### 契約の変更

[Change Contract] ウィンドウを起動するには、[Policy Details] ペインで [Change Contract] をク リックします。使用可能なすべての契約が表示されます。必要な契約を選択し、[Change]をク リックすると、その契約をポリシーに追加できます。

#### 契約の編集

[Edit] オプションは、契約がすでにポリシーに追加されている場合にのみ表示されます。契約 の詳細を編集するには、契約の名前の後に表示される [Edit] をクリックします。

契約を更新したら、[Save] をクリックします。次のオプションを使用できます。

- [Update current policy only]:契約の複製が作成され、現在のポリシーに適用されます。こ の契約を参照する他のポリシーは影響を受けません。
- [Update contract for all referenced policies]:契約が更新され、現在のポリシーとこの契約を 参照する他のポリシーに適用されます。
- [Create a new contract with no policies affected]:契約の複製が作成されますが、どのポリシー にも適用されません。

適切なオプションを選択した後に、名前と説明を入力し(1 つ目または 3 つ目のオプションを 選択した場合)、[Confirm] をクリックします。

### 日時セレクタ

接続の概要のデータを指定するために、期間を選択できます。過去 14 日から現在の 1 時間ま での時間範囲を選択できます。

#### 図 **25 :** 日時セレクタ

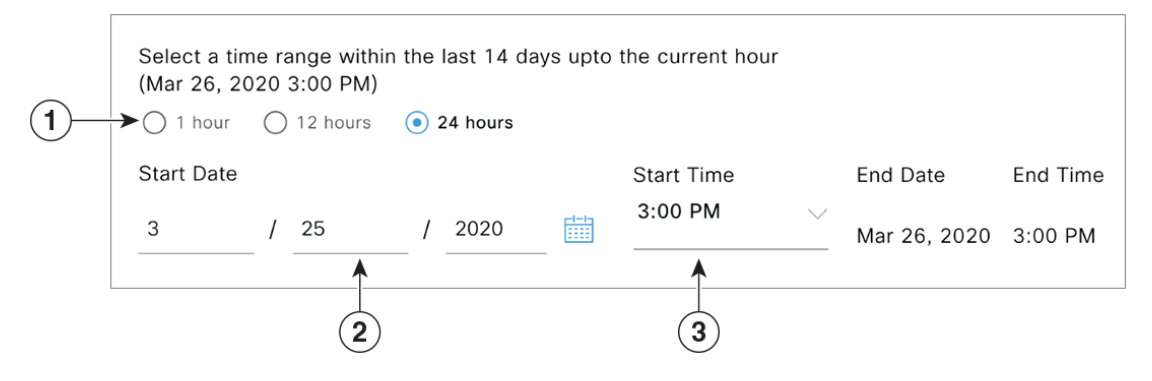

- **1.** 次のいずれかのオプションを選択します。[End Time] は自動的に調整されます。
- **2.** 月、日、年を手動で入力するかカレンダーアイコンを使用して [Start Date] を指定します。
- **3.** [Start Time] をドロップダウンメニューから選択します。

## 検索の使用

[Overview]ウィンドウには、セキュリティグループ、ISEプロファイル、Stealthwatchホストグ ループ、IP アドレス、または MAC アドレスのデータ全体を検索するための [Search] フィール ドが用意されています。

検索フィールドへの文字入力を開始すると、セキュリティグループ、ISE プロファイル、およ び Stealthwatch ホストグループの自動検索が実行され、グループタイプごとに最大 3 件の結果 が表示されます。MAC アドレスの場合、関連文字は 16 進数とコロンです。

Cisco グループベースポリシー分析は、エンドポイントに対し IPv4 アドレスと IPv6 アドレス の両方をサポートしています。IPv4 または IPv6 アドレスを使用してエンドポイントを検索お よびフィルタリングできます。

- 次の文字を使用して、IPv4 アドレスを検索およびフィルタリングできます。
	- 数字 $(0 ~ 9)$
	- ドット(.)

フィルタフィールドには、最大 15 文字入力できます。

- 次の文字を使用して、IPv6 アドレスを検索およびフィルタリングできます。
	- 数字 $(0 ~ 9)$
	- 小文字と大文字の英字(a~f、A~F)
	- コロン(:)

フィルタフィールドには、最大 39 文字入力できます。

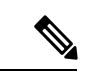

(注)

- [Search Results] ウィンドウは、[View All] リンクをクリックするまで開きません。
	- 読み取り専用ユーザーは、IP アドレスや MAC アドレスは検索できません。詳細について は、ロールベース アクセス コントロール (634 ページ)を参照してください。

#### 図 **26 : [Search]** ウィンドウ

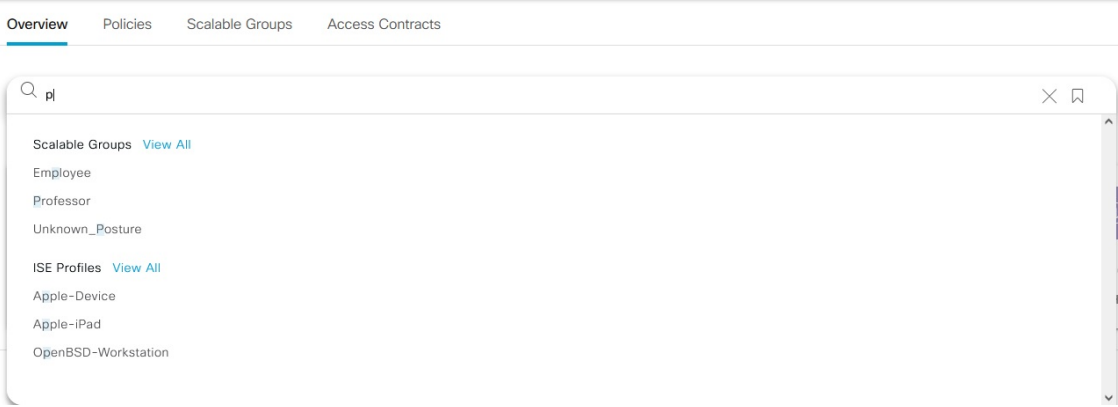

[Focus] ドロップダウンリストから、検索条件を変更するために必要なオプションを選択しま す。

フィルタのアイコンは高度なフィルタ処理に使用され、MAC アドレスまたは IP アドレスを検 索する場合にのみ使用できます。フィルタのアイコンをクリックすると、各列の列名の上に検 索フィールドが表示されます。

列ごとの検索条件は、最大 3 つまで入力できます。列ごとの条件を複数入力する場合は、OR 演算または AND 演算を指定できます。このように作成したクエリでは、複数の列を対象に AND 演算が実行されます。

ブックマークのアイコンをクリックして [Save Current Search] オプションを使用すると、現在 表示されている検索を保存できます。

保存した検索を削除するには、ブックマークのアイコンをクリックします。保存した検索の名 前にカーソルを合わせ、十字アイコンをクリックします。[Delete Saved Filter] ダイアログボッ クスで [Yes] をクリックすると、フィルタが完全に削除されます。

### ロールベース アクセス コントロール

シスコのグループベースポリシー分析は、ロールベース アクセス コントロールをサポートし ています。読み取り/書き込みユーザーと読み取り専用ユーザーが区別されます。ただし、シ スコのグループベースポリシー分析は可視化を主としたもので、システムに変更は加えられな いため、読み取り専用ユーザーに対する制限は限られたものになります。

- 読み取り専用ユーザーは検索クエリを保存できません。
- 読み取り専用ユーザーはデータコネクタを構成できません。
- データのエクスポートはHTTPSPOST操作であるため、読み取り専用ユーザーはデータを エクスポートできません。
- 読み取り専用ユーザーはグループによる検索のみを実行でき、HTTPSPOST操作を伴う他 の検索機能は実行できません。

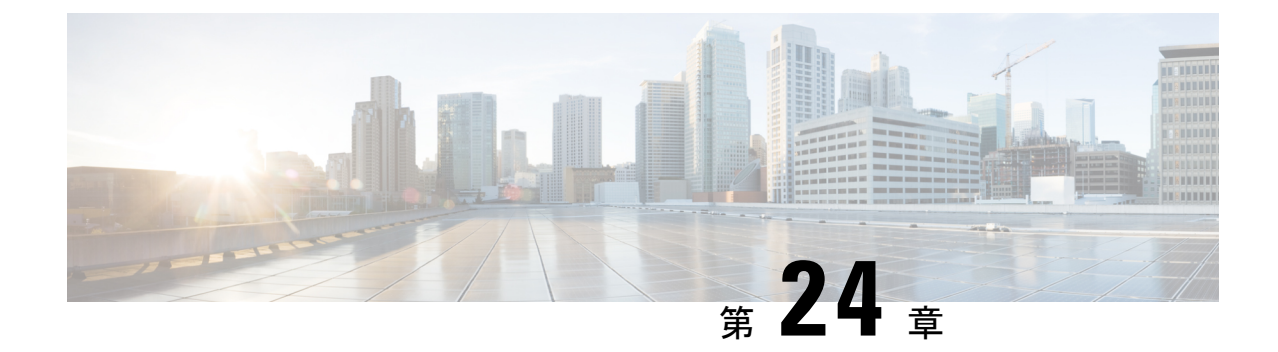

# **IP** ベースのアクセス コントロール ポリ シーの設定

- IP ベースのアクセス コントロール ポリシー (635 ページ)
- IP ベースのアクセス コントロール ポリシー設定のワークフロー (636 ページ)
- グローバル ネットワーク サーバーの設定 (637 ページ)
- IP ネットワーク グループの作成 (637 ページ)
- IP ネットワーク グループの編集または削除 (638 ページ)
- IP ベースのアクセス コントロール契約の作成 (638 ページ)
- IP ベースのアクセス コントロール ポリシー契約の編集または削除 (639 ページ)
- IP ベースのアクセス コントロール ポリシーの作成 (639 ページ)
- IP ベースのアクセス コントロール ポリシーの編集または削除 (641 ページ)
- IP ベースのアクセス コントロール ポリシーの展開 (642 ページ)

# **IP** ベースのアクセス コントロール ポリシー

IPベースのアクセス コントロール ポリシーは、アクセス コントロール リスト (ACL) と同じ 方法でシスコ デバイスに出入りするトラフィックを制御します。ACL と同様に、IP ベースの アクセス コントロール ポリシーにはプロトコルタイプ、送信元 IP アドレス、宛先 IP アドレ ス、宛先ポート番号などのさまざまな条件に基づいてトラフィックフローに適用される許可条 件および拒否条件のリストが含まれています。

IPベースのアクセスコントロールポリシーを使用して、セキュリティ、モニターリング、ルー ト選択、ネットワークアドレス変換などのさまざまな目的のためにトラフィックをフィルタ処 理できます。

IPベースのアクセスコントロールポリシーには、次の2つの主要コンポーネントがあります。

- [IP Network Groups]:IP ネットワークグループは、同じアクセス制御要件を共有する IP サ ブネットで構成されています。これらのグループは Cisco DNA Center でのみ定義できま す。IP ネットワークグループに含めることができる IP サブネットは 1 つだけです。
- [Access Contract]:アクセスコントラクトは、IP ベースのアクセス コントロール ポリシー とグループベースのアクセス コントロール ポリシーの両方で使用される共通の構成要素

です。これはアクセス制御ポリシーを構成するルールを定義します。これらのルールで は、トラフィックが特定のポートまたはプロトコルに一致したときに実行されるアクショ ン(許可または拒否)や他のルールが一致しないときに実行される暗黙のアクション(許 可または拒否)を指定します。

# **IP**ベースのアクセスコントロールポリシー設定のワーク フロー

#### 始める前に

- 新しいIPベースのアクセスコントロールポリシーを作成中に、**[Policy]** > **[IP & URLBased Access Control]** > **[IP Network Groups]** ウィンドウでグループを追加する場合は、Cisco ISE は必須ではありません。
- 次のグローバルネットワーク設定が定義されていることを確認し、デバイスをプロビジョ ニングします。
	- AAA、DHCP、DNSサーバーなどのネットワークサーバー詳細については、グローバ ル ネットワーク サーバーの設定 (216ページ)を参照してください。
	- CLI、SNMP、HTTP、HTTPS などのデバイス クレデンシャル。詳細については、グ ローバル デバイス クレデンシャルの概要 (216ページ)を参照してください。
	- IPアドレスプール詳細については、「IPアドレスプールを設定する(226ページ)」 を参照してください。
	- SSID、ワイヤレス インターフェイス、およびワイヤレス無線周波数プロファイルな どのワイヤレス設定です。詳細については、「グローバルワイヤレス設定の構成(232 ページ)」を参照してください。
- ステップ1 IP ネットワーク グループを作成します。

詳細については、「IP ネットワーク グループの作成 (637 ページ)」を参照してください。

ステップ **2** IP ベースのアクセス制御契約を作成します。

IPベースのアクセス制御契約は、送信元と宛先の間の一連のルールを定義します。これらのルールは、ネッ トワークデバイスが、指定されたプロトコルまたはポートに一致するトラフィックに基づいて実行するア クション(許可または拒否)を指定します。詳細については、「IPベースのアクセスコントロール契約の 作成 (638 ページ)」を参照してください。

ステップ **3** IP ベースのアクセス コントロール ポリシーの作成アクセス コントロール ポリシーは、送信元と宛先の IP ネットワーク グループ間のトラフィックを制御するアクセス制御契約を定義します。

詳細については、IPベースのアクセスコントロールポリシーの作成 (639ページ) を参照してください。

## グローバル ネットワーク サーバーの設定

ネットワーク全体のデフォルトになるグローバル ネットワーク サーバーを定義することがで きます。

サイト固有の設定を定義することで、サイトのグローバルネットワーク設定を上書きできま す。 (注)

- ステップ **1** メニューアイコン( )をクリックして、**[Design]** > **[Network Settings]** > **[Network]** の順に選択します。 ステップ **2 [DHCP Server]** フィールドに、DHCP サーバーの IP アドレスを入力します。
	- プラスアイコンをクリックすると、IPv4 アドレスと IPv6 アドレスの両方を入力できます。 IP アドレス プールを作成するには、少なくとも 1 つの DHCP サーバーを定義する必要がありま す。 (注)
- ステップ **3 [DNS Server]** フィールドに、DNS サーバーのドメイン名を入力します。
	- プラスアイコンをクリックすると、IPv4 アドレスと IPv6 アドレスの両方を入力できます。 IP アドレス プールを作成するために、少なくとも 1 つの DNS サーバーを定義する必要があり ます。 (注)

ステップ **4** [Save] をクリックします。

# **IP** ネットワーク グループの作成

- ステップ **1** メニューアイコン( )をクリックして、 **[Policy]** > **[IP & URL Based Access Control]** > **[IP Network Groups]** の順に選択します。
- ステップ **2 [**グループの追加(**Add Group**)**]** をクリックします。
- ステップ **3 [**名前(**Name**)**]** フィールドに、IP ネットワーク グループの名前を入力します。
- ステップ **4 [**説明(**Description**)**]** フィールドに、IP ネットワーク グループを説明する単語またはフレーズを入力しま す。
- ステップ **5 [IP** アドレスまたは **IP/CIDR**(**IP Address or IP/CIDR**)**]** フィールドに、IP ネットワーク グループを構成 する IP アドレスを入力します。

## **IP** ネットワーク グループの編集または削除

- ステップ **1** メニューアイコン( )をクリックして、 **[Policy]** > **[IP & URL Based Access Control]** > **[IP Network Groups]** の順に選択します。
- ステップ **2 [IP** ネットワーク グループ(**IP Network Groups**)**]** テーブルで、編集または削除するグループの横にある チェックボックスをオンにします。
- ステップ **3** 次のいずれか 1 つのタスクを実行します。
	- グループを変更するには、**[**編集(**Edit**)**]**をクリックします。フィールド定義の詳細については、IP ネットワーク グループの作成 (637 ページ)を参照してください。必要な変更を行って、**[Save]** をク リックします。
	- グループを削除するには、**[**削除(**Delete**)**]** をクリックし、次に **[**はい(**Yes**)**]** をクリックして確定し ます。

## **IP** ベースのアクセス コントロール契約の作成

- ステップ **1** メニューアイコン( )をクリックして、**[Policy]** > **[IP & URL Based Access Control]** > **[Access Contract]** の順に選択します。
- ステップ2 [コントラクトの追加 (Add Contract) 1をクリックします。
- ステップ **3** 契約の名前と説明を入力します。
- ステップ **4 [**暗黙的アクション(**ImplicitAction**)**]**ドロップダウンリストから、**[**拒否(**Deny**)**]**または**[**許可(**Permit**)**]** を選択します。
- ステップ **5** テーブルの **[**アクション(**Action**)**]** ドロップダウン リストから、**[**拒否(**Deny**)**]** または **[**許可(**Permit**)**]** を選択します。
- ステップ **6 [**ポート**/**プロトコル(**Port/Protocol**)**]** ドロップダウン リストから、ポートまたはプロトコルを選択しま す。
	- a) Cisco DNA Centerに必要なポートまたはプロトコルがない場合は、**[**ポート**/**プロトコルの追加(**Add Port/Protocol**)**]** をクリックして、自分で作成します。
	- b) **[**名前(**Name**)**]** フィールドで、ポートまたはプロトコルの名前を入力します。
	- c) [Protocol] ドロップダウンリストから、[UDP]、[TDP]、または [TCP/UDP] を選択します。
	- d) **[**ポート範囲(**Port Range**)**]** フィールドにポート範囲を入力します。
	- e) CiscoDNACenterで定義したとおりにポートまたはプロトコルを設定し、競合をレポートしないように するには、**[**競合を無視する(**Ignore Conflict**)**]** チェックボックスをオンにします。
- f) **[**保存(**Save**)**]** をクリックします。
- ステップ **7** (任意) 契約にさらにルールを含めるには、**[**追加(**Add**)**]** をクリックして、手順 5 および 6 を繰り返し ます。
- ステップ **8** [Save] をクリックします。

# **IP**ベースのアクセスコントロールポリシー契約の編集ま たは削除

ポリシーで使用されている契約を編集すると、**[IP** ベースのアクセス コントロール ポリシー (**IP Based Access Control Policies**)**]** ウィンドウのポリシーの状態が **[**変更(**MODIFIED**)**]** に 変わります。変更されたポリシーは、ネットワークに導入されたポリシーと一致しないため、 古いと見なされます。この問題を解決するには、ネットワークにポリシーを再展開する必要が あります。

- ステップ **1** メニューアイコン( )をクリックして、**[Policy]** > **[IP & URL Based Access Control]** > **[Access Contract]** の順に選択します。
- ステップ **2** 編集または削除する契約の横にあるチェックボックスをオンにして、次のいずれかのタスクを実行します。
	- 契約を変更するには、[Edit]をクリックして変更を行い、[Save]をクリックします。フィールド定義の 詳細については、IPベースのアクセス コントロール契約の作成 (638ページ)を参照してください。
		- ポリシーで使用されている契約を変更した場合は、**[Policy]** > **[IP & URL Based Access Control]** > **[IP & URL Access Control Policies]**の順に選択し、ポリシー名の横にあるチェッ クボックスをオンにして、[Deploy] をクリックすることによって、変更したポリシーを展 開する必要があります。 (注)

• 契約を削除するには、「削除 (Delete) 1をクリックします。

## **IP** ベースのアクセス コントロール ポリシーの作成

IP ネットワークグループ間のトラフィックを制限する、IP ベースのアクセス コントロール ポ リシーを作成します。

- 1 つのポリシーに異なる設定で複数のルールを追加することができます。
- IPグループと契約の分類子の特定の組み合わせでルールが作成され、デバイスにプッシュ されます。この数は、シスコ ワイヤレス コントローラが ACL でのルールを最大 64 に制 限しているため、64 個のルールを超えることはできません。
- 展開されたポリシー内で使用されるカスタム契約または IP グループが変更された場合、 そのポリシーは古いものであり、デバイスにプッシュする新しい構成のために再展開され る必要があることを示す [Modified] というステータスでフラグが付けられます。
- ステップ **1** メニューアイコン( )をクリックして、**[Policy]** > **[IP & URL Based Access Control]** > **[IP & URL Access Control Policies]** の順に選択します。
- **ステップ2** [ポリシーの追加 (Add Policy)] をクリックします。
- ステップ **3** 次のフィールドに入力します。
	- [Policy Name]:ポリシーの名前。
	- [Description]:ポリシーを表す単語またはフレーズ。
	- [SSID]:SSID の設計中に作成された FlexConnect SSID および非 FlexConnect SSID をリストします。選 択した SSID が FlexConnect モードで設定されている場合、アクセスポリシーも FlexConnect モードで 設定されます。そうでない場合は、通常の方法で設定されます。
		- SSIDが1つのポリシーの一部である場合は、そのSSIDは別のポリシーで使用できません。 (注)

ポリシーの展開には有効なサイト SSID の組み合わせが必要です。選択した SSID がデバイ スの下でプロビジョニングされていない場合、ポリシーを展開することはできません。

- [Site Scope]:ポリシーが適用されているサイト。有線ポリシーを設定すると、ポリシーは、サイト範 囲内のすべての有線デバイスに適用されます。同様に、SSIDのワイヤレスポリシーを設定すると、範 囲内でSSIDが定義されているすべてのワイヤレスデバイスにポリシーが適用されます。詳細について は、サイトの範囲 (644 ページ)を参照してください。
- [Source]:契約の影響を受けるトラフィックの送信元。[Source] ドロップダウンリストから、IP ネット ワークグループを選択します。使用したいIPネットワークがない場合は、[+グループの追加 (+Group) ] をクリックして作成します。
- [Contract]: ACL内で送信元と宛先間のネットワーク連携を管理するルール。[契約の追加(AddContract)] をクリックして、ポリシーの契約を定義します。ダイアログ ボックスで、使用する契約の横にあるラ ジオ ボタンをクリックします。または、契約の [許可 (permit) ] (すべてのトラフィックを許可) ま たは [拒否 (deny) 1 (すべてのトラフィックを拒否) を選択することもできます。
- [Destination]:契約の影響を受けるトラフィックの宛先。[宛先(Destination)] ドロップダウン リスト をクリックして、IPネットワークグループを選択します。使用したいIPネットワークがない場合は、 [+ IP ネットワーク グループの作成(+Create IP Network Group)] をクリックして作成します。
- [Direction]:送信元と宛先間のトラフィックフローの関係を設定します。送信元から宛先へのトラフィッ クフローの契約を有効にするには、[一方向(One-Way)]を選択します。両方向(送信元から宛先へ、 および宛先から送信元へ)でのトラフィックフローの契約を有効にするには、「双方向 (Bi-directional) 1 を選択します。
- ステップ **4** (任意) IP ネットワーク グループを作成するには、[IP ネットワーク グループの作成(Create IP Network Group)] をクリックします。

ステップ **5** (任意) 別のルールを追加するには、プラス記号をクリックします。

(注) ルールを削除するには、[x] をクリックします。

ステップ **6** (任意) ルールの順序を変更するには、変更したい順序でルールをドラッグ アンド ドロップします。 ステップ **7** [Deploy] をクリックします。

> 「IP-Based Access Control Policy has been created and deployed successfully」と いう成功メッセージが表示されます。選択したSSIDによっては、FlexConnectポリシーまたは標準ポリシー が異なるマッピング情報レベルで作成され、展開されます。ポリシーの [ステータス(Status)] は、[展開 済み(DEPLOYED)] として表示されます。[ポリシー名(Policy Name)] の横にあるワイヤレス アイコン は、展開されたアクセス ポリシーがワイヤレス ポリシーであることを示しています。

# **IP**ベースのアクセスコントロールポリシーの編集または 削除

必要な場合は、IP ベースのアクセス コントロール ポリシーを変更または削除できます。

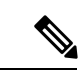

- ポリシーを編集すると、[IPベースのアクセスコントロールポリシー(IP-Based Access Control Policies)] ウィンドウのポリシーの状態が [変更(MODIFIED)] に変わります。変更されたポ リシーは、ネットワークに導入されたポリシーと一致しないため、古いと見なされます。この 問題を解決するには、ネットワークにポリシーを再展開する必要があります。 (注)
- ステップ **1** メニューアイコン( )をクリックして、**[Policy]** > **[IP & URL Based Access Control]** > **[IP & URL Access Control Policies]** の順に選択します。
- ステップ2 編集または削除するポリシーの横にあるチェックボックスをオンにして、次のいずれかのタスクを実行し ます。
	- •変更するには、[編集 (Edit) ]をクリックします。完了したら、[Save]をクリックします。フィールド 定義の詳細については、IPベースのアクセスコントロールポリシーの作成 (639ページ) を参照して ください。
	- ポリシーを削除するには、**[**削除(**Delete**)**]** をクリックします。
- ステップ **3** ポリシーを変更した場合は、ポリシー名の横にあるチェック ボックスをオンにして [展開(Deploy)] をク リックすることによって、変更したポリシーを展開します。

# **IP** ベースのアクセス コントロール ポリシーの展開

ポリシーの設定に影響する変更を加えた場合は、これらの変更を実装するポリシーを再度展開 する必要があります。

- ステップ **1** メニューアイコン( )をクリックして、**[Policy]** > **[IP & URL Based Access Control]** > **[IP & URL Access Control Policies]** の順に選択します。
- ステップ **2** 展開するポリシーを探します。
- ステップ **3** ポリシーの横にあるチェック ボックスをオンにします。
- ステップ **4** [Deploy] をクリックします。 ポリシーを今すぐ展開するか、または後でスケジュールするかどうかを求められます。
- ステップ **5** 次のいずれかを実行します。
	- ポリシーをすぐに展開するには、[Run Now] オプションボタンをクリックし、[Apply] をクリックしま す。
	- 将来の日付と時刻でポリシー展開をスケジュールするには、**[**後でスケジュール(**ScheduleLater**)**]**ラ ジオ ボタンをクリックし、展開する日時を定義します。
		- アプリケーションポリシーの展開のスケジュール設定では、サイトのタイムゾーンの設定 はサポートされていません。 (注)

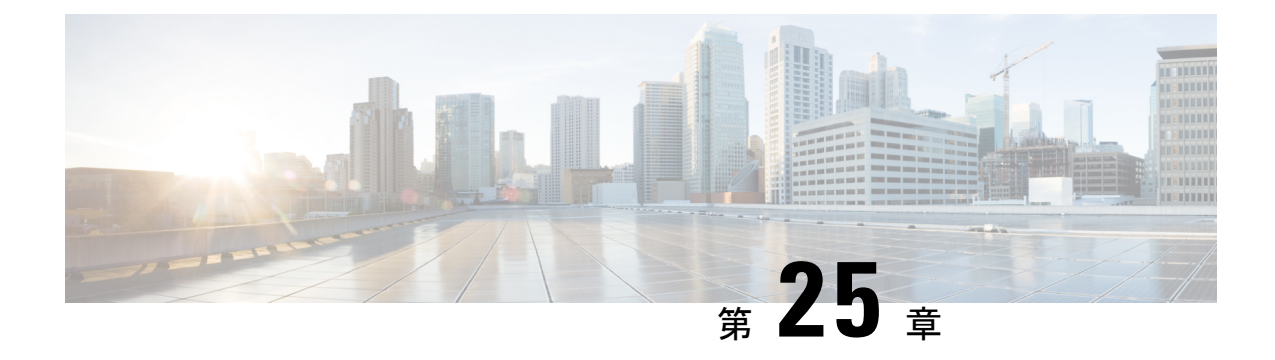

# アプリケーションポリシーの設定

- アプリケーションポリシーの概要 (643 ページ)
- アプリケーション ポリシーの管理 (659 ページ)
- キューイング プロファイルの管理 (672 ページ)
- WAN インターフェイスのアプリケーション ポリシーの管理 (673 ページ)

# アプリケーションポリシーの概要

Quality of Service(QoS)とは、選択したネットワーク トラフィックに、優先的なサービスや ニーズに合ったサービスを提供するネットワーク機能を意味します。QoSを設定することで、 ビジネスの目標(音声品質が会社の標準規格を満たしていることの保証、ビデオの高いQuality of Experience (QoE) の確保など) を引き続き順守しながら、ネットワーク リソースを最も効 率的に使用する方法でネットワーク トラフィックを処理することができます。

QoS は、Cisco DNA Center のアプリケーション ポリシーを使用してネットワークに設定できま す。アプリケーション ポリシーは、次の基本的なパラメータで構成されています。

- [Application Sets]:同様のネットワークトラフィックを必要とする一連のアプリケーショ ン。各アプリケーションセットには、トラフィックの優先順位を定義するビジネスとの関 連性グループ(ビジネス関連、デフォルト、またはビジネスと無関係)が割り当てられま す。OoS パラメータは、Cisco Validated Design (CVD)に基づいて 3 つのグループごとに 定義されます。一部のパラメータは、それぞれの目的に合わせてより詳細に調整できま す。
- [SiteScope]:アプリケーションポリシーが適用されているサイト。有線ポリシーを設定す ると、ポリシーは、サイト範囲内のすべての有線デバイスに適用されます。同様に、選択 したサービスセット識別子 (SSID)のワイヤレスポリシーを設定すると、範囲内でSSID が定義されているすべてのワイヤレス デバイスにポリシーが適用されます。

Cisco DNA Center はこれらのパラメータをすべて受け取り、適切なデバイスの CLI コマンドに 変換します。Cisco DNA Center はポリシーの展開時に、サイトの範囲で定義されているデバイ スに各コマンドを設定します。

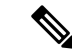

Cisco DNA Center はデバイスで使用可能な QoS 機能セットに基づいて、各デバイスに QoS ポ リシーを設定します。デバイスのQoS実装の詳細については、対応するデバイスの製品マニュ アルを参照してください。 (注)

## アプリケーション ポリシーでの **CVD** ベースの設定

アプリケーション ポリシーのデフォルトの QoS 信頼およびキューイング設定は、Enterprise Medianet の OoS デザイン向けの Cisco Validated Design (CVD) に基づいています。CVD は、 一般的な使用例や現行のシステム設計上の優先事項に基づき、システム設計の基盤を提示して います。CVD には、お客様のニーズに応じるための幅広いテクノロジー、機能、アプリケー ションが組み込まれています。それぞれのソリューションには、エンジニアによる包括的なテ ストと文書化が実施されており、迅速で、信頼性が高く、予測可能な導入が確保されていま す。

QoS に関連する最新の検証済み設計は、Cisco Press の書籍『*End-to-End QoS Network Design: Quality of Service for Rich-Media & Cloud Networks*, 2nd Edition』

(<http://www.ciscopress.com/store/end-to-end-qos-network-design-quality-of-service-for-9781587143694>) で公開されています。追加情報については、次のシスコのドキュメントを参照してください。

- シスコ検証済みデザイン (CVD)
- [Enterprise](http://www.cisco.com/c/en/us/td/docs/solutions/Enterprise/WAN_and_MAN/QoS_SRND_40/QoSIntro_40.html) Medianet Quality of Service Design 4.0
- [Medianet](http://www.cisco.com/c/en/us/td/docs/solutions/Enterprise/WAN_and_MAN/QoS_SRND_40/QoSCampus_40.html) Campus QoS Design 4.0
- Medianet WAN [Aggregation](http://www.cisco.com/c/en/us/td/docs/solutions/Enterprise/WAN_and_MAN/QoS_SRND_40/QoSWAN_40.html) QoS Design 4.0

### サイトの範囲

サイト範囲は、アプリケーションポリシーが適用されるサイトを定義します。ポリシーを定義 するときに、ポリシーが有線デバイス用かワイヤレスデバイス用かを設定します。また、サイ ト範囲も設定します。有線ポリシーを設定すると、ポリシーは、サイト範囲内のすべての有線 デバイスに適用されます。同様に、選択したサービス セット識別子 (SSID) のワイヤレス ポ リシーを設定すると、サイト範囲内で SSID が定義されている、サイト範囲内のすべてのワイ ヤレス デバイスにポリシーが適用されます。

これにより、有線ネットワーク セグメントとワイヤレス ネットワークセグメントの動作の相 違を補うために、必要に応じてトレードオフを実施できます。たとえば、ワイヤレス ネット ワークでは通常、有線ネットワークと比較した場合に低帯域幅、低速、パケット損失増加の特 徴があります。個々のワイヤレスセグメントは、ローカルのRF干渉、輻輳、ネットワークデ バイスの機能の違いなどの要因によってさらに変動が見られます。個々のワイヤレスセグメン トにセグメントごとのポリシーを適用できるすることで、優先順位の高いトラフィックが受け る、ワイヤレスネットワークの劣化による影響が小さくなるように、トラフィック処理ルール を調整できます。

### ビジネス関連のグループ

ビジネス関連グループは、ビジネスや事業への関連性に応じて、指定されたアプリケーション セットを分類します。

ビジネス関連グループ(ビジネス関連、デフォルト、ビジネスと無関係)は、基本的に3種類 のトラフィック(高優先順位、ニュートラル、低優先順位)にマッピングされます。

- ビジネス関連(**Business Relevant**):(高優先トラフィック)このグループのアプリケー ションは組織の目的に直接関与し、音声、ビデオ、ストリーミング、コラボレーション型 マルチメディア アプリケーション、データベース アプリケーション、エンタープライズ リソースアプリケーション、電子メール、ファイル転送、コンテンツ配布など、さまざま な種類があります。ビジネス関連として指定されているアプリケーションは、Internet Engineering Task Force (IETF) RFC 4594 の規定に従い、業界推奨のベスト プラクティス に従って処理されます。
- デフォルト(**Default**):(平均的優先度のトラフィック)このグループは、ビジネスに関 連している場合もあればしていない場合もあるアプリケーションを対象としています。た とえば一般的な HTTP または HTTPS トラフィックは、組織の目的に寄与する場合もしな い場合もあります。たとえば、レガシーアプリケーションや新しく導入されたアプリケー ションなどでも、一部のアプリケーションの目的については分析していない場合がありま す。したがって、これらのアプリケーションのトラフィック フローは、IETF RFC 2747 お よび 4594 で説明されているように、デフォルトの転送サービスで処理する必要がありま す。
- ビジネスと無関係(**BusinessIrrelevant**):(低優先トラフィック)このグループは、組織 の目的達成に寄与しないと識別されたアプリケーションを対象としています。主にコン シューマ向けかエンターテイメント向け、あるいは本質的にその両方に該当するアプリ ケーションです。この種類のトラフィックは、IETFRFC3662および4594で説明されてい る「スカベンジャ」サービスとして処理することをお勧めします。

アプリケーションはアプリケーションセットに分類されて、ビジネス関連グループにソートさ れます。アプリケーションセットはポリシーに現状のまま含めることができます。または、ビ ジネス目標やネットワーク構成のニーズを満たすように変更することができます。

たとえば、YouTube はコンシューマ メディア アプリケーション セットのメンバーです。一般 的に、ほとんどのお客様がこのアプリケーションをこのように分類しているため、(デフォル トでは)YouTubeはビジネスと無関係です。ただし、この分類がすべての企業に当てはまるわ けではありません。たとえば、いくつかのビジネスでは YouTube をトレーニング目的で使用 することがあります。このような場合、管理者は、デフォルトでビジネス関連であるストリー ミング ビデオ アプリケーション セットに YouTube アプリケーションを移動できます。

### コンシューマとプロデューサ

あるアプリケーションから別のアプリケーションにトラフィックが送られた(特定の a から b へのトラフィック フローが作成された)ときにトラフィックが特定の方法で処理されるよう

に、アプリケーション間の関係を設定することができます。このような関係のアプリケーショ ンをプロデューサとコンシューマと呼び、次のように定義しています。

- プロデューサ:アプリケーション トラフィックの送信元。たとえば、クライアント/サー バー アーキテクチャでは、トラフィック フローは主にサーバーからクライアントの方向 であるため、アプリケーション サーバーがプロデューサと見なされます。ピアツーピア アプリケーションの場合は、リモート ピアがプロデューサと見なされます。
- コンシューマ:アプリケーショントラフィックの受信者。コンシューマに該当するのは、 クライアント/サーバ アーキテクチャの場合はクライアント エンドポイント、ピアツーピ ア アプリケーションの場合はローカル デバイスなどです。コンシューマはエンドポイン トデバイスの場合がありますが、そのようなデバイスの特定のユーザーの場合もあります (通常、IP アドレスまたは特定のサブネットによって識別される)。また、あるアプリ ケーションが別のアプリケーション トラフィック フローのコンシューマになる場合もあ ります。

この関係を設定することにより、このシナリオに一致するトラフィックに関して特定のサービ スレベルを設定できます。

## マーキング、キューイング、ドロッピングの処理

Cisco DNA Center は、IETF RFC 4594 およびアプリケーションに割り当てられたビジネス関連 のカテゴリでの処理のマーキング、キューイング、およびドロッピングをベースとしていま す。Cisco DNA Centerは、デフォルトカテゴリのすべてのアプリケーションをデフォルトの転 送アプリケーションクラスに割り当て、無関係なビジネスカテゴリのすべてのアプリケーショ ンをスカベンジャ アプリケーション クラスに割り当てます。関連するビジネス カテゴリのア プリケーションについては、Cisco DNA Center はアプリケーションのタイプに基づいてトラ フィッククラスをアプリケーションに割り当てます。次の表に、アプリケーションクラスとそ れぞれの処理を示します。

Ι

表 **37 :** マーキング、キューイング、ドロッピングの処理

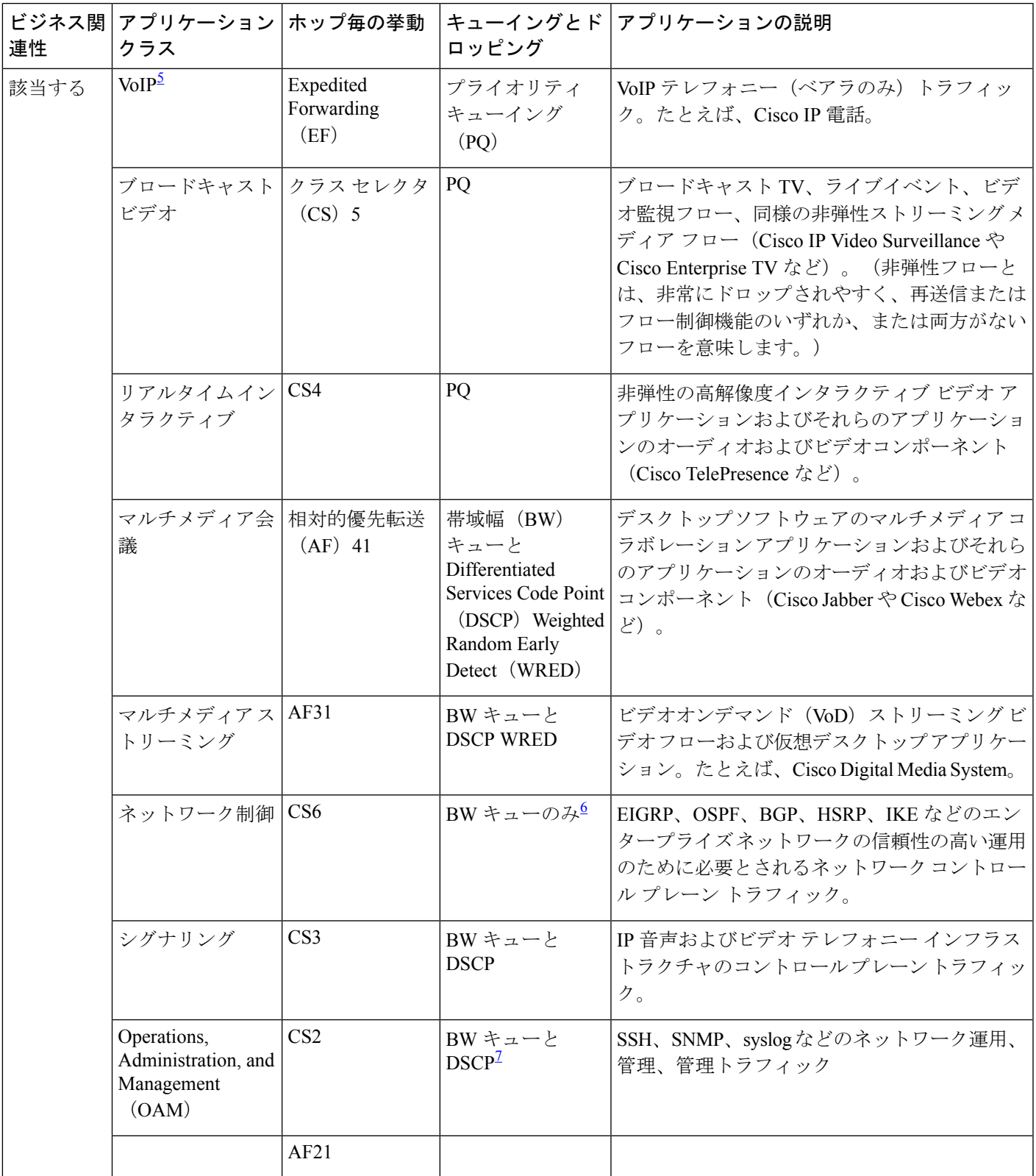

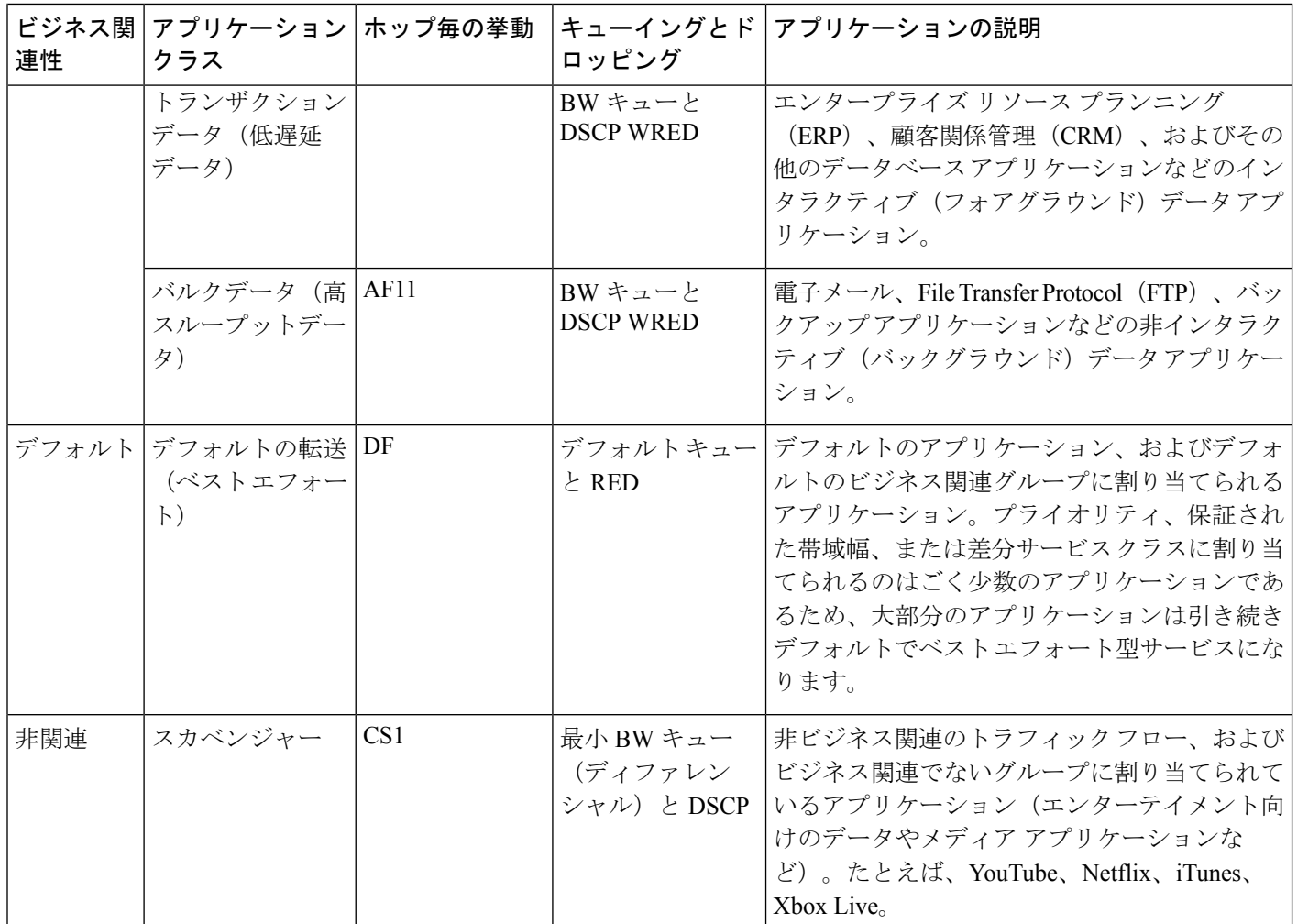

5 VoIP シグナリング トラフィックは、コール シグナリング クラスに割り当てられます。

<sup>6</sup> ネットワーク制御トラフィックはドロップされるべきではないため、このクラスでは WRED が有効になりませ  $h_{\circ}$ 7

OAM トラフィックはドロップされるべきではないため、このクラスでは WRED が有効になりません。

## サービス プロバイダのプロファイル

サービス プロバイダ (SP) プロファイルは、特定の WAN プロバイダのサービス クラスを定 義します。4 クラス、5 クラス、6 クラス、8 クラスのモデルを定義できます。

アプリケーション ポリシーがデバイスに展開されると、各 SP プロファイルには、各 SP クラ スを DSCP 値と帯域幅割り当てのパーセンテージにマップする特定のサービス レベル契約 (SLA)が割り当てられます。

アプリケーション ポリシーを設定するときに SP プロファイルの DSCP 値と 帯域幅割り当ての パーセンテージをカスタマイズできます。

SPプロファイルを作成したら、そのプロファイルをWANインターフェイスで設定する必要が あります。

表 **38 : <sup>4</sup>** クラスでの **SP** プロファイルのデフォルト **SLA** 属性

| クラス名    | <b>DSCP</b> | プライオリティ<br>クラス | <b>SLA</b> |           |
|---------|-------------|----------------|------------|-----------|
|         |             |                | 帯域幅 (%)    | 残存帯域幅 (%) |
| 音声      | EF          | はい             | 10         |           |
| クラス1データ | AF31        |                |            | 44        |
| クラス2データ | AF21        |                |            | 25        |
| デフォルト   | 0           |                |            | 31        |

表 **39 : 5** クラスでの **SP** プロファイルのデフォルト **SLA** 属性

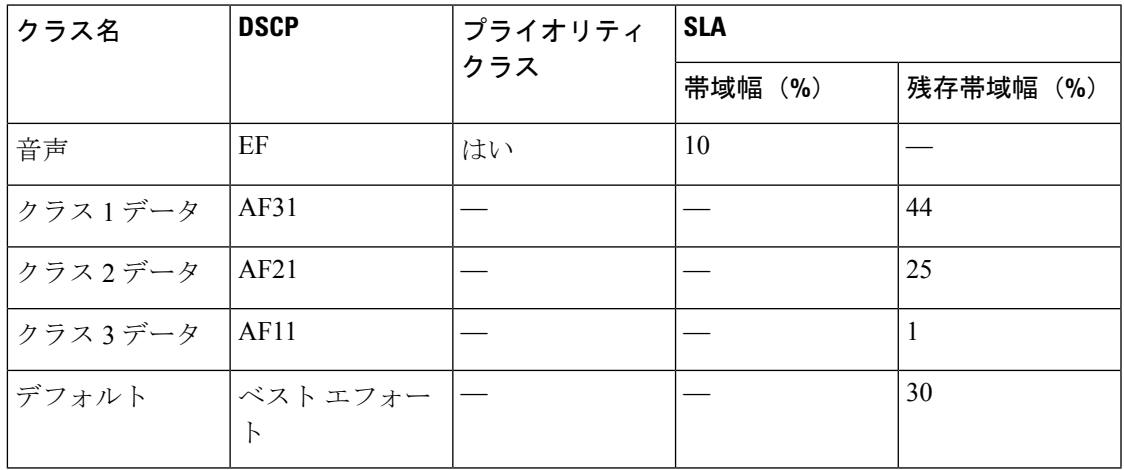

表 **40 : 6** クラスでの **SP** プロファイルのデフォルト **SLA** 属性

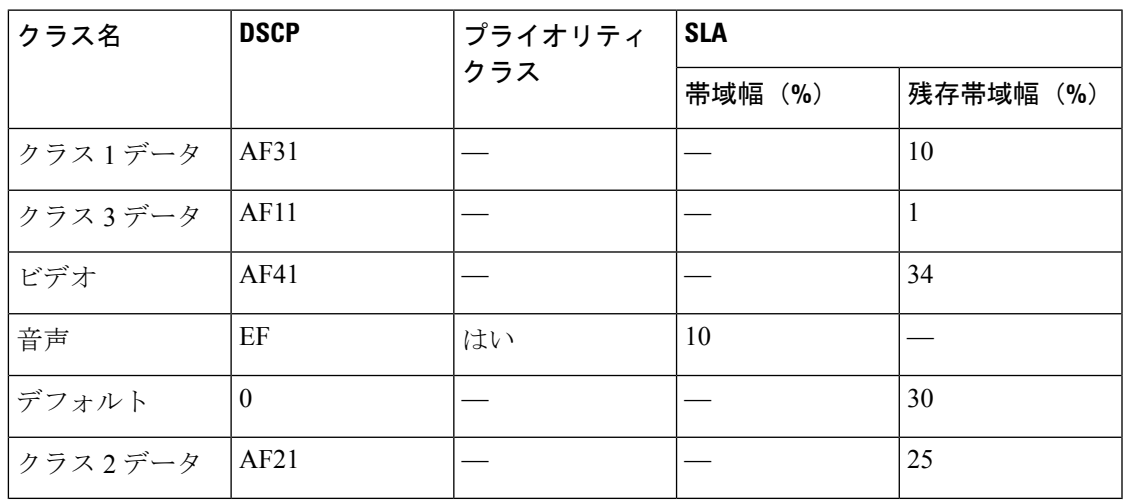

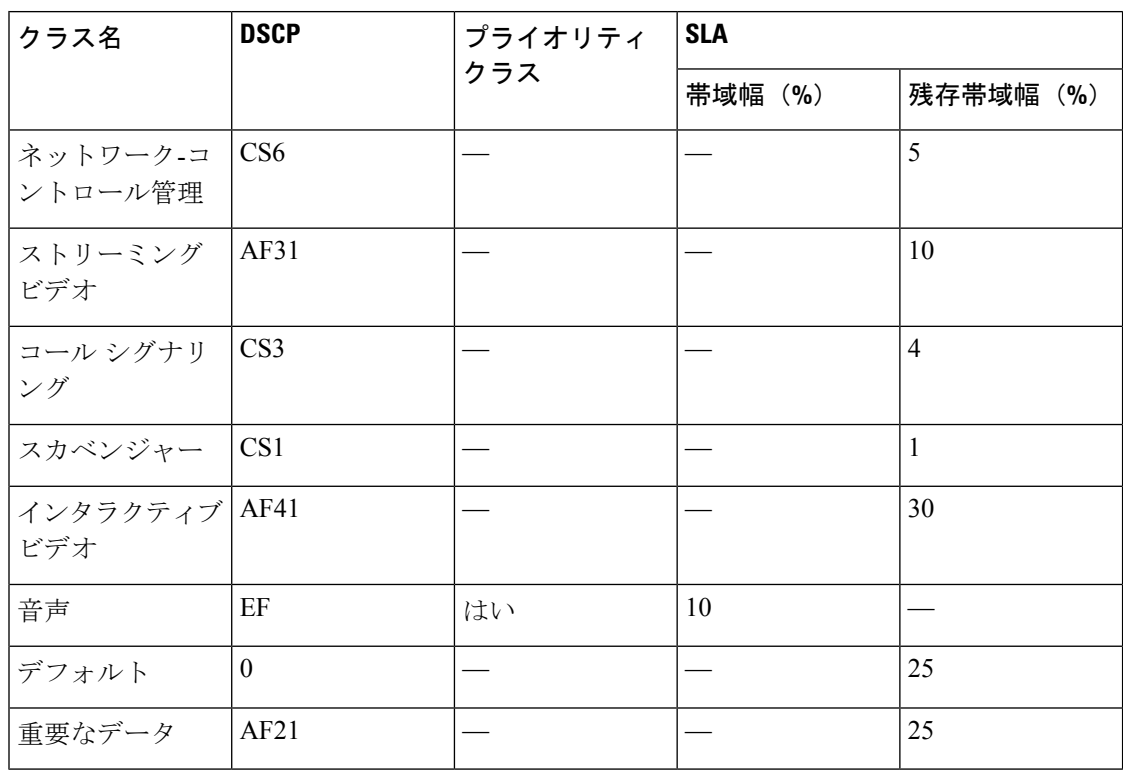

表 **<sup>41</sup> : 8** クラスでの **SP** プロファイルのデフォルト **SLA** 属性

## キューイング プロファイル

キューイング プロファイルでは、インターフェイス速度とトラフィック クラスに基づいたイ ンターフェイスの帯域幅割り当てを定義することができます。

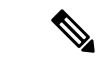

キューイングプロファイルは、サービス プロバイダ プロファイルに接続されている WAN 側 インターフェイスには適用されません。 (注)

次のインターフェイス速度がサポートされます。

- 100 Gbps
- 10/40 Gbps
- 1 Gbps
- 100 Mbps
- 10 Mbps
- 1 Mbps

インターフェイスの速度が 2 つのインターフェイス速度の間である場合、Cisco DNA Center は、より低いインターフェイス速度でインターフェイスを取り扱います。

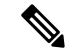

Cisco DNA Center は、正しいポリシーを適用するためにインターフェイスの動作速度の検出を 試みます。ただし、スイッチポートが管理上ダウンしている場合、Cisco DNA Centerは速度を 検出できません。この場合、Cisco DNA Center は、インターフェイスのサポートされた速度を 使用します。 (注)

キューイング ポリシーは、アプリケーション ポリシーの一部として定義します。アプリケー ションポリシーを展開すると、サイト範囲内の選択されたサイトのデバイスが、割り当てられ た LAN キューイング ポリシーで設定されます。LAN キューイング ポリシーが割り当てられ ていない場合、アプリケーションポリシーはデフォルトのCVDキューイングポリシーを使用 します。

すでに展開されているアプリケーション ポリシーのキューイング ポリシーを変更すると、ポ リシーは失効し、変更をデバイスに適用するにはポリシーを展開しなおす必要があります。

キューイング ポリシーに関する次の追加の注意事項および制約事項に注意してください。

- LANキューイングプロファイルは、ポリシーで使用されている場合には削除できません。
- ポリシーに関連付けられているキューイングプロファイルを更新すると、ポリシーは期限 切れとしてマーキングされます。最新の変更をプロビジョニングするには、ポリシーを展 開しなおす必要があります。
- トラフィック クラス キューイングをカスタマイズしても、シスコのサービス プロバイダ スイッチおよびルータのインターフェイスは影響を受けません。これらのインターフェイ スの設定は、引き続き Cisco DNA Center を使用することなく実施します。

表 **42 :** デフォルト **CVD LAN** キューイング ポリシー

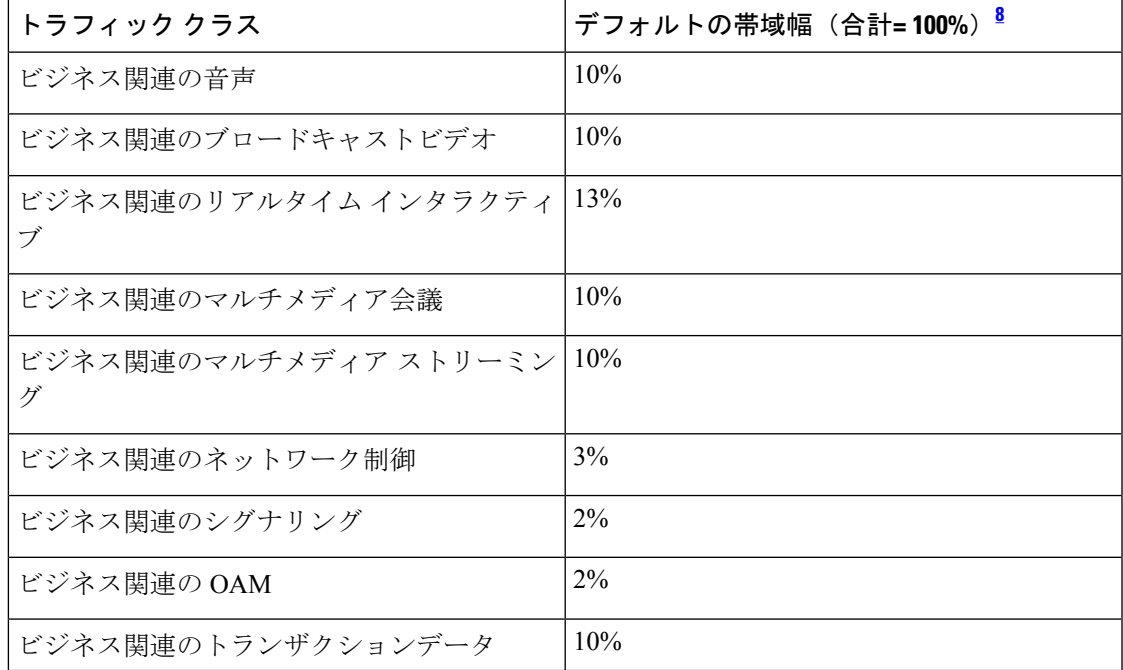

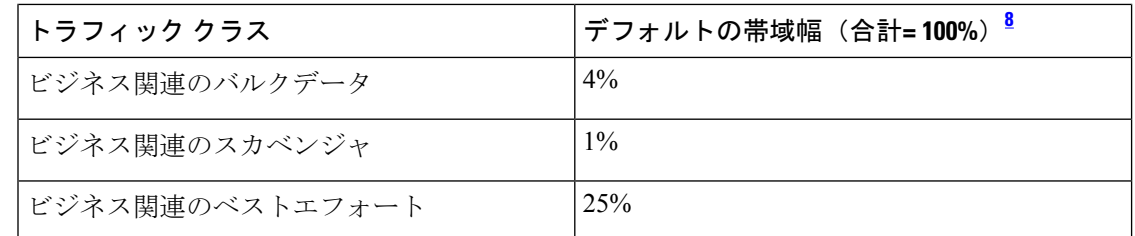

<sup>8</sup> 音声、ブロードキャストビデオ、およびリアルタイムインタラクティブトラフィックク ラスの合計帯域幅を 33% 以下にすることを推奨します。

### リソースが制限されているデバイスの処理順

ネットワーク デバイスの中には、ネットワーク アクセス コントロール リスト (ACL) および ACE を格納するためのメモリ(TCAM と呼ばれる)が制限されているものがあります。この ため、アプリケーション用の ACL と ACE がこれらのデバイス上に設定されている場合は、利 用可能な TCAM 領域が使用されます。When the TCAM space is depleted, QoSsettingsfor additional applications cannot be configured on that device.

そのようなデバイスで最も重要なアプリケーションの QoS ポリシーが確実に設定されるよう に、Cisco DNA Center は次の順序で TCAM スペースを割り当てます。

**1.** [Rank]:カスタムアプリケーションおよびお気に入りのアプリケーションに割り当てられ た番号(ただし既存のデフォルトNBARアプリケーションは除く)。ランクの番号が小さ くなるほど、優先順位が高くなります。たとえば、ランク 1 のアプリケーションはランク 2 のアプリケーションよりも優先順位が高くなります。ランクがない場合は、優先順位が 最も低くなります。

• カスタム アプリケーションには、デフォルトでランク 1 が割り当てられています。 (注)

- NBAR アプリケーションをお気に入りとしてマークすると、ランクは 1000 に設定されま す。
- **2.** [TrafficClass]:優先順位は次の順序に基づいています。シグナリング、バルクデータ、ネッ トワーク制御、Operations Administration Management (Ops Admin Mgmt)、トランザクショ ンデータ、スカベンジャ、マルチメディアストリーミング、マルチメディア会議、リアル タイム インタラクティブ、ブロードキャストビデオ、VoIP テレフォニー。
- **3.** [Popularity]:CVD の基準に基づいて割り当てられた番号(1 ~ 10)。ポピュラリティの番 号は変更できません。ポピュラリティが 10 のアプリケーションは、ポピュラリティが 9 のアプリケーションよりも優先順位が高くなります。

 $\label{eq:1}$ 

• カスタムアプリケーションには、ポピュラリティ 0 が割り当てられます。 (注)

- デフォルトNBARアプリケーションには、CVDの基準に基づいてポピュラリティ番号(1 ~10)が割り当てられます。アプリケーションをお気に入りとしてマークしても、ポピュ ラリティ番号は変わりません(ランクのみ変更されます)。
- **4.** [Alphabetization]:2 つ以上のアプリケーションのランクとポピュラリティ番号が同一の場 合、それらのアプリケーションはアプリケーション名のアルファベット順にソートされ、 ソート順に従い優先順位が割り当てられます。

たとえば、次のアプリケーションを指定したポリシーを定義する場合を想定しましょう。

- カスタム アプリケーション custom\_realtime。デフォルトでランク 1 とポピュラリティ 10 が割り当てられています。
- カスタム アプリケーション custom\_salesforce。デフォルトでランク 1 とポピュラリティ 10 が割り当てられています。
- corba-iiop という名前のトランザクション データ トラフィック クラスのアプリケーショ ン。お気に入りとして指定されており、ランク10,000、および(CVDに基づいて)ポピュ ラリティ 9 が付与されています。
- gss-http という名前の Ops Admin Mgmt トラフィック クラスのアプリケーション。お気に 入りとして指定されており、ランク 10,000、および (CVD に基づいて) ポピュラリティ 10 が付与されています。
- 他のすべてのデフォルトNBARアプリケーションにはランクはありませんが、トラフィッ ククラスと(CVDに基づいて)デフォルトポピュラリティに従って処理されます。

優先順位付けのルールに従って、アプリケーションはデバイスにおいて次の順序で設定されま す。

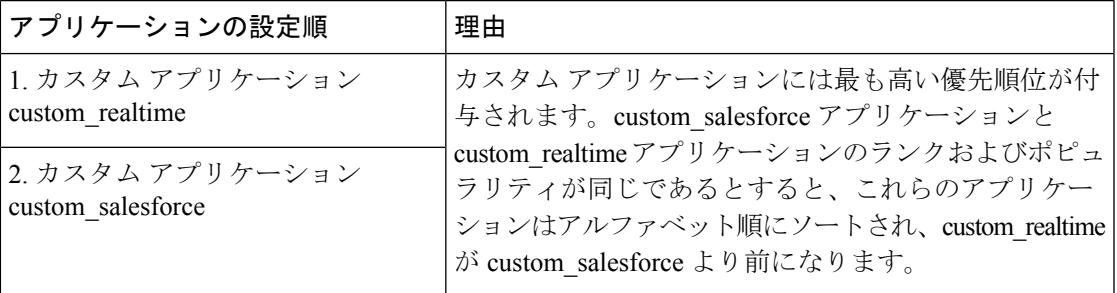

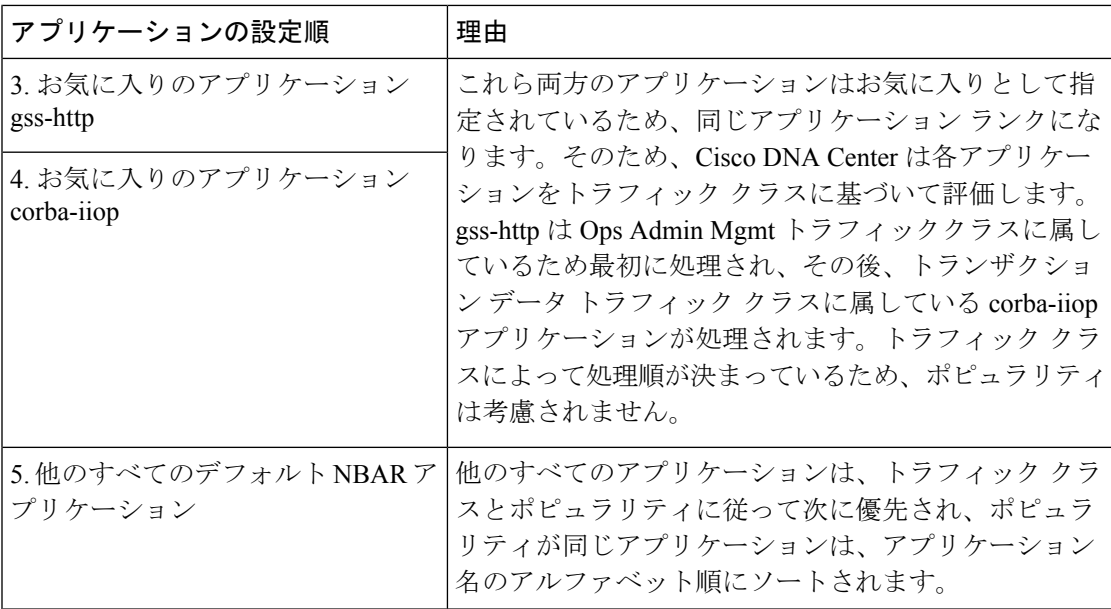

### ポリシーのドラフト

ポリシーを作成するときに、ポリシーを展開せずにドラフトとして保存できます。ドラフトと して保存すると、後でポリシーを開いて変更できます。また、展開したポリシーを変更して、 ドラフトとして保存することもできます。

(注) ポリシーを保存または展開した後に、名前を変更することはできません。

ドラフトポリシーと展開したポリシーは相互に関連付けられますが、それぞれ独自にバージョ ン管理されます。

ポリシーをドラフトとして保存すると、Cisco DNA Center はポリシー名に (Draft) を追加して バージョン番号を 1 つ上げます。ポリシーを展開すると、Cisco DNA Center が展開したポリ シーのバージョン番号を 1 つ上げます。

たとえば、次の図に示すように、testPolicy1 という名前のポリシーを作成してドラフトとして 保存します。ポリシーは testPolicy1 (Draft)、バージョン番号 1 として保存されます。ドラフト を変更して、再度保存します。ポリシーの名前は同じ testPolicy1 (Draft) のままですが、バー ジョン番号は 2 に上がります。

ポリシーが気に入ったのでネットワークに展開します。ポリシーはtestPolicy1という名前で展 開され、バージョン番号は 1 です。展開したポリシーを変更して、ドラフトとして保存しま す。ドラフトポリシー testPolicy1 (Draft) は、バージョン番号 3 に上がります。最終的にその バージョンを展開するとき、testPolicy1 はバージョン 2 になります。

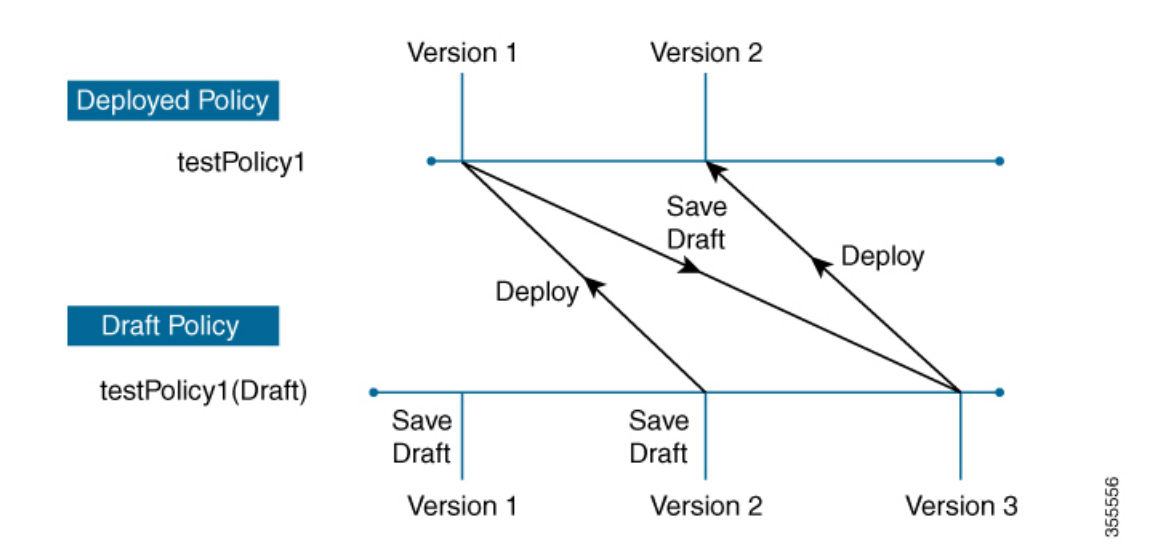

図 **27 :** 展開したポリシーとドラフト ポリシーのバージョン管理

ドラフトポリシーまたは展開したポリシーのいずれかを変更および保存するときは、ドラフト ポリシーのバージョン番号が上がります。同様に、ドラフトポリシーまたは変更した展開済み ポリシーのいずれかを展開するときは、展開したポリシーのバージョンが上がります。

展開したポリシーと同様に、ドラフト ポリシーの履歴を表示し、以前のバージョンにロール バックすることができます。

ポリシー バージョンの履歴表示と以前のバージョンへのロール バックについては、ポリシー のバージョン管理 (656ページ)を参照してください。

### ポリシーのプレビュー

ポリシーを展開する前に、デバイスに適用される CLI を生成できます。

プレビュー操作では、ポリシーのCLIコマンドが生成され、デバイスの実行コンフィギュレー ションのCLIコマンドと比較され、デバイスでポリシーを設定するのに必要な残りのCLIだけ が返されます。

プレビュー出力の確認後、範囲内の全デバイスにポリシーを展開するか、ポリシーの変更を続 行することができます。

### ポリシーの事前チェック

アプリケーションポリシーを作成するとき、ポリシーを展開する前に、サイト範囲のデバイス でサポートされるかどうかを確認できます。事前チェック機能では、デバイス タイプ、モデ ル、ライン カード、およびソフトウェア イメージが作成したアプリケーション ポリシーをサ ポートするかどうかチェックします。これらのコンポーネントのいずれかがサポートさCisco DNA Centerれていない場合、はデバイスの障害を報告します。Cisco DNA Centerまた、障害を 修正する方法についても説明します。これらの対応で障害が修正されない場合、サイト範囲か らデバイスを削除できます。

アプリケーション ポリシーをそのまま展開すると、事前チェック プロセス中に障害が報告さ れたデバイスでポリシー展開が失敗します。失敗を回避するには、サイト範囲からデバイスを 削除するか、デバイス コンポーネントをアプリケーション ポリシーがサポートするレベルに 更新します。サポートされているデバイスのリストについては、*Cisco DNA Center* [互換性マト](https://www.cisco.com/c/en/us/support/cloud-systems-management/dna-center/products-device-support-tables-list.html) [リクス](https://www.cisco.com/c/en/us/support/cloud-systems-management/dna-center/products-device-support-tables-list.html)を参照してください。

### ポリシーのスケジューリング

ポリシーを作成または変更した後に、そのポリシーを、ポリシーに関連付けられたデバイスに 展開または再展開できます。このポリシーの展開/再展開は、すぐに行うことも、特定の日時 (たとえば、週末のオフピーク時)に行うこともできます。ポリシー導入のスケジューリング は有線またはワイヤレスのデバイスに対して実施できます。

展開するポリシーのスケジュールを設定すると、そのポリシーとサイト範囲がロックされま す。ポリシーの表示は可能ですが、編集することはできません。ポリシーを展開する予定が変 更された場合は、その展開をキャンセルできます。

スケジュール イベントが発生すると、ポリシーは、さまざまなポリシー コンポーネント(ア プリケーション、アプリケーションセット、およびキューイングプロファイルなど)に対して 検証されます。この検証に失敗すると、ポリシーの変更は行われません。 (注)

### ポリシーのバージョン管理

このポリシーのバージョン管理により、次のタスクが可能になります。

- 以前のバージョンと現在(最新)のバージョンを比較して相違点を確認する。
- ポリシーの以前のバージョンを表示し、サイト範囲内のデバイスに再適用するバージョン を選択する。

あるバージョンのポリシーを編集しても、そのポリシーの別のバージョンやポリシーのコン ポーネント(そのポリシーによって管理されるアプリケーションセットなど)は影響を受けま せん。たとえば、ポリシーからアプリケーションセットを削除しても、そのアプリケーション セットは Cisco DNA Center、そのポリシーの別のバージョン、または他のポリシーからは削除 されません。ポリシーとアプリケーションセットは互いに独立して存在するため、存在しなく なったアプリケーションセットを含むバージョンのポリシーを保持できます。存在しなくなっ たアプリケーションセットを参照するポリシーを展開しようとしたり、それらのポリシーを古 いバージョンにロールバックしようとしたりすると、エラーが発生します。

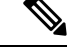

ポリシーのバージョン管理では、アプリケーション(ランク、ポート、プロトコルなど)、ア プリケーション セット メンバー、LAN キューイング プロファイル、およびサイトの変更は取 得されません。 (注)
## オリジナルポリシーの復元

初めてデバイスにポリシーを展開する際、Cisco DNA Center は、デバイスの元の Cisco Modular QoSCLIポリシー設定をデタッチしますが、それらはデバイス上に残ります。CiscoDNACenter は、デバイスの元の NBAR 設定を Cisco DNA Center に保存します。このアクションにより、 必要に応じてオリジナルのモジュラー式 QoS CLI ポリシーと NBAR 設定を後でデバイスに復 元することが可能になります。

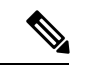

このようにモジュラー式QoSCLIポリシーはデバイスから削除されませんが、ユーザーがこれ らのポリシーを削除すると、元のポリシー復元するCisco DNA Centerの機能を使用してそれら を復元することができなくなります。 (注)

元のポリシー設定をデバイスに復元する際、Cisco DNA Center は、展開されている既存のポリ シー設定を削除し、デバイス上にあった元の設定に戻します。

アプリケーション ポリシーを展開する前に存在していたモジュラー式 QoS CLI ポリシー設定 はすべて、インターフェイスに再アタッチされます。ただし、マルチレイヤ スイッチング (MLS)設定などのキューイング ポリシーは復元されません。代わりに、デバイスは、Cisco DNA Center によって最後に適用された MLS 設定を維持します。

元のポリシー設定をデバイスに復元すると、Cisco DNA Center に保存されているポリシーが削 除されます。

この機能には、次のような追加のガイドラインと制限事項があるので、注意してください。

- 初めてポリシーをデバイスに展開する試みが失敗すると、Cisco DNA Center は、元のポリ シー設定をデバイスに復元することを自動的に試みます。
- そのポリシーがデバイスに適用された後にデバイスがアプリケーションポリシーから削除 された場合、そのポリシーはデバイス上に残ります。Cisco DNA Centerは、ポリシーを自 動的に削除したり、デバイスの QoS 設定を元の (事前Cisco DNA Center) 設定に復元したり しません。

## 陳腐化したアプリケーション ポリシー

ポリシーで参照されているものの設定を変更すると、アプリケーションポリシーが陳腐化する 可能性があります。アプリケーションポリシーが陳腐化した場合、変更を有効化するためにア プリケーション ポリシーを再展開する必要があります。

アプリケーション ポリシーは、次の理由で陳腐化する可能性があります。

- アプリケーション設定で参照されているアプリケーションの変更。
- SP プロファイルの割り当て、WAN サブ回線のレート、WAN または LAN マーキングなど のインターフェイスの変更。
- キューイング プロファイルの変更。
- ポリシーの親サイト下への新規サイトの追加。
- ポリシーによって参照されるサイトへのデバイスの追加。
- ポリシーが同じサイト間でのデバイスの移動。
- インターフェイス除外/包含の変更。
- デバイスコントローラベースのアプリケーション認識(CBAR)ステータスの変更。

## アプリケーション ポリシーのガイドラインと制限事項

• Cisco DNA Center は、ワイヤレスコントローラ上で同じ SSID 名を使用して複数の WLAN を学習できません。シスコワイヤレスコントローラには、名前は同じでWLANプロファ イル名が異なる複数のエントリを含めることもできますが、Cisco DNA Center はどの時点 においても、一意の名前を持つ WLAN に対するエントリを 1 つだけ持ちます。

ワイヤレスコントローラごとに重複するSSID名を意図的に持つことも、Cisco DNA Center を使用して重複するSSID名を持つワイヤレスコントローラを誤って追加してしまうこと もあります。いずれの場合も、ワイヤレスコントローラ ごとに重複する SSID 名を持つこ とは一部の機能にとって問題になります。

- •設定の学習: Cisco DNA Center は ワイヤレスコントローラ ごとにランダムに選択さ れた 1 つの SSID 名のみ学習し、残りの重複する SSID 名はすべて破棄します。(設 定の学習は、通常は既存の展開シナリオで使用されます。)
- [ApplicationPolicy]:Cisco DNA Center は、アプリケーションポリシーの展開時に、重 複するいずれかの SSID 名にのみポリシーをランダムに適用して、他には適用しませ ん。さらに、ポリシーの復元、CLI プレビュー、EasyQoS ファーストレーン、および PSK オーバーライド機能が失敗するか、予期しない結果が生じることになります。
- [Multiscale Network]:MULTISCALEネットワークでは、複数のデバイスの複数の重複 する SSID 名が原因で問題が発生することがあります。たとえば、1 台のデバイスに は非ファブリック SSID として WLAN が設定されていて、2 台目のデバイスには同じ WLANがファブリック SSIDとして設定されている場合、[設定の学習(Learn Config)] を実行すると、1 つの SSID 名のみ学習されます。その他のデバイスの他の SSID 名は 破棄されます。この動作により、特に、2 台目のデバイスがファブリック SSID 名の みサポートしていて、Cisco DNA Center が非ファブリック SSID 名を持つデバイスに 対して操作を実行しようとする場合に競合が生じることがあります。
- [IPACL Policy]:Cisco DNA Center は、IPACL ポリシーの展開時に、重複する SSID の いずれか 1 つにのみランダムにポリシーを適用します。また、Flex Connect が関係す るシナリオも影響を受けます。
- Cisco DNA Center では、デバイス設定に対するアウト オブ バンド (OOB)の変更は推奨 されません。OOBに変更を加えると、CiscoDNACenterのポリシーとデバイスに設定され ているポリシーは一貫性のない状態になります。2 つのポリシーは、Cisco DNA Center の ポリシーをデバイスに再度展開するまで一貫性のない状態のままになります。
- QoS trust 機能は変更できません。
- ワイヤレスコントローラではカスタムアプリケーションはサポートされていません。した がって、ワイヤレス アプリケーション ポリシーの作成時にはカスタムアプリケーション は選択されません。
- 設計から SSID を削除してワイヤレスコントローラを再プロビジョニングする前に、対応 するワイヤレス アプリケーション ポリシーを必ず削除してください。
- Cisco Catalyst 9800 シリーズ ワイヤレス コントローラ のワイヤレスアプリケーションは、 学習された設定からプロビジョニングされた SSID ではサポートされません。
- Cisco DNA Center は、Cisco Catalyst IE 3300 高耐久性シリーズスイッチおよび Cisco Catalyst IE 3400 Heavy Duty シリーズ スイッチに対する ACL ベースのアプリケーションポリシー のサポートを提供します。最大8つのポートベースのカスタムアプリケーションを展開で きます。ただし、DSCP ベースのアプリケーションには制限はありません。

Cisco DNA Center では、AireOS および Catalyst 9800 シリーズ ワイヤレス コントローラ プラッ トフォームの FlexConnect ローカルスイッチングモードはサポートされていません。 (注)

# アプリケーション ポリシーの管理

ここでは、アプリケーション ポリシーの管理の方法に関する情報について説明します。

### 前提条件

アプリケーションポリシーを設定する場合は、次の要件に対応する必要があります。

- Cisco DNA Center は、ほとんどの Cisco LAN、WAN、WLAN デバイスをサポートしてい ます。お使いのネットワークでデバイスおよびソフトウェアバージョンがサポートされて いるかどうかを確認するには、*Cisco DNA Center* [互換性マトリクス](https://www.cisco.com/c/en/us/support/cloud-systems-management/dna-center/products-device-support-tables-list.html)を参照してください。
- ISR-G2、ASR 1000、ワイヤレスコントローラなど、シスコのネットワーク デバイスに Application Visibility and Control (AVC) 機能ライセンスがインストールされていることを 確認します。詳細については、「*NBAR2 (Next [Generation](https://www.cisco.com/c/en/us/products/collateral/ios-nx-os-software/network-based-application-recognition-nbar/qa_c67-697963.html) NBAR) Protocol Pack FAQ*」を参 照してください。
- AVCサポートは、スイッチで自動QoSが設定されていない場合にのみ、Cisco IOS-XE16.9 を実行しているスイッチで使用できます。AVC サポートを利用するには、自動 QoS のス イッチを Cisco IOS-XE 16.11 以降にアップグレードする必要があります。
- ポリシーが必要な WAN インターフェイスを Cisco DNA Center で特定するには、インター フェイス タイプ(WAN)および(必要に応じて)副回線レートとサービス プロバイダの サービス クラス モデルを指定する必要があります。詳細については、サービス プロバイ

ダ プロファイルの WAN インターフェイスへの割り当て (674 ページ)を参照してくださ い。

• ディスカバリプロセス中にデバイスに割り当てられたデバイスロールが、ネットワークに 適切であることを確認します。必要に応じて、不適切なデバイスロールを変更します。詳 細については、デバイスのロールの変更(インベントリ) (107ページ)を参照してくだ さい。

## アプリケーション ポリシーの作成

ここでは、アプリケーションポリシーの作成方法について説明します。

### 始める前に

- ビジネス目標を定義します。例えば、ネットワーク応答時間を最短化させたり、非ビジネ スアプリケーションを特定して優先度を下げたりすることで、ユーザの生産性を向上させ るようなものです。これらの目標に基づいて、どのビジネスとの関連性カテゴリがアプリ ケーションに分類されるかを決定します。
- インベントリにデバイスがあることを確認します。デバイスがない場合は、ディスカバリ 機能を使用して検出します。
- ディスカバリプロセス中にデバイスに割り当てられたデバイスロールが、ネットワークに 適切であることを確認します。必要に応じて、不適切なデバイスロールを変更します。詳 細については、デバイスのロールの変更(インベントリ)(107ページ)を参照してくだ さい。
- サイトへのデバイスの追加詳細については、「デバイスをサイトに追加する (96 ペー ジ)」を参照してください。
- SP向けのトラフィック用に対してこのポリシーをSPプロファイルで設定する場合は、SP プロファイルが設定されていることを確認してください。アプリケーションポリシーの作 成後に SP プロファイルに戻り、SLA 属性をカスタマイズして SP プロファイルを WAN イ ンターフェイスに割り当てます。詳細については、サービス プロバイダ プロファイルの 設定 (231ページ)を参照してください。
- ステップ **1** メニューアイコン( )をクリックして、**[Policy]** > **[Application QoS]** > **[Application Policies]** の順に選択 します。
- ステップ **2** [Add Policy] をクリックします。
- ステップ **3** [Application QoS Policy Name] フィールドに、ポリシーの名前を入力します。
- ステップ **4** [有線(Wired)] または [ワイヤレス(Wireless)] ラジオ ボタンのいずれかを選択します。
- ステップ **5** ワイヤレスネットワークの場合は、[SSID]ドロップダウンリストからプロビジョニングされたSSIDを選 択します。
- ステップ **6** [サイトの範囲(SiteScope)] をクリックし、展開するポリシーの横にあるチェック ボックスをオンにし ます。
- 有線デバイスのポリシーでは、別のポリシーに割り当て済みのサイトは選択することができ ません。ワイヤレス デバイスのポリシーでは、同じ SSID で別のポリシーに割り当て済みの サイトを選択することができません。 (注)
- ステップ **7** 有線デバイスのポリシーでは、デバイスまたは特定のインターフェイスがポリシーで設定されないよう にすることができます。
	- a) [サイトの範囲 (Site Scope) ] ペインで、興味のあるサイトの横にある をクリックします。 選択した範囲内のデバイスのリストが表示されます。
	- b) 除外するデバイスを見つけ、関連する [ポリシーの除外(Policy Exclusions)] 列にあるトグル ボタン をクリックします。
	- c) 特定のインターフェイスを除外するには、[Exclude Interfaces] をクリックします。
	- d) [Applicable Interfaces] のリストから、除外するインターフェイスの横にあるトグルボタンをクリック します。 デフォルトでは、[Applicable Interfaces] のみが表示されます。すべてのインターフェイスを表示する
	- e) [< Back to Devices in *Site-Name*] をクリックします。
	- f) [< サイト範囲へ戻る(< Back to Site Scope)] をクリックします。

には、[Show] ドロップダウンリストから [All] を選択します。

- ステップ **8** WAN デバイスでは、特定のインターフェイスを設定できます。
	- a) [Site Scope] ペインで、目的のサイトの横にある まをクリックします。
	- b) サイトのデバイスのリストで、目的のデバイスの横にある [SP Profile Settings] 列の [Configure] をク リックします。
		- (注) このオプションは、ルータの場合にのみ使用可能です。
	- c) [WAN インターフェイス(WAN Interface)] 列で、[インターフェイスの選択(Select Interface)] ド ロップダウン リストからインターフェイスを選択します。
	- d) [ロール (Role) ] 列で[ロールの選択 (Select Role) ] ドロップダウン リストから設定するインター フェイスのタイプに従ってロールを選択します。
		- 物理インターフェイス:[WAN] を選択します。このロールは、物理インターフェイスに対して のみ有効なロールです。
		- トンネルインターフェイス:[DMVPN Branch] または [DMVPN Hub] のいずれかを選択します。 [DMVPN ハブ(DMVPN Hub)] を選択した場合、関連するブランチに帯域幅を定義することも できます。
			- これらのポリシー設定を展開する前に、デバイスにトンネル インターフェイスが作 成されていることを確認します。 (注)
	- e) [サービス プロバイダ プロファイル(Service Provider Profile)] 列で、[プロファイルの選択(Select Profile) 1ドロップダウン リストから SP プロファイルを選択します。
	- f) (任意) 必要に応じて、[サブ回線のレート(Mbps)(Sub-Line Rate(Mbps))] 列で、インター フェイスに必要なアップストリーム帯域幅を入力します。
- g) (任意) 追加の WAN インターフェイスを設定するには、[+] をクリックし、手順 c ~ f を繰り返し ます。
- h) **[Save]** をクリックします。
- i) [<サイト範囲へ戻る (<Back to Site Scope)] をクリックします。
- ステップ **9** [サイトの範囲(Site Scope)] ペインで、[OK] をクリックします。
- ステップ 10 (任意) Cisco Validated Design (CVD) キューイング プロファイルがニーズを満たしていない場合は、 カスタム キューイング プロファイルを作成することができます。
	- a) [キューイングプロファイル (Queuing Profiles) ] をクリックします。
	- b) 左ペインのリストから、キューイング プロファイルを選択します。
	- c) [Select] をクリックします。
- ステップ **11** (任意) このポリシーが SP 向けトラフィックである場合は、SP プロファイルの SLA 属性をカスタマイ ズします。
	- a) [SP プロファイル (SP Profile)] をクリックします。
	- b) SP プロファイルを選択します。
	- c) SLA 属性をカスタマイズします ([DSCP]、[SP 帯域幅 (%) (SP Bandwidth %) ]、および [キューイ ング帯域幅 (%) (Queuing Bandwidth %) ])。
- ステップ **12** (任意) ネットワークで使用されるアプリケーション セットのビジネスとの関連性を設定します。

Cisco DNA Center には、ビジネス関連性グループに事前設定されたアプリケーション セットが付属して います。あるビジネス関連性グループから別のグループにアプリケーションセットをドラッグアンドド ロップして、この設定を維持したり、変更したりすることができます。

お気に入りとしてマークされたアプリケーションは、アプリケーションセットの上部に表示されます。 お気に入りを変更するには、[Applications registry] に移動します。

- ステップ **13** (任意) コンシューマを作成してアプリケーションに割り当てるか、アプリケーションを双方向として マークすることにより、アプリケーションをカスタマイズします。
	- a) アプリケーション グループを展開します。
	- b) 目的のアプリケーションの横にある歯車アイコン をクリックします。
	- c) [トラフィックの方向 (Traffic Direction) ] エリアで、[単方向 (Unidirectional) ] または [双方向 (Bi-directional)] ラジオ ボタンを選択します。
	- d) 既存のコンシューマを選択するには、[コンシューマ(Consumer)] ドロップダウン リストから設定 するコンシューマを選択します。新しいコンシューマを作成するには、[+ コンシューマの追加(+ Add Consumer) ] をクリックして、[コンシューマ名 (Consumer Name) ]、[IP/サブネット (IP/Subnet)]、[プロトコル(Protocol)]、および [ポート/範囲(Port/Range)] を定義します。
	- e) [OK] をクリックします。
- ステップ **14** ホスト トラッキングを設定します。[ホスト トラッキング(Host Tracking)] トグル ボタンをクリックし て、ホスト トラッキングのオンとオフを切り替えます。

アプリケーションポリシーを展開する際に、Cisco DNA Center では、コラボレーション エンドポイント (テレプレゼンスユニットやシスコ電話など)が接続されているスイッチに、ACL のエントリを自動的 に適用します。

ACE は、コラボレーション エンドポイントによって生成された音声およびビデオトラフィックを照合 し、音声およびビデオトラフィックが正しくマークされるようにします。

ホストトラッキングがオンの場合、Cisco DNA Center はサイトの範囲内でコラボレーション エンドポイ ントの接続をトラッキングし、コラボレーション エンドポイントがネットワークに接続されるか、1 つ のインターフェイスから別のインターフェイスに移動したときに、ACL エントリを自動的に再設定しま す。

ホストトラッキングが終了すると、Cisco DNA Center は、コラボレーション エンドポイントが新しいイ ンターフェイスに移動または接続したときに、デバイスにポリシーを自動的に展開しません。代わりに、 コラボレーションエンドポイントで正しく設定されるように、ACLのポリシーを再展開する必要があり ます。

- ステップ **15** (任意) デバイスに送信される CLI コマンドをプレビューします。詳細については、「アプリケーショ ン ポリシーのプレビュー (670 ページ)」を参照してください。
- ステップ **16** (任意) ポリシーを展開するデバイスを事前にチェックします。詳細については、「アプリケーション ポリシーの事前チェック (670 ページ)」を参照してください。
- ステップ **17** 次のいずれか 1 つのタスクを実行します。
	- [ドラフトの保存(Save Draft)] をクリックして、ポリシーをドラフトとして保存します。詳細につ いては、「ポリシーのドラフト (654 ページ)」を参照してください。
	- [展開(Deploy)] をクリックしてポリシーを展開します。ポリシーを今すぐ展開するか、または後 でスケジュールできます。

ポリシーをすぐに展開するには、「今すぐ実行 (Now) 1ラジオボタンをクリックし、「適用 (Apply) 1 をクリックします。

将来の日付と時刻でポリシー展開をスケジュールするには、「後で実行 (Later) 1ラジオ ボタンをク リックし、展開する日時を定義します。詳細については、ポリシーのスケジューリング (656 ペー ジ)を参照してください。

アプリケーションポリシーの展開のスケジュール設定では、サイトのタイムゾーンの設 定はサポートされていません。 (注)

## アプリケーションポリシー情報の表示

作成および展開したアプリケーション ポリシーに関するさまざまな情報を表示できます。

### 始める前に

少なくとも 1 つの展開されたアプリケーション ポリシーがなければなりません。

ステップ **1** メニューアイコン( )をクリックして、**[Policy]** > **[Application QoS]** > **[Application Policies]** の順に選択 します。

- ステップ **2** ポリシーを名前で並べ替えたり、名前、ステータス、キューイングプロファイルによってフィルタ処理し たりします。
- ステップ **3** ポリシーのリストと、それぞれに関する次の情報が表示されます。
	- [Policy Name]:ポリシーの名前。
	- [Version]:ポリシーの反復。ポリシーが展開されるか、または、ドラフトとして保存されるたびに、 バージョンが 1 ずつ増分されます。たとえば、ポリシーを作成して展開すると、ポリシーはバージョ ン 1 になります。ポリシーを変更して、再度展開すると、ポリシーのバージョンはバージョン 2 に増 分されます。詳細については、ポリシーのドラフト (654ページ) およびポリシーのバージョン管理 (656 ページ)を参照してください。
	- [PolicyStatus]:ポリシーの状態。Cisco Catalyst 3850、Catalyst 4500、および Catalyst 9000 デバイスに適 用されたポリシーがポートチャネルの更新(作成/変更/削除)によって影響を受ける場合は、アラート がポリシーステータスに表示されます。
	- [Deployment Status]:最新の展開の状態(デバイスごと)。次の概要を示します。
		- 正常にプロビジョニングされたデバイス
		- プロビジョニングに失敗したデバイス
		- 展開が終了したためにプロビジョニングされなかったデバイス。

最新の導入の状態をクリックすると、「ポリシーの展開 (Policy Deployment) 1ウィンドウが表示され、 ポリシーが展開されたデバイスのフィルタ処理可能なリストが示されます。デバイスごとに、次の情 報が表示されます。

- デバイスの詳細(名前、サイト、タイプ、ロール、および IP アドレス)
- 成功した導入のステータス。ステータスの横にある歯車のアイコンをクリックすると、[Effective Marking Policy] ウィンドウが開き、[Business Relevant] および [Business Irrelevant] アプリケーショ ンと、それらが最終的に渡されるトラフィッククラスキューが表示されます。TCAM リソースま たは古いNBARプロトコルパックに限定されているデバイスの場合は、ポリシーに含まれるアプ リケーションのサブセットのみをプロビジョニングでき、それらがビューで表示されます。
- 障害ステータスには、障害の理由が示されます。
- [Scope]:ポリシーに割り当てられているサイト(デバイスではなく)の数。ワイヤレスデバイスのポ リシーの場合は、ポリシーの適用先の SSID の名前が含まれます。

## アプリケーション ポリシーの編集

アプリケーション ポリシーを編集できます。

<sup>•</sup> [LAN Queuing Profile]:ポリシーに割り当てられている LAN キューイングプロファイルの名前。

### 始める前に

少なくとも 1 つのポリシーを作成しておく必要があります。

- ステップ **1** メニューアイコン( )をクリックして、**[Policy]** > **[Application QoS]** > **[Application Policies]** の順に選択 します。
- ステップ2 編集するポリシーを見つけるには、「フィルタ (Filter) | フィールドを使用します。
- ステップ **3** 対応するポリシーの横にあるラジオ ボタンをクリックします。
- ステップ **4** [Actions] ドロップダウン リストから、[Edit] を選択します。
- ステップ **5** 必要に応じて、アプリケーション ポリシーを変更します。
- ステップ **6** アプリケーションのビジネスとの関連性を変更するには、ビジネス関連、ビジネスと無関係、およびデフォ ルトグループの間でアプリケーションセットを移動します。

アプリケーションポリシーの設定については、アプリケーション ポリシーの作成 (660ページ)を参照し てください。

- ステップ **7** キューイングプロファイルを更新するには、[QueuingProfiles]をクリックし、左ペインのリストからキュー イングプロファイルを選択します。
- ステップ **8** [Select] をクリックします。
- ステップ **9** 次のいずれか 1 つのタスクを実行します。
	- [ドラフトの保存(Save Draft)] をクリックして、ポリシーをドラフトとして保存します。詳細につい ては、「ポリシーのドラフト (654 ページ)」を参照してください。
	- [展開(Deploy)] をクリックしてポリシーを展開します。ポリシーを今すぐ展開するか、または後で スケジュールできます。

ポリシーをすぐに導入するには、[今すぐ実行 (RunNow) ]ラジオボタンをクリックし、[適用 (Apply)] をクリックします。

将来の日付と時刻でポリシー導入をスケジュールするには、「後でスケジュール (Schedule Later) 1ラ ジオ ボタンをクリックし、導入する日時を定義します。詳細については、ポリシーのスケジューリン グ (656ページ)を参照してください。

アプリケーションポリシーの展開のスケジュール設定では、サイトのタイムゾーンの設定 はサポートされていません。 (注)

## アプリケーション ポリシーのドラフトの保存

ポリシーを作成、編集、または複製する際、ドラフトとして保存し、後で変更を続けることが できます。また、展開したポリシーを変更して、ドラフトとして保存することもできます。

ステップ **1** メニューアイコン( )をクリックして、**[Policy]** > **[Application QoS]** > **[Application Policies]** の順に選択 します。

- ステップ **2** ポリシーを作成、編集、または複製します。
- **ステップ3** [ドラフトの保存(Save Draft)] をクリックします。 詳細については、ポリシーのドラフト (654 ページ)を参照してください。

## アプリケーション ポリシーの展開

新しいアプリケーションの追加や、アプリケーションをお気に入りとしてマークするなど、ポ リシーの設定に影響する変更を加えた場合は、ポリシーを再展開してこれらの変更を実装する 必要があります。

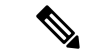

Cisco IOS16.x 以降を搭載した Cisco Catalyst 3650、Catalyst 3850、および Catalyst 9000 デバイス では、ポリシーを展開する前に、自動 QoS 設定が自動的に削除されます。 (注)

カスタムアプリケーションの作成後、デバイスに関してCBARが有効になっている場合、その デバイスでカスタムアプリケーションが自動的に設定されます。デバイスにアプリケーション ポリシーを展開する前に、最新のアプリケーションレジストリへの同期の完了を待つ必要があ ります。**Provision** > **Services** > **Service Catalog** > **Application Visibility** で同期ステータスを確認 することができます。

デバイスに関して CBAR が有効になっている場合、カスタムアプリケーションは CBAR を介 して設定されるため、アプリケーションポリシーの展開時には属性セットおよびマップだけが デバイスで設定されます。

- ステップ **1** メニューアイコン( )をクリックして、**[Policy]** > **[Application QoS]** > **[Application Policies]** の順に選択 します。
- ステップ **2** 導入するポリシーを見つけるには、[フィルタ(Filter)] フィールドを使用します。
- ステップ **3** 導入するポリシーの横のラジオ ボタンをクリックします。
- ステップ **4** [アクション(Actions)] ドロップダウンリストから、[導入(Deploy)] を選択します。
	- a) ポリシーを再展開すると、ポリシーの範囲から削除されたデバイスに対して適切なアクションを実行 するように求められます。次のいずれかのアクションを選択します。
		- デバイスからポリシーを削除する(推奨)
		- ポリシーの範囲からデバイスを削除する
		- ポリシーの範囲からデバイスを削除し、デバイスを既存の設定に復元する
	- b) [Apply] をクリックします。
- ステップ **5** ポリシーを今すぐ展開するか、後で展開するようにスケジュールするかを求められます。次のいずれかを 実行します。
- •ポリシーをすぐに導入するには、[今すぐ実行(RunNow)1ラジオボタンをクリックし、[適用(Apply)] をクリックします。
- 将来の日付と時刻でポリシー導入をスケジュールするには、[後でスケジュール(Schedule Later)] ラ ジオ ボタンをクリックし、導入する日時を定義します。
	- アプリケーションポリシーの展開のスケジュール設定では、サイトのタイムゾーンの設定 はサポートされていません。 (注)

### ポリシー導入のキャンセル

[導入(Deploy)] をクリックすると、Cisco DNA Center は、サイト範囲内のデバイスに関する ポリシーの設定を開始します。間違いが見つかった場合は、ポリシーの展開をキャンセルでき ます。

ポリシー設定プロセスはバッチ処理として実行され、一度に40台のデバイスが設定されます。 デバイスが 40 台以下の場合にポリシーの展開をキャンセルしても、デバイスの最初のバッチ への展開がすでに行われているため、デバイスが設定されている可能性があります。ただし、 何百台ものデバイスがある場合は、必要に応じてポリシーの展開をキャンセルできます。

[中止(Abort)]をクリックすると、Cisco DNA Centerによって設定がまだ開始されていないデ バイスの設定プロセスがキャンセルされ、デバイスのステータスが [ポリシーの中止(Policy Aborted)] に変更されます。Cisco DNA Center では、完了している、または完了する予定の処 理での導入はキャンセルされません。これらのデバイスでは、更新されたポリシー設定が維持 され、ポリシー設定の状態(設定中、成功、または失敗)が反映されます。

ポリシー導入中に[中止 (Abort) ]をクリックしてポリシー設定プロセスをキャンセルします。

## アプリケーション ポリシーの削除

不要になったアプリケーション ポリシーを削除できます。

ポリシーを削除すると、クラスマップ、ポリシーマップ、およびポリシーマップとワイヤレス ポリシー プロファイルの関連付けが削除されます。

- ステップ **1** メニューアイコン( )をクリックして、**[Policy]** > **[Application QoS]** > **[Application Policies]** の順に選択 します。
- ステップ **2** 削除するポリシーを見つけるには、[フィルタ(Filter)] フィールドを使用します。
- ステップ **3** 削除するポリシーの横にあるラジオ ボタンを選択します。
- ステップ **4** [Actions] ドロップダウンリストから、[Undeploy Policy] を選択します。
- ステップ **5** [Undeploy Policy] ウィンドウで、[Delete policy from devices] オプションボタンをクリックし、[Apply] をク リックします。
- ステップ **6** 削除を確定する場合は、[OK] をクリックします。それ以外の場合は、[Cancel] をクリックします。

ステップ **7** 削除を確認するメッセージが表示されたら、[OK] を再度クリックします。

[Application QoS Policies] ページで、ポリシーの削除ステータスを確認できます。ステータスに [deletion failed] と表示された場合は、次の手順を実行します。

- a) [Application QoS Policies] ページの [Deployment Status] の下にある失敗状態リンクをクリックします。
- b) [Undeployment Status] ウィンドウで、[Retry] をクリックしてポリシーを削除します。

### アプリケーション ポリシーの複製

既存のアプリケーションポリシーに、新しいポリシーで必要な設定のほとんどが含まれている 場合は、既存のポリシーの複製し、変更してから異なる範囲に展開することで時間を節約でき ます。

### 始める前に

少なくとも 1 つのポリシーを作成しておく必要があります。

- ステップ **1** メニューアイコン( )をクリックして、**[Policy]** > **[Application QoS]** > **[Application Policies]** の順に選択 します。
- **ステップ2** 複製するポリシーを見つけるには、[フィルタ (Filter) ] フィールドを使用します。
- ステップ **3** 複製するポリシーの横にあるラジオ ボタンを選択します。
- ステップ **4** [アクション(Actions)] ドロップダウンリストから、[複製(Clone)] を選択します。
- ステップ5 必要に応じてアプリケーションポリシーを設定します。アプリケーションポリシーの設定については、ア プリケーション ポリシーの作成 (660 ページ)を参照してください。
- ステップ **6** 次のいずれか 1 つのタスクを実行します。
	- [ドラフトの保存(Save Draft)] をクリックして、ポリシーをドラフトとして保存します。詳細につい ては、「ポリシーのドラフト (654 ページ)」を参照してください。
	- [展開(Deploy)] をクリックしてポリシーを展開します。ポリシーを今すぐ展開するか、または後で スケジュールできます。

ポリシーをすぐに導入するには、[今すぐ実行 (RunNow) ]ラジオボタンをクリックし、[適用 (Apply) ] をクリックします。

将来の日付と時刻でポリシー展開をスケジュールするには、**[**後でスケジュール(**ScheduleLater**)**]**ラ ジオ ボタンをクリックし、展開する日時を定義します。詳細については、ポリシーのスケジューリン グ (656 ページ)を参照してください。

アプリケーションポリシーの展開のスケジュール設定では、サイトのタイムゾーンの設定 はサポートされていません。 (注)

## アプリケーション ポリシーの復元

ポリシーを作成または変更してから、最初からやり直すことを決定した場合、CiscoDNACenter を使ってこれを設定する前に、デバイスにあった元の QoS 設定を復元することができます。

- ステップ **1** メニューアイコン( )をクリックして、**[Policy]** > **[Application QoS]** > **[Application Policies]** の順に選択 します。
- ステップ **2** リセットするポリシーを見つけるには、[フィルタ(Filter)] フィールドを使用します。
- ステップ **3** ポリシーの横にあるラジオ ボタンをクリックします。
- ステップ **4** [Actions] ドロップダウンリストから、[Undeploy Policy] を選択します。
- ステップ **5** [Undeploy Policy] ウィンドウで、[Restore devices to original configurations] オプションボタンをクリックし、 [Apply] をクリックします。
- ステップ **6** [OK] をクリックして変更を確定するか、[Cancel] をクリックして変更をキャンセルします。

[ApplicationQoSPolicies]ウィンドウで、ポリシーの復元ステータスを確認できます。ステータスに[restoration failed] と表示された場合は、次の手順を実行します。

- a) [Application QoS Policies] ウィンドウの [Deployment Status] の下にある失敗状態リンクをクリックしま す。
- b) [Undeployment Status] ウィンドウで、[Retry] をクリックしてポリシーを復元します。

## デフォルトの **CVD** アプリケーション ポリシーをリセット

CVD 設定は、アプリケーションのデフォルト設定です。ポリシーの作成または変更を行った 後で最初からやり直す必要が生じた場合は、アプリケーションを CVD 設定にリセットするこ とができます。CVD設定の詳細については、アプリケーションポリシーの概要 (643ページ) を参照してください。

- ステップ **1** メニューアイコン( )をクリックして、**[Policy]** > **[Application QoS]** > **[Application Policies]** の順に選択 します。
- ステップ **2** リセットするポリシーを見つけるには、[フィルタ(Filter)] フィールドを使用します。
- ステップ **3** ポリシーの横にあるラジオ ボタンをクリックします。
- ステップ **4** [Actions] ドロップダウン リストから、[Edit] を選択します。
- ステップ **5** [シスコ検証済みデザインのリセット(Reset to Cisco Validated Design)] をクリックします。
- ステップ **6** [OK] をクリックして変更を確定するか、[Cancel] をクリックして変更をキャンセルします。
- ステップ1 次のいずれか1つのタスクを実行します。
	- •ポリシーのドラフトを保存するには、「ドラフトの保存(Save Draft)」をクリックします。
	- ポリシーを展開するには、[展開(Deploy)] をクリックします。

### アプリケーション ポリシーのプレビュー

ポリシーを展開する前に、デバイスに適用する CLI を生成して設定をプレビューできます。

- ステップ **1** メニューアイコン( )をクリックして、**[Policy]** > **[Application QoS]** > **[Application Policies]** の順に選択 します。
- ステップ **2** アプリケーション ポリシーの作成 (660 ページ)またはアプリケーション ポリシーの編集 (664 ページ) の説明に従って、ポリシーを作成または編集します。
- ステップ **3** ポリシーを展開する前に、[プレビュー(Preview)] をクリックします。 範囲内のデバイスのリストが表示されます。
- ステップ **4** 対象のデバイスの横にある [生成(Generate)] をクリックします。 Cisco DNA Center により、ポリシーの CLI が生成されます。
- ステップ **5** [表示(View)] をクリックして CLI を表示するか、CLI をクリップボードにコピーします。

## アプリケーション ポリシーの事前チェック

アプリケーションポリシーを展開する前に、サイト範囲内のデバイスがサポート対象であるか どうかをチェックできます。事前チェックプロセスには、デバイスのモデル、ラインカード、 およびソフトウェア イメージの検証が含まれます。

- ステップ **1** メニューアイコン( )をクリックして、**[Policy]** > **[Application QoS]** > **[Application Policies]** の順に選択 します。
- ステップ **2** アプリケーション ポリシーの作成 (660 ページ)またはアプリケーション ポリシーの編集 (664 ページ) の説明に従って、ポリシーを作成または編集します。
- ステップ **3** [事前チェック(Pre-check)] をクリックします。

Cisco DNA Center は、デバイスをチェックして、問題があれば [事前チェック結果(Pre-Check Result)] 列 に内容を報告します。[Errors] タブには、このポリシーをサポートしていないデバイスが表示されます。 [Warnings] タブには、デバイスにこのポリシーを展開することを選択した場合に、サポートされていない 制限や機能が表示されます。[Warnings] タブに一覧表示されているデバイスのポリシーを展開することも できます。問題を解決するには、『Cisco DNA Center [Compatibility](https://www.cisco.com/c/dam/en/us/td/docs/Website/enterprise/dnac_compatibility_matrix/index.html) Matrix』に記載されている仕様にデバイ スを準拠させます。

## アプリケーション ポリシー履歴の表示

アプリケーションポリシーのバージョン履歴を表示できます。バージョン履歴には、ポリシー のシリーズ番号(反復)と、バージョンが保存された日付と時刻が含まれています。

- ステップ **1** メニューアイコン( )をクリックして、**[Policy]** > **[Application QoS]** > **[Application Policies]** の順に選択 します。
- ステップ **2** 表示したいポリシーの横にあるラジオ ボタンをクリックします。
- ステップ **3** [アクション(Actions)] ドロップダウン リストから、[履歴(History)] を選択します。
- ステップ **4** [ポリシー履歴(Policy History)] ダイアログボックスでは、次のことを実行できます。
	- •現在のバージョンとバージョンを比較するには、関心のあるバージョンの横にある[差異 (Difference)] をクリックします。
	- ポリシーの前のバージョンにロールバックするには、ロールバック先となるバージョンの横にある [ロールバック(Rollback)] をクリックします。

## ポリシーの以前のバージョンにロール バック

ポリシー設定を変更し、その後その設定が不適切だと判明した場合、またはネットワークで目 的の効果が得られなかった場合、最大で 5 バージョン前のポリシーに戻すことができます。

### 始める前に

以前のポリシーバージョンにロールバックするには、少なくとも2つのポリシーバージョンを 作成しておく必要があります。

- ステップ **1** メニューアイコン( )をクリックして、**[Policy]** > **[Application QoS]** > **[Application Policies]** の順に選択 します。
- ステップ **2** 表示したいポリシーの横にあるラジオ ボタンをクリックします。
- ステップ **3** [アクション(Actions)] ドロップダウンリストから、[履歴の表示(Show History)] を選択します。

選択したポリシーの以前のバージョンは降順に表示され、最も新しいバージョン(最も大きい番号)が一 覧の最上部に表示され、最も古いバージョン(最も小さい番号)が最下部に表示されます。

- ステップ **4** (任意) 選択したバージョンと最新バージョンの間の差異を表示するには、[View] 列で [Difference] をク リックします。
- ステップ **5** ロールバックする先のポリシー バージョンを決定した場合、そのポリシー バージョンに対して [Rollback] をクリックします。
	- 選択したサイトの範囲がポリシーバージョン間で変更された場合、ロールバックは選択されて いる現在(最新)のサイトでは行われません。ポリシーのコンテンツのみがロールバックされ ます。 (注)

ステップ **6** [OK] をクリックして、ロールバック手順を確定します。

ロールバック先のバージョンが最新バージョンになります。

# キューイング プロファイルの管理

次のセクションでは、キューイングプロファイルを管理するために実行できるさまざまなタス クについて詳しく説明します。

## キューイング プロファイルの作成

Cisco DNA Center では、デフォルトの CVD キューイング プロファイル

(CVD QUEUING PROFILE) を提供します。このキューイングプロファイルがニーズを満た していない場合は、カスタム キューイング プロファイルを作成することができます。

- ステップ **1** メニューアイコン( )をクリックして、**[Policy]** > **[Application QoS]** > **[Queuing Profiles]** の順に選択しま す。
- ステップ **2** [Add Profile] をクリックします。
- ステップ **3** [Profile Name] フィールドに、プロファイルの名前を入力します。
- ステップ4 スライダを使用して各トラフィック クラスに帯域幅を設定します。プラス記号(+)またはマイナス(-) 記号をクリックするか、フィールドに特定の数値を入力します。

数値は、選択したアプリケーションクラスに確保されるインターフェイス帯域幅の合計に対しての割合を 示します。帯域幅の合計は 100 なので、1 つのアプリケーション クラスに帯域幅を追加すると、別のアプ リケーション クラスから帯域幅が差し引かれます。

開いた錠のアイコンは、そのアプリケーションクラスの帯域幅を編集できることを示します。閉じた錠の アイコンは、編集できないことを示します。

間違えた場合は、[シスコ検証済みデザインのリセット(Reset to Cisco Validated Design)] をクリックして CVD 設定に戻ることができます。

中央のグラフは、各アプリケーション クラスを設定している帯域幅の量の視覚化に役立ちます。

**ステップ5** (高度なユーザー向け)Cisco DNA Center が各トラフィック クラスで使用する DSCP コード ポイントをカ スタマイズするには、[表示(Show)] ドロップダウン リストで、[DSCP値(DSCP Values)] を選択し、 フィールドに特定の数値を入力して、各アプリケーション クラスの値を設定します。

> SP のクラウド内で必要な DSCP コード ポイントをカスタマイズするには、SP のプロファイルを設定しま す。

ステップ **6** [Save] をクリックします。

## キューイング プロファイルの編集または削除

ステップ **1** メニューアイコン( )をクリックして、**[Policy]** > **[Application QoS]** > **[Queuing Profiles]** の順に選択しま す。

- ステップ **2** [キューイング プロファイル(Queuing Profile)] ペインで、編集または削除するキューイング プロファイ ルの横にあるラジオ ボタンをクリックします。
- ステップ **3** 次のいずれか 1 つのタスクを実行します。
	- プロファイルを編集するには、プロファイル名を除くフィールドの値を変更し、[保存(Save) 1をク リックします。フィールドの詳細については、キューイング プロファイルの作成 (672 ページ)を参 照してください。
	- プロファイルを削除するには、[削除 (Delete) ] をクリックします。

アプリケーションポリシーによって参照されている場合は、キューイングプロファイルを削除できま せん。

# **WAN** インターフェイスのアプリケーション ポリシーの 管理

次のセクションでは、WAN インターフェイスのアプリケーション プロファイルを管理するた めに実行できるさまざまなタスクについて詳しく説明します。

## サービス プロバイダ プロファイルの **SLA** 属性をカスタマイズ

自身のクラスモデルによってSPプロファイルに割り当てられたデフォルトのSLA属性を使用 しない場合は、要件に合わせて SP プロファイルの SLA 属性をカスタマイズすることができま す。SP プロファイルのデフォルトの SLA 属性の詳細については、サービス プロバイダのプロ ファイル (648 ページ)を参照してください。

### 始める前に

インベントリにデバイスがあることを確認します。デバイスがない場合は、ディスカバリ機能 を使用して検出します。

- ステップ **1** メニューアイコン( )をクリックして、**[Policy]** > **[Application QoS]** > **[Application Policies]** の順に選択 します。
- ステップ **2** 変更するポリシーを見つけるには、[フィルタ(Filter)] フィールドを使用します。
- ステップ **3** ポリシーの横にあるラジオ ボタンを選択します。
- ステップ **4** [Actions] ドロップダウン リストから、[Edit] を選択します。
- ステップ **5** [SPプロファイル(SP Profiles)] をクリックし、SP プロファイルを選択します。
- ステップ **6** 次のフィールドの情報を変更できます。
	- [DSCP]: Differentiated Services Code Point (DSCP) 値。有効値は 0 ~ 63 です。

• Expedited Forwarding (EF)

- •クラスセレクタ(CS): CS1、CS2、CS3、CS4、CS5、CS6
- 相対的優先転送:AF11、AF21、AF41
- [Default Forwarding (DF)]

これらのDSCP値の詳細については、マーキング、キューイング、ドロッピングの処理 (646ページ) を参照してください。

- [SP Bandwidth %]:特定のサービスクラスに割り当てられた帯域幅の割合。
- [Queuing Bandwidth %]:各トラフィッククラスに割り当てられた帯域幅の割合。次のうちいずれかの 変更を行うことができます。
	- キューイング帯域幅をカスタマイズするには、鍵アイコンをクリックして、帯域幅の設定をアン ロックし、帯域幅の割合を調整します。
	- SP帯域幅から自動的にキューイング帯域幅を計算するには、鍵アイコンをクリックしてキューイ ング帯域幅の設定をロックし、次に [OK] をクリックして確認します。デフォルトでは、Cisco DNA Center は、SP クラスのすべてのトラフィック クラスのキューイング帯域幅の合計がそのク ラスの SP 帯域幅の割合と一致するように、キューイング帯域幅の割合を自動的に配信します。

ステップ **7** [OK] をクリックします。

## サービス プロバイダ プロファイルの **WAN** インターフェイスへの割り 当て

アプリケーション ポリシーがすでに作成済みで、SP プロファイルを WAN インターフェイス に割り当てる場合は、ポリシーを編集してこの設定を実行し、必要に応じてインターフェイス に Subline Rate の設定を含めます。

### 始める前に

ポリシーを作成していない場合は、ポリシーを作成し、同時に SP プロファイルを WAN イン ターフェイスに割り当てることができます。詳細については、「アプリケーションポリシーの 作成 (660 ページ)」を参照してください。

- ステップ **1** メニューアイコン( )をクリックして、**[Policy]** > **[Application QoS]** > **[Application Policies]** の順に選択 します。
- ステップ **2** 編集するポリシーを見つけるには、[フィルタ(Filter)] フィールドを使用します。
- ステップ **3** ポリシーの横にあるラジオ ボタンをクリックします。
- ステップ **4** [Actions] ドロップダウン リストから、[Edit] を選択します。
- ステップ **5** [Site Scope] ペインで、対象のサイトの横にある歯車アイコンをクリックします。
- ステップ **6** 対象のデバイスの [SPプロファイル設定(SP Profile Settings)] 列にある [設定(Configure)] をクリック します。
- ステップ7 [WAN インターフェイス (WAN Interface) ] 列で、[インターフェイスの選択 (Select Interface) ] ドロッ プダウン リストからインターフェイスを選択します。
- ステップ **8** [ロール(Role)] 列で[ロールの選択(Select Role)] ドロップダウン リストから設定するインターフェイ スのタイプに従ってロールを選択します。
	- 物理インターフェイス: [WAN] を選択します。このロールは、物理インターフェイスに対してのみ 有効なロールです。
	- トンネルインターフェイス:[DMVPN Branch] または [DMVPN Hub] のいずれかを選択します。 [DMVPN ハブ(DMVPN Hub)] を選択した場合、関連するブランチに帯域幅を定義することもでき ます。
		- これらのポリシー設定を展開する前に、デバイスにトンネル インターフェイスが作成さ れていることを確認します。 (注)
- ステップ9 「サービスプロバイダープロファイル (Service Provider Profile)]列で、[プロファイルの選択 (Select Profile) | ドロップダウン フィールドをクリックし、SP プロファイルを選択します。
- ステップ **10** 必要に応じて、[サブ回線のレート(Mbps)(Sub-Line Rate(Mbps))] 列で、インターフェイスに必要 なアップストリーム帯域幅を入力します。
- ステップ **11** 追加の WAN インターフェイスを設定するには [+] をクリックし、ステップ 7 ~ 10 を繰り返します。
- ステップ **12 [Save]** をクリックします。
- ステップ **13** [< サイト範囲へ戻る(< Back to Site Scope)] をクリックします。
- ステップ **14** [OK] をクリックします。
- ステップ **15** [Deploy] をクリックします。

ポリシーを今すぐ導入するか、または後でスケジュールするかどうかを求められます。

- ステップ **16** 次のいずれかを実行します。
	- ポリシーをすぐに導入するには、[今すぐ実行(Run Now)] ラジオ ボタンをクリックし、[適用 (Apply)] をクリックします。
	- 将来の日付と時刻でポリシー導入をスケジュールするには、[後でスケジュール (Schedule Later) ] ラジオ ボタンをクリックし、導入する日時を定義します。
		- アプリケーションポリシーの展開のスケジュール設定では、サイトのタイムゾーンの設 定はサポートされていません。 (注)

ı

サービス プロバイダ プロファイルの **WAN** インターフェイスへの割り当て

 $\overline{\phantom{a}}$ 

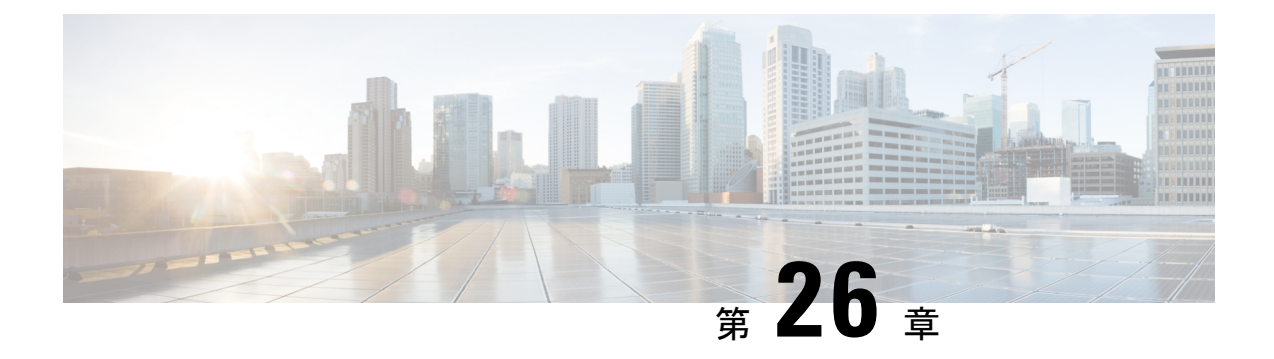

# トラフィックコピーポリシーの設定

- トラフィック コピー ポリシー (677 ページ)
- 送信元、宛先、およびトラフィックのコピー先 (678 ページ)
- トラフィック コピー ポリシーの注意事項と制限事項 (678 ページ)
- トラフィック コピー ポリシー設定のワークフロー (679 ページ)
- トラフィック コピーの宛先の作成 (680 ページ)
- トラフィック コピーの宛先の編集または削除 (680 ページ)
- トラフィック コピー契約の作成 (680 ページ)
- トラフィック コピー契約の編集または削除 (681 ページ)
- トラフィック コピー ポリシーの作成 (681 ページ)
- トラフィックコピーポリシーの編集または削除 (681 ページ)

# トラフィック コピー ポリシー

Cisco DNA Center を使用して、2 つのエンティティ間の IP トラフィック フローがモニターリン グまたはトラブルシューティングのために指定された宛先にコピーされるように Encapsulated Remote Switched Port Analyzer (ERSPAN) を設定できます。

Cisco DNA Center を使用して ERSPAN を設定するには、コピーするトラフィック フローの送 信元と宛先を定義するトラフィック コピー ポリシーを作成します。トラフィックのコピーを 送信するデバイスおよびインターフェイスを指定するトラフィック コピー契約も定義できま す。

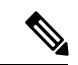

トラフィックコピーポリシーにはセキュリティグループまたは IP ネットワークグループのい ずれかを含めることができるため、このガイド全体を通して、「グループ」という用語を使用 する場合は他に指定がなければセキュリティグループおよび IP ネットワークグループの両方 を指します。 (注)

# 送信元、宛先、およびトラフィックのコピー先

Cisco DNA Center トラフィックのモニターリングプロセスを簡素化します。物理ネットワーク トポロジを知っている必要はありません。必要なのは、トラフィックフローの送信元および宛 先とコピーされたトラフィックの宛先となるトラフィックコピーの宛先を定義することだけで す。

- [送信元(Source)]:モニターするトラフィックが通過する 1 つまたは複数のネットワー ク デバイス インターフェイス。このインターフェイスは、エンドポイント デバイス、こ れらのデバイスの特定ユーザー、またはアプリケーションに接続することがあります。送 信元グループを構成できるのは、イーサネット、ファストイーサネット、ギガビットイー サネット、10 ギガビット イーサネット、またはポート チャネル インターフェイスのみで す。
- [宛先(Destination)]:モニターするトラフィックが流れる IP サブネットです。IP サブ ネットはサーバー、リモートピア、またはアプリケーションに接続することがあります。
- [トラフィックコピーの宛先(Traffic Copy Destination)]:ERSPAN データを受信、処理、 および分析するデバイス上にあるレイヤ 2 またはレイヤ 3 の LAN インターフェイス。こ のデバイスは、通常、分析用にトラフィックのコピーを受信するパケットキャプチャツー ルまたはネットワーク分析ツールになります。

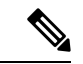

宛先では、スイッチ プローブ デバイスなどのネットワーク アナ ライザやその他のリモートモニターリング(RMON)プローブを 使用してトラフィック分析を実行することを推奨します。 (注)

使用可能なインターフェイスタイプは、イーサネット、ファストイーサネット、ギガビッ ト イーサネット、または 10 ギガビット イーサネットのみです。宛先として設定される と、そのインターフェイスはコピーされたトラフィックのみを受信するために使用されま す。このインターフェイスは今後その他のタイプのトラフィックを受信できなくなり、ト ラフィック コピー機能が必要とする以外のトラフィックを転送できません。トランク イ ンターフェイスを宛先として設定できます。この設定により、インターフェイスはカプセ ル化されたトラフィックを送信できるようになります。

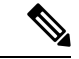

1つのトラフィックコピー契約で使用できるトラフィックコピー の宛先は 1 つのみです。 (注)

# トラフィック コピー ポリシーの注意事項と制限事項

トラフィック コピー ポリシー機能には次の制約事項があります。

- 最大 8 つのトラフィック コピー ポリシー、16 のコピー契約、および 16 のコピーの宛先を 作成できます。
- 同じインターフェイスを複数のトラフィックコピーの宛先に使用することはできません。
- Cisco DNA Center は、トラフィック コピー ポリシーが変更され、ネットワークに展開さ れているポリシーとの整合性が失われていることを示すステータスメッセージを表示しま せん。ただし、トラフィック コピー ポリシーが展開された後に変更されたことが分かっ た場合は、そのポリシーを展開しなおすことができます。
- 管理インターフェイスを送信元グループまたはトラフィックコピーの宛先として設定する ことはできません。

# トラフィック コピー ポリシー設定のワークフロー

### 始める前に

- モニター対象にするには、トラフィックコピーポリシーで使用されている送信元セキュリ ティグループが、スイッチとそれらのインターフェイスに静的にマッピングされている必 要があります。
- トラフィック コピー ポリシー宛先グループは、IP ネットワーク グループとして設定され ている必要があります。詳細については、「IP ネットワーク グループの作成 (637 ペー ジ)」を参照してください。
- ステップ **1** トラフィック コピーの宛先を作成します。

これは、さらに分析するためにトラフィック フローがコピーされる、デバイス上のインターフェイスで す。詳細については、トラフィック コピーの宛先の作成 (680 ページ)を参照してください。

ステップ **2** トラフィック コピーの契約を作成します。

契約はコピーの宛先を定義します。詳細については、トラフィック コピー契約の作成 (680 ページ)を参 照してください。

ステップ **3** トラフィック コピー ポリシーを作成します。

ポリシーは、トラフィックフローの送信元と宛先、およびコピーされたトラフィックが送信される宛先を 指定するトラフィック コピーの契約を定義します。詳細については、トラフィック コピー ポリシーの作 成 (681 ページ)を参照してください。

# トラフィック コピーの宛先の作成

- **ステップ1** メニューアイコン(≡)をクリックして、[Policy] > [Traffic Copy] > [Traffic Copy Destination] の順に選択し ます。
- ステップ **2** トラフィック コピーの宛先の名前と説明を入力します。
- ステップ **3** デバイスと 1 つまたは複数のポートを選択します。
- ステップ **4** [Save] をクリックします。

# トラフィック コピーの宛先の編集または削除

- **ステップ1** メニューアイコン(Widel)をクリックして、[Policy] > [Traffic Copy] > [Traffic Copy Destination] の順に選択し ます。
- ステップ **2** 編集または削除する宛先の横にあるチェックボックスをオンにします。
- ステップ **3** 次のいずれかを実行します。
	- 変更を行うには、**[**編集(**Edit**)**]** をクリックして必要な変更を行い、**[**保存(**Save**)**]** をクリックしま す。
	- 宛先を削除するには、**[**削除(**Delete**)**]** をクリックします。

# トラフィック コピー契約の作成

- **ステップ1** メニューアイコン(≡)をクリックして、[Policy] > [Traffic Copy] > [Traffic Copy Contract] の順に選択しま す。
- ステップ **2** [Add]をクリックします。
- ステップ **3** ダイアログボックスに、契約の名前と説明を入力します。
- ステップ **4 [**コピー先(**Copy Destination**)**]** ドロップダウン リストから、コピー先を選択します。

(注) コピー先は、1 つのトラフィック コピー契約に対し 1 つだけ指定できます。

選択可能なコピー先がない場合は、1 つ作成できます。詳細については、トラフィック コピーの宛先の作 成 (680 ページ)を参照してください。

ステップ **5** [保存(**Save**)] をクリックします。

# トラフィック コピー契約の編集または削除

**ステップ1** メニューアイコン (≡) をクリックして、[Policy]> [Traffic Copy]> [Traffic Copy Contract] の順に選択しま す。

ステップ **2** 編集または削除する契約の横にあるチェックボックスをオンにします。

ステップ **3** 次のいずれかを実行します。

- 変更を行うには、**[**編集(**Edit**)**]** をクリックして必要な変更を行い、**[**保存(**Save**)**]** をクリックしま す。
- •契約を削除するには、[削除(Delete)] をクリックします。

# トラフィック コピー ポリシーの作成

- **ステップ 1 [Policy] > [Traffic Copy] > [Traffic Copy Policies] の順に選択します。メニューアイコン(≡)をクリックし** て、
- ステップ **2** [Add Policy] をクリックします。
- ステップ **3** [ポリシー名(Policy Name)] フィールドに名前を入力します。
- ステップ **4** [説明(Description)] フィールドにポリシーを表す単語またはフレーズを入力します。
- ステップ **5** [契約(Contract)] フィールドで、[契約の追加(Add Contract)] をクリックします。
- ステップ **6** 使用する契約の隣にあるラジオ ボタンをクリックし、次に [保存(Save)] をクリックします。
- ステップ7 [使用可能なグループ (Available Groups) 1エリアから、[送信元 (Source) ]エリアにグループをドラッグ アンド ドロップします。
- ステップ **8** [使用可能なグループ(Available Groups)]エリアから、[宛先(Destination)]エリアにグループをドラッグ アンド ドロップします。
- ステップ **9** [Save] をクリックします。

# トラフィックコピーポリシーの編集または削除

- **ステップ 1** [Policy] > [Traffic Copy] > [Traffic Copy Policies] の順に選択します。メニューアイコン( ≡ )をクリックし て、
- ステップ **2** 編集または削除したいポリシーの横のチェック ボックスをオンにします。
- ステップ **3** 次のいずれかを実行します。
- 変更を行うには、**[**編集(**Edit**)**]** をクリックして必要な変更を行い、**[**保存(**Save**)**]** をクリックしま す。
- ポリシーを削除するには、**[**削除(**Delete**)**]** をクリックします。

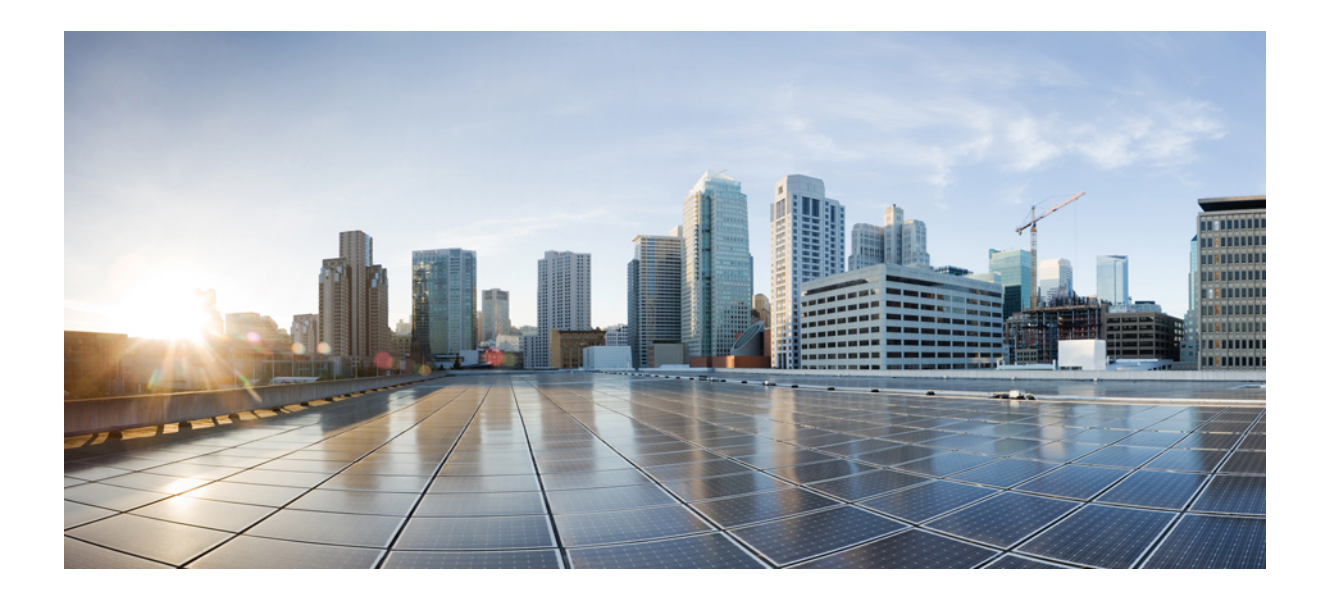

<sup>第</sup> **VII** <sup>部</sup>

# ネットワークのモニタリングとトラブル シューティング

- Cisco AI エンドポイント分析 (685 ページ)
- ネットワーク推論機能を使用したネットワークデバイスのトラブルシューティング (747 ページ)
- ネットワーク セキュリティ アドバイザリの識別 (763 ページ)

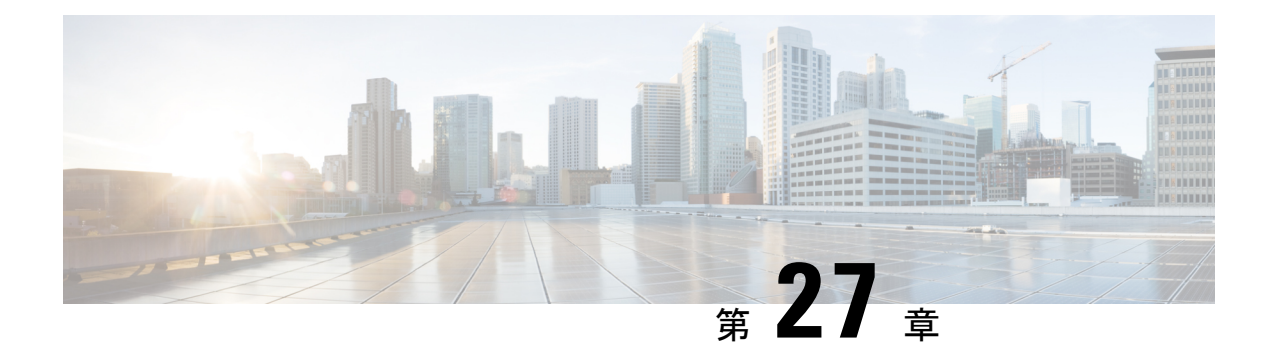

# **Cisco AI** エンドポイント分析

- Cisco AI エンドポイント分析の概要 (685 ページ)
- Cisco AI エンドポイント分析の主な機能 (686 ページ)
- FIPS Compliance  $(687 \sim \rightarrow \sim)$
- Cisco DNA Center での Cisco AI エンドポイント分析のセットアップ (688 ページ)
- [Cisco AI Endpoint Analytics Overview] ウィンドウ (692 ページ)
- Endpoint Inventory  $(703 \sim \rightarrow \sim)$
- 信頼得点 (709 ページ)
- プロファイリングルール (728 ページ)
- スマートグループ化のための Cisco AI ルール (734 ページ)
- 階層 (743 ページ)

## **Cisco AI** エンドポイント分析の概要

可視性は、エンドポイントを保護するための最初のステップです。Cisco AI エンドポイント分 析は、エンドポイントと Internet of Things(IoT)デバイスの識別とプロファイリングに役立つ エンドポイント可視性ソリューションです。Cisco AI エンドポイント分析エンジンを使用する と、さまざまなソースからネットワーク経由で受信したテレメトリ情報を使用して、エンドポ イントにラベルを割り当てることができます。

Cisco AI エンドポイント分析で使用できるプロファイリングラベルは、エンドポイントタイ プ、ハードウェアモデル、製造元、およびオペレーティング システム タイプです。これは多 要素分類と呼ばれます。

Cisco AI エンドポイント分析は、潜在的に危険なエンドポイントやデバイスを特定して対処す ることを可能にする信頼スコアなどの機能により、ネットワークにおける繊細な可視化と処置 を実現します。Cisco AI エンドポイント分析の GUI から Cisco ISE を介して ANC ポリシーを適 用することにより、潜在的なリスクを管理することもできます。Cisco AI エンドポイント分析 でエンドポイントのランダムおよび変更 MAC アドレスの問題をモニターして回避し、MAC アドレスの代わりに「DUID」と呼ばれる一意の属性を使用してエンドポイントを正確に識別 することができます。

Cisco AI エンドポイント分析は、さまざまなソースからエンドポイントテレメトリを収集する のに役立ちます。主要なソースは、Network-Based Application Recognition (NBAR) メカニズム です。NBAR メカニズムは、Cisco Catalyst 9000 シリーズ スイッチ(アクセスデバイス)に組 み込まれていて、ディープ パケット インスペクション(DPI)を実行します。Cisco AI エンド ポイント分析は、Cisco DNA トラフィック テレメトリ アプライアンスからテレメトリを受信 することもできます。

Cisco ISE、自己登録型ポータル、ServiceNowのような構成管理データベース(CMDB)ソフト ウェアなど、さまざまなソースからエンドポイントコンテキスト情報を収集できます。

Cisco AI エンドポイント分析を使用すると、さまざまなネットワークデバイスからのデータイ ンフローが可能になり、エンドポイントをより高い精度で容易に識別してプロファイリング し、異常に対処する機能が拡張されます。Cisco AI エンドポイント分析では、さまざまなエン ドポイント情報を集約し、そのデータを使用してエンドポイントをプロファイリングできま す。エンドポイントのプロファイリング後、AI と機械学習アルゴリズムを使用して、さまざ まな方法を直感的に活用することで不明なエンドポイントの数を減らすこともできます。

# **Cisco AI** エンドポイント分析の主な機能

### • **Cisco AI** エンドポイント分析ダッシュボード

Cisco AI エンドポイント分析ダッシュボードでは、ネットワークに接続されているエンド ポイントの全体像を確認できます。既知のエンドポイント、不明なエンドポイント、プロ ファイリングされたエンドポイント、プロファイリングされていないエンドポイント、信 頼スコアが低いエンドポイント、およびランダム MAC アドレスを使用するエンドポイン トの数を表示できます。[AIProposals]ダッシュレットには、エンドポイントのプロファイ リングと管理を強化するためのインテリジェントなプロファイリングの提案が表示されま す。

### • 潜在的に危険なエンドポイントにフラグを付ける信頼スコア

Cisco AI エンドポイント分析は、エンドポイントに信頼スコアを割り当てます。これによ り、ネットワーク内の潜在的に危険なエンドポイントを簡単にモニタして対処することが できます。異常な動作がモニタおよび追跡され、追跡された異常の数と頻度に基づいて信 頼スコアが割り当てられます。エンドポイントの信頼スコア(710ページ)を参照してく ださい。

### • ランダム **MAC** アドレスを使用するエンドポイントの検出

Cisco AI エンドポイント分析を使用すると、Cisco ISE から「DUID」と呼ばれる(Cisco ISEでは「GUID」とも呼ばれます)一意のエンドポイント識別子を受信することにより、 ランダムおよび変更 MAC アドレスの問題を処理できます。Cisco AI エンドポイント分析 は、MAC アドレスの代わりに、エンドポイントの識別子として DUID を使用します。

#### • 機械学習機能を使用したネット内の不明なエンドポイントの削減

Cisco AI エンドポイント分析では、エンドポイントのグループ化で学習した情報に基づい てプロファイリング提案が提供されます。このような提案を使用して、ネットワーク内の

不明なエンドポイントやプロファイリングされていないエンドポイントの数を減らすこと ができます。

• システムルールおよびカスタム プロファイリング ルールによるエンドポイントの管理

ネットワークに接続されたエンドポイントを確実にプロファイリングおよび管理するに は、シスコが提供するシステムルールと自分で設計したカスタムルールを使用します。

• **Cisco AI** エンドポイント分析によるエンドポイントの登録

Cisco AI エンドポイント分析を使用して、エンドポイントをオンボードおよびプロファイ リングできます。この登録プロセスでエンドポイント属性データが収集されて、エンドポ イントのプロファイリングに使用されます。

• 外部ソースを使用したエンドポイントの登録

構成管理データベース(CMDB)などエンドポイントデータの外部ソースの中には、Cisco AI エンドポイント分析に接続できるものがあります。これにより、ネットワーク内のエ ンドポイントを簡単に登録、管理、およびプロファイリングできます。

• 定義された非アクティブ期間後のエンドポイントのパージ

定義された時間にわたって非アクティブだったエンドポイントをネットワークから削除す るには、エンドポイント パージ ポリシーを定義します。エンドポイントを削除する必要 があるまでの非アクティブ期間を定義できます。また、プロファイリング属性に基づいて 特定のエンドポイントのセットに作用するようにパージポリシーをカスタマイズすること もできます。

## **FIPS Compliance**

Cisco DNA Center は米国の連邦情報処理標準(FIPS)をサポートしています。FIPS は、Cisco DNA Center イメージのインストール時に有効にできるオプションのモードです。デフォルト では、FIPS モードはディセーブルです。

Cisco DNA Center で FIPS モードが有効になっている場合、Cisco DNA Center GUI の次の機能は 使用できません。

- [AI Endpoint AnalyticsSetup] の [Optional Configurations] セクションにある [Enable AI Network Analytics] ダッシュレット。
- **[Policy]** > **[AI Endpoint Analytics]** > **[Overview]**の [AI Proposals] ダッシュレット。
- **[Policy]** > **[AI Endpoint Analytics]** > **[Overview]** > **[Configuration]** の [Profile Rule Settings] タ ブ。
- **[Policy]** > **[AI Endpoint Analytics]** > **[Overview]** > **[Configuration]** > **[Trust Analytics]** の [AI Spoofing Detection] セクション。
- [Policy] > [AI Endpoint Analytics] > [Endpoint Inventory] の特定のエンドポイントの [Trust Score] の詳細の下にある [Endpoint Anomaly Detection] の [AI Spoofing Detection] セクショ  $\mathcal{C}_\circ$

• **[Policy]** > **[AI Endpoint Analytics]** > **[Endpoint Inventory]** > **[Focus as Trust Score]** の [AI Spoofing Detection] 列。

(注) FIPS が有効になっている場合、Talos IP レピュテーションはサポートされません。

# **Cisco DNA Center** での **Cisco AI** エンドポイント分析のセッ トアップ

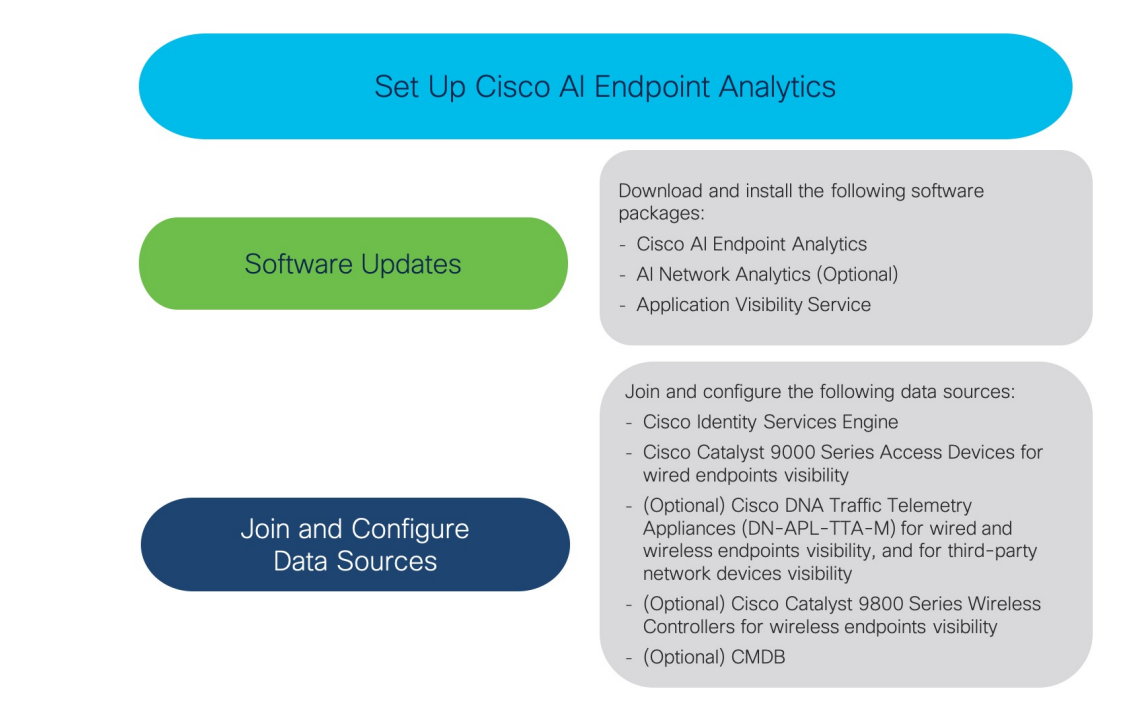

## ソフトウェア アップデートのインストール

次の手順で説明するように、Cisco AI エンドポイント分析を使用するためのソフトウェアアッ プデートを Cisco DNA Center にインストールします。

- ステップ **1** Cisco DNA Center にログインします。
- ステップ **2** メニューアイコン( )をクリックして、**[System]** > **[Software Management]** の順に選択します。
- ステップ **3** [Updates] タブで、[Cisco AI Endpoint Analytics]、[AI Network Analytics]、および [Application VisibilityService] が [Application Updates] セクションにリストされているかどうかを確認してください。これらのアプリケー ション更新が表示されている場合は、[Install All] をクリックします。
- Cisco DNA Center でエンドポイント プロファイリング ソリューションにアクセスするには、[Cisco AI Endpoint Analytics] 更新をインストールします。
- 機械学習とAIの機能を使用してインテリジェントなプロファイリング提案を受け取るには、[AINetwork Analytics] 更新をインストールします。
- NBAR およびコントローラベースのアプリケーション認識(CBAR)の技術を使用してエンドポイン ト プロファイリングを通知するには、[Application Visibility Service] 更新をインストールします。
- ステップ **4** これらの更新が [Updates] タブにリストされていない場合は、[Installed Apps] タブをクリックして、更新が すでにインストールされ、使用可能であるかどうかを確認してください。[Currently Installed Applications] タブでは、ソフトウェアインストールが正常に完了しているかどうかも確認できます。

## データソースの接続と有効化

Cisco AI エンドポイント分析が使用するデータソースは、すでに Cisco DNA Center に接続され ている可能性があります。データソースが接続されている場合は、次の手順を参照して、Cisco AI エンドポイント分析でデータソースを使用できることを確認します。

Cisco AI エンドポイント分析が結果を提供できるようにするには、Cisco ISE または Catalyst 9000 シリーズ アクセスデバイスを Cisco DNA Center に追加する必要があります。

ステップ **1** Cisco ISE を Cisco DNA Center に接続します。

『Cisco DNA Center Appliance [Installation](https://www.cisco.com/c/en/us/support/cloud-systems-management/dna-center/products-installation-guides-list.html) Guide』の「Complete First-Time Setup」にある「Integrate Cisco ISE with Cisco DNA Center」セクションを参照してください。

次の Cisco ISE リリースが Cisco AI エンドポイント分析をサポートします。

- 2.4 パッチ 11 以降
- 2.6 パッチ 5 以降
- 2.7 パッチ 1 以降
- 3.0 以降

Cisco ISE リリース 3.1 以降の場合、Cisco ISE 管理ポータルで次の手順を実行します。

- a) **[Work Centers]** > **[Profiler]** > **[Settings]** の順に選択します。
- b) [Endpoint Analytics Settings] エリアで、次のチェックボックスをオンにします。
	- [Publish Endpoint Attributes to AI Endpoint Analytics]
	- [Consume Endpoint Profiles from AI Endpoint Analytics]

Cisco ISE が 802.1X または MAB 認証方式でエンドポイントを認証すると、収集されたエンドポイント 属性が Cisco AI エンドポイント分析で使用可能になります。Cisco ISE はまた Cisco AI エンドポイント 分析とテレメトリデータを共有します。

Cisco ISE リリース 2.4、2.6、および 3.0 の場合、Cisco ISE 管理ポータルで次の手順を実行します。

- a) **[Work Centers]** > **[Profiler]** > **[Settings]** の順に選択します。
- b) [Enable Probe Data Publisher] オプションを選択します。
- c) [Save] をクリックします。
- ステップ **2** 有線エンドポイントが表示されるように、Cisco 9000 シリーズ アクセスデバイスを Cisco DNA Center に接 続します。

『*Cisco DNA [Center](https://www.cisco.com/c/en/us/support/cloud-systems-management/dna-center/products-user-guide-list.html) User Guide*』の「Discover Your Network」を参照してください。

CiscoAIエンドポイント分析機能を有効にするには、Cisco 9000シリーズアクセスデバイスをCisco IOS-XE リリース 17.6 以降にアップグレードします。

必要なアクセスデバイスの CBAR を有効にするには、

- a) Cisco DNA Center GUI でメニューアイコン( )をクリックして、**[Provision]** > **[Services]** > **[Application Visibility]** の順に選択します。
- b) データが必要な Cisco Catalyst 9000 アクセスデバイスを選択します。[Site Devices] セクションのデバイ ス名の横にあるチェックボックスをオンにします。
- c) [Enable CBAR] をクリックします。
- d) 表示される確認ウィンドウで、[Yes] をクリックします。
- e) [Enable CBAR] slide-in paneで、サポートされている SSID タイプの横にあるチェックボックスをオンに します。
- f) [Enable] をクリックします。
- ステップ **3** (任意)ワイヤレスエンドポイントを可視化するには、CiscoCatalyst 9800シリーズワイヤレスコントロー ラを Cisco DNA Center に接続します。

次の Cisco Catalyst 9800 シリーズ ワイヤレス コントローラ モデルは Cisco AI エンドポイント分析によりサ ポートされます。

- 9800-CL
- 9800-40
- 9800-80
- 9800-L

Cisco DNA Center リリース 2.3.2 以降は、Cisco IOS XE リリース 17.7.1 以降を搭載した Cisco Catalyst 9800 シリーズ ワイヤレスコントローラで FlexConnect をサポートします。

Cisco Catalyst 9800 シリーズ ワイヤレス コントローラの概要 (423 ページ) で Cisco Catalyst 9800 シリーズ ワイヤレスコントローラを設定およびプロビジョニングするには、CiscoDNACenterを参照してください。

ステップ **4** (オプション)Cisco Catalyst IE9300 高耐久性シリーズ スイッチを Cisco DNA Center に接続します。

Cisco Catalyst IE9300 高耐久性シリーズ スイッチは Cisco AI エンドポイント分析でサポートされます。

『Cisco DNA [Center](https://www.cisco.com/c/en/us/support/cloud-systems-management/dna-center/products-user-guide-list.html) User Guide』の「Discover Your Network」を参照してください。

ステップ **5** (任意)有線およびワイヤレスエンドポイントを可視化し、サードパーティのネットワークデバイスを可 視化するには、Cisco DNA トラフィック テレメトリ アプライアンスを Cisco DNA Center に接続します。

Cisco DNA トラフィック テレメトリ アプライアンス(DN-APL-TTA-M)は、ミラーリングされたネット ワークトラフィックからテレメトリを生成してエンドポイントを分析できるようにします。このアプライ アンスでは、Network-Based ApplicationRecognitionベース(NBARベース)のプロトコル検査、およびエン ドポイント属性の抽出が可能です。

テレメトリアプライアンスで収集されたエンドポイント属性を Cisco AI エンドポイント分析で受信するに は、Cisco ISE と Cisco DNA Center を統合する必要があります。

Cisco DNA Center でのアプライアンスのインストール、接続の構成、およびアプライアンスの管理につい ては、『Cisco DNA Traffic Telemetry [Appliances](https://www.cisco.com/c/en/us/support/cloud-systems-management/dna-traffic-telemetry-appliances/series.html)』を参照してください。

Cisco DNA トラフィック テレメトリ アプライアンスに接続されたアクセススイッチのスイッチドポートア ナライザ(SPAN)受信ポートで CBAR を有効にするには、次のコマンドを使用します。

ip nbar protocol-discovery

テレメトリアプライアンスに接続されているすべてのエンドポイントが Cisco AI エンドポイント分析に表 示されるわけではありません。Cisco DNA アシュアランス で管理されるネットワーク アクセス デバイス (NAD)にも接続されているエンドポイントのみが、Cisco AI エンドポイント分析 に表示されます。

- **ステップ6** (任意)Cisco DNA Center で ServiceNow を有効にします。
	- a) ServiceNowをCiscoDNA Centerに接続した後に、メニューアイコン(=)をクリックして、 [Platform]> **[Manage]** > **[Bundles]** の順に選択します。
	- b) バンドル [Endpoint Attribute Retrieval with ITSM (ServiceNow)] の [Status] が [New] の場合は、バンドルの [Enable] をクリックします。
- ステップ1 (任意) Cisco DNA Center で Cisco AI 分析を有効にします。

AI ベースのエンドポイントグループ化、カスタム プロファイリング ルール自動化、およびエンドポイン トラベルに関する提案を受け取るには、また、ネットワーク内のスプーフィングされている可能性のある デバイスを検出するには、[Cisco AI Analytics] ウィンドウで、必要な設定を有効にする必要があります。

これらの AI ベースの提案を受け取るには、AI ネットワーク分析ソフトウェアをインストールする必要が あります。

- a) メニューアイコン( )をクリックして、**[System]** > **[Settings]** > **[ExternalServices]** > **[Cisco AI Analytics]** の順に選択します。
- b) 有効にする次の各サービスのトグルボタンをクリックします。
	- **AI** エンドポイント分析:AI ネットワーク分析は、機械学習を利用してネットワークのインテリ ジェンスを推進し、ネットワークパフォーマンスを効果的に改善して問題解決を加速できるよう にします。AI ネットワーク分析は、ネットワークの動作を分析し、ネットワーク環境に適応する ことで、ノイズや誤検出を大幅に削減します。
	- エンドポイントスマートグループ化:エンドポイントスマートグループ化は、AIと機械学習を使 用して、AI ベースのエンドポイントグループ化、自動化されたカスタム プロファイリング ルー ル、クラウドソーシングされたエンドポイントラベルを提供することにより、ネットワーク内の 不明なエンドポイントの数を減らします。
	- **AI** スプーフィング検出:AI スプーフィング検出は、事前トレーニング動作モデルに基づいてス プーフィングされているエンドポイントを識別します。 [Enable AI Spoofing Detection] トグルボタ

ンを有効にすると、CiscoDNACenterはこれらの動作モデルとネットワークデバイスによって提供 されるフロー情報を使用して、スプーフィングされたエンドポイントを検出できます。参加して いる顧客から収集されたフロー情報を使用して、いくつかの行動モデルが集中的にトレーニング されます。[Send data to help Cisco improve the model] トグルボタンを有効にすることにより、匿名 での打ち切りデータの収集を可能にすることもできます。これにより、シスコによって動作モデ ルがさらに強化されます。

### エンドポイント テレメトリ ソース

Cisco AI エンドポイント分析は、次の方法でテレメトリデータを受信します。

• ディープ パケット インスペクション

ディープ パケット インスペクションは、Cisco Catalyst 9000 シリーズ アクセス デバイス によって実行される高度なパケット分析方法です。これらのアクセスデバイスは、NBAR を実行します。NBAR は、アプリケーション トラフィックを検査し、プロトコル分析を 実行して、精度の高いエンドポイントを検出および識別し、プロファイリングします。

ディープ パケット インスペクションのプロファイリングは、ネットワークへのエンドポ イントトラフィックから収集されたさまざまな属性に基づいています。これらの属性は、 パケットヘッダーレイヤ 4 ~ 7 から複数のプロトコルにわたって収集されます。

#### • 構成管理データベース接続

Cisco AI エンドポイント分析は、エンドポイント プロファイリングの精度を高めるため に、構成管理データベース (CMDB) 接続からエンドポイントデータを受信します。 ServiceNow との接続により、CMDB から Cisco AI エンドポイント分析への情報を受信で きます。

• 機械学習機能

プロファイリング用に収集されたデータは、匿名化されて、CiscoCloudでデバイスデータ レイクとして機能する場所に送信されます。ここでは、機械学習アルゴリズムで使用可能 なデータを分析し、必要に応じて評価して適用できるプロファイリングルールを作成しま す。エンドポイント プロファイリングと管理を簡素化かつ効率化できるように、Cisco AI エンドポイント分析によってスマート プロファイリング ルールが提案されます。既存の ルールも評価され、この継続学習に基づいて改善提案が提供されます。

## **[Cisco AI Endpoint Analytics Overview]** ウィンドウ

メニューアイコン( )をクリックして、**[Policy]** > **[AI Endpoint Analytics]**の順に選択しま す。

[Overview] ウィンドウに次のダッシュレットが表示されます。

• 合計エンドポイント数
このダッシュレットでは、ネットワーク内のエンドポイントの合計数が [Fully Profiled] と [Partially Profiled] の 2 つのグループに分かれて表示されます。Cisco AI エンドポイント分 析は、エンドポイントタイプ、OS タイプ、ハードウェアモデル、およびハードウェア製 造元の4つの要因に基づいてエンドポイントをプロファイリングします。エンドポイント にこれらの要因の 1 つ以上が欠落している場合は、[Partially Profiled] グループにプロファ イリングされます。

[Partially Profiled Labels] をクリックすると、ネットワーク内のプロファイルが欠落してい るエンドポイントの数が、プロファイルラベルタイプで分類されて表示されます。特定の プロファイルラベルが欠落しているエンドポイントを確認するには、プロファイルラベル の横にある数字をクリックします。[Endpoint Inventory] タブが、対応するエンドポイント のリストとともに表示されます。

#### • **AI** 提案

Cisco AI エンドポイント分析は、スマートグループ化アルゴリズムを使用して、ネット ワーク内で類似するプロファイリングデータを持つ不明なエンドポイントをグループ化し ます。AI エンドポイント分析を有効にした場合、次のタイプのルール提案が表示されま す。これらのルール提案は、次のようにエンドポイントクラスタから学習した内容に基づ いています。

- 類似している可能性があるエンドポイントをプロファイリングするための新しいルー ル。
- 以前に受け入れられていたルールの変更提案。
- 不要になったプロファイリングルールの確認。

詳細については、スマートグループ化のための Cisco AI ルール (734ページ)を参照して ください。

• 信頼スコア

[TrustScores] ダッシュレットには、ネットワーク内のエンドポイントに割り当てられてい る信頼スコアの全体像が示されます。エンドポイントの信頼スコア(710ページ)を参照 してください。

• 設定

[Overview] エリアの右上隅にある [Configuration] リンクをクリックすると、次の設定にア クセスできます。

- [Profile Rule Settings]:システムプロファイルルールの自動更新をスケジュールしま す。エンドポイントプロファイリング用の自動システムルール更新 (730ページ)を 参照してください。
- [ISE Integration]:Cisco ISE への許可属性の公開 (697 ページ)を参照してください。
- [**Trust Analytics**]:信頼スコアのソースを有効または無効にするには、このトグルボ タンをクリックします。[Authentication Method] ソースを無効にすることはできませ ん。アクティブな Cisco ISE 統合が設定されている場合、エンドポイントが使用する 認証方式およびそのポスチャステータスによって、エンドポイントの信頼スコアが通

知されます。[AI Spoofing Detection]、[Changed Profile Labels]、[NAT Mode Detection]、 [Concurrent MAC Addresses]、[Security Sensor] などの信頼スコアデータのその他のソー スは、有効または無効にすることができます。

「エンドポイントの信頼スコア (710 ページ)」を参照してください。

- [EndpointPurgePolicy]:エンドポイント パージ ポリシー (701 ページ)を参照してく ださい。
- [Endpoint Subnet Inspection]:エンドポイントサブネット検査の設定 (703 ページ)を 参照してください。

#### • エンドポイント **MAC** ランダム化

[Endpoint MACRandomization]には、ネットワーク内の静的MACアドレスとランダムおよ び変更 MAC アドレスの数が表示されます。ランダムおよび変更 MAC アドレスを持つエ ンドポイントの信頼スコア (717 ページ)を参照してください。

### **Cisco AI** エンドポイント分析と**Talos** インテリジェンスの統合

Talos インテリジェンス [英語] は、包括的な脅威検出ネットワークです。Talos インテリジェン スは、脅威検出アナリストと、Webリクエスト、電子メール、マルウェアサンプル、オープン ソースデータセット、エンドポイントインテリジェンス、ネットワーク侵入に及ぶリアルタイ ムの自動検出システムで構成されています。Cisco AI エンドポイント分析 を Talos と統合し て、信頼できないIPアドレスに到達するネットワーク接続にフラグを立て、それらを隔離し、 最も一般的なサイバー脅威からネットワークを保護します。

Cisco DNA Cloud は Talos インテリジェンス クラウド サービスと通信して、更新された IP のレ ピュテーションデータを30分ごとに取得します。IPのレピュテーションデータのこの更新は、 すべての登録済みの Cisco DNA Center デバイスにプッシュされます。

Cisco DNA Center デバイスで Talos Intelligence をセットアップするには、次の手順を実行しま す。

#### 始める前に

Cisco AI エンドポイント分析 を Talos インテリジェンスと統合するための前提条件は次のとお りです。

• Cisco DNA Center は Cisco DNA Cloud に登録する必要があります。

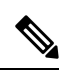

ユーザーがCisco DNA Cloudに登録されていない場合、Cisco DNA Center GUI の [Talos IP Reputation] 設定の下にあるトグルボタンの 横に警告が表示されます。 (注)

• アカウントは、Cisco DNA Cloud の Talos オファーに登録されている必要があります。

- Talos IP レピュテーション機能がスムーズに動作するには、アプリケーションテレメトリ を有効にして、NetFlow コレクタとして Cisco DNA Center を選択します。
- ステップ1 Cisco DNA Center GUI でメニューアイコン (**三**) をクリックして、[System]>[Settings]>[External Services]> **[Cloud Authentication]** の順に選択します。
- ステップ **2** [dna.cisco.com] リンクをクリックして、Cisco DNA Cloud アカウントを作成します。Cisco DNA Cloud で、 Talos オファー登録し、適切な Cisco DNA Center リージョンを選択します。

図 **28 : Talos** オファーへの登録

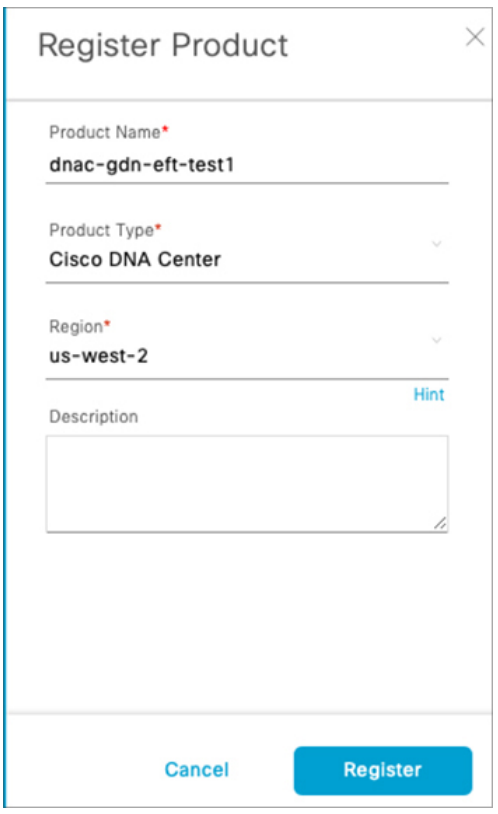

ステップ3 [On-prem Connections] で Cisco DNA Center デバイスを登録します。ワンタイムパスワード (OTP) がデバ イスに送信されます。この OTP は 30 分間有効です。

図 **29 :** デバイスに送信される **OTP**

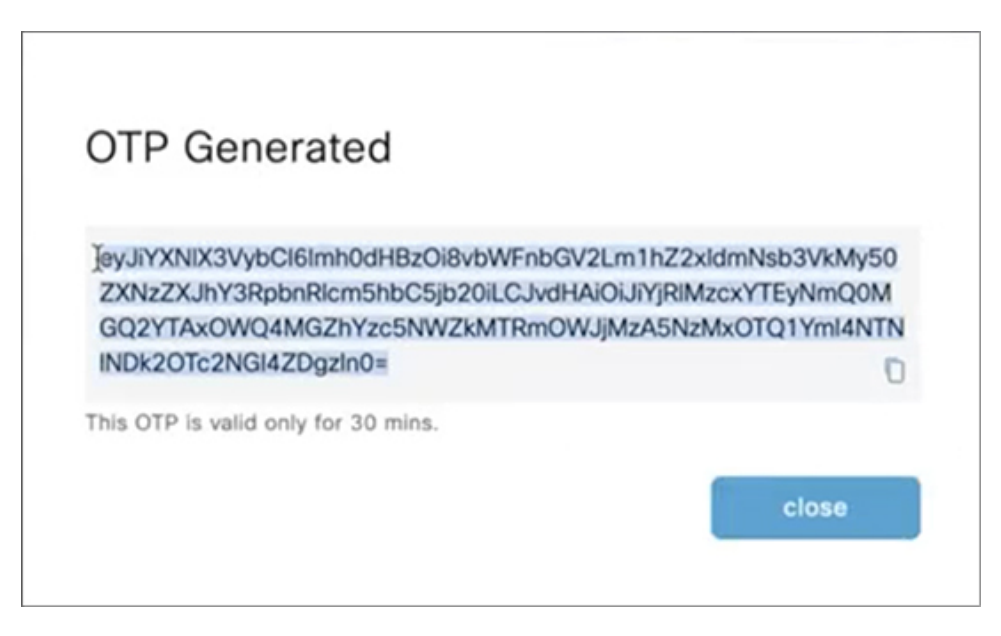

ステップ **4** Cisco DNA Center ホームページで、クラウド認証の OTP を使用して Cisco DNA Center デバイスを Cisco DNA Cloud に登録します(**[System-Settings]** > **[Cloud Authentication]**)。

図 **30 : Cisco DNA Cloud** への **Cisco DNA Center** の登録

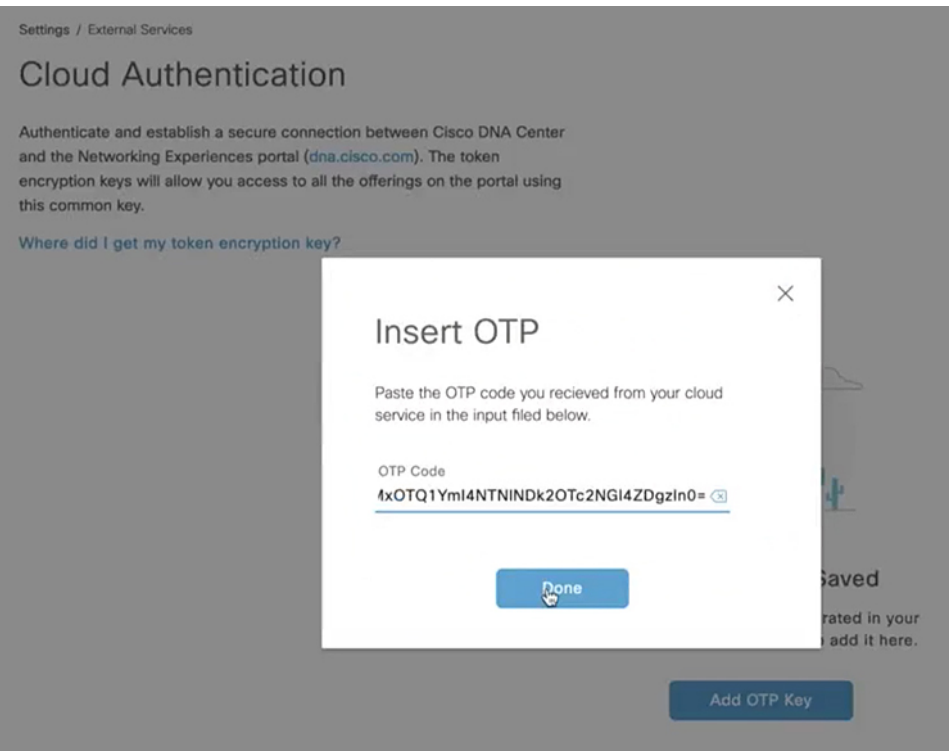

Cisco DNA Center デバイスを Cisco DNA Cloud に登録したら、3 分待ってからステップ 4 に進み ます。 (注)

ステップ **5** [Cisco DNA Center AI Endpoint Analytics] ウィンドウ(**[AI Endpoint Analytics]** > **[Configurations]** > **[Trust Analytics]**)で、[Talos IP Reputation] トグルボタンをクリックして有効にします。[Trust Score] ウィンドウ または [Cisco DNA Center System Settings] ウィンドウから [Talos IP Reputation] を有効にできます。 [Talos IP Reputation] を有効にすると、Cisco DNA Center は更新された IP のレピュテーションデータが利用 可能になるたびにそのデータを受信します。ネットワーク内のエンドポイントが信頼できないIPアドレス にアクセスしようとすると、フラグが設定され、エンドポイントの [Trust Score] ビューの Talos IP レピュ テーションに対して、「Detected」という警告メッセージが表示されます。この警告により、エンドポイ ントの全体的な信頼スコアが低下します。TalosIPレピュテーション機能により、アクセスされた信頼でき ないIPアドレスと、エンドポイントによるアクセス試行回数に関する情報が保存されます。この情報は、 ネットワークのセキュリティを強化することを決定するときに役立ちます。

> [Talos Reputation] ウィンドウ(**[Cisco DNA Center System Settings]** > **[Talos IP Reputation]**)には、Talos か ら受信したさまざまなファイルの最新バージョンが表示されます。これらのファイルを受信した時刻も表 示されます。IPv4 および IPv6 ファイルは Talos IP レピュテーション データ ファイルであり、通常 1 日に 1 回更新されます。ただし、Threat Level ファイルはメタデータであり、このファイルが変更されることは ほとんどありません。

### **Cisco ISE** への許可属性の公開

ネットワークへのエンドポイントアクセスを承認し、エンドポイントを制御するために、Cisco ISE へ AI エンドポイント分析プロファイルデータを公開します。Cisco AI エンドポイント分析 によって共有される属性情報には、AI エンドポイント分析ディクショナリを介して Cisco ISE 管理者が簡単にアクセスできるようになります。Cisco ISE管理者は、Cisco ISEで許可ポリシー を簡単に作成できます。次の属性が Cisco ISE と共有されます。

- **1.** 全体的な信頼スコアと、記録された各異常スコア。
- **2.** CMDB 属性。
- **3.** 多要素プロファイリング属性:ハードウェア製造元、ハードウェアモデル、オペレーティ ングシステム、およびエンドポイントタイプ。

Cisco DNA Center が Cisco ISE リリース 3.1 以降とアクティブに統合されており、認証属性を Cisco ISE に公開する必要がある場合は、次のタスクを実行します。

ステップ **1** Cisco DNA Center で属性共有を有効にするには、次の手順を実行します。

- a) Cisco AI エンドポイント分析の [Overview] ウィンドウで、[Configurations] をクリックします。
- b) 左側のパネルから [ISE Integration] をクリックします。
- c) [Enable Profile Publishing to ISE] トグルボタンをクリックしてこの機能を有効にします。
- d) 属性情報をCisco ISEに公開するために使用するトピックのタイプに応じて、[AssetTopicBased Integration] チェックボックスと [Enhanced Authorization Integration] チェックボックスのいずれかまたは両方をオン にします。
- e) **[Save]** をクリックします。
- ステップ **2** Cisco ISE で pxGrid サブスクリプションを有効にするには、次の手順を実行します。
	- a) Cisco ISE GUI でメニューアイコンをクリックし、**[Work Center]** > **[Profiler]** > **[Settings]** の順に選択し ます。
	- b) Cisco ISE Release 3.1 に接続している場合、[Endpoint Analytics Settings] 領域で、次のチェックボックス をオンにします。
		- [Publish Endpoint Attributes to AI Endpoint Analytics]
		- [Consume Endpoint Profiles from AI Endpoint Analytics]

#### 次のタスク

サブスクリプションを検証するには、Cisco ISEメインメニューから、**[Administration]**>**[pxGrid Services]** > **[Diagnostics]** > **[WebSocket]** > **[Clients]** の順に選択します。新しく作成された 「com.cisco.ea.data.ise-<Cisco ISE node>」を含むサブスクリプションが、PSN ノードの [Subscription] 列に表示されます。

Cisco ISE の **[Policy]** > **[Policy Sets]** ウィンドウで、[Conditions Studio] に「**Endpoint-Analytics**」 という名前の新しいディクショナリが表示されます。

Cisco ISEの**[Context Visibility]** > **[Endpoints]**ウィンドウで、エンドポイントの詳細情報の[MAC Address] をクリックします。その詳細情報の属性エリアに、Cisco AI エンドポイント分析から 受信された属性の「EA-」というプレフィックスを含む属性が表示されます。

### **Trust Analytics**

[Trust Analytics]ウィンドウでは、さまざまな信頼スコアソースが表示されます。また、一定期 間非アクティブになった後にこれらのソースで発生したアラートを手動または自動でリセット したり、エンドポイントの全体的な信頼スコアを正確に測定するために各信頼スコアソースの 影響度を設定したりすることもできます。

信頼スコアは、Zero Trust の成果を達成できるように、ネットワーク上の特定のエンドポイン トの信頼性を評価します。値は、1(低信頼度)から 10(高信頼度)の範囲で、複数のソース を使用して計算されます。

- [Endpoint Context]:このカテゴリのソースは、エンドポイントで使用される認証方法とエ ンドポイントのポスチャステータスに基づいて、エンドポイントの信頼性に関する情報を 提供します。
- [Threat and vulnerability Context]:このカテゴリのソースは、エンドポイントに関連する各 種の脅威に基づいて、エンドポイントがどの程度脆弱であるかに関する情報を提供しま す。
- [Network Context]:このカテゴリのソースは、エンドポイントからネットワークへのアク セス方法に関する情報を提供します。

信頼スコアの影響度により、異常が発生した場合のエンドポイントの信頼スコアを制御できま す。次の影響度を使用できます。

- [Low]:ネットワークでの異常の重要度が低いとわかっている場合は、その影響度を[Low] に設定して、信頼スコアへの影響を小さくすることができます。影響度をこのように設定 した後で同様の異常が再度検出されると、異常が検出されたエンドポイントの信頼スコア はゆっくりと 1 に低下します(システム生成の影響度が合計信頼スコアの 50% 上がりま す)。
- [Critical]:ネットワークでの異常の重要度が高いとわかっている場合は、その影響レベル を[Critical]に設定して、信頼スコアに非常に大きな影響を与えるようにすることができま す。影響度をこのように設定した後で同様の異常が再度検出されると、異常が検出された エンドポイントの信頼スコアはすぐに1に低下します(システム生成の影響度が合計信頼 スコアの 50% 下がります)。
- [No Impact]:異常が検出されますが、全体的な信頼スコアには影響しません。このオプ ションを使用すると、全体的な信頼スコアを変更せずに異常をテストして表示できます。
- [System Default]:デフォルトのシステム生成の信頼スコア。

ソースの影響度をカスタマイズする方法については、「影響度のカスタマイズ」を参照してく ださい。

異常や脆弱性が原因で逸脱が発生した場合、またはエンドポイント接続やインターフェイスに 弱点が見つかった場合にアラートが表示されます。アラートは、対処後に手動でリセットでき ます。対処する必要がないアラートを手動でリセットすることもできます。または、リセット タイマーを設定して、アラートを自動的にリセットすることもできます。一定期間非アクティ ブになった後、このアラートはエンドポイントで検出されません。

ソースのアラートをリセットする方法については、「アラートのリセットの構成」を参照して ください。

#### 影響度のカスタマイズ

エンドポイントについて把握している影響度を設定することにより、エンドポイントの信頼ス コアをカスタマイズできるようになりました。ソースに対して設定した影響度に基づいて、エ ンドポイントの全体的な信頼スコアが再計算されます。これにより、ある異常について、シス テム生成の信頼スコアに関係なく、ユーザーがその信頼度を決定できます。

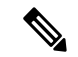

認証方式 EAT-TLS およびポスチャ非準拠エンドポイントの場合、影響度を変更しても、信頼 度は同じままです。信頼度は、MAB 認証の場合にのみ変更されます。 (注)

使用する認証方式によって得られる高い信頼スコアは、その認証方式の影響度を変更しても低 下しません。認証方式の影響度が増大した場合、エンドポイントでは、その新しいセッション が受信されない限り、現在の信頼スコアを保持し続けます。 (注)

ステップ **1** メニューアイコン( )をクリックして、**[Policy]** > **[AIEndpoint Analytics]** > **[Overview]** > **[ManageSources]** の順に選択します。

[Trust Analytics] ウィンドウが開きます。

- ステップ **2** [Customize Impact Level] をクリックします。
- ステップ **3** [Let's Do It] をクリックします。 [Customize Trust Score Sources] ワークフローが開始されます。ワークフローウィンドウの下部にある [Exit] オプションをクリックすると、いつでもワークフローを終了できます。
- ステップ **4** 影響度を変更するソースの横にあるチェックボックスをオンにします。
- ステップ **5** [More Actions] ドロップダウンリストから [New Impact Level] を選択します。
- ステップ **6** [Next] をクリックします。

次のウィンドウでは、個々のエンドポイントに対する信頼スコアのカスタマイズの影響を示す、以前の信 頼スコアと新しい信頼スコアの比較調査が提供されます。この円グラフには、ソースの影響レベルの変化 による影響を受けたかどうかに関係なく、ネットワーク内のすべてのエンドポイントが含まれています。 下の [Endpoints (After)] テーブルには、影響度構成の変更の結果として影響を受けた各エンドポイントの新 しい信頼スコアが表示されます。

ステップ **7** [Next] をクリックします。

各ソースの新しい影響度を示す概要が表示されます。結果に満足できない場合は、[Edit] をクリックして ワークフローに戻り、信頼スコアの影響度を編集します。

ステップ **8** [Next] をクリックします。

エンドポイントの信頼スコアが更新され、Cisco ISEにも送信されます。これにより、Cisco ISE が信頼スコアベースの認証ポリシーを使用している場合、該当するエンドポイントの認可変更 が生じる可能性があります。

#### 次のタスク

[Policy] > [AI Endpoint Analytics] > [Trust Score] で、エンドポイントの新しい信頼スコアを確認 します。

#### アラートのリセットの構成

一定期間非アクティブになった後にアラートを手動または自動でリセットできます。デフォル トでは、サポートされているすべてのソースのリセットアクションは手動に設定されていま す。ここで説明されているグローバル構成ワークフローを使用して、アラートをリセットする ように構成できます。

ステップ **1** メニューアイコン( )をクリックして、**[Policy]** > **[AI Endpoint Analytics]** > **[Manage Sources]** の順に選 択します。

[Trust Analytics] ウィンドウが開きます。

- ステップ **2** [Alert Configuration] をクリックします。
- ステップ **3** [Choose Reset Alert Type] ウィンドウで、[Let's Do It] をクリックします。

ワークフローウィンドウの下部にある [Exit] オプションをクリックすると、いつでもワークフローを終了 できます。

- ステップ **4** [Reset Alert Type] ドロップダウンリストから、[Manual] または [Customize reset timer after alert inactivity] を 選択します。
- ステップ **5** [Customize reset timer after alert inactivity] を選択した場合は、非アクティブなときにアラートをリセットす  $55<sub>z</sub>$ での日数 $(0 \sim 365$ 日)または時間数 $(0 \sim 24$ 時間)を入力します。

ANCポリシーを削除するか、保持するかを選択できます。複数の信頼スコアソースからの信頼値がエンド ポイントにある場合、[Remove ANC Policy] チェックボックスがオンになっていても、ANC ポリシーは削 除されません。

- ステップ **6** [Next] をクリックします。
- ステップ **7** 手順 4 で選択した設定を適用するすべてのソースの横にあるチェックボックスをオンにします。
- ステップ **8** [Apply] をクリックします。

[Trust Analytics]ウィンドウからローカルでアラートをリセットするように構成することもでき ます。アラートのリセットを構成するソースを選択します。右側のスライドインウィンドウ で、適切な設定を選択し、[Save]をクリックします。アラートのリセット構成オプションは、 すべてのソースで使用できるわけではないことに注意してください。アラートがリセットされ ると、同じ情報が Cisco ISE に伝達されます。

アラートは、更新のために 30 分ごとにチェックされます。また、チェック中に、アラートの リセット構成で設定された期間が経過した場合、その異常について信頼スコアがリセットされ ます。アラートのリセットのステータスは、監査ログに表示されます。

# エンドポイント パージ ポリシー

定義された時間にわたって非アクティブだったエンドポイントをネットワークから削除するに は、エンドポイント パージ ポリシーを定義します。エンドポイントを削除する必要があるま での非アクティブ期間を定義できます。また、プロファイリング属性に基づいて特定のエンド ポイントのセットに作用するようにパージポリシーをカスタマイズすることもできます。パー ジポリシーは毎日午前2時(サーバー時間)に実行され、定義されたパージ要件を満たすエン ドポイントがネットワークから削除されます。

Cisco AI エンドポイント分析にインポートされた登録済みエンドポイントおよび静的エンドポ イントは、エンドポイント パージ ポリシーの影響を受けません。

Cisco DNA Center のバックアップ/復元操作、およびエンドポイント パージ アクティビティを 同時に実行することはできません。バックアップ/復元操作が午前 2 時に進行中の場合、パー ジアクティビティは開始されません。エンドポイント アクティビティの進行中にバックアッ プ/復元操作が開始されると、エンドポイントパージの実行は停止され、パージアクティビティ は未完了のままになります。残りのエンドポイントは、次のパージが翌日の午前 2 時(サー バー時間)に実行されるまで処理されません。

エンドポイントパージポリシーを表示、編集、または追加するには、メニューアイコン(三) をクリックし、**[Policy]** > **[AI Endpoint Analytics]** > **[Configurations]** > **[Endpoint Purge Policy]** を選択します。デフォルトでは、次のポリシーを使用できます。

- **Default**
- **Random MAC Default**

これらのデフォルトポリシーは編集できません。有効または無効にすることだけが可能です。

[Purge Now] オプションを使用すると、午前 2 時まで待つのではなく、すぐにパージポリシー を実行できます。[Purge Now] オプションを使用するには、次の 2 つの方法があります。

- すぐに実行する必要があるパージポリシーを選択し、[More Actions] ドロップダウンリス トから [Purge Now] を選択します。
- すぐに実行する必要があるパージポリシーの [Actions] 列の下にあるアイコンをクリック し、[Purge Now] を選択します。

パージポリシーの作成

- ステップ **1** メニューアイコン( )をクリックして、**[Policy]** > **[AI Endpoint Analytics]** > **[Configurations]** > **[Endpoint Purge Policy]**の順に選択します。
- ステップ **2** [Add Endpoint Purge Policy] をクリックします。
- ステップ **3** [Add Endpoint Purge Policy] ダイアログボックスで、[Let's Do It] をクリックしてワークフローに直接移動し ます。
- ステップ **4** [Define Policy Details] ウィンドウで、次の手順を実行します。
	- **1.** ポリシーの名前を [Rule Name] フィールドに入力します。
	- **2.** [Select Status] ドロップダウンリストで [Enabled] または [Disabled] を選択します。
	- **3.** エンドポイントがパージされるまでの非アクティブ時間を定義します。[Elapsed Greater than or Equal to] フィールドに値(日単位)を入力してください。有効な値の範囲は 5 〜 180 日です。
- ステップ **5** (オプション)[DefineAdditionalPolicyConditions]ウィンドウで、このパージポリシーの影響を受けるエン ドポイントをフィルタ処理するためのプロファイリング属性を選択します。選択する属性の横にあるチェッ クボックスをオンにして、その属性に関して表示されるドロップダウンリストで必要な値を選択してくだ さい。
- ステップ **6** [Summary] ウィンドウに、パージポリシーの設定が表示されます。表示される詳細情報を確認し、[Done] をクリックしてポリシーを作成します。

次のタスク

エンドポイント パージ アクティビティの監査ログ

エンドポイント パージ ポリシーを有効にして、パージアクティビティが実行された後に、監 査ログを確認することができます。詳細については、『Cisco DNA Center [Administrator](https://www.cisco.com/c/en/us/support/cloud-systems-management/dna-center/products-maintenance-guides-list.html) Guide』 の「**View Audit Logs**」を参照してください。

### エンドポイントサブネット検査の設定

展開内では、アクセスレイヤにあるデバイスとアクセスレイヤよりも上にあるデバイスの IP サブネットが異なります。シスコの TTA デバイスの場合、エンドポイント プロファイリング の精度は、Cisco AI エンドポイント分析によってサウスバウンドトラフィックのみが分析され る場合に最大になります。エンドポイントプロファイリングを向上させるには、CiscoAIエン ドポイント分析 で分析する必要がある特定の IP サブネットまたはサブネット範囲を設定しま す。

その後、このフィルタ処理されたサブネットに関する設定は、Cisco SD-AVC サーバーと共有 されます。この設定は、CiscoSD-AVCサーバーを介してCiscoTTAデバイスに適用されます。

- ステップ **1** メニューアイコン( )をクリックして、**[Policy]** > **[AI Endpoint Analytics]** > **[Configurations]** > **[Endpoint Subnet Inspection]**の順に選択します。
- ステップ **2** [IP Subnet] フィールドに必要な値を入力します。
- ステップ **3** [+] をクリックして IP サブネットを追加します。このウィンドウでは、複数のサブネットまたはサブネッ ト範囲を追加できます。

# **Endpoint Inventory**

[Endpoint Inventory] タブには、設定されたデータソースを介して Cisco AI エンドポイント分析 に接続されているエンドポイントの詳細が表示されます。このビューには、接続されているす べてのエンドポイントのプロファイリング情報が表示されます。

表示するエンドポイントのプロファイリング情報を選択するには、テーブルの右上隅にある垂 直省略記号アイコンをクリックします。次のプロファイリング情報セットのいずれかを選択 し、[Apply] をクリックします。

- [All]:使用可能なすべてのプロファイリング情報が表示されます。このセットは編集でき ません。
- [General]:これを選択すると、エンドポイントの全体図を確認できるプロファイリング情 報が表示されます。これは、デフォルトで表示される列のセットです。このセットは編集 できません。
- [Detailed]:これを選択すると、エンドポイントを深く洞察できるプロファイリング情報が 表示されます。このセットは編集できません。
- [Custom]:これは編集可能な唯一のセットです。[Endpoint Inventory] ウィンドウに表示す るプロファイリング情報をオンまたはオフにします。

必要な [View Known Profiles] ボタンをクリックして、[All Endpoints] ビューに表示されるエン ドポイントのリストをフィルタ処理することもできます。エンドポイントタイプ、ハードウェ ア製造元、ハードウェアモデル、および **OS** タイプでエンドポイントのリストをフィルタ処理 できます。

表示されるエンドポイント インベントリ テーブルを編集またはカスタマイズするには、テー ブルの上部の右隅にある歯車アイコンをクリックします。表示されるペインには、[Table Appearance]、[Edit Table Columns]、および [Edit Custom Views] メニューが含まれており、テー

[Apply] をクリックして変更を保存するか、[Reset All Settings] をクリックしてエンドポイント インベントリ テーブルのデフォルト設定を適用します。

ブルビューやテーブルに表示する情報を選択したり、カスタムビューを作成したりできます。

要件に基づいて一連のエンドポイントを簡単にフィルタ処理できます。テーブルの上部にある 検索バーを使用すると、フィルタパラメータを簡単に見つけることができます。入力して検索 支援機能を使用するか、表示されるドロップダウンをスクロールして必要なパラメータを見つ けて選択することができます。

ほとんどの列にはクイックフィルタが含まれています。一部のフィルタでは値を選択できるド ロップダウンメニューが表示され、一部のフィルタは入力可能なテキストフィールドです。

エンドポイントを登録したり、登録済みのエンドポイントを編集、削除、およびプロファイリ ングしたりできます。単一または複数のエンドポイントを選択するには、MAC アドレスの横 にあるチェックボックスをオンにします。これにより、選択したエンドポイントに対して、 [Actions]ドロップダウンリストから特定のアクションをフィルタリングして実行することがで きます。

登録済みのエンドポイント、未登録のエンドポイント、および他のソースから学習したエンド ポイントも削除できます。エンドポイントを選択すると、テーブル内のすべての行を選択でき るバナー行が表示されます。バナーをクリックすると、バナー行でテーブル内のすべての行を クリアできるようになりました。すべてのエンドポイントを削除するには、バナーをクリック するか、[More Actions] ドロップダウンリストから [Delete] オプションを選択します。

エンドポイントのプロファイリングの完全な詳細を表示するには、エンドポイントの [MAC Address]をクリックします。表示されるスライドインダイアログボックスには、ユーザーの詳 細、エンドポイントの詳細、およびエンドポイントの属性の詳細が含まれます。

Cisco DNA Center リリース 2.2.2 以降では、[Details] タブに次の新しいフィールドが表示され、 Cisco ISE から受信した詳細が示されます。

- [Authentication Status]:このフィールドには、エンドポイントが Cisco ISE で認証された場 合は [Started]、そうでない場合は [Disconnected] と表示されます。
- [Authorization Profile]:Cisco ISE のエンドポイントに設定されている認証ポリシーがここ に表示されます。
- [Security Group Tag]:Cisco ISE でエンドポイントに設定されたセキュリティグループタグ がここに表示されます。

これらの属性の詳細については、使用する Cisco ISE リリースの Cisco ISE [管理者ガイド](https://www.cisco.com/c/en/us/support/security/identity-services-engine/products-installation-and-configuration-guides-list.html) [英語] を参照してください。

Cisco DNA Center 2.2.2 以降では、エンドポイントの詳細を示すスライドイン ダイアログボッ クスに [Trust Score] タブがあります。このタブには、エンドポイントの信頼スコアを示すさま ざまな要因の詳細が表示されます。エンドポイントの信頼スコア(710ページ)を参照してく ださい。

Cisco DNA Center 2.2.3 以降では、[Details] タブに [Previous MAC Addresses] エリアがあり、MAC ランダム化機能が有効になっているエンドポイントで使用された MAC アドレスが表示されま す。ランダムおよび変更 MAC アドレスを持つエンドポイントの信頼スコア (717 ページ)を 参照してください。

### **Cisco AI** エンドポイント分析データのエクスポート

このウィンドウからエンドポイントとエンドポイントの詳細のリストをエクスポートするに は、[Export]をクリックします。[EndpointInventory]ウィンドウでフィルタを適用すると、フィ ルタ処理されたエンドポイントのみがエクスポート用に処理されます。すべてのエンドポイン トの詳細をエクスポートするには、フィルタが適用されていないことを確認して、[Export] を クリックします。

[Export] をクリックすると、[Reports] ウィンドウで新しいタブが開きます。[Generated Reports] ウィンドウには、開始されたエクスポートのリストが表示され、リストの一番上に最新のエク スポート要求が表示されます。[Endpoint Inventory] ウィンドウから生成されたレポートの [Template Category] 列に [AI Endpoint Analytics] が含まれています。レポートの生成には数分か かります。レポートのダウンロード準備ができると、[Last Run] 列の値が [Not Initiated] から、 その横にダウンロードアイコンがあるタイムスタンプに変わります。タイムスタンプは、エク スポートリストが生成された時刻を示します。ダウンロードアイコンをクリックして、エンド ポイントのリストの CSV ファイルをシステムにダウンロードします。

次の手順で、[Reports]ウィンドウからCisco AIエンドポイント分析データをエクスポートする こともできます。

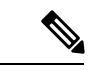

- エンドポイントの AI エンドポイント分析データの最初のエクスポートは [Endpoint Inventory] ウィンドウから実行する必要があります。その後、[Reports] ウィンドウから直接 AI エンドポ イント分析レポートを生成できます。 (注)
- ステップ **1** メニューアイコン( )をクリックして、**[Reports]** > **[Report Templates]** > **[AI Endpoint Analytics]** の順に 選択します。
- ステップ **2** タスクの概要ウィンドウが表示されたら、[Let's Do It] をクリックして、ワークフローに直接移動します。 今後この画面をスキップするには、[Don't show this to me again] チェックボックスをオンにしま す。 (注)
- ステップ **3** [Select Report Template] ウィンドウでは、[Endpoint Profiling] テンプレートがデフォルトで適用されていま す。
- ステップ **4** [Setup Report Scope] ウィンドウで、次の手順を実行します。
- a) [Report Name] フィールドに名前を入力します。
- b) [EndpointInventory]ウィンドウからエクスポートするエンドポイントのリストに適用するフィルタを定 義します。
- c) すべてのエンドポイントの詳細をエクスポートするには、[Scope]エリアで値を選択しないでください。
- ステップ **5** [Select File Type] ウィンドウの [Client Details] エリアで、選択したパラメータを確認できます。関連する フィールドの横にあるチェックボックスをオンまたはオフにして、エクスポートする情報を編集します。
- ステップ 6 [Schedule Report] ウィンドウで、[Run Now]、[Run Later]([One-Time] または [Run Recurring])オプションボ タンをクリックします。
	- [Run Later] の [One-Time] および [Run Recurring] オプションには、エクスポートの時間を定義す るスケジューリングフィールドが表示されます。 (注)
- ステップ7 [Delivery and Notification] ウィンドウでは、[Email Report] チェックボックスをオンにしないでください。
- ステップ **8** [Summary] ウィンドウで、すべての設定を確認します。変更するには、[Edit] をクリックします。
- ステップ **9** 生成されたレポートのリストを表示するには、このウィンドウの[ViewReports]リンクをクリックします。 レポートが生成され、このウィンドウに表示されるまでに数分かかります。

### エンドポイントのフィルタ処理

この手順を使用して、プロファイリングデータ、プライマリ プロファイリング ラベル、既知 のプロファイル、および正常性ステータスに基づいてエンドポイントをフィルタ処理します。

- ステップ **1** [Endpoint Inventory] ウィンドウで、[Filter] をクリックします。
- ステップ **2** 必要に応じて、対応するドロップダウンリストから値を選択するか、必要な値のオプションボタンをクリッ クするか、特定のフィールドの必要な値の横にあるチェックボックスをオンにして、次のフィルタを定義 します。
	- **Profile Status Condition**
	- **Mac Address**
	- **Is Random Mac**
	- 信頼得点
	- [IP Address]
	- **Last Seen**
	- ホスト名(**Host Name**)
	- エンドポイント タイプ
	- **OS Type**
	- ハードウェア モデル
	- ハードウェア製造元

#### • **Registered**

ステップ **3** [Apply] をクリックします。

また、4 つのプライマリ プロファイリング ラベルで表示されるプロファイリング済みのエンドポイントを フィルタ処理することもできます。[View Known Profiles] セクションで 1 つ以上のラベルをクリックしま す。

エンドポイントの正常性ステータスは 5 分ごとに更新されます。

### 属性用語集

属性用語集は、Cisco ISE プローブデータから使用可能なすべてのプロファイリング属性のリ ストです。

すべてのプロファイリング属性を表示するには、次の手順を実行します。

- ステップ **1** [Endpoint Inventory] ウィンドウで、エンドポイントの MAC アドレスをクリックします。
- ステップ **2** 右側に表示される新しい領域で、[View Attribute Glossary] をクリックします。

[Attribute Glossary] ウィンドウに、属性ごとに次の情報が表示されます。

- キープロファイリング属性
- 説明
- 関連付けられたプロファイルラベル
- **[Source]**
- **Dictionary**
- ディスカバリの方法

用語集では、すべてのプロファイリング属性の詳細ビューが表示されます。プロファイリング属性がプロ ファイルラベルの作成に頻繁に使用される場合は、そのラベルが [AssociatedProfile Labels] 列に一覧表示さ れます。

また、ルールの論理条件の作成中に、[Choose Attribute Condition] ウィンドウに属性用語集を表示すること もできます。詳細については、「カスタムルールの作成」を参照してください。

### エンドポイントの登録

新しいエンドポイントをオンボードおよびプロファイリングするには、そのエンドポイントを Cisco AI エンドポイント分析に登録します。エンドポイントのプロファイリング情報は、分類 のための信頼できる情報源です。また、[RegisterEndpoint]オプションを使用して、登録済みの エンドポイントの新しいプロファイル情報を更新することもできます。

- ステップ **1 [Actions]** > **[Register Endpoints]** の順に選択します。
- ステップ **2** [Single]または[Bulk]のいずれかのオプションボタンをクリックして、単一のエンドポイントまたは複数の エンドポイントを登録するかどうかを選択します。
	- a) [Single] オプションボタンをクリックしたら、エンドポイントの [MAC Address]、[Endpoint Type]、 [Hardware Model]、および [Hardware Manufacturer] を入力します。
	- b) [Bulk] オプションボタンをクリックしたら、次の手順を実行します。
		- **1.** [Download .csv Template] オプションをクリックして、.csv テンプレートをダウンロードします。
		- **2.** ダウンロードした .csv ファイルに、登録する必要がある各エンドポイントの詳細を入力します。 具体的には、MAC アドレス、エンドポイントタイプ、ハードウェアモデル、およびハードウェア 製造元です。このファイルを保存します。
		- **3.** [Choose a File] オプションを使用して .csv ファイルをアップロードします。

[Bulk] オプションを使用すると、一度に最大 500 個のエンドポイントを登録できます。

- ステップ **3** [Review Endpoint]ウィンドウでエンドポイントの詳細を確認します。変更するには、[Edit]をクリックしま す。
	- 既存のエンドポイントの登録中は、エンドポイントのプロファイルラベルの変更が紫色で反映 され、編集できます。 (注)
- ステップ **4** [Next] をクリックして、登録プロセスを続行します。
- ステップ5 [登録 (Register) ] をクリックします。

### 登録済みのエンドポイントの編集

登録済みのエンドポイントのプロファイリング情報は、[Endpoint Inventory] ウィンドウから更 新できます。

- ステップ **1** 編集するエンドポイントの MAC アドレスの横にあるチェックボックスをオンにします。
- ステップ **2** [Actions] をクリックします。
- ステップ **3** [Edit Endpoint] をクリックします。
- ステップ **4** [Endpoint Type]、[Hardware Model]、[Hardware Manufacturer] に詳細を入力します。
- ステップ **5** [Save] をクリックします。

### 登録済みのエンドポイントの削除

登録済みのエンドポイントがネットワークの一部ではなくなった場合は、Cisco AI エンドポイ ント分析から削除できます。

ステップ **1** 削除するエンドポイントの MAC アドレスの横にあるチェックボックスをオンにします。

- ステップ **2** [Actions] をクリックします。
- ステップ **3** [Delete Endpoint] をクリックします。

次のメッセージが表示されます。

「Do you really want to delete the selected endpoint(s)?」

ステップ **4** [Yes] をクリックして、Cisco AI エンドポイント分析からエンドポイントを完全に削除します。

# 信頼得点

[Trust Score] ウィンドウは、次の 2 つの表形式のセクションで構成されています。

[Alerts]:

異常や脆弱性が原因で逸脱が発生した場合、またはエンドポイント接続やインターフェイスに 弱点が見つかった場合にアラートが表示されます。これらのアラートは、信頼スコアに悪影響 を与える検出(MAC アドレスの同時検出、NAT モード、またはその他の信頼できない変更な ど)があったことを表しています。アラートを監視することで、ネットワーク内の最も緊急の リスクに迅速に対処できます。

[Alerts] タブには、ネットワーク内のエンドポイントが受信したさまざまなアラートが表示さ れます。以前は、エンドポイントが受信したアラートのタイプを確認するために各エンドポイ ントの詳細を個別に確認する必要があり、他のどのエンドポイントが同じアラートを受信した かを知る方法はありませんでした。今では、特定のタイプのアラートを受信したすべてのエン ドポイントがわかるようになりました。アラートをクリックすると、このアラートを受信した エンドポイントのリストを表示できます。さらに各エンドポイントをクリックすれば、詳細を 表示できます。アラートは、次の 3 つの状態のいずれかになります。

- [Open]:エンドポイントで最初に検出されたアラートはオープン状態であり、解決または 後で対処するためのユーザーによるアクションが必要になります。
- [Disabled]:オープンアラートに対してアクションを実行しない場合は、アラートを無効状 態に移行できます。アラートを任意の期間、さらには無期限に無効にすることができま す。この期間中は、このアラートで新しいエンドポイントが検出されても、アラートは無 効状態のままです。
- [Reset]:アラートに対してすぐにアクションを実行しない場合は、アラートをリセット状 態に移行できます。リセット後に別のエンドポイントでこのアラートが検出されると、ア ラートはオープン状態に戻ります。

[Endpoint]:

このビューには、エンドポイントの全体的な信頼スコアを示すさまざまな要因の列が表示され ます。信頼スコアは、動作異常が検出されたエンドポイントを特定するために役立ちます。こ れにより、エンドポイントの詳細情報を調べて、必要な修復アクションを実行することができ ます。低い信頼スコアを管理するためにエンドポイントに ANC ポリシーを適用する場合、 [TrustScore]ビューには、適用されたANCポリシーの名前とポリシーが適用された日時も表示 されます。エンドポイントの信頼スコア (710 ページ)を参照してください。

オプションの [Reset Trust Score] を使用すると、一度に複数のエンドポイントをリセットでき るようになりました。ただし、パフォーマンスの問題を避けるために、最大 10 個のエンドポ イントまでという上限があります。エンドポイントのリセット時には、監査目的で、アクショ ンの正当化が必要になります。エンドポイントがリセットされると、そのエンドポイントの信 頼スコアとそのエンドポイントに適用されていた ANC ポリシーがクリアされます。

### エンドポイントの信頼スコア

CiscoAIエンドポイント分析は、エンドポイントに信頼スコアを割り当てます。これにより、 ネットワーク内の潜在的に危険なエンドポイントを簡単にモニターして対処することができま す。異常な動作がモニタおよび追跡され、追跡された異常の数と頻度に基づいて信頼スコアが 割り当てられます。

信頼スコアの計算に含める必要があるソースを選択するには、Cisco AI エンドポイント分析の [Overview] ウィンドウで、**[Configuration]** > **[Trust Analytics]** を選択します。ソースをクリック すると、スライドイン構成ウィンドウが右側に表示されます。トグルボタンをクリックして ソースを有効にします。

Cisco AI エンドポイント分析 は、次の要因に基づいて履歴信頼スコアを生成します。

- エンドポイントに関連付けられた異常の履歴(このエンドポイントに関して検出された異 常の数)。
- エンドポイントで検出された各異常の重大度。

Cisco DNA Center リリース 2.2.3 以降では、エンドポイントの全体的な信頼スコア計算に次の 異常が考慮され、検出された異常ごとにスコアが表示されます(対応するソースが有効になっ ている場合)。

#### • **AI** スプーフィング検出

Cisco AI エンドポイント分析 は、NetFlow テレメトリデータ、および Cisco ISE デバイス とSD-AVCデバイスからのネットワークプローブデータを分析して、スプーフィングされ たエンドポイントを検出します。NetFlowコレクタサーバーの構成方法の詳細については、 テレメトリを使用した Syslog、SNMP トラップ、NetFlow コレクタサーバー、および有線 クライアントデータ収集の設定(31ページ)を参照してください。CiscoDNACenter 2.3.2 以降では、Cisco DNA トラフィック テレメトリ アプライアンスからのプローブおよび NetFlow データ(DN-APL-TTA-M)も分析されます。Cisco DNA トラフィック テレメトリ アプライアンスへのトラフィックの受信スパンを構成して、Cisco AI エンドポイント分析 でエンドポイントトラフィックデータをスプーフィング検出に使用できるようにします。

各エンドポイントタイプには、機械学習アルゴリズムを使用して開発された動作モデルが あります。エンドポイントに対して受信されたデータに基づき、エンドポイントの動作が エンドポイント タイプ プロファイルで予期されていない動作の場合、エンドポイントに は[AISpoofing Detection]領域で低い信頼スコアが割り当てられます。エンドポイントで使 用されるアプリケーションおよびサーバーポートは、このスプーフィング検出プロセスで 分析されます。たとえば、プリンタとしてプロファイリングされたエンドポイントがビデ オ通話アプリケーションを使用する場合、スプーフィングされたエンドポイントとして識 別され、信頼スコアが割り当てられます。

エンドポイントは、Cisco DNA Center の管理対象スイッチの MAC アドレスによって識別 されます。NAT の使用、仮想マシンまたはコンテナの実行など、単一の MAC アドレスを 使用する複数のエンドポイントは、Cisco AI エンドポイント分析でサポートされている構 成ではありません。

AI スプーフィング検出は現在、次のデバイスタイプをカバーしています。

- IP 電話
- プリンタ
- カメラ
- 次のハードウェアモデル属性を持つビルディングオートメーションデバイス:
	- Automated-Logic-Device
	- Honeywell-Device
	- Johnson-Controls-Device
	- Rockwell-Automation-Device
	- Schneider-Electric-Device
	- Siemens-Automation-Device
	- Siemens-Building-Device
	- Trane-Device
- TelePresence:
	- 次のいずれかのハードウェアモデルを持つエンドポイント:
		- Cisco-Tandberg-Device
		- Cisco-TelePresence
		- Cisco TelePresence SX80
		- Cisco Telepresence SX20
		- Cisco-Collaboration-Room-Endpoint
		- Poly-Device
	- デバイスタイプがビデオ会議のエンドポイント

#### • 変化したプロファイルラベル

デバイスがネットワークに参加し、デバイスがアクティブであるときに定期的にプローブ を実行すると、エンドポイントのプロファイリングデータが継続的にモニタされ、更新さ れます。エンドポイントから受信したプロファイリングデータにおける特定の変化は、 Cisco AIエンドポイント分析で異常としてフラグが付けられます。たとえば、エンドポイ ントが最初に Linux デバイスとしてプロファイルされ、その後で macOS デバイスとして プロファイルされた場合、これは重大度の高い異常としてフラグが付けられます。エンド ポイントの[ChangedProfileLabel]列にスコアが割り当てられ、エンドポイントの全体的な 信頼スコアもこの変化を反映して更新されます。

ただし、macOSのバージョンに変化があり、エンドポイントが新しいリリースから古いリ リースにダウングレードされたように見える場合、そのような変化は優先順位の低い異常 としてフラグが付けられ、対応するスコアがそれに応じて更新されます。

• **NAT** モード検出

ネットワーク内に NAT 対応ルータがある場合、NAT ルータに接続されたエンドポイント は、特定のエンドポイントの IP アドレスまたは MAC アドレスではなくルータの IP アド レスまたは MAC アドレスによって認識されます。NAT 対応ルータに関する情報は、接続 先の Cisco Catalyst 9000 シリーズ デバイスから収集されます。

#### • 同時 **MAC** アドレス

同じ MAC アドレスを共有し、Cisco Catalyst 9000シリーズ デバイスに接続されているエン ドポイントを特定してください。共有 MAC アドレスを持つエンドポイントには、同時 MAC アドレススコアが割り当てられます。これにより、容易に、それらのエンドポイン トを識別して詳細情報を調べることができます。

#### • セキュリティセンサー

セキュリティ センサー スキャン機能を使用すると、特定の Cisco Catalyst 9000 シリーズ スイッチにアクティブプローブをインストールし、開いていると想定されていないのに開 いているポート、クレデンシャルの脆弱性、またはその両方についてエンドポイントをス キャンするように Cisco AI エンドポイント分析 を設定できます。

エンドポイントの信頼スコアは、Cisco ISE から収集される次のイベントによっても通知され ます。Cisco ISE を介して認証するすべてのエンドポイントは、次のイベントに基づいて初期 信頼スコアを受け取ります。

• 認証方式

• ポスチャ

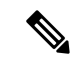

Cisco Catalyst 9000 シリーズ デバイスからデータを受信する信頼スコアソースの場合、デバイ スで CBAR を有効にし、デバイスを Cisco IOS-XE リリース 17.6 以降にアップグレードする必 要があります。 (注)

[Endpoint Inventory] ウィンドウに表示される信頼スコアは、エンドポイントの異常の履歴と重 大度を考慮した全体的な信頼スコアです。[MAC Address] をクリックすると、エンドポイント に割り当てられた信頼スコアの原因の詳細情報が表示されます。たとえば、エンドポイントに 関して低レベルの異常が検出され、これが異常の唯一のインスタンスである場合、エンドポイ ントの全体的な信頼スコアは 9 になります。

複数の低レベルの異常が検出された場合は、異常の数を考慮して全体的な信頼スコアがさらに 低下します。

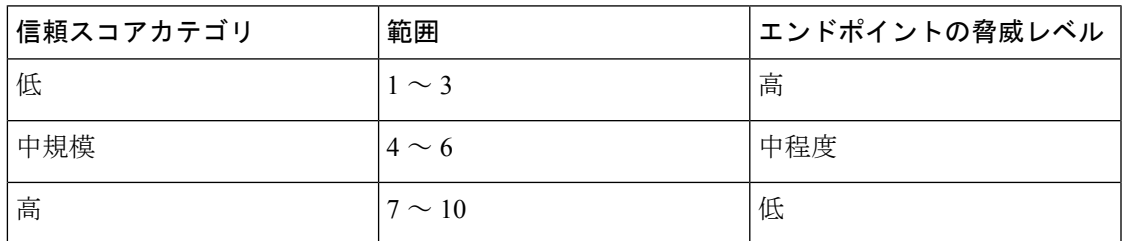

割り当てられる信頼スコアの範囲は 1 〜 10 で、次のように分類されます。

その後、Cisco ISE から適応型ネットワーク制御 (ANC) ポリシーを適用して、エンドポイン トで適切な修復アクションを実施することができます。*Cisco ISE* [の管理者ガイドで](https://www.cisco.com/c/en/us/support/security/identity-services-engine/products-installation-and-configuration-guides-list.html)「Maintain and Monitor」の章にある「Adaptive Network Control」を参照してください。

ANC ポリシーは、Cisco ISE で定義され、選択したエンドポイントに修復アクションを適用す ることを可能にします。ANC ポリシーを適用して、エンドポイントを隔離またはシャットダ ウンしたり、エンドポイントのポートをバウンスしたり、エンドポイントの再認証を強制的に 実行することができます。Cisco AI エンドポイント分析で望ましくない信頼スコアを持つエン ドポイントに ANC ポリシーを適用すると、認可変更 (CoA) が Cisco ISE からそのエンドポイ ントに送信されます。

エンドポイントは、MACアドレスによって識別されます。Cisco ISEは、ANC適用時点で識別 されたMACアドレスに関してアクティブセッションを保持しているエンドポイントにCoAを 送信します。その時点で Cisco ISE においてアクティブセッションを持たない、同じ MAC ア ドレスのエンドポイントは、新しいセッションが開始されたときに、または設定された再認証 タイマーの終了時に再認証する必要がある場合に、ANC ポリシーと照合されます。

ANC ポリシーが適用されているエンドポイントを確認するには、Cisco ISE 管理ポータルにロ グインします。メインメニューから、**[Operations]** > **[RADIUS]** > **[Live Sessions]** の順に選択し ます。[Endpoint ID] 列に、スプーフィングされたエンドポイントの MAC アドレスを入力しま す。これにより、同じ MAC アドレスを共有し、現在 Cisco ISE でライブセッションを持つエ ンドポイントがフィルタ処理されます。これらが、ANC ポリシーの影響を受けるエンドポイ ントです。

CiscoISEでRADIUSセッションの履歴ログを表示するには、メインメニューから、**[Operations]**> **[Reports]** > **[Reports]** > **[Endpoints and Users]** > **[RADIUS Authentications]** の順に選択します。

Cisco ISE でエンドポイントへの ANC ポリシーの適用を表示または変更するには、メインメ ニューから、**[Context Visibility]** > **[Endpoints]** の順に選択します。必要に応じて、エンドポイ ントの MAC アドレスの横にあるチェックボックスをオンにして、リストの上部に表示される オプションをクリックしてください。

#### 前提条件

エンドポイントの信頼スコアを受信するための前提条件:

- Cisco DNA Center がリリース 2.2.2 以降にアップグレードされている。
- Cisco ISE がオンプレミス Cisco DNA Center に接続されている。
- ネットワーク アクセス デバイスが、Cisco DNA アシュアランス と Cisco ISE の両方によっ て管理されている。

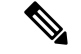

- Cisco DNA アシュアランス では 500 台の NetFlow エクスポータの みサポートされるため、エンドポイントスプーフィング検出機能 は、NetFlow エクスポートフローで最大 500 台のネットワーク ア クセス デバイスをサポートします。 (注)
	- ネットワーク アクセス デバイスに接続されているエンドポイントが、Cisco ISE を介して 認証されている。
	- [Trust Score Sources] ウィンドウ(**[Policy]** > **[AI Endpoint Analytics]** > **[Configurations]** > **[Trust Analytics]**)で、信頼スコアの計算に必要なソースが有効になっている。

#### 変化したプロファイルラベル

Cisco AI エンドポイント分析では、エンドポイントの正確なプロファイルラベルを取得するた めに、さまざまなソースから複数のプローブのデータが継続的に収集されます。Cisco AI エン ドポイント分析では、次のソースから、次のデータが収集されます。

Cisco ISE から:

- RADIUS プローブ
- ディレクトリからのユーザーの詳細情報
- VPN の詳細情報(AnyConnect の可用性などの)
- オプションで、ポートフォワーディングが設定されている場合のその他のデータ(DHCP の詳細情報など)

スイッチから:

- デバイス接続メッセージ(DHCP メッセージや NetBIOS メッセージなど)
- ディープ パケット インスペクション
- スイッチテレメトリ

Cisco AI エンドポイント分析では、これらのソースから受信した情報に基づいてシステムルー ルが作成されます。デバイスがネットワークに参加し、デバイスがアクティブであるときに定

期的にプローブを実行すると、エンドポイントのプロファイリングデータが継続的にモニタさ れ、更新されます。

エンドポイントから受信したプロファイリングデータにおける特定の変化は、Cisco AI エンド ポイント分析で異常としてフラグが付けられます。たとえば、エンドポイントが最初に Linux デバイスとしてプロファイルされ、その後でmacOSデバイスとしてプロファイルされた場合、 これは重大度の高い異常としてフラグが付けられます。エンドポイントの[ChangedProfileLabel] 列にスコアが割り当てられ、エンドポイントの全体的な信頼スコアもこの変化を反映して更新 されます。

ただし、macOSのサブバージョンに変化があり、エンドポイントが新しいリリースから古いリ リースにダウングレードされたように見える場合、そのような変化は優先順位の低い異常とし てフラグが付けられ、対応するスコアがそれに応じて更新されます。

[Endpoint Inventory] ウィンドウで、[ChangedProfile Label] スコアを持つエンドポイントの MAC アドレスをクリックすると、記録されたプロファイリングデータの変化を確認できます。ここ にはエンドポイントの新旧のプロファイルが表示されます。プロファイリングの変化が何らか の理由で問題ないと判断できる場合、または検出されたプロファイリングの変化に誤りがある と思われる場合は、エンドポイントの詳細情報の[ChangedProfileLabel]エリアで対応するボタ ンをクリックして、スコアをリセットします。

エンドポイントの詳細情報の[ChangedProfileLabel]エリアにあるトグルボタンをクリックする ことにより、特定のエンドポイントに関して「変化したプロファイルラベル」の検出を無効に することもできます。

影響を受けるエンドポイントが Cisco ISE に接続されている場合は、この異常に関するデータ が Cisco ISE に送信されます。このデータは、Cisco ISE 管理者がポリシーを定義するために簡 単に使用できるエンドポイント分析ディクショナリ属性として使用できます。

変化したプロファイルラベルの検出は、カスタムルールが適用されているエンドポイントには 使用できません。

#### **NAT** モード検出

ネットワークアドレス変換 (NAT) は、登録されていないIPアドレスを使用してインターネッ トへ接続するプライベート IP インターネットワークを可能にします。NAT は、ネットワーク 全体で1つだけのアドレスを外部にアドバタイズするように設定できます。ネットワーク内に NAT 対応ルータがある場合、NAT ルータに接続されたエンドポイントは、特定のエンドポイ ントの IP アドレスまたは MAC アドレスではなくルータの IP アドレスまたは MAC アドレス によって認識されます。NAT 対応ルータに関する情報は、接続先の Cisco Catalyst 9000 シリー ズ デバイスから収集されます。

NAC 対応ルータとして機能するデバイスは、不正なエンドポイントをネットワークに接続さ せる可能性があるため、NAT 検出が信頼スコアの計算に含まれます。NAT モード検出スコア が割り当てられているエンドポイントの場合は、[Endpoint Inventory] タブで MAC アドレスを クリックすると、スライドインウィンドウにエンドポイントの詳細情報が表示されます。エン ドポイントのアイデンティティがネットワーク内の NAT 対応ルータに対応していることが確 実な場合は、次の手順を実行します。

- **1.** 詳細情報のスライドインウィンドウの [TrustScore] タブで、[NAT Mode Detection] をクリッ クします。
- **2.** トグルボタンをクリックして、この特定エンドポイントの NAT 検出を無効にします。

### **Cisco Catalyst 9000** シリーズ デバイスに接続された同時 **MAC** アドレスを持つエンドポイ ント

同じ MAC アドレスを共有し、Cisco Catalyst 9000 シリーズ デバイスに接続されているエンド ポイントを特定してください。同時 MAC アドレスを持つエンドポイントの問題は、有線環境 と、有線展開およびワイヤレス展開を含むハイブリッド環境で発生します。ワイヤレス環境で は、常時、特定の MAC アドレスを持つエンドポイントは 1 つしかネットワークにアクセスで きないため、同時 MAC アドレスは発生しません。

Cisco AI エンドポイント分析では、同時 MAC アドレススコアをエンドポイントに割り当てる ことにより、同時 MAC アドレスを持つエンドポイントを特定することができます。ネット ワーク内で共有 MAC アドレスを持つエンドポイントを検出するには、接続されている Cisco Catalyst 9000 シリーズ デバイスで CBAR を有効にする必要があります。

同じ MAC アドレスを持つデバイスが Cisco Catalyst 9000 シリーズ デバイスに接続すると、そ れらのエンドポイントは同時エンドポイントとして認識され、その MAC アドレスに低いスコ アが割り当てられます。同時 MAC アドレスを持つエンドポイントは、次のデバイスに接続で きます。

- 異なる VLAN から同じ Cisco Catalyst 9000 シリーズ デバイス
- 異なる Cisco Catalyst 9000 シリーズ デバイス

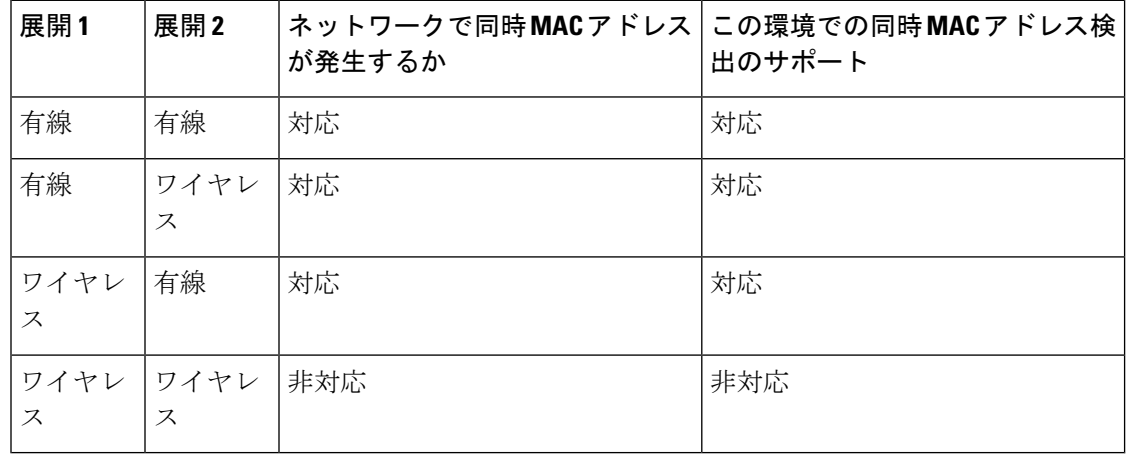

#### 表 **43 :** 同時 **MAC** アドレスの問題が発生する環境

Cisco DNA Center リリース 2.2.3 以降では、[Endpoint Inventory] タブの [Trust Scores] ビューに [ConcurrentMACAddress]列があります。共有MACアドレスは異常として検出され、[Concurrent MAC Address]列に低いスコアが割り当てられます。[MAC Address]をクリックすると、スライ ドインウィンドウが表示され、そのMACアドレスの詳細情報が示されます。[ConcurrentMAC

Address] をクリックすると、フィールドが展開され、MAC アドレスのさまざまな送信元に関 する情報が表示されます。

[Concurrent MAC Address] エリアの [Network Device Name] 列には、エンドポイントが接続され ている Cisco Catalyst 9000 シリーズ デバイスの名前が表示されます。[Interface] 列と [VLAN] 列 には対応する値が表示され、エンドポイントがネットワークにどのように接続されているのか を特定するために役立ちます。

#### **Cisco ISE** からのポスチャおよび認証値を使用した初期信頼スコアアセスメント

エンドポイントが Cisco ISE を介して認証されると、認証およびポスチャの詳細情報に基づい て、エンドポイントに信頼スコアがただちに割り当てられます。認証方式スコアはデフォルト で割り当てられ、このスコアを無効にすることも、このスコアに対処することもできません。 [Configurations] ウィンドウからグローバルレベルで、または [Endpoint Inventory] タブで特定の エンドポイントについて、ポスチャベースのスコアを有効または無効にすることができます。 認証方式およびポスチャ値に基づいて割り当てられた信頼スコアが、エンドポイントの初期信 頼スコアになります。

その後、このエンドポイントで検出されたその他の異常な動作は、この初期信頼スコアに影響 を与え、異常の重大度と数に基づいて信頼スコアを低下させます。

[Endpoint Inventory] タブのエンドポイントの詳細情報に表示される認証方式スコアは、使用さ れる認証方式の認識されたセキュリティレベルに基づいています。たとえば、「HTTPS を介 した Web 認証」、「証明書ベースの認証」、「セキュアトンネルを使用した認証」などは、 高い信頼スコアを得ます。

ポスチャスコアは、接続エンドポイントがポスチャに準拠しているかどうかに基づきます。

エンドポイントの信頼スコアが認証方式スコアのみで構成されている場合、[Reset Trust Score] ボタンは非アクティブになります。認証方式以外の信頼スコアソースにスコアが表示されてい る場合は、リセットオプションを使用できます。

#### ランダムおよび変更 **MAC** アドレスを持つエンドポイントの信頼スコア

プライバシー対策として、モバイルデバイスでは接続先の SSID ごとにランダムおよび変更 MACアドレスを使用することが増えています。一部のデスクトップオペレーティングシステ ムは、ユーザーが定期的に MAC アドレスをランダム化する機能も提供しています。つまり、 エンドポイントは、異なる SSID に接続するたびに異なる MAC アドレスを提示します。

Cisco AI エンドポイント分析を使用すると、Cisco ISE から「DUID」と呼ばれる(Cisco ISE で は「GUID」とも呼ばれます)一意のエンドポイント識別子を受信することにより、ランダム および変更 MAC アドレスの問題を処理できます。Cisco AI エンドポイント分析は、MAC アド レスの代わりに、エンドポイントの識別子として DUID を使用します。Cisco ISE での GUID の割り当て方法の詳細については、Cisco ISE の管理者ガイド(リリース 3.1) を参照してくだ さい。

Cisco AI エンドポイント分析の [Overview] ウィンドウの [Endpoint MAC Randomization] ダッシュ レットには、ネットワーク内のランダムおよび変更 MAC アドレスを使用しているエンドポイ ントの数がグラフィカルに表示されます。

Cisco ISE に接続され、DUID 情報を使用可能なエンドポイントの場合、この情報は Cisco AI エ ンドポイント分析にも表示されます。次の列には、Cisco AI エンドポイント分析の [Endpoint Inventory] ウィンドウで必要になる情報が表示されます。

- [DUID]:エンドポイントの DUID 値。
- [Previous MAC Addresses]:エンドポイントが以前にネットワークへの接続に使用していた ランダムおよび変更 MAC アドレス。

DUID 値を使用することで、Cisco AI エンドポイント分析では、エンドポイントを確実に識別 し、エンドポイントが以前に使用していたさまざまな MAC アドレスを追跡することが可能に なっています。これは、ランダムおよび変更 MAC アドレスを持つエンドポイントの信頼スコ アも高精度であることを意味します。以前の MAC アドレスでのエンドポイントの信頼スコア は、エンドポイントが提示している現在の MAC アドレスに引き継がれ、同じエンドポイント に関して受信されたプローブデータの影響を受け続けます。

デバイスで [Private Address] 設定が有効になっている場合、このデバイスの [Is MAC Random] 列に [Yes] という値が表示されます。つまり、このデバイスは、ランダムおよび変更 MAC ア ドレスとして認識されます。ただし、このデバイスに関して DUID 値を使用できるかどうか は、エンドポイントが Cisco ISE を介して認証されているかどうかと、Cisco ISE でこのエンド ポイントの GUID が生成されているかどうかに依存します。

### オープンポートと資格情報の脆弱性を確認するためのセンサースキャン

アクティブなプローブコンテナをインストールして、ネットワーク内のエンドポイントに関す る詳細情報を取得します。セキュリティ センサー スキャンを有効にすると、エンドポイント に割り当てられるトラストスコアは、開いているポートとエンドポイントのログイン情報の異 常を考慮します。

センサースキャン機能は、次のスイッチでサポートされています。

- Cisco Catalyst 9300 シリーズ スイッチ
- Cisco Catalyst 9400 シリーズ スイッチ

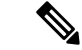

Cisco Catalyst 9800 シリーズ ワイヤレスコントローラは、センサースキャン機能をサポートし ていません。 (注)

CiscoAIエンドポイント分析は、スイッチで利用可能なアプリケーションホスティング機能を 使用して、開いているポートと弱いログイン情報のスキャンを有効にします。

#### センサースキャンの有効化と監視

#### 始める前に

• スキャン結果に基づいてエンドポイントポリシーを適用する場合は、Cisco ISE リリース 3.1 以降のリリースに接続します。

- Cisco Catalyst 9300 または 9400 シリーズ デバイスに接続します。
- スイッチが Cisco IOS XE リリース 17.7.1 以降のリリースにアップグレードされていること を確認します。
- ステップ **1** Cisco DNA Center にログインします。
- ステップ **2** メインメニューから **[**ポリシー(**Policy**)**]** > **[AI** エンドポイント分析(**AI Endpoint Analytics**)**]** を選択しま す。
- ステップ **3** 表示される [Overview] ウィンドウで、[Configurations] をクリックします。
- ステップ **4** 左ペインから、[**Trust Analytics**] を選択します。
- ステップ **5** [SecuritySensor]領域には、センサースキャン機能を使用して、開いているポートと脆弱なエンドポイント のクレデンシャルを識別するための前提条件が表示されます。この領域で対応するリンクをクリックして、 次のタスクを実行します。
	- **1.** Cisco Catalyst 9000 シリーズ デバイスのリリースノートで、サポートされている Cisco DNA Center およ びCisco IOS-XEリリースを確認します。関連するCiscoCatalyst 9000シリーズデバイスのセキュリティ センサーコンテナをsoftware.cisco.comからダウンロードします。.tarファイルがシステムにダウンロー ドされます。
	- **2.** Cisco DNA Center にアプリケーション ホスティングをインストールします。手順については、アプリ ケーション ホスティング (573 ページ)を参照してください。
	- **3.** Cisco DNA Center アプリケーション ホスティングウィンドウに .tar ファイルをアップロードします。 [Security Sensor] 領域にアプリケーション ホスティング ウィンドウへのリンクが表示されます。
	- **4.** センサースキャンを有効にするCiscoCatalyst 9000シリーズデバイスごとに、.tarファイルをインストー ルして有効にします。

Cisco DNA Center アプリケーションのホスティングウィンドウで、.tar ファイルを有効にした少なくと も 1 つの Cisco Catalyst 9000 シリーズ デバイスの [App Hosting Status] がアクティブであることを確認し ます。

- ステップ **6** 前の手順で説明したようにアクティブプローブコンテナをインストールして有効にした後、[SecuritySensor] 領域で、Cisco AI エンドポイント分析の信頼スコア設定を構成して、Cisco ISE に接続されているエンドポ イントと、アクティブなプローブアプリケーションが有効になっている Cisco Catalyst デバイスで、開いて いるポートと、脆弱なクレデンシャルをスキャンできます。
	- [Open Port Scan] トグルボタンをクリックして、Cisco AI エンドポイント分析がポートスキャンをプロ アクティブに実行して、ネットワーク上の定義済みエンドポイントで考えられる脆弱性を検出して解 決できるようにします。
	- [Credential Vulnerability Scan] トグルボタンをクリックして、ネットワーク上のエンドポイントが脆弱 なクレデンシャルを使用している場合に、Cisco AI エンドポイント分析がプロアクティブに検出でき るようにして、悪意のあるアクティビティを防止します。
- ステップ **7** (任意) 開いているポートのスキャンを有効にすることを選択した場合は、[Open Port Scan] 領域の [Scan Configuration] をクリックしてスキャンを定義できます。
- a) [Scan Configuration] ウィンドウの [Defined Scans] タブで、[Define Scan] ボタンをクリックします。
- b) ポートのスキャンの範囲を定義できるダイアログボックスが表示されます。
	- エンドポイントの登録時に各エンドポイントをスキャンするには、[On enrollment,scan all endpoints] オプションボタンを選択します。
	- サブネット、プロファイル属性などにより、開いているポートのスキャンの範囲を定義するには、 [Create a Custom Scan] オプションボタンを選択します。

どちらのタイプのポートのスキャンでも、許可されていないポートのリストを定義して、常に閉じて おく必要があるポートを指定します。このリストにより、CiscoAIエンドポイント分析はエンドポイン トの異常なポートアクティビティを認識し、低い信頼スコアを割り当てることができます。どちらの タイプのポートのスキャンでも、設定できるスキャンの最小頻度は 12 時間です。

- c) [Scan Configuration] ウィンドウの [Open Ports List] タブで、スキャンする必要があるポートのタイプと 範囲、または個々のポートを指定します。
- d) [Scan Configuration] ウィンドウの [Unauthorized Ports] タブで、ネットワーク内の許可されていないポー トをポート番号とポートタイプで定義します。Cisco AI エンドポイント分析がこれらのポートをアク ティブとして検出した場合、エンドポイントには、許可されていないポートがアクティブである異常 に対して低い信頼スコアが与えられます。
- ステップ **8** (任意) 脆弱なクレデンシャルの検出を有効にすることを選択した場合は、[Credential Vulnerability Scan] 領域の [Scan Configuration] をクリックしてスキャンを定義できます。この機能では、SSH および TELNET プロトコルがサポートされています。
	- a) [Credential Vulnerability Scan] ウィンドウの [Scan] タブで、脆弱なクレデンシャルとして識別するクレ デンシャルのリストを定義します。企業の要件に従って、脆弱であると見なされるユーザー名とパス ワードのリストを定義します。
	- b) [Credentials]タブでは、デフォルトで、3500を超える脆弱なクレデンシャルのデフォルトリストが利用 可能です。このデフォルトリストを使用して、クレデンシャルの脆弱性スキャンを作成できます。脆 弱なクレデンシャルの新しいリストを追加するには、[Create New List] をクリックします。

クレデンシャル脆弱性スキャンの設定可能な最小頻度は 12 時間です。

ステップ **9** [Security Sensor] で有効にしたスキャンでは、関連するエンドポイントがスキャンされ、開いているポート またはクレデンシャルの確認で異常が検出された場合、これらのエンドポイントの信頼スコアがそれに応 じて調整されます。[Endpoint Inventory] タブ(該当する場合)では、エンドポイントの [Trust Score] タブ に、エンドポイントで開いている許可されていないポート、脆弱なユーザー名、またはその両方のリスト が表示されます。

## エンドポイントの信頼スコアの表示と管理

図 **<sup>31</sup> : [Cisco AI Endpoint Analytics Overview]** タブの **[Trust Score]** ダッシュレット

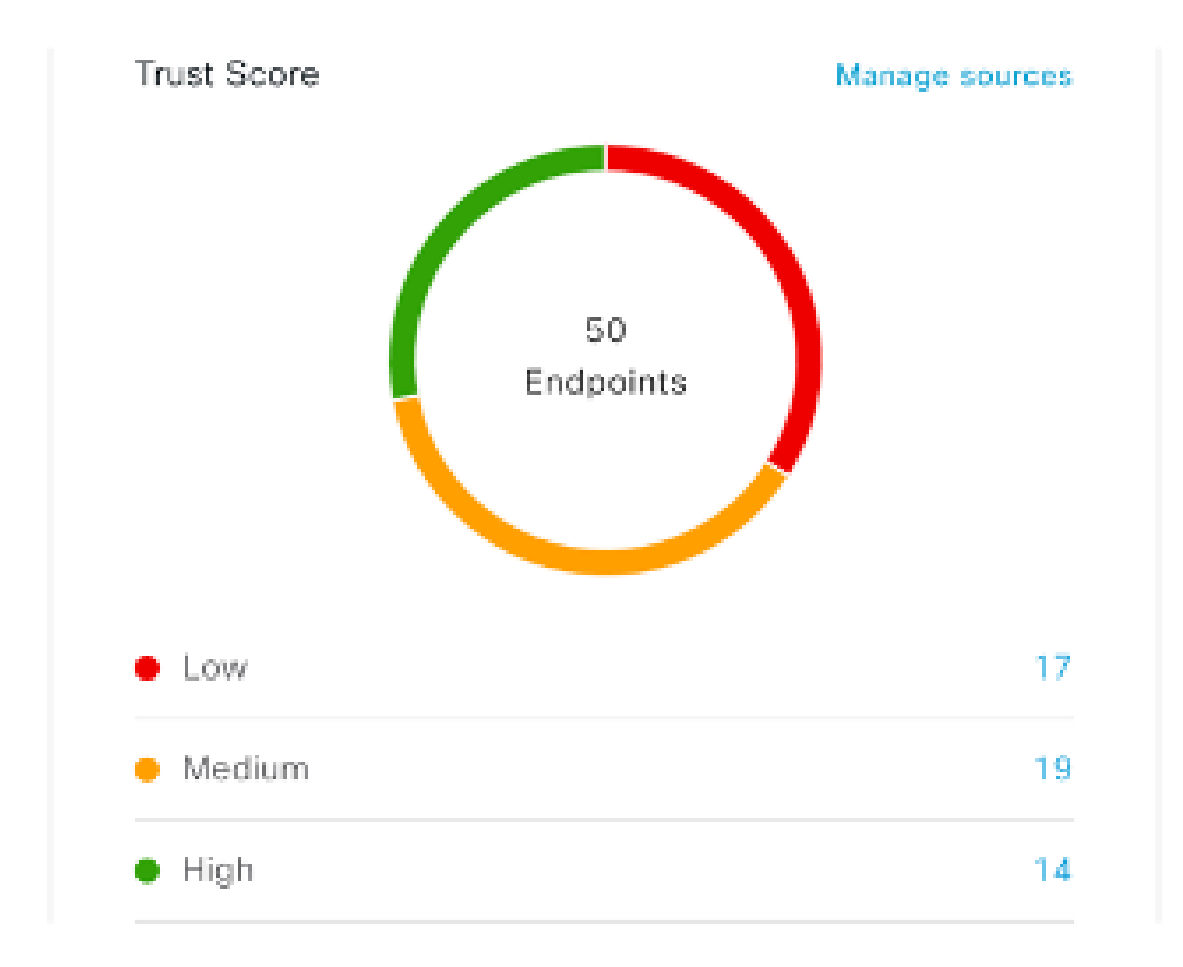

Cisco DNA Center をアップグレードし、必要な信頼スコアのソースを有効にすると、Cisco AI エンドポイント分析の [Overview] タブ(メインメニュー > **[Policy]** > **[AI Endpoint Analytics]**) に[TrustScores]ダッシュレットが表示されます。このダッシュレットには、次の情報が含まれ ます。

- 信頼スコアが割り当てられているエンドポイントの総数。
- 信頼スコアが低、中、および高のエンドポイントの数に関するドーナツグラフおよびリス ト。

信頼スコアカテゴリのエンドポイントの詳細を表示するには、[TrustScores] ダッシュレットで エンドポイント数をクリックします。[Endpoint Inventory] タブの [Trust Score] ビューが、適切 なフィルタが適用されて表示されます。

次の 2 つの方法で信頼スコアを持つエンドポイントを表示できます。

- [Trust Score] タブで、[Endpoints] タブを選択して、信頼スコアが割り当てられているすべ てのエンドポイントを表示します。
- [Endpoint Inventory] タブで、表示される警告メッセージの [View endpoints in Trust Score View] をクリックすると、低スコアと中スコアのエンドポイントが表示されます。

信頼スコアのあるエンドポイントでは、次のアクションを実行できます。

• **ANC** ポリシーの適用

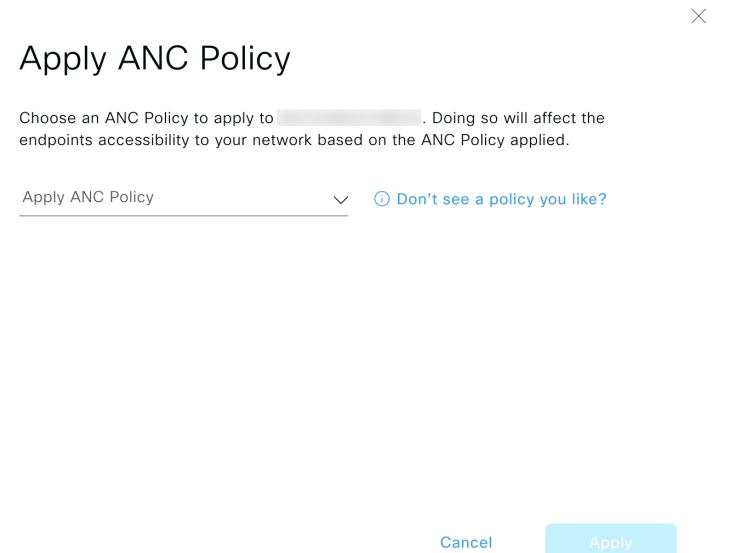

[Apply ANC Policy] ボタンをクリックして、エンドポイントに適用する ANC ポリシーを選 択します。ネットワークへのエンドポイントのアクセスは、ポリシーに応じて変更されま す。ANC ポリシーは Cisco ISE からインポートされ、表示されるポップアップウィンドウ のドロップダウンリストに表示されます。

• **ANC** ポリシーの置換

×

# Change ANC Policy

Choose an ANC Policy to apply to 6 endpoints. Doing so will affect the endpoints accessibility to your network based on the ANC Policy applied.

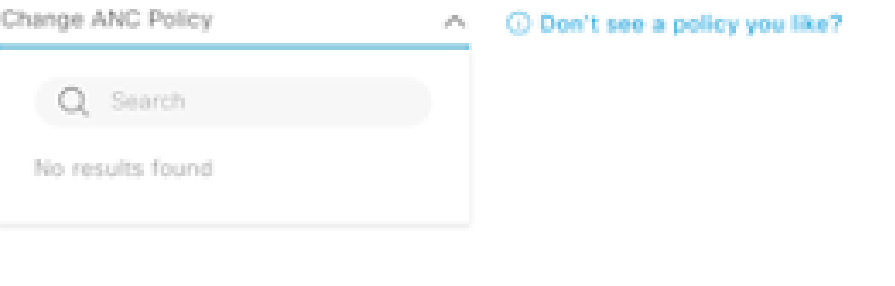

Cancel

[Change ANC Policy] ボタンをクリックして、エンドポイントの既存の ANC ポリシーを別 の ANC ポリシーに置き換えます。表示されるポップアップウィンドウで、[Change ANC Policy] ドロップダウンリストから適用する新しいポリシーを選択します。

• **ANC** ポリシーの削除

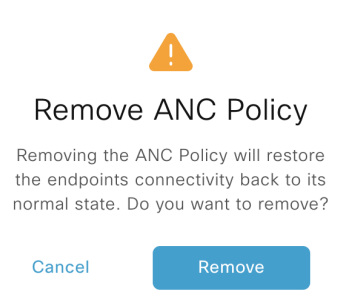

適用された ANC ポリシーをエンドポイントから削除するには、[Remove ANC Policy] ボタ ンをクリックします。表示されるポップアップウィンドウで、[Remove] をクリックしま す。これにより、エンドポイントに適用された修復ポリシーが削除され、エンドポイント がネットワークに正常に接続できるようになります。

• 信頼スコアのリセット

#### 図 **32 : ANC** ポリシーを使用しないエンドポイントの信頼スコアのリセット

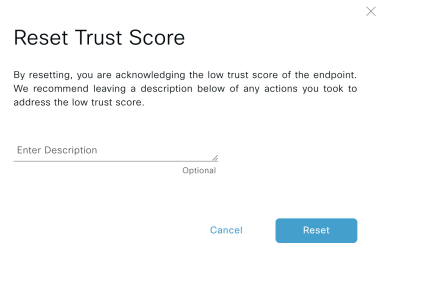

図 **33 : ANC** ポリシーを使用したエンドポイントの信頼スコアのリセット

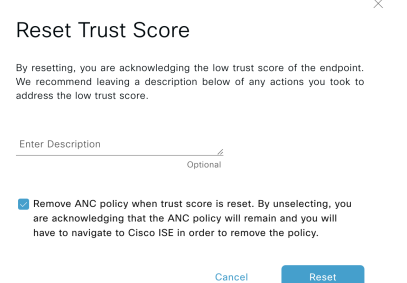

信頼スコアインベントリからエンドポイントを削除するには、[Reset TrustScore] ボタンを クリックします。表示されるポップアップウィンドウで、[Reset] をクリックします。

ANC ポリシーの適用後にエンドポイントに対してこのオプションを選択した場合、この エンドポイントは信頼スコアインベントリに再度表示されません。この場合、このような エンドポイントの ANC ポリシーを変更するには、Cisco ISE からポリシーを削除する必要 があります。

ANCポリシーを適用せずにエンドポイントのスコアをリセットした場合、信頼スコアデー タの次回の自動更新時に、エンドポイントが信頼スコアインベントリに再度表示されるこ とがあります。

各アクションのボタンは、[Endpoint Inventory] タブの 2 つの場所に表示されます。アクション は、単一のエンドポイントまたは複数のエンドポイントで実行できます。

• 単一エンドポイントの信頼スコアの管理

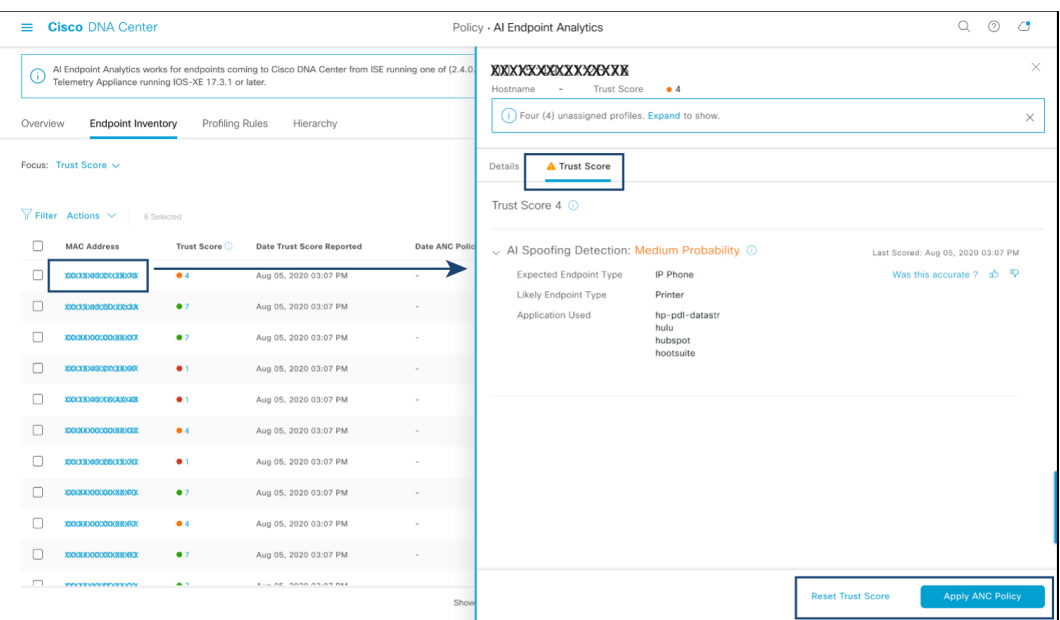

#### 図 **34 : ANC** ポリシーを使用しないエンドポイントの信頼スコアオプション

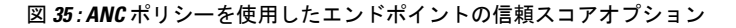

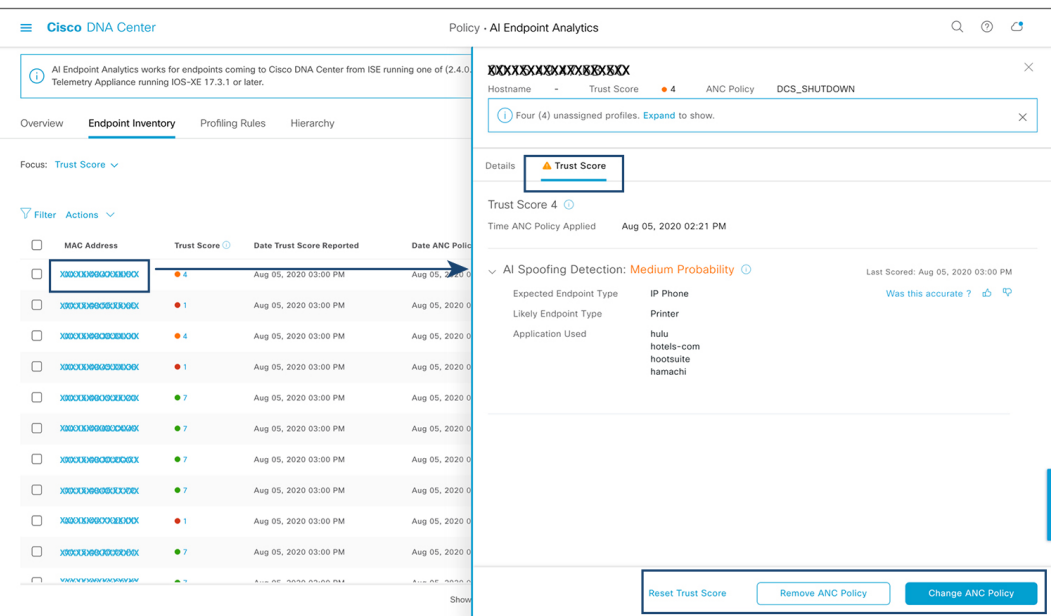

信頼スコアのあるエンドポイントのリストから、管理するエンドポイントの MAC アドレ スをクリックします。表示されるエンドポイントの詳細ペインで、[Trust Score] タブをク リックします。

ここには、[Expected Endpoint Type] と [Likely Endpoint Type] の値が表示されます。 [Applications Used] フィールドには、エンドポイントで使用されているアプリケーション のうち、予想されるエンドポイントタイプではないアプリケーションがリストされます。

このペインには、ANC ポリシーの受け入れと削除のワークフローを開始し、信頼スコア をリセットするためのボタンがあります。目的のタスクのボタンをクリックします。

または、[Endpoint Inventory] ウィンドウで個々のエンドポイントのチェックボックスをオ ンにし、[Actions]をクリックして、ドロップダウンリストから必要なオプションを選択し ます。

• 複数のエンドポイントの信頼スコアの管理

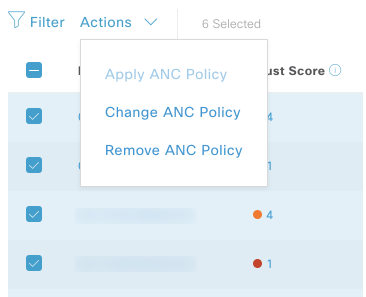

[Endpoint Inventory] タブで、特定のアクションを実行する必要があるすべてのエンドポイ ントのチェックボックスをオンにします。[Actions]をクリックし、ドロップダウンリスト から必要なアクションを選択します。

## エンドポイント スプーフィングの制御

同時 MAC アドレス検出とは、同じ MAC アドレスを持つ 2 つのエンドポイントがネットワー クにアクセスしてトラフィックを生成していることが検出されることを意味します。次に、実 際のエンドポイントとスプーフィングされたエンドポイントを区別し、スプーフィングされた エンドポイントに対して必要な修復アクションを実行することが不可欠になります。

コントロール エンドポイント スプーフィング機能は、エンドポイントの MAC アドレス以外 のネットワーク情報を提供することにより、詳細なポリシーコントロールを提供します。ネッ トワーク情報には、サイト情報、ネットワークデバイスの IP アドレス、ネットワークデバイ スポート、最初に承認されたタイムスタンプ、最後に承認されたタイムスタンプ、およびエン ドポイントがネットワークで使用可能であった期間が含まれます。従来のように MAC アドレ スでエントリを区別するか、MAC アドレスと提供されたネットワーク情報の両方を使用して エントリを区別するかを選択できます。MAC アドレスと接続 (ネットワーク情報) で区別す ることを選択した場合、スプーフィングされたエンドポイントを検出するための選択が自動的 に行われます。自動選択を使用するか、スプーフィングされたエンドポイントであると思われ るものを選択して、そのエンドポイントに適切な修復アクションを適用することができます。 使用可能な修復アクションは、Cisco ISE で設定された適応型ネットワーク制御 (ANC) ポリ シーです。

これはポリシーを適用する詳細な方法であるため、**[Operations]** > **[Adaptive Network Control]** > **[Endpoint Assignment]** にこのポリシーのリストは表示されません。

同時MACアドレス検出がなく、NATモード検出のみのエンドポイントの場合、ANCポリシー は「エンドポイントの信頼スコアの表示と管理 (721 ページ)」[英語] で説明されている方法 で適用されます。このようなシナリオでは、エンドポイントはCisco ISEの[EndpointAssignment] の下にリストされます。

同時MACアドレスとNATモードの両方の検出があるエンドポイントの場合、詳細なポリシー 制御が優先されます。したがって、[Apply ANC Policy] をクリックすると、エントリを区別す る 2 つのオプションがある新しい [Apply ANC Policy] ウィンドウが表示されます。

また、いつでもエンドポイントの ANC ポリシーを変更することを選択できます。ANC ポリ シーの変更中に、ANC ポリシーを適用できる複数のエントリを選択するオプションがありま す。

 $\label{eq:1} \bigotimes_{\mathbb{Z}}\mathbb{Z}_{\mathbb{Z}}$ 

修復アクションとして[Shutdown]を選択し、アクションを変更する場合、エンドポイントはア クションの変更後に自動的に再起動されません。エンドポイントが接続されているスイッチの インターフェイスを手動でオンにする必要があります。 (注)

ANC ポリシーはいつでも削除できます。

#### 始める前に

ダイナミック認証を、ネットワークデバイスで設定する必要があります。Cisco DNA Center か ら AAA 設定を使用してネットワークデバイスをプロビジョニングすることをお勧めします。

- ステップ **1** Cisco DNA Center GUI から、**[Policy]** > **[AI Endpoint Analytics]** > **[Endpoint Inventory]** > **[View endpoints in trust score view]**を選択します。
- ステップ **2** 確認するエンドポイントをクリックして、ANC ポリシーを適用します。
- ステップ **3** [Trust Score] > [Concurrent MAC Address] を選択します。
- ステップ **4** [Apply ANC Policy] をクリックします。
- ステップ **5** [Apply ANC Policy] ウィンドウで、[Based on MAC address] または [Based on MAC address and connectivity] を 選択します。
- ステップ **6** [Apply ANC Policy] ドロップダウンリストから適切な修復アクションを選択します。
- ステップ **7** [Apply ANC Policy] をクリックします。

このタスクを完了した後、そのエンドポイントの [Trust Score] ビューに戻ると、ANC ポリシー名と、ポリ シーが適用されたネットワークデバイスの IP アドレスと、ANC ポリシーが適用された時刻を確認できま す。

設定を確認するには、Cisco ISE GUI で、[Operation] > [RADIUS] > [Live logs] を選択します。[Identity] 列を エンドポイントの MAC アドレスでフィルタリングできます。

このエンドポイントの、Cisco ISE から開始された CoA アクションのエントリが一覧表示されます。詳細 を確認すると、エンドポイントに適用した ANC ポリシーが [CoA Reason] に表示されます。

# プロファイリングルール

Cisco AI エンドポイント分析のプロファイリングルールを使用すると、共通の属性を組み合わ せてエンドポイントをグループ化できます。これらの属性により、エンドポイントタイプ、OS タイプ、ハードウェアモデル、およびハードウェア製造元でエンドポイントを識別できます。 プロファイリングルールを使用すると、多くのエンドポイントを簡単に管理できます。

Cisco AI エンドポイント分析は、DPI、メディアプロトコル、医療業界のプロトコルなどを介 してネットワークデバイスからプロファイリングデータを受信します。Cisco ISE からのプロ ファイリングデータは、pxGridを介して通信されます。これらのプロファイリング属性をデバ イスディクショナリで使用してプロファイルルールを作成できます。

プロファイリングルールは、Cisco AI エンドポイント分析の [Profiling Rules] タブで確認できま す。このタブの下に表示されるテーブルで、[Rule Name] エントリをクリックすると、割り当 てられたプロファイルと使用される属性が表示されます。

Cisco AI エンドポイント分析でエンドポイントをプロファイリングするために使用されるプロ ファイリングルールは次のとおりです。

- システムルール
- シスコの規則
- Cisco AI ルール

### ルールの優先順位付け

Cisco AI エンドポイント分析のプロファイリングルールには優先順位があります。プロファイ リングルールの実行は、このルールの優先順位に従って、精度の高いエンドポイントをプロ ファイリングします。

Cisco AI エンドポイント分析ではユーザー入力がプライマリであるため、プロファイリング ルールの優先順位は次のようになります。

- 管理者が作成した静的プロファイル(たとえば、[Register Endpoints] オプションを使用し て追加したプロファイル)。
- 管理者が作成したカスタムルール。
- デフォルトで使用可能なシスコ提供のシステムルール。
- 機械学習対応のスマートグループ化ワークフローによって自動生成されたルール。

ルールに設定された優先順位を表示するには、[ProfilingRules]ウィンドウで[Rule priorityitization] をクリックします。

登録済みのエンドポイントは、さまざまなプロファイリングラベルの複数のCiscoAIエンドポ イント分析ルールによってプロファイリングできます。次の表に、2 つのエンドポイントに対 するプロファイリングルールの設計を示します。
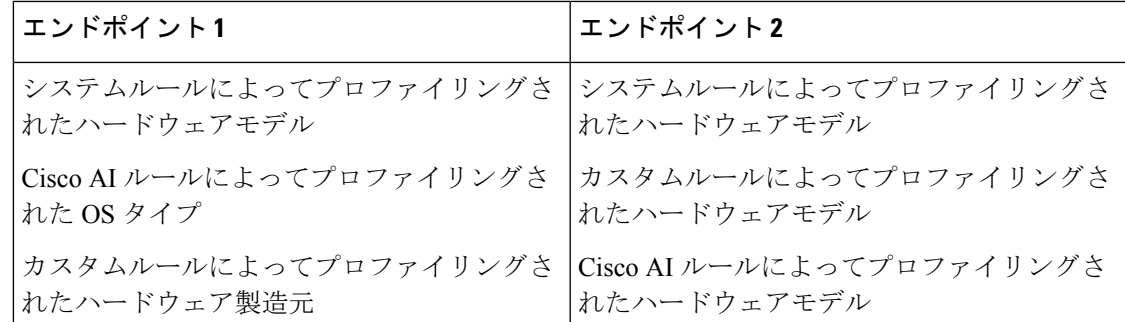

エンドポイント2のルール優先順位では、カスタムルールが他のルールよりも優先されます。 エンドポイント2のハードウェアモデルラベルは、カスタムルールによってプロファイリング されます。

エンドポイント1の場合、ルールごとに異なるプロファイルラベルが定義され、それに応じて 各ラベルがプロファイリングされます。

### プロファイリングルールのフィルタ処理

- ステップ **1** [Profiling Rules] ウィンドウで、[Filter] をクリックします。
- ステップ **2** [Rule Name] フィールドに、名前を入力します。
- ステップ **3** 対応するドロップダウンリストからエンドポイント属性の値を選択して、一連のエンドポイントをフィル タ処理します。
- ステップ **4** [Apply] をクリックします。

### 更新されたプロファイリングルールの表示

- ステップ **1** [Endpoint Inventory] ウィンドウに移動します。
- ステップ **2** エンドポイントのMACアドレスの横にあるチェックボックスをクリックして、エンドポイントのプロファ イリングの詳細を表示します。
- ステップ **3** プロファイルラベルの横にある情報アイコンをクリックし、ルール名をクリックして、割り当てられたプ ロファイルと属性の詳細を表示します。

### システムルール

Cisco AI エンドポイント分析には、エンドポイントをプロファイリングするためのシステム ルールと呼ばれる事前定義済みのルールが用意されています。Cisco AI エンドポイント分析を 導入すると、特定のルールを設定することなく、エンドポイントのゼロデイ可視性を実現でき ます。

新しくオンボーディングされたエンドポイントは、デフォルトでシステムルールを使用してプ ロファイリングされます。

ネットワークデバイスは、Cisco DNA Center の **[Provision]** > **[Network Devices]** > **[Inventory]** ウィンドウで管理されます。

これらのネットワークデバイスは、システムルールによってプロファイリングされ、Cisco AI エンドポイント分析の [Endpoint Inventory] ウィンドウには表示されません。ただし、カスタム ルールでプロファイリングされたエンドポイントは、カスタムルールがネットワークデバイス を [Device Type] として作成されるため表示できます。

### エンドポイント プロファイリング用の自動システムルール更新

CiscoAIエンドポイント分析でエンドポイントプロファイリングに使用されるシステムルール は、プロファイリングの精度を高めるために定期的に更新されます。シスコからのエンドポイ ント プロファイリング システム ルールの更新を受信するように自動更新をスケジュールしま す。Cisco DNA Center が設定された時間に更新を受信し、変更内容が Cisco AI エンドポイント 分析に適用されます。[Profiling Rules] ウィンドウ(**[Policy]** > **[AI Endpoint Analytics]** > **[Profiling Rules]**)で、エンドポイントプロファイルの変更の詳細を確認し、システムルールの更新を承 認または拒否します。

承認されたシステムルールの更新によってエンドポイントのハードウェアモデルの値が変更さ れた場合、[Endpoint Inventory] タブでエンドポイントの詳細を表示すると、[Hardware Model] フィールドにシステムルールの更新の名前があります。

#### 始める前に

NBAR クラウドを設定し、有効にします。「NBAR クラウドコネクタの設定 (569 ページ)」 を参照してください。

NBAR クラウドのステータスを確認するには、**[Policy]** > **[AI Endpoint Analytics]** > **[Overview]** の順に選択し、[Configuration] をクリックします。

ステップ **1** メインメニューから、**[System]** > **[Settings]** > **[Cisco Accounts]** > **[Profile Rule Settings]** の順に選択します。

[Schedule Automatic Updates] エリアの [Enabled] トグルボタンは、デフォルトでアクティブに設定されてい ます。

- ステップ **2** 更新をスケジュールする曜日のボタンをクリックします。複数の日を選択できます。次に、[Time Slot] テ キストフィールドを使用して、更新の時間を選択します。Cisco DNA Center によって更新が受信されるま でに 30 分かかります。2 番目のタイムスロット領域は編集できず、スケジュールされた更新が完了すると 予想される時間が表示されます。
- ステップ **3** Cisco DNA Centerがシステムルールの更新を受信すると、[ProfilingRules]ウィンドウ(**[Policy]** > **[AIEndpoint Analytics]** > **[Profiling Rules]**)に通知が表示されます。ダイアログボックスで[Expand]をクリックすると、 次の通知が表示されます。

最新バージョン(最新バージョンの名前)に更新され、最近のシスコプロファイリングルールによって一 部のエンドポイントのプロファイルが変更されています。更新を確認します。

[Review Update] をクリックします。

- ステップ **4** [Endpoint Profile Update Review] ダイアログボックスが表示されます。このダイアログボックスには、現在 適用されている安定版の更新、受信した最新の更新などの情報が表示されます。また、クリックして、関 連するエンドポイントプロファイルの更新を表示できる次のセクションも含まれています。
	- **1.** [Major Updates]:Linux エンドポイントとして現在記録されている Windows エンドポイントなど、プロ ファイルに大きな変更があったエンドポイントが一覧表示されます。
	- **2.** [Minor Updates]:Windows OS の更新バージョンなど、プロファイルにマイナーな変更があったエンド ポイントが一覧表示されます。
	- **3.** [NewlyProfiled]:以前にプロファイル解除され、現在プロファイル情報が割り当てられているエンドポ イントが一覧表示されます。
- ステップ **5** エンドポイントプロファイルの変更を確認した後、プロファイルの更新を受け入れるには、[EndpointProfile Update Review] ダイアログボックスで [Mark As Approved Version] をクリックします。エンドポイントプロ ファイルの変更に同意しない場合は、[Rollback] をクリックします。

ロールバックを選択する場合、対応するオプションをクリックして、最後の実行バージョンにロールバッ クするか、最後に承認されたバージョンにロールバックするかを選択する必要があります。

また、[AI Endpoint Analytics] > [Overview] > [Configuration] ウィンドウから、承認およびロールバックアク ションを実行することもできます。

ステップ **6** [x] をクリックして、ダイアログボックスを閉じます。

### シスコの規則

システムルールのほかに、エンドポイント属性を組み合わせて、エンドポイントをプロファイ リングするためのカスタムルールを作成することもできます。カスタムルールは、Cisco AI エ ンドポイント分析の他のエンドポイント プロファイリング ルールよりも優先されます。

### プロファイリングルールの論理と条件

[EndpointInventory]ウィンドウでカスタムプロファイリングルールを作成できます。カスタム プロファイリングルールを作成するには、エンドポイントの属性と値に基づいて論理条件を作 成する必要があります。これらの属性は、ネットワークプローブデータから収集され、[Attribute Glossary] ウィンドウで使用できる分類属性とは異なります。

値は、エンドポイントグループを一意に識別するユーザー入力です。次の演算子を使用して、 属性と値から正規表現が作成されます。

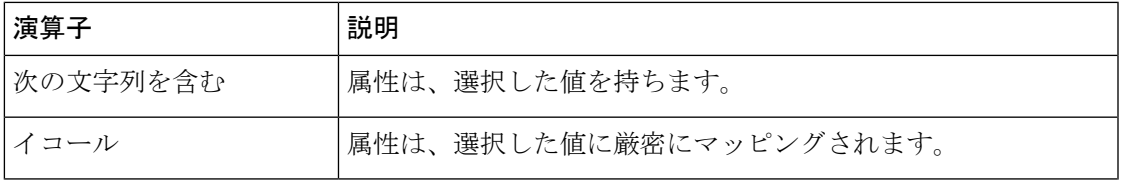

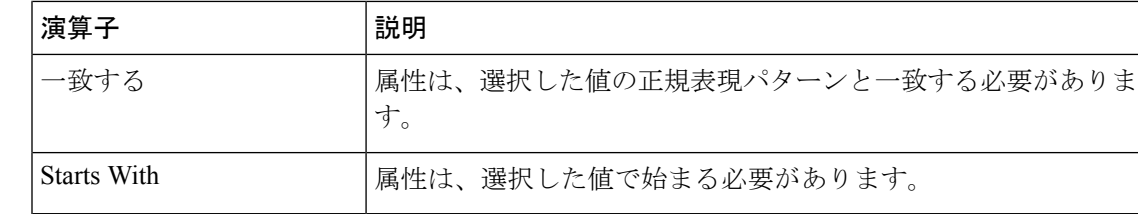

Contains、Equals、および Starts With は、大文字と小文字を区別する演算子です。大文字と小 文字を区別しない値の場合は、Matches 演算子を使用します。 (注)

論理(JAND]および [OR])によってこれらの条件をさらに組み合わせて、ネストされたルー ルを作成できます。

### 論理条件の作成と編集

論理条件を作成するには、次の手順に従います。

- ステップ **1** [Choose Attribute Conditions] ウィンドウで、更新する [Attribute] の横にあるチェックボックスをオンにしま す。
- ステップ **2** [Operator] ドロップダウンリストからオプションを選択します。
- ステップ **3** [Value] フィールドに値を入力します。
- ステップ **4** [Next] をクリックします。
- ステップ **5** 表示される[Add Logic toConditions]ウィンドウで、条件間の[AND]ロジックまたは[OR]ロジックをドラッ グアンドドロップして、カスタムルールの条件の論理シーケンスを作成します。
	- 条件の横にある垂直省略記号を使用して、[Add LogicalConditions]ウィンドウで属性条件を追加 または編集することもできます。 (注)

ステップ **6** [Next] をクリックします。

### カスタムルールの作成

- ステップ **1** [EndpointInventory]ウィンドウで、プロファイリングするエンドポイントのMACアドレスの横にあるチェッ クボックスをオンにします。
- ステップ **2** [Actions] をクリックし、[Profile with Custom Rules] を選択します。
- ステップ **3** 表示される [Name Rule and Type] ウィンドウの [Rule Name] フィールドにルールの名前を入力し、[Profile Label] ドロップダウンリストからラベルを選択します。

[Profile Label] ドロップダウンリストから選択した内容に応じて、対応するフィールドが表示され、その名 前は動的に更新されます。たとえば、[Endpoint Type] を選択すると、[Endpoint Type] フィールドが表示さ れます。

- ステップ **4** 表示される新しいフィールドに値を入力します。情報の入力を開始すると、一致するオプションが表示さ れます。要件に一致するオプションがあれば、そのオプションを選択します。なければ、タイプ名全体を 入力します。
- ステップ **5** [Next] をクリックします。
- ステップ **6** 表示される [Choose Attribute Conditions] ウィンドウで、論理条件を作成します。 詳細については、「プロファイリングルールの論理と条件」を参照してください。
- ステップ **7** [Review Rule] ウィンドウで、このカスタムルールでプロファイリングされるエンドポイントのリストを確 認します。
- ステップ **8** [Next] をクリックします。
- ステップ **9** [Profiles] をクリックします。

### カスタムルールの編集

- ステップ **1** [Profiling Rules] ウィンドウで、編集する管理ルールの横にあるチェックボックスをオンにします。
- ステップ **2** [Actions] をクリックし、[Edit] を選択します。
- ステップ **3** 表示される [Edit] ウィンドウの [Rule Name] フィールドにルールの名前を入力し、ルールの作成時に選択し た [Profile Label] に基づいてプロファイルの詳細を選択または入力します。
- ステップ **4** [Logic andConditions]セクションで、垂直省略記号をクリックし、[Edit]を選択して、プロファイリングルー ルの論理と条件を更新します。詳細については、「プロファイリングルールの論理と条件」を参照してく ださい。
- ステップ **5 [**次へ **(Next)]** をクリックします。
- ステップ **6 [**適用 **(Apply)]** をクリックします。 既存のルールが新しいプロファイリングの詳細で更新されると、そのルールでプロファイリングされたエ ンドポイントが新しいプロファイリングの詳細で更新されます。

### カスタムルールの削除

- ステップ **1** [Profiling Rules] ウィンドウで、削除するルールの横にあるチェックボックスをオンにします。
- ステップ2 [Actions] をクリックし、[Delete] を選択します。

次のメッセージが表示されます。

「Do you really want to delete the selected Rule(s)?」

ステップ **3** [Yes] をクリックして、Cisco AI エンドポイント分析からルールを完全に削除します。 カスタムルールが削除されると、このルールでプロファイリングされたエンドポイントがシステムルール で更新されます。

### 展開間での**API**を使用したカスタムプロファイリングルールのエクスポートとインポー ト

Cisco DNA Center には、カスタム プロファイリング ルールのインポート、エクスポート、編 集、および削除に使用できる Cisco AI エンドポイント分析 API が含まれています。

Cisco AI エンドポイント分析 API バンドルを有効にするには、次の手順を実行します。

- **1.** メニューアイコン( )をクリックして、**[Platform]** > **[Manage]** > **[Bundles]** の順に選択し ます。
- **2.** [AI Endpoint Analytics] という名前のバンドルを見つけ、[Enable] をクリックします。
- **3.** [Status]列の値が[Disabled]から[Active]に更新され、APIのリストが表示されます。各API の予期される要求および応答ペイロードを確認することもできます。
- **4.** API バンドルを有効にすると、Cisco AI エンドポイント分析 API が Cisco DNA Center 開発 者用ツールキットに追加されます。その後、[Developer Toolkit] ウィンドウ(**[Platform]** > **[Developer Toolkit]**) から API にアクセスできます。

[Bundles] ウィンドウと [Developer Toolkit] ウィンドウの両方から、次の操作を実行できます。

- コードプレビューを生成して、API を実行する別のツールで使用できる API コードを表示 します。
- [Try It] をクリックして、Cisco DNA Center GUI から API を実行します。JSON 応答を受信 し、それを任意のテキストエディタにコピーアンドペーストして作業を続行できます。

## スマートグループ化のための **Cisco AI** ルール

Cisco AI エンドポイント分析の AI アルゴリズムは、展開全体のエンドポイント プロファイリ ングラベルとグループに関するデータを分析し、スマートなプロファイリングルールの提案を 提供します。

Cisco AI エンドポイント分析の [Overview] タブの [AI Proposal] ダッシュレットには、エンドポ イントクラスタからの学習に基づいた次のルールの提案が表示されます。

- ネットワーク内のプロファイルされていない、またはラベル付けされていないエンドポイ ントの新しいプロファイリングルール。詳細については、ネットワーク内の類似のエンド ポイントに対する新しいプロファイリングの提案 (735 ページ)を参照してください。
- AI アルゴリズムが展開全体で学習したエンドポイント プロファイリング データの変更に 基づいた、ネットワーク内の既存のプロファイリングルールの変更提案。詳細について は、エンドポイントプロファイリングルールに対するスマート変更の提案 (738ページ) を参照してください。
- AI アルゴリズムが展開全体で学習したエンドポイント プロファイリング データの変更に 基づいた、不適切なラベルを含むプロファイリングルールの削除提案。ルールの削除を受 け入れると、影響を受けるエンドポイントから不適切なプロファイリングラベルが削除さ

れます。エンドポイントのプロファイリングタイプの値は空になるか、以前に割り当てら れたラベルに戻ります。詳細については、プロファイリングルールを削除するためのス マート提案 (740 ページ)を参照してください。

また、ワークフローを開始して、Cisco AI エンドポイント分析の [Profiling Rules] タブから、エ ンドポイントプロファイリングルールへの変更の提案を確認および適用することもできます。 [ProfilingRules]は、情報アラートを含むダイアログボックスを表示します。情報アラートのダ イアログボックスで、[Expand] をクリックして、エンドポイント プロファイリング ルールの 変更に関する利用可能な提案を表示します。調査する情報アラートの横にある [Review] をク リックして、対応するワークフローを開始します。

図 **<sup>36</sup> : [Profiling Rules]** タブの情報アラート

|                                                                | <b>Cisco DNA Center</b><br>$=$                                                                                                    | Policy > Al Endpoint Analytics | $Q$ $Q$ $Q$ $Q$ |
|----------------------------------------------------------------|----------------------------------------------------------------------------------------------------|--------------------------------|-----------------|
| Profiling Rules<br>Hierarchy<br>Endpoint Inventory<br>Overview |                                                                                                    |                                |                 |
|                                                                | Four (4) Information Alerts on this page. Collapse to hide.                                                                                                    |                                | $\sim$          |
|                                                                | C) Four (4) Information Alerts<br>Ten (10) new rule(s) for profiling endpoints that may be similar. Review<br>Two (2) modification proposal(s) for previously accepted rule(s). Review<br>One (1) profile Rule(s) is/are no longer needed. Review<br>You are updated to the latest version system-test.2 and a recent Cisco profiling rule update has changed the profiles of some endpoints. Review update |                                |                 |

## ネットワーク内の類似のエンドポイントに対する新しいプロファイリ ングの提案

ステップ **1** [AI Proposals] ダッシュレットで、[New rule(s) for profiling endpoints that may be similar] の横にある [Review] ボタンをクリックします。

[Smart Group Profile] ワークフローが起動されます。

ステップ **2** 表示される [Choose an Endpoint Group] ウィンドウには、左側のペインに新しいプロファイリングルールの 提案のリストが含まれています。リスト内のエントリをクリックして、右側のペインにプロファイリング ルールの詳細を表示します。

図 **<sup>37</sup> : [Smart Group Profile]** ワークフローの **[Choose an Endpoint Group]** ウィンドウ

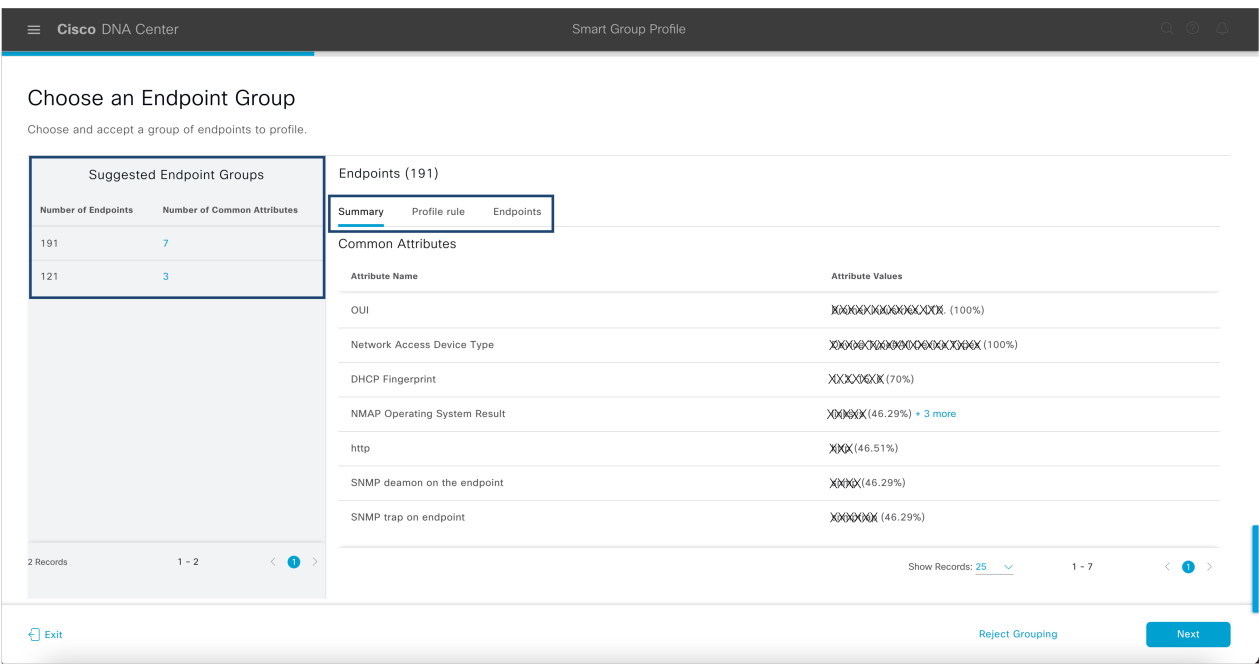

右側のペインには、[Summary]、[Profile Rule]、および [Endpoints] タブが含まれており、提案されたプロ ファイリングルールの詳細を簡単に表示できます。

- ステップ **3** [Next] をクリックして、推奨されるプロファイリングルールを作成します。
- ステップ **4** 表示される [Name Profiling Rules and Labels] ウィンドウの [Rule Name] フィールドにルールの名前を入力し ます。

図 **<sup>38</sup> : [Smart Group Profile]** ワークフローの **[Name Profiling Rules and Labels]** ウィンドウ

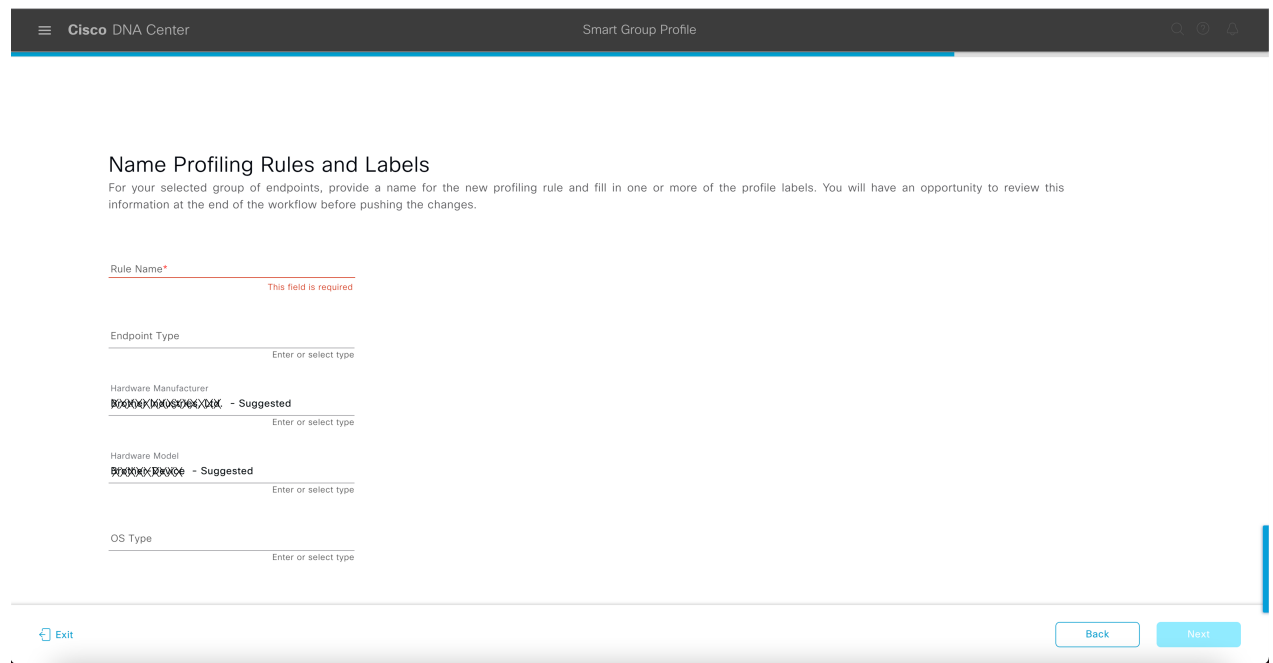

- ステップ **5** 次の 1 つ以上のフィールドに、必要な値を入力します。次の手順に進むには、少なくとも 1 つのフィール ドに値を入力する必要があります。
	- エンドポイント タイプ
	- **Hardware Manufacturer**
	- ハードウェア モデル
	- **OS Type**

AIアルゴリズムがエンドポイントのプロファイリングラベルを識別した場合、そのラベルは対応するフィー ルドに提案として表示されます。提案されたラベルで続行するか、別のラベルを選択するかを選択できま す。

- ステップ **6** [次へ(**Next**)] をクリックして続行します。
- ステップ **7** [Summary]ウィンドウで、プロファイリングルールの詳細を確認します。変更するには、[Edit]をクリック します。

図 **<sup>39</sup> : [Smart Group Profile]** ワークフローの **[Summary]** ウィンドウ

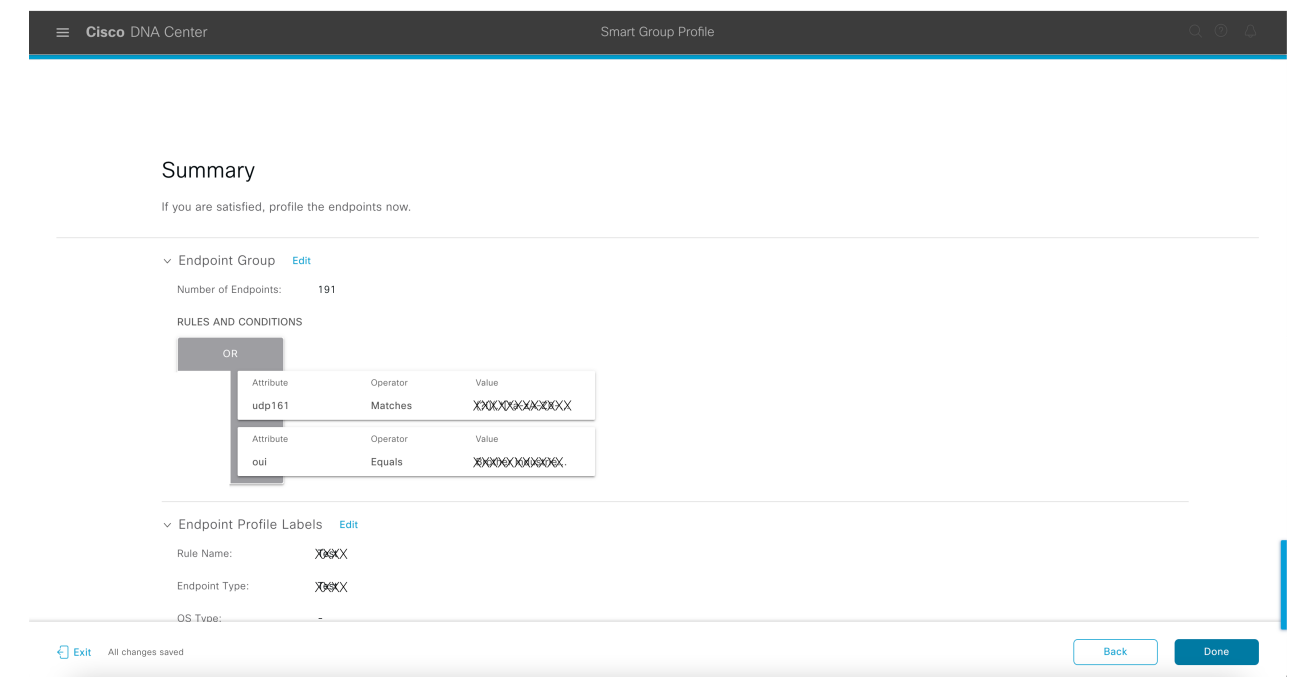

ステップ **8** プロファイリングルールを作成するには、[Done] をクリックします。

# エンドポイント プロファイリング ルールに対するスマート変更の提 案

- ステップ1 [AI Proposals] ダッシュレットで、[Modification proposal(s) for previously accepted rule(s)] の横にある [Review] ボタンをクリックします。 [Smart Group Profile] ワークフローが起動されます。
- ステップ **2** 表示される [Review modified proposals] ウィンドウには、既存のプロファイリングルールの変更提案のリス トが含まれています。リスト内のエントリをクリックして、右側のペインに変更提案の詳細を表示します。

#### 図 **<sup>40</sup> : Review AI Proposals]** ワークフローの **[Review Modified Proposals]** ウィンドウ

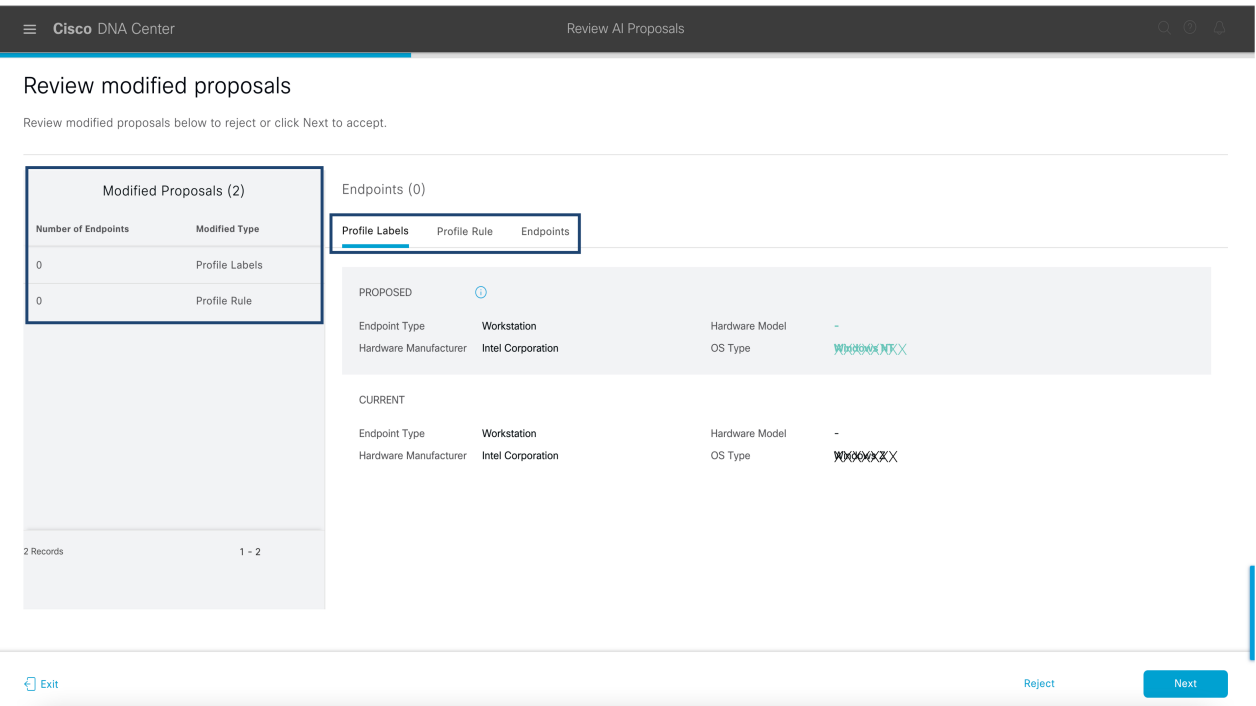

右側のペインには、[Profile Labels]、[Profile Rule]、および [Endpoints] タブが含まれており、提案された変 更済みプロファイリングルールの詳細を簡単に表示できます。

- ステップ **3** [Next] をクリックして、プロファイリングルールを提案どおりに更新します。
- ステップ **4** [Summary]ウィンドウで、プロファイリングルールの詳細を確認します。変更するには、[Edit]をクリック します。

図 **<sup>41</sup> : [Review AI Proposals]** ワークフローの **[Summary]** ウィンドウ

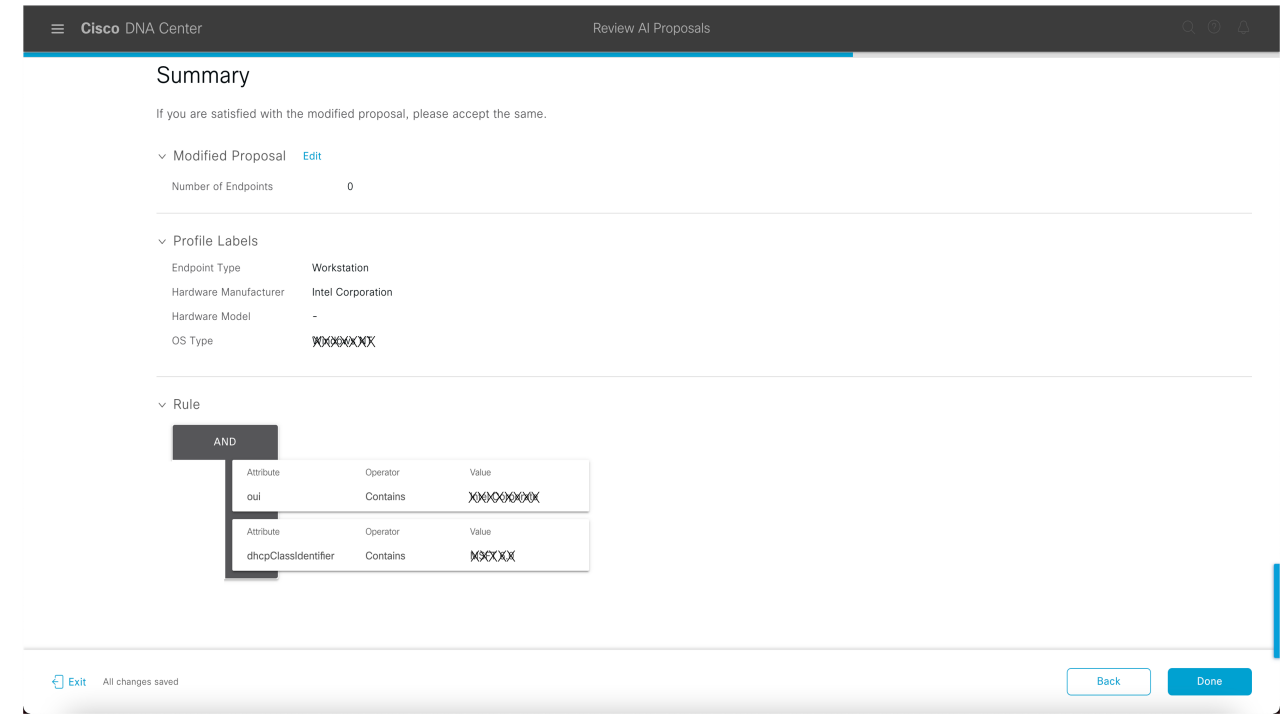

ステップ **5** プロファイリングルールを更新するには、[Done] をクリックします。

## プロファイリングルールを削除するためのスマート提案

ステップ **1** [AI Proposals] ダッシュレットで、[Profiling Rules(s) is/are no longer needed] の横にある [Review] ボタンをク リックします。

[Review AI Proposals]ワークフローが開始されます。

ステップ **2** 表示される [Review deletion proposals] ウィンドウには、既存のプロファイリングルールの削除提案のリス トが含まれています。リスト内のエントリをクリックして、右側のペインに削除提案の詳細を表示します。

### 図 **<sup>42</sup> : [Review AI Proposals]** ワークフローの **[Review Deletion Proposals]** ウィンドウ

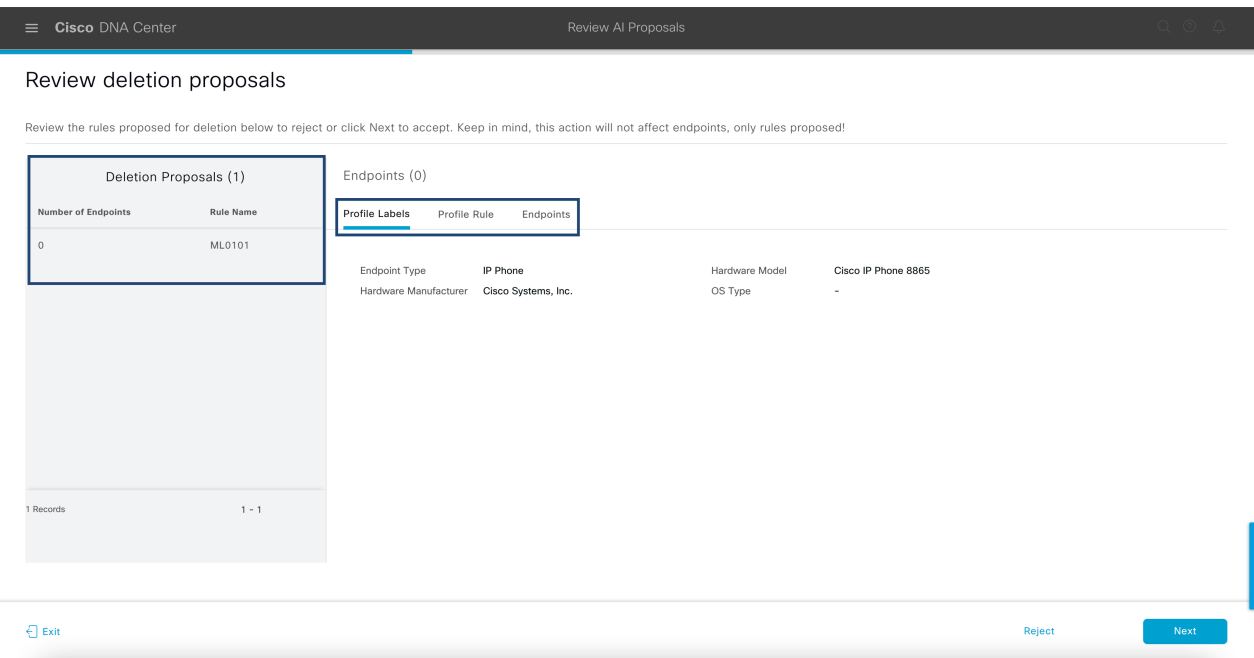

右側のペインには、[Profile Labels]、[Profile Rule]、および [Endpoints] タブが含まれており、提案された変 更済みプロファイリングルールの詳細を簡単に表示できます。

- ステップ **3** [Next] をクリックして、プロファイリングルールを提案どおりに更新します。
- ステップ **4** [Summary]ウィンドウで、プロファイリングルールの詳細を確認します。変更するには、[Edit]をクリック します。

図 **<sup>43</sup> : [Review AI Proposals]** ワークフローの **[Summary]** ウィンドウ

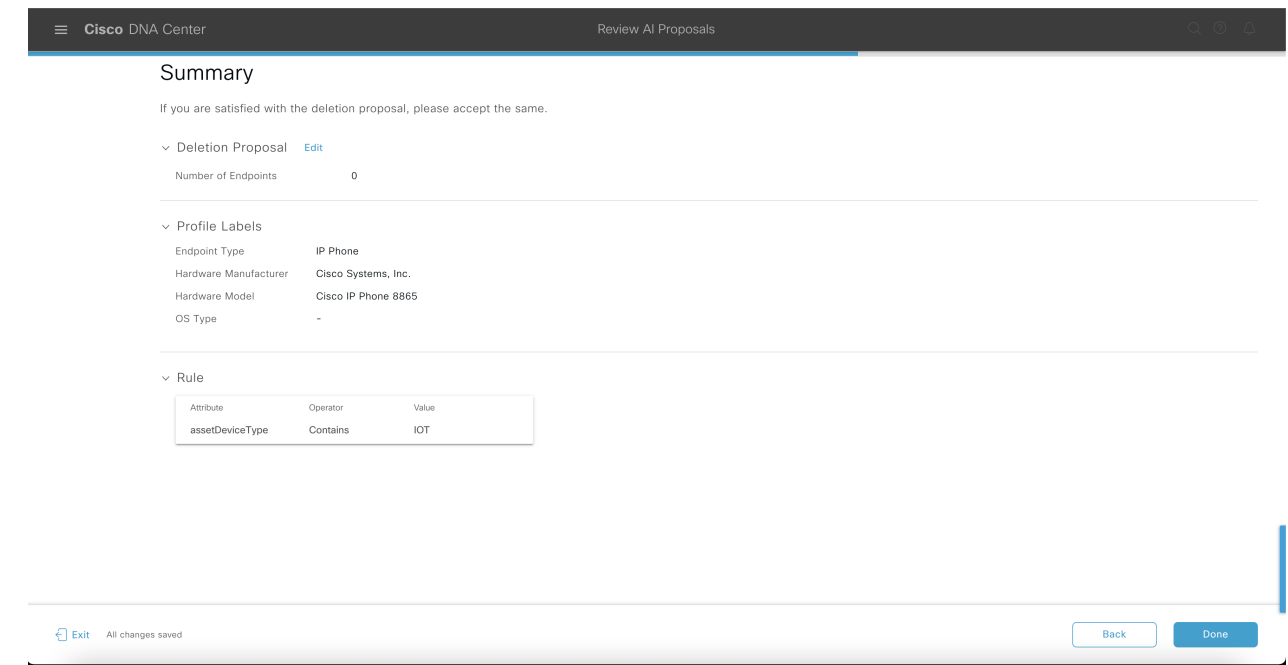

ステップ **5** [Done] をクリックして、削除提案を受け入れます。

## プロファイリングルールのインポート

カスタムプロファイリングルールとCiscoAIルールを移行するには、.jsonファイルをインポー トします。

- ステップ **1** [Profiling Rule] ウィンドウで、[Actions] をクリックします。
- ステップ **2** [Import Profiling Rules] を選択します。
- ステップ **3** [Choose a file] をクリックし、システムの .json ファイルを参照します。
- ステップ **4** [OK] をクリックします。

## プロファイリングルールのエクスポート

Cisco AI エンドポイント分析からカスタムルールおよび Cisco AI プロファイリングルールをエ クスポートしてバックアップできます。[ExportProfiling Rules] オプションは、使用可能なすべ てのカスタムルールとCiscoAIプロファイリングルールをエクスポートします。ルールを選択 してエクスポートすることはできません。

- ステップ **1** [Profiling Rules] ウィンドウで、[Actions] をクリックします。
- ステップ **2** [Export Profiling Rules] を選択します。
- ステップ **3** [Yes] をクリックして、すべてのカスタムルールと ML プロファイリングルールをエクスポートします。終 了するには、[No] をクリックします。
	- (注) 同じファイルを Cisco AI エンドポイント分析に再度インポートできます。

## 階層

Cisco AI エンドポイント分析階層は、エンドポイントタイプに基づいてエンドポイントの論理 グループを作成するのに役立ちます。エンドポイントのカテゴリとサブカテゴリを作成する と、エンドポイントの可視性に焦点が当てられ、許可プロセスが簡素化されます。

デフォルトの[AllEndpoints]親カテゴリからカテゴリを作成できます。エンドポイントの総数、 エンドポイントタイプ、サブカテゴリなどのカテゴリの詳細が[Hierarchy]ウィンドウの個々の ボックス内に表示されます。

カテゴリを作成、編集、および削除して、階層を並べ替えることができます。

### カテゴリとサブカテゴリの作成

- ステップ **1** [Hierarchy] ウィンドウで、親カテゴリの水平省略記号をクリックします。
- ステップ **2** [Create Category] をクリックします。

ステップ **3** カテゴリ名を入力します。

ステップ **4** Enter キーを押します。

### 次のタスク

カテゴリを作成したら、[Endpoint Type] ウィンドウからエンドポイントタイプをドラッグアン ドドロップするか、カテゴリを編集してエンドポイントを追加できます。

### カテゴリまたはサブカテゴリの編集

ステップ **1** [Hierarchy] ウィンドウで、カテゴリの水平省略記号をクリックします。

ステップ **2** [Edit] をクリックします。

ステップ **3** 表示される [Edit] ウィンドウで、[Category Name] に値を入力します。

- ステップ **4** カテゴリを再割り当てする場合は、ドロップダウンメニューから [Parent Category] を入力します。
- ステップ **5** [Endpoint Type] タブをクリックします。
- ステップ **6** [Actions] をクリックし、[Add Endpoint Type] を選択します。
- ステップ7 [Search Dropdown] リストからエンドポイントタイプを選択します。
- ステップ **8 [**保存(**Save**)**]** をクリックします。

### 次のタスク

[Endpoint Type]ウィンドウで、[All]、[Available]、および[Assigned]でエンドポイントタイプを フィルタ処理できます。

### カテゴリからのエンドポイントタイプの削除

- ステップ **1** [Hierarchy] ウィンドウで、削除するカテゴリの水平省略記号をクリックします。
- ステップ **2** [Edit] をクリックします。
- ステップ **3** [Edit] ウィンドウで、[Endpoint Type] タブをクリックします。
- ステップ **4** 削除するエンドポイントタイプの横にあるチェックボックスをオンにします。
- ステップ **5** [Actions] をクリックし、[Remove From Category] を選択します。 次のメッセージが表示されます。

「Are you sure you want to delete this category?」

ステップ **6** カテゴリからエンドポイントを削除するには、[Yes]をクリックします。終了するには、[No]をクリックし ます。

### カテゴリからのエンドポイントタイプの再割り当て

- ステップ **1** [Hierarchy] ウィンドウで、カテゴリの水平省略記号をクリックします。
- ステップ **2** [Edit] をクリックします。
- ステップ **3** [Edit] ウィンドウで、[Endpoint Type] タブをクリックします。
- ステップ **4** 再割り当てするエンドポイントタイプの横にあるチェックボックスをオンにします。
- ステップ **5** [Actions] をクリックし、[Re-assign to existing category] または [Re-assign to a new category] を選択します。

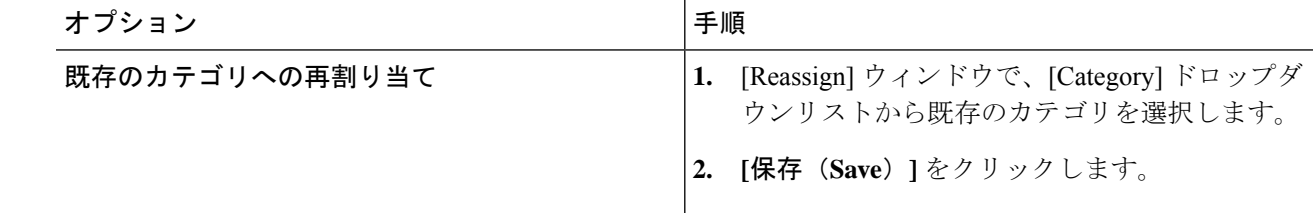

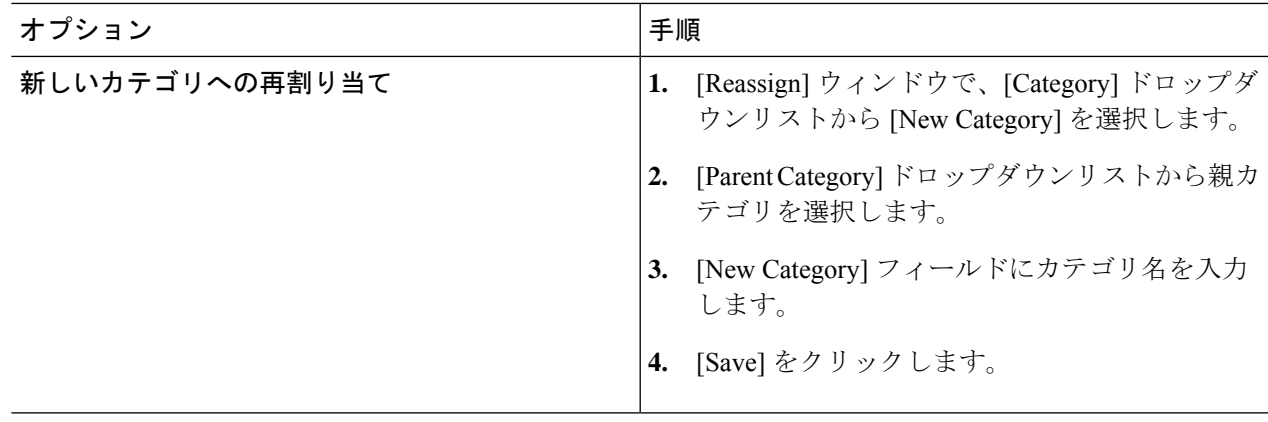

## カテゴリの削除

### 始める前に

親カテゴリを削除する前に、そのサブカテゴリを確認します。サブカテゴリを別の既存のカテ ゴリまたは新しいカテゴリに再割り当てできます。そうしないと、すべてのサブカテゴリが親 カテゴリとともに削除されます。カテゴリの削除中にサブカテゴリを再割り当てすることもで きます。

- ステップ **1** [Hierarchy] ウィンドウで、カテゴリの水平省略記号をクリックします。
- ステップ2 [削除 (Delete) ] をクリックします。

サブカテゴリが割り当てられているカテゴリを削除する場合には、[Reassign Relationships] ダイアログボッ クスが表示されます。次のいずれかのオプションを選択します。

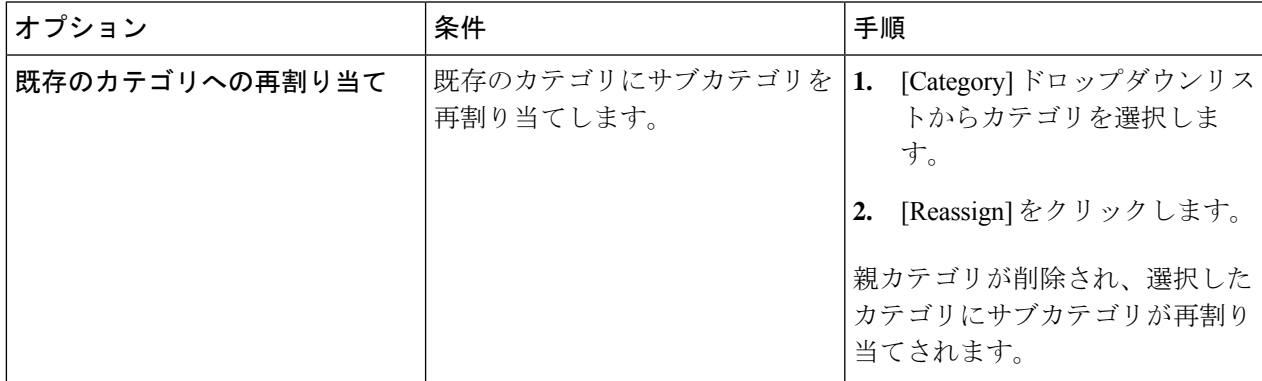

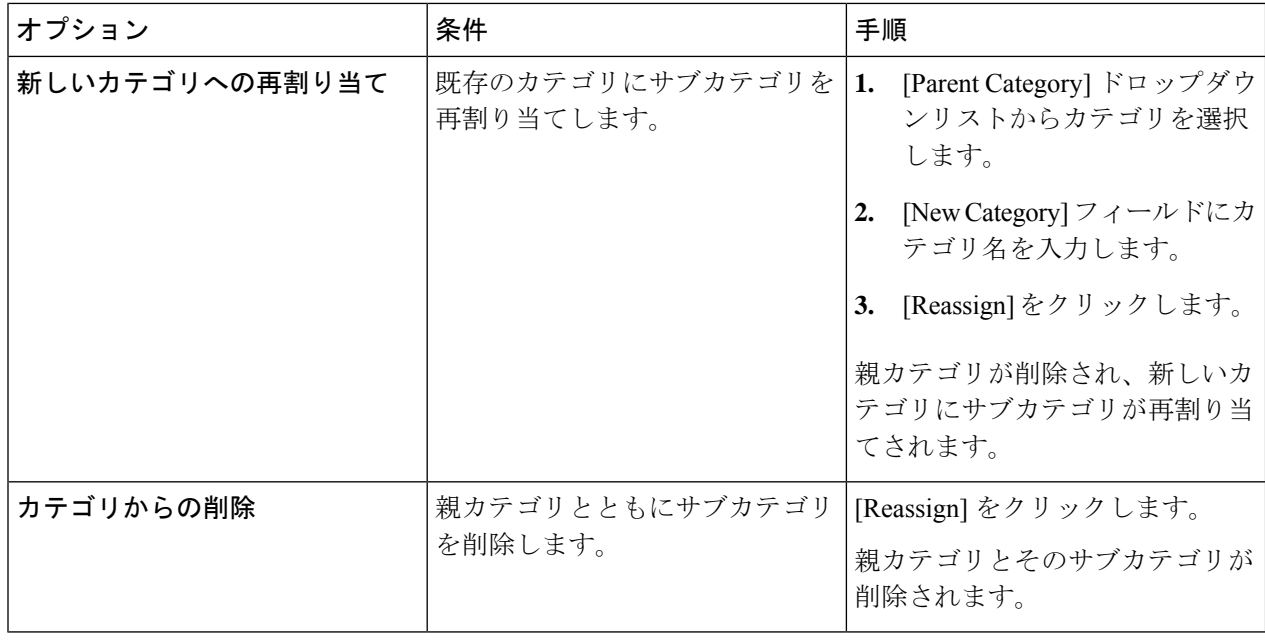

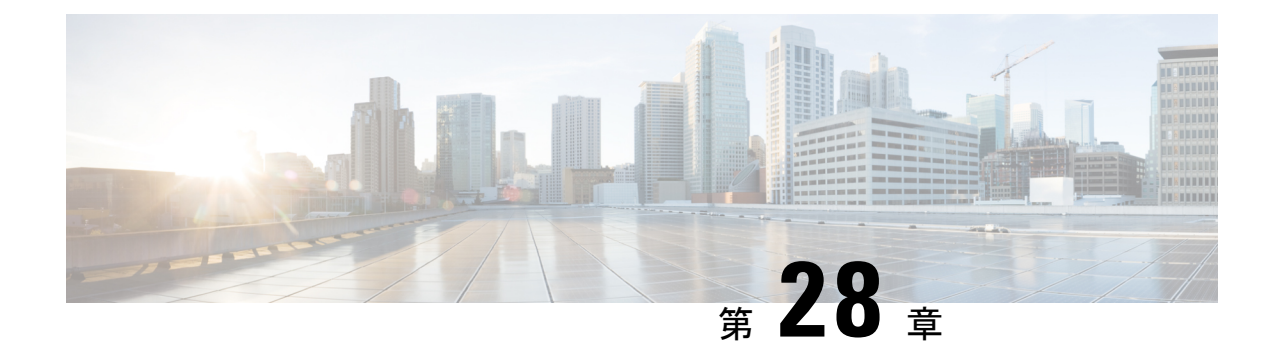

# ネットワーク推論機能を使用したネット ワークデバイスのトラブルシューティング

- ネットワーク推論機能の概要 (747 ページ)
- MRE ワークフローを使用した Cisco SD-Access 移行の検証 (748 ページ)
- CPU 使用率が高い場合のトラブルシューティング (749 ページ)
- 電源障害のトラブルシューティング (751 ページ)
- インターフェイスが停止した場合のトラブルシューティング (752 ページ)
- ネットワーク接続のトラブルシューティング (753 ページ)
- デバイスの IP 接続のトラブルシューティング (754 ページ)
- MRE ワークフローを使用した無線クライアントの問題のトラブルシュート (755ページ)
- MRE ワークフローを使用した無線 AP のトラブルシューティング (756 ページ)
- MREワークフローを使用したモニター対象外のデバイスのトラブルシューティング(757 ページ)
- ネットワークのバグのスキャン (758 ページ)
- Cisco DNA Center のバグのスキャン (761 ページ)

## ネットワーク推論機能の概要

ネットワーク推論機能ツールを使用すると、ネットワークのさまざまな問題を迅速にトラブル シューティングできます。メニューアイコン( )をクリックして、**[Tools]** > **[Network Reasoner]**の順に選択すると、ネットワーク推論機能ダッシュボードが起動します。ネットワー ク推論機能ダッシュボードには、ネットワークの問題を事前にトラブルシューティングできる 個別のワークフローが用意されています。ダッシュボードには、ワークフローに関する簡単な 説明、過去 24 時間に影響を受けたデバイスの数、およびワークフローをネットワークで実行 した場合の影響が表示されます。

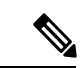

ネットワーク推論機能を使用するには機械推論パッケージをインストールする必要があり、イ ンストールされていないと [Tools] メニューに表示されません。詳細については、*[Cisco](https://www.cisco.com/c/en/us/support/cloud-systems-management/dna-center/products-maintenance-guides-list.html) DNA Center* [管理者ガイドを](https://www.cisco.com/c/en/us/support/cloud-systems-management/dna-center/products-maintenance-guides-list.html)参照してください。 (注)

# **MRE** ワークフローを使用した **Cisco SD-Access** 移行の検 証

次の機械推論エンジン (MRE) ワークフローは、Cisco SD-Access への移行を計画する際に役 立ちます。

- SDA ハードウェアの準備状況チェック
- SDA ソフトウェアの準備状況チェック
- 冗長リンクチェック
- L3 アクセスチェック
- MTU リンクチェック
- SDA 正常性チェック
- SDA スケール制限チェック

ステップ **1** メニューアイコン( )をクリックして、**[Tools]** > **[Network Reasoner]** の順に選択します。

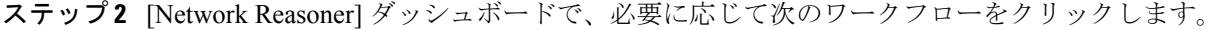

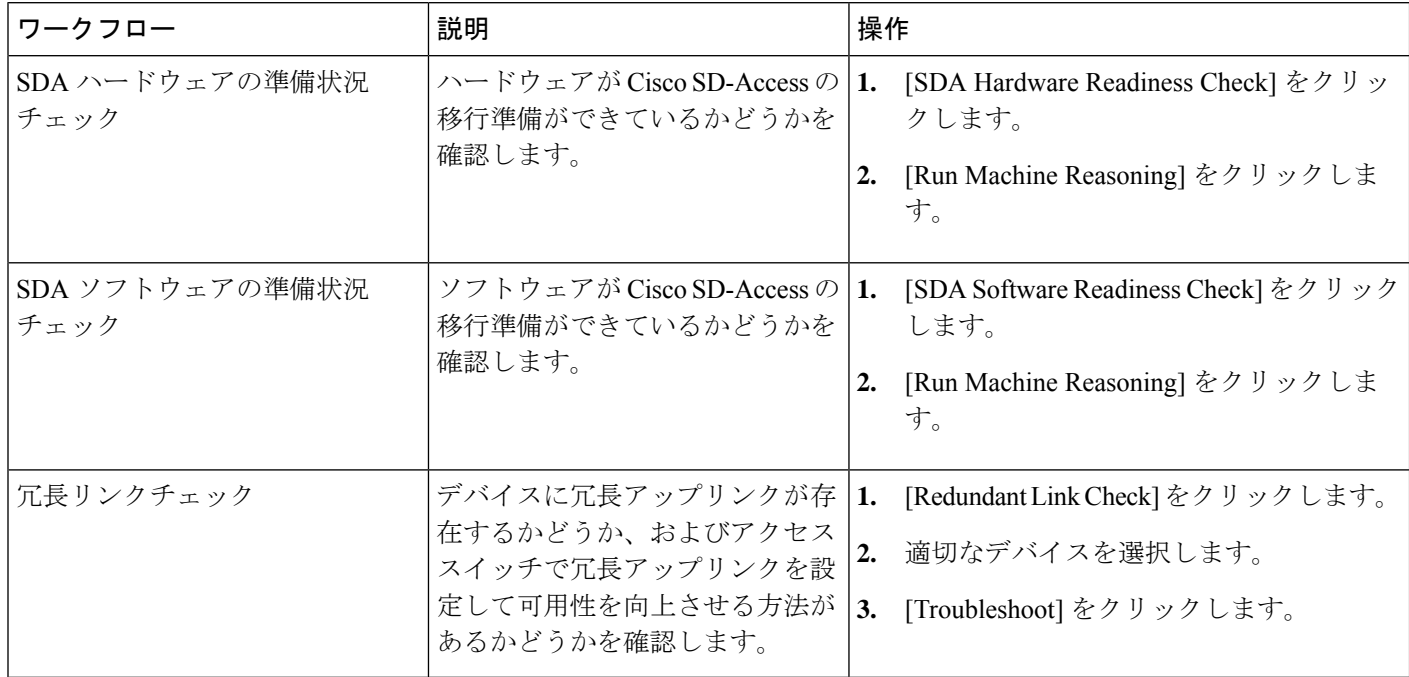

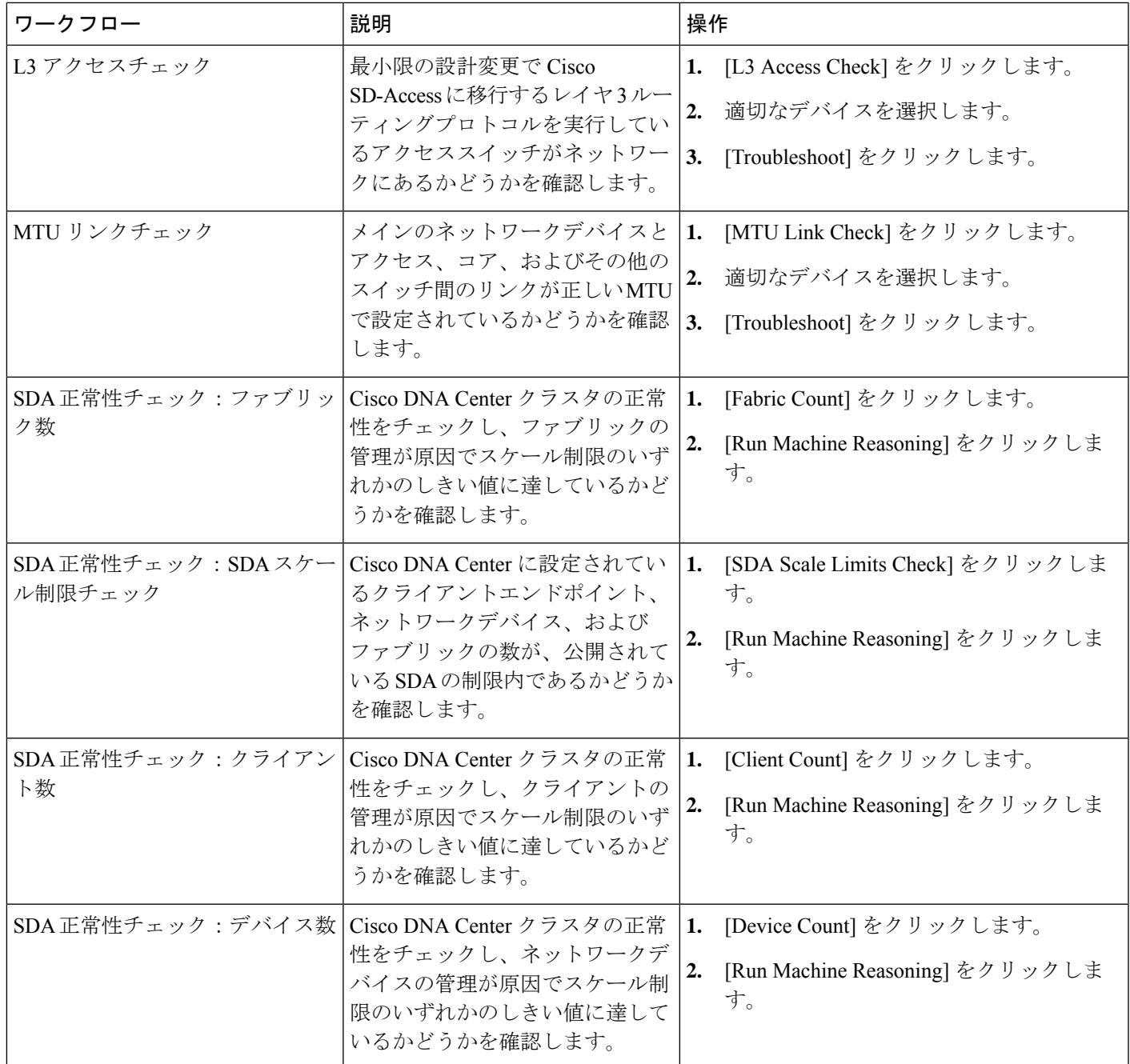

# **CPU** 使用率が高い場合のトラブルシューティング

CPU 使用率のトラブルシューティングは、ソフトウェアバージョン 16.9.3 以降の次のネット ワークデバイスでのみサポートされます。

- Cisco Catalyst 9400 シリーズ スイッチ
- Cisco Catalyst 9300 シリーズ スイッチ
- Cisco Catalyst 3850 シリーズ スイッチ
- Cisco Catalyst 3650 シリーズ スイッチ

#### 始める前に

- 機械推論パッケージをインストールします。詳細については、『Cisco DNA [Center](https://www.cisco.com/c/en/us/support/cloud-systems-management/dna-center/products-maintenance-guides-list.html) [Administrator](https://www.cisco.com/c/en/us/support/cloud-systems-management/dna-center/products-maintenance-guides-list.html) Guide』の「Download and Install Packages and Updates」を参照してください。
- [System] 機能で機械推論に対する書き込み権限を持つユーザーロールを作成します。詳細 については、『Cisco DNA Center [Administrator](https://www.cisco.com/c/en/us/support/cloud-systems-management/dna-center/products-maintenance-guides-list.html) Guide』の「Configure Role-Based Access Control」を参照してください。
- ステップ **1** メニューアイコン( )をクリックして、**[Tools]** > **[Network Reasoner]** の順に選択します。
- ステップ **2** [CPU Utilization] タブをクリックします。

[CPU Utilization] ウィンドウには、過去 24 時間の CPU 使用率が高いデバイスのフィルタ処理されたリス トが表示されます。

[All] をクリックするとインベントリの全デバイスのリストが表示され、ワークフローを実行するデバイ スを選択できます。

ステップ **3** トラブルシューティングするデバイスを選択します。

[Filter] をクリックし、[Tag]、[Device Name]、[IP Address]、[Device Type]、[Site]、または [Reachability] に デバイスの情報を入力します。

- ステップ **4** [Troubleshoot] をクリックします。
- ステップ **5** [Reasoner Input] ウィンドウで、[CPU Utilization Threshold] にチェックする使用率を入力します。
- ステップ **6** [Run Machine Reasoning] をクリックします。
	- 次のプロセスが確認されると、詳細な分析の対象となります。 (注)
		- [MATM Process Group]:MATM RP Shim、NGWC Learning、VMATM Callback
		- [IOSXE Process Group]:IP Input、ARP Input、IOSXE-RP Punt Se、SISF Main Thread、DAI Packet、ARP Snoop

[CPU Utilization]ウィンドウでは、選択したデバイスのCPU使用率が高い原因に関する情報が[RootCause Analysis] に表示されます。

[Reasoning Activity] タブには、トラブルシューティング プロセスで確認されるさまざまなパラメータが 表示されます。

ステップ **7** (オプション)進行中の推論アクティビティを停止するには、[Stop] をクリックします。

- ステップ **8** [Conclusion] タブをクリックして、CPU の消費が多いプロセスとその使用率を確認します。
- ステップ **9** それぞれのプロセスについて、[View Relevant Activities] をクリックし、右側のペインで [Activity Details] を確認します。
- ステップ **10** (オプション)同じデバイスについてトラブルシューティングプロセスをもう一度実行する場合は、[Run Again] をクリックします。
	- 機械推論エンジン(MRE)では、しきい値が指定のレベルを超えた場合や非アクティブのタ イムアウト要求からイベントを受信しなかった場合にネットワーク推論機能ワークフローを 検出して終了するシステム終了アルゴリズムを実装しています。 (注)

# 電源障害のトラブルシューティング

電源トラブルシューティングワークフローは、ソフトウェアバージョン16.6.1以降の次のネッ トワークデバイスでのみサポートされます。

- Cisco Catalyst 3650 シリーズ スイッチ
- Cisco Catalyst 3850 シリーズ スイッチ
- Cisco Catalyst 9300 シリーズ スイッチ
- Cisco Catalyst 9400 シリーズ スイッチ
- Cisco Catalyst 9500 シリーズ スイッチ

### 始める前に

- 機械推論パッケージをインストールします。詳細については、『Cisco DNA [Center](https://www.cisco.com/c/en/us/support/cloud-systems-management/dna-center/products-maintenance-guides-list.html) [Administrator](https://www.cisco.com/c/en/us/support/cloud-systems-management/dna-center/products-maintenance-guides-list.html) Guide』の「Download and Install Packages and Updates」を参照してください。
- [System] 機能で機械推論に対する書き込み権限を持つユーザーロールを作成します。詳細 については、『Cisco DNA Center [Administrator](https://www.cisco.com/c/en/us/support/cloud-systems-management/dna-center/products-maintenance-guides-list.html) Guide』の「Configure Role-Based Access Control」を参照してください。

ステップ **1** メニューアイコン( )をクリックして、**[Tools]** > **[Network Reasoner]** の順に選択します。

### ステップ **2** [Power Supply] タブをクリックします。

[Power Supply] ウィンドウに、過去 24 時間に電源障害が発生したデバイスのフィルタ処理されたリストが 表示されます。

インベントリ内のすべてのデバイスのリストを表示するには、[All] をクリックします。ワークフローを実 行する任意のデバイスを選択できます。

ステップ **3** トラブルシューティングするデバイスを選択します。

[Filter] をクリックし、[Tag]、[Device Name]、[IP Address]、[Device Type]、[Site]、または [Reachability] に デバイスの情報を入力してデバイスをフィルタ処理します。

ステップ **4** [Troubleshoot] をクリックします。

[Power Supply] ウィンドウで、選択したデバイスの電源障害の原因に関する情報が [Root Cause Analysis] に 表示されます。

[Reasoning Activity] タブには、トラブルシューティング プロセスで確認されるさまざまなパラメータが表 示されます。

- ステップ **5** (オプション)進行中の推論アクティビティを停止するには、[Stop] をクリックします。
- ステップ **6** [Conclusion]タブをクリックして、選択したデバイスの電源の[Stack Identifier]、[ProductID]、[SerialNumber]、 および [Status] の情報と推奨されるアクションを確認します。
- ステップ **7** それぞれのスタック識別子について、[View Relevant Activities] をクリックし、右側のペインで [Activity Details] を確認します。
- ステップ **8** (オプション)同じデバイスについてトラブルシューティングプロセスをもう一度実行する場合は、[Run Again] をクリックします。
	- 機械推論エンジン(MRE)では、しきい値が指定のレベルを超えた場合や非アクティブのタイ ムアウト要求からイベントを受信しなかった場合にネットワーク推論機能ワークフローを検出 して終了するシステム終了アルゴリズムを実装しています。 (注)

# インターフェイスが停止した場合のトラブルシューティ ング

インターフェイス ダウン トラブルシューティング ワークフローは、ソフトウェアバージョン 16.9.3 以降の次のネットワークデバイスでのみサポートされます。

- Cisco Catalyst 3650 シリーズ スイッチ
- Cisco Catalyst 3850 シリーズ スイッチ
- Cisco Catalyst 9300 シリーズ スイッチ
- Cisco Catalyst 9400 シリーズ スイッチ
- Cisco Catalyst 9500 シリーズ スイッチ

始める前に

•機械推論パッケージをインストールします。詳細については、『Cisco DNA [Center](https://www.cisco.com/c/en/us/support/cloud-systems-management/dna-center/products-maintenance-guides-list.html) [Administrator](https://www.cisco.com/c/en/us/support/cloud-systems-management/dna-center/products-maintenance-guides-list.html) Guide』の「Download and Install Packages and Updates」を参照してください。 • [System] 機能で機械推論に対する書き込み権限を持つユーザーロールを作成します。詳細 については、『Cisco DNA Center [Administrator](https://www.cisco.com/c/en/us/support/cloud-systems-management/dna-center/products-maintenance-guides-list.html) Guide』の「Configure Role-Based Access Control」を参照してください。

- ステップ **1** メニューアイコン( )をクリックして、**[Tools]** > **[Network Reasoner]** の順に選択します。
- ステップ **2** [Interface Down] タブをクリックします。

[Interface Down]ウィンドウには、過去24時間にインターフェイスが停止したデバイスのフィルタ処理さ れたリストが表示されます。

[All] をクリックするとインベントリの全デバイスのリストが表示され、ワークフローを実行するデバイ スを選択できます。

ステップ **3** トラブルシューティングするデバイスを選択します。

[Filter] をクリックし、[Tag]、[Device Name]、[IP Address]、[Device Type]、[Site]、または [Reachability] に デバイスの情報を入力します。

- ステップ **4** [Troubleshoot] をクリックします。
- ステップ **5** [Reasoner Input] ウィンドウで、問題が疑われるインターフェイスの名前を入力します。
- ステップ **6** [Run Machine Reasoning] をクリックします。

[Interface Down] ウィンドウには、選択したデバイスのインターフェイスが停止する原因に関する情報が [Root Cause Analysis] に表示されます。

[Reasoning Activity] タブには、トラブルシューティング プロセスで確認されるさまざまなパラメータが 表示されます。

- ステップ **7** (オプション)進行中の推論アクティビティを停止するには、[Stop] をクリックします。
- ステップ **8** [Conclusion]タブをクリックして、インターフェイスが停止する問題についての考えられる根本原因と推 奨されるアクションを確認します。
- ステップ **9** それぞれの根本原因分析について、[View Relevant Activities] をクリックし、右側のペインで [Activity Details] を確認します。
- ステップ **10** (オプション)同じデバイスについてトラブルシューティングプロセスをもう一度実行する場合は、[Run Again] をクリックします。
	- 機械推論エンジン (MRE) では、しきい値が指定のレベルを超えた場合や非アクティブのタ イムアウト要求からイベントを受信しなかった場合にネットワーク推論機能ワークフローを 検出して終了するシステム終了アルゴリズムを実装しています。 (注)

# ネットワーク接続のトラブルシューティング

Cisco IOS-XE ソフトウェアバージョン 16.9.3 以降を実行している次のネットワークデバイスで のみ、ネットワーク接続のトラブルシューティングがサポートされています。

- Cisco Catalyst 9200 シリーズ スイッチ
- Cisco Catalyst 9300 シリーズ スイッチ
- Cisco Catalyst 9400 シリーズ スイッチ
- Cisco Catalyst 9500 シリーズ スイッチ
- Cisco Catalyst 9600 シリーズ スイッチ

次の手順を使用して、IPアドレスを使用してデバイスからエンドポイントの到達可能性を確認 します。

### 始める前に

- 機械推論パッケージをインストールします。詳細については、『Cisco DNA [Center](https://www.cisco.com/c/en/us/support/cloud-systems-management/dna-center/products-maintenance-guides-list.html) [Administrator](https://www.cisco.com/c/en/us/support/cloud-systems-management/dna-center/products-maintenance-guides-list.html) Guide』の「Download and Install Packages and Updates」を参照してください。
- [System] 機能で機械推論に対する書き込み権限を持つユーザーロールを作成します。詳細 については、『Cisco DNA Center [Administrator](https://www.cisco.com/c/en/us/support/cloud-systems-management/dna-center/products-maintenance-guides-list.html) Guide』の「Configure Role-Based Access Control」を参照してください。
- ステップ **1** メニューアイコン( )をクリックして、**[Tools]** > **[Network Reasoner]** の順に選択します。
- ステップ **2** [Network Connectivity] タブをクリックします。
- ステップ **3** デバイス名、**IP**アドレス、デバイスタイプ、サイト、到達可能性、ロール、プラットフォームなどの詳細 情報を含むデバイステーブルを表示できます。
- ステップ **4** デバイスを選択して、[Troubleshoot] を選択します。
- ステップ **5** [ReasonerInputs]ウィンドウの[Destination IPaddress]フィールドに有効なIPアドレスを入力し、[Run Machine Reasoning] をクリックします。
	- (注) Virtual Routing and Forwarding (VRF) の名前を入力します(該当する場合)。
- ステップ **6** [Root Cause Analysis] ウィンドウの [Reasoning Activity] で、トラブルシューティング プロセスの一環として 検証されるさまざまなワークフローを確認できます。
- ステップ **7** [Conclusions] タブで、検証チェックのステータスと推奨アクションを確認できます。

# デバイスの **IP** 接続のトラブルシューティング

ping はシンプルなコマンドであるため、すべてのネットワークデバイスで IP 接続のトラブル シューティングをサポートできます。

### 始める前に

- 機械推論パッケージをインストールします。詳細については、『Cisco DNA [Center](https://www.cisco.com/c/en/us/support/cloud-systems-management/dna-center/products-maintenance-guides-list.html) [Administrator](https://www.cisco.com/c/en/us/support/cloud-systems-management/dna-center/products-maintenance-guides-list.html) Guide』の「Download and Install Packages and Updates」を参照してください。
- [System] 機能で機械推論に対する書き込み権限を持つユーザーロールを作成します。詳細 については、『Cisco DNA Center [Administrator](https://www.cisco.com/c/en/us/support/cloud-systems-management/dna-center/products-maintenance-guides-list.html) Guide』の「Configure Role-Based Access Control」を参照してください。
- ステップ **1** メニューアイコン( )をクリックして、**[Tools]** > **[Network Reasoner]** の順に選択します。
- ステップ **2** [Network Reasoner] ダッシュボードで、[Ping Device] をクリックします。
- ステップ **3** [Devices] ウィンドウで、デバイスを選択し、[Troubleshoot] をクリックします。
- ステップ **4** [Reasoner Inputs] ウィンドウで、[Target IP Address] に値を入力し、[Run Machine Reasoning] をクリックしま す。
- ステップ **5** [View Details] をクリックして、ping ステータスを確認します。

# **MRE**ワークフローを使用した無線クライアントの問題の トラブルシュート

この手順を使用して、MRE ワークフローを使用してワイヤレスクライアントの問題をトラブ ルシューティングします。ワイヤレスクライアントのトラブルシューティングワークフローの サポートは、Cisco IOS-XE ソフトウェアバージョン 17.3.4 以降のネットワークデバイスでのみ 使用できます。

### 始める前に

機械推論エンジン(MRE)ナレッジベースが最新のナレッジパックで更新されていることを確 認します。詳細については、『*[CiscoDNACenter](https://www.cisco.com/c/en/us/support/cloud-systems-management/dna-center/products-maintenance-guides-list.html)*管理者ガイド』の「Update theMachineReasoning Knowledge Base」[英語] のトピックを参照してください。

ステップ1 メニューアイコン ( <sup>=</sup>) をクリックして、[Tools] > [Network Reasoner] の順に選択します。

ステップ **2** [Wireless Client Data Collection] タイルをクリックします。 [Devices] ウィンドウに、フィルタリングされたワイヤレス コントローラ デバイスが表示されます。

- ステップ **3** トラブルシューティングするワイヤレスコントローラを選択し、[Troubleshoot] をクリックします。
- ステップ **4 [Reasoner Inputs]** ウィンドウで、次のフィールドに値を入力します。
	- [Troubleshoot Duration]
	- [Client MAC Address]

• [PCAP Interface]:ドロップダウン矢印をクリックし、リストからインターフェイスを選択します。パ ケットキャプチャが必要な場合は、このオプションを使用します。

- ステップ **5** [Run Machine Reasoning] をクリックします。 [Wireless Client Data Collection] スライドインペインが表示されます。
- ステップ **6** [Root Cause Analysis] エリアの [Reasoning Activity] タブには、トラブルシューティング プロセスで確認され るさまざまなパラメータが表示されます。必要に応じて、[Stop] をクリックして進行中の推論アクティビ ティを停止します。
- ステップ **7** トラブルシューティング処理が完了するまで待ちます。完了したら、[Conclusions] タブでトラブルシュー ティング ファイルを表示できます。
- ステップ **8** (任意)同じデバイスについてトラブルシューティングプロセスをもう一度実行する場合は、[RunAgain] をクリックします。
- ステップ **9** (任意) ワイヤレスクライアントのトラブルシューティング ワークフローを開始すると、[Wireless Client Data Collection] スライドインペインで最新のトラブルシューティング ファイルを表示できます。

# **MRE** ワークフローを使用した無線 **AP** のトラブルシュー ティング

この手順により、MRE ワークフローを使用して無線クライアントの問題をトラブルシュート します。無線 AP のトラブルシューティングをするワークフローは、Cisco IOS-XE 17.3.4 以降 を搭載したネットワークデバイスでのみ使用できます。

#### 始める前に

MRE ナレッジベースが最新のナレッジパックで更新されていることを確認します。詳細につ いては、『*Cisco DNA Center [Administrator](https://www.cisco.com/c/en/us/support/cloud-systems-management/dna-center/products-maintenance-guides-list.html) Guide*』の「Update the Machine Reasoning Knowledge Base」を参照してください。

- ステップ **1** メニューアイコン( )をクリックして、**[Tools]** > **[Network Reasoner]** の順に選択します。
- ステップ **2** [Wireless Client Data Collection] タイルをクリックします。
- ステップ **3** [Devices] ウィンドウに、フィルタリングされたワイヤレス コントローラ デバイスが表示されます。AP に ついてトラブルシュートするワイヤレス コントローラ デバイスを選択し、[Troubleshoot] をクリックしま す。
- ステップ **4 [Reasoner Inputs]** ウィンドウで、次のフィールドに値を入力します。

#### • [Troubleshoot Duration]

- [Two AP MAC Address] : AP の MAC アドレス (イーサネットと無線) を入力します。
- パケットキャプチャが必要な場合は、次のオプションを使用します。
	- [PCAP Interface]:ドロップダウンリストをクリックし、インターフェイスを選択します。

• [AP IP Address]:AP の IP アドレスを入力します。

### • **AP** 名

- ステップ **5** [Run Machine Reasoning] をクリックします。 [Wireless AP Data Collection] slide-in paneが表示されます。
- ステップ **6** [Root Cause Analysis] エリアの [Reasoning Activity] タブには、トラブルシューティング プロセスで確認され るさまざまなパラメータが表示されます。必要に応じて、[Stop] をクリックして進行中の推論アクティビ ティを停止します。
- ステップ **7** トラブルシューティング処理が完了するまで待ちます。完了したら、[Conclusions] タブでトラブルシュー ティング ファイルを表示できます。
- ステップ **8** (任意)同じデバイスについてトラブルシューティングプロセスをもう一度実行する場合は、[RunAgain] をクリックします。
- ステップ **9** (任意) 無線 AP トラブルシューティング ワークフローを開始すると、[Wireless AP Data Collection]slide-in paneに 1 つ前のトラブルシューティングファイルが表示されます。

# **MRE**ワークフローを使用したモニター対象外のデバイス のトラブルシューティング

この手順を使用して、監視されていないデバイスまたは アシュアランス データが表示されな いデバイスのトラブルシューティングを行います。監視されていないデバイスのトラブルシュー ティング ワークフローは、スイッチ、Cisco AireOS ワイヤレスコントローラ、および Cisco Catalyst 9800 シリーズ ワイヤレス コントローラ のみをサポートします。

#### 始める前に

機械推論エンジン(MRE)ナレッジベースが最新のナレッジパックで更新されていることを確 認します。詳細については、『*Cisco DNA Center* 管理者ガイド』の「Update the Machine Reasoning Knowledge Base」[英語] のトピックを参照してください。

- ステップ **1** メニューアイコン( )をクリックして、**[Tools]** > **[Network Reasoner]** の順に選択します。
- ステップ **2** [Assurance Telemetry Analysis] タイルをクリックします。
- ステップ **3** [Devices] ウィンドウには、監視されていないデバイスがフィルタリングされて表示されます。トラブル シューティングするデバイスを選択し、[Troubleshoot] をクリックします。

[Assurance Telemetry Analysis]slide-in pane が表示されます。[Root Cause Analysis] エリアの [Reasoning Activity] タブには、トラブルシューティング プロセスで確認されるさまざまなパラメータが表示されます。

ステップ **4** 進行中の推論アクティビティを停止するには、[Stop] をクリックします。 トラブルシューティングが完了すると、[Machine Reasoning Completed] ダイアログボックスが表示されま す。

- ステップ **5 [Show Details]** をクリックします。
- ステップ6 [Conclusions] タブでトラブルシューティングファイルを表示できます。問題はアイコン(▲)で強調表示 され、問題の下に [Suggested Action] が表示されます。

提示された推奨案を使用して、監視されていないデバイスのトラブルシューティングを行うことができま す。

- ステップ **7** 同じデバイスについてトラブルシューティングプロセスをもう一度実行する場合は、[RunAgain]をクリッ クします。
- ステップ **8** [Inventory]タブからデバイスのトラブルシューティングを行うこともできます。下にスクロールして[Health Score] 列を表示します。[HealthScore] 列の下の [No Health] をクリックし、[View Assurance Telemetry Analysis] をクリックして、トラブルシューティング プロセスを実行します。

## ネットワークのバグのスキャン

Cisco DNA CenterのネットワークバグIDツールを使用すると、ネットワークをスキャンして、 以前に識別され、シスコが認識している、選択された一連の障害またはバグを検出することが できます。

Cisco DNA Center のネットワークバグ ID は、デバイス設定またはデバイスの動作データ内の 特定パターンを識別するために役立ちます。それらのパターンに基づいて、既知の障害と照合 することができます。このツールは、バグに焦点を合わせたビューとデバイスに焦点を合わせ たビューの両方を提供します。

Cisco DNA Center は、ネットワークデバイスで CLI コマンドを実行してネットワークデバイス の構成と運用データを収集し、その情報を CX Cloud に送信して処理することで、潜在的なセ キュリティアドバイザリやバグの公開に使用されます。Cisco DNA Center はネットワークバグ 識別ツールの次の CLI コマンドを呼び出します。

- **show buffers summary**
- **show cef interfaces**
- **show clock**
- **show crypto eli all**
- **show crypto isakmp sa detail**
- **show eigrp service-family ipv4 neighbors**
- **show environment all**
- **show interfaces counters error**
- **show interfaces summary**
- **show inventory**
- **show ip interface brief**
- **show ip nat translations verbose**
- **show ip nbar protocol-discovery**
- **show ip nbar resources flow**
- **show ip nhrp**
- **show ip nhrp summary**
- **show ip route**
- **show ip ssh**
- **show ip vrf**
- **show logging**
- **show performance monitor cache detail**
- **show platform software route-map fp active map**
- **show pnp profile**
- **show redundancy**
- **show redundancy application group**
- **show running-config all**
- **show scp status**
- **show stackwise-virtual**
- **show startup-config**
- **show terminal**
- **show version**

次の手順では、ネットワークバグ識別ツールを使用してバグを識別する方法について説明しま す。

### 始める前に

- Cisco DNA Center のコアパッケージをインストールします。詳細については、*[Cisco](https://www.cisco.com/c/en/us/support/cloud-systems-management/dna-center/products-maintenance-guides-list.html) DNA Center* [管理者ガイドの](https://www.cisco.com/c/en/us/support/cloud-systems-management/dna-center/products-maintenance-guides-list.html)「Download and Install Packages and Updates」を参照してください。
- 機械推論パッケージをインストールします。詳細については、*Cisco DNA Center* [管理者ガ](https://www.cisco.com/c/en/us/support/cloud-systems-management/dna-center/products-maintenance-guides-list.html) [イド](https://www.cisco.com/c/en/us/support/cloud-systems-management/dna-center/products-maintenance-guides-list.html)の「Download and Install Packages and Updates」を参照してください。

ステップ **1** メニューアイコン( )をクリックして、**[Tools]** > **[Network Reasoner]** の順に選択します。

- ステップ **2** [Network Bug Identifier] を選択します。
- ステップ **3** [Scan Network] をクリックします。
- ステップ4 [Scan Network] ウィンドウで、システムのバグを今すぐスキャンする ([Now]) か、後で実行するようにス ケジュールする([Later])かを選択します。 ダッシュボードの進捗状況インジケータには、スキャンされたデバイスのリスト (10台ずつ)が表示され ます。スキャンが完了すると、[Network Bug Identifier] ウィンドウが表示されます。
- ステップ **5** 上部のペインを使用して、次のようにスキャンの結果に関する情報の表示、ネットワークの再スキャン、 スキャン設定の変更を行います。

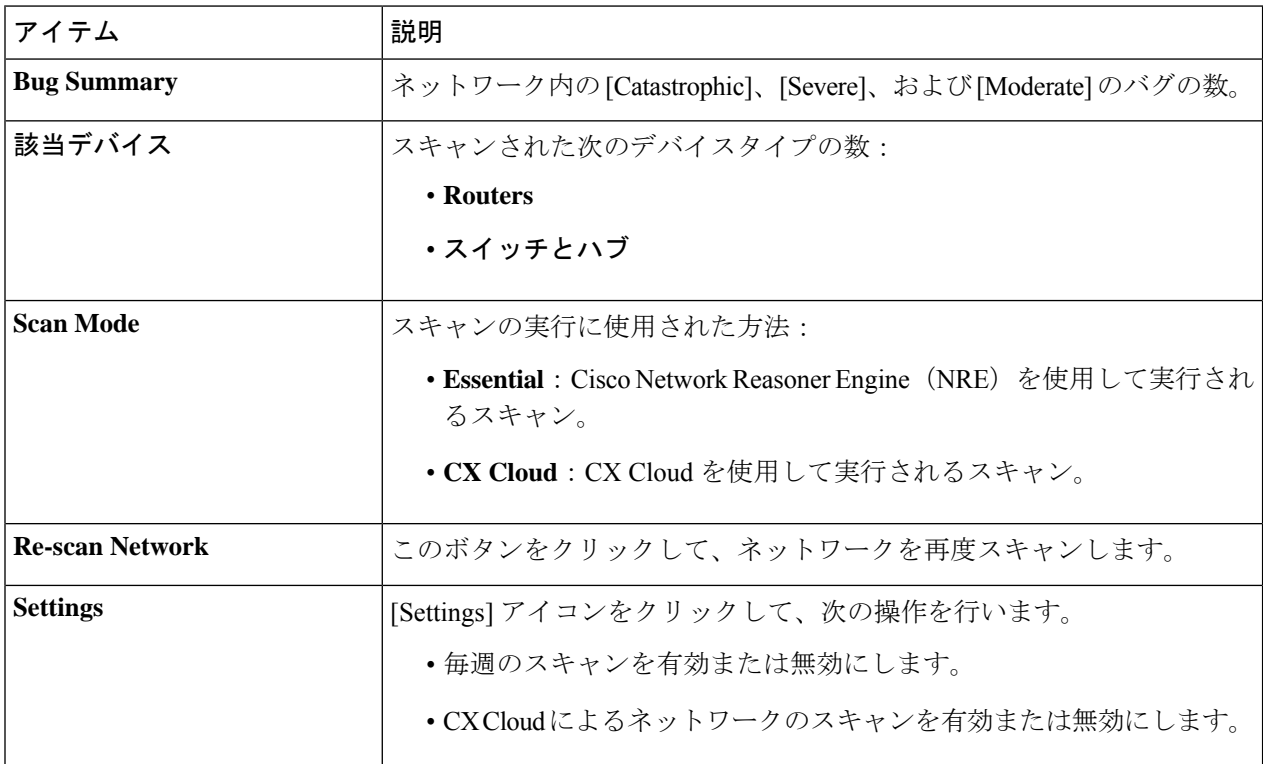

ステップ **6** [Bugs on Devices] タブをクリックして、バグに関する情報を表示します([Bug ID]、[Name]、[Affected Devices]、[Severity]、[Affected Versions]、[Workaround] など)。

ハイパーリンクされた値をクリックすると、その値に関する詳細が表示されます。

ステップ **7** [Devices] タブをクリックして、デバイスに関する情報を表示します([Device Name]、[Image Version]、[IP Address]、[Device Type]、[Bugs]、[Scan Status]、[Scan Mode]、[Site]、[Reachability] など)。

ハイパーリンクされた値をクリックすると、その値に関する詳細が表示されます。

ステップ **8** [Devices] タブで、[Tag Device] をクリックして、デバイスのタグを作成、編集、または削除します。

# **Cisco DNA Center** のバグのスキャン

システムバグ **ID** ツールには、Cisco DNA Center のバグを識別するためのオプションがありま す。次の手順では、システムバグ **ID** ツールを有効にする方法について説明します。

### 始める前に

- Cisco DNA Center のコアパッケージをインストールします。詳細については、*[Cisco](https://www.cisco.com/c/en/us/support/cloud-systems-management/dna-center/products-maintenance-guides-list.html) DNA Center* [管理者ガイドの](https://www.cisco.com/c/en/us/support/cloud-systems-management/dna-center/products-maintenance-guides-list.html)「Download and Install Packages and Updates」を参照してください。
- 機械推論パッケージをインストールします。詳細については、*Cisco DNA Center* [管理者ガ](https://www.cisco.com/c/en/us/support/cloud-systems-management/dna-center/products-maintenance-guides-list.html) [イド](https://www.cisco.com/c/en/us/support/cloud-systems-management/dna-center/products-maintenance-guides-list.html)の「Download and Install Packages and Updates」を参照してください。
- ステップ **1** メニューアイコン( )をクリックして、**[Tools]** > **[Network Reasoner]** の順に選択します。
- ステップ2 [System Bug Identifier] を選択します。
- ステップ **3** [Scan System] をクリックします。
- ステップ4 [Scan System] ウィンドウで、システムのバグを今すぐスキャンする([Now]) か、後でスキャンするよう にスケジュールするか(**[Later]**)を選択します。
- ステップ **5** [System Bug Identifier] ウィンドウには、[BUG SUMMARY] と [Bugs Identified on Your System] テーブルが表 示されます。

このウィンドウには、基本的なバグ情報に加えて、バグが最初に特定された時期と最後に特定された時期、 特定された頻度、影響を受けるバージョンなどの情報が表示されます。

### ステップ **6** [Bug ID] をクリックします。 [Bug Details] ダイアログボックスに、バグの詳細情報が表示されます。

ステップ **7** [Bug ID] の横にある矢印をクリックし、[Bug Search Tools] ウィンドウに移動して、バグの詳細情報を確認 します。

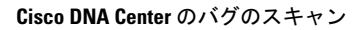

I

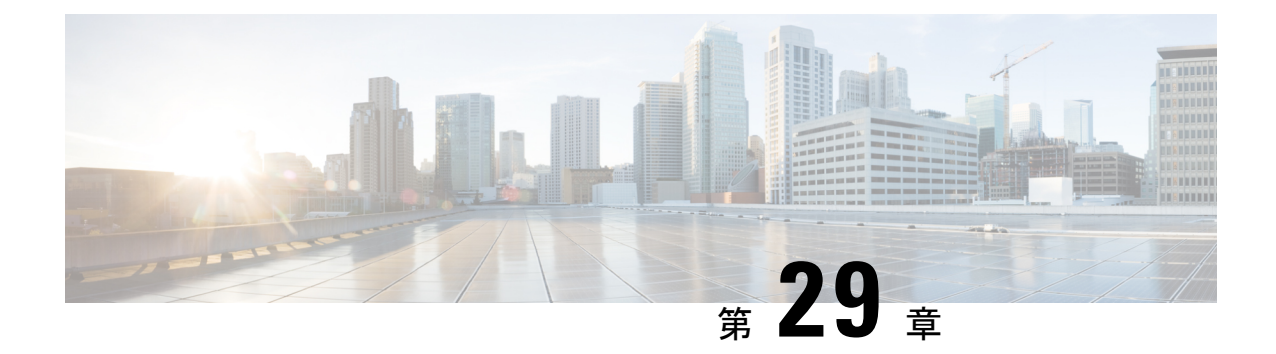

# ネットワーク セキュリティ アドバイザリ の識別

- セキュリティアドバイザリの概要 (763 ページ)
- 前提条件 (764 ページ)
- セキュリティアドバイザリの表示 (764 ページ)
- セキュリティ アドバイザリ スキャンのスケジュール設定 (766 ページ)
- [Try Cisco CX Cloud Success Track] を有効にして、セキュリティアドバイザリを特定する (767 ページ)
- セキュリティアドバイザリのために呼び出される CLI コマンド (768 ページ)
- ネットワークを再スキャンしてセキュリティアドバイザリを特定する (768 ページ)
- アドバイザリに対するデバイスの表示/非表示 (769 ページ)
- デバイスに対するアドバイザリの表示/非表示 (770 ページ)
- 新しいセキュリティアドバイザリ KB の通知の追加 (770 ページ)
- [Inventory] でのセキュリティアドバイザリの表示 (771 ページ)
- 一致パターンの追加 (772 ページ)
- 一致パターンの AND/OR の定義 (772 ページ)
- 一致パターンの編集 (773 ページ)
- 一致パターンの削除 (773 ページ)

# セキュリティアドバイザリの概要

Cisco Product Security Incident Response Team(PSIRTT; プロダクト セキュリティ インシデント レスポンスチーム)は、シスコ製品セキュリティインシデントに対応し、セキュリティ脆弱性 ポリシーを規制し[、シスコのセキュリティアドバイザリとアラート](https://tools.cisco.com/security/center/publicationListing.x)を推奨します。

セキュリティ アドバイザリ ツールは、これらの推奨されるアドバイザリを使用して、Cisco DNA Center 内のインベントリをスキャンし、既知の脆弱性を持つデバイスを検出します。

## 前提条件

セキュリティ アドバイザリ ツールを使用するには、機械推論パッケージをインストールする 必要があります。『Cisco DNA Center [Administrator](https://www.cisco.com/c/en/us/support/cloud-systems-management/dna-center/products-maintenance-guides-list.html) Guide』の「*Download and Install Packages and Updates*」を参照してください。

オブザーバとして Cisco DNA Center にログインすると、ホームページで [Security Advisories] ツールを表示できません。

# セキュリティアドバイザリの表示

ステップ **1** メニューアイコン( )をクリックして、**[Tools]** > **[Security Advisories]** の順に選択します。

ステップ **2** [Security Advisories] ウィンドウを初めて起動する場合は、[Scan Network] をクリックします。

Cisco DNA Center では、セキュリティの問題を特定して自動分析を改善するためにナレッジベースを使用 します。最新のセキュリティアドバイザリを表示するには、定期的にナレッジベースを更新することをお 勧めします。

- a) メニューアイコン( )をクリックして、**System** > **Settings** > **Machine Reasoning Engine** の順に選択し ます。
- b) [Import] をクリックするか、[Download Latest] をクリックして最新の使用可能なナレッジベースをダウ ンロードします。ダウンロードが完了したら、[Import] をクリックしてください。
- c) 自動更新に登録するには、[AUTO UPDATE] トグルボタンをクリックします。
- ステップ3 [ADVISORIES] 領域には、[Critical]、[High]、[Medium]、[Low]、[Informational]、[Unknown] など、ネット ワークに対するそれぞれの影響の割合が表示されます。
- ステップ **4** スキャンは、各デバイスに関連付けられたライセンスに基づいてデバイスで実行されます。[SCANCRITERIA] 領域では、次の順序に従って、アドバイザリをデバイスと一致させる必要があります。
	- [Software Version]:スキャンは、**Cisco DNA Essentials** ライセンスを持つデバイスでソフトウェアバー ジョンに基づいて実行されます。
	- [Custom]:スキャンは、**Cisco DNA Advantage**ライセンスを持つデバイスで、ソフトウェアバージョン と、デバイスの実行コンフィギュレーションに対するアドバイザリ(ある場合)に関して入力された カスタム設定に基づいて実行されます。
	- [Advanced]:スキャンは、**Cisco CX Cloud Success Track** の利用資格を持つデバイスで、ソフトウェア バージョン、設定、および運用データに基づいて実行されます。

試用期間中はライセンス資格が適用されず、すべてのデバイスが [Advanced] レベルでスキャンされま す。
- セキュリティアドバイザリダッシュボードにはシスコが公開しているセキュリティアドバ イザリが表示されます。アドバイザリは現行のソフトウェアイメージに基づいており、ネッ トワーク上のデバイスに影響する場合があります。脆弱性が実際に存在するかどうかを判 断するには、設定、プラットフォームの詳細、またはその他の基準をさらに詳しく分析す る必要があります。 (注)
	- セキュリティアドバイザリスキャンは、サポートされている最小ソフトウェアバージョン 以上を実行しているルータおよびスイッチでのみ使用できます。詳細については、『[Cisco](https://www.cisco.com/c/dam/en/us/td/docs/Website/enterprise/dnac_compatibility_matrix/index.html) DNA Center [Compatibility](https://www.cisco.com/c/dam/en/us/td/docs/Website/enterprise/dnac_compatibility_matrix/index.html) Matrix』を参照してください。
	- 表示されるセキュリティアドバイザリは、[「シスコのセキュリティ脆弱性ポリシー](https://tools.cisco.com/security/center/resources/security_vulnerability_policy.html)」に基 づいています。

次の表に、使用できる情報を記載します。

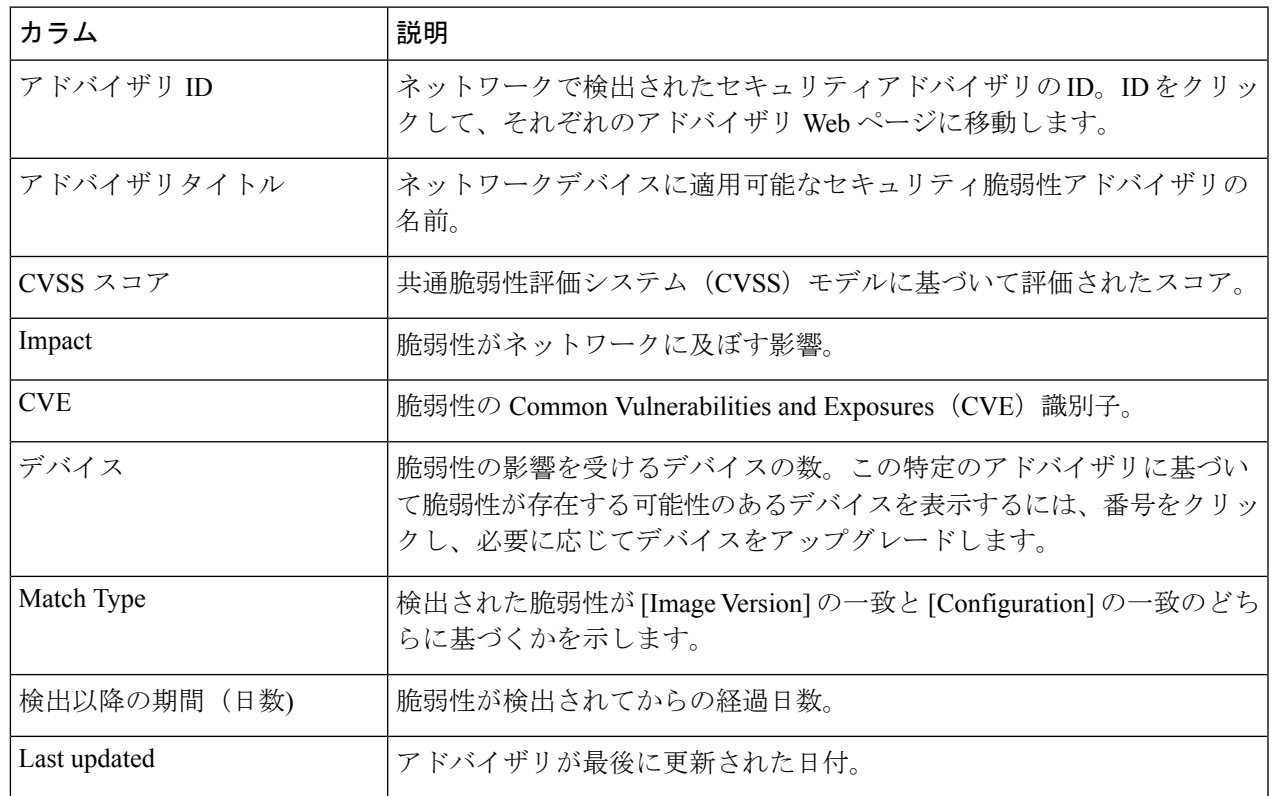

- ステップ **5** [FAILED DEVICES] エリアには、将来の日付にスケジュールされたデバイススキャンに関する情報が表示 されます。
	- [FAILED DEVICES] エリアは、スキャンで失敗したデバイスがあり、システムがスキャンを自 動的にスケジュールする場合にのみ表示されます。 (注)
- ステップ **6** [Advisories] テーブルで、[All] タブをクリックして、すべてのアドバイザリをリストします。
- ステップ **7** [Advisories]テーブルで、[Affecting Devices]タブをクリックして、影響するデバイスに基づいたアドバイザ リを表示します。

[Devices] テーブルには、[Device Name]、[Device Family]、[Device Series]、[IP Address]、[Advisories]、 [Advisories (Suppressed)]、[Platform]、[Image Version]、[Scan Status]、[Scan Criteria]、[Site]、および [Reachability] に基づいてデバイスが一覧表示されます。

ステップ **8** 各デバイスに適用可能なアドバイザリの数を表示するには、[Devices] タブをクリックします。

- a) デバイスに一致するものをすべて表示するには、アドバイザリの数をクリックします。
- b) デバイストポロジを表示するには、右上隅にあるトポロジアイコンをクリックします。トポロジ内の デバイスをクリックすると、デバイスに一致するすべてのアドバイザリが表示されます。

デバイスの横にあるロックアイコンは、デバイスに適用可能な 1 つ以上のアドバイザリがあることを 示します。

[Fixed Version] 列には、アドバイザリが適用されたバージョンが表示されます。この列に示されている バージョンにアップグレードすることで、デバイス上のアドバイザリを削除できます。

ステップ **9** [Re-scan Network] をクリックして、ネットワークのスキャンを再度実行します。

ネットワークを再スキャンして、自動構成スキャンに基づいてセキュリティアドバイザリを特定するには、 ネットワークを再スキャンしてセキュリティアドバイザリを特定する(768ページ)を参照してください。

# セキュリティアドバイザリスキャンのスケジュール設定

- ステップ **1** メニューアイコン( )をクリックして、**[Tools]** > **[Security Advisories]** の順に選択します。
- ステップ **2** [Scan Network] をクリックします。 [Scan Network] ウィンドウが表示されます。
- ステップ **3** セキュリティアドバイザリをすぐにスキャンするには、[Now]オプションボタンをクリックし、[Start]を クリックします。
- ステップ **4** スキャンを後で実行するようにスケジュールするには、[Later] オプションボタンをクリックし、日付と 時刻を指定します。
- ステップ **5** [Time Zone] ドロップダウンリストを使用して、スキャンのスケジュール設定に使用するタイムゾーンを 選択します。
- ステップ **6** 繰り返しオプションとして [None](デフォルト)、[Daily]、[Weekly] のいずれかを選択します。
- ステップ **7** [Run at Interval] フィールドに、スキャンの繰り返しの間隔(日または週の数)を入力します。
- ステップ **8** (オプション)スケジュールの終了日や終了までの回数を指定する場合は、[Set Schedule End] チェック ボックスをオンにします。
	- a) スキャン終了日をスケジュールするには、[End Date]オプションボタンをクリックし、日付と時刻を 定義します。
	- b) スキャンの繰り返し回数を定義するには、[End After] オプションボタンをクリックします。
- ステップ **9** [Schedule] をクリックします。

ステップ 10 メニューアイコン ( = ) をクリックして、[Activities] > [Tasks] の順に選択して、スキャンのスケジュー ルと繰り返しを確認します。

Cisco DNA Center リリース 2.1.1.x 以降では、シスコによるテレメトリの収集を許可するかどう かを選択できます。収集を許可すると、cisco.com ID、システムテレメトリ、機能使用状況テ レメトリ、ネットワーク デバイス インベントリ、およびソフトウェア利用資格の情報が収集 されます。テレメトリは、アプリケーションごとや機能ごとではなく、Cisco DNA Center 全体 について開示されます。Cisco DNA Center 2.1.1.x 以降では、テレメトリの収集は必須です。収 集されたテレメトリは、ユーザーが使用している機能の開発に役立てられます。収集される データの詳しいリストについては、「*[CiscoDNACenter](https://www.cisco.com/c/en/us/products/cloud-systems-management/dna-center/datasheet-listing.html)*のデータシート」を参照してください。 (注)

セキュリティ アドバイザリ スキャンの実行時に収集されるテレメトリデータは次のとおりで す。

- ナレッジパッケージの自動更新が設定されているかどうか。
- 繰り返しのスキャンおよび繰り返しのレポートが設定されているかどうか。
- 実行されたレポートの数。
- ソフトウェアのバージョンと設定に基づいて一致するセキュリティアドバイザリがあるデ バイスの数。
- 各スキャンの受理と拒否の数。
- 検索で入力された手動設定とそれに関連するアドバイザリ。
- ソフトウェアのバージョンと設定 (製品ファミリを含む) が一致するアドバイザリの数。
- 他のカテゴリ(アドバイザリなし、不明、サポート対象外)に基づくデバイスの数。
- スキャンの成功、失敗、終了の数。
- 平均スキャン時間。

# **[Try Cisco CX Cloud Success Track]** を有効にして、セキュ リティアドバイザリを特定する

#### 始める前に

- CX Cloud に到達するには、Cisco DNA Center のファイアウォールに正しい URL とポート を入力する必要があります。
- CiscoCXCloudサービスを有効にする必要があります。詳細については、*[CiscoDNACenter](https://www.cisco.com/c/en/us/support/cloud-systems-management/dna-center/products-maintenance-guides-list.html)* [管理者ガイド](https://www.cisco.com/c/en/us/support/cloud-systems-management/dna-center/products-maintenance-guides-list.html)の「**Update the Machine Reasoning Knowledge Base**」を参照してください。

ステップ **1** メニューアイコン( )をクリックして、**[Tools]** > **[Security Advisories]** > **[Advisories]** の順に選択します。

- ステップ **2** [Security Advisories] ウィンドウを初めて起動するときは、[Scan Network] をクリックして、インベントリ内 のサポートされているすべてのデバイスのソフトウェアバージョンに基づいた自動スキャンをトリガーし ます。
- ステップ **3** [Security Advisories] ウィンドウの上部にあるバナーで、[Try Cisco CX Cloud Success Track] リンクをクリッ クして、CX ライセンスの 60 日間の試用を有効にします。
	- (注) セキュリティアドバイザリの場合、CX ライセンスレベルは Success Track 1 です。
- ステップ **4** [Success Tracks] の確認ウィンドウで、[OK] をクリックしてエンドユーザーライセンス契約に同意します。 [Security Advisories] ウィンドウの上部に、CX ライセンスの試用期間の有効性を示すバナーが表示されま す。

# セキュリティアドバイザリのために呼び出される **CLI** コ マンド

Cisco DNA Center は、ネットワークデバイスで CLI コマンドを実行してネットワークデバイス の構成と運用データを収集し、その情報をCXCloudに送信して処理され、可能性があるセキュ リティアドバイザリやバグのリスクを可視化します。Cisco DNA Center はセキュリティアドバ イザリのための次の CLI コマンドを呼び出します。

- **show inventory**
- **show running-config**
- **show version**

# ネットワークを再スキャンしてセキュリティアドバイザ リを特定する

次の手順では、ネットワークを再スキャンして、自動構成スキャンに基づいてセキュリティア ドバイザリを特定する方法について説明します。

#### 始める前に

Cisco CX Cloud サービスを有効にする必要があります。詳細については、*Cisco DNA [Center](https://www.cisco.com/c/en/us/support/cloud-systems-management/dna-center/products-maintenance-guides-list.html)* 管 [理者ガイド](https://www.cisco.com/c/en/us/support/cloud-systems-management/dna-center/products-maintenance-guides-list.html)の「**Update the Machine Reasoning Knowledge Base**」を参照してください。

- ステップ **1** メニューアイコン( )をクリックして、**[Tools]** > **[Security Advisories]** > **[Advisories]** の順に選択します。
- ステップ **2** [Re-Scan Network] をクリックして、ネットワークスキャンを再度開始します。
- ステップ **3** セキュリティアドバイザリをすぐに再スキャンするには、[Now] オプションボタンをクリックし、[Start] をクリックします。
- ステップ **4** 再スキャンを後で実行するようにスケジュールするには、[Later] オプションボタンをクリックし、詳細を 指定します。詳細については、セキュリティアドバイザリスキャンのスケジュール設定 (766ページ) を 参照してください。

[Device] テーブルで、[Advisories] 列がアドバイザリの数で更新されます。

- Cisco DNA Center ネットワークの再スキャンは、プラットフォームの詳細や CX Cloud ソフトウェアの バージョンなどの他の詳細とともに、デバイスの実行コンフィギュレーションを送信します。情報は 処理され、Cisco DNA Centerに返送されます。Cisco DNA Center上で実行されているMachineReasoning Engine(MRE)は、Cisco CX Cloud によって提供されるデバイスに対してアドバイザリをマッピング します。
- Cisco DNA Center で特定のデバイスの正しいライセンスレベルを判断できない場合、セキュリティ ア ドバイザリ スキャンはソフトウェアバージョンごとのスキャンにフォールバックします。

### アドバイザリに対するデバイスの表示**/**非表示

- ステップ **1** メニューアイコン( )をクリックして、**[Tools]** > **[Security Advisories]** の順に選択します。
- ステップ **2** [Security Advisories] ページを初めて起動する場合は、[Scan Network] をクリックします。
- ステップ **3** [Scan Network] ウィンドウで、[Now] を選択し、[Start] をクリックします。
- ステップ **4** デバイスのアドバイザリを非表示にするには、次の手順を実行します。
	- a) [Focus] ドロップダウンリストから、[Advisories] を選択します。
	- b) [Devices] 列で、デバイスを非表示にするアドバイザリに対応するデバイス数をクリックします。 [Active] タブには、これらのアドバイザリが発行されたデバイスの数が表示されます。
	- c) 非表示にするデバイスを選択し、[Suppress Device] をクリックします。

非表示にしたデバイスは、[Suppressed] タブで確認できます。

- d) アドバイザリウィンドウを閉じ、このアドバイザリのデバイス数の変化を確認します。
- ステップ **5** デバイスをアドバイザリに復元するには、次の手順を実行します。
	- a) [Focus] ドロップダウンリストから、[Advisories] を選択します。
	- b) [Devices] 列で、デバイスを再表示するアドバイザリに対応するデバイス数をクリックします。
	- c) [Suppressed] タブをクリックして、非表示のデバイスを表示します。
	- d) 再表示するデバイスを選択し、[Mark as Active] をクリックします。

復元されたデバイスは、[Active] タブで確認できます。

e) アドバイザリウィンドウを閉じ、このアドバイザリのデバイス数の変化を確認します。

### デバイスに対するアドバイザリの表示**/**非表示

- ステップ **1** メニューアイコン( )をクリックして、**[Tools]** > **[Security Advisories]** の順に選択します。
- ステップ **2** [Security Advisories] ページを初めて起動する場合は、[Scan Network] をクリックします。
- ステップ **3** [Scan Network] ウィンドウで、[Now] を選択し、[Start] をクリックします。
- ステップ **4** デバイスのアドバイザリを非表示にするには、次の手順を実行します。
	- a) [Focus] ドロップダウンリストから、[Devices] を選択します。
	- b) [Advisories] 列で、アドバイザリを非表示にするデバイスに対応するアドバイザリカウントをクリック します。

[Active] タブには、このデバイスに対して発行されたアドバイザリの数が表示されます。

- c) 非表示にするアドバイザリを選択し、[Suppress Advisory] をクリックします。 非表示のアドバイザリは、[Suppressed] タブで確認できます。
- d) デバイスウィンドウを閉じ、このデバイスのアドバイザリカウントの変化を確認します。
- ステップ **5** デバイスのアドバイザリを復元するには、次の手順を実行します。
	- a) [Focus] ドロップダウンリストから、[Devices] を選択します。
	- b) [Advisories] 列で、アドバイザリを再表示するデバイスに対応するアドバイザリカウントをクリックし ます。
	- c) [Suppressed] タブをクリックして、非表示のアドバイザリを表示します。
	- d) 再表示するアドバイザリを選択し、[Mark as Active] をクリックします。 復元されたアドバイザリは、[Active] タブで確認できます。
	- e) デバイスウィンドウを閉じ、このデバイスのアドバイザリカウントの変化を確認します。

## 新しいセキュリティアドバイザリ **KB** の通知の追加

セキュリティアドバイザリのナレッジバンドル (KB) は、機械推論エンジン (MRE) を使用 してネットワークをスキャンします。新しいセキュリティアドバイザリの KB が利用可能に なったときに通知するようにCisco DNA Centerを設定できます。通知を有効にすると、新しい セキュリティアドバイザリの KB が利用可能になるたびに、Cisco DNA Center から視覚的な通 知と実用的なアラートが表示されます。

次の手順では、新しいセキュリティアドバイザリの KB の通知を追加する方法について説明し ます。

#### 始める前に

- CiscoDNACenterのコアパッケージをインストールする必要があります。*[CiscoDNACenter](https://www.cisco.com/c/en/us/support/cloud-systems-management/dna-center/products-maintenance-guides-list.html)* [管理者ガイド](https://www.cisco.com/c/en/us/support/cloud-systems-management/dna-center/products-maintenance-guides-list.html) の「パッケージと更新のダウンロードとインストール」を参照してくださ い。
- 機械推論(MRE)パッケージをインストールする必要があります。*Cisco DNA [Center](https://www.cisco.com/c/en/us/support/cloud-systems-management/dna-center/products-maintenance-guides-list.html)* 管理 [者ガイド](https://www.cisco.com/c/en/us/support/cloud-systems-management/dna-center/products-maintenance-guides-list.html) の「パッケージと更新のダウンロードとインストール」を参照してください。
- 次のコンテナがシステムに存在している必要があります。
	- cnsr-reasoner
	- cloud connectivity/download
- ステップ **1** Cisco DNA Center GUI の右上隅にある通知アイコンをクリックします。ドロップダウンメニューから、歯 車のアイコンを選択して通知設定を表示します。
- ステップ **2** [My Profile and Settings] ウィンドウで、[Security Advisories] オプションを選択してセキュリティアドバイザ リ通知を有効にします。
- ステップ **3** [保存(**Save**)] をクリックします。
- ステップ **4** [Machine Reasoning Engine] ウィンドウで、[Download Latest] リンクをクリックして最新のナレッジバンド ルをダウンロードします。
- ステップ **5** ナレッジベースの設定を確認して更新します。
- ステップ **6** [Security Advisory Settings] セクションで、繰り返しオプションとして [None] (デフォルト)、[Daily]、ま たは [Weekly] を選択します。
- ステップ **7 [Notification Center]** > **[Go toSecurity Advisories]** の順に選択して、[Security Advisories] ツールウィンドウを 直接表示します。
- ステップ **8** 新しくダウンロードしたセキュリティアドバイザリでネットワークを再スキャンします。詳細については、 セキュリティ アドバイザリ スキャンのスケジュール設定 (766 ページ)を参照してください。

### **[Inventory]** でのセキュリティアドバイザリの表示

Cisco DNA Center のセキュリティ フォーカス ビューでは、前回のセキュリティスキャンで取 得したデータに基づいて、デバイスのセキュリティアドバイザリのリストを表示します。 [Security Advisories] ツールから取得したデバイスデータは [Inventory] ウィンドウに表示されま す。

次の手順を使用して、セキュリティアドバイザリを表示します。

始める前に

- CiscoDNACenterのコアパッケージをインストールする必要があります。*[CiscoDNACenter](https://www.cisco.com/c/en/us/support/cloud-systems-management/dna-center/products-maintenance-guides-list.html)* [管理者ガイド](https://www.cisco.com/c/en/us/support/cloud-systems-management/dna-center/products-maintenance-guides-list.html) の「パッケージと更新のダウンロードとインストール」を参照してくださ い。
- 機械推論パッケージをインストールする必要があります。*Cisco DNA Center* [管理者ガイド](https://www.cisco.com/c/en/us/support/cloud-systems-management/dna-center/products-maintenance-guides-list.html) の「パッケージと更新のダウンロードとインストール」を参照してください。
- ステップ **1** メニューアイコン( )をクリックして、**[Tools]** > **[Security Advisories]** の順に選択します。
- ステップ **2** [Scan Network] をクリックします。
- ステップ **3** セキュリティアドバイザリをすぐにスキャンするには、[Now] オプションボタンをクリックし、[Start] を クリックします。
- ステップ **4** メニューアイコン( )をクリックして、**[Provision]** > **[Network Devices]** > **[Inventory]**の順に選択します。
- ステップ **5** [FOCUS: Inventory] ドロップダウンメニューから [Security] を選択します。 [Inventory] テーブルに [Advisories] 列が表示されます。
- ステップ **6** [Device Details] ウィンドウで、デバイスを選択し、アドバイザリデータを確認します。
- ステップ **7** [Manage All] をクリックしてセキュリティアドバイザリ ツールに移動します。

#### 一致パターンの追加

- ステップ **1** メニューアイコン( )をクリックして、**[Tools]** > **[Security Advisories]** の順に選択します。
- ステップ **2** [Security Advisories] ページを初めて起動する場合は、[Scan Network] をクリックします。
- ステップ **3** [Scan Network] ウィンドウで、[Now] を選択し、[Start] をクリックします。
- ステップ **4** アドバイザリを選択し、[Match Type] 列で [Add match pattern] をクリックします。
- ステップ **5** [Add Configuration MatchPattern] ウィンドウで、[CONDITIONS] テキストボックスにデバイスと一致する条 件を入力します。
- ステップ **6 [**保存(**Save**)**]** をクリックします。 一致パターンがアドバイザリに追加されます。
- ステップ **7** [Scan Network] をクリックして、一致パターンに一致するデバイスの数を確認します。

### 一致パターンの **AND/OR** の定義

ステップ **1** メニューアイコン( )をクリックして、**[Tools]** > **[Security Advisories]** の順に選択します。

- ステップ **2** [Security Advisories] ページを初めて起動する場合は、[Scan Network] をクリックします。
- ステップ **3** [Scan Network] ウィンドウで、[Now] を選択し、[Start] をクリックします。
- ステップ **4** アドバイザリを選択し、[Match Type] 列で [Add match pattern] をクリックします。
- ステップ **5** [Add Configuration Match Pattern] ウィンドウで、次の手順を実行します。
	- a) [CONDITIONS] テキストボックスに条件を入力し、[Add] アイコンをクリックします。
	- b) ドロップダウンリストから、[AND] または [OR] を選択し、次の条件を入力します。
	- c) 条件を削除する場合は、[Remove] アイコンをクリックします。
	- d) **[**保存(**Save**)**]** をクリックします。 一致パターンがアドバイザリに追加されます。
- ステップ **6** [Scan Network] をクリックして、一致パターンに一致するデバイスの数を確認します。

#### 一致パターンの編集

- ステップ **1** メニューアイコン( )をクリックして、**[Tools]** > **[Security Advisories]** の順に選択します。
- ステップ **2** [Security Advisories] ページを初めて起動する場合は、[Scan Network] をクリックします。
- ステップ **3** [Scan Network] ウィンドウで、[Now] を選択し、[Start] をクリックします。
- ステップ **4** すでに一致パターンがあるアドバイザリを選択し、[Match Type] 列で [Edit match pattern] をクリックしま す。
- ステップ **5** [Edit Configuration Match Pattern] ウィンドウで、[CONDITIONS] テキストボックスにデバイスと一致する条 件を入力します。
- ステップ **6 [**保存(**Save**)**]** をクリックします。

一致パターンが変更されます。

ステップ **7** [Scan Network] をクリックして、一致パターンに一致するデバイスの数を確認します。

### 一致パターンの削除

- ステップ **1** メニューアイコン( )をクリックして、**[Tools]** > **[Security Advisories]** の順に選択します。
- ステップ **2** [Security Advisories] ページを初めて起動する場合は、[Scan Network] をクリックします。
- ステップ **3** [Scan Network] ウィンドウで、[Now] を選択し、[Start] をクリックします。
- ステップ **4** すでに一致パターンがあるアドバイザリを選択し、[Match Type] 列で [Edit match pattern] をクリックしま す。
- ステップ **5** [Edit Configuration Match Pattern] ウィンドウで、[Delete] をクリックします。

I

一致パターンが削除されます。

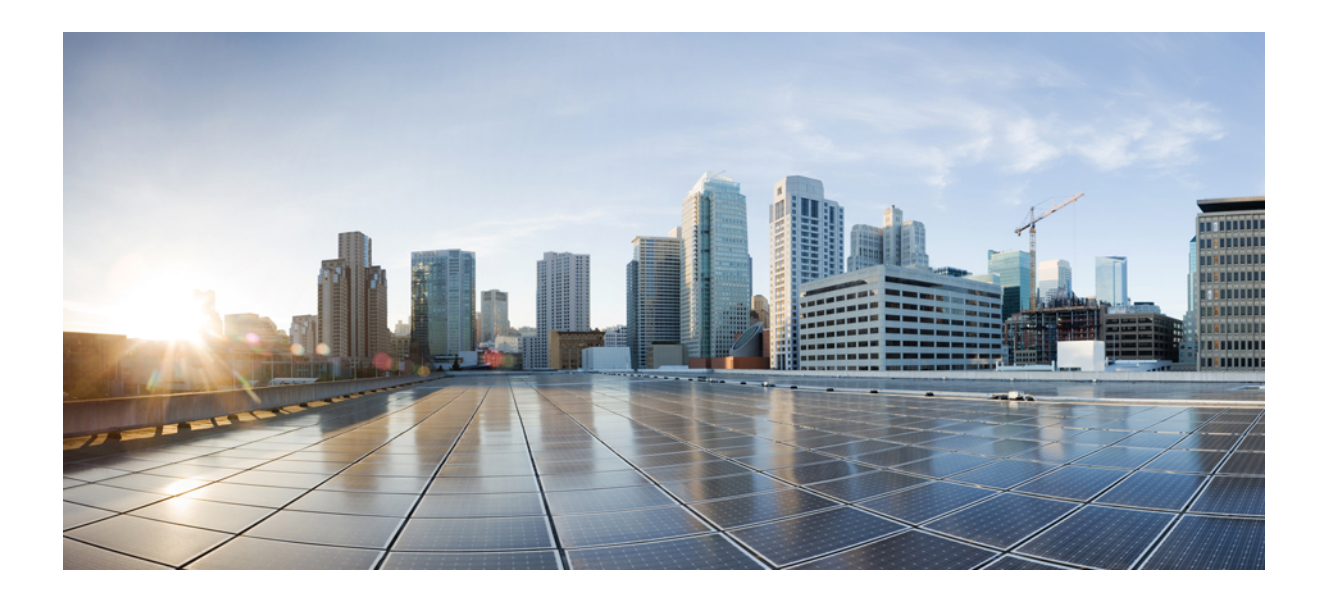

# <sup>第</sup> **VIII** <sup>部</sup>

# ネットワークの保証

• Cisco DNA アシュアランス (777 ページ)

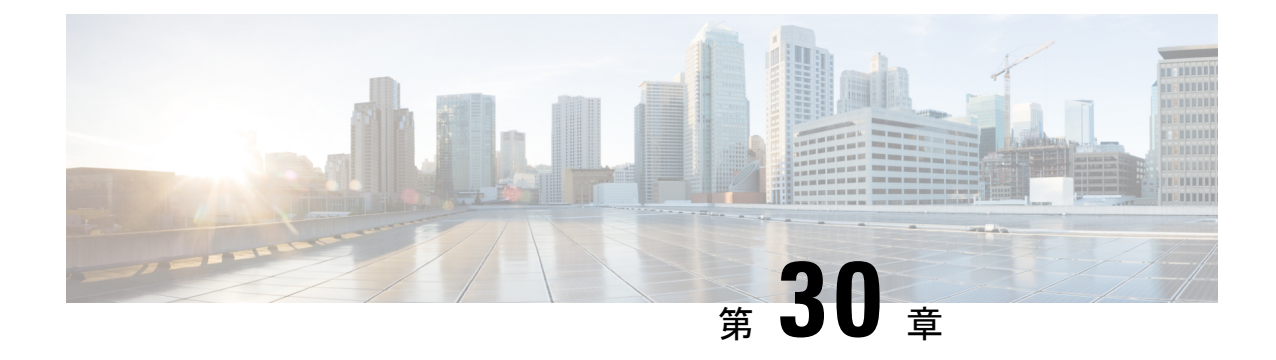

# **Cisco DNA** アシュアランス

• Cisco DNA アシュアランス の概要 (777 ページ)

### **Cisco DNA** アシュアランス の概要

Cisco DNA アシュアランス は、Cisco DNA Center から入手可能なアプリケーションです。

ネットワークの正常性、クライアントの正常性、およびアプリケーションの正常性をモニター およびトラブルシューティングする方法、および NetFlow の収集を有効にする方法など、ア シュアランス アプリケーションの詳細については、Cisco DNA Assurance [のユーザーガイド](https://www.cisco.com/c/en/us/support/cloud-systems-management/dna-center/products-user-guide-list.html)を 参照してください。

I

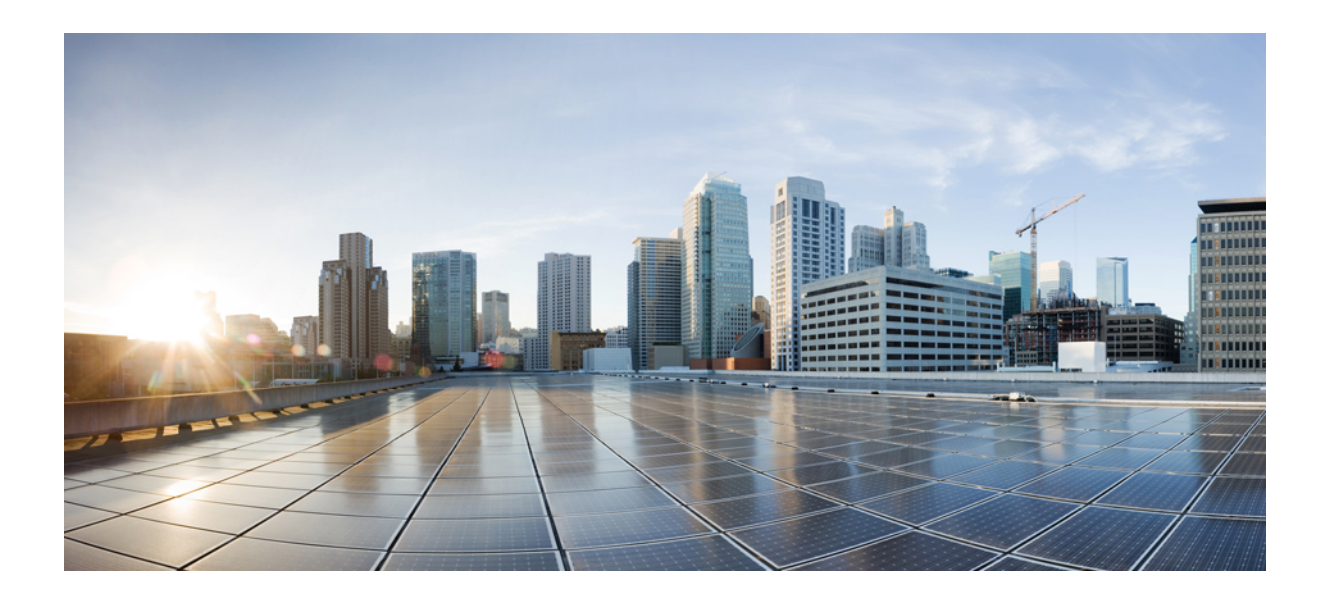

# <sup>第</sup> **IX** <sup>部</sup>

# **Cisco DNA Center** の管理

- 構築と展開のワークフロー (781 ページ)
- データプラットフォームを使用した Cisco DNA Center のトラブルシューティング (819 ページ)

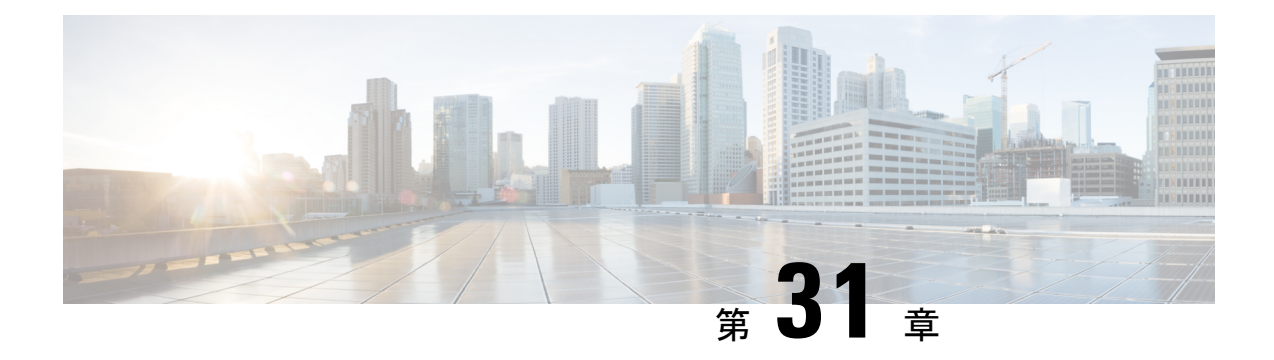

# 構築と展開のワークフロー

- Cisco DNA Center ワークフローナビゲーション (781 ページ)
- デバイスの検出 (782 ページ)
- AP 更新ワークフロー (783 ページ)
- ユーザー定義ネットワークの設定ワークフロー (786 ページ)
- スイッチでのアプリケーション ホスティングの有効化 (789 ページ)
- IoT サービスの有効化ワークフロー (791 ページ)
- Cisco DNA Center での AP 設定 (792 ページ)
- デバイスと既存のインフラストラクチャからデバイス構成を学習する (802 ページ)
- デバイスの交換ワークフロー (807 ページ)
- リモートサポート許可の作成 (810 ページ)
- イベント通知の作成 (811 ページ)
- リモート LAN の設定 (815 ページ)
- IP ベースおよび URL ベースのアクセス コントロール ポリシー作成のワークフロー (817 ページ)

### **Cisco DNA Center** ワークフローナビゲーション

Cisco DNA Center ワークフローはウィザードに似ています。ワークフローは GUI に組み込まれ ており、複雑すぎたり完了するには高度すぎるような多段階のタスクをガイドします。それら の多くには、さまざまなメニューオプションから、または [Workflows] メニューオプションか ら直接アクセスできます。

次のガイドラインを使用すると、ワークフローのナビゲートに役立ちます。

- ワークフローの手順に従い、[Next] をクリックして次のページに進みます。
- ワークフローの各ページの上部近くにカーソルを合わせると、進行状況バーが表示され、 プロセスを完了するためのステップと現在実行中のステップが示されます。
- 一部のワークフローではダイアログボックスが開き、クリックすることでタスクの概要を 視覚的に表示できます。タスクの概要の任意の時点で、[Let'sDo it]をクリックして、ワー クフローの最初に直接ジャンプできます。

今後タスクの概要をスキップするには、[Don't show this to me again] チェックボックスをオ ンにします。

#### デバイスの検出

このワークフローは、デバイス検出からネットワークの正常性までをガイドします。

始める前に

- ディスカバリの前提条件 (44 ページ)で説明されているように、デバイスには必須のデ バイス設定が存在する必要があります。
- シスコ検出プロトコル(CDP)を使用する場合は、ネットワークデバイスで CDP を有効 にします。
- リンク層検出プロトコル(LLDP)を使用する場合は、ネットワークデバイスで LLDP を 有効にします。
- クライアント IP アドレスとしてネットワークデバイスのホストの IP アドレスを設定しま す。(ホストは、ラップトップコンピュータまたはモバイルデバイスなどのエンドユーザ デバイスです。)
- ステップ **1** メニューアイコン( )をクリックして、**[Workflows]** > **[Discover Devices]** の順に選択します。
- ステップ **2** タスクの概要ウィンドウが開いたら、[Let's Do It] をクリックして、ワークフローに直接移動します。
- ステップ **3** [Let's Get Ready] ウィンドウで、[Next] をクリックします。
- ステップ **4** [Discover Devices] ウィンドウで、次のフィールドに入力します。
	- a) 検出ジョブの名前を入力します。
	- b) [Discovery Type] で、デバイスの検出に使用するプロトコルを選択し、次のように対応するフィール ドを全て入力します。
		- [CDP] : [IP Address]、[CDP Level]、および [Subnet Filter] を入力します。
		- [IP Address Range] : [Starting IP Address] および終了 [Ending IP Address] を入力します。
		- [LLDP] : [IP Address]、[LLDP Level]、および [Subnet Filter] を入力します。
	- c) [Preferred Management IP Address] を選択します。
- ステップ **5** [Provide Credentials] ウィンドウで、少なくとも 1 つの CLI ログイン情報と 1 つの SNMP ログイン情報を 入力します。このログイン情報は、Cisco DNA Centerによって検出されたデバイスに対して構成されま す。最大 5 つのグローバルログイン情報、およびタイプごとに 1 つのタスク固有のログイン情報を使用 できます。詳細については、ディスカバリ クレデンシャル (45 ページ)を参照してください。
- ステップ **6** [Advanced Settings] ウィンドウで、次の手順を実行します。
	- a) [Protocol Order] :[SSH] または [Telnet] を選択します。両方を選択した場合は、プロトコルを上下に ドラッグして、使用する順序を指定できます。
- b) [SNMPPollingProperties] を構成します。**[NetworkSettings]** > **[Device Credentials]**ウィンドウで定義さ れたグローバルSNMPポーリングプロパティを使用するか、この検出インスタンス用に変更します。
- ステップ **7** [Assign Devices to Site] ウィンドウで、次のいずれかを実行します。
	- [Assign devices to an existing site] :[Search Hierarchy] 検索フィールドまたはフィルタアイコンを使用 して、サイト、ビルディング、またはエリアを見つけます。詳細については、ネットワーク階層の 検索 (145 ページ)を参照してください。
	- [Assign devices to a new site] : [Already have an area] オプションボタンまたは [Create a new area] ラジ オボタンをクリックし、必須フィールドに入力します。
	- [Skip site assignment for now] :後でデバイスをインベントリからサイトに割り当てる場合は、このオ プションを使用します。
- ステップ **8** [Schedule Task] ウィンドウで、次の手順を実行します。
	- a) トグルボタンをクリックして、[Discover new devices only] オプションを有効または無効にします。
	- b) [Now]をクリックしてデバイスの検出をすぐに開始するか、[Later]をクリックしてデバイスの検出を 特定の時間にスケジュールします。

[Daily] または [Weekly] の繰り返しオプションを選択すると、[Discover new devices only] オプション は無効になります。

- ステップ **9** [Summary] ウィンドウで、設定を確認します。変更するには、[Edit] をクリックします。
- ステップ **10** [Start Discovery and Telemetry] をクリックします。

[Activity] ページでタスクのステータスを確認できます。

#### **AP** 更新ワークフロー

AP リフレッシュ機能を使用すると、アクセス ポイント リフレッシュ ワークフローを使用し て、プロビジョニングされた古い AP モデルとプロビジョニングされていない古い AP モデル の両方を新しい AP モデルに置き換えることができます。次の手順を使用して、Cisco DNA Center で古い AP を新しい AP に置き換えることができます。

デバイスの互換性については、「*[CiscoDNACenterCompatibility](https://www.cisco.com/c/en/us/support/cloud-systems-management/dna-center/products-device-support-tables-list.html) Matrix*」を参照してください。

#### 始める前に

- 古い AP が到達不能状態であり、サイトに割り当てられていることを確認します。
- 古い AP サイトは、新しい AP が関連付けられる ワイヤレスコントローラ の管理対象 AP の場所としてプロビジョニングする必要があります。
- 新しい AP は、どのサイトにも割り当てることはできません。
- 新しい AP を シスコ ワイヤレス コントローラに接続する必要があります。新しい AP は、 Cisco DNA Center インベントリに登録されているか、プラグアンドプレイ (PnP) を介し て Cisco DNA Center に接続できる必要があります。到達可能状態である必要があります。
- ステップ **1** メニューアイコン( )をクリックして、**[Workflows]** > **[Access Point Refresh]** の順に選択します。
	- (注) [Overview] ウィンドウが開いたら、[Let's Do it] をクリックしてワークフローを開始します。
- ステップ **2** [Get Started] ウィンドウで、タスクの一意の名前を入力し、[Next] をクリックします。
- ステップ **3** [Select Access Points] ウィンドウで、次の手順を実行します。
	- **1.** 左側のペインで、AP を更新するフロアの横にあるチェックボックスをオンにします。
	- **2.** 右側のペインで、置き換えるデバイス名の隣にあるチェックボックスをオンにします。
- ステップ **4** [Assign New APs to Old APs] ウィンドウで、新しい AP の詳細を提供する方法を選択します。
	- GUI を使用して新しい AP の詳細を追加するには、AP の編集アイコン(
	)
	をクリックし、[Edit details] ウィンドウで次の手順を実行します。
		- 1. (オプション) 新しい AP 名を更新します。
		- 2. (オプション) [Choose Platform ID] ドロップダウンリストから、新しい AP のプラットフォーム を選択します。
	- **3.** [Choose Serial Number] ドロップダウンリストから、新しい AP のシリアル番号を選択します。

新しいAPがすでにワイヤレスコントローラに関連付けられ、インベントリに登録されている場 合、Cisco DNA Center ではその AP のシリアル番号は [ChooseSerial Number] ドロップダウンリス トに [Managed] として表示されます。

新しい AP が PnP で Cisco DNA Center に接続されている場合、Cisco DNA Center ではその AP の シリアル番号は [Choose Serial Number] ドロップダウンリストに [Unclaimed] として表示されま す。

新しい AP のシリアル番号がインベントリに登録されていない場合、そのシリアル番号は [Serial Number]ドロップダウンリストに表示されません。インベントリに登録されていない新しいシリ アル番号を追加するには、[Choose Serial Number] ドロップダウンリストでシリアル番号を入力 して [+] をクリックします。

**4.** [Save] をクリックします。

• コンマ区切り値 (CSV) ファイルを使用して新しいAPの詳細を追加するには、次の手順を実行しま す。

- **1.** [Download CSV] をクリックします。ダウンロードした CSV テンプレートファイルには、古い AP の詳細が含まれています。デバイス名を更新し、新しい AP のシリアル番号を追加します。
- **2.** CSV ファイルをインポートするには、[Upload CSV] をクリックします。

**3.** [Upload CSV] ウィンドウで、CSV ファイルをドラッグアンドドロップ領域にドラッグアンドド ロップするか、[Choose a file] をクリックして CSV ファイルの場所を参照し、[Open] をクリック します。

Cisco DNA Center で検証チェックが実行されます。アップロードした CSV ファイルが要件を満 たしていない場合は、エラーメッセージが表示されます。[View Details] をクリックすると、エ ラーメッセージの詳細が表示されます。

- **4.** [Upload] をクリックします。
- ステップ **5** [Configuration Copied from Old Access Point to New] ウィンドウで、古い AP から新しい AP にコピーされる 設定を表示します。
- ステップ **6** Cisco DNA Center でエラーまたは未解決の依存関係が検出されると、[Resolve Dependencies] ウィンドウ が表示されます。続行する前に、次のようにエラーと依存関係を解決する必要があります。
	- デバイスの**EULA**への同意:Cisco.comのログイン情報を指定して、デバイスのエンドユーザーライ センス契約(EULA)に同意します。
	- シスコ ワイヤレス コントローラ ソフトウェア イメージ バージョンの更新:AP の更新を続行でき なくても、この依存関係を解決する必要があります。
	- **AP** が接続するスイッチポート:AP の更新を続行できなくても、この依存関係を解決する必要があ ります。
- ステップ **7** [Schedule Access Point Refresh Task] ウィンドウで、[Now] をクリックします。または [Run Later] をクリッ クして AP 更新タスクを後の日時にスケジュールします。
- ステップ **8** [Summary] ウィンドウで、設定を確認します。変更するには、[Edit] をクリックします。
- ステップ **9** [Track Replacement Status] ウィンドウで AP 交換ステータスをモニターします。
	- AP の交換に成功した場合、[Replacement Status] に [REPLACED] と表示されます。
	- AP の交換に失敗した場合、[Replacement Status] に [Error] と表示されます。
		- 新しい AP がインベントリでまだ検出されておらず、対応する AP 更新エントリが新しい デバイスの接続を待機している場合、または PnP 要求プロセスが進行中の場合は、シス コ ワイヤレス コントローラを再同期します。 (注)
- ステップ **10** (任意) [Track Replacement Status] ウィンドウで、次のいずれかを実行します。
	- AP 交換ステータスの詳細を確認するには、[View Details] をクリックします。
	- 交換エントリを削除するには、[Actions] 列で青色の 3 つのドットをクリックし、[Delete] をクリック します。[Warning] ダイアログボックスで、[Yes] をクリックします。
	- プロビジョニングの概要を CSV ファイルにダウンロードしてローカルに保存するには、[Export] を クリックします。
	- プロビジョニング ステータス レポートをダウンロードするには、[Download Report] をクリックしま す。

ステップ **11** [Next] をクリックして、更新の概要を表示します。

交換が正常に完了すると、Cisco DNA アシュアランス で古い AP と新しい AP についての AP 更新イベン トが生成されます。

ステップ **12** (任意) AP 更新イベントは、[AP View 360] ウィンドウの [Event Viewer] で確認します。

Cisco DNA Center では、[Network Hierarchy] ウィンドウの対応するフロアマップで、新しい AP が自動的 に更新されます。

#### ユーザー定義ネットワークの設定ワークフロー

ここでは、CiscoDNACenterでワークフローを使用してCiscoユーザー定義のネットワークサー ビスを設定する方法を示します。

#### ユーザー定義のネットワークサービスの概要

プリンタ、スピーカー、AppleTV、GoogleChromecast、リングドアベル、スマート電球など、 ネットワーク上のホームデバイス、コンシューマデバイス、IoT デバイスは、デバイスの検出 と使用が簡単になるように、Apple Bonjour などの Simple Service Discovery Protocol(SSDP)、 マルチキャストDNS(mDNS)、ユニバーサルプラグアンドプレイ(UPnP)に依存していま す。

シスコのユーザー定義ネットワークサービスは、寮の部屋、学生寮、教室、講堂などの共有環 境において、クライアントデバイスのセキュアでリモートのオンボーディングを提供します。 ユーザー定義のネットワークサービスを使用すると、SSDP(Apple Bonjour など)、mDNS プ ロトコル(AirPlay、AirPrint、画面ミラーリング、印刷など)、UPnPプロトコルのセキュアな 使用が可能になり、共有環境におけるやり取りや共有を登録されたデバイスのみで行えるよう になります。

ユーザー定義のネットワークサービスは、次のソリューションを提供します。

- クライアントデバイスの簡単でセキュアなオンボーディング。
- 特定のユーザーに属するクライアントデバイスの自動セグメンテーション。
- 他のユーザーを招待してデバイスを共有する機能。

#### ユーザー定義のネットワークサービスを設定するための前提条件

Cisco ユーザー定義のネットワークサービスを設定する前に、次の前提条件を満たしている必 要があります。

• AP が シスコ ワイヤレス コントローラ に参加していることを確認します。

- 検出されたデバイスが[Inventory]ウィンドウに一覧表示されるように、[Discovery]機能を 使用してネットワーク内の シスコ ワイヤレス コントローラと AP を検出します。
- AAA サーバー クライアント エンドポイントを Cisco Identity Services Engine にマッピング します。
- 認証トークンを Cisco DNA Center に追加します。
- 非ファブリック エンタープライズ SSID またはゲストワイヤレス SSID を任意のセキュリ ティで作成し、ネットワークプロファイルにマッピングします。
- SSID をプロビジョニングします。

#### **Cisco** ユーザー定義のネットワークの設定

この手順は、ワークフローを使用して Cisco User Defined Network (UDN) を構成する方法を示 しています。

- ステップ **1** メニューアイコン( )をクリックして、 **[Workflows]** > **[Configure Cisco UDN]** の順に選択します。 Cisco UDN は、**[Provision]** > **[Services]** > **[Cisco User Defined Network]** からも設定できます。
- ステップ **2** タスクの概要ウィンドウが開いたら、[Let's Do It] をクリックして、ワークフローに直接移動します。
	- a) [Click here] をクリックします。

[Cloud Authentication] ウィンドウが開きます。

b) [Where did I get my token encryption key?] をクリックし、ダイアログボックスで [Go to thePortal] をクリッ クします。

[Cisco DNA - Cloud] アプリケーションが新しいタブで開きます。

c) Cisco.com アカウントの ID とパスワードを使用して [Cisco DNA - Cloud] にログインします。

[Cisco DNA - Cloud] ホームウィンドウが表示され、自身のリージョンのサブスクライブしているオ ファーがカードとして示されます。

- ステップ **3** Cisco DNA Center が Cisco DNA Cloud に接続できるようにするには、Cisco DNA Cloud ポータルを使用して 認証トークンを生成します。
	- a) [Cisco DNA Cloud] GUI で [On-Prem Connections] を選択して、メニューアイコン ( = ) をクリックし て、 クラウドサブスクリプションに Cisco DNA Center を登録します。

デフォルトでは、[ALL]タブが開き、青いチェックマークで強調表示されます。[ALL]タブまたは[Cisco DNA Center] タブから登録できます。

- Cisco DNA Cloud ポータルで Cisco DNA Center の登録が断続的に失敗する。これは、すべ てのリージョンで Cisco DNA - Cloud から Cisco DNA Center への通信障害が原因で、1 回お きの登録解除で発生する断続的な問題です。 (注)
- b) [ALL] タブから登録するには、次の手順を実行します。

• [Register Product] をクリックします。

[Register Product] スライドインペインが表示されます。

- [Product Name] フィールドに、名前を入力します。
- [Product Type] ドロップダウン リストから、[Cisco DNA Center] を選択します。
- [Region] ドロップダウンリストから、オンプレミスの Cisco DNA Center の場所を選択します。
- [Register] をクリックします。
- Cisco DNA Center が正常に登録されると、[OTP Generated] ダイアログボックスが表示されます。 OTP をコピーするには、[Copy] をクリックし、[close] をクリックします。
- c) または、次の手順に従って [Cisco DNA Center] タブから登録することもできます。
	- [Register Cisco DNA Center] をクリックして、シスコとそのパートナーが提供する関連クラウドア プリケーションとサービスに製品を安全に接続します。

[Register Cisco DNA Center] スライドインペインが表示されます。

- [Cisco DNA Center Name] フィールドに、オンプレミスの Cisco DNA Center の名前を入力します。
- [Region] ドロップダウンリストから、Cisco DNA Center の場所を選択します。
- [OTP Generated] ダイアログボックスで、[Copy] をクリックして OTP をコピーし、[close] をクリッ クします。
- ステップ **4** [Cloud Authentication] ウィンドウに戻り、接続を確立します。
	- a) Cisco DNA Center GUI でメニューアイコン ( ≡ ) をクリックして、[System] > [Settings] > [External Services] > [Cloud Authentication] の順に選択します。
	- b) [Cloud Authentication] で、[Add OTP Key] をクリックします。
	- c) [OTP Code] フィールドに、 Cisco DNA Cloud アプリケーションで生成してコピーした OTP を貼り付 け、[Done] をクリックします。
	- d) [Success] ダイアログボックスが表示されます。[OK] をクリックします。
- ステップ **5 Cisco DNA Center** と **Cisco DNA - Cloud** 間の接続が確立されたかどうかを、**[Cisco DNA - Cloud]** > **[On-Prem Connections]**ウィンドウで確認します。

登録が成功すると、[Registration Status] 列にステータスが [Registered] と表示されます。

ステップ **6** サイトを有効にし、ネットワーク上で Cisco UDN サービスをプロビジョニングします。

- a) Cisco DNA Center の [Welcome to Cisco User Defined Network] ウィンドウに戻ります。
- b) [Next] をクリックします。
- c) [Select Sites] ウィンドウで、次を実行します。

• [Select Sites] ドロップダウンリストから、Cisco UDN サービスを有効にするサイトを選択します。

- d) [SSID] ウィンドウで、次の手順を実行します。
	- [SSID] ドロップダウンリストから、Cisco UDN サービスを有効にする SSID を選択します。
- 選択した SSID のユニキャストトラフィックを制限するには、[Unicast Traffic Containment] をオン にします。
- ユニキャストトラフィックの封じ込めを特定のサイトに適用するには、[Apply Individually] をク リックします。
- ユニキャストトラフィックの封じ込めをすべてのサイトに適用するには、[Apply to all]をクリック します。
- [次へ (Next) ] をクリックします。
- ステップ **7** [Scheduling] ウィンドウで、[Now] または [Later] をクリックして、Cisco UDN サービスをいつプロビジョニ ングするかを指定します。

[Next] をクリックします。

- ステップ **8** [Summary] ウィンドウで、設定を確認します。変更するには、[Edit] をクリックします。
	- a) [Connection Status] エリアを展開して、Cisco DNA Center と Cisco UDN Cloud 間の接続ステータスを表 示します。

Cisco DNA Center と Cisco UDN Cloud 間の接続が確立されると、「Paired with Cisco DNA - Cloud」とい う成功メッセージが表示されます。

b) [Configure] をクリックします。

次のウィンドウでは、完了した順に各ステップの横にチェックマークが表示されます。

### スイッチでのアプリケーション ホスティングの有効化

次の手順は、ThousandEyes Enterprise Agent、iPerf などの Docker アプリケーションを特定のサ イトの選択したスイッチで有効にする方法を示します。

#### 始める前に

- 前提条件を満たします。詳細については、「アプリケーション ホスティングの前提条件 (574 ページ)」を参照してください。
- アプリケーションを Cisco DNA Center に追加します。詳細については、「アプリケーショ ンの追加 (576 ページ)」を参照してください。
- アプリケーションをホストするためのスイッチの準備状況を確認します。詳細について は、「アプリケーションをホストするデバイスの準備状況の表示 (575ページ)」を参照 してください。

ステップ **1** メニューアイコン( )をクリックして、**[Provision]** > **[App Hosting for Switches]** の順に選択します。

スイッチでのアプリケーション ホスティングの有効化

ステップ **2** アプリケーションを選択し、ウィンドウの下部にある [Install] をクリックします。

または、**[Workflows]** > **[Enable Apps on Switches]** > **[Let's Do it]** を選択してワークフローを起動すること もできます。

- ウィンドウの上部にある青色の進捗状況バーにカーソルを合わせると、一覧表示される前の 手順に戻ることができます。 (注)
- ステップ **3** [Select Site] ウィンドウで、アプリケーションを有効にするビルディングに移動します。
- ステップ **4** [Select App] ウィンドウで、選択するアプリケーションをクリックします。
	- [+ New App] リンクにアクセスして、Cisco DNA Center に存在しないアプリケーションを追加 できます。 (注)
- ステップ **5** [Select Switches] ウィンドウで、アプリケーションを有効にするデバイス名の横にあるチェックボックス をオンにします。
	- [Select Switches] ダイアログボックスで指定したテンプレートに詳細を入力することにより、 デバイスを一括でインポートまたはエクスポートできます。 (注)
- ステップ **6** [Configuration App] ウィンドウで、以降の設定を実行します。

#### • **App Networking**

- [Device Network]:[Select Network] ドロップダウンリストから、アプリケーションを設定する VLAN を選択します。
- [App IP address]:[Address Type] ドロップダウンリストから [Static] または [Dynamic] を選択しま す。[Static] を選択した場合は、サムネイルアイコンをクリックして、アプリケーションの [IP Address]、[Gateway]、[Prefix/Mask]、および [DNS] を入力します。
- [Resource Allocation]:[Allocate resources as asked by the app] または [Allocate all resources available on a device] チェックボックスをオンにします。
- [Custom Settings]: (Cisco パッケージアプリケーションにのみ適用) アプリケーションによって指定 された属性の設定の詳細を入力します。
- [App Data]:アプリケーション固有のファイルを参照してアップロードします。必要なアプリケー ション固有のファイルを特定するには、関連するアプリケーションのドキュメントを参照してくだ さい。
- [Docker Runtime Options]:アプリケーションに必要な Docker ランタイムオプションを入力します。
- ステップ **7** [Summary] ウィンドウで、設定を確認します。変更するには、[Edit] をクリックします。 [Provisioning Task] ウィンドウに、スイッチでのアプリケーションの展開を追跡するタスク名が表示され ます。
- ステップ **8** 自動生成されたタスク名を確認し、[Provision] をクリックします。
- ステップ **9** [Track Provisioning Status] ウィンドウで展開の進捗状況を追跡できます。
- ステップ **10** [View Details] をクリックして、個々のデバイスのプロビジョニングステータスと障害を確認し(ある場 合)、[Next] をクリックします。 アプリケーションが正常に有効化されました。 タスクの結果の概要と成功/失敗の回数が表示されます。
- ステップ **11** [Manage App] をクリックします。ここで、アプリケーションのライフサイクル動作を管理して、N 日目 のタスクを実行することができます。

### **IoT** サービスの有効化ワークフロー

ここでは、Cisco DNA Center の [Workflows] を使用して、Cisco Catalyst 9100 シリーズ アクセス ポイントで Bluetooth、Zigbee、ESL などの IoT テクノロジーを有効にする方法について説明し ます。

#### **Cisco Catalyst 9100** シリーズ アクセス ポイントでの **IoT** サービスの有効 化

この手順では、選択した Catalyst 9100 シリーズ アクセスポイントで、Bluetooth、Zigbee、ESL などの IoT テクノロジーを有効にする方法を説明します。

- **ステップ1** メニューアイコン(≡)をクリックして、[Workflows] > [Enable IOT Services] の順に選択します。
- ステップ **2** タスクの概要ウィンドウが開いたら、[Let's Do It] をクリックして、ワークフローに直接移動します。
- ステップ **3** [Select Site] ウィンドウで、IoT サービスを有効にするフロアまで移動し、[Next] をクリックします。
- ステップ **4** [Select the Application] ウィンドウで、ネットワークで IoT を有効にするための SES-imagotag ESL Connector アプリケーションを選択し、[Next] をクリックします。
	- CiscoDNACenterに存在しないアプリケーションを追加するには、「アプリケーションの追加」 を参照してください。 (注)

[Select Access Points] ウィンドウには、特定のフロアで使用可能なすべての AP が表示されます。

- ステップ **5** [Select Access Points] ウィンドウで、IoT コネクタアプリケーションをインストールするデバイスの [Device Name] の横にあるチェックボックスをオンにして、[Next] をクリックします。
- ステップ **6** [Summary] ウィンドウで、設定を確認します。変更するには、[Edit] をクリックします。
- ステップ **7** [Provisioning Task] ウィンドウが表示され、AP への任意のアプリケーションの展開を追跡するために作成 されたタスク名が表示されます。自動生成されたタスク名を確認し、[Provision] をクリックします。
- ステップ **8** [Track Provisioning Status] ウィンドウで展開の進捗状況を追跡できます。[View Details] をクリックして、プ ロビジョニングステータスを確認し、[Next] をクリックします。

ステップ **9** タスク完了[Done! Task Completed] ウィンドウが表示されます。[Manage IoT Application] をクリックして、 Day N タスクを実行します。

#### **IoT** アプリケーションの管理

この手順では、IoT アプリケーションを管理する方法を示します。

#### 始める前に

Cisco Catalyst 9000 シリーズ アクセス ポイントで IoT サービスを有効にしておく必要がありま す。

- ステップ **1** IoT サービスを有効にした後、[Done! Task Completed] ウィンドウで **[Manage IoT Application]** をクリックし ます。
- ステップ **2** [Hostname] の横にあるチェックボックスをオンにして、次のタスクを実行します。
	- アプリケーションを起動するには、[Actions] ドロップダウンリストから [Start App] を選択します。
	- アプリケーションを停止するには、[Actions] ドロップダウンリストから [Stop App] を選択します。
	- アプリケーション設定を編集するには、[Actions] ドロップダウンリストから [Edit App Config] を選択 します。
	- アプリケーションをアップグレードするには、[Actions]ドロップダウンリストから[UpgradeApp]を選 択します。
	- 選択した AP からアプリケーションをアンインストールするには、[Actions] ドロップダウンリストか ら [Uninstall App] を選択します。
- ステップ **3** AP 名をクリックして、AP 名、ステータス、IP アドレス、正常性などの詳細を表示します。
- ステップ **4** [Tech Support logs] をクリックして、アプリケーション ホスティング ログを収集します。

#### **Cisco DNA Center** での **AP** 設定

[Configure Access Points] ワークフローを使用すると、AP の場所、管理ステータス、モードな ど、AP レベルのパラメータを設定および展開できます。無線電力レベル、チャネル設定、方 位角、仰角などの無線レベルのパラメータを設定することもできます。

#### **AP** ワークフローの設定

この手順では、Cisco DNA Center で AP および無線パラメータを設定する方法を示します。

[Configure Access Points] ワークフローを使用して設定された無線の管理ステータス、AP プラ イマリコントローラ、および AP セカンダリコントローラ情報などの設定は、ワイヤレスコン トローラ または AP が再プロビジョニングされても上書きされません。

- ステップ **1** メニューアイコン( )をクリックして、**[Workflows]** > **[Configure Access Points]** の順に選択します。 [Overview] ウィンドウが表示されたら、[Let's Do It] をクリックして、ワークフローに直接移動します。
- ステップ **2** [Get Started] ウィンドウで、[Task Name] フィールドにワークフローの一意の名前を入力し、[Next] をク リックします。
- ステップ **3** [How do you want to configure APs?] ウィンドウで、次の操作を行います。
	- a) [Configure AP And Radio Parameters] オプションボタンをクリックします。
	- b) 実行するタスクの横にあるチェックボックスをオンにします。
		- **[Modify AP Name]**
		- [Configure AP Parameters]
		- [Configure 5 GHz Radio Parameters]
		- [Configure 2.4 GHz Radio Parameters]
		- [Configure 6 GHz Radio Parameters]
		- [Configure Dual-Band (XOR) Radio Parameters]
		- [Configure Tri-Radio Parameters]
		- オンにしたチェックボックスに基づいて、CiscoDNACenterでは対応する後続の構成手順 が表示されます。 (注)
	- c) [Next] をクリックします。
- ステップ **4** [Select Access Points] ウィンドウで、次の手順を実行します。
	- a) AP 関連の設定を適用するサイトに移動します。 右側のペインに、選択したサイトで使用可能なすべての AP が一覧表示されます。
	- b) 設定する AP 名の横にあるチェックボックスをオンにします。
	- c) [Next] をクリックします。
- ステップ **5** (オプション)[Modify AP Name] ウィンドウで、次のいずれかの方法を使用して 1 つ以上の AP 名を変 更します。
	- [Create a New Naming Convention]:このオプションボタンをクリックして、命名規則に基づいて名前 を入力し、[Apply Pattern] をクリックします。[Access Points] テーブルには、入力した命名パターン に基づいて新しい AP 名が表示されます。
	- [Upload a CSV file]:このオプションボタンをクリックして、サンプル CSV テンプレートファイルを ダウンロードし、そのファイルに AP 名を追加します。次に、CSV ファイルをドラッグしてドロッ プエリアにドロップすることにより、または [Choose a file] をクリックし、CSV ファイルを参照して 選択することにより、ファイルをアップロードします。
- ステップ **6** (オプション)[Configure AP Parameters] ウィンドウで、AP パラメータを設定します。
	- [Admin Status]:管理ステータスを無効にするには、このチェックボックスをオンにして、[Disable] をクリックします。
	- [AP Mode]:このチェックボックスをオンにして、[Select AP Mode] ドロップダウンリストから AP モードを選択します。有効なモードは、[Local/Flexconnect]、[Monitor]、[Sniffer]、および [Bridge/Flex+Bridge] です。
		- AP モードを [Monitor] または [Sniffer] から [Local/Flexconnect] に変更すると、Cisco DNA Center では次の設定が使用されます。 (注)

関連付けられた SSID で [FlexConnect Local Switching] が有効になっている場合は、Cisco DNA Center では AP に [FlexConnect] モードが設定されます。それ以外の場合は、AP に [Local] モードが設定されます。

割り当てられていない AP または割り当てられているがプロビジョニングされていない AP の場合、Cisco DNA Center では次のように AP に [FlexConnect] モードが設定されま す。

- Cisco AireOS ワイヤレスコントローラ:AP が存在する AP グループ内の関連付けら れた SSID で [FlexConnect Local Switching] が有効になっている場合。
- Cisco Catalyst 9800 シリーズ ワイヤレス コントローラ:AP の現在関連付けられてい るサイトタグで [Local site] が無効になっている場合。
- [AP Location]:このチェックボックスをオンにして、ロケーションの詳細を入力します。
- [AP LED Status]:AP LED ステータスを無効にするには、このチェックボックスをオンにして、 [Disable] をクリックします。
- [LED Brightness Level]:このチェックボックスをオンにして、[LED Brightness Level] から明るさのレ ベルを選択します。
- [AP Height]:このチェックボックスをオンにして、AP の高さをフィートで入力します。Cisco DNA Center での最小の高さは 3 フィートです。
	- Cisco DNA Center で AP がフロアに割り当てられたときに、AP の高さが AP に適用され ます。AP の高さがフロアの高さを超えないようにしてください。 (注)
- [AP Failover Priority]:このチェックボックスをオンにして、[AP Failover Priority] ドロップダウンリ ストから次のフェールオーバー優先順位のいずれかを選択します。
	- [Low] (デフォルト):レベル 1 の優先順位。これは最も低い優先度レベルです。
	- [Medium]:レベル 2 の優先順位。
	- [High]:レベル 3 の優先順位。
	- [Critical]:レベル 4 の優先順位。これは最も高い優先度レベルです。

• [HighAvailability]:このチェックボックスをオンにして、APのプライマリ、セカンダリ、およびター シャリコントローラの名前と IP アドレスを設定します。

プライマリコントローラとセカンダリコントローラに対して [Inherit from site / Clear] を選択した場 合:

- プロビジョニングされた状態の AP の場合、AP が割り当てられているフロアのプライマリおよ びセカンダリとして設定されたコントローラが、APのプライマリおよびセカンダリコントロー ラとして設定されます。
- プロビジョニングされた状態にないAPの場合、現在のプライマリ、セカンダリコントローラの 設定が AP から消去されます。

ターシャリコントローラの場合、[Clear] オプションのみが使用可能です。

- コントローラで AP フォールバックが無効になっている場合、AP は新しく設定され たプライマリ、セカンダリ、およびターシャリコントローラに参加しません。 (注)
	- AP が ROW AP の場合は、コントローラの国のリストに、運用国のサポートが追加 されていることを確認してください。コントローラの管理対象APロケーションとし て、運用国の少なくとも 1 つのサイトを設定する必要があります。
- ステップ **7** (オプション)[Configure 5 GHz Radio Parameters] ウィンドウで、5 GHz 無線パラメータを設定します。
	- a) 5 GHz 無線パラメータの設定に適用可能な AP のリストを表示するには、[View Devices] をクリック します。

Cisco DNA Center では、5 GHz 無線パラメータをサポートする AP が使用可能な場合にのみ、[View Devices] オプションが表示されます。

- b) 次の 802.11 a/n/ac/ax パラメータを設定します。
	- [AdminStatus]:管理ステータスを無効にするには、このチェックボックスをオンにして、[Disable] をクリックします。
	- [PowerAssignment]:カスタム電力値を選択するには、このチェックボックスをオンにして[Custom] をクリックします。[Select Custom Power] ドロップダウンリストから電力レベルを選択します。
	- [Channel Assignment]:カスタムチャネル番号を選択するには、このチェックボックスをオンに して [Custom] ボタンをクリックします。[Select Custom Channel] ドロップダウンリストからカス タムチャネル番号を選択します。
	- [ChannelWidth]:チャネル幅を選択するには、このチェックボックスをオンにし、チャネル帯域 幅を選択します。
	- [CleanAir /Spectrum Intelligence]:CleanAir スペクトルインテリジェンスを無効にするには、この チェックボックスをオンにして [Disable] をクリックします。
	- [AntennaName]:アンテナ名を選択するには、このチェックボックスをオンにして、[SelectAntenna Name] ドロップダウンリストからアンテナ名を選択します。アンテナ名として [Other] を選択し た場合は、[Antenna Gain(in dBi) (for Antenna-Other)] フィールドにアンテナゲイン値を入力しま

す。外部アンテナの性能を指定する数値を入力し、領域に無線エネルギーを向けたり、収束さ せたりします。高ゲイン アンテナの放射パターンは、特定の方向により収束したものになりま す。アンテナゲイン値は 0 〜 40 です。

- [AntennaCable]:アンテナケーブルを選択するには、このチェックボックスをオンにして、[Select Antenna Cable] ドロップダウンリストからアンテナケーブルを選択します。アンテナケーブルと して [Other] を選択した場合は、[Cable Loss (in dBi) (for Cable-Other)] フィールドにケーブル損失 値を入力します。ケーブル損失値は 0 ~ 40 です。
- [Azimuth]:方位角を指定するには、このチェックボックスをオンにして、方位角方向の値を度 数で入力します。方位角は、x軸に対して測定されたアンテナの角度です。方位角の範囲は0〜 360 です。
- [Elevation]:仰角を指定するには、このチェックボックスをオンにし、仰角方向の値を度数で入 力します。仰角方向の範囲は 0 〜 90 です。[Up] および [Down] トグルボタンを使用して、方向 を指定します。
- ステップ **8** (オプション)[Configure 2.4 GHz Radio Parameters] ウィンドウで、2.4 GHz 無線パラメータを設定しま す。
	- a) 2.4 GHz 無線パラメータの設定に適用可能な AP のリストを表示するには、[View Devices] をクリッ クします。

Cisco DNA Center では、2.4 GHz 無線パラメータをサポートする AP が使用可能な場合にのみ、[View Devices] オプションが表示されます。

- b) 次の 802.11 b/g/n パラメータを設定します。
	- [AdminStatus]:管理ステータスを無効にするには、このチェックボックスをオンにして、[Disable] をクリックします。
	- [PowerAssignment]:カスタム電力値を選択するには、このチェックボックスをオンにして[Custom] をクリックします。[Select Custom Power] ドロップダウンリストから電力レベルを選択します。
	- [Channel Assignment]:カスタムチャネル番号を選択するには、このチェックボックスをオンに して [Custom] ボタンをクリックします。[Select Custom Channel] ドロップダウンリストからカス タムチャネル番号を選択します。
	- [CleanAir /Spectrum Intelligence]:CleanAir スペクトルインテリジェンスを無効にするには、この チェックボックスをオンにして [Disable] をクリックします。
	- [AntennaName]:アンテナ名を選択するには、このチェックボックスをオンにして、[SelectAntenna Name] ドロップダウンリストからアンテナ名を選択します。アンテナ名として [Other] を選択し た場合は、[Antenna Gain(in dBi) (for Antenna-Other)] フィールドにアンテナゲイン値を入力しま す。外部アンテナの性能を指定する数値を入力し、領域に無線エネルギーを向けたり、収束さ せたりします。高ゲイン アンテナの放射パターンは、特定の方向により収束したものになりま す。アンテナゲイン値は 0 〜 40 です。
	- [AntennaCable]:アンテナケーブルを選択するには、このチェックボックスをオンにして、[Select Antenna Cable] ドロップダウンリストからアンテナケーブルを選択します。アンテナケーブルと

して [Other] を選択した場合は、[Cable Loss (in dBi) (for Cable-Other)] フィールドにケーブル損失 値を入力します。ケーブル損失値は 0 ~ 40 です。

- [Azimuth]:方位角を指定するには、このチェックボックスをオンにして、方位角方向の値を度 数で入力します。方位角は、x軸に対して測定されたアンテナの角度です。方位角の範囲は0〜 360 です。
- [Elevation]:仰角を指定するには、このチェックボックスをオンにし、仰角方向の値を度数で入 力します。仰角方向の範囲は 0 〜 90 です。[Up] および [Down] トグルボタンを使用して、方向 を指定します。
- ステップ **9** (オプション)[Configure 6 GHz Radio Parameters] ウィンドウで、6 GHz 無線パラメータを設定します。
	- a) 6 GHz 無線パラメータの設定に適用可能な AP のリストを表示するには、[View Devices] をクリック します。

Cisco DNA Center では、6 GHz 無線パラメータをサポートする AP が使用可能な場合にのみ、[View Devices] オプションが表示されます。

- b) 次のパラメータを設定します。
	- [AdminStatus]:管理ステータスを無効にするには、このチェックボックスをオンにして、[Disable] をクリックします。
	- [Radio Role Assignment]:無線の役割を選択するには、このチェックボックスをオンにして、 [Auto]、[Client-Serving]、または [Monitor] ボタンをクリックします。
	- [PowerAssignment]:カスタム電力値を選択するには、このチェックボックスをオンにして[Custom] をクリックします。[Select Custom Power] ドロップダウンリストから電力レベルを選択します。
	- [Channel Assignment]:カスタムチャネル番号を選択するには、このチェックボックスをオンに して [Custom] ボタンをクリックします。[Select Custom Channel] ドロップダウンリストからカス タムチャネル番号を選択します。
	- [ChannelWidth]:チャネル幅を選択するには、このチェックボックスをオンにし、チャネル帯域 幅を選択します。
	- [Azimuth]:方位角を指定するには、このチェックボックスをオンにして、方位角方向の値を度 数で入力します。方位角は、x軸に対して測定されたアンテナの角度です。方位角の範囲は0〜 360 です。
	- [Elevation]:仰角を指定するには、このチェックボックスをオンにし、仰角方向の値を度数で入 力します。仰角方向の範囲は 0 〜 90 です。[Up] および [Down] トグルボタンを使用して、方向 を指定します。
- **ステップ 10** (オプション) [Configure Dual-Band (XOR) Radio Parameters] ウィンドウで、デュアルバンド(XOR)無 線パラメータを設定します。
	- a) デュアルバンド (XOR) 無線パラメータ設定に適用可能なAPのリストを表示するには、[View Devices] をクリックします。

Cisco DNA Center では、デュアルバンド(XOR)パラメータをサポートする AP が使用可能な場合に のみ、[View Devices] オプションが表示されます。

次の AP でデュアルバンド (XOR)無線パラメータを設定できます。

- Cisco Aironet 2800 シリーズ アクセス ポイント
- Cisco Aironet 3800 シリーズ アクセス ポイント
- Cisco Aironet 4800 シリーズ アクセス ポイント
- Cisco Catalyst 9120 シリーズ アクセスポイント
- Cisco Catalyst 9166 シリーズ アクセスポイント
- Cisco Catalyst 9166 シリーズ アクセスポイントは、5 GHz と 6 GHz の無線モード間のデュ アルバンド(XOR)をサポートします。他の AP は、2.4 GHz と 5 GHz の無線モード間の デュアルバンド(XOR)をサポートします。 (注)
- b) 次のパラメータを設定します。
	- [AdminStatus]:管理ステータスを無効にするには、このチェックボックスをオンにして、[Disable] をクリックします。
	- [Radio Role Assignment]:無線の役割を選択するには、このチェックボックスをオンにして、 [Auto]、[Client-Serving]、または[Monitor]ボタンをクリックします。無線帯域の必要なオプショ ンをクリックします。
	- [PowerAssignment]:カスタム電力値を選択するには、このチェックボックスをオンにして[Custom] をクリックします。[Select Custom Power] ドロップダウンリストから電力レベルを選択します。
	- [Channel Assignment]:カスタムチャネル番号を選択するには、このチェックボックスをオンに して [Custom] ボタンをクリックします。[Select Custom Channel] ドロップダウンリストからカス タムチャネル番号を選択します。
	- [ChannelWidth]:チャネル幅を選択するには、このチェックボックスをオンにし、チャネル帯域 幅を選択します。
	- [CleanAir]:CleanAir スペクトルインテリジェンスを無効にするには、このチェックボックスを オンにして [Disable] をクリックします。
	- [AntennaName]:アンテナ名を選択するには、このチェックボックスをオンにして、[SelectAntenna Name] ドロップダウンリストからアンテナ名を選択します。アンテナ名として [Other] を選択し た場合は、[Antenna Gain(in dBi) (for Antenna-Other)] フィールドにアンテナゲイン値を入力しま す。外部アンテナの性能を指定する数値を入力し、領域に無線エネルギーを向けたり、収束さ せたりします。高ゲイン アンテナの放射パターンは、特定の方向により収束したものになりま す。アンテナゲイン値は 0 〜 40 です。
	- [AntennaCable]:アンテナケーブルを選択するには、このチェックボックスをオンにして、[Select Antenna Cable] ドロップダウンリストからアンテナケーブルを選択します。アンテナケーブルと して [Other] を選択した場合は、[Cable Loss (in dBi) (for Cable-Other)] フィールドにケーブル損失 値を入力します。ケーブル損失値は 0 ~ 40 です。
- [Azimuth]:方位角を指定するには、このチェックボックスをオンにして、方位角方向の値を度 数で入力します。方位角は、x軸に対して測定されたアンテナの角度です。方位角の範囲は0〜 360 です。
- [Elevation]:仰角を指定するには、このチェックボックスをオンにし、仰角方向の値を度数で入 力します。仰角方向の範囲は 0 〜 90 です。[Up] および [Down] トグルボタンを使用して、方向 を指定します。
- ステップ **11** (オプション)[Configure Tri-Radio Parameters] ウィンドウで、トライ無線パラメータを設定します。
	- a) トライ無線パラメータの設定に適用可能な AP のリストを表示するには、[View Devices] をクリック します。
		- Cisco DNA Center では、トライ無線パラメータをサポートする AP が使用可能な場合 にのみ、[View Devices] オプションが表示されます。 (注)
			- Cisco DNA Center では、[Monitor] モードまたは [Sniffer] モードの AP のトライ無線パ ラメータ設定をサポートしていません。

次の AP にトライ無線パラメータを設定できます。

- Cisco Catalyst 9124AXE シリーズ アクセスポイント
- Cisco Catalyst 9130AXI シリーズ アクセスポイント
- Cisco Catalyst 9130AXE シリーズ アクセスポイント
- b) 次のパラメータを設定します。
	- [DualRadioMode]:デュアル無線モードを選択するには、このチェックボックスをオンにして、 [Auto]、[Enable]、または [Disable] をクリックします。
		- デュアル無線モードを有効にすると、対応するワイヤレスコントローラでグローバ ルトライ無線モードが有効になります。 (注)
	- [Radio Role Assignment]:無線の役割を選択するには、このチェックボックスをオンにして、 [Auto]、[Client-Serving]、または [Monitor] をクリックします。
	- [AdminStatus]:管理ステータスを無効にするには、このチェックボックスをオンにして、[Disable] をクリックします。
	- [PowerAssignment]:カスタム電力値を選択するには、このチェックボックスをオンにして[Custom] をクリックします。[Select Custom Power] ドロップダウンリストから電力レベルを選択します。
	- [Channel Assignment]:カスタムチャネル番号を選択するには、このチェックボックスをオンに して [Custom] ボタンをクリックします。[Select Custom Channel] ドロップダウンリストからカス タムチャネル番号を選択します。
	- [ChannelWidth]:チャネル幅を選択するには、このチェックボックスをオンにし、チャネル幅を 選択します。
- [Channel Assignment] の [Custom] オプションを選択すると、Cisco DNA Center でこの パラメータが有効になります。 (注)
- [CleanAir /Spectrum Intelligence]:CleanAir スペクトルインテリジェンスを無効にするには、この チェックボックスをオンにして [Disable] をクリックします。
	- CleanAir スペクトルインテリジェンスを設定できるのは、[Local/FlexConnect] モード および [Monitor] モードの CleanAir スペクトルインテリジェンス対応 AP だけです。 802.11a ネットワークで CleanAir スペクトルインテリジェンスが無効になっている場 合、AP の動作状態はダウンしています。 (注)
- [AntennaName]:アンテナ名を選択するには、このチェックボックスをオンにして、[SelectAntenna Name] ドロップダウンリストからアンテナ名を選択します。アンテナ名として [Other] を選択し た場合は、[Antenna Gain(in dBi) (for Antenna-Other)] フィールドにアンテナゲイン値を入力しま す。外部アンテナの性能を指定する数値を入力し、領域に無線エネルギーを向けたり、収束さ せたりします。高ゲイン アンテナの放射パターンは、特定の方向により収束したものになりま す。アンテナゲイン値は 0 〜 40 です。
- [AntennaCable]:アンテナケーブルを選択するには、このチェックボックスをオンにして、[Select Antenna Cable] ドロップダウンリストからアンテナケーブルを選択します。アンテナケーブルと して [Other] を選択した場合は、[Cable Loss (in dBi) (for Cable-Other)] フィールドにケーブル損失 値を入力します。ケーブル損失値は 0 ~ 40 です。
- [Azimuth]:方位角を指定するには、このチェックボックスをオンにして、方位角方向の値を度 数で入力します。方位角は、x軸に対して測定されたアンテナの角度です。方位角の範囲は0〜 360 です。
- [Elevation]:仰角を指定するには、このチェックボックスをオンにし、仰角方向の値を度数で入 力します。仰角方向の範囲は 0 〜 90 です。[Up] および [Down] トグルボタンを使用して、方向 を指定します。
- ステップ **12** [Schedule Task] ウィンドウで、[Now] または [Later] をクリックして、AP をいつプロビジョニングするか を指定します。
- ステップ **13** [Summary] ウィンドウで、設定を確認します。変更するには、[Edit] をクリックします。
- ステップ **14** [構成] をクリックします。
- ステップ **15** [Track Provision Status] ウィンドウで、[AP Configuration Provision] ステータスを確認できます。

#### **AP** ワークフローの定期的なイベントのスケジュール

この手順は、Cisco DNA Center で AP および無線パラメータの定期的なイベントをスケジュー ルする方法を示しています。

ステップ **1** メニューアイコン( )をクリックして、**[Workflows]** > **[Configure Access Points]**の順に選択します。
- ステップ **2** [Overview] ウィンドウが開いたら、[Let's Do it] をクリックしてワークフローを開始します。
- ステップ **3** [Get Started] ウィンドウで、[Task Name] フィールドにタスクの一意の名前を入力します。
- ステップ **4** [How do you want to configure APs?] ウィンドウで、[Schedule Recurring Events For AP And Radio Parameters] オプションボタンをクリックします。
- ステップ **5** [Select Access Points] ウィンドウで、次の手順を実行します。
	- a) AP 関連の設定を適用するサイトに移動します。 右側のペインに、選択したサイトで使用可能なすべての AP が一覧表示されます。
	- b) 設定する AP 名の横にあるチェックボックスをオンにします。
- ステップ **6** [Select AP and Radio Parameters] ウィンドウで、設定する AP および無線パラメータを選択します。 Cisco DNA Center は、次のように特定の設定を 1 つの AP スロットのみに適用します。
	- [5 GHz Admin Status]:AP のスロット 1 に適用されます。
	- [2.4 GHz Admin Status]:AP のスロット 0 に適用されます。
	- [6 GHz AdminStatus]:6 GHz 対応 Cisco Catalyst 9136 シリーズ AP のスロット 3 および 6 GHz 対応 Cisco Catalyst 9164 シリーズ AP のスロット 2 に適用されます。
	- [Dual-Band (XOR) AdminStatus]:次のデュアルバンド(XOR)対応 AP のスロット 0 に適用されます。
		- Cisco Aironet 2800 シリーズ アクセス ポイント
		- Cisco Aironet 3800 シリーズ アクセス ポイント
		- Cisco Aironet 4800 シリーズ アクセス ポイント
		- Cisco Catalyst 9120 シリーズ アクセスポイント
		- デュアルバンド(XOR)対応 Cisco Catalyst 9166 シリーズ AP のスロット 2 に適用されます。
	- [Tri-Radio Admin Status]:デュアル無線モードが有効になっているトライ無線対応 AP のスロット 2 に 適用されます。

パラメータの構成を無効にするには、対応するチェックボックスをオンにして、[Disable] をクリックしま す。

- ステップ **7** [Schedule Provision] ウィンドウで、次のように構成します。
	- **1.** 開始日時を指定します。
	- **2.** タイム ゾーンを選択します。
	- **3.** [Recurrence] 設定では、次のトグルボタンのいずれかをクリックして、Cisco DNA Center での AP 設定 タスクの実行タイミングを指定します。
		- [None]:1 回実行し、繰り返しません。
		- [Hourly]:Cisco DNA Centerは指定した時間間隔ごとにAP設定タスクを実行します。[Run atInterval (Hours)]フィールドで、タスクを繰り返す間隔を時間数で指定します。有効な範囲は1~48です。
- [Daily]:指定した日間隔ごとに AP 設定タスクを実行します。[Run at Interval (Days)] フィールド で、タスクを繰り返す間隔を日数で指定します。有効な範囲は 1 ~ 14 です。
- [Weekly]:指定した週間隔ごとに AP 設定タスクを実行します。[Run at Interval (Weeks)] フィール ドで、タスクを繰り返す間隔を週単位で指定します。有効な範囲は 1 ~ 52 です。
- **4.** (オプション)[Hourly]、[Daily]、または [Weekly] の繰り返し間隔を選択する場合は、[Set Schedule End] チェックボックスをオンにして、繰り返しの終了設定を完了します。
	- 終了日を指定するには、[End Date] オプションボタンをクリックして終了日を指定します。
		- (注) Cisco DNA Center では、開始日から最長 3 年の終了日を設定できます。
	- 指定した回数の後に定期的なイベントを終了するには、[End After] オプションボタンをクリック して、回数を指定します。
		- Cisco DNA Center では、最小値 2、および開始日から最長 3 年の終了日を設定できま す。 (注)

ステップ **8** [Summary] ウィンドウで、設定を確認します。変更するには、[Edit] をクリックします。 ステップ9 [設定 (Configure) ] をクリックします。

## デバイスと既存のインフラストラクチャからデバイス構 成を学習する

次の手順は、Cisco DNA Center を使用してデバイスと既存のインフラストラクチャから構成を 学習する方法を示しています。

- ステップ **1** メニューアイコン( )をクリックして、 **[Workflows]** > **[Learn Device Configuration]** > **[Let's Do it]** の 順に選択してワークフローを起動します。
	- [workflow] ウィンドウの上部で、青い進行状況バーにカーソルを合わせると、現在の手順を 確認したり、前の手順のいずれかに戻ることができます。 (注)
- ステップ **2** [Select a WLC to Learn Configuration] ウィンドウで、Cisco DNA Center により構成が学習されていないワ イヤレスコントローラをクリックし、[Next] をクリックします。
- ステップ **3** [Site Assignment] ウィンドウで、ワイヤレスコントローラと AP の既存のワイヤレス ネットワーク プロ ファイルに関連付けられていないサイトを選択します。
	- サイトを割り当てなくてもデバイス構成を学習できますが、Cisco DNA Center から同じワイ ヤレスコントローラを管理するために必要なサイトを割り当てることをお勧めします。 (注)

a) ワイヤレスコントローラにサイトを割り当てるには、[Device Name]の横にある[AssignSite]をクリッ クします。

• [Assign Site] ウィンドウで、関連付ける建物に移動して [Save] をクリックします。

b) AP にサイトを割り当てるには、[Unified AP] テーブルの AP 名の隣にあるチェックボックスをオンに して、[Assign Site] をクリックします。

• [Assign Site] ウィンドウで、フロアに移動して [Save] をクリックします。

c) [Next] をクリックします。

ステップ **4** [Learned Network Settings] ウィンドウで、次の学習済みネットワーク設定を確認します。

これらの設定はそのデバイスが物理的に存在する場所に保存されます。このウィンドウに表示されるネッ トワークサーバーは、サイトレベルで保存されます。

- AAA サーバーの [Shared Secret] を入力します。
- システム設定
	- AAA サーバーを Cisco ISE サーバーとして保存するには、[Cisco ISE Server] トグルボタンをク リックし、[Username]、[Password]、および [FQDN] に詳細情報を入力します。
		- Cisco DNA Center に Cisco ISE サーバーがすでに存在する場合は、AAA サーバーを Cisco ISE サーバーとして保存できません。 (注)

AAA サーバーを Cisco ISE サーバーとして設定すると、Cisco ISE サーバーからの証 明書が自動的に受け入れられ、信頼が確立されます。

- [Virtual IP Address(es)] トグルボタンをクリックして、ロードバランサの IP アドレスを入力しま す。
- [AAA Server]:Cisco DNA Center で設定されたネットワークサーバーが表示されます。これらのネッ トワークサーバーは事前入力されます。
	- AAA サーバーの [Network] または [Client/Endpoint] をカスタマイズできます。サーバーとプロト コルはデフォルトで選択されます。
	- ドロップダウンリストから [IP Address (Primary)] と [IP Address (Secondary)] を選択します。これ らのサーバーはグローバルレベルで保存されます。
		- [DHCP Server]:デバイスで使用可能なすべての DHCP サーバーが表示されます。
		- [NTP Server]:デバイスで使用可能なすべての NTP サーバーが表示されます。

• [Next] をクリックします。

ステップ **5** [AssignSitestoConfigurations Learned]ウィンドウでは、構成がデバイス上で使用可能な場合、学習した次 の設定を表示できます。サイトに割り当てられていない構成は無視されます。

• Flex オーバーライド

- AAA Server
- VLAN エントリ
- メッシュ設定
- リモートテレワーカーの有効化
- ステップ **6** [LearnedWirelessConfiguration]ウィンドウでワイヤレスコントローラから学習された設定を確認します。 このウィンドウに表示されるワイヤレス設定は、グローバルレベルで保存されます。
	- [Supported] タブには、[SSID]、[RF Profiles]、[Interfaces]、[Interface Groups]、[aWIPS and Forensic Capture Enablement]、[Pre Auth ACLs]、[VLAN] などの学習された構成のリストが表示されます。
		- デフォルトでは、NAC設定が有効になっているSSIDはゲストSSIDとして学習されます。[SSID] テーブルの [SSID Type] の横にある [Edit] アイコンをクリックして、[SSID Type] を [Guest] から [Enterprise] に変更します。
		- 設定を無視するには、学習した設定の横にあるチェックボックスをオンにして、対応するテー ブルで [Ignore Config] をクリックします。
		- 無視された SSID、RF プロファイル、インターフェイス、またはインターフェイスグループを 再学習するには、再学習する対象を選択し、対応するテーブルで [Relearn Config] をクリックし ます。
	- [Unsupported] タブには、[SSID]、[RF profile]、[interface]、[Pre Auth ACLs]、[Interface Groups] など、 学習されていない設定が表示されます。これらのサポートされていない設定または不明な設定に対 処し、CLI テンプレートを使用できます。
- ステップ **7** [AssignSitesto LearnedSSIDs] ウィンドウで、複数の WLAN プロファイルの競合を確認して解決します。
	- グローバルレベルで保存され、複数の WLAN プロファイルで学習されている SSID がリストされま す。競合を解決するには、WLAN プロファイルを SSID からグローバルに割り当て、別のプロファ イルを特定のサイトに割り当てます。
	- (オプション)WLAN プロファイルをサイトに割り当てるには、対応する SSID 行の [AssignSite] を クリックします。
		- [Assign Site] ウィンドウで、サイトを選択して [Save] をクリックします。
			- 上書きできるのは、ワイヤレス設定またはプロファイルが関連付けられていないサ イトだけです。関連付けられていないサイトがない場合は、現在のワークフローを 終了し、新しいサイトを作成してからワークフローを再開してください。 (注)
- ステップ **8** [Resolve Configuration Conflicts] ウィンドウで、表示される競合を確認して解決します。 デバイスから学習された設定と、グローバルレベルで保存されている設定が表示されます。 競合を解決する設定セットを選択します。
	- [Use DNAC Configuration]:グローバルレベルで設定を保存する場合。

• [Use Device Configuration]:デバイスから設定を学習する場合。

デバイス設定を選択すると、グローバルレベルで保存されている設定が上書きされます。

- [Use Custom Configuration]:必要な [Wireless Interface] を選択することによって設定をカスタマイズ する場合。
- ステップ **9** [Model Configs Learned] ウィンドウで、モデル設定を確認します。

モデル設定とは、ネットワークデバイスに展開できる、モデルベースの、検出可能でカスタマイズ可能 な一連の設定機能です。モデル設定は、さまざまなハードウェア プラットフォームおよびソフトウェア タイプに展開できます。CiscoDNACenterは、CLIなどのデバイス固有の設定からモデル設定を検出して 学習します。学習されたモデル設定は、ネットワークプロファイルに関連付けることができる設計に保 存されます。

次のワイヤレスモデル設定設計タイプを展開して確認します。

- AAA Radius 属性の設定
- 高度な SSID 設定
- CleanAir の設定
- Dot11ax 設定
- イベント駆動型 RRM の設定
- グローバル IPv6 設定
- マルチキャストの設定
- RRM の一般設定

各モデル設定設計タイプからの設定を対象外にする場合は、対応するテーブルで設定を選択し、[Ignore Config] をクリックします。対象外の設定を再学習するには、対象外の設定を選択し、[Relearn Config] を クリックします。

- ステップ **10** [CLI Templates Learned] ウィンドウで、CLI テンプレートを確認し、これらのテンプレートを使用して、 不明の設定またはサポートされていない設定に対処します。
	- 対象外になっているすべての WLAN 設定がデフォルトで選択されています。[Ignore Template] をク リックして、テンプレートによる設定への対処を制限します。[Relearn Template] をクリックして設 定に対処します。
	- すべての不明な設定またはサポートされていない設定がデフォルトで選択されています。[Ignore Template] をクリックして、テンプレートによる設定への対処を制限します。[Relearn Template] をク リックして設定に対処します。
- ステップ **11** [Network Profiles] ウィンドウで、学習したネットワークプロファイル設定を確認します。学習した設定 に基づいて、CiscoDNACenterによってネットワークプロファイルが作成されます。学習したネットワー クプロファイルを使用することも、新しいネットワークプロファイルを作成することもできます。SSID は、ネットワークプロファイルの作成中に学習され、グループ化されます。

Cisco AireOS ワイヤレスコントローラでは、Flex グループと AP グループはネットワークプロファイルに マッピングされます。APサイトの割り当てに応じて、ネットワークプロファイルは適切なサイトに割り 当てられます。

Cisco Catalyst 9800 シリーズ ワイヤレス コントローラでは、サイトタグ、ポリシータグ、ネットワーク プロファイルにマッピングされているサイト階層が表示されます。

- APサイトの割り当て設定に基づいて、ネットワークプロファイルが適切なサイトに割り当てられま す。[Sites Assigned] をクリックして、ネットワークプロファイルに割り当てられたサイトの詳細を 表示します。
- 新しいネットワークプロファイルを作成するには、[Create New Profile] をクリックします。

[New Profile] ウィンドウが表示されます。

- [Network Profile Name] フィールドに、ネットワークプロファイルの名前を入力します。
- [SSID] テーブルで、[Network Name] の横にあるチェックボックスをオンにして SSID を選択し ます。
- **[Save]** をクリックします。
- (オプション)テンプレートの詳細を確認し、変更が必要な場合は編集します。
	- ネットワークプロファイルにサイトを割り当てるには、[AssignSite]をクリックします。[Assign Site] ウィンドウで、サイトを選択して [Save] をクリックします。

[Sites Assigned] をクリックして、このプロファイルに割り当てられたサイトを確認します。

• ネットワークプロファイルにテンプレートを関連付けるには、[AssignTemplate]をクリックしま す。[Assign Template] ウィンドウで、既存の展開の各デバイスに対して [Select Templates] ドロッ プダウンリストからテンプレートを選択し、[Save] をクリックします。

[View Templates] をクリックして、プロファイルに割り当てられているテンプレートを確認しま す。

• ネットワークプロファイルを対象外にするには、[Ignore Profile] をクリックし、[Continue] をク リックします。

プロファイルが対象外としてマークされている場合、そのプロファイルのすべてのプロファイ ル属性が削除されます。これは、プロファイルを再学習することによって元に戻すことはでき ません。対象外のプロファイルを再学習するには、[Relearn Profile] をクリックします。

- ネットワークプロファイルにサイトタグを追加するには、[Site Tag] テーブルで [Add] をクリッ クします。[Add Site Tag] ウィンドウで、[Select Site Tag] ドロップダウンリストからサイトタグ を選択し、階層からサイトを選択して、[Save] をクリックします。
- ステップ **12** (オプション)[Network Profile Model Configurations] ウィンドウで、Cisco DNA Center によって学習さ れたモデル設定をネットワークプロファイルに関連付けます。

• [追加(Add)] をクリックします。

<sup>•</sup> [Add Model Configs to Network Profile] ウィンドウで、次の手順を実行します。

- 追加するモデル設定設計を展開します。
- 設計を選択します。[Advanced SSID Configuration] の場合は、設計ごとに [Applicable SSID] 列の ドロップダウンリストから SSID を選択します。
- [Apply] をクリックします。
- ネットワークプロファイルに追加されたモデル設定を削除するには、モデル設定を選択して、[Delete] をクリックします。

• [Next] をクリックします。

- ステップ **13** [Summary] ウィンドウで、設定を確認します。変更するには、[Edit] をクリックします。
- ステップ **14 [Save]** をクリックします。

ネットワーク設定は、グローバルレベルおよびサイトレベルで適切に作成されます。

- ステップ **15** メニューアイコン( )をクリックして、**[Design]** > **[Network settings]**。
	- [Network] タブでは、デバイスから学習されたすべてのネットワーク設定を確認できます。
	- [Wireless] タブでは、デバイスから学習されたすべてのワイヤレス設定を確認できます。

学習された設定は、デバイスのプロビジョニング時にデバイスにプッシュされます。

## デバイスの交換ワークフロー

このワークフローでは、故障したデバイスを交換するための詳細な手順が示されます。

シスコのスイッチスタック(ハードウェアスタッキング)の場合、メンバースイッチの交換の ためにCisco DNA Centerで別の手順に従う必要はありません。これはアクティブスイッチによ り処理されます。メンバースイッチは、ソフトウェアイメージと設定を提供することで、アク ティブスイッチにより交換されます。フルスタック交換はCisco DNA Centerによって処理され ます。

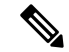

[Inventory] ウィンドウから故障したデバイスを交換することもできます。詳細については、故 障したデバイスの交換 (116 ページ)を参照してください。 (注)

#### 始める前に

- 故障したデバイスのソフトウェア イメージ バージョンをイメージリポジトリにインポー トしてから、交換するデバイスにマークを付ける必要があります。
- 故障したデバイスは到達不能な状態になっている必要があります。
- 交換用デバイスがプラグアンドプレイ (PnP) で Cisco DNA Center をオンボードしている 場合は、故障したデバイスをユーザー定義のサイトに割り当てる必要があります。
- RMA ワークフローのトリガー中は、交換用デバイスがプロビジョニング状態であっては なりません。
- スイッチスタックの交換の場合、故障したデバイスと交換用デバイスのスタックの数が同 一であることが必要です。
- ステップ **1** メニューアイコン( )をクリックして、**[Workflows]** > **[Replace Device]** の順に選択します。
- ステップ **2** タスクの概要ウィンドウが開いたら、[Let's Do It] をクリックして、ワークフローに直接移動します。
- ステップ **3** [Get Started] ウィンドウで、ワークフローの一意の [Task Name] を入力します。
- ステップ **4** [Choose Device Type] 画面で、交換する故障したデバイスのタイプを選択します。
- ステップ **5** [Choose Site] 画面で、故障したデバイスがあるサイトを選択します。
- ステップ **6** [Choose Faulty Device] ウィンドウで、交換する故障したデバイスを選択します。
- ステップ **7** [Choose Faulty Device] ウィンドウで故障したデバイスが見つからない場合は、次の手順を実行します。
	- a) [Add Faulty Device] をクリックします。
	- b) 故障したデバイスを選択し、[Next] をクリックします。
	- c) [Mark For Replacement] ウィンドウで、[Mark] をクリックします。
- ステップ **8** [Choose Replace Device] ウィンドウで、[Unclaimed] タブまたは [Managed] タブから交換用デバイスを選択 します。

[Unclaimed] タブには、PnP によってオンボードされたデバイスが表示されます。[Managed] タブには、 インベントリまたは検出プロセスのいずれかによってオンボードされたデバイスが表示されます。

- ステップ **9** (任意) 交換用デバイスがまだオンボードされていない場合は、次の手順を実行します。
	- a) [Choose Replace Device] ウィンドウで、[Add Device] をクリックします。
	- b) [Add New Device] ウィンドウで、デバイスのシリアル番号を入力し、[Add New Device] をクリックし ます。

または

- a) [Choose Replace Device] ウィンドウで、[Sync with Smart Account] をクリックします。
- b) [Sync with Smart Account] ウィンドウで、[Sync] をクリックします。
- ステップ **10** [Schedule Replacement] ウィンドウで、[Now] をクリックしてデバイスの交換をただちに開始するか、 [Later] をクリックして特定時刻でのデバイスの交換をスケジュールします。

交換用デバイスがまだオンボードされていない場合、[Now] オプションは無効になります。[Later] をク リックして特定時刻でのデバイスの交換をスケジュールすることは可能です。

- ステップ **11** [Review] をクリックして、選択したデバイスタイプ、故障したデバイスの詳細情報、および交換用デバ イスの詳細情報を確認します。
- ステップ **12** [Summary] ウィンドウで、設定を確認します。変更するには、[Edit] をクリックします。
	- a) (任意) [Replacement Device] で、[View] をクリックして、交換用デバイスの設定を確認します。
- b) [置換 (Replace)] をクリックします。
- ステップ **13** [Click Monitor Replacement Status] をクリックして [Provision] ウィンドウの [Mark for Replacement] ビュー に移動します。
- ステップ **14** [Replace Status] をクリックすると、次のように RMA ワークフローの進捗状況が表示されます。
	- デバイス交換の準備状況チェックを実行します。
	- (PnP)交換用デバイスを請求します。
	- 交換用デバイスにソフトウェアイメージを配信してアクティブ化します。
	- ライセンスを展開する。
	- VLAN 構成をプロビジョニングします。
	- スタートアップ構成をプロビジョニングします。
	- 交換用デバイスをリロードします。
	- 交換用デバイスの到達可能性を確認します。
	- 交換用デバイスに SNMPv3 ログイン情報を展開します。
	- 交換用デバイスを同期します。
	- 故障したデバイスを CSSM から削除します。
	- 交換用デバイスを CSSM に追加します。
	- PKI 証明書を失効化して作成します。
	- Cisco ISE を更新します。
	- 障害のあるデバイスを削除します。

ワークフローが完了すると、[Replace Status] が [Replaced] に更新されます。

- ステップ **15** エラーメッセージが表示された場合は、エラーリンクをクリックします。[Retry] をクリックして、故障 したデバイスと交換用デバイスの同じ組み合わせを使用してワークフローを再トリガーします。
	- [Main Inventory] ウィンドウには、故障したデバイスと交換した新しいデバイスの詳細情報が 表示されます。 (注)
- ステップ **16** (任意) どの段階でもワークフローを終了し、後で再開することができます。[Exit] オプションは、す べてのウィンドウの左下隅に表示されます。ワークフローを終了して後で再開するには、次の手順を実 行します。
	- a) [終了(Exit)] をクリックします。

[Exiting Workflow] 確認ウィンドウが表示されます。

- b) 確認ウィンドウで、[Exit] をクリックします。 タスク名の付いたワークフローの [In Progress] カードが作成されます。
- c) 終了した位置からワークフローを再開するには、[In Progress] カードをクリックします。
- デバイスに [In progress] カードがあり、**[Inventory]** > **[Marked for Replacement]** ウィンドウから同じ デバイスを交換しようとすると、シリアル番号と[In progress]カードのタスク名を含む確認メッセー ジが表示されます。[Yes] をクリックしてワークフローを再開するか、[Cancel] をクリックして新し いワークフローを開始します。
- 交換対象としてマークされていないデバイスの [In progress] カードをクリックすると、警告メッセー ジが表示されます。[Yes]をクリックし、障害のある別のデバイスを選択して、新しいワークフロー を開始します。[Cancel] をクリックすると、ワークフローがキャンセルされます。

### リモートサポート許可の作成

次の手順では、リモートサポートの許可を作成する方法について説明します。

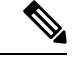

- Cisco DNA Center のリモートサポート許可は、RADKit バージョン 1.2.1 以降でのみサポートさ れます。 (注)
- ステップ **1** メニューアイコン( )をクリックして、**[**ワ**Workflows]** > **[Create a Remote Support Authorization]**の順に 選択します。
- ステップ **2** タスクの概要ウィンドウが表示されたら、[Let's Do It] をクリックして、ワークフローに直接移動します。
- ステップ **3** [Set up the Authorization] ウィンドウで、次を入力します。
	- a) シスコスペシャリストの電子メールアドレス
	- b) 既存のサービスリクエスト番号
	- c) アクセスを許可する理由
- ステップ **4** [Schedule the Access] ウィンドウで、[Now] または [Later] をクリックして、シスコスペシャリストによる Cisco DNA Center へのアクセスをいつ許可するかを指定します。
- ステップ **5** [Access Permission Agreement] ウィンドウで、次の手順を実行します。
	- **1.** [I agree to provide access to network devices] チェックボックスをオンにして、ネットワークデバイスへの アクセスを承認します。
	- **2.** [I agree to provide access to our Cisco DNA Center setup] チェックボックスをオンにして、シスコスペシャ リストが SSH ログイン情報を使用して Cisco DNA Center セットアップにアクセスできるよう承認しま す。
	- リモートサポート認証を完了する前に、SSH 認証情報を作成する必要があります。SSH ロ グイン情報を作成するには、「SSH ログイン情報の設定」を参照してください。 (注)
		- この許可は、アクセス前であればいつでもキャンセルまたは取り消しできます。許可をキャ ンセルするには、リモートサポート許可ダッシュボードの表示を参照してください。

ステップ **6** [Summary] ウィンドウで、設定を確認します。変更するには、[Edit] をクリックします。

**ステップ1** [作成 (Create) 1をクリックします。

タスク完了Done! Authorization is created] ウィンドウが表示されます。

ステップ **8** [View All Authorizations] をクリックして、[Remote Support Authorization] ウィンドウに移動します。詳細に ついては、リモートサポート許可ダッシュボードの表示を参照してください。

### イベント通知の作成

Cisco DNA Center イベント通知を使用すると、複数のポイントで発生する選択したイベントの 詳細を配信する 1 つの通知内に複数のチャネルを関連付けることができます。

- ステップ **1** メニューアイコン( )をクリックして、**[Workflows]** > **[Create a New Notification]**の順に選択します。
- ステップ **2** タスクの概要ウィンドウが開いたら、[Let's Do It] をクリックして、ワークフローに直接移動します。
- ステップ **3** [Select Channels] ウィンドウで、通知チャネルを選択します。

サポートされているチャネルは、[REST]、[PAGERDUTY]、[SNMP]、[SYSLOG]、[WEBEX]、[EMAIL]、 およびカスタムチャネルです。

ステップ **4** [Select Site and Events] ウィンドウで、[Select a site] ドロップダウンリストから、選択したイベントの通知 を受け取る特定のサイトを選択します。

(注) 複数のサイトを同時に選択できます。

- ステップ **5** イベントの横にあるプラスアイコンをクリックするか、[Add All] をクリックしてすべてのイベントをそ れぞれの通知に追加します。
- ステップ **6** 通知からイベントを削除するには、削除するイベントの横にあるXアイコンをクリックするか、[Remove All] をクリックしてイベントリストからすべてのイベントを削除します。
	- 通知チャネルを選択すると、[Select Site and Events] ウィンドウのテーブルに、選択した 通知チャネルでサポートされるイベントの数が一覧表示されます。 (注)
		- 複数の通知チャネルを選択すると、[Select Site and Events] ウィンドウのテーブルに、選 択した通知チャネルに共通のサポートされているイベントの数が一覧表示されます。
- ステップ **7** [Configure Notification] ウィンドウで、次の値を設定します。
	- **1.** [EMAIL] 通知チャネルを選択した場合は、[Email Settings] ウィンドウで次のように設定します。
		- **1.** リンクをクリックして [Email] GUI ウィンドウにアクセスし、新しいメールサーバーを設定しま す。

• 通知タイプは、[REST] APIエンドポイント(ウェブフック)、[PAGERDUTY]、 [SNMP]、[SYSLOG]、[WEBEX]、または [EMAIL] のいずれかに設定できます。 [EMAIL] を選択した場合に電子メール設定が完了していないと、該当する GUI ウィンドウにアクセスして設定作業を行うよう求められます。電子メール設定 は、[Email] タブで設定します。 (注)

> (オプション) [Email] タブにアクセスするには、メニューアイコン (=) をク リックし、**[System]** > **[Settings]** > **[External Services]**を選択します。

> [External Services] を展開し、**[Destinations]**を選択して、[Email] タブをクリック します。

- 電子メール通知を受信する電子メールアドレスは、エンドポイントごとに最大 20個まで設定できます。複数の電子メールアドレスを追加するには、各電子メー ルアドレスを個別に追加し、追加するたびに(キーボードの)Enter を押す必要 があります。Cisco DNA Center により電子メールアドレスが検証され、構文が正 しくない場合は通知されます。
- エンドポイントごとに 20 を超える電子メールアドレスを設定する必要がある場 合は、グループ電子メールエイリアスを使用できます。
- イベント サブスクリプションに電子メールの宛先を使用している場合、送信さ れる電子メールには UTC タイムスタンプ付きのイベントが表示されます。
- **2.** [SelectExisting Instance]をクリックして既存の電子メールインスタンスを使用するか、[Create New Instance] をクリックして新しい電子メールインスタンスを作成します。
- **3.** [Select Existing Instance] をクリックした場合は、[Select Instance] ドロップダウンリストから電子 メールインスタンスを選択します。
- **4.** [From] および [To] フィールドに電子メールアドレスを入力し、電子メールの [Subject] ヘッダー に件名を入力します。
- **2.** [SYSLOG] 通知を選択した場合は、[Syslog Settings] ウィンドウで次の値を設定します。
	- **1.** リンクをクリックして [Syslog] GUI ウィンドウにアクセスし、新しい syslog エンドポイント (Syslog サーバーのホスト名とポート番号)を設定します。
		- 通知タイプは、[REST] API エンドポイント(ウェブフック)、[PAGERDUTY]、 [SNMP]、[SYSLOG]、[WEBEX]、または [EMAIL] のいずれかに設定できます。 [SYSLOG] を選択したが、Syslog サーバーの設定を行っていない場合、GUI ウィンド ウにアクセスして設定作業を行うよう求められます。Syslog サーバーの設定は、 [Syslog] タブで行います。 (注)

(オプション) [Syslog] タブにアクセスするには、メニューアイコン (三) をクリッ クし、**[System]** > **[Settings]** > **[External Services]**を選択します。

[External Services] を展開し、**[Destinations]**を選択して、[Syslog] タブをクリックしま す。

- **2.** [Protocol] フィールドに、TCP または UDP のいずれかを入力します。
- **3.** [Port] フィールドに、syslog サーバーのポート番号を入力します。
- **4.** [Hostname/IP] フィールドで、syslog サーバーのホスト名または IP アドレスを入力します。
- **5.** [Select Instance] ドロップダウンリストで syslog インスタンスを選択します。
- **3.** [REST] 通知を選択した場合は、[REST Settings] ウィンドウで次の値を設定します。
	- リンクをクリックして [REST Webhook] GUI ウィンドウにアクセスし、新しいウェブフックエン ドポイントを設定します。
		- 通知タイプは、[REST] API エンドポイント(ウェブフック)、[PAGERDUTY]、 [SNMP]、[SYSLOG]、[WEBEX]、または[EMAIL]のいずれかに設定できます。[REST] を選択したが、ウェブフックの設定を行っていない場合、 GUI ウィンドウにアクセ スして設定作業を行うよう求められます。ウェブフックの設定は [Webhook] タブで 行います。 (注)

(オプション)[Webhook] タブにアクセスするには、**[System]** > **[Settings]** > **[External Services]**を選択します。

[External Services] を展開し、**[Destinations]**を選択して、[Webhook] タブをクリックし ます。

- [Webhook Instance] ドロップダウンリストから、通知エンドポイントと URL を選択します。
- [URL]フィールドにイベント送信先のRESTAPIエンドポイントのURLアドレスを入力します。

[Trust certificate]:REST API エンドポイント通知に信頼できる証明書が必要かどうか。

[Method]:PUT メソッドまたは POST メソッド。

- [Basic]:クライアントがHTTP要求を送信することで認証を行います。認証ヘッダーには「Basic」 という単語が含まれ、後にスペース、「username:password」の形式の base64 でエンコードされ た文字列が続きます。GUI で [Basic] を選択すると、[Headers] フィールドに「Authorization」と いう値が自動的に入力されます。
- [Token]:サーバーから提供されたセキュリティトークンを使用してユーザーが認証されます。 [Token] を選択すると、[Headers] フィールドに「X-Auth-Token」という値が自動的に入力されま す。
- [No Authentication]:認証が不要になります。
- [Headers] : [Header Name] と [Header Value]。
	- [Headers] フィールドは、認証の選択内容に応じて自動的に値が入力される場合があ ります。 (注)
- **4.** [SNMP]通知チャネルを選択した場合は、[SNMPSettings]ウィンドウで次のように値を設定します。
	- **1.** リンクをクリックして[SNMP] GUIウィンドウにアクセスし、新しいSNMPエンドポイントを設 定します。

通知タイプは、[REST] API エンドポイント(ウェブフック)、[PAGERDUTY]、 [SNMP]、[SYSLOG]、[WEBEX]、または[EMAIL]のいずれかに設定できます。[SNMP] を選択した場合に SNMP 設定が完了していないと、該当する GUI ウィンドウにアク セスして設定作業を行うよう求められます。SNMP の設定は [SNMP] タブで行いま す。 (注)

> (オプション) [SNMP] タブにアクセスするには、メニューアイコン (三) をクリッ クし、**[System]** > **[Settings]** > **[External Services]**を選択します。

> [External Services] を展開し、**[Destinations]**を選択して、[SNMP] タブをクリックしま す。

> SNMPトラップ通知は、システムハードウェアイベントに対してのみ使用できます。 ハードウェアコンポーネントの正常性状態が変化した場合、システム ハードウェア イベントによってサブスクライバへの通知がトリガーされます。変更がモニターされ るハードウェアコンポーネントには、CPU、メモリ、ディスク、NIC、ファン、電 源、RAID コントローラなどがあります。

- **2.** [SNMP Instance] ドロップダウンリストから、通知エンドポイントを選択します。
- **3.** [Create a new endpoint]:新しいエンドポイント名と説明を入力します。
- **4.** [Hostname/IP Address] フィールドに SNMP トラップレシーバ (サーバー) のホスト名または IP アドレスを入力します。
- **5.** [Port] フィールドに SNMP トラップレシーバ(サーバー)のポート番号を入力します。
- **5.** [PAGERDUTY] 通知チャネルを選択した場合は、[PAGERDUTY Settings] ウィンドウで次のように設 定します。
	- **1.** [SERVICE CONFIGURATION] エリアで、[Select Existing Instance] をクリックして既存の PagerDuty インスタンスを使用するか、[Create New Instance] をクリックして新しい PagerDuty インスタンス を作成します。
	- **2.** [Select Instance] ドロップダウンリストで PagerDuty インスタンスを選択します。
	- **3.** [PagerDuty Events API URL] フィールドに、PagerDuty イベント API URL を入力します。
	- **4.** [PagerDuty Integration Key] フィールドに、PagerDuty 統合キーを入力します。
- **6.** [WEBEX] 通知チャネルを選択した場合は、[WEBEX Settings] ウィンドウで次のように値を設定しま す。
	- **1.** [Select Instance] ドロップダウンリストで Webex インスタンスを選択します。
	- **2.** [Webex URL] フィールドに、Webex URL を入力します。
	- **3.** [Webex Room ID] フィールドに、Webex ルーム ID を入力します。
	- **4.** [Webex Bot Access Token] フィールドに、Webex ボットアクセストークンを入力します。

ステップ **8 [Save]** をクリックします。

[Name and Description] ウィンドウで、次の手順を実行します。

- a) [Name] フィールドに、通知の一意の名前を入力します。
- b) [Description] ボックスに、通知の説明を入力します。

ステップ **9** [Summary] ウィンドウで、設定を確認します。変更するには、[Edit] をクリックします。

ステップ **10** [完了(Finish)] をクリックします。

タスク完了Done! Your new notification is complete] ウィンドウが表示されます。

### リモート **LAN** の設定

リモート LAN (RLAN) を使用すると、シスコ ワイヤレス コントローラ の AP に RLAN ポー トを構成できます。ワイヤレスコントローラは有線クライアントを認証し、ネットワークへの 接続を許可します。

Cisco DNA Center は Cisco Catalyst 9800 シリーズ ワイヤレス コントローラ でのみ RLAN 構成 をサポートします。Cisco IOS XE リリース 16.12 以降を実行する ワイヤレスコントローラ では 非ファブリックサイトに RLAN を設定できます。Cisco IOS XE リリース 17.7 以降を実行する ワイヤレスコントローラ ではファブリックサイトに RLAN を設定できます。

Cisco DNA Center は Cisco AireOS ワイヤレスコントローラ での RLAN 設定をサポートしてい ません。 (注)

このセクションでは、RLAN ポートを設定する方法について説明します。

#### 始める前に

• サイトに シスコ ワイヤレス コントローラ および 1 つ以上の AP がプロビジョニングされ ていることを確認します。

ファブリックサイトに RLAN ポートを構成するには、次の手順を実行します。

- 必要なファブリックサイトがプロビジョニングされていることを確認します。
- IP プールとセキュリティグループタグ (SGT) が作成されていることを確認します。

ステップ **1** メニューアイコン( )をクリックして、 **[Workflows]** > **[Configure RLAN]** の順に選択します。

ステップ **2** タスクの概要ウィンドウが表示されたら、[Let's Do It] をクリックして、ワークフローに直接移動します。

ステップ **3** [Get Started] ウィンドウで、タスクの一意の名前を入力します。

ステップ **4** [Select Floor] ウィンドウで、RLAN ポートを設定するフロアに移動します。

右側のペインには、選択したフロアの概要が表示されます。Cisco DNA Center は選択したフロアでプロビ ジョニングされたすべての AP の RLAN を設定します。

- ステップ **5** [Remote LAN Configuration] ウィンドウで、次の手順を実行します。
	- a) [Port 1]、[Port 2]、および [Port 3] オプションから必要な RLAN ポートを選択します。

AP に単一の RLAN ポートがある場合、Cisco DNA Center では AP の [Port 2]、および [Port 3] の設定は 無視されます。

- b) [Enable RLAN] トグルボタンをクリックして、RLAN を有効または無効にします。
- c) [ConnectivitySettings]領域で、[Fabric]トグルボタンをクリックして、ファブリックサイトまたは非ファ ブリックサイトに RLAN ポートを設定します。
	- ファブリックまたは非ファブリックの接続設定を行った後、このオプションを後で変更す ることはできません。 (注)

[Fabric] トグルボタンを有効にする場合は、次の手順を実行します。

- [IP Address Pool] フィールドに、IP アドレスを入力します。
- (オプション)[Scalable Group Tag] ドロップダウンリストから必要なオプションを選択します。

[Fabric] トグルボタンを無効にする場合は、次の手順を実行します。

- [Select Switching] ドロップダウンリストから必要なオプションを選択します。
- [VLAN] フィールドに、VLAN 番号を入力します。VLAN の有効な範囲は 1 ~ 4096 です。
- d) [Security Settings] 領域で、次の手順を実行します。
	- [Maximum End Points] フィールドに、エンドポイントの数を入力します。有効な範囲は 0 ~ 10000 です。
		- このフィールドでは、RLANごとのクライアント接続数を設定します。0は無制限のク ライアント接続を示します。 (注)
	- [Timeout Period (in seconds)] フィールドに、タイムアウト期間を秒単位で入力します。タイムアウ トの有効範囲は 0 ~ 86400 です。
	- (オプション)[Layer 2]ドロップダウンリストから必要なオプションを選択します。
	- (オプション)MAC フィルタリングを有効にするには、[MAC Filtering] チェックボックスをオン にします。
	- (オプション)[Fallback Authentication] ドロップダウンリストから必要なオプションを選択しま す。
		- フォールバックメカニズムは、Cisco IOS XEリリース17.8以降が動作するCiscoCatalyst 9800シリーズワイヤレスコントローラのファブリックサイトと非ファブリックサイト の両方でサポートされます。 (注)
	- (オプション) [Layer 3] ドロップダウンリストから必要なオプションを選択します。

• (オプション)[Select a AAA Server Group] ドロップダウンリストから、AAA サーバーグループを 選択します。

このドロップダウンリストには、プライマリコントローラでの WLAN プロビジョニングの一部と して設定された AAA サーバーグループのリストが表示されます。AAA サーバーグループを選択 しない場合、Cisco DNA Center では選択したセキュリティ設定の RLAN プロファイルでデフォル トの方式が設定されます。

- e) (任意) [Point over Ethernet Settings] エリアで、[PoE] トグルボタンを使用して、Point over Ethernet (PoE)を有効または無効にします。
	- (注) Cisco DNA Center は、PoE 対応ポートを備えた AP でのみ PoE を有効にします。
- ステップ **6** [Summary] ウィンドウで、設定を確認します。変更するには、[Edit] をクリックします。
- ステップ **7** [Schedule Task] ウィンドウで、次のいずれかを実行します。
	- [Now] または [Later] をクリックして、プロビジョニングを行うタイミングを指定します。
	- 選択したデバイスに設定を展開するために後で使用できるプレビューを作成するには、[GeneratePreview] をクリックします。

ステップ **8** [Apply] をクリックします。

#### 次のタスク

**[Activities]** > **[Tasks]** ウィンドウで RLAN 設定のステータスを表示できます。

セカンダリワイヤレスコントローラをプロビジョニングした場合は、**[Provision]** > **[Inventory]** ウィンドウからセカンダリ ワイヤレスコントローラ を再プロビジョニングします。

## **IP** ベースおよび **URL** ベースのアクセス コントロール ポ リシー作成のワークフロー

ネットワークの認証後アクセスコントロールリスト(ACL)を作成できます。ACL は、IP、 URL、またはその両方に基づくことができます。

#### 始める前に

IP ベースのアクセス コントロール契約の作成 (638 ページ)

ステップ **1** メニューアイコン( )をクリックして、**[Workflows]** > **[Create IP & URL-Based Access Control Policy]** の 順に選択します。

(注) [Overview] ウィンドウが開いたら、[Let's Do it] をクリックしてワークフローを開始します。

- ステップ **2** [Policy Name and Details] ウィンドウで、次の手順を実行します。
	- a) ポリシーの名前と説明を入力します。
	- b) [Select ACL Type] で、[IP] チェックボックス、[URL] チェックボックスをオンにするか、または [IP] チェックボックスと [URL] チェックボックスの両方をオンにします。
- ステップ **3** [Select Site and SSID] ウィンドウで、ポリシーを適用するサイトを選択します。 サイトが非ファブリック SSID ですでにプロビジョニングされていることを確認してください。
- ステップ **4** [Policy Name and Details] ウィンドウで [IP] チェックボックスをオンにした場合は、[IP Access Control List] ウィンドウで次の手順を実行します。
	- a) [Add New Row] をクリックし、[Source]、[Destination]、[Contracts]、または [Direction] を選択します。
	- b) [Add]をクリックします。
- ステップ **5** [Policy Name and Details] ウィンドウで [URL] チェックボックスをオンにした場合は、[URL Access Control List] ウィンドウで次の手順を実行します。
	- **1.** URL を入力します。
	- **2.** [Action] ドロップダウンリストをクリックして [Permit] または [Deny] を選択します。
- ステップ **6** [Schedule Task] ウィンドウで、次のいずれかを実行します。
	- 展開を続行するには、[Now] または [Later] オプションボタンのいずれかを選択します。
	- 選択したデバイスに後で展開できるプレビューを作成するには、[Generate Preview] オプションボタン をクリックします。
- ステップ **7** [Summary] ウィンドウで、設定を確認します。変更するには、[Edit] をクリックします。 **ステップ8** [展開 (Deploy) ] をクリックします。

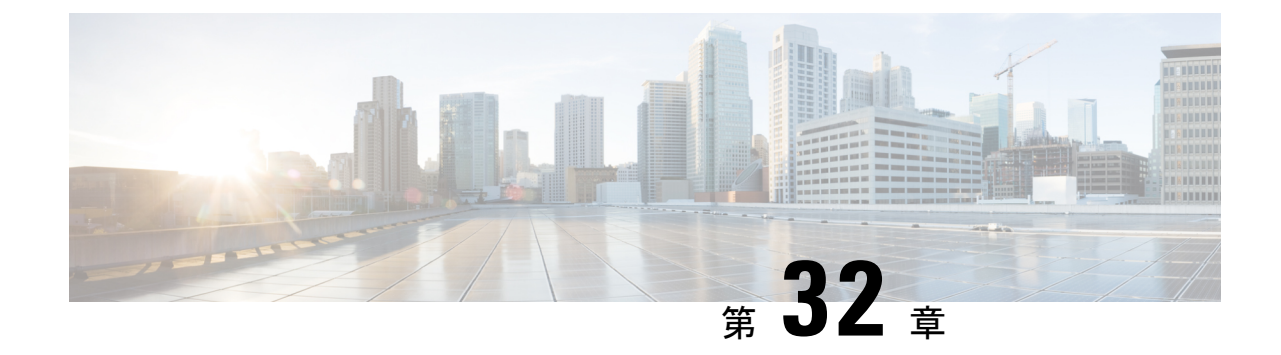

# データプラットフォームを使用した **Cisco DNA Center** のトラブルシューティング

- データ プラットフォームについて (819 ページ)
- 分析 Ops センターを使用したトラブルシューティング (820 ページ)
- コレクタの設定情報の表示または更新 (822 ページ)
- データ保持設定の表示 (823 ページ)
- パイプライン ステータスの表示 (823 ページ)

## データ プラットフォームについて

データプラットフォームには、CiscoDNACenterアプリケーションのモニターとトラブルシュー ティングに役立つツールがあります。[Data Platform] には、ネットワークのパターン、トレン ド、問題領域を特定するのに役立つ、さまざまな入力から合成されたデータが表示されます。 たとえば、ネットワークに問題が発生した場合、パイプラインがエラー状態になっているかど うか、特定のエリアにおけるリアルタイム トラフィック フローが何かなど、問題に対する回 答を迅速に得ることができます。データ プラットフォームの主なエリアは次のとおりです。

- [Analytics OpsCenter]:データがコレクタとパイプラインを経由してどのように流れている かをグラフィカルに表示します。また、ネットワーク内のパターン、傾向、次のような問 題領域を特定できる Grafana ダッシュ ボードも用意されています。分析 Ops センターを使 用したトラブルシューティング (820 ページ)を参照してください。
- [Collectors]:さまざまなネットワークテレメトリとコンテキストデータをリアルタイムで 収集します。データが取り込まれると、Cisco DNA Center はデータを関連付けて分析しま す。コレクタのステータスを表示し、問題領域をすばやく見分けることができます。コレ クタの設定情報の表示または更新 (822 ページ)を参照してください。
- [StoreSettings]:アプリケーションのデータの保存期間を表示できます。データ保持設定の 表示 (823ページ) を参照してください。
- [Pipelines]:Cisco DNA Centerアプリケーションが、ストリーミングデータを処理できるよ うにします。データパイプラインでは、外部ソースからの入力データを受け入れ、有用な 情報を提供するためにそのデータを変換し、出力データを生成する一連の計算をカプセル

化します。パイプラインのステータスを表示し、問題領域をすばやく見分けることができ ます。パイプライン ステータスの表示 (823 ページ)を参照してください。

## 分析 **Ops** センターを使用したトラブルシューティング

分析Opsセンターは、データがコレクタとパイプラインを経由してどのように流れているかに 関するグラフィカル表示を提供します。また、ネットワーク内のパターン、傾向、次のような 問題領域を特定するために役立つ Grafana ダッシュ ボードを提供します。

- アシュアランス の見つからないデータ。
- 不正確な正常性スコア。
- デバイスがインベントリではモニター対象として表示され、アシュアランスではモニター 対象外として表示される。
- ステップ **1** メニューアイコン( )をクリックして、**[System]** > **[Data Platform]**。
- ステップ **2** [Analytics Ops Center] をクリックします。 アプリケーションのリストが表示されます。
- ステップ **3** メトリックを表示するアプリケーション名、たとえば、[Assurance] をクリックします。

アプリケーション内のすべての既存のコレクタとパイプラインのグラフィカル表示が現れます。また、 各パイプラインに対応する CPU またはスループット値も提供されます。

各コンポーネントの現在のヘルス ステータスは、色によって示されます。

- 赤色:エラー
- 黄色:警告
- 灰色:通常動作
- ステップ **4** パイプラインの履歴データを表示するには、[Timeline & Events] をクリックします。

時間間隔のデータを提供するタイムライン バーが表示されます。次のことも実行できます。

- スライダを移動して、特定の時間のデータを表示する
- Hover your cursor over an event in the timeline bar to display additional details or a group of events that occurred at the same time.
- イベントをクリックして、その特定の時点での分析 Ops センターの可視化を表示する
- ステップ **5** 問題のトラブルシューティングに役立つ追加の詳細を表示し、エラーまたは警告の原因を特定するには、 コレクタ名をクリックします。

スライドインペインに次のタブが表示されます。

- [Metrics]:直近 30 分間に収集された使用可能なメトリックの選択肢が提示されます。コンポーネン トのステータス、開始時間と停止時間、およびエラーの例外を示す概要情報が表示されます。別の 時間間隔を選択することもできます。
- [Grafana]:より詳細にデバッグするために各コンポーネントに関連付けられているダッシュボード が表示されます。
- ステップ **6** データが特定のパイプラインを経由して流れているかどうかを表示するには、パイプラインストリーム をクリックします。

スライドインペインが表示され、内部にグラフが表示されます。グラフは、アプリケーションが基盤と なるパイプラインからデータを受信しているかどうかを表示します。グラフの情報は、スライドインペ インでドロップダウンリストから選択する時間間隔に基づきます。オプションは、[Last 30 Min]、[Last Hour]、[Last 2 Hours]、および [Last 6 Hours] です。デフォルトは、[Last 30 Min] です。

- ステップ **7** パイプラインが通常レベルで流れていない場合は、カーソルをストリームに合わせると、遅延メトリッ クが表示されます。
- ステップ **8** 特定のパイプラインの詳細情報を表示するには、パイプライン名をクリックします。

適切な [Pipeline] ページが、次のタブとともに表示されます。

- [Exceptions]タブをクリックして、パイプラインで例外が発生していないかどうかを確認して ください。通常の動作状況では、このタブは **null** を表示します。 (注)
- メトリック: グラフ中で 30 分ごとに更新されるメトリックを表示します。
- サマリ:統計、ランタイム、マニフェストなどのサマリ情報を表示します。
- 例外:パイプラインで発生した例外を表示します。
- •ステージ: パイプラインのステージを表示します。
- ステップ **9** [Analytics Ops Center] ページに表示されるメトリックを変更するには、[Key Metrics] をクリックして、最 大 2 つのメトリックを選択し、[Apply] をクリックします。

デフォルトでは、Cisco DNA Center は CPU とスループットのメトリックを表示します。

- ステップ **10** 特定のフローのメトリックを表示するには、次を実行します。
	- a) [View Flow Details] をクリックします。
	- b) コンポーネントの左上隅にあるチルダ(~)をクリックして、3つの接続されたコンポーネント(コ レクタ、パイプライン、ストア)を選択します。
	- c) [View Flow] をクリックします。 Cisco DNA Center は、その特定のフローに関連付けられたメトリックを表示します。

#### コレクタの設定情報の表示または更新

コレクタは、さまざまなネットワークテレメトリおよびコンテクスチュアルデータをリアルタ イムで収集します。データが取り込まれると、Cisco DNA Center はデータを関連付けて分析し ます。コレクタのステータスを表示し、問題領域をすばやく見分けることができます。

- ステップ **1** メニューアイコン( )をクリックして、**[System]** > **[Data Platform]**。
- ステップ **2** [Collectors] をクリックします。各コレクタの横にある色付きの点は、全体的なステータスを示していま す。
- ステップ **3** 追加の詳細を表示するには、コレクタ名をクリックします。

適切な *[Collector]* ページが表示されます。デフォルトでは、Cisco DNA Center に **[Configuration]** タブが 表示され、現在の設定リストを確認できます。

- ステップ **4** 構成を表示、更新、または削除するには、特定の構成名をクリックします。
- ステップ **5** 新規の設定を追加するには、**[Configuration]** タブで **[+ Add]** をクリックします。
- ステップ **6** 設定に必要な情報をスライドインペインに入力します。
- ステップ **7** (任意) ワイヤレスコントローラなどの一部のコレクタでは、[Anonymize] チェックボックスをオンに して、[Client Health]ウィンドウに表示されるホスト名とユーザーIDを、復号化できない一方向ハッシュ を用いてスクランブル処理することができます。
	- データを匿名化する場合は、**[Discovery]** ツールを使用してデバイスを検出する前に、 **[Anonymize]**チェックボックスをオンにしてください。デバイスを検出した後にデータを匿名 化した場合、システムに入ってくる新しいデータは匿名化されますが、既存のデータは匿名 化されません。 重要
- ステップ **8** [Save Configuration] をクリックします。
- ステップ **9** 設定されているインスタンスを表示するには、[Instances] タブをクリックします。
- ステップ **10** 概要情報とメトリックを表示するには、リストからインスタンスを選択します。
- ステップ **11** (任意) Cisco DNA Center を Cisco Connected Mobile Experience(CMX)と統合する場合は、CMX 側で データの匿名化を選択できます。次の手順を実行します。
	- a) SSH クライアントを使用して、cmxadmin CLI ユーザとして Cisco CMX にログインします。
	- b) ルートユーザに変更します。
	- c) /opt/cmx/etc/node.conf に移動し、[location] の下に **user\_options** を追加します。次に 例を示します。

[location]

…

user\_options=-Dhideusername=true

d) Cisco CMX CLI で、次のコマンドを入力します。

**cmxctl agent restart cmxctl location restart**

### データ保持設定の表示

アプリケーションのデータの保存期間を表示できます。

- ステップ **1** メニューアイコン( )をクリックして、**[System]** > **[Data Platform]**。
- ステップ **2** [Store Settings] をクリックします。
- ステップ **3** 完了した履歴消去ジョブのリストを表示するには、[Data Purge Schedule] をクリックします。 [HISTORY] テーブルには、消去ジョブの名前、結果、時刻、その他のデータが表示されます。テーブル内 のデータをソート、フィルタリング、エクスポートすることができます。
- ステップ **4** 現在のデータの保持または消去の設定を表示するには、[Data Retention & Purge Configuration] をクリックし ます。次の出力が表示されます。
	- [Document Store]:最大サイズ、ウォーターマークの下限および上限しきい値など、すべての時間ベー スのデータの設定。
	- [Metric Graph Store]:最大サイズ、ウォーターマークの下限および上限しきい値など、すべての時間 ベースのグラフィカルデータの設定。

## パイプライン ステータスの表示

データ パイプラインによって、Cisco DNA Center アプリケーションは、ストリーミング デー タを処理できます。データパイプラインでは、外部ソースからの入力データを受け入れ、有用 な情報を提供するためにそのデータを変換し、出力データを生成する一連の計算をカプセル化 します。パイプラインのステータスを表示し、問題領域をすばやく見分けることができます。

- ステップ **1** メニューアイコン( )をクリックして、**[System]** > **[Data Platform]**。
- ステップ **2** [Pipelines] をクリックします。
- ステップ **3** アプリケーションが基盤となるパイプラインからデータを受信しているかどうかを表示するには、パイプ ライン名をクリックします。

適切な [Pipeline] ページが、次のタブとともに表示されます。

[Exceptions]タブをクリックして、パイプラインで例外が発生していないかどうかを確認してく ださい。通常の動作状況では、このタブは **null** を表示します。 (注)

• メトリック:グラフ中で 30 分ごとに更新されるメトリックを表示します。

• サマリ:統計、ランタイム、マニフェストなどのサマリ情報を表示します。

• 例外:パイプラインで発生した例外を表示します。

•ステージ: パイプラインのステージを表示します。

翻訳について

このドキュメントは、米国シスコ発行ドキュメントの参考和訳です。リンク情報につきましては 、日本語版掲載時点で、英語版にアップデートがあり、リンク先のページが移動/変更されている 場合がありますことをご了承ください。あくまでも参考和訳となりますので、正式な内容につい ては米国サイトのドキュメントを参照ください。